# FOMA® P906i

| ISSUE DATE: '08.4 |  |  |
|-------------------|--|--|
| NAME:             |  |  |
| PHONE NUMBER:     |  |  |
| MAIL ADDRESS:     |  |  |

**INSTRUCTION MANUAL** 

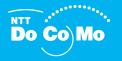

Easy Search/Contents/Precautions

Before Using the Handset

Voice/Videophone Calls

PushTalk

Phonebook

Sound/Screen/Light Settings

**Security Settings** 

Camera

i-mode/i-motion/i-Channel

Mail

 $\textbf{i-}\alpha\textbf{ppli}$ 

Osaifu-Keitai/ToruCa

**GPS Function** 

1Seg

Full Browser/PC Movie

Data Display/Edit/Management

Music&Video Channel/Music Playback

**Convenient Functions** 

**Character Entry** 

**Network Services** 

PC Connection

Overseas Use

Appendix/External Devices Troubleshooting

Index/Quick Manual

# DoCoMo W-CDMA·GSM/GPRS system

Thank you for selecting the "FOMA P906i".

Before or during use of the FOMA P906i, make sure that you read this manual and the separate manuals for other optional devices thoroughly so that you can use the FOMA P906i correctly.

If you feel any inconvenience in reading the manual, contact the DoCoMo Information Center listed on the back page of this manual.

The FOMA P906i is designed to be your close partner. Treat it carefully at all times to ensure long-term performance.

## Before using your FOMA phone

- Because the FOMA phones use radio waves, they cannot be used in places where radio waves do not reach, such as inside tunnels, underground, or in buildings; or the outside where radio waves are weak or out of the FOMA service area. They may not be used in the high-rise buildings even when the antennas are unobstructed. You may also experience interruption of calls even when using without moving while the radio waves are strong enough for the three antennas to appear on the display.
- •Use the FOMA phone carefully to avoid disturbing other people when in public, or in crowded or quiet places.
- Since the FOMA phones use radio waves as the medium of telecommunication, calls may be tapped by the third party. However, the W-CDMA-GSM/GPRS system automatically supports tapping prevention, so your conversation will be incomprehensible to the third party.
- •The FOMA phones change your voice into digital signals and send them to the other party. In places where the radio waves are weak, the digital signals may not be converted correctly, and in such a case, the voice may sound different from the actual original voice.
- ●The user hereby agrees that the user shall be solely responsible for the result of the use of SSL. Neither DoCoMo nor the certifiers as listed herein make any representation and warranty as for the security in the use of SSL. In the event that the user shall sustain damage or loss due to the use of SSL, neither DoCoMo nor the certifiers shall be responsible for any such damage or loss.

Certifiers: VeriSign Japan K.K., Cybertrust, Inc., GlobalSign K.K., RSA Security Inc., and SECOM Trust Systems Co., Ltd.

- ●This FOMA phone supports FOMA Plus-Area and FOMA High-Speed Area
- The FOMA terminal can be used only via the FOMA network provided by DoCoMo and in DoCoMo's roaming area.

- It is recommended that you make separate notes of the information (such as Phonebook entries, schedule events, text memos, record messages, voice memos, movie memos) stored in the FOMA phone and keep them in a safe place. Note that we cannot be held responsible for the unlikely event of loss of the stored contents due to a malfunction, repair, change of your model, or other mishandling of the FOMA phone.
- You are advised to save your important data files to the microSD card. If you have a personal computer, you can transfer and save the information such as Phonebook entries, mail messages, schedule events, and others to the personal computer by using DoCoMo keitai datalink.

#### For Using This Manual

This FOMA phone supports Kisekae Tool (page 121). If you use Kisekae Tool to change the design of the Menu display, some menu configurations change according to the usage frequency depending on the type of the menu. Further, some menu numbers that are assigned to the menu items do not apply. In that case, you cannot operate as described in this manual, so you are advised to switch to the basic structure menu (page 121), or reset menu settings (page 121).

You can download the latest information about this manual from the following DoCoMo web site:

·User's Manual (PDF file) Download

(http://www.nttdocomo.co.jp/english/support/manual/index.html)

\*The URL and the content of the web site might be modified without notice.

# **How to Read/Refer to This Manual**

In this manual, illustrations and symbols are used in the explanations so that you can correctly and easily use the FOMA phone.

- The operating procedures and displays in this manual are described with the default settings of the "White" handset mainly. However, the following settings are changed. "Display setting" → "Stand-by display": OFF
- "Display setting" → "Standby disp. Wide": OFF
- · "Display setting" → "Clock" → "Clock display": Big
- · "Menu icon setting": Metal
- Unless otherwise specified, the descriptions of the operating procedures in this manual start from the Stand-by display.
- Operations are described in the method of "Scroll Selection" (see page 33).
- Displays and illustrations described in this manual are for reference. The actual ones might differ.
- In this manual, "Osaifu-Keitai compatible i-αppli which supports the IC card function" is described as "Osaifu-Keitai compatible i-oppli".
- Note that "FOMA P906i" is referred to as "FOMA phone" in this manual.
- In the operating procedures of this manual, key operations are described with simplified key icons.
- The functions which use a microSD card are described in this manual; however, you need to obtain a microSD card separately to make these functions available. See page 355 for the microSD card.

#### How to Refer to This Manual

By the following search methods, you can find pages where your desired functions and services are described:

#### From the Index

Search from the index when you know the names of functions or services.

# **From Easy Search**

Search from keywords for the functions you frequently use or the functions that are convenient if you can know any.

## From the Tabs on the Cover

Search from the tabs printed on the cover.

See the next page for details.

## From the Contents

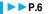

Search from the contents that categorize functions.

#### From the Main Functions

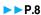

Search from here to use the main functions.

#### From the Function List >> P.482

Search from the function list.

#### From Quick Manual

P.550

Quick Manual gives you a clear, brief description about basic functions. You can take it when you go out. Further, Quick Manual "For Overseas Use" is attached, so refer to it when you use the FOMA phone overseas.

It is prohibited to copy all or part of this manual without permission.

The instructions contained in this manual may be changed without notice.

How to search for "Alarm" is explained here as an example of search method.

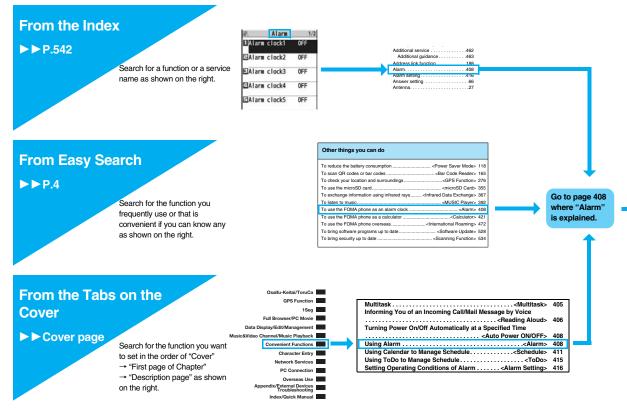

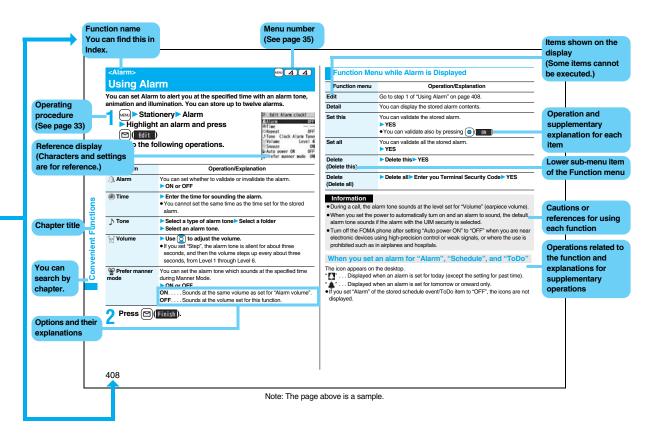

# **Easy Search**

To retrieve the operation for the desired function with simple words, refer to the following:

# 

| To do the following when you cannot answer calls                                                                                                    |    |
|----------------------------------------------------------------------------------------------------|----|
| To put an incoming call on hold before answering <li>Con Hold&gt;</li> <li>To convey the message that you need to refrain from talking on the phone</li> | 68 |
| <public (drive="" mode="" mode)=""></public>                                                                                                    | 69 |
| <public (power="" mode="" off)=""></public>                                                                                                    | 70 |
| To record voice/video messages <a href="Record Message Setting">Record Message Setting</a>                                                               | 71 |

| To change melody or illumination                                         |     |
|--------------------------------------------------------------------------|-----|
| To adjust the ring volume <ring volume=""></ring>                        | 68  |
| To change ring tones according to callers <add phonebook="" to=""></add> | 92  |
| To change ring tones <select ring="" tone=""></select>                   | 108 |
| To know incoming calls by vibrator                                       | 110 |
| To silence the keypad sound<                                             | 111 |
| To activate Manner Mode <marksquare< p=""></marksquare<>                 | 112 |
| To change colors/lighting patterns of Call indicator for incoming calls  |     |
|                                                                          | 122 |

| To change/know display settings                                 |     |
|-----------------------------------------------------------------|-----|
| To know the meaning of marks (icons) on the display             | 30  |
| To change the menu display<                                     | 38  |
| To change the Stand-by display (Wallpaper)<br>CDisplay Setting> | 115 |
| To display a calendar on the Stand-by display<                  | 115 |
| To change the character size                                    | 129 |
|                                                                 |     |

| To make full use of mail            |                             |
|-------------------------------------|-----------------------------|
| To send Deco-mail                   |                             |
| To send images                      |                             |
| To sort and save mail automatically | <auto-sort> 230</auto-sort> |

| 10 make full use of camera                                                                             |       |
|----------------------------------------------------------------------------------------------------|-------|
| To change the shooting size <lp>Image Size To save to the microSD card Storage Setting (Store In)</lp> | > 162 |
| To display shot images <picture td="" viewer<=""><td>&gt; 330</td></picture>                           | > 330 |

To make full use of camera

# To use the FOMA phone with a sense of security

| To lock the FOMA phone from away when it gets lost < Omakase Lock>**1 1   | 125 |
|---------------------------------------------------------------------------|-----|
| TO lock the POWA phone from away when it gets lost Comakase Locks*** T    | 133 |
| To keep Phonebook entries from prying eyes <secret mode=""> 1</secret>    | 141 |
| To reject calls without a caller ID<                                      | 144 |
| To reject calls from the phone numbers not                                |     |
| in the Phonebook <reject unknown=""> 1</reject>                           | 145 |
| To separately store Phonebook and other data                              |     |
| files in preparation for their erasure<br>Solution Security Service>**2 1 | 145 |

<sup>※1</sup> This is a pay service.

# To make full use of 1Seg

| To watch 1Seg programs <a href="#">Activate 1Seg&gt; 2</a>                                                                                                    | 295 |
|----------------------------------------------------------------------------------------------------|-----|
| To record 1Seg programs <a href="Record Video">Record Still Images&gt;"&gt;Record Still Images&gt;"&gt;Record Still I</a> | 303 |
| To book/To set timer recording for 1Seg programs                                                                                                    |     |
| <book program=""> <timer recording=""></timer></book>                                                                                                    | 304 |
| To change settings of video and audio <user settings=""></user>                                                                                                    | 309 |

# Other things you can do

| To reduce the battery consumption           | <power mode="" saver=""> 118</power>           |
|---------------------------------------------|------------------------------------------------|
| To scan QR codes or bar codes               | <bar code="" reader=""> 165</bar>              |
| To check your location and surroundings     | <gps function=""> 276</gps>                    |
| To use the microSD card                     | <microsd card=""> 355</microsd>                |
| To exchange information using infrared rays | <infrared data="" exchange=""> 367</infrared>  |
| To listen to music                          | <music player=""> 392</music>                  |
| To use the FOMA phone as an alarm clock     | <alarm> 408</alarm>                            |
| To use the FOMA phone as a calculator       | <calculator> 421</calculator>                  |
| To use the FOMA phone overseas              | <international roaming=""> 472</international> |
| To bring software programs up to date       | <software update=""> 528</software>            |
| To bring security up to date                | <scanning function=""> 534</scanning>          |
|                                             |                                                |

 The operating procedures for frequently used functions are summarized in Quick Manual. (See page 550)

<sup>※2</sup> This is a pay service which is available on a subscription basis.

# Contents

| How to Read/Refer to This Manual1 Easy Search                                                                                                    |                                                                                                    | Passwords, Change Security Code, Releasing PIN Lock, Lock All, Omakase Lock, Self Mode, Personal Data Lock, Keypad Dial Lock, Secret Mode, Mail Security, Call Setting without ID, Reject Unknown, etc. |                                                                                                    |
|----------------------------------------------------------------------------------------------------|----------------------------------------------------------------------------------------------------|----------------------------------------------------------------------------------------------------|----------------------------------------------------------------------------------------------------|
| Phone Parts and Functions, Styles, Display, Method for Selecting Menu, Simple Menu, Guide, UIM (FOMA Card), Battery, Charging, Power ON/OFF, Initial Setting, Set Time, Select Language, Caller ID Notification, Own Number, etc.                          |                                                                                                    | Camera<br>147                                                                                                    | Before Using Cameras, Still Image Shoot, Moving Image Shoot, Settings for Shooting Images, Setting Image Size/Image Quality, Bar Code Reader, Text Reader                                                                |
| Voice/Videophone Calls  Making a Call/Videophone Call, Call Records, Chaku-moji, WORLD CALL, Hands-free, Receiving a Call/Videophone Call, Volume, Ring Volume, Public Mode (Drive Mode), Public Mode (Power Off), Record Message Setting, Chara-den, etc. |                                                                                                    | i-mode/i-motion/<br>i-Channel<br>171                                                                                                    | What is i-mode?,   Menu, My Menu,  Change i-mode Password, Enter URL, Bookmark,  Screen Memo, Download, Upload, SSL Certificate,  Client Certificate, What is i-motion?, What is i-Channel?,  etc.                       |
| PushTalk  81  What is PushTalk?, Making a PushTalk Call, Add Member, Receiving a PushTalk Call, PushTalk Phonebook, Setting PushTalk Calling/Receiving, etc.                                                                                               |                                                                                                    | Mail<br>197                                                                                                    | i-mode Mail, Deco-mail, Decome-Anime, Template,<br>Attachments, Mail Auto-receive, Receive Option,<br>Check New Message, Message R/F,<br>What is Early Warning "Area Mail"?, Chat Mail, SMS,<br>Web Mail, etc.           |
| Phonebook 91  Available Phonebooks, Add to Phonebook (FOMA phone/UIM), Group Setting, Search Phonebook, No. of Phonebook, 2-touch Dial, Voice Dial, Data Security Service, etc.                                                                            |                                                                                                    | i-o <b>ppl</b> i<br>247                                                                                                    | What is i-oppli?, i-oppli Download,<br>i-oppli Run, 🖁 oppli Settings,<br>Starting i-oppli Automatically, i-oppli Stand-by Display,<br>🖁 oppli(microSD)                                                                   |
| Sound/Screen/<br>Light Settings<br>107                                                                                                    | Select Ring Tone, Vibrator, Manner Mode, Display Setting, Backlight, Menu Icon Setting, Kisekae Tool, Horizontal Open Menu, Feel * Mail, Illumination, Desktop Icon, Font, etc. | Osaifu-Keitai/<br>ToruCa<br>263                                                                                                    | What is Osaifu-Keitai?, What is iC Transfer Service?, IC Card Content, Check IC Owner, What is ToruCa?, Obtain ToruCa Files, ToruCa Viewer, ToruCa File List/Detailed ToruCa File Display, ToruCa Settings, IC Card Lock |

| GPS Function<br>275                                                                                                    | About Using GPS Function, Position Location, GPS compatible i-oppli, Provide Location, Notify of Location, Location History, Service Settings, GPS Settings                                             | Character Entry<br>435                                   | Character Entry, Mode 1 (5-touch), Common Phrases,<br>Cut/Copy/Paste, Own Dictionary, Learned Words,<br>Download Dictionary, Mode 2 (2-touch),<br>Mode 3 (NIKO-touch)                                                                             |
|----------------------------------------------------------------------------------------------------|----------------------------------------------------------------------------------------------------|----------------------------------------------------------|----------------------------------------------------------------------------------------------------|
| 1 <b>Seg</b><br>291                                                                                                    | What is 1Seg?, Before Using 1Seg, Channel Setting, Activate 1Seg, Program Guide i-αppli, Data Broadcasting, TVlink, Recording 1Seg, Book Program/Timer Recording, User Settings                         | Network Services<br>445                                  | Check New Messages, Voice Mail, Call Waiting,<br>Call Forwarding, Nuisance Call Blocking,<br>Caller ID Request, Dual Network, Service Numbers,<br>Remote Control, Multi Number, 2in1, OFFICEED, etc.                                              |
| Full Browser/<br>PC Movie<br>313                                                                                                    | Full Browser, Full Browser Settings,<br>What is PC Movie?, Downloading PC Movies,<br>PC Movie Player                                                                                                    | PC Connection<br>465                                     | Available Data Communication, Before Using Data Communication, Preparation Flow for Data Transfer (OBEX™ Communication), Preparation Flow for Data Communication, AT Command, CD-ROM, DoCoMo Keitai Datalink                                      |
| Data Display/Edit/<br>Management<br>327                                                                                                    | Data Box, Picture Viewer, i-motion Player, Video Player, Chara-den, Melody Player, Kisekae Tool, microSD Card, Voice Recorder, PDF Viewer, Document Viewer, etc.                                        | Overseas Use<br>471                                      | Outline of International Roaming (WORLD WING), Available Services, Confirmation for Using, Making a Call from the Country You Stay, Receiving a Call, Select Networks, Set Roaming Guidance, Network Services, etc.                               |
| Music&Video Channel/ Music Playback 383  What is Music&Video Channel?, Set Program, Playing Back/Operating Programs, Playing Back Music, Saving Music Files, MUSIC Player, Playlist |                                                                                                    | Appendix/<br>External Devices/<br>Troubleshooting<br>481 | Function List, Options and Related Equipment, Troubleshooting, Error Messages, Warranty and Maintenance Services, i-mode Trouble Diagnosis Site, Software Update, Scanning Function, Specifications, SAR, Export Administration Regulations, etc. |
| Convenient<br>Functions<br>403                                                                                                    | Multiaccess, Multitask, Reading Aloud, Alarm, Schedule, ToDo, Own Number, Voice Memo, Movie Memo, Call Data, Calculator, Text Memo, UIM Operation, Bluetooth Function, Reset Settings, Initialize, etc. | Index/<br>Quick Manual<br>541                            | Index, Quick Manual,<br>Quick Manual "For Overseas Use"                                                                                                    |

# **Main Functions of FOMA P906i**

FOMA (Freedom Of Mobile multimedia Access) is the name of the DoCoMo service based on the W-CDMA format, authorized as one of the world's standards for third-generation mobile telecommunication systems (IMT-2000).

#### Remarkable i-mode!

i-mode is an online service that enables you to get useful information from i-mode menu sites (programs) or i-mode web pages. This service also enables you to send or receive mail messages with ease.

#### ◆i-mode mail/Deco-mail/Deco-mail pictogram ▶▶ P.198, P.202, P.328

Besides mail text, you can attach photos or movie files, etc. The FOMA phone supports Deco-mail/Deco-mail pictograms, so you can change the character color, character size, and background color of mail text, and insert images and moving pictographs. Further, Decome-Anime enables you to compose joyful mail messages with animations, just by inserting messages into the Decome-Anime template.

#### ◆International Roaming ▶▶P.472

You can use your FOMA phone, phone number, and mail address overseas as they are. (Supported in GSM/3G area)

Voice calls, videophone calls, i-mode, i-mode mail, SMS, and network services are available.

"日英版/日中版 しゃべって翻訳 for P (J-E/J-C Speech Translation for P)", which translates spoken Japanese into English or Chinese and spoken English or Chinese into Japanese, is pre-installed.

#### ◆High-Speed Area Supported ▶▶ P.466

FOMA High-Speed Area is supported so that high speed communication is available with download speed of up to 3.6 Mbps and upload speed of up to 384 kbps.

The maximum speeds of 3.6 Mbps and 384 kbps denote the maximum speeds specified by the technical standards. The actual speeds differ depending on the extent how networks are congested or communication environment. Your communication is enabled at the maximum 384 kbps of both upload and download speeds when you are out of the FOMA High-Speed area, or are connecting to an access point that does not support HIGH-SPEED such as mopera.

#### **◆GPS** ▶▶ P.276

You can use the location information obtained by GPS to search for a map of your location and area information and navigate yourself to your destination. The pre-installed "世図アプリ (Map Application)" enables you to easily use the highly accurate map.

#### ◆Mega i-oppli/Intuitive Games ►► P.248

You can enjoy playing games or have stock price information or weather forecasts updated automatically. In addition, the intuitive games are supported, which you can play by sensuous operation such as inclining, swinging, or talking to the FOMA phone.

#### ◆Chaku-uta Full®/Uta-hodai/Music&Video Channel\*/Video Clips ▶ P.193, P.384, P.390, P.392

This FOMA phone supports Chaku-uta Full<sup>®</sup> that enables you to download a whole music file and Uta-hodai that enables you to enjoy listening music as much as you like at a flat rate.

This FOMA phone also supports Music&Video Channel that, just by setting up beforehand, automatically downloads music programs and programs containing moving images in the night. Further, this FOMA phone supports up to 10 Mbytes of i-motion movies, so it also supports Video Clip that enables you to enjoy a whole music clip file.

• "Chaku-uta Full" is a registered trademark of Sony Music Entertainment Inc. \*\*This is a pay service which is available on a subscription basis.

#### ◆Osaifu-Keitai/ToruCa ▶▶P.264, P.266

By downloading Osaifu-Keitai compatible i-oppli, you can replenish electronic money from a site into the IC card in the FOMA phone and check your account for the balance and usage details. In addition, the "DCMX" i-oppli program that provides the DoCoMo credit service is pre-installed. Further, "iC transfer service" is supported so that you can easily move data from the existing IC card to a new one when you replace your FOMA phone such as at the time of phone model change.

ToruCa is an electronic card that you can obtain from scanning devices or sites and can easily exchange using mail or infrared data exchange.

### ◆Kisekae Tool ▶▶P.121, P.354

You can change the Stand-by display or Menu display to your favorite one at a time. You can change the order of displayed menus on P906i according to the frequency of use to customize the Menu display as you like.

#### ◆Bluetooth Function ▶▶P.425

The wirelessly-connected FOMA phone and a Bluetooth device enable you to talk or listen to music while you are carrying the FOMA phone in your bag.

#### ◆Feel \* Mail ▶ ▶ P.122

Animation of 45 characters and illumination reproduce the atmosphere of mail messages. Pleasant animation appears or illumination lights according to the contents of mail message.

#### **♦Wide VGA Display**

You can display still or moving images in the Wide VGA (480 dots x 854 dots) display of approx. 3.1 inches, and you can enjoy watching 1Seg programs on the impressive display. Also, the light sensor automatically adjusts the backlight in accordance with the ambient brightness, and the LCD Al compensates the image quality in accordance with the brightness.

#### ◆Horizontal Open Style ►► P.28

You can watch 1Seg programs and videos on the horizontal full display in Horizontal Open Style. Further, you can see the Internet web pages with Full Browser without scrolling sideways.

#### ♦One-push Open ▶▶P.28

#### ■One-push Answer ▶▶P.66

When a call comes in, just press the one-push open button, and you can open the FOMA phone to answer the call.

#### ■Recv. Mail/Call at Open ▶▶P.118

When a missed call or new mail message is found, just press the one-push open button, and you can open the FOMA phone to display the detailed Missed Call display or the Inbox list.

#### ◆View Blind ▶▶P.119

You can make the display hard to see from an angle. You can use the FOMA phone without being gazed at by others.

#### ◆Face Detection ▶▶P.160

You can shoot still images adjusting the camera focus on person's face automatically.

#### **◆**Document Viewer **▶** ▶ P.378

On your FOMA phone, you can display Microsoft Word files, Microsoft Excel files, and Microsoft PowerPoint files created by personal computers.

#### ◆Voice Recorder ▶▶P.373

You can record your voice as a substitute for taking notes. You can repeatedly play it back, so it is convenient to record the proceedings at a meeting, etc.

#### ◆Security Settings ▶▶P.131

Various settings such as the lock functions and security settings for "safety" are available.

#### ■Omakase Lock ▶▶P.135

When you have lost the FOMA phone, you can lock the FOMA phone and release it by contacting DoCoMo.

For inquiries, see the back page of this manual.

Omakase Lock is a pay service\*.

※ You are not charged if you apply for this service at the same time as applying for the suspension of the use or during the suspension.

 Note that Omakase Lock might be activated by an offer from the contractor of the FOMA phone when the contractor and the user of the FOMA phone differ.

#### ■ Data Security Service ▶ ▶ P.145

This service enables you to save Phonebook entries, images, and mail messages from your FOMA phone to the Data Storage Center, and restore the saved data, when you lost your FOMA phone or in other cases, to your FOMA phone from the Data Storage Center. Further, you can edit or manage data held at the Data Storage Center using your personal computer and can reflect the edited data to your FOMA phone. For details on Data Security Service, refer to "Mobile Phone User's Guide [i-mode] FOMA version". For inquiries, see the back page of this manual.

Data Security Service is a pay service that is available on a subscription basis.

#### ◆Network Services ▶▶P.445

- Voice Mail Service (Charged)
- · A separate subscription is required.
- Call Forwarding Service (Free)
- A separate subscription is required.
   Dual Network Service (Charged)
- · A separate subscription is required.
- ●2in1 (Charged)
  - · A separate subscription is required.

- Call Waiting Service (Charged)
   A separate subscription is required.
- Nuisance Call Blocking Service (Free)
   No subscription is required.
- Multi Number (Charged)
- · A separate subscription is required.
- SMS (Free)
- $\cdot \, \text{No}$  subscription is required.

# Making Full Use of FOMA P906i!

#### **♦**Videophone ▶▶ P.50

You can talk with a person who is away from you, seeing each other.

By the default setting, the voice of the other party is set to be output from the speakers, so you can start talking readily. You can switch, without disconnecting, from an ordinary voice call to a videophone call.

#### **♦1Seg** ▶▶ P.292

You can watch 1Seg (terrestrial digital TV broadcasting service for mobile objects) programs in smooth picture by the function of Mobile W-Speed. You can display captions and data broadcasting, and record a program while watching it. Use Book Program or Timer Recording not to miss an opportunity to watch or record programs.

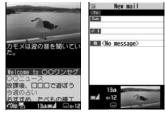

When an i-mode mail message

comes in while you are watching a program, you can check the mail message in the multiwindow or by tickers. You can use the multiwindow to compose i-mode mail messages as well while watching a 1Seg program.

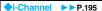

i-Channel distributes graphical information such as news and weather forecast. By selecting your favorite channel from the Channel list, you can obtain detailed expressive information with Flash movies (see page 174).

- This is a pay service which is available on a subscription basis.
- The service is provided only in Japanese.

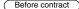

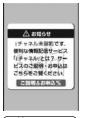

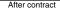

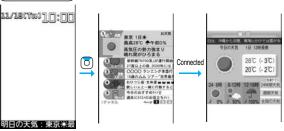

# ◆Chaku-moji ►► P.57

While calling up the other party, you can have your message displayed on his/her Call Receiving display. The receiving end can know your subject/feeling by reading the message before answering the call.

#### ◆2in1 ►►P.456

This service enables you to have two numbers/two mail addresses on your single FOMA phone and to use your FOMA phone as if you were using two sets, by using the dedicated mode function. You can sort Phonebook entries, mail boxes, dialed/ received call records, and Stand-by displays into "A mode" and "B mode" to manage them separately. You can also use "Dual mode" to simultaneously manage both A and R modes

• This is a pay service which is available on a subscription basis.

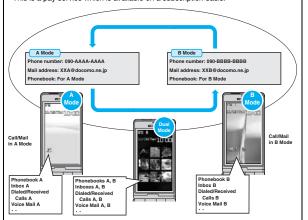

#### ◆MUSIC Player ▶▶P.392

On a single player, you can play back and enjoy Chaku-uta Full® music files, Windows Media® Audio (WMA) files, and SD-Audio files.

You can download Chaku-uta Full<sup>®</sup> music files from sites and may be able to display their images and lyrics while playing them back.

In the case of SD-Audio or WMA files, you can obtain your favorite music files from music CDs or Internet web pages and save them on the microSD card by using your personal computer.

You can save music files also by using the Napster® application program.

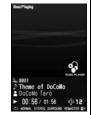

#### ◆Kisekae Tool/Direct Menu ▶▶P.121, P.354

This FOMA phone comes with "Direct Menu" that enables you to easily access the functions and services you frequently use.

The menus are categorized into four that are arranged at top, bottom, left, and right. The "LAST 10" button is located at the center, which automatically displays 10 items of the functions and services you used most recently. Five categorized arrangements link with the command navigation keys, so it is easy to remember the arrangements and operate the menus.

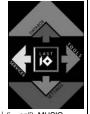

- (D): SERVICES [メール (Mail), i モード (i -mode), i アブリ (i -αppli), MUSIC, ワンセグ (1Seg), おサイフケータイ (Osaifu-Keitai), etc.]
- (Calculator), テキストメモ (Text memo), スケジュール (Schedule), 赤外線受信 (Receive Ir data), etc.]
- ②: SETTINGS [設定 (Settings), サービス (Services), 自局番号表示 (Own number)]
- (My picture), etc.]
- (automatically displays 10 items of the menus you used most recently.) Functions are pre-installed by default.

# Safety Precautions (Always follow the safety precautions.

■Before using the FOMA phone, read these safety precautions carefully so that you can use it correctly.

After reading the precautions, keep them in a safe place.

- ■Be sure to observe these safety precautions because they are designed to protect you or those around you from causing injury and to avoid unnecessary damage to the property.
- ■The symbols below indicate the levels of danger or damage that can be caused if the particular precautions are not observed.

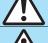

# **Danger**

This symbol indicates that incorrect handling will almost certainly cause death or serious injury.

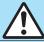

# Warning

This symbol indicates that incorrect handling poses a risk of causing death or serious injury.

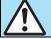

# Caution

This symbol indicates that incorrect handling poses a risk of causing injury or damage to the product or property.

■The following symbols show specific directions:

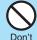

Denotes things not to do. (Prohibition)

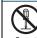

Denotes not to disassemble.

Do not disassemble

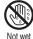

Denotes not to touch with wet hands.

hands

Avoid Water Denotes not to use where it could get wet or not to wet it.

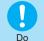

Denotes mandatory instructions (matters that must be complied with).

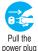

Denotes to pull the power plug out of the outlet.

out

■"Safety Precautions" are divided into the following six sections:

General precautions for FOMA phone, batteries, adapters/chargers, and UIM P.13
Precautions for FOMA phone P.14
Precautions for batteries P.16

## General precautions for FOMA phone, batteries, adapters/chargers, and UIM

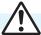

# Danger

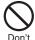

Do not use, store or leave the FOMA phone and its accessories in places with a high temperature such as near fire or places exposed to direct sunlight, or in cars under the blazing sun.

The devices could be deformed or malfunction, or the battery may leak, overheat, burst, or catch fire, thus resulting in the deterioration of performance and shortening of the life of devices. Also, part of the case could get heated, causing bare skin burns.

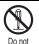

disassemble

#### Do not disassemble, modify or solder the FOMA phone or accessories.

Accidents such as fire, injury, or electric shock, or malfunction may result. The battery may leak, overheat, burst or catch fire.

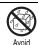

Water

#### Do not wet the FOMA phone or accessories.

If liquids such as water or pet urine get onto them, overheating, electric shock, fire, malfunction, injury or others may result. Pay attention to the place of use and the way of handling.

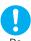

#### Use only the batteries and adapters/chargers approved by DoCoMo for your FOMA phone.

If you use any type of battery, adapter or charger other than the specified one. your FOMA phone, battery or other accessories may leak, overheat, burst, catch fire or malfunction.

Battery Pack P16 FOMA AC Adapter 01/02

FOMA AC Adapter 01 for Global use FOMA DC Adapter 01/02 Desktop Holder P27 FOMA Dry Battery Adapter 01 FOMA Portable Charging Adapter 01 FOMA USB Cable with Charge Function 01/02

For other compatible products, contact a handling counter such as a DoCoMo shop.

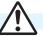

# Warning

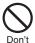

Do not place the batteries, the FOMA phone, adapters/chargers, or UIM in cooking appliances such as microwave ovens or high-pressure containers.

The battery may leak, overheat, burst, or catch fire. The FOMA phone or the adapter/charger may overheat, smoke. or catch fire, or its circuit parts may become damaged.

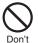

Do not throw the FOMA phone or accessories, or subject them to severe shocks.

The battery may leak, overheat, burst, or catch fire. Also, malfunction or fire may result.

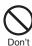

Be careful not to let electroconductive materials (metal pieces, pencil leads etc.) contact with the charging terminal or connector terminal. Also, make sure that those are not entered into the inside of the FOMA phone.

Short-circuit could cause fire or malfunction of the FOMA phone.

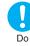

When you are in a place such as a gas station where flammable gas is generated, turn off the FOMA phone, and never do charging. Otherwise, catching fire may result.

Ensure that you use Osaifu-Keitai with the FOMA phone turned off when you are in the vicinity of the gas station. (When IC Card Lock is set, turn off the power with the lock released.)

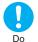

If odor, overheat, discoloration, or deformation is detected during use, battery charge, or storage, immediately observe the following:

- 1. Pull the power plug out of the outlet or cigarette lighter socket.
- 2. Turn off the power to the FOMA phone.
- 3. Remove the battery pack from the FOMA phone.

If you use the FOMA phone and its accessories as they are, overheat, burst, or catching fire could result or the battery could leak.

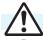

# Caution

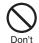

Do not place the FOMA phone or accessories on unstable locations such as wobbly tables or slanted locations.

The FOMA phone or accessories may fall, resulting in injury or malfunction.

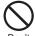

Do not store in humid or dusty places, or in high temperature environments.

Don't Malfunction may result.

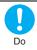

If children use the FOMA phone or accessories, a guardian should explain the safety precautions and correct operations. The guardian should also make sure that the instructions are followed during use. Otherwise, injury may result.

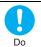

Keep out of the reach of babies and infants.

Accidental swallowing or injury may result.

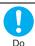

Be especially careful when you use the FOMA phone for a long time with the adapter/charger connected.

If you use i-oppli programs, talk on the videophone, watch 1Seg programs and so on for a long time during charging, the temperature of the FOMA phone, battery pack, or adapter/charger might rise.

If you directly touch the part of high temperature continuously, redness, itching, rash, or low-temperature bare skin burns may result depending on your physical conditions or predisposition.

# **Precautions for FOMA phone**

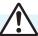

# Warning

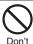

Do not directly point the infrared data port at someone's eyes during transmission.

His/her eyes may possibly be affected. Other infrared devices may operate erroneously if the infrared data port is pointed at them during transmission.

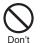

Do not put the FOMA phone in the place where it could be affected by an expanded airbag, e.g., on the dashboard.

If the airbag expands, the FOMA phone could hit you and others, causing accidents such as injury and the FOMA phone could malfunction and become damaged.

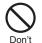

If you have any implanted electronic medical equipment, do not place your FOMA phone in a chest pocket or inner pocket. If the FOMA phone is positioned close to

electronic medical equipment, it may

cause that equipment to malfunction.

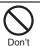

Do not allow liquids such as water, or foreign materials such as metal pieces or flammable materials to get into the UIM or microSD card slot of the FOMA phone.

Fire, electric shock or malfunction may result.

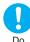

Turn off the FOMA phone in places where use is prohibited such as in airplanes and hospitals.

Otherwise, electronic devices and electronic medical appliances may be adversely affected. If the Auto Power ON function is set, deactivate the setting, then turn the power off. For use inside medical facilities, make sure that you comply with their regulations. You may be punished for using the FOMA phone in airplanes, which is prohibited by law.

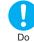

When talking with the FOMA phone set to Hands-free, be sure to keep the FOMA phone away from your ear.

Further, when you play games or play back music with the earphone/microphone connected, adjust the sound volume to moderate volume.

The excessive sound volume impairs your hearing.

Further, accidents may result due to the hardness of hearing of surrounding sound.

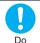

For those with weak heart conditions, the vibrator and ring volume must be adjusted carefully. Those functions may cause an effect on the heart.

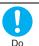

If thunder starts to rumble while you are using the FOMA phone outdoors, turn off the power and move to a safe place.

Otherwise, you could be struck by lightning or suffer an electric shock.

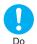

Turn off the FOMA phone when near electronic devices using high-precision control or weak signals.

The FOMA phone may possibly cause these devices to malfunction.

\*Electronic devices that may be affected: Hearing aids, implanted cardiac pacemakers, implanted defibrillators, other medical electronic devices, fire alarms, automatic doors and other automatically controlled devices. If you use an implanted cardiac pacemaker, implanted defibrillator or any other electronic medical device, consult the manufacturer or retailer of the device for advice regarding possible effects from the radio waves.

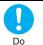

If the display part or camera lens is broken, be careful about broken glasses or the exposed interior of the FOMA phone.

Plastic panels are used for the surfaces of the display part and camera lens so that glasses do not easily get scattered, however, pay attention not to erroneously touch the broken part or interior. Otherwise, injury may result.

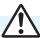

## Caution

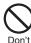

Do not swing the FOMA phone by its strap.

The FOMA phone may hit you or persons around you, and accidents such as injury or malfunction and damage may result.

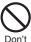

When using the motion tracking. ensure that you check around you for safety, securely take hold of your FOMA phone, and do not swing to an extent more than necessitated.

The motion tracking is the function to incline or swing the FOMA phone for operation. If you excessively swing your FOMA phone, it might happen that it hits against persons or objects, resulting in critical accidents or damage.

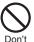

When a metallic strap is attached to your FOMA phone, be careful that it does not hit against persons or objects when using the motion tracking.

Accidents such as injury or malfunction and damage may result.

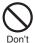

Do not place magnetic cards or similar objects near the FOMA phone or between phone parts.

Magnetic data on cash cards, credit cards, telephone cards and floppy disks. etc. may be deleted.

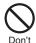

Do not bring magnetic substances close to your FOMA phone.

Strong magnetic items might cause in erroneous operation.

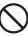

Don't

If you erroneously break the display part and then crystal liquid gets leaked, never take or suck the liquid to or into your mouth, or apply to skin. If the crystal liquid gets into the eyes or mouth, immediately rinse it out with clean water and then seek medical attention. When it adheres to your skin or clothes, immediately wipe it away

with alcohol etc., and then rinse it out with water and soap. Otherwise, the loss of eyesight or injury

to your skin may result.

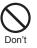

Do not bring your ears close to the speakers while a ring tone sounds or a melody is played back from the FOMA phone.

Otherwise, your hearing could be impaired.

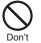

Do not open the FOMA phone by pressing the one-push open button near persons around you or your face.

The FOMA phone may hit you or persons around you, causing accidents and injuries.

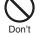

Do not use the FOMA phone with the hook for Horizontal Open Style protruded.

Otherwise, injury may result.

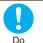

Electronic devices in some types of cars can be affected by use of the FOMA phone.

the FOMA phone inside such cars.

For safety's sake, make sure not to use

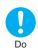

Itching, rash or eczema may be caused depending on your physical conditions or predisposition. If an abnormality occurs, stop using the FOMA phone immediately, and then seek medical attention.

Metals are used for the following parts:

| Metals are used for the following parts. |                 |                    |  |
|------------------------------------------|-----------------|--------------------|--|
| Where it is used                         | Material        | Finishing          |  |
| Charging terminal                        | Phosphor        | Gold-plated finish |  |
|                                          | bronze          | with nickel-plated |  |
|                                          |                 | ground             |  |
| Hook for Horizontal                      | Stainless steel | Chrome-plated      |  |
| Open Style                               |                 | finish with        |  |
|                                          |                 | nickel-plated      |  |
|                                          |                 | ground             |  |
| Metal part of                            | Polycarbonate   | Evaporated         |  |
| command                                  |                 | aluminum, hard     |  |
| navigation key                           |                 | coating            |  |
| Metal part of the                        | Aluminum        | Alumite            |  |
| one-push open                            |                 | treatment          |  |
| button                                   |                 |                    |  |

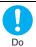

Be careful not to get your finger or a strap caught in the parts when you close or open the FOMA phone.

Accidents such as injury or damage may result.

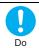

When you watch a 1Seg program, watch in a place bright enough taking a certain distance from the display.

Otherwise, your visual acuity could be reduced.

#### Precautions for batteries

■Check the description on the label of the battery pack for the type of battery.

| Description | Type                |
|-------------|---------------------|
| Li-ion      | Lithium-ion battery |

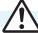

# **Danger**

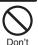

Do not let any metal object such as a wire come in contact the battery terminals. Also do not carry or store the battery together with any metal objects like a necklace.

The battery may leak, overheat, burst or catch fire.

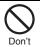

Do not use excessive force to attach the battery to the FOMA phone even when you cannot attach it successfully. Also, check that the battery is the right way round when you attach it. The battery may leak, overheat, burst or

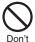

catch fire.

**Do not throw the battery into fire.** The battery may leak, overheat, burst or catch fire.

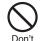

Do not pierce it with nails, hit it with a hammer, or step on it.

The battery may leak, overheat, burst or catch fire.

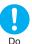

If the battery fluid gets into your eyes, do not rub them. Flush your eyes with clean water and seek medical attention in the property of the property of the

Otherwise, the loss of eyesight may result.

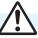

# Warning

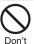

When any abnormality due to external shock such as the deformation or scratches by dropping is found on the battery pack, immediately stop using it. The battery may leak, overheat, burst, or

catch fire. Also, malfunction or fire may result.

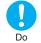

If charging is not completed at the end of the specified charging time, stop charging.

Otherwise, the battery may leak, overheat, become damaged or catch fire.

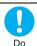

Immediately stop using the FOMA phone and keep it away from fire if the battery leaks or emits an odor.

The leaked battery fluid may ignite, causing fire or burst.

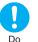

Be careful that your pets do not bite into the battery pack.

The battery may leak, overheat, burst, or catch fire. Also, malfunction or fire may result.

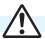

# Caution

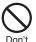

# An exhausted battery should not be disposed of with other waste.

The battery may catch fire or damage the environment. After insulating the battery terminals with tape, take the unneeded battery to a handling counter such as a DoCoMo shop or dispose of it in accordance with local waste disposal regulations.

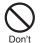

## Do not charge the wet battery.

The battery pack may overheat, catch fire, or burst.

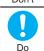

If the battery fluid comes in contact with skin or clothes, immediately stop using, then rinse it out thoroughly with clean water.

Skin injury may result.

## Precautions for adapters/chargers

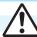

# Warning

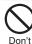

Do not use a damaged adapter/ charger cord or power cord.

Electric shock, overheating or fire may result.

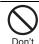

Do not use the AC adapter and desktop holder in steamy places such as a bathroom.

Electric shock may occur.

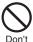

The DC adapter is for use only in a negative (-) grounded vehicle. Do not use it in a positive (+) grounded vehicle. Fire may result.

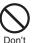

If it starts to thunder, do not touch the FOMA phone and adapter/charger.

You might be struck by lighting or suffer an electric shock.

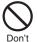

Never short-circuit the charging terminal when the adapter is plugged into the power outlet or cigarette lighter socket. Also, never touch the charging terminal with fingers or other bare skin.

Fire, malfunction, electric shock or injury may result.

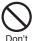

Place the charger and desktop holder on a stable location during charging. Do not cover or wrap the charger and desktop holder in cloth or bedding.

The FOMA phone may drop off, or the charger and desktop holder may overheat, causing fire or malfunction.

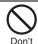

Do not place something heavy on the adapter/charger cord and power cord.

Electric shock or fire may result.

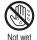

Not wet hands

Do not touch the power cord of the adapter/charger, or power outlet with wet hands. Electric shock may result.

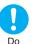

# Use the adapter/charger at the specified V AC.

If you use it at a wrong voltage, fire or malfunction may result. When using the FOMA phone overseas, use FOMA AC adapter available overseas.

AC adapter: 100 V AC DC adapter: 12/24 V DC

[For negative (-) grounded vehicles only] AC adapter available overseas: 100 V to

240 V AC

[Connect only to household AC outlet]

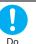

If a fuse of the DC adapter has blown, replace it with a specified fuse.

If you use an unspecified fuse, fire or malfunction may result. For the specified fuse, refer to each instruction manual.

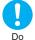

**Keep the power plugs dust-free.** Otherwise, fire may result.

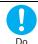

When pulling the AC adapter into the power outlet, firmly plug it in, taking care not to contact with metal straps or the like.

Otherwise, electric shock, short-circuit or fire may result.

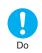

When removing the adapter/ charger out of the outlet or cigarette lighter socket, do not forcibly pull the adapter/charger cord or power cord, instead take hold of the power plug and then pull.

If you pull the plug out by the cord, the cord may be damaged, which could result in electric shock or fire.

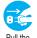

Pull the power plug out

When the adapter/charger is not to be used for a long period of time, unplug the power cord from the outlet.

Otherwise, electric shock, fire, or malfunction may result.

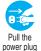

out

If liquids such as water get in the charger, unplug the power cord immediately from the outlet or cigarette lighter socket.

Otherwise, electric shock, smoke or fire may result.

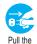

power plug

OUT

Before cleaning, pull the power plug out of the outlet or cigarette lighter socket.

Otherwise, electric shock may result.

#### Precautions for UIM

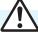

# Caution

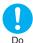

Be careful not to touch the cut surface of the UIM (IC portion) when removing it.

You may hurt your hand or fingers.

# Notes on using near electronic medical equipment

■The description below meets "Guidelines on the Use of Radio-communication Equipment such as Cellular Telephones – Safeguards for Electronic Medical Equipment" by the Electromagnetic Compatibility Conference Japan.

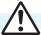

# Warning

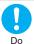

Comply with the following in hospitals or health care facilities:

- •Do not carry the FOMA phone into operating rooms, intensive care units (ICU) or coronary care units (CCU).
  •Turn off the FOMA phone in hospital
- •Turn off the FOMA phone in hospit wards.
- •If there is any electronic medical equipment near you, turn off the FOMA phone even when in a location such as a lobby.
- Comply with any regulations of hospital and health care facilities instructing you not to use or carry in a mobile phone.
- If the Auto Power ON function is set, deactivate the setting, then turn the power off.

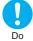

Turn off the FOMA phone in crowded areas such as inside trains during rush hour, as someone with an implanted cardiac pacemaker or implanted defibrillator may be near you. Operation of an implanted defibrillator can be affected by radio waves.

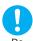

If you use an implanted cardiac pacemaker or implanted defibrillator, use the mobile phone 22 cm or more away from an implanted cardiac pacemaker or implanted defibrillator.

Operation of an implanted cardiac pacemaker or implanted defibrillator can be affected by radio waves.

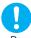

Oo.

Patients using electronic medical equipment other than implanted cardiac pacemakers or implanted defibrillators (outside medical establishments for treatment at home, etc.) should check the influence of radio waves upon the equipment by consulting its manufacturer.

Operation of electronic medical equipment can be affected by radio waves.

# **Notes on Handling**

## **General notes**

■Do not wet the equipment.

The FOMA phone, battery, adapter/charger, and UIM are not waterproofed. Do not use them in environments, which are high in humidity such as in bathrooms, and do not allow them to get wet from rain. Furthermore, if carrying them against your body, they become moist due to perspiration and the internal parts may become corroded, causing malfunction. If the parts are found to have been damaged due to exposure to the liquids, any repairs will not be covered by warranty, or repairs may not be possible. This may be repaired at a cost if repairs are possible.

#### Use a dry soft cloth such as the one for cleaning glasses to clean the equipment.

- •The screen of the FOMA phone sometimes has a special coating so that they are easier to see. If you rub it roughly with a dry cloth, it might be scratched. Take care of the way of handling, and use only a dry, soft cloth such as the one for cleaning glasses. If the screen is left with water drop or stain adhered, smear may be generated or the coating might peel off.
- Do not use alcohol, thinner, benzene, detergent or other solvents for cleaning, otherwise the printing may be removed or discoloration may result.
- Occasionally clean the terminals of the equipment using a dry cotton swab.
  If the terminals become soiled, the connection might deteriorate so that the power turns off or the battery does not charge fully. Wipe the terminals with a dry cloth or cotton swab.
- ■Do not place the FOMA phone near an air conditioner outlets.

Condensation may form due to rapid changes in temperature, and this may corrode internal parts and cause malfunction.

■Do not apply excessive force onto the FOMA phone and battery pack.

If you put the FOMA phone in a bag along with many other articles or sit with the FOMA phone in a clothes pocket, the display, internal circuitry and the battery pack could be damaged or malfunction. Also, if an external device is left connected to the connector terminal or Earphone-Microphone/AV output terminal, the connector could be damaged, or malfunction.

- Carefully read each instruction manual attached to the FOMA phone, adapter/ charger, or desktop holder.
- Do not rub or scratch the display part with metals.

Doing so might cause damage to the part, resulting in trouble or malfunction.

## Notes on handling the FOMA phone

Avoid using in extremely high or low temperatures.

The FOMA phone should be used within a temperature range of 5°C to 35°C and a humidity range of 45% to 85%.

- ■The FOMA phone, if operated near landline phones, television sets, radios or other devices that are in use, may affect them. You should operate your FOMA phone as far away from such equipment as possible.
- ■It is recommended that you make separate notes of the information stored in the FOMA phone and keep such notes in a safe place.
  We take no responsibility for any loss of the stored data items
- ■Do not insert an external device to the connector terminal, or Earphone-Microphone/ AV output terminal at a slant when connecting, and do not pull it out when it is inserted.

Malfunction or damage may result.

Make sure that nothing, such as a strap, gets caught between the parts of the FOMA phone when you close it.

Otherwise, malfunction or damage may result.

- ■The FOMA phone becomes warm during use or charging but this is not an abnormality. Use the FOMA phone as it is.
- Do not leave the camera in places exposed to direct sunlight.

Pixels may be discolored or burns may result.

■Usually, put the cover of the Earphone-Microphone/AV output terminal, connector terminal, and microSD card slot to use the FOMA phone.

Dust or water might enter into the FOMA phone, causing malfunction.

Do not use the FOMA phone with the back cover left removed.

The battery pack might come out, or malfunction or damage may result.

- ■Do not apply an excessively thick sticker onto the surfaces of the display, keys, or buttons. Malfunction may result.
- ■While you are using the microSD card, never take it off or turn off the power to the FOMA phone.

Data may be erased or malfunction may result.

## Notes on handling batteries

■Batteries have a limited life.

Though it varies depending on the usage state, you are advised to replace the battery if its usable time is extremely short even when you fully charge it. Make sure that you buy the specified battery.

- ■Charge the battery in a place with an appropriate ambient temperature of 5°C to 35°C.
- Make sure that the battery is charged when you use the FOMA phone for the first time or have not used it for a long period of time.
- ■The usable time of the battery differs depending on the usage environment or its remaining life.
- Depending on how the battery pack is used, it might swell as its operating life becomes short, but this is not a problem.
- ■Do not store or leave the empty battery pack.

  The performance and operating life of the battery pack might be lowered or shortened.

## Notes on handling chargers/adapters

- ■Charge the battery in a place with an appropriate ambient temperature of 5°C to 35°C.
- ■Charge the battery where:
- There is very little humidity, vibration, and dust.
- •There are no landline phones, television sets or radios nearby.
- During charging, the adapter/charger may become warm. This is not an abnormality, so continue charging.
- ■Do not use the DC adapter for charging the battery when the car engine is not running. The car battery could go flat.
- ■When using the power outlet having the disengaging prevention mechanism, observe the instructions given in that instruction manual.
- ■Do not give a strong shock. Also, do not deform the charging terminal.

  Malfunction may result.

# Notes on handling the UIM

- Never use more force than necessary when inserting/removing the UIM.
- ■The UIM may become warm during use, but this is not a sign of a malfunction. Continue using it as it is.
- ■The warranty does not cover damage caused by inserting the UIM into some other types of IC card reader/writer.
- ■Always keep the IC portion clean.

- ■Use a dry soft cloth such as the one for cleaning glasses to clean the equipment.
- ■It is recommended that you make separate notes of the information stored on the UIM and keep such notes in a safe place.

We take no responsibility for any loss of the stored data items.

- For the environmental protection, bring any unneeded UIMs to a handling counter such as a DoCoMo shop.
- Avoid using in extremely high or low temperatures.
- ■Do not damage, carelessly touch, or short-circuit the IC.

  Data might be lost or malfunction may result.

Data might be lost or malfunction may result.

■Do not drop the UIM or subject it to strong impacts.

Malfunction may result.

Do not bend the UIM or place something heavy on it.

Malfunction may result.

■ Into the FOMA phone, do not insert the UIM with a label or sticker pasted.

Malfunction may result.

## Notes on using Bluetooth function

■As the security for communication using the Bluetooth function, the FOMA phone supports the security function that meets the Bluetooth Specification. However, the security may not be sufficient depending on the configuration. Take care of the security for communication using the Bluetooth function.

- ■Note that even if any leak of data or information occurs while making connection using the Bluetooth function, we take no responsibility.
- ■With the FOMA phone, you can use the following: Headset, Hands-Free, Audio, Dial-up Communication, Object Push, and Serial Port. With Audio, you might be able to use Audio Video Remote Control. (Only with the compatible Bluetooth devices)
- ■Radio frequencies
  The radio frequencies the Bluetooth function

2.4 FH 1

2.4 : Indicates radio facilities that use 2400 MHz frequencies.

of the FOMA phone uses are as follows:

- FH : Indicates the modulation system is the FH-SS system.
- Indicates that a supposed coverage distance is 10 meters or less.
- : Indicates that all radio frequencies 2400 MHz through 2483.5 MHz are used, and that the frequencies for mobile object identifiers shall not be avoided.

- Cautions on Using Bluetooth Devices
  Bluetooth operates at radio frequencies assigned to
  the in-house radio stations for mobile object
  identifiers that have to be licensed and are used in
  production lines of a factory, specific unlicensed low
  power radio stations, and amateur radio stations
  (hereafter, referred to "another radio station") in
  addition to scientific, medical, or industrial devices
  such as microwave ovens.
- Before using this product, make sure that
   "another radio station" is not operating nearby.
- If radio interference between this product and "another radio station" occurs, move immediately to another place or stop radio transmission to avoid interference.
- For further details, contact "DoCoMo Information Center" on the back page of this manual.

#### Notes on handling the FeliCa reader/ writer

- ■The FeliCa reader/writer function on the FOMA phone uses very weak radio waves which do not require to be licensed as radio stations.
- ■The FeliCa reader/writer is operated on the 13.56 MHz frequencies. When you use another reader/writer nearby, take enough distance between your FOMA phone and the reader/writer. Further, ensure that there are no radio stations that use the same frequencies.

#### Caution

# ■Do not use the modified FOMA phone. Using a modified FOMA phone infringes the Radio Law.

The FOMA phones are granted technical regulations conformity certification as the specified radio equipment under the Radio Law and bear a "technical conformity mark 😭" on the nameplate as evidence of conformity. Unscrewing the FOMA phone and modifying internal components void the technical regulations conformity certification. Do not use the FOMA phone in this state, which infringes the Radio Law.

#### Be especially careful not to operate the FOMA phone while driving.

You will be imposed punishment if you use the mobile phone in your hand while driving. If you answer a call out of necessity, tell the caller with Hands-free that you will call him/her back, park your car to somewhere safe, and then dial.

#### ■Use the Bluetooth functions in Japan only.

The Bluetooth functions on the FOMA phone have been authorized in compliance with the radio transmission standards in Japan.

You might be imposed punishment if you use them overseas.

#### ■Use the FeliCa reader/writer functions in Japan only.

The FeliCa reader/writer functions on the FOMA phone have been authorized in compliance with the radio transmission standards in Japan.

You might be imposed punishment if you use them overseas.

# **Intellectual Property Rights**

### **Copyrights and Portrait Rights**

You have no right to copy, modify, or distribute the contents such as text, images, music, or software programs downloaded from web pages on the Internet, or images shot by the cameras of this product without permission from the copyright holder except for when the copy or quote is for personal use that is allowed by the copyright law.

Note that it may be prohibited to shoot or record live performances or exhibitions even for personal use. Make sure that you refrain from shooting portraits of other persons and distributing such portraits over the Internet without consent, as this violates portrait rights.

#### **Trademarks**

- •"FOMA", "mova", "PushTalk", "PushTalkPlus", "i-mode", "i-appli", "i-appliDX", "i-motion", "Deco-mail", "Chaku-motion", "Chara-den", "ToruCa", "mopera", "mopera U", "WORLD CALL", "Dual Network", "FirstPass", "visualnet", "V-live", "i-Channel", "DCMX", "iD", "Security Scan", "i-motion mail", "i-area", "Short Mail", "WORLD WING", "Public mode", "DoPa", "sigmarion", "musea", "IMCS", "OFFICEED", "2in1", "Chokkan Game", and the logos of "FOMA", "i-mode", "i-oppli", "DCMX", "iC", "iD", "Music&Video Channel", and "HIGH-SPEED" are trademarks or registered trademarks of NTT DoCoMo, Inc.
- "Catch Phone (Call waiting service)" is a registered trademark of Nippon Telegraph and Telephone Corporation.
- Free Dial logo mark is a registered trademark of NTT Communications Corporation.
- McAfee® is registered trademarks or trademarks of McAfee, Inc. and/or its affiliates in the US and/or other countries.
- G-GUIDE, G-GUIDE MOBILE and their logos are registered trademarks in Japan of U.S. Gemstar-TV Guide International, Inc. and/or its affiliates.

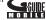

- QuickTime is a registered trademark of Apple Inc., in the US and other countries.
- NAVIDIAL and NAVIDIAL logo mark are trademarks of NTT Communications Corporation.
- Microsoff®, Windows®, and Windows Vista® are trademarks or registered trademarks of Microsoft Corporation in the United States and other countries.
- Windows Media<sup>®</sup> is either a registered trademark or trademark of Microsoft Corporation in the United States and/or other countries.

- Powered by JBlend™ Copyright 2002-2008 Aplix Corporation. All rights reserved.
   JBlend and JBlend-related trademarks are trademarks or registered trademarks of Aplix Corporation in Japan and other countries.
- 1Blend

- 5 is a registered trademark of FeliCa Networks, Inc.
- microSDHC logo is a trademark.

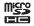

- "Multitask" is a registered trademark of NEC Corporation.
- QR code is a registered trademark of Denso Wave Inc.
- ●使いかたナビ® is a registered trademark of CANNAC, Inc.
- "VIERA" is a registered trademark of Matsushita Electric Industrial Co., Ltd.
- Java and Java related trademarks and logos are trademarks or registered trademarks of Sun Microsystems, Inc. in the United States and other countries.
- Powered by Mascot Capsule<sup>®</sup>/Micro3D Edition<sup>™</sup>
   Mascot Capsule<sup>®</sup> is a trademark of HI CORPORATION.
- OKAO Vision is used for multiple face detection to improve camera AF.
   OKAO is a registered trademark or trademark of OMRON Corporation in JAPAN and other countries.
- The image stabilization technology utilized is PhotoSolid<sup>®</sup>, a product of Morpho, Inc. PhotoSolid<sup>®</sup> is the registered trademark of Morpho, Inc. in Japan and other countries.
- Napster is a registered trademark of Napster, LLC. and/or its affiliates in the US and/or other countries.
- Other company names and product names described in the text are trademarks or registered trademarks of those companies.

#### Others

 This product contains NetFront Browser and NetFront Sync Client of ACCESS CO., LTD.

**NetFront** 

ACCESS and NetFront are trademarks or registered trademarks of ACCESS CO., LTD. in the United States, Japan and other countries.

Copyright © 2008 ACCESS CO., LTD. All rights reserved.

 IrFront is a trademark or registered trademark of ACCESS CO., LTD. in Japan and other countries.

The IrDA Feature Trademark is owned by the Infrared Data Association and used under license therefrom.

 Contains Adobe® Flash® Lite™ and Adobe Reader® LE technology by Adobe Systems Incorporated

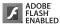

Adobe Flash Lite Copyright  $^{\circledcirc}$  2003-2007 Adobe System Incorporated. All rights reserved.

Adobe Reader LE Copyright © 1993-2007 Adobe Systems Incorporated. All rights reserved. Adobe, Adobe Reader, Flash, and Flash Lite are either registered trademarks or trademarks of Adobe Systems Incorporated in the United States and/or other countries.

- FeliCa is a contactless IC card technology developed by Sony Corporation.
- FeliCa is a registered trademark of Sony Corporation.

 Licensed by QUALCOMM Incorporated under one or more of the following United States Patents and/or their counterparts in other nations:

| 4,901,307 | 5,504,773 | 5,109,390 | 5,535,239 | 5,267,262 | 5,600,754 |
|-----------|-----------|-----------|-----------|-----------|-----------|
| 5,416,797 | 5,490,165 | 5,101,501 | 5,511,073 | 5,267,261 | 5,568,483 |
| 5,414,796 | 5,659,569 | 5,056,109 | 5,506,865 | 5,228,054 | 5,544,196 |
| 5.337.338 | 5.657.420 | 5.710.784 | 5.778.338 |           |           |

 This product contains software licensed complying with GNU General Public License (GPL), GNU Lesser General Public License (LGPL), etc.

For more details, see "readme.txt" in the "GPL · LGPL等について" folder on the bundled CD-ROM. ("readme.txt" is only available in Japanese version.)

- Advanced Wnn V2 of OMRON SOFTWARE Co., Ltd. is used for conversion methods for Japanese language.
- "Advanced Wnn V2" OMRON SOFTWARE Co., LTD. 1999-2008 All Right Reserved.
- The Bluetooth® word mark and logos are owned by Bluetooth SIG, Inc. and any use of such marks by NTT DoCoMo, Inc. is under license. Other trademarks and trade names are those of their respective owners.
- This product is loaded with Bluetooth<sup>™</sup> Stack for Embedded Systems Spec 2.0 by Toshiba Corp.
- This product is licensed under the MPEG-4 patent portfolio license, AVC patent portfolio license and VC-1 patent portfolio license for the personal and non-commercial use of a consumer to
- (i) encode video in compliance with the MPEG-4 Visual Standard, AVC Standard and VC-1 Standard ("MPEG-4/AVC/VC-1 Video") and/or
- (ii) decode MPEG-4/AVC/VC-1 Video that was encoded by a consumer engaged in a personal and non-commercial activity and/or was obtained from a licensed video provider licensed to provide MPEG-4/AVC/VC-1 Video.

PRINT Image Matching

No license is granted or implied for any other use.

Additional information may be obtained from MPEG LA, L.L.C.

See http://www.mpegla.com.

Copyright 2001 Seiko Epson Corporation.

All Rights Reserved. PRINT Image Matching is a trademark of Seiko Epson Corporation.

The PRINT Image Matching logo is a trademark of Seiko Epson Corporation.

- This product is manufactured or sold under license from InterDigital Technology Corporation.
- This product uses GestureTek's technology.

Copyright © 2006-2008, GestureTek, Inc. All Rights Reserved.

 The abbreviations used for respective operating systems (Japanese version) in this manual are as shown below:

Windows Vista is the abbreviation of Windows Vista® (Home Basic, Home Premium, Business, Enterprise, and Ultimate).

Windows XP is the abbreviation of Microsoft® Windows® XP Professional operating system or Microsoft® Windows® XP Home Edition operating system.

Windows 2000 is the abbreviation of Microsoft® Windows® 2000 Professional operating system.

- This product is protected by certain intellectual property rights of Microsoft Corporation and third parties. Use or distribution of such technology outside of this product is prohibited without a license from Microsoft or an authorized Microsoft subsidiary and third parties.
- This product is protected by certain intellectual property rights of Microsoft Corporation.
   Use or distribution of such technology outside of this product is prohibited without a license from Microsoft or an authorized Microsoft subsidiary.
- Content providers are using the digital rights management technology for Windows Media contained in this device ("WM-DRM") to protect the integrity of their content ("Secure Content") so that their intellectual property, including copyright, in such content is not misappropriated. This device uses WM-DRM Software to play Secure Content ("WM-DRM Software"). If the security of the WM-DRM Software in this device has been compromised, owners of Secure Content ("Secure Content Owners") may request that Microsoft revoke the WM-DRM Software's right to acquire new licenses to copy, display and/or play Secure Content. Revocation does not alter the WM-DRM Software's ability to play unprotected content. A list of Revoked WM-DRM Software is sent to your device whenever you download a license for Secure Content from the Internet or from a PC. Microsoft may, in conjunction with such license, also download revocation lists onto your device on behalf of Secure Content Owners.

# **Accessories and Main Options**

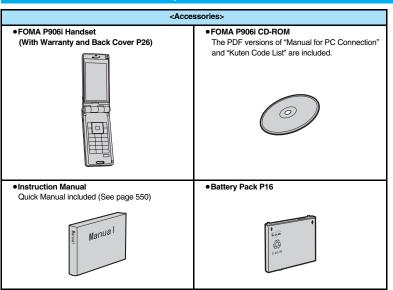

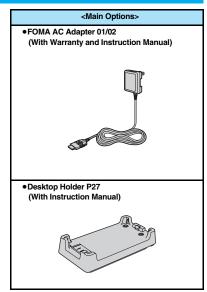

Other Options → See page 514

# **Before Using the Handset**

| Phone Parts and Functions                              | 26 |
|--------------------------------------------------------|----|
| Styles                                                 | 28 |
| Navigation Displays and Key Operations                 | 29 |
| Display                                                | 30 |
| Displaying Description of Icons < Icons>               | 32 |
| Private Window                                         | 32 |
| Method for Selecting Menu                              | 33 |
| Using Simple Menu                                      | 38 |
| When You do not Remember Key Operation <guide></guide> | 39 |
| Using UIM (FOMA Card)                                  | 39 |
| Attaching/Removing Batteries                           | 41 |
| Charging                                               | 42 |
| Checking Battery Level                                 | 44 |
| Turning Power On/Off < Power ON/OFF>                   | 45 |
| Switching to English < Select Language>                | 45 |
| Executing Initial Settings                             | 46 |
| Setting Date and Time < Set Time >                     | 46 |
| Displaying World Time                                  | 47 |
| Notifying the Other Party of Your Phone Number         |    |
|                                                        | 47 |
| Checking Your Own Number <own number=""></own>         | 48 |

# **Phone Parts and Functions**

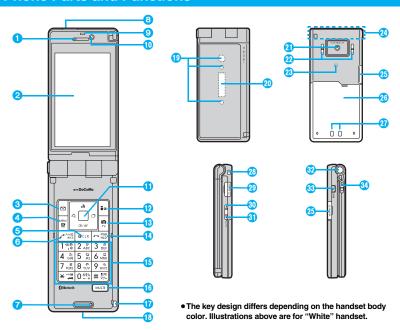

# ■For inserting or pulling the Flat-plug Earphone/Microphone with Switch (option)

Take hold of the plug and insert or pull it straight into or out. Be careful not to take hold of the cover and plug together when you pull it out.

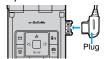

#### ■Earpiece

· For listening to the other party's voice

# 2Display

(See page 30)

## Mail key

- For showing the Mail menu (See page 219)
- $\cdot$  For operating the function corresponding to the navigation displays (See page 29)
- <Press and hold for at least one second>
- · For checking new messages (See page 214)

# 4 MENU Menu key/IC Card Lock key

For showing Main Menu (See page 33)

- $\cdot$  For showing Horizontal Open Menu (See page 36)
- · For operating the function corresponding to the navigation displays (See page 29)
- <Press and hold for at least one second>
- · For locking the IC card (See page 273)

#### GCLR Clear key

- · For returning to the previous operation
- · For clearing entered text or a phone number
- <Press and hold for at least one second>
- · For resetting Main Menu (See page 121)

#### Send/Answer key, Hands-free key

- For making/receiving calls (See page 50 and page 64)
- · For talking with Hands-free (See page 63)
- <Press and hold for at least one second>
- · For accessing a voice dial entry (See page 104)

#### Microphone

· For speaking to the other party

#### 8 Infrared data port

· Used for infrared data exchange and the infrared remote-controller. (See page 367 and page 371)

#### OLiaht sensor

· For sensing brightness (See page 118)

 Do not cover the light sensor with your hands or do not put a sticker on it. Doing so might disable you to detect the brightness.

#### Inside camera

· For shooting photos of yourself (See page 148)

 $\cdot$  For catching sight of yourself during a videophone call

## (I) Command navigation key

· For operating functions and menus (See page 29)

#### (1) a i-mode key/i-αppli key

For showing the i-mode menu (See page 172)
For operating the function corresponding to the

navigation displays (See page 29)

<Press and hold for at least one second>

· For showing the i-oppli Software list (See page 249)

#### 

For activating the camera in "Photo mode"

(See page 155)

For switching the camera mode while the camera is activated (See page 149)

· For operating the function corresponding to the navigation displays (See page 29)

#### <Press and hold for at least one second>

· For starting 1Seg (See page 295)

#### 10 Power/End key

· For ending calls · For ending respective functions · For turning on the power (for at least one second)/

For turning off the power (for at least two seconds) (See page 45)

#### (5)Numeric keys

· For entering phone numbers and text

• # (for at least one second)

For activating Manner Mode (See page 112)

(for at least one second)
 For activating Public Mode (Drive Mode)
 (See page 69)

• 1 (for at least one second)
For measuring your current location and executing the GPS function (See page 276)

• 5 (for at least one second)
For switching the backlight on/off (See page 118)

• (for at least one second)
For switching View Blind on/off (See page 119)

#### (MULTI) Multi key

· For showing the Multitask Menu (See page 406)

<Press and hold for at least one second>

· For showing the display for setting "Select networks" (See page 477)

 For switching functions when multiple functions are running (See page 406)

#### THook for Horizontal Open Style

#### (B)Connector terminal

· For connecting the AC adapter (option), DC adapter (option), or FOMA USB Cable with Charge Function 01/02 (option)

#### Call/Charging indicator

· Flickers for incoming calls/mail and during a call. (See page 122)

· Lights in red during charging.

· Lights/Flickers when you shoot with the camera.

 Three lamps are mounted on the FOMA phone. They do not light/flicker for some functions.

#### Private window

(See page 32)

#### Outside camera

· For shooting portraits and/or landscapes (See page 148)

 For catching sight of persons and/or landscapes during a videophone call

#### Speakers

For sounding ring tones

· For listening to the other party's voice when Hands-free is activated (See page 63)

#### FeliCa mark

· The IC card is mounted.

 Use the IC card function placing this mark over the scanning device. You cannot dismount the IC card. (See page 265)

#### FOMA antenna/1Seg antenna

 The antenna is embedded in the FOMA phone. Do not cover the antenna with your hand for better communication/receiving.

#### 65microSD card slot

· For inserting microSD card (See page 355)

#### Back cover

· Remove this when attaching/removing the battery pack and UIM. (See page 39 and page 41)

 Do not peel off the black sticker on the back of the back cover. If you peel it off, you might not be able to read and write the IC card.

#### Charging terminal

Strap hole

Earphone-Microphone/AV output terminal (See page 380 and page 423)

#### Side ▲ key

For scrolling up page by page

<Press and hold for at least one second with the FOMA phone opened>

· For activating 2in1 (See page 456)

## Side ▼ key

· For scrolling down page by page

·For using Record Message (See page 72)

· For checking for missed calls and new mail (See page 124)

<Press and hold for at least one second with the FOMA phone closed>

· For activating Manner Mode (See page 112)

#### @One-push open button

(See page 28)

## ⊕ PushTalk key □ PushTalk key □ PushTal

For making/receiving PushTalk calls

(See page 82 and page 84)

· For showing the PushTalk Phonebook (See page 85)

Press and hold for at least one second>

<Press and hold for at least one second>

· For activating MUSIC Player (See page 392)

#### 4 Horizontal open lever (See page 28)

# **Styles**

The P906i comes with two styles.

#### ■Normal Style

You can open the FOMA phone easily by one-push key operation. (One-push Open)

- You can open it also manually without using the button.
- You need to close the FOMA phone manually. If it does not close, open it fully and then close it.

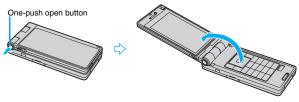

#### ■Horizontal Open Style

Hold down the part A and open the display part with the horizontal open lever slid into the direction B. From the horizontal display, you can use 1Seg, Full Browser, and others.

 If the latch is not in a state of C when you open the display, re-open the FOMA phone after closing it once.

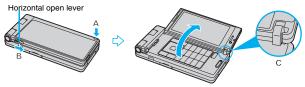

#### Information

- When you open the FOMA phone by pressing the one-push open button, it might not open fully depending on its direction.
- When you open the FOMA phone by pressing the one-push open button, be careful not to drop it by its rebound.

#### Information

- When you press the one-push open button in Horizontal Open Style, the FOMA phone will open in Normal Style after it is closed.
- Before switching the styles, be sure to completely close the FOMA phone. If you
  operate the horizontal open lever in Normal Style or with the display part unlatched,
  malfunction or damage may result.
- When the confirmation display to select "YES/NO" is shown and you switch the style, the confirmation display may be cleared.

# Work with Style

You can set which operation starts for when you switch to Horizontal Open Style from the Stand-by display.

Settings Other settings Work with style Select an item.

Horizontal open menu ...Shows Horizontal Open Menu. (See page 36)

1Seg .......Activates 1Seg. (See page 295)

# Information

 When you switch styles from Main Menu or Horizontal Open Menu, the Stand-by display appears regardless of the setting of this function.

# **Navigation Displays and Key Operations**

# **Key Operations in Normal Style**

When you want to execute the operation shown on the display in Normal Style, press the corresponding key as below.

■Basic display examples and key assignments

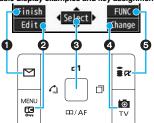

| 0 | Indicates the operation you can perform with the key.                                | Finish        |
|---|--------------------------------------------------------------------------------------|---------------|
| 0 | Indicates the operation you can perform with the key.                                | Edit Store    |
| 8 | Indicates the operation you can perform with the key.                                | Select Set    |
| O | Indicates the direction in which you can scroll and select items with the  key.      | <b>+ + +</b>  |
| 4 | Indicates the operation you can perform with the key.                                | Change Detail |
| 6 | Indicates the operation you can perform with the $\widehat{\mathfrak{s}}\alpha$ key. | FUNC Set      |

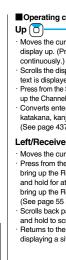

Operating command navigation key Right/Redial ( · Moves the cursor or highlighted · Moves the cursor to the right. display up. (Press and hold to scroll Scrolls the display while a site or mail

CD/AF

- text is displayed.
- · Press from the Stand-by display to bring
- up the Channel list, (See page 195)
- · Converts entered characters to katakana, kanii or other characters. (See page 437)

# Left/Received Calls (0)

- · Moves the cursor to the left.
- · Press from the Stand-by display to bring up the Received Call list. Press and hold for at least one second to bring up the Received Address list. (See page 55 and page 229)
- · Scrolls back page by page. (Press and hold to scroll continuously.)
- Returns to the previous page while displaying a site.

OK key [

· Fixes the operation.

- Press from the Stand-by display to bring up the Redial list. Press and hold for at least one second to bring up the Sent Address list.
- (See page 54 and page 229) Scrolls forward page by page. (Press and hold to scroll continuously.) Moves to the next page while displaying a site.

# Down 🔘

- Moves the cursor or highlighted display down. (Press and hold to scroll continuously.)
- Scrolls the display while a site or mail text is displayed.
- Press from the Stand-by display to bring up the Search Phonebook display. Press and hold for at least one second to store a Phonebook entry. (See page 92 and page 98)
- Converts entered characters to kanii. katakana or other characters. (See page 437)
- Adjusts the camera focus for shooting. (See page 160)

# **Key Operations in Horizontal Open Style**

While the vertical display is shown, you can operate in the same way as in Normal Style.

While the horizontal display is shown, press the corresponding key on the riaht.

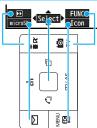

# Display

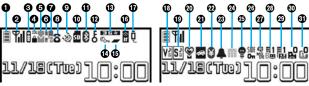

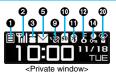

| • |             |                                                                                                    |
|---|-------------|----------------------------------------------------------------------------------------------------|
| 0 |             | Battery level (estimate) (See page 44)                                                             |
|   | <b>Fil</b>  | Radio waves reception level (estimate)  Strong   Weak                                              |
| 0 | 图外          | You are out of the FOMA service area or                                                            |
|   | 3           | radio waves do not reach.                                                                          |
|   | self        | During Self Mode (See page 135)                                                                    |
|   | <b>C</b>    | During i-mode (See page 172)                                                                       |
|   | <b>‡</b>    | During i-mode communication (See page 172)                                                         |
| 0 | -           | During packet communication (The icon differs depending on the communication status.)              |
| _ | $\rho^{3n}$ | During PushTalk communication (See page 82)                                                        |
| • | Ġ           | You get out of the service area while<br>Network Search Mode is set to "Manual".<br>(See page 477) |
| 4 | S3.         | During SSL communication (See page 172)                                                            |
|   | (pink)      | Unread i-mode mail or an SMS message exists. (See page 213 and page 244)                           |
|   | (dark blue) | The area for i-mode mail and SMS messages in the FOMA phone is full. (See page 213 and page 245)   |
| 6 |             | The area for SMS messages on the UIM (FOMA card) is full.                                          |
|   | (pink)      | Unread mail exists, and the area for SMS messages on the UIM (FOMA card) is full.                  |
|   | (dark blue) | Both the FOMA phone and UIM (FOMA card) are full.                                                  |
|   |             |                                                                                                    |

Area Mail exists. (See page 238)

|   | R F<br>(yellow) | Unread Messages R/F exist.<br>(See page 235)                                                                              |
|---|-----------------|----------------------------------------------------------------------------------------------------|
| 0 | (dark blue)     | The area for Messages R/F in the FOMA phone is full. (See page 235)                                                       |
|   | [pink]          | i-mode mail is held at the i-mode Center.<br>(See page 214)                                                               |
|   | (dark blue)     | The box for i-mode mail at the i-mode Center is full. (See page 213)                                                      |
| Ø | (yellow)        | Messages R/F are held at the i-mode<br>Center. (See page 235)                                                             |
|   | (dark blue)     | The box for Messages R/F at the i-mode<br>Center is full. (See page 235)                                                  |
|   | 101<br>101      | i-mode mail is held at the i-mode Center<br>while Receive Option Setting is set to "ON".<br>(See page 214)                |
|   | 8               | During a voice call                                                                                                    |
| 0 | 1               | During a videophone call                                                                                                  |
|   | Α.              | During 64K data communication                                                                                             |
|   | Ò               | During measuring the current location (See page 276)                                                                      |
| 9 | GPS             | Location Request Menu is set to "ON" or<br>"Permission schedule", and it is within the<br>validity period. (See page 287) |
|   | ≜©<br>GPS       | Location Request Menu is set to<br>"Permission schedule" and it is out of the<br>validity period. (See page 287)          |

|          | SD      | A microSD card is inserted.(See page 356)                                                                                                    |
|----------|---------|----------------------------------------------------------------------------------------------------|
|          | =       | Data is being read to/written from the microSD card.                                                                                         |
|          | SD      | A write-protected microSD card is inserted. (See page 356)                                                                                   |
|          | sď      | The inserted microSD card cannot be used. (See page 356)                                                                                     |
| 0        | Đ.      | A microSD card is inserted, and the FOMA<br>USB Cable with Charge Function 01/02<br>(option) is connected in microSD Mode.<br>(See page 363) |
|          | æ       | A microSD card is inserted, and the FOMA<br>USB Cable with Charge Function 01/02<br>(option) is connected in MTP Mode.<br>(See page 363)     |
| <b>a</b> | (blue)  | A Bluetooth device is connected.<br>(See page 428 and page 429)                                                                              |
| w        | (black) | A Bluetooth device is connected and power consumption is low. (See page 428)                                                                 |
|          | £       | During Lock All (See page 134)                                                                                                    |
|          | P 0=    | During Personal Data Lock (See page 136)                                                                                                    |
| Ø        | D<br>D  | During Keypad Dial Lock (See page 140)                                                                                                    |
|          | So      | During Secret Mode or Secret Data Only (See page 141)                                                                                        |

|          | <b>€</b><br>0π            | During IC Card Lock (See page 273)                                                             |
|----------|---------------------------|------------------------------------------------------------------------------------------------|
|          | D/р<br>От                 | Both Keypad Dial Lock and Personal Data Lock are set.                                          |
|          | D/S<br>Om                 | Both Keypad Dial Lock and Secret Mode/<br>Secret Data Only are set.                            |
|          | ê <b>li</b><br>Ön         | Both IC Card Lock and Lock All are set.                                                        |
| _        | P <b>©</b>                | Both IC Card Lock and Personal Data Lock are set.                                              |
| Ø        |                           | Both IC Card Lock and Keypad Dial Lock are set.                                                |
|          | S <b>E</b>                | Both IC Card Lock and Secret Mode/Secret Data Only are set.                                    |
|          | SE C                      | IC Card Lock, Keypad Dial Lock, and<br>Personal Data Lock are simultaneously set.              |
|          | SE C                      | IC Card Lock, Keypad Dial Lock, and Secret<br>Mode/Secret Data Only are simultaneously<br>set. |
| Œ        | 3G#<br>3G#<br>GSM<br>GPRS | Type of in-use network (See page 473)                                                          |
|          | OFFICEEO                  | You are in the OFFICEED area.<br>(See page 462)                                                |
| Ø        | €~                        | Timer Lock ON At Close is set.<br>(See page 137)                                               |
|          | 1                         | During Multitask (See page 405)                                                                |
|          | =                         | Multiple functions are activated.<br>(See page 405)                                            |
|          | □.j·                      | While watching a 1Seg program (See page 295)                                                   |
| <b>(</b> | C271                      | During recording of a 1Seg program (See page 303)                                              |
|          | C3J                       | During recording of a 1Seg program by<br>Timer Recording (See page 307)                        |
|          | الرثانا                   | During pause of 1Seg program recording (See page 303)                                          |
|          | O)                        | During music playback (See page 393)                                                           |
|          | 19.J                      | During music pause (See page 393)                                                              |

| 0          | î           | During infrared data exchange<br>(See page 367 and page 371)                                              |
|------------|-------------|----------------------------------------------------------------------------------------------------|
|            | Õ           | The FOMA USB Cable with Charge<br>Function 01/02 (option) is connected in<br>Communication Mode.          |
|            | ā           | The FOMA USB Cable with Charge<br>Function 01/02 (option) is connected in<br>microSD Mode. (See page 363) |
| Ð          | įξ          | During talk or communication through a USB Hands-free compatible device (See page 63)                     |
|            | <b>®</b>    | A USB Hands-free compatible device is connected. (See page 63)                                            |
|            | Ę           | A USB Hands-free compatible device is connected in microSD Mode. (See page 63)                            |
| 0          | V» Va Và    | Vibrator is set. (See page 110)                                                                           |
| 0          | S> S= S=    | Ring Volume is set to "Silent" or<br>Mail/Msg. Ring Time is set to "OFF".<br>(See page 68 and page 111)   |
|            | 8           | During Manner Mode (See page 112)                                                                         |
| <b>@</b>   | Ē           | Remote Monitoring is set to "ON".<br>(See page 79)                                                        |
| <b>3</b>   | <b>≈</b>    | During Public Mode (Drive Mode)<br>(See page 69)                                                          |
| Ø          | ¥           | The call cost has exceeded the specified limit. (See page 420)                                            |
| 8          | <b>4</b> [] | An alarm is set.<br>(See page 307 and page 409)                                                           |
| <b>@</b>   | 888         | A Music&Video Channel program is booked.<br>(See page 384)                                                |
| Ø          | <b></b>     | Backlight is set to "OFF". (See page 118)                                                                 |
| <b>@</b>   | SIDE<br>On  | Side Keys Guard is set to "ON".<br>(See page 141)                                                         |
| <b>2</b> 0 | <b>₽</b>    | USB Mode Setting is set to "microSD mode". (See page 363)                                                 |
| 9          | MTP         | USB Mode Setting is set to "MTP mode".<br>(See page 363)                                                  |

| <b>Ø</b> | 11~<br>15<br>15<br>15<br>16<br>16<br>16<br>16<br>16<br>16<br>16<br>16<br>16<br>16<br>16<br>16<br>16 | Voice mail messages for Number B are held<br>at the Voice Mail Center in Dual Mode of<br>2in1. (See page 461) |
|----------|----------------------------------------------------------------------------------------------------|----------------------------------------------------------------------------------------------------|
| <b>@</b> |                                                                                                    | Voice mail messages are held at the Voice<br>Mail Center. (See page 446)                                      |
| 0        | ᆑ∼ဋ                                                                                                 | The number of record messages (See page 71)                                                                   |
| <b>1</b> | <b>.</b> 2 ~ £                                                                                      | The number of videophone record messages (See page 71)                                                        |

- For the horizontal display, icons appear at the lower right of the display.
- The clock at the upper right of the display (at the lower right of the horizontal display) does not appear when icon (3) or (7) is displayed.
- When the Stand-by display is shown, the notification icon or desktop icon appears. (See page 125)

#### Information

- Some characters and symbols on the display and Private window might be modified or abbreviated. In addition, the Private window is displayed in monochrome.
- The color liquid crystal display uses high-precision production technology. The slightest change in the environment or other factors may result in unlit or permanently lit pixels, but this is not a manufacturing defect.
- The color display is shown in black and white in this manual, so the color tone of the actual display looks different.

#### <lcons>

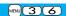

# **Displaying Description of Icons**

The symbols on the display (such as  $\delta$ ,  $\overline{\mathbb{Q}}$ , and  $\overline{\mathbb{Q}}$ ) are called icons. You can check the meanings of them on the display.

Settings Display Icons
Use to highlight an icon.

# **Private Window**

Various information is displayed on the Private window like the following examples:

Information is displayed for about 15 seconds in cases such as when you press  $\boxed{A}/\boxed{v}$  or  $\boxed{v}$  with the FOMA phone closed.

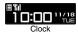

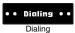

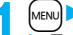

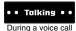

#### When a missed call is found

When the FOMA phone is closed, "Missed call" appears. Press A to display the missed call record. The name is displayed for the missed call coming from the party stored in the Phonebook. When there are multiple missed calls, up to three missed call records are displayed each time you press A.

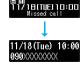

- If you have received 30 or more incoming calls after a missed call, the missed call record disappears.
- Missed call records might not be displayed while another function is activated.
- After you display a missed call record, "Missed call" disappears.

### When a new mail message or Message R/F is received

When the FOMA phone is closed, a Feel \* Mail image is played back, and then "New mail" appears.

When you press A, the latest Feel \* Mail image is played back. (For Messages R/F, the Feel \* Mail image is not played back.) When "Mail" on page 117 is set to "CN", the received date/time, sender's address (name), and subject of the mail or the received date/time and subject of the Message R/F are displayed. The sender's name is displayed for the mail coming from the party stored in the Phonebook. When multiple mail messages or Messages R/F are received, up to three mail messages or Messages R/F appear each time you press A with "New mail" displayed.

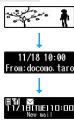

- Press to end the playback of the Feel \* Mail image or to clear the received date/ time, and others.
- For the mail messages and Messages R/F sorted to the box or folder with security set,
- the Feel \* Mail images, received date/time, and others are not played back/displayed.

   When a mail message or Message R/F comes in while "Receiving display" is set to
- When a mail message or Message R/F comes in while "Heceiving display" is set to "Operation preferred" and a display other than the Stand-by display is shown, "New mail" appears without showing any information.
- Depending on the setting of "Auto-display", "New mail" appears without showing any information when a Message R/F comes in.
- After you display the received date/time and others of the received mail or Message R/F, "New mail" disappears.
- When a mail message or Message R/F comes in during a voice call or a videophone call, information is not displayed even when "Receiving display" is set to "Alarm preferred"
- When you set "Secret mail display" to "OFF" and you receive a secret mail message in Normal Mode, a Feel \* Mail image is not played back.

## When i-Channel is received

When "i-Channel ticker" on page 117 is set to "ON" and the FOMA phone is closed, tickers flow on the Private window.

ullet Press lacktriangle lacktriangle or lacktriangle to end the tickers' flow.

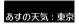

# **Change Clock Display**

You can change displayed contents by pressing  $[\![\mathbf{a}\!]\!]$  while clock is shown.

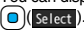

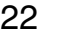

# **Method for Selecting Menu**

Press wew of the FOMA phone to bring up Main Menu so that you can execute, set, or check respective functions.

- Some functions can be selected also by the operation other than pressing [week]. In this manual, the operation by the easier way is described.
- You can also switch to Simple Menu focusing on only basic functions for easy operation. (See page 38)
- •This FOMA phone supports Kisekae Tool (see page 121). If you use Kisekae Tool to change the design of the Menu display, some menu configurations change according to the usage frequency depending on the type of the menu.

Further, some menu numbers that are assigned to the menu items do not apply. In that case, you cannot operate as described in this manual, so you are advised to switch to the basic structure menu (see page 121), or reset menu settings (see page 121).

When you set "P906i" of Kisekae Tool for Main Menu, the sub-menu items are displayed in Japanese even if "Select language" is set to "English".

#### ■ Scroll Selection

Main Menu is composed of 12 main menu icons indicating each function.

- If you select a main menu icon, the Sub-menu Item Selection display appears. If you further select a sub-menu item, the Lower Sub-menu Item Selection display appears.
- By repeating selecting, you can set and check the function.

#### ■ Menu Number Selection

You can display some functions by pressing (MENU) + the menu number (see page 482).

#### ■Multitask is Supported

 $\bullet\,\mbox{You}$  can simultaneously use some functions in Main Menu. (See page 405)

#### **Scroll Selection**

In this manual, the description of the command navigation key operation (selection of top/bottom/left/right, and press of after selecting/ entering a function item) is omitted. Scroll selection is explained below using the example of selecting the function "Quality alarm":

#### Description Example of Steps

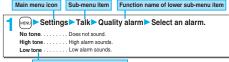

Items which appear on the display

#### **STEP**

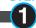

### Select a main menu icon from the menu function

Select "Settings" from Main Menu. Main Menu at purchase differs depending on the body color. (See page 486)

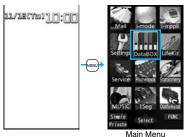

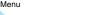

- Press to highlight the icon. Press and hold to scroll the icons continuously.
- If you have not touched any key for 15 seconds, the Stand-by display returns.

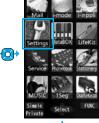

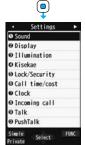

#### **STEP**

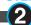

## Select a sub-menu item from the menu function

Select "Talk" from "Settings".

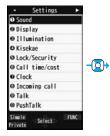

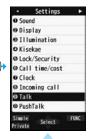

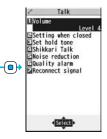

- The highlighted item is the currently selected one.
- Press o to highlight the item below, and to highlight the item above.
- Press and hold to scroll the items continuously.
- Press to scroll page by page.

#### STEP

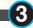

#### Select a desired lower sub-menu item (function)

Select "Quality alarm" from "Talk".

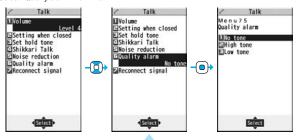

- Press ( ) to highlight the item below, and ( ) to highlight the item above.
- Press and hold to scroll the items continuously.
- When the items are listed over multiple pages, the total number of pages and the current page number are shown at the upper right of the display.

#### **STEP**

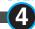

#### Set or check the function

Some menu items have even more detailed menus.

The example below shows how to set "Low tone" for "Quality alarm".

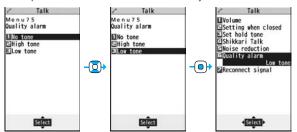

- The highlighted item is the currently selected one.
- Press to highlight the item below, and to highlight the item above.
- Press and hold to scroll the items continuously.

#### Menu Number Selection

Menu Number Selection is explained below using the following example:

### Description Example of Menu Number

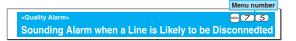

# **STEP**

### Bring up the function using the menu number

From the Stand-by display, press (MENU) 7 5

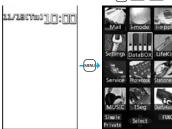

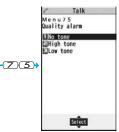

#### **Horizontal Open Menu**

Horizontal Open Menu enables you to quickly access the functions that are available for the horizontal display. To show Horizontal Open Menu. press [MENU] from the horizontal Stand-by display.

- Horizontal Open Menu at purchase differs depending on the body color. (See page 486)
- Owing to "Work with style", Horizontal Open Menu automatically appears at purchase iust by switching to Horizontal Open Style.
- By "Hor. open menu set" of "Software setting", you can set the i-oppli program which starts by selecting "i-appli".
- If you have not touched any key for 15 seconds, the Stand-by display returns.

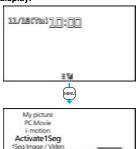

Full Browser i-appli

#### **Function Menu**

If you press and when "FUNC" is shown at the lower right of the display, the Function menu including selectable items such as "Save", "Edit", and "Delete" appears in each operation. The contents of the Function menu depend on the display from which you bring up the Function menu.

 When the items are listed over multiple pages, the total number of pages and the current page number are shown at the upper right of the Function Menu display.

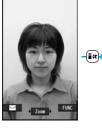

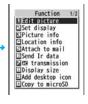

#### **Description Example for Function Menu**

In this manual, the operation of the Function menu is described as follows:

| Operating procedures after selection an item in the Function menu                                                                                                    | Item displayed in the Function menu  |
|----------------------------------------------------------------------------------------------------|--------------------------------------|
| an item in the Function menu                                                                                                    | Operating procedures after selecting |
| and the state of an extent of the state of the state of t | an item in the Function menu         |

| Function menu | Operation/Explanation                     |
|---------------|-------------------------------------------|
| Delete all    | You can delete all files.                 |
|               | ► Enter your Terminal Security Code ► YES |

#### An actual operation is done as follows:

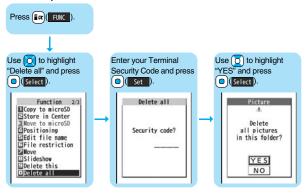

### To select items quickly <Direct selection>

Press the numeric key corresponding to the displayed item number.

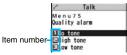

#### Item scroll

When menu items are listed over multiple pages, you can show the previous/next page by pressing ( ) with the uppermost/lowermost item highlighted. You can press ( ) to scroll through page by page. When Page ▲ Page ▼ is displayed on the display, you can scroll through page by page also by pressing MENU (Page ▲)/( (Page ▼).

 Depending on the display being shown, such as lower sub-menu items, you might be able to scroll through page by page also by pressing ▲/▼ instead of

#### Check box

With the functions you can select multiple items, put a check mark for check boxes to select them. Each time you press

(Select), you can switch " " and " ..."

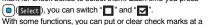

time by pressing (FINC) and selecting "Select all/Release all" or by pressing SEL all RLS all).

is placed to the selected item depending on the function.

#### After finishing the operation

The Lower Sub-menu Item Selection display is shown. When you press , the Stand-by display returns (except during Multitask). The Stand-by display or the former display automatically returns depending on the function.

#### To cancel the operation midway

Press , The contents of the setting are abandoned and the Stand-by display or the former display returns. The confirmation display appears asking whether to abandon the setting contents depending on the function. You can press (CLR) to return to the previous operation.

## When the "YES/NO" selection display appears

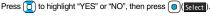

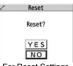

▼ 売書

For Reset Settings

## **Using Simple Menu**

Simple Menu is a menu focusing on only basic functions for easy operation.

- This manual describes the operating procedures in Normal Main Menu only. For how to operate in Simple Menu, see the respective pages of each function.
- You cannot use the Multitask function. (See page 405)

## **Switch to Simple Menu**

You can switch between Normal Main Menu and Simple Menu.

From the Stand-by display, press MENU.

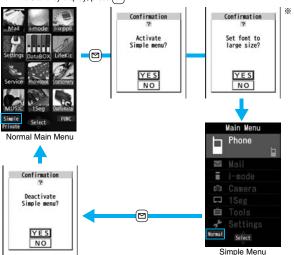

<sup>\*\*</sup>Select "YES" to set "Set at one time" on page 129 to "Large". Even when you release Simple Menu, the setting does not return. When "Large" has already been set, the confirmation display does not appear.

## **Configuration of Simple Menu**

| Phone                                            | Mail              | i-mode           | Camera         |
|--------------------------------------------------|-------------------|------------------|----------------|
| Phone                                            | ⊠ Mail            | ≡ i-mode         | Camera         |
| Dialed calls                                     | Received mail     | ■ îMenu          | Take photo     |
| Received calls                                   | ★ Sent mail       | ₱ Bookmark       | No View photos |
| Search phonebook                                 | ≞ Draft mail      | Screen memo      | ₩ Record movie |
| Add to phonebook                                 | Compose message   | ⊃ Last URL       | ₩ View movies  |
| Record message                                   | Message R/F       | Enter URL        |                |
| Que number 0 0 0 0 0 0 0 0 0 0 0 0 0 0 0 0 0 0 0 | ≕⇒ Check new mail |                  |                |
| 1Seg                                             | Tools             | Settings         |                |
| □ 1Seg                                           | □ Tools           | 🗲 Settings       |                |
| Activate 1Seg                                    | ♪ Data box        | Ning tone/Volume |                |
| (((短)))                                          |                   | - 411111         |                |
| Timer recording                                  | Schedule Schedule | Display/Font     |                |
| Channel setting                                  | 单 Alarm           | Call cost        |                |
|                                                  | ■ Calculator      | Set time         |                |
|                                                  | ■ Text memo       | ♠ Security       |                |
|                                                  | 🖀 Receive ir data | Service          |                |

#### <Guide>

## When You do not Remember Key Operation

You can search for the functions you want to know and use, and then check the operating methods. You can execute some functions from "使いかたナビ (Guide)". This function is available in Japanese Mode only.

#### おすすめ機能 (Recommendable functions)

- ... Displays the recommendable functions. Go to step 3. キーワード検索 (From keywords)
- ... Enter keywords and retrieve. Go to step 2 機能一覧検索 (From Function list)
- 成能一見快系 (From Function list)
  ... Retrieves from the function list. Go to step 3.
- 検索履歴 (Search history)
  ... Displays up to 30 search histories. Go to step 3.
- ●The 使いかたナビ (Guide) display appears also by selecting the 使いかたナビ (Guide) icon " ② " pasted on the desktop at purchase.

## Enter a keyword.

Up to 50 search results are displayed.

- You can enter up to 24 full-pitch/48 half-pitch characters.
- Select a function Select an item.

機能の説明 (Description) . . . . . . Displays explanations for the function. 操作のしかた (How to operate) . . . Displays the operating method.

この機能を使う (Operate function)

Executes the function. Operate each function. 関連機能 (Relevant function) . . . . Displays up to 10 relevant functions. Repeat step 3.

- For some functions, press ( ) ( ) several times for selection.
- ●To delete search history, press (章房)(整備) and select "1件削除 (Delete this)" or "全削除 (Delete all)", then select "YES".

## **Using UIM (FOMA Card)**

The UIM is an IC card that holds your information such as phone numbers. It can hold data such as Phonebook entries and SMS messages as well. By sharing a UIM, you can operate multiple FOMA phones for multiple purposes.

You cannot use the FOMA phone for communication such as voice and videophone calls, i-mode, sending/receiving mail, or packet communication unless the UIM is inserted.

For details on how to use the UIM, refer to the UIM instruction manual. When inserting or removing the UIM, take care not to accidentally touch or scratch the IC.

#### Insert/Remove

You need to turn off the power and then remove the battery before you insert the UIM. (See page 41)

Inserting

使いかたナビ

おすすめ機能

キーワード検索

機能一覧検索

検索履歴

探す方法を選んでください

With the golden IC surface downward, push the UIM slowly to the end while pressing the surface of it.

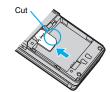

#### Removing

While sliding the UIM, pull it out slowly.

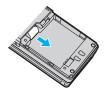

- Make sure that you insert/remove the UIM with the FOMA phone closed and held in your hand.
- Take care not to force the UIM into place because this can break it.
- Take care not to lose the UIM once you remove it.
- When you replace your UIM (except during Omakase Lock), you need to enter the four- to eight-digit Terminal Security Code after turning on the power. When you enter the correct Terminal Security Code, the Stand-by display appears. If you enter the incorrect Terminal Security Code five times in succession, the power turns off. (However, you can turn on the power again.)

#### **Password**

You can set two passwords, PIN1 and PIN2, for a UIM. (See page 132)

## **Security Function of UIM**

The FOMA phone has the UIM security function (UIM restriction function) as a security function to protect your data files.

If you obtain data files by the method below with the UIM inserted, UIM security function is automatically set to them.

- When downloading images or melodies and so on, from sites or Internet web pages
- · When receiving i-mode mail with file attachments

The data files with the UIM security can be browsed, played back, started, edited, attached to mail, or transferred via infrared rays only when the UIM used for obtaining is inserted. When the UIM used for obtaining the data or files is not inserted, or when another UIM is inserted, these functions are not operable.

 In the explanation hereafter, the UIM used to obtain data and files is referred to as "your UIM" and other UIMs as "another person's UIM".

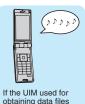

obtaining data files or mail messages is inserted, you can browse/play back the data files with the UIM security.

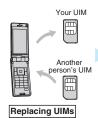

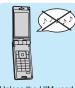

Unless the UIM used for obtaining data files or mail messages is inserted, you cannot browse/play back the data files with the UIM security.

- When the UIM is not inserted or when another person's UIM is inserted, the following types of data and files are displayed with the restrictions symbol, "Sm":
- · Videophone record messages · Templates
- Movie memos
   i-αρρli programs

i-motion movies
Kisekae Tool files

- Chara-den images
   PDF files
- · Images · Melodies

Screen memos

- · Chaku-uta®/Chaku-uta Full® music files
- Downloaded dictionaries
- · Files attached or pasted to i-mode mail in the Inbox
- · Files attached to i-mode mail in the Outbox/Draft (except the data shot or edited with the FOMA phone)
- · Messages R/F with files (melodies or images) attached or pasted
- · Images inserted into Deco-mail text
- %This function applies to the pre-installed i-αppli programs, Chara-den images, Deco-mail pictograms, etc. if they are reinstalled (upgraded) from a site.
- $\ensuremath{\mbox{\%}}$  "Chaku-uta" is a registered trademark of Sony Music Entertainment Inc.
- The preview image for the data file with the UIM security appears as shown on the right.

- When the UIM security is set for data files, you cannot set them for the functions such as "Display setting" and "Select ring tone" when another person's UIM is inserted.
- When the data files with the UIM security is set for "Display setting" or "Select ring tone", the FOMA phone works with their default settings if you replace your UIM with anther person's UIM. If you insert your UIM again, your settings are enabled again.
- The UIM security function is not set for the data files received using the infrared data exchange function or data transmission (OBEX™ communication) function and the still images/moving images shot or edited with the FOMA phone.
- Even when another person's UIM is inserted, you can move/delete data files with the UIM security.

· PIN1 code. PIN2 code

- The settings of the following functions are stored on the UIM:
  - · SMS validity period
- · SMS center selection · Select language

· PIN1 code entry set

- PLMN setting
- · Validating/Invalidating DoCoMo Certificate 1 and user certificate

### Types of UIM (FOMA Card)

If you use the blue UIM with your FOMA phone, note that following specifications differ from those of the green/white UIM:

| Functions                                                                                                    | UIN            | Reference     |           |
|----------------------------------------------------------------------------------------------------|----------------|---------------|-----------|
| runctions                                                                                                    | (blue)         | (green/white) | neierence |
| Number of digits of the phone number that can be stored in the UIM Phonebook                                          | 20 max.        | 26 max.       | 93        |
| Operation of user certificate to use<br>FirstPass                                                                     | Cannot be used | Can be used   | 190       |
| Use of WORLD WING*                                                                                                    | Cannot be used | Can be used   | 472       |
| Use of Service Numbers for "DoCoMo repair counter" and "General inquiries <docomo center="" information="">"</docomo> | Cannot be used | Can be used   | 453       |

#### **■WORLD WING**

WORLD WING is the DoCoMo FOMA international roaming service that enables you to use the current phone number overseas for making and receiving calls using the UIM (green/white) and service compatible mobile phone.

- You do not need to subscribe to WORLD WING if you have subscribed to the FOMA service after September 1, 2005. If you offered that you did not need WORLD WING at the time you signed up for the FOMA service, or when you have midway canceled WORLD WING, you are required to take the procedures to newly subscribe to WORLD WING.
- If you have signed up for the FOMA service before August 31, 2005, and have not yet subscribed to WORLD WING, you are required to subscribe to it.
- This service is not available with some billing plans.
- If you lose your UIM (green/white) or have it stolen overseas, immediately contact DoCoMo to take the steps necessary for suspending the use of the UIM. For inquiries, see "DoCoMo Information Center" on the back page of this manual. Note that you are still charged the call and communication fees incurred after you lose it or have it stolen.

## **Attaching/Removing Batteries**

Use the FOMA phone's dedicated Battery Pack P16.

#### ■ Attaching

- While pressing the "
  " part of the back cover in the direction A, slide the back cover (2 mm or more) in the direction B to unlock.
- With the arrow mark facing up, fit the tab side of the battery pack to the FOMA phone securely, and then push the battery pack into the direction B while pressing it against the direction A.

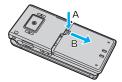

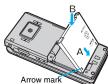

Slide the back cover in the direction of the arrow and attach it in place.

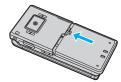

#### Removing

- While pressing the "c" part of the back cover in the direction of A, slide the back cover (2 mm or more) in the direction of B to unlock.
- Take hold of the projection of the battery pack to lift it up.

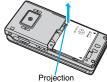

#### Information

- Make sure that you attach/remove the battery with the FOMA phone closed and held in your hand after you turn off the power. Also, make sure not to press the one-push open button when you attach/remove the battery.
- If you try to force the battery into place, you could damage the UIM or the charging terminal of the FOMA phone.

## Charging

#### Use the FOMA phone's dedicated Battery Pack P16.

#### Life of battery pack

- Battery packs are consumables. The usable time shortens slightly each time they are
- When the usable time of the battery pack becomes half the time it was purchased, replacing is recommended because the battery pack is nearing the end of its life. Depending on the use conditions, the battery pack may swell as it nears the end of its life, but this is not a problem.
- The life of the battery pack may shorten if you use i-oppli programs, talk on the videophone, watch 1Seg programs and so on for a long time during charging.

For environmental protection, bring the unneeded battery pack to an NTT DoCoMo, dealer, or recycle shop.

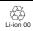

#### Charging

- For details, refer to the instruction manuals for the FOMA AC Adapter 01/02 (option). FOMA AC Adapter 01 for Global use (option), and FOMA DC Adapter 01/02 (option).
- The FOMA AC Adapter 01 supports 100 V AC only. The FOMA AC Adapter 02 and FOMA AC Adapter 01 for Global use support from 100 V AC through 240 V AC.
- The shape of the plug for the AC adapter is for 100 V AC (for domestic use). To use the AC adapter that supports from 100 V AC through 240 V AC overseas, you need to have a conversion plug adapter that is compatible with the voltage of the country you stay. Do not use a transformer for overseas travel to charge the battery pack.
- Even during charging, you can still answer calls if the FOMA phone is turned on. This will consume the charged amount so that charging will take longer. Also, the standby time or talk time might be shorter if you charge the battery pack with your FOMA phone
- If you have a long time videophone call during charging, the temperature in the FOMA phone may rise and charging may be suspended. In such a case, wait for a while and try charging again.
- Remove and insert the connector slowly and carefully, without using unnecessary
- Do not remove the battery pack during charging.

Lock claw

Connector

## Do not charge for long periods of time (several days) with the FOMA phone turned on.

•If you leave the FOMA phone powered on for long periods of time during charging, you may not be able to use the FOMA phone for long duration as expected and the low battery alarm may sound soon, because the FOMA phone receives the power from the battery pack after charging is completed. If this happens, charge the battery pack correctly. When charging the battery pack again, first remove the FOMA phone from the AC adapter (or desktop holder) or DC adapter and then set it again.

Estimated usable time for battery pack (The usable time for the battery pack varies with the charging time and the remaining life of the battery pack.)

| Network | Select networks | Continuous standby time       | Continuous talk time            |
|---------|-----------------|-------------------------------|---------------------------------|
| FOMA/3G | 3G              | In motion: Approx. 410 hours  | Voice call: Approx. 200 minutes |
|         |                 |                               | Videophone call: Approx. 110    |
|         |                 | Standstill: Approx. 580 hours |                                 |
| GSM     | Auto            | Standstill: Approx. 260 hours | Voice call: Approx. 190 minutes |

| 1Seg watching time                                                                |  |
|-----------------------------------------------------------------------------------|--|
| Approx. 200 minutes (Mobile W-Speed is OFF: Approx. 360 (In ECO Mode: Approx. 360 |  |

- \*\*The continuous talk time is the estimated time that the FOMA phone can be used for calls when radio waves can be sent and received normally.
- The continuous standby time is the estimated time when radio waves can be received normally. The standby time could be about half of this estimate depending on the charge level of the battery pack, function settings, other ambient conditions such as temperature, and the status of radio waves in the area (weak or no radio waves, for instance). When you use i-mode communication, the talk/communication time and standby time will be shorter. Further, even if you do not make calls or not execute i-mode communication, the talk/communication time and standby time will be shorter if you watch 1Seg programs, compose i-mode mail, start up a downloaded i-oppli program or the i-oppli Stand-by display, execute data communication or Multiaccess, use the camera, blay back music, or use Bluetooth connections.
- \*\*The continuous talk time and the continuous standby time may be shortened depending on the network environment in the country you stay.
- \*\* The continuous standby time for standstill is the average number of hours you can use the FOMA phone in standstill status when it is closed and can receive radio waves normally.
- The continuous standby time for in motion is the average number of hours you can use the FOMA phone in the combined status of "standstill" "moving" and "out of the service area" when it is closed, in an area where it can receive radio waves normally.
- \*\*The 1Seg watching time is the estimated time for when radio waves can be received normally with the Flat-plug Stereo Earphone Set P01 (option) connected. The watching time might be shortened depending on the charge level of the battery pack, function settings, other ambient conditions such as temperature, and the status of radio waves in the area (weak or no radio waves, for instance).

#### Estimated time for charging battery pack

| AC adapter | Approx. 130 minutes | DC adapter | Approx. 130 minutes |
|------------|---------------------|------------|---------------------|
|            |                     |            |                     |

\*\* The charging time is an estimate of time for when empty battery pack is charged with the FOMA phone turned off. The charging time will be longer if you charge the battery pack with the power of the FOMA phone turned on.

Call/Charging

indicator

Stopper

Power

socket

#### Charge with AC Adapter and Desktop Holder

- Connect the AC adapter (option) to the desktop holder (option).
- 2 Insert the AC adapter's plug into a power socket.
- Put the bottom of the FOMA phone into the stopper of the desktop holder (A) to fit the head to the lock claw, and then depress the FOMA phone until it clicks (B).

Check that the Call/Charging indicator lights in red.

When the Call/Charging indicator flickers, dismount the AC adapter and battery pack

100 V AC FOMA AC Adapter 01/02

Desktop Holder P27

facing down

Plug in horizontally

with engraved side

AC Adapter's

from the FOMA phone and then re-mount them for charging.

If the symptom persists, troubles with the AC adapter, desktop holder or battery pack may be involved, so consult a handling counter such as a DoCoMo shop.

- The charging confirmation tone (see page 111) sounds when charging starts and ends. However, it does not sound when the power is off or during Manner Mode or Public Mode (Drive Mode).
- Be sure to set the FOMA phone firmly onto the desktop holder. Also, be careful
  that the connector cover or a commercial strap is not caught between the FOMA
  phone and desktop holder.
- $\bullet$  Charging can be done even when the FOMA phone is open.

# When charging is completed, hold the desktop holder and lift up the head of FOMA phone to remove.

 Unplug the AC adapter from the power socket when you are not going to use it for a long time.

#### ■Indicator and display during charging and when charging is completed

|                    | Call/Charging indicator | "  " display |
|--------------------|-------------------------|--------------|
| Charging           | Lights in red           | Blinks       |
| Charging completed | Off                     | Lights       |

• When the FOMA phone is turned off, " ooes not appear.

If you start charging with the battery flat, the Call/Charging indicator might not light immediately; however, charging itself has started.

Cove

Engraved

surface

Release buttons

#### When charging only with the AC adapter

Insert the connector with the engraved surface facing up until it clicks. Pull straight the connector out while pressing the release buttons.

Check the facing direction (front or rear)
 of the AC adapter plug and then insert
 or pull it horizontally into or out of the
 FOMA phone.

Malfunction could result if you try to pull it forcibly.

To charge the battery, place the cover
 of the connector terminal as illustrated.

## ■DC adapter (option)

With the DC adapter, you can use a cigarette lighter socket (12 V/24~V) of cars to charge the FOMA phone with the battery pack attached.

For details, refer to the instruction manual for the FOMA DC Adapter 01/02.

#### Information

 If the fuse blows off when charging with the DC adapter, be sure to use a 2A fuse. The 2A fuse is consumables, so purchase at auto parts stores in your neighborhood.

## <Battery Level>

## **Checking Battery Level**

When the FOMA phone is turned on, an estimate of the battery level is indicated by the icon.

- Almost full
   Getting low.
   Almost empty
- Charge the battery when it is almost empty.

### **Check by Display and Tone**

You can check an estimate of the battery level by the display and sound.

Settings Other settings Battery Battery level

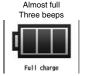

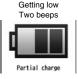

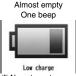

\*\*Almost empty.
 Charge the battery.

• The pictograph disappears in about three seconds.

#### When the battery is running out

The display on the right appears and the low battery alarm sounds for about 10 seconds. To stop this alarm, press any key other than (a) and (v). About one minute later, the FOMA phone will be turned off.

 During a call, a beeping tone from the earpiece notifies you of the low battery. About 20 seconds later your call will be cut and then one minute later the FOMA phone will be turned off.

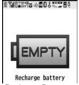

Recharge Battery display

#### <Power ON/OFF>

## **Turning Power On/Off**

#### **Turn Power On**

Press and hold for at least one second.

After the Wake-up display (see page 116) is displayed, the Stand-by display appears.

- If you have stored many Phonebook entries or mail messages, it may take a while for the display to appear.
- If Set Time is set, the current date and time are shown.
- When "∰" is displayed, the FOMA phone is out of the service area or in the place where the radio waves do not reach. Move to a location where "∰"," disappears.
- If "Starting System Wait a minute" is displayed when you turn on the power, wait for a while and then proceed.

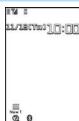

Stand-by display

#### When your UIM is replaced (except during Omakase Lock)

Enter the four- to eight-digit Terminal Security Code after turning on the power. When you enter the correct Terminal Security Code, the Stand-by display appears. If you enter the incorrect Terminal Security Code five times in succession, the power turns off. (However, you can turn on the power again.)

#### When "PIN1 code entry set" of "UIM setting" is set to "ON"

Enter the four- to eight-digit PIN1 code after you turn on the power. When you enter the correct PIN1 code, the Stand-by display appears. See page 132 for PIN1 code.

## When "Auto reset setting" of "Notice call cost" is set to "ON" (except during Omakase Lock)

Enter the four- to eight-digit PIN2 code after you turn on the power. When you enter the correct PIN2 code, the Stand-by display appears. If you press CLR or without entering the correct PIN2 code, "Auto reset setting" is set to "OFF" and the Stand-by display appears. See page 132 for PIN2 code.

#### **Check Welcome Mail**

The mail message "Welcome  $\diamondsuit$ , P906i  $\stackrel{\triangle}{:=}$  \_\_\_\_" has been saved by default. Press \_\_\_\_ twice or perform the operation of "Display Mail from Inbox" on page 217 to show the mail message.

#### Information

Each entry display appears in the order of "PIN1 code" → "Terminal Security Code"
 → "PIN2 code".

#### **Turn Power Off**

Press and hold 🔼 for at least two seconds.

The exit display appears and the power turns off.

 You cannot turn on the power immediately after turning off the power. Wait a few seconds.

## <Select Language>

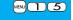

## **Switching to English**

【 MENU】▶設定 (Settings)▶ディスプレイ (Display)

▶バイリンガル (Select language)

▶ Japanese (日本語) or English (英語)

 The following functions are different between Japanese display and English display:

| Functions                                   | Japanese                                    | English                    |
|---------------------------------------------|---------------------------------------------|----------------------------|
| Info Notice Setting                         | 電子音 (Electrical tone)<br>ボイス (Voice)<br>OFF | ON<br>Not available<br>OFF |
| "Clock" of Display Setting  → "Day of week" | Available                                   | Not available              |
| 使いかたナビ (Guide)                              | Available                                   | Not available              |
| Voice Guidance                              | Available                                   | Not available              |

#### Information

● When you insert the UIM, the "バイリンガル (Select language)" setting is stored on the UIM.

## <Initial Setting>

## **Executing Initial Settings**

If the date and time, Terminal Security Code, Keypad Sound, Location Request Menu, or Character Size is not set, the Initial Setting display appears when you turn on the power. You can set the initial settings also from each menu function separately.

## Turn on the power ➤ YES

 When the display for entering your Terminal Security Code, PIN1 code, or PIN2 code appears, follow the operation on page 45.

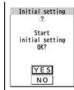

## Set the date and time.

You can select "Auto time adjust ON" or "Auto time adjust OFF" for setting the time. (See page 46)

## Set your Terminal Security Code.

You can set your Terminal Security Code required for setting functions. (See page 132)

Enter "0000" ► Enter your new Terminal Security Code (four to eight digits)
 YES

## Set Keypad Sound.

You can set whether to make a keypad sound. (See page 111)

## Set Location Request Menu.

You can set whether to notify your current location for when a GPS location provision request arrives. (See page 287)

## Set the size of characters.

You can set the size of characters on the display at a time. (See page 129)

#### Information

 When an unset function is found, the Initial Setting display for the unset function appears each time you turn on the power.

#### Information

- •The completed settings are valid even when total setting is interrupted by an incoming call or canceled by pressing ( ) or (CLR) midway.
- When the power is automatically turned on by alarm notification, the Initial Setting display does not appear even if there is any unset function.
- When you finish the initial settings, the confirmation display appears telling that updating software is executed automatically. This display appears only at the first time, and after that, does not appear until you execute Reset Settings or Initialize.

#### <Set Time>

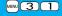

## **Setting Date and Time**

You can select whether to correct the time automatically or set it manually. The time is set/displayed on the 24-hour basis.

## Settings Clock Set time Auto time adjust ON or Auto time adjust OFF

#### Auto time adjust ON

.... Corrects the date/time automatically. The setting is completed.

When the time cannot be corrected automatically such as when """," is
displayed and the date/time has not been set, the Manual Time Setting
display appears. Follow step 2 to set the date/time.

#### Auto time adjust OFF

- . . . . Sets the date/time manually.
- When "Notice call cost" is set to "ON", you need to enter your Terminal Security Code.

## Enter year, month, date and time.

Use to move the cursor and enter numbers by the numeric keys.

 To enter one-digit numeral for the date and time, enter two digits beginning with "0" as in "01" through "09".

● Highlight "time zone" and press ☑ ( Edit ) to set the time zone. Use ☑ to select a region and press ☑ ( Select ).

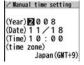

#### About date/time correction function

The time displayed on the FOMA phone is corrected according to the clock information obtained from the network.

The time is corrected when you show the Stand-by display with "Auto time adjust ON" set. If you want to set the time with a lag, set the time manually.

- Some few second errors might occur. You might not be able to correct the time depending
  on the radio wave conditions, or the i-αppli program set for the i-αppli Stand-by display.
- •When you receive the clock information overseas and the time difference correction information differs from the previously received one, "Time is adjusted" is displayed and the time difference is corrected automatically. Press "OK" to update the time and show Redial, Dialed Calls, Received Calls, sent/received mail messages and others in local time.
- Depending on the networks overseas, the time difference might not be corrected.

#### Information

- Unless Set Time is set, the functions which use the clock such as Schedule do not work correctly. Further, the date/time for redial items and received call records are not stored.
- The set time is retained even when the battery pack is replaced, however, it might be
  reset if the battery pack is left removed for a long time. In that case, charge the FOMA
  phone and then perform the clock setting.
- When "time zone" is set to other than "GMT+9" or the time difference is corrected overseas, the sub clock (Japanese date/time, etc.) is displayed under the Stand-by display clock.
- This function supports clock settings from 00:00 on January 1, 2008 through 23:59 on December 31, 2037.

#### <World Time Watch>

## **Displaying World Time**

You can display the time of the specified area under the Stand-by display clock.

Settings Clock World time watch ON or OFF Use to select an area and press (Select).

#### Information

 World Time Watch does not appear when "Display setting" → "Clock" → "Clock display" is set to "OFF", or when you use the FOMA phone overseas.

#### **Summer Time**

You can advance the time displayed for the overseas country you stay and for a region of World Time Watch by one hour.

Settings Clock Summer time ON or OFF

#### <Caller ID Notification>

# Notifying the Other Party of Your Phone Number

You can set the FOMA phone to send your phone number to the called party's phone when dialing. Your phone number is important information, so take utmost care when notifying your phone number. This function is available only when the other party's phone supports Caller ID.

#### Set Caller ID Notification to Network

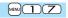

You can set whether to notify your caller ID on the network.

Service Caller ID notification Do the following operations.

| Item          | Operation/Explanation                             |  |
|---------------|---------------------------------------------------|--|
| Activate      | ▶ ON or OFF                                       |  |
| Check setting | You can check the setting contents of "Activate". |  |

## **Set Caller ID Notification when Making a Call**

Each time you dial out, you can set whether to notify your caller ID.

Enter a phone number or

bring up the detailed display of a Phonebook entry, redial item, dialed call record, or received call record.

## **I** FUNC **)** Notify caller ID Don't notify or Notify caller (OFF or ON)

• To release "Notify caller ID", select "Cancel prefix". Whether to notify or not follows the setting for "Activate" of "Caller ID notification".

## Set "Notify/Not Notify" by Entering "186/184"

You can select whether to notify the other party of your phone number also by entering "186"/"184" before the other party's phone number.

#### To notify your caller ID

186→Destination phone number > ( <

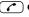

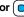

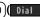

● Press (☑)(V. phone) to make a videophone call.

#### Not to notify your caller ID

184→Destination phone number or ( o ) ( Dial ) ● Press (☑)(V. phone) to make a videophone call.

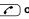

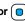

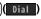

#### Information

- When you make a call and hear the guidance requesting your caller ID (see page 452), follow the steps of "To notify your caller ID" to enter "186" and redial.
- When you make a PushTalk call. "Activate" of "Caller ID notification" or "Notify caller ID" is valid, but "notify/not notify" by adding "186"/ "184" is invalid.
- You cannot set "Caller ID notification" while " " is displayed.

## <Own Number>

## **Checking Your Own Number**

Your phone number (own number) is stored on the UIM.

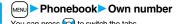

You can press o to switch the tabs.

• See page 417 for storing/displaying personal data.

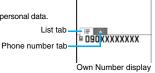

MENU O

Own number

#### Information

- In Dual Mode of 2in1, you can switch between Number A and Number B by pressing (Change) from the Own Number display. " appears for Number A, and " 📺 " appears for Number B.
- When you replace a UIM with another one (2in1 contractor → 2in1 contractor) while using 2in1, perform "2in1 function OFF" (see page 457) and then set "2in1 setting" to "YES", or perform "Auto acquire No. B" (see page 418), to acquire the correct Number B.

When you replace a UIM with another one (2in1 contractor → 2in1 non-contractor), perform "2in1 function OFF" as well to update the owner's information to the correct one

# **Voice/Videophone Calls**

| Making Calls/Videophone Calls                                        |    |
|----------------------------------------------------------------------|----|
| About Videophone                                                     | 50 |
| Making a Call/Videophone Call                                        | 50 |
| Switching between a Voice Call and Videophone Call                   | 53 |
| Using Call Records < Redial > < Dialed Calls > < Received Calls >    | 54 |
| Using Chaku-moji                                                     | 57 |
| Sending Touch-tone Signals < Pause Dial>                             | 59 |
| International Calls <world call=""></world>                          | 60 |
| Setting for International Calls < International Dial Assist>         | 61 |
| Storing Numbers to be Added to the Beginning of a Phone Number       |    |
|                                                                      | 62 |
| Making a Call with Specified Sub-address                             |    |
|                                                                      | 62 |
| Setting Alarm for Reconnecting <reconnect signal=""></reconnect>     | 62 |
| Making Voice Clear According to Surrounding Noise                    |    |
| Shikkari Talk>                                                       | 63 |
| Reducing Surrounding Noise to Make Voice Clear                       |    |
| Noise Reduction>                                                     | 63 |
| Switching to Hands-free                                              | 63 |
| Using Hands-free Compatible Devices <in-car hands-free=""></in-car>  | 63 |
| Receiving Calls/Videophone Calls                                     |    |
| Receiving a Call/Videophone Call                                     | 64 |
| Switched between a Voice Call and Videophone Call by the Other Party |    |
|                                                                      | 65 |
| Setting Response of Key Operation for Answering Incoming Calls       |    |
|                                                                      | 66 |
| Setting Response for when Opening FOMA Phone during Ringing          |    |
|                                                                      | 66 |
| Setting Response for when Closing FOMA Phone during a Call           |    |
|                                                                      | 67 |
| Adjusting Earpiece Volume                                            | 67 |
| Adjusting Ring Volume                                                | 68 |
|                                                                      |    |

| When You Cannot or Could not Answer the Call Putting an Incoming Call on Hold when You cannot Answer at Once                       | •        |
|----------------------------------------------------------------------------------------------------|----------|
|                                                                                                    | 68<br>68 |
| Setting Hold Tone                                                                                                    | 69       |
| Using Public Mode (Drive Mode) < Public Mode (Drive Mode)>                                                                         | 69       |
| Using Public Mode (Power Off) < Public Mode (Power Off)>                                                                           | 70       |
| If You could not Answer an Incoming Call < Missed Calls>                                                                           | 71       |
| Recording Voice/Video Messages when You cannot Answer the Call                                                                     |          |
|                                                                                                    | 71       |
| Recording Voice/Video Messages when You cannot Answer the Call                                                                     |          |
| during Ringing                                                                                                    | 72       |
| Record Messages/Movie Memos                                                                                                    |          |
| <play erase="" messages=""> <play erase="" messages="" videophone=""></play></play>                                                | 73       |
| Making Full Use of Videophone Calls                                                                                                |          |
| Using Chara-den                                                                                                    | 74       |
| Useful Functions for Videophone Calls                                                                                              | 75       |
| Setting Videophone Hands-free < Hands-free with Videophone>                                                                        | 77       |
| Setting Image Quality for Videophone Calls < Visual Preference>                                                                    | 77       |
| Changing Image Displays for Videophone Calls <select image=""> Redialing as a Voice Call when a Videophone Call cannot be</select> | 77       |
| Connected                                                                                                    | 78       |
|                                                                                                    | 78       |
| Videophone while Packet>                                                                                                    | 78       |
| Connecting FOMA Phone to External Devices to Use Videophone                                                                        |          |
| Function                                                                                                    | 79       |
| Checking inside the Room when You are Out                                                                                          |          |
|                                                                                                    | 79       |
|                                                                                                    |          |

## **About Videophone**

#### You and the other party can talk viewing each other's images.

DoCoMo videophones conform to 3G-324M, standardized by the international standard 3GPP. You cannot connect to the videophone that uses a different format.

•3GPP (3rd Generation Partnership Project):

This is the regional standards organization for developing common technical specifications for third-generation mobile telecommunication systems (IMT-2000).

Portrait

Close-up

∴: Landscape

3 : Night Mode

Mode

: Chara-den Whole

Action Mode

-: Chara-den Parts Action

12: DTMF Transmission Mode

• 3G-324M:

This is the international standard for the third generation of mobile videophones.

a

0

• P906i supports only 64 kbps communication speed of the videophone. You cannot talk on the videophone at 32 kbps communication speed.

#### Display during videophone calls

 ⊕ Receiving image (The other party's image through the camera or substitute image)

2 ··· Sending image (Your image through the camera or substitute image)

- **⋒**···Call duration

: Voice sending/receiving (gray): Voice sending/ receiving failed\*1 V: Image sending/receiving

(gray): Image sending/ receiving failed\*2 E: Camera image sending : Substitute image sending

: Chara-den talking : Hands-free activated

: Bluetooth communicating

\*1 When voice sending fails, the other party cannot hear your voice. When voice receiving fails, you cannot hear the other party's voice.

%2 When image sending fails, the sending image is not displayed at the other end. When image receiving fails, the receiving image is not displayed.

When voice or image sending/receiving fails, it does not recover automatically. You need to make a videophone call again.

## Making a Call/Videophone Call

- Enter the other party's phone number, starting with the city code.
  - When 27 or more digits are entered, the lower 26 digits only are displayed.
  - To store an entered phone number in the Phonebook, press MENU (Store). Go to step 2 of "Storing Displayed Phone Number/Mail Address in Phonebook" on page 97.
  - Even when you are dialing within the same area, you need to enter the city code before the phone number.

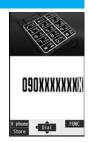

When Making a Voice Call

Press or Dial ).

• "%" blinks during dialing, and lights during a call.

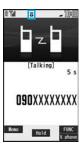

#### When Making a Videophone Call

## Press (V. phone).

- " " blinks during dialing and lights during the call.
- During a videophone call, you can press (week) (Subst. ) to display the substitute image at the other party. To resume the image through your camera, press (week) (1975) again.

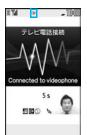

The digital communication charging starts from this display.

## U

Press to end the call after talking.

#### Information

- If you hear the guidance requesting your caller ID (see page 452), follow the steps of "To notify your caller ID" on page 48 to enter "186" and redial.
- When the Flat-plug Earphone/Microphone with Switch (option) is connected, you can hear the other party's voice from the earphone. (See page 423)
- If you close the FOMA phone during a call, the FOMA phone works in accordance with the setting of "Setting when closed". (See page 67)
- If you switch to Horizontal Open Style during a call, the FOMA phone is set to "No tone". (See page 67)
- You can press numeric keys to send touch-tone signals during a call. During a Chara-den call, you need to switch to DTMF Transmission Mode. (See page 76)
- You cannot make a call in Horizontal Open Style. However, when the Flat-plug Earphone/Microphone with Switch (option) is connected, you can make a voice call in Horizontal Open Style.
- In Dual Mode of 2in1, you can make a call after selecting Number A or Number B. (See page 458)

#### Information

#### <For Voice Calls>

 You can make a voice call also by pressing and then entering the party's phone number. If you enter a wrong number, press to clear the display and then redial.

#### <For Videophone Calls>

- Just after purchase, Hands-free is automatically activated by "Hands-free w/ V. phone" (see page 77). However, Hands-free is deactivated during Manner Mode regardless of "Hands-free w/ V. phone".
- When you make a videophone call with substitute image, note that you will still be charged for the digital communication, not the voice calls.
- If you make a videophone call at 110/119/118 from the FOMA phone, it is automatically dialed out as a voice call.
- During a videophone call, you can send a Chara-den image to the other party instead
  of the image through your camera. (See page 74)
- The international videophone call is available using the DoCoMo international call service "WORLD CALL". (See page 60)

#### Display during dialing

The other party's name and icon are displayed if the party's phone number and name are stored in the Phonebook. However, the image is not displayed even if it is stored in the Phonebook.

- If the same phone number is stored with multiple names in the Phonebook, the name that comes first in the search order (see page 98) is displayed.
- The phone number instead of the name is displayed when you make a call during Personal Data Lock or to the party stored as secret data in the Phonebook.

#### If you entered a wrong phone number

Each time you press (CLR), the digit on the far right is cleared. If you press and hold (CLR) for at least one second, all the digits are cleared and the Stand-by display returns.

 Press o to move the cursor to the digit you want to clear, and then press CLR to clear it. To clear all the digits on and to the right of the cursor, press and hold CLR for at least one second.

#### If a videophone call could not be connected

The reason why it could not be connected is displayed. (The displayed reason might not be the same as the actual reason depending on the type of the other party's phone and contract for network services.)

| Messages                  | Reasons                                                          |
|---------------------------|------------------------------------------------------------------|
| Check number, then        | You have dialed a non-existent phone number.                     |
| redial                    |                                                                  |
| Busy                      | The other party is busy. (Depending on the receiver's            |
|                           | phone, this message might be displayed during packet             |
|                           | communication as well.)                                          |
| Busy with packet          | The packet communication is progress at the other end.           |
| transmission              |                                                                  |
| Out of service area/power | The other party's phone is out of the service area or turned     |
| off                       | off.                                                             |
| Set caller ID to ON       | Your caller ID is not notified. (when dialing "visualnet", etc.) |
| Your call is being        | During forwarding                                                |
| forwarded                 |                                                                  |
| Redial using voice call   | The other party activates Call Forwarding Service but the        |
|                           | forwarding destination phone does not support videophone         |
|                           | calls.                                                           |
| Upper limit has been      | The upper limit for the plan with the limit function (Type       |
| exceeded                  | Limit, Family Wide Limit) is exceeded.                           |
| Connection failed         |                                                                  |
| Please make your call     | You did not make a videophone call from the IP (Information      |
| from the i-mode web page  | Provider) site among i-mode official sites (at dialing to        |
|                           | V-live).                                                         |
| Connection failed         | Redial after setting "Activate" of "Caller ID notification" to   |
|                           | "ON".                                                            |
|                           | • This may appear in the case other than above.                  |

#### **Auto-redialing**

If "Voice call auto redial" is set to "ON", and a videophone call is not connected, a voice call is automatically made.

- Videophone calls cannot be connected to the phones that do not support the videophone function, or to the phones that are out of the service area or turned off even if they are videophones. If you have set "Voice call auto redial" to "ON" and attempt to dial a phone that does not have the videophone function, the number will be redialed as a voice call. However, this operation might not work if you call the phone connected with ISDN-synchronous 64K or the ISDN videophone that does not support 3G-324M (as of March 2008), or if you dial the wrong number. Note that you could be charged for the communication.
- Once the videophone call has started communications, redialing as a voice call will not be made.

## Function Menu while Entering Phone Number

| Function menu     | Operation/Explanation                                                                                                 |
|-------------------|----------------------------------------------------------------------------------------------------|
| Notify caller ID  | See page 47.                                                                                                    |
| Prefix numbers    | See page 62.                                                                                                    |
| Int'l dial assist | See page 61.                                                                                                    |
| Select image      | See page 78.                                                                                                    |
| Multi number      | You can select a phone number to be notified to the other party. (See page 456.)                                      |
| Add to phonebook  | See page 96.                                                                                                    |
| Compose message   | You can compose a mail message to send to the phone number set as the destination address.  Go to step 3 on page 198. |
| Chaku-moji        | See page 57.                                                                                                    |

# Switching between a Voice Call and Videophone Call

You (caller) can switch between a voice call and a videophone call. This function is available for the mobile phones that can switch between a voice call and a videophone call.

#### Switch from a Voice Call to Videophone Call

When the other party's phone has a function to switch between the calls, "V.phone" is displayed on your phone and you can switch from the voice call to videophone call.

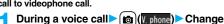

- When you select an image to be sent to the other party, select "Select image". Go to step 2 on page 78.
- When "Cancel" is selected, the FOMA phone cancels switching and returns to the voice call.
- While switching, the voice quidance is played back.

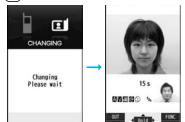

## Switch from a Videophone Call to Voice Call

When the other party's phone has a function to switch between calls, you can switch from a videophone call to a voice call by selecting "CHG to voice call" from the Function menu.

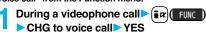

- Select "NO" on the confirmation display to stop switching and to resume the videophone call.
- While switching, the voice guidance is played back.

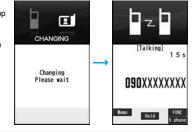

- You can switch between a voice call and a videophone call repeatedly.
- When i-mode or packet communication is in progress, the communication is disconnected and then the voice call is switched to the videophone call.
- When packet communication is in progress at the other end, the message to the
  effect that the communication cannot be switched is displayed and the voice call
  continues without switching to the videophone call.
- You cannot switch from a voice call to a videophone call while "Multi calling" is displayed during a call if you have signed up for Call Waiting Service.
- It takes about five seconds to switch. Switching may take a longer time depending on the radio wave conditions.
- Depending on how the caller's phone is working or on the radio wave conditions, switching between a voice call and a videophone call may fail and the connection may be cut off.
- If you switch between a voice call and a videophone call during a call, the call duration and call cost are counted respectively for each call. You are not charged while "Changing" is displayed.
- You cannot switch between a videophone call and a voice call unless "Notify switchable mode" on page 78 is set to "Indication ON" at the other end.
- When you switch from a videophone call to a voice call, Hands-free is deactivated.

## <Redial> <Dialed Calls> <Received Calls>

## **Using Call Records**

The FOMA phone can store the other party's phone number and date/ time you have dialed or received. You can call back to the other party.

#### Redial

Up to 30 records of dialed voice calls, videophone calls and PushTalk calls are stored in total, and the older record of dialing to the same phone number is deleted. However, the dialing by PushTalk is retained in Redial separately from that of the voice call or videophone call even if you dial to the same phone number.

#### ■ Dialed Calls

Up to 30 records of dialed voice calls, videophone calls and PushTalk calls are stored in total, and up to 30 records of 64K data and packet communications are stored in total as well. The older records of dialing to the same phone number are also retained.

#### ■ Received Calls

Up to 30 records of incoming voice calls, videophone calls and PushTalk calls are stored in total, and up to 30 records of 64K data and packet communications are stored in total as well. The older records coming from the same phone number are also retained.

- When a call is switched between a voice call and a videophone call, the call that is dialed/received first is stored.
- When more than 30 calls are dialed, the older records are automatically deleted. Even
  if you turn off the FOMA phone, call records are not deleted.
- In Dual Mode of 2in1, up to 60 redial items, 120 dialed call records, and 120 received call records for Number A and Number B are stored in total.

#### ■Icons for Redial, Dialed Calls, and Received Calls

| ₩®PHONE / ₩® MISS **    | Dialed and received calls/missed calls of voice call                      |
|-------------------------|---------------------------------------------------------------------------|
| CELIPHONE / CELI MISS * | Dialed and received calls/missed calls of videophone call                 |
| Pin Park / Pin MISS *   | Dialed and received calls/missed calls of PushTalk                        |
| Partial / Pamiss *      | Dialed and received group calls/missed group calls of PushTalk            |
| Part / Pamss *          | Dialed and received calls/missed calls of PushTalk via server's phonebook |
| IMSG                    | Voice/Video messages are recorded on Record Message                       |
| <b>€REVOTE</b>          | Incoming calls of Remote Monitoring                                       |
| D&PHONE / D&MISS *      | Dialed and received calls/missed calls of international call              |

| CEEPHONE / CEEPHONE *            | Dialed and received calls/missed calls of international videophone call                                |
|----------------------------------|----------------------------------------------------------------------------------------------------|
| <b>≥</b> ⊉z                      | Dialed calls of 64K data communication                                                                 |
| <u>12 64K</u> / <u>12 MISS</u> * | Received calls/missed calls of 64K data communication                                                  |
| <b>≅ ù</b> +                     | Dialed calls of packet communication                                                                   |
| PRODET / P+ MISS *               | Received calls/missed calls of packet communication                                                    |
| CONNECT                          | Received calls of 64K data communication and packet communication when no external device is connected |
| ₾                                | Received Chaku-moji message                                                                            |
| •                                | Records with time difference corrected                                                                 |
| ₽B                               | Records for Number B (only in Dual Mode of 2in1)                                                       |

<sup>\*</sup> The unchecked missed call icons are highlighted.

#### **Use Redial/Dialed Calls**

11

## When Using Redial

Press .

#### When Using Dialed Calls

Phonebook Dialed/recv. calls

#### Dialed calls

The list for call records is displayed.

- For redial items of PushTalk, press ( ) (Select ) to show the Redial list of the group. Highlight a party and press ( ) to make a PushTalk call. If you do not highlight any party and press ( ), you can make a group call.
- Press (Change) to display the Sent Address list.
- You cannot show the Redial list even by pressing of from the horizontal Stand-by display.

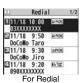

## Select a call record.

The detailed display for the call record is displayed.

•When the other party is stored in the Phonebook, the phone number, name, and icon are displayed. If the same phone number is stored with multiple names in the Phonebook, the name and icon that come first in the search order (see page 98) are displayed.

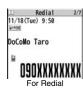

#### **Use Received Calls**

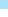

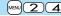

311/18 9:50

DoCoMo Taro

DoCoMo Jiro

090XXXXXXXX

@11/18 9:20 mita

Received Call list

E11/18 9:30

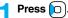

● You can display the Received Call list also by

MENU

Phonebook

Dialed/recv. calls

Received calls

All calls or Missed calls.

All calls . . . . . All the records including missed calls Missed calls . . . The records of missed calls only In Dual Mode of 2in1, the number of missed calls for Number A and Number B is displayed respectively.

(If unchecked missed calls are found, the number of them is displayed.)

- For received call records of PushTalk, press (□)(select) to show the Received Call list of the group with "★" mark added to the caller. Highlight a party and press (□) to make a PushTalk call. If you do not highlight any party and press (□), you can make a group call.
- Press MENU (Change) to display the Received Address list.
- You cannot show the Received Call list even by pressing from the horizontal Stand-by display.

## Select a received call record.

• The other party's phone number is displayed if it is provided. If this caller is stored in the Phonebook, the phone number, name, and icon are displayed.
If the same phone number is stored with multiple names in the Phonebook, the name and icon that come first in search order (see page 98) are displayed. If there is a call for packet communication, the sender's access point name (APN) is displayed.

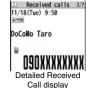

When the other party's phone number is not notified, the reason for no caller ID is displayed.

- For missed calls, the ring time is displayed on the right of the received date/time.
- When a Chaku-moji message is received, it is displayed.

## To make a call to a displayed redial item, dialed call record, or received call record

Press to make a voice call. You can make a voice call also by pressing ulimbul) from the detailed display. Press vicephone call and press to make a PushTalk call.

- You can make a voice call to the most recently dialed or received number by pressing 

  from the Stand-by display and then .
- When you make/receive a call with an additional number of Multi Number, the stored name for the additional number is displayed below the phone number on the detailed display. If you store a phone number for "Number setting" of "Multi number", the phone number is displayed as well.
- Dialed call records of 64K data communication are not stored when you use a Bluetooth device.
- Even if you make a voice call (or videophone call) to the phone number in a received call record with a Chaku-moji message displayed, the received message is not sent.
- When a call comes in from a party who uses a dial-in phone number, a different phone number might be displayed.

## Function Menu while Redial/Dialed Calls/Received Calls is Displayed

| Function menu                                 | Operation/Explanation                                                                                                    |
|-----------------------------------------------|----------------------------------------------------------------------------------------------------|
| Notify caller ID                              | See page 47.                                                                                                    |
| Prefix numbers                                | See page 62.                                                                                                    |
| Int'l dial assist                             | See page 61.                                                                                                    |
| 2in1 dial                                     | You can select a phone number to be notified to the other party in Dual Mode of 2in1. (See page 458)                                                                                                    |
| Multi number                                  | You can select a phone number to notify the other party. (See page 456)                                                                                                    |
| Chaku-moji                                    | See page 57.                                                                                                    |
| Character size                                | You can switch the character size for the list. (See "Dialed/recv. calls" on page 129)                                                                                                    |
| Add to phonebook                              | See page 96.  • You can store the phone number in the Phonebook also by pressing (Store) from the detailed display. Go to step 2 of "Storing Displayed Phone Number/Mail Address in Phonebook" on page 97.                         |
| Ring time<br>[Received Call list<br>only]     | You can display the ring time for missed calls. Even if you have set "Missed calls display" of "Ring time" to "Not display", the missed calls which stopped ringing within the ring start time and their ring times are displayed. |
| Add desktop icon                              | See page 127.                                                                                                    |
| Compose message                               | You can compose a mail message to send to the phone number set as the destination address.  Go to step 3 on page 198.                                                                                                    |
| Compose SMS                                   | You can compose an SMS message to send to the phone number set as the destination address.  Go to step 3 on page 243.                                                                                                    |
| Sent address<br>[Redial/Dialed Calls<br>only] | See page 229.                                                                                                    |
| Received address<br>[Received Calls only]     | See page 229.                                                                                                    |

| Function menu      | Operation/Explanation                                                                                                    |
|--------------------|----------------------------------------------------------------------------------------------------|
| Delete this        | ► YES                                                                                                    |
| Delete selected    | ▶ Put a check mark for redial items, dialed call records, or received call records to be deleted ▶ ☑ (Finish) ▶ YES                                     |
| Delete all         | ► Enter your Terminal Security Code ► YES                                                                                                    |
| Select image       | See page 78.                                                                                                    |
| Store in P-Talk PB | ► YES                                                                                                    |
| Store P-Talk group | Select a group.     When members who are not stored in the PushTalk Phonebook are found, the confirmation display appears asking whether to store them. |
|                    | ► Enter a group name. • You can enter up to 16 full-pitch/32 half-pitch characters.                                                                     |

#### Information

#### <Delete this> <Delete selected> <Delete all>

• If you execute "Delete all" from the Function menu of Redial/Dialed Calls, all records in both Redial and Dialed Calls are deleted. Even if you execute "Delete this" or "Delete selected" of Redial, the records are not deleted from Dialed Calls and they are retained. To delete the dialed call records, delete them from the Function menu while "Dialed calls" is displayed.

#### <Store in P-Talk PB>

- You cannot store from the call record for the party who is not stored in the Phonebook.
- <Store P-Talk group>
- You cannot store in a PushTalk group unless all the members are stored in the FOMA phone's Phonebook.

#### <Chaku-moji>

## **Using Chaku-moji**

When making a voice call or videophone call, you can send your text message to tell the subject during calling.

- For details on Chaku-moji or compatible models, refer to DoCoMo web page or "Mobile Phone User's Guide [Network Services]".
- The sending end is charged, but the receiving end is not charged.

#### When a Chaku-moji message is received

A Chaku-moji message is displayed below a caller. The Chaku-moii message is stored in Received Calls as well.

- The Chaku-moji message is displayed only during ringing. It is not displayed during a call.
- Even when a Chaku-moji message comes in within the ring start time set by "Ring time", it is received and recorded in Received Calls.

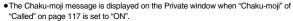

 The Chaku-moii message is not displayed during Lock All. Omakase Lock, or Personal Data Lock. However, you can check the Chaku-moji message from Received Calls after the lock is released

#### Store Messages

You can store up to 10 Chaku-moji messages in the Message list.

- Service Chaku-moji Create message ► Highlight <Not stored> and press (☑)( Edit
  - Enter a message.
  - To edit a stored message, highlight it and press ☑ ( Edit )
  - You can enter up to 10 characters regardless of whether they are pictographs, symbols, or full-pitch/half-pitch characters.

## Make a Call with a Message

Enter a phone number

bring up the detailed display of a Phonebook entry, redial item, dialed call record, or received call record.

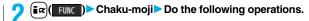

| Function menu  | Operation/Explanation                                                                                                    |
|----------------|----------------------------------------------------------------------------------------------------|
| Create message | You can create a Chaku-moji message just before dialing.  Enter a message.  You can enter up to 10 characters regardless of whether they are pictographs, symbols, or full-pitch/half-pitch characters.  The Chaku-moji message created using this function is not stored in the Message list.                                                          |
| Select message | From the Message list, you can select a stored message.  Select a message.                                                                                                    |
| Sent messages  | From the Sent Message list, you can select a Chaku-moji message to be sent. Up to 10 sent Chaku-moji messages only are stored in the Sent Message list. If you send the same Chaku-moji message, the older one is deleted. When the numbe of sent Chaku-moji messages exceeds 10, the messages are deleted from the oldest one.  Select a sent message. |

**NXXXXXXXQQ** 

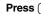

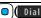

- Press (V phone) to make a videophone call.
- The Chaku-moii message being sent is displayed during dialing.

- When a Chaku-moii message has arrived at the other party's phone. "Transmission completed" is displayed, and you are charged a transmission fee.
- When a Chaku-moii message does not arrive at the other party's phone such as when the other party's phone is not a Chaku-moji compatible mobile phone or the call is not allowed by "Message disp. settings" at the receiving end, "Transmission failed" is displayed. In this case, you are not charged a transmission fee.
- Depending on the radio wave conditions, the transmission result may not be displayed at the sending end even if a Chaku-moji message has arrived at the other party's phone. In this case, you are charged a transmission fee.
- Even if you make a call sending a Chaku-moji message, the Chaku-moji message is not displayed and you are not charged a transmission fee (the call is not recorded in Received Calls at the receiving end) when the other party's phone is out of the service area, turned off, during Public Mode (Drive Mode), or the ring time for Record Message Setting is set to zero seconds. Also, the transmission result is not displayed at the sending end.

- When a videophone call is not connected and automatically dialed as a voice call, the Chaku-moji message is resent as well.
- Chaku-moji does not support PushTalk.
- You cannot send/receive Chaku-moji messages overseas.

### **Detailed Sent Message**

Up to 10 sent Chaku-moji messages are stored in Sent Messages, and you can check for the other party's phone number and the date/time the Chaku-moji messages were sent. Older messages sent to the same phone number are also retained.

 In Dual Mode of 2in1, up to 10 records for Number A and Number B can be displayed in total.

Service Chaku-moji
Sent messages

**♪OK** .... Chaku-moji message successfully sent **♪NG** .... Chaku-moji message unsuccessfully sent

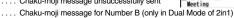

- When the transmission result is not displayed, " OK" or " NG" is not displayed.
- Depending on the radio wave conditions, the transmission result might not be displayed correctly.
- Select a sent message.
  - When the other party's phone number is stored in the Phonebook, the phone number, name, and icon are displayed.

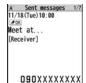

□11/18 9:50 PNG

E11/18 9:30

#### Function Menu while Detailed Sent Message is Displayed

| Function menu | Operation/Explanation                                                                                                    |
|---------------|----------------------------------------------------------------------------------------------------|
| Store         | You can store a sent Chaku-moji message in the Message list.  ► <not stored="">  • You can store also by pressing (Store).</not> |
| Delete this   | ▶YES                                                                                                    |
| Delete all    | ► Enter your Terminal Security Code ➤ YES                                                                                        |

## **Message Display Settings**

You can set how incoming Chaku-moji messages are displayed.

Service Chaku-moji Message disp. settings Select an item.

Display all messages . . . Displays Chaku-moji messages from all callers.

Numbers stored in PB . . Displays Chaku-moji messages only from the callers stored in the Phonebook.

Calls with callerID . . . Displays Chaku-moji messages only from the caller notifying his/her phone number.

Hide all messages . . . . Does not display Chaku-moji messages.

#### Information

 When you set to "Numbers stored in PB", you cannot receive Chaku-moji messages from the callers stored in the Phonebook B in A Mode of 2in1 (and vice versa).

## Prefer Chaku-moji

You can set how your FOMA phone works for incoming Chaku-moji messages for when "Setting when opened" is set to "Answer".

Service Chaku-moji Prefer Chaku-moji

**ON**.... Does not answer by opening the FOMA phone during ringing, so you can check a Chaku-moji message.

 $\ensuremath{\mathsf{OFF}}\dots$  Answers by opening the FOMA phone during ringing.

<Pause Dial>

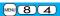

## **Sending Touch-tone Signals**

You can send touch-tone signals from your FOMA phone to use services such as reserving tickets, checking bank balance, etc.

#### Store Pause Dial

You need to store a number string to be sent as a touch-tone signal in the Pause Dial list. If you have inserted a pause (p), you can send a number string breaking at the point where the pause is inserted.

MENU > Settings > Other settings > Pause dial > 🖂 • When a number string is already stored, it is displayed.

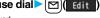

- To delete a stored pause dial, press ( FINC ) and select "Delete", then select "YES".
- Enter a number string.
  - Enter the pause (p) by pressing and holding (\*\*) for at least one second.
  - You can use only () through (), (#), (★) to enter a number string and the pause (p).
  - You can enter up to 128 digits.
  - You cannot enter a pause (p) at the beginning and end of a number string, or enter it consecutively.

#### Send Pause Dial

MENU Settings Other settings Pause dial Enter a phone number

A voice call is made. Once the line is connected, a number string stored in Pause Dial is displayed up to the first pause (p).

- When the other party's phone number is stored in the Phonebook, you can retrieve it selecting from the Search Phonebook display by pressing
- You can search for the phone number also from Received Calls by pressing or from Redial by pressing (

## Check that the line is connected

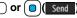

A number string up to the first pause (p) is sent, and a number string up to the next pause (p) is displayed.

A number string up to the pause (p) is sent each time you press or

When you have finished sending the last number, the "Talking" display appears.

• To send multiple pieces of a number string at a time, press and hold of for at least one second, and select "Send at one time".

- During a call, you can send a number string also by displaying the Function menu of the Pause Dial display.
- Some devices on the receiving end cannot receive signals.
- You cannot send a number string with pauses during a videophone call.

# <WORLD CALL> International Calls

WORLD CALL is the international call service available from DoCoMo mobile phones.

When you have signed up for FOMA service, you have contracted to use "WORLD CALL" (except those who have applied not to use it).

- You can call about 240 countries and regions.
- The WORLD CALL charges are added to your monthly FOMA bill.
- The application/monthly fee is free of charge.
- The service is not available with some billing plans.
- Contact "DoCoMo Information Center" on the back page of this manual for inquiries about WORLD CALL.
- When using international carriers other than DoCoMo, contact them.

#### About international videophone calls

You can make international videophone calls to the other party who uses a specific 3G mobile phone overseas. Press [ ] ( N phone ) instead of or or ( I later a Phone Number to Make an International Call". (See page 60)

- For the information about connectable countries and telecommunications carriers, refer to the DoCoMo Global Service web page.
- Images sent from the other party may blur on your FOMA phone or you may not be able to connect, depending on the other party's phone used for the international videophone call.

#### **Enter a Phone Number to Make an International Call**

- Enter numbers in order of 010→country/area code
  →area code (city code)→destination phone number
  - or Dial
  - When the area code (city code) begins with "0", enter it except for the "0".
     However, include "0" when making a call to some countries or regions such as Italy.
  - Press (☑)(V. phone) to make an international videophone call.

#### Use "+" to Make an International Call

When you enter a phone number for dialing or storing it in the Phonebook, press and hold of or at least one second to enter "+". You can use "+" to make international calls without entering an international call access code.

- If you set "Auto assist setting" of "Int'l dial assist" to "ON", an international call access code of "IDD prefix setting" is automatically entered.
- (for at least one second)
  - ► Enter numbers in order of country/area code
  - →area code (city code) → destination phone number
  - or (Dial ) Dial
  - When the area code (city code) begins with "0", enter it except for the "0".
     However, include "0" when making a call to some countries or regions such as Italy.
  - Press (☑)(V. phone) to make an international videophone call.
  - When you select "Dial with orig. No.", you can make a call without adding an international call access code.

#### International Dial Assist

You can make a call adding a country/area code or international call access code to a phone number. (Except for some countries and regions, if the phone number starts with "0", the "0" at the beginning is automatically deleted.)

1 Enter a phone number or

bring up the detailed display of a Phonebook entry, redial item, dialed call record, or received call record.

Page ( Func ) ► Int'l dial assist Select a country/area name ► Select a name

- or (Dial)
- Press (♥)(V. phone) to make an international videophone call.
- When the beginning of the phone number is "+", you can select only an international call access code.
- When "Japan" is selected as a country/area name, the display for selecting a name is not displayed.

#### <International Dial Assist>

## **Setting for International Calls**

#### **Auto Assist Setting**

You can set whether to replace "+" at the beginning of a phone number with an international call access code for when you make an international call from Japan.

- Settings Network setting Int'l dial assist
  Auto assist setting ON or OFF
  - Select a country/area name Select a name.
  - When no country/area code or international call access code is stored, the
    confirmation display appears asking whether to store it. Select "YES" and go to
    step 2 of "Country/Area Code" on page 61 for a country/area code, and go to
    step 2 of "IDD Prefix Setting" on page 61 for an international call access code.

#### Country/Area Code

You can store up to 27 country/area codes to be added for making international calls from overseas.

- Settings Network setting Int'l dial assist Country/Area Code
  - ► Highlight <Not recorded> and press [☑]( [tdi
  - If you select a stored country/area name, you can check the stored contents.

## Description : Description : Description

- You can enter a country/area name of up to 8 full-pitch/16 half-pitch characters.
- $\bullet$  You can enter a country/area code of up to 5 digits. But you cannot use #,  $\bigstar$ , and  $_{\perp}$

#### **IDD Prefix Setting**

You can store up to three international call access codes to be added to the beginning of a phone number for making an international call.

- Settings Network setting Int'l dial assist
  - ► Highlight <Not recorded> and press (☑)( Edit )
  - If you select the stored item, you can check the stored contents.

#### Enter a name Enter an international call access code.

- You can enter a name of up to 8 full-pitch/16 half-pitch characters.
  - You can enter an international call access code of up to 16 digits.

## Function Menu while Country/Area Code /IDD Prefix Setting is Displayed

| Function menu | Operation/Explanation                                                     |
|---------------|---------------------------------------------------------------------------|
| Edit          | Go to step 2 of "Country/Area Code" on page 61 for Country/Area           |
|               | Code, and go to step 2 of "IDD Prefix Setting" on page 61 for IDD         |
|               | Prefix Setting.                                                           |
|               | <ul> <li>You can edit the item also by pressing (☐)(☐ Edit ☐).</li> </ul> |

| Function menu | Operation/Explanation                     |
|---------------|-------------------------------------------|
| Delete this   | ▶YES                                      |
| Delete all    | ► Enter your Terminal Security Code ➤ YES |

<Delete this> <Delete all>

 You cannot delete the country/area code or international call access code set by "Auto assist setting".

#### <Prefix Setting>

# Storing Numbers to be Added to the Beginning of a Phone Number

You can store prefix numbers such as international call access codes or "186"/"184" and add them to the phone number for dialing. You can store up to seven prefix numbers.

Settings Network setting Prefix setting

Highlight <Not recorded> and press ☑( Edit ).

- If you select a stored prefix, you can check the stored contents.
- To delete a stored prefix, press [a] ( FUNC ) and select "Delete this" or "Delete all" then select "YES". If you select "Delete all", you need to enter your Terminal Security Code.

## Description Description Descripti

- You can enter a name of up to 8 full-pitch/16 half-pitch characters.

#### **Prefix Numbers**

You can add a prefix number to the beginning of phone number when you make a call.

Enter a phone number

bring up the detailed display of a Phonebook entry, redial item, dialed call record, or received call record.

Prefix numbers ➤ Select a name

( FUNC ) ➤ Prefix numbers ➤ Select a name

- Press ☑ (V phone) to make a videophone call and press p to make a PushTalk call.
- For making a PushTalk call, adding a prefix number such as "186" or "184" to the beginning of the phone number is disabled.

## <Sub-address Setting>

## Making a Call with Specified Sub-address

You can set whether to regard the numbers after " $\times$ " of a phone number as a sub-address to access the specified phones or data terminals.

 The sub-address is a number assigned to identify each ISDN terminal connected to an ISDN line. It is also used for selecting contents on "V-live".

Settings ➤ Other settings ➤ Sub-address setting

ON or OFF

#### Information

 Even if you set "Sub-address setting" to "ON", "\*" at the top of phone numbers and "\*" immediately after the prefix number or "186"/"184" are not regarded as sub-address mark-off symbols.

#### <Reconnect Signal>

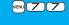

## **Setting Alarm for Reconnecting**

You can set an alarm that sounds until a voice call, videophone call, or PushTalk communication is reconnected after disconnected owing to bad radio wave conditions.

Settings Talk Reconnect signal Select an alarm.

- The reconnectable time differs depending on the usage status and radio wave conditions. An estimate is about 10 seconds and the call charge is applied also for that duration.
- While you are disconnected, no sound is transmitted to the other party.

#### <Shikkari Talk>

## **Making Voice Clear According to Surrounding Noise**

The volume of the other party's voice is turned up according to the surrounding noise during a call. This setting is effective only when the other party's voice is output from the earpiece.

Settings Talk Shikkari Talk ON or OFF

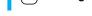

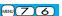

<Noise Reduction>

## **Reducing Surrounding Noise to Make Voice Clear**

The noise sending to the other party is reduced according to the surrounding noise during a call.

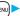

Settings Talk Noise reduction ON or OFF

#### <Hands-free>

## **Switching to Hands-free**

When you switch to Hands-free, sound such as the other party's voice is audible over the speaker.

During a call, dialing, or connecting

When Hands-free is activated, " are is displayed.

- Press again to deactivate Hands-free.
- The sound volume during a Hands-free call follows the setting specified by "Volume" (earpiece volume).
- You can switch to Hands-free even during Manner Mode. Also, you will still hear voice through the speaker even when you activate Manner Mode during a Hands-free call.

#### Information

- While the Flat-plug Earphone/Microphone with Switch (option) is connected, you cannot hear voice through the speaker even if you switch to Hands-free.
- Keep the FOMA phone well away from your ear during a Hands-free call. Otherwise you could affect or damage your hearing.
- Talk into the FOMA phone within a distance of about 50 cm.

#### <In-Car Hands-free>

## **Using Hands-free Compatible Devices**

You can make or receive voice calls from a Hands-free compatible device such as In-Car Hands-Free Kit 01 (option) or a car navigation system by connecting with your FOMA phone.

You can connect your FOMA phone to a Hands-free compatible device using two ways of connections as follows:

Connect using a cable (USB connection):

To use/charge via the In-Car Hands-Free Kit 01 (option), you need to have the FOMA In-Car Hands-Free Cable 01 (option).

Connect using Bluetooth (wireless):

To connect to a Bluetooth communication compatible Hands-free device, you need to register and connect it to the FOMA phone.

For how to operate Hands-free compatible devices, refer to the respective instruction manuals

- To connect using a cable (USB connection), set "USB mode setting" to "Communication mode"
- "Is appears while you are talking or communicating using a USB Hands-free compatible device.
- "S" might appear while the FOMA phone is connected to a USB Hands-free compatible device, and "" while "USB mode setting" is set to "microSD mode", depending on the Hands-free device connected.
- The display or ring tone for incoming calls follows the settings of the FOMA phone.
- When the sound is set to output from a Hands-free compatible device, the ring tone sounds from that device even when Manner Mode is activated or "Ring volume" of the FOMA phone is set to "Silent".
- The receiving operation in Public Mode (Drive Mode) works in accordance with the "Public (Drive) mode" setting.

- The receiving operation while Record Message is activated works in accordance with the "Record message setting" setting.
- When the sound is set to output from the FOMA phone, the FOMA phone works in accordance with "Setting when closed" if it is closed during a call. When the sound is set to output from a Hands-free device, the communication state does not change regardless of "Setting when closed" even if you close the FOMA phone.

## Receiving a Call/Videophone Call

- When you receive a call, the ring tone sounds and the Call/Charging indicator flickers.
  - To vibrate the FOMA phone for incoming calls, set "Phone" or "Videophone" of "Vibrator" to other than "OFF".
  - When receiving a videophone call, "Incoming V.phone" is displayed.

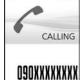

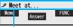

Chaku-moji message (See page 57)

For Answering a Voice Call
Press or (Answer) to answer
the call.

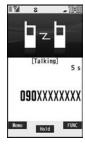

#### For Answering a Videophone Call

Press or (Answer) to answer the videophone call.

You can send the image through your camera to the other party. When you press [450] [3051] to answer the videophone call, the substitute image is sent to the other party. (Substitute image answering)

 Press well during a call to switch between the image through your camera and substitute image for sending to the other party.

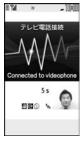

Press to end the call after talking.

- If you close the FOMA phone during a call, the FOMA phone works in accordance with the setting of "Setting when closed". (See page 67)
- You might hear beeps (in-call ring tone) during a call.
  If you have signed up for any of Voice Mail Service, Call Waiting Service, or Call Forwarding Service and set "Arrival call act" to "Answer", the beeps (in-call ring tone) will sound for another incoming call, enabling you to do the following operations: Voice Mail Service
- .... Transfer the call to the Voice Mail Service Center. (See page 447) Call Waiting Service
- .... Put your current call on hold and answer the incoming call. (See page 448) Call Forwarding Service
- .... Transfer the call to the registered forwarding destination. (See page 451)
- You can set "Reject unknown" not to accept calls from the phone numbers not stored in the Phonebook.
- You cannot answer a call in Horizontal Open Style. However, when the Flat-plug Earphone/Microphone with Switch (option) is connected, you can answer a call in Horizontal Open Style.

#### <For Voice Calls>

• When "Answer setting" is set to "Any key answer", the call is placed on hold if you answer the call by pressing (a) with the FOMA phone closed. If you have set "Setting when closed" to "No tone" or "End the call", the other party hears nothing, and if you have set "Setting when closed" to "Tone on", the call hold tone is played back. You can start talking by opening the FOMA phone.

#### <For Videophone Calls>

- Just after purchase, Hands-free is automatically activated during a videophone call as "Hands-free w/ V. phone" has been set to "ON". (See page 77) However, Hands-free is deactivated during Manner Mode regardless of "Hands-free w/ V. phone".
- Even if Call Forwarding Service is set to "Activate", the call is not forwarded unless the forwarding destination is a phone compatible with the videophone conforming to 3G-324M (see page 50). Check the phone you are forwarding the call to and then activate the service. The videophone caller does not hear the guidance to the effect that the call is forwarded. (The message to the effect that the call is to be forwarded appears, depending on the receiver's FOMA phone.)
- If a videophone call comes in from the phone number to be rejected by Nuisance Call Blocking Service, the video guidance for Call Rejection is played back and the call is disconnected.
- You can send a Chara-den image to the other party instead of the image through your camera. (See page 74)

#### Display for incoming calls

#### When a caller's phone number is provided

If you store the caller's name, phone number, and image in the Phonebook, the name, phone number, and icon (or image) are displayed.

- If the same phone number is stored with multiple names in the Phonebook, the name that comes first in the search order (see page 98) is displayed.
- The phone number but not the name is displayed during Personal Data Lock.
- For a forwarded call, the forwarder's phone number is displayed below the caller. (It
  might not be displayed in the case of some forwarders.)
- When you receive a call to an additional number of Multi Number, the stored name for the additional number is displayed below the caller. (With a forwarded call, you can press (a) (Change) to switch to display of the forwarder.)

#### When a caller's phone number is not provided

The reason for no caller ID is displayed. (See page 144)

## **Function Menu while a Call is Ringing**

| Function menu   | Operation/Explanation                          |
|-----------------|------------------------------------------------|
| Call rejection  | You can disconnect the call without answering. |
| Call forwarding | See page 451.                                  |
| Voice mail      | See page 447.                                  |

# Switched between a Voice Call and Videophone Call by the Other Party

When you have set "Notify switchable mode" to "Indication ON", the caller (the other party) can switch between a voice call and videophone call.

• You (receiving end) cannot switch between a voice call and videophone call.

## Switched from a Voice Call to Videophone Call by the Other Party

The display for switching to a videophone call appears during a voice call.

YES ...Sends the image through your camera to the caller

 $\mbox{NO}\,\dots$  Sends a pre-installed substitute image to the caller.

 While switching, the message to that effect is displayed and the voice guidance is played back.

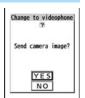

## Switched from a Videophone Call to Voice Call by the Other Party

When the caller (the other party) switches a videophone call to a voice call, the message telling that the call is being switched appears, the voice guidance is played back, and then the call is switched to a voice call.

#### <Answer Setting>

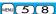

## Setting Response of Key Operation for Answering Incoming Calls

You can set to start talking (Any key answer) or to stop the ring tone (Quick silent) by pressing a key besides (, ), (s), (ror videophone call), or (for PushTalk call) for when a call or PushTalk call comes in.

Settings Incoming call Answer setting Select a key operation.

#### Any key answer

You can start talking by pressing any key shown below:

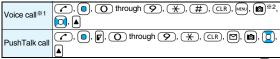

When receiving a videophone call, you can start talking by pressing , on

#### Quick silent

The following are the keys you can press to stop the ring tone, vibrator or voice guidance:

When "Setting when opened" is set to "Keep ringing", you can open the FOMA phone in Normal Style to stop the ring tone, vibrator or voice guidance. Even if you stop it, the other party hears a calling tone.

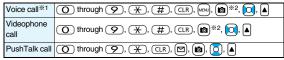

After you stop the ring tone, vibrator or voice guidance, you can start talking by pressing 
 (a), (a), (for videophone call), or (r) (for PushTalk call).

#### OFF

You can start talking by pressing a key shown below:

| Voice call      | <b>₹</b> , <b>□</b> |
|-----------------|---------------------|
| Videophone call | (**), (**), (MENJ   |
| PushTalk call   |                     |

- \*1 You can activate Any Key Answer or Quick Silent also by pressing when five record messages have already been recorded.
- While "Change" is displayed, you cannot start talking or stop the ring tone, vibrator or voice guidance.

#### Information

 While the Flat-plug Earphone/Microphone with Switch (option) is connected, you can press the switch to start talking, regardless of "Answer setting". (See page 424)

#### <Setting when Opened>

# **Setting Response for when Opening FOMA Phone during Ringing**

Settings Incoming call Setting when opened Select an incoming type Keep ringing or Answer

- If you receive a videophone call with "Answer" set, the still image set for "Substitute image" of "Select image" is sent to the other party.
- You cannot answer calls by opening the FOMA phone in Horizontal Open Style even when "Answer" is set.

#### <Setting when Closed>

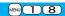

# Setting Response for when Closing FOMA Phone during a Call

## Set Response for when Closing FOMA Phone during a Voice Call/Videophone Call

Settings Talk Setting when closed Phone/Videophone Select an item.

No tone . . . . . . The voice is muted. The hold tone does not sound. The setting is completed.

**Tone on.....** The other party hears the hold tone set for "Holding tone" of "Set hold tone" while the FOMA phone is closed.

End the call. . . . The call is finished. This is the same operation as pressing during a call. The setting is completed.

## Speaker ON or Speaker OFF

Speaker ON . . . . The hold tone sounds from the speaker.

Speaker OFF . . . The hold tone does not sound from the speaker.

## Set Response for when Closing FOMA Phone during PushTalk

Settings Talk Setting when closed PushTalk
Speaker call or End the call

#### Information

- This function is disabled when you set "Headset mic. setting" to "Headset microphone" and the Flat-plug Earphone/Microphone with Switch (option) is connected. The communication state does not change even if you close the FOMA phone during a voice call or PushTalk communication. If you close the FOMA phone during a videophone call, the substitute image is sent to the other party with the line connected.
- If you close the FOMA phone during a videophone call with "No tone" set, the substitute image is sent to the other party. When "Tone on" is set, the still image set for "Holding" of "Select image" is sent.

#### Information

- If you set to "No tone" or "Tone on", "Holding" is displayed on the Private window when the FOMA phone is closed.
- Even when "End the call" has been set, the call does not end if you close your FOMA
  phone from Horizontal Open Style. "No tone" works for a voice call/videophone call,
  and "Speaker call" works for a PushTalk call.

#### <Volume>

## **Adjusting Earpiece Volume**

Settings ➤ Talk ➤ Volume ➤ Use or adjust the earpiece volume.

Adjust the earpiece volume to Level 1 (minimum) through Level 6 (maximum).

During a call, PushTalk call, or calling, you can press on a just the volume, and while entering phone number, you can press and hold (a) (for at least one second) to adjust it. Press (a) √ within two seconds to adjust it.

- The earpiece volume adjusted during a call is retained even after the call ends.
- When you adjust the earpiece volume, the sound volume during a Hands-free call or speaker call for PushTalk is also adjusted.

## <Ring Volume>

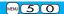

## **Adjusting Ring Volume**

You can adjust the ring volume for incoming calls and mail.

MENU Settings Sound Ring volume

- Select an incoming type
- Use to adjust the volume.
- Following icons are displayed on the Stand-by display while the ring volume is set to "Silent":
  - 5): The ring volume for voice calls, PushTalk calls or videophone calls is "Silent".
- S: The ring volume for mail, chat mail or Messages R/F is "Silent".
- S: The ring volume for voice calls, PushTalk calls, or videophone calls is "Silent" and the ring volume for mail, chat mail, or Messages R/F is "Silent".
- If you have set "Step", the ring tone is silent for about three seconds, and then the volume steps up every three seconds, from Level 1 through Level 6.
- During ringing of a voice call or videophone call, you can adjust the ring volume also by pressing or by pressing and holding \[ \blacksquare\right| \blacksquare\right| \] for at least one second. However, you cannot adjust the ring volume in the following cases:
- · When Ring Volume is set to "Step"
- · When "Answer setting" is set to "Quick silent" and you stop the ring tone or voice guidance
- · During Manner Mode
- · When a call is cut off within the ring start time specified by "Ring time"

#### <On Hold>

## Putting an Incoming Call on Hold when You cannot Answer at Once

## During ringing > (~

The FOMA phone makes three rapid beeps for confirmation and the call is put on answer-hold (On Hold).

- The confirmation tone does not sound during Manner Mode or when "Ring volume" is "Silent".
- The other party hears the hold tone set for "On hold tone" of "Set hold tone". For videophone calls, the still image set for "On hold" of "Select image" is displayed.

### Press ( the call.

## or ( ) (Answer ) to release hold and answer

- If "Answer setting" is set to "Any key answer", you can release hold of voice calls by pressing any key of (O) through (9), (\(\frac{\frac{\frac}\frac{\frac{\frac{\frac{\frac{\frac{\frac{\frac{\frac{\frac{\frac{\frac{\frac{\frac{\frac{\frac{\frac{\frac{\frac{\frac{\frac{\frac{\frac{\frac{\frac{\frac{\frac{\frac{\frac{\frac{\frac{\fin}}}}}}{\frac{\frac{\frac{\frac{\frac{\frac{\frac{\frac{\frac{\frac{\frac{\frac{\frac{\frac{\frac{\frac{\frac{\frac{\frac{\frac{\frac{\frac{\frac{\frac{\frac{\frac{\frac{\frac{\frac{\frac{\frac{\frac{\frac}\frac{\frac{\frac{\frac}\frac{\frac{\frac{\frac{\frac{\fraccc}\firk}}}{\frac{\frac{\frac{\frac{\frac{\frac{\frac{\ ▲, ▼, ⋈, or ♠
- If a videophone call is on hold, the image through your camera is sent to the other party by pressing or (Answer) to release hold. If you press MENU (Subst. to release hold, the substitute image is sent.

#### Information

- The caller is charged for the call even during answer-hold (On Hold).
- If you press during answer-hold (On Hold), the call will be disconnected.

#### <Holding>

## Putting a Call on Hold during a Call

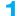

## During a call ( Hold )

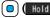

- The other party hears the hold tone set for "Holding tone" of "Set hold tone". For videophone calls, the still image set for "Holding" of "Select image" is displayed.
- You can put the call on hold by closing the FOMA phone during the call if you have set "Setting when closed" to "Tone on".

# Press or (Answer) to release hold and answer the call.

- If a videophone call is on hold, the image through your camera is sent to the other party by pressing or (Answer) to release hold. If you press (Subst.) to release hold, the substitute image is sent.
- If you have set "Setting when closed" to "Tone on" and put the call on hold by closing the FOMA phone, open the FOMA phone or connect the Flat-plug Earphone/Microphone with Switch (option) to answer the call.

If you connect the Flat-plug Earphone/Microphone with Switch to answer the videophone call, the substitute image is sent to the other party.

#### Information

- The caller is charged for the call even while the call is on hold.
- If a new call comes in while the current call is put on hold, the hold (Holding) is released.

#### <Set Hold Tone>

## **Setting Hold Tone**

You can set the guidance the other party hears during on hold.

Settings ► Talk ► Set hold tone

On hold tone or Holding tone ► Select a hold tone.

Tone 1/2...The caller hears the pre-installed guidance in Japanese. JESU JOY OF MAN'S

- Press ☑(Play) to play back a hold tone. Press CLR to end the demo playback.

#### <Public Mode (Drive Mode)>

## **Using Public Mode (Drive Mode)**

Public Mode is an auto-answer service that puts importance on manners in public spaces. Once you activate Public Mode, the guidance is played back telling that you cannot answer the call as you are currently driving or in a place (a train, bus, movie theater, etc.) where you should refrain from answering the call. Then the call is disconnected.

## Press and hold (\*\*) for at least one second.

Public Mode is activated and " are is displayed.

When a call comes in, the guidance "The person you are calling is currently driving or in an area where cell phone should not be used. Please try again later." is played back for incoming calls.

- You can make calls as usual even during Public Mode.
- If you make an emergency call at 110/119/118, Public Mode is released.
- When Public Mode and Manner Mode are activated simultaneously, Public Mode has priority.
- If a "User unset" call comes in while "Caller ID request" is set to "Activate", the Caller ID Request guidance is played back. (The Public Mode guidance is not played back.)
- You cannot use this function during data communication.

#### When Public Mode (Drive Mode) is activated

Even when a call comes in, the ring tone does not sound. The "Missed call" icon appears on the display and the call is stored in "Received calls". The guidance is played back to the caller to the effect that you are currently driving or in an area where mobile phones should not be used. Then the call is disconnected. When a PushTalk call comes in, no answer is made and the message "Connection failed" appears on the caller's display. For the talk among three or more members, the message to the effect that you are driving is conveyed to them.

However, when the power is off or " "," is displayed, the caller hears the out-of-service area guidance instead of the Public Mode guidance.

- The ring tone does not sound and the Call/Charging indicator does not flicker even when mail or a message comes in. In addition, the set vibrator does not work.
   The ring tone for 64K data communication, alarm tone, and charging confirmation tone.
- do not sound, and a melody while an i-αppli program is running is not played back.
- · The tickers of i-Channel are not displayed.
- · See page 70 for how Public Mode (Drive Mode) and each network service work for incoming calls when they are simultaneously activated.

## <Public Mode (Power Off)>

## **Using Public Mode (Power Off)**

Public Mode (Power Off) is an auto-answer service that puts importance on manners in public spaces. Once you activate Public Mode (Power Off), the guidance is played back telling that you cannot answer the call as you are currently in a place (hospital, airplane, around priority seat in a train, etc.) where use is prohibited. Then the call is disconnected.

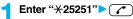

Public Mode (Power Off) is set. (Nothing is changed on the Stand-by display.)
After setting Public Mode (Power Off) and turning off the power, the guidance "The person you are calling is currently in an area where use is prohibited. Please try again later." is played back for incoming calls.

- To release Public Mode (Power Off), dial "¥25250".
- To check the setting for Public Mode (Power Off), dial "X-25259".

#### When Public Mode (Power Off) is activated

The setting stays activated until you dial "\*£25250" to deactivate Public Mode (Power Off). You cannot deactivate the setting just by turning on the power.

The guidance is played back to the caller telling that you are currently in a place where you should turn off the power. Then the call is disconnected. When a PushTalk call comes in, no answer is made and the message "Connection failed" appears on the caller's display. For the talk among three or more members, the message to the effect that you do not participate is conveyed to them.

The Public Mode (Power Off) guidance is played back even when you are out of the service area or out of reach of radio waves.

· See page 70 for how Public Mode (Power Off) and each network service work for incoming calls when they are simultaneously activated.

■The receiving operation during Public Mode (Drive Mode/Power Off)

| Service       | Responses to Incoming Voice Calls       | Responses to Incoming<br>Videophone Calls |
|---------------|-----------------------------------------|-------------------------------------------|
| Voice Mail    | Plays back the Public Mode guidance,    | Does not play back the video              |
| Service*      | and then the call is connected to the   | guidance for Public Mode, and             |
|               | Voice Mail Service Center.              | the call is connected to the Voice        |
|               |                                         | Mail Service Center.                      |
| Call          | Plays back the Public Mode guidance,    | Does not play back the video              |
| Forwarding    | and then the call is forwarded to the   | guidance for Public Mode, and             |
| Service*      | forwarding destination.                 | the call is forwarded to the              |
|               | Whether the guidance is played back     | forwarding destination.                   |
|               | or not depends on the guidance          | If the destination does not support       |
|               | setting of Call Forwarding Service. If  | videophone calls, the call is             |
|               | "Plays guidance" is set, plays back the | disconnected.                             |
|               | Public Mode guidance. If "Does not      |                                           |
|               | play guidance" is set, does not play    |                                           |
|               | back the guidance.                      |                                           |
| Nuisance      | For the call from the phone number      | For the call from the phone               |
| Call Blocking | registered to be rejected, plays back   | number registered to be rejected,         |
| Service       | the Call Rejection guidance, and then   | plays back the video guidance for         |
|               | the call is disconnected.               | Call Rejection, and then the call is      |
|               |                                         | disconnected.                             |
|               | 1                                       |                                           |

| Service   | Responses to Incoming Voice Calls         | Responses to Incoming Videophone Calls |
|-----------|-------------------------------------------|----------------------------------------|
| Caller ID | For the caller without a caller ID, plays | For the caller without a caller ID,    |
| Display   | back the Caller ID Request guidance,      | plays back the video guidance for      |
| Request   | and then the call is disconnected.        | Caller ID Request, and then the        |
| Service   | For the caller with a caller ID, plays    | call is disconnected.                  |
|           | back the Public Mode guidance, and        | For the caller with a caller ID,       |
|           | then the call is disconnected.            | plays back the video guidance for      |
|           |                                           | Public Mode, and then the call is      |
|           |                                           | disconnected.                          |

When the ring time is set to 0 seconds, the FOMA phone is out of the service area, or the power is off, the Public Mode guidance is not played back, but Voice Mail Service or Call Forwarding Service works. Note that in this case the call is not notified by the "Missed call" icon and not stored in "Received calls".

#### <Missed Calls>

# If You could not Answer an Incoming Call

When you could not answer calls (Missed calls), the "Notification icon" appears on the Stand-by display. You can check Received Calls by selecting the icon.

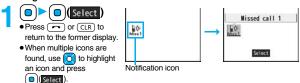

- You cannot select the icon even by pressing from the horizontal Stand-by display.
- See page 32 for when the FOMA phone is closed.

### <Record Message Setting>

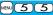

# Recording Voice/Video Messages when You cannot Answer the Call

By activating Record Message, you can play back an answer message to incoming calls and record callers' voice/video messages when you cannot answer them even if you have not signed up for Voice Mail Service.

You can record up to five messages for voice calls and up to two messages for videophone calls. Each message can be recorded for up to 20 seconds.

#### **Activate Record Message**

- LifeKit Rec. msg/voice memo
  Record message setting ON or OFF
  - Select an answer message.
  - Press ☑ ( Play ) to play back the answer message. Press CLR to end the demo playback.
  - When "Japanese 1", "Japanese 2", or "English" is set, a beep sounds after
    playing back the answer message to the other party. If "Voice announce" is set,
    the beep does not sound.

### Enter a ring time (seconds).

- Enter from "000" through "120" in three digits.
  - You cannot set the same ring time for Remote Monitoring, Auto Answer Setting and Record Message Setting. Set a different time for each.
  - While Record Message is activated, """ "" "" "" "" (the number of recorded messages for voice calls) and "" "" "" "" "" (the number of recorded messages for videophone calls) are displayed.

#### Incoming calls when Record Message Setting is set to "ON"

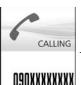

Incoming Call

The ring time elapses

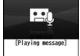

Playing back the

answer message

O9OXXXXXXXX

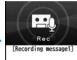

**O9OXXXXXXXX** 

Recording a voice/ video message

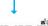

For videophone calls, the still image set for "Preparing" of "Select image" is displayed on the other party's display while playing back the answer message, and the still image set for "Record message" of "Select image" is displayed while recordina.

• To answer a call while the answer message is being played back or a voice/video message is being recorded, press or (Answer).

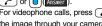

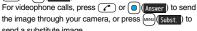

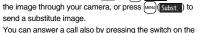

Displaying an icon on the desktop (See page 125)

Flat-plug Earphone/Microphone with Switch (option). For videophone calls, the image through your camera is sent to the other party.

#### Information

- Record Message does not work when "
   "
   "
   is displayed.
- When Public Mode (Drive Mode) and Record Message are simultaneously activated, the former has priority and the latter does not work.
- The priority order of answer messages is as follows: "Setting for Phonebook entry" → "Group setting" → "Record message setting".
- If "Voice announce" selected as an answer message is deleted, the answer message will be set to "Japanese 1".

#### Information

- When Voice Mail Service or Call Forwarding Service is set at the same time as Record Message, the priority depends on the ring time set for Voice Mail Service or Call Forwarding Service. To give Record Message priority, set the ring time for Record Message Setting shorter than that for Voice Mail Service or Call Forwarding Service. Even when you do this, Voice Mail Service or Call Forwarding Service works if there are already five record messages for voice calls and two record messages for videophone calls.
- You cannot receive a call from a third party while a voice/video message is being recorded. The third party will hear the busy tone.

#### <Quick Record Message>

# Recording Voice/Video Messages when You cannot Answer the Call during Ringing

Even if a call comes in while Record Message is not activated, you can record the caller's voice/video message just for that incoming call.

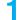

During ringing ► (\( \sigma \) ( Manner Mode is also activated.

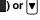

The caller will hear the answer message and then can leave you a voice/video message.

- Record Message does not work when five messages for voice calls and two messages for videophone calls have already been recorded or when a PushTalk call comes in. Only Manner Mode is set when you operate by pressing .
- When "Side keys guard" is set to "ON", you cannot activate Record Message or Manner Mode by pressing ▼ with the FOMA phone closed.

### <Play/Erase Messages>

<Play/Erase Videophone Messages>

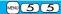

Playing Back/Erasing Record Messages/a **Voice Memo/Videophone Record** Messages/Movie Memos

#### Play Back/Erase Record Messages/a Voice Memo

- MENU LifeKit Rec. msa/voice memo Play/Erase msg.
  - Select a record message or voice memo.

Record message5 ∃Voice memo Record Message list

A beep sounds and playback starts.

- On the Record Message list, recorded items are indicated by "★".
- It is played back at the volume set for "Volume" (earpiece volume).
- When playback ends, a double-beep sounds and the message "Playing" is cleared from the display.
- The date and time the message/memo was recorded are displayed during playback. When a caller's phone number is provided, it is displayed. If the caller is stored in the Phonebook, his/her name is also displayed.

However, the name is not displayed and the phone number only is displayed in the following cases:

- · When you play back a record message from the caller stored as secret data in Normal Mode
- · When you play back a record message for Number A in B Mode (or vice versa) while using 2in1
- If the caller's phone number is displayed during playback, you can make a voice call to that phone number by pressing . Press (V. phone) to make a videophone call and press r to make a PushTalk call.

## To play back using ▼

From the vertical Stand-by display, press v to play back the latest record message. When record messages are not recorded, a voice memo is played back.

#### To skip to next message

Each time you press ▼ during playback, messages are played back in the following order: the next new record message → the oldest record message → a voice memo.

#### To cancel playback midway

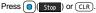

#### Play Back/Erase Videophone Record Messages/Movie Memos

- MENU LifeKit Rec. msg/voice memo Play/Erase VP msq.
  - Select a videophone record message or movie memo.

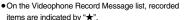

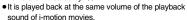

• The date and time the message/memo was recorded are displayed during playback.

# Play/Erase VP msq. JVP movie memo 4 EVP movie memo 5 Videophone Record Message list

To play back using ▼

From the vertical Stand-by display, press and hold **▼** for at least one second to play back the latest videophone record message. When videophone record messages are not recorded, the latest movie memo is played back.

#### To cancel playback midway

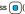

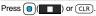

#### Function Menu of the Record Message List/Videophone Record Message List

| Function menu | Operation/Explanation                                  |
|---------------|--------------------------------------------------------|
| Play          | You can play back a message.                           |
| Erase this    | ▶YES  •You can erase a message/memo also by pressing ( |

| Function menu                                                | Operation/Explanation                                                                                                    |
|--------------------------------------------------------------|----------------------------------------------------------------------------------------------------|
| Erase rec. msg.                                              | You can erase all record messages from the Record Message list, and can erase all videophone record messages from the Videophone Record Message list.  > YES                                |
| Erase movie memo<br>[Videophone Record<br>Message list only] | You can erase all movie memos.  YES                                                                                                    |
| Erase all                                                    | You can erase all record messages and a voice memo from the Record Message list, and can erase all videophone record messages and movie memos from the Videophone Record Message list.  YES |

# **Using Chara-den**

You can set up for sending a Chara-den image to the other party.

• See page 349 for Chara-den images.

### Set by Call

You can set a Chara-den image to be sent to the other party for making a videophone call.

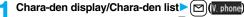

Enter the destination phone number and press  $\boxed{}$  (  $\boxed{\text{V}$  phone) to make a videophone call.

- When the other party's phone number is stored in the Phonebook, you can retrieve it selecting from the Search Phonebook display by pressing .
- You can search for the phone number also from Received Calls by pressing or from Redial by pressing o.

#### Information

The priority order of substitute images to be sent to the other party is as follows:
 "Setting by call" → "Setting for Phonebook entry" → "Group setting" → "Select image".

#### **Substitute Image**

You can set a Chara-den image for "Substitute image" of "Select image".

- The Chara-den display/Chara-den list/Chara-den Recording display (FUNC) Substitute image
  - From the Chara-den list, you can set it also by pressing [MENJ] (Subst. ).

#### **Chara-den Setup**

You can perform settings for a Chara-den call. These settings are effective only for during a videophone call.

- During a Chara-den call

  ் பெட்டு

  பட்டி

  பட்டி

  பட்டி

  பட்டி

  பட்டி

  பட்டி

  பட்டி

  பட்டி

  பட்டி

  பட்டி

  பட்டி

  பட்டி

  பட்டி

  பட்டி

  பட்டி

  பட்டி

  பட்டி

  பட்டி

  பட்டி

  பட்டி

  பட்டி

  பட்டி

  பட்டி

  பட்டி

  பட்டி

  பட்டி

  பட்டி

  பட்டி

  பட்டி

  பட்டி

  பட்டி

  பட்டி

  பட்டி

  பட்டி

  பட்டி

  பட்டி

  பட்டி

  பட்டி

  பட்டி

  பட்டி

  பட்டி

  பட்டி

  பட்டி

  பட்டி

  பட்டி

  பட்டி

  பட்டி

  பட்டி

  பட்டி

  பட்டி

  பட்டி

  பட்டி

  பட்டி

  பட்டி

  பட்டி

  பட்டி

  பட்டி

  பட்டி

  பட்டி

  பட்டி

  பட்டி

  பட்டி

  பட்டி

  பட்டி

  பட்டி

  பட்டி

  பட்டி

  பட்டி

  பட்டி

  பட்டி

  பட்டி

  பட்டி

  பட்டி

  பட்டி

  பட்டி

  பட்டி

  பட்டி

  பட்டி

  பட்டி

  பட்டி

  பட்டி

  பட்டி

  பட்டி

  பட்டி

  பட்டி

  பட்டி

  பட்டி

  பட்டி

  பட்டி

  பட்டி

  பட்டி

  பட்டி

  பட்டி

  பட்டி

  பட்டி

  பட்டி

  பட்டி

  பட்டி

  பட்டி

  பட்டி

  பட்டி

  பட்டி

  பட்டி

  பட்டி

  பட்டி

  பட்டி

  பட்டி

  பட்டி

  பட்டி

  பட்டி

  பட்டி

  பட்டி

  பட்டி

  பட்டி

  பட்டி

  பட்டி

  பட்டி

  பட்டி

  பட்டி

  பட்டி

  பட்டி

  பட்டி

  பட்டி

  பட்டி

  பட்டி

  பட்டி

  பட்டி

  பட்டி

  பட்டி

  பட்டி

  பட்டி

  பட்டி

  பட்டி

  பட்டி

  பட்டி

  பட்டி

  பட்டி

  பட்டி

  பட்டி

  பட்டி

  பட்டி

  பட்டி

  பட்டி

  பட்டி

  பட்டி

  பட்டி

  பட்டி

  பட்டி

  பட்டி

  பட்டி

  பட்டி

  பட்டி

  பட்டி

  பட்டி

  பட்டி

  பட்டி

  பட்டி

  பட்டி

  பட்டி

  பட்டி

  பட்டி

  பட்டி

  பட்டி

  பட்டி

  பட்டி

  பட்டி

  பட்டி

  பட்டி

  பட்டி

  பட்டி

  பட்டி

  பட்டி

  பட்டி

  பட்டி

  பட்டி

  பட்டி

  பட்டி

  பட்டி

  பட்டி

  பட்டி

  பட்டி

  பட்டி

  பட்டி

  பட்டி

  பட்டி

  பட்டி

  பட்டி

  பட்டி

  பட்டி

  பட்டி

  பட்டி

  பட்டி

  பட்டி

  பட்டி

  பட்டி

  பட்டி

  பட்டி

  பட்டி

  பட்டி

  பட்டி

  பட்டி

  பட்டி

  பட்டி

  பட்டி

  பட்டி

  பட்டி

  பட்டி

  பட்டி

  பட்டி

  பட்டி

  பட்டி

  பட்டி

  பட்டி

  பட்டி

  பட்டி

  பட்டி

  பட்டி

  பட்டி

  பட்டி

  பட்டி

  பட்டி

  பட்டி

  பட்டி

  பட்டி

  பட்டி

  பட்டி

  பட்டி

  பட்டி

  பட்டி

  பட்டி

  பட்டி

  பட்டி

  பட்டி

  பட்டி

  பட்டி

  பட்டி

  பட்டி

  பட்டி

  பட்டி

  பட்டி

  பட்டி

  பட்டி

  பட்டி

  பட்டி

  பட்டி

  பட்டி

  பட்டி

  பட்டி

  பட்டி

  பட்டி

  பட்டி

  பட்டி

  பட்டி

  பட்டி

  பட்டி

  பட்டி

  பட்டி

  பட்டி

  பட்டி

  பட்டி

  பட்டி

  பட்டி

  பட்டி

  பட்டி

  பட்டி

  பட்டி

  பட்டி

  பட்டி

  பட்டி

  பட்டி

  பட்டி

  பட்டி

  பட்டி

  பட்டி

  பட்டி

  பட்டி

  பட்டி

  பட்டி

  பட்டி

  பட்டி

  பட்டி

  பட்டி

  பட்டி

  பட்டி

  பட்டி

  பட்டி
  - ► Chara-den setup ➤ Do the following operations.

| Item                                                     | Operation/Explanation                                                                                                    |  |
|----------------------------------------------------------|----------------------------------------------------------------------------------------------------|--|
| Switch Chara-den                                         | ➤ Select a Chara-den image.  • If you switch Chara-den images, the action mode switches to Whole Action Mode.                                                                                                    |  |
| Action list                                              | You can display the list for actions that you can operate.  • Highlight an action and press (a) (Select) to execute the action.  Press (x) (Detail) to check the details of the action.  • You can display the Action list also by pressing (x). |  |
| Change action  At videophone start-up  Whole Action Mode | You can switch the action mode between Whole Action Mode (♣) and Parts Action Mode (♣).  • You can switch modes also by pressing ☑.                                                                                                    |  |
| SW substitute img.                                       | You can switch a substitute image to be sent to the other party to the still image set for "Pre-installed" of "Select image".                                                                                                    |  |
| SW org. subst. img.                                      | You can switch a substitute image to be sent to the other party to the still image set for "Original" of "Select image".                                                                                                    |  |

# **Useful Functions for Videophone Calls**

#### **Switching Cameras**

At videophone start-up

Inside camera

You can switch images to be sent to the other party from through the inside camera to through the outside camera.

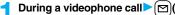

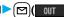

- Press (☐)(☐) again to switch to the image through the inside camera.
- The setting here is effective only for the current videophone call.

#### Send Substitute Images

You can switch images to be sent to the other party from the image through your camera to the still image or Chara-den image set as the substitute image.

See page 349 for Chara-den.

During a videophone call MENU (Subst.)

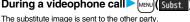

"To a significant with the still substitute image is being sent, and "To a significant image is being sent, and "To a significant image is being sent, and "To a significant image is being sent, and "To a significant image is being sent, and "To a significant image is being sent, and "To a significant image is being sent, and "To a significant image is being sent, and "To a significant image is being sent, and "To a significant image image i displayed if you have set a Chara-den image as a substitute image (during a Chara-den call).

• Press MENU ( and an analysis) again to switch from the substitute image to the image through your camera.

#### Information

- The priority order of substitute images to be sent to the other party is as follows: "Setting by call" → "Setting for Phonebook entry" → "Group setting" → "Select image". Note that "Setting for Phonebook entry" and "Group setting" are disabled when a videophone call comes in without notifying the caller ID.
- Even when you make a videophone call sending a substitute image, you are charged for the digital communication.

### **Switch Image Display Positions**

You can switch the display locations of the receiving image and the sending image.

During a videophone call, press (Change).

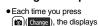

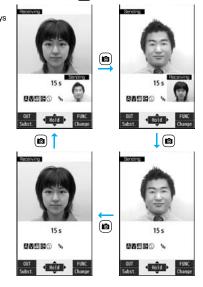

# Zoom At videophone start-up | Wide

You can adjust the magnification for the camera image to be sent to the other party. During a videophone call, the maximum magnification is about 3.3 times for the inside camera and about 5.5 times for the outside camera.

- During a videophone call
  - ► Use ( to adjust the magnification.
  - The former zoom setting returns when the videophone call ends.

# Function Menu during Videophone Call

| _                                       |                                                                                                    |
|-----------------------------------------|----------------------------------------------------------------------------------------------------|
| Function menu                           | Operation/Explanation                                                                                                    |
| CHG to voice call                       | See page 53.                                                                                                    |
| Talk on BT/Phone                        | You can set whether to communicate through the FOMA phone or a Bluetooth device. (See page 430)                                                                                                    |
| Send DTMF tone/<br>DTMF tone OFF        | During a Chara-den call, you can switch to the DTMF Transmission Mode that enables you to enter the data from the numeric keys and to send DTMF (touch-tone signals). You can operate it only during a Chara-den call.  "Send DTMF tone" is displayed when the mode is not DTMF Transmission Mode and "DTMF tone OFF" is displayed in DTMF Transmission Mode.  In DTMF Transmission Mode, you cannot operate the action of Chara-den images.  The DTMF tone may not be received depending on the device of a receiving end. |
| V.phone settings<br>(Visual preference) | See page 77.                                                                                                    |
| V.phone settings<br>(Brightness)        | You can adjust the brightness of the camera image to be sent to other party to -3 (dark) through +3 (bright).                                                                                                    |
| At videophone start-up                  | ▶ Brightness▶ Select a brightness level.                                                                                                    |
| 0                                       |                                                                                                    |

| Function menu                        | Operation/Explanation                                                                                                    |
|--------------------------------------|----------------------------------------------------------------------------------------------------|
| V.phone settings<br>(White balance)  | You can adjust the colors of the camera image to be sent to the other party, to make the colors look more natural.                                                 |
| At videophone<br>start-up            | ➤ White balance ➤ Select an item.  Fine weather For talking outdoors in fine weather                                                                               |
| Automatic                            | Cloudy weather For talking in cloudy weather or in the shade  Automatic For adjusting white balance automatically  Light bulb For talking under incandescent light |
| V.phone settings<br>(Color mode set) | You can switch the color tone of the camera image to be sent to the other party.                                                                                   |
| At videophone start-up               | Color mode set Select a color tone.                                                                                                    |
| Normal                               |                                                                                                    |
| V.phone settings<br>(Night mode)     | You can lengthen the camera's exposure time to make the camera image to be sent clear in a dark place.                                                             |
| At videophone start-up               | Night mode No or OFF                                                                                                    |
| OFF                                  |                                                                                                    |
| V.phone settings<br>(Focus)          | You can set the focus for the outside camera during a videophone call.                                                                                             |
| At videophone start-up               | Focus Close-up or Landscape     The focus for the inside camera is fixed to "Portrait" (suitable mode to shoot portraits), so you cannot change the setting.       |
| Landscape                            |                                                                                                    |
| Chara-den setup                      | See page 74.                                                                                                    |
| Backlight                            | You can select whether to light the display constantly or light for about 15 seconds after an operation.  Constant light or 15 seconds light                       |
| LCD AI                               | See page 119.                                                                                                    |
| Own number                           | You can display your phone number.                                                                                                    |
| Key guide                            | You can display the guide of key operation during a videophone call.                                                                                               |

#### <Hands-free with Videophone>

# **Setting Videophone Hands-free**

You can set whether to switch to Hands-free automatically for when a videophone call starts.

Settings Videophone Hands-free w/ V. phone ON or OFF

 See page 63 for the operation while Hands-free is activated and how to switch to Hands-free.

#### <Visual Preference>

# Setting Image Quality for Videophone Calls

You can set the quality of both the receiving image and sending image on the display.

- Settings Videophone Visual preference Select an image quality.
  - "Prefer motion spd" is effective for moving images. When there is little motion, the quality becomes better if you set to "Prefer ima qual".
  - If you operate from the Function menu during a videophone call, the setting is effective only for the current videophone call.

#### Information

 If the radio wave conditions weaken during a videophone call, the image may appear like a mosaic.

#### <Select Image>

# Changing Image Displays for Videophone Calls

You can set an image to be sent to the other party.

Select an item.

On hold . . . . Sets an image for during answer-hold (On hold). Holding . . . . Sets an image for while a call is on hold (Holding).

Substitute image

#### Record message

..... Sets an image while recording a record message.

**Preparing** . . . Sets an image for while playing back an answer message.

Movie memo

..... Sets an image for while recording a movie memo.

## Select an image.

Pre-installed . . . For sending a pre-installed still image to the other party.

Original . . . . . . For sending an appropriate message with a still image stored using "Set display".

Chara-den . . . . For sending a Chara-den image selected by "Substitute image" from the Function menu while a Chara-den image is displayed.

(See page 74)

(Displayed only when "Substitute image" has been selected in step 1.)

- Press ☑(Play) to play back a demo to check the still image or Chara-den image.
- To change the setting of "Original" or "Chara-den", press (R) (FUNC), select
  "Change setting", then select a still image or Chara-den image. If you have
  selected "Original", select a still image after selecting a folder. See "Set display"
  for settable still images.

#### Information

 Even if you delete the still image selected from "Original", that still image is displayed to the other party. To change, set by "Change setting" or "Set display".

### Set by Call

You can set an image to be sent to the other party for making a videophone call.

Enter a phone number

bring up the detailed display of a Phonebook entry, redial item, dialed call record, or received call record.

) ( FUNC ) ➤ Select image ➤ Me or Chara-den

- The setting is completed when you select "Me".
- To cancel the setting by call, select "Release". The setting is completed.
- Select a Chara-den image.

<Voice Call Auto Redial>

# Redialing as a Voice Call when a Videophone Call cannot be Connected

If a videophone call cannot be connected, it will be automatically redialed as a voice call.

Settings Videophone Voice call auto redial ON or OFF

#### Information

- The charges for calls once switched to voice calls are billed at the rates for the voice calls.
- Voice Call Auto Redial does not work when a videophone call cannot be connected such as when the line is busy or the other party's phone is in Public Mode (Drive Mode). However, Voice Call Auto Redial works when you make a videophone call to a phone that does not support the videophone function.

#### <Notify Switchable Mode>

# **Setting for Switching between a Voice Call and a Videophone Call**

You can let the other party know that your FOMA phone can switch between a voice call and videophone call.

This function is set to "Indication ON" at the time of contract. When "Notify switchable mode" is set to "Indication ON", the caller can switch between the videophone call and voice call.

 You cannot operate "Notify switchable mode" when you are out of the service area or radio waves do not reach, or during a call.

Settings Videophone Notify switchable mode Do the following operations.

| Item             | Operation/Explanation                      |
|------------------|--------------------------------------------|
| Indication ON    | ►YES►OK                                    |
| Indication OFF   | ►YES►OK                                    |
| Check indication | You can check the setting of the function. |

#### <Videophone while Packet>

# Selecting Response to Incoming Videophone Calls during i-mode

Select an item.

#### V-phone priority

... Shows the Videophone Call Receiving display. When you answer the videophone call, packet communication is disconnected.

#### Packet downld priority

. . . Rejects the videophone call and continues the communication.

#### V-phone answerphone

... Connects the incoming videophone call to the Voice Mail Service Center.

#### **Call forwarding**

 $\dots$  Forwards the incoming videophone call to the forwarding destination.

 If you have not signed up for Voice Mail Service or Call Forwarding Service, "Packet downld priority" works even if you set to "V-phone answerphone" or "Call forwarding".

# Connecting FOMA Phone to External Devices to Use Videophone Function

You can operate your FOMA phone from an external device such as your personal computer for making or receiving videophone calls by connecting them using the FOMA USB Cable with Charge Function 01/02 (option).

To use this function, you need to install a videophone application program on a dedicated external device or personal computer, and further, you need to prepare equipment (commercial item) such as an earphone/microphone or USB compatible web camera.

- For operating environments for a videophone application program and how to set or
  operate it, refer to the instruction manual or other literature for an external device.
- You can use "ドコモテレビ電話ソフト (DoCoMo Videophone Software)" for the application program that supports this function.

  Download it from the DoCoMo Videophone Software web site.

  (For details such as operating environment for the personal computers, refer to the

http://videophonesoft.nttdocomo.co.jp/ (Japanese only)

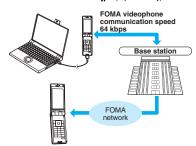

#### Information

support web page.)

You cannot make a videophone call from the external device during a voice call.

#### Information

 When you have signed up for Call Waiting Service, an incoming videophone call from an external device during a voice call is recorded as a missed call in Received Calls.
 The same applies for an incoming voice call, videophone call, and 64K data communication during a videophone call from an external device.

#### <Remote Monitoring>

# Checking inside the Room when You are Out

You can use the inside camera of the FOMA phone as a monitoring camera to observe the remote location from a phone that has the videophone function based on 3G-324M. While "Remote monitoring" is set to "ON", the FOMA phone automatically starts Remote Monitoring when it receives a videophone call from a phone number stored as "Other ID" of "Remote monitoring".

(The FOMA phone needs to be set to Normal Style.)

Settings Videophone Remote monitoring Enter your Terminal Security Code.

• To release Remote Monitoring, select "Set", then select "OFF".

# Other ID < Not recorded > Enter a phone number.

- To change, select the stored phone number.
- You can store up to five phone numbers that can enter up to 26 digits by using numerals, #, ¥, or +.
- To return to the setting display for Remote Monitoring, press CLR from the Other ID list after storing phone number.

# Ring time Enter a ring time (seconds).

- You can enter the time from "003" through "120" in three digits until Remote Monitoring starts after receiving a videophone call.
- You cannot set the same ring time for Remote Monitoring, Auto Answer Setting and Record Message Setting. Set a different time for each.

(Not recorded)

(Not recorded)

Other ID list

### Set ► ON

- When receiving videophone calls from the phone numbers stored as "Other ID", the FOMA phone automatically answers to start Remote Monitoring after the ring time elapses.
- " is displayed while this function is set to "ON".
- You cannot set to "ON" in Manner Mode.

#### Function Menu of the Other ID List

| Function menu   | Operation/Explanation                                                                                                    |
|-----------------|----------------------------------------------------------------------------------------------------|
| Look-up address | You can call up a phone number in the Phonebook, Dialed Calls, or Received Calls to enter it. ▶ Select an item. PhonebookCall up a Phonebook entry and select a phone number. Dialed callsHighlight a phone number and press (   Select  ). Received callsHighlight a phone number and press (   Select  ). |
| Delete this     | ► YES                                                                                                    |
| Delete all      | ▶YES                                                                                                    |

#### Information

<Delete this> <Delete all>

• If you delete all phone numbers stored as "Other ID", "Remote monitoring" is set to "OFF".

### **Perform Remote Monitoring**

Make a videophone call from a stored phone number.

After the ring time set for "Remote monitoring" elapses, Remote Monitoring automatically starts.

- The image through the receiving end's camera appears on the display and the sound comes out of the speaker.
- You cannot set Voice-only Remote Monitoring.
- Make a videophone call notifying your caller ID. If the caller ID is not notified, Remote Monitoring will not start and the call will be handled as an ordinary incoming videophone call.
- Remote Monitoring ends when the calling end or receiving end presses .

#### For answering a videophone call without starting Remote Monitoring at the receiving end

Press or of (Answer) before the FOMA phone answers a videophone call automatically. If you press (Subst.), the videophone call starts sending the substitute image to the other party.

- When a remote monitoring call comes in, "Setting when opened" is disabled.
- If you press when a remote monitoring call comes in, the call will be cut and Remote Monitoring will not start.

#### Information

- When your FOMA phone is used for the receiving end, an image through the caller's camera appears, and sound comes out. (You cannot switch to a substitute image.)
- Remote Monitoring does not start during Manner Mode and Public Mode (Drive Mode). However, it starts even during Lock All.
- When Remote Monitoring is set to "ON" and a videophone call comes in from the phone number set as "Other ID", Remote Monitoring starts after the set ring time, even when "Ring time", "Auto answer setting", or "Record message setting" is set and regardless of their ring times.
- When Remote Monitoring is not performed, it is recorded in Received Calls as a missed videophone call.
- If the Flat-plug Earphone/Microphone with Switch (option) is connected when a remote monitoring call comes in, the ring tone will sound from both the earphone and the speaker, even when "Headset usage setting" is set to "Headset only".
- The ring tone for Remote Monitoring sounds. (You cannot change the ring tone for Remote Monitoring.)

The ring tone sounds at the volume set for "Videophone" of "Ring volume", but at "Level 2" if you have set "Step", "Level 1" or below. The flickering color is "Gradation", and its flickering pattern is "Standard", regardless of the Illumination setting.

- You cannot put incoming remote monitoring calls on answer-hold (On Hold).
- If you set both Call Forwarding Service and Remote Monitoring, and give priority to Remote Monitoring, set its ring time shorter than that for Call Forwarding Service.
- To use Call Forwarding Service for Remote Monitoring, store the phone number of dialing side as "Other ID" and set a 3G-324M videophone as the forwarding destination.
- You may be imposed punishment according to the law and rule (such as the nuisance prevention ordinance) if you use the FOMA phone to give a remarkable nuisance and misdeed to the public.

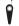

Please be considerate of the privacy of individuals around you when shooting and sending photos using camera-equipped mobile phones.

# **PushTalk**

| What is PushTalk?                              | 82 |
|------------------------------------------------|----|
| Making a PushTalk Call                         | 82 |
| Adding a Member during Communication           | 84 |
| Receiving a PushTalk Call                      | 84 |
| Storing in PushTalk Phonebook                  |    |
| <store in="" phonebook="" pushtalk=""></store> | 85 |
| Making a Call Using PushTalk Phonebook         | 86 |
| Deleting PushTalk Phonebook Entries            |    |
| < Delete from PushTalk Phonebook>              | 87 |
| Making Full Use of PushTalk Phonebook          | 87 |
| Setting PushTalk Calling/Receiving             | 88 |

## What is PushTalk?

You can communicate with multiple persons (up to five persons including yourself); press the PushTalk key to access the PushTalk Phonebook, select the persons you want to talk with, and press the PushTalk key. You are charged a PushTalk communication fee each time you press (talk) the PushTalk key.

• For details on PushTalk or compatible models, refer to DoCoMo web page or "Mobile Phone User's Guide [Network Services]".

#### ■PushTalkPlus\*

This service enables you to have a PushTalk call with up to 20 persons including you. You can use the shared Phonebook on the network, and can check the members for their status, thus PushTalk becomes more useful.

- \*You need to subscribe separately.
- For details such as how to operate, refer to the booklet which is supplied at subscription.

# Making a PushTalk Call

# Enter the other party's phone number

When you are dialing, a confirmation tone for starting a PushTalk call sounds for a few seconds, and then the same ring tone as the voice (videophone) call sounds.

 You can make a group call to multiple persons using the PushTalk Phonebook. (See page 85 and page 86)

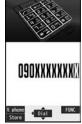

# When the other party answers, talk while pressing p.

When the other party answers, a confirmation tone for starting communication sounds.

- " p" blinks during dialing and lights during communication.
- When you get the talker's right, the talker's right obtained tone sounds. The other party hears your voice only while you are pressing [p] and having the talker's right. When you release [p], the talker's right is released, and a confirmation tone sounds.
- You cannot get the talker's right and an error tone sounds even if you press p when another member has it.

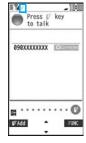

 Press (☐) (☐ PAdd ) or press (☐ R)(☐ FUNC ) and select "Add member" to add a member. Go to step 1 of "Adding a Member during Communication" on page 84.

# Press to end the communication after talking.

A tone to notify the disconnection of communication sounds at the other end.

• When the call you made is a group call, the PushTalk communication itself continues even if you press , and the icon indicating that you are not participating appears on each member's display and a confirmation tone sounds. However, when all the members exit, the PushTalk communication itself ends.

#### Information

- The talker is charged a communication fee from when he/she presses [p] and the talker's right obtained tone sounds.
- You cannot make emergency calls at 110/119/118 from PushTalk.
- •The duration you can talk per talker's right is limited. The talker's right release notice tone sounds before the limited time arrives, and the talker's right is released. In addition, the PushTalk communication itself ends when no one gets the talker's right in a certain period of time.
- Just after purchase, Hands-free is automatically activated by "Hands-free w/ PushTalk". (See page 88) However, Hands-free is deactivated during Manner Mode regardless of "Hands-free w/ PushTalk".
- The FOMA phone works according to "Setting when closed" if you close it during communication. You can set also by pressing (FUNC) and selecting "Set. when closed". (See page 67)

- Whether to notify others of your phone number when you make PushTalk calls follows the setting for "Activate" of "Caller ID notification" (see page 47). However, when you set "Notify caller ID" from the Function menu for dialing, or when "Notify" "Not notify" is displayed in the detailed Redial/Dialed Call/Received Call display, each of those settings will work.
- When you make a PushTalk call with your phone number notified, your phone number as well as all members' phone numbers are notified to all members including added members. When you make a PushTalk call without notifying your phone number, "User unset" appears in the caller's and member's fields on the displays of all the members including added members. Your phone number is very important information, so take the utmost care to notify others of it.
- If you make a PushTalk call during i-mode communication, the i-mode communication. is disconnected.
- You cannot use PushTalk by Number B of 2in1.

#### Making/Receiving a PushTalk group call

You can use the PushTalk Phonebook or Redial/Dialed Calls/Received Calls to communicate with multiple members.

While making or receiving a PushTalk group call, the group name and the members in the group are displayed. Press of to confirm other members. When a call is received with the other party's phone number not provided, "User unset" is displayed.

#### Re-participating or participating midway in PushTalk communication

Use Redial/Dialed Calls/Received Calls to make a PushTalk call while the PushTalk communication continues among other members.

• If the PushTalk communication has already been finished, your call is dialed as a new PushTalk call.

#### ■ Display while dialing/communicating

1 The phone number of the member who has the talker's right is displayed, and the state of the talker's right is displayed in color of the round icon at the upper left. When the name of that member, phone number, and image are stored in the Phonebook, his/her name and image are displayed. However, when you cannot receive a member's information correctly, "?" is displayed. When the FOMA phone is closed, the phone number (name) of the member who has the talker's right is displayed on the Private window.

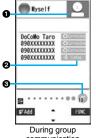

communication

| Color of the<br>round icon at the<br>upper left | State of the talker's rights                                       |
|-------------------------------------------------|--------------------------------------------------------------------|
| Blue                                            | Calling                                                            |
| Green                                           | You can get the talker's right.                                    |
| Blinking in green                               | You have the talker's right.                                       |
| Blinking in yellow                              | Another member has the talker's right.                             |
| Blinking in green and red                       | The talker's right will be released automatically in a few seconds |
|                                                 | because it has long been retained (A release notice tone sounds).  |

2 The state of members is shown by icons during dialing or communicating. (Characters other than shown below might appear.)

| Icon           | State of members                                                                            |
|----------------|---------------------------------------------------------------------------------------------|
| -)) Calling ** | Calling                                                                                     |
| ○ Connected    | Has participated in the PushTalk call.                                                      |
| ★ 不参加 ※        | Does not answer, has ended the PushTalk call, out of the service area, or the power is off. |
| ← Driving **   | Has activated Public Mode (Drive Mode).                                                     |

- \* Displayed only for the PushTalk communication among three or more members.
- 3 The number of times you have got the talker's right is the total of the number of " " and the number shown in " number shown in ". When 999 times are exceeded, the counting is reset to 0

# Adding a Member during Communication

You can make a PushTalk call to another member during PushTalk communication and add that member to the communication. You can add a person to the members by accessing the PushTalk Phonebook, Phonebook, or Dialed Calls/Received Calls, or by directly entering a phone number.

- You can add up to five members (including yourself), and can repeat adding up to that number.
- Members can be added from the calling end only.
- You can add even the members who use the PushTalk compatible models which do not have this function.
- If you have already made a call to four members, you cannot add a new member though you can call up a member who has exited the call again.
- The added members are not stored in Redial/Dialed Calls.
- During PushTalk communication ► [ [ [ P'Add ] ]

  Do the following operations.

| Item              | Operation/Explanation                                                                                                    |
|-------------------|----------------------------------------------------------------------------------------------------|
| View PushTalk PB  | You can call up a PushTalk Phonebook entry to make a PushTalk call. (See page 86) Instead of pressing [p], press [vall to call.  Press (vall to switch between the PushTalk Phonebook list and PushTalk Group list. |
| View phonebook    | You can call up a Phonebook entry to make a PushTalk call.  ▶ Call up a Phonebook entry ▶ Highlight a phone number and press ☒( [Dial ]).                                                                           |
| Direct input      | You can enter a phone number to make a PushTalk call.  ▶ Enter a phone number ▶ ☑ ( Dial )                                                                                                    |
| View call records | You can call up Dialed Calls/Received Calls to make a PushTalk call.  ▶ Dialed calls or Received calls ➤ Select a record  ▶ Select a phone number ➤ 🖾 ( ) ( ) ( ) ( ) ( ) ( ) ( ) ( ) ( ) (                         |

#### Information

 The caller cannot add members if he/she uses a PushTalk compatible model which does not have this function.

#### Information

 For a member who uses a PushTalk compatible model which does not have this function, the members added during PushTalk communication are not shown and a confirmation tone does not sound.

# Receiving a PushTalk Call

- When a PushTalk call comes in,
  "PushTalk call" is displayed, the ring
  tone sounds, and the Call/Charging
  indicator flickers.
  - "PushTalk group call" is displayed for an incoming group call.
  - To reject a call, press (■R)((FUNC)) during ringing and select "Call rejection". You can reject the call also by pressing ...

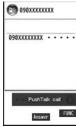

- Press p to answer a PushTalk call Talk while pressing p.
  - You can answer also by pressing 
    representation or (a) (Answer) instead of (b). You can answer also by pressing (b) with the FOMA phone closed.
  - When you get talker's right, the talker's right obtained tone is played back. The other party hears your voice only while you are pressing [p] and having the talker's right. When you release [p], the talker's right is released and a confirmation tone sounds.
  - You cannot get the talker's right and an error tone sounds, even if you press when another member has it.
  - "Setting when opened" and "Record message setting" become invalid.

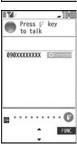

# Press to end the communication after talking.

A tone for confirming the end of communication sounds at the other end.

When the call you received is a group call, the PushTalk communication itself
continues even if you press , and the icon indicating that you are not
participating appears on each member's display and a confirmation tone sounds.
However, when all the members exit, the PushTalk communication itself ends.

#### Information

- The talker is charged a communication fee from when he/she presses [r] and the talker's right obtained tone sounds.
- The duration you can talk per talker's right is limited. The talker's right release notice tone sounds before the limited time arrives, and the talker's right is released. In addition, the PushTalk communication itself ends when no one gets the talker's right in a certain period of time.
- Just after purchase, Hands-free is automatically activated by "Hands-free w/ PushTalk". (See page 88) However, Hands-free is deactivated during Manner Mode regardless of "Hands-free w/ PushTalk".
- The FOMA phone works according to "Setting when closed" if you close it during communication. You can set also by pressing (FUNC) and selecting "Set. when closed". (See page 67)
- You cannot use "On hold" or "Holding" function for PushTalk.
- A PushTalk call that comes in during a voice call, a PushTalk call that comes in during Public Mode (Drive Mode), and a voice call (when "PushTalk arrival act" is set to other than "Answer"), a videophone call, data communication, or a PushTalk call that comes in during PushTalk communication are recorded as missed calls in Received Calls.
- A PushTalk call that comes in during a videophone call or during data communication does not work and is not recorded in Beceived Calls.
- After you finish PushTalk communication or when you cannot answer to a PushTalk
  call, you can use a received call record to make a PushTalk call and to re-participate
  or participate midway in the communication so long as the PushTalk communication
  continues among other members. If the PushTalk communication among other
  members has already been finished, your call is dialed as a new PushTalk call.
- When a caller adds members during PushTalk communication, the added members are not stored in Received Calls.
- See page 89 for how to respond to the PushTalk call during i-mode communication.
- When the caller is defined as the one to be rejected, the call is rejected. The setting of call rejection applies to the setting for both voice calls and videophone calls.

#### Information

When a PushTalk call comes in during Lock All or Omakase Lock, " papears after the lock is released.

## <Store in PushTalk Phonebook>

# Storing in PushTalk Phonebook

From the items stored in a FOMA phone's Phonebook entry, you need to store a name (reading) and a phone number in the PushTalk Phonebook. You can store up to 1,000 entries in the PushTalk Phonebook.

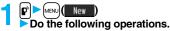

- You can store also by selecting <New>.
- If you store multiple phone numbers from a Phonebook entry, the phone number previously stored in the PushTalk Phonebook is overwritten.

PushTalk Phonebook list

PushTalk PB

Member

• You cannot show the PushTalk Phonebook list even by pressing p from the horizontal Stand-by display.

| Item           | Operation/Explanation                                                                                                    |
|----------------|----------------------------------------------------------------------------------------------------|
| View phonebook | You can access an entry already stored in the FOMA phone's Phonebook and store it in the PushTalk Phonebook.  ► Call up a Phonebook entry ► Select a phone number ► YES                                                                                                    |
| Direct input   | You can store the entry in the PushTalk Phonebook after storing it in the FOMA phone's Phonebook.  ▶ Phone ▶ Select a storing method.  New Go to step 2 on page 92.  Add Go to step 3 of "Storing Displayed Phone Number/Mail Address in Phonebook" on page 97.  • When multiple phone numbers are stored in a Phonebook entry, press [☑] ([Inist]) and select the phone number you want to store in the PushTalk Phonebook. The "★" mark is added to the phone number that has already been stored in the PushTalk Phonebook. |

| Item              | Operation/Explanation                                                                                                    |  |
|-------------------|----------------------------------------------------------------------------------------------------|--|
| View call records | You can access a dialed call record or received call record to store it in the PushTalk Phonebook. You cannot store in the PushTalk Phonebook from the dialed/received call record of the party who is not stored in the FOMA phone's Phonebook.  Dialed calls or Received calls Select a record Select a phone number YES |  |

 In the PushTalk Phonebook, you cannot store the Phonebook entries set to B by Phonebook 2in1 Setting.

### Store in Group

You can store PushTalk Phonebook entries in groups. You can store up to 19 members per group and create up to 10 groups.

- PushTalk Phonebook list (a)
  - Press (Member) to show the PushTalk Phonebook list.

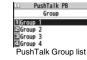

- Select a group ► MENU ( Add
  - > Put a check mark for members to be stored
  - ►(M)(Finish)
  - You can store also by selecting <Edit group members> from the Group Member list.

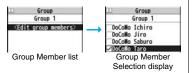

### **Function Menu of the Group Member Selection Display**

| Function menu                                                                                        | Operation/Explanation                                                                                     |
|----------------------------------------------------------------------------------------------------|----------------------------------------------------------------------------------------------------|
| You can display only members applied with a check  ● Press (□)(Store) to store the members to the gr |                                                                                                    |
| Search                                                                                               | ► Select a search method.  Reading? See page 98.  Group? See page 98.                                     |
|                                                                                                    | ▶ Select a member. You can display the Group Member Selection display with the searched members selected. |

# Making a Call Using PushTalk Phonebook

You can make a group call to up to four members using the PushTalk Phonebook or PushTalk group.

- PushTalk Phonebook list
  - Put a check mark for members you want to make a call to
  - or (PDial)
  - Press (Group) to show the PushTalk Group list.
  - When you do not check any members, the call is made to the highlighted member.

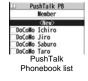

# Make a Call from PushTalk Group

- → PushTalk Group list Select a group.
  - Select a group and press p or (☐) (☐Dial) to make a call to all the members in the group.
  - Press (Member) to show the PushTalk Phonebook list.

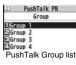

# Put a check mark for members you want to make a call to

or (PDial)

 When you do not check any members, the call is made to the highlighted member. Group 1

(Edit group members)

Docoldo Ichiro

Docoldo Jiro

Docoldo Saburo

Docoldo Taro

Group Member list

#### Information

 When five or more members are stored in a group, you cannot make a call to all the members by selecting the group.

<Delete from PushTalk Phonebook>

# **Deleting PushTalk Phonebook Entries**

PushTalk Phonebook list ► ( FUNC )

DEL from P-Talk PB ➤ Do the following operations.

| Item                                                                                                    | Operation/Explanation                                                                                                    |  |  |
|----------------------------------------------------------------------------------------------------|----------------------------------------------------------------------------------------------------|--|--|
| Delete this                                                                                                  | Select a deleting method.  DEL from P-Talk PB Deletes an entry in the PushTalk Phonebook only. Does not delete the entry in the FOMA phone's Phonebook.  DEL from all PBs Deletes an entry in both the PushTalk Phonebook and FOMA phone's Phonebook. |  |  |
|                                                                                                    | ▶ YES                                                                                                    |  |  |
| Delete all  ► Enter your Terminal Security Code ➤ YES  • The FOMA phone's Phonebook entries are not deleted. |                                                                                                    |  |  |

### **Delete from PushTalk Group**

1 PushTalk Group list ► ( FUNC ) DEL from PT group ► YES

### **Delete Group Members**

Group Member list ► ( FUNC ) DEL group members Do the following operations.

|             | Item       | Item Operation/Explanation                |  |
|-------------|------------|-------------------------------------------|--|
| Delete this |            | ▶YES                                      |  |
|             | Delete all | ► Enter your Terminal Security Code ➤ YES |  |

#### Information

 Even when you delete PushTalk groups or group members, the PushTalk Phonebook entries and FOMA phone's Phonebook entries are not deleted.

## Making Full Use of PushTalk Phonebook

Function Menu of the PushTalk Phonebook List/PushTalk Group List/Group Member List

| Function menu                                                                                                    | Operation/Explanation                                                                                                    |  |
|----------------------------------------------------------------------------------------------------|----------------------------------------------------------------------------------------------------|--|
| Members to call                                                                                                    | When the PushTalk Phonebook list or Group Member list is displayed, you can display the checked members only.  • Press [r] or [0] ([rois]) to make a PushTalk call.  • Press [av] ([ruc]) to select "Notify caller ID" and then you can select whether to notify your phone number. When "Cancel prefix" is selected, the FOMA phone works according to the setting by "Caller ID notification". |  |
| Search PushTalk  PB Reading? See page 98.  Phonebook list only]  Group? See page 98.  ➤ Select a member.  You can display the PushTalk Phonebook list with the members selected. |                                                                                                    |  |

| Function menu                                     | Operation/Explanation                                                               |  |
|---------------------------------------------------|-------------------------------------------------------------------------------------|--|
| Store in P-Talk PB<br>[Phonebook list only]       | See page 85.                                                                        |  |
| <b>DEL from P-Talk PB</b> [Phonebook list only]   | See page 87.                                                                        |  |
| Edit group members<br>[Group list/Member<br>list] | You can edit the members in the group. Go to step 2 on page 86.                     |  |
| Edit group name<br>[Group list only]              | Enter a group name.     You can enter up to 16 full-pitch/32 half-pitch characters. |  |
| <b>DEL from PT group</b> [Group list only]        | See page 87.                                                                        |  |
| DEL group<br>members<br>[Member list only]        | See page 87.                                                                        |  |
| Sound setting                                     | See page 88.                                                                        |  |
| Vibration setting                                 | See page 89.                                                                        |  |
| Auto answer set.                                  | See page 88.                                                                        |  |
| Ring time setting                                 | See page 88.                                                                        |  |
| Hands-Free                                        | See page 88.                                                                        |  |
| Set. when closed                                  | See page 67.                                                                        |  |
| i-mode arrival act                                | See page 89.                                                                        |  |
| P-Talk arrival act                                | See page 88.                                                                        |  |

| Function menu      | Operation/Explanation                                       |  |
|--------------------|-------------------------------------------------------------|--|
| Network connection | You can connect to the network to use PushTalkPlus. This is |  |
|                    | available only when you have singed up for PushTalkPlus.    |  |
|                    | (See page 82)                                               |  |

# **Setting PushTalk Calling/Receiving**

Settings PushTalk Do the following operations.

| Item                   | Operation/Explanation                                                                                                    |  |  |  |
|------------------------|----------------------------------------------------------------------------------------------------|--|--|--|
| Auto answer setting    | ing ▶Select an item.                                                                                                    |  |  |  |
|                        | ON Automatically answers immediately after receiving regardless of "Ring time setting".  OFF Does not answer automatically.                              |  |  |  |
| Ring time setting      | Enter a ring time (seconds).                                                                                                    |  |  |  |
|                        | ● Enter two digits from "01" through "60".                                                                                                    |  |  |  |
|                        | "Disconnected" is displayed at the other end after the ring time has elapsed.                                                                            |  |  |  |
| Hands-free w/          | You can set whether to hear the other party's voice from the                                                                                             |  |  |  |
| PushTalk               | speaker or from the earpiece for when PushTalk communication                                                                                             |  |  |  |
|                        | starts.                                                                                                    |  |  |  |
|                        | ▶ ON or OFF                                                                                                    |  |  |  |
|                        | <ul> <li>See page 63 for how the FOMA phone works while Hands-free<br/>is activated and how to switch to Hands-free during<br/>communication.</li> </ul> |  |  |  |
| PushTalk arrival act   | Select an item                                                                                                    |  |  |  |
| i usiiraik airivai act | Voice mail Connects an incoming voice call to the                                                                                                    |  |  |  |
|                        | Voice Mail Service Center.                                                                                                    |  |  |  |
|                        | Call forwarding Forwards an incoming voice call to the                                                                                                   |  |  |  |
|                        | forwarding destination.                                                                                                    |  |  |  |
|                        | Call rejection Rejects an incoming voice call and does not                                                                                               |  |  |  |
|                        | answer.                                                                                                    |  |  |  |
|                        | Answer Shows the Voice Call Receiving display.                                                                                                    |  |  |  |
| Sound setting          | You can set a pattern for the confirmation tones which sound                                                                                             |  |  |  |
|                        | during PushTalk communication.                                                                                                    |  |  |  |
|                        | Select a pattern.                                                                                                    |  |  |  |

| Item              | Operation/Explanation                                                                                                    |  |
|-------------------|----------------------------------------------------------------------------------------------------|--|
| Vibration setting | You can set whether to be notified by vibration for when you try to get the talker's right or when a member's state changes to "Connected".  ON or OFF |  |

#### <Auto answer setting>

- When you set to "ON", calls are automatically answered even when the FOMA phone
  is closed regardless of "Setting when closed".
- When you set to "ON", calls are automatically answered after switching to Hands-free regardless of "Hands-free w/ PushTalk". However, the FOMA phone works according to the setting of "Hands-free w/ PushTalk" if you open the FOMA phone after you answer a call with the FOMA phone closed.
- When you set to "ON", the ring tone, vibrator, Call/Charging indicator, and backlight do not work. Calls are not automatically answered during Manner Mode.

#### <PushTalk arrival act>

• If you press for an incoming voice call while "Answer" is set, the Call Receiving display appears after you finish the PushTalk communication, and then you can answer the voice call. To continue the PushTalk communication, press (FR)(FRINC) and select "Call rejection", "Call forwarding", or "Voice mail".

#### <Sound setting>

In the "Simple" mode, some confirmation tones (talking right obtained tone, etc.)
 during PushTalk communication become silent.

#### i-mode Arrival Act

You can set whether to show the PushTalk Call Receiving display for when a PushTalk call comes in during i-mode communication.

i-mode settings i-mode arrival act Select an item.

PushTalk preferred . . . Ends i-mode communication and brings up the PushTalk
Call Receiving display.

i-mode preferred . . . . Rejects receiving a PushTalk call and continues i-mode communication. The call is not recorded in Received Calls.

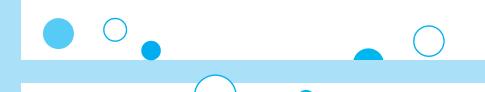

# **Phonebook**

| Phonebooks Available for FOMA Phone                          | 92  |
|--------------------------------------------------------------|-----|
| Storing Phonebook Entries < Add to Phonebook>                | 92  |
| Storing Displayed Phone Number/Mail Address in Phonebook     |     |
|                                                              | 96  |
| Setting Groups                                               | 97  |
| Dialing from Phonebooks                                      | 98  |
| Editing Phonebook Entries <edit phonebook=""></edit>         | 100 |
| Deleting Phonebook Entries                                   | 100 |
| Checking Number of Phonebook Entries                         |     |
|                                                              | 100 |
| Making Full Use of Phonebooks                                | 101 |
| Making a Call with a Few Touches <2-touch Dial>              | 103 |
| Accessing Phonebook Entries by Voice <voice dial=""></voice> | 103 |
| Saving (Restoring/Updating) Phonebook to Data Storage Center | r   |
|                                                              | 105 |
|                                                              |     |

# **Phonebooks Available for FOMA Phone**

You can use two types of Phonebook, namely the Phonebook in the FOMA phone itself, and the Phonebook on the UIM.

|                       |                           |                      | FOMA phone       | UIM            |  |
|-----------------------|---------------------------|----------------------|------------------|----------------|--|
| Number of entries     |                           | of entries           | 1,000 entries    | 50 entries     |  |
|                       |                           | Name (Reading)       | 0                | 0              |  |
|                       |                           | Group                | 19 groups        | 10 groups      |  |
|                       |                           | Phone number         | 4 phone numbers  | 1 phone number |  |
|                       |                           | Phone number icon    | 0                | _              |  |
|                       | Ε                         | Mail address         | 3 mail addresses | 1 mail address |  |
|                       | Basic item                | Mail address icon    | 0                | _              |  |
|                       | asic                      | Address              | 0                | _              |  |
|                       | ä                         | Location information | 0                | _              |  |
|                       |                           | Birthday             | 0                | _              |  |
|                       |                           | Memo                 | 0                | _              |  |
|                       |                           | Image                | 100 images       | _              |  |
| 쏭                     |                           | Memory No.           | From 000 to 999  | _              |  |
| Contents of Phonebook |                           | Ring tone            | 0                |                |  |
| one                   |                           | Vibrator             | 0                |                |  |
| Ph                    |                           | Illumination         | 0                |                |  |
| s of                  | E                         | Picture              | 0                |                |  |
| ents                  | Setting item              | Chara-den            | 100 Chara-den    | _              |  |
| onte                  | ŧ.                        |                      | images           |                |  |
| ŏ                     | S                         | Mail ring tone       | 0                |                |  |
|                       |                           | Mail vibrator        | 0                |                |  |
|                       |                           | Mail illumination    | 0                |                |  |
|                       |                           | Answer message       | 0                |                |  |
|                       | s .                       | Restrict dialing     |                  |                |  |
|                       | Restrictions              | Call rejection       |                  |                |  |
|                       | trict                     | Call acceptance      | 0 –              | _              |  |
|                       | 3es                       | Call forwarding      |                  |                |  |
|                       | _                         | Voice mail           |                  |                |  |
|                       | Secret code               |                      | Ō                | _              |  |
|                       | Storage in Secret Mode or |                      | 0                | _              |  |
|                       | Sec                       | cret Data Only       | J                |                |  |

|          | •                 | FOMA phone | UIM |
|----------|-------------------|------------|-----|
| Group    | Name              | 0          | 0   |
|          | Ring tone         |            |     |
|          | Vibrator          |            |     |
|          | Illumination      |            |     |
| ð        | Picture           |            |     |
| uts      | Chara-den         | 0          | _   |
| Contents | Mail ring tone    |            |     |
| Š        | Mail vibrator     |            |     |
|          | Mail illumination |            |     |
|          | Answer message    |            |     |

Can be stored.Cannot be stored.

## <Add to Phonebook>

# **Storing Phonebook Entries**

You can store Phonebook entries in the FOMA phone (Phone) or on the UIM.

# (for at least one second) ➤ Phone or UIM

The Edit Name display appears. Go to step 2 and enter a name.

 You cannot show the registration display for the Phonebook entries even by pressing and holding for at least one second from the horizontal Stand-by display.

# 2 Do the following operations.

 You can press to switch between the "Basic item" tab and "Settings" tab for the FOMA phone's Phonebook.

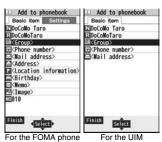

You can set your UIM into another FOMA phone and use the UIM Phonebook entries.

| Item     | Operation/Explanation                                                                                                    |
|----------|----------------------------------------------------------------------------------------------------|
| Name     | You can enter the name of the person or company in kanji, hiragana, katakana, alphabetic characters, or numerals.  Enter a name.  For the FOMA phone, you can enter up to 16 full-pitch/32 half-pitch characters. You can enter pictographs and symbols as well.  For the UIM, you can enter up to 10 full-pitch characters/21 half-pitch alphanumeric characters. (Half-pitch katakana characters cannot be entered.) When the entry contains both full-pitch and half-pitch characters, you can store up to 10 characters from the beginning regardless of full-pitch or half-pitch characters.                                                                                                    |
| Reading  | You can enter the reading in half-pitch katakana, alphabetic characters, or numerals.  ▶ Enter a reading.  • For the FOMA phone, you can enter up to 32 half-pitch characters. You can enter half-pitch symbols as well.  • For the UIM, you can enter up to 12 full-pitch characters/25 half-pitch alphanumeric characters. (Half-pitch katakana characters cannot be entered.) When the entry contains both full-pitch and half-pitch characters, you can store up to 12 characters from the beginning regardless of full-pitch or half-pitch characters:  • If the displayed reading is acceptable, you do not need to edit it. However, depending on the characters entered for names or entering method, they are not reflected in the reading.  • If you enter "⊅ (reduced size)" for the FOMA phone) and "□ (regular size)" (for the FOMA phone) and "□ (regular size)" (for the UIM) are displayed in the reading field. |
| GR Group | In the FOMA phone, 19 groups are available. On the UIM, 10 groups are available.  Select a group.  When the storage is completed with no group selected, the Phonebook entry is stored in "No setting".                                                                                                    |

| Item         | Operation/Explanation                                                                                                    |
|--------------|----------------------------------------------------------------------------------------------------|
| Phone number | You can store up to four phone numbers per Phonebook entry in the FOMA phone. You can set an icon for each phone number to categorize mobile phone numbers, office phone numbers, and so on.  You can store only one phone number per Phonebook entry on the UIM.  Enter a phone number.  Enter from the city code for the phone numbers.  You can enter up to 26 digits. However, you can enter up to 20 digits for blue UIMs.  Press and hold  for at least one second to insert a pause (p) into the phone number you store. However, you cannot insert the pause (p) to the beginning of phone number or insert it consecutively. The pause (p) inserted to the end of phone number is not stored.  If you insert "*" in the middle of a phone number, you cannot make a call. However, the phone number is recorded in Redial or Dialed Calls.  You can store the phone number which includes "#" such as that for information service as well. |
|              | ▶ Select an icon.  • If you have stored a phone number in the FOMA phone, another "                                                                                                    |

| Item         | Operation/Explanation                                                                                                    |
|--------------|----------------------------------------------------------------------------------------------------|
| Mail address | You can store up to three mail addresses per Phonebook entry in the FOMA phone. You can set an icon for each mail address to categorize mobile phone addresses, home addresses, and so on. You can store only one mail address per Phonebook entry on the UIIM.  • Enter a mail address. • The mail address can consist of up to 50 half-pitch alphabets, numerals or symbol characters. • When the mail address is "phone number@docomo.ne.jp", store the phone number only. • For the FOMA phone, you can set a secret code as well. (See page 102) |
|              | ▶ Select an icon.  • If you have stored a mail address in the FOMA phone, another  "☑ <mail address="">" will appear in the Add-to-Phonebook display. To store another mail address, select "☑ <mail address="">".</mail></mail>                                                                                                    |
| Address      | ► Enter a ZIP code ► Enter a postal address.  • You can enter up to 7 digits for the zip code.  • You can enter up to 50 full-pitch/100 half-pitch characters for the postal address. Further, you can enter pictographs as well.  • You cannot enter "¬" or "-" (hyphen) in the zip code.                                                                                                    |

| Item     | Operation/Explanation                                                                                                    |
|----------|----------------------------------------------------------------------------------------------------|
| Location | ■ Select an item.  By position loc.  Measures the current location and store the location information. After checking the location information, press  (a) (set ).  From loc. history  Select a piece of location information from Location History and store it.  Attach from image  Stores the location information from an image. Select a folder, then the image.  • To delete the stored location information, select "Delete location info".  • When you press (a) (lse) during measuring the current location, the confirmation display appears asking whether to display the result obtained so far from the location information.  • To cancel measuring the current location, press (LR) or (society) from the confirmation display for the location information to restart measuring in "Quality mode". |
| Birthday | ● Enter a birthday ■ ON or OFF  ● You can enter the birthday from January 1, 1800 through December 31, 2099.  ● When you set to "ON", the birthday is stored as an anniversary in the schedule of every year. "誕生日 (Birthday) (name)" is stored as the anniversary content.  ■ Even if you delete the Phonebook entry, the anniversary stored in Schedule is not deleted.                                                                                                    |
| Memo     | Enter a memo.     You can enter up to 100 full-pitch/200 half-pitch characters.     Further, you can enter pictographs as well.                                                                                                    |

| Item          | Operation/Explanation                                                                                                    |
|---------------|----------------------------------------------------------------------------------------------------|
| Image         | The stored still image is displayed when you call up the Phonebook entry.  Select an item.  Select image You can store a still image in Data Box.  Shoot image You can store the shot still image.  Perform step 2 through step 3 on page 155.  To release the stored still image, select "Release image".  The size of a still image you can store is Stand-by (480 x 854) or smaller and up to 300 Kbytes in JPEG format or GIF format.  If you store a still image larger than 72 x 54 dots, it is displayed shrunk on the detailed Phonebook display.  If you store a still image larger than 240 x 180 dots, it is displayed shrunk on the Call Receiving display.  When "Disp. PH-book image" is set to "ON", the stored still image is displayed for an incoming call. However, when another image is stored in the "Picture" field, that image is preferentially displayed for the incoming call. |
| NO Memory No. | ■ Enter a memory number. ■ Enter a three-digit number of "000" through "999". ■ The lowest empty memory number "010" through "999" is entered in advance. If "010" through "999" are all occupied, the lowest empty memory number from "000" through "000" is entered.                                                                                                    |
| Ring tone     | You can set a ring tone for when a voice call or videophone call comes in from the person stored in the Phonebook.  Select ring tone Go to step 2 on page 108.  To release the stored ring tone, select "Release ring tone".                                                                                                    |

| Item               | Operation/Explanation                                                                                                    |
|--------------------|----------------------------------------------------------------------------------------------------|
| Vibrator           | You can set a vibration pattern for when a voice call or videophone call comes in from the person stored in the Phonebook.  Select vibrator Select a vibration pattern.  To release the stored vibrator, select "Release vibrator".               |
| Illumination       | You can set an illumination color for when a voice call or videophone call comes in from the person stored in the Phonebook.  ▶ Select illumination ➤ Select a color.  • To release the stored illumination, select "Release illumination".       |
| Picture            | You can set an image to be displayed for when a call comes in from the person stored in the Phonebook.  ▶ Select picture ▶ Select a type of image ▶ Select a folder  ▶ Select an image.  • To release the stored image, select "Release picture". |
| <b>⊕</b> Chara-den | The stored Chara-den image is displayed as a substitute image for videophone calls with the person stored in the Phonebook.  ▶ Select Chara-den ▶ Select a Chara-den image.  ● To release the stored Chara-den image, select "Release Chara-den". |
| Mail ring tone     | You can set a ring tone for when a mail message comes in from the person stored in the Phonebook.  Select ring tone Go to step 2 on page 108.  To release the stored mail ring tone, select "Release ring tone".                                  |
| Mail vibrator      | You can set a vibration pattern for when a mail message comes in from the person stored in the Phonebook.  ► Select vibratorト Select a vibration pattern.  • To release the stored mail vibrator, select "Release vibrator".                      |

| Item              | Operation/Explanation                                                                                                    |
|-------------------|----------------------------------------------------------------------------------------------------|
| Mail illumination | You can set an illumination color for when a mail message comes in from the person stored in the Phonebook.  Select illumination Select a color.  To release the stored mail illumination, select "Release illumination". |
| Answer message    | You can set an answer message for Record Message by Phonebook entry.  Select answer message Select an answer message.  To release the stored answer message, select "Release answer message".                             |

# Press (Finish)

 If you have not entered any name, "Finish" is not displayed and you cannot store the entry.

#### Phonebook entries while editing

#### When the low battery alarm sounds

The Phonebook entry you are editing is saved automatically. The confirmation display appears asking whether to resume editing when you continue editing after charging the battery or when you operate step 1 on page 92 and select the storage location for the interrupted Phonebook entry after changing to a charged battery.

Recall . . . You can resume editing the Phonebook entry.

New . . . . You can edit a new Phonebook entry. In this case, the interrupted data is retained. If you execute "Add to phonebook" after storing the new Phonebook entry, the confirmation display appears again.

- Only the most recently interrupted entry is retained.
- If you resume editing the data but then cancel editing without storing it, that data will be abandoned. Once you recall the data, be sure to store it.

#### If you receive a call or mail

You can respond it leaving the edited data as it is, thanks to the Multitask function. To return to the Phonebook Edit display, press and hold (wutin) for at least one second to switch the menu. You can return to the Phonebook Edit display also by ending the call or mail function.

# Storing Displayed Phone Number/Mail Address in Phonebook

You can store the displayed or selected phone number, mail address, and still image in the FOMA phone's or UIM's Phonebook.

| Operation                                                                     | Storable items            |
|-------------------------------------------------------------------------------|---------------------------|
| While a phone number is entered                                               | Phone number              |
| While a redial item, dialed call record, or received call record is displayed | Phone number              |
| While Sent Address or Received Address is displayed                           | Phone number/Mail address |
| While a site or screen memo is displayed                                      | Phone number/Mail address |
| While the text of Message R/F or mail is displayed                            | Phone number/Mail address |
| While the data scanned by Bar Code Reader or Text<br>Reader is displayed      | Phone number/Mail address |
| While a ToruCa file is displayed                                              | Phone number/Mail address |
| While your current location or location history is displayed                  | Location information      |
| While a registered LCS client is displayed                                    | Name/Phone number         |
| While the Still Image list or a still image is displayed                      | Still image               |

# 1

# Bring up/Select an item to be stored ▶ ( FUNC ) ▶ Add to phonebook

 To store the address of the sender (or of another recipient of simultaneous mail) of the received mail or the destination address of the sent mail into the Phonebook, select "Store address".

When the addresses of the sender and another recipient of simultaneous mail are found or the multiple destination addresses are found, the display for selecting an address appears. Use to select the mail address or phone number you want to store.

- To store the results scanned by Text Reader in a Phonebook entry, select "Store phone No." or "Store mail add.".
- $\bullet$  To store a still image in the Phonebook, select "Phonebook" from "Set display".
- When "Add to phonebook" is displayed on the Scanned Code Result display for Bar Code Reader, select "Add to phonebook"; then other information in the scanned code besides the phone number or mail address is entered into each field.

# Phone or UIM Select a storing method.

New . . . Go to step 2 on page 92.

Add . . . Adds data to the existing Phonebook entry. When storing data on the UIM. "Overwrite" is displayed.

# Select a search method Search the Phonebook

The phone number or mail address is entered automatically.

- See step 2 on page 92 to edit other items in the Phonebook entry.
- When you store into the FOMA phone's Phonebook, you can remain the original entry and store a new entry into a

DoCoMo Taro

DOSUMXXXXXXX

DOSUMXXXXXXX

L. docomo taro ∆∆êdocomo
.ne. jp

→ 224-XXXX

tsuzuki-ku Yokohama
⊕ 1970/1178

DOCOMo Mobile Phone

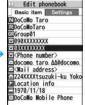

different location by changing the memory number.

# ✓ (Finish) YES

 If you store the entry in the UIM Phonebook, select "Overwrite" to overwrite the original entry, or select "Add" to store it as a new entry.

#### Information

- The Phonebook entry does not store the information of "Notify caller ID" included in Redial/Dialed Calls. To set Caller ID Notification, add "186"/"184" to the phone number and store it.
- Characters that cannot be stored may be replaced by spaces or deleted, and then stored.
- You may not be able to store the information from some sites into the Phonebook.

#### <Group Setting>

## **Setting Groups**

You can utilize the Phonebook by sorting the entries by group such as "Company" or "Friend", or by your interest such as "Baseball" or "Ceramic art". You can set a ring tone, vibration pattern, or illumination by group.

# Phonebook Group setting

- The groups on the UIM are indicated by " | ".
- To reset the group names and respective settings by group, which have already been stored, press ( ac) ( FUNC ), select "Reset group", and then select "YES".

# Highlight a group and press 🗹 (Edit

- Select an item to be set Set the contents.
- When you select "Group name", enter a group name. You can store up to 10 full-pitch/21 half-pitch characters. However, you can store only up to 10 characters (regardless of full-pitch or half-pitch characters) when you enter both full-pitch and half-pitch characters for a UIM group name.
- See step 2 on page 92 for the operations of the other items. However, you cannot set for groups on the UIM.
- Select a stored group, or press ( FUNC ) and select "Check setting" to check its settings. However, you cannot check the settings of the groups on the UIM.

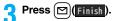

#### <Search Phonebook>

# **Dialing from Phonebooks**

You can retrieve stored Phonebook entries by eight search methods.

Do the following operations.

- The display for the same search method as the previous one appears once you have carried out a search. Press CLR to show the Search Phonebook display.
- You cannot show the Search Phonebook display even by pressing from the horizontal Stand-by display.

| 1A11?            |
|------------------|
| □Reading?        |
| EGroup?          |
| ☑Memory No. ?    |
| <b>⊡Name?</b>    |
| ☐Phone number?   |
| ☑Mail address?   |
| ■2-touch dial?   |
| Search Phonebook |
| display          |

|                                  | αιοριαγ                                                                                                    |
|----------------------------------|----------------------------------------------------------------------------------------------------|
| Item                             | Operation/Explanation                                                                                                    |
| All?                             | You can bring up all Phonebook entries.  The tabs appear on the top of the Phonebook list. (See page 99)                                                                                                    |
| Reading?                         | You can enter the reading of the other party's name from the first character and search. You do not need to enter the full reading.  Enter a part of the reading  The tabs appear on the top of the Phonebook list. (See page 99)                                                             |
| Group?                           | You can bring up Phonebook entries stored in the specified group.  Select a group.  The tabs appear on the top of the Phonebook list. (See page 99)  If you press [a]   FUNC   on the Group list, the Function menu for "Group setting" is displayed.                                         |
| Memory No.?<br>[FOMA phone only] | You can search for the entry by the memory number assigned when it was stored in the Phonebook.  ▶ Enter the memory number.  • Enter from "000" through "999" in three digits.  • The tabs appear on the top of the Phonebook list. (See page 99)  • From the Stand-by display, you can press |
| Name?                            | You can enter the other party's name from the first character and search. You do not need to enter the full name.  Enter a part of the name                                                                                                    |

| Item                               | Operation/Explanation                                                                                                    |
|------------------------------------|----------------------------------------------------------------------------------------------------|
| Phone number?                      | You can enter a part of the other party's phone number and search. You can search for the entry even from the middle of phone number.  ▶ Enter a part of the phone number ▶ ○  ● You can display the Phonebook list also by entering a part of the phone number from the Stand-by display or the "Talking" display, and pressing ○ . |
| Mail address?                      | You can enter a part of the other party's mail address and search.  You can search for the entry even from the middle of mail address.  Enter a part of the mail address.                                                                                                    |
| 2-touch dial?<br>[FOMA phone only] | You can bring up the list of Phonebook entries in memory number 000 through 009.  ● Phonebook entries not yet stored or being set with secret are displayed as <>.                                                                                                    |

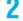

# Select an entry▶ 🌈 or 📵 ( Dial )

- When the entry contains multiple phone numbers, or when you searched by "Mail address?", press for from the detailed display to select a phone number.
- You can make a videophone call by pressing (☐)(V phone) or PushTalk call by pressing (P).

#### Information

- In a search method other than "Group?" and "2-touch dial?", enter nothing and press ; then you can search all through the Phonebook.
- When no Phonebook entry is found that matches the condition you entered by "Reading?" or "Memory No.?", the entry that is the closest to the condition is displayed.

#### Search order

The Phonebook entries are searched in the order of readings you entered for storing, as follows:

"Space at the beginning of the reading"  $\rightarrow$  "Japanese syllabary  $(\mathcal{P}, \mathcal{A}, \mathcal{D}, \mathcal{I}, \mathcal{J}, \dots \mathcal{Y})$ "  $\rightarrow$  "Alphabet (A, a, B, b, ...Z, z)"  $\rightarrow$  "Numerals (0 through 9)"  $\rightarrow$  "Symbols"  $\rightarrow$  "No reading". For "All?" and "Reading?", searching is done in the following order:

"Japanese syllabary  $(\mathcal{F}, \mathcal{A}, \mathcal{O}, \mathcal{I}, \mathcal{T}, \dots \mathcal{D})$ " — "Alphabet (A, a, B, b, ...Z, z)" — "Space at the beginning of the reading" — "Numerals (0 through 9)" — "Symbols" — "No reading". "The Memory No. Search searches in the order of the memory numbers.

#### **About Phonebook List**

When you search from "All?", "Reading?", "Group?", or "Memory No.?", the tabs appear on the top of the Phonebook list. With "All?" and "Reading?", the entries are sorted by every column of reading, with "Memory No.?" by every 100 of the memory number, and with "Group?" by every group.

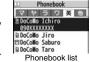

Press on to display the Phonebook entries in the tab at left or right. However, when there are 12 or more Phonebook entries

in a tab, pressing  $(Page \ A)$ ,  $(Page \ V)$ , or  $(Page \ V)$ , or (V) brings up the previous or next page.

- After you search by "Reading?", you can move the cursor to the "ア" through "ワ", "英", and "他" tab by pressing each numeric key from the list. When you successively press the same numeric key, you can move the cursor within the same column.
- <Example>Press 5 to display the " $\mathcal T$ " tab. Each time you press 5, the cursor moves to the top of " $\mathbb T$ " and so on.
- After you search by "Group?", you can move the cursor to the top of each column in the tab by pressing each numeric key from the list. When you successively press the same numeric kev. you can move the cursor within the same column.
- <Example>Press 5 to move the cursor to the top of the "\nabla" column. Each time you press 5, the cursor moves to the top of "\subseteq" and so on.
- After you search by "Memory No.?", you can move the cursor to the "000~" to "900~" tab by pressing each numeric key from the list.
- <Example>Press 5 to move the cursor to the "500~" tab.
- "al" appears for the Phonebook entries set to A by Phonebook 2in1 Setting, "le" appears for the Phonebook entries set to B, and "le" appears for the Phonebook entries set to common data. (Only in Dual Mode)
- When you refer to the Phonebook from a GPS compatible i-oppli program, "interpretable interpretable i

#### About the detailed display

Use to highlight a tab, then the detailed contents are displayed.

- For the Phonebook entry stored on the UIM, " " is displayed on the memory number field.
- When Notify Caller ID is set to "Notify caller", "((1))" appears, and when set to "Don't notify", "((?))" appears.
- Under the still image, "a" appears for the Phonebook entries set to A by Phonebook 2in1 Setting, "a" appears for the Phonebook entries set to B, and "a" appears for the Phonebook entries set to Phonebook entries set to common data. (Only in Dual Mode)

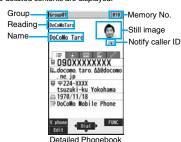

display (Item list)

 When a Phonebook entry contains the setting for Multi Number or Chaku-moji, the set contents are displayed in the Item list/Phone Number display.

#### Item list

The first stored phone number, mail address, postal address, birthday, and memo are displayed.

#### Phone number

#### Mail address

 When you select the item, you can compose an i-mode mail message with that mail address entered into the address field.

#### Personal information

- When you select a postal address, memo, or still image, the full display appears. Press

  ( Exit ) or (CLR) to return to the former display.
- When you select the location information, the Function menu of the location information appears. (See page 277)

#### Settings

When you select each item, a demo is played back.

Press ( Stop ) or (CLR) to end the demo.

#### <Edit Phonebook>

## **Editing Phonebook Entries**

- Detailed Phonebook display MENU (Edit ) Select an item to be edited Edit the contents.

  - See step 2 on page 92 for how to edit the Phonebook entry.
  - Even if you edit the Phonebook entry in the FOMA phone (Phone), you can remain the original contents in the original location and store the edited contents in the different location by changing the memory number.
- (Finish) YES
  - If you edited the UIM Phonebook entry, select "Overwrite" to overwrite the original contents, or "Add" to save the contents as a new entry.

#### <Delete Data>

# **Deleting Phonebook Entries**

## **Delete from the Detailed Phonebook Display**

- Detailed Phonebook display | ( FUNC ) Delete data
  - Select an item ➤ YFS
  - You can delete an item highlighted by pressing from the detailed display or delete the Phonebook entry.

#### Delete from the Phonebook List

Phonebook list Do the following operations.

| Item        | Operation/Explanation |
|-------------|-----------------------|
| Delete this | ▶ YES                 |

| Item              | Operation/Explanation                                                                                                    |
|-------------------|----------------------------------------------------------------------------------------------------|
| Delete selected   | Put a check mark for Phonebook entries to be deleted  ☐ (Finish) YES  • You can check or uncheck entries all at once by pressing  [iz/(FINC)] and selecting "Select all in tab/Select all/Release all in tab/Release all".  • Perform the same operation as that of "Delete all" when you have selected all Phonebook entries including secret ones. |
| Delete all in tab | You can delete all the Phonebook entries for the displayed tab.<br>YES                                                                                                    |
| Delete all        | You can delete all Phonebook entries including secret entries.  ▶ Enter your Terminal Security Code ▶ YES ▶ YES                                                                                                    |

#### Information

 When you delete a Phonebook entry that is stored in the PushTalk Phonebook, the PushTalk Phonebook entry is also deleted.

### <No. of Phonebook>

## **Checking Number of Phonebook Entries**

MENU Phonebook No. of phonebook

Phone

Phonebook . . . The number of Phonebook entries stored in the FOMA phone (Phone) Secret ......The number of Phonebook entries stored as secret data (Displayed in Secret Mode or Secret Data Only)

. The number of Phonebook entries in which still images are stored Chara-den . . . . The number of Phonebook entries in which Chara-den images are

PushTalk . . . . The number of Phonebook entries stored in the PushTalk Phonebook

Voice dial The number of Phonebook entries set as voice dial entries . The number of phone numbers that can still be stored Rest . . . . . . .

The number of mail addresses that can still be stored

UIM

Phonebook . . . The number of Phonebook entries stored on the UIM

• While you are using 2in1, the number of displayable Phonebook entries for each mode is displayed. (See page 459)

# **Making Full Use of Phonebooks**

### **Function Menu of the Phonebook List**

| Tallottoll mond of the French Lieu    |                                                                                                    |
|---------------------------------------|----------------------------------------------------------------------------------------------------|
| Function menu                         | Operation/Explanation                                                                                                    |
| New                                   | You can store a new Phonebook entry. Go to step 1 on page 92.                                                                                                    |
| Sort                                  | You can change the display order.  Select a type of order.  You can sort Phonebook entries in reverse order by selecting "Ascending" or "Descending".  You cannot sort on the Phonebook list with tabs displayed.                                                                                      |
| Attach to mail                        | You can send an i-mode mail message with the Phonebook entry attached.  Go to step 2 on page 198.                                                                                                    |
| Send Ir data<br>(Send phonebook)      | See page 370.                                                                                                    |
| Send Ir data<br>(Send all phonebook)  | See page 371.                                                                                                    |
| transmission (Send phonebook)         | See page 372.                                                                                                    |
| transmission (Send all phonebook)     | See page 372.                                                                                                    |
| Send to Bluetooth<br>(Send phonebook) | You can send the Phonebook entry using Bluetooth communication.  ▶ Send phonebook ▶ Select a Bluetooth device to be sent ▶ YES  When no Bluetooth devices are registered, the confirmation display appears asking whether to search.  • See page 427 for registering and connecting Bluetooth devices. |

| Function menu                                | Operation/Explanation                                                                                                    |
|----------------------------------------------|----------------------------------------------------------------------------------------------------|
| Send to Bluetooth<br>(Send all<br>phonebook) | You can send all Phonebook entries using Bluetooth communication.  ▶ Send all phonebook ▶ Select a Bluetooth device to be sent ▶ Enter your Terminal Security Code ▶ YES  • When "Session number setting" of "Bluetooth settings" is set to "ON", enter your Terminal Security Code and then a session number.  • When no Bluetooth devices are registered, the confirmation display appears asking whether to search.  • See page 427 for registering and connecting Bluetooth devices. |
| Copy to microSD                              | See page 357.                                                                                                    |
| Connect to Center                            | See page 105.                                                                                                    |
| Delete data                                  | See page 100.                                                                                                    |
| Character size                               | You can switch the character size for the Phonebook and on the displays within "Phonebook settings", etc. (See "Phonebook" on page 129)                                                                                                    |
| Set secret/Release secret                    | You can activate/deactivate Secret for the Phonebook entry.  • If you select "Set secret" in ordinary mode (not in "Secret mode" or "Secret data only"), enter your Terminal Security Code.                                                                                                    |

#### Information

<Send to Bluetooth>

- You cannot send Phonebook entries from the UIM.
- See page 425 for the Bluetooth function.

## Function Menu of the Detailed Phonebook Display

| Function menu     | Operation/Explanation |
|-------------------|-----------------------|
| Notify caller ID  | See page 47.          |
| Prefix numbers    | See page 62.          |
| Int'l dial assist | See page 61.          |

| Function menu                          | Operation/Explanation                                                                                                 |
|----------------------------------------|----------------------------------------------------------------------------------------------------|
| 2in1 dial                              | You can select a phone number to notify the other party in Dual Mode of 2in1. (See page 458)                          |
| Multi number                           | You can select a phone number to be notified to the other party. (See page 456)                                       |
| Chaku-moji                             | See page 57.                                                                                                    |
| Restrictions                           | See page 142.                                                                                                    |
| Edit data                              | Go to step 1 of "Editing Phonebook Entries" on page 100.                                                              |
| Delete data                            | See page 100.                                                                                                    |
| Store in P-Talk PB                     | You can store the phone number in the PushTalk Phonebook.                                                             |
| Add desktop icon                       | See page 127.                                                                                                    |
| Compose message                        | You can compose an i-mode mail message to send to the mail address.  Go to step 3 on page 198.                        |
| Compose SMS                            | You can compose an SMS message to send to the phone number set as the destination address.  Go to step 3 on page 243. |
| Attach to mail                         | You can send an i-mode mail message with the Phonebook entry attached. Go to step 2 on page 198.                      |
| Send Ir data<br>(Send phonebook)       | See page 370.                                                                                                    |
| Send Ir data<br>(Send all phonebook)   | See page 371.                                                                                                    |
| transmission (Send phonebook)          | See page 372.                                                                                                    |
| transmission (Send all phonebook)      | See page 372.                                                                                                    |
| Send to Bluetooth (Send phonebook)     | See page 101.                                                                                                    |
| Send to Bluetooth (Send all phonebook) | See page 101.                                                                                                    |

| Function menu                                                                                                   | Operation/Explanation                                                                                                    |
|----------------------------------------------------------------------------------------------------|----------------------------------------------------------------------------------------------------|
| Copy to microSD                                                                                                 | See page 357.                                                                                                    |
| Connect to Center                                                                                               | See page 105.                                                                                                    |
| Copy name                                                                                                    | You can paste the copied text to a mail message and others.                                                                                                    |
| Copy phone<br>number/<br>Copy mail add./<br>Copy address/<br>Copy location info/<br>Copy birthday/<br>Copy memo | From the detailed display, press to highlight an item to be copied. The items in the Function menu differ depending on the highlighted item.  You can paste the copied text to a mail message and others.                                                                                                    |
| Secret code                                                                                                    | You need to add the recipient's secret code when sending i-mode mail to anyone who has registered a secret code. Once you set the secret code for the mail address in the Phonebook entry, it will be added automatically whenever you send mail to that address.  Enter your Terminal Security Code Set code  From the detailed display, press to highlight a phone number or mail address to be set with a secret code.  To check the secret code, select "Check code".  To release the secret code, select "Release code". |
|                                                                                                    | <ul> <li>▶ Enter a four-digit secret code ➤ YES</li> <li>• In the Function menu, "Secret code" is indicated by "★", after it is set.</li> <li>• Enter a four-digit number for secret code. You cannot set "0000".</li> </ul>                                                                                                    |
| Character size                                                                                                  | You can switch the character size for the Phonebook and on the displays within "Phonebook settings", etc. (See "Phonebook" on page 129)                                                                                                    |
| Set secret/Release secret                                                                                       | See page 101.                                                                                                    |
|                                                                                                    |                                                                                                    |

| Function menu                           | Operation/Explanation                                                                                                    |
|-----------------------------------------|----------------------------------------------------------------------------------------------------|
| Copy to UIM/<br>Copy from UIM           | See page 422.                                                                                                    |
| Select image                            | See page 78.                                                                                                    |
| Sort phone number/<br>Sort mail address | ■ Select a phone number or mail address ■ Use ① to change the order ■ ① (Select) ■ From the detailed display, press ② to highlight an item to be sorted. The items in the Function menu differ depending on the highlighted item. ■ To change the order in succession, repeat the above steps. ■ ※ (Finish) |

#### <Secret code>

- You cannot set secret codes for UIM Phonebook entries.
- The secret code can be added only when the recipient's mail address is in the form of "phone number" or "phone number@docomo.ne.jp". It cannot be added to any other form of mail address.
- If you have stored the mail address as "phone number + secret code @ docomo.ne.jp", you cannot reply to mail messages from the party of that mail address. After changing the mail address to "phone number@docomo.ne.ip", set the secret code.

#### <2-touch Dial>

# Making a Call with a Few Touches

When the entry is stored in memory number "000" through "009" in the FOMA phone's Phonebook, you can dial the phone number just by pressing the lowest one digit of memory number and .

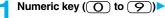

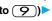

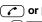

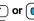

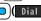

 You can make a videophone call by pressing (V. phone) or a PushTalk call by pressing [p].

#### Information

- When the Phonebook entry contains multiple phone numbers, the first phone number will be dialed
- When you set "Restrict dialing" to a Phonebook entry of memory number 000 through 009, set it to the first phone number in the Phonebook entry.
- When you store a Phonebook entry of memory number from 000 through 009 as secret data, make a call to that entry in Secret Mode or Secret Data Only.

#### <Voice Dial>

# **Accessing Phonebook Entries by Voice**

Just vocalize the other party's voice dial name and then the Phonebook entry is accessed for making a call.

#### Voice Dial Setting

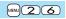

You can store up to 100 voice dial entries selecting from among the Phonebook entries stored in the FOMA phone (Phone).

# MENU Phonebook Phonebook settings Voice dial setting <New>

- You can edit the stored voice dial name by pressing (☐)(☐ Edit ☐). Go to step 3.
- To delete the stored voice dial entry, press (FUNC) and select "Delete" or "Delete all" and then select "YES"

# Search the Phonebook Select a Phonebook entry.

The display for search method you used last time appears.

•The "★" mark is added to the Phonebook entry stored in the Voice Dial list.

#### Enter a voice dial name.

- You can enter up to 22 half-pitch katakana characters.
- The reading (katakana only) of the Phonebook entry is displayed as the voice dial name. Correct the name to the easy-to-identify words.

- The voice dial name set by this function is effective only for calling up a voice dial entry. For the voice guidance function, the reading (name) stored in the Phonebook is read aloud.
- When multiple similar voice dial names are stored or when the voice dial name is short, the recognition rate lowers and a wrong voice dial entry (Phonebook entry) might be accessed. In this case, rename the existing voice dial name and store it.
- You cannot store "ボイスセッテイ (Boisusettei)" as a voice dial name.

## Dial from Phonebook by Voice

By your voice, you can access the Phonebook entry you set in the Voice Dial list. When "Read aloud settings" is set to "ON" and "Voice dial" is checked, the operation is guided by the voice guidance.

(for at least one second)

► As soon as the voice recognition start tone sounds, vocalize the voice dial name.

Start vocalizing within four seconds after the voice recognition start tone sounds. Once the voice is recognized as a voice dial entry, the detected result is displayed.

- You cannot change the volume of the voice recognition start tone. The voice recognition start tone does not sound during Manner Mode.
- If you say the word "ボイス設定 (Boisusettei)", the display of "Voice settings" appears. (See page 105)
- When "Auto voice dial" is set to "ON", the display for Auto Voice Dial appears
  after the voice is recognized as a voice dial entry. Then about two seconds later,
  the FOMA phone automatically dials out.
- You cannot access a voice dial entry even by pressing and holding for at least one second from the horizontal Stand-by display.
- Highlight a detected result and press or (Dial)
  - The first phone number in the selected Phonebook entry is dialed.
  - You can bring up the detailed Phonebook display by pressing ☑([Detail]). Highlight a phone number and press ② or ②([Dial]) to make a voice call. Also, you can make a videophone call by pressing ☑([Uphone]) or a PushTalk call by pressing ☑.

#### Information

- When you vocalize, keep your mouth away from the microphone about 10 cm. If your voice is too distant, it may be difficult to recognize your voice.
- Pronounce the voice dial name as clearly as possible.
- Before and after voice production, avoid making the sounds unrelated to the voice dial name such as clearing your throat, clicking your tongue, noisy breathing or other noise.
- Vocalize in quiet, noise-free locations.
- While vocalizing, do not put your fingers over the microphone, or press or brush the keys.

#### To access a voice dial entry using the Flat-plug Earphone/ Microphone with Switch

You need to set "Voice earphone dial" to "ON" and open the FOMA phone in advance.

- Press and hold the switch of the Flat-plug Earphone/
  Microphone with Switch (option) for at least one second.
- Perform the operations of "Dial from Phonebook by Voice" on page 104.
  - You can make a call also by pressing the switch of the Flat-plug Earphone/ Microphone with Switch instead of pressing or .

#### To access a voice dial entry using a Bluetooth device

You can access a voice dial entry with the FOMA phone closed as well. You need to set "Voice earphone dial" to "ON" in advance, and connect with the Bluetooth device using the Headset service or Hands-free service.

 For using the Hands-free service, the Bluetooth device needs to support a voice recognition function.

#### Press the switch of the Bluetooth device.

 You can access a voice dial entry also by pressing and holding a for at least one second when the FOMA phone is closed.

# Access a voice dial entry following the voice guidance.

Once the voice is recognized as a voice dial entry, the detected result is displayed.

 The FOMA phone automatically dials out about two seconds after the voice guidance informing of dialing finishes.

#### Voice Settings

Settings Other settings Voice settings
Do the following operations.

| Item                  | Operation/Explanation                                                                                                    |
|-----------------------|----------------------------------------------------------------------------------------------------|
| Auto voice dial       | You can automatically make a call to the phone number accessed by voice.  ON or OFF                                                                    |
| Voice earphone dial   | You can access the voice dial entries by using the Flat-plug Earphone/Microphone with Switch (option) or Wireless Earphone Set 02 (option).  ON or OFF |
| Read aloud settings   | See page 406.                                                                                                    |
| Read aloud volume     | See page 407.                                                                                                    |
| Read aloud speed      | See page 407.                                                                                                    |
| Read aloud output     | See page 407.                                                                                                    |
| Read aloud valid set. | See page 407.                                                                                                    |

#### <Data Security Service>

# Saving (Restoring/Updating) Phonebook to Data Storage Center

You can save the Phonebook stored in your FOMA phone to the Data Storage Center. You can use the "電話帳お預かり (Data Security Service)" site of i-mode (音 Menu→English→My Menu→電話帳お預かり) for restoration of the saved Phonebook and automatic update setting. Data Security Service is a pay service that is available on a subscription basis.

- You cannot use Data Security Service when you are out of the i-mode service area or when the power is off.
- For details on Data Security Service, refer to "Mobile Phone User's Guide [i-mode] FOMA version".

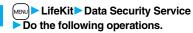

► ON or OFF

| Item                    | Operation/Explanation                                                                                                    |
|-------------------------|----------------------------------------------------------------------------------------------------|
| Connect to Center       | ► Enter your Terminal Security Code ➤ YES                                                                                                    |
| Sent/recv. PB data list | You can display the records of communication such as saving the Phonebook, mail messages, or images to the Data Storage Center.  > Select a record.  Select a communication completion time in the list to switch to the detailed display. |
| PB image sending        | You can set whether to save images set for the Phonebook entries to the Data Storage Center.                                                                                                    |

#### Information

<Connect to Center>

- You cannot save the UIM Phonebook.
- When the Phonebook entries saved to the Data Storage Center exceeds the number of Phonebook entries storable in the FOMA phone's Phonebook, the excess entries cannot be updated.

#### <Sent/recv. PB data list>

- Up to 30 records are saved. When more than 30 records are saved, the older records are overwritten.
- <PB image sending>
- You cannot save the images whose output from FOMA phone is prohibited.

### Auto-update

On the site of the Data Storage Center, you can set so as to periodically update and save the Phonebook entries in your FOMA phone to the Data Storage Center.

• For details, refer to "Mobile Phone User's Guide [i-mode] FOMA version".

# Downloading the Phonebook from the Data Storage Center to your FOMA phone

Note that if you delete the Phonebook from your FOMA phone and execute auto-update, the Phonebook on the Data Storage Center is also deleted. When you download the Phonebook from the Data Storage Center to your FOMA phone, do the following operations to restore it.

- 1. is/ 過 Menu English My Menu 電話帳お預かり (Data Security Service) トお預かりセンター (Data Storage Center) Enter your i-mode password.
- 2. Select "ケータイへダウン□ード (Download to mobile phone)" from the Phonebook on the Data Storage Center ▶ OK
  - About 15 seconds later, download starts. Wait for a while with the Stand-by display shown.

#### Information

- The Phonebook is not automatically updated while another function is working at the time of Auto-update.
- If the Phonebook cannot be updated, the notification icon of " " " " (PB in Center updated) appears on the Stand-by display. Select " " and the update display appears if Auto-update is set. If Auto-update is not set, the update display appears after you enter your Terminal Security Code.

# Sound/Screen/Light Settings

| Sound Settings                                              |     |
|-------------------------------------------------------------|-----|
| Changing Ring Tone <select ring="" tone=""></select>        | 108 |
| Setting Sound Effects of Ring Tone or Melody                |     |
|                                                             | 109 |
| Informing You of an Incoming Call by Vibration < Vibrator>  | 110 |
| Using Recorded Sound as Ring Tone < Voice Announce>         | 110 |
| Changing Calling Tone < Melody Call Setting>                | 110 |
| Setting Keypad Sound < Keypad Sound>                        | 111 |
| Setting Charging-start/end Tones <charge sound=""></charge> | 111 |
| Sounding Alarm when a Line is Likely to be Disconnected     |     |
|                                                             | 111 |
| Setting Ring Time for Mail and Messages R/F                 |     |
|                                                             | 111 |
| Sounding Ring Tone from Earphone Only                       |     |
| <headset setting="" usage=""></headset>                     | 112 |
| Silencing Tones from FOMA Phone < Manner Mode>              | 112 |
| Selecting Manner Mode Type <manner mode="" set=""></manner> | 113 |
|                                                             |     |

| creen/Light Settings                                         |     |
|--------------------------------------------------------------|-----|
| Changing Displays < Display Setting >                        | 115 |
| Displaying an Image Stored in Phonebook during Ringing       |     |
|                                                              | 117 |
| Setting Displays for Private Window < Private Window>        | 117 |
| Displaying Arrival Information by Opening FOMA Phone         |     |
| <received at="" call="" mail="" open=""></received>          | 118 |
| Setting Lights for Display and Keypad < Backlight>           | 118 |
| Adjusting Quality of Display Automatically < LCD Al>         | 119 |
| Making Display Hard to See from People Around                |     |
|                                                              | 119 |
| Setting Quality of Display                                   | 119 |
| Setting Color Combination for Display                        |     |
| <color setting="" theme=""></color>                          | 119 |
| Setting Display of Main Menu < Menu Icon Setting>            | 120 |
| Using Kisekae Tool                                           | 121 |
| Setting Display of Horizontal Open Menu                      |     |
| <horizontal menu="" open=""></horizontal>                    | 122 |
| Using Feel * Mail < Feel * Mail >                            | 122 |
| Setting Color of Call/Charging Indicator and Others          |     |
|                                                              | 122 |
| Checking Missed Calls and New Mail by Tone and Call/Charging |     |
| Indicator <info notice="" setting=""></info>                 | 124 |
| Using Icons on Desktop                                       | 125 |
| Changing Character Font <font></font>                        | 128 |
| Changing Character Size < Character Size >                   | 129 |
| Setting Clock Display                                        | 130 |

## <Select Ring Tone>

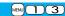

# **Changing Ring Tone**

You can set ring tones by incoming type.

If you select an i-motion movie, the i-motion movie and sound are played back for incoming calls/messages. (Chaku-motion)

- The ring tone is the PCM sound source, chord of 128 tones, and ADPCM compliant.
- See "Add to Phonebook" for setting a ring tone by Phonebook entry, and see "Group Setting" for setting it by group.

#### Ring Tone List (pre-installed)

| Display                   | Title               | Name of Lyricist/Composer    |
|---------------------------|---------------------|------------------------------|
| Pattern 1                 | _                   | _                            |
| Pattern 2                 | _                   | _                            |
| Pattern 3                 | _                   | _                            |
| Pattern 4                 | _                   | _                            |
| Pattern 5                 | _                   | _                            |
| I GOT RHYTHM / INST<br>*1 | I GOT RHYTHM / INST | Composer:<br>GERSHWIN GEORGE |
| TRITSCH TRATSCH           | TRITSCH TRATSCH     | Composer:                    |
| POLK <sup>*1</sup>        | POLKA OP 214        | STRAUSS JUN JOHANN           |
| ETUDE NO 12/12            | ETUDE NO 12/12      | Composer:                    |
| ETUDE                     | ETUDES OP 10        | CHOPIN FREDERIC FRANCOIS     |
| EL COLIBRI                | EL COLIBRI          | Composer:                    |
| LE COLIDI II              | LE GOLIBITI         | SAGRERAS JULIO S             |
|                           |                     | Composer:                    |
|                           |                     | BIZET GEORGES                |
| HABANERA/CARMEN           | HABANERA/CARMEN     | Lyricist:                    |
| <b>*1</b>                 |                     | MEILHAC HENRY                |
|                           |                     | Lyricist:                    |
|                           |                     | HALEVY LUDOVIC               |
| LA FILLE AUX              | LA FILLE AUX        | Composer:                    |
| CHEVEUX*1                 | CHEVEUX DE LIN      | DEBUSSY CLAUDE ACHILLE       |
| SOMEDAY MY                | SOMEDAY MY          | Composer:                    |
| PRINCE                    | PRINCE WILL COME    | CHURCHILL FRANK E            |
| SUMMERTIME*1              | SUMMERTIME          | Composer:                    |
|                           |                     | GERSHWIN GEORGE              |
| 3D Eye Catch*1            | _                   | _                            |
| 3D Sound <sup>*1</sup>    | _                   | _                            |
| 3D Lighter <sup>**1</sup> | _                   | _                            |

| Display             | Title                                    | Name of Lyricist/Composer |
|---------------------|------------------------------------------|---------------------------|
| 3D Magical Stick*1  | _                                        | _                         |
| 3D Garden Terrace*1 | _                                        | _                         |
| Waterdrop           | _                                        | _                         |
| Mail 1              | _                                        | _                         |
| Mail 2              | _                                        | _                         |
| 美ら海 かルケマ/ミ※2        | 美ら海 かかなぶ<br>(CHURAUMI<br>KAKUREKUMANOMI) | _                         |

%1 3D sound is supported. See page 109 for 3D sound.

※2 i-motion movie

(Note) The names of lyricists and composers are described conforming to the JASRAC web page.

Whole part of long titles may not be displayed due to restriction of the display size.

# Select an incoming type.

## Select ring tone ➤ Select a type of ring tone.

OFF . . . . . . Sets a ring tone off. The setting is completed.

# Select a folder ➤ Select a ring tone.

- If you select "MUSIC" in step 2, select "Fullsong ring tone" or "Point ring tone". (See page 398)
- See page 186 when you select "Search by i-mode".

### Information

 You can set the Call Receiving display by selecting "Phone" or "Videophone", and then by selecting "Select calling disp.". Go to step 2 on page 116.

- You can set the Mail Receiving display by selecting "Mail", "Chat mail", "MessageR" or "MessageF", and then by selecting "Select receiving disp.". Go to step 2 of "Set Stand-by Display" on page 115.
- The priority order of ring tones is as follows: "Read aloud settings" → "Setting for Phonebook entry" → "Group setting" → "Select ring tone". When a call comes in to the additional number, the ring tone specified by "Set as ring tone" of "Multi number" sounds

If a call comes in to Number B while using 2in1, the priority order of the ring tones is as follows: "Read aloud settings"  $\rightarrow$  "Setting for Phonebook entry"  $\rightarrow$  "Group setting"  $\rightarrow$  "Ringtone set. for No. B" (see page 457).

- The ring tone or images set at purchase might be played back or displayed for incoming calls or messages, depending on the combination of this function and "Display setting".
- See " a motion info" to check whether the i-motion movie can be set for a ring tone.
- When you set an i-motion movie containing video and sound for a mail ring tone, you can press (CLR) or others to stop the ring tone.
- When you set an i-motion movie containing video and sound for a ring tone (Chaku-motion), it is played back taking priority over "Display setting". However, if you set a voice-only i-motion movie for the ring tone, the image set by "Display setting" is displayed.
- When you set an i-motion movie containing video and sound for "Select calling disp.", the i-motion movie is played back taking priority over this function for incoming calls. However, if you set an i-motion movie containing only video for "Select calling disp.", the ring tone selected for this function is played back for incoming calls.
- You cannot set an i-motion movie which contains video as a PushTalk ring tone.
- When different types of mail i-mode mail, SMS messages, chat mail, or Messages R/F are received at the same time, the priority order of ring tone as follows: "Chat mail" → "i-mode mail/SMS" → "MessageR" → "MessageF". If you receive the same type of mail simultaneously, the ring tone corresponding to the mail you have received last works.
- For the melody downloaded from a site or attached to mail, or the melody prohibited
  to attach to mail or output from the FOMA phone, a playing part may be specified in
  advance. When the play-part-specified melody is set for the ring tone, only the
  specified part is played back.

### <Melody Effect>

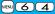

# Setting Sound Effects of Ring Tone or Melody

You can set whether to add stereophonic sound effects to the playback tone of melodies and i-motion movies, ring tones, and effect tones.

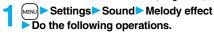

| Item             | Operation/Explanation                                                                                                    |
|------------------|----------------------------------------------------------------------------------------------------|
| Stereo&3DSound   | Plays back 3-dimensional sound from the stereo-speakers.  Effective for the i-appli effect tones or ring tones.  On or OFF                                                                                                    |
| Position to play | Sets the play start position of the melody that has been set for the ring tone or alarm tone.  Select an item.  Play all Plays back from the beginning of the melody.  Play portion Plays back from the start position set for the melody. |

## **3D Sound**

3D Sound is a function that creates the stereophonic sound and the sound moving through the space, using the stereo-speakers (or stereo-earphone set). 3D Sound compatible i-oppli games, ring tones, and i-motion movies enable you to enjoy live-like feeling of sounds.

To enjoy the powerful 3D Sound and to get the best performance, keep the FOMA phone about 40 cm away from you, holding it in front of you.

Note that the sound effects may be weakened if you hold the FOMA phone to the left or right from the front or if it is too close to or too far from you even in front of you.

#### Information

• Stereognostic sense might differ depending on the person. If you feel strange, switch "Stereo&3DSound" to "OFF". <Vibrator>

MENU (5) (4)

# Informing You of an Incoming Call by Vibration

You can set the vibrator to notify you of incoming calls and mail.

Settings Incoming call Vibrator
Select an incoming type Select a vibration pattern.

Pattern 1 . . . . . . . Alternates between vibration on (about 0.5 second) and off (about 0.5 second).

Pattern 2. . . . . . Alternates between vibration on (about 1 second) and off (about 1 second).

Pattern 3........... Alternates between vibration on (about 3 seconds) and off (about 1 second).

**Melody linkage** . . . Vibrates in time with the vibration pattern stored in the melody. **OFF** . . . . . . . . . Does not vibrate.

- While you are selecting a pattern, the FOMA phone vibrates by the selected pattern for confirmation. However, it does not vibrate if you select "Melody linkage".
- - V: Vibrates for incoming mail, chat mail or Messages R/F.
- W: Vibrates for incoming voice calls, PushTalk calls or videophone calls, and vibrates for incoming mail. chat mail or Messages R/F.

### Information

- The priority order of vibrators is as follows: "Setting for Phonebook entry" → "Group setting" → "Vibrator".
- The vibrator vibrates at a regular strength, regardless of the ring volume level.
- Even when "Melody linkage" is set, the FOMA phone vibrates with "Pattern 2" if an i-motion movie or melody with no vibration pattern is set for the ring tone.
- Be careful not to leave the FOMA phone on a desk or similar places with the vibrator activated; when a call comes in, the FOMA phone might move and fall by vibration.

<Voice Announce>

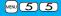

# **Using Recorded Sound as Ring Tone**

You can set the sound you recorded with the FOMA phone for a ring tone (including a ring tone for Number B of 2in1), On hold tone/Holding tone, alarm for "Alarm", "Schedule", "ToDo", and "Book program", and an answer message for Record Message.

You can record only one item for about 15 seconds.

► LifeKit ► Rec.msg/voice memo ► Voice announce ► Record

- To suspend recording midway, press ( Stop ), , or (CLR). The contents recorded to that point are saved.
- The tone beeps about 5 seconds before the recording time (for about 15 seconds) ends. When recording ends, the tone beeps twice, and the former display returns.
- The recording is suspended when a call comes in, when an alarm for "Alarm", "Schedule", "ToDo", "Book program", or "Timer recording" sounds, or when you switch displays using Multitask during recording. (The contents recorded to that point are saved.)
- To play back the recorded sound, select "Play". To suspend playback midway, press () (Stop), , or CLR).
- To erase the recorded sound, select "Erase", then select "YES".

<Melody Call Setting>

# **Changing Calling Tone**

Melody Call is a service that changes the ringing tone phone callers hear, to a melody you like.

For details, refer to "Mobile Phone User's Guide [Network Services]".

• Melody call is a pay service which is available on a subscription basis.

**Settings** Melody Call setting YES ✓

Operate following the instructions on the display.

- Melody Call is not available for incoming videophone calls and PushTalk calls.
- When you select "YES" from the confirmation display asking whether to connect to the site, the line is connected to the i-mode site. You are not charged a packet communication fee for connecting to the site for settings, however, you are charged for connecting to the IP site, i-mode menu site, and free melody corner.

#### <Keypad Sound>

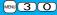

# **Setting Keypad Sound**

Settings Sound Keypad sound ON or OFF

#### Information

- The sound volume for keypad sound cannot be changed.
- If you set this function to "OFF", the battery level tone (see page 44) and respective warning tones do not sound.
- The keypad does not make a sound when you press ▲, during ringing, or during playback of a moving image or i-motion movie.
- When you press ▼ with the FOMA phone closed, the FOMA phone works following "Info notice setting" on page 124.

## <Charge Sound>

# **Setting Charging-start/end Tones**

The confirmation tone sounds twice when charging starts/ends.

Settings Other settings Battery Charge sound
ON or OFF

#### Information

- The sound volume for charge sound cannot be changed.
- The charging confirmation tone does not sound when a display other than the Stand-by display is shown or during Manner Mode or Public Mode (Drive Mode).

#### <Quality Alarm>

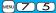

# Sounding Alarm when a Line is Likely to be Disconnected

When a call is likely to be disconnected midway due to bad radio wave conditions, an alarm sounds to inform you right before disconnection.

Settings ► Talk ► Quality alarm ► Select an alarm.

No tone . . . . Does not sound.

High tone. . . . High alarm sounds.

Low tone . . . Low alarm sounds.

#### Information

- You might be disconnected without hearing an alarm if radio wave conditions deteriorate suddenly.
- An alarm for "Quality alarm" sounds only from the earpiece during a videophone call.

<Mail/Message Ring Time>

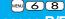

# **Setting Ring Time for Mail and Messages R/F**

You can set the duration of the ring tone which sounds for incoming i-mode mail, SMS messages, Chat mail and Messages R/F.

- → Settings Sound Mail/Msg. ring time
  - ➤ Select a type of mail or message ➤ ON or OFF
  - Enter a ring time (seconds).
  - Enter in two digits from "01" through "30".

<Headset Usage Setting>

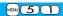

# **Sounding Ring Tone from Earphone Only**

You can set where you make the ring tone and alarm sound from for when you connect the Flat-plug Earphone/Microphone with Switch (option).

Settings Sound Headset usage setting Headset and speaker or Headset only

#### Information

- Even when you set "Headset only", the ring tone sounds from both the earphone and speaker about 20 seconds after ringing starts. However, the tone does not sound from the speaker but sounds from the earphone only even after 20 seconds have elapsed if the tone sounds for the operations other than incoming calls, incoming mail, and alarm notification.
- Even when you set "Headset only", the tone sounds from the speaker when you do not connect the Flat-plug Earphone/Microphone with Switch or when you start shooting still or moving images.
- In the following cases, the tone sounds from the earphone when the Flat-plug Earphone/Microphone with Switch is connected, and from the speakers when it is not connected, regardless of this setting:
- · While watching a 1Seg program
- During playback of a video file
- · During playback of an i-motion movie
- · During playback of a PC movie
- · During playback of a melody
- · While an i-oppli program is running
- · During playback of a music file by MUSIC Player
- · During playback of a Music&Video Channel program
- Do not wind the cord of the Flat-plug Earphone/Microphone with Switch around the FOMA phone.
- The FOMA phone may pick up noise if you take the cord of the Flat-plug Earphone/ Microphone with Switch close to the FOMA phone during a call.

### <Manner Mode>

# **Silencing Tones from FOMA Phone**

Just by pressing a key, you can set to silence tones such as a ring tone and keypad sound from the FOMA phone.

You can use "Manner mode set" to select Manner Mode functions from three types; "Manner mode", "Super silent", or "Original".

While "Manner mode" or "Super silent" is activated, or while "Mic sensitiv." is set to "Up" in "Original", you can talk softly on the phone but your voice can still be heard clearly at the other end.

# **1** P

# **During standby/During a call**

# (for at least one second)

Manner mode selected in "Manner mode set" is set.

● When the FOMA phone is closed, press and hold ▼ for at least

- When the FOMA phone is closed, press and hold for at least one second to activate Manner Mode.
- During Manner Mode, "S" is displayed. The settings you selected for "Manner mode set" are also displayed.

▼
 Indicates that "Vibrator" will work to notify events.

5) / 5 : Indicate that "Ring volume" has been set to "Silent".

#### Information

- If you activate Manner Mode during a call or calling, the message to that effect appears.
- The recording start tone sounds even in Manner Mode when you shoot still images or moving images.
- In Manner Mode, if you try to play back a melody, the confirmation display appears asking whether to play it back. Select "YES" to play back the melody at the volume set for "Phone" of "Ring volume". If the setting is "Silent" or "Step", the volume is Level 2.
- In Manner Mode, if you do the following operations, the confirmation display appears asking whether to play back voice or music.
- · Watching a 1Seg program
- · Playing back an i-motion movie
- · Playing back a video file
- · Plaving back a PC movie
- · Playing back a music file by MUSIC Player
- · Playing back a Music&Video Channel program

Select "YES" to play it back at the volume set for each player. When you change the volume level, it is played back at the set volume for the next time.

• When a Flat-plug Earphone/Microphone with Switch (option) is connected, the sound comes out of the earphone. The confirmation display asking whether to play back sound or music files during Manner Mode does not appear. Further, the playback tone does not sound from the speakers even if you unplug the Flat-plug Earphone/ Microphone with Switch during playing back sound or music files by each player.

#### **To release Manner Mode**

Press and hold ## for at least one second. During a call or calling, two beeps sound and the message that is released appears.

 When the FOMA phone is closed, press and hold ▼ for at least one second to release Manner Mode.

## To activate Manner Mode during ringing

Manner Mode is activated and Record Message is simultaneously activated so that the caller can leave a voice/video message.

Even when "Record message setting" has not been set to "ON", the Record Message function works.

Press o ((Answer)) to answer a voice call, or press o, ((Answer)), or ((Answer)) to answer a videophone call.

- •When five messages for voice calls and two messages for videophone calls have already been recorded, or when a PushTalk call comes in, Record Message does not work. Manner Mode specified by "Manner mode set" works.
- After you finish a call. Manner Mode is still activated.

## <Manner Mode Set>

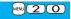

# **Selecting Manner Mode Type**

You can select one of three types of operations for Manner Mode.

Operations during Manner Mode

| Operations during Manner Mode |         |         |                                        |
|-------------------------------|---------|---------|----------------------------------------|
|                               | Manner  |         | Original                               |
|                               | Mode    | Silent  | Oligina                                |
| Record message                |         | alue of | ON or OFF                              |
| Ĭ                             |         | nessage | 5.1.5.5.                               |
| Vibrator*1                    | _       | N       | ON or OFF                              |
| Phone volume                  |         | ent     | Silent through Level 6 and step        |
| Mail volume                   |         | ent     | Silent through Level 6 and step 2      |
| Alarm volume <sup>*2</sup>    |         | ent     | Silent through Level 6 and step        |
| VM tone                       | ON      | OFF     | ON or OFF3                             |
| Keypad sound                  | OI      | FF      | ON or OFF4                             |
| Microphone sensitivity        | U       | lp      | Normal or Up                           |
| Low voltage alarm tone        |         |         | ON or OFF                              |
| (Low battery alarm)           | OI      | FF      | When "LVA tone" is set to "ON", it     |
| (LOW Dattery alaim)           |         |         | works with the same set value as 1. *3 |
| Confirmation tone for         | Sile    | ent     | Works with the same set value as 10 ·  |
| selecting ring tone           |         |         | ②.                                     |
| On hold tone                  | _       | ent     | Works with the same set value as ①.**4 |
| Holding tone                  | Sile    | ent     | Works with the same set value as ①.*5  |
| ToruCa obtained tone and      | Silent  |         | Works with the same set value as 1.    |
| ToruCa failed-to-obtain tone  | Oil     | 5111    | vvoiks with the same set value as      |
| Confirmation tone for         | ON      | OFF     | Works with the same set value as 3.    |
| recording voice announce      |         | _       |                                        |
| Battery level tone            |         | ent     | Silent                                 |
| Voice recognition start tone  | Sil     | ent     | Silent                                 |
| Confirmation tone for         |         |         |                                        |
| checking missed calls and     | Sile    | ent     | Works with the same set value as ①.*6  |
| new mail                      |         |         |                                        |
| Playback tones of attached    | Sile    | ent     | Silent                                 |
| melody                        | Siletti |         | Glierit                                |
| Effect tones of               | Silent  |         | Silent                                 |
| Decome-Anime                  |         |         |                                        |
| Warning tones                 |         | ent     | Works with the same set value as 4.    |
| Schedule alarm                | Silent  |         | Works with the same set value as 1.    |

|                                                                                       | Manner<br>Mode | Super<br>Silent | Original                                                             |
|---------------------------------------------------------------------------------------|----------------|-----------------|----------------------------------------------------------------------|
| ToDo alarm                                                                            | Sile           | ent             | Works with the same set value as 1.                                  |
| Alarm for Book program                                                                | Sile           | ent             | Works with the same set value as ①.**7                               |
| Alarm for Timer recording                                                             | Sile           | ent             | Works with the same set value as 1.*8                                |
| Start tones for shooting still and moving images                                      | Lev            | el 4            | Level 4                                                              |
| Confirmation tone for<br>selecting shutter sound                                      | OF             | F               | Works with the same set value as ①.**4                               |
| Switching to Hands-free by<br>"Hands-free w/ V. phone" or<br>"Hands-free w/ PushTalk" | OF             | F               | OFF                                                                  |
| Read aloud volume                                                                     | Sile           | ent             | Works with the same set value as<br>"Read aloud volume" on page 407. |
| Effect tones of Flash movies                                                          | Sile           | ent             | Silent                                                               |

- %1 Vibrator works for the following tones:
  - Ring tones and alarm tones for "Alarm", "Schedule", "ToDo", "Book program" and "Timer recording"
    - The vibration pattern is the same as the setting you set on page 110. However, if the setting you set on page 110 is "OFF", "Pattern 2" applies.
  - Confirmation tone for checking missed calls and new mail
  - The FOMA phone vibrates for about 1 second when you have missed calls or new mail messages and vibrates for about 0.2 second when you have no missed calls and new mail messages.
- \*\*2 When "Prefer manner mode" on page 409 is set to "OFF", the tone sounds at the volume set for Alarm.
- ※3 The tone sounds at Level 1 when ① is "Silent".
- ¾4 The tone sounds at Level 2 when ① is "Step".
- %5 The tone sounds at Level 1 when ① is not "Silent".
- %6 The tone sounds at Level 6 when ① is not "Silent".
- \*7 When "Prefer manner mode" on page 305 is set to "OFF", the tone sounds at the volume set for Book Program.
- ※8 The tone does not sound when ① is "Step".

You can select from among standard "Manner mode" to inform you of incoming calls or mail by the vibrator, "Super silent" to erase sounds including confirmation tones from the earpiece, or "Original" to customize operations.

- Settings Incoming call Manner mode set Manner mode, Super silent or Original
  - Do the following operations.

| Item          | Operation/Explanation                                                                                                    |
|---------------|----------------------------------------------------------------------------------------------------|
| Record msg.   | On or OFF  Even if you select "ON", the ring time is fixed to about 13 seconds and cannot be changed when "Record message setting" on page 71 is set to "OFF".  See page 71 for Record Message Setting. |
| Vibrator      | You can set the FOMA phone to vibrate for incoming calls and mail.  ON or OFF  See page 110 for Vibrator.                                                                                               |
| Phone vol.    | You can adjust the ring volume for incoming voice calls, videophone calls and PushTalk calls.  Use to adjust the volume.  See page 68 for Ring Volume.                                                  |
| Mail vol.     | You can adjust the ring volume for i-mode mail, SMS messages, and Messages R/F.  • Use  to adjust the volume. • See page 68 for Ring Volume.                                                            |
| Alarm vol.    | ► Use  to adjust the volume. • See page 408 for Alarm.                                                                                                    |
| VM tone       | You can set the FOMA phone to sound a confirmation tone when a record message is played back, a voice memo is recorded or played back, and a movie memo is recorded.  Nor OFF                           |
| Keypad sound  | ● ON or OFF  • See page 111 for Keypad Sound.                                                                                                    |
| Mic sensitiv. | ► Normal or Up                                                                                                    |

| Item     | Operation/Explanation                                             |
|----------|-------------------------------------------------------------------|
| LVA tone | ▶ ON or OFF                                                       |
|          | <ul> <li>See page 44 for LVA Tone (low battery alarm).</li> </ul> |

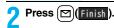

# <Display Setting> Changing Displays

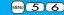

## **Set Stand-by Display**

You can set an image for the Stand-by display. You can set also i-motion movies shot by the FOMA phone or downloaded from sites for the Stand-by display. You can set it for the vertical display and horizontal display respectively.

- Settings Display Display setting
  Stand-by display or Standby disp. Wide
  - Select a type of image.
  - If you select "Calendar/schedule", select a display format, and then select "BG image ON" or "BG image OFF". If you select "BG image OFF", the setting is completed.

You cannot select "Calendar (2 months)" or "Calendar (3 months)" for "Standby disp. Wide".

## Select a folder Select an image.

- On the Stand-by display, the image smaller than the display is shown in equivalent dimensions or enlarged to fit to the display size, depending on the image size.
- See page 186 when you select "Search by i-mode".

#### When Calendar/schedule is set

You can display schedule events of the day (up to 10) or calendar in the set format on the Stand-by display. You can check the schedule events or calendar and can set schedule events (see page 411) with ease.

You can access the schedule events or calendar by pressing 
ignormal from the vertical Stand-by display. Highlight an item to be operated and press ()(Select).

- When you select a schedule event, you can confirm the previous or next schedule events by pressing .
  You can display the detailed schedule display by pressing.
- (Select).

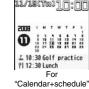

When you select the calendar, you can display the previous or next calendar by pressing [o]. If "Calendar (1 month)", "Calendar (2 months)", or "Calendar (3 months)" is set, you can display the previous or next calendar also by pressing [o]. You can set a schedule event by pressing [o] [Salet].

#### When an original animation or animation GIF is set

It is played back when you display the Stand-by display, press from the Stand-by display, or open the FOMA phone. The first frame is displayed as the Stand-by display.

#### When a Flash movie is set

It is played back when you display the Stand-by display, press nfrom the Stand-by display, or open the FOMA phone. The image stopped such as by your first operation is displayed as the Stand-by display.

#### When an i-motion movie is set

It is played back when you display the Stand-by display, press  $\bigcirc$  from the Stand-by display, or open the FOMA phone. The first frame is displayed as the Stand-by display.

- Press or adjust the volume.
- $\bullet$  If you play back an i-motion movie during Manner Mode, the sound is not played back.

### Not to display icons on the Stand-by display

Press ( rom the Stand-by display.

Calendar, schedule events, status icons, notification icons, and desktop icons are cleared. Press again to show the icons and others.

When a Flash movie is set for the Stand-by display, however, the following operations are performed:

· When you press during playback of a Flash movie, the playback pauses. Press again to clear the icons and others.

#### Information

- •The schedule list shows the today's schedule events whose start time has not come, and the today's schedule events set as "Whole day". "Holiday" and "Anniversary" are not displayed.
- Some i-motion movies might not be correctly displayed.
- You cannot set a still image larger than the Stand-by (480 x 854) size or in excess of 300 Kbytes for the Stand-by display.
- You cannot set some images or i-motion movies for the Stand-by display.
- The sound of Flash movies cannot be played back.

## Set the Wake-up Display

You can set an image or message to be displayed for when the power is turned on.

Settings Display Display setting
Wake-up display Select a type of image.

- If you select "Message", enter a message. You can enter up to 50 full-pitch/100 half-pitch characters.
- $\bullet$  See page 186 when you select "Search by i-mode".

#### Information

- You cannot set some images or i-motion movies for the Wake-up display.
- The sound of Flash movies cannot be played back.

## Set Displays for Dialing/Calling and Others

You can set an image for the Dialing/Call Receiving display, Mail Sending/Mail Receiving display, and Checking display.

# Settings Display Display setting Select a type of display.

- When "Incoming call" or "Videophone incoming" is selected, select "Select calling disp.".
- When "Mail receiving" is selected, select "Select receiving disp." and go to step 2 of "Set Stand-by Display" on page 115.
- If you select "Dialing", "Videophone dialing", "Mail sending", "Check new message", or "Mail/msg. rcpt result", go to step 2 of "Set Stand-by Display" on page 115.
- Select "Incoming call", "Videophone incoming" or "Mail receiving" and press [ ] ( Play ) to check the contents actually displayed or played back.

# Select a type of image.

Go to step 2 of "Set Stand-by Display" on page 115.

#### Information

- When you select "Incoming call", "Videophone incoming", or "Mail receiving", select "Select ring tone" to set the ring tone. Go to step 2 on page 108.
- •The priority order of displays for call receiving is as follows: "Setting for Phonebook enty" → "Group setting" → "Disp. PH-book image" → "Display setting". However, when "Incoming call" or "Videophone incoming" of "Read aloud settings" is set to "ON", the default image is displayed.

The same order applies if a call comes in to Number B while using 2in1. However, when you set an i-motion movie containing video and sound for a ring tone (Chaku-motion) by "Ringtone set. for No. B", it is played back as Chaku-motion, taking priority over this function.

- •When you set an i-motion movie containing video and sound for a ring tone (Chaku-motion), it is played back for incoming calls, taking priority over this function. However, if you set a voice-only i-motion movie, the image set by this function is displayed.
- •When you set an i-motion movie containing video and sound for "Select calling disp.", the i-motion movie is played back taking priority over "Select ring tone" of "Incoming call" for incoming calls. However, if you set an i-motion movie containing only video for "Select calling disp.", the ring tone selected for "Select ring tone" of "Incoming call" is played back.

- The images or ring tone set at purchase might be displayed or played back for incoming calls or messages, depending on the combination of this function and "Select ring tone".
- You cannot set some images for "Display setting".
- The sound of Flash movies is not played back.

## Set Battery Icon and Antenna Icon

You can set the icons for battery level and radio wave reception level that appear on the display.

- Settings Display Display setting

  Battery icon or Antenna icon Select a pattern.
  - You cannot change icons such as " " or " self ".

### Show Icons in Color/Monochrome

- Settings Display Display setting Icon color
  Color or Monochrome
  - You cannot change the battery icon and antenna icon.

## <Display Phonebook Image>

# Displaying an Image Stored in Phonebook during Ringing

If the caller ID notified by the caller matches the phone number stored in the Phonebook, the still image stored in the Phonebook is displayed.

Settings Incoming call Disp. PH-book image ON or OFF

#### Information

• The priority order of displays for call receiving is as follows: "Picture for Phonebook entry" → "Picture for group" → "Image for Phonebook entry" → "Display setting". However, when "Incoming call" or "Videophone incoming" of "Read aloud settings" is set to "ON", the default image is displayed.

#### <Private Window>

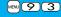

# **Setting Displays for Private Window**

Settings Display Private window ON or OFF Do the following operations.

| Item             | Operation/Explanation                                                                                                    |
|------------------|----------------------------------------------------------------------------------------------------|
| Clock            | You can set the display pattern of the clock.  Pattern 1, Pattern 2, Pattern 3 or Pattern 4                                                                  |
| Orientation      | You can set the direction of the clock to be displayed.  Pattern 1 or Pattern 2                                                                              |
| Brightness       | You can adjust the brightness to Level 1 (dark) through Level 3 (bright).  Select a brightness level.                                                        |
| Called           | You can display the phone number (name when stored in the Phonebook) of the caller during ringing.  No or OFF                                                |
|                  | You can set whether to display a Chaku-moji message.  No or OFF                                                                                              |
| Mail             | You can display the received date/time and others of the mail message or Message R/F. (See page 32)  ON or OFF                                               |
|                  | <ul> <li>The received date/time and others of the mail messages or<br/>Messages R/F in the box or folder with security set are not<br/>displayed.</li> </ul> |
| i-Channel ticker | ON or OFF     You can set for each mode of 2in1. When 2in1 is deactivated, it becomes common to the setting in A Mode.                                       |
| Disp. connection | You can set whether to display animations/characters during communication.  No or OFF                                                                        |

### <Received Mail/Call at Open>

# Displaying Arrival Information by Opening FOMA Phone

When you have a missed call, new mail message, new chat mail message, or new Message R/F, the detailed Missed Call display/Inbox list/Chat Mail display/Message R/F list is displayed at opening the FOMA phone.

Settings Display Recv. mail/call at open ON or OFF

#### Information

- When a call comes in while you are using Simple Menu, the detailed Received Call display appears.
- When newly received messages and missed calls are found, the detailed Missed Call display appears.
- When a new mail message, chat mail, Message R/F are simultaneously received, the messages are displayed in the order of the chat mail message, i-mode message, Message R, and Message F.

## <Backlight>

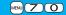

# **Setting Lights for Display and Keypad**

Settings Display Backlight Do the following operations.

| Item     | Operation/Explanation                                                                                                    |
|----------|----------------------------------------------------------------------------------------------------|
| Lighting | You can set whether to light the backlight in ordinary time.  ON or OFF  If you set to "OFF", "  " appears on the Stand-by display.                                     |
|          | Also, you can set whether to activate Power Saver Mode for the display.  ► ON or OFF ► Enter a light time (seconds).  • Enter from "015" through "999" in three digits. |

| Item       | Operation/Explanation                                                                                                    |
|------------|----------------------------------------------------------------------------------------------------|
| Charging   | Standard or Constant light Standard Lights during charging in the same setting as it lights in ordinary time. Constant light Always lights during battery charge.                                                                                                    |
| Area       | You can set the range the backlight lights in.  LCD+Keys or LCD                                                                                                    |
| Brightness | You can adjust the brightness of the backlight for the display to Level 1 (dark) through Level 5 (bright).  Select a brightness level.  When "Auto setting" is set, the backlight set by "Area" is automatically adjusted according to the ambient brightness that has been detected by the light sensor. |
| Soft light | You can set whether to light the backlight softly for the display.  ON or OFF  Even if you set to "OFF", the backlight might light softly for some functions.                                                                                                    |

## To switch the backlight on/off by pressing one key

Press and hold 5 for at least one second.

- When "Lighting" is set to "ON", the backlight stays lit while a call is coming in and the area specified by "Area" lights for about 15 seconds when you turn on the power, touch the keys, or open the FOMA phone. The backlight stays lit while the camera is activated or a moving image/i-motion movie is played back. When "OFF" is set, it does not light. However, it stays lit during recording of a moving image regardless of the "Lighting" setting.
- See page 76 for Backlight during a videophone call.
- $\bullet$  See page 310 for Backlight for while watching a 1Seg program.
- If the power is supplied from external power sources such as an AC adapter (option), the setting for "Charging" applies, regardless of the on/off setting of the backlight for "Lighting".
- When you display the text of i-mode mail or Messages R/F, the lighting time varies according to the length of the text.
- If "Power saver mode" is set to "ON" and the specified time elapses without doing any
  operations from the Stand-by display or the voice call talking display, the FOMA
  phone switches to Power Saver Mode and the display goes off.

- When an image other than still image is set for the Stand-by display, the Stand-by display shifts to Power Saver Mode after the image is played back and a standby time elapses.
- The FOMA phone does not switch to Power Saver Mode during data communication or charging, or while the i-αppli Stand-by display is running.
- The display appears when you operate the FOMA phone, receive a call, or receive i-Channel tickers. However, the receiving display does not appear when you receive a call in Public Mode (Drive Mode).

#### <LCD AI>

# **Adjusting Quality of Display Automatically**

You can set whether to automatically adjust the brightness of the display backlight and to compensate the image quality according to that brightness during playback of i-motion movies, PC movies, Music&Video Channel programs, or video files, during a videophone call, or while watching a 1Seq program.

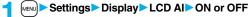

 If you operate the setting from the Function menu during a videophone call or watching a 1Seg program, the setting is effective only for the current videophone call or 1Seg program.

#### Information

- If you set to "ON", the brightness is adjusted within the level specified for "Brightness" of "Backlight". The brightness is adjusted also while you are selecting a menu item.
- This function is disabled during Play Background.

#### <View Blind>

# Making Display Hard to See from People Around

You can adjust the contrast of the display so that it is hardly viewed from a slanted angle.

Settings Display View blind ON or OFF Select a contrast.

 You can set the contrast to Level 1 through Level 3. It is the most difficult to view in Level 3.

### To switch View Blind on/off by pressing one key

Press and hold 8 for at least one second.

• While an i-oppli program is running or PDF file is displayed, you cannot switch View Blind on/off by pressing and holding 8 for at least one second.

### < Image Quality>

# **Setting Quality of Display**

Settings Display Image quality Select an item.

Normal..... Normal image quality
Vivid...... Vivid image quality

Dynamic . . . Dynamic image quality in which motion is emphasized

<Color Theme Setting>

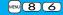

# **Setting Color Combination for Display**

You can set the display color pattern of characters, backgrounds, and so on.

Settings Display Color theme setting Select a color theme.

 While a color theme is selected, the selected color theme appears on the display for confirmation.

#### Information

 You cannot change the color for icons and images displayed in multiple colors, the DoCoMo pictographs, and the Internet web pages (sites) supporting i-mode.

# <Menu Icon Setting>

# MENU (5) (7)

# **Setting Display of Main Menu**

You can change the icons and the background images of Main Menu.

FUNC ) Menu icon setting Select a pattern.

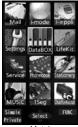

Metal

Pink

Mail

i-mode

i-appli

Settings

Stationery

LifeKit

Private

Data box

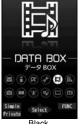

Black

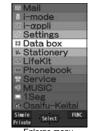

Enlarge menu

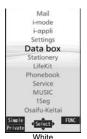

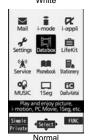

## When you select "Customize" in step 1, select a menu icon or background image to be changed

#### Select a folder Select an image.

Repeat step 2 and set menu icons and a background image.

- While selecting a menu icon or background image, press (Play) to confirm the currently set image.
- To reset the menu icon and background image set to "Customize" to "スタンダード (Standard)" in the "Pre-installed" folder, press (FUNC) and select "Reset" or "All reset", then select "YES".
- See page 186 when you select "Search by i-mode".

#### Customize 1 Mail ⊒i-mode E8⊄ppli ☐Settings Data box LifeKit Network service Phonebook **■Stationery ■**MUSIC □1Seq □Osaifu-Keitai Background image Select

- The image you can customize is a JPEG or GIF image whose size is Stand-by (480 x 854) or smaller and up to 300 Kbytes. Perform "Change size" or "Trim away" for other images.
- ●When a customized image is deleted. "スタンダード (Standard)" in the "Pre-installed" folder returns.
- When Personal Data Lock is activated while "Customize" is set, the default image is displayed.
- When you set "Customize", the main menu icons do not switch even if you switch "Select language".
- When you show the i-mode menu or Mail menu in Horizontal Open Style, the i-mode menu/Mail menu for "Normal" appears regardless of the setting of this function.

#### <Kisekae Tool>

# **Using Kisekae Tool**

You can use Kisekae Tool to change the ring tone. Stand-by display. menu icons and others at a time.

• See page 184 for details on how to download Kisekae Tool files.

#### ■Items that can be set with Kisekae Tool

- · Select ring tone · "Clock" and "Orientation" of Private window
- · Display setting · Positioning ring tone
- · Color theme setting
- · Menu icon setting
- · Tone
- Items that can be set differ depending on the Kisekae Tool file.
- The setting change of phone/videophone ring tones, mail ring tone, and Stand-by display is applied only to the A Mode of 2in1. The other changes are applied to the all modes of 2in1.

# MENU Settings Kisekae

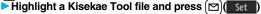

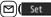

#### **YES**

- "★" is added to the Kisekae Tool file collectively set at the moment.
- Depending on the selected Kisekae Tool file, the confirmation display might appear asking whether to change the character size. When you select "NO", you might not be able to set the Kisekae Tool file correctly.

#### Information

- For the functions set by Kisekae Tool, each setting display is shown with "Follow Kisekae Tool" highlighted. You can separately change each setting, however, if you want to reset to the setting by Kisekae Tool, you need to perform collective settings again. You cannot select "Follow Kisekae Tool".
- If you use Kisekae Tool to change the design of the Menu display, some menu configurations change according to the usage frequency depending on the type of the menu. Further, some menu numbers that are assigned to the menu items do not apply.

In that case, you cannot operate as described in this manual, so you are advised to show Main Menu of "Normal" by "Disp. default MENU", or reset Main Menu by "Reset menu screen".

 When you set "P906i" of Kisekae Tool for Main Menu, the sub-menu items are displayed in Japanese even if "Select language" is set to "English".

## **Function Menu of Main Menu**

| Function menu      | Operation/Explanation                                                                                                    |
|--------------------|----------------------------------------------------------------------------------------------------|
| Menu icon setting  | See page 120.                                                                                                    |
| Change launcher    | You can manually replace the items on Main Menu.  ▶ Select a destination to save to ▶ YES                                   |
| Disp. default MENU | You can temporarily show Main Menu of "Normal".  Once you close Main Menu of "Normal", the currently set Main Menu returns. |
| Reset              | See page 121.                                                                                                    |

## **Reset Changed Design**

You can reset the items changed by Kisekae Tool.

MENU | FUNC | Reset ► Enter your Terminal Security Code Select an item.

Reset disp. /sound. . Resets all of "Items that can be set with Kisekae Tool"

to the default

Reset menu screen . Resets Main Menu to the default. You can reset also by pressing and holding (CLR) for at least one second from the vertical Stand-by display and selecting "YES".

Reset menu log Resets the operation records of Main Menu to the default

- Even if you perform "Reset disp. /sound" or "Reset menu screen", you cannot reset "Character size"
- Even if you execute "Reset menu screen". the Main Menu items you have manually replaced by "Change launcher" are not reset.

## <Horizontal Open Menu>

# **Setting Display of Horizontal Open Menu**

Settings Display Horizontal open menu
Pattern 1 or Pattern 2

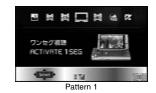

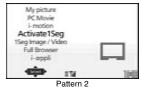

#### <Feel \* Mail>

# **Using Feel \* Mail**

The Feel \* Mail reproduces the atmosphere of a mail message by actions of 45 types of animated characters. Once you activate Feel \* Mail, a Feel \* Mail image is played back after you receive an i-mode mail/SMS message.

- To end the playback, press ( or (CLR).
- When the FOMA phone is closed, press p or A/▼ to end the playback.

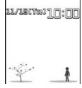

# Settings Feel \* Mail Do the following operations.

| Item                      | Operation/Explanation                                                                                                    |
|---------------------------|----------------------------------------------------------------------------------------------------|
| Disp. /play new one       | A Feel * Mail image is played back after you receive an i-mode mail/SMS message.  ON or OFF  When this function is set to "OFF", a Feel * Mail icon does not appear on the Received Address list/Detailed Received Address display, the Inbox list, and the detailed Received Mail display even while "Disp. /play in history" is set to "ON". |
| Disp. /play in<br>history | A Feel * Mail icon appears on the Received Address list/Detailed Received Address display, the Inbox list, or the detailed Received Mail display.  ON or OFF                                                                                                    |

## <ll>Illumination>

# **Setting Color of Call/Charging Indicator** and Others

Settings Illumination
Do the following operations.

| Item                 | Operation/Explanation                                                                                                    |
|----------------------|----------------------------------------------------------------------------------------------------|
| All illum. setting   | You can set all illumination items at one time.  > Select a pattern.                                                                                                    |
| Illumination         | See page 123.                                                                                                    |
| Illumination in talk | You can set the flickering color of the Call/Charging indicator for during a call.  Select a color.  The Call/Charging indicator flickers for confirmation while you are selecting.  It flickers in the same color while Record Message is working, during answer-hold (On Hold), or while a call is on hold (Holding). |

| Item                      | Operation/Explanation                                                                                                    |
|---------------------------|----------------------------------------------------------------------------------------------------|
| Miss/unread illum.        | The Call/Charging indicator flickers for missed calls, new mail messages, new chat mail messages, or new Messages R/F at about 5-second interval for about 3 hours.  On or OFF  It does not flicker in Public Mode (Drive Mode), during Lock All, and during Omakase Lock. Flickering does not resume even                                                                                                    |
|                           | after Public Mode (Drive Mode) or each lock is released.                                                                                                    |
| Music&Video ch<br>illum.  | The Call/Charging indicator flickers when obtaining Music&Video Channel programs is completed at about 5-second interval for about 30 minutes.  ON or OFF                                                                                                    |
| Illum. when folded        | The Call/Charging indicator lights when the FOMA phone is closed.  ON or OFF                                                                                                    |
| Hourly illumination       | You can be notified of the specified time (every hour at 0 minutes) by the tone and light of the Call/Charging indicator.  Select a pattern.  OFF The Call/Charging indicator does not light.  Pattern 1 A fixed tone sounds and the Call/Charging indicator lights in the fixed color.  Pattern 2 The tone and light of the Call/Charging indicator change by time.  "Hourly illumination" does not work while a display other than the Stand-by display is shown, or Lock All or Omakase Lock is activated.  Time tone sounds at the volume set for "Phone" of "Ring volume". If "Step" is set, it sounds at Level 2. |
| MUSIC illumination        | The Call/Charging indicator flickers for about 15 seconds when you start playback by MUSIC Player.  ON or OFF                                                                                                    |
| Bluetooth<br>illumination | The Call/Charging indicator flickers during connecting to Bluetooth devices.  ON or OFF of the ficers at about 5-second interval for about 5 minutes when the connection is completed.                                                                                                    |
| C card illumination       | The Call/Charging indicator lights/flickers when you place the FOMA phone over an IC card scanning device or during iC communication.  > ON or OFF  • It does not light/flicker during IC Card Lock.                                                                                                    |

| Item                     | Operation/Explanation                                                                                                    |
|--------------------------|----------------------------------------------------------------------------------------------------|
| PushTalk<br>illumination | The Call/Charging indicator lights/flickers when you try to get the PushTalk talker's right, or when a member's state changes to "Connected".  > ON or OFF                                                                                                    |
| Side key<br>illumination | You can set the lighting color of the Call/Charging indicator for when you press ▲ with the FOMA phone closed. ▶ Select a color. • The Call/Charging indicator lights for confirmation while you are selecting. • The lighting duration differs depending on the illumination. |
| Check settings           | You can check the setting contents for "Illumination", "Illumination in talk", "Hourly illumination" and "Side key illumination".                                                                                                    |

# Illumination

MENU 8 9

You can set the flickering color of the Call/Charging indicator according to the incoming type.

Settings Illumination Illumination Do the following operations.

| Item                                 | Operation/Explanation                                                                                                    |
|--------------------------------------|----------------------------------------------------------------------------------------------------|
| Set color                            | <ul> <li>▶ Select an incoming type ▶ Select a color.</li> <li>To make the indicator light in colors "Color 1" to "Color 12" in order, select "Gradation".</li> <li>The Call/Charging indicator lights for confirmation while you are selecting.</li> </ul> |
| Set pattern                          | You can set the flickering pattern of the Illumination.  Select a pattern.  Standard Flickers in the same pattern repeatedly.  Melody linkage Flickers with the ring tone.                                                                                 |
| Color setting<br>(Edit color name)   | ► Edit color name ➤ Select a color ➤ Enter a name.  • You can edit "Color 1" through "Color 12" only.  • You can enter up to 10 full-pitch/20 half-pitch characters.                                                                                       |
| Color setting<br>(Adjust color tone) | ► Adjust color tone ➤ Select a color ➤ Adjust the color tone.  • You can adjust the color tone of "Color 1" through "Color 12" only.  • Use  to select a color and use  to change the color tone.                                                          |

#### <Set color>

The priority order of illumination is; "Setting for Phonebook entry" → "Group setting"
 → "Set color".

#### <Set pattern>

- The Call/Charging indicator flickers in specified pattern for each illumination when "Set color" is set to other than "Color 1" through "Color 12" and "Gradation".
- The Call/Charging indicator flickers by "Standard" when an i-motion movie or melody with no flickering pattern is set for the ring tone.

## <Info Notice Setting>

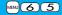

# Checking Missed Calls and New Mail by Tone and Call/Charging Indicator

When the FOMA phone is closed, you can press to check for missed calls, new mail, new chat mail, new Messages R/F, record messages, and voice mail messages. To use this function, you need to set "Side keys quard" to "OFF" in advance.

# Settings Incoming call Info notice setting Select an item.

ON\*\* ... Notifies you whether there are missed calls, new mail, new chat mail, or new Messages R/F by the electronic sound and flickering of the Call/ Charging indicator.

#### OFF . . . . Turns off the information notice.

※When "Select language" is set to "日本語 (Japanese)", you can select "電子音 (electronic sound)" or "ボイス (voice)". With "ボイス (voice)", Japanese electronic voice and flickering of the Call/Charging indicator notify you of new chat mail, new mail, missed calls, record messages and voice mail messages in this order.

# If you press ▼ while the FOMA phone is closed

When you have a missed call, new mail, new chat mail, or new Message R/F (When the "Missed call" icon, "New mail" icon, "Chat mail", or "Message R/F" icon is displayed on the Stand-by display.)

If "Info notice setting" is set to "ON", a double-beep tone sounds and the Call/Charging indicator lights for about five seconds.

If "Info notice setting" is set to " $\pi$ "  $\prec$  (voice)" in Japanese display, a beep tone sounds and a voice message announces that you have new mail, a missed call, and so on, and the Call/Charging indicator lights for about five seconds.

- When "Info notice setting" is set to "ボイス (voice)" in Japanese display, and a new Message R/F comes in, a voice message announces that you have new mail.

- $\bullet$  You cannot check for the mail messages held at the i-mode Center by this function.
- $\bullet$  The confirmation function might not work depending on the function being activated.
- $\bullet$  The sound volume for electronic sound cannot be changed.
- ●"ポイス (voice)" sounds at the volume set for "Phone" of "Ring volume". If "Step" is set, the sound volume is Level 2.
- •The missed call, new mail, and new chat mail are informed by both the Call/Charging indicator and the vibrator unless "Phone" of "Vibrator" has been set to "OFF".
- The vibrator notifies the information as follows:
- · Vibrates for about 1 second when you have a missed call, new mail, or new chat mail message.
- · Vibrates for about 0.2 second when you have no missed calls, new mail, or new chat mail message.
- If you open the FOMA phone during notification, it stops.

# <Desktop Icon>

# **Using Icons on Desktop**

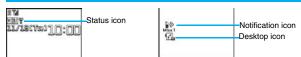

### ■Operation when a status icon is selected

| V> V= V=   | Vibrator<br>Shows the display for Vibrator. (See page 110)                                                                                |
|------------|----------------------------------------------------------------------------------------------------|
| S» S. S.   | Ring Volume Shows the display for Ring Volume. (See page 68)                                                                              |
| 8          | Manner mode Shows the display Manner Mode Set. (See page 114)                                                                             |
| *          | Public Mode (Drive Mode) Shows the display for releasing Public Mode (Drive Mode). (See page 69)                                          |
| ¥          | Notice call cost<br>Shows the display for Notice Call Cost. (See page 420)                                                                |
| <b>4</b> 🖸 | Alarm Shows the list of Alarm, Schedule, ToDo, Book Program, or Timer Recording. (See page 304, page 305, page 408, page 411 or page 415) |
| 888        | A Music&Video Channel program is booked<br>Shows the Music&Video Channel display. (See page 384)                                          |
| Ĝ          | Backlight Shows the display for Backlight. (See page 118)                                                                                 |
| SIDE       | Side keys guard Shows the display for Side Key Guard. (See page 141)                                                                      |
| S MIP      | USB mode setting<br>Shows the display for USB Mode Setting. (See page 363)                                                                |
| □~ □・□     | Voice mail service<br>Shows the Voice Mail display Service. (See page 447)                                                                |
|            | Voice mail service for Number B<br>Shows the Voice Mail display Service. (See page 447)                                                   |

| ₽~₽      | Record message Shows the display for Rec. Msg/Voice Memo. (See page 71, page 73, page 110 and page 418)            |
|----------|----------------------------------------------------------------------------------------------------|
| <u> </u> | Videophone record message Shows the display for Rec. Msg/Voice Memo. (See page 71, page 73, page 110 and page 418) |

### Operation when a notification icon is selected

| ∭(r<br>Miss 1            | Missed call Shows the Missed Call list. (See page 55)                                                              |
|--------------------------|----------------------------------------------------------------------------------------------------|
| ∭(r<br>Miss 1            | Missed call to Number B of 2in1<br>Shows the Missed Call list. (See page 55)                                       |
| Msg                      | Record message Shows the Record Message list. (See page 73)                                                        |
| Msg                      | Videophone record message<br>Shows the Videophone Record Message list. (See page 73)                               |
| New 1                    | New i-mode mail or SMS<br>Shows the Inbox list. (See page 218)                                                     |
| New 1                    | New chat mail<br>Starts Chat Mail. (See page 241)                                                                  |
| R<br>New 1<br>F<br>New 1 | New Message R/F<br>Shows the Message R/F list. (See page 236)                                                      |
| Notrun                   | When i-αppli did not start automatically<br>Shows the i-αppli Auto Start Info. (See page 260)                      |
| New                      | When a ToruCa file is obtained from a scanning device<br>Shows the ToruCa File list. (See page 268)                |
| Error                    | When a security error occurred on the i-αppli Stand-by display<br>Shows the Security Error History. (See page 251) |
| Update                   | Success in downloading a Music&Video Channel program Activates Music&Video Channel. (See page 384)                 |
| ¥<br>Fail                | Failure in downloading a Music&Video Channel program<br>Activates Music&Video Channel. (See page 385)              |

| Miss               | Missed alarm Shows the contents of the alarm that could not be notified. (See page 411)                                                                                    |
|--------------------|----------------------------------------------------------------------------------------------------|
| <b>□</b><br>Miss   | Missed program Shows the contents of the booked program that could not be notified. (See page 308)                                                                         |
| REC                | When timer recording was completed Shows the contents and results of the timer recording. (See page 308)                                                                   |
| VM                 | When Messages are held at the Voice Mail Center<br>Shows the Voice Mail display. (See page 446)                                                                            |
| Update             | When the Phonebook could not be updated by Data Security Service<br>Shows the update display for Data Security Service. (See page 106)                                     |
| Complete           | When Provide Location was executed automatically<br>Shows Location History. (See page 284)                                                                                 |
| <b>Ö</b>           | When Provide Location could not be executed automatically Shows Location History. (See page 284)                                                                           |
| Miss               | When you did not respond to a location provision request<br>Shows Location History. (See page 284)                                                                         |
| ∯<br>Update        | When Software Update is needed<br>Starts Software Update. (See page 531)                                                                                                   |
|                    | When Software Update was executed Shows the Update Completion display or the reason for not completing. (See page 530)                                                     |
| ≟<br>Auto-update   | When Software rewriting is possible Shows the rewriting confirmation display. (See page 529)                                                                               |
| <b>Ø</b><br>Update | When pattern data was updated automatically<br>Shows the updated result. (See page 535)                                                                                    |
| USB                | When the FOMA phone and a personal computer are connected by the FOMA USB Cable with Charge Function 01/02 (option) Shows the display for USB Mode Setting. (See page 363) |
| Oper               | ration when a desktop icon is selected                                                                                                    |
| 6                  | Phone number Shows the dialing display with the phone number entered. (See page 50 and                                                                                     |

| Phone number Shows the dialing display with the phone number entered. (See page 50 and page 82) |
|-------------------------------------------------------------------------------------------------|
| URL of site<br>Shows the site of that URL. (See page 172)                                       |

| -G       | URL for Full Browser Shows the site of that URL by Full Browser. (See page 314)                                                 |
|----------|----------------------------------------------------------------------------------------------------|
| N        | Sender's/Destination address of i-mode mail Shows the Message Composition display with the mail address entered. (See page 198) |
| <b>*</b> | Sender's/Destination address of SMS Shows the SMS Composition display with the mail address entered. (See page 243)             |
|          | i-oppli <sup>∗</sup><br>Starts the i-oppli program. (See page 249)                                                              |
| *        | Picture* Shows it on the Picture viewer. (See page 330)                                                                         |
| ш        | i-motion movie <sup>™</sup><br>Plays it back by the i-motion player. (See page 338)                                             |
| E.       | Video file* Plays it back by the Video player. (See page 345)                                                                   |
| (-)      | Chara-den image <sup>**</sup> Plays it back by the Chara-den player. (See page 349)                                             |
| Ç        | Melody <sup>®</sup> Plays it back by the Melody player. (See page 351)                                                          |
|          | PDF file* Shows it on the PDF viewer. (See page 374)                                                                            |
| Ø,       | ToruCa file <sup>™</sup> Shows it on the ToruCa viewer. (See page 267)                                                          |
| 888      | Private menu<br>Shows the Private menu. (See page 416)                                                                          |
| ۵        | Alarm<br>Shows the list of Alarm. (See page 408)                                                                                |
| *****    | Schedule<br>Shows the Calendar display. (See page 412)                                                                          |
| NIX      | ToDo<br>Shows the ToDo list. (See page 415)                                                                                     |
|          | Text memo<br>Shows the list of Text Memo. (See page 421)                                                                        |
| I        | Calculator<br>Shows the calculator. (See page 421)                                                                              |
|          |                                                                                                    |

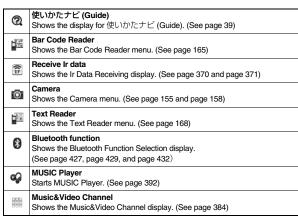

\* When the original data is deleted or overwritten, the desktop icon is disabled.

## Paste Icons to Desktop

You can paste up to 15 desktop icons of such as phone numbers, mail addresses, etc.

The display for an item to be pasted ► (FUNC )
► Add desktop icon ➤ YES

 When the addresses of the sender and another recipient of simultaneous mail are found or the multiple destination addresses are found, select a mail address or phone number to be pasted.

#### Information

- You may not be able to paste the URL to the desktop depending on the site.
- You can store the title for URL of up to 16 full-pitch/32 half-pitch characters. When the number of characters for the title exceeds that much, the characters in excess are deleted. If no title exists for a site, up to 22 half-pitch characters of the URL excluding "http://" or "https:/" is displayed.
- Some files and data might not be pasted to the desktop.

## **Proceed to Respective Functions from Icons on Desktop**

- Press .
  - You cannot select the icon even by pressing from the horizontal Stand-by display.

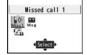

Use 🚺 to highlight an icon, and press 📵 (Select).

- Up to five "Desktop icons" are displayed. If there are six or more icons, " ◀" and " ▶" are displayed.
- A "Notification icon" is deleted when each function is executed. To delete all "Notification icons", press

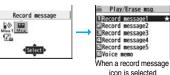

and hold (CLR) for at least one second from the display in step 1.

#### Information

## **Check Details of Desktop Icon**

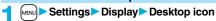

The list of desktop icons pasted to the desktop is displayed.

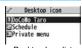

MENU 6 3

Desktop Icon list

Select the icon whose details are to be displayed.

### **Function Menu of the Desktop Icon List**

• You can bring up the Function menu also by pressing (FINC), while highlighting a desktop icon from the Stand-by display.

| Function menu  | Operation/Explanation                                                                                                    |
|----------------|----------------------------------------------------------------------------------------------------|
| Add to desktop | ► Put a check mark for the function to be added  □ (Finish)                                                                                                    |
| Edit title     | Finter a title.     You can enter up to 16 full-pitch/32 half-pitch characters. However, the number of characters for the title displayed when you highlight the icon is up to 11 full-pitch/22 half-pitch characters from the beginning of the title. |
| Sort           | ► Select a desktop icon ► Use  to change the order                                                                                                    |
| Reset desktop  | The desktop icons are reset to the default.  YES                                                                                                    |
| Delete this    | ▶ YES                                                                                                    |
| Delete all     | ► YES                                                                                                    |

## <Font>

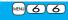

# **Changing Character Font**

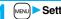

Settings Display Font Font 1 or Font 2

### Information

- Some characters are displayed in "Font 1" regardless of the setting of this function.
- You cannot change the font of a phone number entry or clock display.

#### Set Character Font and Color of Phone Numbers

You can set the font and color of names stored in the Phonebook and phone numbers displayed on the following displays:

#### Font of dial number

- · Dialing/Call Receiving display · Dialed Calls/Received Calls/Detailed Redial display · Detailed Sent Chaku-moji message

#### Font color

- · Dialing/Call Receiving/Talking display
- Dialed Calls/Received Calls/Redial
- · Detailed Sent Chaku-moji message Sent/Received Address list
- When you use 2in1, the setting here applies to Number A. To specify for Number B. operate "Set call/receive No. (Disp. call/receive No.)" of "2in1 setting".
- MENU > Settings > Incoming call > Disp. call/receive No. Do the following operations.

| Item                | Operation/Explanation                                                                                                    |
|---------------------|----------------------------------------------------------------------------------------------------|
| Font of dial number | Select a pattern.                                                                                                    |
| Font color          | Select a color.  You can switch between 16 color and 256 color by pressing (Change).  You can reset the set color by pressing (Feset). |

- If you change the background color by "Color theme setting" or "Kisekae Tool", the font color automatically changes as well.
- You cannot change the color of pictographs.

# <Character Size>

# **Changing Character Size**

Settings Display Character size Do the following operations.

| Item            | Operation/Explanation                                                                                                    |
|-----------------|----------------------------------------------------------------------------------------------------|
| item            | Operation/Explanation                                                                                                    |
| Set at one time | You can set all the items of "Character size" at a time.  ▶ Large, Standard, or Small  ● The confirmation display might appear asking whether to change the character size of the menu as well. If you select "YES", the menu icons are set to "Enlarge menu" when you have set to "Large", and they return to the default when you have set "Standard" or "Small".  ● When "Large" is set, "Mail", "i-mode", "Character input (Character size)" and "Character input (Candid. disp. size)" are set to "Extra large".  ● When "Small" is set, "Settings", "Data box", "Phonebook", "Dialed/recv. calls" and "Character input (Character size)" are set to "Standard".  ● If you select "YES" from the confirmation display asking whether to enlarge the font when switching to Simple Menu, "Large" is set. |
| Mail            | You can set the character size for the detailed mail display, detailed Message R/F display and on the displays within "Mail settings".  ▶ Extra large, Large, Standard, or Small  • While a sent or received mail message is displayed, press  ③ , or press (a) (FUIC) to select "Display" and then select "Character size".  • You cannot change the character size of the text of the Decome-Anime or Deco-mail pictograms.  • While the detailed mail display is displayed, you can change character size also by pressing and holding of for at least one second.                                                                                                    |

| Item                                 | Operation/Explanation                                                                                                    |
|--------------------------------------|----------------------------------------------------------------------------------------------------|
| i-mode                               | You can set the character size for sites and "i-mode settings".  Extra large, Large, Standard, or Small                                                                                                    |
| i-Channel ticker                     | You can set the character size for the tickers of i-Channel.  ▶ Large, Standard, or Small  ● You can check the ticker by pressing 【□】( Play ).                                                                        |
| Setting menu                         | You can set the character size for "Settings" on Main Menu.  Large or Standard                                                                                                    |
| Data box                             | You can set the character size for "Data box" on Main Menu.  Large or Standard                                                                                                    |
| Phonebook                            | You can set the character size for the Phonebook and  "Phonebook settings".  ▶ Large or Standard  ◆ You can set also by   ► Phonebook ▶ Phonebook settings  ► Character size▶ Phonebook.                              |
| Dialed/recv. calls                   | You can set the character size for the Redial/Dialed Call/ Received Call/Sent Address/Received Address list.  Large or Standard  You can set also by Phonebook Phonebook settings  Character size Dialed/recv. calls. |
| Character input (Character size)     | You can set the character size for the character entry display, Message Composition display, or SMS Composition display.  Character size Extra large, Large or Standard                                               |
| Character input (Candid. disp. size) | You can set the character size for the conversion candidate list shown below the Character Entry (Edit) display.  Chandid. disp. size Extra large, Large, Standard, or Sm.                                            |

■When the character size is set, the display appears as shown below:

<For Detailed Received Mail display>

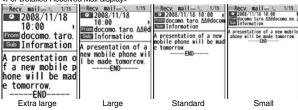

#### Information

- Depending on the function, characters might not be displayed in the set size.
- When "Extra large" or "Large" is set, some item names displayed for each operating procedure differ from the ones displayed for when "Standard" or "Small" is set.

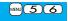

# **Setting Clock Display**

You can set whether to display the clock on the Stand-by display and can set its display pattern.

Settings Display Display setting Clock Do the following operations.

| Item          | Operation/Explanation                                                                                                    |
|---------------|----------------------------------------------------------------------------------------------------|
| Clock display | ▶ Big, Small, or OFF  • You cannot change the clock size on the Private window, World Time Watch, and the sub clock.                                                                                                    |
| Day of week   | When "Select language" is set to "日本語 (Japanese)", you can select "日本語 (Japanese)" or "英語 (English)".  The setting here applies also to the clock display on the Private window.  If you set to "英語 (English)", also region names of World Time Watch are displayed in English. |
| Position      | ➤ Select a pattern.  • The clock position on the horizontal Stand-by display is fixed except in the case of "Pattern 1".                                                                                                    |

| Item  | Operation/Explanation |
|-------|-----------------------|
| Color | ▶ Black or White      |

#### Information

#### <Position>

- Even if you set any of "Pattern 3" through "Pattern 13", the clock is displayed in "Pattern 2" in the following cases:
- · When you set Calendar for the Stand-by display
- · When World Time Watch or the sub clock is displayed under the clock on the Stand-by display\*
- · When a carrier name is displayed on the Stand-by display by "Operator name disp."
- · During Lock All
- · During Omakase Lock
- Even if you set to "Pattern 1", the clock is displayed in "Pattern 2".
- If you set "Pattern 1", the settings of "Clock display" and "Day of week" are invalid.

# **Security Settings**

| Passwords                                               |     |
|---------------------------------------------------------|-----|
| Passwords                                               | 132 |
| Changing Terminal Security Code < Change Security Code> | 133 |
| Setting PIN Code                                        | 133 |
| Releasing PIN Lock                                      | 134 |
| Restricting Operations or Functions                     |     |
| Locking your Phone to Prevent Use by Others < Lock All> | 134 |
| Using Omakase Lock < Omakase Lock >                     | 135 |
| Using Self Mode < Self Mode>                            | 135 |
| Locking Functions Regarding Personal Information        |     |
| <personal data="" lock=""></personal>                   | 136 |
| Setting a Variety of Locks                              | 137 |
| Using Face Reader < Face Reader Setting>                | 138 |
| Locking Keypad DialKeypad Dial Lock>                    | 140 |
| Preventing Side Key Operation < Side Keys Guard>        | 141 |
|                                                         |     |

| Restricting Outgoing/Incoming Calls or Messages Setting not to Display Redial/Received Calls |     |
|----------------------------------------------------------------------------------------------|-----|
| <record display="" set=""></record>                                                          | 141 |
| Protecting Phonebook Entries and Schedule Events from                                        |     |
| Prying Eyes <secret mode=""> <secret data="" only=""></secret></secret>                      | 141 |
| Applying Secret for Mail in Mail Box < Secret Mail Display>                                  | 142 |
| Setting not to Display Mail in Mail Box without Permission                                   |     |
| <mail security=""></mail>                                                                    | 142 |
| Setting Restrictions on Phonebook Entries < Restrictions >                                   | 142 |
| Setting Response to Incoming Calls without Caller ID                                         |     |
| <call id="" setting="" without=""></call>                                                    | 144 |
| Delaying Start of Ringing Operation < Ring Time>                                             | 144 |
| Rejecting Incoming Calls from Phone Numbers which are not                                    |     |
| Stored in Phonebooks < Reject Unknown>                                                       | 145 |
| What is Data Security Service?                                                               | 145 |
| Other "Security Settings"                                                                    |     |
| Other "Security Settings"                                                                    | 146 |
| , ,                                                                                          |     |

## **Passwords**

For some functions of the FOMA phone, you need to enter your password. In addition to the Terminal Security Code for operating respective mobile phone functions, the Network Security Code to use network services, and i-mode password are available. These passwords help you utilize your FOMA phone.

#### ■ Cautions on passwords

- You should avoid using the numbers for passwords such as denoting your birth date, part of your phone number, local address number, room number, "1111" or "1234" that is easily decoded by a third party. Also make sure that you take a note of the passwords you have selected just in case you forget them.
- Take care not to let others know your passwords. Even if your passwords are known and used by a third party, we at DoCoMo take no responsibility in any event for the resultant loss
- Note that we at DoCoMo will never make any inquiries about your passwords.
- If you do not remember your respective passwords, you need to bring an identification card such as your driver's license, the FOMA phone and UIM to the handling counter of a DoCoMo shop.

For details contact "DoCoMo Information Center" on the back page of this manual.

## **Terminal Security Code**

The Terminal Security Code is set to "0000" at purchase but you can change it by yourself, (See page 133)

When the display for entering the Terminal Security Code appears, enter your four- to eight-digit code and press ( )( )

- When you enter your Terminal Security Code, the entered numbers are indicated by " " and not displayed.
- If you have entered wrong numbers or nothing for about 15 seconds, a warning tone sounds and a warning message is displayed; then the display prior to entering the Terminal Security Code returns. Check the correct code and retry entering numbers.

Reset settings

Security code?

## **Network Security Code**

The Network Security Code is a four-digit number for procedures on DoCoMo e-site or for using network services. This is determined at the time of contract but can be changed by yourself.

If you have "DoCoMo ID/Password" for "My DoCoMo", the overall support site for personal computers, you can use a personal computer to take proceedings of changing your Network Security Code to new one. Also, you can change it by yourself from "各種手続き (procedures)" on DoCoMo e-site by using the i-mode phone.

※For "My DoCoMo" and "DoCoMo e-site (ドコモeサイト)", see the back of the back page of this manual.

#### i-mode Password

You need to enter the four-digit "i-mode password" for registering or deleting My Menu, applying for or canceling Message Services, i-mode pay service, and so on. (Some information providers may provide you with their specific password.)

The i-mode password is "0000" at the time of your contract, but you can change it by yourself. (See page 177)

From i-mode, you can change the i-mode password by following operation:

"8 Menu" → "English" → "Options" → "Change i-mode Password"

## PIN1 Code/PIN2 Code

For the UIM, you can set the two security codes, namely the PIN1 code and PIN2 code. These security codes are "0000" at the time of your contract, but you can change them by yourself. (See page 134) The PIN1 code is the four- to eight-digit number for checking the user each time the UIM is inserted into the FOMA phone or each time the FOMA phone is turned on, so that you can prevent the third party from using your UIM. By entering your PIN1 code, you can make or answer calls, or use functions in the FOMA phone.

The PIN2 code is the four- to eight-digit number for executing Reset Total Cost, using the user certificate or applying for the issue of it, etc.

 If you purchase a new FOMA phone and use the existing UIM with the new FOMA phone, use the PIN1 code and PIN2 code you have set previously.

When the PIN1 Code/PIN2 Code Entry display appears, enter your four-to eight-digit PIN1 code/PIN2 code and press () (Set ).

- The entered PIN1 code/PIN2 code is displayed as " ".
- If you enter a wrong PIN1 code/PIN2 code three times in succession, it is locked and the FOMA phone cannot be used. (The remaining number of times you can enter appears on the display.)

When you enter the correct PIN1 code/PIN2 code, the remaining number of times you can enter will return to three times.

 You can make emergency calls at 110/119/118 even from the PIN1/PIN2 Code Entry display.

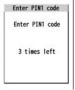

For PIN1 code

## **PUK (PIN Unblock Code)**

The PUK (PIN unblock code) is the eight-digit number for releasing the PIN1 code and PIN2 code lock state. You cannot change this code by yourself.

 If you enter a wrong PUK (PIN unblock code) 10 times in succession, the UIM is locked.

Security when the power turns on

Operation of user certificate Connecting to FirstPass sites

Enter PIN1 code

Enter PIN2 code

Wrong entry 3 times in succession

Enter PUK (PIN unblock code)

Entry OK

Wrong entry 10 times in succession

Set new PIN code

Consult the handling counter of a DoCoMo shop

<Change Security Code>

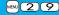

# **Changing Terminal Security Code**

Change the default for the Terminal Security Code required for operating functions to your own four- to eight-digit code so that you can make full use of the FOMA phone. Make sure you take a note of the security code you have changed just in case you forget it.

- Settings Lock/Security Change security code Enter the current Terminal Security Code.
  - If you enter the code for the first time, enter "0000".
- 2 Enter a new Terminal Security Code (four to eight digits)
  >YES

<UIM Setting>

# **Setting PIN Code**

## **PIN1 Code Entry Set**

You can set the FOMA phone not to work unless you enter your PIN1 code when turning on the power.

- Settings Lock/Security UIM setting
  Enter your Terminal Security Code
  - ► PIN1 code entry set ► ON or OFF
  - ► Enter the PIN1 code.
  - See page 132 for the PIN1 code.

## Change PIN1 Code/Change PIN2 Code

You need to have set "PIN1 code entry set" to "ON" to change the PIN1 code.

- Settings Lock/Security UIM setting
  - Enter your Terminal Security Code
  - ► Change PIN1 code or Change PIN2 code
  - ► Enter the current PIN1 code/PIN2 code.
  - See page 132 for the PIN1 code/PIN2 code.
- Enter a new PIN1 code/PIN2 code (four to eight digits).
  - The entered PIN1 code/PIN2 code is displayed as "\_".
- 2 Enter the new PIN1 code/PIN2 code again.

# **Releasing PIN Lock**

If you enter a wrong PIN1 code/PIN2 code three times in succession on the display requiring its entry, it is locked and the FOMA phone cannot be used. In this case, release the PIN1 code/PIN2 code lock and set a new PIN1 code/PIN2 code.

- Enter the PUK (PIN unblock code) (eight digits).
  - The entered unblock code is displayed as "\_".
  - You can make emergency calls at 110/119/118 even from the PUK Entry display.

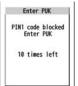

Enter a new PIN1 code/PIN2 code (four to eight digits).

• The entered PIN1 code/PIN2 code is displayed as "\_".

2 Enter the new PIN1 code/PIN2 code again.

#### <Lock All>

# Locking your Phone to Prevent Use by Others

If you set Lock All, you can do no operations other than answering calls and turning on/off the power.

Settings Lock/Security Lock all Enter your Terminal Security Code.

- " & " and "Lock all" appear and Lock All is set.
- To release Lock All, enter your Terminal Security Code from the Stand-by display. Even if you turn off the power, Lock All will not be released.

- You cannot make calls during Lock All. However, you can make emergency calls at 110/119/118. Select "YES" from the confirmation display for dialing.
- You can receive calls, but the callers' data such as their names and images stored in the Phonebook are not displayed except for their phone numbers. Further, the default ring tone sounds.
- GPS Location Provision is available even during Lock All.
- If you fail to release Lock All five times in succession, the power to the FOMA phone turns off. However, you can turn it on again.
- You can receive mail messages or Messages R/F during Lock All; however, the Receiving or Reception Result display for incoming mail messages and Messages R/F does not appear. The icons such as ""\", " \", \", \", \", \" \", \" \", \" appear after Lock All is released.
- During Lock All, the notification icons, desktop icons, and schedule events are not displayed on the desktop except " " ", " ", and " ", and " ". When Lock All is released, they are displayed.
- The tickers of i-Channel are not displayed during Lock All.
- The default Wake-up display appears during Lock All even when an i-motion movie has been set for the Wake-up display.
- Even if you set Lock All, IC Card Lock is not activated.

#### <Omakase Lock>

# **Using Omakase Lock**

When you have lost your FOMA phone or in other cases, you can use this service to remotely lock the FOMA phone in which your contracted UIM is inserted by contacting DoCoMo or by operating from My DoCoMo. To release the lock, contact DoCoMo by phone, etc.

- \*\*Omakase Lock is a pay service. However, you are not charged if you apply for this service at the same time as applying for the suspension of the use or during the suspension.
- Even during Omakase Lock, your FOMA phone corresponds to the location provision request of GPS function if "Location request menu" is set to "ON".

#### ■Setting/Releasing Omakase Lock

#### 0120-524-360 Business hours: 24 hours

- For details on Omakase Lock, refer to "Mobile Phone User's Guide [i-mode] FOMA version".

"Omakase lock" is displayed on the Stand-by display and Omakase Lock is set

During Omakase Lock, all the key operations are locked and respective functions (including IC card functions) are disabled, except for answering voice calls/videophone calls,

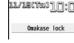

putting them on answer-hold (On Hold), turning on/off the power, adjusting the earpiece volume and adjusting the ring volume.

- You can receive voice calls and videophone calls (except PushTalk calls), but the
  callers' data such as names and images stored in the Phonebook are not displayed
  except for their phone numbers. In addition, the ring image and ring tone are reset to
  the default. When you release Omakase Lock, the former settings return.
- Mail messages received during Omakase Lock are held at the Mail Center.
- You can turn on/off the power, however, Omakase Lock is not released by turning off the power.
- GPS Location Provision is available even during Omakase Lock.
- Note that neither the UIM nor the microSD card is locked.

#### Information

 Even while another function is working, Omakase Lock applies after finishing that function.

#### Information

- Omakase Lock can be set even when another lock function is set. However, if you
  have set Public Mode (Drive Mode) before setting Omakase Lock, you cannot receive
  voice calls and videophone calls.
- Omakase Lock cannot be set when the FOMA phone is out of the service area, turned off, or during Self Mode.
- When you have signed up for Dual Network Service and are using the mova phone,
   Omakase Lock cannot be set.
- Even when the contractor and the user of the FOMA phone differ, the FOMA phone will be locked if the contractor offers to DoCoMo.

### <Self Mode>

# **Using Self Mode**

You can disable all phone calls and communication functions. During Self Mode, the caller hears the guidance to the effect that radio waves do not reach or the power is turned off. If you use DoCoMo Voice Mail Service or Call Forwarding Service, you can use these services in the same way as when the FOMA phone is turned off.

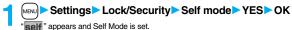

• To release Self Mode, perform the same operation.

- You can make emergency calls at 110/119/118 even during Self Mode. In this case, Self Mode is released.
- You cannot receive mail messages, Area Mail messages, or Messages R/F during Self Mode.
- Even if a call comes in during Self Mode, the "Missed call" icon does not appear after releasing Self Mode.

#### <Personal Data Lock>

# **Locking Functions Regarding Personal** Information

#### To prevent other people from reading or tampering with your personal information, you can set the following functions not to be used:

- · Record message · Play/Erase msq.
- · Bookmark · i-Channel

· PDF viewer

- · Select image
- · Mail

Document viewer

- Remote monitoring · PushTalk phonebook
- · Photo-sending · Mail group
- · MUSIC player

- · Add to phonebook Group setting · No. of phonebook · Phonebook settings
- · Chat group · i-accoli
- · IC card content
- ToruCa
- · GPS function Search phonebook 1Sea
- Voice dial · Full browser · Voice announce
- · Kisekae tool · PC movie · Feel \* Mail image playback · Still image
- Desktop · Moving image Restrictions Video
- · Reject unknown · Chara-den
- · Camera · Melody · Bar code reader microSD card
- Text reader · Infrared data exchange
- · i-mode · iC communication

- Music&Video Channel
- · MUSIC
- · Alarm
- Schedule · ToDo
- · Alarm setting Own number
- · Voice memo Movie memo
- · Voice recorder
- · Text memo UIM operation
- · Reset settings
- Initialize · "Number setting" and "Set
- as ring tone" for Multi
- number
- · Data transfer

## Settings Lock/Security Personal data lock Enter your Terminal Security Code.

- "P" appears and Personal Data Lock is set.
- To release Personal Data Lock, perform the same operation. When Timer Lock ON At Close is set, the display for releasing Personal Data Lock appears also by opening the FOMA phone.
- When you set "PIM/IC security mode" to "Face reader", follow the operation of "Use Face Reader to Release Lock" on page 140.
- When you set to "Double security", enter your Terminal Security Code after the operation on the page 140.

### To temporally release Personal Data Lock

When you select a function which cannot be used during Personal Data Lock, the display for entering your Terminal Security Code appears depending on the function. When you enter your Terminal Security Code, " ? " is cleared and you can temporarily use the function.

• When you show the Stand-by display while no menu function is activated, Personal Data Lock is set again.

- You can automatically receive Messages R/F, i-mode mail messages, chat mail messages, and SMS messages during Personal Data Lock; however, the Receiving or Reception Result display does not appear. Further, the receiving operation such as ringing/vibration does not work, so you are not notified of receiving. The icons such as "M", "R", or "F" appear after Personal Data Lock is released.
- During Personal Data Lock, the "Notification icon" and "Desktop icon" such as "New mail", "Missed alarm", "Phone number", "URL" and "Mail address" do not appear, however, they reappear when you release Personal Data Lock.
- During Personal Data Lock, you cannot check a missed call or new mail by pressing with the FOMA phone closed.
- During Personal Data Lock, the "Pre-installed" substitute image is sent to the other party if you send the substitute image during a videophone call.
- If you set "Lock all" during Personal Data Lock, "P" is cleared and " K" appears instead.
- You cannot set Personal Data Lock while "Reject unknown" is set.

### <Lock Setting>

# **Setting a Variety of Locks**

### **Timer Lock ON At Close**

You can set "Timer Lock ON At Close" that automatically activates Personal Data Lock or IC Card Lock when the specified time has elapsed after closing your FOMA phone.

- Settings Lock/Security Lock setting
  - Timer lock ON at close
  - ► Enter your Terminal Security Code
  - Personal data lock or IC card lock
  - Select an elapse time.

If you set to other than "OFF", " "Eom" appears and then Timer Lock ON At Close is set. After each lock is activated, the Lock Release display appears when you open the FOMA phone.

#### Information

- When the Stand-by display is not shown, or when another function is working with the Stand-by display shown, the lock is not activated even after the specified time elapses. However, when another function ends after closing the FOMA phone, the lock is activated after the specified time elapses.
- When a call or mail message comes in after closing the FOMA phone, or when you
  open it, the elapsed time counter returns to 0 seconds.
- When this function is activated, the lock is temporarily released if you release each lock. However, it is re-locked when the specified time elapses after closing the FOMA phone.

## PIM/IC Security Mode

You can set the way to release Personal Data Lock and IC Card Lock.

- Settings Lock/Security Lock setting
- PIM/IC security mode
  - ► Enter your Terminal Security Code
  - Select a security mode.

Security code . . . . Enter your Terminal Security Code to release the lock. The setting is completed.

Face reader...... Use Face Reader authentication to release the lock.

Double security ... Enter your Terminal Security Code to release the lock after

using Face Reader authentication. The setting is completed.

YES

#### Information

 You cannot change PIM/IC Security Mode when the face data files stored by Face Reader Setting are fewer than three, or during Personal Data Lock or IC Card Lock.

## <Face Reader Setting>

# **Using Face Reader**

You can store your face data files in Face Reader and use it for authentication when releasing IC Card Lock or Personal Data Lock. To use Face Reader, you need to store three or more face data files and set "PIM/IC security mode" to either "Face reader" or "Double security".

#### ■Notes on using Face Reader

- The dirty camera might result in erroneous operation. Use this function after wiping it
  with a soft cloth to clean the dirt off.
- In environment where the face is exposed to strong light and the brightness significantly differs depending on the region of the face, the face will not be recognized easily. In this case, storing might become difficult or the recognition rate (the rate of correct identification) might be lowered. Adjust so that the face is exposed to even light.
- The face might not be recognized normally when its entire part is exposed to the light and becomes white.
- Storing the face might become difficult or the recognition rate might be lowered when the face conditions are as described below:
  - · When the features of the face (eyes, mouth, nose, and eyebrows, etc.) are hard to see as they are covered by hair, glasses, or a mask
- · When the brightness significantly differs depending on the region of the face such as when you are under the light in a dark place
- The recognition rate might rise by reacting in accordance with the face conditions such as by raising the hair so that the eyes, nose, mouth, and eyebrows are clearly visible (taking the glasses and mask off) or moving to a place where the face is exposed to even light. The recognition rate rises also by storing the face data file additionally.
- The face authentication technology does not completely guarantee that you are recognized as yourself. Accordingly, we are not at all responsible for damages resulting from the use of this product by a third party or when the damages are caused by what you could not use the function because of wrong authentication by Face Reader.

### Store

To use Face Reader, store 3 or more face data files. You can store up to 10 face data files.

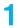

- MENU > Settings
- Lock/Security
- Lock setting
- ▶ Face reader setting
- ► Enter your Terminal Security Code ► Store

# ► OK

Face to the front, and locate the face within the guide frame. You can prevent the failure in authenticating the face data file, which results from the difference in the position of the

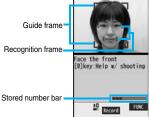

Face Data Reading display

face at storing and authenticating the data.

Record ).

When your face is recognized, the recognition frame for the eyes and mouth is displayed and the guide frame becomes green. When the recognition frame is not displayed or it comes off your eyes and mouth, place your face off the frame; then change the facing direction of your face to correctly display the recognition frame.

 The number of face data files is displayed by the bar on the Face Data Reading display.

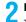

Press (

The face data file is shot.

3

Press ( Store ).

The face data file you have shot is stored. Repeat step 1 through step 3 to store three or more face data files.

- When the third face data file is stored, the message appears telling that Face Reader can be more easily used by adding face data file.
- When you press CLR, the confirmation display appears asking whether to delete the face data file.
- If you try to store the face data file in the same environment, you might not be able to store it. Change the direction of the face or the place for shooting.

 At shooting, the Call/Charging indicator flickers and the shutter tone sounds regardless of the Manner Mode setting. The sound volume for shutter tone cannot be changed.

## Function Menu of the Face Data Reading Display

| Function menu                          | Operation/Explanation                                                                                                    |
|----------------------------------------|----------------------------------------------------------------------------------------------------|
| Brightness  At Face reader start-up ±0 | You can adjust to -3 (dark) through +3 (bright).  Select a brightness level.  You can adjust brightness also by pressing (3) from the Face Data Reading display. |
| Help                                   | You can check the cautions for shooting.  • You can bring up Help also by pressing  from the Face Data Reading display.                                          |

### **Delete Stored Images**

You can reset all the face data files stored in Face Reader.

- Settings Lock/Security Lock setting
  - Face reader setting
  - ► Enter your Terminal Security Code
  - ► Delete stored images ► YES

#### Information

- You cannot reset the face data files during Personal Data Lock or IC Card Lock.
- When you reset the face data files, "PIM/IC security mode" is set to "Security code".

## **Recognition-failed Image**

The images not judged as yourself by Face Reader recognition operation are saved. You can use these images to specify who tried to illegally access your data.

The image is overwritten every time recognition-failed image is made.

- **Settings** Lock/Security Lock setting ✓
  - Face reader setting
    - ► Enter your Terminal Security Code
    - ► Recog. failed image ► Select an image.
    - To delete the recognition-failed images, press (FUNC), select "Delete this", and then select "YES".

## **Face Reader Security**

You can set Face Reader to additionally recognize blinking of the eyes.

- Settings Lock/Security Lock setting
  - Face reader setting
  - ► Enter your Terminal Security Code
  - ► Face reader security ► Normal or High

**Normal...** Does not recognize blinking of the eyes. **High....** Recognizes blinking of the eyes.

## **Change Security Code**

You can set a password to be entered instead of the Face Reader authentication for when "PIM/IC security mode" is set to "Face reader" or "Double security".

- **Settings** Lock/Security Lock setting ✓
  - Face reader setting
    - ► Enter your Terminal Security Code
    - ► Change security code
    - ► Enter the current Face Reader Security Code.
    - If you enter the code for the first time, enter "0000".

# 2 Enter a new Face Reader Security Code (four to eight digits) YES

#### Use Face Reader to Release Lock

When "PIM/IC security mode" is set to "Face reader", use Face Reader to release the lock instead of using your Terminal Security Code. When it is set to "Double security", use Face Reader for authentication and then enter your Terminal Security Code to release the lock.

Display for releasing Personal Data Lock/IC Card Lock

Match the face to the guide frame and press ( ) ( Start ).

Face to the front, and locate the face within the guide frame. The recognition frame for the eyes and mouth is displayed, and the guide frame becomes green. When the recognition frame is not displayed or it comes off, place your face off the frame; then change the facing direction of your face to correctly display the recognition frame.

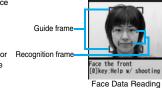

display

- Perform the operation for authentication with the same facial expression as when you stored the face data file.
- Press (S)(Scrts(d)) and enter your Face Reader Security Code; then you can
  operate to authenticate instead of using Face Reader.
   For the Face Reader Security Code, see page 139.

## If you failed to be authenticated

When additional storing of the face data file is possible, select "OK" to bring up the confirmation display asking whether to store additional face data file. Select "YES", enter your Terminal Security Code; then you can store additional face data file. When you cannot store any more face data files, select "OK" to show the Face Data Reading display. If the shot face is judged as another person, a shutter tone sounds and the recognition-failed image is saved. Select "OK" to show the Face Data Reading display. Try authentication using Face Reader again.

 When 10 face data files are stored and a new data file is added, the oldest data file is overwritten.

#### When "Face reader security" is set to "High"

After you are successfully authenticated by Face Reader, your eye blinking is checked. Repeat blinking your eyes slowly. When the detection of eye blinking fails, the authentication also fails.

 Even in the same environment as that for the authentication by Face Reader, the detection of eye blinking may fail. Change the place or the direction of your face, and then operate.

## <Keypad Dial Lock>

# **Locking Keypad Dial**

You can lock dialing from the numeric keys. When using the FOMA phone for business purposes, private use of the FOMA phone can be prevented.

#### Unavailable operations

- Dialing from the numeric keys
- Initial setting
- · Phonebook (storing, editing, deleting, copying from the microSD card,
- sending/receiving using Infrared rays, sending/receiving using iC communication, and sending/receiving using Bluetooth communication)
- · Phone To/AV Phone To function
- · Mail To function

#### Available operations

- · Dialing from the Phonebook or Voice Dial
- Dialing from Redial, Dialed Calls, Received Calls, Sent Address, or Received Address (Only phone numbers stored in the Phonebook)

# Settings Lock/Security Keypad dial lock Enter your Terminal Security Code.

- "D" is displayed and Keypad Dial Lock is set.
- To release Keypad Dial Lock, perform the same operation.

#### Information

 You can make emergency calls at 110/119/118 using numeric keys even during Keypad Dial Lock.

 If you set Keypad Dial Lock, you can send mail only when the address is called up from the Phonebook and when the address stored in the Phonebook is called up from Sent Address or Received Address.

## <Side Keys Guard>

# **Preventing Side Key Operation**

You can disable the side keys (₽), (▲), and (▼) for when the FOMA phone is closed.

You can prevent operation errors in a bag.

- MENU (for at least one second)
  - " appears and "Side keys guard" is set to "ON".
  - To set to "OFF", perform the same operation.

#### Information

- Even when "Side keys guard" is set to "ON", you can answer an incoming PushTalk
  call by pressing [p]. You can get the talker's right by pressing [p] during the PushTalk
  communication
- When an external device such as the Flat-plug Earphone/Microphone with Switch (option) is connected, the function of the side keys is valid regardless of this setting.

### <Record Display Set>

# Setting not to Display Redial/Received Calls

Settings Incoming call Record display set
■ Enter your Terminal Security Code Select an item.

Received calls . . . . . . Sets whether to display Received Calls and Received Address.

Redial/Dialed calls.... Sets whether to display Redial, Dialed Calls and Sent Address.

### ON or OFF

When you set "Received calls" to "OFF", you cannot play back record messages
of voice calls, either.

<Secret Mode> <Secret Data Only>

# Protecting Phonebook Entries and Schedule Events from Prying Eyes

In ordinary mode, you cannot access/refer to Phonebook entries or schedule events stored as secret data. In Secret Mode, you can select whether to store the stored/edited Phonebook entries/schedule events as secret data or as ordinary data. The Phonebook entries/schedule events you have stored/edited in Secret Data Only are stored as secret data. You can access/refer to all the data files in Secret Mode but can access/refer to only the secret data files in Secret Data Only.

# Activate Secret Mode Activate Secret Data Only

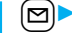

- Settings Lock/Security
  - Secret mode or Secret data only
  - ► Enter your Terminal Security Code.

When "Secret mode" is selected, " $_{O_n}^S$ " appears and Secret Mode is activated. When "Secret data only" is selected, " $_{O_n}^S$ " blinks, the number of stored secret data items is displayed, and then Secret Data Only is activated.

- If you call up a Phonebook entry or schedule event in Secret Mode, "S" stays lit for ordinary data and "S" blinks for secret data.
- To deactivate Secret Mode or Secret Data Only, perform the same operation or press from the Stand-by display.

# To change secret data to an ordinary Phonebook entry or schedule event

In Secret Mode or Secret Data Only, select "Release secret" from the Function menu of the Phonebook entry or schedule event to be released.

#### Information

• Only the Phonebook entries in the FOMA phone can be stored as secret data.

- When you make a call to the party stored as secret data, his/her name is not displayed but the phone number is displayed on the Dialing/Talking display.
- If you call up a secret entry to make a call or send mail, the record is not stored in "Redial", "Dialed calls" or "Sent address".
- If you simultaneously activate "Lock all" and "Secret mode" or "Secret data only", deactivating "Lock all" deactivates "Secret mode" or "Secret data only".

## <Secret Mail Display>

# **Applying Secret for Mail in Mail Box**

You can set whether to display the mail (secret mail) message from the sender or to the destination address that matches secret data in the Phonebook.

Mail settings ➤ Secret mail display
► Enter your Terminal Security Code ➤ ON or OFF

#### Information

- Even when "Secret mail display" is set to "OFF", you can check secret mail in Secret Mode or in Secret Data Only.
- When "Secret mail display" is set to "OFF", and any secret address is included in addresses of simultaneous mail, that mail message is not displayed.
- When "Secret mail display" is set to "OFF", and any secret member is included in chat members, chat mail messages of all chat members are not displayed.
- When "Secret mail display" is set to "OFF", Area Mail messages are not displayed in Secret Data Only.

#### <Mail Security>

# Setting not to Display Mail in Mail Box without Permission

You can set the security function for the Inbox, Outbox and Draft of the Mail menu.

You need to enter your Terminal Security Code to display the mail messages in security-activated boxes.

- Mail settings ► Mail security
  - Enter your Terminal Security Code
  - Put a check mark for boxes to be set ► (□)(Finish)
  - When security is set, " \[ \int \]" is added to the icon of the set box in the Mail menu.

#### Information

 If you set security for the Outbox and Inbox, mail addresses are not stored in Sent Address and Received Address.

#### <Restrictions>

# **Setting Restrictions on Phonebook Entries**

## **Restrict Dialing**

You can disable making voice calls, videophone calls, and PushTalk calls to phone numbers other than specified ones. When you use the FOMA phone for business use, this function is useful for preventing the private use. Bring up the specified Phonebook entry and press or o ( to late) to make a voice call. (To make a videophone call, press () ( To make a videophone call, press () ( To make a PushTalk call, press () You can specify up to 20 phone numbers.

#### **Call Rejection**

You can reject voice calls, videophone calls, and PushTalk calls from specified phone numbers. You can set only the calls you do not want to receive to be rejected. The caller hears a busy tone. You can specify up to 20 phone numbers.

This function is valid only when the other party notifies his/her phone number. It is advisable to activate "Caller ID request" and "Call setting w/o ID" simultaneously.

#### Call Acceptance

You can receive voice calls, videophone calls, and PushTalk calls only from specified phone numbers. You can set only the calls you want to accept to be connected. You can specify up to 20 phone numbers.

This function is valid only when the other party notifies his/her phone number. It is advisable to activate "Caller ID request" simultaneously.

## Restrict Dialing/Call Rejection/Call Acceptance

Detailed Phonebook display ► ( FUNC ) ► Restrictions ► Enter your Terminal Security Code ► Select an item.

Restrict dialing. . . . You can dial the specified phone numbers only.

Call rejection . . . . . You can reject calls from the specified phone numbers.

Call acceptance . . . . You can accept calls from the specified phone numbers only.

**Call forwarding** ... See page 451. **Voice mail** ... . See page 448.

The set item is indicated by "★".

- When a Phonebook entry contains multiple phone numbers, press on the detailed display to highlight the phone number you will set Restrictions for.
- To set Restrict Dialing for multiple phone numbers, first set Restrict Dialing and press (IR) to return to the detailed Phonebook display; (a) to highlight the phone number to be set for Restrict Dialing and continue the operation.
  If you press to return to the Stand-by display, additional settings cannot be done. To do additional settings, release Restrict Dialing for the set phone number and activate Restrict Dialing again, including the released phone number.
- To release Restrictions, perform the same operation.

#### Information

- You cannot set this function for Phonebook entries stored as secret data, and in the UIM Phonebook.
- If you activate "Personal data lock" while "Call rejection" or "Call acceptance" is set, you can accept all incoming calls.
- You cannot operate the following while "Restrict dialing" is set:
- · Calling up/Referring to phone numbers other than specified
- · Keypad dial (except for the calls to the specified phone numbers)
- · Dialing from Received Calls (except for the calls from the specified phone numbers)
- Storing/Editing/Deleting Phonebook entries, copying Phonebook entries from the microSD card, and copying Phonebook entries to the UIM

### Information

- You can make emergency calls at 110/119/118 even if you set "Restrict dialing".
- When a call comes in from the phone number set with "Call rejection", or from other than the phone number set with "Call acceptance", the call is stored in "Received calls" as a missed call record and the "Missed call" icon appears on the Stand-by display. Also, the caller hears a busy tone even if you have set Voice Mail Service or Call Forwarding Service to "Activate". However, if you set the ring time for Voice Mail Service or Call Forwarding Service to 0 seconds, when the FOMA phone is out of the service area, or when the power is turned off, the busy tone will not be played back, activating Voice Mail Service or Call Forwarding Service.
- You can receive SMS messages or i-mode mail messages regardless of the setting of "Call rejection" or "Call acceptance".

## **Check/Release Restrictions on Phonebook Entries**

► Phonebook Restrictions

Enter your Terminal Security Code Select an item.

The set item is indicated by "★".

To release all the Phonebook entries set with Restrictions, press (FUNC), select "Release", and then select "YES".

## Select a Phonebook entry.

The phone number set with Restrictions is displayed.

•To release "Restrictions" per phone number, select the phone number you want to release by following the same steps above, and select "YES".

<Call Setting without ID>

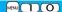

# Setting Response to Incoming Calls without Caller ID

You can set whether to receive (accept) or not to receive (reject) a voice call, videophone call, and PushTalk call depending on the reason for no caller ID. There are three reasons; "Unavailable", "PublicPhone", and "User unset".

Settings Lock/Security Call setting w/o ID

► Enter your Terminal Security Code Select an item.

Unavailable . . . . Calls from the other party who cannot notify his/her phone number such as calls from overseas or from landline phones via call forwarding services.

(However, the caller ID might be notified depending on the telephone companies the calls go through.)

PublicPhone . . . Calls from public phones, etc.

User unset . . . . When the caller has set the caller ID not to be notified.

## Accept or Reject

If you select "Accept", go to step 2 on page 108 to select a ring tone.
 If you select "Same as ring tone", the ring tone will be the one selected in "Phone" of "Select ring tone".

#### Information

- If you select "Reject", the ring tone does not sound even if a call comes in, the call is stored in "Received calls" as a missed call record and the "Missed call" icon appears on the Stand-by display. Also, the caller hears a busy tone even if you have set Voice Mail Service or Call Forwarding Service to "Activate". However, if you set the ring time for Voice Mail Service or Call Forwarding Service to 0 seconds, when the FOMA phone is out of the service area, or when the power is turned off, the busy tone will not be played back, activating Voice Mail Service or Call Forwarding Service.
- $\bullet$  You can receive SMS messages or i-mode mail messages regardless of this setting.

<Ring Time>

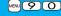

# **Delaying Start of Ringing Operation**

Settings Incoming call Ring time
Do the following operations.

| Item                 | Operation/Explanation                                                                                                    |
|----------------------|----------------------------------------------------------------------------------------------------|
| Ring start time      | You can set the FOMA phone not to start ringing operation immediately for when a voice call, videophone call, or PushTalk call comes in from the party whose phone number is not stored in the Phonebook. This function is effective as a countermeasure for blocking nuisance calls such as one ring phone scam (one-giri).  ON or OFF Enter a start time (seconds).  Enter from "01" through "99" in two digits. |
| Missed calls display | You can set whether to display the call disconnected within the                                                                                                    |
|                      | time specified for "Ring start time" in Received Calls.                                                                                                    |

#### Information

- When a call comes in from the party whose phone number is stored in the Phonebook, the FOMA phone starts ringing as soon as the call comes in even if "186"/"184" is added to the phone number. However, during Personal Data Lock, or for the call from the party whose phone number is stored as secret data, ringing starts according to the setting of this function.
- If the ring start time is longer than the ring time for Record Message Setting, the ringing operations do not start, activating Record Message instead. To activate Record Message after starting the ringing operations, set the longer ring time for Record Message Setting than the ring start time. The same applies to the ring time for Voice Mail Service, Call Forwarding Service, and Auto Answer Setting.

## <Reject Unknown>

# Rejecting Incoming Calls from Phone Numbers which are not Stored in Phonebooks

You can reject voice calls, videophone calls, and PushTalk calls from the party whose phone number is not stored in the Phonebook.

This function is valid only when the other party notifies his/her phone number. It is advisable to activate "Caller ID request" and "Call setting w/o ID" simultaneously.

Settings Lock/Security Reject unknown
Enter your Terminal Security Code Accept or Reject

#### Information

- If a call comes in from the party whose phone number is stored as secret data, the call is not rejected, regardless of this setting.
- If you simultaneously activate "Reject unknown" and "Call acceptance" of "Restrictions", the latter has priority.
- When a call comes in from anyone whose phone number is not stored in the Phonebook while you set this function to "Reject", the call is stored in "Received calls" as a missed call record, and the "Missed call" icon appears on the Stand-by display. Also, the caller hears a busy tone even if you have set Voice Mail Service or Call Forwarding Service to "Activate". However, if you set the ring time for Voice Mail Service or Call Forwarding Service to 0 seconds, when the FOMA phone is out of the service area, or when the power is turned off, the busy tone will not be played back, activating Voice Mail Service or Call Forwarding Service.
- Even when this function is set to "Reject", your FOMA phone follows the settings specified by "Call setting w/o ID" if each setting of "Call setting w/o ID" is set to "Accept".
- You can receive i-mode mail and SMS messages regardless of this setting.
- You cannot set "Reject unknown" during Personal Data Lock.
- You cannot set "Reject unknown" to "Reject" while "Ring start time" of "Ring time" is set to "ON".

# What is Data Security Service?

You can back up the Phonebook by auto-updating. Data Security Service enables you to save the Phonebook entries, images, and mail messages stored in your FOMA phone to the Data Storage Center and to restore the saved data files when you have lost or replaced your FOMA phone. Further, you can notify of your mail address change to multiple addresses at a time. You are not charged a packet communication fee for mail sending. If any personal computer (My DoCoMo) is available, you can use this service more conveniently.

For details on Data Security Service, refer to "Mobile Phone User's Guide [i-mode]
 FOMA version".

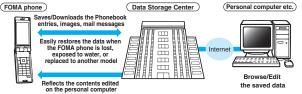

Data Security Service is a pay service that is available on a subscription basis.
 (You need to subscribe to i-mode to apply for Data Security Service.)

# Other "Security Settings"

Other than introduced in this chapter, the following functions/services for the Security Settings are available:

| If you want                                                                                                    | Functions/Service name            | Reference page |
|----------------------------------------------------------------------------------------------------|-----------------------------------|----------------|
| To protect the IC card function from being used illegally                                                                  | IC Card Lock                      | 273            |
| To prevent crank calls or vicious sales calls from incoming                                                                | Nuisance Call Blocking<br>Service | 451            |
| To prevent the incoming call that does not notify a caller ID                                                              | Caller ID Request                 | 452            |
| To ensure safe and reliable data communication by using electronic authentication services<br>* Limited to FirstPass sites | FirstPass                         | 190            |
| To update software programs in the FOMA phone when necessary                                                               | Software Update                   | 528            |
| To protect the FOMA phone from data liable to cause trouble                                                                | Scanning Function                 | 534            |
| To receive necessary mail only from among the large volume of incoming mail                                                | Receive Option                    | 214            |

| If you want                                                                                             | Functions/Service name                                       | Reference page |
|----------------------------------------------------------------------------------------------------|--------------------------------------------------------------|----------------|
| To store/check safety information using i-mode when a disaster occurs                                   | i-mode Disaster Message<br>Board Service                     |                |
| To change the mail address                                                                              | Change Mail Address                                          |                |
| To reject mail with URL                                                                                 | Spam Mail Prevention<br>(Reject Mail with URL)               |                |
| To accept or reject mail from the specified domain                                                      | Spam Mail Prevention<br>(Reject/Receive Mail                 |                |
| To accept or reject mail between i-mode mobile phones only                                              | Settings)                                                    |                |
| To accept or reject mail from the specified address                                                     |                                                              |                |
| To set the recommended Spam Mail Prevention easily                                                      | Spam Mail Prevention<br>(Easy Mail Setting)                  | *              |
| To reject the 500th and succeeding i-mode mail messages sent from a single i-mode phone on the same day | Spam Mail Prevention<br>(Reject Mass i-mode Mail<br>Senders) |                |
| To reject SMS messages                                                                                  | Spam Mail Prevention<br>(SMS Rejection Settings)             |                |
| To reject advertising mail that is sent unilaterally                                                    | Reject Unsolicited Ad Mail                                   |                |
| To restrict the file size of incoming mail                                                              | Limit Mail Size                                              |                |
| To confirm the settings for the mail function                                                           | Confirm Settings                                             |                |
| To stop the mail function temporarily                                                                   | Suspend Mail                                                 |                |
| To check whereabouts of lost mobile phone                                                               | Keitai-Osagashi Service                                      |                |

<sup>\*</sup> Refer to "Mobile Phone User's Guide [i-mode] FOMA version"

## Information

• The priority order of functions simultaneously set to prevent nuisance calls is as follows: "Nuisance Call Blocking Service" → "Call rejection" → "Reject unknown/Call setting w/o ID" → "Ring time".

# Camera

| Before Using Cameras                         | 148 |
|----------------------------------------------|-----|
| Shooting Still Images                        | 15  |
| Shooting Moving Images < Moving Image Shoot> | 15  |
| Changing Settings for Shooting Images        | 159 |
| Setting Image Size and Image Quality         | 16  |
| Using Bar Code Reader < Bar Code Reader>     | 16  |
| Using Text Reader <text reader=""></text>    | 16  |

## ■Copyrights and Portrait Rights

You have no right to copy, modify, or distribute the contents of which a third party holds the copyright such as text, image, music, or software programs downloaded from web pages on the Internet, or recorded using this product, without permission from the copyright holder except for when the copy or quote is for personal use that is allowed by the copyright law.

Note that it may be prohibited to shoot or record live performances or exhibitions even for personal use.

Make sure that you refrain from shooting portraits of other persons and distributing such portraits over the Internet without consent, as this may violate portrait rights.

• You may be imposed punishment according to the law and rule (such as the nuisance prevention ordinance) if you use the FOMA phone to give a remarkable nuisance and misdeed to the public.

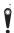

Please be considerate of the privacy of individuals around you when shooting and sending photos using camera-equipped mobile phones.

# **Before Using Cameras**

## **Notes for when Shooting Images**

- Check the lens for any stain before shooting. If the lens is stained, clean the lens with a soft cloth. If the lens is stained with fingerprints or something oily, you will not be able to focus on a subject, or the stains are reflected on still or moving images you shoot.
- Make sure that you do not let fingers, hairs, or the strap overlap the lens when shooting.
- Make sure that you hold the FOMA phone securely with your hands so that it does not move when shooting. Otherwise, the image may be blurred, especially in a dark place.
- Do not leave the FOMA phone with the lens pointing direct to the sunlight. Pixels may be discolored or burns may result.
- If you shoot under a fluorescent lamp, mercury lamp, or sodium lamp flickering at high speeds, "flicker symptom", horizontal stripes flow from top to bottom or left to right of the display, may result. The color tone for the image may vary depending on a shooting timing.
- If you shoot a subject containing an area of an extremely high brightness such as the reflection of sun light, the bright area might be black-spotted but this is not a malfunction.
- · Images shot by the cameras might differ from actual subjects in color tone and brightness.
- · When the battery level is low, you may not be able to save still or moving shot images.
- A slight time lag is found between when you press ((Record)) and when you actually shoot. Therefore, if you shoot a fast moving subject, the subject might be shot with its position slightly away from the one you see it when you press ((Record)).
- Do not remove the microSD card while saving files to it. The FOMA phone or microSD card could malfunction.
- · If you turn off the power while saving a file, an incomplete file may be saved.

- If the battery pack is removed off while saving a file to the FOMA phone or microSD card, that data becomes contingent.
- You need to obtain a microSD card separately to use the functions related to the microSD card.

The microSD card is available at mass retailers for home electric appliances, etc. (See page 355)

#### **Use Cameras**

You can use the cameras to shoot still or moving images.

You can switch between the front (inside camera) and the back (outside camera).

The outside camera comes with the automatic focusing function to automatically focus on subjects. (See page 160) The Image Stabilizer function enables you to shoot images with less blur. (See page 162) You can easily operate the main functions for shooting not only from the Function menu but also by operating the keys.

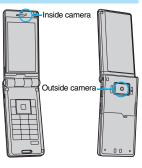

#### ■ Keys used for shooting

| Icon menu operation                         |      | White balance                                                   | 2     |
|---------------------------------------------|------|-----------------------------------------------------------------|-------|
| Function menu access                        | ĒØ   | Photo mode                                                      | 3     |
| Bar code reader                             | MENU | Image quality                                                   | 4     |
| Shutter/Save                                | 0    | Image size                                                      | 5     |
| Tele                                        | 0    | Image stabilizer                                                | 6     |
| Wide                                        | 0    | Auto timer                                                      | Z     |
| Settings for Focus (when the                | 0    | Store in <sup>*3</sup>                                          | 9     |
| outside camera is used)                     | 0    | Switch cameras <sup>**4</sup>                                   |       |
| Autofocus (when the outside camera is used) | 0    | End camera (in ordinary time) Release focus lock (when focus is | (CLR) |
| Change camera-mode*1                        |      | locked)                                                         |       |
| Icons <sup>*2</sup>                         |      | End camera                                                      |       |
| Brightness                                  |      |                                                                 |       |

- ※1 Each time of pressing switches in order of "Photo mode"→"Movie mode"→
  "Continuous mode".
- ※2 Each time of pressing switches between "ON" and "OFF".
- \*3 Each time of pressing switches between "Phone" and "microSD".
- \*4 Each time of pressing switches between the inside camera and outside camera.

#### Information

- While the camera is activated, the Call/Charging indicator flickers. You cannot turn off flickering.
- You cannot change or silence the volume of the shutter sound. You cannot set a
  downloaded melody for the shutter sound, either.
- If no key operation is done on the Finder display, the camera is automatically deactivated after about three minutes.
- When you shoot in a dark place, ensure to set "Photo mode" of "Camera settings" to "Night mode".
- You can operate the following by the Icon menu: "Brightness", "White balance", "Photo mode", "Image quality", "Image size", and "Focus".

## **Camera Setting and Finder Display**

On the Finder display, the settings are indicated by bars and icons.

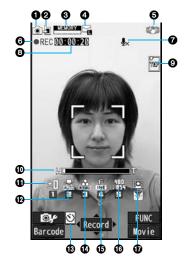

| Icon/bar name        | Icon     | Description                                  | Page |
|----------------------|----------|----------------------------------------------|------|
| <b>⊕</b> Camera mode | <b></b>  | Photo mode                                   | 155  |
|                      | <b>:</b> | Movie mode                                   |      |
|                      | A/M/2    | Continuous mode (Auto, Manual, Auto bracket) |      |
| <b>⊘</b> Store in    | <b>₽</b> | Phone: Stores in the FOMA phone.             | 162  |
|                      | \$       | microSD: Stores on the microSD card.         |      |

| Icon/bar name Icon           |                         | Description                                                                                         | Page |  |
|------------------------------|-------------------------|----------------------------------------------------------------------------------------------------|------|--|
| Number of recordable image   | _                       | Number of remaining recordable still images Up to 999 images are displayed.                         |      |  |
| Memory capacity bar          |                         | Memory usage state (estimate) in Movie mode Displayed in red when the memory space reaches maximum. |      |  |
| <b>♦</b> File size setting   |                         | Mail restrict'n (S): Up to 500 Kbytes can be saved.                                                 |      |  |
|                              | N.                      | Mail restrict'n (L): Up to 2 Mbytes can be saved.                                                   | 160  |  |
|                              | EGER CONTRACTOR         | Long time: Long time recording is possible.                                                         |      |  |
| <b>⑤</b> Image<br>stabilizer | (C)))                   | Auto                                                                                                | 162  |  |
| <b>⊚</b> Shooting status     |                         | During moving image recording                                                                       |      |  |
| <b>⊘</b> Movie type set      |                         | Records only the video.                                                                             |      |  |
| Recordable  time             |                         | Recordable time (estimate) for moving images                                                        |      |  |
| <b>⊚</b> Top icon            |                         | Shows the vertical direction of the still or moving image.                                          |      |  |
| <b>⊕</b> Zoom bar            | И                       | Zooming status                                                                                      |      |  |
| Brightness                   | - <u>5</u> ~ + <u>5</u> | Brightness of shot image                                                                            |      |  |
| White balance                | AUTO                    | Auto: For adjusting white balance automatically                                                     |      |  |
|                              | **                      | Fine: For shooting outdoors in fine weather                                                         |      |  |
| <u>~</u>                     |                         | Cloudy: For shooting in cloudy weather or in the shade                                              |      |  |
| 泰                            |                         | Light bulb: For shooting under incandescent light                                                   |      |  |
|                              | 0                       | Fluorescent light: For shooting under fluorescent light                                             |      |  |

| I | con/bar name                             | Icon                                    | Description                                                | Page |
|---|------------------------------------------|-----------------------------------------|------------------------------------------------------------|------|
| 9 | Number of frames for continuous shooting | 4                                       | Number of frames at "Manual" shooting in "Continuous mode" | 162  |
|   | Auto timer                               | ৩                                       | ON                                                         | 164  |
| 0 | Photo mode                               | NOTE NOTE NOTE NOTE NOTE NOTE NOTE NOTE | Normal                                                     |      |
|   |                                          | (1)                                     | Portrait                                                   |      |
|   |                                          | E.F                                     | Sports                                                     |      |
|   |                                          | 101                                     | Food                                                       |      |
|   |                                          | 2                                       | Scenery                                                    |      |
|   |                                          | 网                                       | Night mode                                                 | 161  |
|   |                                          | 3                                       | Backlight                                                  |      |
|   |                                          | <b>&gt;</b>                             | Character                                                  |      |
|   |                                          | ÷                                       | Snow                                                       |      |
|   |                                          | 23                                      | Sunset                                                     |      |
|   |                                          | 뒦                                       | Pet                                                        |      |
| Ð | Image quality                            | P)                                      | Normal: Standard quality                                   |      |
|   | FINE                                     |                                         | Fine: Fairly high quality                                  |      |
|   |                                          | S<br>FINE                               | Super fine: High quality                                   |      |

| Icon/bar name             | lcon                                          |                      | Description           |       | Pag                                |                  |  |
|---------------------------|-----------------------------------------------|----------------------|-----------------------|-------|------------------------------------|------------------|--|
| Image size<br>(Photo mode |                                               |                      | _                     | `     | 92 x 1944)<br>Vide (2592 x 1456)   |                  |  |
| Continuous mode)          | 2048<br>2550                                  |                      | ЗМ                    | (20   | 48 x 1536)                         |                  |  |
|                           | 1930<br>2001                                  | hoto                 | 2M                    | Wie   | de (1920 x 1080)                   |                  |  |
|                           | 1510<br>::1100                                | era p                | 2M                    | (16   | 00 x 1200)                         |                  |  |
|                           |                                               | ame                  | Sta                   | nd-   | by (480 x 854)                     |                  |  |
|                           | 540<br>• 400                                  | de                   | oto                   | ting  | VGA (640 x 480)                    |                  |  |
|                           | :: 1111<br>:: 1111                            | Outside camera photo | nside camera photo    | oou   | VGA (640 x 480)<br>CIF (352 x 288) | 160              |  |
|                           | 함10<br>:: 111                                 |                      | amer                  | s snc | QVGA (240 x 320)                   | 100              |  |
|                           | . W.                                          |                      |                       | ge ce | Continuous                         | QCIF (176 x 144) |  |
|                           | 190<br>n 110                                  |                      | Insid                 | S     | Sub-QCIF (128 x 96)                |                  |  |
| Image size                | 540<br>:: 431                                 | VG                   | VGA (640 x 480)       |       |                                    |                  |  |
| (Movie mode               | 570<br>:: EET.                                | HV                   | HVGA Wide (640 x 352) |       |                                    |                  |  |
|                           | . 1410<br>. 1410                              | Q۷                   | 'GA                   | (32   | 0 x 240)                           |                  |  |
|                           | . W.                                          | QC                   | IF (                  | 176   | x 144)                             |                  |  |
|                           | 150<br>11 11 11 11 11 11 11 11 11 11 11 11 11 | Su                   | b-Q(                  | CIF   | (128 x 96)                         |                  |  |
| <b>(7)</b> Focus          |                                               | Fa                   | Face detection        |       |                                    |                  |  |
|                           | AF                                            | Au                   | to                    |       |                                    | 16               |  |
| <b>₩</b>                  |                                               | Clo                  | Close-up              |       |                                    | 10               |  |
|                           |                                               | Lar                  | ndsc                  | ape   |                                    |                  |  |

# **Specifications for Still Image Shooting**

| File format            | JPEG                                                       |  |  |  |
|------------------------|------------------------------------------------------------|--|--|--|
| Compression format     | Baseline format                                            |  |  |  |
| Pixels                 | Photo: 5M (2592 x 1944), 3.7M Wide (2592 x 1456),          |  |  |  |
|                        | 3M (2048 x 1536), 2M Wide (1920 x 1080),                   |  |  |  |
|                        | 2M (1600 x 1200), Stand-by (480 x 854),                    |  |  |  |
|                        | VGA (640 x 480), CIF (352 x 288), QVGA (240 x 320),        |  |  |  |
|                        | QCIF (176 x 144), Sub-QCIF (128 x 96)                      |  |  |  |
|                        | Continuous shooting: VGA (640 x 480), CIF (352 x 288),     |  |  |  |
|                        | QVGA (240 x 320), QCIF (176 x 144),                        |  |  |  |
|                        | Sub-QCIF (128 x 96)                                        |  |  |  |
| Extension              | jpg                                                        |  |  |  |
| Title                  | Automatically set according to the date and time the image |  |  |  |
|                        | was saved and the number of shot frames (when the 1st      |  |  |  |
|                        | frame was shot at 10:00 on November 18, 2008)              |  |  |  |
|                        | "2008/11/18 10:00"                                         |  |  |  |
| File name              | Automatically set according to the date and time the image |  |  |  |
|                        | was saved and the number of shot frames (when the 1st      |  |  |  |
|                        | frame was shot at 10:00 on November 18, 2008)              |  |  |  |
|                        | "2008111810000000" (Store in: Phone)                       |  |  |  |
|                        | "P1000001" (Store in: microSD)                             |  |  |  |
| Maximum file size      | 1.8 Mbytes                                                 |  |  |  |
| Mail attachment/Output | Can be attached to mail or output from the FOMA phone by   |  |  |  |
|                        | using the microSD card.                                    |  |  |  |
| Memory capacity        | Approx. 101.6 Mbytes (Phone)                               |  |  |  |

## Estimate of the number of storable still images

The number of files that can be saved varies depending on shooting environments. \*\*The number of files that can be saved to the FOMA phone and microSD card has limit.

#### ■The number of files that can be saved to P906i

| Image quality           | Super fine (Approx.) | Fine<br>(Approx.) | Normal<br>(Approx.) |
|-------------------------|----------------------|-------------------|---------------------|
| 5M (2592 x 1944)        | 59                   | 81                | 106                 |
| 3.7M Wide (2592 x 1456) | 88                   | 106               | 132                 |
| 3M (2048 x 1536)        | 106                  | 132               | 150                 |
| 2M Wide (1920 x 1080)   | 152                  | 209               | 260                 |
| 2M (1600 x 1200)        | 152                  | 209               | 260                 |
| Stand-by (480 x 854)    | 703                  | 963               | 1,182               |
| VGA (640 x 480)         | 1,040                | 1,238             | 1,445               |
| CIF (352 x 288)         | 1,858                | 2,365             | 3,251               |
| QVGA (240 x 320)        | 2,167                | 2,890             | 3,500               |
| QCIF (176 x 144)        | 3,500                | 3,500             | 3,500               |
| Sub-QCIF (128 x 96)     | 3,500                | 3,500             | 3,500               |

The values are the number of files you can save after deleting the deletable pre-installed data files.

#### ■The number of files that can be saved to the microSD card (64 Mbytes)

| Image quality           | Super fine<br>(Approx.) | Fine<br>(Approx.) | Normal<br>(Approx.) |
|-------------------------|-------------------------|-------------------|---------------------|
| Image size              | (, ,bb. e.v.)           | (, ,bb. e)        | (ripp.ox.)          |
| 5M (2592 x 1944)        | 34                      | 47                | 62                  |
| 3.7M Wide (2592 x 1456) | 51                      | 62                | 77                  |
| 3M (2048 x 1536)        | 62                      | 77                | 87                  |
| 2M Wide (1920 x 1080)   | 89                      | 122               | 152                 |
| 2M (1600 x 1200)        | 89                      | 122               | 152                 |
| Stand-by (480 x 854)    | 411                     | 563               | 691                 |
| VGA (640 x 480)         | 608                     | 724               | 845                 |
| CIF (352 x 288)         | 1,087                   | 1,383             | 1,902               |
| QVGA (240 x 320)        | 1,268                   | 1,691             | 2,174               |
| QCIF (176 x 144)        | 2,536                   | 3,044             | 3,805               |
| Sub-QCIF (128 x 96)     | 3,805                   | 5,073             | 5,073               |

## **Specifications for Moving Image Shooting**

| File format            | MP4, ASF                                                     |
|------------------------|--------------------------------------------------------------|
| Coding system          | Video: MPEG4 Voice: AMR, G.726                               |
| Pixels                 | VGA (640 x 480), HVGA Wide (640 x 352),                      |
|                        | QVGA (320 x 240), QCIF (176 x 144), Sub-QCIF (128 x 96)      |
| Extension              | 3gp, asf                                                     |
| Title                  | Automatically set according to the date and time the image   |
|                        | was recorded (when shot at 10:00 on November 18, 2008)       |
|                        | "2008/11/18 10:00"                                           |
| File name              | Automatically set according to the date and time the image   |
|                        | was recorded (when shot at 10:00 on November 18, 2008)       |
|                        | "200811181000" (Store in: Phone)                             |
|                        | "MOL001" (Store in: microSD)                                 |
| Maximum file size      | 2 Mbytes (Store in: Phone)                                   |
|                        | Can be limited to the size which can be attached to i-motion |
|                        | mail when shooting. (See page 160)                           |
| Mail attachment/Output | Can be attached to mail or output from the FOMA phone by     |
|                        | using the microSD card.                                      |
| Memory capacity        | Approx. 101.6 Mbytes (Phone)                                 |

## Estimate of recordable time

The recordable time varies depending on shooting environments. Take reference to the recordable time and memory capacity which appear on the Finder display as well.

#### ■ Recordable time to P906i

| Image size  | File size               |                | Recordable time per recording (Approx.) |         | Total recordable time (Approx.) |            |           |         |
|-------------|-------------------------|----------------|-----------------------------------------|---------|---------------------------------|------------|-----------|---------|
|             | setting                 | Movie type set | Image quality                           |         | Image quality                   |            |           |         |
|             | Jetting                 |                | Super fine                              | Fine    | Normal                          | Super fine | Fine      | Normal  |
|             | Mail restriction        | Normal         | 2 sec                                   | 4 sec   | 8 sec                           | 379 sec    | 12 min    | 24 min  |
|             | (S)                     | Video          | 2 sec                                   | 4 sec   | 8 sec                           | 382 sec    | 12 min    | 24 min  |
| VGA         | (3)                     | Voice          |                                         | 305 sec |                                 |            | 1,040 min |         |
| (640 x 480) | Mail restriction        | Normal         | 8 sec                                   | 16 sec  | 30 sec                          | 379 sec    | 12 min    | 24 min  |
|             | (L)                     | Video          | 8 sec                                   | 16 sec  | 30 sec                          | 382 sec    | 12 min    | 24 min  |
|             | (-)                     | Voice          |                                         | 20 min  |                                 |            | 1,040 min |         |
|             | Mail restriction        | Normal         | 3 sec                                   | 5 sec   | 10 sec                          | 505 sec    | 16 min    | 32 min  |
|             | (S)                     | Video          | 3 sec                                   | 5 sec   | 10 sec                          | 509 sec    | 16 min    | 33 min  |
| HVGA Wide   | (3)                     | Voice          |                                         | 305 sec |                                 |            | 1,040 min |         |
| (640 x 352) | Mail restriction        | Normal         | 11 sec                                  | 20 sec  | 40 sec                          | 505 sec    | 16 min    | 32 min  |
|             | (L)                     | Video          | 11 sec                                  | 20 sec  | 40 sec                          | 509 sec    | 16 min    | 33 min  |
|             | (-)                     | Voice          |                                         | 20 min  |                                 |            | 1,040 min |         |
|             | Mail restriction (S)    | Normal         | 4 sec                                   | 5 sec   | 15 sec                          | 12 min     | 16 min    | 48 min  |
| N           |                         | Video          | 4 sec                                   | 5 sec   | 15 sec                          | 12 min     | 16 min    | 49 min  |
| QVGA        |                         | Voice          |                                         | 305 sec | !                               |            | 1,040 min | !       |
| (320 x 240) | Mail restriction        | Normal         | 16 sec                                  | 20 sec  | 59 sec                          | 12 min     | 16 min    | 48 min  |
|             | (L)                     | Video          | 16 sec                                  | 20 sec  | 60 sec                          | 12 min     | 16 min    | 49 min  |
|             | (L)                     | Voice          |                                         | 20 min  |                                 |            | 1,040 min |         |
|             | Mail restriction        | Normal         | 10 sec                                  | 35 sec  | 69 sec                          | 32 min     | 117 min   | 232 min |
|             | (S)                     | Video          | 10 sec                                  | 39 sec  | 78 sec                          | 33 min     | 132 min   | 264 min |
| QCIF        | (3)                     | Voice          |                                         | 305 sec | 1                               |            | 1,040 min |         |
| (176 x 144) | Mail restriction        | Normal         | 39 sec                                  | 141 sec | 279 sec                         | 32 min     | 117 min   | 232 min |
|             |                         | Video          | 40 sec                                  | 159 sec | 318 sec                         | 33 min     | 132 min   | 264 min |
|             | (L)                     | Voice          |                                         | 20 min  |                                 |            | 1,040 min |         |
|             | Mail restriction        | Normal         | 19 sec                                  | 62 sec  | 122 sec                         | 62 min     | 211 min   | 413 min |
|             | Mail restriction<br>(S) | Video          | 20 sec                                  | 78 sec  | 156 sec                         | 66 min     | 264 min   | 529 min |
| Sub-QCIF    | (3)                     | Voice          |                                         | 305 sec | 1                               |            | 1,040 min |         |
| (128 x 96)  | Mail restriction        | Normal         | 75 sec                                  | 254 sec | 497 sec                         | 62 min     | 211 min   | 413 min |
|             |                         | Video          | 80 sec                                  | 318 sec | 10 min                          | 66 min     | 264 min   | 529 min |
|             | (L)                     | Voice          |                                         | 20 min  | 1                               |            | 1,040 min | I .     |

<sup>•</sup>The values are the recordable time after deleting the deletable pre-installed data files.

### ■ Recordable time to microSD card (64 Mbytes)

| Image size File size setting | File size      |               | Recordable time per recording (Approx.) |               | Total recordable time (Approx.) |            |         |         |
|------------------------------|----------------|---------------|-----------------------------------------|---------------|---------------------------------|------------|---------|---------|
|                              | Movie type set | Image quality |                                         | Image quality |                                 |            |         |         |
|                              | octang         |               | Super fine                              | Fine          | Normal                          | Super fine | Fine    | Normal  |
| VGA                          |                | Normal        | 227 sec                                 | 447 sec       | 14 min                          | 227 sec    | 447 sec | 14 min  |
| (640 x 480)                  |                | Video         | 231 sec                                 | 462 sec       | 15 min                          | 231 sec    | 462 sec | 15 min  |
| (040 X 400)                  |                | Voice         | · · · · · · · · · · · · · · · · · · ·   | 180 min       |                                 |            | 624 min |         |
| HVGA Wide                    |                | Normal        | 301 sec                                 | 577 sec       | 18 min                          | 301 sec    | 577 sec | 18 min  |
| (640 x 352)                  |                | Video         | 308 sec                                 | 10 min        | 20 min                          | 308 sec    | 10 min  | 20 min  |
| (040 X 352)                  |                | Voice         | *                                       | 180 min       |                                 |            | 624 min |         |
| 01/04                        |                | Normal        | 447 sec                                 | 577 sec       | 26 min                          | 447 sec    | 577 sec | 26 min  |
| QVGA<br>(320 x 240) Lo       | Long time      | Video         | 462 sec                                 | 10 min        | 30 min                          | 462 sec    | 10 min  | 30 min  |
| (320 X 240)                  |                | Voice         | 180 min                                 |               |                                 | 624 min    |         |         |
| 0015                         |                | Normal        | 18 min                                  | 60 min        | 96 min                          | 18 min     | 60 min  | 96 min  |
| QCIF<br>(176 x 144)          |                | Video         | 20 min                                  | 80 min        | 160 min                         | 20 min     | 80 min  | 160 min |
| (176 X 144)                  |                | Voice         | 180 min 624 min                         |               |                                 |            |         |         |
| Sub-QCIF<br>(128 x 96)       |                | Normal        | 34 min                                  | 96 min        | 137 min                         | 34 min     | 96 min  | 137 min |
|                              |                | Video         | 40 min                                  | 160 min       | 180 min                         | 40 min     | 160 min | 320 min |
|                              |                | Voice         | Į.                                      | 180 min       | 1                               |            | 624 min |         |

## <Still Image Shoot>

# **Shooting Still Images**

You can shoot still images by using the camera. The shot still images are saved to the "Camera" folder of "My picture" in the FOMA phone or to the microSD card.

- See "Storage setting (Store in)" and "Select storage" for selecting a storage location.
- See page 330 for how to display saved still images.

## Shoot a Still Image

Press 👩

● The Camera menu is displayed by LifeKit Camera.

You can start also by selecting "Photo mode" from the Camera menu.

- You can paste the Camera menu to the desktop. (See page 127)
- Change the direction of the FOMA phone according to the direction of the Top icon.

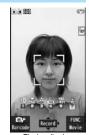

Finder display

# Press (Record)

A still image is shot. The Post View display for confirmation appears.

- When "Focus" is set to "Face detection" or "Auto" while shooting with the outside camera, shooting starts after the focus operation.
- The image appears horizontally reversed (mirrored) when you shoot with the inside camera; however the image is correctly displayed when played back.
- When "Auto save set" is set to "ON", the Post View display does not appear; the still image is automatically saved. Go to step 4.

Press ( Save )

The still image you shot is saved to the "Camera" folder.

- To save the still image as an mirrored image (horizontally reversed), press (FUNC) and select "Mirror save".
- When "Store in" is set to "microSD", the still image is saved to the folder selected by "Select storage".
- Press (CLR) to cancel the shot still image and return to the Finder display.

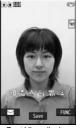

Post View display

Press to end the camera.

## **Continuous Shooting**

You can continuously shoot still images. You can set the number of frames, and shooting interval for auto-shooting. (See page 162)

1 ( Movie )

 The camera starts in the mode you used last time, "Auto", "Manual", or "Auto bracket". To change Continuous Mode, see "Continuous mode" of "Cont. shooting set.".

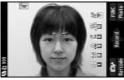

Finder display

Continuous shooting starts.

When "Continuous mode" is set to "Manual", press (Record) the number of times of shooting frames. The Post View display for confirmation appears.

- When "Focus" is set to "Auto" while shooting with the outside camera, shooting starts after the focus operation.
- To cancel shooting midway, press (CLR). If you shoot in the "Auto" or "Auto bracket" mode of "Continuous mode", you can cancel also by pressing ( Ouit ). You can cancel shooting also by closing the FOMA phone.
- The image appears horizontally reversed (mirrored) when you shoot with the inside camera; however the image is correctly displayed when played back.
- When "Auto save set" is set to "ON", the Post View display does not appear; the still images are automatically saved. Go to step 4.

## To select a still image and save it

#### Select a still image and press (☑)(Detail)> Save

- Press from the detailed display to show the previous or next still image.
- To save the still image as a mirrored image (horizontally reversed). press (FUNC ) and select "Mirror save"

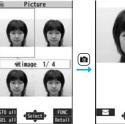

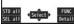

Detailed display Post View display

### To select multiple still images and save them

Put a check mark for still images to be saved 

## To save all still images

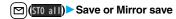

The still images you shot are saved to the "Camera" folder.

- Press (CLR) from the Post View display to cancel the shot still images and return to the Finder display.
- When "Store in" is set to "microSD", the still images are saved to the folder set by "Select storage".

# Press **n** to end the camera.

#### Information

- The image quality may be coarse depending on "Image size" or "Display size".
- When you shoot, the tone selected for "Shutter sound" sounds regardless of the settings such as Manner Mode. The sound volume for shutter tone cannot be changed.
- Even when a mail message comes in while shooting, the shooting operation continues. Though unread message icon is displayed, the Mail Receiving display is not displayed.
- If you end the camera function by using Multitask while shooting, unsaved still images are deleted
- When shooting, hold the FOMA phone securely to avoid blurred images.
- The Call/Charging indicator lights at shooting in Photo Mode or in Continuous Mode with "Auto" or "Auto bracket" set. It flickers in Continuous Mode with "Manual" set.

## Function Menu of the Post View Display in Photo Mode/ **Detailed Display in Continuous Mode**

| Function menu  | Operation/Explanation                                                                                                    |
|----------------|----------------------------------------------------------------------------------------------------|
| Save           | See page 155 and page 156.                                                                                                    |
| Mirror save    | See page 155 and page 156.                                                                                                    |
| Attach to mail | You can save the still image you shot and attach it to an i-mode mail message.  Go to step 2 on page 198.  You can compose an i-mode mail message also by pressing |

| Function menu                     | Operation/Explanation                                                                                                    |  |  |  |
|-----------------------------------|----------------------------------------------------------------------------------------------------|--|--|--|
| Attach location                   | P Select an item.  By position loc Measures the current location and store the location information. After checking the location information, press ③ (Set ).  From loc. history Select a piece of location information from Location History and store it.  • When you press [32] (156 ) during measuring the current location, the confirmation display appears asking whether to display the result obtained so far from the location information.  • To cancel measuring the current location, press CLR or ☑ (Cancel ).  • Press ☑ (Retry) from the confirmation display for the location information to restart measuring in "Quality mode". |  |  |  |
| Set display                       | You can paste the still image to the Stand-by display and others for displaying. This is available only in Photo Mode. Go to "Set display" on page 331.  • Even when "Store in" is set to "microSD", the still image is saved to the FOMA phone.                                                                                                    |  |  |  |
| Change frame                      | You can replace the frame added to the shot still image by new one. This is available only in Photo Mode.  ▶ Select a frame.  ● Press [○] to bring up the previous or next frame.  ● To reselect a frame, press [○](Cancel).  ▶ [○](Set)  ● You cannot release the frame.                                                                                                    |  |  |  |
| Normal display/<br>Mirror display | You can switch between a correct image and a mirrored image (horizontally reversed).                                                                                                    |  |  |  |
| Store in                          | See page 162.                                                                                                    |  |  |  |
| Display size                      | See page 162.                                                                                                    |  |  |  |
| File restriction                  | See page 164.                                                                                                    |  |  |  |
| Icon                              | See page 162.                                                                                                    |  |  |  |
| Cancel                            | You do not save the shot still image.                                                                                                    |  |  |  |

# Function Menu of the Post View Display in Continuous Mode

• If you highlight a still image from the Post View display and press (a) (Select), " " is added. Press (a) (Select) again to release the selection.

| Function menu                     | Operation/Explanation                                                                                                    |
|-----------------------------------|----------------------------------------------------------------------------------------------------|
| Save                              | See page 156.                                                                                                    |
| Store all/animat'n                | You can save all the shot still images to store as an original animation.  Save  To save as a mirrored image (horizontally reversed), select "Mirror save". <new></new> |
| Store in                          | See page 162.                                                                                                    |
| Normal display/<br>Mirror display | You can switch between a correct image and a mirrored image (horizontally reversed).                                                                                    |
| File restriction                  | You can set the file restrictions on the image on the Post View display.  File unrestricted or File restricted  See page 164 for the file restrictions.                 |
| Cancel                            | You do not save the shot still images.                                                                                                    |
| Information                       |                                                                                                    |

- <Store all/animat'n>
- When "Store in" is set to "microSD", this function is not available.
- If you have shot a single still image only, this function is not available.

## <Moving Image Shoot>

# **Shooting Moving Images**

You can shoot moving images by using the camera. The shot moving images are saved to the "Camera" folder of " a motion" in the FOMA phone or to the microSD card.

- For selecting a storage location, see "Storage setting (Store in)" and "Select storage".
- See page 338 for playing back the saved moving images.

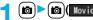

• The Camera menu is displayed by

MENU ► LifeKit ► Camera.

You can start also by selecting "Movie mode" from the Camera menu.

 You can paste the Camera menu to the desktop. (See page 127)

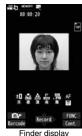

maor alopiaj

Press (Record).

Recording starts.

- When "Focus" is set to "Auto" while shooting with the outside camera, shooting starts after the focus operation. While shooting, the subject is automatically focused regardless of the setting of "Focus".
- When you shoot with the inside camera, the horizontally reversed (mirrored) image is displayed, but it is displayed normally when played back.
- Press ( Stop )

Recording ends. The Post View display for confirmation appears.

- Recording automatically ends when a call comes in, the low battery alarm sounds, or the FOMA phone is closed during recording.
- When "Auto save set" is set to "ON", or "File size setting" is set to "Long time", the
  Post View display does not appear; the moving image is automatically saved.
   When "Store in" is set to "microSD", the moving image is saved to the folder set
  by "Select storage". Go to step 5.

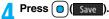

The moving image you shot is saved to the "Camera" folder.

 Press CLR to cancel the shot moving image and return to the Finder display.

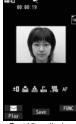

Post View display

Press to end the camera.

# If recording ends or the image quality deteriorates while shooting

When you use a microSD card that you repeatedly save/delete data files to/from, the writing speed slows down, recording might end midway or the image quality might deteriorate.

Do the following operations to improve such symptoms:

- Copy all the data files from the microSD card onto your personal computer as they are.
  - •When your personal computer is set so as to hide folders and files, change the settings to display those folders and files, and then operate. For how to change the settings, refer to the operating manual or Help on the personal computer you use.
  - Do not change the names of folders and files copied to the personal computer.
- Use the personal computer to delete all the data files on the microSD card.
   Do not format the microSD card. The data files might not be played back.
- 3. Copy the data files copied in step 1 back to the microSD card.
- Be sure to copy them back to the same microSD card. Even if you save the copyrighted data files on another microSD card, you cannot play them back.

#### Information

The shutter tone set by "Shutter sound" sounds when shooting starts and ends
regardless of the settings such as Manner Mode. The sound volume for shutter tone
cannot be changed.

- If you do key operations while recording, the operation sound may be picked up.
- The Call/Charging indicator flickers during recording.
- When you switch the subject you are shooting to a subject with a difference in perspective, it takes time to focus on the new subject.
- When you have difficulty focusing on a subject, switch to another subject. Then the subject might come into focus.
- The operating speed of Autofocus is slowed down in a dark place.

## **Function Menu of the Post View Display in Movie Mode**

| Function menu      | Operation/Explanation                                                                                                    |
|--------------------|----------------------------------------------------------------------------------------------------|
| Play               | See page 338.                                                                                                    |
| Save               | See page 158.                                                                                                    |
| Attach to mail     | You can save the recorded moving image and attach it to an i-mode mail message.  Go to step 2 on page 198.  You can compose an i-mode mail message also by pressing |
| Set as stand-by    | You can save the recorded moving image and set it for the                                                                                                    |
| Set as standbyWide | Stand-by display.                                                                                                    |
| Store in           | See page 162.                                                                                                    |
| Display size       | See page 162.                                                                                                    |
| File restriction   | See page 164.                                                                                                    |
| Icon               | See page 162.                                                                                                    |
| Cancel             | You do not save the recorded moving image.                                                                                                    |

#### Information

- <Set as stand-by> <Set as standbyWide>
- Some moving images might not be displayed correctly.
- See page 115 for playback of the moving image set for the Stand-by display.

# **Changing Settings for Shooting Images**

You can set the camera when shooting images.

## **Use Zoom**

You can display the image through the camera in "Wide" or "Tele". The maximum magnification for each size is as follows:

#### Outside camera

| Camera mode        | Size                    | Level of zoom | The maximum magnifications (Approx.) |
|--------------------|-------------------------|---------------|--------------------------------------|
|                    | 5M (2592 x 1944)        | 1 level       | 1.0 times                            |
|                    | 3.7M Wide (2592 x 1456) | 1 level       | 1.0 times                            |
|                    | 3M (2048 x 1536)        | 6 levels      | 1.2 times                            |
|                    | 2M Wide (1920 x 1080)   | 6 levels      | 1.3 times                            |
|                    | 2M (1600 x 1200)        | 11 levels     | 1.6 times                            |
| Photo              | Stand-by (480 x 854)    | 11 levels     | 1.5 times                            |
|                    | VGA (640 x 480)         | 31 levels     | 3.0 times                            |
|                    | CIF (352 x 288)         | 31 levels     | 5.5 times                            |
|                    | QVGA (240 x 320)        | 31 levels     | 8.1 times                            |
|                    | QCIF (176 x 144)        | 31 levels     | 11.0 times                           |
|                    | Sub-QCIF (128 x 96)     | 31 levels     | 15.1 times                           |
|                    | VGA (640 x 480)         | 11 levels     | 1.9 times                            |
|                    | CIF (352 x 288)         | 21 levels     | 2.7 times                            |
| Continuous         | QVGA (240 x 320)        | 31 levels     | 3.8 times                            |
|                    | QCIF (176 x 144)        | 31 levels     | 5.5 times                            |
|                    | Sub-QCIF (128 x 96)     | 31 levels     | 7.5 times                            |
|                    | VGA (640 x 480)         | 11 levels     | 1.6 times                            |
| Movie              | HVGA Wide (640 x 352)   | 11 levels     | 1.6 times                            |
| (Image stabilizer: | QVGA (320 x 240)        | 21 levels     | 2.4 times                            |
| Auto)              | QCIF (176 x 144)        | 31 levels     | 4.4 times                            |
|                    | Sub-QCIF (128 x 96)     | 31 levels     | 6.0 times                            |
|                    | VGA (640 x 480)         | 11 levels     | 1.9 times                            |
| Movie              | HVGA Wide (640 x 352)   | 11 levels     | 1.9 times                            |
| (Image stabilizer: | QVGA (320 x 240)        | 21 levels     | 3.0 times                            |
| OFF)               | QCIF (176 x 144)        | 31 levels     | 5.5 times                            |
|                    | Sub-QCIF (128 x 96)     | 31 levels     | 7.5 times                            |

#### Inside camera

| Camera mode | Size                  | Level of zoom | The maximum magnifications (Approx.) |
|-------------|-----------------------|---------------|--------------------------------------|
|             | VGA (640 x 480)       | 1 level       | 1.0 times                            |
| Photo/      | CIF (352 x 288)       | 11 levels     | 1.6 times                            |
| Continuous  | QVGA (240 x 320)      | 11 levels     | 1.5 times                            |
| Continuous  | QCIF (176 x 144)      | 31 levels     | 3.3 times                            |
|             | Sub-QCIF (128 x 96)   | 31 levels     | 5.0 times                            |
| Movie       | VGA (640 x 480)       | 1 level       | 1.0 times                            |
|             | HVGA Wide (640 x 352) | 1 level       | 1.0 times                            |
|             | QVGA (320 x 240)      | 21 levels     | 2.0 times                            |
|             | QCIF (176 x 144)      | 31 levels     | 3.3 times                            |
|             | Sub-QCIF (128 x 96)   | 31 levels     | 5.0 times                            |

# Finder display➤Use to adjust the magnification.

#### Information

- The image quality may slightly change when you select "Wide" or "Tele".
- "Tele" is released in the following cases:
- · When you press 🖚 to end the camera
- · When a size is changed
- · When camera mode is switched

#### **Use Focus Function**

#### You can shoot with the outside camera which focuses on a subject.

- When "Focus" is set to "Face detection", faces are detected in the first place. When a face is detected, the yellow frame is shown. Up to five faces are detected, and the image is shot with a single face of those faces focused automatically according to the face size and position. When multiple faces of people are found, the frame for a face to be focused becomes yellow. When the detection fails, Autofocus works and then the image is shot.
- Autofocus works when you shoot a object about 10 cm or more away from it.

# 

When a subject is focused, a confirmation tone sounds, the frame becomes green, and the focus is locked.

When the subject is not focused, the frame becomes red.

Press CLR to focus again.

#### Information

- If "Movie type set" is set to "Voice" in Movie Mode, you cannot use Autofocus.
- "Face detection" is available only in Photo Mode.
- When "Face detection" is set, you cannot paste a cushy mark to the image.
- Even when "Focus" is set to "Face detection", you might not be able to detect the face in the following cases:
- · When the face faces sideway or askew
- · When the face is at a slant
- · When part of the face is covered by glasses, a cap, or shadows
- · When the face is extremely small, large, or dim when compared to overall screen size
- · When the face is placed at the edges of the display
- The distance that faces can be detected by "Face detection" is within 2.5 m.

# **Setting Image Size and Image Quality**

## Function Menu of the Finder Display

| Function menu                          | Operation/Explanation                                                                                                    |
|----------------------------------------|----------------------------------------------------------------------------------------------------|
| Inside camera/<br>Outside camera       | You can switch between the inside camera and outside camera.                                                                                                    |
| CHG camera-mode                        | <ul> <li>▶ Select a mode.</li> <li>• When you select "Continuous mode", the camera starts in the<br/>mode you used last time, "Auto", "Manual", or "Auto bracket".</li> </ul> |
| Image size                             | <ul> <li>Select an image size.</li> <li>When you shoot a photo for sending during a voice call, you can select only "QCIF (176 x 144)" and "Sub-QCIF (128 x 96)".</li> </ul>  |
| File size setting<br>[Movie Mode only] | ▶ Select an item.  Mail restrict'n (S) You can shoot up to 500 Kbytes.  Mail restrict'n (L) You can shoot up to 2 Mbytes.  Long time                                          |
| Image quality                          | You can set the image quality for saving.  Select an image quality.                                                                                                    |

| Function menu                                                    | Operation/Explanation                                                                                                    |
|------------------------------------------------------------------|----------------------------------------------------------------------------------------------------|
| Camera settings (Brightness)                                     | You can adjust to -3 (dark) through +3 (bright).  ▶ Brightness ▶ Select a brightness level.                                                                                                    |
| At Camera start-up ±0                                            |                                                                                                    |
| Camera settings<br>(White balance)<br>At Camera start-up<br>Auto | You can adjust the coloring of the image on the Finder display to create a natural color tone.  White balance Select an item.  Auto. For adjusting white balance automatically Fine For shooting outdoors in fine weather  Cloudy. For shooting in cloudy weather or in the shade  Light bulb For shooting under incandescent light  Fluorescent light For shooting under fluorescent light |
| Camera settings<br>(Color mode set) At Camera start-up Normal    | ➤ Color mode set ➤ Select a color mode.  Normal                                                                                                    |

| Function menu                                                                                         | Operation/Explanation                                                                                                    |
|----------------------------------------------------------------------------------------------------|----------------------------------------------------------------------------------------------------|
| Camera settings<br>(Photo mode)<br>At Camera start-up<br>Normal                                       | You can set a photo mode suitable for the place.  ▶ Photo mode ▶ Select a photo mode.  Normal. Standard mode  Portrait For shooting portraits  Sports For shooting moving subjects such as athletes  Food For shooting dishes  Scenery For shooting scenery  Night mode For shooting in dark places such as in nighttime  Backlight. For shooting against the sun (from behind)  Character For shooting in snowy places  Snow For shooting in snowy places  Sunset For shooting in sunset  Pet For shooting pets, etc. |
| Camera settings<br>(Focus)  At Camera start-up Photo Mode: Face detection Continuous/Movie Mode: Auto | You can set the focus of the outside camera.  Focus Select an item.  Face detection For focusing on a person's face Auto For focusing automatically before shooting (See page 160)  Close-up For focusing on a subject in a short distance Landscape For focusing on a landscape in a long distance                                                                                                    |
| Camera settings<br>(Shutter sound)                                                                    | "Face detection" is available only in Photo Mode.  You can set a shutter sound. You can set a shutter sound each for Photo Mode (Continuous Mode) and Movie Mode.  Shutter sound Select a shutter sound.  While you are selecting, the shutter tone sounds for confirmation.                                                                                                    |
| Camera settings<br>(Flicker correction)                                                               | You can suppress blur on the Finder display for when shooting with the outside camera.  Flicker correction Auto, Mode 1 (50Hz) or Mode 2 (60Hz)                                                                                                    |

| Function menu                                                      | Operation/Explanation                                                                                                    |
|--------------------------------------------------------------------|----------------------------------------------------------------------------------------------------|
| Storage setting (Store in)                                         | You can set the storage location for the still or moving images you shot.  ▶ Store in▶ Phone or microSD                                                                                                    |
| Storage setting<br>(Auto save set)                                 | You can set whether to automatically save the image after shooting. When "Store in" is "Phone", the image is saved to the "Camera" folder. When "Store in" is "microSD", the image is saved to the folder set by "Select storage".  ▶ Auto save set ▶ ON or OFF |
| Storage setting (File restriction)                                 | See page 164.                                                                                                    |
| Img. stabilizer<br>[Photo/Movie Mode]                              | You can correct camera shake for when shooting with the outside camera.  Auto or OFF                                                                                                    |
| Auto timer                                                         | See page 164.                                                                                                    |
| Shooting effect<br>(Shoot with frame)<br>At Camera start-up<br>OFF | You can shoot a still image with a frame.  ► Shoot with frame ► ON or OFF ► Select a frame.                                                                                                    |
| [Photo Mode only]                                                  |                                                                                                    |
| Shooting effect<br>(Cushy mark) At Camera start-up OFF             | You can shoot a person's face with a cushy mark pasted. The cushy mark is automatically pasted in an appropriate position.  ▶ Cushy mark ► ON or OFF ► Select a cushy mark.                                                                                     |
| [Photo/Movie Mode]                                                 |                                                                                                    |

| Function menu                                                         | Operation/Explanation                                                                                                    |
|-----------------------------------------------------------------------|----------------------------------------------------------------------------------------------------|
| Cont. shooting set.<br>(Continuous mode)<br>[Continuous Mode<br>only] | Continuous mode Select a mode.  Auto                                                                                                    |
| Cont. shooting set.<br>(Shot interval)<br>[Continuous Mode<br>only]   | ➤ Shot interval ➤ Select a shooting interval.  • You can set this only in "Auto" of Continuous Mode.                                                                                                    |
| Cont. shooting set.<br>(Shot number)<br>[Continuous Mode<br>only]     | ➤ Shot number ➤ Enter the number of photos.  • When "Image size" is set to "VGA (640 x 480)" or "CIF (352 x 288)", you cannot change "Shot number".  • You can set this only in "Auto" or "Manual" of Continuous Mode. |
| Movie type set At Camera start-up Normal [Movie Mode only]            | You can select whether to record both the video and voice, or one of them when you shoot the moving image.  Normal, Video, or Voice                                                                                    |
| Display size                                                          | You can set whether to display a moving image or still image in the original size (Actual size) or to fit to the screen size on the Finder display.  Actual size or Fit in display                                     |
| Common replay<br>mode<br>[Movie Mode only]                            | You can set a shooting size appropriate for attaching to i-mode mail.  > YES  • Image Size is set to "QCIF", File Size Setting is set to "Mail restrict"n (S)", and Image Quality (Movie Mode) is set to "Normal".     |
| Icon                                                                  | You can set whether to display icons.  ON or OFF                                                                                                    |

| Function menu | Operation/Explanation                                                    |
|---------------|--------------------------------------------------------------------------|
| Memory info   | You can display the used memory space (estimate)/number of stored items. |

#### <Inside camera/Outside camera>

 When "Image size" is set to larger than "Stand-by (480 x 854)", and you switch to the inside camera, the camera starts up in "VGA (640 x 480)".

#### <File size settina>

• When the "File size setting" is set to "Long time", "Store in" is set to "microSD".

#### <Camera settings>

- Note that the image may blur in Night Mode because the exposure takes a longer time
- If you set "Flicker correction" to "Auto", it may take a while to automatically adjust the image quality. In this case, switch to Mode 1 or Mode 2 according to the power frequency provided in the shooting location.
- Even if you change the setting of "Brightness", "White balance", "Color mode set", or "Focus", the setting appropriate for each "Photo mode" applies when you change "Photo mode".

#### <Storage setting>

- See "Select storage" for how to set a storage location on the microSD card.
   If you change "File size setting" to "Long time" "Store in" is set to "microSD" and
- If you change "File size setting" to "Long time", "Store in" is set to "microSD" and "Storage setting" cannot be operated.
- When "Auto save set" is set to "ON", the image is saved to the latest folder if "Select storage" is not set or the folder set as a destination folder is deleted.

#### Information

#### <mg, stabilizer>

- This function is only for decreasing the degree of camera shake, so its effect differs depending on the subject or condition.
- Image Stabilizer might not work effectively in the following cases:
  - · When the camera shakes to a great extent
  - · When zooming is in use
  - · When shooting moving subjects
- When "Photo mode" of "Camera settings" is set to "Sports", "Night mode", or "Pet" in Photo Mode, "Img. stabilizer" becomes invalid.
- Residual images might remain in the area where the subject is moving, or noise might be found in overall area. In that case, set this function to "OFF".
- In Movie Mode, the shooting range varies depending on the "Auto" or "OFF" setting because peripheral pixels are used for the processing by Image Stabilizer.
- When this function is activated in Photo Mode, the processing time after shooting might be longer about two seconds due to the processing by Image Stabilizer.
- You cannot use Image Stabilizer for the inside camera.

#### <Shooting effect>

- When "Image size" is set to larger than "2M (1600 x 1200)", you cannot shoot with a frame.
- If you shoot a still image with a frame using the inside camera and save it, the frame is also horizontally reversed when the still image is automatically reversed as a correct image.
- You cannot save the still image shot with a frame as the mirrored image.
- When "Image size" is set to larger than "Stand-by (480 x 854)", cushy marks cannot be pasted in Photo Mode.
- When "Focus" is set to "Face detection", cushy marks cannot be pasted in Photo Mode.

#### <Cont. shooting set.>

 The number of shots that can be set differs depending on the image size. The number of shots that can be set is as follows:

VGA (640 x 480): 4

CIF (352 x 288): 4

QVGA (240 x 320): 5 through 10

QCIF (176 x 144): 5 through 20

Sub-QCIF (128 x 96): 5 through 20

#### <Display size>

- When "Image size" is set to a size larger than "HVGA Wide (640 x 352)", "Fit in display" always applies.
- When "Image size" is set to "CCIF (176 x 144)" or "Sub-QCIF (128 x 96)", the image is enlarged two times at both lengthwise and sidewise when it is displayed in "Actual size".
- The setting for the Finder display is reflected in the Post View display; however the setting for the Post View display is not reflected in the Finder display.
- <Common replay mode>
- You cannot operate when you set "File size setting" to "Long time".

#### **File Restriction**

You can set the file restrictions for when you save the shot still or moving image. The operation of attaching to i-mode mail is disabled at the receiving end who has received the image as the first distribution.

Finder display (FUNC ) Storage setting

File restriction

or

Post View display in Photo Mode, Movie Mode or Photo sending/Detailed display in Continuous Mode

►(FUNC ) File restriction

File unrestricted or File restricted

#### ■For "File unrestricted"

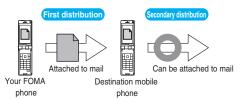

#### For "File restricted"

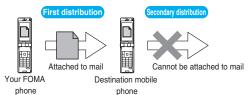

#### Information

- Even when you set "File restriction" to "File restricted", the still or moving images can be output from the destination mobile phone by transmitting the images using infrared data exchange or by copying them to the microSD card.
- After saving, you can use "File restriction" on page 332 to change the settings.
- When you set "File size setting" to "Long time" in Movie Mode, "File restriction" becomes "File unrestricted".

## **Auto Timer**

At Camera start-up OFF

Finder display ► [INC] ► Auto timer ► ON or OFF ► Enter a delay time (seconds).

• Enter from "01" through "15", in two digits.

### When Auto Timer is set to "ON"

"S" appears on the Finder display.

If you press (a) (Record), a confirmation tone sounds and "\subseteq" blinks. The Call/ Charging indicator flickers every about 1 second until about 5 seconds before shooting. From about 5 seconds before shooting, the Call/Charging indicator flickers every about 0.5 second, and the confirmation tone sounds every about 1 second. Shooting takes place after the set delay time has elapsed.

- You can shoot immediately by pressing (Record) before the delay time has elapsed.
- When you shoot, a confirmation tone sounds regardless of the settings such as Manner Mode. The sound volume for the confirmation tone cannot be changed.

- You cannot use Auto Timer in "Manual" of Continuous Mode.
- Auto Timer is set to "OFF" when shooting ends.

#### <Bar Code Reader>

## **Using Bar Code Reader**

You can use the outside camera to scan JAN codes and QR codes and store them as data.

From the scanned data, you can make calls, compose i-mode mail messages, and access Internet web pages, and so on.

#### ■When scanning with Bar Code Reader

- Take the character strings as large as possible within the guide frame.
- Autofocus works when you scan a code about 10 cm or more away from it. When you scan a code in the out-of-focus state, the recognition rate lowers.
- Scan so that the camera is in parallel with the code

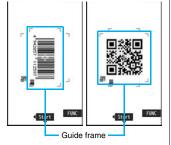

#### JAN Code

JAN Code is a bar code that denotes numerals with the vertical bars of a different width.

You can scan 8-digit (JAN8) and 13-digit (JAN13) JAN codes.

• "4942857112597" is displayed when you scan this bar code with the FOMA phone.

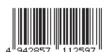

#### ■ QR Code

QR Code is one of the 2-dimensional codes that denotes data in the vertical and horizontal directions.

Kanji, katakana, alphanumeric characters, and pictographs are displayed when you scan it. Some QR codes have image or melody information.

● "株式会社NTTドコモ (NTT DoCoMo, Inc.)" is displayed when you scan this QR code with the FOMA phone.

#### Scan a Code

|  | Brightness: ±0<br>Zoom: Magnified view |
|--|----------------------------------------|
|  |                                        |

You can store up to 5 scanned codes.

You can scan up to 16 divided QR codes.

LifeKit ▶ Bar code reader ▶ Scan code

The Bar Code Reader menu is displayed.

•You can paste the Bar Code Reader menu to the desktop. (See page 127)

# Fit a code to be scanned to the guide frame and press ①.

When the focus is locked, a confirmation tone sounds and the cross mark becomes green.

- Press [R] (FUNC) and select "Brightness"; then you can adjust brightness to -3 (dark) through +3 (bright).
- Press to show the reduced display, and press to return to the former display.

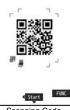

Scanning Code display

# Press (Start).

The code is scanned. (The shutter tone\_does not sound.)

- To cancel scanning, press (CLR) or (Quit ).
- When scanning is completed, the scanning completion tone sounds and the Call/ Charging indicator lights. The sound level is fixed and cannot be changed.
   However, the tone does not sound in Manner Mode or while "Phone" of "Ring volume" is set to "Silent".
- " " is displayed for melody files and " " or " " is displayed for incompatible or damaged files.
- While you are entering (editing) characters, the Scanned Code Result display does not appear; the Text Data Confirmation display of the scanned code appears. To enter the scanned code, press () (Set ). To discard it, press () (Gencel) or CLR). The characters that cannot be displayed are replaced by half-pitch spaces. When the code containing no text data has been scanned, the code is not correctly displayed.
- If scanning is not completed in a certain period, the scanning is suspended and the Scanning Code display returns.
- When the scanned code is part of divided QR codes, select "OK" to repeat step 2 and step 3 for scanning the rest of codes.

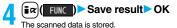

■ Bar code reader 株式会社NTTドコモ

> Scanned Code Result display

#### Information

- You cannot scan bar codes or 2-dimensional codes other than JAN codes or QR codes.
- Scanning may take a long time. Hold the FOMA phone securely with your hands during scanning.
- You may not be able to scan codes correctly depending on scratch, dirt, damage, the quality of printed material, light reflection, or QR code version.
- $\bullet$  You cannot scan some codes depending on the type or size.

## **Function Menu of the Scanned Code Result Display**

| Function menu |               | Operation/Explanation |
|---------------|---------------|-----------------------|
| Save result   | See page 166. |                       |

| Function menu    | Operation/Explanation                                                                                                    |
|------------------|----------------------------------------------------------------------------------------------------|
| Display list     | You can bring up the Bar Code Reader list when one or more files are stored.                                                                                                    |
| Internet         | You can connect to the highlighted URL via i-mode or Full Browser.  ▶ i-mode or Full Browser▶ YES  • You can connect to the URL also by highlighting the URL and pressing (Select).                                                                                                    |
| Compose message  | You can compose an i-mode mail message to send to the highlighted mail address. Go to step 3 on page 198.  • You can compose it also by highlighting the mail address and pressing (select).  • When you select "Compose message" from the Scanned Code Result display, the data on the Scanned Code Result display is entered into the address, subject, and text field.                                                                                                    |
| Dialing          | You can make a voice call, videophone call, or PushTalk call to the highlighted phone number.  Select a dialing type.  When you select "Select image", select an image to send to the other party during the videophone call.  When you select "Compose SMS", you can compose an SMS message to send to the phone number set as the destination address. Go to step 3 on page 243.  You can make a call also by highlighting the phone number and pressing (Select).  Dial  To make an international call, select "Int'l dial assist". (See page 61)  To set Caller ID Notification, select "Notify caller ID". (See step 2 on page 48) |
| Add to phonebook | See page 96.                                                                                                    |
| Add bookmark     | You can bookmark the site name and URL.  > YES  • Select "Page title" to edit the title.                                                                                                    |
|                  | ► OK► Select a destination folder.                                                                                                    |
|                  |                                                                                                    |

| Function menu | Operation/Explanation                                                                                                    |
|---------------|----------------------------------------------------------------------------------------------------|
| Save image    | You can save the scanned image data to set to the Stand-by display or other displays.  Select a destination folder. Go to step 3 on page 182.  See page 186 when images are stored to the maximum.                                             |
| Save melody   | You can save the scanned melody data to set it as a ring tone or other tones.  ▶ YES▶ Select a destination folder. Go to step 2 on page 183.  • Select " ↑ " to play back the melody.  • See page 186 when melodies are stored to the maximum. |
| Save ToruCa   | You can save the scanned ToruCa file.  Select a destination folder.  Select " a" to display the ToruCa file.  See page 186 when ToruCa files are stored to maximum.                                                                            |
| Start 🖁 oppli | You can start up i-oppli from the scanned data.  ▶ YES                                                                                                    |
| Сору          | <ul> <li>Select a start point for copying</li> <li>Select an end point for copying.</li> <li>You can copy codes of up to 5,000 full-pitch/10,000 half-pitch characters.</li> <li>See page 442 for pasting copied characters.</li> </ul>        |

#### <Internet>

 URL can be displayed in up to 512 half-pitch characters by Bar Code Reader and up to 256 half-pitch characters by Text Reader.

#### <Compose message>

 If the scanned data contains nonenterable characters, you cannot enter it as a mail address, and those characters may become spaces in the text field.

#### <Dialing>

• You cannot make emergency calls by scanning "110", "119" or "118".

#### <Add bookmark>

 You can display up to 512 half-pitch characters for a URL and can store up to 256 characters from the beginning.

### Information

#### <Save image>

• The file name and title for the saved image are "imageXXX" (XXX are numerals).

#### <Save melody>

- The file name for the saved melody is "melodyXXX" (XXX are numerals).
- For the melody with no title, the file name is displayed as the title.
- When playing back the melody, it is played back at the sound volume set for "Phone" of "Ring volume".

## **Display the Saved Data List**

LifeKit Bar code reader
Saved data

■ Bar code reader
120081118 1045 0000
□20081118 0944 0000

The titles for stored data are displayed from the latest one.

Bar Code Reader list

• Select a title to show the Scanned Code Result display.

#### Information

• The titles for the scanned data are as follows:

(Example) When the scanned data is saved at 10:00 on November 18, 2008;

Title name: 20081118 1000 0000

· If you store multiple data items for the same date and time, the lower four-digit numbers increase up to "9999".

## Function Menu of the Bar Code Reader List

| Function menu           | Operation/Explanation                                                       |  |
|-------------------------|-----------------------------------------------------------------------------|--|
| Edit title              | ➤ Enter a title. You can enter up to 9 full-pitch/18 half-pitch characters. |  |
| Result                  | You can bring up the Scanned Code Result display for stored data.           |  |
| Delete<br>(Delete this) | ▶ Delete this▶ YES                                                          |  |

| Function menu | Operation/Explanation                                  |
|---------------|--------------------------------------------------------|
| Delete        | ► Delete all ► Enter your Terminal Security Code ➤ YES |
| (Delete all)  |                                                        |

#### <Text Reader>

# **Using Text Reader**

You can scan printed phone numbers, mail addresses or alphanumeric characters such as URLs using the outside camera, and store them as text information. Use the text information to make calls, compose i-mode mail, connect to the Internet, and so on.

#### ■When scanning with Text Reader

- Take the character strings as large as possible within the guide frame.
  Autofocus works when you scan characters
- Autofocus works when you scan characters about 10 cm or more away from them. When you scan characters in the out-of-focus state, the recognition rate lowers.
- Scan the character string with the camera set in parallel.

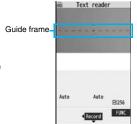

## Scan Text

| At Text Reader start-up | Zoom: Magnified view |  |
|-------------------------|----------------------|--|

You can store eight scanned data files of up to 256 half-pitch characters per item. The number of characters you can scan at a time is up to 50 half-pitch characters, and you can scan the increased characters in parts.

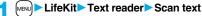

The Text Reader menu is displayed.

• You can paste the Text Reader menu to the desktop. (See page 127)

# 2 Fit the characters to be scanned to the guide frame and press ①.

When the focus is locked, a confirmation tone sounds and the guide frame becomes green.

Press to show the reduced display, and press to return to the former display.

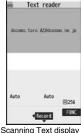

Scanning Text display

# Press (Record).

The characters are scanned. (The shutter tone does not sound.)

- To cancel scanning, press CLR.
- When scanning is completed, the scanning completion tone sounds and the Call/ Charging indicator lights. The sound level is fixed and cannot be changed.
   However, the tone does not sound in Manner Mode or while "Phone" of "Ring volume" is set to "Silent"

## Confirm the scanned result.

The scanned characters are underlined. Confirm the scanned characters for mistakes.

- Press (CLR) to restart scanning.
- To store the characters without correcting, go to step 7.

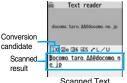

Scanned Text Confirmation display

# Press to highlight a character to be corrected Press the number of the conversion candidate.

- Conversion candidates are displayed up to four kinds for each character.

Press (Set ).

The scanned characters are set.

- •To link characters, repeat step 2 through step 6.
- To release the set characters, press (CLR).

( FUNC ) ➤ Store

The scanned characters are stored.

 When scanned text contains "tel", "@", or "http://", you can execute Phone To or Web To function by selecting the text. (See page 187) You can select only first item even if multiple items are found.

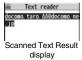

● Press ☑([Overnr]) to overwrite the scanned characters and activate Text Reader. Go to step 2.

#### Information

- Hold the FOMA phone securely with your hands during scanning so that you can scan characters correctly.
- Characters you can scan are alphabet letters (uppercase and lowercase), numerals, and symbols (#, &, (, ), ¬, , /, ;, @, [, ], \_, ¬, ?, =, %, and +). You cannot scan kanji and hiragana characters. You might not be able to scan those correctly depending on the surroundings such as lighting.
- You cannot scan handwritten characters correctly.
- You might not be able to scan the following: Characters received by a FAX/Copied characters/Designed characters/Characters having no certain space between characters/Characters difficult to identify from the background.

## **Display the Saved Data List**

LifeKit Text reader
Saved data

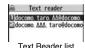

Up to 22 half-pitch characters are displayed for each stored data.

Select a data item to show the Scanned Text Result display.

# Function Menu of the Scanning Text Display/Scanned Text Confirmation Display

| Function menu    | Operation/Explanation                                                                             |
|------------------|---------------------------------------------------------------------------------------------------|
| Store            | See page 169.                                                                                     |
| Edit             | You can edit and store the scanned character string.  Edit the text.                              |
| Recognition mode | You can set this mode according to the type of the character                                      |
| At Text Reader   | string you want to scan.                                                                          |
| start-up         | Select an item.                                                                                   |
| Auto setting     | <b>Auto setting</b> Automatically recognizes the type of characters.                              |
|                  | URL Select this when you scan a URL. "http://" or                                                 |
|                  | "https://" is automatically entered to the                                                        |
|                  | head of the character string when it is<br>stored.                                                |
|                  | Mail address Select this when you scan a mail address.                                            |
|                  | Phone number Select this when you scan a phone number.                                            |
|                  | Number Select this when you scan numerals.                                                        |
|                  | Free character Select this when you scan alphabetic characters that are not especially specified. |
| NEGA/POSI mode   | You can set this mode to fit to the printing conditions of the                                    |
| At Text Reader   | character string you want to scan.                                                                |
| start-up         | Select an item.                                                                                   |
| Auto setting     | <b>Auto setting</b> Automatically recognizes printing conditions.                                 |
|                  | Positive fix Select this when deep color characters are                                           |
|                  | printed over faint color ground.                                                                  |
|                  | Negative fix Select this when faint color characters are                                          |
|                  | printed over deep color ground.                                                                   |

# Function Menu of the Scanned Text Result Display/Text Reader List

| Function menu                   | Operation/Explanation                                                                                                    |
|---------------------------------|----------------------------------------------------------------------------------------------------|
| Edit                            | ► Edit the text.                                                                                                    |
| Internet                        | See page 166.                                                                                                    |
| Compose message                 | You can compose an i-mode mail message to send to the scanned mail address as a destination address.  Go to step 3 on page 198.  • You can compose an i-mode mail message also by pressing         |
| Dialing                         | See page 166.                                                                                                    |
| Store mail add.                 | See page 96.                                                                                                    |
| Store phone No.                 | See page 96.                                                                                                    |
| Add bookmark                    | You can bookmark the URL you have scanned.  OK Select "Page title" to edit the title.  Select a destination folder.                                                                                |
| Search phonebook                | You can search for Phonebook entries using the scanned phone number or mail address.  Select a search method The Phonebook list that corresponds to the phone number or mail address is displayed. |
| Display detail/<br>Display list | You can switch between the Scanned Text Result display and Text Reader list.                                                                                                    |
| Delete<br>(Delete this)         | ▶ Delete this▶ YES                                                                                                    |
| Delete<br>(Delete all)          | ▶ Delete all ▶ Enter your Terminal Security Code ▶ YES                                                                                                    |

# i-mode/i-motion/i-Channel

| 72 |
|----|
|    |
| 72 |
| 73 |
| 76 |
| 77 |
| 77 |
| 78 |
|    |
| 78 |
| 80 |
|    |
| 82 |
|    |
| 86 |
|    |
| 87 |
|    |
|    |

| Ì | Setting Functions of i-mode                                     |     |
|---|-----------------------------------------------------------------|-----|
|   | Setting i-mode <i-mode settings=""></i-mode>                    | 188 |
|   | Setting Connection Timeout <set connection="" timeout=""></set> | 189 |
|   | Changing a Host from i-mode (ISP Connection Communication       | 1)  |
|   |                                                                 | 189 |
|   | Using Certificates                                              |     |
|   | Operating SSL Certificates < SSL Certificate>                   | 190 |
|   | Setting FirstPass < Client Certificate>                         | 190 |
|   | Changing a CA Center                                            | 192 |
|   | Using i-motion                                                  |     |
|   | What is i-motion?                                               | 193 |
|   | Obtaining i-motion Movies from Sites                            |     |
|   | Obtain i-motion Movie>                                          | 193 |
|   | Setting Automatic Replay of i-motion Movies                     |     |
|   | < ຄຼື motion Auto-play>                                         | 194 |
|   | Using i-Channel                                                 |     |
|   | What is i-Channel?                                              | 195 |
|   | Using i-Channel                                                 | 195 |
|   | Setting How Ticker is Displayed                                 | 196 |

## What is i-mode?

i-mode is the service that makes use of the display of the FOMA phone supporting i-mode (i-mode phone) to enable you to use online services such as site (program) access, Internet access, and i-mode mail.

- i-mode is a pay service that is available on a subscription basis.
- For details on i-mode, refer to the "Mobile Phone User's Guide [i-mode] FOMA version".

#### ■Before Using i-mode

- Contents of sites (programs) and web pages (Internet web pages) are generally protected by copyrights law. Data such as text and images that you obtained to the i-mode phone from sites (programs) and Internet web pages can be used for personal entertainment but cannot be used in whole or in part, as it is or after modification, for commercial purposes or sent as e-mail attachments or output from your i-mode phone to other devices, unless you have permission from the copyright holders.
- If you replace the UIM with another one or turn on the power with the UIM not inserted, you cannot display/play back files depending on the model, such as still images/moving images/melodies obtained from sites, attached files (still images/ moving images/melodies and other files) sent/received by mail, screen memos, or Messages R/F.
- When the file whose display and/or playback is restricted by the UIM is set for the Stand-by display or specified ring tone, the FOMA phone works with the default contents when you replace the existing UIM with new one or turn on the power with the UIM not inserted.

## < 8 Menu>

# **Accessing Sites**

You can use a variety of services offered by IPs (Information Providers). From the display of the FOMA phone, you can check your bank balance, reserve tickets, and do similar tasks. (IPs offer different types of services. Some of them need to be applied for separately.)

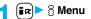

While you are online, " \( \phi\)" blinks.

- " ] " blinks while you are using the i-mode service (during i-mode standby).
- To cancel during the connection, select "Cancel". To cancel while obtaining a page, press
- To end i-mode, press and select "YES" while the site is displayed. " ] " goes off and i-mode ends.

It may take longer to end i-mode.

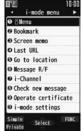

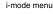

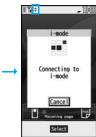

## Select an item (link).

Repeat selecting items (links) to display the desired site.

- You can select underscored items on the displayed site. When you select an item, it is highlighted.
- If there is a number at the head of the item showing the link, you can connect to that link directly by pressing the numeric key corresponding to that number. (Some sites cannot be connected.)

## To obtain an SSL site (SSL pages)

The display on the right appears. When obtaining is completed, the SSL page appears and "♣" lights.

• To cancel during authentication, select "Cancel". To cancel

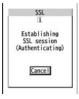

#### To return to a non-SSL site

The display on the right appears. Select "YES" to display the ordinary site; "a" goes off.

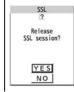

#### Information

- Depending on the site, you may need to apply for the service in writing separately, or to pay information fees to use it.
- The maximum display size of the images on the site is 1400 x 480 dots. If an image is larger than 1400 x 480 dots, it is displayed shrunk with a proportional ratio retained.
- Depending on the site, " might be displayed when the image is not correctly
- Depending on the site or data, you might not be able to download or save melodies. PDF files, software programs, and others.
- With some Internet web pages (sites) supporting i-mode, the color setting might make the text difficult or impossible to see.
- When you are asked from the site to send information about music you have played back on the FOMA phone, the confirmation display appears for about sending your music information. Select "YES" to send the information (title names, artist names. and played dates) of the music played back on the FOMA phone. The sent music information is used for the IP (information provider) to provide customized information to you.

## Change to \$\infty\$ Menu in English

The 8 Menu can be displayed in English.

► A Menu English

8 Menu in English will be displayed.

 To change back to the Japanese display, select "日本 語 (Japanese)".

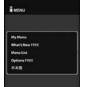

#### Information

- The \$ Menu in English differs slightly from the \$ Menu in Japanese.
- Items such as Tokusuru Menu and News are not shown on the § Menu in English.
- Generally, "What's New" site will be updated every other Monday.

## **How to View/to Operate Sites**

Basic operating methods while a site is displayed are explained.

## Return to Obtained Previous Page/Go to Obtained Next Page

The FOMA phone saves the files such as the displayed Internet web pages to a temporal storage area called a cache. By pressing o, you can bring up the page stored in the cache without communicating.

- When you bring up a page that exceeds the cache size on the FOMA phone or a page that is configured (created) to always read its latest information, the FOMA phone starts communication.
- When i-mode ends, the cache is cleared.
- to return to the previous page. to go to the next page.

Two pages before

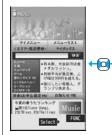

One page before

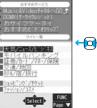

Currently displayed page

## To turn pages

You can move back up through the pages that you have displayed so far by pressing  $\bigcirc$  repeatedly. However, if you display a different page ("D") from the previous page ("B"), you cannot return to "C" from "D" even when you press  $\bigcirc$  twice. Instead, the pages are displayed in the order of "D"  $\rightarrow$  "B"  $\rightarrow$  "A".

<When pages have been displayed in the order of "A"→"B"→"C"→"B"→"D">

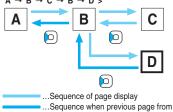

#### Information

 When you display a page stored in cache, you cannot display text or settings you entered when connected before.

the display "D" has been displayed

 When Flash movies are displayed, the site behavior might differ from the one for ordinary sites.

### Select/Enter Information on Sites

In sites, you may use the displayed radio buttons, check boxes, text boxes, and pull down menus.

| Name      | Display example           | Operation/Explanation                                                  |
|-----------|---------------------------|------------------------------------------------------------------------|
|           |                           | Radio buttons are for selecting one from multiple choices.             |
| Check box | : Not selected : Selected | Check boxes are for selecting one or more items from multiple choices. |

| Name              | Display example                                                         | Operation/Explanation                                                                                                    |  |  |
|-------------------|-------------------------------------------------------------------------|----------------------------------------------------------------------------------------------------|--|--|
| Text box          | 乗換駅から<br>下車駅へ<br>0. 検索                                                  | You can enter characters. Highlight a text box and press (Select) to show the Character Entry display.                                                                                                    |  |  |
| Pull down<br>menu | 東京 0. 校 東 京 京 宗 荣 野 野 郡 塚 城 附 野 郡 郡 城 城 附 郡 郡 郡 郡 郡 郡 郡 郡 郡 郡 郡 郡 郡 郡 郡 | You can select an item from the option list. Highligh a pull-down menu and press (select) to show the option list.  • You might be able to select multiple items from pull-down menus. Each time you use to highlight an item and press (select), you can select/release items repeatedly. After selecting items, press (Finish). |  |  |

## Information

 Depending on the site, the display authenticating your user ID or password might appear.

Enter your user ID and password, and then select "OK".

#### **Flash Function**

Flash is an animation technology using pictures and sound. Flash movies make the sites more attractive. You can download Flash movies to your FOMA phone and play them back or set them for the Stand-by display.

## Information

- The maximum display size of the Flash movies on the site is 700 x 480 dots. If a Flash movie is larger than 700 x 480 dots, it is displayed shrunk with a proportional ratio retained.
- Some Flash movies refer to the phone-information data in your FOMA phone. To
  permit the use of the information in your FOMA phone, set "Use phone information" to
  "YES". ("YES" is set at purchase.)

- Effect tones sound for some Flash movies. To silence them, set "Sound effect setting" (or "Sound effect") to "OFF".
- The effect tone and vibrator for the Flash movie set for the Stand-by display do not work.
- The effect tone for Flash movies does not sound during Play Background.
- Some Flash movies may vibrate the FOMA phone while they are being played back.
   The FOMA phone vibrates regardless of the setting of "Vibrator".
- When you play back a Flash movie after saving to Data Box, microSD card, or Screen Memo, it might look different depending on the saving location.
- Some Flash movies might not work correctly.
- $\bullet$  You cannot save the Flash movies if an error occurs while they are being played back.
- You can operate some Flash movies by using or o. Flash movies can be operated sometimes even when "← ^ → " is not displayed.
- When Flash movies are displayed, the behavior might differ from ordinary sites.

### Serial Number of Mobile Phones/UIMs

When you select an item, the confirmation display might appear asking whether to send the serial number of mobile phone/UIM.

- The "serial number of your mobile phone/UIM" to be sent is used by an identifying the
  user, providing customized information, and for judging if the contents the IP
  (Information Provider) offers are available on your mobile phone.
- •The "serial number of your mobile phone/UIM" is sent to the IPs (Information Providers) over the Internet, so could be deciphered by third parties. However, your phone number, address, age, and gender are not notified to the IPs (Information Providers) or others, by this operation.

## Function Menu while Site is Displayed

| Function menu              | Operation/Explanation        |
|----------------------------|------------------------------|
| 8 Menu                     | You can return to " & Menu". |
| Bookmark<br>(Add bookmark) | See page 178.                |

| Function menu      | Operation/Explanation                                                  |  |  |
|--------------------|------------------------------------------------------------------------|--|--|
| Bookmark           | ► Bookmark                                                             |  |  |
| (Bookmark)         | Go to step 1 on page 179.                                              |  |  |
| Screen memo        | See page 180.                                                          |  |  |
| (Add screen memo)  |                                                                        |  |  |
| Screen memo        | Screen memo list                                                       |  |  |
| (Screen memo list) | Go to step 2 on page 181.                                              |  |  |
| Internet           | You can enter a URL to display an Internet web page.                   |  |  |
| (Enter URL)        | Enter URL Select the text box.                                         |  |  |
|                    | Go to step 2 on page 178.                                              |  |  |
|                    | <ul> <li>The URL of the displayed site is input beforehand.</li> </ul> |  |  |
| Internet           | See page 316.                                                          |  |  |
| (Switch to FB)     |                                                                        |  |  |
| Reload             | The site contents will be updated with the latest information.         |  |  |
| Save image         | See page 182.                                                          |  |  |
| Compose message    | You can compose an i-mode mail message with the URL/image              |  |  |
|                    | of a displayed site/screen memo pasted or attached.                    |  |  |
|                    | Select an item.                                                        |  |  |
|                    | Attach URL Pastes a URL to the text of an i-mode mail message.         |  |  |
|                    | Attach image Select an image to attach it to an i-mode mail message.   |  |  |
|                    | Insert dec. mail Select an image to paste it to a Deco-mail            |  |  |
|                    | message.                                                               |  |  |
|                    | Go to step 2 on page 198.                                              |  |  |
|                    | • See page 202 for Deco-mail.                                          |  |  |
| Add to phonebook   | See page 96.                                                           |  |  |
| Add desktop icon   | See page 127.                                                          |  |  |

| Function menu                 | Operation/Explanation                                                                                                    |  |
|-------------------------------|----------------------------------------------------------------------------------------------------|--|
| Others<br>(Change CHR code)   | When characters are not correctly displayed, you can convert them to the correct ones.  Change CHR code  This setting is valid only for the site and Internet web page being displayed. |  |
| Others<br>(Title)             | You can display the title of the displayed site.  Title                                                                                                    |  |
| Others<br>(URL)               | You can display the URL of the displayed site.  • URL                                                                                                    |  |
| Others<br>(Certificate)       | You can check the subject name, author, validity period and serial number of the certificate used in SSL communication. Up to five certificates are displayed.  Certificate             |  |
| Others<br>(Set image display) | See page 188.                                                                                                    |  |
| Others<br>(Sound effect)      | See page 188.                                                                                                    |  |
| Others<br>(Retry)             | You can play back the animation or Flash movie from the beginning.  Retry  When a part of the Flash movie is outside the display area, the Flash movie might not be played back.        |  |

#### <Compose message>

- The number of characters of the URL you can paste to the text is up to 256 half-pitch characters. If the URL contains 256 half-pitch characters or more, you cannot paste it.
- You may not be able to attach or paste some images to i-mode mail.

### <Others (Change CHR code)>

- When characters are not correctly displayed, repeat the operation. However, the
  previous character is displayed if you repeat the operation four times.
- $\bullet$  Even when you repeat this operation, the correct character might not appear.
- If you change the character code when the correct characters are displayed, wrong characters might appear instead.

## Information

#### <Others (Title)>

• Up to 128 half-pitch/64 full-pitch characters can be displayed for a title.

#### <Last URL>

## **Displaying Most Recently Accessed Site**

## **Display Last URL**

When you end i-mode, the URL of the page displayed last is stored as "Last URL".

You can display the page you viewed last time by selecting "Last URL" from the i-mode menu.

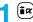

Ex ► Last URL

#### Information

 Some pages cannot be stored as "Last URL", such as pages whose URLs contain more than 2,048 half-pitch characters, the Obtaining Completion display for melodies or i-motion movies, etc. and FirstPass Center pages.

### **Reset Last URL**

You can initialize the URL of the page you viewed last time to the  $\,\,{}^\circ_{\! 1}$  Menu URL.

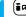

i-mode settings ► Reset last URL ► YES

## <My Menu>

# **Using My Menu**

If you register frequently used sites in My Menu, you will be able to access them easily.

You can register up to 45 sites.

## Register Sites in My Menu

- Bring up a page to be registered ➤ Register My Menu
  - $\bullet\,\mbox{The}$  page configuration differs depending on the site.
- Select the i-mode password text box
  - ▶Enter the i-mode password▶決定 (OK)
  - The entered i-mode password is displayed as "∗".
  - See page 132 for the i-mode password.

#### Information

- Some sites cannot be registered in My Menu.
- When you subscribe to a pay site in Menu list, it will be registered in My Menu automatically.

## **Access Sites from My Menu**

■ Select a site to be accessed.

#### Information

 If you are using Dual Network Service, you might not be able to use My Menu registered by the mova phone using the FOMA phone, or My Menu registered by the FOMA phone using the mova phone.

## <Change i-mode Password>

# **Changing i-mode Password**

The i-mode password (four digits) is required to subscribe to and unsubscribe from message services and i-mode pay sites, and to do i-mode mail settings.

Be sure not to let others know your i-mode password.

- iα ► a Menu ► English ► Options
  - Change i-mode Password
  - ► Select the "Current Password" text box
  - ► Enter the i-mode password (four digits).
  - If you enter the i-mode password for the first time, enter "0000" (four zeros) which is set at a time of your contract.
  - The entered numeral is displayed as "\*".
- Select the "New Password" text box
  - ► Enter a new i-mode password (four digits).
  - Enter your own i-mode password.
- Select the "New Password (Confirmation)" text box
  - ► Enter the new i-mode password (four digits) ► Select
  - Enter the same number that you entered in step 2.

#### Information

 Note that if you do not remember the i-mode password, you need to bring an identification card such as your driver's license to the handling counter of a DoCoMo shop.

#### <Enter URL>

# **Displaying Internet Web Pages**

iα ► Go to location ► <NEW>

## Enter a URL OK

- You can enter up to 256 half-pitch alphanumeric characters and symbols (up to 512 half-pitch characters for Full Browser).
- For Full Browser, the confirmation display appears telling that the web page might not be displayed.

#### Information

- For i-mode, Internet web pages not supporting i-mode or some type of internet web pages to be connected might not be displayed correctly.
- When the file size of the page you have received exceeds the maximum obtainable size of a page, receiving is suspended. The data obtained so far might be displayable by selecting "OK".

## Displaying Web Pages from URL History

Up to 10 entered URLs can be stored in URL History.

(≣ฅ) ► Go to location Select a URL to be displayed OK

Enter URL 1 000 ne. ip 3000 ne. ip 300ΔΔ ne. ip Δ0Δ0. ne. jp **URL History list** 

- Excluding "http://" and "https://", up to 22 half-pitch characters can be displayed.
- You can edit the URL by selecting the URL's text box.

#### Information

- When the entered URLs exceed 10 items, the URL histories are overwritten automatically, starting from the oldest one.
- When you newly enter a URL to access a site, that URL is saved as a different record even if you access the same URL.

| Function | Menu o | f the | URL H | istory | List |
|----------|--------|-------|-------|--------|------|
|----------|--------|-------|-------|--------|------|

| Function menu                    | Operation/Explanation                                                                                                    |  |
|----------------------------------|----------------------------------------------------------------------------------------------------|--|
| Compose message                  | nessage You can compose an i-mode mail message with the highlighted URL pasted to the text.  Go to step 2 on page 198.  ● You can compose it also by pressing (図)(■■■). |  |
| Add desktop icon                 | See page 127.                                                                                                    |  |
| Set as home URL                  | You can store the site as Home URL of Full Browser.  YES  You can operate this only from the URL History list of Full Browser.                                          |  |
| Delete<br>[Delete (Delete this)] | ▶ Delete (Delete this)▶ YES<br>this)]                                                                                                    |  |
| Delete<br>(Delete selected)      | Delete selected Put a check mark for URL histories to be deleted ☑(Finish) YES                                                                                          |  |
| Delete                           |                                                                                                    |  |

#### <Bookmark>

## **Bookmarking Web Pages or Sites for Quick Access**

## Add Bookmark

Once you bookmark a frequently accessed site, you can display the page directly. You can register 100 bookmarks each for i-mode and Full Browser.

- From the page to be registered ► Bookmark ► Add bookmark ► YES

  - Select a destination folder.

- URLs containing up to 256 half-pitch characters can be registered (up to 512 half-pitch characters for Full Browser). URLs longer than this cannot be registered.
- Up to 12 full-pitch/24 half-pitch characters are stored for a title. For longer titles, the
  excess characters are deleted. If no title is entered, the URL without "http://" or
  "https://" is registered.
- The contents entered in the site are not saved to the bookmark.
- Some pages cannot be bookmarked.

#### Display Web Pages or Sites from a Bookmark

Bookmark Select a folder Select a bookmark to be displayed.

 After you use a bookmark to display a page, that bookmark will be displayed at the top of the Bookmark list.

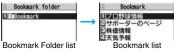

# Function Menu of the Bookmark Folder List

| Function menu                     | Operation/Explanation                                                                                                    |
|-----------------------------------|----------------------------------------------------------------------------------------------------|
| Operate folder<br>(Add folder)    | You can add a new folder. You can add up to nine folders in addition to each "Bookmark" folder,"Screen memo" folder.  Add folder Enter a folder name.  You can enter up to 10 full-pitch/20 half-pitch characters. |
| Operate folder (Edit folder name) | ► Edit folder name ► Edit the folder name.  • You can enter up to 10 full-pitch/20 half-pitch characters.                                                                                                    |
| Operate folder<br>(Delete folder) | You can delete the folder and all bookmarks and screen memos in the folder. You cannot delete the "Bookmark" folder. "Screen memo" folder.  Delete folder Enter your Terminal Security Code YES                    |

| Function menu                          | Operation/Explanation                                                       |
|----------------------------------------|-----------------------------------------------------------------------------|
| Ir/ transmission<br>(Send all Ir data) | See page 371.                                                               |
| Ir/ transmission<br>(All transmission) | See page 372.                                                               |
| No. of bookmarks                       | You can check the number of bookmarks stored in all folders.                |
| Delete all                             | The folders will not be deleted.  ▶ Enter your Terminal Security Code ▶ YES |

#### Function Menu of the Bookmark List

| Function menu   | Operation/Explanation                                                                                                    |
|-----------------|----------------------------------------------------------------------------------------------------|
| Compose message | You can compose an i-mode mail message with the highlighted URL pasted to the text. Go to step 2 on page 198.  • You can compose it also by pressing ().                                                                                                    |
| Attach to mail  | You can send an i-mode mail message with the bookmark attached.  Go to step 2 on page 198.                                                                                                    |
| Move            | You can move bookmarks or screen memos to another folder.  ➤ Select a destination folder ➤ Put a check mark for bookmarks or screen memos to be moved ➤ (Finish)  ➤ YES                                                                                                    |
| Edit title      | ► Edit the title.  • You can edit the title also by pressing (Edit ) from the list.  • You can enter up to 12 full-pitch/24 half-pitch characters for a bookmark. If you press (I) (Set ) with a blank, the URL without "http://" or "https://" is registered.  • You can enter up to 11 full-pitch/22 half-pitch characters for a screen memo. If you press (I) (Set ) with a blank, the screen memo is registered as "No title". |

| Function menu                    | Operation/Explanation                                                                                                    |
|----------------------------------|----------------------------------------------------------------------------------------------------|
| Copy<br>(Copy URL)               | You can copy the URL of the bookmark.  Copy URL Select a start point for copying  Select an end point for copying.  See page 442 for how to paste copied characters. |
| Copy<br>(Copy to microSD)        | See page 357.                                                                                                    |
| Set as home URL                  | You can store the site as Home URL of Full Browser.  YES  You can operate this only from the Bookmark list of Full Browser.                                          |
| Add desktop icon                 | See page 127.                                                                                                    |
| Ir/ transmission (Send Ir data)  | See page 370.                                                                                                    |
| Ir/ transmission (transmission)  | See page 372.                                                                                                    |
| No. of bookmarks                 | You can display the number of bookmarks stored in the displayed folder.                                                                                              |
| Delete<br>[Delete (Delete this)] | ▶ Delete (Delete this)▶ YES                                                                                                    |
| Delete<br>(Delete selected)      | ▶ Delete selected▶ Put a check mark for bookmarks or screen memos to be deleted▶ ☒(Finish)▶ YES                                                                      |
| Delete<br>(Delete all)           | You can delete all bookmarks or screen memos stored in the folder.  Delete all Enter your Terminal Security Code YES                                                 |

#### <Screen Memo>

# **Saving Site Contents**

#### Save as a Screen Memo

You can save a displayed page as a screen memo to the FOMA phone. You can display the page saved as a screen memo without connecting to i-mode.

You can save up to 100 screen memos, however, the number of screen memos you can save decreases depending on the data volume.

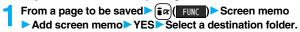

See page 186 when screen memos are stored to the maximum.

- Up to 11 full-pitch/22 half-pitch characters are stored for a title. For longer titles, the excess characters are deleted.
- If you save the Obtaining Completion display, its data file is saved as well. (The Obtaining Completion display for Chaku-uta Full<sup>®</sup> music files, for i-motion movies with playable deadline, or for the ToruCa files whose output from the FOMA phone is prohibited cannot be saved.) Some Obtaining Completion displays cannot be saved as screen memos. The display except the Obtaining Completion display is saved with a URL of that page of up to 256 half-pitch characters.
- When you save SSL pages, their SSL certificates are saved as well.
- The contents entered in the text box, or selected with the pull-down menu, check box, or radio button are not saved to screen memos.
- You can save up to 100 Kbytes per page. However, you can save up to 500 Kbytes of the i-motion Obtaining Completion display, up to 200 Kbytes of the Deco-mail Template Obtaining Completion display, up to 100 Kbytes of the Decome-Anime Template Obtaining Completion display, up to 10 Kbyte of the ToruCa Obtaining Completion display, and up to 20 Kbytes of the Download Dictionary Obtaining Completion display.

# Display a Screen Memo

**1** Screen memo

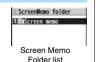

Select a folder Select a screen memo.

Use to check other screen memos.

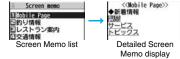

#### Information

The page saved as a screen memo has the information at the time it was saved. This
might differ from the latest information on the site.

#### **Function Menu of the Screen Memo Folder List**

| Function menu                     | Operation/Explanation                                                                                                    |
|-----------------------------------|----------------------------------------------------------------------------------------------------|
| Operate folder (Add folder)       | See page 179.                                                                                                    |
| Operate folder (Edit folder name) | See page 179.                                                                                                    |
| Operate folder (Delete folder)    | See page 179.                                                                                                    |
| Security ON/OFF                   | You can set the folder to open only when you enter your Terminal Security Code.  ▶ Enter your Terminal Security Code ▶ YES The folder changes to " ** " ** " " " " " " " " " " " " " " |
| No. of memos                      | You can display the number of stored screen memos and protected screen memos in all folders.                                                                                           |

| Function menu | Operation/Explanation                                            |
|---------------|------------------------------------------------------------------|
| Delete all    | You can delete all screen memos. The folders will not be deleted |
|               | Enter your Terminal Security Code YES                            |

## Function Menu of the Screen Memo List

| Function menu               | Operation/Explanation                                                                                                    |
|-----------------------------|----------------------------------------------------------------------------------------------------|
| Move                        | See page 179.                                                                                                    |
| Edit title                  | See page 179.                                                                                                    |
| Protect ON/OFF              | You can protect screen memos not to be deleted. You can protect up to 50 screen memos, however, the number of screen memos you can protect decreases depending on the data volume.  Protected items are indicated by " " "."  To release protection, perform the same operation. |
| No. of memos                | You can display the number of stored screen memos and protected screen memos in the displayed folder.                                                                                                    |
| Delete<br>(Delete)          | See page 180.                                                                                                    |
| Delete<br>(Delete selected) | See page 180.                                                                                                    |
| Delete<br>(Delete all)      | See page 180.                                                                                                    |

# **Function Menu of the Detailed Screen Memo Display**

| Function menu   | Operation/Explanation                                                           |
|-----------------|---------------------------------------------------------------------------------|
| Compose message | You can compose an i-mode mail message also by pressing ( ) ( ). (See page 175) |
| Edit title      | See page 179.                                                                   |
| Protect ON/OFF  | See page 181.                                                                   |
| Save image      | See page 182.                                                                   |

| Function menu            | Operation/Explanation                                                                                                    |
|--------------------------|----------------------------------------------------------------------------------------------------|
| Add to phonebook         | See page 96.                                                                                                    |
| Others<br>(URL)          | You can display the URL of the screen memo.  > URL                                                                                                    |
| Others<br>(Certificate)  | See page 176.                                                                                                    |
| Others<br>(Sound effect) | See page 188.                                                                                                    |
| Others<br>(Retry)        | You can play back the animation or Flash movie from the beginning.  Retry  When a part of the Flash movie is outside the display area, the Flash movie might not be played back. |
| Delete                   | ▶YES                                                                                                    |

# **Downloading Files or Data Items from Sites**

You can download the files such as images and melodies from sites and save them to the FOMA phone. You can save some files directly to the microSD card.

# **Download Image**

You can save the image displayed on a site or screen memo, and then set it as the Stand-by display, Wake-up display, or another display. You can save images, frames and marks for Deco-mail as well. You can save up to 3,500 files in total sharing the memory space with other data files, however, the number of files you can save decreases depending on the data volume. (See page 537)

- From a site display/Detailed Screen Memo display
  - ►(IR)(FUNC )> Save image
  - Save image or Save BG image
  - When you save an image, select it.

# YES►Select a destination folder.

• See page 186 when images are stored to the maximum.

# 👤 To set it as a display, select "YES".

Go to "Set display" on page 331.

#### Information

- Up to 36 half-pitch characters are saved for a file name. When the file name is not specified, a part of the downloaded URL or "imageXXX" (XXX denotes numerals) is saved as the file name.
- Even when an image is displayed on the site, it might not be displayed on the Picture viewer after saving it to the FOMA phone.
- · Image without file restrictions · Image of 6 Kbytes or less
- The image satisfying the following conditions is saved as a frame or a mark:
- · Transparent GIF (except animation GIF)

frames, and others are saved as marks.

- The extension is "ifm".
- Image of Stand-by (480 x 854) or smaller
   Images of Stand-by (480 x 854), VGA (640 x 480), CIF (352 x 288),
   QVGA (240 x 320), QCIF (176 x 144), and Sub-QCIF (128 x 96) are saved as
- You can save up to 100 Kbytes per image via i-mode, or 500 Kbytes per image via Full Browser.
- For Full Browser, you cannot save some images. You can save images in BMP format and PNG format only to the microSD card.

#### **Download Melody**

You can download melodies and set them as a ring tone and other tones. You can save up to 3,500 files in total sharing the memory space with other data files, however, the number of files you can save decreases depending on the data volume. (See page 537)

- Bring up a melody downloadable site
  - ➤ Select a melody ➤ Save ➤ YES
  - Select a destination folder.
  - See page 352 for operations while a melody is being played back.
  - Select "Property" to display the melody information. (See page 352)
  - See page 186 when melodies are stored to the maximum.
  - See page 180 to save a screen memo.

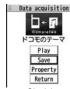

Obtaining Completion display

# Select "YES" to set the downloaded melody as a ring tone Select an incoming type.

#### Information

- For some melodies, the play part might have been specified. If you set the
  play-part-specified melody for a ring tone, it is played back according to the setting of
  "Position to play" of "Melody effect".
- Some downloaded melodies might not be played back successfully.
- Up to 36 half-pitch characters are saved for a file name. When the file name is not specified, a part of the downloaded URL or "melodyXXX" (XXX denotes numerals) is saved as the file name.
- Untitled melodies are indicated by "No title" on the Obtaining Completion display or list.
- You can save up to 100 Kbytes per melody.

#### **Download PDF File**

You can download PDF files from sites for display. You can save up to 3,500 files in total sharing the memory space with other data files, however, the number of files you can save decreases depending on the data volume. (See page 537)

# → Bring up a PDF file downloadable site ➤ Select a PDF file.

- With the PDF file that cannot be displayed unless you download all pages, the confirmation display appears asking whether to download all pages. Select "YES" to select the destination folder.
- If you have not downloaded all pages, you can additionally download the remaining pages by using "Download remain".
- See page 377 for how to save the displayed PDF file to the FOMA phone. You
  can save the PDF file containing pages that have not been downloaded or the
  PDF file of which download was suspended midway as well.
- The password entry display might be displayed depending on the PDF file. Enter the password, and then select "OK".
- See page 374 for operations while PDF file is displayed.

- The file size of the PDF file you can download from i-mode sites is up to 2 Mbytes.
   You cannot download the PDF file in excess of 2 Mbytes.
- You might be able to display the failed-to-download PDF file by re-downloading.

#### **Download Kisekae Tool File**

You can download Kisekae Tool files from the site to change the ring tone, Stand-by display, icons, and others at a time. You can save up to 3,500 files in total sharing the memory space with other data files, however, the number of files you can save decreases depending on the data volume. (See page 537)

- You can download the pre-installed Kisekae Tool file from the "P-SQUARE" site. (See page 186)
  - Bring up a Kisekae Tool downloadable site Select a Kisekae Tool file Save YES Phone or microSD
    - When you save a Kisekae Tool file to your FOMA phone, the confirmation display appears asking whether to set the Kisekae Tool file at a time.
    - Select "Property" to display the Kisekae Tool information. (See page 354)
    - See page 186 when Kisekae Tool files are stored to the maximum.
    - See page 180 to save a screen memo.

# Data acquisition ・ は ・ は ・ は ・ ここのきせかえ Display Save Property Return

Obtaining Completion display

#### When downloading Kisekae Tool file is suspended

When you press ((auit)) to suspend downloading or when downloading is suspended by an incoming call, the confirmation display appears asking whether to resume downloading.

Select "YES" to resume downloading the remaining part. Select "NO" to show the Obtaining Completion display. When you select "Save pt.", select "Phone" or "microSD" to save.

You can re-download the rest of the partially saved file from "Kisekae Tool" in "Data box".

#### Information

You can save up to 2.078 Kbytes per Kisekae Tool file.

#### **Download ToruCa File**

You can download ToruCa files from sites. You can save up to 495 files, however, the number of files you can save decreases depending on the data volume because the memory space is shared with other data files. (See page 537)

- Bring up a ToruCa file downloadable site Select a ToruCa file Save
  - ➤ YES➤ Select a destination folder.
  - Select "Display" to preview the ToruCa file. You can save the ToruCa file also by pressing (Save) while it is previewed.
  - See page 186 when ToruCa files are stored to the maximum.
  - See page 180 to save a screen memo.

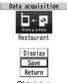

Obtaining Completion display

#### **Download Template (Deco-mail)**

You can download templates for Deco-mail from sites. You can save up to 100 templates including the pre-installed ones, however, the number of templates you can save decreases depending on the data volume.

- You can download the pre-installed templates from the "P-SQUARE" site. (See page 186)
- Bring up a template downloadable site
  Select a template Save YES
  - Select "Property" to display the information about the template. (See page 208)
  - $\bullet$  See page 208 for how to check the stored template.
  - See page 186 when templates are stored to the maximum.
  - See page 180 to save a screen memo.

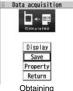

Completion display

Select "YES" to compose a Deco-mail message.

See page 202 for composing Deco-mail messages.

- When no decoration is set for the template, you cannot save it.
- When a file is attached to the template, that file is deleted.
- When the template contains an image whose output from the FOMA phone is prohibited, the image is deleted at saving. When no decoration is found after deletion, you cannot save the template.
- The title of the downloaded template takes the name of "YYYY/MM/DD hh:mm". (Y: year, M: month, D: date, h: hour, m: minute)
- You can download up to 200 Kbytes per template file, but when the number of characters used for the mail text exceeds 5,000 full-pitch characters or 10,000 half-pitch characters, or when the total of the image size inserted exceeds 90 Kbytes, you cannot save that template file.

# **Download Template (Decome-Anime)**

You can download templates for Decome-Anime from sites. You can save up to 100 templates including the pre-installed ones, however, the number of templates you can save decreases depending on the data volume.

- You can download the pre-installed templates from the "P-SQUARE" site. (See page 186)
- Bring up a template downloadable site
  - ➤ Select a template ➤ Save ➤ YES
  - ► Phone or microSD
  - Select "Property" to display the information about the template. (See page 209)
  - See page 209 for how to check the stored template.
  - See page 186 when templates are stored to the maximum.
  - See page 180 to save a screen memo.

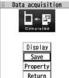

Obtaining Completion display

Select "YES" to compose Decome-Anime.

Go to step 2 on page 206.

#### Information

You can save up to 100 Kbytes per template file.

#### **Download Dictionary**

You can download dictionaries from sites. You can save up to 10 dictionaries including the pre-installed ones.

- You can download the pre-installed dictionaries from the "P-SQUARE" site. (See page 186)
- Bring up a dictionary downloadable site Select a dictionary Save YES
  - Select "Property" to display the information about the dictionary. (See page 443)
  - See page 180 to save a screen memo.

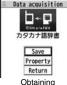

Completion display

<Not stored>> To set it as a dictionary file, select "YES".

• See page 443 for how to operate the downloaded dictionary.

#### Information

- You can save up to 20 Kbytes per dictionary.
- Depending on the site, you might not be able to download dictionaries.

#### **Download Chara-den Images**

You can download Chara-den images from sites. You can save up to three Chara-den images including the pre-installed ones.

- You can download the pre-installed chara-den images from the "P-SQUARE" site. (See page 186)
- Bring up a Chara-den image downloadable site
  - ➤ Select a Chara-den image ➤ Save
  - **YES**
  - Select "Property" to display the information about the Chara-den image. (See page 349)
  - See page 186 when Chara-den images are stored to the maximum.
  - See page 180 to save a screen memo.

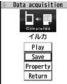

Obtaining Completion display

You can save up to 100 Kbytes per Chara-den image.

#### Search by i-mode

You can look for your favorite files on the site and download them. The number of files you can save differs depending on the files you download. You cannot change the site.

- Each selection display Search by i-mode YES Select a file.
  - The way of downloading differs depending on the file.

#### Information

You are separately charged a packet communication fee.

#### When the data files are stored to the maximum

If the maximum number of data files is stored or there is not enough memory when you try to save the data files, the confirmation display appears asking whether to delete the unnecessary file and save new one.

- Perform this operation to save the following data:
  - · Images · i-motion movies Melodies
  - · Programs · Chaku-uta Full® music files · PDF files
- · ToruCa files · Templates
- · Screen memos · Kisekae Tool files
- 1. YES Put a check mark for data files to be deleted \( \subseteq \( \subseteq \) \( \subseteq \) YES

· Chara-den images

· i-oppli programs

As the data files except Chara-den images, templates, and screen memos are stored in the same storage area, you can select other files when deleting files. Select a folder and put a check mark for the files to be deleted. "\*" appears on the folder which contains the checked files.

"Finish" appears when you put it for the files whose amount of data is equal to memory shortage.

- You can put or clear check marks at a time by pressing [ RINC ] and selecting "Select all in page/Release in page".
- Each time you press or and (Memory), or each time you press and select "Change disp. mode", you can switch display/nondisplay of the folder volume and data volume.
- When selecting a file in "MUSIC", you can show the lower level folders by pressing
- Each time you press (CLR), the upper level folder returns.

- For programs, you need to delete many files when deleting other files because the data volume per program is large.
- If the maximum number of programs are stored when you execute "Move program" or try to save an i-oppli program or ToruCa file, you need to delete at least one file which belongs to the same type.
- If there is a security-applied folder for screen memos, the confirmation display appears asking whether to enable you to select screen memos in that security-applied folder. When you select "YES", you need to enter your Terminal Security Code.
- The file set for another function is indicated by "★".
- See page 252 for deleting mail-linked i-oppli.
- If you operate this when moving an i-oppli program from the microSD card to the FOMA phone, you cannot delete the i-αppli program with its data file on the IC card.

#### About "P-SQUARE"

You can download the pre-installed Kisekae Tool file, templates, dictionaries, Chara-den images, and Deco-mail pictograms from the "P-SQUARE" site (Japanese only).

员 Menu → メニューリスト (Menu List) → ケータイ電話メーカー (Mobile Phone Maker) → P-SQUARE

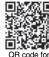

accessing the site

# **Uploading Files to Sites**

You can upload JPEG or GIF images and i-motion movies stored in the FOMA phone to a site.

- Bring up a file uploadable site 参照 (Reference)
  - ▶ Picture or 🖁 motion▶ Select a file to be uploaded.
  - Procedure for uploading files differs depending on the site.

- You can upload up to 2 Mbytes in total.
- You cannot upload files that are prohibited from output from the FOMA phone to other devices

# **Operations from Highlighted Information**

You can easily make a call, send mail, display Internet web pages, start 1Seg, book programs, and set timer recordings using highlighted information (phone numbers, mail addresses, URLs, melodies, images, and so on) displayed on sites and in mail.

- •The Web To, Phone To/AV Phone To, Mail To, i-αppli To, Media To and Address Link functions might not be available depending on the mail sent from a personal computer or the site.
- You might be able to use the Web To, Phone To/AV Phone To, Mail To, or i-αppli To
  function using highlighted information other than a phone number, mail address or
  URL.
- In B Mode of 2in1, the Mail To function is not available.
- The information is not highlighted in the Decome-Anime.

#### Phone To/AV Phone To Function

You can make voice calls, videophone calls or PushTalk calls by using phone numbers or similar information displayed on sites and in mail.

• The Phone To function to make a videophone call is called the AV Phone To function.

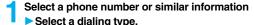

- When you select "Select image", select an image to be sent to other party during a videophone call.
- Select "SMS" to compose an SMS message to send to the phone number set as the destination address. Go to step 3 on page 243.
- The choices for dialing types may not be displayed when the phone number is prefixed by "tel:" or "tel-av:". Go to step 2.

# 🤈 Dial

- To make an international call, select "Int'l dial assist". (See page 61)
- To set Caller ID Notification, select "Notify caller ID". (See step 2 on page 48)

#### Information

You cannot make a call in Horizontal Open Style.

#### **Mail To Function**

You can send mail by using mail addresses or similar information displayed on sites and in mail.

Select a mail address or similar information.

The destination mail address is already entered in the address field. Go to step 3 on page 198.

#### **Web To Function**

You can access Internet web pages, via i-mode or Full Browser, from URL or similar information displayed on sites or in mail.

Select a URL or similar information

▶i-mode or Full Browser▶YES

- When the URL or similar one contains the information of i-mode or Full Browser, you are connected via the function which corresponds to the information.
- To cancel during connection, select "Cancel". To cancel while obtaining a page, press () ( uit ).

#### i-αppli To Function

You can start i-αppli programs from URLs (links) displayed on sites and in mail.

Select i-oppli information YES i-oppli starts.

#### Information

Even if i-mode mail text contains a link to start an i-αppli program, you cannot quote
the link when forwarding or replying to. Also, you cannot quote it when using DoCoMo
keitai datalink or infrared data exchange function.

#### **Media To Function**

You can start 1Seg, book programs, or set timer recordings from the information (links) displayed on sites and in mail.

# Select 1Seg information YES

1Seg or the program booking/timer recording starts.

When the program booking/timer recording function starts, press 
 □ (Finish) to book a program or set timer recording.

To change contents you want to book/set, go to step 1 on page 304 or step 1 on page 305.

#### **Information**

• You may not be able to use the Media To function even if information is highlighted.

#### **Address Link Function**

You can bring up a map from the postal address shown in a site or others or can use the location information on the GPS compatible i-cppli program. You can send the location information by i-mode mail as well.

Select the location information such as postal address

Select an item.

Run 🖁 oppli . . . . Selects and starts a GPS compatible i-oppli program.

Read a map . . . . Connects to the map site and displays a map.

 $\textbf{Paste to mail} \dots \text{Converts the location information into a URL and composes an}$ 

i-mode mail message with the URL pasted to the text. Location info (Check loc. info)

..... Displays the details of the selected location information.

### <i-mode Settings>

# Setting i-mode

i-mode settings Do the following operations.

| Item                   | Operation/Explanation                                                                                                    |
|------------------------|----------------------------------------------------------------------------------------------------|
| Scroll                 | You can set the number of lines that are scrolled for when you use (i) while displaying a site or screen memo.  Select the number of lines.                                                             |
| Character size         | See "i-mode" on page 129.                                                                                                    |
| Set image display      | You can set whether to display images or Flash movies included on sites or in screen memos.  ON or OFF                                                                                                  |
| Set connection timeout | See page 189.                                                                                                    |
| Host selection         | See page 189.                                                                                                    |
| 8 motion auto-play     | See page 194.                                                                                                    |
| Use phone information  | To display a Flash movie while a site or screen memo is displayed, the information in the FOMA phone may be used. You can select whether to permit the information to be used for that case.  YES or NO |
| Sound effect setting   | You can set whether to make an effect tone sound for when you display a Flash movie while a site or screen memo is displayed.  Nor OFF                                                                  |
| Doc. display settings  | See page 377.                                                                                                    |
| i-mode arrival act     | See page 89.                                                                                                    |
| Check settings         | You can check each of "i-mode settings".                                                                                                    |
| Reset last URL         | See page 176.                                                                                                    |
|                        |                                                                                                    |

- <Set image display>
- Even when "ON" is set, images might not be displayed correctly. In this case, " "is displayed.
- When "OFF" is set, " \( \textit{\textit{Z}} \)" is displayed and the data file is not received.
- If you change this setting, "Set image display" of "User settings" of "1Seg" is also changed.

#### <Use phone information>

- The available information is as follows:
- · Date and time set by "Set time"
- · Reception level of radio waves
- · Battery level
- · Sound volume set by "Phone" of "Ring volume"
- Language selected by "Select language"
- · Model name and serial number of FOMA phone

#### <Sound effect setting>

• Even when "ON" is set, the effect tones may not sound depending on Flash movies.

#### <Set Connection Timeout>

# **Setting Connection Timeout**

It may take long to obtain some sites. You can set the time to wait before canceling obtaining. Obtaining is not canceled automatically when "Unlimited" is set.

(i=∞) i-mode settings > Set connection timeout Select a timeout.

#### Information

• Even when you have set "Unlimited", you may be disconnected owing to radio wave conditions.

#### <Host Selection>

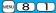

# Changing a Host from i-mode (ISP Connection Communication)

\*Normally, you do not need to change this setting.

You can set the host (APN) to use for receiving services other than i-mode (DoCoMo).

If you change this setting, you will not be able to use i-mode.

i-mode settings Host selection

► Highlight <Not recorded> and press ( Edit )

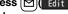

- Enter your Terminal Security Code.
- If you select a stored host, the setting is changed to the selected one.
- To delete the stored host, press (FINC), select "Delete", enter your Terminal Security Code, and then select "YES".

# Do the following operations.

| Item           | Operation/Explanation                                                                  |
|----------------|----------------------------------------------------------------------------------------|
| Host name      | ► Enter a host name. • You can enter up to 9 full-pitch/18 half-pitch characters.      |
| Host number    | ► Enter a host number.  • You can enter up to 99 half-pitch alphanumeric characters.   |
| Host address   | ► Enter a host address.  • You can enter up to 30 half-pitch alphanumeric characters.  |
| Host address 2 | ► Enter a host address 2. • You can enter up to 30 half-pitch alphanumeric characters. |

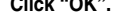

 If you set any other host than i-mode, "Pake-Houdai" or "Pake-Houdai Full" are not applied.

#### <SSL Certificate>

# **Operating SSL Certificates**

- - ► Highlight a certificate and press ( FUNC )
  - Do the following operations.

| Item             | Operation/Explanation                                                                                                    |
|------------------|----------------------------------------------------------------------------------------------------|
| Certificate info | The subject name, author, validity period, and serial number of the certificate are displayed.  • You can check the certificate also by pressing (Select) instead of (RINC).                                                                                                    |
| Valid/Invalid    | The selected item is invalidated; then " = " changes to " \( \)".  • When you select an invalid certificate, it will be validated.  • If you set a certificate to invalid, you cannot display the sites with that SSL certificate.  • You cannot set "DoCoMo Cert 2" to "Invalid". |

#### **Certificates used for SSL communication**

| Certificate        | Certificates issued by the authenticating company and stored in   |
|--------------------|-------------------------------------------------------------------|
|                    | the FOMA phone at purchase.                                       |
| DoCoMo Certificate | Certificates required for connecting to the FirstPass Center or   |
|                    | FirstPass sites; they are stored on the UIM (green/white).        |
| User Certificate   | Certificates downloaded from the FirstPass Center by selecting    |
|                    | "Client certificate" from the i-mode menu; they are stored on the |
|                    | LIIM (green/white)                                                |

#### <Client Certificate>

# **Setting FirstPass**

User certificates verify that you have subscribed to the FOMA service. Downloaded user certificates are stored on the UIM for the use on FirstPass sites.

When you cannot display a FirstPass site because the user certificate on the UIM has expired or the required user certificate is not stored on the UIM, you can request the issue and download the user certificate from the FirstPass Center.

- You can request and download user certificates from the FirstPass Center.
- This function is not available with the blue UIM.
- The display and operating method displayed in the FirstPass Center site are subject to change.
- To show FirstPass sites, you can use Full Browser as well.
- You cannot send/receive mail or receive Messages R/F while connected to the FirstPass Center.
- Set the date and time using "Set time" beforehand to connect to the FirstPass Center.
- This function is not available overseas.

#### **Client Authentication**

- With the FOMA phone, server authentication and client authentication are performed for safer data exchange. The site and your FOMA phone exchange certificates, check the other party's certificate and verify each other for safer communication service. By getting client authentication, you can enjoy more secure communication services.
- Client authentication is available via the Internet communication from the FOMA phone
  or via the Internet communication with the FOMA phone connected to a personal
  computer. To use the personal computer for the client authentication, you need to
  install the FirstPass PC software from the provided CD-ROM.

For details, refer to "FirstPassManual" (PDF format) in the "FirstPassPCsoft" folder on the CD-ROM. Adobe® Reader® (version 6.0 or higher is recommended) is required to see "FirstPassManual" (PDF format). If it is not installed in your personal computer, install Adobe® Reader® from the provided CD-ROM to see it.

For details such as how to use it, refer to "Adobe Reader Help".

#### **Access FirstPass Center**

You can perform user certificate operations on the site of the FirstPass Center site.

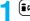

#### Operate certificate Client certificate English

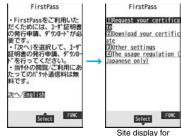

the FirstPass Center

FirstPass

You have requested a cer tificate

Refer to the usage regul

ation for more details

#### Information

- Before using the FirstPass Center, select "The usage regulation (Japanese only)" and carefully read the regulation.
- You are not charged a packet communication fee for connecting to the FirstPass Center.

## Request Issue of User Certificate for Download

You need to request the issue of the user certificate before you download it. When requesting the issue of your user certificate is completed, download the user certificate. After the downloading is completed, it is saved on the UIM and the FirstPass sites will be displayable.

# Site display for the FirstPass Center Request your certificate Continue

- For an update, the message "Updating user certificate" is displayed.
- When you have already requested the issue of the user certificate, select "Download" from the site display for the FirstPass Center, go to step 3.

## Enter your PIN2 code.

- Enter your PIN2 code within 60 seconds. When the code is not entered within 60 seconds, the connection is cut off as an error entry.
- See page 132 for PIN2 code.

#### FirstPass Requesting a certificate is completed. Download the certificate

Down I oad / Menu

#### Download ➤ Continue

 If you do not download the user certificate immediately, select "Menu". From the confirmation display asking whether to close the SSL page, select "YES" to return to the site display for the FirstPass Center.

#### Information

 Before downloading a new or an updated certificate, be sure to request the user certificate to be issued. User certificates cannot be downloaded until the request for issue has been made.

#### **Access Sites with User Certificate**

You can connect to FirstPass sites with your user certificate.

Bring up a FirstPass site ➤ Select an item ➤ YES

# Enter your PIN2 code.

- Enter your PIN2 code within 60 seconds. When the code is not entered within 60 seconds, the connection is cut off as an error entry.
- See page 132 for PIN2 code.

- If you try to connect to the FirstPass site without the user certificate or when its
  available period is expired, the confirmation display appears asking whether to
  continue connecting to the site. Select "NO" to return to the previous page. Download
  or update the user certificate from the FirstPass Center site and then access the site
  again.
- The packet communication fee for accessing the FirstPass site is included in Pake-Houdai or Pake-Houdai Full.

## **Request Revocation of User Certificate**

You can revoke the downloaded user certificate.

- Site display of the FirstPass Center Other settings
  Revoke your certificate YES Enter your PIN2 code.
  - Enter your PIN2 code within 60 seconds. When the code is not entered within 60 seconds, the connection is cut off as an error entry.
  - See page 132 for PIN2 code.

# Continue Continue Continue

FirstPass
For more details, refer
to the usage regulation

to the usage regulation and the Certificate Poli cies (CP)/the Certificat ion Practices Statement( CPS).

ont inue/Menu

#### Information

- To use FirstPass after revoking a certificate, you need to apply again for your user certificate to be issued and then download it.
- See page 190 for how to view the download user certificate.

#### <Certificate Host>

# **Changing a CA Center**

\*Normally, you do not need to change this setting.

You can set the host for downloading the user certificate.

- Operate certificate Certificate host
  Highlight <Not recorded> and press (☐ (Edit ).
  - If you select a stored host, the setting is changed to that host.
  - To delete the stored host, press [ir](| FUNC |), select "Delete", enter your Terminal Security Code, and then select "YES".

# Enter your Terminal Security Code ➤ Do the following operations.

| Item         | Operation/Explanation                                                                 |
|--------------|---------------------------------------------------------------------------------------|
| Default URL  | ► Enter a default URL.  • You can enter up to 100 half-pitch alphanumeric characters. |
| Host address | ► Enter a host address. • You can enter up to 99 half-pitch alphanumeric characters.  |
|              |                                                                                       |

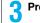

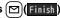

#### ■Before Using FirstPass

- FirstPass is DoCoMo's electronic authentication service. By using FirstPass, client authentication is enabled, whereby the site and your FOMA phone exchange certificates, check the other party's certificate and perform mutual authentication.
- When requesting issue of a user certificate, carefully read "The usage regulation (Japanese only)" on the display, agree to this, and then make the request.
- You need to enter the PIN2 code to use the user certificate. Once you have entered
  your PIN2 code, all subsequent operations will be deemed to be done by you, so be
  careful not to let anyone else use your UIM or PIN2 code.
- If your UIM is lost or stolen, "DoCoMo Information Center" on the back page of this manual can revoke your user certificate.
- DocOMo bears no obligation or responsibility with regard to the sites and information provided by FirstPass sites. Please solve the problem between you and FirstPass sites.
- DoCoMo and the CA do not guarantee security when you use FirstPass and SSL, so
  you should use them on your own judgment and responsibility.

# What is i-motion?

i-motion movies are composed of video, sound and music, and you can play them back obtaining from i-motion compatible sites into your FOMA phone. You can set the i-motion movie for a ring tone.

Two types of i-motion movies are available as shown below. The type of the obtained i-motion movie differs depending on the site or file. You can save up to 10 Mbytes per i-motion movie.

| Categories                                |                            | Description                                                                                                    |
|-------------------------------------------|----------------------------|----------------------------------------------------------------------------------------------------|
| Туре                                      | Playback type              | Description                                                                                                    |
| Standard<br>(normal) type                 | Plays back after obtaining | Plays back after obtaining all the data of an i-motion movie.                                                                                    |
| (can be saved)                            | Plays back while obtaining | Plays back while obtaining an i-motion<br>movie. After obtaining, you can play it back<br>in the same way as "Plays back after<br>obtaining".    |
| Streaming<br>type<br>(cannot be<br>saved) | Plays back while obtaining | Plays back while obtaining an i-motion movie. The data is deleted after playback, so you cannot play it back again or save it to the FOMA phone. |

#### <Obtain i-motion Movie>

# **Obtaining i-motion Movies from Sites**

# Play Back an i-motion Movie Obtained from a Site

# Select an i-motion movie from an i-motion obtainable site Play

See page 339 for the operation during playback.

- If an i-motion movie can be played back during obtaining, it will be played back during obtaining.
- Select "Property" to display the i-motion information.
   (See page 340)
- See page 180 to save a screen memo.

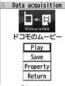

Obtaining Completion display

- Depending on the accessed site or an i-motion movie, you might not be able to obtain the data or play it back during obtaining, or play it back after obtaining. Also, you cannot obtain an i-motion movie in ASF format.
- See page 339 for the file formats of playable i-motion movies.
- The playback stops when you close the FOMA phone while playing back a standard (normal) type of i-motion movie. The playback does not stop when you close the FOMA phone while playing back a streaming type of i-motion movie.
- Even when you stop playing back the data of standard (normal) type while obtaining, obtaining still continues.
- Even if "
   if motion auto-play" is set to "ON", the data is not automatically played back
   after obtaining when it is played back while obtaining.
- For an i-motion movie that has restrictions on the number of playbacks, playable period, or playable deadline, " → " is displayed at the head of the title. An i-motion movie with the playable period restricted cannot be played back before or after the restriction period. If you remove the battery and keep it aside for a long time, the date/ time information in your FOMA phone might be reset. In that case, you cannot play back the i-motion movie that has restrictions on the playable period and playable deadline. See " ⊕ motion info" for checking the playback restrictions.

Depending on the line speed, line state, or radio wave conditions, the playback during
obtaining might be suspended or the images might be distorted. You can repeatedly
play back the standard (normal) type of i-motion movies after obtaining, but cannot
play back the streaming type of i-motion movies.

#### Save an i-motion Movie

You can save the obtained i-motion movie to your FOMA phone and set it for a ring tone, the Stand-by display, and the Wake-up display. You can save up to 101.6 Mbytes of files in total sharing the memory space with other data files. (See page 536)

- Obtaining Completion display Save YES
   Select a destination folder.
  - See page 186 for when i-motion movies are stored to the maximum.
- Select "YES" to execute "Set a motion".

  Go to "Set a motion" on page 340.

## When downloading i-motion movie is suspended

When you press ((aut)) to suspend downloading or when downloading is suspended by an incoming call, the confirmation display appears asking whether to resume downloading.

Select "YES" to resume downloading the remaining part. Select "NO" to show the Obtaining Completion display for a partially savable i-motion file. Select "Save pt." to save that file to any folder in "  $\frac{6}{10}$  motion" in "Data box".

You can re-download the rest of the partially saved file from "Data box".

- The file name of the partially saved i-motion movie is "movie".
- When the playable period or playable deadline of the partially saved i-motion movie
  has expired, you cannot download the remaining segments of the file. You can delete
  the partially saved file when you try to download the file.

#### Information

- Depending on the i-motion movie, you might not be able to save the obtained data to the FOMA phone.
- Partially saved i-motion movies cannot be played back from Data Box.

#### 

# Setting Automatic Replay of i-motion Movies

You can set whether to play back an i-motion movie automatically, for when you have obtained a standard (normal) type of i-motion movie from a site or have selected a screen memo which contains a standard (normal) type of i-motion movie.

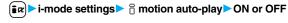

#### Information

 Note that a streaming type of i-motion movie is played back automatically even if this function is set to "OFF".

# What is i-Channel?

This service distributes graphical information such as news and weather forecast to i-Channel mobile phones. You periodically receive information and the latest one flows on the Stand-by display by tickers. You can read it on the i-Channel list by pressing the i-Channel key. (See page 195)

Further, two types of channels, "Basic channel" provided by DoCoMo and "Favorite channel" provided by IPs (Information Providers) are available. You are not charged a packet communication fee for auto-updates of "Basic channel" information.

You are charged a packet communication fee for auto-updates of "Favorite channel" information which is enabled by registering your favorite channels. Note that you are separately charged a packet communication fee for browsing detailed information.

When you use the international roaming service, you are charged a packet communication fee for both auto-update and browsing detailed information.

- i-Channel is a pay service which is available on a subscription basis.
   (You need to subscribe to i-mode to apply for i-Channel.)
- For details on i-Channel, refer to the "Mobile Phone User's Guide [i-mode] FOMA version".
- The i-Channel service is provided in Japanese only.

#### Information

- When the FOMA phone is turned off or if radio wave conditions are bad such as when it is out of the service area, you may not be able to receive information even if you have contracted to the i-Channel service. In that case, select the channel for unsigned subscribers that appears by pressing (□); then you can now receive information, and tickers flow on the Stand-by display. If your FOMA phone remains in the default state, you may not be able to receive information. Press (□), and then information is received and tickers flow on the Stand-by display.
- To receive i-Channel information overseas, you are charged a communication fee by channel (domestic talk-free service does not apply).
- After you cancel the contract for the i-Channel service, the ticker setting is automatically set to off.
- If you cancel the contract for the i-mode service before you cancel the contract for the i-Channel service, the ticker setting remains on.

# **Using i-Channel**

When "Ticker ON/OFF" is set to "ON", up to 10 ticker files for the latest information flow repeatedly on the Stand-by display. If you want to know more about the information, you can obtain the details from the Channel list.

# 1

# Press (

The Channel list appears regardless of the "Ticker ON/ OFF" setting.

- " 

  " blinks during receiving information.
- You cannot show the Channel list even by pressing from the horizontal Stand-by display.

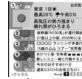

Channel list

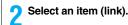

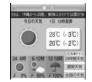

#### Information

- The ring tone does not sound and the vibrator does not work even when information comes in. In addition, the Call/Charging indicator does not light or flicker.
- Tickers are not displayed in the following cases:

When the information is automatically updated after that or when you press (a) to receive the latest information, tickers automatically flow.

- When the UIM is replaced.
- ·When "Host selection" is changed
- · When "Reset i-Channel" is executed. · When "Initialize" is executed.
- ·When "Reset settings" is executed.
- However, the information might not be automatically updated when "Host selection" is changed. To receive the latest information, press ot display the Channel list.
- When "Host selection" is changed, the i-Channel connecting end is also changed. (In ordinary, you do not need to change the setting.)

Depending on your usage state, you might receive information from i-Channel when you display the Channel list.

# **Setting How Ticker is Displayed**

i-Channel Do the following operations.

| Item                  | Operation/Explanation                                                                                                    |
|-----------------------|----------------------------------------------------------------------------------------------------|
| Channel list          | You can display the Channel list.<br>Go to step 2 on page 195.                                                                                                    |
| Ticker ON/OFF         | You can set whether to display tickers on the Stand-by display.  No or OFF                                                                                          |
| Ticker font size set. | See "i-Channel ticker" on page 129.                                                                                                    |
| Ticker color set.     | You can set the background color and font color of ticker.  Select a pattern.  You can check the ticker by pressing (Play).                                         |
| Ticker scroll speed   | You can set the ticker flowing speed.  ➤ Select a speed.  • You can check the ticker by pressing ( Play ).                                                          |
| Reset i-Channel       | You can initialize the ticker information, set "Ticker ON/OFF" to "ON", and "i-Channel ticker" of "Private window" to "OFF".  Enter your Terminal Security Code YES |

#### Information

 You can perform "Ticker ON/OFF", "Ticker font size set", "Ticker color set.", "Ticker scroll speed", and "Reset i-Channel" for each mode of 2in1. However, i-Channel information is initialized for all modes. Further, when 2in1 is deactivated, they become common to the settings in A Mode.

#### <Ticker ON/OFF>

• In Public Mode (Drive Mode), or during Lock All, tickers are not displayed.

#### Information

#### <Reset i-Channel>

 Tickers are not displayed after you execute "Reset i-Channel". When the information is automatically updated after that or when you press to receive the latest information, tickers automatically flow.

# Mail

| What is i-mode Mail?                                         | 198 |
|--------------------------------------------------------------|-----|
| Composing i-mode Mail/Deco-mail                              |     |
| Composing i-mode Mail to Send < Compose Message>             | 198 |
| Composing Deco-mail to Send                                  | 202 |
| Creating Decome-Anime to Send                                | 206 |
| Composing Deco-mail or Decome-Anime by Using Template        |     |
| <template></template>                                        | 208 |
| Attaching Files                                              | 210 |
| Using Photo-sending < Photo-sending >                        | 211 |
| Receiving and Operating i-mode Mail                          |     |
| Receiving i-mode Mail Automatically < Mail Auto-receive>     | 213 |
| Receiving Selected i-mode Mail <receive option=""></receive> | 214 |
| Checking whether Center Holds i-mode Mail                    |     |
| Check New Message>                                           | 214 |
| Replying to Received i-mode Mail                             |     |
| <reply> <reply quote="" with=""></reply></reply>             | 215 |
| Forwarding Received i-mode Mail <forward></forward>          |     |
| When i-mode Mail with Files Attached/Pasted is Received      | 216 |
| Operating Mail Box                                           |     |
| Displaying Mail from Inbox/Outbox/Draft                      |     |
|                                                              | 217 |
| How to See Inbox/Outbox/Draft List and Detailed Display      | 219 |
| Managing Mail Messages                                       | 223 |
| Using Mail History                                           |     |
| Displaying Sent/Received Mail Record                         |     |
| Sent Address> <received address=""></received>               | 229 |
|                                                              |     |

| Setting Mail Settings Sorting Mail Automatically to Each Folder < Auto-sort> | 230 |
|------------------------------------------------------------------------------|-----|
| Creating Mail Group                                                          |     |
| Setting Mail and Messages R/F                                                |     |
| Using Message Services Receiving Messages R/F Automatically                  |     |
| <receive f="" message="" r=""></receive>                                     |     |
| Reading Received Messages R/F < Display Message R/F>                         | 236 |
| Using Early Warning "Area Mail"                                              |     |
| What is Early Warning "Area Mail"?                                           | 237 |
| Receiving Early Warning "Area Mail"                                          | 238 |
| Setting Early Warning "Area Mail" < Area Mail Settings>                      |     |
| Using Chat Mail                                                              |     |
| Using Chat Mail                                                              | 239 |
| Creating Chat Group < Chat Group>                                            | 242 |
| Usina SMS                                                                    |     |
| Composing SMS Messages to Send < Compose SMS>                                | 243 |
| Receiving SMS Messages Automatically <receive sms=""></receive>              | 244 |
| Checking whether Center Holds SMS Messages                                   |     |
|                                                                              | 245 |
| Setting SMS                                                                  |     |
| Using Web Mail                                                               |     |
| Using Web Mail                                                               | 246 |
|                                                                              |     |

# What is i-mode Mail?

Once you subscribe to i-mode, you can exchange e-mails over the Internet as well as among i-mode phones.

You can attach up to 10 files (photos, movie files, etc.) within 2 Mbytes in total besides mail text. The i-mode mail also supports Deco-mail, so you can change the character color, character size, and background color of mail text. Further, you can use the Deco-mail pictograms, so you can easily send expressive messages.

 For details on i-mode mail, refer to the "Mobile Phone User's Guide [i-mode] FOMA version".

<Compose Message>

# Composing i-mode Mail to Send

You can compose and send i-mode mail messages.

You can save up to 1,000 sent i-mode mail messages including SMS messages to the Outbox.

See page 202 for composing a Deco-mail message.

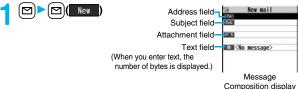

# Select the address field Select an item.

Phonebook. . . . . . Call up a Phonebook entry and select a phone number or mail address.

Sent address . . . . . . Select a phone number or mail address and press

(Select).

Received address . . . Select a phone number or mail address and press

Collect ).

Mail group . . . . . . . Select a mail group.

Enter address . . . . . Enter a mail address or phone number.

- You can enter up to 50 half-pitch characters.
- If the destination is an i-mode phone, you can send mail also by entering only the part preceding the "@" mark of a mail address.
- See page 199 for sending to multiple destination addresses.
- See page 199 for deleting an added address.

# Select the subject field Enter a subject.

You can enter up to 100 full-pitch/200 half-pitch characters.

## ✓ Select the attachment field Select an item.

• See page 210 for how to select an attachment.

# Select the text field ► Enter text.

- You can enter up to 5,000 full-pitch/10,000 half-pitch characters.
- See page 200 for pasting a header or signature.
- You can select a Deco-mail picture by pressing and holding for at least one second.

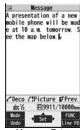

Message Entry display

# Press (Send

The animation display during transmission appears and the mail message is sent.

 To cancel sending midway, press ((cancel)) or press and hold (CLR) (for at least one second). However, the mail message might be sent depending on the timing.

# **7** ok

#### Information

- Depending on the radio wave conditions, the characters might not be displayed correctly at the destination.
- If you send an i-mode mail message with a pictograph entered to another carrier's mobile phone, the pictograph is automatically converted into a similar pictograph at the receiving end. Depending on the model or function of the receiving end's mobile phone, however, the pictograph might not be correctly displayed or be converted into a character or "=" when no corresponding pictograph is found.
- When the number of sent mail messages exceeds the FOMA phone's storage maximum, they will be overwritten from the oldest one. However, protected sent mail messages cannot be overwritten.
- You cannot compose an i-mode mail message when sent mail messages in the Outbox are saved to the maximum and all of them are protected, when 20 draft mail messages are saved, or when the Draft is full.
- Release the protection for sent mail messages, or send/delete draft mail messages, and then operate again.
- When you select "Compose message" from the Function menu such as when entering a phone number, the mail address is entered as a destination address if the phone number and mail address are stored in a Phonebook entry. When multiple mail addresses are stored in the Phonebook entry, the first mail address is entered.
- If you try to send the mail whose address is a phone number headed by "184"/"186", the confirmation display appears asking whether to delete prefix numbers and send the mail.
- You cannot send mail to the addresses that include a comma (,).
- You can enter an address in the To, Cc and Bcc fields.
- If a Phonebook entry with a secret code is set as a destination address, the secret code will be automatically added at sending. Even if a secret code is set for the Phonebook entry, however, it will not be added and the i-mode mail message will be sent as ordinary one unless the destination address is a phone number or "phone number@docomo.ne.jo".
- If you store the secret code and send mail to a mail address other than that of DoCoMo mobile phones, you might not receive the error message for unknown address.
- The recipients might not be able to receive the full length of the subject depending on their phones.
- You can send up to 2,000 full-pitch characters in text to the i-mode phone of the mova service.
- Each line feed is counted as one full-pitch character, and a space is counted as one full-pitch or half-pitch character.

#### Information

- The mail message you entered a Deco-mail pictogram becomes a Deco-mail message.
- In B Mode of 2in1, you cannot compose i-mode mail.

#### **Function Menu of the Message Composition Display**

| Function menu                      | Operation/Explanation                                                                                                    |
|------------------------------------|----------------------------------------------------------------------------------------------------|
| Send                               | You can send the mail message.<br>Go to step 7 on page 199.                                                                                                    |
| Preview                            | Check the address, subject, text and attachments before sending.  • You can send the mail message by pressing (Send).                                                                                                    |
| Save                               | When composing or editing the mail, you can save it to the Draft                                                                                                    |
| Operate receiver<br>(Add receiver) | You can add multiple addresses in the address field to send the same i-mode mail to multiple recipients simultaneously. You car send the same mail to up to five addresses at the same time.  ▶ Add receiver▶ Select an item.  Phonebook |
| 0                                  | [Finish]                                                                                                    |
| Operate receiver (Delete receiver) | You can delete the selected address when there are multiple addresses.  Delete receiver YES                                                                                                    |

| Function menu                           | Operation/Explanation                                                                                                    |
|-----------------------------------------|----------------------------------------------------------------------------------------------------|
| Operate receiver<br>(Change rcv. type)  | <ul> <li>▶ Change rcv. type ▶ Select a type of address.</li> <li>To This is the direct destination address. "To" recipients are displayed at the receiving ends. **</li> <li>Cc Specify to let parties know the mail contents in addition to the direct recipients. "Cc" recipients are displayed at the receiving ends. **</li> <li>Bcc Specify to hide the recipients from others. "Bcc" recipients are not displayed at the receiving ends.</li> <li>**They might not be displayed depending on the mobile phone, device, or mail software of the receiving end.</li> </ul> |
| Operate att. file (Activate camera)     | You can shoot and attach an image or i-motion movie.  Activate camera Select a shooting mode.  See page 155 and page 158 for how to shoot.                                                                                                    |
| Operate att. file (Attach file)         | See page 210.                                                                                                    |
| Operate att. file<br>(Delete att. file) | See page 211.                                                                                                    |
| Template<br>(Load template)             | You can read in a Deco-mail template and compose a Deco-mail message.  Load template  When the text has already been entered, the confirmation display appears asking whether to delete the text.  Select a template.  The contents of the template are entered into the text.  While selecting a template, press (MPlay) to check the contents of the template.  See page 202 for composing a Deco-mail message.                                                                                                    |
| Template<br>(Save template)             | You can save the Deco-mail you are composing as a template.  Save template YES  See page 186 when templates are stored to the maximum.  See page 208 for how to check the stored template.                                                                                                    |

| Function menu   | Operation/Explanation                                                                                                    |
|-----------------|----------------------------------------------------------------------------------------------------|
| Add header/sig. | You can paste a header/signature at the beginning or ending of the text of the i-mode mail message.  Add header or Add signature  You need to store the header/signature beforehand. (See page 234) |

#### <Operate receiver>

- You cannot add any addresses if the address field for "To", "Cc", and "Bcc" already contains five addresses in total or contains no addresses.
- You cannot send i-mode mail if the "To" field is blank.

#### <Template (Save template)>

 The subject of i-mode mail you are composing will be the title of the template. If no subject is entered, the title takes the name of "YYYY/MM/DD hh:mm".
 (Y: year, M: month, D: date, h: hour, m: minute)

#### <Add header/sig.>

- You cannot paste a header/signature if the text, including the header/signature, would exceed 5,000 full-pitch or 10,000 half-pitch characters.
- If the decoration such as font color or character size is set for the top or end of text, the header or signature will be decorated as well.

# Function Menu of the Message Entry Display

| Function menu               | Operation/Explanation |
|-----------------------------|-----------------------|
| Decorate mail               | See page 203.         |
| Template<br>(Load template) | See page 200.         |
| Template<br>(Save template) | See page 200.         |
| Full pitch/Half pitch       | See page 439.         |
| Сору                        | See page 442.         |
| Cut                         | See page 442.         |
| Paste                       | See page 442.         |

| Function menu                        | Operation/Explanation                                                                                                    |
|--------------------------------------|----------------------------------------------------------------------------------------------------|
| Undo                                 | After entering or deleting characters, pasting data, or operating on a decoration, you can undo your most recent operation. You     |
|                                      | can do it up to twice.                                                                                                    |
|                                      | You can undo the operation also by pressing MERN ( Undo ).                                                                          |
| Pictograph/                          | See page 439.                                                                                                    |
| symbols                              |                                                                                                    |
| (Pictograph)                         |                                                                                                    |
| Pictograph/                          | See page 439.                                                                                                    |
| symbols<br>(Symbols)                 |                                                                                                    |
| ` ,                                  | 0                                                                                                    |
| Pictograph/<br>symbols               | See page 440.                                                                                                    |
| (Space)                              |                                                                                                    |
| Phrase/code/quote                    | See page 440.                                                                                                    |
| (Common phrases)                     | Coo page 110.                                                                                                    |
| Phrase/code/quote                    | See page 440.                                                                                                    |
| (Kuten code)                         |                                                                                                    |
| Phrase/code/quote                    | See page 440.                                                                                                    |
| (Input time)                         |                                                                                                    |
| Phrase/code/quote                    | , 0                                                                                                    |
| (Quote phonebook)                    |                                                                                                    |
| Phrase/code/quote                    | See page 440.                                                                                                    |
| (Quote own data)                     |                                                                                                    |
| Phrase/code/quote (By position loc.) | You can obtain the current location information by using the GPS function, convert that information into the URL, and then paste it |
| (by position loc.)                   | to the i-mode mail text.                                                                                                    |
|                                      | ▶ Paste location▶ By position loc.▶ ( Set ) ➤ YES                                                                                   |
| Phrase/code/quote                    | You can convert the location information retained in Location                                                                       |
| (From loc. history)                  | History of the GPS function into the URL, and paste it to the                                                                       |
|                                      | i-mode mail text.                                                                                                    |
|                                      | ➤ Paste location ➤ From loc. history ➤ Select a location record ➤ (Select ) ➤ YES                                                   |
| Dhuana/anda/au                       | $\overline{}$                                                                                                    |
| Phrase/code/quote (From phonebook)   | You can convert the location information stored in the Phonebook into the URL, and paste it to the i-mode mail text.                |
| (i rom phonebook)                    | Paste location From phonebook                                                                                                    |
|                                      | ► Select a Phonebook entry (Select) YES                                                                                             |
|                                      | <u> </u>                                                                                                    |

| Function menu                                | Operation/Explanation                                                                          |
|----------------------------------------------|------------------------------------------------------------------------------------------------|
| Phrase/code/quote<br>(Bar code reader)       | See page 165.                                                                                  |
| Char. input/dict.<br>(Own dictionary)        | See page 442.                                                                                  |
| Char. input/dict. (Learned words)            | See page 443.                                                                                  |
| Char. input/dict.<br>(Change input<br>mode)  | See page 440.                                                                                  |
| Char. input/dict.<br>(Candid. disp. size)    | See "Character input (Candid. disp. size)" on page 129.                                        |
| Char. input/dict. (Predict)                  | See page 439.                                                                                  |
| Char. input/dict.<br>(Candidate display)     | See page 440.                                                                                  |
| Char. input/dict.<br>(Character set time)    | See page 440.                                                                                  |
| Char. input/dict.<br>(2/NIKO-touch<br>guide) | See page 440.                                                                                  |
| Help                                         | See page 440.                                                                                  |
| JUMP                                         | See page 441.                                                                                  |
| Preview                                      | You can check the contents of the text before sending.  •You can preview also by pressing [r]. |

<Undo>

- Once you use "Undo" to return to the previous status, you cannot cancel this by using "Undo" again.
- If you close the Message Entry display, you cannot return to the previous status by using "Undo" when you re-open it. (However, after you have exited "Preview", you can return to the previous status by "Undo".)

#### <Phrase/code/quote>

- You can paste up to 512 half-pitch characters by Paste Location, and the pasted URL is counted as the number of characters in the mail text.
- " \( \subseteq \)" is inserted before the URL pasted by Paste Location. However, you can delete it while editing.

# **Composing Deco-mail to Send**

When editing an i-mode mail message, you can change the size of the font and the color of the background as well as inserting images, thus composing your own original mail.

You can compose Deco-mail also using the templates (patterns). (See page 208)

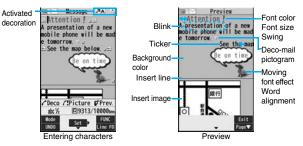

Perform the operations in step 1 through step 4 on page 198.

# Select the text field Decorate the text using Palette.

• See page 203 for how to use Palette.

#### To enter text after selecting decorations

Select one of decorations Enter text.

#### To set decorations after entering text

Enter text (Select area)

Go to "Select area" on page 204.

- You can enter up to 5,000 full-pitch/10,000 half-pitch characters. (The number of characters you can enter decreases depending on the decoration.)
- Once you decorate the mail text, "appears."
- You can preview the contents of the text by pressing p.
   Press | R | (Exit ) to finish previewing and return to the former display.

Press ( )( Set ).

The Message Composition display is displayed. Go to step 6 on page 198.

- Even if you delete the decorated characters, only the decoration data remain and the number of characters you can enter might decrease. Clear the decoration and then delete the characters. If you delete the characters by pressing and holding
- $\fbox{\fill}{\fill}$  for at least one second, the characters as well as the decoration data are deleted.
- When you reply with quote to a received Deco-mail message or you forward it, the
  decorations and inserted images are entered in text as they are.
- If you use a template containing an image unable to attach to mail for sending, the image is deleted.
- When you send a Deco-mail message in excess of 10,000 bytes, the mail message with the URL for browsing is received at some destination i-mode phones. However, only the mail text without the URL for browsing might be received at some models.
- Decorations might not be correctly displayed if you send/receive Deco-mail messages to/from the devices such as personal computers.

 The movement of Ticker/Swing, blink and animation playback stop when a certain period has passed.

#### **About Decorations**

You can decorate the text of i-mode mail using Palette. You can set multiple decorations for one point.

- You cannot combine Word Alignment, Ticker, and Swing for one point.
- Lines are inserted by Line Insert with the color specified by Font Color.
- If Word Alignment, Ticker, or Swing is specified, the images and moving font effects are inserted with the specified state.
- You can enter Deco-mail pictograms using "Insert image", and from "Pictograph" on the Function menu as well.

#### ■ How to use Palette

Press from the Message Entry display to display Palette.

- •When the cursor is over the decorated character, the Palette appears with the icon for the set decoration depressed. Highlight the depressed icon and press (Select); then you can change, complete or cancel the decoration. You can release the area selection also by pressing (CLR) while the area is selected.
- Press in( Exit ) to close Palette. You can close Palette also by pressing CLR while you are operating on it.

  Switch operations

You can switch between the operation of Palette and the operation of entering text, each time you press ( .\* ). You can move the cursor and enter text with Palette displayed.

After you enter text, the text entry operation returns.
 When you use Palette in succession, press ( and operate it.

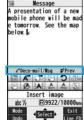

Palette operation

#### ■ How to operate Decoration

| Function                   | Operation/Explanation                                                                                                    |
|----------------------------|----------------------------------------------------------------------------------------------------|
| Insert image (Font effect) | You can convert characters to a mark and insert it into the text. The mark animates in various ways and conveys your feelings to the other party.  ➤ Select a moving font effect ► Enter text.  ■ To delete the moving font effect, move the cursor to the moving font effect and press (CLR).                                                                                             |
| Insert image (My picture)  | You can insert the image stored in "My picture" into the text of mail.  Select a folder Select an image.  You can select a Deco-mail picture by pressing and holding for at least one second from the Message Entry display.  To delete the image, move the cursor to the image and press CLR.                                                                                             |
| Insert image (Camera)      | You can insert the image shot by the camera on the spot into the text of mail.  Shoot a still image.  The image size of the camera is Sub-QCIF (128 x 96), QCIF (176 x 144), QVGA (240 x 320) or CIF (352 x 288).  To delete the image, move the cursor to the image and press CIR).  See step 2 and step 3 on page 155 for how to shoot.                                                  |
| Font color                 | You can change the color of characters and lines to be entered.  ➤ Select a color➤ Enter text.  • You can switch between "20 Color" and "256 Color" by pressing [☑] ((Change)).  • In the font color changing mode, "▲" is displayed at the upper right of the display.  • You can set other decorations in succession.  • When you have selected the area, you do not need to enter text. |

| Function           | Operation/Explanation                                                                                                    |
|--------------------|----------------------------------------------------------------------------------------------------|
| Background color   | You can change the background color of the mail text.  ➤ Select a color.  • You can switch between "19 Color" and "256 Color" by pressing ((Change)).                                   |
| Insert line        | You can insert a horizontal line into the mail text. The line feed is inserted automatically, and the line is inserted.  To delete the line, move the cursor to the line and press CLR. |
| Undo               | You can return to the previous status of the set decoration. You can do it up to twice.  • You can undo the operation also by pressing (Undo).                                          |
| Decorate all reset | You can release all the decorations.  ➤ YES  • If you have inserted an image, the message "In-line image is deleted" is displayed.                                                      |

| Function          | Operation/Explanation                                                                                                    |
|-------------------|----------------------------------------------------------------------------------------------------|
| Select area       | You can set Font Color, Blink, Font Size, Word Alignment, Ticker and Swing over the selected text you have entered. You can also change the set decoration, add another decoration, or cancel Blink, Ticker or Swing.  Select a start point.  You can select all text by pressing (AIIII) and selecting "YES". |
|                   | Select an end point. Set, change, add or cancel each decoration.  " ##/selecti" is displayed at the upper right of the display during selecting decoration area.                                                                                                    |
|                   | <set, add="" change,="" decoration="" or=""> Select an icon and set, change, or add decorations. Select another icon in succession to change the multiple decorations or add decorations.</set,>                                                                                                    |
|                   | When Blink, Ticker, or Swing has been set, reselect each icon and complete decorations.                                                                                                    |
|                   | <release blink,="" or="" swing="" ticker,=""> ► Select the icon for Blink, Ticker, or Swing ► Select the same icon again.</release>                                                                                                    |
| <u></u> Font size | You can change the size of characters to be entered.  ▶ Select a font size ▶ Enter text.  • In the font size changing mode, "♣" or "♣" is displayed at the upper right of the display.  • You can set other decorations in succession.  • When you have selected the area, you do not need to enter text.      |

| Function       | Operation/Explanation                                                                                                    |
|----------------|----------------------------------------------------------------------------------------------------|
| A Select blink | You can make characters to be entered blink.  Enter text.  The set characters are blinking.  In the blink setting mode, "A" is displayed at the upper right of the display.  You can set other decorations in succession.                                                                                                    |
| Select ticker  | You can make characters to be entered and images to be inserted flow (moving from right to left).  Enter text.  The line feed is inserted automatically and " " is displayed before and after the cursor.  In the ticker setting mode, " is displayed at the upper right of the display.  You can set other decorations in succession.       |
|                | The line feed is inserted automatically.                                                                                                    |
| A Select swing | You can make characters to be entered and images to be inserted swing (moving to left and right back).  > Enter text.  The line feed is inserted automatically and " " is displayed before and after the cursor.  In the swing setting mode, " is displayed at the upper right of the display.  You can set other decorations in succession. |
|                | The line feed is inserted automatically.                                                                                                    |

| Function       | Operation/Explanation                                                                                                    |
|----------------|----------------------------------------------------------------------------------------------------|
| Word alignment | You can change the position of characters to be entered and images to be inserted.  Select a word alignment Enter text.                                                                                                    |
|                | The line feed is inserted automatically, and the alignment is set.  In the word alignment setting mode, "" is displayed at the upper right of the display.  You can set other decorations in succession.  When you have selected the area, you do not need to enter text. |

#### <Insert image>

- You can insert up to 20 types of images within 90 Kbytes in total. However, you can
  insert up to 2 types of Flash movies. Even if the inserted images are 20 types or
  fewer, the number of inserted images reaches maximum depending on the operation
  and the confirmation display for re-editing appears.
- If multiple same images are inserted, they are counted as a single type of file. If you
  copy/paste the image already inserted, that image is regarded as the same image
  and handled as a single type of file. However, if you insert the same Flash image, it is
  handled as the second type of files.
- You can apply Blink, Ticker, Swing, and Word Alignment to the inserted images, however, you cannot apply them to Flash movies.

#### <Font color>

- If you move the cursor to the character for which another color is set, the setting changes to that color.
- The color for pictographs is also subjected to the specified font color. To restore the color to ordinary one, select "指定なし/Default".
- $\bullet$  You cannot change the color of Deco-mail pictograms.

#### <Background color>

• You cannot change the background color when editing the header or signature.

#### <Font size>

- If you move the cursor to the character for which a different font size is set, the font size is changed to that size of the character.
- You cannot change the size of the Deco-mail pictogram.

#### <Select blink>

You cannot make Deco-mail pictograms blink.

# **Creating Decome-Anime to Send**

Decome-Anime is a mail service which enables you to create expressive mail messages which have Flash movies with messages and images, using Decome-Anime templates.

You can create them using templates pre-installed or purchased on the IPs (Information Providers) site.

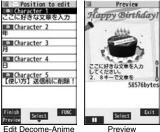

display

Create new Decome-Anime

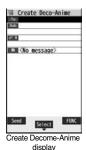

Perform the operations in step 2 through step 4 on page 198.

## Select the text field Phone or microSD

- Select a Decome-Anime template.
  - When a Decome-Anime template is already selected, the Edit Decome-Anime display appears. Go to step 4.
  - You can show the preview of the Decome-Anime template by pressing ( Play ) from the Decome-Anime Template list.
  - When you select a Decome-Anime template. "Para" appears.
  - Depending on the Decome-Anime template, you cannot edit contents.
- When you send the contents of the Decome-Anime template as they are, go to step 5.
- You cannot edit the Decome-Anime text when you re-edit it from the Draft or Outbox or when you forward it from the Inbox.

## Select the contents field to be edited.

#### To edit characters

Select the character entry field Edit characters.

#### To change images

#### Select the image entry field

- Select a folder, and select the image to be changed.
- You can show the preview by pressing [MEN] (Preview) from the Edit Decome-Anime display.
- When you enter characters, you cannot set decoration for them and cannot enter Deco-mail pictograms. In addition, you cannot paste header or signature.
- When you insert a line feed in the middle of a line, the number of characters you can enter decreases.
- When the total size of Decome-Anime template, characters, and images exceeds 90 Kbytes, you can no longer enter characters and images.
- Depending on the Decome-Anime template, you might not be able to insert images even if the total size is 90 Kbytes or less.
- As the fonts and display position of images and characters are fixed, you cannot edit them
- Depending on the character entry field, \( \) (red) which shows the line feed position or \( \bigcup \) (orange) which shows the nonenterable area may appear on the Character Entry (Edit) display.

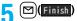

The editing of the Decome-Anime message is completed. Go to step 6 on page 198.

#### Information

- You cannot create a Decome-Anime message when sent mail messages in the Outbox are saved to the maximum and all of them are protected, when 20 draft mail messages are saved, or when the Draft is full.
- The images you can insert into Decome-Anime messages are GIF files (including animation GIF), JPEG files, and SWF files.
- When animation GIF files or SWF files are inserted, the volume overflow for sending might occur.
- Even when sending fails, you cannot re-edit it.
- In the character entry field of some Decome-Anime templates, the text such as "使い 方(how to use)" is pre-entered. Delete it before sending.
- When you send a Decome-Anime message, the mail message with the URL for browsing is received at some destination i-mode phones. However, only the Decome-Anime text without the URL for browsing might be received at some models.
- You cannot use the received Decome-Anime message as a template.

# Function Menu of the Create Decome-Anime Display

| Function menu     | Operation/Explanation                                                                                                    |
|-------------------|----------------------------------------------------------------------------------------------------|
| Send              | You can send the Decome-Anime message.<br>Go to step 7 on page 199.                                                                                                    |
| Preview           | You can check the playback of Decome-Anime message before sending.  • See page 209 for how the Decome-Anime messages are played back.  • Press [ix] ([Exit]) to return to the Create Decome-Anime display. |
| Save              | You can save the Decome-Anime message you are creating to the Draft. After saving, you cannot re-edit the text of the Decome-Anime message.  > YES                                                         |
| Operate receiver  | See page 199.                                                                                                    |
| Operate att. file | See page 200.                                                                                                    |

| Function menu | Operation/Explanation                                                                                                    |
|---------------|----------------------------------------------------------------------------------------------------|
| Template      | You can read in a Decome-Anime template to create a Decome-Anime message.  Phone or microSD  Select a Decome-Anime template. Go to step 4 on page 206.  If any Decome-Anime template is selected, the confirmation display appears asking whether to discard the current contents to read in the new one. |

# Function Menu of the Edit Decome-Anime Display Function menu Operation/Explanation Template See page 207. Preview See page 207. Delete You can delete the entered image. The image entry field

You can end the editing of the Decome-Anime message.

becomes blank.

Go to step 6 on page 198.

Quit editing

#### <Template>

# Composing Deco-mail or Decome-Anime by Using Template

The template is the form data in which text and images are inserted. Deco-mail templates and Decome-Anime templates are available. Besides pre-installed templates, you can download templates from sites (see page 184 and page 185). You can save the sent/received/composed Deco-mail messages as the Deco-mail templates (see page 200 and page 228). You can edit the saved Deco-mail templates using Palette. You cannot edit the Decome-Anime templates.

 You can delete the pre-installed templates. You can re-download them from the "P-SQUARE" site (see page 186). When you use a UIM other than the one used for downloading, the UIM security function (see page 40) is set for them.

## **Deco-mail Template**

- Press ☑ (Newlail) to compose a Deco-mail message using the contents of the template. Go to step 2 on page 198.
- Even if you set "Header/ signature" to automatically paste the header or signature, you cannot paste it.
- See page 186 when you select "Search by i-mode".

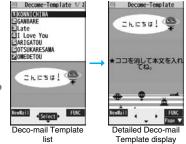

# Function Menu of the Deco-mail Template List

| _                           |                                                                                                    |
|-----------------------------|----------------------------------------------------------------------------------------------------|
| Function menu               | Operation/Explanation                                                                                     |
| Compose message             | You can compose a Deco-mail message using the contents of the template.  Go to step 2 on page 198.        |
| Sort                        | You can change the order of displayed templates.  Select an order.                                        |
| Edit title                  | ► Enter a title. • You can enter up to 15 full-pitch/30 half-pitch characters.                            |
| Info                        | You can display the file size, saved date and time of the template, and whether it contains images. $ \\$ |
| No. of messages             | You can display the number of saved templates.                                                            |
| Delete<br>(Delete this)     | ▶ Delete this▶ YES                                                                                        |
| Delete<br>(Delete selected) | ▶ Delete selected▶ Put a check mark for templates to be deleted▶ [☑](Finish)▶ YES                         |
| Delete<br>(Delete all)      | ▶ Delete all ▶ Enter your Terminal Security Code ▶ YES                                                    |

# Function Menu of the Detailed Deco-mail Template Display

| Function menu   | Operation/Explanation                                                                                                    |
|-----------------|----------------------------------------------------------------------------------------------------|
| Compose message | You can compose a Deco-mail message using the contents of the template.  Go to step 2 on page 198.                                                                                                    |
| Edit            | You can edit the contents of the template and save it.  Edit the text (a) (Save ) YES or NO  YES Overwrites and saves.  NO Saves as a separate file.  See step 2 and step 3 on page 202 for how to edit the text.  See page 186 when the templates are stored to the maximum. |

| Function menu     | Operation/Explanation                                                   |
|-------------------|-------------------------------------------------------------------------|
| Save insert image | You can save images inserted into the template or Deco-mail             |
|                   | text, and set them as the Stand-by display and Wake-up display.         |
|                   | ➤ Select an image ➤ YES ➤ Select a destination folder.                  |
|                   | Go to step 3 on page 182.                                               |
|                   | <ul> <li>See page 186 when images are stored to the maximum.</li> </ul> |

#### <Edit>

The title name when saved as a separate file takes "YYYY/MM/DD hh:mm"
 (Y: Year, M: Month, D: Date, h: hour, m: minute).

#### <Save insert image>

●Deco-mail pictograms are saved to the "お気に入り (Favorite)" folder in the "Decomail-pictograph" folder.

#### **Decome-Anime Template**

- Template Decome-Anime Phone or microSD
  - See page 186 when you select "Search by i-mode".

# Select a template.

The preview of the template is displayed.

 Press ☒ ((((Ectial))) to create the Decome-Anime message with the template contents. Go to step 2 on page 206.

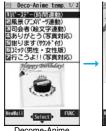

Decome-Anime Template list

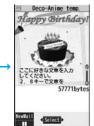

Preview

# When you show the Decome-Anime Playback display or preview

The animation is played back automatically. The effect tones may sound and the FOMA phone may vibrate for some Decome-Anime messages. Further, you can operate from the playback display or preview of some Decome-Anime messages by using  $[oldsymbol{\bigcirc}]$ ,  $[oldsymbol{\bigcirc}]$ , [oldsymbo

- Press (MENU) 1 to pause the animation and effect tone during playback. Press (MENU) 1 again to resume the animation playback.
- The effect tone sounds following the setting of "Auto melody play". Each time you show
  the preview from the Decome-Anime Template list, the effect tone sounds regardless
  of the setting.
- The effect tone does not sound during Play Background.
- The FOMA phone vibrates regardless of the setting of "Vibrator" or "Manner mode set".
- Some Decome-Anime messages refer to the phone-information data in your FOMA phone. To permit the use of the information in your FOMA phone, set "Use phone information" of "i-mode settings" to "YES". ("YES" is set at purchase.)

#### **Function Menu of the Decome-Anime Template List**

| ·                |                                                                       |
|------------------|-----------------------------------------------------------------------|
| Function menu    | Operation/Explanation                                                 |
| Create           | You can create a Decome-Anime message using the contents of           |
| Decome-Anime     | the template.                                                         |
|                  | Go to step 2 on page 206.                                             |
| Preview          | You can display the preview of the Decome-Anime template.             |
| Edit title       | ► Enter a title.                                                      |
|                  | You can enter up to 10 full-pitch/20 half-pitch characters.           |
| Copy to microSD  | See page 357.                                                         |
| Copy to phone    | See page 358.                                                         |
| Info             | You can display the title, file name, format, and whether it set with |
|                  | file restriction.                                                     |
| Ir/ transmission | See page 370.                                                         |
| (Send Ir data)   |                                                                       |
| Ir/ transmission | See page 372.                                                         |
| ( transmission)  |                                                                       |

| Function menu               | Operation/Explanation |
|-----------------------------|-----------------------|
| Delete<br>(Delete this)     | See page 208.         |
| Delete<br>(Delete selected) | See page 208.         |
| Delete<br>(Delete all)      | See page 208.         |

#### <Attachments>

# **Attaching Files**

You can send an i-mode mail message with files attached.

You can attach following files:

- · Still image · Melody
- Melody
   Moving image/i-motion movie
   PDF file
   Phonebook entry
   Schedul
- · ToruCa file · PDF file · Pho

- ry · Schedule event
- · ToDo item · Bookmark (i-mode, Full Browser)
  - Word
- Excel PowerPoint SD other files
- You can attach up to 10 files within 2 Mbytes in total.
- You cannot attach files that are prohibited from being attached to mail or output from the FOMA phone to other devices.
- Regardless of the "File restriction" setting, you can attach the still image or moving image/i-motion movie shot with your FOMA phone or the files received via infrared rays.
- When you attach a file, another attachment field appears on the Message Composition display.
- Depending on the destination i-mode phone, only the compatible files are received within the memory space of that phone.
- It might take a time to send the i-mode mail depending on the size of attached files.
- Message Composition display
  - ➤ Select the attachment field
  - ▶ Do the following operations.

| Item    | Operation/Explanation                                                                                                    |
|---------|----------------------------------------------------------------------------------------------------|
| Picture | ● Select a folder Select an image.  • Highlight an attached image and press (Select) to display the image.  Press CLR to return to the former display. |

| Item          | Operation/Explanation                                                                                                    |
|---------------|----------------------------------------------------------------------------------------------------|
| Melody        | Select a folder Select a melody.     Highlight an attached melody and press                                                                                                    |
| ទី motion     | ➤ Select a folder ➤ Select an i-motion movie.  • Highlight the attached i-motion movie and press (a) (Select) to play back the i-motion movie.  Press (CLR) during playback or stop the playback to return to the former display.                         |
| ToruCa        | When the ToruCa file is a ToruCa file (details), it is attached as a ToruCa file (details).  ► Select a folder ► Select a ToruCa file.  ► Highlight the attached ToruCa file and press (Select) to preview it. Press CLR to return to the former display. |
| PDF           | Select a folder Select a PDF file.     Highlight an attached PDF file and press (Select) to display the PDF file.     Press (CLR) to return to the former display.                                                                                        |
| Phonebook     | Select a search method➤ Select a Phonebook entry     (Select)     When you specified a search method last time, the Phonebook entry is searched by that method.                                                                                           |
| Schedule      | ➤ Select a date ➤ Select a schedule event ➤ (   Select )                                                                                                    |
| ToDo          | ➤ Select a ToDo item (Select)                                                                                                    |
| Bookmark      | i-mode or Full Browser Select a bookmark.                                                                                                    |
| Document file | You can attach a file of Word, Excel, and PowerPoint.  ▶ Select a folder ▶ Select a file.                                                                                                    |
| Other         | You can attach a file stored in "SD other files".  ▶ Select a folder ▶ Select a file.                                                                                                    |

Go to step 2 on page 198.

#### <Picture>

• The images are not sent as the attachments to i-mode phones of the mova service; they are in the form of URLs for browsing images and automatically attached with expiry dates and can be obtained by selecting URLs. The mail text that can be sent to an i-mode phone of the mova service is up to 184 full-pitch characters (369 bytes). (When the acceptable number of characters of the mova phone is "250 full-pitch characters")

When multiple files are attached, the files are deleted and just the mail text is sent.

- The i-mode phone of the mova service cannot receive GIF images.
- You can attach a Flash movie as well.
- The still image might not be received correctly or not be displayed or coarsely displayed depending on the model at the receiving end.

#### <Melody>

- Melodies stored on the microSD card cannot be attached. Copy the melodies to the FOMA phone. (See page 360)
- If the receiving end is other than FOMA P906i, the sent melody might not be played back correctly or the attachment might be deleted.
- You cannot receive the attached melody on the i-mode phone of the mova service. < ℜ motion>
- Some i-motion movies cannot be attached to mail or their file sizes may become larger or smaller.
- Moving images stored on the microSD card cannot be attached. Copy the moving images to the FOMA phone. (See page 360)
- Depending on the mobile phone of the receiving end, i-motion movies cannot be correctly received/displayed, might become coarse, or might be converted into consecutive still images.

When sending moving images to other than the 2 Mbytes compatible model, it is advisable to shoot them with the following settings:

File size setting: Mail restrict'n (S)

Image quality: Normal

#### <ToruCa>

 ToruCa files stored on the microSD card cannot be attached. Copy the ToruCa files to the FOMA phone. (See page 269)

#### **Delete Attached File**

You can delete an attached file you are selecting or all attached files.

- Message Composition display ► (FUNC )
- Operate att. file Delete att. file
- ▶ Delete this or Delete all ➤ YES
- To delete a single file, highlight the file to be deleted.

#### <Photo-sending>

# **Using Photo-sending**

You can send photos (still images) to the other party during a voice call. The photo is sent as the attachments of i-mode mail, and the receiving end can view it during a call.

To send photos during a voice call, you need to store the phone number and mail address of the other party in the same Phonebook entry beforehand.

Depending on the model of other party's phone, the other party might not be able to view the photo during a call.

#### **Shoot and Send Photos**

During a voice call, you can send photos (still images) you shoot on the spot.

During a voice call ► ( FUNC ) ➤ Shoot/send photo ► Photo mode

The camera starts up.

Press (Record).

The photo is shot.

- Press ( rom the Finder display to return to the "Talking" display.
- See page 160 for how to operate on the Finder display.

Send ) ➤ Select a mail address.

The photo is saved and sent.

- You can send it also by pressing (■R)( FUNC ) and selecting "Save & send".
- You can set "Set display" and "File restriction" by pressing (FUNC). (See page 157 and page 164)
- When multiple mail addresses are stored, select the mail address you send the mail message to.
- When you select "Quit", the photo is saved to the Draft as the image-attached mail.

#### Information

• The image sizes of the camera are QCIF (176 x 144) and Sub-QCIF (128 x 96).

#### Select and Send Photos

You can send the saved photos (still images).

2 Select a folder ➤ Select a photo ➤ Select a mail address.

The photo is sent.

- You can select a photo (still image) of QCIF (176 x 144) and Sub-QCIF (128 x 96).
- When multiple mail addresses are stored, select the mail address you send the mail message to.

#### When you received a photo (still image)

When "Photo auto display" is set to "ON", the photo is automatically displayed. If you have received multiple photos during a voice call, you can press on to switch them.

- You can display the received photo during a voice call by pressing (FUNC) and selecting "Display photo".
- You can also execute "Check new msg." during a voice call by pressing (FUNC).
   (See page 214)

- Photo-sending is not available in the following cases:
  - · When the phone number and mail address of the other party on the phone are not stored in the same Phonebook entry
- When the phone number and mail address of the other party on the phone are stored as secret data in the Phonebook
- · When a caller ID is not notified to the receiving end (User unset, PublicPhone, Unavailable etc.)
- (However, you can send from the calling end.)
- · When "Restrict dialing" is not set for the phone number of the other party on the phone during "Restrict dialing"
- (You cannot send) when sent mail messages in the Outbox are saved to the maximum and all of them are protected, when 20 draft mail messages are saved, or when the Draft is full
- · When the Inbox is full of unread or protected mail (You cannot receive.)
- · During Call Waiting
- · In B Mode of 2in1
- You cannot send Flash movies by Photo-sending.
- You cannot send some images by Photo-sending.
- A photo sent/received during a voice call is saved to the Outbox or Inbox as a file attachment of the image mail (the subject is the phone number).

#### <Mail Auto-receive>

# **Receiving i-mode Mail Automatically**

When the FOMA phone is in the service area, you can receive i-mode mail, SMS messages and SMS reports automatically. (See page 214 for receiving i-mode mail after selecting it.)

When a mail message comes in, "

[pink] appears at the top of the display.

You can save up to 2,500 received i-mode mail messages including SMS messages.

When i-mode mail arrives, "

√
(pink)" blinks and the receiving message is displayed.

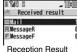

display

When receiving is completed, the display shows the number of received i-mode mail messages and Messages R/F.

- You can display the Inbox list by selecting "Mail".
- To cancel receiving midway, select "Cancel" or press and hold CLR for at least one second while "Mail Receiving..." is displayed. However, the mail message might be received depending on the timing.
- ullet If no keys are pressed for about 15 seconds, "  $\sum_{\mathrm{New \, 1}}$  " (see page 125) appears on the desktop and the former display returns. (The transit time varies depending on the setting for "Mail/Msg, ring time".)
- Press (a), highlight " and press (a) (Select) to display the Inbox list.
- See page 32 for when the FOMA phone is closed.

#### Information

- You can automatically receive up to 100 Kbytes of an i-mode mail message including attached files. You can manually obtain the attached files in excess of 100 Kbytes from the i-mode Center, (See page 216)
- When the total number or size of received messages stored in the FOMA phone has reached the maximum, the mail messages will be overwritten in the priority order of mail in the "Trash box" folder and older received mail. However, unread or protected mail is not overwritten.

#### Information

- When the total number of unread or protected mail messages in the Inbox has reached the maximum, no new mail can be received and " (dark blue)" is displayed. To receive i-mode mail, delete received mail or read unread mail or release protection of mail until "\(\simega\) (dark blue)" clears, and then perform "Check new message".
- You can receive i-mode mail with melodies, still images, or other files attached. You can receive incompatible attached files but you cannot display them.
- When you receive mail from a device that can set To, Cc and Bcc, you can check whether the message was sent to you as To, Cc or Bcc.
- Mail Messages for you are held at the i-mode Center in the following cases:
  - · When the power is off
  - · During Self Mode
  - During infrared data exchange
  - · During PushTalk communication
  - · During iC communication
- · While copying to the microSD card
- · While connecting to the Data Storage Center · When the space of the Inbox is full with protected or unread messages

· During a videophone call

· During Omakase Lock

· When you are out of the service area

While connecting to the FirstPass center

 When i-mode mail messages are held at the i-mode Center, "
 (pink)" appears, and when they are held to the maximum, "\( (dark blue)\)", appears.

# Display Newly Received i-mode Mail

- Reception Result display Mail Select an i-mode mail message to be displayed.
  - For a Decome-Anime message, the Decome-Anime Playback display appears. Press (Detail) to show the detailed display.
  - Press and hold for at least one second from the detailed i-mode mail display to change the size of characters. (See "Mail" on page 129.)

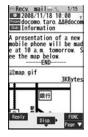

#### Information

Undisplayable characters are replaced by spaces, etc.

- When the number of characters in the text of received i-mode mail exceeds the
  maximum, "/" or "//" is inserted at the end of the text and the excess part is deleted
  automatically.
- The still image automatically displayed at opening might not be correctly displayed.
   When the image is larger than the screen size, it is displayed shrunk with a proportional ratio retained.
- Some decorations inserted into the decorated mail (HTML mail) sent from a personal computer might not be displayed correctly.

#### <Receive Option>

# **Receiving Selected i-mode Mail**

You can check the titles of i-mode mail messages held at the i-mode Center and select them to receive, or delete them at the Center before receiving.

To use this function, set "Receive option setting" to "ON" beforehand. When "Receive option setting" is set to "ON", you cannot receive i-mode mail messages automatically. When a mail message comes in the i-mode Center, "#" is displayed.

# **Receive Option Setting**

You can set whether to select and receive necessary i-mode mail only.

Mail settings Receive option setting ON or OFF

## **Select and Receive Mail Messages**

- ☑ Receive option Operate following the procedure described in "Mobile Phone User's Guide [i-mode] FOMA version".
  - When "Receive option setting" is set to "OFF", the display to the effect that it will be set to "ON" appears.
  - Press (Select) to set "Receive option setting".

#### Information

- Even when Receive Option Setting is set to "ON", you will still receive all mail
  messages if you execute "Check new message". If you do not want to receive all mail
  messages, remove a check mark from "Mail". (See page 233)
- When you bring up the Receive Option display, the "\( \bar{e}\)" icon goes off. Also, the "\( \bar{e}\)" icon goes off if you turn the power off or bring up the mail display.
- You cannot select SMS messages for receiving.

#### <Check New Message>

# Checking whether Center Holds i-mode Mail

i-mode mail messages and Messages R/F arriving at the i-mode Center are automatically sent to your FOMA phone. However, the messages will be held at the i-mode Center if your FOMA phone cannot receive mail because it is turned off or out of the service area, or when Receive Option Setting is set to "ON".

When "\(\big|\) (pink)" is displayed, receive mail by checking the i-mode Center. See "Receive option" when "\(\big|\)" is displayed.

- ↑ Press and hold (☑) for at least one second.
  - " [pink]" and " R (yellow)/ F (yellow)" will blink, the message "Checking..." will be displayed, and the i-mode mail and Messages R/F will be delivered.
  - On the results of checking, the numbers of the received i-mode mail and Messages R/F are shown.  $\begin{tabular}{ll} \begin{tabular}{ll} \begin{$
  - To cancel receiving midway, press and hold (CLR) for at least one second.
     However, the mail message might be received depending on the timing.

#### Information

- Even when i-mode mail messages are held at the i-mode Center, the "∰ (pink)" icon to that effect, or the "∰ (dark blue)" icon telling that messages are held to the maximum at the i-mode Center might not appear.
- (This happens if mail arrives at the Center when, for instance, your FOMA phone is off.)
- You can select items to be checked by "Set check new message".
- You cannot use this function to receive SMS messages. Use "Check new SMS" to receive them.

# <Reply> <Reply with Quote>

# **Replying to Received i-mode Mail**

By "Rep.w/ i-mode mail", you can reply with a normal i-mode mail message, and by "Rep. w/ Deco-Anime", you can reply with a Decome-Anime message. By "Reply with quote", you can quote the text of your received i-mode mail to reply. You cannot use "Reply with quote" for Decome-Anime messages and SMS messages.

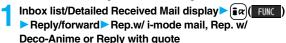

- Press ( Reply ) to reply by i-mode mail.
- If other recipients of the simultaneous mail are found, you can choose whether to reply to the sender only or to all addresses.
   Select "To sender" or "To all".
- Just one quotation mark (see page 234) is added to the beginning of the text in the i-mode mail to be replied with quote.

# Enter a subject and text, and then send.

When you have selected i-mode mail, go to step 3 on page 198.

When you have selected an SMS message, go to step 3 on page 243.

After you send mail, " " changes to " "."

#### Information

 For the sender's address that cannot be replied to (such as when the mail address exceeds 50 half-pitch characters), " is displayed.

#### Information

- "Re:" is prefixed to the subject of the mail message to be replied or replied with a
  quotation. When the subject exceeds 100 full-pitch characters, the excess is deleted.
  (When "Re:" has already been prefixed, it changes to "Re2:" and will be counted up to
  "Re99:".)
- Even if the i-mode mail text contains pasted data, you cannot quote it in your reply.
   Also, you cannot quote it when using the DoCoMo keitai datalink or infrared data exchange function. See page 220 for pasted data.
- If the Deco-mail text contains images prohibited from being attached to mail or being output from the FOMA phone, such images will be deleted when you reply.
- You cannot use "Reply with quote" for Decome-Anime messages.

#### <Forward>

# Forwarding Received i-mode Mail

You can forward the i-mode mail or SMS messages to others.

- Inbox list/Detailed Received Mail display ▶ ( FUNC ► Reply/forward ► Forward
  - You can forward also by pressing MENU (Forward) from the Inbox list.
- Enter an address and send the mail.

When you have selected an i-mode mail message, go to step 2 on page 198. When you have selected a Decome-Anime message, go to step 2 on page 206. When you have selected an SMS message, go to step 2 on page 243. After you send mail, " " 'changes to " " ".

#### Information

- "Fw:" is prefixed to the subject of the mail message to be forwarded. When the subject
  exceeds 100 full-pitch characters, the excess is deleted. (When "Fw:" has already
  been prefixed, it changes to "Fw2:" and will be counted up to "Fw99:".)
- When you forward an i-mode mail message with a file you have not obtained yet, the file information is deleted.

- Even if the i-mode mail text contains pasted data, you cannot quote it in your forwarding mail. Also, you cannot quote it when using the DoCoMo keitai datalink or infrared data exchange function. See page 220 for pasted data.
- When a mail message is forwarded and a ToruCa file (details) that contains data whose output from the FOMA phone is prohibited is attached to the mail message, the attached file returns to a ToruCa file before obtaining details.
- When a mail message on the microSD card is forwarded, the attached file is deleted.
- When you "Forward" a mail/SMS message received to Number B/Address B in Dual Mode of 2in1, the sent mail message is retained in the Outbox or Draft, even if you switch to A Mode.

# When i-mode Mail with Files Attached/ Pasted is Received

You can receive up to 2 Mbytes of the attached files on your FOMA phone. However, you receive only the attached file information for the files in excess of 100 Kbytes, so you need to manually obtain those attached files from the i-mode Center.

The FOMA phone supports following files:

- · Still image · Melody · Moving image/i-motion movie
- · PC movie · ToruCa file · PDF file · Phonebook entry
- · Schedule event · ToDo item · Bookmark (i-mode, Full Browser)
- Word
   Excel
   PowerPoint

You cannot play back or display the files other than above. You can save them to any folder in "SD other files", or use the i-mode mail to forward them.

You can use "Attachment preference" to select the files to be received.

• When multiple data items are pasted, they might not be displayed.

### **Obtain Receive Option Attached Files**

You can obtain the receive option attached files held at the i-mode Center.

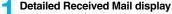

Select an attached file which has not been obtained.

After obtaining is completed, files are played back/ displayed.

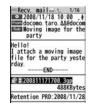

#### Information

 You cannot obtain the attached files when the unused memory space in the Inbox is smaller than the files.

#### Play Back/Display Attached or Pasted Files

You can play back or display the attached/pasted files already obtained.

Detailed Sent Mail display/Detailed Received Mail display Select an attached file.

The file is played back or displayed.

- For a PC movie or document file, the confirmation display appears telling that you cannot play it back/display it. Play it back/display it after saving it to the microSD card
- For the Phonebook entries, schedule events, ToDo items, bookmarks, and files which are not supported by the FOMA phone, the confirmation display appears asking whether to save them.

#### Information

- When the sender's device is other than FOMA P906i, the received melodies might not be played back correctly.
- When the first attached file is an obtained still image, that still image only is automatically displayed when the mail message is opened. The size of a still image displayed automatically is up to 5M (2592 x 1944) size.
- When the image size is larger than the screen, it is displayed shrunk.

- You cannot play back a melody in excess of 100 Kbytes.
- You cannot play back a Flash movie in excess of 100 Kbytes.
- You cannot display a ToruCa file in excess of 1 Kbyte and ToruCa file (details) in excess of 100 Kbytes.

#### Save Attached or Pasted Files

You can save the attached or pasted files that you have obtained. You can set some files for a ring tone, or an image on the Stand-by display, Wake-up display, or other displays.

- Detailed Sent Mail display/Detailed Received Mail display/Detailed Message R/F display
  - ► Highlight an attached file and press (FUNC )
  - ► Operate file Save attached file YES
  - PC movies are saved to the destination folder in "microSD" folder of "PC Movie".
  - Document files are saved to the destination folder in "Document viewer".
  - The files not supported by the FOMA phone are saved to the destination folder in "SD other files".
  - Even if the files are supported by the FOMA phone, some of them cannot be saved to the FOMA phone depending on the file such as an invalid data file or whose size is too large. In that case, the confirmation display appears asking whether to save it to the microSD card. When you save it, it is saved to a destination folder in "SD other files".
  - The confirmation display might appear telling that a part of the file cannot be saved depending on the attached file.

# Select a destination or folder to save to.

For melodies, go to step 2 on page 183. For still images, go to step 3 on page 182.

For i-motion movies, go to step 2 on page 194.

- Bookmarks are saved according to each information of i-mode or Full Browser.
- If the maximum number of files has already been saved to the microSD card or there is no usable memory space when you save SD other files, PC movies, or document files, the confirmation display appears asking whether to delete unnecessary files and to save new files. Select "YES", and select unnecessary files from the displayed list in Data Box to delete them. See page 186 for when files other than SD other files, PC movies, or document files are stored to the maximum.

#### Information

- You cannot save a melody in excess of 100 Kbytes to the FOMA phone.
- You cannot save a Flash movie in excess of 100 Kbytes to the FOMA phone.
- You cannot save a ToruCa file in excess of 1 Kbyte and ToruCa file (details) in excess of 100 Kbytes to the FOMA phone.

# <Inbox> <Outbox> <Draft>

# Displaying Mail from Inbox/Outbox/Draft

# **Display Mail from Inbox**

You can save up to 2,500 received i-mode mail messages including SMS messages. You can save up to 30 Area Mail messages separately from i-mode mail messages and SMS messages.

You can check the received i-mode mail messages, SMS messages, and Area Mail messages.

ullet The mail message "Welcome  $ullet_{\diamondsuit}$  P906i  $\cong$  \_\_\_\_ " has been saved by default.

Inbox Select a folder.

See page 236 for displaying Messages R/F.

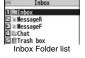

# Select a mail message.

- When you select an unread mail message, " (pink)" changes to " a ".
- For a Decome-Anime message, the Decome-Anime Playback display appears. Some Decome-Anime messages are played back repeatedly. Press [ Detail ) to show the detailed Received Mail display. See page 209 for how the Decome-Anime messages are played back.

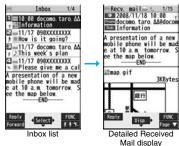

- Use to check other mail messages. When you press of to show the Decome-Anime message from the detailed Received Mail display, the Decome-Anime Playback display does not appear.
- When the mail text is long, use to scroll the display to check it. Further, you can press (MENU) (Page ▲) / (🔊 (Page 🔻) or 🔻 / ▲ to scroll page by page. You cannot scroll the Decome-Anime messages.

#### Information

- You are not charged a communication fee for the mail message "Welcome ♦ P906i 😁 🧐 ".
- You cannot reply to the mail message "Welcome ♦ P906i ≅ P00i."
- The attached melody, effect tone of the Flash movie in mail text, and effect tone of Decome-Anime text sound following the setting of "Auto melody play". However. when a mail message with an attached melody includes the effect tone of the Flash movie in mail text or effect tone of Decome-Anime text, the melody is preferentially played back. The effect tone does not sound.
- The melody and effect tone do not sound during Play Background.

# **Display Mail from Outbox**

You can save up to 1.000 sent i-mode mail messages including SMS messages.

You can check the sent i-mode mail messages and SMS messages.

Outbox Select a folder.

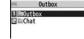

Outbox Folder list

# Select a mail message.

- For a Decome-Anime message, the Decome-Anime Playback display appears. Press (Detail) to show the detailed Sent Mail display. See page 209 for how the Decome-Anime messages are played back.
- Use to check other mail messages. When you press o to show the Decome-Anime message from the detailed Sent Mail display, the

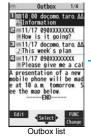

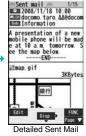

display

Decome-Anime Playback display does not appear.

• When the mail text is long, use to scroll the display to check it. Further, you can press [MENU] (Page 1)/[6] (Page 1) or 1/1 to scroll page by page. You cannot scroll the Decome-Anime messages.

#### Information

- The effect tone of the Decome-Anime text sounds following the setting of "Auto melody play".
- The effect tone does not sound during Play Background.

# **Display Mail from Draft**

You can edit and send i-mode mail messages and SMS messages in the Draft. You can save up to 20 i-mode mail messages including SMS messages.

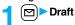

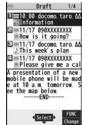

#### Draft list

# Select a mail message.

When you have selected i-mode mail, go to step 2 on page 198. When you have selected an Decome-Anime message, go to step 2 on page 206. When you have selected an SMS message, go to step 2 on page 243.

#### Information

 When you select the i-oppli mail folder, the mail-linked i-oppli that supports the folder starts.

# How to See Inbox/Outbox/Draft List and Detailed Display

#### Mail menu

Icons might have the following marks:

|  | NEW | Unread mail messages or messages are saved in the Inbox.                                          |
|--|-----|---------------------------------------------------------------------------------------------------|
|  | 0   | Failed-to-send mail messages are saved in the Outbox. Draft mail messages are saved in the Draft. |
|  | δ   | "Mail security" is activated. (displayed also for chat mail)                                      |

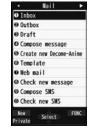

#### ■Inbox Folder list

#### Folder status

"Nam" appears when unread messages are found, and "\[ \]" appears when Mail Security is activated.

|   | •  |                     |  |
|---|----|---------------------|--|
| ſ |    | Ordinary folder     |  |
| ſ | de | i-oppli mail folder |  |
| ſ | R  | Message R folder    |  |
| ſ | E  | Message F folder    |  |
| ĺ | Î  | Trash box folder    |  |

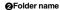

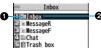

### ■Inbox list and detailed Received Mail display

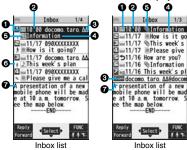

For "Date+sender/ receiver subject"

Inbox list For "Date+subject"

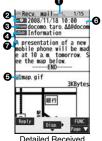

Mail display

#### Mail status and type

"appears when protection is set.

| [pink]                                                                | Unread mail    |
|-----------------------------------------------------------------------|----------------|
|                                                                       | Read mail      |
| <b>~</b>                                                              | Forwarded mail |
| 5                                                                     | Replied mail   |
| the display only)   Type of the received mail (Detailed display only) |                |

#### Received date and time

The Inbox list shows the time for the mail received today, and shows the date for the mail received until yesterday. The detailed display shows the date and time the mail was received. The Japanese date and time the mail was received from the Center is displayed.

#### OPhone number or mail address of the sender or of another recipient of simultaneous mail

| From                    | Sender's mail address (Detailed display only)                                                     |
|-------------------------|---------------------------------------------------------------------------------------------------|
| Fm×□                    | Sender's mail address that cannot be replied to (Detailed display only)                           |
| <b>☑</b> To <b>☑</b> Cc | Recipient's mail addresses of simultaneous mail (Detailed display only)                           |
|                         | Recipient's mail addresses of simultaneous mail that cannot be replied to (Detailed display only) |

#### Subject

When "Mail list display" is set to "Date+sender/receiver subject", the subject is displayed up to 11 full-pitch/22 half-pitch characters. When set to "Date+subject", it is displayed up to 7 full-pitch/14 half-pitch characters, however, for a mail message with files attached, it is decreased by 1 full-pitch/2 half-pitch character/s as the icon is added at the too.

For SMS messages or Area Mail messages, the beginning of the text is displayed. ("SMS" or "Area Mail" is displayed on the detailed display.)

In Dual Mode of 2in1, " or is displayed at the end of the subject or sender's address of SMS/i-mode mail messages received to Number B/Address B.

| SMS messages in the FOMA phone |
|--------------------------------|
| SMS messages on the UIM        |

| DEG | Area Mail |
|-----|-----------|
|     |           |

#### Attached or pasted data

The detailed display shows the data volume as well.

<For Inbox list (Date+sender/receiver subject) and detailed Received Mail display>

"fin" is added to each icon when you execute "Delete att. file" (Detailed display only).

| 1     | Melody file                     |  |
|-------|---------------------------------|--|
| 0     | Image file                      |  |
| 22    | Inserted image file (List only) |  |
| Ħ     | i-motion movie file             |  |
| PC    | PC movie file                   |  |
| 4     | ToruCa file                     |  |
|       | PDF file                        |  |
| 4     | Document file                   |  |
| 20    | Phonebook entry file            |  |
| 11190 | Schedule event or ToDo item     |  |
| y     | file                            |  |
| 100   | Bookmark file                   |  |
| etci  | Other files                     |  |

| Delete att. life (Betailed display of ly). |                                                                |  |
|--------------------------------------------|----------------------------------------------------------------|--|
|                                            | Attached file before obtaining (Detailed display only)         |  |
| 400                                        | Attached file suspended to be obtained (Detailed display only) |  |
| ×                                          | Attached file failed to be obtained (Detailed display only)    |  |
| Ø                                          | i-oppli start information<br>(List only)                       |  |
| a                                          | i-αppli mail (List only)                                       |  |
| Multiple files (List only)                 |                                                                |  |
|                                            | Multiple pasted files                                          |  |
| 9                                          | File with the UIM security                                     |  |
|                                            |                                                                |  |

#### <For Inbox list (Date+subject) (Date+sender/receiver)>

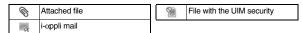

#### **⊙**Feel \* Mail icon

When you press ( ) ( ) from Inbox list, the Feel \* Mail image is played back. See page 122 for Feel \* Mail.

**ᢙ**Text of mail

#### Outbox Folder list

#### **●**Folder status

"&" appears when Mail Security is activated.

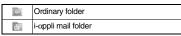

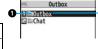

**⊘**Folder name

#### Outbox list and detailed Sent Mail display

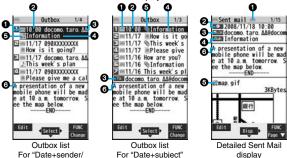

#### Mail status

" appears when protection is set.

receiver subject"

| (pink) Mail successfully sent                        |                                                      |
|------------------------------------------------------|------------------------------------------------------|
| Mail failed to be sent                               |                                                      |
| Simultaneous mail successfully sent to all addresses |                                                      |
| gray) Simultaneous mail sent to some addresses       |                                                      |
| i (pink)                                             | Simultaneous mail failed to be sent to all addresses |

#### Sent date and time

The Outbox list shows the time for the mail sent today, and shows the date for the mail sent until yesterday. The detailed display shows the date and time the mail was sent.

" appears when the date/time is corrected.

#### @Recipient's phone number or mail address

| <b>™</b> ₀0K     | <b>₽</b> cOK | <b>≅</b> eOK | Mail address successfully sent (Detailed display only) |
|------------------|--------------|--------------|--------------------------------------------------------|
| $\mathbf{F}_{0}$ | <b>₹</b> c×  | ₹c×          | Mail address failed to be sent (Detailed display only) |

#### Subject

When "Mail list display" is set to "Date+sender/receiver subject", the subject is displayed up to 11 full-pitch/22 half-pitch characters. When set to "Date+subject", it is displayed up to 7 full-pitch/14 half-pitch characters, however, for a mail message with files attached, it is decreased by 1 full-pitch/2 half-pitch character/s as the icon is added at the top.

For SMS messages, the beginning of the text is displayed. ("SMS" is displayed on the detailed display.)

| SMS messages in the FOMA phone |
|--------------------------------|
| SMS messages on the UIM        |

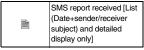

#### Attached data

The detailed display shows the data volume as well.

<For Outbox list (Date+sender/receiver subject) and detailed Sent Mail display> "m"" is added to each icon when you execute "Delete att. file" (Detailed display only).

| - N           | Maria de Ela                    |  |
|---------------|---------------------------------|--|
| J             | Melody file                     |  |
|               | Image file                      |  |
| 223           | Inserted image file (List only) |  |
| 目             | i-motion movie file             |  |
| PC movie file |                                 |  |
| 42            | ToruCa file                     |  |
|               | PDF file                        |  |
| 4             | Document file                   |  |

| 1 |     | Phonebook entry file             |  |
|---|-----|----------------------------------|--|
|   |     | Schedule event or ToDo item file |  |
| 1 | V P | Bookmark file                    |  |
| 1 | etc | Other files                      |  |
| 1 | a   | i-αppli mail (List only)         |  |
| 1 | 0   | Multiple files (List only)       |  |
| 1 | 9   | File with the UIM security       |  |
| J |     |                                  |  |

#### <For Outbox list (Date+subject) (Date+sender/receiver)>

| 0 | Attached file |
|---|---------------|
| a | i-αppli mail  |

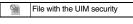

#### Text of mail

#### ■ Draft list

#### Mail status

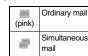

#### Saved date and time

The Draft list shows the time for the mail saved today, and shows the date for the mail saved until yesterday. " " appears when the date/time is corrected.

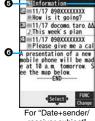

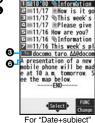

receiver subject"

roi Dale+Subject

#### Recipient's phone number or mail address

When the phone number or mail address is stored in the Phonebook, the name stored in the Phonebook is displayed.

#### Subject

When "Mail list display" is set to "Date+sender/receiver subject", the subject is displayed up to 11 full-pitch/22 half-pitch characters. When set to "Date+subject", it is displayed up to 7 full-pitch/14 half-pitch characters, however, for a mail message with files attached, it is decreased by 1 full-pitch/2 half-pitch character/s as the icon is added at the top.

For SMS messages, the beginning of the text is displayed.

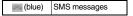

#### Attached data

#### <For Date+sender/receiver subject>

| 2  | Melody file         | P        | Phonebook entry file        |
|----|---------------------|----------|-----------------------------|
| 0  | Image file          | ,        | Schedule event or ToDo iten |
| 12 | Inserted image file | <i>y</i> | file                        |
| Ħ  | i-motion movie file | V        | Bookmark file               |
| 20 | PC movie file       | etc      | Other files                 |
| 43 | ToruCa file         | 0        | Multiple files (List only)  |
|    | PDF file            | 9        | File with the UIM security  |
| 4  | Document file       |          |                             |
|    |                     |          |                             |

#### <For (Date+subject) (Date+sender/receiver)>

| 0 | Attached file              |
|---|----------------------------|
| 9 | File with the UIM security |

#### Text of mail

#### Information

- See "Mail list display" on page 233 to change a method to display the Inbox/Outbox/ Draft list.
- When "Name in phonebook" of "Mail list display" is checked, the name stored in the Phonebook is displayed as sender or recipient. However, when the sender's mail address is "phone number@docomo.ne.jp", the name is not displayed even when "phone number@docomo.ne.jp" is stored in the mail address field in a Phonebook entry. Store the phone number part only to display the name. When a sender's/recipient's phone number or mail address matches a Phonebook entry stored as secret data, the name is not displayed. It is displayed in Secret Mode or Secret Data Only.

Even when a sender's/recipient's phone number or mail address matches a Phonebook entry not stored as secret data, the name is not displayed in Secret Data Only. Switch to Secret Mode or release Secret Data Only to display the name.

 When "Message" of "Mail list display" is not checked, the text does not appear on the Inbox/Outbox/Draft list.

# Managing Mail Messages

#### Function Menu of the Inbox Folder List/Outbox Folder List

| Function menu                        | Operation/Explanation                                                                                                    |
|--------------------------------------|----------------------------------------------------------------------------------------------------|
| Operate folder<br>(Add folder)       | You can add a new folder. You can add up to 22 folders to each of "Inbox" and "Outbox".  Add folder Enter a folder name.  You can enter up to 10 full-pitch/20 half-pitch characters.                                          |
| Operate folder<br>(Edit folder name) | You can edit the names of the added folders only.  Edit folder name Edit the folder name.  You can enter up to 10 full-pitch/20 half-pitch characters.                                                                         |
| Operate folder<br>(Sort folder)      | You can sort folders. You can sort the added folders, Message R F folder, and the i-αppli mail folders.  ▶ Sort folder▶ Use  to sort the order▶ ((Select))                                                                     |
| Operate folder<br>(Delete folder)    | All the mail messages including secret mail in the folder will be deleted as well.  ▶ Delete folder ▶ Enter your Terminal Security Code ▶ YES                                                                                  |
| Open folder                          | You can display the mail messages in the i-αppli mail folder without running mail-linked i-αppli.                                                                                                    |
| Read all<br>[Inbox Folder only]      | You can change unread mail in the folder to read mail.  YES                                                                                                    |
| Sort<br>(Auto-sort)                  | See page 230.                                                                                                    |
| Sort<br>(Re-sort)                    | You can resort mail messages following the sorting conditions specified by "Auto-sort".  ▶ Re-sort ▶ YES  • When the folder applied with Mail security (see page 224) is found, you need to enter your Terminal Security Code. |

| Function menu                                          | Operation/Explanation                                                                                                    |  |
|--------------------------------------------------------|----------------------------------------------------------------------------------------------------|--|
| Mail security                                          | You can set the folder to open only when you enter your Terminal Security Code.  Enter your Terminal Security Code YES  To release it, perform the same operation.                                          |  |
| Ir/ transmission<br>(Send all Ir data)                 | See page 371.                                                                                                    |  |
| Ir/ transmission<br>(All transmission)                 | See page 372.                                                                                                    |  |
| No. of messages                                        | You can display the number of stored received mail messages, Messages R/F, and sent mail messages.                                                                                                    |  |
| Delete<br>(DEL all read mails)<br>[Inbox Folder only]  | You can delete all the read mail messages including secret mail in all Inbox folders. All the read SMS messages on the UIM are deleted as well.  DEL all read mails YES                                     |  |
| Delete<br>(DEL all recv. mails)<br>[Inbox Folder only] | You can delete all the mail messages including secret mail in all Inbox folders. All the received SMS messages on the UIM are deleted as well.  DEL all recv. mails  Enter your Terminal Security Code  YES |  |
| <b>DEL all sent mails</b> [Outbox Folder only]         | You can delete all the mail messages including secret mail in all Outbox folders. All sent SMS messages on the UIM are deleted as well.  Enter your Terminal Security Code YES                              |  |

#### <Operate folder (Delete folder)>

• You cannot delete an i-oppli mail folder if corresponding mail-linked i-oppli exists. If the software program does not exist, you can delete the i-oppli mail folder, but this will delete both folders created in the Outbox Folder list and Inbox Folder list.

#### <Sort (Re-sort)>

- You cannot re-sort the mail messages in the "Chat" folder and "Trash box" folder.
- Mail messages which are not applied with "Auto-sort" are sorted into the "Inbox" folder.

# Information

#### <Mail security>

• You can neither delete the Mail-Security-activated folder nor edit its name.

# Function Menu of the Inbox List/Outbox List/Draft List

| Function menu                                         | Operation/Explanation                                                                                                    |
|-------------------------------------------------------|----------------------------------------------------------------------------------------------------|
| Reply/forward<br>(Rep.w/ i-mode mail)<br>[Inbox only] | See page 215.                                                                                                    |
| Reply/forward<br>(Rep. w/ Deco-Anime)<br>[Inbox only] | See page 215.                                                                                                    |
| Reply/forward<br>(Reply with quote)<br>[Inbox only]   | See page 215.                                                                                                    |
| Reply/forward<br>(Forward)<br>[Inbox only]            | See page 215.                                                                                                    |
| Edit<br>[Outbox only]                                 | You can re-edit the sent mail message and send it again. When you have selected an i-mode mail message, go to step 2 on page 198. When you have selected a Decome-Anime message, go to step 2 on page 206. When you have selected an SMS message, go to step 2 on page 243. |

| Function menu                                          | Operation/Explanation                                                                                                    |  |
|--------------------------------------------------------|----------------------------------------------------------------------------------------------------|--|
| Protect<br>(Protect ON/OFF)<br>[Inbox/Outbox]          | You can protect the mail message so that it is not overwritten and deleted. You can protect all the received and sent messages. (2,500 received messages, 1,000 sent messages) The protected one is indicated by "♠".  ▶ Protect ON/OFF  ■ To release protection, perform the same operation.  ● You can switch between protected and unprotected also by pressing   ↑ from the detailed Received Mail display or detailed Sent Mail display. |  |
| Protect<br>(ProtectSLCT. ON/<br>OFF)<br>[Inbox/Outbox] | ▶ ProtectSLCT. ON/OFF▶ Put/Remove a check mark for mail messages to be protected/unprotected ☑ (Finish)  • A check mark is placed to the mail already protected.                                                                                                    |  |
| Move/copy<br>(Move)<br>[Inbox/Outbox]                  | ► Move ► Select a destination folder ► Put a check mark for mail messages to be moved  ▼ □ (Finish) ► YES                                                                                                    |  |
| Move/copy<br>(Move to trash)<br>[Inbox only]           | You can move mail messages to the "Trash box" folder. The mail messages moved to the "Trash box" folder are preferentially overwritten (deleted).  ▶ Move to trash ▶ Put a check mark for mail messages to be moved to the trash box ▶ (  Finish   YES                                                                                                    |  |
| Move/copy<br>(UIM operation)<br>[Inbox/Outbox]         | You can copy or move the mail message to the UIM or FOMA phone. (See page 422)                                                                                                    |  |
| Move/copy<br>(Copy to microSD)                         | See page 357.                                                                                                    |  |

| Function menu                                                        | Operation/Explanation                                                                                                    |  |
|----------------------------------------------------------------------|----------------------------------------------------------------------------------------------------|--|
| Move/copy<br>(Store in Center)                                       | You can save mail messages stored in FOMA phone to the Data Storage Center. Data Security Service is a pay service that is available on a subscription basis.  Store in Center's Enter your Terminal Security Code  Put a check mark for mail messages to be saved  (Finish) YES  You can select up to 10 mail messages.  You do not need to put a check mark for the mail messages on the detailed Received Mail display and detailed Sent Mail display.                                                                                                    |  |
| Search/sort<br>(Search sender/<br>Search receiver)<br>[Inbox/Outbox] | You can retrieve mail messages with a mail address or phone number of a sender or recipient.  "Search sender" for received mail and "Search receiver" for sent mail are displayed respectively.  ▶ Search mail ➤ Search sender or Search receiver  ▶ Select an item.  PhonebookCall up a Phonebook entry and select a phone number or mail address.  Received addressSelect a phone number or mail address and press ((Select)).  Sent addressSelect a phone number or mail address and press ((Select)).  Sent addressEnter the mail address or phone number.  ◆ You can enter up to 50 half-pitch characters. |  |
| Search/sort<br>(Search subject)<br>[Inbox/Outbox]                    | You can retrieve mail messages with a subject.  ► Search mail ► Search subject ► Enter a subject.  • You can enter up to 100 full-pitch/200 half-pitch characters.                                                                                                    |  |
| Search/sort<br>(Search<br>subject+msg)<br>[Inbox/Outbox]             | You can retrieve mail messages with a subject or text.  Search mail Search subject+msg  Enter a part of a subject or text.  You can enter up to 100 full-pitch/200 half-pitch characters.                                                                                                    |  |
| Search/sort<br>(Sort)<br>[Inbox/Outbox]                              | You can change the order of displayed mail messages.  ➤ Sort ➤ Select an order.                                                                                                    |  |

| Function menu                                  | Operation/Explanation                                                                                                    |  |
|------------------------------------------------|----------------------------------------------------------------------------------------------------|--|
| Search/sort<br>(Filter)<br>[Inbox/Outbox]      | You can display the mail messages only that satisfy the condition.  Filter Select a type.                                                                                                    |  |
| Search/sort<br>(Display all)<br>[Inbox/Outbox] | You can re-display all mail messages in "By date † " order after using Search Mail, or the Sort or Filter function.  Display all                                                                                                    |  |
| Mail history<br>[Inbox/Outbox]                 | You can display the history of sent/received mail from the sender or to the recipient being selected or displayed. Up to 1,000 histories are displayed in the chronological order from the most recent one.  Select a sender's or destination address.  The target sent/received mail histories are displayed.  Sent mail  Select a history; then you can bring up the detailed Received Mail display or detailed Sent Mail display. Press CLR to return to the former display.  You can display also by pressing on the detailed Received Mail display or detailed Sent Mail display. |  |
| Color label<br>[Inbox/Outbox]                  | You can color the characters on the Inbox list and Outbox list for classifying mail. Select "Default" to set ordinary character color.  > Select a color.                                                                                                    |  |
| List setting                                   | You can select the item to be displayed on the list. You can also switch between the name stored in the Phonebook and the mail address/phone number for the display in the sender's/destination address field.  You can set to list the mail messages by subject depending on the setting of "Mail list display".  Select an item to be displayed.  You can switch each time you press (Change) from the Outbox list and Draft list.                                                                                                    |  |
| Ir/ transmission<br>(Send Ir data)             | See page 370.                                                                                                    |  |

| Function menu                                          | Operation/Explanation                                                                                                    |  |
|--------------------------------------------------------|----------------------------------------------------------------------------------------------------|--|
| Ir/ transmission<br>(Send all Ir data)<br>[Draft only] | see page 371.                                                                                                    |  |
| Ir/  transmission ( transmission)                      | See page 372.                                                                                                    |  |
| Ir/ transmission<br>(All transmission)<br>[Draft only] | See page 372.                                                                                                    |  |
| No. of messages                                        | You can display the number of stored received mail messages, sent mail messages and draft mail messages.                                                                                                    |  |
| Delete<br>(Delete this)                                | ▶ Delete this▶ YES                                                                                                    |  |
| Delete<br>(Delete selected)                            | ▶ Delete selected▶ Put a check mark for mail messages to be deleted▶ (Finish)▶ YES                                                                                                    |  |
| Delete<br>(Delete read mails)<br>[Inbox only]          | You can delete all the read mail messages in the folder.  ▶ Delete read mails ▶ YES                                                                                                    |  |
| Delete<br>(Delete all SMS-R)<br>[Inbox only]           | You can delete all the SMS reports.  While SMS reports are displayed by the Search Mail function or Filter function, only the displayed SMS reports are deleted.  Delete all SMS-R Enter your Terminal Security Code  YES |  |
| Delete<br>(DEL all frm folder)<br>[Inbox/Outbox]       | You can delete all mail messages in the folder.  ▶ DEL all frm folder▶ Enter your Terminal Security Code  ▶ YES                                                                                                    |  |
| Delete<br>(Delete all)<br>[Draft only]                 | You can delete all the draft mail messages.  ▶ Delete all ▶ Enter your Terminal Security Code ▶ YES                                                                                                    |  |

#### <Edit>

- To use "Mail group" for destination addresses, delete all the entered addresses, press
- [Finish] to complete the deletion, and then re-select the address field.

#### <Protect>

- You cannot protect mail messages in the "Trash box" folder.
- If you protect all the sent messages which are stored to the maximum, you can no longer compose i-mode mail messages.

#### <Move/copy (Move to trash)>

• If you move unread mail to the Trash box, it changes to read mail.

#### <Move/copy (Store in Center)>

- You cannot save the SMS messages stored on the UIM.
- You cannot save the files attached to mail.
- You cannot use Data Security Service when you are out of the service area.
- When you have not signed up for Data Security Service, the message to that effect appears.
- You can download the mail messages saved to the Data Security Center from its site to your FOMA phone. For details, refer to "Mobile Phone User's Guide [i-mode] FOMA version".

#### <Search/sort>

• Even if you set "No title" for "Search subject" of "Search mail", you cannot search for the i-mode mail whose subject is not entered and displayed as "No title".

#### <Color label>

- Color Label applied to the mail messages is released when they are copied to the microSD card, copied/moved to the UIM, copied/moved from the UIM or sent via infrared rays or iC transmission.
- Color Label applied to the SMS messages on the UIM is released when the UIM is dismounted and then mounted.

#### Function Menu of the Detailed Received Mail Display/ **Detailed Sent Mail Display**

| Function menu        | Operation/Explanation |  |
|----------------------|-----------------------|--|
| Reply/forward        | See page 215.         |  |
| (Rep.w/ i-mode mail) |                       |  |
| [Received Mail only] |                       |  |

| Function menu                                                 | Operation/Explanation                                                                                                    |
|---------------------------------------------------------------|----------------------------------------------------------------------------------------------------|
| Reply/forward<br>(Rep. w/ Deco-Anime)<br>[Received Mail only] | See page 215.                                                                                                    |
| Reply/forward<br>(Reply with quote)<br>[Received Mail only]   | See page 215.                                                                                                    |
| Reply/forward<br>(Forward)<br>[Received Mail only]            | See page 215.                                                                                                    |
| Edit<br>[Sent Mail only]                                      | See page 224.                                                                                                    |
| Resend<br>[Sent Mail only]                                    | You can re-send the sent mail message.  YES                                                                                                    |
| Protect ON/OFF                                                | See page 225.                                                                                                    |
| Move/copy<br>(Copy)                                           | <ul> <li>Copy Select an item to be copied.</li> <li>See page 442 for how to copy.</li> <li>When the addresses of the sender and another recipient of simultaneous mail are found or the multiple destination addresses are found, select a mail address or phone number to be copied.</li> </ul> |
| Move/copy<br>(Move)                                           | ➤ Move➤ Select a destination folder.                                                                                                    |
| Move/copy<br>(Move to trash)<br>[Received Mail only]          | You can move the mail to the "Trash box" folder. The mail messages moved to the "Trash box" folder are preferentially overwritten (deleted).  Move to trash YES                                                                                                    |
| Move/copy<br>(UIM operation)                                  | You can copy or move the mail to the UIM or FOMA phone. (See page 422)                                                                                                    |
| Move/copy<br>(Copy to microSD)                                | See page 357.                                                                                                    |

| Function menu                                               | Operation/Explanation                                                                                                    |
|-------------------------------------------------------------|----------------------------------------------------------------------------------------------------|
| Move/copy<br>(Store in Center)                              | See page 225.                                                                                                    |
| Operate file (Save attached file)                           | See page 217.                                                                                                    |
| Operate file (Save insert image)                            | See page 209.                                                                                                    |
| Operate file<br>(Save D-pictograph)<br>[Received Mail only] | You can save Deco-mail pictograms in the mail text at once. You can save up to 20 of them.  ➤ Save D-pictograph ➤ YES  See page 186 for when the Deco-mail pictograms are stored to the maximum.  • See page 330 for how to check the stored Deco-mail pictograms. |
| Operate file<br>(Save as template)                          | You can save the sent/received Deco-mail message as a template.  ➤ Save as template ➤ YES  • See page 186 for when the templates are stored to the maximum.  • See page 208 for how to check the stored template.                                                  |
| Operate file<br>(Property)                                  | You can display the file name and file size of the image inserted into the text.  ▶ Property▶ Select an image.                                                                                                    |
| Operate file<br>(Delete att. file)                          | ▶ Delete att. file▶ YES                                                                                                    |
| Store<br>(Store address)                                    | See page 96.                                                                                                    |
| Store<br>(Add to phonebook)                                 | See page 96.                                                                                                    |
| Store<br>(Auto-sort)                                        | You can store a sender or subject as a sort condition. (See page 230)                                                                                                    |
| Store<br>(Add desktop icon)                                 | See page 127.                                                                                                    |

| Function menu                          | Operation/Explanation                                                                                                    |
|----------------------------------------|----------------------------------------------------------------------------------------------------|
| Mail history                           | See page 226.                                                                                                    |
| Color label                            | See page 226.                                                                                                    |
| Display<br>(Name/address)              | You can display the sender's/destination address by the name stored in the Phonebook or by the mail address/phone number.  Name/address  You can switch also by pressing 5. |
| Display<br>(Scroll)                    | See page 233.                                                                                                    |
| Display<br>(Character size)            | See "Mail" on page 129.                                                                                                    |
| Display SMS report<br>[Sent Mail only] | You can check the result of the SMS message you sent, or the date and time it arrived at the destination. To receive the SMS report, set "SMS report request" to "ON".      |
| Ir/ transmission<br>(Send Ir data)     | See page 370.                                                                                                    |
| Ir/ transmission (transmission)        | See page 372.                                                                                                    |
| Delete                                 | ►YES •You can delete the mail message also by pressing O.                                                                                                    |
| Information                            |                                                                                                    |

#### <Resend>

 If you re-send a failed-to-send mail message, it is saved as the sent mail message. If you re-send the failed-to-send simultaneous message to all addresses, it is saved as the sent mail message.

#### <Sent Address> < Received Address>

# **Displaying Sent/Received Mail Record**

Sent and received i-mode mail messages and SMS messages are stored in Sent Address and Received Address, up to 30 messages each. You can check the list for the mail addresses and phone numbers. When you exchange mail messages with the same mail address or phone number, the older one is deleted.

 In Dual Mode of 2in1, up to 60 records for Number A/Address A and Number B/ Address B are stored in Received Address in total

# When Using Sent Address

# Press and hold of for at least one second.

SMS: SMS message successfully sent MAIL: i-mode mail successfully sent ■SMS: SMS message failed to be sent

■MAL: i-mode mail failed to be sent : Time-difference corrected time

- Press MENU (Change) from the Sent Address list to display Redial. When the Sent Address list is displayed from Dialed Calls, you can press MENU (Change) to display Dialed Calls.
- You cannot display the Sent Address list even by pressing and holding for at least one second from the horizontal Stand-by display.

#### When Using Received Address

#### Press and hold for at least one second.

■SMS : SMS message ■MAIL: i-mode mail

Time-difference corrected time

: SMS/i-mode mail message received to Number B/ Address B (only in Dual Mode of 2in1)

• Press MENU (Change) from the Received Address list to display Received Calls. You cannot display the Received Address list even by pressing and holding

for at least one second from the horizontal Stand-by display.

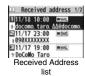

E11/17 19:00 DoCoMo Taro

Sent Address list

# Select a record to be displayed.

The detailed display of the Address list is displayed.

- With an SMS message for which the other party's phone number is not notified, the reason for no caller ID is displayed.
- To send i-mode mail to the displayed address, press () () and go to step 3 on page 198. To send an SMS message to the displayed phone number, press ( ) ( ) and go to step 3 on page 243.
- To store in the Phonebook, press [MENJ] ( Store ). Go to step 2 of "Storing Displayed Phone Number/Mail Address in Phonebook" on page 97.

# Function Menu while Sent/Received Address is Displayed

| Function menu                             | Operation/Explanation                                                                                                    |
|-------------------------------------------|----------------------------------------------------------------------------------------------------|
| Character size                            | You can switch the character size for the list. (See "Dialed/recv. calls" on page 129)                                                 |
| Feel * Mail<br>[Received Address<br>only] | The Feel * Mail image is played back. See page 122 for Feel * Mail.  • You can play back the Feel * mail image also by pressing  () () |
| Add to phonebook                          | See page 96.                                                                                                    |
| Add desktop icon                          | See page 127.                                                                                                    |
| Compose message                           | You can compose an i-mode mail message. The mail address is entered in the address field.  Go to step 3 on page 198.                   |
| Compose SMS                               | You can compose an SMS message. The phone number is entered into the address field.  Go to step 3 on page 243.                         |

| Function menu                                | Operation/Explanation                                                                                                    |
|----------------------------------------------|----------------------------------------------------------------------------------------------------|
| Dialing                                      | If the mail address has been stored in a Phonebook entry, you can make a voice call, videophone call or PushTalk call to the phone number stored in the Phonebook.  Select a dialing type.  When you select "Select image", select an image to be sent to the other party during a videophone call. To cancel the setting, select "Release".  When multiple phone numbers are stored in a Phonebook entry, you can dial the first phone number. |
|                                              | <ul> <li>▶ Dial</li> <li>◆ To make an international call, select "Int'l dial assist", select an international call access code, and follow the procedure above after selecting "Dialing" from the Function menu. (See page 61)</li> <li>◆ To set Caller ID Notification, select "Notify caller ID". (See step 2 on page 48)</li> </ul>                                                                                                    |
| Redial/Dialed calls<br>[Sent Address only]   | You can display the Redial list or the Dialed Call list.                                                                                                    |
| Received calls<br>[Received Address<br>only] | You can display the Received Call list. All received calls (all calls) are displayed.                                                                                                    |
| Delete this                                  | ▶YES                                                                                                    |
| Delete selected                              | ➤ Put a check mark for records to be deleted ➤ (Finish) ➤ YES                                                                                                    |
| Delete all                                   | ► Enter your Terminal Security Code ➤ YES                                                                                                    |

#### <Auto-sort>

# **Sorting Mail Automatically to Each Folder**

You can automatically save the mail messages that satisfy the set conditions to the specified folder. This function applies to only the added folders and i-oppli mail folders.

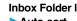

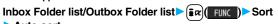

► Auto-sort

Follow the operation of the Function menu list on page 231 to set "Auto-sort". If you select a folder for which Auto-sort conditions have been set, the Auto-sort Setting display appears.

# **Auto-sort Storing**

You can specify a sort condition and folder from the detailed Sent/ Received Mail display.

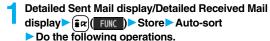

| Item         | Operation/Explanation                                                                                                    |
|--------------|----------------------------------------------------------------------------------------------------|
| Address sort | You can set the displayed sender's/recipient's address for a sorting condition.  Select a folder.  When multiple addresses are found, select an address. |
| Subject sort | You can edit the displayed subject and set it for a sorting condition.  ▶ Edit the subject▶ Select a folder.                                             |

# To change the condition

The confirmation display appears asking whether to change the condition or to overwrite it. Select "YES" to release the set condition and set the new one.

#### When the same condition is set for another folder

The confirmation display appears asking whether to change the condition. Select "YES" to release the condition set for another folder and to set it for the selected folder.

• You cannot change the setting for a Mail-Security-activated folder.

# When storing another address for the folder set for "Address sort"

The confirmation display appears asking whether to add the address.

#### Information

- You can store a total of 700 addresses in all folders.
- When multiple conditions match, sorting is done in the priority below.
- 1 Sort all
- 2 Subject sort
- 3 Reply impossible/Send impossible
- 4 Address sort (Look-up address/Enter address)
- (5) Address sort (Look-up mail group)
- Address sort (Look-up group)
- Mail messages sent simultaneously to multiple members cannot be sorted by "Address sort" or "Send impossible".
- Area Mail messages are not sorted by "Address sort".

# **Function Menu of the Auto-sort Setting Display**

| Function menu     | Operation/Explanation                                           |
|-------------------|-----------------------------------------------------------------|
| Address sort      | You can look up a mail address or phone number in the           |
| (Look-up address) | Phonebook or Received/Sent Address and set it to the folder for |
|                   | sorting.                                                        |
|                   | ► Look-up address ➤ Select an item.                             |
|                   | Phonebook Call up a Phonebook entry and select a                |
|                   | phone number or mail address.                                   |
|                   | Received address Select a phone number or mail address          |
|                   | and press ( Select ).                                           |
|                   | Sent address Select a phone number or mail address              |
|                   | and press ( )(Select ).                                         |

| Function menu                           | Operation/Explanation                                                                                                    |
|-----------------------------------------|----------------------------------------------------------------------------------------------------|
| Address sort<br>(Look-up group)         | You can set a group to be sorted into the folder.  ▶ Look-up group ➤ Select a group.                                                                                                    |
| Address sort<br>(Look-up mail<br>group) | You can set a mail group to be sorted into the folder.  ▶ Look-up mail group ▶ Select a mail group.                                                                                                    |
| Address sort<br>(Enter address)         | You can directly enter a mail address or phone number to be sorted into the folder.  Enter address Enter a mail address or phone number.  You can enter up to 50 half-pitch characters.  When the mail address is "phone number@docomo.ne.jp", enter the phone number only. You can sort SMS messages as well if you enter the phone number only. |
| Subject sort                            | You can enter the subject of i-mode mail messages to be sorted into the folder. One subject can be set per folder.  • Enter a subject.  • You can enter up to 100 full-pitch/200 half-pitch characters.                                                                                                    |
| Reply impossible                        | You can set reply-disabled mail messages to be sorted. You can set for only one folder.                                                                                                    |
| Send impossible                         | You can set failed-to-send mail messages to be sorted. You can set for only one folder.                                                                                                    |
| Sort all                                | You can sort all mail messages into the i-oppli mail folder. You can set for only one i-oppli mail folder each in the Inbox and Outbox. When "Sort all" is set, other sort settings are disabled.  > YES                                                                                                    |
| Edit addr/subj                          | You can edit and store the mail address, phone number, and subject set for the folder.  Edit the mail address, phone number or subject.                                                                                                    |
| List setting                            | You can switch whether to display the destinations by the name stored in the Phonebook or by the mail address or phone number   Name or Address  You can switch also by pressing (                                                                                                    |

| Function menu                 | Operation/Explanation                                                                                                    |
|-------------------------------|----------------------------------------------------------------------------------------------------|
| Release<br>(Release this)     | You can release the sort condition. (The item is deleted from the Auto-sort Setting display.) ▶ Release this▶ YES                                                                                                    |
| Release<br>(Release selected) | You can select mail addresses or phone numbers, and release the sort condition for them. (The items are deleted from the Auto-sort Setting display.)  • Release selected• Put a check mark for mail addresses or phone numbers to be released• (Firish)• YES |
| Release<br>(Release all)      | You can release all sort conditions. (The items are deleted from the Auto-sort Setting display.)  • Release all • YES                                                                                                    |

#### <Address sort (Look-up group)>

- On the Auto-sort Setting display, "GR" is added to the top of the name.
- You cannot set groups on the UIM.
- The secret mail messages received in ordinary mode (not in "Secret mode" or "Secret data only") are not sorted into the folder.

#### <Address sort (Look-up mail group)>

- $\bullet$  On the Auto-sort Setting display, "  $\boxed{\phantom{a}}$  " is added to the top of the mail group name.
- <Subject sort>
- When the subject matches sort conditions for multiple folders, it is sorted to the folder nearest to the "Inbox" folder or "Outbox" folder.
- Even if you set "No title", the i-mode mail titled with "No title" because of no entry cannot be sorted.
- SMS messages cannot be sorted by subject.

#### <Sort all>

 You cannot sort SMS reports or SMS messages that have been directly received on the UIM.

#### <Mail Group>

# **Creating Mail Group**

You can store mail addresses by group. You can send mail to regular destinations.

You can store up to five addresses per group, and up to 20 groups.

# Phonebook Phonebook settings Mail group

- Select a Mail group to be stored.
- $\bullet$  When mail addresses are stored in a Mail group,

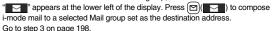

# Highlight <Not stored> and press

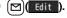

 If you select a stored mail address, the Mail Group Address Confirmation display appears.

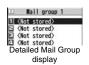

MENU 2 6

Mail group

∃Mail group 2 ∃Mail group 3

Mail group 4 Mail Group list

# 👤 Enter a mail address.

You can enter up to 50 half-pitch characters.

When you store multiple mail addresses, repeat step 2 and step 3.

#### **Function Menu of the Mail Group List**

| Function menu    | Operation/Explanation                                                                            |
|------------------|--------------------------------------------------------------------------------------------------|
| Compose message  | You can compose an i-mode mail message to the Mail group. Go to step 3 on page 198.              |
| Edit group name  | ► Enter a name of the Mail group.  • You can enter up to 10 full-pitch/20 half-pitch characters. |
| Reset group name | You can reset the name of Mail group to the default.  YES                                        |

# Function Menu of the Detailed Mail Group Display/Mail Group Address Confirmation Display

| Function menu   | Operation/Explanation                                                                                                    |
|-----------------|----------------------------------------------------------------------------------------------------|
| Edit address    | Go to step 3 on page 232.  ●You can edit the address also by pressing (☐)( Edit ).                                                                                                    |
| Look-up address | You can call up a phone number or mail address in the Phonebook, Sent Address, or Received Address to enter it. ▶ Select an item. Phonebook Call up a Phonebook entry and select a phone number or mail address.  Sent address Select a phone number or mail address and press (Select).  Received address Select a phone number or mail address and press (Select). |
| Delete this     | ▶YES                                                                                                    |
| Delete all      | ► Enter your Terminal Security Code ➤ YES                                                                                                    |

# <Mail Settings>

# **Setting Mail and Messages R/F**

| Item              | Operation/Explanation                                                                                                    |
|-------------------|----------------------------------------------------------------------------------------------------|
| Scroll            | You can set the number of lines that are scrolled at a time for when you press on the detailed mail display, detailed Message R/F display, Message Composition display and preview display.  Select the number of lines. |
| Character size    | See "Mail" on page 129.                                                                                                    |
| Mail list display | You can set items to be displayed on the Inbox/Outbox/Draft list by using radio buttons or check boxes.  Select a display format ①[Finish]                                                                               |

| Item                     | Operation/Explanation                                                                                                    |
|--------------------------|----------------------------------------------------------------------------------------------------|
| Message display          | You can set whether to display received mail in standard display (from the top) or from the text.  Standard or From message                                                                                                    |
| Mail security            | See page 142.                                                                                                    |
| Secret mail display      | See page 142.                                                                                                    |
| Auto color label         | You can specify the text color of the sender, received date/time and others on the Inbox list by mail address. You can store up to 10 items.  ➤ <not stored="">▶ Select an item.  PhonebookCall up a Phonebook entry and select a phone number or mail address.  Sent addressSelect a phone number or mail address and press (⑤ (Select ).  Received addressSelect a phone number or mail address and press (⑥ (Select ).  Enter addressEnter a mail address or phone number.  ● To change the set color, press (⑥ (FUNC)) and select "Select color".  ● To delete the set item, press (⑥ (FUNC)) and select "Delete"—"Delete this" or "Delete all" and select "YES". If you select "Delete all", you need to enter your Terminal Security Code.</not> |
|                          | Select a color.                                                                                                    |
| Pred. conv. at reply     | You can set whether to preferentially display the words containe in the subject and text of the received mail message as conversion candidates when you reply to, reply with quote to, or forward it.  ON or OFF                                                                                                    |
| Header/signature         | See page 234.                                                                                                    |
| Set check new<br>message | You can select items to be checked from among i-mode mail, Message R and Message F, for when you perform "Check new message".  ▶ Put a check mark for the items to be checked ▶ ☑ (Finisi                                                                                                    |

| Item                   | Operation/Explanation                                                                                                    |
|------------------------|----------------------------------------------------------------------------------------------------|
| Auto-display           | See page 235.                                                                                                    |
| Receiving display      | You can set whether to display the Message Receiving and Reception Result displays, even during operation of another function.  Palarm preferred or Operation preferred  Alarm preferred  Prioritizes the Message Receiving and Reception Result displays when you have new mail.  Operation preferred  Prioritizes the display of the current operation when you have new mail.                                                                                                    |
| Receive option setting | See page 214.                                                                                                    |
| Attachment preference  | You can set whether to receive the attached file with an i-mode mail message. The attached files for which you remove a check mark are held at the i-mode Center. (The file in excess of 100 Kbytes is held at the i-mode Center, even if you put a check mark for it.)  Put a check mark for items to be received  Put a check mark for "Tool data" to receive Phonebook entries, schedule events, ToDo items, and bookmarks.  Put a check mark for "Other" to receive PC movies, document files, and files unsupported by the FOMA phone. |
| Auto melody play       | You can set whether to play back the attached or pasted melodies automatically for when you display the text of received mail, or message R/F.  ON or OFF                                                                                                    |
| Photo auto display     | You can set whether to automatically display the photo (still image) received during a call.  > ON or OFF                                                                                                    |
| Chat setting           | See page 242.                                                                                                    |
| Check settings         | You can check each of "Mail settings".                                                                                                    |

#### <Message display>

 Even if "From message" is set, the message might not be displayed from the text depending on the number of characters in the text.

#### Information

#### <Auto color label>

 Even when you set this function, the text color of the mail message already received does not change.

#### <Set check new message>

 If you do not want to receive Messages R and Messages F by "Check new message", change these settings to "\to"."

#### <Auto melody play>

 You cannot play back attached or pasted melodies during Play Background regardless of the setting of "Auto melody play".

### Header/Signature

You can store a header, signature and quotation mark. Also, you can set whether to automatically paste the header or signature.

1 🗹

► Mail settings ► Header/signature ► Do the following operations.

| 3.4             |                                                                                                    |
|-----------------|----------------------------------------------------------------------------------------------------|
| Item            | Operation/Explanation                                                                                                    |
| Header          | The header is the sentence such as greeting at the beginning of the text.  ➤ Select the header field ➤ Enter a header ➤ ☑ (Finish)  • You can enter up to 5,000 full-pitch/10,000 half-pitch characters.  • If you do not want the header to be pasted automatically, select "Insert" to change " ☑ " to " □ ". See page 200 for adding a header by mail message.  |
| Signature       | The signature is your name and other information, placed at the end of the text.  Select the signature field Enter a signature (Finish)  You can enter up to 5,000 full-pitch/10,000 half-pitch characters.  If you do not want the signature to be pasted automatically, select "Insert" to change "" to "". See page 200 for adding a signature by mail message. |
| Quotation marks | The quotation mark is the symbol indicating a quotation from received mail for when you reply to mail.  Enter a quotation mark.  You can enter up to 10 full-pitch/20 half-pitch characters.                                                                                                    |

- You can set decorations in a header and signature.
- Even if you have put a check mark for "Insert", the header and signature cannot be
  pasted when you compose i-mode mail for Photo-sending during a call or from a
  template or i-oppli.
- You cannot paste the header, signature, and quotation marks to Decome-Anime messages and SMS messages.

#### <Receive Message R/F>

# **Receiving Messages R/F Automatically**

Message services automatically deliver information you want to your  $\ensuremath{\mathsf{FOMA}}$  phone.

When your FOMA phone is in the service area, it receives Messages R/F automatically from the i-mode Center.

"F (yellow)" or "F (yellow)" appears at the top of the display when a Message R/F is delivered.

You can save up to 100 each of received Messages R/F.

When you receive a Message R/F, the " (yellow)" or " (yellow)" blinks and the message for receiving the Message R/F appears.

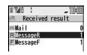

After the message is received, the number of received mail messages and Messages R/F is displayed.

- You can display the Message R/F list by selecting "MessageR" or "MessageF".
- If "Auto-display" is set to other than "OFF", the contents of received Message R/F
  are displayed automatically. They are displayed for 15 seconds when "Mail/Msg.
  ring time" is set to 0 through 10 seconds, or for the specified duration plus 5
  seconds when it is set to 11 seconds or longer.
- If no keys are pressed for the specified duration, "\(\mathbb{E}\) " or "\(\mathbb{E}\) " (see page 125) appears on the desktop and the former display returns. (The transit time varies depending on the setting for "Mail/Msg. ring time".)
  Press (a), highlight "\(\mathbb{E}\)" " " "\(\mathbb{E}\)", and press (a) (\(\set{Select}\)) to display the Messade R/F list.
- See page 32 for when the FOMA phone is closed.

#### When unread Messages R/F are found

"NET" is added to "Message R/F" of i-mode menu.

#### Information

- Received Messages R/F are not automatically displayed while a display other than
  the Stand-by display is shown, while an i-oppli program is running, during Public
  Mode (Drive Mode), during Lock All, or during Personal Data Lock.
- When the Messages R/F exceeds the maximum number of messages that can be saved, they are overwritten starting from the oldest one. Unread or protected Messages R/F are not overwritten.
- When the FOMA phone cannot receive any more Messages R/F, "
   ☐ (dark blue)" is displayed. Delete unnecessary Messages R/F, read unread Messages R/F or release protection.
- When the icon " (yellow)" or " (yellow)" is displayed, the i-mode Center holds Messages R/F. When the icon " (dark blue)" or " (dark blue)" is displayed, the i-mode Center can hold no more Messages R/F. Perform "Check new message" to receive them.
- After being displayed automatically, Messages R/F are still displayed as unread ones in the Message R/F list. However, if you scroll through the messages while they are being displayed automatically, they will be indicated as read.
- Messages R/F for you are held at the i-mode Center in the following cases:
- · When the power is off
- · During Self Mode

- · During a videophone call
- During Sell Mode
   During infrared data exchange
- $\cdot$  When you are out of the service area
- During initiated data exchange
   During PushTalk communication
- While connecting to the FirstPass Center
   During Omakase Lock
- During iC communication
- During copy to microSD
- · While connecting to the Data Storage Center
- · When the space for Messages R/F is full with protected or unread messages

#### **Auto-display**

You can set how to automatically display Messages R/F received during standby.

Mail settings ➤ Auto-display
➤ Select an option for automatic display.

#### Information

 The Messages R/F are not displayed automatically when "Mail security" is set for "Inbox", or when "Mail security" is set for "MessageR" folder or "MessageF" folder.

# <Display Message R/F>

# **Reading Received Messages R/F**

# Inbox► MessageR or MessageF ► Select a Message R/F to be displayed.

- Use to check other Messages R/F.

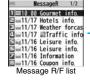

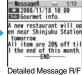

display

When the text of Message R/F is long, use 
 to scroll the display to check it.
 Also, you can press (
 | Page | Y | To scroll page by page.

#### ■ Message R/F list and detailed Message R/F display

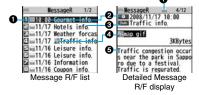

#### 1 Status of Message R/F

"A" appears when protection is set

| appeare mier presentin sea |                    |
|----------------------------|--------------------|
| [pink]                     | Unread Message R/F |
|                            | Read Message R/F   |

#### Received date and time

The list shows the time for the Message R/F received today, and shows the date for the Message R/F received until yesterday. The detailed display shows the date and time the Message R/F was received.

#### Subject

#### The data attached or pasted

The detailed display shows the data volume.

| <b>&gt;</b> | Valid melody file          |
|-------------|----------------------------|
| 0           | Valid image file           |
| 42          | Valid ToruCa file          |
| 0           | Multiple attached files    |
|             | Multiple pasted files      |
| 9           | File with the UIM security |

#### Text of message

The phone number stored in the Phonebook is displayed by the name stored in the Phonebook.

### Function Menu of the Message R/F List

| Function menu           | Operation/Explanation                                                                           |
|-------------------------|-------------------------------------------------------------------------------------------------|
| Protect                 | You can protect a Message R/F not to be overwritten or deleted.                                 |
| (Protect ON/OFF)        | You can protect up to 50 messages (Message R and Message F each).                               |
|                         | Protected messages are indicated by " and ".                                                    |
|                         | ► Protect ON/OFF                                                                                |
|                         | To release protection, perform the same operation.                                              |
| Protect                 | ► Unprotect all ► YES                                                                           |
| (Unprotect all)         |                                                                                                 |
| Search/sort             | You can rearrange the displaying order.                                                         |
| (Sort)                  | ➤ Sort ➤ Select a displaying order.                                                             |
| Search/sort<br>(Filter) | You can display only Messages R/F that satisfy the condition.  Filter Select a displaying type. |

| Function menu               | Operation/Explanation                                                                                                    |
|-----------------------------|----------------------------------------------------------------------------------------------------|
| runction menu               | Operation/Explanation                                                                                                    |
| Search/sort                 | After you execute "Sort" or "Filter", you can reset it and list all                                                                         |
| (Display all)               | Messages R/F by "By date ↑".                                                                                                    |
| , ,                         | ▶ Display all                                                                                                    |
| No. of messages             | You can display the total number of Messages R/F stored in the FOMA phone, as well as the number of unread messages and protected messages. |
| Delete<br>(Delete this)     | ▶ Delete this▶ YES                                                                                                    |
| Delete<br>(Delete selected) | ▶ Delete selected▶ Put a check mark for Messages R/F to be deleted▶ ( Finish )▶ YES                                                         |
| Delete                      | You can delete all read Messages R/F.                                                                                                    |
| (Delete read mails)         | ▶ Delete read mails▶ YES                                                                                                    |
| Delete                      | You can delete all Messages R/F.                                                                                                    |
| (DEL all frm folder)        | DEL all frm folder ► Enter your Terminal Security Code ► YES                                                                                |

<Search/sort>

- To return to the former status, execute "Display all".
- If you close the list and re-open it, you can return to the list of all items.

# Function Menu of the Detailed Message R/F Display

| Function menu                     | Operation/Explanation                                                                                                   |
|-----------------------------------|----------------------------------------------------------------------------------------------------|
| Protect ON/OFF                    | See page 236.                                                                                                    |
| Operate file (Save attached file) | You can save attached or pasted files. (See page 217)                                                                   |
| Operate file (Save insert image)  | You can save the attached image and set it as the Stand-by display, Wake-up display, or another display. (See page 209) |
| Operate file<br>(Save BG image)   | ► Save BG image ► YES ► Select a destination folder.<br>Go to step 3 on page 182.                                       |

| Function menu                       | Operation/Explanation                                                            |
|-------------------------------------|----------------------------------------------------------------------------------|
| Operate file<br>(Save D-pictograph) | You can save the all Deco-mail pictograms inserted into the text. (See page 228) |
| Add to phonebook                    | See page 96.                                                                     |
| Delete                              | ▶YES                                                                             |

# What is Early Warning "Area Mail"?

This service enables you to receive reports such as emergency earthquake alerts distributed from the Japan Meteorological Agency.

• You can receive Area Mail messages without i-mode contract.

- You need to set "Receive setting" to receive Area Mail messages.
- You need to set. Receive setting to receive Area Mail messages.
  \*See page 238 for "Receive setting" of Area Mail.
- You might not be able to receive Area Mail messages in the following cases:
  - · During a call (voice call/videophone call)
  - During packet communication (i-mode communication, data communication, PushTalk communication)
  - · During updating software program
- You cannot receive Area Mail messages in the following cases:
  - · During Omakase Lock
  - · During international roaming
  - · During Self Mode
  - \*\*When you could not receive the messages by the reasons above, you cannot receive them again.

# Receiving Early Warning "Area Mail"

When you receive an Area Mail message, the ring tone for Area Mail sounds. The "Ring volume", "Ring time", and "Vibrator" settings follow those of "Mail".

When you receive an emergency earthquake alert, a dedicated buzzer (alarm) sounds, and the vibrator works to notify you. Further, the contents are automatically displayed. "Ring volume" is fixed to "Level 4", and "Vibrator" is fixed to "Melody linkage", so you cannot change their settings. You can use "Area mail settings" to set "Beep time". Up to 30 Area Mail messages are saved separately from i-mode mail messages and SMS messages in the Inbox.

When an Area Mail message arrives. "I" blinks and the message telling its arrival appears.

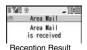

display

• If you press any key, the former display returns.

• The details of some Area Mail messages might be displayed when you receive them. To clear it, press

CLR), or  $\frown$ .

• See page 217 for displaying Area Mail messages.

#### Information

- The buzzer does not sound when you receive an emergency earthquake alert with the manner setting set by "Manner mode" or "Super silent". However, the buzzer sounds with "Original" set to sound any of the following tones. When every setting is set to mute, the buzzer does not sound:
  - · Phone volume · Mail volume · Alarm volume · VM tone · Kevpad sound
- Even when "Vibrator" of "Original" is set to "OFF", the vibrator works if you receive an emergency earthquake alert.
- When you receive a new Area Mail message with 30 Area Mail messages saved, the read messages are overwritten from the oldest. When all 30 messages are not read, they are overwritten from the oldest one in order.
- Whether the details of a received Area Mail message are displayed or not depends on the setting by the Area Mail message provider.

#### <Area Mail Settings>

# **Setting Early Warning "Area Mail"**

Area mail settings Do the following operations.

| Item            | Operation/Explanation                                                                                                    |
|-----------------|----------------------------------------------------------------------------------------------------|
| Receive setting | You can set whether to use Area Mail.  ▶ Read exemption clause thoroughly ▶ Yes or No                                                                                                    |
| Receive entry   | You can register Message IDs for the reports to be received other than emergency information. You can register up to 20 IDs.  • You do not need to operate "Receive entry" for receiving only emergency earthquake alert and disaster/evacuation information.  • <news "delete="" "edit"="" "emergency="" (="" ),="" 15="" 30="" 4="" [☑]="" a="" all="" all"="" also="" an="" and="" arbitrary="" by="" can="" cannot="" characters="" code="" code.="" delete="" edit="" enter="" for="" from="" full-pitch="" function="" half-pitch="" highlight="" id,="" id.="" ids.="" information".<="" it,="" menu.="" message="" name="" name.="" press="" provider.="" registered="" registration="" security="" select="" selecting="" service="" specified="" terminal="" th="" the="" then="" this"="" to="" up="" you="" your="" •="" ►=""></news> |
| Beep setting    | You can set whether to make the beep sound for when you receive an Area Mail message that beeps.  ON or OFF  When you set "OFF", the dedicated ring tone for Area Mail sounds.                                                                                                    |
| Beep time       | You can set the duration the beep sounds.  Enter a beep time (seconds).  Enter it in two digit, from "01" through "30".                                                                                                    |

#### <Chat Mail>

# **Using Chat Mail**

You can send or receive chat mail messages to and from multiple persons on a single display. To use Chat Mail, you need to store chat members. You can easily store them by creating chat groups.

#### **Store Chat Members**

You can store up to six chat members including the user (yourself).

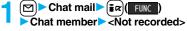

- Enter a mail address.
- $\bullet$  To edit a stored member, select the member.
- When the mail address is "phone number@docomo.ne.jp", store the phone number only.
- You can enter up to 50 half-pitch characters.

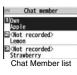

#### Information

 If you edit the mail address of the stored member, the member's name and image are changed.

# **Function Menu of the Chat Member List**

| Function menu | Operation/Explanation                                       |
|---------------|-------------------------------------------------------------|
| Edit          | You can edit the mail address.<br>Go to step 1 on page 239. |

| Function menu                 | Operation/Explanation                                                                                                    |
|-------------------------------|----------------------------------------------------------------------------------------------------|
| Refer address                 | You can look up a phone number or mail address in the Phonebook, Received Address, or Sent Address to enter it. ▶ Select an item. Phonebook Call up a Phonebook entry and select a phone number or mail address.  Sent address Select a phone number or mail address and press (   Select ).  Received address Select a phone number or mail address and press (   Select ).                                                                                                    |
| Change member<br>(Chat group) | You can store the members stored in a chat group as chat members.  Chat group Group list or Member list Group list You can select members by chat group.  Member list You can select members from all the members stored in chat groups.  If you select "Group list", select a chat group.  The members from the selected group are stored.  If you select "Member list", check the members you want to store and press (Finish).  If you have already stored chat members, the confirmation display appears asking whether to replace all the chat members. |
| Change member<br>(Mail group) | You can store the mail addresses stored in Mail group as chat members.  ► Mail group ► Select a Mail group.  • If you have already stored chat members, the confirmation display appears asking whether to replace all the chat members.                                                                                                    |
| Display setting               | You can check the chat member's name, image, background color, and mail address.  • You can press  to to switch members.  • The mail address of the user (yourself) is not displayed.                                                                                                    |

| Function menu           | Operation/Explanation |
|-------------------------|-----------------------|
| Delete<br>(Delete this) | ▶ Delete this▶ YES    |
| Delete<br>(Delete all)  | ▶ Delete all ▶ YES    |

# **Exchange Chat Mail Messages**

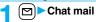

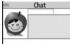

Chat Mail display

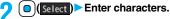

 You can enter up to 250 full-pitch/500 half-pitch characters.

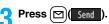

The chat mail message is sent.

The sent chat mail message is displayed at the top of the Chat Mail display.

# The display for receiving chat mail appears and a chat mail message is received.

The received chat mail message is displayed at the top of the Chat Mail display.

Repeat step 2 through step 4 to send and receive chat mail messages.

# CLR YES or NO

YES . . . . You can delete read and sent chat mail message from the "Chat" folder. NO . . . . You do not delete read and sent chat mail message from the "Chat" folder

Chat Mail ends.

- You can end Chat Mail also by pressing
- When no sent and received chat mail messages are found, the confirmation display does not appear.

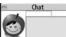

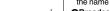

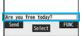

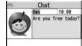

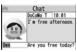

#### ■ Chat Mail display

#### Image

The image you have stored in Chat Group is displayed.

#### 

The chat member's name store in the chat group is displayed. Also, the name is displayed with a specified background color.

 When the name is not stored in the chat group, up to eight half-pitch characters from the beginning of the mail address are displayed. When the mail address is stored in the Phonebook, up to four full-pitch/eight half-pitch characters from the beginning of the name are displayed.

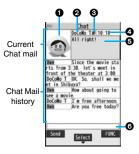

#### 

Displayed when the chat mail message set with multiple addresses is received.

(blue): All addresses are stored in Chat Member.

(dark blue): Addresses that are not stored in Chat Member are found.

#### Sent/Received date and time

The date and time the chat mail message was sent/received are displayed. The time is displayed for the chat mail messages sent/received today and the date for the chat mail messages sent/received until vesterday.

#### Text

The text of characters of the text to be displayed is up to 250 full-pitch/500 half-pitch characters.

If the text exceeds four lines, is displayed and you can switch the pages by pressing •You cannot switch the page of the text on the Chat Mail history.

• The text of the chat mail message successfully sent is displayed in black. The text of the chat mail message failed to be sent is displayed in gray.

#### Olnput box

Entered characters (characters to send) are displayed from the beginning by a factor of one line.

- The communication fee for when you send chat mail messages to multiple chat
  members is the same as for sending a chat mail message to one member. (However,
  the information volume for the added address increases the communication fee.)
- When "Receive option setting" is set to "ON", you cannot exchange chat mail messages.
- When the Inbox is full of unread or protected mail messages, you cannot exchange chat mail messages. Delete unnecessary mail messages or read unread mail messages, or release the protection and then operate.
- Attached files or pasted data are not displayed.
- Sent/Received chat mail messages are saved to the "Chat" folder.
- The subject of a sent chat mail message is "チャットメール (chat mail)" (half-pitch characters).
- Even when the chat mail text on the Chat Mail display contains the phone number, mail address, or URL, the Phone To/AV Phone To, Mail To, and Web To functions are not available. However, those functions will be available when Chat Mail is finished and chat mail message is brought up from the "Inbox" or "Outbox".
- During playing back a music file by MUSIC Player, a tone for the chat mail message does not sound.

# If You Receive Chat Mail during Standby

If you receive a chat mail message during standby, "  $\underset{\text{\tiny New \, 1}}{\Longrightarrow}$  " appears on the desktop.

Press igolimits igolimits , highlight "  $\begin{subarray}{c} \end{subarray}$  ", and press igolimits (Select); then Chat Mail starts up.

#### Information

- Messages are recognized as chat mail messages in the following cases:
- · When the sender's address or destination address is stored in Chat Member or in a chat group
- ・When the subject contains "チャットメール (chat mail)" (all full-pitch or all half-pitch characters)
- Even when you receive a chat mail message from a member of a chat group other than Chat Member while Chat Mail is running, " papears.

#### If you start Chat Mail from the desktop or Chat Group

If you start Chat Mail from a mail address or from a chat group that is not stored in Chat Member, the confirmation display appears asking whether to delete stored member and start Chat Mail.

Select "YES"; then the current chat members are deleted and the sender's mail address or chat group members are stored in Chat Member.

#### If you start Chat Mail from the desktop

The sender's mail address is stored in Chat Member. When the sender's mail address has been stored in a chat group, the members in that chat group are stored in Chat Member. However, the mail address selected as the destination is only the mail address of the sender.

#### If you start Chat Mail from Chat Group

The chat group members are stored in Chat Member. All members of the group are selected as the destination.

# Function Menu of the Chat Mail Display

| Function menu     | Operation/Explanation                                                                                                    |
|-------------------|----------------------------------------------------------------------------------------------------|
| Send              | You can send the chat mail message.                                                                                                    |
| Select receiver   | From among chat members, you can select destination addresses to send the chat mail messages to.  Put a check mark for destination addresses to send the messages to (finish)                                                                                                    |
| Chat member       | You can store chat members. (See page 239)                                                                                                    |
| Broadcast address | You can check the destination addresses you have simultaneously sent a chat mail message to.  • When there are destination addresses that are not stored in Chat Member, the confirmation display appears asking whether to store them in Chat Member. If you store them in Chat Member, select "YES" and put a check mark for the destination addresses to be stored and press ((Finish)). |
| Reload            | You can receive chat mail messages that you could not automatically receive. If you receive a new chat mail message, the Chat Mail display is updated.                                                                                                    |
| View first line   | You can display the latest chat mail message.                                                                                                    |
| View last line    | You can display the oldest chat mail message.                                                                                                    |

| Function menu     | Operation/Explanation                                                                                                    |
|-------------------|----------------------------------------------------------------------------------------------------|
| Delete read mails | You can delete all the received read chat mail messages and sent chat mail messages including secret mail and chat mail messages failed to send.  > YES |

<Broadcast address>

• You can store up to six members (including yourself) in Chat Member.

# **Chat Setting**

Mail settings ➤ Chat setting ➤ Do the following operations.

| Item          | Operation/Explanation                                                                                                    |
|---------------|----------------------------------------------------------------------------------------------------|
| Sound setting | You can set a tone for when you send/receive a chat mail message on the Chat Mail display.  Select a folder Select a tone.  The tone does not sound when a chat mail message comes in from a member not stored in Chat Member.       |
| Chat image    | You can set whether to display images on the Chat Mail display.  ON or OFF                                                                                                    |
| User setting  | You can set the name and image of the user (yourself).  ➤ Select the name field ➤ Enter a user name.  • You can enter up to four full-pitch/eight half-pitch characters.  • If you do not change the user name, go to the next step. |
|               | ➤ Select the image field ➤ Select a folder ➤ Select an image.                                                                                                    |

#### <Chat Group>

# **Creating Chat Group**

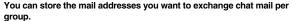

By storing multiple members in a group, you can set them as chat members at a time.

You can store up to five mail addresses per group. You can create up to five groups.

# Phonebook Phonebook settings Chat group Select a chat group to be stored.

• When the selected chat group has any member, "
"CHAT" appears at the lower left of the display.

If you press ((2) (CHAT), Chat group members are stored in Chat Member and Chat Mail starts. Go to step 2 on page 240.

# Highlight <Not stored> and press

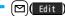

• If you select a stored mail address, the Chat Group Address Confirmation display appears.

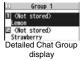

Chat group

Chat Group list

⊟Group 2 ElGroup 3

☐Group 4 ☐Group 5

MENU 2 6

# 👤 Enter a mail address.

- You can enter up to 50 half-pitch characters.
- When the entered mail address is stored in the Phonebook, and the image is stored in the Phonebook, the image is also set.
- When the mail address is "phone number@docomo.ne.jp", store the phone number only.
- When you store multiple mail addresses, repeat step 2 and step 3.

#### **Function Menu of the Chat Group List**

| Function menu | Operation/Explanation                                                                                     |
|---------------|----------------------------------------------------------------------------------------------------|
| Activate chat | The members in the chat group are stored as chat members and Chat Mail starts.  Go to step 2 on page 240. |

| Function menu    | Operation/Explanation                                                                     |
|------------------|-------------------------------------------------------------------------------------------|
| Edit group name  | ► Enter a chat group name.  • You can enter up to 10 full-pitch/20 half-pitch characters. |
| Reset group name | You can reset the name of the chat group to the default.  YES                             |

# Function Menu of the Detailed Chat Group Display/Chat Group Address Confirmation Display

| Function menu  | Operation/Explanation                                                                                                    |
|----------------|----------------------------------------------------------------------------------------------------|
| Edit           | You can edit the mail address. Go to step 3 on page 242.  ●You can edit also by pressing (Edit ).                                                                                                    |
| Refer address  | You can look up a phone number or mail address in the Phonebook, Sent Address, or Received Address to enter it.  ▶ Select an item.  Phonebook Call up a Phonebook entry and select a phone number or mail address.  Sent address Select a phone number or mail address and press (Select ).  Received address Select a phone number or mail address and press (Select ). |
| Change member  | You can store members from a Mail group in the chat group.  Mail group Select a Mail group.  If you have already stored members in the chat group, the confirmation display appears asking whether to replace all the members.                                                                                                    |
| Member setting | You can set the member's name and image. You can switch members by pressing  ▶ Select the member name field ▶ Enter a member's name.  • You can enter up to four full-pitch/eight half-pitch characters.  • Not to change the member's name, go to the next step.  ▶ Select the picture field ▶ Select a folder ▶ Select an image.                                       |

| Function menu | Operation/Explanation                     |
|---------------|-------------------------------------------|
| Delete        | ▶YES                                      |
| Delete all    | ► Enter your Terminal Security Code ➤ YES |

<Compose SMS>

# **Composing SMS Messages to Send**

You can compose and send SMS messages. You can save up to 1,000 sent SMS messages including i-mode mail messages to the Outbox.

- You can send and receive SMS messages to and from subscribers of overseas carriers other than DoCoMo. For the countries and overseas carriers available for the service, refer to the DoCoMo Global Service web page.
- You can move/copy the sent SMS messages to the UIM. (See page 422)

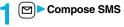

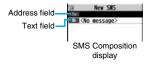

# Select the address field Select an item.

Phonebook . . . . . . Call up a Phonebook entry and select a phone number.

Sent address . . . . Select a phone number and press (a) (Select).

Received address . . . . Select a phone number and press (a) (Select).

Enter address . . . . Enter a phone number.

Only one address can be specified.

- You can enter up to 21 digits (including "+").
- When the address is that of overseas carriers other than DoCoMo, enter "+" (press and hold for at least one second), "country/area code", and "destination mobile phone number" in that order. When the mobile phone number begins with "0", enter the phone number except for the "0". Also, you can enter "010", "country/area code", and "destination mobile phone number" in that order to send SMS messages. (When you reply to SMS messages received from overseas, enter "010".)

# Select the text field Enter text.

 The number of characters you can enter differs depending on the "SMS input character".

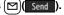

The animation display during transmission appears and mail is sent.

# OK

#### Information

- Depending on the radio wave conditions, the characters might not be sent successfully to the destination.
- When the number of sent mail messages exceeds the maximum number of storage. they will be overwritten starting from the oldest sent mail. However, protected sent mail cannot be overwritten.
- You cannot compose an SMS message when sent mail messages in the Outbox are saved to the maximum and all of them are protected, when 20 draft mail messages are saved, or when the Draft is full.

Release the protection for sent mail messages, or send/delete draft mail messages. and then operate again.

- Even if "Activate" of "Caller ID notification" is set to "OFF", the caller ID is notified to the other party you send an SMS message to. If you attempt to send an SMS message to the phone number headed by "184"/"186", the confirmation display appears asking whether to delete prefix numbers and send the mail.
- If you set "SMS report request" to "ON", you cannot send SMS messages to the i-mode phone of the mova service.
- "+" is valid only at the beginning of the address.
- You cannot send the message to addresses that include any characters other than numbers, "\*", "#" and "+".
- You cannot start a new line while editing the text.
- The special symbols (see page 506) are replaced by half-pitch spaces.
- Each space is counted as a character.
- You cannot reply to the SMS message whose sender is User unset/PublicPhone/ Unavailable
- In B Mode of 2in1, you cannot compose SMS messages.

| Function menu   | Operation/Explanation                                                                                                    |
|-----------------|----------------------------------------------------------------------------------------------------|
| Send            | You can send the SMS message.<br>Go to step 5 on page 244.                                                                                              |
| Preview         | Before sending, you can check the address and the text contents.  ● Press ☑ ( Send ) to send the SMS message.                                           |
| Save            | You can save the SMS message you are composing or editing to the Draft.  • You cannot save the message when the address field and text field are blank. |
| SMS report req. | See page 246.                                                                                                    |
| SMS valid. per. | See page 246.                                                                                                    |
| SMS input char. | See page 246.                                                                                                    |

#### <Receive SMS>

# **Receiving SMS Messages Automatically**

You can save up to 2,500 received SMS messages including i-mode mail messages.

• You can move/copy the received SMS messages to the UIM. (See page 422)

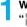

# When an SMS message arrives,

"\( (pink)\)" lights and the receiving message is displayed.

Received result RMessageR F MessageF Reception Result display

When receiving ends, the display shows the number of received SMS messages.

You can display the Inbox list by selecting "Mail".

• If no keys are pressed for about 15 seconds, " = " (see page 125) appears on the desktop and the former display returns. (The transit time varies depending on the setting for "Mail/Msg. ring time".)

Press (a), highlight " and press (b) (Select) to display the Inbox list.

• See page 32 for when the FOMA phone is closed.

•When the number of unread or protected messages in the Inbox has reached the maximum, no new messages can be received and " (dark blue)" is displayed. To receive SMS messages, delete mail in the Inbox or read unread mail or release protection until " (dark blue)" clears, and then perform "Check new SMS".

# **Display Newly Received SMS Messages**

- Reception Result display Mail
  Select an SMS message to be displayed.
  - Press and hold of for at least one second from the detailed SMS display to change the size of characters. (See "Mail" on page 129)

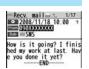

#### Information

- Depending on the characters entered in the received SMS message, spaces might be displayed.
- While the sender's address (phone number) is highlighted in the displayed SMS message, you can press (() (Select)) to make a voice call, videophone call, or PushTalk call to the displayed number (the Phone To/AV Phone To function). Further, if the sender's phone number is stored in the Phonebook, the stored "name" is highlighted. In this case, you can dial the phone number in the same way.
- A Short Mail message is received as an SMS message on the FOMA phone. When the sender does not notify you of the phone number, the reason is displayed in the sender's field.

#### <Check New SMS>

# Checking whether Center Holds SMS Messages

When SMS messages arrive at the SMS Center, they are automatically sent to your FOMA phone, but will be held at the SMS Center if your FOMA phone cannot receive messages such as when it is off or out of the service area.

You can receive the messages by "Check new SMS".

# Return

If the Center holds SMS messages, the FOMA phone automatically receives them.

#### Information

- Some SMS messages are not delivered immediately after checking.
- When " (dark blue)" or " (dark blue)", etc. are displayed, you cannot receive any
  more SMS messages. Delete unnecessary mail, read unread mail, or release
  protection. (Read and unprotected messages are overwritten automatically from the
  oldest one.)
- You cannot use this function to receive i-mode mail or Messages R/F. Use "Check new message" to receive i-mode mail or Messages R/F.

#### <SMS Settings>

# **Setting SMS**

# **SMS Report Request**

You can set whether to request an SMS report for when sending an SMS message.

The SMS report lets you know that your SMS message was delivered to the destination.

You can check received SMS reports in the "Inbox" folder.

SMS settings SMS report request ON or OFF

• When you operate from the Function menu of the SMS Composition display, the setting is effective only for the SMS message you are composing.

# **SMS Validity Period**

You can set the period that the SMS Center holds an SMS message sent but unsuccessfully delivered due to the out-of-service area, etc.

SMS settings SMS validity period Select a holding period.

- If you select "None", the stored SMS message is re-sent after a certain period of time and deleted from the SMS Center.
- When you operate from the Function menu of the SMS Composition display, the setting is effective only for the SMS message you are composing.

### **SMS Input Character**

You can set the characters you can enter into the text of SMS messages. You can set to enter only half-pitch alphanumeric characters and half-pitch symbols.

SMS settings SMS input character Select an item.

Japanese (70char.) . . . You can enter full-pitch and half-pitch characters. You cannot enter pictographs except " ) and " (see page 502). You can enter up to 70 characters for the text.

English (160char.).... You can enter only half-pitch alphanumeric characters and half-pitch symbols. You can enter up to 160 characters for the text.

• When you operate from the Function menu of the SMS Composition display, the setting is effective only for the SMS message you are composing.

#### SMS Center Selection

Normally, you do not need to change this setting.

You can set the address and "Type of number" for the SMS Center, This setting is for getting any service other than SMS Service you currently use.

SMS settings ➤ SMS center selection User setting ➤ Enter an address

- International or Unknown
- You can enter up to 20 half-pitch characters for the address. However, if "X" or "#" is included, you cannot set it for "International".
- You can reset User Setting to "DoCoMo" by Reset ➤ Enter your Terminal Security Code YES.

#### <Web Mail>

# **Using Web Mail**

You can send mail messages or browse received mail messages on the i-mode site.

- You can use only in B Mode or Dual Mode of 2in1.
- For details on Web mail, refer to "Mobile Phone User's Guide [2in1]".

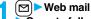

Operate following the instructions on the display.

# i-αppli

| What is i-αppli?                                  | 24 |
|---------------------------------------------------|----|
| Downloading i-oppli from Sitesi-oppli Download>   | 24 |
| Starting i-oppli                                  | 24 |
| Setting i-αppli                                   | 25 |
| Starting i-oppli Automatically                    | 26 |
| Operating i-αppli Stand-by Display                |    |
| <i-αppli display="" stand-by=""></i-αppli>        | 26 |
| Displaying i-oppli Data Files on the microSD Card |    |
|                                                   | 26 |

# What is i-oppli?

By downloading i-αppli programs from sites, you can use the FOMA phone more conveniently. Some i-αppli programs enable you to directly store data in the Phonebook or Schedule and some are linked to Data Box to save/obtain images.

Also, as the large capacity mega i-oppli is supported, you can enjoy playing high-resolution 3D games and full-length role playing game.

• For details on i-oppli, refer to the "Mobile Phone User's Guide [i-mode] FOMA version".

#### <i-oppli Download>

# Downloading i-appli from Sites

You can download software programs from sites to the FOMA phone. You can save up to 100 files, however, the number of files you can save decreases depending on the data volume because the memory space is shared with other data files. (See page 537)

■ Bring up an i-αppli downloadable site
■ Select a software program.

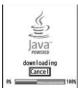

# Select "OK" when downloading ends.

- See page 186 when i-αppli programs are stored to the maximum.
- When downloading ends, the display for Software Setting (Network Set, Stand-by Set, Location Usage, or Program Guide Key) might appear. These settings can be done also from the Software list.

# YES or NO

YES . . . . Starts i-αppli.

NO . . . . Returns to the site display.

#### When downloading is suspended

When you press CLR or to suspend downloading an i-oppli program of 100 Kbytes or more, or when downloading is suspended by the radio wave conditions, the confirmation display appears asking whether to resume downloading. Select "YES" to resume downloading the remaining part. Select "NO" to show the confirmation display asking whether to save the file downloaded halfway. Select "YES" to partially save the file.

You can re-download the rest of the partially saved i-oppli program from the Software list.

### When you downloaded mail-linked i-oppli

An i-appli mail folder is created automatically each in the Inbox/Outbox Folder list, and the title of the downloaded mail-linked i-appli becomes the name of the folder.

- You can save up to five mail-linked i-oppli programs.
- You cannot download the software program if the mail-linked i-oppli using the same folder is already in the Software list.
- You cannot download mail-linked i-oppli while Mail Security is set.
- You cannot download mail-linked i-oppli if the Inbox/Outbox Folder list contains five i-oppli mail folders.
- •When re-downloading mail-linked i-appli whose folder only remains, the confirmation display appears asking whether to use the existing i-appli mail folder. If you select "YES", the existing folder is used. If you select "NO" because you do not use it, the confirmation display appears asking whether to delete an existing folder and create a new one. You cannot download mail-linked i-appli without creating a new folder.

#### Information

●You can download pre-installed i-αppli programs from the "P-SQUARE" site (Japanese only). ਜ਼ੁ Menu→メニューリスト (Menu List)

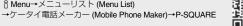

QR code for accessing the site

Downloading is not available from some accessed sites.

- Some i-oppli programs can automatically connect to the i-mode Center after they are downloaded. However, to use this service, you need to set it in advance in "Software setting (Network set)".
- " $\frac{a}{a}$ " appears at the top of the display while software information or a software program is being downloaded from SSL pages.
- At downloading, the confirmation display might appear asking whether to send the "serial number of your mobile phone/UIM". Select "YES" to start downloading. In this case, the "serial number of your mobile phone/UIM" is sent to the IP (Information Provider) over the Internet, so could be deciphered by third parties. However, your phone number, address, age, and gender are not notified to the IP (Information Provider) or others by this operation.
- •If you attempt to re-download the software program that was downloaded using a different UIM, the confirmation display appears asking whether to overwrite the software program. With the Osaifu-Keitai compatible i-oppli, the confirmation display appears telling that the data on the IC card is to be deleted. Select "YES" to start downloading. When downloading ends, the software program that was downloaded using a different UIM and the data on the IC card are deleted.
- You cannot download some software programs while the IC card function is working or IC Card Lock is activated.
- Some software programs that start immediately after downloading cannot be saved.
- Depending on the data volume on the IC card, you might not be able to download Osafu-Keitai compatible i-oppil even if there is still available space for software storage. Delete the displayed software programs following the confirmation display, and then download it again. (Some software programs might not be targeted for deletion, depending on the software type to be downloaded.)

Depending on the software program, you need to start it and delete the files on the IC card before deleting the software program itself.

- You can save up to 1 Mbyte per i-αppli program.
- "i-oppli mail" is the mail sent and saved by mail-linked i-oppli and mail received as mail-linked i-oppli. i-oppli mail is automatically saved to the i-oppli mail folder.
- The 3D polygonal<sup>®</sup> engine enables cubic images to be displayed in i-oppli.
   ®By combining polygons, a deep, cubic image is displayed.

#### **Display Software Info**

You can display software information when downloading i-appli.

# <i-αppli Run>

# Starting i-oppli

- ्डिल)(for at least one second)
  Select a software program to be started.
  - : GPS compatible i-oppli
  - : Osaifu-Keitai compatible i-αppli
  - ${\color{red} \boxed{ \begin{tabular}{l} \end{tabular} }}: Management information i-\alpha ppli \\$
  - : microSD card compatible i-oppli
  - : Horizontal display compatible i-αppli (incompatible with full display)
  - : Horizontal full display compatible i-oppli
  - į: i-αppli DX
  - 🌆 : Mail-linked i-αppli
  - 🦹 : Partially saved i-αppli
  - Set for Auto Start
  - i Set for the i-αppli Stand-by display
  - $\bigoplus$  : Set for both Auto Start and the i- $\alpha$ ppli Stand-by display
  - : Can set for the i-αppli Stand-by display
  - : Downloaded from an SSL page
  - Section 1 : Downloaded or upgraded by using a different UIM

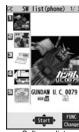

Software list

- Each time you press (Change) from the Software list in the FOMA phone, the display format changes.
- When you start an i-αppli DX program or while it is running, the confirmation display might appear asking whether to permit the i-αppli DX program to use the FOMA phone's information and functions.
- When you start the Osaifu-Keitai compatible i-appli program for the first time, the
  confirmation display appears asking whether to make the UIM and IC card
  compatible. The UIM information that has been made compatible is saved on the
  IC card as IC owner information.
- When you select a partially saved i-oppli program, you can download the remaining part of it.
- " or " dr " is displayed while an i-oppli program is running.
- To end i-oppli, press and hold CLR for at least one second or press ; then select "YES"
- The software program you started last time comes at the top of the list. You cannot manually change the order of software programs.
- See page 186 when you select "Search by i-mode".
- You cannot show the Software list even by pressing and holding are for at least one second from the horizontal Stand-by display.

- When a software program can be started from another program, the confirmation display appears. When a software program to be started is not specified, select a software program.
- To start up i-oppli DX, set the data and time by "Set time" beforehand.
- When a software program is running, melodies are played back at the volume set for "Phone" of "Ring volume". However, melodies are not played back during a call.
- You may need to set the communication setting while a software program is running.
- When communicating frequency is extremely high in a certain period of time while an i-oppli program is running, the confirmation display appears asking whether to continue communicating.
- With some software programs, you can use the Web To function and the Phone To/ AV Phone To function from i-oppli. However, you cannot use them while the software program is running as the i-oppli Stand-by display.
- If you start the camera from i-αppli, the shot images are not saved with ordinary images, but are saved as part of i-αppli for its usage.

#### Information

- If you start the camera from i-appli, you can specify the image size or image quality for some i-appli programs.
- You can scan QR codes and JAN codes from i-oppli using the camera. The scanned data is saved and used by the software program.
- Images\* that are used by i-appli and data you have entered might be sent over the Internet to the server automatically.
- %i-αppli uses the following types of images:
  - · Images shot by the camera after it is started from a camera-linked application program
  - · Images obtained by the infrared data exchange function of i-oppli
- · Images downloaded from sites or Internet web pages
- · Images obtained from Data Box by i-oppli
- i-αppli mail running under mail-linked i-αppli might not be displayed correctly.
- Some i-αppli programs save the various information used on the i-αppli programs when you end them. However, the information might not be saved if the low battery alarm sounds or the battery pack is removed while the i-αppli program is running. If the battery level indicates " ], either press or end the i-αppli program in accordance with the operation of each software program.
- You can save the data files of some software programs to the microSD card, but you might not be able to use them for another model. You can check " <sup>Ω</sup>/<sub>□</sub> αppli(microSD)" for the software programs that use the microSD card.
- Some IPs (Information Providers) may access the software program stored in your mobile phone and have it directly halted, depending on the software program. In that case, you will not be able to start or upgrade the software program, or use it for the Stand-by display. You can delete it or display the software information. To resume running the software program, you need to receive the communication to cancel the software halting state. Contact the IP (Information Provider) to inquire about that.
- Some IPs (Information Providers) might send data to the software program stored in your mobile phone depending on the software program.
- When the IP (Information Provider) requests to halt or re-open the software program or sends data to it, the mobile phone communicates and "  $\{ \}$ " is displayed. In this case, you are not charged a communication fee.
- To creators of i-αppli

If you encounter an error while creating a software program, the Trace Information display might help identify the problem.

For how to check the trace information, see "Trace Information" on page 251.

#### **Motion tracking**

The FOMA phone supports "Motion Tracking" which enables you to operate i-oppli programs (by inclining or swinging the FOMA phone) through the recognition technology of the camera.

- Motion Tracking might not work in the following cases:
- · When the lens of the camera is dirty
- · When the clothes you wear are similar to the background
- · When the background is not stable such as when you are moving
- · When you are in a dark or too bright place

#### Warning

•The motion tracking compatible application program is the game to play by inclining or swinging the FOMA phone. If you excessively swing your FOMA phone, it might happen that it hits against persons or objects, resulting in accidents or damage. When playing the game, securely take hold of your FOMA phone, do not swing to an extent more than necessitated, and check around you for safety.

#### **Trace Information**

You can check the details when a software program malfunctions.

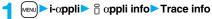

- When the memory space for Trace Info becomes full, the information is overwritten from the oldest one.
- You can operate "Copy info" and "Delete info" from the Function menu.

#### **Security Error History**

You can check the details when an i- $\alpha$ ppli program ends because of a security error.

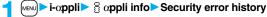

- You can operate "Copy info" and "Delete info" from the Function menu.

#### **Function Menu of the Software List**

| Function menu                         | Operation/Explanation                                                                                                    |
|---------------------------------------|----------------------------------------------------------------------------------------------------|
| Set ୈ αppli To                        | You can set whether to permit the i-oppli program to start from a link on site or mail message. You can set also for when you place the FOMA phone over an IC card compatible scanning device. You can set this for each software program.  ▶ Put a check mark for items to be set ▶ (Finish)  • Some items might not be set depending on the software program.                                                      |
| Auto start time                       | See page 260.                                                                                                    |
| Software setting (Stand-by set)       | See page 261.                                                                                                    |
| Software setting (Hor. open menu set) | You can set the i-αppli program which starts by selecting "i-αppli" from Horizontal Open Menu.  ► Hor. open menu set ► ON or OFF ► ☒ (Finish)                                                                                                    |
| Software setting<br>(Network set)     | You can set whether to communicate while an i-oppli program is running.  ▶ Network set▶ ON, OFF or Check every start▶ (S)(Finish)  • If you select "Check every start", the confirmation display appears each time you start the i-oppli program.                                                                                                    |
| Software setting (Stand-by net)       | See page 261.                                                                                                    |
| Software setting (Icon info)          | You can set whether to permit the i-αppli program to use information of icons indicating i-mode mail, SMS messages, Messages R/F, battery level, Manner Mode, and within/out-of service area.  ▶ Icon info ➤ ON or OFF ☑ (Finish)                                                                                                    |
| Software setting (Change mld./img.)   | You can set whether to permit the i-oppli program to change the setting for the ring tones, Stand-by display, etc. This function is available only for i-oppli DX programs.  Change mld./img. > ON, OFF or Check every change  ( Finish ) elf you select "Check every change", the confirmation display appears each time the i-oppli program tries to change the setting for the ring tones, Stand-by display, etc. |

| Function menu                              | Operation/Explanation                                                                                                    |
|--------------------------------------------|----------------------------------------------------------------------------------------------------|
| Software setting<br>(See P. book/hist.)    | You can set whether to permit the i-αppli program to refer to the Phonebook, Redial, and Received Calls. This function is available only for i-αppli DX programs.  ▶ See P. book/hist.▶ ON or OFF▶ (Finish) |
| Software setting (View ToruCa)             | You can set whether to permit the i-αppli program to refer to ToruCa files. This function is available only for i-αppli DX programs.  ▶ View ToruCa▶ ON or OFF▶ ( [Finish])                                 |
| Software setting (Location usage)          | You can set whether to permit the i-αppli program to use location information. This function is available only for i-αppli DX programs.  ▶ Location usage ➤ ON or OFF ☑ (Finish)                            |
| Software setting<br>(Program guide<br>key) | You can set the software program for the Program Guide i-oppli that starts up from 1Seg. You can set this only for the i-oppli DX program that links to 1Seg.  Program guide key ON or OFF                  |
| Software info                              | You can display the software name, version, and others of the i-αρρli program.                                                                                                    |
| Upgrade                                    | ▶YES                                                                                                    |
| Add desktop icon                           | See page 127.                                                                                                    |
| Delete<br>(Delete this)                    | ▶ Delete this ▶ YES                                                                                                    |
| Delete<br>(Delete selected)                | ▶ Delete selected ▶ Put a check mark for software programs to be deleted ▶ [ Finish ] ▶ YES                                                                                                    |
| Delete<br>(Delete all)                     | ▶ Delete all ▶ Enter your Terminal Security Code ▶ YES                                                                                                    |
| Move to microSD                            | See page 361.                                                                                                    |
| Move to phone                              | See page 361.                                                                                                    |
| Power saver                                | You can set whether to validate Power Saver Mode for each i-αppli program for when "αPower saver" is set to "ON". ▶ ON or OFF                                                                               |

#### Information

#### <Software setting (Icon info)>

- When you set "Software setting (Icon info)" to "ON" for the i-oppli Stand-by display, the icon information for unread mail/message, battery level, Manner Mode, radio wave strength and out-of-service area can be sent to the IP (Information Provider) over the Internet in the same way as the serial number of your mobile phone/UIM, and can be deciphered by third parties.
- When the software program needs "Software setting (Icon info)", the software program might not run if "OFF" is selected.

#### <Upgrade>

- Depending on the software program, you can upgrade it at start.
- At upgrading, the confirmation display might appear asking whether to send the "serial number of your mobile phone/UIM". Select "YES" to start upgrading. In this case, the "serial number of your mobile phone/UIM" is sent to the IP (Information Provider) over the Internet, so could be deciphered by third parties. However, your phone number, address, age, and gender are not notified to the IP (Information Provider) or others by this operation.
- You cannot upgrade the mail-linked i-αppli in the following cases:
  - · While details of the corresponding i-oppli mail folder are displayed
  - · While Mail Security is set
  - · When Mail Security is set for the corresponding i-oppli mail folder

#### When you delete mail-linked i-αppli

The confirmation display appears asking whether to delete the i-oppli mail folder as well. If you do not delete it, you can check the text of mail from the Outbox/Inbox list. YES..... Deletes both the software program and the i-oppli mail folder.

NO. . . . . . Deletes the software program only and the i-oppli mail folder is left.

Cancel. . . . Does not delete both the software program and i-oppli mail folder; the former display returns.

- You can delete neither the i-αppli program nor the i-αppli mail folder even if you select "YES", in the following cases:
- While Mail Security is set

- $\cdot$  While the folder is set with security
- · While displaying details of the folder
- $\cdot$  When the folder contains protected mail

## When you delete an i-oppli program whose files are on the microSD card

The confirmation display appears asking whether to delete files on the microSD card as well.

YES..... Deletes both the software program and files on the microSD card. Press "YES" again on the confirmation display. You need to enter your Terminal Security Code to execute "Delete" or "Delete selected".

NO..... Deletes the software program only and the files are left.

Cancel.... Does not delete both the software program and files on the microSD card, and the former display returns.

#### When you delete Osaifu-Keitai compatible i-αppli

The confirmation display appears telling that the files on the IC card will be deleted.

- ●You cannot delete the "iD 設定アプリ (iD Setting Application)".
- You might not be able to delete the Osaifu-Keitai compatible i-oppli while the IC card function is working or IC Card Lock is set.

## Pre-installed i-αppli Programs

#### The following i-appli programs are pre-installed:

- You can delete the pre-installed i-appli programs. You can re-download them from the "P-SQUARE" site (see page 186). When you use a UIM other than the one used for downloading, the UIM security function (see page 40) is set for them.
- Deadlines for re-download services
- $\cdot$  "GUNDAM U.C.0079": the end of April, 2012
- ・"レイトン教授と不思議な町 (Professor Layton and the Curious Village)": the end of April. 2012
- ・"カウントダウントレインGPS (Countdown Train GPS)": the end of April, 2011
- ・"日英版/日中版 しゃべって翻訳 for P (J-E/J-C Speech Translation for P)": the end of April, 2012
- The re-download service might be halted or closed without notice even in the service period.
- Deadlines for downloading i-oppli additional data
- · "GUNDAM U.C.0079": the end of April, 2012
- ・"レイトン教授と不思議な町 (Professor Layton and the Curious Village)": the end of April, 2012
- ・"カウントダウントレインGPS (Countdown Train GPS)": the end of May, 2011
- ・"日英版/日中版 しゃべって翻訳 for P (J-E/J-C Speech Translation for P)": the end of May, 2012

#### GUNDAM U.C.0079

The Gundam is now appearing in your mobile phone. Operate the Gundam and then break through heated battles.

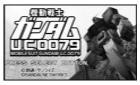

© SOTSU · SUNRISE © BANADAI NETWORKS

#### Software list GUNDAM U.C.0079

When you activate this i- $\alpha$ ppli program in Normal Style, the confirmation display appears telling that you are advised to play the game in Horizontal Open Style.

• You can cancel activation by pressing (\*\*) while credits are displayed.

# 2 Confirm to upgrade to the complete version ➤ YES or NO To Some District to the complete version ➤ YES or NO

YES . . . Connects to the site and upgrade to the complete version.

NO . . . . Does not upgrade to the complete version.

- You are charged a packet communication fee for when you connect to the site or upgrade the program.
- The complete version data is saved to the microSD card.
- You can upgrade to the complete version also from the menu.
- You cannot carry over the previous data when you upgrade to the complete version.
- If you put a check mark for "次回起動時から表示しない (Does not show this display from the next start-up.)", the confirmation whether to upgrade to the complete version is not made when you start the program next time.

#### Select a menu.

TIME ATTACK ... Challenge how fast you can shoot down the enemy ace airplane.

SURVIVAL......Challenge how many enemies you can shoot down under deteriorated war situation.

**HELP** . . . . . . . Displays how to operate the game.

**OPTION**.....Set a key operation type, volume level, and vibration.

**UPGRADE**......Connects to the site and upgrades the program.

QUIT..... Ends the application program.

### レイトン教授と不思議な町 (Professor Layton and the Curious Village)

This is the transplanted version of an adventure puzzle game, which was a huge hit for game consoles.

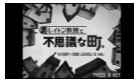

@ LEVEL-5 INC

Software list レイトン 不思議な町 序章 (Professor Layton Curious Village Prologue

When you activate this i-oppli program in Normal Style, the confirmation display appears telling that you are advised to play the game in Horizontal Open Style.

Select a menu.

はじめから (From the beginning)... Start the game from the beginning. オプション (Option) . . . . . . . . . . Set the volume level and vibration. 

- You are charged a packet communication fee when you upgrade the program.
- The complete version data is saved to the microSD card.

#### Mobile Google Map

"Mobile Google Map" is the convenient i-oppli program that enables you to get town information visually. You can easily search for information about areas or shops using the map. You can switch to the aerial photos as well.

- ●You need to agree with "利用規約 (Usage rules)" when you use the program for the first time.
- You are separately charged a packet communication fee.

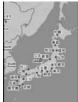

© 2007 Google

Software list

- ▶モバイルGoogleマップ (Mobile Google Map)

Select a menu item.

現在地 (Current location)... Shows the current location. 航空写真/地図表示 (Aerial photo/Map)

Switches between the aerial photo and map.

地図をクリア (Map clear)... Clears the search result markers.

お気に入り (Favorite) ..... Store or edit "お気に入り (Favorite)" item.

ズーム (Zoom) . . . . . . . . . . Shows the zoom operation.

Shows how to operate the program. 終了 (Exit)..... Ends the application program.

#### カウントダウントレインGPS (Countdown Train GPS)

You can download the time schedule of trains, and can count down the departure time of the train you want to catch on a minute/second basis. The alarm function is also provided to notify you of 5 to 30 minutes before the departure. You can update the time schedule from the menu so the latest one is always available. Further, you can search for the nearest station using the GPS function.

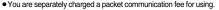

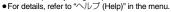

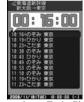

Powered by JR Travel Navigator

Software list > カウントダウントレイン-P (Countdown Train-P)

Read "免責事項 (Exemption clause)" thoroughly ii๋α( 次へ ) ➤ はい (YES)

火ュー)▶最寄駅検索 (GPS) [Search for the nearest station (GPS)] or 駅名入力検索 (Search by entering station name)

最寄駅検索(GPS) [Search for the nearest station (GPS)]

.... Measures your current location and searches for the surroundings station. 駅名入力検索 (Search by entering station name)

Enter a station name, and press ( ). You do not need to enter the whole station name.

Select a station name Select a line and direction

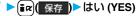

The time schedule for the selected station and line is stored.

• The confirmation display appears in succession asking whether to store another time schedule. Select "はい (YES)" to store it. You can store up to three time schedules.

#### 日英版/日中版 しゃべって翻訳 for P (J-E/J-C Speech Translation for P)

Just by speaking a phrase to be translated into your FOMA phone, this application program translates it from Japanese to English or Chinese and vice versa.

• You can use all the functions charge free for 60 days from when you start using this application program. Some phrases available for translation are restricted on and after the 61st day. To use all the services, you need to register in My Menu (charged) from the "しゃべって翻訳 (Speech Translation)" site by ATR-Trek Co., Ltd.

[How to access: 裔 Menu→メニューリスト (Menu List)→辞書/便利ツール (Dictionary/Convenient Tool)→便利ツール (Convenient Tool)→しゃべって翻訳 (Speech Translation)]

 You are separately charged a packet communication fee for using.

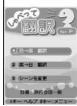

The display is for J-E version.

© ATR-Trek

#### Software list

▶日英しゃべって翻訳\_P (J-E Speech Translation\_P) or 日中しゃべって翻訳\_P (J-C Speech Translation\_P)

#### **SKIP**

- Select "日英しゃべって翻訳\_P (J-E Speech Translation\_P)" for using J-E version, or select "日中しゃべって翻訳\_P (J-C Speech Translation\_P)" for using J-C version.
- 2 Read "しゃべって翻訳とは (What is Speech Translation?)" and "ご利用規約 (Usage rules)" thoroughly▶同意する (Agree)
  - You need to agree with "ご利用規約 (Usage rules)" when you use the program for the first time.
- 3 Read "ご利用注意事項 (Cautions in use)" thoroughly ▶OK▶はい (YES)
  - If you select "いいえ (NO)", "しゃべって翻訳とは (What is Speech Translation?)", "ご利用規約 (Usage rules)", and "ご利用注意事項 (Cautions in use)" do not appear when you start the program next time.

## \_\_\_ はい (YES)▶OK

• "i アプリの使い方 (How to use i-oppli)" appears at the first startup.

## Select a menu item.

日→英 翻訳 (Translate Japanese to English)
...Starts translation from Japanese to English.

英→日 翻訳 (Translate English to Japanese)

...Starts translation from English to Japanese.

日→中 翻訳 (Translate Japanese to Chinese)

... Starts translation from Japanese to Chinese.

中→日 翻訳 (Translate Chinese to Japanese)

... Starts translation from Chinese to Japanese.

シーンを変更 (Change scene)

- ... Select a scene suitable for words to be translated.
- Press (ix) to switch between Japanese and English or Chinese.

#### 地図アプリ (Map Application)

By using the GPS function and map, you can read the map of the place you are currently in or you specify, or check area information. You can then navigate yourself to the destination by vehicle, on foot, or by car.

Further, you can easily get transfer information by voice input.

- You are separately charged a packet communication fee.
   You are advised to use Pake-Houdai/Pake-Houdai Full for using this software program.
- ●If you delete this software program and then when you want to resume it, download it from "i エリアー周辺情報ー (i-area -Area Information-)".
- •This software program is the i-oppli program that uses the mail function, so it is not available when the mode of 2in1 is set to B Mode.
- Note that we are not held responsible for the accuracy and promptness of the map and route information.
- While driving, ensure that a person other than the driver operates this application program.
- This software program supports motion tracking.
- See page 277 for details on operations.

#### 楽オク出品アプリ2 (Rakuoku Exhibition Application 2)

"楽才ク出品アプリ2 (Rakuoku Exhibition Application 2)" enables you to easily exhibit your goods on Rakuoku whenever you want wherever you are. Even if you are a beginner, an instruction guides you through exhibition procedures, so you can use it easily. The convenient functions such as shooting/editing photos and saving records are available so that you can exhibit your goods in a shorter time than you do on sites.

- You need to agree with "利用規約 (Usage rules)" for the first time.
- You are separately charged a packet communication fee.
- For details on Rakuoku, refer to "Mobile Phone User's Guide [i-mode] FOMA version".
- To exhibit on Rakuoku, you need to register with the Rakuten membership and exhibitor membership.

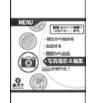

The display is for reference. The actual one may differ.

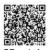

QR code for accessing the site

#### i アプリバンキング (i-αppli Banking)

This is an i-oppli program that enables you to conveniently use mobile banking. Mobile banking enables you to use your FOMA phone to check the account balance, check the deposits/withdrawals, and transfer/shift money whenever you want and wherever you are. By entering your specified password at the start of this application program, you can use the mobile banking services for up to two banks.

- To use mobile banking, you need to have the bank account and subscribe to the mobile banking service of each bank.
- You are separately charged a packet communication fee.
- For details on i-αppli Banking, refer to "Mobile Phone User's Guide [i-mode] FOMA version".
- For the information about i-αppli Banking, refer to i-mode site. i-mode site: ੵੵ Menu→メニューリスト (Menu List)
  - →モバイルバンキング (Mobile Banking)
  - → i アプリバンキング (i-αppli Banking)

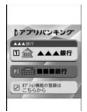

The display is for reference. The actual one may differ.

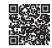

QR code for accessing the site

#### Gガイド番組表リモコン (G Guide Program List Remote-controller)

This is a convenient i-oppli program that bundles the TV program list and AV remote-controller function and the monthly charge is free.

Anytime and anywhere you are, you can easily obtain the terrestrial digital, terrestrial analog or BS digital TV program information for the desired time zone. You can know about titles, contents, and start/end times of TV programs, Further, you can start a 1Seg program from the program list and vice versa.

If there is any program you want to watch, you can set timer recordings of the program on a DVD recorder, etc. over the Internet, (You need to have a DVD recorder, etc. that supports the remote timer recording function. And you need to perform initial settings of this application program.) Further, you can search for the program information by keywords such as program genres or celebrities you like, or pickup keywords on

the top of the display. You can also remote-control a TV, video recorder, and DVD player. (Some models are not supported.)

- See "Using Infrared Remote-controller Function" on page 371 for details on the infrared remote-controller.
- You need to make the initial settings and to agree with the usage rules for the first time.
- You are separately charged a packet communication fee.
- To use this application program overseas, set the FOMA phone's clock to Japan time.
- For details, refer to "Mobile Phone User's Guide [i-mode] FOMA version".
- •This software program is the i-oopli program that uses the mail function, so it is not available when the mode of 2in1 is set to B Mode.

#### About program booking function

You can select and book a program you want to watch from the program list of this application program.

#### How to book a program

- 1. Software list Gガイド番組表リモコン (G Guide Program List Remote-controller)
  - ► Highlight a program to be booked and press ( )
- ▶視聴予約 (Book program)▶予約実行 (Execute booking)
- Operate following the instructions on the display.

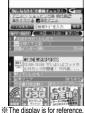

The actual one differs Local programs according to your region appear on your display.

## **About timer recording function**

You can select a program you want to record and set a timer recording from the program list of this application program.

#### How to set a timer recording

- 1. Software list Gガイド番組表リモコン (G Guide Program List Remote-controller)
  - ► Highlight a program to be set for a timer recording and press ( )
  - ▶ #ワンセグ録画予約 (1Sea timer recording) ▶ 予約実行 (Execute booking)
  - Operate following the instructions on the display.

(You can set a timer recording also by highlighting a program and pressing #).)

#### About remote timer recording function

If you have a DVD recorder, etc. that supports the remote timer recording function, you can set timer recordings from the program list of this application program over the Internet even if you are away.

For remote timer recording, you need to make initial settings of this application program. How to make initial settings

- Set the Internet connection for the DVD recorder, etc.
- (Refer to the instruction manual of the DVD recorder, etc. you use.)
- 2. Software list ► Gガイド番組表リモコン (G Guide Program List Remote-controller)
- ▶ (家庭) トリモート録画予約 (Remote timer recording)
  - Derate following the guidance.

#### How to set timer recordings

After the initial settings, specify your desired program and select "リモート録画予約 (Remote timer recording)". Then, the DVD recorder, etc. specified on this application program is connected via the Internet, and you can set timer recordings.

You are separately charged a packet communication fee.

#### iD設定アプリ (iD Setting Application)

Chargeless electronic money "iD" is a service that enables you to do shopping by placing your Osaifu-Keitai or a credit card with "iD" mounted over a scanning device. You can do shopping easily and conveniently without signing. Depending on the card publishing company, cashing is also supported.

- For using "iD", you need to subscribe to a card publishing company that supports "iD" as well as to have Osaifu-Keitai on which specified settings have been completed by the iD application program or card application program provided by the card publishing company, or a credit card on which "iD" is mounted
- When you use "iD" on Osaifu-Keitai, you need to complete iD application settings and then make settings at the card application end by downloading or starting the card application provided by your card publishing company. Depending on the card you use, you might be able to use iD only
- with the settings at the card application end, without any iD application settings. • The expense (annual fees, etc.) charged for the iD service differs depending on the card publishing company.
- For the information about "iD", refer to the i-mode site of "iD". i-mode site: 

  Menu→メニューリスト (Menu List)→「iD」

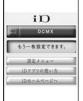

The display is for reference. The actual one may differ.

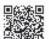

OR code for accessing the site

#### DCMXクレジットアプリ (DCMX Credit Application)

"DCMX" is a credit service that supports "iD" and offered by NTT DoCoMo Group. DCMX provides DCMX mini that enables you to use up to ¥10.000 per month and respective DCMX/DCMX GOLD services that enable you to use more amount and save up DoCoMo points.

With "DCMX mini", you can easily make a subscription from this application program and immediately use Mobile Phone Credit.

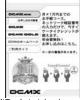

The display is for reference. The actual one may differ.

#### Subscribing for membership/Screening \*1

#### Setting card information

#### Use

No troublesome deposit is required! Just by placing the mobile phone with the card information setting completed, at a shop where the following iD mark is put up, you can enjoy shopping without sianina\*2.

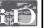

#### Check

You can check, on the application program, the service contents of DCMX, the balance for this month 3, and detailed account!

#### Change

You can perform setting from the application program when changing models or updating your validity period.

- \*1 The online screening is conducted at your subscription for DCMX mini. For subscribing to a service other than "DCMX mini", you are connected to the subscription page for i-mode.
- \*2 You might be required to enter your pin number under certain conditions.
- ※3 Available for DCMX mini only.

- For service contents and details of subscriptions, refer to the i-mode site of DCMX.
- · i-mode site: 

  Menu→DCMX iD

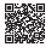

QR code for accessing the site

#### Information

- To start this application program for the first time, you need to agree with "ご利用上の 注意 (Cautions in use)".
- You are charged a packet communication fee for settings and operations.

#### ■ Cautions on Osaifu-Keitai compatible i-oppli

Note that we take no responsibility for any information set on your IC card.

#### FOMA 通信環境確認アプリ (FOMA Communication Environment Check Application)

"FOMA 通信環境確認アプリ (FOMA Communication Environment Check Application)" enables you to check whether the FOMA phone is available at the FOMA High-Speed Area.

- ●Use "FOMA 通信環境確認アプリ (FOMA Communication Environment Check Application)" with your consent to "ご利 用の注意 (Cautions in use)".
- Depending on the communication environment (such as weather, radio wave conditions, network congestion state) at \*The display is for reference. communication environment check, the different result or "out of service" might appear even in the same area or at the same period of time.
- You might not be able to check correctly if you use another function while using this application program.

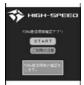

The actual one may differ.

## < ∄ oppli Settings> Setting i-appli

(MENU) ► i-αppli ► 🖁 αppli settings Do the following operations.

| Item                | Operation/Explanation                                                                                                    |
|---------------------|----------------------------------------------------------------------------------------------------|
| Auto start setting  | See page 260.                                                                                                    |
| Disp. software info | See page 249.                                                                                                    |
| Preferred tone      | You can set which sound to be output preferentially, from MUSIC/1Seg or i-αppli program, for when you start an i-αppli program during music playback or use of 1Seg.  ► MUSIC/1Seg or 🖁 αppli                                                                                                    |
| αBacklight          | You can set the backlight operation for when an i-αppli program is running.  ▶ Select an item.  Depend on systemFollows the setting of "Backlight".  Depend on softwareFollows the setting of each software program.  Constant light Lights constantly.                                                                                                    |
| oPower saver        | You can set to Power Saver Mode to decrease battery consumption by suspending the i-cppli program temporarily for when you close the FOMA phone during i-appli running.  >ON or OFF  • This setting is valid from when an i-appli program starts until it closes.  • Even when this function is set to "ON", Power Saver Mode becomes invalid if "Power saver" that can be set for each i-appli program is set to "OFF". |
| αVibrator           | You can set the vibrator operation for when an i-oppli program is running.  ▶ Depend on system or Depend on software  Depend on system Does not work regardless of the setting of "Vibrator". With some software programs, the vibrator works.  Depend on software Follows the setting of each software program.                                                                                                    |
| Check settings      | You can check each of " appli settings".                                                                                                    |

#### Information

<@Backlight> <@Vibrator>

With some software programs, the backlight and vibrator settings are "OFF".
 Consequently, if you set "Depend on software", the backlight and vibrator will not work; if you want them to work, set "Depend on system".

## Starting i-oppli Automatically

You can make an i-oppli program start automatically at the set date and time. Set the date and time for automatic start using Auto Start Time.

## **Auto Start Setting**

You can set whether to enable automatic start of i-αppli programs.

1 MRN ▶ i-αppli ► 🖁 αppli settings ▶ Auto start setting ▶ ON or OFF

## **Auto Start Time**

You can set the date and time for automatic start. You can set for up to three software programs.

Software list ► (FUNC ) Auto start time

Put a check mark for an item to be set ► (☑) (Finish)
Time interval set . . . . Starts at an interval specified by the software program. The

I ime interval set . . . . Starts at an interval specified by the software program. The setting is completed.

Start time set . . . . . . Starts at the set start time automatically.

Select start time Enter the date and time to be set.

1 time Select a type of repeat.

- If you select "1 time", the automatic start is not repeated.
- If you select "Weekly", put a check mark for days of the week to be set and press ()(Finish).

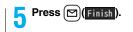

#### **Auto Start Info**

You can check whether a software program has started automatically and properly. Also, you can check the information of start failure from IC card. Up to three records of automatic start, a record of automatic start set by i-oppli, and a record of start failure from IC card are stored.

 I-αppli
 ີ αppli info
 Auto start info

StartO . . . . Started automatically and properly.

StartX . . . . Did not start automatically.

When "Start" is displayed, you can press ()(Start) to start the software program.

Start-. . . . . Has not started yet.

#### Information

- · Software programs do not start automatically in the following cases:
- $\cdot$  When the FOMA phone is turned off
- $\cdot$  When the date and time are not set
- · When another function is working
- · During Lock All
- · During Personal Data Lock
- · During playback of animations/Flash movies
- When the time set for automatic start is identical to the reserved time set for "Software update", or the time set for an alarm of "Alarm", "Schedule" or "ToDo", "Book program" or "Timer recording"
- · When a start time has been specified to the same software program within 10 minutes from the previous auto-start
- $\bullet$  If automatic start fails, "  $_{_{Nottrun}}$  " appears on the desktop. Select the icon to bring up the Auto Start Info.

### <i-αppli Stand-by Display>

## Operating i-appli Stand-by Display

## Software Setting (Stand-by Set)

You can set an i-oppli program for the Stand-by display. Once set, the i-oppli Stand-by display automatically appears each time you bring up the Stand-by display.

- Software list FUNC > Software setting Stand-by set ON or OFF M (Finish)
  - "is displayed for the software program set as the Stand-by display.
  - " or " is displayed while an i-oppli Stand-by display is running.

## To operate an i-oppli program as a normal i-oppli program when an i-oppli Stand-by display is running

From the i-αppli Stand-by display, press (CLR).

"d" or "d" changes to a blinking " or "dt" and then you can operate the i-αppli program as a normal one.

 To return to the i-αppli Stand-by display, press and hold CLR for at least one second or press ; then select "Ended". To release the i-αppli Stand-by display, select "Terminated", and select "YES".

#### Information

- If you turn off the FOMA phone while the i-oppli Stand-by display is running, the confirmation display appears asking whether to start the i-oppli program when you turn on the power again.
- You can set only one software program for the i-oppli Stand-by display.
- Some i-oppli programs cannot be set for the Stand-by display.
- With some software programs set as the i-oppli Stand-by display, you can press a key
  to go from the normal i-oppli status to the i-oppli Stand-by display status. However,
  you cannot return to the i-oppli Stand-by display if another menu function is running.
- Note that you might not be able to receive timely information if you have set "Software setting (Stand-by net)" to "OFF".
- You cannot use the Web To function and the Phone To/AV Phone To function from the i-oppli Stand-by display.
- If the software program which connects to the network is set for the i-cppli Stand-by display, it might not operate successfully because of radio wave conditions or other factors.

#### Information

- When you bring up the Stand-by display while a menu function is operating, the image set for "Stand-by display" of "Display setting" will be displayed, even when the i-αppli Stand-by display is set.
- When communicating frequency is extremely high in a certain period of time while an
  i-oppil program is running as the i-oppil Stand-by display, the confirmation display
  appears. When you press CLR, the confirmation display appears asking whether to
  continue communication.
- If you set Lock All or Personal Data Lock when the i-αppli Stand-by display is shown, the i-αppli Stand-by display will end. If you set Lock All, the image set for "Stand-by display" of "Display setting" will be displayed and if you set Personal Data Lock, the default Stand-by display will be displayed. The i-αppli Stand-by display will return when you release each lock.

## **Software Setting (Stand-by Net)**

You can set whether to permit communication for when the i- $\alpha$ ppli Stand-by display is running.

Software list ► (FUNC ) ➤ Software setting ► Stand-by net ➤ ON or OFF ► (Finish)

## **End Stand-by Display**

You can temporarily end the running i-oppli Stand-by display. Also, you can release the i-oppli Stand-by display.

- Settings Display Display setting
  - ▶Stand-by display▶End 🗟 αppli display
  - ► End or Terminate
  - When you select "Terminate", select "YES".

### **End Stand-by Info**

When the i-oppli Stand-by display does not end successfully, you can check the date/time and its reason.

i-αppli δ αppli info End stand-by info

When "FUNC" is displayed on the End Stand-by Info display, press [IR] (FUNC), and select "Copy info" to copy the information. Select "Delete info", and select "YES" to delete the information.

< ∄ oppli(microSD)>

# Displaying i-oppli Data Files on the microSD Card

Depending on the i-oppli program, you can save its data files on the microSD card.

You can display the i-oppli data files saved on the microSD card.

i-αppli ∰ appli(microSD) ∰ appli(microSD)

## Function Menu while i-oppli Data File is Displayed

| Function menu | Operation/Explanation                                                                                                    |
|---------------|----------------------------------------------------------------------------------------------------|
| Folder info   | You can display the information of the software program that uses the selected folder, available/unavailable for folder usage, and the reason if unavailable. |
| Delete folder | You can delete the selected folder and files in the folder.  ▶ Enter your Terminal Security Code ➤ YES                                                        |

# Osaifu-Keitai/ToruCa

| What is Osaifu-Keitai?                                   | 264 |
|----------------------------------------------------------|-----|
| What is iC Transfer Service?                             | 264 |
| Starting Osaifu-Keitai Compatible i-oppli                |     |
|                                                          | 265 |
| Checking IC Owner Information on IC Card                 |     |
|                                                          | 266 |
| What is ToruCa? <toruca></toruca>                        | 266 |
| Obtaining ToruCa Files < Obtain ToruCa Files >           | 267 |
| Displaying ToruCa Files <toruca viewer=""></toruca>      | 267 |
| How to See ToruCa File List/Detailed ToruCa File Display | 270 |
| Setting about ToruCa                                     | 272 |
| Locking IC Card Function                                 | 273 |

## What is Osaifu-Keitai?

Just by placing the FOMA phone over the scanning device in a shop, Osaifu-Keitai enables you to make payment and use it as a reward card or coupons.

Further, you can take advantage of communications to deposit electronic money or to check your account for balance or usage details. Security is fully secure so that you can make use with a sense of security.

For details, refer to "Mobile Phone User's Guide [i-mode] FOMA version".

- \*\*To use the Osaifu-Keitai compatible service, you need to download the Osaifu-Keitai compatible i-oppli program from the Osaifu-Keitai compatible site\*\*1 to make the settings.
- ※1 i-mode site (Japanese only): § Menu→メニューリスト (Menu List) →おサイフケータイ (Osaifu-Keitai)
- Data on the IC card (including electronic money, reward points, etc.) might be lost or deformed owing to the malfunction of the FOMA phone. (When we keep your FOMA phone for repair, we cannot keep it with data files left, so the data files shall be deleted beforehand by yourself as a rule.) For supports such as reissue, restoration, temporary storage, or transfer of data files, consult the service provider which supports Osaifu-Keitai, except for the data transfer by iC transfer service. For your important data files, be sure to use the service with backup support.
- In any case including malfunction or model change, we cannot be held responsible for the loss or deformation of data on the IC card or other losses caused regarding Osaifu-Keitai compatible services.
- If your FOMA phone is stolen or lost, inquire of the provider for Osaifu-Keitai compatible service you use about ways of dealing with the trouble, immediately. With this FOMA phone, you can use Omakase Lock or IC Card Lock. (See page 135 and page 273)

## What is iC Transfer Service?

iC transfer service<sup>≪1</sup> is the service for moving<sup>≪2</sup> a package of data files<sup>≪3</sup> on the IC card of your Osaifu-Keitai to your new Osaifu-Keitai when you replace your Osaifu-Keitai such as at the time of phone model change or malfunction.

After moving data files on the IC card, just download \*4 an Osaifu-Keitai compatible i-oppli program, and then you can easily use the Osaifu-Keitai services. iC transfer service is available at the service counters such as a nearby DoCoMo shop.

For details, refer to "Mobile Phone User's Guide [i-mode] FOMA version".

- #1 Both the transferring end and transferred end have to be the FOMA phone that
   supports iC transfer service. Visit a nearby counter such as a DoCoMo shop to use
   iC transfer service.
- \*2 This service is not for "copying" but for "moving" data files, so no data files on the IC card remain in the FOMA phone at the transferring end. iC transfer services is not available for some cases, so use backup services for Osaifu-Keitai compatible services.
- ※3 Some Osaifu-Ketai compatible services do not cover iC transfer service, and you can move only the files on the IC card of the Osaifu-Keitai compatible service that covers iC transfer service.
- \*\*4 You are charged a packet communication fee for downloading i-oppli programs and respective settings.

#### <IC Card Content>

## Starting Osaifu-Keitai Compatible i-oppli

#### Read and Write Data inside the IC Card

You can start the Osaifu-Keitai compatible i-oppli from the Software list. By using Osaifu-Keitai compatible i-oppli, you can read/write the data inside the IC card and use convenient functions such as depositing electronic money or traffic tickets, or checking your account for the balance and usage details on the mobile phone.

- Take care of your Terminal Security Code and password used for each service not to reveal to anyone.
- ●When you start or download the Osaifu-Keitai compatible i-αppli program for the first time, the message "Use IC card for current UIM?" appears. When you select "YES", you cannot use the IC card function afterward unless you insert the same UIM. To use the IC card function with another UIM, delete all the information on the IC card by "Change IC owner", and then delete all the Osaifu-Keitai compatible i-αppli programs other than "ID 設定アプリ (iD Setting Application)". Otherwise, you cannot use it.
- Reading and writing data from the software program and to the IC card is suspended in the following cases:

In that case, the read or written data is discarded. The operation after the communication ends differs depending on the service you use.

- · When a call comes in while an i-oppli program is running
- · When the battery goes flat

## MENU ► Osaifu-Keitai ► IC card content

The list of the Osaifu-Keitai compatible i-oppli programs is displayed. When you select an i-oppli program, it starts up.

• See page 249 for the Software list.

#### Use Osaifu-Keitai

Place the FeliCa mark "  $\bigcirc$ " of the FOMA phone over the scanning device, and you can use the FOMA phone as electronic money to pay for shopping or to use it as a traffic ticket. This function is available without starting the software program.

- During a call or i-mode connection, you can use Osaifu-Keitai by placing the FeliCa mark over the scanning device, however, you cannot start the Osaifu-Keitai compatible i-oppli.
- Place the FeliCa mark "\( \sigma\)" of the FOMA phone over the scanning device to use the target service.
  - The Call/Charging indicator lights when you bring your FOMA phone close to a scanning device and communication becomes ready.

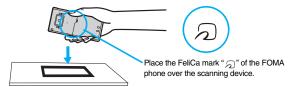

#### Information

- Mount the battery pack to use Osaifu-Keitai. Even when the power is turned off or when the battery has gone flat, you can use Osaifu-Keitai by placing the FeliCa mark over the scanning device, however, you cannot start the Osaifu-Keitai compatible i-oppli. You might not be able to use Osaifu-Keitai if you have left the battery unused for a long period or not charged it after the low battery alarm sounds. Charge the battery.
- When the FeliCa mark "
   —" of the FOMA phone placed over the scanning device is not identified, slightly move the mark forwards, backwards, to left, or to right.
- Osaifu-Keitai compatible i-oppli might start when you place the FOMA phone over the scanning device.

#### <Check IC Owner>

## **Checking IC Owner Information on IC Card**

You can check whether IC owner information required for using the IC card is consistent with the information of the currently inserted UIM.

#### MENU Osaifu-Keitai Check IC owner

• When the UIM differs from the stored one, select "Change" and reset the data on the IC card, and then you can newly store the UIM information.

## **Change IC Owner**

You can reset the IC owner information by deleting data on the IC card. After resetting, you can newly register information of currently inserted UIM.

- When you initialize the IC owner information, all the Osaifu-Keitai compatible i-αppli programs except "iD 設定アプリ (iD Setting Application)" are deleted. However, the i-appli program with its data file on the IC card is not initialized, so you need to delete it separately.
- MENU Osaifu-Keitai Change IC owner Reset YES ► Enter your Terminal Security Code > YES

#### <ToruCa>

## What is ToruCa?

ToruCa is an electronic card that you can obtain with Osaifu-Keitai for use as fliers, restaurant cards, and coupon tickets.

You can obtain ToruCa files from scanning devices or sites and can easily exchange them using mail, infrared ray, or a microSD card. The obtained ToruCa files are saved to "ToruCa" of "Osaifu-Keitai".

 Available on the ToruCa compatible model. For details, refer to "Mobile Phone User's Guide [i-mode] FOMA version".

#### Flow for using ToruCa

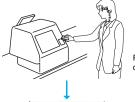

Place your Osaifu-Keitai over a scanning device to obtain a ToruCa file.

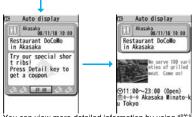

You can view more detailed information by using "詳細 (Details)" key.

#### Sources of ToruCa files

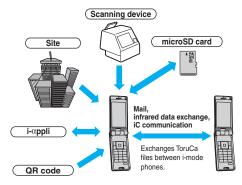

#### <Obtain ToruCa Files>

## **Obtaining ToruCa Files**

## **Obtain from Scanning Device**

You can obtain the ToruCa file from a scanning device using the IC card function. By obtaining detailed information, a ToruCa file becomes a ToruCa file (details) which has more pieces of information.

- For a ToruCa file (details), you can download up to 100 Kbytes per file, and for a ToruCa file before obtaining the details, you can download up to 1 Kbyte per file.
- Place the FeliCa mark ">\(\sigma\)" of the FOMA phone over the scanning device.

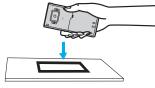

#### When the ToruCa file is obtained

A ToruCa obtained tone sounds, the Call/Charging indicator lights.

- When "Receiving display" is set to "ON", detailed display of obtained ToruCa file appears.
- For a ToruCa file before obtaining detailed information, the confirmation display appears asking whether to connect to a site to download detailed information. Select "YES" to display a ToruCa file (details) with detailed information obtained.
   Select "NO" to display a ToruCa file without detailed information.

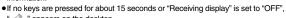

" appears on the desktop.

New ), highlight , and press ()(Select ); then the ToruCa File list appears.

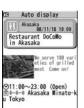

#### **About Auto-reading Function of ToruCa**

If you set "Auto reading" to "Accept" to use the ToruCa files by placing the FOMA phone over the scanning device, the available ToruCa files are automatically recognized. The used ToruCa files are converted into "Used" and then moved to the "Used ToruCa" folder. Up to 20 used ToruCa files are saved, and when the number of the files exceeds 20, the files are deleted from the one downloaded at the oldest date.

Even if "Auto reading" is set to "Reject", the confirmation display might appear asking
whether to use "Auto reading" when you place the FOMA phone over the scanning
device. To use ToruCa files, select "YES", and then set "Auto reading" to "Accept".

#### Information

- When you fail to obtain a ToruCa file, the ToruCa failed-to-obtain tone sounds, and the Call/Charging indicator lights.
- A ToruCa obtained tone and a ToruCa failed-to-obtain tone sound at the volume set for "Phone" of "Ring volume".
- Depending on the settings by IPs (Information Providers), you might not be able to update ToruCa files or send them by mail or infrared rays.

## <ToruCa Viewer>

## **Displaying ToruCa Files**

You can display the ToruCa file obtained using the IC card function, or from sites or mail.

Osaifu-Keitai ToruCa
Select a folder.

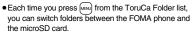

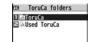

ToruCa Folder list

• When the folder contains unread ToruCa files, "NEW" appears.

## Select a ToruCa file.

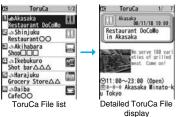

#### When obtaining detailed information from a ToruCa file

A ToruCa file before obtaining detailed information itself does not show the detailed information. Select "詳細 (Details)" on the ToruCa file display and select "YES" to connect to the site to obtain more detailed information.

After obtaining the detailed information, the ToruCa file is overwritten and saved.

#### Information

• You are charged the ordinary packet fee for obtaining.

#### Function Menu of the ToruCa Folder List

| Function menu                        | Operation/Explanation                                                                                                    |
|--------------------------------------|----------------------------------------------------------------------------------------------------|
| Operate folder<br>(Add folder)       | You can create a user folder. You can create up to 20 folders.  Add folder Enter a folder name.  You can enter up to 10 full-pitch/20 half-pitch characters for the FOMA phone.  You can enter up to 31 full-pitch/63 half-pitch characters for the microSD card. |
| Operate folder<br>(Edit folder name) | You can edit the folder name for the user folder.  Edit folder name Enter a folder name.  You can enter up to 10 full-pitch/20 half-pitch characters for the FOMA phone.  You can enter up to 31 full-pitch/63 half-pitch characters for the microSD card.        |

| Function menu                     | Operation/Explanation                                                                                                    |
|-----------------------------------|----------------------------------------------------------------------------------------------------|
| Operate folder<br>(Delete folder) | All ToruCa files in the folder are deleted.  ▶ Delete folder ▶ Enter your Terminal Security Code ▶ YES                                                        |
| (Delete loidel)                   | Delete folder Effer your Terminal Security Code TES                                                                                                    |
| Search all folders                | You can search through all ToruCa files in the FOMA phone                                                                                                    |
|                                   | (except ToruCa files stored in the "Used ToruCa" folder) by                                                                                                   |
|                                   | specifying a search condition.                                                                                                    |
|                                   | Select a search condition.                                                                                                    |
|                                   | Genre Select a genre.                                                                                                    |
|                                   | Press (Detail) to display a list of category icons                                                                                                    |
|                                   | belonging to the genre.                                                                                                    |
|                                   | <b>Title</b> Enter characters to be searched for, from those in the title.                                                                                    |
|                                   | Index Enter characters to be searched for, from those in location data.                                                                                       |
|                                   | You can enter up to 20 full-pitch/40 half-pitch characters for the<br>Title search, and up to 10 full-pitch/20 half-pitch characters for<br>the Index search. |

| Function menu               | Operation/Explanation                                                                                                    |
|-----------------------------|----------------------------------------------------------------------------------------------------|
| Auto-sort                   | You can set to automatically sort and save the ToruCa files that satisfy the conditions set to the folder for when you obtain them from a scanning device or automatically obtain them from data broadcasting while watching a 1Seg program.  Select a sorting condition.  Genre Put a check mark for the genre to sort into and press [Solet a sorting condition.]  Title Enter characters from those in the title, to be a sorting condition.  Index Enter characters from those in the location data, to be a sorting condition.  Release Select "YES" to release the sorting condition you specified.  You can enter up to 20 full-pitch/40 half-pitch characters for the Title sort, and up to 10 full-pitch/20 half-pitch characters for the Index sort.  When a sorting condition is already specified for the folder, it is displayed. Press [Rel   FUNC   to set a sorting condition again. |
| Copy<br>(Copy to microSD)   | You can copy the ToruCa files together with the folder from the FOMA phone to the microSD card.  Copy to microSD                                                                                                    |
| Copy<br>(CPY all to microSD | You can copy all the ToruCa files together with the folder from the FOMA phone to the microSD card.  CPY all to microSD Enter your Terminal Security Code YES                                                                                                    |
| Copy<br>(Copy to phone)     | You can copy the ToruCa files together with the folder from the microSD card to the FOMA phone.  Copy to phone                                                                                                    |

Copy all to phone Add or Overwrite

► Enter your Terminal Security Code ➤ YES

You can copy all the ToruCa files together with the folder from the

• When you select "Overwrite", the confirmation display appears

telling that the ToruCa files in the FOMA phone will be deleted.

Copy

(Copy all to phone) microSD card to the FOMA phone.

| Function menu                          | Operation/Explanation                                                                                |
|----------------------------------------|----------------------------------------------------------------------------------------------------|
| Ir/ transmission<br>(Send all Ir data) | See page 371.                                                                                        |
| Ir/ transmission<br>(All transmission) | See page 372.                                                                                        |
| Memory info                            | You can display the used memory space (estimate)/the number of saved files.                          |
| Delete all                             | You can delete all the ToruCa files stored in the FOMA phone.  Enter your Terminal Security Code YES |
| Select storage                         | You can set a destination folder for when copying from the FOMA phone to the microSD card.  > YES    |

#### Information

#### <Auto-sort>

- " is displayed when the Genre sort is set, " " is displayed when the Title sort is set, and " is displayed when the Index sort is set.
- When a file satisfies multiple conditions, it is sorted into the top of the folder in the ToruCa Folder list.

## <Copy (Copy to microSD)>

The ToruCa file (details) is copied as a ToruCa file before obtaining details if it
contains the data file with the UIM security or whose output from the FOMA phone is
prohibited.

#### <Copy (CPY all to microSD)>

 The ToruCa files in the "ToruCa" folder within the FOMA phone are saved to "SD ToruCa" on the microSD card.

#### <Copy (Copy all to phone)>

 The ToruCa files in "SD ToruCa" on the microSD card are added or overwritten and then saved to the "ToruCa" folder in the FOMA phone.

#### <Select storage>

- " a" is displayed for the folder set as a destination.
- When you execute Check microSD, or create or edit a folder by using a personal computer, the destination folder on the microSD card might be changed. When the setting is changed, set the destination folder again.

# How to See ToruCa File List/Detailed ToruCa File Display

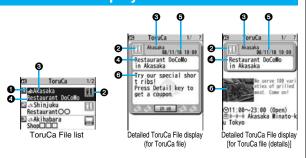

#### Indicates the state of ToruCa file

| <b>₹</b> 1  | Unread ToruCa file                  |
|-------------|-------------------------------------|
| 4           | Read ToruCa file                    |
| <b>₹</b> *2 | FOMA phone incompatible ToruCa file |

- $\%\,1\,$  Does not apply to the ToruCa file downloaded from a site.
- $\ensuremath{\%2}$  Appears for only the ToruCa file on the microSD card.
- $\bullet `` \bullet "$  is add to the expired ToruCa file.

## • "ssa" is add to the ToruCa file whose output from the FOMA phone is prohibited.

#### 2Indicates the category

Displays a category icon that matches the contents of the ToruCa file.

#### Indicates the Index file

Displays the location data of the publisher that publishes the information about the ToruCa file.

#### Indicates the title

3 Indicates the date and time the ToruCa file was obtained

#### @Indicates the ToruCa information

Simple explanation and the "詳細 (Details)" key are displayed for a ToruCa file. Information about the publisher is displayed for a ToruCa file (details).

## Function Menu of the ToruCa File List/Detailed ToruCa File Display

| Function menu                          | Operation/Explanation                                                                                                    |
|----------------------------------------|----------------------------------------------------------------------------------------------------|
| Attach to mail                         | You can compose an i-mode mail message with the ToruCa file attached.  Go to step 2 on page 198.  ◆ You can compose it also by pressing (□)(□).                                                                                                    |
| Move                                   | ➤ Select a destination folder.  • You cannot select the "Used ToruCa" folder.                                                                                                    |
| Search/sort<br>(Search)<br>[List only] | You can search through ToruCa file in the folder by specifying a search condition.  ▶ Search ▶ Select a search condition.  Genre Select a genre.  Press ☑ (Detail) to display a list of category icons belonging to the genre.  Title Enter characters to be searched for, from those in the title.  Index Enter characters to be searched for, from those in location data.  ◆ You can enter up to 20 full-pitch/40 half-pitch characters for the Title search, and up to 10 full-pitch/20 half-pitch characters for the Index search. |
| Search/sort<br>(Sort)<br>[List only]   | You can change the order of displayed files.  ▶ Sort▶ Select an order.                                                                                                    |
| Copy<br>(Copy)                         | You can copy the displayed or highlighted ToruCa file to another folder.  Copy Select a destination folder.  You cannot select the "Used ToruCa" folder.                                                                                                    |
| Copy<br>(Copy to microSD)              | The files are copied to the folder as specified by "Select storage" on page 269.  Copy to microSD                                                                                                    |
| Copy<br>(Copy to phone)                | You can copy the ToruCa file from the microSD card to the ToruCa folder in the FOMA phone.  Copy to phone                                                                                                    |

| Function menu                                               | Operation/Explanation                                                                                                    |
|-------------------------------------------------------------|----------------------------------------------------------------------------------------------------|
| Multiple-choice<br>[List only]                              | You can select multiple ToruCa files and operate them.  ▶ Put a check mark for ToruCa files to be selected  • av (FINC) ▶ Select an item.  Move                                                                                                    |
| Update ToruCa<br>[Detailed display only]                    | You can re-obtain the information about the ToruCa file. The re-obtained ToruCa file (details) is automatically overwritten and then saved.  > YES  • You cannot update some ToruCa files. • See page 186 for when ToruCa files are stored to the maximum.             |
| Operate image<br>(Save image)<br>[Detailed display only]    | You can save the image displayed on the ToruCa file and set it for the Stand-by display or Wake-up display.  ➤ Save image ➤ Select an image ➤ YES  ➤ Select a destination folder. Go to step 3 on page 182.  • See page 186 for when images are stored to the maximum. |
| Operate image<br>(Save BG image)<br>[Detailed display only] | You can save the background image of the ToruCa file and set it for the Stand-by display or Wake-up display.  Save BG image YES Select a destination folder. Go to step 3 on page 182.  See page 186 for when images are stored to the maximum.                        |
| Operate image<br>(Retry)<br>[Detailed display only]         | You can play back an animation image or Flash movie in the ToruCa file from the beginning.  Retry  When a part of the Flash movie is outside the display area, the Flash movie might not be played back.                                                               |
| Add to phonebook<br>[Detailed display only]                 | See page 96.                                                                                                    |
| Add desktop icon                                            | See page 127.                                                                                                    |

| Function menu                              | Operation/Explanation                                                                                  |
|--------------------------------------------|----------------------------------------------------------------------------------------------------|
| Ir/ transmission<br>(Send Ir data)         | See page 370.                                                                                          |
| Ir/ transmission (transmission)            | See page 372.                                                                                          |
| Memory info<br>[List only]                 | You can display the used memory space (estimate)/the number of saved files.                            |
| Delete<br>(Delete this)<br>[List only]     | ▶ Delete this▶ YES                                                                                     |
| Delete<br>(Delete selected)<br>[List only] | ▶ Delete selected▶ Put a check mark for ToruCa files to be deleted▶ (☐) (☐) ▼YES                       |
| Delete<br>(Delete all)<br>[List only]      | You can delete all ToruCa files in the folder.  ▶ Delete all ▶ Enter your Terminal Security Code ▶ YES |
| Delete<br>[Detailed display only]          | YES                                                                                                    |

## Information

#### <Attach to mail>

- The ToruCa file (details) that contains data whose output from the FOMA phone is prohibited is attached as a ToruCa file before obtaining details.
- You might not be able to attach the ToruCa file to i-mode mail depending on its file size.

## <Copy (Copy)>

• You cannot copy ToruCa files whose output from the FOMA phone is prohibited.

#### Information\_

#### <Copy (Copy to microSD)>

- The ToruCa file (details) is copied as a ToruCa file before obtaining details if it
  contains the data file with the UIM security or whose output from the FOMA phone is
  prohibited.
- When the number of files in the destination folder on the microSD card is full, a new folder is automatically created and ToruCa files are saved to that folder.
   When copying is completed, the message "This folder is set for storage XXXXXXX" (XXXXXX denotes a folder name) appears.
- The name of copied ToruCa file is TORUCXXX (XXX denotes a numeral).
- When no folder is set as a destination folder on the microSD card, a new folder is created automatically and the file is saved to the folder. After saving, the newly created folder is set as the destination folder.
- You might not be able to execute "Copy to microSD" for the ToruCa file depending on its file size.

#### <Copy (Copy to phone)>

 You might not be able to execute "Copy to phone" for the ToruCa file depending on its file size.

#### <Operate image>

- The images that satisfy the following conditions are saved as frames or stamps:
- ·The transparent GIF file that is not an animation GIF file
- ·The file extension is "ifm".
- The image size is Stand-by (480 x 854), VGA (640 x 480), CIF (352 x 288), QVGA (240 x 320), QCIF (176 x 144), or Sub-QCIF (128 x 96) for frames; and Stand-by (480 x 854) or smaller except frames for stamps.

#### <ToruCa Settings>

## **Setting about ToruCa**

● Osaifu-Keitai ► Settings ► Do the following operations.

| Item               | Operation/Explanation                                                                                                    |
|--------------------|----------------------------------------------------------------------------------------------------|
| Receive ToruCa     | You can set whether to obtain ToruCa file from a scanning device using the IC card function.  Accept or Reject                                                                                                    |
| ToruCa from dataBC | You can set whether to obtain ToruCa files automatically from data broadcasting while watching a 1Seg program.  Auto receive ON or Auto receive OFF                                                                                     |
| Receiving display  | You can set whether to display the detailed ToruCa File display when you obtain a ToruCa file while the Stand-by display is shown.  > ON or OFF                                                                                         |
| Check same data    | You can set whether to check the same ToruCa file is already obtained before obtaining a ToruCa file from a scanning device or obtaining a ToruCa file automatically from data broadcasting while watching a 1Seg program.  > ON or OFF |
|                    | ON Checks and does not obtain a new ToruCa file if the same ToruCa file is already obtained.  OFF Does not check. Obtains even the same ToruCa file.                                                                                    |
| Auto reading       | You can set whether to have the available ToruCa files automatically recognized for when you place the FOMA phone over the scanning device.  Accept or Reject                                                                           |

#### Information

#### <Check same data>

 The ToruCa files stored in the "Used ToruCa" folder or expired ToruCa files are not included as target files.

#### <Auto reading>

● If "Auto reading" is set to "Reject", you might not be able to use ToruCa files.

#### <IC Card Lock>

## **Locking IC Card Function**

To prevent the IC card function from being used by others, you can set the Osaifu-Keitai, obtained ToruCa, or iC communication disabled.

- If the battery runs out when the IC card is locked, the IC card stays locked.
- Press and hold MENU for at least one second.
  - "F" appears and IC Card Lock is set.
  - •To release IC Card Lock, perform the same operation and enter your Terminal Security Code. When Timer Lock ON At Close is set, the display for releasing IC Card Lock appears also by opening the FOMA phone.
  - When you set "PIM/IC security mode" to "Face reader", follow the operation of "Use Face Reader to Release Lock" on page 140.
  - When you set it to "Double security", enter your Terminal Security Code after the operation on page 140.
  - You cannot set/release IC Card Lock even by pressing and holding [MEN] for at least one second from the horizontal Stand-by display.

#### IC Lock (Power-off)

You can set whether to lock the IC card function while the power is turned off.

- Settings Lock/Security Lock setting
  - MENU ► Osaifu-Keitai ► IC card lock set.
- IC lock (power-off)
  - ► Enter your Terminal Security Code Select an item.

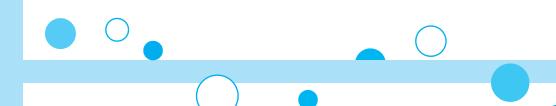

# **GPS Function**

| About Using GPS Function                                         | 276 |
|------------------------------------------------------------------|-----|
| Checking Your Location < Position Location>                      | 276 |
| Using GPS Compatible i-oppli < GPS Compatible i-oppli>           | 277 |
| Providing Location Information upon Request                      |     |
| <provide location=""></provide>                                  | 283 |
| Notifying Location Information Notify of Location>               | 284 |
| Displaying Location Information History                          |     |
| <location history=""></location>                                 | 284 |
| Configuring GPS Service Settings <service settings=""></service> | 285 |
| Setting GPS                                                      | 285 |

## **About Using GPS Function**

- GPS is operated by the United States Department of Defense, so the GPS radio wave conditions might be controlled (accuracy deterioration, radio wave supply suspension, etc.) depending on the defense strategy of the United States Department of Defense.
- Note that we do not take any responsibility for a loss such as pure economic loss resulting from the facts that you have missed the chance to check the measurement (communication) results, which have been caused by external factors such as malfunctions, erroneous operations, troubles, or power failure (including battery shortage) on the FOMA phone.
- You cannot use the FOMA phone as a navigating system for aircraft, vehicles, and people. Therefore, note that we are not held responsible for any damage resulting from the use of the location information for navigation.
- You cannot use GPS as a high-accuracy measuring device. Note that we do not take
  any responsibility for the damage caused by an error in the location information.
- You cannot use the GPS function when the FOMA phone is out of the service area (or overseas).

#### Information

- You cannot use the GPS function in the following cases:
- · During Lock All\* · During Self Mode · During Omakase Lock\*
- While the UIM is not inserted
   Provide Location is available
- As GPS uses radio waves transmitted from the satellites, note that you cannot or might have difficulty to receive radio waves in the following conditions:
- · In a building or right under it
- · In the basement, tunnel, ground, water
- · In a bag or case
- In densely crowded areas with buildings and houses
- · In densely crowded trees and right under them
- · Close to high-tension wires
- · In a car or train
- · In bad weather such as heavy rain and snow
- · When there are obstacles (persons and articles) around the FOMA phone.
- · When you cover the displays, keys, microphone, or speakers of the FOMA phone with your hand.

In these cases, an error in the obtained location information might become 300 meters or more.

<Position Location>

## **Checking Your Location**

You can measure your current location and display it.

You can display a map and send your location information by mail as well.

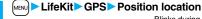

Blinks during measuring

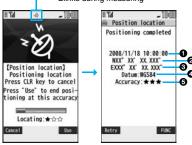

The current location is displayed by the latitude and longitude.

- ① ··· Measurement date
   ② ··· Latitude
   ③ ··· Longitude
   ③ ··· Geographic datum
   ⑤ ··· Accuracy
  - ★★★: Almost accurate location information (Error is about less than 50 meters)
  - ★★☆: Relatively accurate location information (Error is less than about 300 meters)
- ★☆☆: Approximate location information (Error is about 300 meters or more)
  The accuracy is an estimate. It might differ from actual one depending on the radio wave conditions in the surrounding area.
- Press () (Retry) to measure again in "Quality mode" (see "Positioning Mode" on page 286).
- When "Use" is displayed at bottom right of the display during measuring, press and select "OK" to display the location using the information during measuring.
- You can measure your location also by pressing and holding for at least one second from the vertical Stand-by display. After measuring, the "Function Menu while Current Location is Displayed" on page 277 is performed following the setting of "GPS button setting".

## **Function Menu while Current Location is Displayed**

| Function menu    | Operation/Explanation                                                                                                    |  |
|------------------|----------------------------------------------------------------------------------------------------|--|
| Read a map       | You can display a map by connecting a map site.  > YES  • After displaying the map, you can use "i-area" to search for area information. For details about "i-area", refer to the DoCoMo web page.                                |  |
| Run 🖁 oppli      | You can use the location information on a GPS compatible i-opp program.  ▶ Select an i-oppli program.                                                                                                    |  |
| Paste to mail    | You can compose an i-mode mail message with the URL of the location information pasted to the text.  YES Go to step 2 on page 198.  The URL of the location information to be sent is displayed on i-mode compatible phones only. |  |
| Add to phonebook | You can store the location information in the Phonebook.  > YES  Go to step 2 of "Storing Displayed Phone Number/Mail Address in Phonebook" on page 97.                                                                           |  |
| Attach to image  | You can store the location information in the image.  ▶ Select a folder ▶ Select an image ▶ YES or NO YES Overwrites and saves. NO Saves as a separate file.                                                                      |  |

#### <GPS Compatible i-oppli>

## Using GPS Compatible i-appli

## **LifeKit ► GPS ►** ∄ αppli

The list of i-αppli programs that support GPS is displayed. Select an i-αppli program to start it.

See page 249 for the Software list.

#### Information

- When you use a GPS compatible i-oppli program, the location information is sent to the information provider of the i-oppli program you use.
- You need to set "Location usage" of "Software setting" to "ON" when you use the GPS function of a GPS compatible i-oppli program.

## Using "地図アプリ (Map Application)"

The pre-installed "地図アプリ (Map Application)" enables you to read the map of the place you are currently in or you specify, or check area information by using the GPS function and map. You can then navigate yourself to the destination by vehicle, on foot, or by car. Further, you can easily get transfer information by voice input.

- You are separately charged a packet communication fee. You are advised to subscribe to Pake-Houdai/Pake-Houdai Full for using this software program.
- ●If you delete this software program and then when you want to resume it, download it from "i エリアー周辺情報ー (i-area -Area Information-)".
- This software program is the i-oppli program that uses the mail function, so it is not available when the mode of 2in1 is set to B Mode.
- Note that we are not held responsible for the accuracy and promptness of the map and route information.
- While driving, ensure that a person other than the driver operates this software program.

#### ■Standard and optional services

The standard and optional services are available with this software program. Standard service: Provided by DoCoMo (charge free).

Optional service: Provided by ZENRIN DataCom (charged).

You can use the optional services charge free except traffic information for up to 90 days from when you have started this software program for the first time. To use the optional services from 91 days on, you need to register yourself as a member of "ゼンリン 🛖 地 図+ナビ (ZENRIN/map+navi)" (charged) provided by ZENRIN DataCom.

Even when you register yourself as a member while you are using this software program, you do not need to re-download it. You can use this software program as it is.

| Menu                    | Descriptions                                                                                                    | From 91<br>days on |
|-------------------------|----------------------------------------------------------------------------------------------------|--------------------|
| 地図<br>Map               | By using GPS, you can read the map of the place you are currently in or specified by entering a keyword, address, or phone number. By speaking an address to input, you can easily read the map.                                                                             | Free               |
|                         | You can check the map of the place stored in this software program, on the server, in the Phonebook, or retrieved by the previous search.     After you store it on the server, the stored point can be shared with your personal computer as well.                          | Charged            |
| 周辺検索<br>Local<br>Search | You can check information of shops, facilities, or iD member shops in the area you are currently in or you specify, and can obtain coupons from gourmet information.     You can check nearby empty parking lots.     By voice input, you can easily check area information. | Free               |
| ナビ<br>Navigation        | You can navigate yourself to the destination via a comprehensive means of transportation including vehicle, foot, and car.      You can navigate yourself easily to your home you have stored.                                                                               | Charged            |
| 乗換案内<br>Transfer        | You can check the train transfer information and timetables.     You can check the map for a train route and set an alarm to sound before your departure.     By voice input, you can easily get transfer information.                                                       | Charged            |

| Menu                           | Descriptions                                                                                                    | From 91 days on |
|--------------------------------|----------------------------------------------------------------------------------------------------|-----------------|
| エクストラ<br>Extra                 | <ul> <li>In addition to the ordinary map, you can change the mode to show the various types of maps such as the map you can move by inclining the FOMA phone, the 3D map, and the map that accentuates train routes.</li> <li>By using GPS, you can leave your footprints on your current position, and view the track you move.</li> <li>On the map, you can color the places where you measured in the past using GPS, by the unit of city, ward, town, village, or prefecture.</li> </ul> | Free            |
|                                | You can send "footprint" data files stored on the microSD card to the map application server and view the footprints on the personal computer.  To the server, you can back up the area data where you measured in the past using GPS.                                                                                                    | Charged         |
| 災害用<br>メニュー<br>Emergency       | You can search for facilities which are useful in a time of disaster.  This is a disaster-time use i-oppli program that links with the map application but does not require communication.                                                                                                    | Charged         |
| 設定/<br>ヘルプ<br>Setting/<br>Help | You can set how to show the map and navigation, and check<br>how to use them.                                                                                                    | Free            |

#### ■Top menu display and its operation

The respective menus are displayed on the TOP display. When you close the menu, the map retrieved by the last search appears.

- The displays are for reference, so the actual ones might differ
- At the first start-up, the usage rules and caution items on use are displayed.

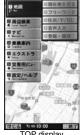

TOP display

#### ♦When 91 days have passed without registering yourself as a member

At the first start-up on or after 91 days, the message telling that the functions you can use are limited, and the message that refers to the member registration site appear.

The same messages appear when you select an optional service menu.

※To register yourself as a member, access "ゼンリン 슙 地 図+ナビ (ZENRIN/map+navi)" via this software program.

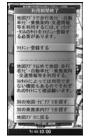

#### ■Map display and its operation

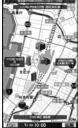

© 2008 ZENRIN DataCom

#### Map View display

#### ◆Key operation when the map is shown

| Key operation                                | Action                                                                                                    |
|----------------------------------------------|----------------------------------------------------------------------------------------------------|
| [メニュー (Menu)]                                | Can show the menu.                                                                                                    |
| •                                            | Can show the quick access menu.                                                                                                    |
| (Enlarge/Reduce)] and to display the details | Can show the scale bar. To display a large area, press Ō, and to display the details, press ②. Press [記]閉じる (close)] to fix the reduced scale, and then to clear the bar. |
|                                              | Can move the map up, down, left, and right.                                                                                                    |

| Key operation                      | Action                                                                   |  |
|------------------------------------|--------------------------------------------------------------------------|--|
| CLR                                | Can close the menu or return to the point retrieved by the first search. |  |
| Can turn the map counterclockwise. |                                                                          |  |
| 0                                  | Can turn the map northward.                                              |  |
| #                                  | Can turn the map clockwise.                                              |  |

#### ♦Key operation when the quick access menu is shown

| Key operation                            | Action                                                                                                    |
|------------------------------------------|----------------------------------------------------------------------------------------------------|
| □[周辺を調べる<br>(Check area<br>information)] | Can check area information of the place displayed on the map                                                                                                    |
| □[ココヘナビ<br>(Navi to)]                    | Can set the start point and search for a route to the center of the map.                                                                                                    |
| □[ココを M 送信<br>(Send this place by<br>M)] | Can send the URL for the displayed map by i-mode mail.                                                                                                    |
| ○[ココを登録<br>(Store here)]                 | Can store the location information on the center of the map in this software program, on the server, or in the Phonebook. When you store it on the server, the stored point can be shared with your personal computer as well. |
| [地図へ (To map)]                           | Can close the quick access menu.                                                                                                    |
| 1 [3D パノラマ<br>(3D Panorama)]             | Can show the point from where you can browse a three-dimensional intersection or panoramic image. Select the point to browse the three-dimensional intersection or panoramic image.                                            |
| <b>②</b> [ビル テナント<br>(Building Tenant)]  | Can show the buildings around and can click to check the tenants in the buildings if any.                                                                                                    |

#### ■The Search Result display for area information and its operation

- The display is for reference, so the actual one might differ.
- The display and operation are for when you show the search result on the map, not for when you select it from the list.
- ◆The Search Result display for area information

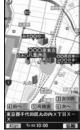

© 2008 ZENRIN DataCom

♠ Key operation when the Search Result display for area information is shown ※ When the cursor is not placed over the shop, etc. retrieved by the search, the quick menu appears.

| Key operation            | Action                                                                                                    |  |
|--------------------------|----------------------------------------------------------------------------------------------------|--|
| •                        | Can confirm detailed information about search results.                                                                                                    |  |
|                          | Can move the map up, down, left, and right.                                                                                                    |  |
| 5                        | Can re-search the center area of the displayed map.                                                                                                    |  |
| 4                        | Can show the previous search results.                                                                                                    |  |
| 6                        | Can show the next search results.                                                                                                    |  |
| [                        | Can show the menu.                                                                                                    |  |
| [拡縮<br>(Enlarge/Reduce)] | Can show the scale bar. To display a large area, press 〇, and to display the details, press ②. Press [家川閉じる (close)] to fix the reduced scale, and then to clear the bar. |  |

#### Searching for a Route and Navigating Yourself to Destination by Voice and Display

You can set a start point and destination, and search for a route. The routes you can go through on foot, by public transportation, or by car are displayed. After you search for the route, the voice and display navigate you to your destination.

## <mark>↑</mark> TOP display▶ナビ Navigation▶ナビをする (Navigate)

## 2 出発地 (Start point) Select a setting method. 現在地 (GPS) (Current location (GPS)) Set a start point measuring the current

| 現在地(GPS)[Current location (GPS)] | location.                                    |
|----------------------------------|----------------------------------------------|
| フリーワード検索 (Keyword search)        | . Set a start point searching by keywords.   |
| 地図上で指定 (Specify on map)          | . Set a start point on the map.              |
| TEL/〒検索 (TEL/ZIP code search)    | . Set a start point searching by the phone   |
|                                  | number or zip code.                          |
| 住所一覧から (From address list)       | . Set a start point selecting an address.    |
| ジャンルから (From genre)              | . Set a start point selecting a genre.       |
| 履歴から (From record)               | . Set a start point on the map previously    |
|                                  | displayed.                                   |
| 登録地点から (From stored point)       | . Set a start point from the location        |
|                                  | information stored in this software program, |
|                                  | on the server, or in the Phonebook.          |
| 自宅 (Home)                        | . Set a start point from the location        |
|                                  | information of your home.                    |
| 出発地の確認 (Confirm start point)     | . Confirm information about the start point. |
|                                  |                                              |

## ♀ 目的地 (Destination) Select a setting method.

| • | , , (                         | •                                                                                                    |
|---|-------------------------------|----------------------------------------------------------------------------------------------------|
| J | フリーワード検索 (Keyword search)     | Set a destination searching by keywords.                                                                             |
|   | 地図上で指定 (Specify on map)       | Set a destination on the map.                                                                                        |
|   | TEL/〒検索 (TEL/ZIP code search) | Set a destination searching by the phone number or zip code.                                                         |
|   | 住所一覧から (From address list)    | Set a destination selecting an address.                                                                              |
|   | ジャンルから (From genre)           | Set a destination selecting a genre.                                                                                 |
|   | 履歴から (From record)            | Set a destination on the map previously displayed.                                                                   |
|   | 登録地点から (From stored point)    | Set a destination from the location information stored in this software program, on the server, or in the Phonebook. |
|   | 自宅 (Home)                     | Set a destination from the location information of your home.                                                        |
|   | 目的地の確認 (Confirm destination)  | Confirm information about the destination.                                                                           |

## 時間指定 (Specify time) Select an item.

#### 現時刻で指定 (Specify by current time)

Search for a route by the current time.

#### 出発時刻指定 (Specify start time)

Search for a route specifying the start time.

#### 到着時刻指定 (Specify arrival time)

... Search for a route specifying the arrival time.

終電を利用 (Use last train)

... Search for a route by the last train of the day.

## 5 条件設定 (Set conditions) ➤ Select a condition ▶上記で設定 (Fix as specified above)

#### 乗換条件 (Transfer conditions)

... Select a priority criterion of the transfer from "早い (Fast)", "安い (Cheap)", and "楽々 (Easy)".

#### 徒歩ルート (Foot route)

... Select a route priority criterion from "おまかせ (Free)", "屋根多い (Many roofs)", and "階段少ない (Less stairs)".

#### ←特急利用 (Use special express)

... Select whether to use special expresses for even when the total distance is less than 100 km.

#### 通常利用車種 (Ordinary type of vehicles)

... Select a type of vehicle.

## ルートを検索 (Search for a route)

searches for all types of routes, or " 4 のみで検索 (Search by only 4)" that searches for routes only by car. Up to six routes are displayed as search results. When the routes using different transportation are found, the characteristics of the routes are displayed by the icons shown below:

- 早 (Fast): Required time is less.
- 安 (Cheap): Fare is cheap.
- 楽 (Easy): Transfer is less.

オススメ (Recommendable): Route provided with three conditions, "早 (Fast)", "安 (Cheap)", and "楽 (Easy)".

有料 (Charged): Route by car using toll roads

- 一般 (Ordinary): Route by car using ordinary roads
- ●To store the route, select "ルートを登録 (Store route)".

## ルートを選択 (Select a route) ナビ・ルート確認 (Navi/Confirm route) ▶ナビ (Navi) or ナビ(省電力) [Navi (power saver)]

Navigation to the destination starts.

● To confirm the route, select "ルート確認 (Confirm route)".

■ Route (Car)/Navigation (Car) View display and its operation

• The displays are for reference, so the actual ones might differ.

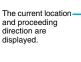

The route to the destination is displayed.

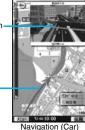

View display

© 2008 ZENRIN DataCom

#### ◆Key operation when using Navigation

| Key operation              | Action                                                                                                    |
|----------------------------|----------------------------------------------------------------------------------------------------|
| <b>図</b> [メニュー (Menu)]     | Can end the Navigation program and show the TOP menu.                                                                                                    |
| •                          | Can show the quick access menu.                                                                                                    |
| ix[拡縮<br>(Enlarge/Reduce)] | Can show the scale bar. To display a large area, press 〇, and to display the details, press ②. Press (記) 閉じる (Close)] to fix the reduced scale, and then to clear the bar. |
| <u> </u>                   | Can move the map up, down, left, and right.                                                                                                    |
| CLR                        | Can return to the current location.                                                                                                    |
| 2                          | Can switch to the intersection mode.                                                                                                    |
| 5                          | Can pause or start the Navigation program.                                                                                                    |
| *                          | Can turn the map counterclockwise.                                                                                                    |
| 0                          | Can turn the map northward.                                                                                                    |
| #                          | Can turn the map clockwise.                                                                                                    |

#### ♦Key operation when the quick access menu appears

| Key operation                       | Action                                                                                 |
|-------------------------------------|----------------------------------------------------------------------------------------|
| [目的地周辺 (P)                          | Can search for parking lots near the destination.                                      |
| ( P near the destination)]          |                                                                                        |
| ☐[結果&設定<br>(Result&Settings)]       | Can show search results of routes (time, fare, and others) or set the navigation.      |
| O[経由地を設定<br>(Point setting)]        | Can search for a route by adding up to three points you go through to the destination. |
| (Re-route)]                         | Can re-search for a route from the current point to the destination.                   |
| 1 [ルート消去<br>(Clear route)]          | Can clear the displayed route.                                                         |
| ②[ <b>押</b> モード切替<br>(Switch mode)] | Can switch to the intersection mode.                                                   |

#### Using 音声入力 (Voice Input)

By voice input, you can easily check area information, get transfer information, or read the map from the Voice Input menu.
<Example> When using Voice Input of 周辺検索 Local Search

## TOP display▶周辺検索 Local Search

▶音声入力 (Voice Input)

How to input your voice is displayed.

## Explanatory display for voice input

▶音声入力開始 (Start voice input)

The display for voice input appears. After the Voice Input display appears, speak in Japanese about the area information to search for.

Example: "Konohen-no Konbini" (nearby convenience store)

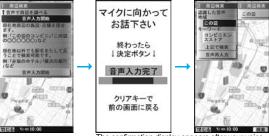

The confirmation display appears after your voice is recognized.

When the recognition result is wrong, select "音声再入力(Re-input voice)".

#### Using Settings/Help

TOP display▶設定/ヘルプ Setting/Help▶Select an item.

| Item                                      | Action                                                                                                    |
|-------------------------------------------|----------------------------------------------------------------------------------------------------|
| 各種設定<br>(Settings)                        | You can perform the application basic setting, navigation setting, home setting, nearby station setting, erasure of all records, and initialization of the application setting. |
| ヘルプ・規約<br>(Help/Rules)                    | You can get explanation about how to use, FAQ, and usage rules.                                                                                                    |
| 会員情報確認<br>(Confirm member<br>information) | You can check whether you are registered as a member of "ゼンリン <b>命</b> 地図+ナビ (ZENRIN/map+navi)".                                                                                |
| PC確認方法<br>(For check on PC)               | You can display the URL, log-in ID, and password to browse the map application site for personal computers.                                                                     |

#### <Pre><Provide Location>

## **Providing Location Information upon** Request

You can provide your location information upon the request from others. Depending on the service you use, you need to set GPS service settings beforehand. (See page 285) Also, you need to set "Location request menu" to "ON" or set the permitted period by "Permission schedule" beforehand.

<When the setting by service is "毎回確認 (Check every time)">

## When a location provision request arrives YES or NO

YES . . . . Measures the current location and sends the location information

NO . . . . Rejects to provide the location information.

 If no keys are pressed for about 20 seconds, the former display returns without providing your current location.

<When the setting by service is "許可 (Accept)">

### When a location provision request arrives OK

- When you select "OK" or about three seconds elapse. the current location provision starts.
- The information of the service provider might not be displayed.
- Press (CLR) to stop providing information. However, your location information might be sent depending on the timina.

#### Provide location Providing your location Press CLR key to cancel Provide to:

Provide location

Provide

your location?

YES

NO

Provide to:

**■ XXXXXXXX** 

& XXXXXXXX

**■ XXXXXXXX** 

a XXXXXXXXX

OK

#### Information

- If no keys are pressed for about 15 seconds from the Position Location Result display or the Failure display, the former display returns.
- ●To use "imadoco-search", you need to set "位置情報利用設定 (イマドコサーチ設 定) [Location Information Usage Setting (imadoco-search Setting)] of "オプション設 定 (Options)" of "料金&お申込・設定 (Bill & Subscription/Setting)" on 8 Menu.

#### Information

- To use Provide Location, you might need to subscribe to a service provider which supports the Provider Location function or to pay the service fee.
- Even when you send your location information, it might not be delivered to the service provider depending on the radio wave conditions.
- When "Location request menu" is set to "OFF", the location information is not displayed, and the request is rejected.
- When you set, by GPS service settings, the location request to be checked every time, the location information is not provided on the location provision request during Public Mode (Drive Mode).
- When you set, by GPS service settings, the location request to be accepted, the location information is provided with a display during Public Mode (Drive Mode) but the positioning ring tone, vibrator, and illumination do not work.
- When you are requested to provide your location information from the other party using "imadocokantan search", the confirmation display appears asking whether to send the current location information each time you receive a request. Select "YES" to immediately send the rough position location result. After selecting "YES", the GPS Measuring display appears and the precise position location result is notified after GPS measuring. The rough position location result is notified even if you suspend the location providing during GPS measuring. In this case, it is stored in Location History but the location information is not displayed.
- Regardless of the mode of 2in1, the location information can be searched for Number

When the other party searches you by your Number B, your current location is not provided and the searcher is notified that the search has failed.

- A fee is not charged for using the Provide Location function.
- For using the service, refer to the information on your service provider or the DoCoMo web page.

#### <Notify of Location>

## **Notifying Location Information**

You can notify a service provider of your current location.

LifeKit GPS Notify of location Direct input
Enter a party to be notified YES

- You can enter up to 12 digits by using numerals, # and \*
- If you have stored LCS clients by "Reg. LCS client" beforehand, you can select an LCS client from "View service clients".
- You can press ((Cancel)) to stop measuring, but your current location might be notified depending on the timing.

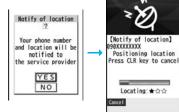

🤈 ок

#### Information

- Even when you send your location information, it might not be delivered to the service provider depending on the radio wave conditions.
- You are charged a fee for using the function to notify your current location.
- To use Notify Of Location, you might need to subscribe to a service provider that supports Notify Of Location. Further, you might be charged a fee for using the service.
- You cannot enter any digits during Keypad Dial Lock.
- Regardless of the mode of 2in1, your location information is notified by Number A.
- For using the service, refer to the information on your service provider or the DoCoMo web page.

#### <Location History>

## **Displaying Location Information History**

Up to 50 histories of Position Location, Notify Of Location, and Provide Location are stored.

# LifeKit GPS Location history Select a location history.

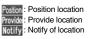

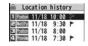

#### Information

- When the location histories exceed 50, they are automatically overwritten from the oldest one.
- The location information and accuracy stored in Location History may differ from the
  ones sent to the location provision requester or LCS client depending on the radio
  wave conditions, and others.
- When you cancel Position Location midway, you fail to measure your current location, or you set "Location request menu" to "OFF", its history is not stored in Location History.
- Even when the histories of Provide Location or Notify Of Location are stored, they
  might not have been delivered to your service providers.
- You cannot operate a failed-to-measure history of Provide Location or Notify of Location for other than "Compose message", "Dialing", "Delete this", and "Delete all".
- When Provide Location was used, the name of the location provision requester is checked against the Phonebook entries which appear in each mode of 2in1 and then shown.
- " " is displayed for the records of successful positioning.

## **Function Menu while Location History is Displayed**

| Function menu    | Operation/Explanation |
|------------------|-----------------------|
| Read a map       | See page 277.         |
| Run 🖁 oppli      | See page 277.         |
| Paste to mail    | See page 277.         |
| Add to phonebook | See page 277.         |
| Attach to image  | See page 277.         |

| Function menu           | Operation/Explanation                                                                                  |
|-------------------------|----------------------------------------------------------------------------------------------------|
| Compose message         | You can compose an i-mode mail message to your location provision requester. Go to step 3 on page 198. |
| Dialing                 | See page 166.                                                                                          |
| Delete<br>(Delete this) | ▶ Delete this▶ YES                                                                                     |
| Delete<br>(Delete all)  | ▶ Delete all ▶ Enter your Terminal Security Code ▶ YES                                                 |

### <Service Settings>

## **Configuring GPS Service Settings**

By connecting to GPS service settings (a host set by "Host selection"), you can configure the settings for the Provide Location service such as the permission for location information search and password.

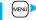

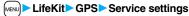

• See page 173 for operations while a site is displayed.

#### Information

You cannot use the Bookmark or Screen Memo function.

## <GPS Settings>

## **Setting GPS**

## **GPS Button Setting**

You can set a function which is performed after measuring your location by pressing and holding 1 for at least one second from the vertical Stand-by display. You can select it from the "Function Menu while Current Location is Displayed" on page 277.

MENU LifeKit GPS GPS settings GPS button setting Select a function.

• If you set to "Confirm every session", you can select a function each time you measure the location.

## **Positioning Tone/Illumination**

You can select a tone to sound for when you check your current location or when you are requested to provide location information. You can set a color of the Call/Charging indicator and the vibration pattern as well.

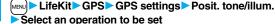

- Do the following operations.

| Item                    | Operation/Explanation                                                                                                    |
|-------------------------|----------------------------------------------------------------------------------------------------|
| Select posit. ring tone | ➤ Select a folder➤ Select a ring tone.  • While selecting, the selected tone sounds for confirmation.                                                                                                    |
| Ring time setting       | You can set a ring time for positioning ring tone.  Enter a ring time (seconds).  Enter two digits from "00" through "30". For "Location req./ Confirm", however, enter two digits from "00" through "20". If you set to 0 seconds, the tone does not sound. |
| Select vibrator         | Select a vibration pattern. If you select "Melody linkage", the FOMA phone vibrates in time with ring tone. While selecting, the FOMA phone vibrates by the selected pattern for confirmation.                                                               |
| Select illumination     | Select a color.     While selecting, the Call/Charging indicator lights in the selected color for confirmation.                                                                                                    |

## **Positioning Mode**

Select a mode for measuring the current location from either "Standard mode" or "Quality mode".

When you select "Quality mode", it takes a longer time for measuring, but the measuring accuracy might be improved as a result.

You can set a measuring mode for Position Location, Notify Of Location, and Provide Location respectively.

- LifeKit▶GPS▶GPS settings▶Positioning mode
  ►Select an operation to be set
  - Standard mode or Quality mode

### **Register LCS Client**

If you have stored LCS clients, you can select an LCS client when you notify of your current location. Further, you can automatically notify of your current location when you make a call to the stored phone number. You can store up to five LCS clients.

- LifeKit GPS GPS settings Reg. LCS client
  Highlight <Not stored> and press (Edit ) or
  (Select) Do the following operations.
  - If you select a stored LCS client, you can confirm the stored contents.

| Item                | Operation/Explanation                                                       |
|---------------------|-----------------------------------------------------------------------------|
| Service client name | Enter a service client name.                                                |
|                     | You can enter up to 16 full-pitch/32 half-pitch characters.                 |
| Service client ID   | ► Enter a service client ID.                                                |
|                     | • You can enter up to 12 digits by using numerals, # and *\frac{\times}{2}. |
|                     | • Enter the service client ID specified by your service provider.           |

| Item                | Operation/Explanation                                                                                                    |
|---------------------|----------------------------------------------------------------------------------------------------|
| Phone number        | ➤ Enter a phone number.  • You can enter up to 26 digits.  • Highlight the phone number field, press (IFUNC), and select "Enter from PB" to call up a phone number from the Phonebook and enter it.  • If you enter a phone number by "Enter from PB" with "Service client name" not entered, the name for the Phonebook entry is entered. |
| Notify when dialing | You can set whether to notify of your current location for when you make a voice call or videophone call to the stored phone number.  > ON, OFF or Confirm every dial  • To check each time you make a call, select "Confirm every dial".                                                                                                  |

Press (Finish).

#### Information

Even if "Notify when dialing" is set to "ON" or to "Confirm every dial", you cannot notify
of your current location when you make a call without notifying of your caller ID.

## Function Menu while LCS Client is Displayed

| Function menu           | Operation/Explanation                                                                                                 |
|-------------------------|----------------------------------------------------------------------------------------------------|
| Delete<br>(Delete this) | ▶ Delete this▶ YES                                                                                                    |
| Delete<br>(Delete all)  | ▶ Delete all ▶ Enter your Terminal Security Code ▶ YES                                                                |
| Add to phonebook        | You can store the service client name and phone number stored in "Reg. LCS client" into the Phonebook. (See page 277) |
| Edit                    | Go to step 1 of "Register LCS Client" on page 286.  ● You can edit also by pressing ( Edit ).                         |
| Send Ir data            | See page 370.                                                                                                    |

| Function menu           | Operation/Explanation |
|-------------------------|-----------------------|
| Send all Ir data        | See page 371.         |
| transmission            | See page 372.         |
| All <b>transmission</b> | See page 372.         |

## **Location Request Menu**

You can set whether to accept a location provision request (provide location information). You can set validity period as well.

- LifeKit GPS GPS settings
  Location request menu
  - ► Enter your Terminal Security Code
  - ON, OFF or Permission schedule
  - Do the following operations.

| Item            | Operation/Explanation                                                                                                    |
|-----------------|----------------------------------------------------------------------------------------------------|
| Permit from     | ► Enter the time for starting permission.                                                                                                    |
| Permit to       | ► Enter the time for ending permission.                                                                                                    |
| Repeat          | ▶ Select a repeat type.     • When you select "1 time", the permission period does not repeat.     • When you select "Select day", put a check mark for days of the week to be repeated, then press ()(Finish). |
| Validity period | When you set to "Repeat", you can set the period to be valid.  ► ON or OFF► Enter a validity date (from)  ► ON or OFF► Enter a validity date (to).                                                              |

## Press (Finish)

#### Information

• You can set "Location request menu" also by "Initial setting" (see page 46).

## Information

- When "ON" is set, the location information might be sent without any operation on the FOMA phone, and might be notified to the searcher.
- When "OFF" is set, the location provision is rejected even if its location provision request is received. The history is not stored.
- You can specify from January 1, 2008 through December 31, 2037 for "Permission schedule".

## ■Operations when the validity period for location provision is specified

Example: When the current date and time are 12:00/18/Nov and you set 14:00 as the start time and 21:00 as the end time

| Repeat     | Validity period                        | Period of location provision                                                     |
|------------|----------------------------------------|----------------------------------------------------------------------------------|
| 1 time     | _                                      | 14:00/18/Nov through 21:00/18/Nov                                                |
| Daily      | Start date: 20/Nov<br>End date: 30/Nov | Every day 14:00 through 21:00 from 20/Nov through 30/Nov                         |
|            | Start date: 10/Nov<br>End date: 30/Nov | Every day 14:00 through 21:00 from 18/Nov through 30/Nov                         |
|            | OFF                                    | Every day 14:00 through 21:00 on and after 18/Nov                                |
| Select day | Start date: 20/Nov<br>End date: 30/Nov | 14:00 through 21:00 of the specified days of the week from 20/Nov through 30/Nov |
|            | Start date: 10/Nov<br>End date: 30/Nov | 14:00 through 21:00 of the specified days of the week from 18/Nov through 30/Nov |
|            | OFF                                    | 14:00 through 21:00 of the specified days of the week on and after 18/Nov        |

Example: When the current date and time are 12:00/18/Nov and you set 10:00 as the start time and 21:00 as the end time

| Repeat     | Validity period                        | Period of location provision                                                                                                    |
|------------|----------------------------------------|----------------------------------------------------------------------------------------------------|
| 1 time     | _                                      | 12:00/18/Nov through 21:00/18/Nov                                                                                                    |
| Daily      | Start date: 20/Nov<br>End date: 30/Nov | Every day 10:00 through 21:00 from 20/Nov through 30/Nov                                                                                                    |
|            | Start date: 10/Nov<br>End date: 30/Nov | 12:00/18/Nov through 21:00/18/Nov, every day 10:00 through 21:00 from 19/Nov through 30/Nov                                                                  |
|            | OFF                                    | 12:00/18/Nov through 21:00/18/Nov, every day 10:00 through 21:00 on and after 19/Nov                                                                         |
| Select day | Start date: 20/Nov<br>End date: 30/Nov | 10:00 through 21:00 of the specified days of the week from 20/Nov through 30/Nov                                                                             |
|            | Start date: 10/Nov<br>End date: 30/Nov | If 18/Nov is the specified day;<br>12:00/18/Nov through 21:00/18/Nov, 10:00 through<br>21:00 of the specified days of the week from 19/Nov<br>through 30/Nov |
|            | OFF                                    | If 18/Nov is the specified day;<br>12:00/18/Nov through 21:00/18/Nov, 10:00 through<br>21:00 of the specified days of the week on and after<br>19/Nov        |

Example: When the current date and time are 12:00/18/Nov and you set 14:00 as the start time and 10:00 as the end time

| Repeat     | Validity period                        | Period of location provision                                                                      |
|------------|----------------------------------------|---------------------------------------------------------------------------------------------------|
| 1 time     | _                                      | 14:00/18/Nov through 10:00/19/Nov                                                                 |
| Daily      | Start date: 20/Nov<br>End date: 30/Nov | 14:00 through 10:00 of the next day from 20/Nov through 30/Nov                                    |
|            | Start date: 10/Nov<br>End date: 30/Nov | 14:00 through 10:00 of the next day from 18/Nov through 30/Nov                                    |
|            | OFF                                    | 14:00 through 10:00 of the next day on and after 18/Nov                                           |
| Select day | Start date: 20/Nov<br>End date: 30/Nov | 14:00 through 10:00 of the next days of the specified days of the week from 20/Nov through 30/Nov |
|            | Start date: 10/Nov<br>End date: 30/Nov | 14:00 through 10:00 of the next days of the specified days of the week from 18/Nov through 30/Nov |
|            | OFF                                    | 14:00 through 10:00 of the next days of the specified days of the week on and after 18/Nov        |

Example: When the current date and time are 12:00/18/Nov and you set 10:00 as the start time and 10:00 as the end time

| Domont     | Validity naviad                        | Deviced of location providing                                                                                                    |
|------------|----------------------------------------|----------------------------------------------------------------------------------------------------|
| Repeat     | Validity period                        | Period of location provision                                                                                                    |
| 1 time     | _                                      | 12:00/18/Nov through 10:00/19/Nov                                                                                                    |
| Daily      | Start date: 20/Nov<br>End date: 30/Nov | 10:00/20/Nov through 10:00/1/Dec                                                                                                    |
|            | Start date: 10/Nov<br>End date: 30/Nov | 12:00/18/Nov through 10:00/1/Dec                                                                                                    |
|            | OFF                                    | 12:00/18/Nov through 10:00/19/Nov, every day 10:00 through 10:00 of the next day on and after 19/Nov                                                                          |
| Select day | Start date: 20/Nov<br>End date: 30/Nov | 10:00 through 10:00 of the next days of the specified days of the week from 20/Nov through 30/Nov                                                                             |
|            | Start date: 10/Nov<br>End date: 30/Nov | If 18/Nov is the specified day;<br>12:00/18/Nov through 10:00/19/Nov, 10:00 through<br>10:00 of the next days of the specified days of the<br>week from 19/Nov through 30/Nov |
|            | OFF                                    | If 18/Nov is the specified day;<br>12:00/18/Nov through 10:00/19/Nov, 10:00 through<br>10:00 of the next day of the specified days of the<br>week on and after 19/Nov         |

## **Host Selection**

\*Normally, you do not need to change this setting.

You can use this setting for changing the host for Service Settings.

- LifeKit GPS GPS settings Host selection Highlight <Not stored > and press (M)(Edit ).
  - If you select a stored host, the setting is changed to that host.
  - To delete a stored host, press (FUNC ), select "Delete" and select "YES".
- Do the following operations.

| Item         | Operation/Explanation                                                                |
|--------------|--------------------------------------------------------------------------------------|
| Host name    | ► Enter a host name.  • You can enter up to 9 full-pitch/18 half-pitch characters.   |
| Host number  | ► Enter a host number.  • You can enter up to 99 half-pitch alphanumeric characters. |
| Host address | ► Enter a URL.  • You can enter up to 100 half-pitch alphanumeric characters.        |

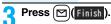

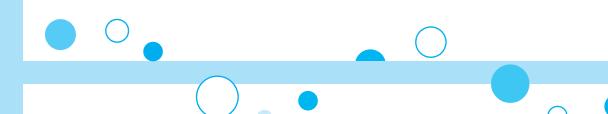

# 1Seg

| What is 1Seg?                                         | 292 |
|-------------------------------------------------------|-----|
| Before Using 1Seg                                     | 293 |
| Setting Channels < Channel Setting>                   | 294 |
| Watching 1Seg Programs < Activate 1Seg>               | 295 |
| Using Program Guide i-αppli < Program Guide i-αppli>  | 300 |
| Using Data Broadcasting < Data Broadcasting>          | 301 |
| Using TV Links                                        | 302 |
| Recording a 1Seg Program while Watching               | 303 |
| Booking Programs or Setting Timer Recording of 1Seg   |     |
| <book program=""> <timer recording=""></timer></book> | 304 |
| Settings for 1Seg                                     | 309 |

## What is 1Seg?

1Seg is the terrestrial digital TV broadcasting service for mobile objects, and it broadcasts data as well as video and audio. Further, by using i-mode, you can obtain the detailed information, can participate in quiz programs or can have fun with TV shopping. For details on the 1Seg service, browse to the web page as follows:

社団法人 デジタル放送推進協会 (The association for Promotion of Digital Broadcasting)

From personal computers: http://www.dpa.or.ip/

From i-mode: http://www.dpa.or.jp/1seg/k/ (Japanese only)

#### ■Using 1Seg

- The 1Seg broadcasting is a service provided by television entrepreneurs (broadcasting stations).
- The subscription is not required to receive video, audio and data broadcasting transmitted on the airwaves for the 1Seg service, and its charge is free.
- The information displayed in the data broadcasting area contains "Data broadcasting" and "Data broadcasting site".

"Data broadcasting" is displayed on airwaves together with video and audio, and "Data broadcasting site" is displayed by connecting from the information of data broadcasting to the sites provided by television entrepreneurs (broadcasting stations). Also, it might be connected to "i-mode site", etc. When connecting to sites, you need to subscribe to i-mode separately.

 You are charged a packet communication fee for browsing "Data broadcasting site" and "i-mode site".

You might be charged an information fee for using some sites (i-mode pay sites).

#### ■ Radio waves

1Seg is one of the broadcasting services receiving radio waves (broadcasting waves) different from that used for the FOMA services. Accordingly, you cannot watch the broadcasting when you are out of reach of the broadcasting waves, or when the broadcasting is suspended regardless of whether you are in or out of the FOMA service area.

Even when you are in the terrestrial digital TV broadcasting service area, reception condition might be deteriorated or you might not be able to receive programs in the following places:

- $\cdot$  Where the radio tower that transmits broadcasting waves is far away
- Where the radio waves are blocked by geographical features such as mountains or valleys of high-rise buildings
- Where the radio waves are weak or do not reach, such as in tunnels, underground, or recesses of buildings

The reception conditions might be improved by moving your FOMA phone away from or close to you, or moving yourself to another place.

### ■Messages on the display when you use 1Seg for the first time

When you use 1Seg for the first time after purchase, the Exemption Clause Confirmation display appears.

Press or and then press ( )( ).

If you select "NO" from the succeeding confirmation display, the same confirmation display does not appear afterward.

 The Exemption Clause Confirmation display also appears when you replace the UIM with another one.

#### ■What is broadcasting storage area?

The broadcasting storage area is a storage area inside the terminal that is exclusive for 1Seg. The information you input according to the instruction on the data broadcasting program is saved to that broadcasting storage area following the settings of television entrepreneurs (broadcasting stations). The information to be saved might contain answers for quiz, and personal information such as membership number, gender, age, or occupation.

The saved information might be displayed, or be sent to television entrepreneurs (broadcasting stations) without your re-input when you browse to the data broadcasting site

See page 310 to erase information in the broadcasting storage area.
 When you replace the UIM with another one, the confirmation display appears asking whether to reset the broadcasting storage area. Select "YES", and reset it. If you select "NO", the services using the broadcasting storage area are not available.

### Messages on the display when the information in the broadcasting storage area is read out

When the information in the broadcasting storage area is used while you are watching a program, the message "Use saved information? It may include information used by the same broadcasting group" is displayed.

If you select "YES", the confirmation display asking whether to read out the stored information while watching the same program does not appear after that. Further if you select "YES (confirm once)", the same confirmation display does not appear afterward.

## **Before Using 1Seg**

## How to Watch a 1Seg Program

<Example> When you watch a 1Seg program for the first time

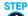

**Channel Setting** 

Store the channel list for the area you use. (See page 294)

**STEP** 

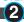

Activating 1Seg

Activate 1Seq. (See page 295)

#### ■ Battery level

If you try to start 1Seg or 1Seg starts automatically by Book Program when the battery is low, the battery alert tone sounds, and the confirmation display appears asking whether to start it. Also, when the battery becomes low while you are watching or recording a 1Seg program, the battery alert tone sounds, and the confirmation display appears asking whether to end 1Seg. The battery alert tone sounds regardless of the setting of "Keypad sound".

- When you do nothing from the confirmation display for about one minute, 1Seg automatically terminates.
- While "Rec. when low battery" is set to "ON", the confirmation display does not appear during recording. (See page 309)
- If the battery level becomes low during recording and recording ends, the video recorded up to that point is automatically saved.
- During Multitask, the battery alert tone sounds but the confirmation display does not appear. Switch to the viewer display and then operate.

## ■When a call etc. comes in while you are watching or recording a 1Seg program

When an event shown below occurs while watching or recording a 1Seg program, the video and audio are suspended, and each function works. Recording is not suspended. After you finish each function, you can resume watching a 1Seg program. See page 300 for receiving i-mode mail messages. SMS messages or Messages R/F.

- Incoming voice call, videophone call, PushTalk call
- (To start recording when a call is received, refer to "Rec. program when call".)
- Notification of Alarm, Schedule, ToDo, Book Program (when "Alarm setting" is set to "Alarm preferred")
- Notification of Timer Recording
- (When the start date/time comes, the FOMA phone works according to the setting of "Priority".)

#### Information

- When you have not inserted the UIM, when you have canceled the contract with DoCoMo, or when you have temporarily suspended using the FOMA service, you cannot watch 1Seg programs.
- Even when you have inserted the UIM contracted with DoCoMo, you might be
  disabled to start 1Seg if you repeatedly watch 1Seg programs in the condition the
  FOMA phone cannot communicate such as when you are out of the service area. In
  that case, try to start 1Seg in the condition the FOMA phone can communicate such
  as by moving into the FOMA service area.
- When you watch a 1Seg program for the first time, start 1Seg in the FOMA service area.
- 1Seg is not available while "USB mode setting" is set to "microSD mode" or "MTP mode" and the FOMA phone is connected to a personal computer.
- 1Seg might automatically start when you end a call by closing the FOMA phone during a call. In such a case, be careful not to use the FOMA phone close to your ear because audio is output at the sound volume for 1Seg.
- The life of battery pack may shorten if you watch 1Seg programs for a long time during charging.

## <Channel Setting>

## **Setting Channels**

To watch 1Seg programs, you need to execute Channel Setting and to select a channel list in advance. You can store up to 10 channel lists.

- The broadcasting stations you can receive differ depending on the local area. If you store a channel list of the area for traveling or business trip, you can watch programs in the area just by selecting the channel list.
- The remote-control numbers you use with channel selections are previously set for respective broadcasting stations.
- You cannot execute Channel Setting during recording of a 1Seq program.

## **Auto Channel Setting**

The broadcasting stations you can currently watch are automatically searched and stored in a channel list.

• You need to set this function in the terrestrial digital TV broadcasting service area.

MENU > 1Seg > Channel setting > Auto channel setting YES

Searching takes place.

● From the Channel list display or viewer display, press ( FUNC ), select "Channel setting", and select "Auto channel set".

## YES Enter a title.

- You can enter up to 11 full-pitch/22 half-pitch characters.
- When you press ( ) ( set ) without entering a title, the title name takes the name of "YYYY/MM/DD hh:mm". (Y: year, M: month, D: date, h: hour, m: minute)
- To cancel searching midway, press (Cancel) or (CLR); then select "YES". You can store the searched broadcasting stations in a channel list.

## Information

• When the multiple broadcasting stations which have the same remote-control number are retrieved, the message to the effect that the remote-control number is doubled appears. Select "OK" and select your area from the Local Area Selection display. The channels in the area you select are preferentially assigned to remote-control numbers 1 to 12, and channels in the area you do not select are assigned to remote-control numbers 13 onward.

### Information

• The time to search channels requires for about 30 to 50 seconds. However, it differs depending on the number of broadcasting stations or airwave conditions, and might exceed 100 seconds

#### Select Area

You can store the broadcasting stations set by prefecture to a channel list.

MENU) > 1Seg > Channel setting > Select area Select an area Select a prefecture YES

• From the Channel list display or viewer display, press (FUNC), select "Channel setting", and select "Select area".

#### Information

• Depending on the area, you may not be able to correctly store the broadcasting stations by "Select area". In that case, search for the broadcasting stations by "Auto channel setting".

#### Select Channel List

You can select a channel list to set the broadcasting stations you receive. Also, you can edit the channel list already stored.

ENot stored

■ Not stored

Channel list display

MENU > 1Seg > Channel list > Select a channel list.

The channel list you receive is set, and the detailed display appears.

- Select a broadcasting station to watch a 1Seq program.
- When you select "Channel list" from the Function

menu of viewer display, the

viewer display returns by selecting a channel list.

 You can watch a 1Seq program also by pressing (☐)(☐etail) from the Channel list display and selecting a broadcasting station.

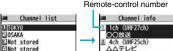

テレビロロ Detailed Channel list display

₹ 7ch (UHF23ch)

## Function Menu of the Channel List Display

| Function menu   | Operation/Explanation                                                        |
|-----------------|------------------------------------------------------------------------------|
| Channel setting | See page 294.                                                                |
| Edit title      | ► Enter a title. You can enter up to 11 full-pitch/22 half-pitch characters. |
| Delete          | ► YES  • You cannot delete the channel list currently set.                   |

## **Function Menu of the Detailed Channel List Display**

| Function menu      | Operation/Explanation                                                                                                    |
|--------------------|----------------------------------------------------------------------------------------------------|
| Remote control No. | You can change the broadcasting station set for the remote-control number.  Select a broadcasting station you want to change  Select the remote-control number to be set.  If any broadcasting station has already been set for the specified remote-control number, the broadcasting stations switch positions. Repeat the operation to set a broadcasting station for a remote-control number. |
|                    | ► (Finish) ► YES                                                                                                    |
| Delete             | YES     When you delete all the broadcasting stations in the channel list, the channel list itself is deleted.     You cannot delete the broadcasting station in the channel list currently set.                                                                                                    |

## <Activate 1Seg>

## **Watching 1Seg Programs**

Just change the style to automatically switch between the vertical display and horizontal display when you are watching. You can switch displays manually also by pressing a in Normal Style.

- When you use 1Seg for the first time, the Exemption Clause Confirmation display appears. (See page 292)
- You can start 1Seg also by using the channel information displayed in the Program Guide i-oppli, sites, or mail.
- You can play back the audio from 1Seg programs via a commercial Bluetooth device. (See page 430)

## Press and hold of for at least one second.

1Seg starts from the channel you watched last time.

- " " is displayed while watching a 1Seg program.
- When you have not stored any channel list, the confirmation display appears. Select "OK" and execute Channel Setting. (See page 294)
- You can start 1Seg also by switching to Horizontal Open Style while the display for selecting a 1Seg function is shown in Normal Style.
- While "Work with style" is set to "1Seg", you can start 1Seg also by switching to Horizontal Open Style from the Stand-by display.
- ◆To end watching, press and select "YES".

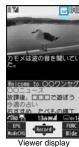

#### ■ About Viewer display

(When "Switch display" is "V. img+Caption+DBC".)

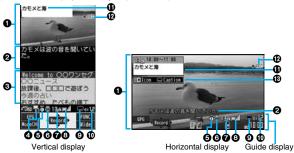

**●**Video

"d" appears on the upper right of the display when the data broadcasting linked with a 1Seg program is found while you are watching on the horizontal display or in the multiwindow.

2Caption

You can set display position of the caption on the horizontal display by "Caption posit. in w-scr".

OData Broadcasting

Operation Mode

Video Mode: Operates the video or audio. (See page 295)

Data Broadcasting Mode: Operates the data broadcasting. (See page 301)

**6**Off Timer

"" appears while Off Timer is set.

**@**ECO Mode

"appears during ECO Mode.

Channel (Remote-control number)

3 Airwave Reception Level (estimate)

(strong) ← (weak)

"appears out of the broadcasting area.

Reception of Caption

" ...." is displayed while caption information is being received.

Sound Volume

Program Information (outline)

The program name is displayed on the vertical display.

The channel, start/end time, and program name are displayed on the horizontal display.

This is displayed when you operate keys or switch styles.

"• REC" appears during video recording, and "• REC" appears during video recording by Timer Recording. "IPAUSE" appears during pause of recording.

Blcon/Caption lcon: "ON/OFF" of "lcon"

Caption: Position ( : Lower, : Upper) and OFF

This is displayed when you operate keys or switch styles.

 After you select a channel using Channel Search, the channel (Remote-control number) might not be displayed.

 While "Icon" is set to "OFF" and the horizontal display is shown, the guide display appears when you operate keys or switch styles.

## ■ Channel switching operation (in Video Mode only)

| Operation                | Key operation                                                                                                    |
|--------------------------|----------------------------------------------------------------------------------------------------|
| Direct channel selection | Remote control No.1~9 1~9 Remote control No.10 <del>X</del> Remote control No.11 O Remote control No.12 #                                                |
| Channel selection        |                                                                                                    |
| Channel search           | Control to the second)  Each time of pressing switches channels by searching receivable broadcasting stations in order of frequency.  Control to suspend |

## ■ Operations while watching a 1Seg program

| Operation               | Key operation                                                                                                  |
|-------------------------|----------------------------------------------------------------------------------------------------|
| Sound volume adjustment | Press and hold to adjust the sound volume sequentially. Setting from Level 0 (Silent) through 25 is available. |
| Mute                    | CLR) <sup>※1</sup> ●(CLR) <sup>※1</sup> or adjust volume to play back sound                                    |

| Operation                      | Key operation                                                                                                    |
|--------------------------------|----------------------------------------------------------------------------------------------------|
| Start program<br>guide i-αppli | ( EPG )*2                                                                                                    |
| Program info                   | ☐ (for at least one second) ※2                                                                                                    |
| Program info (outline)         |                                                                                                    |
| Switch display                 | while displaying program information (outline)                                                                                                    |
|                                | <ul> <li>Each time of pressing from the horizontal display switches the<br/>setting of "Icon" and "Caption posit. in w-scr".</li> </ul>                                                      |
| Full display                   | **3     In Video Mode, each time of pressing switches the display directions.     In Data Broadcasting Mode, each time of pressing switches between the normal display and the full display. |
| Record video                   | (Record)*1 or (r) (for at least one second) (Stop)*1 or (r) to end                                                                                                    |
| Record still image             | P                                                                                                    |
| Switch TV/data BC              | (                                                                                                    |

- ※1 In Data Broadcasting Mode, you cannot operate.
- ※2 You cannot operate from the horizontal display.
- ※3 You cannot operate in Horizontal Open Style.
  When you close the FOMA phone, the vertical display returns. In Horizontal Open Style, the horizontal display automatically appears; the vertical display does not appear.

- Even when you switch displays by using Multitask while you are watching a 1Seg program, the audio from the 1Seg program is output. (Play Background) The audio might not be output, however, depending on the function or program. (See page 511)
- When "TV sound while closed" is set to "ON", the audio is output even if you close the FOMA phone while you are watching a 1Seg program. You cannot do anything other than adjusting the volume when your FOMA phone is closed.
- The following might occur depending on the airwave conditions:
  - · The audio is interrupted.
  - · The data broadcasting is not operable.
  - · Block-shaped noise appears on the display or playing stops.
- · The video or the data broadcasting is not displayed. (A dark screen appears.)

## Information

- The caption might not be displayed depending on the program.
- The data broadcasting cannot be displayed on the horizontal display.
- If you move, the receivable ainwaves or broadcasting stations might change being
  affected by mountains or buildings. If reception on 1 Seg goes bad after moving,
  perform "Auto channel setting"; then reception might be improved via different
  ainwaves or you might be able to watch programs of other broadcasting stations.
- If you use Channel Search to select channels after you move, etc., you might find the channels you could not store by "Auto channel setting". Execute "Add to ch. list" to store the channels you found, and then you can watch the channel from the next time.
- When starting 1Seg or switching channels, it takes a while before you can watch a 1Seg program.

## **Function Menu of Viewer Display**

| Function menu   | Operation/Explanation                                                                                                    |  |
|-----------------|----------------------------------------------------------------------------------------------------|--|
| Channel info    | You can display the detailed display of the selected channel list. Select a broadcasting station to switch to it.                                                                                             |  |
| Program info    | You can display information of the program you are watching.  • When you have not obtained program information, it is not displayed.                                                                          |  |
| Channel list    | Go to step 1 of "Select Channel List" on page 294.                                                                                                    |  |
| Channel setting | See page 294.                                                                                                    |  |
| Add to ch. list | You can add the broadcasting station you are currently watching to the channel list.  > YES  • The broadcasting station is stored in the lowest number of an unoccupied remote-control number from 13 onward. |  |
| Program guide   | See page 300.                                                                                                    |  |

| Function menu                                                                                                    | Operation/Explanation                                                                                                    |  |
|----------------------------------------------------------------------------------------------------|----------------------------------------------------------------------------------------------------|--|
| Switch display  At 1Seg start-up When "Caption" is set to "ON": V. img+Caption+D BC When "Caption" is set to "OFF": Visual image+DBC  Switch TV/data BC | You can switch the contents of the viewer display.  Select an item.  If you set to "Enlarged V. img+DBC", the video on the vertical display is enlarged. However, the sides of the video might be cut depending on the program.  Even if you set to "Data broadcasting", the audio from 1Seg programs is output.                                                                                                    |  |
| At 1Seg start-up<br>Video Mode                                                                                                    | Mode while watching a 1Seg program on the vertical display.                                                                                                    |  |
| Icon                                                                                                    | See page 310.                                                                                                    |  |
| Mail ticker disp.                                                                                                    | See page 310.                                                                                                    |  |
| Compose message                                                                                                    | See page 299.                                                                                                    |  |
| Settings<br>(Off timer)<br>At 1Seg start-up<br>OFF                                                                                                    | When the specified time elapses, the confirmation display appears asking whether to end watching or recording a program (except for Timer Recording).  Select a time.                                                                                                    |  |
| Settings<br>(Brightness)                                                                                                    | You can set the brightness of the display light to Level 1 (dark) through 5 (bright).  Select a brightness level.  If you set to "Auto setting", it is adjusted automatically in accordance with the ambient brightness sensed by the light sensor.  The setting here is valid until you finish watching the 1Seg program. The setting at 1Seg start-up follows the setting specified by "Brightness" of "Backlight" on page 118. |  |
| Settings<br>(Mobile W-Speed)                                                                                                    | See page 309.                                                                                                    |  |

| Function menu                         | Operation/Explanation                                                                                                    |
|---------------------------------------|----------------------------------------------------------------------------------------------------|
| Settings<br>(Image quality)           | See page 309.                                                                                                    |
| Settings<br>(LCD AI)                  | See page 119.                                                                                                    |
| Settings<br>(Auto volume)             | See page 309.                                                                                                    |
| Settings<br>(Remaster)                | See page 309.                                                                                                    |
| Settings<br>(Listening)               | See page 309.                                                                                                    |
| Settings (Equalizer)                  | See page 309.                                                                                                    |
| Settings<br>(Main/sub sound)          | ► Sound ► Main/sub sound<br>► Main sound, Sub sound, or Main+sub sound                                                                                                    |
| At 1Seg start-up                      |                                                                                                    |
| Main sound                            |                                                                                                    |
| Settings<br>(Switch audio data)       | ➤ Sound ➤ Switch audio data ➤ Sound 1 or Sound 2  • You can switch only when audio that can be switched is found.                                                                       |
| Settings<br>(TV sound w/<br>closed)   | See page 310.                                                                                                    |
| Settings<br>(ECO mode)                | See page 310.                                                                                                    |
| Data broadcasting (Reload contents)   | You can reload the data broadcasting site being displayed.  • Reload contents • The confirmation display appears asking whether to re-send the data you entered, depending on the site. |
| Data broadcasting (Certificate)       | See page 176.                                                                                                    |
| Data broadcasting (Set image display) | See page 188.                                                                                                    |

| Function menu                                | Operation/Explanation                                                                                                    |
|----------------------------------------------|----------------------------------------------------------------------------------------------------|
| Data broadcasting (Sound effect)             | See page 310.                                                                                                    |
| Data broadcasting<br>(ToruCa from<br>dataBC) | See page 272.                                                                                                    |
| Data broadcasting (Reset settings)           | See page 310.                                                                                                    |
| Back to data BC                              | You can stop browsing the data broadcasting site and return to the data broadcasting.                                                   |
| Tune service                                 | You can select a program to watch when the same broadcasting station is broadcasting multiple services (programs).  > Select a channel. |
| TVlink list                                  | You can display the TVlink list. (See page 302)                                                                                         |
| AV output                                    | See page 382.                                                                                                    |

<Settings (Off timer)>

- In the following cases, the Off Timer confirmation display appears after each operation finishes.
- · During recording standby for Timer Recording
- · During recording by Timer Recording
- · When a still image is being saved
- · When an unsaved image is left
- · During channel search by Auto Channel Setting

## Send i-mode Mail while Watching

You can compose and send i-mode mail messages while you are watching a 1Seg program. (Multiwindow)

When you send an i-mode mail message to the FOMA phone supporting the "Media To" function by "Recom. channel mail", the receiving end can start 1Seg by using the "Media To" function.

- You cannot operate 1Seg while the Message Composition display is shown. You cannot display the caption and data broadcasting, either.
- You can compose SMS messages while watching a 1Seg program.

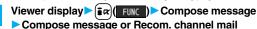

#### Compose message

... You can compose a new i-mode mail message.

Go to step 2 on page 198.

### Recom. channel mail

- ... You can compose an i-mode mail message whose text contains the information of the channel you are watching.

  Go to step 2 on page 198.
- When the Message Composition display is shown, you can switch between the Message Composition

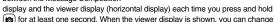

the display directions each time you press (a).

#### Information

- Even when you show the Message Composition display/detailed Sent Mail display by Multitask while you are watching a 1Seg program, the display appears in the multiwindow.
- Only the audio is output from a 1Seg program without showing the viewer display if you select "Mail history" from the Function menu of the Inbox/Outbox/Draft list or a detailed mail display by Multitask while watching a 1Seg program and show the detailed Sent Mail display of a mail message sent to a person whose mail address is not stored in the Phonebook.
- When " " appears, press and hold a for at least one second to switch to the viewer display and then operate.

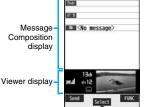

New mail

• In B Mode of 2in1, you cannot compose/send i-mode mail message. (See page 456)

## Receive i-mode Mail while Watching

The ticker on the viewer display notifies you of the receiving of an i-mode mail message, SMS message, and Message R/F. You can show the detailed Received Mail display while you are watching a 1Seg program. (Multiwindow)

- You cannot show tickers when "Mail ticker display" is set to "OFF" or during Public Mode (Drive Mode).
- Only the audio is output from a 1Seg program without showing the viewer display when you show a mail message from the party whose mail address is not stored in the Phonebook.
- You cannot operate 1Seg while the detailed Received Mail display is shown. You cannot show the caption and data broadcasting, either.
- You can show an SMS message as well while watching a 1Seg program.
- Receive i-mode mail while viewer display is shown
  Press m while the ticker is displayed.
  - When the detailed Received Mail display is shown, you can switch between the detailed Mail display and the viewer display (horizontal display) each time you press and hold a for at least one second. When the viewer display is shown, you can change the display directions each time you press a.

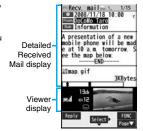

#### Information

- Even if "Mail ticker display" is set to "Sender+subject", the titles are not displayed for Messages R/F, i-mode mail messages, and SMS messages received from the parties not stored in the Phonebook.
- Even when you show the detailed Received Mail display by Multitask while you are watching a 1Seg program, the display appears in the multiwindow.

#### Information

- When "Mail ticker display" is set to "OFF" and "Receiving display" is set to "Alarm preferred" and you receive a mail message while watching a 1Seg program, the Reception Result display appears. The mail message is shown in the multiwindow even when you show it from the Reception Result display. However, the viewer display does not appear and the audio from a 1Seg program is not output when you show a mail message from the party whose mail address is not stored in the Phonebook.
- When """ or "" " appears, press and hold for at least one second to switch to viewer display and then operate.

## <Program Guide i-oppli>

## Using Program Guide i-∞ppli

By using the Program Guide i-αppli, you can start 1Seg by selecting a program from the program guide, book programs, and set timer recordings. (See page 257)

## MENU

## MENU ► 1Seg ► Program guide

"Gガイド番組表リモコン (G Guide Program List Remote-controller)" starts.

- Press 図(IVLIII) from the display of "Gガイド番組表 リモコン (G Guide Program List Remote-controller)" to watch the program currently broadcast on the selected channel.
- For details, refer to "Mobile Phone User's Guide [i-mode] FOMA version".

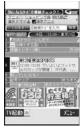

## Information

- You can set the Program Guide i-oppli by "Program guide key" of "Software setting".
- ●When you use "Gガイド番組表リモコン (G Guide Program List Remote-controller)" for the first time, you need to do initial settings.
- This software program is the i-αppli program that uses the mail function, so it is not available when the mode of 2in1 is set to B Mode.

## <Data Broadcasting>

## **Using Data Broadcasting**

1Seg enables you to use the data broadcasting in addition to the video and audio. Various information including still/moving images is available from the site linked with TV programs.

## Viewer display (Video Mode)

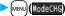

Video Mode switches to Data Broadcasting Mode and " $[\frac{1}{4}]$ " appears.

- Audio from a 1Seg program is output even during Data Broadcasting Mode.
- You can display only data broadcasting when you press
- ( Full ) in Data Broadcasting Mode. Press
- (Change) to return to the former display.

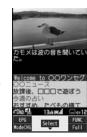

## Select an item (link).

- The confirmation display appears asking whether to connect to i-mode depending on the data broadcasting and data broadcasting site.
- See page 173 for the operation while a site is displayed.

### Information

- Each time you press [Node CHG]
   Yode CHG)
   Video Mode and Data Broadcasting Mode are switched.
- You cannot display the data broadcasting on the horizontal display.
- You cannot enter pictographs when you enter characters on data broadcasting or data broadcasting site.
- Depending on the program, the audio might be output while the i-mode site is displayed. The 1Seg video is not displayed, however.
- Depending on the program, a tone might be output when you display the data broadcasting or data broadcasting site. In that case, the output of the 1Seg audio temporarily stops, and the tone of the data broadcasting is preferentially output.
- While the data broadcasting or data broadcasting site is displayed, the confirmation display might appear asking whether to send the contents you entered on the site or whether to permit obtaining mobile phone information.

#### Information

- When you select "YES (confirm once)" from the confirmation display for data broadcasting, the information on data broadcasting might be automatically updated, and you might be charged a packet communication fee while watching a 1Seg program or playing back a video. (See page 310)
- If you move in a place where the airwave is unstable while watching a 1Seg program, the video, data broadcasting, and data broadcasting site may be automatically updated. In that case, the top page of the data broadcasting appears, and the information you have entered into the connected data broadcasting or data broadcasting site is cleared. Ensure that you watch the data broadcasting and data broadcasting site in a place where the airwave is stable.

## **Use Highlighted Information for Various Operations**

You can use the highlighted information in the data broadcasting site to easily use the functions such as making calls, or sending mail.

Select an item (link) and use the Phone To/AV Phone To or Mail To function. (See page 187)

## Information

 Depending on the data broadcasting or data broadcasting site, the function of composing i-mode mail or storing the Phonebook entries might be automatically used.
 The confirmation display asking whether to use each function appears.

#### <TVlink>

## **Using TV Links**

Some data broadcasting programs might contain TV links which lead to the details of the programs or related information site.

From the TV links, you can store the site address information in the TVlink list and can easily call them up for browsing later.

## Store in TV Links

When you select the item (link) that can be stored in the TVlink list, the confirmation display appears asking whether to store it in the TVlink list. You can store up to 50 TV links.

## In Data Broadcasting Mode, select an item (link) that can be stored in the TVlink list YES

- When you try to store the same URL or memo information, the confirmation display appears asking whether to overwrite it.
- When the maximum number of TV links has already been stored in the TVlink list, the confirmation display appears asking whether to store after deleting.

#### Information

- Validity period is set for some links. If the validity period is expired, you cannot store it.
- The number of characters that can be stored for a URL is up to 60 half-pitch characters. When the number of characters used for a URL exceeds that, you cannot store it.
- You can store a title of up to 20 full-pitch/40 half-pitch characters. When the number of characters exceeds that, the excess is deleted. When a TV link has no title, the URL is displayed on the list.
- The contents you entered in the site are not stored in the TVlink.

## Bring Up a Stored TV Link

## 1Seg ► TVlink

## Select a TV link to be displayed.

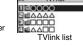

- When the confirmation display appears asking whether to connect to i-mode, select "YES".
- For a link whose validity period is expired, the confirmation display appears asking whether to delete it.
- After you brought up a site using a TV link, the TV link is displayed at the top of the TVlink list next time.

#### ■Icons in the TVlink list

| lcon | Format                      | Description                                                                    |
|------|-----------------------------|--------------------------------------------------------------------------------|
| Œ    | Memo information            | Displays memo information.                                                     |
|      | Link communication contents | Connects to the data broadcasting site. (Video and caption are not displayed.) |
| Ē    | i-mode contents             | Connects to the i-mode site.                                                   |
| EB.  | Full Browser contents       | Connects via Full Browser.                                                     |

## **Function Menu of the TVlink List**

| Function menu               | Operation/Explanation                                                               |
|-----------------------------|-------------------------------------------------------------------------------------|
| Display detail              | Displays the title, URL, outline, content type, and validity period of the TV link. |
| No. of TVlink               | Displays the number of the registered TV links.                                     |
| Delete<br>(Delete this)     | ▶ Delete this▶ YES                                                                  |
| Delete<br>(Delete selected) | Delete selected Put a check mark for TV links to be deleted ☑(Finish) YES           |
| Delete<br>(Delete all)      | ▶ Delete all ▶ Enter your Terminal Security Code ▶ YES                              |

## **Recording a 1Seg Program while Watching**

## You can save the program as video or still images while you are watching.

- The copy control signals such as "Copy never", "Copy once", and "Copy free" are incorporated into 1Seg. The copy control signals are determined by each broadcasting station.
- You cannot record the programs of "Copy never". Further, when the copy control signal
  is changed to "Copy never" during recording, the recording session is closed, and the
  video recorded up to that point is saved.

## Record Video

The recorded video is saved to the microSD card ("Data box" $\rightarrow$ "1Seg" $\rightarrow$ "Video").

- See page 345 for playing back the recorded video.
- You cannot save the recorded video to the FOMA phone.

## 

The confirmation tone sounds, " • REC " appears, and recording starts.

- You can start recording also by pressing (Record) in Video Mode.
- •When the airwave reception level indicates "

  ", you cannot record video. Even if "

  " is indicated, you might not be able to record it depending on the airwave conditions.
- You cannot change the channel during recording.

## Press 🏳.

The confirmation tone sounds and video is saved.

- You can save the video also by pressing ( Stop ) in Video Mode.
- When the file size is larger than 2 Gbytes, or the storage location becomes full, the recording automatically ends, and then the video recorded up to that point is saved.

#### Estimate of the number of saved files and recordable time

| The maximum savable number          | 99                  |
|-------------------------------------|---------------------|
| The maximum recordable time (total) | Approx. 640 minutes |

- $\bullet$  The savable number of video files decreases depending on the data volume.
- The maximum recordable time is an estimate for microSD card of 2 Gbytes, and it is an
  estimate for 224 kbps of video, 48 kbps of audio, and 52 kbps of data (including
  captions). The recordable time varies depending on the broadcasting station or
  program.

#### Information

- The playing time of the saved data might become shorter than the recording time depending on the airwave conditions.
- The recording is not suspended even when you switch displays by Multitask or when a call comes in during recording.
- When the airwave conditions are changed to indicate "□x" during recording, recording shifts to pause state, then "□x" and "■PAUSE" are displayed. Video and audio during that period are not saved.
- If you remove the battery pack or pull out the microSD card during recording, the recorded data is saved as the file that cannot be played back.
- Depending on the broadcasting station or program, video and audio might be saved a few seconds after your recording operation.
- You cannot record when the video storage area is full. Also, you might not be able to record when the unused space in the storage area is not enough. Delete unnecessary video files and try again.
- Some programs cannot use the storage area fully.
- The file name and title name of the saved video are as follows:
   File name: "PBGXXX"

Title name: "YYYY/MM/DD hh:mm"

(X: numerals, Y: year, M: month, D: date, h: hour, m: minute)

- You cannot set the recorded video for the Stand-by display, ring tone or Call Receiving display.
- You cannot save video during AV output.

## **Record Still Images**

The recorded still images are saved to your FOMA phone ("Data box"→ "15eg"→"Image" folder). You can save up to 3,500 files in total sharing the memory space with other data files, however, the number of files you can save decreases depending on the data volume. (See page 537)

- See page 330 for displaying the recorded still image files.
- You cannot save still images to the microSD card.

## ✓ Viewer display [ ]

The confirmation tone sounds, and the still image is saved.

• When the airwave reception level indicates ", you cannot record still images.

 $\bullet$  The file name and title name of the saved still image are as follows:

File name: "YYYYMMDDhhmmXXX"

Title name: "YYYY/MM/DD hh:mm"

(Y: year, M: month, D: date, h: hour, m: minute, X: numeral)

- You cannot set the recorded still image for the Stand-by display or the Call Receiving display.
- See page 186 for when images are stored to the maximum.
- Data broadcasting and caption cannot be saved as still images.
- You cannot record still images during AV output.

## <Book Program> <Timer Recording>

# Booking Programs or Setting Timer Recording of 1Seg

You can book programs or set timer recordings of 1Seg. At the specified date/time, an alarm sounds to notify you of the start of the program.

 You can book programs or set timer recordings also by using the channel information displayed in the Program Guide i-oppli, sites, or mail.

## **Book Program List**

You can book programs by setting the date/time, channel, and program name. By using "Act. TV w/ alarm", 1Seg automatically starts at the set time. You can book up to 100 programs.

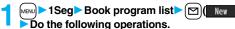

• Select a booked program to check the contents, and you can edit it by pressing [\infty]( Edit ).

| Item         | Operation/Explanation                                                                 |
|--------------|---------------------------------------------------------------------------------------|
| ch Channel   | Select a channel.                                                                     |
| N Edit title | ► Enter a program name. • You can enter up to 48 full-pitch/96 half-pitch characters. |

| Item               | Operation/Explanation                                                                                                    |
|--------------------|----------------------------------------------------------------------------------------------------|
| Start date setting | Enter a date/time for starting watching.  Select an item.  Enter date Enter a date/time directly.  Choose date Select a date from the Calendar and enter a time.                                                                            |
| (*) Repeat         | ■ Select a type of repeat. ■ If you select "Titme", the booking is not repeated. ■ If you select "Select day", put a check mark for days of the week to be set and press [四](Finsh). ■ The item set with repetition is counted as one item. |
| <u></u> Alarm      | ■ Select an alarm method. ON                                                                                                    |
| ♪ Alarm tone       | ➤ Select a type of alarm tone ➤ Select a folder ➤ Select an alarm tone.                                                                                                    |
| ਿੱਤੇ Volume        | Use to "Step", the alarm tone is silent for about three seconds, and then the volume steps up every about three seconds, from Level 1 through Level 6.                                                                                      |

| Item | Operation/Explanation                                                                                                    |  |
|------|----------------------------------------------------------------------------------------------------|--|
| _    | Select an item.     Auto ON After the Booking Alarm Notification display appears, 15eg automatically starts.  Manual ON You can manually activate 15eg from the Booking Alarm Notification display.  OFF Only the booking alarm notification is notified. You cannot activate 15eg from the Booking Alarm Notification display. |  |
| -    | You can set whether to turn on the power automatically to notify booking alarm when the booking alarm notification time arrives during power off.  ON or OFF                                                                                                    |  |
| 4.7  | You can set the sound volume of a 1Seg program when it is activated by "Act. TV w/ alarm".  Use to adjust the volume.                                                                                                    |  |
|      | You can set to end watching a 1Seg program for when the specified time elapses after the 1Seg program automatically starts by "Act. TV w/ alarm".  Select a time.                                                                                                    |  |
| mode | You can set the booking alarm tone which sounds at the specified time during Manner Mode.  ► ON or OFF ON Sounds at the same volume as set for "Alarm for Book program" on page 114.  OFF Sounds at the volume set for this function.                                                                                           |  |

## **Timer Recording List**

You can set timer recordings by setting the date/time, channel, and program name. You can set up to 100 timer recordings.

■ 1Seg Timer recording list □ ( New ) Do the following operations.

- Select a set timer recording to check the contents, and you can edit it by pressing
- You can display the used memory space (estimate) by pressing (Memory).

| <u> </u>           |                                                                                                    |  |
|--------------------|----------------------------------------------------------------------------------------------------|--|
| Item               | Operation/Explanation                                                                                                    |  |
| ch Channel         | Select a channel.                                                                                                    |  |
| N Edit title       | ► Enter a program name.  • You can enter up to 48 full-pitch/96 half-pitch characters.                                                                                                    |  |
| Start date setting | Enter a date/time for starting or ending recording. The booking alarm notification is made about one minute before the starting                                                                                                    |  |
| End date setting   | Select an item.                                                                                                    |  |
|                    | Enter date Enter a date/time directly.  Choose date Select a date from the Calendar and enter a time.                                                                                                    |  |
| (*) Repeat         | ■ Select a type of repeat.  If you select "1 time", the recording is not repeated.  If you select "Select day", put a check mark for days of the week to be set and press (□)(Finish).  The item set with repetition is counted as one item. |  |
| ♪ Alarm            | You can set whether to make the alarm tone for the booking alarm notification.  ON or OFF                                                                                                    |  |
| <b>Volume</b>      | ► Use  to adjust the volume.  • You cannot set the volume to "Step".                                                                                                    |  |

| Item              | Operation/Explanation                                                                                                    |
|-------------------|----------------------------------------------------------------------------------------------------|
| Priority          | You can set a recording operation for when the start date/time arrives while operating a function which cannot be started up simultaneously.  Recording or Operation  Recording Suspends and terminates the function being operated, and starts recording.  Operation The confirmation display appears asking whether to start recording. Select "YES" to suspend and terminate the function being operated and start recording.  For while operating a function which can be started up simultaneously, recording starts by the Multitask function.  When the start time arrives during a call (including dialing and ringing), recording starts after you end the call. When you are using another function during a call, recording starts after you end the call and the function. |
| Overwrite setting | When you set a recording to be repeated and set "Overwrite setting" to "ON", the program recorded last time is automatically                                                                                                    |

Press (☐)(Finish).

 When the confirmation display appears asking whether to set the timer recording, select "YES". If you select "YES (confirm once)", the same confirmation display does not appear afterward.

deleted and overwritten

► OFF or ON

## Information

- You can book programs or set timer recordings also by using the program information displayed in the Program Guide i-oppli, sites, or mail. In that case, the registration display might appear with the start date/time, end date/time, channel, and program name entered.
- When you booked multiple programs whose booking alarm notification is made at the same date/time, the notification for the program set for the earliest start date/time is preferentially made. When the start date/time of the programs is the same, the notification set for the program booked in the last is preferentially made.
- You cannot set multiple timer recordings whose recording time overlaps. If you set two timer recordings and the recording end time of one program is the same as the recording start time of the other, recording of the first program ends about one minute earlier.

#### Information

- You cannot book programs or set timer recordings of which starting date/time or alarm notification date/time (for Timer Recording, about one minute before) is over except for the booking set to be repeated.
- •The program bookings and timer recordings of which alarm notification date/time is over are automatically deleted. However, the bookings set to be repeated, program bookings for which "Alarm" is set to "OFF" are not deleted. Also the bookings are not deleted if you were operating the program booking/timer recording function on the notification date/time.
- When no channel lists are set, you cannot book programs and set timer recordings.
- Turn off the FOMA phone after setting "Auto power ON" to "OFF" when you are near electronic devices using high-precision control or weak signals, or where the use is prohibited such as in airplanes and hospitals.
- When you have set "Priority" to "Operation" and the confirmation display is shown, the
  recording does not start even at the recording start time and starts at the time you
  select "YES". However, the recording is not executed if the recording end time is over.
- •When "Overwrite setting" is set to "ON", the timer recording starts after erasing the program previously recorded. Regardless of whether you have watched the recorded program or not, or whether you have succeeded or failed timer recording, the previously recorded program is erased. If it is not erased before the timer recording starts, recording might not start on time.
- •When you set "Overwrite setting" to "ON" for a recording, the file size of the recorded video might become larger than that of the video recorded last time because the file size varies depending on the recording (or watching) environment or programs. Note that you might not be able to record correctly when the unused memory space in the storage location is not enough.
- The title of the recorded video file takes the program name booked for the timer recording.
- " @ REC " appears on the viewer display during recording by Timer Recording.
- The audio from a 1Seg program is not output during recording started by Timer Recording. You can output the audio by pressing CLR or adjusting the sound volume, however.

## Function Menu while Book Program List or Timer Recording List is Displayed

| Function menu | Operation/Explanation                                                                       |
|---------------|---------------------------------------------------------------------------------------------|
| New           | Go to step 1 on page 304 for Book Program.<br>Go to step 1 on page 305 for Timer Recording. |

| Function menu                                 | Operation/Explanation                                                                                                    |  |
|-----------------------------------------------|----------------------------------------------------------------------------------------------------|--|
| Edit                                          | Go to step 1 on page 304 for Book Program.<br>Go to step 1 on page 305 for Timer Recording.                                         |  |
| Sort                                          | You can change the display order.  Select an order.                                                                                 |  |
| Delete this                                   | ▶YES                                                                                                    |  |
| Delete past                                   | You can delete the program bookings and timer recordings whose start date/time or end date/time is set for the past date/time.  YES |  |
| Delete selected                               | ▶ Put a check mark for program bookings or timer recordings to be deleted▶ ☑(Finish)▶ YES                                           |  |
| Delete all                                    | ► Enter your Terminal Security Code ➤ YES                                                                                           |  |
| Memory info<br>[Timer Recording list<br>only] | You can display the used memory space (estimate).                                                                                   |  |

## When you set an alarm for "Book program" or "Timer recording"

The icon appears on the desktop.

- ".... Displayed when an alarm is set for tomorrow or onward only.
- If you set "Alarm" to "OFF" for a program booking, the icons are not displayed.

## When the time specified for "Book program" or "Timer recording" comes

<Book Program>

If you set "Act. TV w/ alarm" to other than "Auto ON", the alarm sounds for about five minutes, and illumination lights. The vibrator works as the same setting for "Phone" of "Vibrator". The set start date/time, channel, program name and an animation appear on the display.

If you set "Alarm" to "ON" and "Act. TV w/ alarm" to "Auto ON", 1Seg automatically starts when the specified time comes. The alarm does not sound.

To end watching, press ( ) and select "YES".

If you set "Off timer", the confirmation display appears asking whether to continue watching when the specified time elapses. If you select "NO" or do nothing for about 15 seconds, 1Seg automatically terminates.

<Timer Recording>

About one minute before starting time, the alarm sounds for about two seconds, and illumination lights. The vibrator works as the same setting for "Phone" of "Vibrator". The set start date/time, end date/time, channel, program name and an animation appear on the display, then the viewer display appears. If you do nothing for about one minute after the recording starts, the Stand-by display appears. You can show the viewer display by pressing (www.m) and selecting "Activate 1Seg".

To end recording started by Timer Recording to save video, press p from the viewer display and select "YES". In Video Mode, you can end recording to save video also by pressing ( (Stop )) and selecting "YES".

- During a call
- The alarm sounds from the earpiece.
- During operations<Book Program>

When "Alarm setting" is set to "Operation preferred", the booking alarm notification is made only when the Stand-by display is shown. When it is set to "Alarm preferred", the booking alarm notification is made even while you are operating another function or during a call. (See page 416)

<Timer Recording>

Timer Recording works according to the setting of "Priority". (see page 306) However, Timer Recording might not work when you are reading to/writing from the microSD card, or accessing the Data Storage Center.  When the booking alarm notification for a program booking or timer recording is set to the same time of "Alarm", "ToDo", or "Schedule"

The notification is made in the priority order of "Alarm" → "Timer recording" → "ToDo" → "Schedule" → "Book program". A missed program booking or timer recording is notified by the icon on the desktop.

· When the power is turned off

The booking alarm notification is not made except for the program booking set with "Auto power ON". For Timer Recording, you cannot record a 1Seg program unless the power has been set to "ON" one minute before the start date/time.

The icon does not appear on the desktop even after turning on the power.

In Manner Mode

The vibrator, message display, and illumination light notify you. The alarm sounds at the volume set for Manner Mode. (See page 113)

During Lock All, Personal Data Lock or Omakase Lock

The booking alarm notification is not made. You cannot record a 1Seg program unless each lock is released one minute before the start date/time.

After releasing each lock, the icon appears on the desktop to inform you.

During infrared data exchange, during iC communication, or while SD-PIM is operated.
 The booking alarm notification is not made. You cannot record a 1Seg program unless each function is finished one minute before the start date/time.
 After each function is finished, the icon appears on the desktop to inform you.

While resetting settings or updating software program

The booking alarm notification is not made. You cannot record a 1Seg program unless setting reset or software update is finished one minute before the start date/time. When the specified time comes during resetting settings, the icon does not appear on the desktop even after resetting settings is completed.

### Information

- When you book programs or timer recordings with "Alarm setting" set to "Alarm preferred", and the booking alarm time arrives while you are dialing, the alarm sounds after you have called up the other party. When booking alarm time arrives during ringing, the alarm sounds after communication has started.
- When you have set "PIN1 code entry set" to "ON" and set "Auto power ON" to automatically turn on the power to make a booking alarm notification for a program booking, the display for entering your PIN1 code appears after the power is automatically turned on. The booking alarm notification is not made unless you enter your PIN1 code.

## Information

- When you set "Auto power ON" to automatically turn on the power to make a booking alarm notification for a program booking, the alarm notification is made after the wake-up image stops.
- You might not be able to set some i-motion movies/Chaku-uta Full<sup>®</sup> music files for an alarm for a program booking.
- Depending on the i-motion movie you set for the alarm for a program booking, only the audio might be output at the specified time.
- When a Chaku-uta Full<sup>®</sup> music file is set for an alarm for a program booking, only the audio is output at the specified time. The illumination for when you play back a demo to select an alarm tone differs from for when you are notified by an alarm.

## To clear alarm tone/booking alarm message, animation, and i-motion for Book Program

The alarm tone stops by pressing any of the keys, but the animation/i-motion becomes a still image, and the booking alarm message stays displayed. When "Act. TV w' alarm" is set to "OFF", press any key again to clear. However, you cannot clear the booking alarm message by pressing a side key, with the FOMA phone closed. When a call comes in, the alarm stops.

## When "Act. TV w/ alarm" of Book Program is set to "Manual ON" $\,$

Press (a) ( N) and select "YES" from the Booking Alarm Notification display; then 1Seg starts, and you can watch the booked program. If you start watching the booked program during recording, the video recorded up to that point is automatically saved; then the booked program appears.

## When "Booking Alarm Notification" is not executed or recording is completed

The icon appears on the desktop. You can check that icon for the contents of the missed booking alarm (booking information) or recording result.

The booking information or recording result is the latest missed one.

- When "Act. TV w/ alarm" is set to other than "OFF", you can start 1Seg also by pressing () () and select "YES" from the display of booking Information.
- When recorded video is stored, you can play back the video also by pressing
- ( Play ) from the display of recording result.

## **Recording Result**

You can display up to 20 recording results from the latest one.

1Seg ➤ Recording result ➤ Select a recording result.

• To delete all recording results, press (pt all), enter your Terminal Security Code, and select "YES".

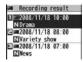

# <User Settings> Settings for 1Seg

1 Seg User settings
Do the following operations.

| Item                    | Operation/Explanation                                                                                                    |  |
|-------------------------|----------------------------------------------------------------------------------------------------|--|
| Caption                 | You can set whether to display the caption for when watching starts.  > ON or OFF                                                                                                    |  |
| Caption posit. in w-scr | You can set the caption position on the horizontal display.  Dupper or Lower                                                                                                    |  |
| Rec. when low battery   | You can set whether to continue recording when the battery runs short during recording.  ▶ ON or OFF ON The confirmation display does not appear and recording continues.  OFF The confirmation display appears asking whether to end recording. |  |
| Rec. program when call  | You can set whether to start recording automatically when a call or PushTalk call comes in while watching a 1Seg program.  > ON or OFF                                                                                                    |  |
| Mobile W-Speed          | The outlines of images are automatically corrected so that you can watch more smooth videos of 1Seg programs.  > ON or OFF                                                                                                    |  |

| Item                   | Operation/Explanation                                                                                                    |
|------------------------|----------------------------------------------------------------------------------------------------|
| Image quality          | You can change the image quality.  Select an item.  Standard The average image quality  Sports The image quality suitable for sports programs  Cinema The image quality suitable for movies  Dynamic The dynamic image quality by accentuation                                                                                                    |
| Sound<br>(Auto volume) | You can set whether to turn up the sound volume so that it will be more audible.  ▶ Sound effect▶ Auto volume▶ ON or OFF                                                                                                    |
| Sound<br>(Remaster)    | You can bring the sound from an earphone or Bluetooth device to the original sound by complementing high-pitch range lost at data compression.  ➤ Sound effect ➤ Remaster ➤ ON or OFF                                                                                                    |
| Sound<br>(Listening)   | You can set sound effect for listening.  ▶ Sound effect ▶ Listening ▶ Select an item.  Surround Makes the sound natural and stereophonic.  Natur 1/2 Complements the cooped-up feeling specific to earphones and plays back natural sound. Select 1 or 2 according to your taste.  OFF Sets Listening to "OFF".  ● "Natur 1/2" is effective for the sound from an earphone or Bluetooth device. |
| Sound<br>(Equalizer)   | You can change the quality of the sound from an earphone or Bluetooth device.  ➤ Sound effect ➤ Equalizer ➤ Select an item.  Normal Reproduces normal sound quality.  Dynamic Makes the sound dynamic by accentuation.  Voice Makes conversation audible.  Train                                                                                                    |

| Item                                           | Operation/Explanation                                                                                                    |
|------------------------------------------------|----------------------------------------------------------------------------------------------------|
| Sound<br>(TV sound while<br>closed)            | You can set whether to continue outputting audio for when you close the FOMA phone while watching a 1Seg program.  TV sound while closed ON or OFF  When the setting is "OFF", audio is silenced when you close the FOMA phone. Audio is output again when you open the FOMA phone and select "OK".                                                                            |
| ECO mode                                       | You can set ECO Mode which fixes some settings and reduces the battery consumption.  > YES  • To release ECO Mode, perform the same operation.  • Once ECO Mode is set, the following settings are fixed and cannot be changed. However, if you release ECO Mode, settings return.  Mobile W-Speed: OFF Image quality: Standard Remaster: OFF Listening: OFF Equalizer: Normal |
| Display light                                  | You can set the period of time of the display lights while you are watching a 15eg program.  Constant light or Lighting duration  Enter a lighting duration (minutes).  Enter from "01" through "30" in two digits.                                                                                                    |
| Data broadcasting (Set image display)          | You can set whether to display images of the data broadcasting site. (See page 188)                                                                                                    |
| Data broadcasting<br>(Sound effect<br>setting) | You can set whether to sound an effect tone of the data broadcasting and the data broadcasting site.  Sound effect setting ON or OFF                                                                                                    |
| Data broadcasting<br>(Reset settings)          | If you select "YES (confirm once)" from the confirmation display for data broadcasting while watching a 15eg program or playing back video, the same confirmation display does not appear afterward for both of them. The confirmation display resumes after you execute Reset Settings.  Reset settings YES                                                                   |

| Item                     | Operation/Explanation                                                                                                    |  |
|--------------------------|----------------------------------------------------------------------------------------------------|--|
| lcon                     | You can set whether to always display guide (see page 296) in the horizontal display.  ► ON or OFF  • Even if you set "lcon" to "OFF", the icon such as "   ¬", "   ", "   ", "   ", "   "   "   "                                                                                                    |  |
| Mail ticker display      | For when you receive an i-mode mail message, SMS message, or Message R/F while watching a 1Seg program, you can set whether to notify you of the receiving by the ticker on the viewer display.  Select an item.  Sender-subjectDisplays ticker of the sender and title.  Rcpt notificationDisplays ticker of reception notification only.  OFFDoes not display ticker on the viewer display.  See page 300 for details on ticker display. |  |
| Check TV settings        | You can check each of "User settings".                                                                                                    |  |
| Reset channel<br>setting | You can delete all channel lists.  ► Enter your Terminal Security Code ► YES                                                                                                    |  |
| Reset storage area       | Delete this Delete > Delete this or Delete all Delete this Deletes only the information of the affiliated broadcasting stations you selected, from the broadcasting storage area.  Delete all Deletes the information of all affiliated broadcasting stations created in the broadcasting storage area.  > YES • If you select "Delete all", you need to enter your Terminal                                                               |  |
|                          | Security Code.                                                                                                    |  |
| Reset TV settings        | You can reset each of "User settings" to the default.  See "Function List" for the items to be reset. (See page 482)  Enter your Terminal Security Code YES                                                                                                    |  |

#### <Rec. program when call>

- The recording cannot be started when the call comes in the following cases:
  - · During playing background · During displaying in the multiwindow
- · During recording · During recording by Timer Recording
- · During recording standby for Timer Recording

#### <Mobile W-Speed>

- When you set to "ON", you might not be able to have enough effects of "Image quality".
- Mobile W-Speed becomes invalid during ECO mode, displaying in the multiwindow, or AV output.
- Depending on the broadcast state, you might not be able to have the effects of Mobile W-Speed.
- Even when "Mobile W-Speed" is set to "ON" during recording or during timer recording, it is invalid when you play back the recorded video.

#### <Sound (TV sound while closed)>

- When "TV sound while closed" is set to "ON", the information about the data broadcasting might be automatically updated, and you might be charged a packet communication fee.
- Regardless of the setting of this function, the audio is output even if your FOMA phone
  is closed when you switch displays by Multitask, or when the displays are shown in
  multiple windows.

## <Data broadcasting (Set image display)>

 $\bullet$  If you change this setting, "Set image display" of "i-mode settings" is also changed.

#### <Data broadcasting (Reset settings)>

 You cannot reset the confirmation display at the start of 1Seg (see page 292) and at the time of Timer Recording (see page 306).

#### <lcon>

 The guide display might appear even if "Icon" is set to "OFF" when the airwave conditions have got worse.

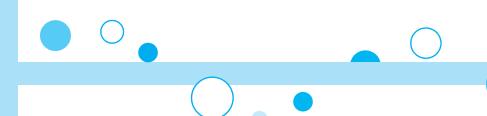

# Full Browser/PC Movie

| Displaying Web Pages Designed for PC < Full Browser>    | 314 |
|---------------------------------------------------------|-----|
| Setting Full Browser                                    | 317 |
| What is PC Movie?                                       | 320 |
| Downloading PC Movies                                   | 320 |
| Playing Back PC Movies from Data Box < PC Movie Player> | 322 |

## <Full Browser>

## **Displaying Web Pages Designed for PC**

You can browse Internet web pages designed for PCs using the Full Browser function. You can display even the Internet web pages that cannot be correctly displayed by i-mode. However, you cannot display or correctly display some Internet web pages.

If you change the style while running Full Browser, the display automatically switches between the vertical display and the horizontal display. However, the display might not switch automatically during data communication or while a message is shown. When you switch it manually, select "CHG wide scr. mode" from the Function menu.

- The data such as Home URL or Bookmarks registered via Full Browser cannot be used via i-mode. The contents set by Full Browser are invalid for i-mode, either.
- Note that you are charged a high communication fee for the massive data communication such as browsing Internet web pages having many images or downloading data files. For details on the packet communication fee, refer to "Mobile Phone User's Guide [i-mode] FOMA version".
- You can browse Internet web pages composed of frames. You can select a frame to display it as well. (See page 316)
- You can display SSL/TLS\*-compatible pages via Full Browser.
  - **%SSL** and TLS are the methods of safer data communication using authentication/ encryption technology to protect your privacy. SSL/TLS pages prevent eavesdropping and information alteration during communication by exchanging encrypted data files. Further, server authentication prevents web spoofing, thus making your personal information such as credit card number or postal address exchanged safer.

## Full Browser Select an item.

Displays an Internet web page set as Home URL. Home. Bookmark. Displays an Internet web page stored in Bookmark. (See page 178)

Last URL. . Displays an Internet web page you viewed last time. Go to location . . . Displays an Internet web page by entering a URL.

(See "Displaying Internet Web Pages" on page 178)

## **Full Browser settings**

- ...... Configures Full Browser settings. (See page 317)
- When "Access setting" is set to "No", the confirmation display appears asking whether to start Full Browser, Highlight "Yes" and select "OK" to switch setting of "Access setting", then Full Browser starts up.
- To end Full Browser, press n with an Internet web page displayed and select "YFS"

## Information

- It may take long to display some Internet web pages.
- You cannot use the following functions on Full Browser:
- Phone To function Screen memos Flash movies

· PDF files

## **Full Browser Display**

- 2 ··· Window number/Number of windows
- 3··· □: During communication in another window E: During communication in another frame
- ♠ · · · I : Phone Mode - : PC Mode
- ⑤ · · · ▼ : Displaying an enlarged frame

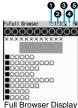

### ■Operations for the Full Browser display

| Operation                    | Key operation                                                            |                                                |
|------------------------------|--------------------------------------------------------------------------|------------------------------------------------|
| Орегация                     | Phone Mode                                                               | PC Mode                                        |
| Return to previous page      | or 1                                                                     |                                                |
| Forward to next page         | 0 or 3                                                                   | 3                                              |
| Scroll display               |                                                                          |                                                |
| Scroll display page by page  | ● To scroll to the top/end of least one second), [MIN] [Past one second] | of the page, ▲/▼(for at                        |
| Reload                       | 2                                                                        |                                                |
| Enlarge/Reduce display size  | to reduce the display standard size,  to en                              | y size, 8 to display in large the display size |
| Display Bookmark Folder list | 0                                                                        |                                                |

## Switch Display Mode

Two modes, "Phone mode" and "PC mode", are available for the Full Browser display.

Full Browser ► Full Browser settings
► Display Mode setting ► Phone mode or PC mode

#### Phone mode

... Displays an Internet web page to fit in the display width of the FOMA phone. You do not need to scroll sideways; you can browse Internet web pages by scrolling upward and downward.

#### PC mode

- ... Displays an Internet web page in the same format as when it is displayed on your personal computer in 800 (width) x 600 (height) dots. You can browse Internet web pages by scrolling upward, downward, and sideways.
- When you show an Internet web page, you can switch the display modes each time you select "Change disp. mode" from the Function menu.

## **Use Operation Mode**

Press (C) (1000) from the Full Browser display to switch to "Operation mode". The operation palette is displayed in Operation Mode, and you can move to the previous/next page or enlarge/reduce the display size.

- (a): Moves to the previous/next page.
- : Enlarges/reduces the display size.

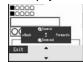

## Open in the Multiwindow

You can simultaneously open up to five Internet web pages via Full Browser.

 $\bullet$  You can switch the simultaneously opened Internet web pages to show one by one.

Full Browser display ► (FUNC ) ➤ Open new window ► Select an item.

Bookmark... Opens a new window to show an Internet web page stored in Bookmark. (See page 178)

Enter URL . . . Opens a new window to show an Internet web page by entering a URL. (See "Displaying Internet Web Pages" on page 178)

Home . . . . . Opens a new window to show an Internet web page set as Home

**Link** . . . . . Opens a new window to show a page of the link highlighted on the Full Browser display.

• See page 316 for how to switch or close the window.

#### Information

Some Internet web pages have links configured to open in new windows. When you
open such a link, the new window opens even if you do not perform above operations.

## Display a Page Composed of Frames

You can display Internet web pages composed of frames. You can select a frame, and enlarge each selected frame for displaying.

- From an Internet web page composed of frames
  - ► Use to highlight a frame, and press (Select
  - To return to the display for all frames, press CLR or select "All frames" from the Function menu.

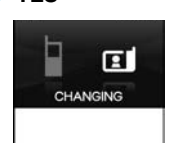

### Information

• When an Internet web page has many divided frames, you might not be able to open all frames. "["\texts" is added to the frames that you could not open.

## Switch from i-mode to Full Browser

You can switch to Full Browser to show the Internet web pages incorrectly displayed by i-mode.

While a page to be shown is displayed in Full Browser

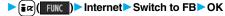

### Information

• You cannot correctly display some Internet web pages.

| Function menu Add bookmark | Operation/Explanation See page 178.                                                                                                    |  |
|----------------------------|----------------------------------------------------------------------------------------------------|--|
| Add bookmark               | See page 178.                                                                                                    |  |
|                            | and harden as                                                                                                    |  |
| Bookmark                   | See page 179.                                                                                                    |  |
|                            | You can enter a URL to display an Internet web page.  Select a text box. Go to step 2 on page 178.  The URL of displaying site is entered beforehand.            |  |
|                            | The contents on the Internet web page is updated to the latest ones.                                                                                             |  |
| Change disp. mode          | See page 315.                                                                                                    |  |
| mode                       | The image is displayed horizontally by rotating the display 90 degrees to the right.  • When it is already displayed horizontally, the vertical display returns. |  |
| Open new window            | See page 315.                                                                                                    |  |
| Ū                          | You can switch the windows while displaying the Internet web pages in the multiwindow.  Select a window.                                                         |  |
|                            | You can close the window while displaying the Internet web pages in the multiwindow.  YES                                                                        |  |
| Save image                 | See page 182.                                                                                                    |  |
| Add desktop icon           | See page 127.                                                                                                    |  |
|                            | You can compose an i-mode mail message with the URL of the displayed Internet web page pasted to the text. Go to step 2 on page 198.                             |  |
|                            | You can set the displayed Internet web page as Home URL.  Set as home URL  YES                                                                                   |  |

| Function menu                  | Operation/Explanation                                                                                  |
|--------------------------------|----------------------------------------------------------------------------------------------------|
| Home<br>(Display home)         | You can display the Internet web page set as Home URL.  Display home                                   |
| Scroll (Speed)                 | See page 317.                                                                                          |
| Scroll<br>(Focus while scroll) | See page 317.                                                                                          |
| Zoom                           | See page 318.                                                                                          |
| All frames                     | You can return to the display for all frames from the display for the enlarged frame.                  |
| Retry                          | You can play back the displayed animation from the beginning.                                          |
| Page info                      | You can display information of the displayed Internet web page.  ►URL or Title                         |
| Others<br>(Set image display)  | You can set whether to display images.  Set image display See page 318.                                |
| Others<br>(Change CHR code)    | See page 176.                                                                                          |
| Others<br>(Cookie setting)     | You can set whether to validate cookies.  Cookie setting Go to step 1 of "Cookie Setting" on page 319. |
| Others<br>(Delete Cookies)     | You can delete cookies.  Delete Cookies Go to step 1 of "Delete Cookies" on page 319.                  |
| Others<br>(Referer setting)    | You can set whether to send a referer.  Referer setting Go to step 1 of "Referer Setting" on page 319. |
| Others<br>(Certificate)        | See page 176.                                                                                          |

- <Compose message>
- The number of characters of the URL you can paste to the text is up to 512 half-pitch characters. If the URL contains 512 half-pitch characters or more, you cannot paste it.

## **Upload Images**

You can upload JPEG or GIF images stored in the FOMA phone to an Internet web page.

 Procedure for uploading images differs depending on the Internet web page. Follow the instructions on the display.

#### Information

- When the total size of the selected images exceeds 80 Kbytes, you cannot upload the images.
- You may not be able to upload images depending on the Internet web page.
- You cannot upload the images whose output from FOMA phone is prohibited.

# <Full Browser Settings> Setting Full Browser

Full Browser Full Browser settings
Do the following operations.

| Item                           | Operation/Explanation                                                                     |  |
|--------------------------------|-------------------------------------------------------------------------------------------|--|
| Display Mode setting           | See page 315.                                                                             |  |
| Scroll (Speed)                 | You can set scroll speed.  Speed High speed or Low speed                                  |  |
| Scroll<br>(Focus while scroll) | You can set whether to highlight links while scrolling.  ▶ Focus while scroll ▶ ON or OFF |  |

| Item               | Operation/Explanation                                                                                                    |  |
|--------------------|----------------------------------------------------------------------------------------------------|--|
| Zoom               | You can set the display size of the Internet web page. From the Function menu of the Full Browser display, you can enlarge/reduce the display size by each page.  Select a display size. In PC Mode, you can select a display area by "Select disp. area" from the Function menu of the Full Browser display. |  |
| Access setting     | You can set whether to use Full Browser.  Yes Uses Full Browser.  No Displays the cautions at the start of Full Browser. Check the cautions, highlight "Yes" and then select "OK", then the setting switches to "Yes", and Full Browser becomes available.                                                    |  |
| Home URL           | You can set Home URL.  ► Select the URL field ► Enter a URL ► OK                                                                                                    |  |
| Set image display  | You can set whether to display images.  No or OFF                                                                                                    |  |
| PC Movie auto-play | You can set whether to automatically play back the downloaded type of PC movies while obtaining.  ON or OFF                                                                                                    |  |
| Cookie setting     | See page 319.                                                                                                    |  |
| Delete Cookies     | See page 319.                                                                                                    |  |
| Referer setting    | See page 319.                                                                                                    |  |
| Script setting     | You can set whether to validate JavaScript. JavaScript is a simple program language that runs on Internet web pages. It is widely used to create Internet web pages with movements. When "Valid" is set, you can use the JavaScript function to browse Internet web pages on Full Browser.  Valid or Invalid  |  |

| Item                 | Operation/Explanation                                                                                   |
|----------------------|----------------------------------------------------------------------------------------------------|
| Window Open<br>Guard | You can set whether to prevent a new window from opening automatically by JavaScript.  Valid or Invalid |
| Check settings       | You can check respective Full Browser settings.                                                         |
| Reset last URL       | You can erase the URL of the Internet web page you viewed last. > YES                                   |
| Information          |                                                                                                    |

## <Access setting>

- If you replace the UIM with a new one when "Yes" is set, the setting switches to "No".Set image display>
  - Even when "ON" is set, images might not be displayed correctly. In this case, " "is displayed.
- When "OFF" is set, " at a displayed and the data file is not received.
- <Script setting>
- Some Internet web pages may not be displayed correctly unless "Valid" is set.
- Even when "Valid" is set, it might not work depending on JavaScript.

## Cookie

By using cookies, you can effectively access the Internet web pages you have accessed once.

A cookie is the system to temporarily save personal information such as the date/time or number of times you accessed an Internet web page. The information from the server is written into the FOMA phone, temporarily saved, and used for content services.

•If a cookie is sent, the information such as the date/time or number of times you accessed an Internet web page is also sent to the web page. Note that even if your information is detected by a third party by sending a cookie, we cannot be held responsible for that. However, you may not be able to correctly display or use some Internet web pages or content services unless the cookie setting is valid.

## Cookie Setting

You can set whether to validate cookies.

Full Browser Full Browser settings
Cookie setting Select an item.

Valid. . . . . . Always validates cookies. The confirmation display does not appear before a cookie is sent or received.

Invalid . . . . . Always invalidates cookies.

Sending. . . . . Validates cookie's sending/receiving. The confirmation display appears each time a cookie is sent.

Receiving . . . Validates cookie's sending/receiving. The confirmation display appears each time a cookie is received.

#### Sending/receiving

 When you replace your UIM with another one, "Invalid" is set. If you change the setting with replacing one inserted, the display for entering your Terminal Security Code might appear.

### Information

 When "Sending", "Receiving", or "Sending/receiving" is set, the confirmation display might consecutively appear asking whether to send/receive (update) cookies depending on the Internet web page.

#### Delete Cookies

■ Full Browser ➤ Full Browser settings
 Delete Cookies ➤ Enter your Terminal Security Code
 YES

### Referer

The referer denotes the link source information. When a referer is sent, the information about from which page you have accessed it is sent to the site.

Note that even if your information is detected by a third party by sending a referer, we cannot be held responsible for that.

#### Referer Setting

You can set whether to send a referer while an Internet web page is open.

Full Browser Full Browser settings Referer setting Select an item.

Send. . . . . Sends a referer.

Unsend . . . Does not send a referer.

Notify . . . . When a referer is sent, the confirmation display appears asking

whether to send it.

#### Information

 When "Notify" is set, the confirmation display might consecutively appear asking whether to send a referer depending on the Internet web page.

## What is PC Movie?

By using high speed communication, you can play back smooth and high-quality PC movies provided by portal sites, movie specialty sites and other sites on the Internet.

- PC Movie Player supports playback of Windows Media<sup>®</sup> Video.
- When downloading or streaming a PC movie, you might receive a bulky size of file.
   Note that you are charged a high packet communication fee for a bulky sent/received file such as a streaming type file whose size is not limited. For the details of the packet communication fee and billing plan, refer to "Mobile Phone User's Guide [i-mode] FOMA version".

| Categories                       |                                                   | Description                                                                                                    |
|----------------------------------|---------------------------------------------------|----------------------------------------------------------------------------------------------------|
| Туре                             | Playback type                                     | Description                                                                                                    |
| Streaming type (cannot be saved) | Plays back while obtaining                        | You can play back a PC movie while obtaining it. A long time playback is available.                                                                                                    |
| Download type<br>(can be saved)  | Plays back while obtaining                        | When "PC Movie auto-play" is set to "ON", you can play back a PC movie while obtaining it. You can save it to the microSD card after download and play it back without re-connection. Up to 10 Mbytes of a file can be downloaded.          |
|                                  | Plays back a file<br>saved to the<br>microSD card | To the microSD card, you can save not only data files obtained by the FOMA phone but also PC movies obtained or created on a personal computer, and then play them back. You can save a bulky file of up to the space size of microSD card. |

- The distribution server for streaming type supports Windows Media Services 4.1 and Windows Media Services 9. You cannot play back a streaming type of PC movie distributed from other than Windows Media Services 4.1 and Windows Media Services 9.
- Some sites check the operating environment (browser type, OS type, etc.) are checked and you might not be able to play back PC movies.
- See page 323 for the supported file format of PC movies.

## **Downloading PC Movies**

## Playing Back a Streaming Type of PC Movie

Select a PC movie from a PC movie obtainable site YES

See page 322 for the operation during playback.

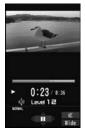

## **About license (Windows Media DRM)**

- Among the PC movies protected by the license, you can play back the streaming type of PC movies only. You cannot play back the download type of PC movies protected by the license.
- You might not be able to play back PC movies depending on the license setting of the PC movies.
- •If files are stored to the maximum when you try to obtain a license to save it to the FOMA phone, the confirmation display appears asking whether to delete currently stored licenses to save a new one. Select "YES" to delete all the stored licenses to save it. You need to obtain a license again to play back a PC movie whose license is deleted.

## Playing Back a Download Type of PC Movie

## Select a PC movie from a PC movie obtainable site YES

See page 322 for the operation during playback.

- If "PC Movie auto-play" is set to "ON", a PC movie is played back during obtaining. If "OFF" is set, you can play it back by selecting "Play" from the Obtaining Completion display.
- When you obtain a download type of PC movie from a site, the file is obtained while it is played back, and obtaining itself continues even when you suspend the playback midway.

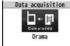

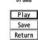

Completion display

Data acquisition

News

Play

Save

ResumeDL

Return

## When obtaining a PC movie is suspended

Depending on the type of a PC movie being obtained or the reason why the obtaining is suspended, the operation differs.

#### Streaming type

After the suspension by an incoming call, alarm notification, or disconnection of communication, the obtaining will be in pause state. Press ( ) ( ) to resume playback from the suspended point.

The display before playback returns when you suspend obtaining by pressing (CLR) or  $\overline{\phantom{a}}$ 

#### Download type

After the suspension by an incoming call, alarm notification, or disconnection of communication, the Obtaining Completion display appears. However, when it is played back while obtaining, the display in pause state appears. Select "Play" to play back the obtained segments of the file. Select "Save" to save the obtained segments of the file. (See "Saving PC Movies".) Select "ResumeDL" to resume obtaining from the suspended point.

The confirmation display appears asking whether to discard the data when you suspend obtaining by pressing CLR or .

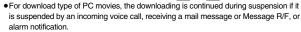

 Depending on the PC movie or the site you are connecting to, you cannot resume from the suspended point even by pressing ( ) or selecting "ResumeDL". In that case, the obtaining resumes from the top of the file.

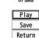

Obtaining

## Information

- Note that there is no upper size limit for a streaming type of PC movie, you might exchange the files of no size limit. When obtaining it, the confirmation display appears asking whether to play it back.
- Depending on the site or PC movie you are connecting to, you might not be able to obtain a file, play it back during obtaining, or play it back after obtaining.
- Depending on the line speed, line state, or radio wave conditions, the playback during obtaining might be suspended or the images might blur. You can repeatedly play back the download type of PC movies after obtaining but cannot play back the streaming type of PC movies.
- If the PC movie has the restrictions on the playable period, you cannot play it back before and after that period. If you leave your FOMA phone with the battery pack removed for a long time, the date/time information retained in the FOMA phone might be reset. In that case, you cannot play back the PC movie that has the restrictions on the playable period or playable deadline. See "Contents info" for checking the playback restrictions.
- If you try to play back a PC movie with a low battery, the battery alert tone sounds regardless of the setting of "Keypad sound", and the confirmation display appears asking whether to play it back. When the battery becomes low during playback, the playback pauses, and the confirmation display appears asking whether to end the playback.

## Saving PC Movies

You can save the obtained PC movies to the microSD card, However, you cannot save the streaming type of PC movies.

## Obtaining Completion display Save YES

The PC movie is saved to the folder selected by "Select storage".

• When the maximum number of files has already been saved to the microSD card or memory space is full, the confirmation display appears asking whether to delete unnecessary files to save new one. Select "YES" and select unnecessary files from the displayed list in Data Box to delete them. Before deleting, you can play back PC movies on the microSD card for confirmation, but cannot display the previous or next files.

## Information

You cannot attach the saved PC movie to an i-mode mail message for sending.

## <PC Movie Player>

## **Playing Back PC Movies from Data Box**

You can play back moving images published on the Internet for personal computers or PC movies saved to the microSD card via a personal computer, etc.

In Horizontal Open Style, PC movies are played back horizontally. You can switch styles during playback.

You can play back the sound of moving images from a commercial Bluetooth device.
 (See page 431)

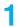

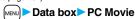

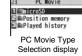

## microSD Select a folder Select a file.

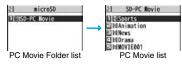

#### Operations while playing back a PC movie

 $\bullet$  See page 325 for when you operate from the Function menu.

| Operation                  | Key operation           |
|----------------------------|-------------------------|
| Pause*1                    | ( ) or <b>p</b>         |
|                            | ● ( ) or r to play back |
| Fast forward <sup>*1</sup> |                         |
|                            | ● [ ] to play back      |
| Display next file *2 *3    | 0                       |
| Display previous file*2*3  | ©*4                     |

| Operation                                                                 | Key operation                                                                                                   |
|---------------------------------------------------------------------------|----------------------------------------------------------------------------------------------------|
| Select position to play*1*5                                               | Press and hold .                                                                                                |
| Sound volume adjustment                                                   | Press and hold to adjust the sound volume sequentially.  Setting from Level 0 (Silent) through 25 is available. |
| Mute                                                                      | (                                                                                                    |
| Switch vertical display/<br>horizontal display*6*7<br>[Normal Style only] | (                                                                                                    |
| Icon<br>[Horizontal Open Style only]                                      | Each time of pressing switches whether to display icons and navigations.                                        |
| Remaster                                                                  | ● Each time of pressing switches between "ON" and "OFF".                                                        |
| Listening                                                                 | (8)  • Each time of pressing switches in order of "OFF" →  "Surround" → "Natur1" → "Natur2".                    |
| Equalizer                                                                 | ► Each time of pressing switches in order of "Normal" → "S-XBS1" → "S-XBS2" → "Train".                          |

- %1 You might not be able to operate this for some PC movies.
- \*2 You cannot operate this for a streaming type of PC movie, or when you are playing back a PC movie while obtaining it. You cannot operate this when you play back an obtained but unsaved PC movie from the Obtaining Completion display, either.
- \*\*3 The files are displayed in the order on the PC Movie list. You can operate this when you play back from the PC Movie list. However, PC movies in WVX, ASX, and WAX formats are skipped.
- \*\*4 When three seconds have elapsed after starting playback, you go back to the beginning of the file. However, you might not be able to operate this for a streaming type of PC movie or when you are playing back a PC movie while obtaining it.
- %5 You cannot operate this during fast-rewinding.
- \*6 The horizontal playback is valid during playback only. When you close the playback display, the vertical display returns.

- \*7 You cannot operate this for PC movies with incompatible video data or voice-only PC movies.
- \*\*8 Even if you set the icons not to be displayed, the icon such as "#", "\"", "\"", "\"" or "\"" appears during communication or when an i-mode mail message or Message R/F comes in.
- If you play back on the horizontal display from the pause state, the display might become dark, however, the video appears soon after you resume the playback.

You can perform the following operations when you play back or pause a PC movie using the switch of Flat-plug Stereo Earphone Set (option) or Flat-plug Earphone/Microphone with Switch (option).

| Operation               | Switch operation                                                                                            |
|-------------------------|----------------------------------------------------------------------------------------------------|
| Pause                   | Press once.                                                                                                 |
|                         | ◆To play back, press again.                                                                                 |
| Play back next file     | Press twice in succession.                                                                                  |
| Play back previous file | Press three times in succession.                                                                            |
|                         | <ul> <li>When playback time is over three seconds, you go<br/>back to the beginning of the file.</li> </ul> |

#### ■ Specification for PC movie playback

| File format | WMV, WMA, WVX, WAX, ASF, ASX                   |                                  |
|-------------|------------------------------------------------|----------------------------------|
| Extension   | wmv, wma, wvx, wax, asf, asx                   |                                  |
| Codec       | Video                                          | Windows® Media Video 8 through 9 |
|             | Audio                                          | Windows® Media Audio 2 through 9 |
| Bit rate    | Video only                                     | 512 kbps                         |
|             | Voice only                                     | 192 kbps                         |
|             | Video + Voice                                  | 512 kbps + 64 kbps               |
| Video size  | QVGA (sidewise 320 dots x lengthwise 240 dots) |                                  |
| Frame rate  | 30 fps                                         |                                  |

You might be able to play back the files that exceed the bit rates described above.

- Even when the file format is supported, you might not be able to obtain files, play back during obtaining, or play back after obtaining depending on the file.
- If the file format of either video or audio is not supported, the file of the supported format only might be output.

#### Information

Files with the extension of wvx, wax, asx are the files for which the URL of a PC movie
on the Internet is specified. When you select those files saved on the microSD card,
streaming or downloading playback starts from the specified URL.

#### ■ Icons on the PC Movie list

| Icon       | File format |
|------------|-------------|
| 西          | WMV, ASF    |
| 7          | WVX, ASX    |
| J)         | WMA         |
| <b>)</b> - | WAX         |

| lcon | Description                         |
|------|-------------------------------------|
|      | PC movie on the Internet.           |
| 4    | PC movie saved to the microSD card. |

• Above icons are displayed only for "Position memory" or "Played history".

# When you select "Position memory" from the PC Movie Type Selection display

The Position Memory Selection display appears. When you select "Marker to resume" or "Position memory1 through 9", the PC movie is played back from the stored position.

|  | Marker to resume | This is stored automatically when a call comes in, an alarm operates, or the battery level goes flat during playback of a PC movie, or when you terminate the PC Movie player during playback. |  |
|--|------------------|----------------------------------------------------------------------------------------------------|--|
|  |                  | You can store in any optional position in a PC movie, and create up to nine position memories. (See page 324 and page 325)                                                                     |  |

- You can display information about the position memory by pressing (FUIC) and selecting "Posit. memory info".
- To delete "Position memory", press (R) (FUNC) and select "Multiple-choice", "Delete this", or "Delete all". You cannot delete "Marker to resume".
- When a PC movie with a position memory has been deleted or moved to another folder, or when its file name has been edited, you cannot play it back.
- Even when you play back a PC movie from a position memory, it may be played back from the beginning, depending on the PC movie.

# When you select "Played history" from the PC Movie Type Selection display

When you play back a PC movie, the URL or storage location of that file is stored as a history. Up to 30 histories are stored, and when those are exceeded, the oldest history is overwritten. Select a played history to play back the PC movie according to the history information.

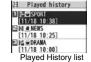

- When a PC movie stored in a played history has been deleted or moved to another folder, you cannot play it back.
- When you play back an obtained but unsaved PC movie from the Obtaining Completion display, it is not stored in Played History.

## **Function Menu of the PC Movie Folder List**

| Function menu                                                                                  | Operation/Explanation                                                                        |  |
|------------------------------------------------------------------------------------------------|----------------------------------------------------------------------------------------------|--|
| Add folder ► Enter a folder name. • You can enter up to 31 full-pitch/63 half-pitch character. |                                                                                              |  |
| Edit folder name                                                                               | ► Enter a folder name.  • You can enter up to 31 full-pitch/63 half-pitch characters.        |  |
| Delete folder                                                                                  | ► Enter your Terminal Security Code ➤ YES                                                    |  |
| Select storage                                                                                 | You can set a destination folder for saving downloaded PC movies to the microSD card.  > YES |  |

# Information

<Select storage>

• " is displayed for the folder set as a destination folder.

# Function Menu of the PC Movie List/Played History List

| Function menu                                                                         | Operation/Explanation                                                      |
|---------------------------------------------------------------------------------------|----------------------------------------------------------------------------|
| Contents info  You can display the file title, file name, and others of the PC movie. |                                                                            |
| Move                                                                                  | You can move the PC movie to another folder.  Select a destination folder. |

| Function menu               | Operation/Explanation                                                                                                    |
|-----------------------------|----------------------------------------------------------------------------------------------------|
| Edit title<br>(Edit title)  | ► Edit title ► Enter a title.  • You can enter up to 18 full-pitch/36 half-pitch characters.                                                                                                    |
| Edit title<br>(Reset title) | You can reset the title to the default.  ▶ Reset title ➤ YES                                                                                                    |
| Сору                        | You can copy the PC movie to another folder.  > Select a destination folder.                                                                                                    |
| History info                | You can display information of the played history.                                                                                                    |
| Position memory             | You can store the URL information of the PC movie stored in Played History to a position memory. When you play back the file from the position memory, it is played back from the beginning.  > Select a position memory number to be registered.  • You cannot select "Marker to resume". |
| Multiple-choice             | You can select multiple files and operate them.  ▶ Put a check mark for files to be operated ▶ Select an item.  Delete                                                                                                    |
| Description                 | You can display the lyric or description of the PC movie.  The words view or Description view  Up to 1,024 full-pitch/2,048 half-pitch characters can be displayed in each.                                                                                                    |
| Memory info                 | You can display the used memory space (estimate).                                                                                                    |
| Delete this                 | ▶YES                                                                                                    |
| Delete all                  | You can delete all the files in the folder.  ▶ Enter your Terminal Security Code ▶ YES                                                                                                    |
| Listing                     | You can change the display format of PC Movie list.  ▶ Title or File name                                                                                                    |

#### Function Menu during Pause/at the End of Playback Function menu Operation/Explanation Fast The PC movie is played back fast. To cancel it, press (☐) The PC movie is played back fast in the opposite direction. Rewind To cancel it, press (☐). Stop You can end playback. Position to play You can set the start position for playing back the PC movie. Use to move the cursor position of the time bar and press ( Set ). • To cancel, press (CLR) Sound effect You can bring the sound from an earphone or Bluetooth device to (Remaster) the original sound by complementing high-pitch range lost at data compression. ▶ Remaster ➤ ON or OFF Sound effect You can set sound effect for listening. Listening Select an item. (Listening) Surround . . . Makes the sound natural and stereophonic. Natur 1/2....Complements the cooped-up feeling specific to earphones and plays back natural sound. Select 1 or 2 according to your taste. OFF . . . . . . Sets Listening to "OFF". • "Natur 1/2" is effective for the sound from an earphone or Bluetooth device You can change the quality of the sound from an earphone or Sound effect (Equalizer) Bluetooth device. ► Equalizer ➤ Select an item. Normal . . . Reproduces normal sound quality. S-XBS1 . . . Enhances bass sound. S-XBS2 . . . Enhances bass sound more deeply than S-XBS1. Train . . . . Minimizes abnormal sound that causes sound leakage. Contents info See page 324.

| Function menu   | Operation/Explanation                                                                                                    |
|-----------------|----------------------------------------------------------------------------------------------------|
| Position memory | You can store a position memory in the PC movie. Operate at the desired position in pause state.  Select a position memory number to be stored.  You cannot select "Marker to resume".                                                                        |
| Description     | See page 324.                                                                                                    |
| Copy URL        | While playing back a PC movie published on the Internet, you can copy the URL of that PC movie.  • You can copy up to 512 half-pitch characters for the URL.                                                                                                  |
| Display size    | You can set whether to display the PC movie in the original size (Actual size) or to fit it to the display size.  Actual size or Fit in display  Even if you set to "Actual size", the PC movie in excess of the display size is reduced to the display size. |

# Information

- <Position to play>
- Depending on the PC movie, you might not be able to select the position to play.
- <Sound effect>
- Even if an earphone or Bluetooth device is not connected, the respective setting contents are displayed on the display.
- <Position memory>
- Depending on the PC movie, the top position might be stored as the playback start position regardless of the position where you pause.
- <Display size>
- Depending on the image size, the image might be displayed with the right or bottom side cut off.

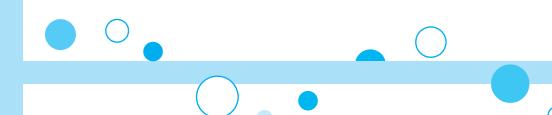

# Data Display/Edit/Management

| About Data Box                                                                                                    | 328 |
|----------------------------------------------------------------------------------------------------|-----|
| Making Full Use of Still Images  Displaying Images <picture viewer=""> Editing Still Images<edit picture=""> Creating Animations<original animation=""></original></edit></picture> | 335 |
| Making Full Use of Moving Images Playing Back Moving Images/i-motion Movies                                                                                                    |     |
| <i-motion player=""></i-motion>                                                                                                    |     |
| Using Playlist                                                                                                    |     |
| Editing Moving Images/i-motion Movies < Edit 🖁 motion>                                                                                                    | 343 |
| Making Full Use of Video                                                                                                    |     |
| Playing Back VideoVideo Player>                                                                                                    | 345 |
| Making Full Use of Chara-den                                                                                                    |     |
| What is Chara-den?                                                                                                    | 349 |
| Displaying/Operating Chara-den Images                                                                                                    | 0.0 |
|                                                                                                    | 340 |
| Recording Chara-den Images < Record Chara-den>                                                                                                    |     |
|                                                                                                    | 000 |
| Making Full Use of Melodies Playing Back Melodies                                                                                                    | 251 |
|                                                                                                    | 331 |
| Making Full Use of Kisekae Tool                                                                                                    |     |
| Checking Kisekae Tool                                                                                                    | 354 |
| Making Full Use of microSD Card                                                                                                    |     |
| About microSD Card                                                                                                    | 355 |
| Inserting/Removing microSD Card                                                                                                    | 355 |
| Displaying Data Items on microSD Card < SD-PIM>                                                                                                    | 356 |
| Copying Still Images, Moving Images, etc                                                                                                    | 359 |
| Moving Copyrighted Files < Movable Contents>                                                                                                    | 361 |
| Managing Unsupported Files < SD Other Files>                                                                                                    | 362 |
| Formatting microSD CardmicroSD Format>                                                                                                    | 362 |
| <del>-</del>                                                                                                    |     |

| Checking microSD Card <check microsd=""> Displaying Capacity of microSD Card<microsd info=""> Using a microSD Card with a Personal Computer Folder Configuration on microSD Card</microsd></check>                     | 362<br>363<br>363<br>364        |
|----------------------------------------------------------------------------------------------------|---------------------------------|
| Making Full Use of Data Managing Folders                                                                                                    | 366                             |
| Making Full Use of Infrared Data Exchange About Infrared Data Exchange Sending/Receiving One or Multiple Data Files Sending/Receiving All Data Files Using Infrared Remote-controller Function. Communication Setting. | 367<br>370<br>370<br>371<br>371 |
| Making Full Use of iC Communication About iC Communication Sending/Receiving One Data File Sending/Receiving All Data Files                                                                                            | 372<br>372<br>372               |
| Making Full Use of Voice Recorder Using Voice Recorder                                                                                                    | 373                             |
| Making Full Use of PDF Viewer Displaying PDF Files                                                                                                    | 374                             |
| Making Full Use of Document Viewer Displaying Word, Excel, and PowerPoint Files                                                                                                    |                                 |
|                                                                                                    | 378                             |
| Printing Still Images Printing Saved Images                                                                                                    | 379                             |
| Displaying Images on TV Displaying Still Images, Moving Images/i-motion Movies on TV                                                                                                    |                                 |
| <av output=""></av>                                                                                                    |                                 |

# **About Data Box**

Data Box contains the items and folders as listed below. Data is saved to respective folders according to the contents.

| My picture    |                         |                                                           |  |
|---------------|-------------------------|-----------------------------------------------------------|--|
| i-mode        |                         | Downloaded still images, etc.                             |  |
|               | Search by i-mode        | Connects to the data site.                                |  |
| Camera        | 1                       | Still images shot by the camera, shot Chara-den           |  |
|               |                         | images, etc.                                              |  |
| Decomail      | -picture                | Still images to be used for composing Deco-mail           |  |
|               | Search by i-mode        | Connects to the data site.                                |  |
| Decomail-     | お気に入り (Favorite)*1      | Pictographs to be used for composing Deco-mail            |  |
| pictograph    | 景絵文字 (晉 pictograph)※1   | You can delete the pre-installed Deco-mail pictograms.    |  |
|               | 装飾 (Decoration)*1       | You can re-download them from the "P-SQUARE" site         |  |
|               | ハート・キラキラ                | (see page 186). When you use a UIM other than the         |  |
|               | (Heart/Sparkling)*1     | one used for downloading, the UIM security function       |  |
|               | 天気·季節                   | (see page 40) is set for them.                            |  |
|               | (Weather/Season)*1      |                                                           |  |
|               | 移動·生活 (Transfer/Life)※1 |                                                           |  |
|               | 電話・メール (Phone/Mail)※1   |                                                           |  |
|               | 食べ物 (Food)*1            |                                                           |  |
|               | キャラクター                  |                                                           |  |
|               | (Cartoon character)*1   |                                                           |  |
|               | 文字 (Character)*1        |                                                           |  |
|               | Search by i-mode        | Connects to the data site.                                |  |
| Pre-installed |                         | Pre-installed still images                                |  |
| User folde    | er <sup>*</sup> 2       | Still images in the user folder                           |  |
| Original a    | nimation                | The function of displaying still images continuously      |  |
| Frame         |                         | Still images to be used for frames                        |  |
| Stamp         |                         | Still images to be used for marker stamps and cushy marks |  |
| Search by     | y i-mode                | Connects to the data site.                                |  |
| microSD       | Picture                 | Still images shot by the camera, and images in JPEG       |  |
|               |                         | format and GIF format that conform to the DCF             |  |
|               |                         | standard and were copied from the FOMA phone              |  |
|               | Image Box               | Animation images in GIF format copied from the            |  |
|               |                         | FOMA phone, and images in JPEG format that do not         |  |
|               |                         | conform to the DCF standard                               |  |
|               | Movable contents        | Copyrighted still images moved from the FOMA phone        |  |
|               | Decomail-pictograph     | Deco-mail pictograms copied from the FOMA phone           |  |
|               | -                       |                                                           |  |

| MUSIC          |                           |                                                                                                    |
|----------------|---------------------------|----------------------------------------------------------------------------------------------------|
| i-mode         | Initial folder            | Chaku-uta Full® music files obtained from sites                                                                                                    |
|                | Search by i-mode          | Connects to the data site.                                                                                                    |
|                | User folder <sup>*2</sup> | Chaku-uta Full® music files in the user folder                                                                                                    |
|                | Search by i-mode          | Connects to the data site.                                                                                                    |
|                | microSD                   | Copyrighted Chaku-uta Full® music files downloaded                                                                                                    |
|                |                           | or moved from the FOMA phone                                                                                                    |
| WMA            |                           | WMA files obtained from personal computer                                                                                                    |
| Music&\        | Video Channel             | 1                                                                                                    |
| Downloa        | ded program               | Programs downloaded via Music&Video Channel                                                                                                    |
| Saved pr       | rogram                    | Programs saved to the FOMA phone                                                                                                    |
| 8 motio        | n                         |                                                                                                    |
| i-mode         |                           | i-motion movies obtained from sites, etc.                                                                                                    |
|                | Search by i-mode          | Connects to the data site.                                                                                                    |
| Camera         | -                         | i-motion movies recorded by the camera, shot                                                                                                    |
|                |                           | Chara-den movies, etc.                                                                                                    |
| Pre-insta      | alled                     | Pre-installed i-motion movies                                                                                                    |
| Voice red      | corder                    | Voices recorded by the voice recorder                                                                                                    |
| User fold      | ler <sup>*</sup> 2        | i-motion movies in the user folder                                                                                                    |
| Playlist       |                           | Playback of playlist                                                                                                    |
| Position       | memory                    | Playback of marker position                                                                                                    |
| Search b       | y i-mode                  | Connects to the data site.                                                                                                    |
| microSD        | Movie                     | Moving images shot by the camera or copied from the FOMA phone                                                                                                    |
|                | Movable contents          | Copyrighted moving images moved from the FOMA phone                                                                                                    |
|                | Other contents            | Voice-only i-motion movies*3 recorded by using the camera function, voice-only i-motion movies*3 copied from the FOMA phone, or video-unplayable i-motion movies*3 copied from the FOMA phone |
| Melody         | II.                       | · · · · · · · · · · · · · · · · · · ·                                                                                                    |
| i-mode         |                           | Downloaded melodies, etc.                                                                                                    |
|                | Search by i-mode          | Connects to the data site.                                                                                                    |
| Pre-installed  |                           | Pre-installed melodies                                                                                                    |
| User folder*2  |                           | Melodies in the user folder                                                                                                    |
| Voice announce |                           | Data files recorded by using "Voice announce"                                                                                                    |
|                |                           |                                                                                                    |

| Playlist         |                        | Playback of playlist                                    |
|------------------|------------------------|---------------------------------------------------------|
| Search by i-mode |                        | Connects to the data site.                              |
| microSD          | •                      | Melodies copied from the FOMA phone                     |
|                  | Movable contents       | Copyrighted melodies moved from the FOMA phone          |
| My docu          | iments                 | , , ,                                                   |
| •                |                        | Downloaded PDF files, etc.                              |
| microSD          |                        | PDF files downloaded or copied from the FOMA phone      |
| Kisekae          | Tool                   |                                                         |
| Search b         | y i-mode               | Connects to the data site.                              |
| microSD          |                        | Kisekae Tool files downloaded, or moved from the        |
|                  |                        | FOMA phone                                              |
| Chara-de         | en                     |                                                         |
| Pre-insta        | lled or downloaded C   | hara-den images                                         |
| PC Movi          | e                      |                                                         |
| microSD          |                        | PC movies downloaded, or saved by personal              |
|                  |                        | computer                                                |
| Position i       | memory                 | Playback of marker position                             |
| Played history   |                        | Playback histories of PC movies                         |
| 1Seg             |                        |                                                         |
| Image            |                        | Still images recorded by 1Seg                           |
| Video            |                        | Video recorded by 1Seg, and copyright-protected and     |
|                  |                        | 1Seg compatible moving images made with other AV        |
|                  |                        | devices                                                 |
| Position memory  |                        | Playback of marker position                             |
| Docume           | nt viewer              |                                                         |
| Documer          | nt files saved from ma | ail (attached files)                                    |
| SD other         | r files                |                                                         |
| SD other         | 'S                     | Incompatible files saved from mail (attached files), or |
|                  |                        | files in BMP or PNG format obtained by Full Browser     |

- ※1 The folder names can be changed by "Edit folder name". Deco-mail pictograms are directly saved to these folders, and files other than Deco-mail pictograms cannot be saved to them.
- %2 The folder names you have entered for "Add folder" are displayed.
- \*3 Includes the music files in AAC format.

#### **■**Icons in the File list

①File Type

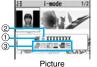

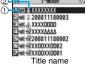

| lcon       | Туре                                  | File format            |
|------------|---------------------------------------|------------------------|
| 20         | Still image                           | JPEG                   |
| 200        | Still image with location information | JPEG                   |
| GIF.       | Still image/Animation image           | GIF                    |
|            | Frame                                 | GIF                    |
|            | Marker stamp                          | GIF                    |
| 1          | Cushy mark                            | GIF                    |
| Ħ          | Flash movie                           | SWF                    |
| Ħ          | i-motion movie                        | MP4 (AMR)              |
|            | i-motion movie                        | MP4 (AAC)              |
| 目          | i-motion movie                        | MP4 (AAC+[HE-AAC])     |
|            | i-motion movie                        | MP4 (Enhanced aacPlus) |
| Ā <u>.</u> | i-motion movie                        | ASF                    |
|            | Video                                 | MPEG2-TS               |
| 1          | Video already viewed                  | MPEG2-TS               |
| *          | Video not viewed yet                  | MPEG2-TS               |
|            | Partially saved i-motion movie        | _                      |
| Ţ,         | Melody                                | SMF                    |
| D)         | Melody                                | MFi                    |
|            | Complete PDF file                     | PDF                    |
|            | Partial PDF file                      | PDF                    |
| ₩          | Incomplete PDF file                   | PDF                    |
|            | Damaged PDF file                      | PDF                    |

| lcon | Туре                              | File format |
|------|-----------------------------------|-------------|
|      | Kisekae Tool file                 | _           |
|      | Partially saved Kisekae Tool file | _           |
| T,   | Chara-den image                   | _           |
| 650  | Word file                         | WORD        |
| da   | Excel file                        | EXCEL       |
| da   | PowerPoint file                   | POWERPOINT  |
| etc  | Incompatible file                 | _           |

- \*For the video recorded by the device other than this FOMA phone, the icon for already viewed video is displayed.
- For the file with the file restrictions, " added to each icon.
- Some files have restrictions on the number of playbacks, playable period, or playable
  deadline. "O" is added to the icon of the file with playback restrictions and "O" is
  added to the icon of the file with playback restrictions expired.
- ②Acquired source

| Icon     | Description                                                              |
|----------|--------------------------------------------------------------------------|
| <b>*</b> | Obtained from sites or i-mode mail attachment                            |
| 0        | Files shot by the FOMA phone, or recorded by the voice recorder          |
| 堡        | Obtained from infrared data exchange or iC communication or microSD card |
| 12       | Files of recorded Chara-den images                                       |
|          | Files of recorded 1Seg programs                                          |

%For the copyrighted file movable to the microSD card, " is displayed.
③Available operation

| Icon | Description                                                   |
|------|---------------------------------------------------------------|
|      | Attach to i-mode mail                                         |
| C/2  | Insert images into Deco-mail, or create Decome-Anime messages |
|      | Set display                                                   |
| (îa  | Send Ir data, iC transmission                                 |
| ∳SD  | Copy to microSD card                                          |
| 5-1  | Upload                                                        |

#### <Picture Viewer>

# **Displaying Images**

You can display the still images saved to the FOMA phone or microSD card.

In Horizontal Open Style, still images are displayed horizontally. You can switch styles during display.

Data box My picture Select a folder Select a file.

- See page 366 for the Function menu on the Folder list.

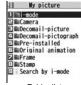

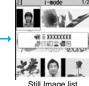

MENU 4 6

Folder list

Still Image list

 The image on the right is displayed when you cannot display a preview image:

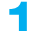

- See page 186 when you select "Search by i-mode".

# Display Images Recorded by 1Seg

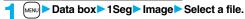

#### ■Operations when playing back still images

• See page 334 for when you operate from the Function menu.

| Operation                           | Key operation                                                              |
|-------------------------------------|----------------------------------------------------------------------------|
| Display the next file <sup>※1</sup> | 0                                                                          |
| Display the previous file*1         | 0                                                                          |
| Zoom (Enlarge/Reduce)*2             | ( Zoom )                                                                   |
|                                     | ( → ) or ( ) to display enlarge/                                           |
|                                     | reduce during zooming                                                      |
|                                     | • (Return) to return to the former file                                    |
| Icon                                | MENU) **3                                                                  |
| [Horizontal Open Style only]        | • Each time of pressing switches whether to display icons and navigations. |

- \*1 Files are displayed in the order on the Still Image list.
- \*2 You cannot operate depending on the image size or file format.
- appears during communication or when an i-mode mail message or Message R/F comes in.

#### ■ Specifications for playing back still image files

| File format | JPEG <sup>*1</sup> , GIF, Flash              |
|-------------|----------------------------------------------|
| Extension   | jpg, gif, swf, ifm                           |
| Pixels      | Files of 5M (2592 x 1944) size or smaller**2 |
| File size   | Still images of 2 Mbytes or less             |

- %1 The types of JPEG file you can play back are Baseline and Progressive of the Exif/ CIFF/JFIF format.
- ※2 For the file in the progressive format, you can display the file of VGA (640 x 480) size or smaller.
- You cannot display some files even if their file formats are supported.

### **Function Menu of the Still Image List**

| Function menu |               | Operation/Explanation |
|---------------|---------------|-----------------------|
| Edit picture  | See page 335. |                       |

| Operation/Explanation                                                                                                    |
|----------------------------------------------------------------------------------------------------|
| Enter a title.     For a file in the FOMA phone, you can enter up to 9 full-pitch/18 half-pitch characters.     For a file on the microSD card, you can enter up to 18 full-pitch/36 half-pitch characters.                                                                                                    |
| You can display the image.                                                                                                    |
| You can paste the image to the Stand-by display and other displays for displaying. See "Positioning" for the position to which you paste the still image.  ● Select the display you paste it to.  ● "★" is displayed for the pasted items but not for the videophone related items other than "Videophone dial" or "V.phone incoming" even if already pasted.  ● If you select the videophone related items other than "Videophone dial" or "V.phone incoming", an appropriate message is displayed at the center of the still image. |
| You can display the still image title, file name and others.  • The item of "Set display" only is displayed for "Picture info" of original animations.                                                                                                    |
| Nature Nocation                                                                                                    |
|                                                                                                    |

information to restart measuring in "Quality mode".

| Function menu                    | Operation/Explanation                                                                                                    |
|----------------------------------|----------------------------------------------------------------------------------------------------|
| Location info (Delete loc. info) | You can delete the location information stored in the image.  Delete loc. info YES                                                                                                    |
| Location info<br>(Details)       | You can check the location information detail.  Details  If you press (RUNC) while displaying the detail, the Function menu for the location detail is displayed. (See page 277)                                                                                                    |
| Attach to mail                   | Go to step 2 on page 198.  • You can compose an i-mode mail message also by pressing                                                                                                    |
| Decorate mail                    | You can compose Deco-mail using data in the "Decomail-picture" folder or "Decomail-pictograph" folder. Go to step 2 on page 198.  See page 202 for Deco-mail.                                                                                                    |
| Send Ir data                     | See page 370.                                                                                                    |
| transmission                     | See page 372.                                                                                                    |
| Add desktop icon                 | See page 127.                                                                                                    |
| Copy to microSD                  | See page 359.                                                                                                    |
| Store in Center                  | You can save the still image stored in the FOMA phone to the Data Storage Center. Data Security Service is a pay service that is available on a subscription basis.  ▶ Enter your Terminal Security Code  ▶ Put a check mark for still images to be saved ▶ ☑ (Finish)  ▶ YES  • You can select up to 10 still images.  • You can switch between "Picture" and "Title name" by pressing [☐() FINC).  • While a still image is displayed, you do not need to put a check mark for the still image. |
| Copy to phone                    | See page 360.                                                                                                    |
| Move to microSD                  | See page 361.                                                                                                    |
| Move to phone                    | See page 361.                                                                                                    |

| Function menu    | Operation/Explanation                                                                                                    |
|------------------|----------------------------------------------------------------------------------------------------|
| Positioning      | You can set the position for when you paste the still image to the Stand-by display, etc.  See page 331 for "Set display".  Select a position for displaying.                                                                                                |
| Edit file name   | ► Enter a file name.  • You can enter up to 36 half-pitch alphanumeric characters.                                                                                                    |
| File restriction | If you set "File restricted" for the file, the operation of attaching to i-mode mail is disabled at the receiving end who receives the image as the first distribution.  File unrestricted or File restricted  See page 164 for the file restrictions.       |
| DPOF setting     | See page 379.                                                                                                    |
| Slideshow        | All still images are consecutively displayed starting from the still image selected in the folder. You can select the speed the still image switches at.  Normal or Slow  Press (a) (Stop ) to stop Slideshow. Press (a) (Resume) again to resume Slideshow. |
| Сору             | You can copy the still image, moving image, PDF file, document file, or SD other file on the microSD card to another folder on the microSD card.  Select a destination folder.                                                                               |
| Move             | You can move the still image, moving image, PDF file, document file, Kisekae Tool file, or SD other file to another folder.  Select a destination folder.  Press (() (() () () () () () () () () () () (                                                     |
| Delete this      | ▶YES                                                                                                    |
| Delete all       | You can delete all files in the folder.  ► Enter your Terminal Security Code ► YES                                                                                                    |
|                  |                                                                                                    |

| Function menu      | Operation/Explanation                                                                                                    |
|--------------------|----------------------------------------------------------------------------------------------------|
| Multiple-choice    | You can select multiple files and operate them.  Put a check mark for the files to be operated  Select an item.  Picture/Title name/Listing See page 333, page 354 and page 375.  Delete See "Delete this" on page 332.  DPOF setting See page 379.  Copy See page 332.  Move See page 332.  Copy to microSD See page 359.  Copy to microSD See page 360.  Send Ir data See page 370.  Select all Selects all files.  Release all Releases all selected files. |
| Memory info        | You can display the used memory space (estimate).                                                                                                    |
| Sort               | You can change displayed order.  Select an order.  You cannot sort the files on the microSD card.                                                                                                    |
| Picture/Title name | You can switch the lists of still images.  • You can switch the lists also by pressing (Change) from the Still Image list.                                                                                                    |

#### <Edit title>

• You may not be able to edit the title depending on the file.

#### <Display picture>

- You may not be able to execute Display Picture depending on the file.
- Flash movies are played back at the volume set for "Phone" of "Ring volume". When "Phone" of "Ring volume" is set to "Step", they are played back at "Level 2".

#### Information

#### <Set display>

- Flash movies can be pasted only to "Stand-by display", "Wake-up display", "Dialing",
   "Calling", "Videophone dial", "V.phone incoming", "Mail sending", "Mail receiving",
   "Checking", and "Mail/msg. rcpt result".
- Animation GIF images cannot paste to the videophone related items other than "Videophone dial" or "V.phone incoming".
- The displayed size might differ from the actual size depending on the image size or the display pasted to.
- You cannot execute "Set display" for some image files.

#### <Attach to mail>

- You may not be able to compose i-mode mail depending on the image.
- See page 164 for attaching a file set with the file restriction to mail.

#### <Decorate mail>

 When an image size is larger than Sub-QCIF (128 x 96) size, the display for selecting how to convert the image size appears. The converted still image is saved as a separate new file.

Select "Attach directly"; then the image size does not change.

Select "Sub-QCIF scale down"; then the image size is scaled down to Sub-QCIF (128 x 96) size or smaller with its proportional ratio retained.

Select "Sub-QCIF trim away"; then the image size is scaled down or cut out to Sub-QCIF (128 x 96) size or smaller with its proportional ratio retained.

Sub-QUIF (128 x 96) size or smaller with its proportional ratio retained. If the file size exceeds the maximum size to create a Deco-mail message, its size is converted to the maximum size to create a Deco-mail message or less.

- Even if you scale down or cut out the still image to Sub-QCIF (128 x 96) size, you can again scale down or cut it out by pressing (☐) (Cancel) or pressing (☐) (FINC) and selecting "Cancel". When you press (☐) (FINC) and select "Set", the Message Composition display appears.
- Depending on the image, you may not be able to create a Deco-mail message.

#### <Store in Center>

- You cannot save the following still images:
- · Images whose sizes exceed 100 Kbytes
- · Images whose output from the FOMA phone is prohibited
- · Images other than in JPEG or GIF format
- You cannot use Data Security Service when you are out of the service area.
- When you have not signed up for Data Security Service, the message to that effect appears.
- You can download the saved still images from the Data Storage Center site to your FOMA phone. For details, refer to "Mobile Phone User's Guide [i-mode] FOMA version".

#### <Edit file name>

- You may not be able to edit the file name depending on the file.
- You cannot use half-pitch space for the file name.
- <File restriction>
- You may not be able to set the file restrictions depending on the file.

#### <Slideshow>

- Flash movies are not displayed.
- The time interval to show the images might differ depending on the image.

#### <Copy> <Move>

- If a call comes in while copying/moving multiple files, copying/moving is canceled even midway.
- <Delete this> <Delete all>
- If a call comes in while deleting multiple files, deleting is canceled.

#### <Multiple-choice>

- You can select up to 3,500 still images, moving images, melodies, PDF files and Kisekae Tool files, and up to 100 videos, document files and SD other files.
- <Picture/Title name>
- When you use "Picture" to display still images, some images may appear different.

| Function Menu while Playing Back Still Image |                                                                                                    |  |
|----------------------------------------------|----------------------------------------------------------------------------------------------------|--|
| Function menu                                | Operation/Explanation                                                                                                    |  |
| Edit picture                                 | See page 335.                                                                                                    |  |
| Set display                                  | See page 331.                                                                                                    |  |
| Picture info                                 | See page 331.                                                                                                    |  |
| Location info (Attach location)              | See page 331.                                                                                                    |  |
| Location info (Delete loc. info)             | See page 332.                                                                                                    |  |
| Location info (Details)                      | See page 332.                                                                                                    |  |
| Attach to mail                               | See page 332                                                                                                    |  |
| Decorate mail                                | See page 332.                                                                                                    |  |
| Send Ir data                                 | See page 370.                                                                                                    |  |
| transmission                                 | See page 372.                                                                                                    |  |
| Display size                                 | You can set whether to display the still image in original size (normal size) or to fit to the display size.  Normal or Fit in display  Even if you set to "Normal", the still image in excess of the display size is reduced to the display size. Also, when the still image is QCIF (176 x 144) size or smaller, it is doubled at both lengthwise and sidewise to be displayed. |  |
| Add desktop icon                             | See page 127.                                                                                                    |  |
| Copy to microSD                              | See page 359.                                                                                                    |  |
| Store in Center                              | See page 332.                                                                                                    |  |
| Copy to phone                                | See page 360.                                                                                                    |  |
| Positioning                                  | See page 332.                                                                                                    |  |
| DPOF setting                                 | See page 379.                                                                                                    |  |
| Delete                                       | See "Delete this" on page 332.                                                                                                    |  |
|                                              |                                                                                                    |  |

| Function menu | Operation/Explanation                                   |  |
|---------------|---------------------------------------------------------|--|
| Retry         | You can play back the animation or Flash movie from the |  |
|               | beginning.                                              |  |

### <Edit Picture>

# **Editing Still Images**

Still Image list/Still image in play

| ■ | FUNC | Edit picture

- When the still image is not the Stand-by (480 x 854) size and is larger than VGA (640 x 480) size, it is reduced to VGA (640 x 480) size.
- When the still image to be edited is larger than the display size, use to scroll it.

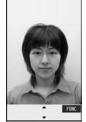

Edit Picture display

7 (FUNC ) ► Edit the still image.

See page 336 to page 337 for how to operate.

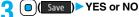

YES . . . Overwrites the image to save.

NO . . . . Saves the image as a new still image.

The edited still image is saved.

- To edit and save an edited still image on the microSD card, press (Save) in step 3; then it is saved to the "i-mode" folder anew.
- Not to save the edited still image, press (CLR) or (¬); then select "YES".
- See page 186 when images are stored to the maximum.

#### ■The size of still image you can edit

| Edit menu       | 5M, 3M, 2M, VGA,<br>CIF, QVGA, QCIF,<br>Sub-QCIF | 3.7M Wide,<br>2M Wide | Stand-by | Other sizes smaller than VGA |
|-----------------|--------------------------------------------------|-----------------------|----------|------------------------------|
| Marker stamp    | 0                                                | 0                     | 0        | 0                            |
| Frame           | 0                                                | _                     | 0        | _                            |
| Character stamp | 0                                                | 0                     | 0        | ○*1                          |
| Cushy mark      | 0                                                | 0                     | 1        | 0                            |
| Fit in screen   | 0                                                | 0                     | 0        | 0                            |
| Change size     | 0                                                | 0                     | 0        | 0                            |
| Trim away       | 0                                                | 0                     | 0        | ○*2                          |
| Retouch         | 0                                                | 0                     | 1        | 0                            |
| Rotate          | 0                                                | 0                     | 0        | 0                            |
| Brightness      | 0                                                | 0                     | 0        | 0                            |
| Attach to mail  | 0                                                | 0                     | 0        | 0                            |

<sup>○:</sup> Editing picture is enabled.

#### Information

- You can execute "Edit picture" only for the "File unrestricted" files of still images shot by the cameras, obtained by data communication, downloaded from sites, or retrieved from i-mode mail.
- You cannot edit some still images, or you might have difficulty to produce editing effect.
- If you repeat editing image such as pasting frames or marker stamps to the shot still image, the image quality may deteriorate or the file size may become larger.
- If you change the size of a still image, some still images cannot be allowed to edit picture.

<sup>-:</sup> Editing picture is disabled.

<sup>%1</sup> You cannot edit the still image smaller than 24 x 24 dots.

<sup>※2</sup> You cannot edit the still image of Chat Picture (80 x 80) size or smaller.

You can edit the still images of 1920 x 1440 dots, 1632 x 1224 dots, 1616 x 1212 dots, 1600 x 900 dots, and 1280 x 960 dots as well.

- If the battery runs out during editing, the edited contents are discarded.
- The file name, title, storage location, and acquired source of the newly saved still image are as follows:
- · File name: "YYYYMMDDhhmmnnn"

Title: "YYYY/MM/DD hh:mm"

- (Y: year, M: month, D: date, h: hour, m: minute, n: number)
- · Storage location: Folder the source file is saved to (Still images on the microSD card are saved to the "i-mode" folder.)
- · Acquired source: The same as the source file

# **Function Menu of the Edit Picture Display**

| Function menu | Operation/Explanation                                                                                                    |
|---------------|----------------------------------------------------------------------------------------------------|
| Marker stamp  | You can add the marker stamp in the "Stamp" folder.  Select a marker stamp.  You can rotate the marker stamp by pressing [R]( FUNC ) and selecting "90" to right/90" to left/180"". Select "Scale up/Scale down" to enlarge or shrink the marker stamp.  You can reselect a marker stamp by pressing (Cancel).                                                               |
|               | ● Use to position the marker stamp and press  (a) (Fut ).  ● You can add a marker stamp by pressing (Add ).  (b) (Set )                                                                                                    |
| Frame         | Select a frame □ (Set)  You can add the frame whose size is the same as the size of the image you are editing.  You can display the previous or next frame by pressing □.  Press and hold □ for at least one second to display sequentially.  You can rotate the frame by pressing □ (FUNC) and selecting "180" rotation".  You can reselect a frame by pressing □ (Cancel). |

| Function menu   | Operation/Explanation                                                                                                    |
|-----------------|----------------------------------------------------------------------------------------------------|
| Character stamp | You can add text.  Finter characters.  You can enter up to 15 full-pitch/30 half-pitch characters.  However, the number of characters you can enter decreases depending on the size of the still image.  Press (FINC) and select "Character color" to select a color; then, you can change the color of characters. You can switch between "16 Color" and "256 Color" by pressing (Solect "Font" to change the character fonts.  Select "Character size" to enlarge or shrink characters.  Select "Character input" to edit entered characters. |
|                 | ► Use  to position the characters and press  (Fut )  ► (Set )  • You can reselect a position by pressing  (Cancel).                                                                                                    |
| Cushy mark      | You can compound a cushy mark in the "Stamp" folder. The person's facial region is automatically recognized and the cushy mark is pasted to an appropriate position.  Select a cushy mark.  Press [ix] [FUIC] and select "Scale up/Scale down" to enlarge or shrink the cushy mark.  To cancel, press [X] ([Gunct]).                                                                                                    |
|                 | ■ Use to position the cushy mark and press the cushy mark that comes out of the still image is cut off.  ■ You can add a cushy mark by pressing ( Add ).                                                                                                    |
|                 | ▶ ( Set )                                                                                                    |
| Fit in screen   | You can convert the image size into the Stand-by (480 x 854) size.  • Depending on the size of the original still image, the confirmation display might appear asking whether to cut out the image to convert into the Stand-by (480 x 854) size.                                                                                                    |

| Function menu | Operation/Explanation                                                                                                    |
|---------------|----------------------------------------------------------------------------------------------------|
| Change size   | ■ Select an image size to change to.  ■ If you select the size different in proportional ratio from the source still image, the still image is enlarged or shrunk so that it does not exceed the selected size with its proportional ratio retained.  ■ (Set )  ■ You can reselect a size by pressing (Cancel).                                                                                                    |
| Trim away     | You can trim the still image to a certain size.  ▶ Select an image size to trim to.  • You cannot select a trimming frame larger than the still image you are editing.  • When you select "Dial/recv. PIC (480 x 288)" or "VGA (480 x 640)", the still image you are editing or the trimming frame are halved at both lengthwise and sidewise to be displayed.  ▶ Use to select a part to be trimmed and press  ( Set ).  • You can reselect a size to trim by pressing ((Cancel)). |
| Retouch       | You can set texture and color tone of the still image.  Select an item.  Sharp                                                                                                    |

| Function menu  | Operation/Explanation                                                                                     |  |
|----------------|----------------------------------------------------------------------------------------------------|--|
| Rotate         | ► 90° to right, 90° to left or 180° ► (Set )  • You can reselect the rotation angle by pressing (Cancel). |  |
| Brightness     | You can adjust the brightness to -3 (dark) through +3 (bright).  Select a brightness level.               |  |
| Attach to mail | See page 332                                                                                              |  |
| Save           | See page 335.                                                                                             |  |

#### <Marker stamp>

- You cannot select the marker stamp with following sizes:
  - · When the size is larger than the still image to be edited
  - · CIF (352 x 288) · VGA (640 x 480)
    - · Sub-QCIF (128 x 96)
- · QVGA (240 x 320)
- You cannot enlarge a marker stamp to the size larger than the still image you are editing.

#### <Character stamp>

· QCIF (176 x 144)

 You cannot set some character colors depending on the image to be edited. In that case, select another color.

#### <Cushy mark>

- You cannot select a cushy mark larger than VGA (640 x 480) size.
- You can enlarge or shrink a cushy mark up to three times, but cannot enlarge it to the size larger than VGA (640 x480) size.
- Person's face or outline might not be recognized correctly. When multiple persons' faces are found, a single person's face only is recognized.

## <Original Animation>

# **Creating Animations**

You can select up to 20 JPEG files (20 frames) of Stand-by (480 x 854) size or smaller from the "i-mode" folder, "Camera" folder and user folders, and play them back as animations. You can store 20 original animations.

- Data box My picture
  Original animation <New>
  - To change, select an original animation you have set.

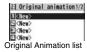

- Select a frame position from <1st> to <20th>
   Select a folder Select a still image.
  - To release the stored still image, select "Release this".
- Repeat step 2► (Finish)

# **Function Menu of the Original Animation List**

| Function menu     | Operation/Explanation                                                         |  |
|-------------------|-------------------------------------------------------------------------------|--|
| Edit title        | ► Enter a title. • You can enter up to 9 full-pitch/18 half-pitch characters. |  |
| Org. animation    | Go to step 2 on page 338.                                                     |  |
| Display picture   | You can play back the original animation.                                     |  |
| Set display       | See page 331.                                                                 |  |
| Picture info      | See page 331.                                                                 |  |
| Release animation | ►YES                                                                          |  |

### **Function Menu while Playing Back Original Animation**

| Function menu | Operation/Explanation |  |
|---------------|-----------------------|--|
| Set display   | See page 331.         |  |

| Function menu | Operation/Explanation                           |  |
|---------------|-------------------------------------------------|--|
| Display size  | See page 334.                                   |  |
| Retry         | You can play back the original animation again. |  |

#### Information

 If you delete a still image stored in an original animation, the original animation which contains the still image is released.

### <i-motion Player>

# Playing Back Moving Images/i-motion Movies

You can play back the moving images saved to the FOMA phone or microSD card.

In Horizontal Open Style, moving images are played back horizontally. You can switch styles during playback.

You can play back the sound of moving images from a commercial Bluetooth device.
 (See page 431)

# Data box ୖ ଖ motion ➤ Select a folder ► Select a file.

- Each time you press MEND from the Folder list, you can switch between the folders in the FOMA phone and the microSD card.
- See page 366 for the Function menu on the Folder list.
- See page 186 when you select "Search by i-mode".

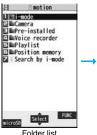

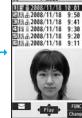

Moving Image list

• The following images are displayed when you cannot display the preview images:

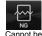

played back

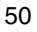

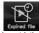

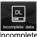

No preview images

Playback restrictions have expired, and the like.

Incomplete download

- When you select a folder or i-motion movie from another function, some folders or i-motion movies may not be displayed depending on the function. You may be able to confirm the i-motion movie by pressing [☑]([Play]) while selecting an i-motion movie.
- Depending on the i-motion movie, you can play back by selecting a chapter set for the i-motion movie. (See page 341)

#### Operations when playing back moving image

• See page 341 for when you operate from the Function menu.

| Operation                                             | Key operation                                                                                                    |
|-------------------------------------------------------|----------------------------------------------------------------------------------------------------|
| Quick View                                            | ☑ (See page 341)                                                                                                    |
| Mute                                                  | ( K )                                                                                                    |
|                                                       | ● ( ) or adjust the sound volume to play back sound                                                                                        |
| Pause*1                                               |                                                                                                    |
|                                                       | • ( ) to resume                                                                                                    |
| Play back frame by                                    |                                                                                                    |
| frame <sup>*2</sup>                                   | Each time of pressing proceeds frame by frame.                                                                                             |
| Sound volume                                          | or ▲/▼                                                                                                    |
| adjustment                                            | <ul> <li>Press and hold to adjust the sound volume sequentially.</li> <li>Setting from Level 0 (Silent) through 6 is available.</li> </ul> |
|                                                       | · , ,                                                                                                    |
| Display next file or<br>chapter <sup>*3</sup>         |                                                                                                    |
| Display previous file or                              | (o)                                                                                                    |
| chapter <sup>※3</sup>                                 | When playback time is over three seconds, you go back to                                                                                   |
|                                                       | the beginning of the file. (You go back to the top of the chapter for the file with chapters.)                                             |
| Search (fast forward)*2                               | Press and hold Ol.                                                                                                    |
| Search (fast rewind)*2                                | Press and hold o.                                                                                                    |
| · ,                                                   |                                                                                                    |
| Change vertical disp./<br>horizontal disp./full disp. | ■ (Wide ) Each time of pressing switches display formats.                                                                                  |
| [Normal Style only]                                   | - Lauri urrie or pressing switches display lornials.                                                                                       |

| Operation                               | Key operation                                                                                                    |
|-----------------------------------------|----------------------------------------------------------------------------------------------------|
| Icon<br>[Horizontal Open Style<br>only] | <ul> <li>Each time of pressing switches in order of "Display icons and navigations" → "Nondisplay icons and navigations" → "Full display".</li> </ul> |
| Remaster                                | Each time of pressing switches between "ON" and "OFF".                                                                                                |
| Listening                               | (8) •Each time of pressing switches in order of "OFF" → "Surround" → "Natur1" → "Natur2".                                                             |
| Equalizer                               | ●Each time of pressing switches in order of "Normal"  → "S-XBS1" → "S-XBS2" → "Train".                                                                |

- \*1 You cannot operate this for a streaming type of i-motion movie.
- ※2 You cannot operate this for a streaming type of i-motion movie, or when you are playing back an i-motion movie while obtaining it. Further, you might not be able to operate this depending on the i-motion movie.
- ※3 Moving images having no chapters are switched in the order on the Moving Image list. This operation is available when you play back from the Moving Image list. Moving images having chapters are switched in the order that the chapters are stored.

### ■Specifications for moving image playback

| File format   | MP4, ASF                                                                                                    |                                                                                |
|---------------|----------------------------------------------------------------------------------------------------|--------------------------------------------------------------------------------|
| Coding system | MP4 file                                                                                                    | Image: MPEG4, H.263, H.264<br>Audio: AMR, AAC, AAC+ (HE-AAC), Enhanced aacPlus |
|               | ASF file                                                                                                    | Image: MPEG4<br>Audio: G.726                                                   |
| Pixels        | MPEG4: Files of VGA (640 x 480) size or smaller H.263: Files of Sub-QCIF (128 x 96) or QCIF (176 x 144) size only |                                                                                |
|               |                                                                                                    |                                                                                |
|               | H.264: Files of QVGA (240 x 320) size or smaller                                                                  |                                                                                |
| Extension     | sdv, 3gp, r                                                                                                    | mp4, asf                                                                       |

• Even when the file format is supported, you might not be able to play back some files.

# When you select "Position memory" from the Folder list for moving images

The display for selecting Position Memory appears. When you select "Marker to resume" or "Position memory 1/2", the moving image is played back from the stored position.

| Marker to resume | This is stored automatically when a call comes in, an alarm operates, or the battery level goes flat during playback of a moving image. |
|------------------|----------------------------------------------------------------------------------------------------|
| Position memory  | You can store in any optional position in a moving image, and create up to two position memories. (See page 342)                        |

- To delete "Position memory", press (■ print ()) and select "Delete". You cannot delete the "Marker to resume".
- When the moving image with a position memory has been deleted or moved to another folder, you cannot play it back.

#### Information

- While searching (fast forward or fast rewind) a moving image or playing it back frame by frame, it does not sound. You can search (fast forward or fast rewind) while pausing or playing back the moving image (including slow and quick view).
- If you receive mail or a Message R/F when playing back an i-motion movie, the video or sound might be interrupted.

# **Function Menu of the Moving Image List**

| Function menu                                | Operation/Explanation                                                                                                    |
|----------------------------------------------|----------------------------------------------------------------------------------------------------|
| Edit 8 motion                                | See page 343.                                                                                                    |
| Edit title                                   | See page 331.                                                                                                    |
| Set a motion (Ring tone)                     | You can set a moving image for a ring tone.  ▶ Ring tone ▶ Select an incoming type ▶ (Finish)  • The set item is indicated by "★". |
| Set 🖁 motion<br>(Stand-by display)           | You can set a moving image for the Stand-by display.  ▶ Stand-by display▶ YES▶ ( Finish )                                          |
| Set 🖁 motion<br>(Standby disp. Wide)         | You can set a moving image for the (horizontally) Stand-by display.  ► Standby disp. Wide ► YES ► (Finish)                         |
| Set <sup>8</sup> motion<br>(Wake-up display) | You can set a moving image for the Wake-up display.  ▶ Wake-up display ▶ YES ► (Finish)                                            |

| Function menu    | Operation/Explanation                                                                                                    |
|------------------|----------------------------------------------------------------------------------------------------|
| 8 motion info    | You can display the i-motion movie title, file name and others.                                                                        |
| Attach to mail   | You can compose an i-motion mail message with the file attached. Go to step 2 on page 198.  ◆ You can compose it also by pressing ( ). |
| Send Ir data     | See page 370.                                                                                                    |
| transmission     | See page 372.                                                                                                    |
| Copy to microSD  | See page 359.                                                                                                    |
| Copy to phone    | See page 360.                                                                                                    |
| Move to microSD  | See page 361.                                                                                                    |
| Move to phone    | See page 361.                                                                                                    |
| Сору             | See page 332.                                                                                                    |
| Move             | See page 332.                                                                                                    |
| Add desktop icon | See page 127.                                                                                                    |
| Edit file name   | See page 332.                                                                                                    |
| File restriction | See page 332.                                                                                                    |
| Reset title      | You can reset the title to the default.  YES                                                                                           |
| Delete this      | See page 332.                                                                                                    |
| Delete all       | See page 332.                                                                                                    |
| Multiple-choice  | See page 333.                                                                                                    |
| Memory info      | You can display the used memory space (estimate).                                                                                      |
| Sort             | See page 333.                                                                                                    |
|                  |                                                                                                    |

| Function menu | Operation/Explanation                                                             |
|---------------|-----------------------------------------------------------------------------------|
| Listing       | You can change the displayed contents for Moving Image list.                      |
|               | You can select whether the title or file name is displayed in the                 |
|               | microSD Card list.                                                                |
|               | Select a display format.                                                          |
|               | Title The titles or file names are listed.                                        |
|               | Title + Image The title or file name, and image are                               |
|               | displayed at a time. The displayed image is                                       |
|               | the first frame of moving image.                                                  |
|               | Title/File name You can select whether to display the title or                    |
|               | file name.                                                                        |
|               | <ul> <li>In the case of the microSD Card list, "Title" is displayed as</li> </ul> |
|               | "Name", and "Title + Image" is displayed as "Name + Image".                       |
|               | You can switch the lists also by pressing (Change) from the                       |
|               | Moving Image list.                                                                |

- You cannot set the i-motion movie whose acquired source is " ◀ " as a ring tone.
- See " a motion info" to check whether the i-motion movie can be set for a ring tone or receiving display.

#### <Attach to mail>

- When the file size is larger than 2 Mbytes, the confirmation display appears asking whether to cut it out to the mail size. Select "YES" to cut out the i-motion movie from the beginning to the about 2-Mbyte point.
- You may not be able to compose i-mode mail depending on the i-motion movie.
- Depending on the i-motion movie, its file size may become larger or smaller.
- You cannot attach an i-motion movie in excess of 2 Mbytes to mail from the Edit  $\frac{6}{10}$  motion display. See "Trim for mail" for how to cut out the i-motion movie for attaching to i-motion mail.

# Function Menu during Pause/at the End of Playback

| Function menu | Operation/Explanation                                |
|---------------|------------------------------------------------------|
| Normal play   | The moving image is played back at the normal speed. |

| Function menu               | Operation/Explanation                                                                                                    |
|-----------------------------|----------------------------------------------------------------------------------------------------|
| Chapter list                | You can display the list of chapters stored in the moving image and select a chapter to be played back.  Select a chapter to be played back.                                                                                                    |
| Slow                        | The moving image is played back mute at half the normal speed.  •To cancel Slow playback, press ((), or perform "Normal play".                                                                                                    |
| Quick View (1.25x)          | The moving image is played back at the speed 1.25 times the normal speed.  ● Press (□)(□□□) to play back the moving image at twice the normal speed. Press (□)(□□□) to play back at the normal speed.                                                                                                    |
| Quick View (2x)             | The moving image is played back at twice the normal speed.  • To cancel Quick View, press (), or perform "Normal play".                                                                                                    |
| Stop                        | You can end playback.                                                                                                    |
| Position to play            | You can set the start point for playing back the moving image.  Use to move the cursor position of the time bar and press (Set).  To cancel, press CLR.                                                                                                    |
| Sound effect<br>(Remaster)  | You can bring the sound from an earphone or Bluetooth device to the original sound by complementing high-pitch range lost at data compression.  Remaster ON or OFF                                                                                                    |
| Sound effect<br>(Listening) | You can set sound effect for listening.  Listening Select an item.  Surround Makes the sound natural and stereophonic.  Natur 1/2 Complements the cooped-up feeling specific to earphones and plays back natural sound. Select 1 or 2 according to your taste.  OFF Sets Listening to "OFF".  "Natur 1/2" is effective for the sound from an earphone or Bluetooth device. |

| Function menu               | Operation/Explanation                                                                                                    |
|-----------------------------|----------------------------------------------------------------------------------------------------|
| Sound effect<br>(Equalizer) | You can change the quality of the sound from an earphone or Bluetooth device. ▶ Equalizer▶ Select an item. Normal                                                                                                    |
| Position memory             | You can store a position memory in the moving image. Store it at the desired position in pause state.  Position memory1 or Position memory2                                                                                                    |
| Edit 🖁 motion               | See page 343.                                                                                                    |
| Attach to mail              | See page 340.  • You can compose an i-mode mail message also by pressing   ( ) from the playback end display.                                                                                                    |
| Set 8 motion                | See page 340.                                                                                                    |
| g motion info               | See page 340.                                                                                                    |
| Send Ir data                | See page 370.                                                                                                    |
| transmission                | See page 372.                                                                                                    |
| Copy to phone               | See page 360.                                                                                                    |
| Add desktop icon            | See page 127.                                                                                                    |
| Display size                | You can set the display whether to display a moving image in the original size (Actual size) or to fit to the display size.  Actual size or Fit in display  Even if you set to "Actual size", the moving image in excess of the display size is reduced to the display size. Also, when the moving image is QCIF (176 x 144) size or smaller, it is doubled at both lengthwise and sidewise to be displayed. |
| Change to full              | You can switch display formats of moving images. Each time of selecting the item switches displays in order of playback on the vertical display → playback on the horizontal display fitted to the display size → playback on the enlarged full display.                                                                                                    |

#### <Chapter list>

 When restrictions on chapter forward/rewind are applied, you cannot select chapters after/before the one you are currently playing back.

#### <Slow>

- You cannot slow-play the following i-motion movies:
- · A streaming type of i-motion movie
- An i-motion movie being played back while obtaining data
- · An i-motion movie played back from the Stand-by display

#### <Quick View>

- You cannot execute Quick View for some i-motion movies.
- i-motion movies are not played back in stereo sound during Quick View.
- It may be hard to hear sound during Quick View.

#### <Position to play>

 Depending on the moving image/i-motion movie, you might not be able to select the position to play.

#### <Sound effect>

- Even if an earphone or Bluetooth device is not connected, the respective setting contents are shown on the display.
- When audio format of the i-motion movie is AMR or G.726, sound effect might be unavailable.

#### <Position memory>

 Depending on the moving image/i-motion movie, you might not be able to store the position memory.

#### <Display size>

 Depending on the image size, the image might be displayed with the right or bottom side cut off.

#### <Change to full>

- The moving image of QCIF (176 x 144) size or smaller is not played back in full display.
- Depending on the image size, the image might be displayed with the right or bottom side cut off.

# **Using Playlist**

You can store moving images in a playlist, and continuously play them back in the order you like. You can create up to 5 playlists, and can store up to 30 moving images per playlist.

### Store Playlist

MENU ► Data box ► 🔓 motion ► Playlist Select Playlist 1 through 5.

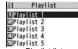

Playlist list

- Select <1st> through <30th> Select a folder Select a moving image.
- Repeat step 2 [ [ Finish ]
  - To release a stored moving image, press (FINC) and select "DEL one from list". Select "DEL all from list", then you can release all the stored moving images.
  - To change the order of stored moving images, press (FUNC ) and select "Order to play", and select a moving image whose position to be changed. Then, select the destination position to change the order.

#### Information

You cannot store partially saved i-motion movies in the playlist.

# **Play Back Playlist**

Playlist list ► Highlight a playlist and press ( Play ).

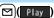

### **Function Menu of the Playlist List**

| Function menu | Operation/Explanation                                                    |  |
|---------------|--------------------------------------------------------------------------|--|
| Play          | See page 343.                                                            |  |
| Edit playlist | You can edit the playlist. Go to step 2 of "Store Playlist" on page 343. |  |

| Function menu      | Operation/Explanation                                                           |
|--------------------|---------------------------------------------------------------------------------|
| Release playlist   | You can release all moving images stored in the playlist.  YES                  |
| Edit playlist name | You can edit the name of the playlist.                                          |
|                    | Edit a playlist name.                                                           |
|                    | <ul> <li>You can enter up to 10 full-pitch/20 half-pitch characters.</li> </ul> |

### <Edit 8 motion>

# **Editing Moving Images/i-motion Movies**

You can edit the moving image/i-motion movie. The moving image/ i-motion movie you edited is saved to the folder containing the source moving image/i-motion movie.

- Moving Image list/During pause/At the end of playback | FUNC
  - ► Edit 🖁 motion
  - Use ☐ or ▲/ ▼ to adjust the sound volume.

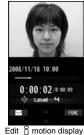

FUNC ) Edit the moving image/i-motion movie. See page 344 for how to operate.

Press ( ) ( Save ).

• Not to save the edited moving image/i-motion movie, press CLR or : then select "YES".

YES

The edited moving image/i-motion movie is saved.

See page 186 for when i-motion movies are stored to the maximum.

### ■Operations during editing an i-motion movie or demo playback

| Operation               | Key operation              |
|-------------------------|----------------------------|
| Pause                   | ● ( ) to resume play back. |
| Fast forward            | Press and hold .           |
| Fast rewind             | Press and hold .           |
| Forward frame by frame  | During pause, press .      |
| Rewind frame by frame   | During pause, press .      |
| Sound volume adjustment | Or ▲/▼                     |

• You cannot do some operations depending on the state.

#### Information

- You cannot edit the following moving images/i-motion movies:
- · The files with "File restriction" and "Replay restriction" obtained from sites or i-mode mail
- $\cdot$  The files other than VGA (640 x 480), HVGA Wide (640 x 352), QVGA (320 x 240), QCIF (176 x 144) and Sub-QCIF (128 x 96) size
- The files saved to the microSD card
- You might not be able to edit some i-motion movies.
- The image quality may deteriorate or the file size may become larger or smaller by executing "Edit 🖁 motion".
- When a call comes in, the battery level goes flat, or you close the FOMA phone while editing, the confirmation display appears asking whether to save the fixed edited contents.

| Function Menu of the Edit 🖁 motion Display |                                                                                                    |  |
|--------------------------------------------|----------------------------------------------------------------------------------------------------|--|
| Function menu                              | Operation/Explanation                                                                                                    |  |
| Trim ☐ motion                              | You can cut out a certain range from an i-motion movie.  > Use (a) to display a start frame and press (b) (Start).  The start frame is set and the moving image/i-motion movie is played back.                                                     |  |
|                                            | Press (a) ( at the position you want to cut out. Playing back the moving image/i-motion movie pauses.                                                                                                    |  |
|                                            | ► Use o to display an end frame and press ( End ).  The cut out range is played back.  • When the file size reaches about 10 Mbytes, the end frame is automatically set.                                                                           |  |
|                                            | Press (□) ( set ).  • Press (□) ( Play ) to play back a demo to check the edited moving image/i-motion movie.                                                                                                    |  |
| Trim for picture                           | You can cut out the still image and save it.  ► Use ① to display a frame and press ② ( Set ) ► YES  ► Select a folder.  • See page 186 for when images are stored to the maximum.                                                                  |  |
| Trim for mail                              | You can cut out the moving image/i-motion movie to the size attachable to i-mode mail.  ▶ Mail size (S) or Mail size  Mail size (S) Cut out to the size of about 500 Kbytes or less.  Mail size Cut out to the size of about 2,048 Kbytes or less. |  |
|                                            | ▶ Use ot display a start frame and press (Start). The moving image/i-motion movie is played back.  When the file size reaches about 500 Kbytes, about 2,048 Kbytes, or at the end of playback, the playback stops automatically.                   |  |
|                                            | ● Press (☑) ( Play ) to play back a demo and you can check the edited moving image/i-motion movie.                                                                                                    |  |

| Function menu    | Operation/Explanation |
|------------------|-----------------------|
| Attach to mail   | See page 340.         |
| File restriction | See page 332.         |

<Trim @ motion>

• If you execute "Trim a motion", the file size may become larger.

### Function Menu while i-motion Movie is Edited or Demo Playback is in Pause

| Function menu      | Operation/Explanation                                                                                                    |  |
|--------------------|----------------------------------------------------------------------------------------------------|--|
| Normal play        | You can play back at the normal speed.                                                                                                    |  |
| Slow               | You can play back mute at half the normal speed.                                                                                                    |  |
| Quick View (1.25x) | You can play back at the speed 1.25 times the normal speed.                                                                                                    |  |
| Quick View (2x)    | You can play back at twice the normal speed.                                                                                                    |  |
| Starting point     | You can set the start frame for "Trim $\begin{picture}(60,0)\put(0,0){\line(0,0){15}}\put(0,0){\line(0,0){15}}\put(0,0)$ |  |
| Ending point       | You can set the end frame for "Trim 🖁 motion".                                                                                                    |  |
| Determine          | You can set the frame for "Trim for picture".                                                                                                    |  |
| Stop               | You can stop playing back.                                                                                                    |  |

### <Video Player>

# **Playing Back Video**

You can play back the video saved to the microSD card. Just by changing the style during playback, the vertical display and horizontal display switch automatically. In Normal Style, you can switch displays manually by pressing .

• You can play back the sound of video from a commercial Bluetooth device. (See page 431)

# MENU Data box 1Seg Video Select a file.

 When the position to play is recorded to the video, the playback starts from the position to play. Press (Frontor) to play back from the beginning.

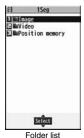

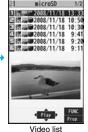

• The image on the right is displayed when you cannot display a preview image:

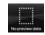

#### Operations when playing video

• See page 347 for when you operate from the Function menu.

| Operation  | Key operation                                                                                                    |
|------------|----------------------------------------------------------------------------------------------------|
| Quick View | (See page 341)                                                                                                    |
| Mute       | ( a a c) ( a c) ( a c) |

| Operation                   | Key operation                                                                                                    |
|-----------------------------|----------------------------------------------------------------------------------------------------|
| Pause                       | ( II ) or <b>p</b><br>• ( ) → ( ) or <b>p</b> to resume                                                                                                    |
| Play back frame by frame    | ► Each time of pressing proceeds frame by frame.                                                                                                    |
| Sound volume adjustment     | Press and hold to adjust the sound volume sequentially.     Setting from Level 0 (Silent) through 25 is available.                                                                                                    |
| Fast forward <sup>※1</sup>  | or p to resume                                                                                                    |
| Rewind <sup>※1</sup>        | O or p to resume                                                                                                    |
| Skip (fast forward)*1*2     | (for at least one second) or # during playback or pause                                                                                                    |
| Skip (rewind)*1*3           | (for at least one second) or 💥 during playback or pause                                                                                                    |
| Program title <sup>*4</sup> | ● Icons and the time bar appear on the horizontal display.                                                                                                    |
| Switch display              | while displaying program title                                                                                                    |
| Full display                | ● In Video Mode, each time of pressing switches the display directions.  In Data Broadcasting Mode, each time of pressing switches between standard display and full display.                                                                                                    |
| Switch TV/data BC           | (Indicitis)   (Indicitis)   (Indicitis) |

- ¾1 In Data Broadcasting Mode, you cannot operate.
- \*2 You cannot operate for a file whose playback time is shorter than 30 seconds.
- \*3 You cannot operate for a file whose playback time is shorter than 10 seconds.

- ※4 When you operate immediately after "Skip", "Fast forward", "Rewind", or "Position to play", the program title stored in "File property" might appear.
- %5 Close the FOMA phone to return to the vertical display. In Horizontal Open Style, the
  horizontal display automatically appears in Video Mode and the vertical display does
  not appear.
- %6 You cannot operate this in Horizontal Open Style.

# When you select "Position memory" from the Folder list for videos

The display for selecting Position Memory appears. When you select "Marker to resume" or "Position memory 1/2", the video is played back from the stored position.

| This is stored automatically when a call comes in, an alarm operates, or the battery level goes flat during playback of a video. |
|----------------------------------------------------------------------------------------------------|
| You can store in any optional position in a video, and create up to two position memories. (See page 348)                        |

- To delete "Position memory", press (IR) and select "Delete". You cannot delete the "Marker to resume".
- When the video with a position memory has been deleted or moved to another folder, you cannot play it back.

#### Information

- No sound is output during frame-by-frame playback or during skipping. Further, captions are not displayed.
- The displayed time bar is for reference.
- Even if you set "Sound effect setting" (or "Sound effect") to "ON", effect tones do not sound during pause, frame-by-frame playback, slow playback, or quick view playback.
- When you select "YES (confirm once)" from the confirmation display for data broadcasting while watching a 1Seg program or playing back video, the information on data broadcasting might be automatically updated, and you might be charged a packet communication fee. (See page 310)
- When you operate "Skip", "Fast forward", "Rewind", or "Position to play", the information of the data broadcasting is discarded. You are charged a packet communication fee when you re-obtain communication contents.
- You might not be able to operate links by selecting them on data broadcasting during pause or at the end of playback.

- The part of video that was not correctly recorded owing to the bad radio wave conditions is not displayed and skipped to the position where it can be displayed correctly. In that case, the video might not be played back for a few seconds, or might be distorted. Further, the time bar might not be displayed correctly.
- If you try to play back a video with a low battery, the battery alert tone sounds, and the confirmation display appears asking whether to play it back. When the battery becomes low during playback, the playback pauses, the battery alert tone sounds, and the confirmation display appears asking whether to end the playback. The battery alert tone sounds regardless of the setting of "Keypad sound".
- If you edit (divide) the video using a mobile phone or personal computer that supports the edit function, you might not be able to correctly play it back on the FOMA phone.

### **Function Menu of the Video List**

| Function menu               | Operation/Explanation                                                                                                    |  |
|-----------------------------|----------------------------------------------------------------------------------------------------|--|
| Edit title                  | ► Enter a title.  • You can enter up to 18 full-pitch/36 half-pitch characters.                                                                                 |  |
| File property               | You can display the channel name, the program name, etc. of the video.  • You can display the channel name, the program name, etc. also by pressing (a)( roo ). |  |
| Add desktop icon            | See page 127.                                                                                                    |  |
| Reset title                 | You can reset the title to the default.  YES                                                                                                    |  |
| Delete<br>(Delete this)     | ▶ Delete this ▶ YES                                                                                                    |  |
| Delete<br>(Delete selected) | You can select multiple videos and delete them.  ▶ Delete selected ▶ Put a check mark for videos to be deleted  ▶ ☑ (Finish) ➤ YES                              |  |
| Delete<br>(Delete all)      | ▶ Delete all ▶ Enter your Terminal Security Code ▶ YES                                                                                                    |  |
| Memory info                 | You can display the used memory space (estimate).                                                                                                    |  |

| Function menu | Operation/Explanation                                                           |  |
|---------------|---------------------------------------------------------------------------------|--|
| Listing       | You can change the displayed contents for Video list.  Select a display format. |  |
|               |                                                                                 |  |
|               | Title The title names are displayed.                                            |  |
|               | Title + image The title name and image are displayed at                         |  |
|               | time. The displayed image is the first frame of                                 |  |
|               | video.                                                                          |  |

#### Information

#### <Delete>

- If a call comes in while deleting multiple videos, deleting is canceled.
- The video whose recording time is long might take a long time to be deleted. Make sure that the remaining battery is full enough.
- You might not be able to delete the video containing data that does not support the FOMA phone.

#### <Listing>

 The video that was not recorded correctly owing to the bad radio wave conditions might not be played back.

# Function Menu during Pause/at the End of Playback

| Function menu | Operation/Explanation                                                                                                    |
|---------------|----------------------------------------------------------------------------------------------------|
| Normal play   | The video is played at the normal speed.                                                                                                    |
| Slow          | The video is played back mute at half the normal speed.  •To cancel Slow play, perform "Normal play".                                                                                                    |
| Quick View    | The video is played back quickly.  ➤ Select an item.  1.25x The video is played back at the speed 1.25 times the normal speed. (See page 341)  2x The video is played back at twice the normal speed. (See page 341) |
| Fast forward  | The video is played back fast.  ▶ 10x or 30x  • To cancel fast forward playback, press (a) (                                                                                                    |

| Function menu                                                                                                    | Operation/Explanation                                                                                                    |  |
|----------------------------------------------------------------------------------------------------|----------------------------------------------------------------------------------------------------|--|
| Rewind                                                                                                    | The video is played back fast in the opposite direction.  ▶10x or 30x  •To cancel rewind playback, press (a)( ▶ ).                                                                                                    |  |
| Stop                                                                                                    | You can end playback.                                                                                                    |  |
| Position to play                                                                                                    | You can set the start point for playing the video.  > Use to move the cursor position of the time bar and                                                                                                    |  |
|                                                                                                    | press (a) (Set ).  • To cancel, press (CLR).                                                                                                    |  |
| Position memory                                                                                                    | You can store a position memory in the video. Store it at the desired position in pause state.  Position memory1 or Position memory2                                                                                                    |  |
| File property                                                                                                    | See page 347.                                                                                                    |  |
| Add desktop icon                                                                                                    | See page 127.                                                                                                    |  |
| Switch display  At player start-up When "Caption" is set to "ON": V. img+Caption+D BC When "Caption" is set to "OFF": Visual image+DBC | You can switch the contents on the viewer display.  Select an item.  If you set to "Enlarged V. img+DBC", the video on the vertical display is enlarged. However, the sides of the video might be cut depending on the program.  If you operate "Fast forward" or "Rewind" from the Function menu while "Data broadcasting" is set, the setting at Video Player start-up returns.  Even if you set to "Data broadcasting", the audio from video files is output. |  |
| Switch TV/data BC At player start-up Video Mode                                                                                        | You can switch between Video Mode and Data Broadcasting Mode while watching a video on the vertical display.                                                                                                    |  |
| Icon                                                                                                    | See page 310.                                                                                                    |  |
| Image quality                                                                                                    | See page 309.                                                                                                    |  |
| Sound<br>(Auto volume)                                                                                                    | See page 309.                                                                                                    |  |

| See page 309. See page 309. See page 309.                                                                                                    |
|----------------------------------------------------------------------------------------------------|
|                                                                                                    |
| See page 309.                                                                                                    |
| . •                                                                                                    |
| ➤ Main/sub sound<br>➤ Main sound, Sub sound, or Main+sub sound                                                                                                    |
|                                                                                                    |
| You can reload the displayed data broadcasting site.  Reload contents  The confirmation display appears asking whether to re-send the data you entered, depending on the site. |
| See page 176.                                                                                                    |
| See page 188.                                                                                                    |
| See page 310.                                                                                                    |
| See page 310.                                                                                                    |
| You can stop browsing the data broadcasting site and return to the data broadcasting.                                                                                          |
|                                                                                                    |

- Depending on the video file, you might not be able to select the position to play.
- When you have selected the part that was not recorded correctly owing to bad radio wave conditions, the start point moves to the part where you can play back the video correctly.

#### <Chara-den>

# What is Chara-den?

Chara-den is an animation character representing yourself. You can send it as your image during videophone calls.

You can use the Chara-den player to play it back and shoot it.

- You can delete the pre-installed Chara-den image. You can re-download it from the "P-SQUARE" site (see page 186). When you use a UIM other than the one used for downloading, the UIM security function (see page 40) is set for it.
- Some Chara-den images synchronize their movement with your voice spoken into the microphone.

#### <Chara-den Player>

# **Displaying/Operating Chara-den Images**

You can display stored Chara-den images.

You can make the Chara-den image move by key operation.

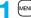

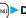

Data box Chara-den Select a Chara-den image.

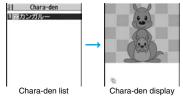

#### ■ Key assignment of operating Chara-den

You can use the Action list to check the actions that you can operate.

• The number of actions you can operate varies depending on the Chara-den image.

| Key operation                           | Details                                                    |
|-----------------------------------------|------------------------------------------------------------|
| 1~9<br>#1~#9*1*2<br>(Whole Action Mode) | Whole action: expresses an action with whole of the body.  |
| (Parts Action Mode)                     | Parts action: expresses an action with a part of the body. |
| 0                                       | Suspends the running action.                               |
| MENU                                    | Displays the Action list.                                  |
|                                         | Makes a videophone call.                                   |
|                                         | Records Chara-den images.                                  |

<sup>\*1</sup> You cannot operate for the pre-installed Chara-den image.

### **Function Menu of the Chara-den List**

| Function menu    | Operation/Explanation                                                                                          |
|------------------|----------------------------------------------------------------------------------------------------|
| Chara-den call   | See page 74.                                                                                                   |
| Substitute image | See page 74.                                                                                                   |
| Rec. Chara-den   | See page 350.                                                                                                  |
| Edit title       | ► Enter a title.  • You can enter up to 18 full-pitch/36 half-pitch characters.                                |
| File property    | You can display the title, file name, and others of the Chara-den image.                                       |
| Memory info      | You can display the used memory space (estimate).                                                              |
| Add desktop icon | See page 127.                                                                                                  |
| Delete           | ► YES                                                                                                    |
| Delete all       | ► Enter your Terminal Security Code ➤ YES  • This operation deletes the pre-installed Chara-den image as well. |

<sup>\*2</sup> Press # again to cancel the first # ).

| Function menu   | Operation/Explanation                                                                                                    |
|-----------------|----------------------------------------------------------------------------------------------------|
| Multiple-choice | You can select and delete multiple Chara-den images.  Put a check mark for Chara-den images to be deleted  (ER)((FUNC)) Delete YES |
| Display size    | You can set whether to display the Chara-den image in "Actual size" or "Fit in display".  Actual size or Fit in display            |
| Reset title     | You can reset the title to the default one.  > YES                                                                                 |

#### <File property>

"Rec. file restriction" denotes whether to restrict the operation such as attaching still
images/moving images created by "Rec. Chara-den" to mail, saving them to microSD
card, or editing them.

### <Delete> <Delete all> <Multiple-choice>

● If you delete a Chara-den image set for the substitute image except "カンガルー (kangaroo)", "カンガルー (kangaroo)" is set for the substitute image. If you delete "カンガルー (kangaroo)", a pre-installed substitute image will be sent.

# **Function Menu of the Chara-den Display**

| Function menu    | Operation/Explanation                                                                                                    |
|------------------|----------------------------------------------------------------------------------------------------|
| Chara-den call   | See page 74.                                                                                                    |
| Substitute image | See page 74.                                                                                                    |
| Rec. Chara-den   | See page 350.                                                                                                    |
| Add desktop icon | See page 127.                                                                                                    |
| Action list      | You can display the list for actions that you can operate.  • Highlight an action, and press (a) (Select) to run the action; and press (b) (Detail) to check the details of the action.  • You can display the Action list also by pressing (MEMA). |

| Function menu                                        | Operation/Explanation                                                         |
|------------------------------------------------------|-------------------------------------------------------------------------------|
| Change action At Chara-den display Whole Action Mode | You can switch the action modes between Whole Action Mode ( $\frac{*}{\$}$ ). |
| File property                                        | See page 349.                                                                 |
| Display size                                         | See page 350.                                                                 |

# <Record Chara-den>

# **Recording Chara-den Images**

You can shoot the displayed Chara-den image as a still image or moving image.

- Data box Chara-den
  - Select a Chara-den image to be shot
  - Record )
  - You can select "Rec. Chara-den" also from the Function menu of the Chara-den list or Chara-den display for recording.

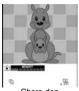

Chara-den Recording display

# **Shoot Still Images**

Display "o" on the Chara-den Recording display and press (Record).

A still image of the displayed Chara-den image is shot.

Press (Save ).

The still image you have shot is saved to the "Camera" folder.

## **Record Moving Images**

Display "A" on the Chara-den Recording display and press ( | ( Record ).

Recording of the displayed Chara-den image starts.

• While " "is displayed, press (Movie ) to display " ".

The recorded moving image is saved to the "Camera" folder.

#### Information

- The image size is fixed to QCIF (176 x 144).
- In Manner Mode or when "Phone" or "Mail" of "Ring volume" is set to "Silent", the recording confirmation tone, the recording start tone, and the recording end tone do not sound.
- When "Recording type" is set to "Video + voice", the voice is recorded as well.

### Function Menu of the Chara-den Recording Display

| Function menu    | Operation/Explanation                                                                                                    |
|------------------|----------------------------------------------------------------------------------------------------|
| Switch Chara-den | ► Select a Chara-den image to be displayed.  • If you switch Chara-den images, the action mode switches to Whole Action Mode.                           |
| Substitute image | See page 74.                                                                                                    |
| Action list      | See page 350.                                                                                                    |
| Change action    | See page 350.                                                                                                    |
| Display size     | See page 350.                                                                                                    |
| Recording size   | You can set the image size for recording and saving a still Chara-den image. You can set only in Photo Mode.  ▶ QCIF (176 x 144) or Small (117 x 96)    |
| Recording type   | You can set whether to record video or voice for recording and saving a moving Chara-den image. You can set only in Movie Mode.  Video + voice or Video |

| Function menu     | Operation/Explanation                                       |
|-------------------|-------------------------------------------------------------|
| Recording quality | You can set the image quality for saving a moving Chara-den |
|                   | image. You can set only in Movie Mode.                      |
|                   | Normal, Prefer image quality, or Prefer motion speed        |

## <Melody Player>

# **Playing Back Melodies**

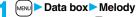

- Each time you press [MENU] from the Folder list, you can switch between the folders in the FOMA phone and the microSD card.
- See page 366 for the Function menu on the Folder list.

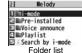

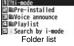

MENU 1 6

# Select a folder Select a melody.

 When selecting folders and melodies by another function, some folders or melodies may not be displayed depending on the function. Some melodies may be played back for confirmation while being selected, or you may at times be able to play back the melody by pressing 

• See page 186 when you select "Search by i-mode".

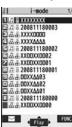

Melody list

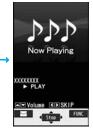

Melody Playback

#### Play Back Playlist

You can repeatedly play back the melodies selected by "Edit playlist".

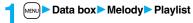

### ■Operation while playing back a melody

| Operation                          | Key operation                                                                                                    |
|------------------------------------|----------------------------------------------------------------------------------------------------|
| Halt                               | ( Stop ),                                                                                                    |
| Sound volume adjustment            | or a/ v **2 Press and hold to adjust the sound volume sequentially. Setting from Level 0 (Silent) through 6 is available. |
| Replay next file <sup>※3</sup>     | 0                                                                                                    |
| Replay previous file <sup>※3</sup> | 0                                                                                                    |

- %1 Halts the playback of melodies which cannot be attached to mail.
- $\ensuremath{\%2}$  Halts the playback when the FOMA phone is closed.
- \*3 Valid when played back from the Melody list.

#### Information

- The melodies are played back at the volume set for "Phone" of "Ring volume". When "Phone" of "Ring volume" is set to "Silent" or "Step", they are played back at "Level 2". However, the melody played back when it is se
- Even if you change the volume while playing back, the volume set for "Phone" of "Ring volume" returns when you exit the Melody player.

# **Function Menu of the Melody List**

| Function menu  | Operation/Explanation                                                                                                    |
|----------------|----------------------------------------------------------------------------------------------------|
| Edit title     | ► Edit the title. • For a file in the FOMA phone, you can enter up to 31 full-pitch/63 half-pitch characters. • For a file on the microSD card, you can enter up to 18 full-pitch/36 half-pitch characters. |
| Edit file name | Edit the file name.     You can enter up to 36 half-pitch alphanumeric characters (except extension).                                                                                                    |
| Play melody    | See page 351.                                                                                                    |

| Function menu               | Operation/Explanation                                                                                                    |
|-----------------------------|----------------------------------------------------------------------------------------------------|
| Set as ring tone            | Select an incoming type.  • "★" indicates the set item.                                                                                                 |
| File restriction            | You can set the file restrictions on the selected melody.  File unrestricted or File restricted  See page 164 for the file restrictions.                |
| Add desktop icon            | See page 127.                                                                                                    |
| Attach to mail              | You can compose an i-mode mail message with the selected melody attached.  Go to step 2 on page 198.  • You can compose it also by pressing ()().       |
| Send Ir data                | See page 370.                                                                                                    |
| transmission                | See page 372.                                                                                                    |
| Copy to microSD             | See page 359.                                                                                                    |
| Melody info                 | You can display the melody title, file name and others.                                                                                                 |
| Copy to phone               | See page 360.                                                                                                    |
| Move to phone               | See page 361.                                                                                                    |
| Сору                        | You can copy the melody from a folder on the microSD card to another folder on the microSD card.  > Select a destination folder.                        |
| Memory info                 | You can display the used memory space (estimate).                                                                                                    |
| Reset title                 | You can reset the title to the default.  YES                                                                                                    |
| Delete<br>(Delete this)     | You can delete the melody stored in the FOMA phone.  Delete this YES                                                                                    |
| Delete<br>(Delete selected) | You can select and delete multiple melodies stored in the FOMA phone.  ▶ Delete selected ▶ Put a check mark for melodies to be deleted ► (Finish) ▶ YES |
| Delete<br>(Delete all)      | You can delete all melodies stored in the selected folder in the FOMA phone.  ▶ Delete all ▶ Enter your Terminal Security Code▶ YES                     |

| Function menu   | Operation/Explanation                                                                                                    |
|-----------------|----------------------------------------------------------------------------------------------------|
| Delete this     | You can delete the melody stored on the microSD card.  > YES                                                                                                    |
| Delete all      | You can delete all melodies stored in the selected folder on the microSD card.  ▶ Enter your Terminal Security Code▶ YES                                                                                                    |
| Multiple-choice | You can select multiple melodies stored on the microSD card and operate them.  Put a check mark for the melodies to be operated    is/(   FUNC )                                                                                                    |
| Sort            | You can change displayed order.  Select an order.  You cannot sort the files on the microSD card.                                                                                                    |
| Move            | You can move the melody to another folder.  ▶ Select a destination folder  ▶ Put a check mark for melodies to be moved  ▶ YES  ● Press (□(□□) to display folders at the second-tier level or lower, if they exist. Press (□R) to return to the upper level.  ● For the microSD card, you do not need to put a check mark for the melodies. |
| Move to microSD | See page 361.                                                                                                    |

#### <Edit file name>

- When the icon of the acquired source is "  $\frac{\pi}{4}$ ," or "  $\frac{\pi}{4}$ " and the icon such as "  $\frac{\pi}{4}$ ," or "  $\frac{\pi}{4}$ " is displayed for that melody, you cannot change the file name.
- You cannot use some characters such as symbols for a file name.

### Information

#### <File restriction>

- You can set the file restrictions only to the melody with the acquired source icon " ".
- When the melody file exceeds 100 Kbytes by applying the restriction, you cannot set the file restrictions.

#### <Attach to mail>

• You cannot attach the melody with " 🚂 " or " 🚉 " whose acquired source icon is " 📮 " or " 🖀 " , or the melody in excess of 100 Kbytes.

#### <Melody info>

 You may not be able to attach to i-mode mail even when the file restriction in the melody information is "File unrestricted".

#### <Delete>

- When a melody set for another function is deleted, the setting returns to the default.
   (When the melody is set for an alarm tone of "Schedule", "ToDo", or "Book program", or for "Alarm", it switches to "Clock Alarm Tone".)
- You cannot delete the pre-installed melody.

### **Function Menu of the Melody Playback Display**

| Function menu             | Operation/Explanation                                              |
|---------------------------|--------------------------------------------------------------------|
| Attach to mail            | See page 352.                                                      |
| Set as ring tone          | See page 352.                                                      |
| Melody info               | See page 352.                                                      |
| Copy to microSD           | See page 359.                                                      |
| Copy to phone             | See page 360.                                                      |
| Add desktop icon          | See page 127.                                                      |
| Play all/<br>Play portion | You can temporarily switch the play start positions of the melody. |

#### <Kisekae Tool>

# **Checking Kisekae Tool**

#### You can check the details on Kisekae Tool files.

 You can delete the pre-installed Kisekae Tool file. You can re-download it from the "P-SQUARE" site (see page 186). When you use a UIM other than the one used for downloading, the UIM security function (see page 40) is set for it.

# Data box ► Kisekae Tool ► Select a Kisekae Tool file ► Select an item.

Selected image, ring tone or illumination are played back as a demo. If you select a color theme, the display is displayed in selected color theme.

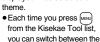

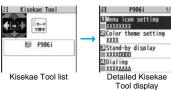

list in the FOMA phone and the microSD card. In the Folder list on the microSD card, you can display the Kisekae Tool list by selecting a folder.

- See page 366 for the Function menu on the Folder list.
- The image on the right is displayed when you cannot display a preview image.

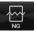

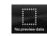

Cannot be played back

No preview image

• See page 186 when you select "Search by i-mode".

#### Information

- You cannot set Kisekae Tool files on the microSD card at a time.
- Clock display cannot be played back as a demo.

| Function Menu While Risekae Tool File is Displayed |                                                                                                    |  |
|----------------------------------------------------|----------------------------------------------------------------------------------------------------|--|
| Function menu                                      | Operation/Explanation                                                                                                    |  |
| Edit title                                         | See page 331.                                                                                                    |  |
| Preview                                            | You can preview the Kisekae Tool file.                                                                                                    |  |
| Set at one time                                    | You can set the Kisekae Tool file at one time. (See page 121)  • You can set the Kisekae Tool file at one time also by pressing                                  |  |
| File info                                          | You can display the title, file name, and others of the Kisekae Tool file.                                                                                       |  |
| Move to microSD                                    | See page 361.                                                                                                    |  |
| Move to phone                                      | See page 361.                                                                                                    |  |
| Reset title                                        | You can reset the title to the default.  YES                                                                                                    |  |
| Move                                               | See page 332.                                                                                                    |  |
| Delete this                                        | See page 332.                                                                                                    |  |
| Delete all                                         | You can delete all files in the folder.  ▶ Enter your Terminal Security Code▶ YES                                                                                |  |
| Multiple-choice                                    | See page 333.                                                                                                    |  |
| Memory info                                        | You can check the used memory space (estimate)/number of stored items.                                                                                           |  |
| Sort                                               | See page 333.                                                                                                    |  |
| Listing                                            | You can change the displayed contents for the Kisekae Tool list.  Title or Image  You can switch the lists also by pressing (Change) from the Kisekae Tool list. |  |

Function Menu while Kisekae Tool File is Displayed

# **About microSD Card**

You need to obtain a microSD card separately to use the functions related to the microSD card.

The microSD card is available at mass retailers for home electric appliances etc.

 FOMA P906i supports a commercial microSD card of up to 2 Gbytes and microSDHC card of up to 4 Gbytes (As of March 2008).

For the latest operation check information such as the memory capacity and manufacturers of microSD cards, access the following sites (Japanese only). Note that the microSD cards other than published in the sites might not correctly work.

- From i-mode to P-SQUARE (As of March 2008)
- Menu → メニューリスト (Menu List)
- → ケータイ電話メーカー (Mobile Phone Maker) → P-SQUARE
- · From personal computers

http://panasonic.jp/mobile/

Note that the published information is the result obtained from the operation check, which does not necessarily guarantee all performances of those microSD cards.

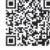

QR code for accessing the site

- During processing of the card, "=" is displayed. During processing of the card, never remove the microSD card, or turn off the FOMA phone. Check that processing of the card does not go on before turning off the FOMA phone, and then remove the microSD card.
- When the FOMA phone or microSD card has many data files, it may take longer to access the files.
- Up to about 65,500 folders and files on the microSD card can be recognized.
- The microSD card has an operating life. If you use the microSD card for a long time, you may not be able to write new data on it, or the card may be disabled.
- With the FOMA phone, you can save the downloaded still images, i-motion movies, melodies, Kisekae Tool files, Chaku-uta Full® music files, and i-appli programs with the file restrictions to the microSD card. You cannot save the files IPs (Information Providers) do not permit.

#### Information

 You may not be able to use the microSD card formatted using a personal computer and other devices. Be sure to use the microSD card formatted with FOMA P906i.

#### Information

- Note that formatting deletes all the contents on the microSD card.
- If you read/write data from/on a microSD card using a device other than this FOMA phone, the microSD card might become unusable depending on the device or operations.
- When you insert a microSD card which has been used with another device such as a
  personal computer into FOMA P906i, new files and folders to be used in FOMA P906i
  are created.

# Inserting/Removing microSD Card

#### Inserting

Open the cover of the microSD card slot.

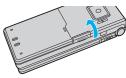

- Pace the front surface of the microSD card upwards and insert the card.
  - Push it until it clicks.
- Close the cover of the microSD card slot.

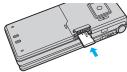

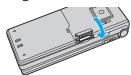

#### Removing

Open the cover following step 1 of "■Inserting" and push the microSD card until it stops.

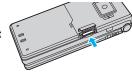

 Pushing the microSD card inside pops up the card.

Remove the microSD card.

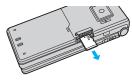

#### ■Icons on the display

The following icons appear when you insert the microSD card:

- : You can save and read data.
- the microSD card is write-protected. You cannot save data, and execute "Check microSD" and "microSD format".
- You cannot use the microSD card. Remove the microSD card and then insert it
   again.
  - If "ff" is still displayed, execute "Check microSD" or "microSD format".

#### Information

- Do not insert or remove the microSD card with the FOMA phone turned on. It may damage the microSD card or its data.
- $\bullet\,\mbox{Note}$  that microSD card may pop out when you insert or remove it.
- Check the direction of the microSD card, and then insert or remove it straight. If you
  obliquely insert the microSD card into the slot, the microSD card may be damaged.
- $\bullet$  It may take long to initially read or write data after inserting the microSD card.

#### <SD-PIM>

# **Displaying Data Items on microSD Card**

You can display the Phonebook entries, schedule events, ToDo items, mail messages, text memos, and bookmarks (i-mode/Full Browser) stored on the microSD card.

 You can operate in the same way on the detailed Phonebook display, detailed mail display, and detailed Bookmark display as when you display data stored in your FOMA phone.

See page 101 for detailed operations of the Phonebook.

See page 227 for detailed operations of mail.

See page 179 for detailed operations of bookmarks.

LifeKit SD-PIM Select a category.

 If you select "Schedule", ToDo items are also displayed.

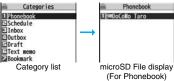

Select a file Select a data item.

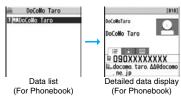

### Function Menu of the Category List/microSD File Display/ Data List/Detailed Data Display

| Function menu      | Operation/Explanation                                                                                    |
|--------------------|----------------------------------------------------------------------------------------------------|
| Edit title         | ► Enter a title. • You can enter up to 15 full-pitch/31 half-pitch characters.                           |
| Add to phone       | See page 358.                                                                                            |
| Overwrite to phone | See page 359.                                                                                            |
| Add one to phone   | See page 358.                                                                                            |
| Add all to phone   | See page 358.                                                                                            |
| Overwr. all to ph. | See page 358.                                                                                            |
| Copy to microSD    | See page 357.                                                                                            |
| Delete this        | ▶YES                                                                                                    |
| Delete all         | You can delete all files in the currently displayed category.  ▶ Enter your Terminal Security Code ➤ YES |
| microSD info       | See page 363.                                                                                            |
| Property           | You can display the detailed data display.                                                               |
| microSD format     | See page 362.                                                                                            |
| Check microSD      | See page 362.                                                                                            |

#### Information

<Delete this> <Delete all>

 When the access right is set for read only by devices such as a personal computer, the confirmation display appears asking whether to delete the data.

## Copy Data Items in the FOMA Phone to the microSD Card

You can copy the Phonebook entries, schedule events, ToDo items, mail messages, text memos, and bookmarks stored in the FOMA phone to the microSD card.

#### Copy one to microSD

You can copy a single file from the FOMA phone onto the microSD card. A copied data item is saved as a single file.

You cannot copy the secret code stored in a Phonebook entry.

- Display for a data item to be copied ► ( FUNC
- ► Copy to microSD > YES

#### Copy all to microSD

You can copy the data items of the category selected on the Category list or of the category displayed on the microSD File display from the FOMA phone to the microSD card. The copied data items are all saved as a single file.

You cannot copy secret codes or voice dial entries stored in the Phonebook entries.

- Category list/microSD File display ► (FUNC )
  ► Copy to microSD
  - Enter years Terminal Security Co.
  - ► Enter your Terminal Security Code ➤ YES
  - To copy scheduled events, select "Schedule", "ToDo", or "All" (Schedule and ToDo).
  - ●To copy bookmarks, select "i-mode", "Full Browser", or "All" (i-mode and Full Browser).

#### Information

- When you copy a file stored as secret data, the file is copied as an ordinary file.
- When you copy all files, the files stored as secret data are also copied.
- When you copy all the Phonebook entries, the information from the PushTalk Phonebook entry and the contents of "Own number" are also copied.

- For copying mail, some files attached to mail may be deleted depending on file format.
- When you copy mail containing links to start an i-αppli program, the information about starting the i-αppli program in that mail is deleted.
- During copying, the FOMA phone is placed in the same status as it is out of the service area.

# Copy Data Items on the microSD Card to the FOMA Phone

You can copy the Phonebook entries, schedule events, ToDo items, mail messages, text memos, and bookmarks (i-mode/Full Browser) stored on the microSD card to the FOMA phone.

• See page 365 for the number of data items that can be saved to the microSD card.

#### Add one to phone

You can copy the data item selected on the data list or displayed on the detailed data display to the FOMA phone.

data list/Detailed data display ➤ 🚉 छ ( FUNC )

► Add one to phone or Copy to phone ➤ YES

### Add all to phone

You can copy all data items in all files of the category selected on the Category list or all data items in all files displayed on the microSD File display to the FOMA phone.

The copied data items are added to the FOMA phone.

Category list ► ( FUNC ) ► Add all to phone

► Enter your Terminal Security Code > YES

or

microSD File display ► (FUNC ) Add all to phone

► Enter your Terminal Security Code ➤ YES

#### Add to phone

You can copy all data items in a file selected on the microSD File display or all data items displayed on the data list to the FOMA phone.

The copied data items are added to the FOMA phone.

microSD File display

► Enter your Terminal Security Code ➤ YES

or

Data list ►( FUNC ) ➤ Add all to phone

► Enter your Terminal Security Code ➤ YES

#### Overwrite all to phone

You can copy all data items in all files of the category selected on the Category list or all data items in all files displayed on the microSD File display to the FOMA phone.

Note that the data items already stored in the FOMA phone are overwritten and deleted.

Category list ►(i α)( FUNC ) ➤ Overwr. all to ph.

► Enter your Terminal Security Code ➤ YES ➤ YES or

microSD File display ►( FUNC ) ➤ Overwr. all to ph.

► Enter your Terminal Security Code ➤ YES ➤ YES

#### Overwrite to phone

You can copy all data items in a file selected on the microSD File display or all data items displayed on the data list to the FOMA phone. Note that the data items already stored in the FOMA phone are overwritten and deleted.

microSD File display (FUNC ) Overwrite to phone ► Enter your Terminal Security Code YES YES

or

Data list ► (\$\varphi\) (FUNC ) ➤ Overwr. all to ph.

► Enter your Terminal Security Code > YES > YES

#### Information

- If the memory capacity of the FOMA phone runs short during copying, copying is suspended midway; however, the data already copied is stored.
- When you perform "Add one to phone" for a Phonebook entry, any group is not set if
  the group number or group name stored in the microSD file differs from that stored on
  the FOMA phone.
- When you copy Phonebook entries in which phone numbers are stored, they are also stored in the PushTalk Phonebook. When you overwrite the Phonebook entries, the contents of the PushTalk group are also overwritten.

  When you copy Phonebook entries in which phone phonebook entries, the contents of the PushTalk group are also overwritten.
- When you execute "Add one to phone", the confirmation display appears asking whether to store it. Select "YES" (select a phone number when multiple phone numbers are stored) to store the entry also to the PushTalk Phonebook.
- When you overwrite the Phonebook entries, the voice dial entries are deleted.
- When you copy a mail message with the Outbox or Inbox full, the oldest unprotected mail message is overwritten (the read one for the Inbox).
- When you execute "Add all to phone", you cannot copy the following data:
   Schedule events set for the same date and time
  - · Bookmarks of the same URL
- If the number of files stored on the microSD card increases, it may take long to read or write data.
- During copying, the FOMA phone is placed in the same status as it is out of the service area

# **Copying Still Images, Moving Images, etc.**

## Copy Files from the FOMA Phone to the microSD Card

The destination folder and file name are as follows:

| r =                   |                                                            |
|-----------------------|------------------------------------------------------------|
| Still image           | The destination folder in the "Picture" folder             |
| (DCF standard)        | PXXXXXXX (X denotes a numeral.)                            |
| Still image           | The destination folder in the "Image Box" folder           |
| (Non DCF standard)    | STILXXXX (X denotes a numeral.)                            |
| Still image           | The destination folder in the "Decomail-pictograph" folder |
| (Deco-mail pictogram) | DIMGXXXX (X denotes a numeral.)                            |
| Moving image          | The destination folder in the "Movie" folder               |
| (With video)          | MOLXXX (X denotes an alpha-numeral.)                       |
| Moving image          | The destination folder in the "Other contents" folder      |
| (Without video)       | MMFXXXX (X denotes a numeral.)                             |
| Melody                | The destination folder                                     |
|                       | RINGXXXX (X denotes a numeral.)                            |
| PDF file              | The destination folder                                     |
|                       | The same file name as the one in the FOMA phone            |
| Decome-Anime template | The destination folder                                     |
|                       | DEATXXXX (X denotes a numeral.)                            |

- When you copy or move a file between the FOMA phone and the microSD card, its file format might change.
- Still Image list/Still image in play/Moving Image list/
  Melody list/Melody during playback/PDF File list/
  Decome-Anime Template list ► (■ FUNC )
  - Copy to microSD
  - If you have used "Multiple-choice" to select files to be copied, you can copy the multiple files at a time.

#### Information

 You can copy JPEG, GIF, SWF, MP4, MFi, SMF, PDF files and Decome-Anime templates in the "i-mode" folder, "Camera" folder, "Decomail-picture" folder, "Decomail-pictograph" folder and a user folder.

- You can copy multiple JPEG, GIF, SWF and MP4 files at a time but not others.
- When the files in the destination folder are stored to the maximum, a new folder is automatically created and files are saved to that folder. For the files other than still images or Decome-Anime template, the message "Storage is changed to XXXXXXXX" (XXXXXXXX denotes a folder name) appears when copying is completed.
- You cannot copy the following files:
  - $\cdot$  Files that you shot Chara-den models whose "Rec. file restriction" is "File restricted"
- · Files whose output from the FOMA phone is prohibited
- · Pre-installed Deco-mail pictures
- · Files set with playback restrictions
- · Partially saved i-motion movies or Chaku-uta Full® music files
- PDF files partially downloaded page by page
- If you copy the file to the microSD card, the image quality may deteriorate or the file size becomes larger.

# Copy Files from the microSD Card to the FOMA Phone

You can copy files from the microSD card to the i-mode folder in the FOMA phone. (Deco-mail pictograms are copied to the "お気に入り (Favorite)" folder in the "Decomail-pictograph" folder and Decome-Anime templates are copied to the "Phone" folder.)

- Still Image list/Still image in play/Moving Image list/
  Moving image in pause/Moving image at the end of
  playback/Melody list/Melody during playback/PDF File
  list/Decome-Anime Template list, which is on the
  microSD card
  - If you have used "Multiple-choice" to select files to be copied, you can copy the multiple files at a time.
  - See page 186 when images/i-motion movies/melodies/PDF files are stored to the maximum.

#### Information

Do not pull out the microSD card during copying.

- You can copy JPEG, GIF, SWF, MP4, MFi, SMF, PDF files and Decome-Anime templates. However, you cannot copy a melody and a SWF file in excess of 100 Kbytes.
- You can copy multiple JPEG, GIF, SWF and MP4 files only at a time. However, you
  cannot copy multiple moving images of ASF format, VGA (640 x 480) and HVGA
  Wide (640 x 352) size, or in excess of 10 Mbytes.
- When you copy moving images, the images are cut out, converted or shrunk; therefore the image quality may deteriorate or the file size may become larger or smaller. However, a moving image whose video codec is H.264 is copied without being converted or shrunk.
- When you copy VGA (640 x 480) size or HVGA Wide (640 x 352) size of a moving image, the image is converted into QVGA (320 x 240) size. When you copy VGA (640 x 480) size or HVGA Wide (640 x 352) size of a moving image, ASF file, or the file in excess of 10 Mbytes, it might take a longer time.
- You cannot copy the moving image in excess of 10 Mbytes in the following cases:
  - · When the video codec is H.264
- · When the audio codec is AAC, AAC+ (HE-AAC), or Enhanced aacPlus
- · When the bit rate of the moving image is in excess of the restriction
- · When searching (fast forward or fast rewind) is disabled
- · When the moving image size is other than VGA (640 x 480), HVGA Wide (640 x 352), QVGA (320 x 240), QCIF (176 x 144) or Sub-QCIF (128 x 96) Some moving images cannot be copied in the conditions other than the above.
- Playing back a copied ASF file may take a longer time.
- •The file after copying takes the title of the one set on the microSD card. When no title is set on the microSD card or the default title is unknown, the file name will be the title.

#### <Movable Contents>

# **Moving Copyrighted Files**

#### Move Files in the FOMA Phone to the microSD Card

You can move the copyrighted file obtained from a site to the microSD card after encoding. The moved file is then saved to the destination folder in the "Movable contents" folder (the specified destination folder for Chaku-uta Full® music files).

Some files you moved to the microSD card can be operated only with the UIM you used when moving, and some files can be operated with the UIM and the phone you used when moving.

Still image list/Moving image list/Melody list/Kisekae
Tool list/Chaku-uta Full® Music list 🏲 ( FUNC )

► Move to microSD ➤ OK

#### Information

- You can move a file to the microSD card only when the acquired source icon is " .......".
- Partially saved i-motion movies, Chaku-uta Full<sup>®</sup> music files and Kisekae Tool files cannot be moved to the microSD card.
- The setting is released if you move a file set for another function.

#### Move Files from the microSD Card to the FOMA Phone

You can move a copyrighted file from the microSD card to the "i-mode" folder in the FOMA phone.

- Still Image list/Moving Image list/Melody list/Kisekae
  Tool list/Chaku-uta Full® Music list, which is on the
  microSD card
  - See page 186 for when files are stored to the maximum.

#### Information

- You can move a copyrighted file (with file restriction) to the FOMA phone only if its property for "Moved to phone" is "Available" or "Available (Same model)". In addition, you cannot move a file of "Available (Same model)" to the FOMA phone other than P906i. See "Picture info", " if motion info", "Melody info", "File info", or "Music info" to check whether the file is "Available", "Unavailable" or "Available (Same model)".
- The setting is released if you move a file set for another function.
- The moved files are saved to the "i-mode" folder. However, the Kisekae Tool files are saved to the "Kisekae Tool" folder and Chaku-uta Full® music files are saved to the "Initial folder" in Data Box.

# Move i-oppli in the FOMA Phone to the microSD Card

Some i-appli programs can be moved to and saved to the microSD card. You cannot start the i-appli program moved to the microSD card. Move it back to your FOMA phone to start. However, some i-appli programs can be operated only with the UIM you used when moving, and some other programs can be operated only with the UIM and the phone you used when moving.

Software list ► ( FUNC ) ➤ Move to microSD ➤ YES

# Move i-oppli from the microSD Card to the FOMA Phone

You can move an i-oppli program from the microSD card to the FOMA phone.

Software list ► (FUNC ) ► Move to phone ► YES

#### <SD Other Files>

# **Managing Unsupported Files**

You can save a variety of files which are not supported by the FOMA phone, or files in BMP and PNG format obtained by Full Browser, to the microSD card. (See page 217 and page 316)

You can attach the saved files to an i-mode mail message to send, or check them on a personal computer.

■ Data box SD other files Select a folder.

- See page 366 for the Function menu on the Folder list
  - You cannot display the contents of the file using the FOMA phone.

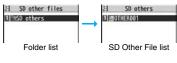

# **Function Menu of the SD Other File List**

| Function menu                                                                                                    | Operation/Explanation                             |  |
|----------------------------------------------------------------------------------------------------|---------------------------------------------------|--|
| Edit title                                                                                                    | See page 331.                                     |  |
| File info You can display the name and type of files.                                                                                 |                                                   |  |
| You can compose an i-mode mail message with the file attach Go to step 2 on page 198.  ● You can compose it also by pressing (□)(□□). |                                                   |  |
| Сору                                                                                                    | See page 332.                                     |  |
| Move                                                                                                    | See page 332.                                     |  |
| Delete this                                                                                                    | See page 332.                                     |  |
| Delete all                                                                                                    | See page 332.                                     |  |
| Multiple-choice                                                                                                    | See page 333.                                     |  |
| Memory info                                                                                                    | You can display the used memory space (estimate). |  |

#### <microSD Format>

# **Formatting microSD Card**

When you use the microSD card for the first time, you need to format (initialize) it. Be sure to use FOMA P906i for formatting. The microSD card formatted using other devices such as personal computers may not be used properly.

Note that formatting deletes all the contents on the microSD card.

LifeKit SD-PIM (FUNC ) microSD format Enter your Terminal Security Code YES

#### Information

- Do not remove the microSD card during formatting. Malfunction of the FOMA phone or microSD card could result.
- If you press (Quit) or , or receive a voice call or videophone call while formatting the microSD card, formatting is canceled. Format it again.
- Files that have been saved to the microSD card whose formatting is suspended becomes unfixed.
- You cannot format an incompatible memory card.
- Required folders are automatically created when you save data to the microSD card after formatting.

#### <Check microSD>

# Checking microSD Card

You can check and recover the microSD card.

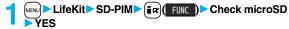

- Do not remove the microSD card during Check microSD. Malfunction of the FOMA phone or microSD card could result.
- You cannot execute Check microSD for the unformatted microSD card or incompatible memory card.
- When you execute Check microSD, the microSD card may not be recovered correctly, the data existed before executing Check microSD may be deleted, or the microSD card itself may be initialized depending on the condition of the microSD card.
- If you press (wit) or , or receive a voice call or videophone call during Check microSD, Check microSD is canceled.
- If you cancel Check microSD midway, data not recovered may remain. In this case, try Check microSD again.
- It may take long to complete Check microSD depending on the data volume stored on the microSD card.

#### <microSD Info>

# **Displaying Capacity of microSD Card**

You can display the used and unused memory space (estimate) on the microSD card.

 See page 333 for checking the used memory space for the still images or moving images.

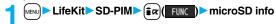

#### Information

• As the microSD card contains the system files for the card, the memory space is smaller than that described on the microSD card even if it contains no data

# Using a microSD Card with a Personal Computer

By connecting the microSD card to the microSD card adapter, you can use the microSD card on a personal computer which supports SD card. The microSD card adapter is available at mass retailers for home electric appliances etc.

For installing the microSD card adapter, refer to the instruction manual for the microSD card adapter.

#### Use FOMA Phone as microSD Reader/Writer

With a microSD card inserted, connect the FOMA phone to a personal computer; then you can read the data from or write the data onto the microSD card.

The following equipment is required:

- Connector Cable: FOMA USB Cable with Charge Function 01/02 (option)
- Personal Computer: Personal computer having the USB port (Universal Serial Bus Specification Rev 1.1 compliant) that can be connected with the FOMA USB Cable with Charge Function 01/02 (option)
- Compatible Operating Systems: Windows 2000, Windows XP, Windows Vista
   (Japanese version in each)

# Settings Other settings USB mode setting microSD mode

- When you set to "microSD mode", " \mathbb{\mathbb{R}} " appears on the Stand-by display.
- To save WMA files from your personal computer to the microSD card, set to "MTP mode". When you set to "MTP mode", """ appears on the Stand-by display.
- To use the FOMA phone for packet communication, 64K data communication, data sending/receiving (OBEX™ communication), and for calls with USB Hands-free compatible device, set mode to "Communication mode".
- Connect the FOMA phone to a personal computer using the FOMA USB Cable with Charge Function 01/02 (option).

The personal computer recognizes the microSD card.

• " \$\tilde{\mathbb{g}} \text{ appears on the desktop, and " \$\tilde{\mathbb{H}} \text{ appears on the Stand-by display.} Also, " \$\tilde{\mathbb{H}} \text{ is displayed while the microSD card is in the FOMA phone.}

- If the FOMA phone and personal computer are not correctly connected, or the remaining battery level of the FOMA phone shows very low or goes flat, you cannot send or receive data. In addition, you may lose data.
- While data is being read or written, do not pull the FOMA USB Cable with Charge Function 01/02 off. Not only you cannot send or receive data, but also you may lose the data.
- While data is being read or written, you cannot set this function. Further, make sure
  that you do not "Reset settings" or "Initialize" during reading/writing. Malfunction of the
  microSD card could result.
- You cannot read from/write to a personal computer while reading from/writing to the FOMA phone, and vice versa.
- To use the DoCoMo keitai datalink, set it to "Communication mode".

# Folder Configuration on microSD Card

The FOMA phone creates the following folders on the microSD card to save data files. When you write files to the microSD card from a personal computer, you need to write in the specified folder configuration and file names.

DCIM (Folder for DCF standard still images)

DCIM (Folder for DCF standard still images)

DCIM (Folder for DCF standard still images)

DCIM (Folder for DCF standard still images)

PRG ((Folder for videos)

- MISC [DPOF folder (This folder is created automatically when "DPOF setting" on page 379 is set.)]
- SD\_VIDEO (Folder for moving images)

   PRL (Folder for movies)

  LMOL :### (Extension is 3GP, SDV, ASF, or MP4.)

   MGR INFO (Folder for video management information)

```
PRIVATE

    □ DOCOMO

    STILL (Folder for non-DCF standard still images)
     SUD
      STILzzzz.### (Extension is JPG, GIF, or SWF.)
    DOCUMENT (Folder for PDF files)
     PUD U
      -PDFDC□□□ PDF
     RINGER (Folder for melodies)
     RUD U
      RINGzzzz.### (Extension is MLD, or SMF.)
   TORUCA (Folder for ToruCa files)
     □ TRC□□□□
      TORUC□□□.TRC
   MMFILE [Folder for non-SD-VIDEO standard moving images (include music
            data of AAC format)1

    MUD□□□□

      MMFzzzz.### (Extension is 3GP, SDV, ASF, or MP4.)
     WM SYSTEM
    — (□ WM
     DECOIMG (Folder for Deco-mail pictograms)
     DUD U
      DIMGzzzz.### (Extension is JPG, or GIF.)
    OTHER (Folder for SD other files)
     OUD
       the FOMA phone cannot recognize.)
   MOVIE (Folder for PC movie files)
    DECO A T (Folder for Decome-Anime template)
    - ☐ DTUD ☐ ☐ ☐
      DFATZZZZ VGT

    TABLE (Folder for additional information)

☐ MEIGROUP

   PMC
     DOCUMENT (Folder for Word, Excel, or PowerPoint files)
       DOCDC .### (Extension is XLS, DOC, or PPT.)
        ☐ DOCUMENT
```

SD\_PIM (Folder for Phonebook entries, schedule events, ToDo items, mail messages, text memos, and bookmarks)

PIM A A A.### (Extension is VCF for Phonebook entries, VCS for schedule events and ToDo items, VMG for mail messages, VNT for text memos. and VBM for bookmarks.)

SD AUDIO (Folder for SD-Audio)

SD\_BIND (Folder for i-oppli or movable contents)

SVCAAAA

- △△△: A three-digit half-pitch numeral of 100 through 999 (Use the same numerals for the folder name, and for the file name saved to that folder.)
- □□□: A three-digit half-pitch numeral of 001 through 999
- : A hexadecimal numeral\* of 001 through FFF using half-pitch numerals of 0 through 9 and half-pitch alphabets of A through F
- ▲▲▲▲: A five-digit half-pitch numeral of 00001 through 65535
- and ����: Hexadecimal numerals\*\* of 0001 through FFFF using half-pitch numerals of 0 through 9 and half-pitch alphabets of A through F

zzzz: A four-digit half-pitch numeral of 0001 through 9999

###: Extension

- \*\*The hexadecimal numerals are carried up every 16, unlike the way the decimal numerals are carried up every 10.
- Using a personal computer, you can write a file name of up to 64 bytes (including extension) of free characters for a PDF file, SD other file, PC movie file, Word file, Excel file and PowerPoint file.
- The number of files and time that can be saved to the microSD card

| File                                 | Folder   | Number of<br>savable files/time |
|--------------------------------------|----------|---------------------------------|
| Still image (DCF standard)           | DCIM     | See page 152.                   |
| Still image (Non-DCF standard)       | STILL    | Approx. 58,390                  |
| Moving image (Movie)                 | SD_VIDEO | See page 154.                   |
| Moving image (Video)                 | SD_VIDEO | 99                              |
| Moving image (Non-SD-VIDEO standard) | MMFILE   | Approx. 58,390                  |
| PC movie file                        | MOVIE    | Approx. 58,390                  |
| Melody                               | RINGER   | Approx. 58,390                  |
| PDF file                             | DOCUMENT | Approx. 58,390                  |
| Word, Excel, PowerPoint file         | PMC      | Approx. 58,390                  |
| SD-Audio                             | SD_AUDIO | 999                             |

| File                                                                          | Folder   | Number of<br>savable files/time |
|-------------------------------------------------------------------------------|----------|---------------------------------|
| ToruCa file                                                                   | TORUCA   | Approx. 58,390                  |
| Deco-mail pictogram                                                           | DECOIMG  | Approx. 58,390                  |
| Decome-Anime template                                                         | DECO_A_T | Approx. 58,390                  |
| SD other file                                                                 | OTHER    | Approx. 58,390                  |
| Phonebook entry, schedule event, ToDo item, mail message, text memo, bookmark | SD_PIM   | Approx. 58,390                  |
| i-oppli                                                                       | SD_BIND  | Approx. 58,390                  |
| Movable contents                                                              | SD_BIND  | Approx. 56,590                  |

- The number of savable files and time for saving vary depending on the memory capacity of the microSD card. You can save more files by adding folders to save files to.
- You might not be able to save the maximum number of files depending on the file size.
- You can check used and unused space of the microSD card by "microSD info".

- Folder and file names may be displayed in lowercase characters depending on the personal computer you use.
- When the personal computer is set not to display extensions and hidden folders, change the setting and then operate. For how to change the setting, refer to the instruction manual for your personal computer or Helb.
- Do not use the personal computer to delete or move the folders on the microSD card.
   The microSD card might not be read by FOMA P906i.
- You cannot see the files in the "SD\_AUDIO", "SD\_BIND" and "PRG\\" folders on a personal computer, as they are encrypted.
- When you save data in the "PRG\(\infty\)" folder by using a personal computer, you
  might not be able to delete the video using the FOMA phone.
- When you delete, overwrite, or write a file on a personal computer, ensure that you do
  not use the same file name you have once used. Even when you have deleted that
  file, use a different file name.
- On the FOMA phone, you might not be able to display or play back a data item which
  was saved to the microSD card from other devices. On other devices, you might not
  be able to display or play back a data item which was saved to the microSD card from
  the FOMA phone.
- To procure a microSD reader/writer or PC card read adapter, inquire respective manufacturers for the operation of microSD card beforehand.

# **Managing Folders**

My picture, MUSIC, a motion, Melody, My documents, Kisekae Tool (SD), PC Movie, Document viewer, and SD other files in Data Box manage files in the respective folders.

- See page 397 for folder operations of MUSIC.
- Even when the files in the "Movable contents" folder are listed, the Function menu in the Folder list is displayed.

## **Function Menu of the Folder List**

| Function menu                                   | Operation/Explanation                                                                                                    |  |
|-------------------------------------------------|----------------------------------------------------------------------------------------------------|--|
| Add folder                                      | You can create a user folder.  Finter a folder name.  You can enter up to 10 full-pitch/20 half-pitch characters in the FOMA phone.  You can enter up to 31 full-pitch/63 half-pitch characters on the microSD card. You can enter up to 10 full-pitch/20 half-pitch characters for a folder in the "Movable contents" folder.                                                                             |  |
| Edit folder name                                | You can edit the name of a user folder, or a folder in the "Decomail-pictograph" folder in the FOMA phone.  Enter a folder name.  You can enter up to 10 full-pitch/20 half-pitch characters in the FOMA phone.  You can enter up to 31 full-pitch/63 half-pitch characters on the microSD card. You can enter up to 10 full-pitch/20 half-pitch characters for a folder in the "Movable contents" folder. |  |
| Delete folder                                   | You can delete a user folder and all files in the folder.  ▶ Enter your Terminal Security Code▶ YES                                                                                                    |  |
| Folder security<br>[My picture/<br>ଞ୍ଜି motion] | You can set the folder to open only when you enter your Terminal Security Code.  Enter your Terminal Security Code YES The folder changes to " " " " " " ".  To release it, perform the same operation.                                                                                                    |  |

| Function menu                                                                                                    | Operation/Explanation                                                                                                    |  |
|----------------------------------------------------------------------------------------------------|----------------------------------------------------------------------------------------------------|--|
| <b>DEL all frm folder</b><br>[My picture only]                                                                                                    | You can delete all the files in the folder selected in "i-mode", "Camera", "Decomail-picture", "Decomail-pictograph", and user folder in "My picture".  Enter your Terminal Security Code YES                                                                            |  |
| Edit playlist<br>[Melody only]                                                                                                    | You can select up to 10 melodies and program them in order as you like. This is displayed while you are selecting "Playlist".  Select a playing order from <1st> through <10th> Select a folder Select a melody.  To release a programmed melody, select "Release this". |  |
|                                                                                                    | ► Repeat the operations and complete the playlist editing  ► [Solid Printsh]                                                                                                    |  |
| Release playlist<br>[Melody only]                                                                                                    | You can release all the programmed melodies from the playlist. This is displayed while you are selecting "Playlist".  > YES                                                                                                    |  |
| Select storage                                                                                                    | You can set the destination folder for when you save the shot still moving images or the melodies and PDF files obtained by downloading or data communication to the microSD card.  > YES                                                                                |  |
| Information <add folder="">  • You can add up to 20 folders in the FOMA phone.  • You cannot add folders on the microSD card in the following cases:  · When 900 folders are contained in "Picture"  · When 4,095 folders are contained in "Movie"</add> |                                                                                                    |  |

- "Other contents", "My documents", "Document viewer", or "SD other files".

#### <Edit folder name>

• You cannot edit the Folder-Security-activated folder name.

#### <Delete folder>

When a melody set for another function is deleted, the setting returns to the default.
 (When the melody is set for an alarm tone of "Schedule", "ToDo" or "Book program", or for "Alarm", it switches to "Clock Alarm Tone".)

#### <Folder security>

- You can set it only for "i-mode", "Camera", "User folder", and "Voice recorder".
- When you select a folder with folder security, the display for entering your Terminal Security Code appears. Enter your Terminal Security Code to temporarily release folder security.

#### <Edit playlist>

 If you change or delete the file name, title, or contents of the melody stored in the playlist, all the melodies are released from the playlist.

#### <Select storage>

- The following icons are displayed for the folder set as a destination folder:
- "Image: "...The folders in the "Picture" folder and "Movie" folder
- "In the folders in "My documents", "Document viewer", and "SD other files"

  The folders in the "Decomail-pictograph" folder, "Image Box" folder, and "Melody" folder
- " 🚉 " . . . The folders in the "Movable contents" and "Kisekae Tool" folder " 🚉 " . . . The folders in the "Other contents" folder
- When you execute Check microSD, or create or edit a folder by using a personal computer, the destination folder on the microSD card might be changed. When the setting is changed, set the destination folder again.

# **About Infrared Data Exchange**

The FOMA phone conforms to IrMC™ version 1.1 standard.
You can exchange data files with the devices supporting the infrared data exchange function. However, you cannot exchange some files depending on the other party's device.

- •The distance for infrared data exchange should be within about 20 cm. Do not move the FOMA phone with the infrared data port pointed to the receiving end until data transfer ends.
- Hold the FOMA phone with your hands securely so that it does not move.
- If you expose the FOMA phone to direct sunlight or put it under fluorescent lights or near an infrared equipment, you may not be able to transmit infrared ray normally due to their influence.
- First set at the receiving end and begin sending data from the sending end within 30 seconds.
- During exchange, the FOMA phone is placed in the same state as it is out of the service area, so you cannot make/receive voice calls, videophone calls or PushTalk calls, use packet communication such as i-mode or mail, or do data communication.

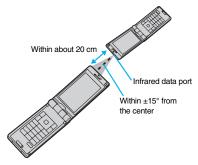

#### List of data files you can transfer

| Transfer terms Transferable data  | One item | Multiple items | All items                                        |
|-----------------------------------|----------|----------------|--------------------------------------------------|
| Phonebook (Own number)            | 0        | _              | Up to 1,000 items                                |
| Schedule <sup>*1</sup>            | 0        | _              | Up to 1,000 items                                |
| ToDo                              | 0        | _              | Up to 100 items                                  |
| Received mail <sup>*2</sup>       | 0        |                | Up to 2,500 items                                |
| Sent mail                         | 0        | 1              | Up to 1,000 items                                |
| Draft mail                        | 0        | _              | Up to 20 items                                   |
| Decome-Anime template             | 0        | _              | _                                                |
| Text memo                         | 0        | -              | Up to 20 items                                   |
| Melody <sup>*3, *4</sup>          | 0        | _              | _                                                |
| Still image file*4, *5, *6        | 0        | 0              | _                                                |
| Moving image file*4, *7           | 0        | 0              | _                                                |
| PDF file <sup>*3, *4, *8</sup>    | 0        | -              | _                                                |
| ToruCa file <sup>※4</sup>         | 0        | 0              | Up to 495 items                                  |
| Bookmark (i-mode/Full Browser)**9 | 0        | _              | Up to 100 items each for i-mode and Full Browser |
| LCS client information            | 0        | _              | Up to 5 items                                    |

- ○: Can be transferred —: Cannot be transferred
- \*1 You cannot send/receive holidays and anniversaries.
- ※2 You can send/receive up to 30 Area Mail messages separately. (2,530 messages in total)
- ※3 You cannot send/receive some files.
- %4 The file is sent/received after being converted to the vnt file.
- %6 You cannot send/receive original animations and still images recorded by 1Seg.
- %7 You cannot send/receive ASF files and videos recorded by 1Seg.
- $\ensuremath{\%9}$  When sending/receiving bookmarks, the folder-sort setting may not be reflected.

#### ■Storage location and order of received files

| Data                         |                  | Storage location/Order                                                                                                    |
|------------------------------|------------------|----------------------------------------------------------------------------------------------------|
| Phonebook<br>(Own<br>number) | receive one data | The phone number is stored to the lowest empty memory number in "010" through "999" in the Phonebook. If all memory numbers "010" through "999" are occupied, the phone number is stored to the lowest empty memory numbers in "000" through "009" (2-touch dial). |
|                              | receive all data | Stored in the same memory number as that of the sender.                                                                                                    |
| Schedule                     | receive one data | Stored with the starting date/time of the schedule event.                                                                                                    |
|                              | receive all data | Stored with the same date and time as those of the sender.                                                                                                    |
| ToDo                         | receive one data | Stored on the top in the ToDo list.                                                                                                    |
|                              | receive all data | Stored in the same order as that of the sender.                                                                                                    |
| Received mail                | receive one data | Stored in the "Inbox" folder on the Inbox Folder list with the same date and time as that of the sender.                                                                                                    |
|                              | receive all data | Stored in the same folder as that of the sender with the same date and time.                                                                                                    |
| Sent mail                    | receive one data | Stored in the "Outbox" folder on the Outbox Folder list with the same date and time as that of the sender.                                                                                                    |
|                              | receive all data | Stored in the same folder as that of the sender with the same date and time.                                                                                                    |
| Draft mail                   | receive one data | Stored with the same date and time as that of the sender.                                                                                                    |
|                              | receive all data | Stored with the same date and time as that of the sender.                                                                                                    |
| Decome-<br>Anime<br>template | receive one data | Stored on the top in the "Phone" folder in  "Decome-Anime" in "Template" inside "Mail".                                                                                                    |
| Text memo                    | receive one data | Stored in the first <not recorded="">.</not>                                                                                                    |
|                              | receive all data | Stored in the same order as that of the sender from the top of the list.                                                                                                    |
| Melody                       | receive one data | Stored on the top in the "i-mode" folder in "Melody" inside "Data box".                                                                                                    |

|                      |                                               | Storage location/Order                                                            |  |
|----------------------|-----------------------------------------------|-----------------------------------------------------------------------------------|--|
|                      |                                               | Stored on the top in the "i-mode" folder in "My picture" inside "Data box".       |  |
| Moving<br>Image file | receive one data/<br>receive multiple<br>data | Stored on the top in the "i-mode" folder in " $^\circ$ motion" inside "Data box". |  |
| PDF file             | receive one data                              | Stored on the top in the "i-mode" folder in "My documents" inside "Data box".     |  |
| ToruCa file          | receive one data/<br>receive multiple<br>data | Stored on the top in the "ToruCa" folder.                                         |  |
|                      | receive all data                              | Stored in the same folder as that of the sender in the same order.                |  |
| Bookmark             | receive one data                              | Stored on the top in the "Bookmark" folder each for i-mode and Full Browser.      |  |
|                      | receive all data                              | Stored in the same folder as that of the sender in the same order.                |  |
| LCS client           | receive one data                              | Stored in the first <not stored="">.</not>                                        |  |
| information          | receive all data                              | Stored in the same order as that of the sender from the top of the list.          |  |

- You cannot send the following files:
- · Files whose output from the FOMA phone is prohibited
- · Partially saved files
- · Pre-installed Deco-mail pictures
- · Phonebook entries and SMS messages on the UIM
- You cannot send the files on the microSD card. Copy or move to the FOMA phone and then send.
- You can send and receive up to 9 full-pitch/18 half-pitch characters for a title of a still
  image, moving image, or PDF file, or up to 31 full-pitch/63 half-pitch characters for a
  title of a melody.
- When you send a mail message, the file attached to the mail message is also sent.
   However some files cannot be sent depending on the file type.

- Depending on the mobile phone at the receiving end, subjects of i-mode mail messages cannot be received completely.
- The mail message with an attached file which has not been obtained, or the mail
  message containing the link information for starting an i-oppli program is sent after the
  file or information is deleted.
- When the maximum number of storable received mail messages (see page 537) is exceeded, the messages are overwritten in the following order; messages in the "Trash box" folder → the oldest received message.
- When the maximum number of storable sent mail messages (see page 537) is exceeded, the oldest unprotected mail message in the Outbox folder is overwritten.
- When the Decome-Anime template contains a file whose output from the FOMA phone is prohibited, the mail message is sent after the file or text data is deleted.
- When you send a ToruCa file (details) using infrared rays, the confirmation display
  appears asking whether to forward the file including the detailed information. In this
  case, select "YES" to send it with the detailed information, or select "NO" to send the
  ToruCa file as a file before obtaining the detailed information.
- The ToruCa file (details) that contains data whose output from the FOMA phone is prohibited is sent as a ToruCa file before obtaining the detailed information.
- You cannot receive Phonebook entries while Restrict Dialing is activated. At sending, you can send only the Phonebook entries set with Restrict Dialing and data of Own Number
- It may take long to forward data or you might not be able to receive data depending on the data size.
- You cannot store a still image in excess of 2 Mbytes, moving image in excess of 10
  Mbytes, melody in excess of 100 Kbytes, PDF file in excess of 2 Mbytes,
  Decome-Anime template in excess of 100 Kbytes, ToruCa file in excess of 1 Kbyte, or
  ToruCa file (details) in excess of 100 Kbytes.
- If the FOMA USB Cable with Charge Function 01/02 (option) is connected to the FOMA phone, you may not be able to perform infrared data exchange.
- You cannot send files that are not supported by the device at the receiving end.

# **Sending/Receiving One or Multiple Data Files**

You can send/receive the data files one by one using infrared rays. You can send/receive multiple still images, moving images, and ToruCa files at a time.

#### ■ Notes on sending/receiving

- In Secret Mode, you can send secret data as well. However, in Secret Data Only, you can send only the secret data.
- If you receive a Phonebook entry stored as secret data during Secret Mode or Secret Data Only, the Phonebook entry is stored as an ordinary one.
- When sending a Phonebook entry, you cannot send the stored secret code and voice dial entry.

#### Send One or Multiple Data Files

Display of the data file to be sent ► ( FUNC )

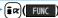

#### Send Ir data

- To send a Phonebook entry, select "Send Ir data" from the Function menu and select "Send phonebook".
- •To send a mail message, ToruCa file or bookmark, select "Ir/

  transmission" from the Function menu and select "Send Ir data".
- To send multiple files, select the files you want to send by "Multiple-choice". Press FUNC ) to select "Send Ir data".

# YES

• To send multiple files, select "YES" by a factor of selected number of files, and send them.

# Receive One or Multiple Data Files

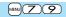

MENU LifeKit Receive Ir data

• You can paste the Ir data receiving function to the desktop. (See page 127)

# Receive YES

- When you receive Phonebook entries in which phone numbers are stored, the confirmation display appears asking whether to store them also in the PushTalk Phonebook
- The confirmation display appears asking whether to continue receiving after receiving one data file. When you received multiple files, select "YES".

#### Information

• When you receive an instruction for starting a software program, and you have already downloaded a compatible software program, that software program starts. If you have not put a check mark for "Ir a coppli To" of "Set a coppli To", the software program does not start up automatically.

# Sending/Receiving All Data Files

You can send/receive the following data files all at once using infrared rays: the Phonebook entries, schedule events. ToDo items, text memos. bookmarks, mail messages, ToruCa files, and LCS client information. To send all data files, enter a session number (any four-digit number). The receiving end needs to enter the same session number.

#### ■Notes on sending/receiving all data files

- Receiving all data files deletes all data you have stored including the secret data and protected data, and the received data overwrites the existing data. The data you have stored in "Secret mode" is deleted as well. Check that no important data is stored before receiving all data files.
- If you send all Phonebook entries, the "Own number" data is also sent. All the data of "Own number" at the receiving end is overwritten except the own number. Mail address is also overwritten by sender's address, so change it at the receiving end.
- If you send all Phonebook entries. PushTalk Phonebook entries are also sent. Information of voice dial entries are not sent.
- The Phonebook entries stored as secret data are sent not only during Secret Mode but also any other time. The sent secret data is stored as secret data at the receiving end, too.
- The group names in the Phonebook you have received are stored, so the data set in "Group setting" is also overwritten.
- Note that the schedule events at the receiving end are all deleted if you send all ToDo items to the phone that does not support ToDo.
- You can send/receive the protected sent/received mail messages.

#### Send All Data Files

- Display of the data file to be sent ►(i)(FUNC)
  Send all Ir data ► Enter your Terminal Security Code.
  - To send the Phonebook entries, select "Send Ir data" from the Function menu and select "Send all phonebook".
  - To send mail messages, ToruCa files or bookmarks, select "Ir/ transmission" from the Function menu and select "Send all Ir data".
- Enter the session number YES
  - Enter any four-digit number as the session number.

#### **Receive All Data Files**

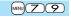

- ✓ MENU

  LifeKit

  Receive Ir data
  - You can paste the Ir data receiving function to the desktop. (See page 127)
- Peceive all ► Enter your Terminal Security Code
  ► Enter the same session number as that entered at the sending end ► YES ► YES

The stored data is deleted, then receiving starts.

#### Information

 When you receive Phonebook entries in which still images are stored or mail to which files are attached, and the multiple same still images or files are found, only one image or file is stored.

# **Using Infrared Remote-controller Function**

You can use the FOMA phone as a TV remote-controller by starting the i-oppli program.

- To use remote-control devices, you may need to download the software program for those devices. [The pre-installed "Cガイド番組表リモコン (G Guide Program List Remote-controller)" supports the infrared remote-controller function.] The key operation for the remote-controller differs depending on the software program.
- This function does not work with some devices.
- Communication might be affected by compatible devices and the ambient light.
- You cannot use the infrared remote-controller during Self Mode.

#### Infrared Remote-controller

- Turn the FOMA phone's Infrared data port to the front of a device to be operated. You can operate within about 4 meters away from the device.

  Within ±15° from the center
- The radiation angle of the infrared rays is within ±15° from the center.

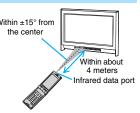

<Forwarding Image>

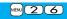

# **Communication Setting**

For when you forward Phonebook entries using infrared rays, iC communication, SD-PIM, or DoCoMo keitai datalink, you can specify whether to forward the stored still images together.

Phonebook Phonebook settings
Forwarding image ON or OFF

#### <iC Transmission>

# **About iC Communication**

iC communication is the function that enables you to send/receive data files to/from another FOMA phone using the FeliCa reader/writer function. You can send/receive data files by overlapping the FeliCa "  $\mathfrak D$ " mark of your FOMA phone with that of another FOMA phone supporting the iC communication function.

- The type of files and conditions of forwarding are the same as those of infrared data exchange. (See page 368) However, you cannot send multiple files at a time.
- You cannot execute iC communication while "IC card lock" is activated.
- You might have difficulty in sending or receiving files depending on the destination FOMA phone. In that case, move a FeliCa mark " 2" close to or away from the other FeliCa mark or move each side up, down, left, or right.

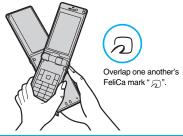

# Sending/Receiving One Data File

You can send/receive the data files one by one using iC communication.

● See "■Notes on sending/receiving" on page 370 as well.

#### Send One Data File

- · You cannot use this function during charging.
- ¶ Display of the data file to be sent ▶(ॾॗ॓ंद्र)(
  - ► transmission

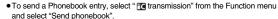

# 7 YES

#### **Receive One Data File**

- You cannot use this function during Multitask.
- Overlap the FeliCa mark "∑" at the sending end with that of your FOMA phone while the Stand-by display is shown ►YES
  - When you receive a Phonebook entry in which a phone number is stored, the confirmation display appears asking whether to store it also in the PushTalk Phonebook.

# Sending/Receiving All Data Files

You can send/receive the following data files all at once using iC communication: Phonebook entries, schedule events, ToDo items, text memos, bookmarks, mail messages, ToruCa files, and LCS client information.

To send all data files, enter a session number (any four-digit number). The receiving end needs to enter the same session number.

• See "■Notes on sending/receiving all data files" on page 370 as well.

#### Send All Data Files

- You cannot use this function during charging.
  - Display of the data file to be sent ► 🗐 🖟 ( FUNC
    - ► All m transmission
    - ► Enter your Terminal Security Code.
    - To send the Phonebook entries, select " transmission" from the Function menu and select "Send all phonebook".
    - To send mail messages, ToruCa files or bookmarks, select "Ir/ ☐ transmission" from the Function menu and select "All ☐ transmission".

# Enter the session number ➤ YES

• Enter any four-digit number as the session number.

#### **Receive All Data Files**

- You cannot use this function during Multitask.
- Overlap the FeliCa mark "

  "

  " at the sending end with that of your FOMA phone while the Stand-by display is shown.
- YES▶ Enter your Terminal Security Code
  ► Enter the same session number as that entered at the sending end.

The stored data is deleted, and then receiving starts.

#### Information

 When you receive Phonebook entries in which still images are stored, and the multiple same still images are found, only one image is stored.

#### <Voice Recorder>

# **Using Voice Recorder**

This function is for recording voices. You can record voices in a meeting instead of taking notes.

- ◆This function is the same as the one for when "Movie type set" is set to "Voice" in Movie Mode
- See page 153 for the estimate of recordable time.

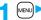

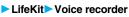

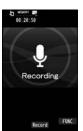

Voice Recorder Recording display

- Press (Record).

  Recording starts.
- Press (Stop).
  - Recording ends. The Voice Recorder Saving Pre-check display appears.
  - Press MENU ( Play ) to play back the recorded voice.
- Press (Save).

#### **Function Menu of the Voice Recorder Recording display**

| Function menu                      | Operation/Explanation                                                                                                    |  |  |
|------------------------------------|----------------------------------------------------------------------------------------------------|--|--|
| File size setting                  | Select an item.  Mail restrict'n(S)You can record up to 500 Kbytes.  Mail restrict'n(L)You can record up to 2 Mbytes.  Long timeYou can record for a long time. The voice is saved to the microSD card.                                                                                        |  |  |
| Storage setting (Store in)         | You can set the storage location for the recorded voice. When you set to "Phone", the voice is saved to "Voice recorder" in the " $\frac{1}{6}$ motion" folder. When you set to "microSD", it is saved to the folder in "Other contents" which you set for "Select storage".  Phone or microSD |  |  |
| Storage setting (Auto save set)    | You can set whether to automatically save the recorded voice after you finish recording.  ON • OFF                                                                                                    |  |  |
| Storage setting (File restriction) | See page 164.                                                                                                    |  |  |
| Memory info                        | You can display the used memory space (estimate)/number of stored items.                                                                                                    |  |  |

# Function Menu of the Voice Recorder Saving Pre-check display

| Function menu | Operation/Explanation |  |
|---------------|-----------------------|--|
| Play          | See page 373.         |  |

| Function menu    | Operation/Explanation                                                                                                    |  |
|------------------|----------------------------------------------------------------------------------------------------|--|
| Save             | See page 373.                                                                                                    |  |
| Attach to mail   | You can save the recorded voice and attach it to i-mode mail.  Go to step 2 on page 198.  • You can compose it also by pressing ()(). |  |
| Store in         | See page 373.                                                                                                    |  |
| File restriction | See page 164.                                                                                                    |  |
| Cancel           | You do not save the recorded voice.                                                                                                   |  |

<PDF Viewer>

# **Displaying PDF Files**

You can display the PDF files saved by downloading from sites.

Data box ► My documents ► Select a folder ► Select a PDF file.

- Each time you press MEND from the Folder list, you can switch between the folders in the FOMA phone and the microSD card.
- See page 366 for the Function menu on the Folder list.

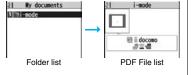

• If you cannot display a preview image, any of the following images are displayed:

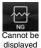

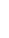

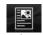

Does not support (PDF file displayed as " or " " ")

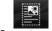

Does not support (PDF file displayed as " a ")

• See page 183 when the PDF file is set with a password.

#### ■Operations when displaying a PDF file

• See page 375 for when you operate from the Function menu.

| Operation                    | Key operation |
|------------------------------|---------------|
| Upper scroll                 | Ō             |
| Lower scroll                 | Q             |
| Left scroll                  | 0             |
| Right scroll                 | 0             |
| Bring up key operation guide |               |
| Zoom in                      | 3             |
| Zoom out                     |               |
| Fit page                     | 2             |

| Operation              | Key operation             |
|------------------------|---------------------------|
| Next page              | <b>6</b> 97               |
| Previous page          | MENU Z                    |
| Search                 | 5                         |
| Search next            | 6                         |
| Search previous        | 4                         |
| Bring up bookmark list | 8                         |
| Add bookmark           | (for at least one second) |

#### Information

- When many files are stored in the FOMA phone or the microSD card, it may take long to access them. It may take long to display the PDF file depending on the PDF file.
- · Some files might not be correctly displayed.
- When you try to display undownloaded pages while the PDF file partially downloaded is displayed, downloading of the page starts.

## **Function Menu of the PDF File List**

| Function menu  | Operation/Explanation                                                                                                    |
|----------------|----------------------------------------------------------------------------------------------------|
| Edit title     | See page 331.                                                                                                    |
| Document info  | You can display the PDF file name, saved date/time, etc.                                                                                   |
| Attach to mail | You can compose an i-mode mail message with the PDF files attached.  Go to step 2 on page 198.  ◆ You can compose it also by pressing ( ). |
| Send Ir data   | See page 370.                                                                                                    |
| transmission   | See page 372.                                                                                                    |

| Function menu    | Operation/Explanation                                                                                                    |  |
|------------------|----------------------------------------------------------------------------------------------------|--|
| Copy to microSD  | See page 359.                                                                                                    |  |
| Copy to phone    | See page 360.                                                                                                    |  |
| Сору             | See page 332.                                                                                                    |  |
| Move             | See page 332.                                                                                                    |  |
| Add desktop icon | See page 127.                                                                                                    |  |
| Delete this      | See page 332.                                                                                                    |  |
| Delete all       | See page 332.                                                                                                    |  |
| Multiple-choice  | See page 333.                                                                                                    |  |
| Memory info      | You can display the used memory space (estimate)/number of stored items.                                                                                |  |
| Sort             | See page 333.                                                                                                    |  |
| Listing          | You can change the displayed contents of the PDF File list.  Title or Image  You can switch the lists also by pressing (Change) from the PDF File list. |  |

#### <Listing>

• When you use "Image" to display PDF files, they might appear different from the actual images depending on the PDF files.

# Function Menu while PDF File is Displayed

| Function menu | Operation/Explanation                                                                                                    |
|---------------|----------------------------------------------------------------------------------------------------|
| Zoom in       | You can zoom in the PDF file. You can zoom in the PDF file up to 1,000%.                                                                                                    |
| Zoom out      | You can zoom out the PDF file. You can zoom out the PDF file up to 8%.                                                                                                    |
| Go to         | You can move to another page of the PDF file.  Select the page you want to move to.  If you select "Specified page", enter the page number you want to move to in the page number field, and select "OK"; then you can access to the specified page. |

| Function menu                     | Operation/Explanation                                                                                                    |
|-----------------------------------|----------------------------------------------------------------------------------------------------|
| Search                            | You can display the screen in which the specified character string is contained. The point that matches the specified character is marked in yellow green.  ▶ Search▶ Select the search string field ▶ Enter a character string to be searched for.  ◆ You can enter up to 8 full-pitch/16 half-pitch characters.                                                                                                    |
|                                   | ► Put a check mark for search conditions to be specified  ► ☑ (Fearch)  • If you select "Search next" or "Search prev.", you can continue to search under the same condition.                                                                                                    |
| Bookmark/mark<br>(Disp. bookmark) | See page 376.                                                                                                    |
| Bookmark/mark<br>(Add bookmark)   | You can set a bookmark (i-mode bookmark) for the page currently displayed and can display the desired page easily by selecting the bookmark. You can set up to 10 bookmarks.  ➤ Add bookmark ➤ YES ➤ Select the title field ➤ Enter a title ➤ OK  • You can enter up to 64 full-pitch/128 half-pitch characters.  • See page 377 when bookmarks are stored to the maximum.                                                                              |
| Bookmark/mark<br>(Display mark)   | See page 377.                                                                                                    |
| Bookmark/mark<br>(Add mark)       | You can store the currently displayed page number and the position within the page as the mark. You can use the stored mark as the sign of the reference point. You can set up to 10 marks.  > Add mark > YES  • See page 377 when marks are stored to the maximum.                                                                                                    |
| View types<br>(View mode)         | You can change display format of the PDF file.  ▶ View mode ➤ Select a display format.  • If you select "User defined", enter the magnification value in the magnification specification field, and select "OK"; then you can display the page at the specified magnification.  • The magnification you can specify is 8 through 1,000%.  • If you save a file after changing the display format, it is displayed at the saved magnification next time. |
| View types<br>(Rotate view)       | ▶ Rotate view ▶ 90° to right or 90° to left                                                                                                    |

| Function menu                                                     | Operation/Explanation                                                                                                    |  |
|-------------------------------------------------------------------|----------------------------------------------------------------------------------------------------|--|
| View types<br>(Page layout)<br>At Viewer start-up<br>Single page  | You can change the display layout of the PDF file.  Page layout  Single page, Continuous or Continuous-facing                                                                                                    |  |
| View types<br>(Display link)                                      | You can display links set in the PDF file. Internal links (links set in the PDF file displayed), Web To, Mail To, and Phone To/AV Phone To are available for the links.  Display link Select a link.  When multiple links are found in the display, you can select a link by pressing .  When you select an internal link, you can move to the linked page in the PDF file. See page 187 for another link. |  |
| View types<br>(Page info ON/OFF)<br>At Viewer start-up<br>Display | You can set whether to display the zoom magnification, page number, and scroll bar for displaying the PDF file.  ▶ Page info ON/OFF▶ Select an item▶ Display or Not display                                                                                                    |  |
| View types<br>(Document info)                                     | See page 374.                                                                                                    |  |
| Save                                                              | See page 377.                                                                                                    |  |
| Download remain                                                   | You can download all pages of the PDF file which you have not completely downloaded yet such as partially downloaded page by page or failed to be downloaded owing to disconnection of communication midway.  > YES                                                                                                    |  |
| Capture screen                                                    | You can cut out a part of the display and save it as JPEG image.    Select   Feb   Select a folder.    See page 186 when images are stored to the maximum.                                                                                                    |  |
| Attach to mail                                                    | You can compose an i-mode mail message with the PDF files attached. Go to step 2 on page 198.                                                                                                    |  |

#### <Search>

• The search conditions work as shown below:

Match case: Identifies between uppercase and lowercase for search.

Whole words only: Searches for character strings that completely match by unit of a word.

Search upward: When you do "Search next", you can search backwards to the first page from the start page.

Search '?' as wildcard: "?" mark (half-pitch) entered in the search string field is set for a search condition as a random character.

Search in this page: Searches in the currently displayed page only.

#### <View types (Page layout)>

• You cannot change the layout of the partial PDF file.

#### <Capture screen>

 You might not be able to cut out the display depending on the security setting of the PDF file.

# **Display Bookmark**

You can list the bookmarks set for the PDF file and the i-mode bookmarks additionally set.

By selecting a bookmark, you can display the page for which the bookmark is set.

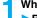

- While a PDF file is displayed ► (FUNC )
- ► Bookmark/mark ➤ Disp. bookmark
- ► Bookmark or i-mode bookmark ➤ Select a bookmark.
- Some bookmarks that have been set beforehand are categorized into tier-levels. Press (a) (Next) to display the bookmarks at the lower level. However, all the bookmarks at the third-tier level or lower are displayed at the third-tier level.

# Function Menu while i-mode Bookmark is Displayed

| Function menu      | Operation/Explanation                                                           |
|--------------------|---------------------------------------------------------------------------------|
| Edit title         | ► Enter a title. • You can enter up to 64 full-pitch/128 half-pitch characters. |
| Delete<br>(Delete) | ▶ Delete▶ YES                                                                   |

| Function menu               | Operation/Explanation                                                          |
|-----------------------------|--------------------------------------------------------------------------------|
| Delete<br>(Delete selected) | Delete selected  Put a check mark for bookmarks to be deleted  ⊠(Finish) ► YES |
| Delete<br>(Delete all)      | ▶ Delete all▶ Enter your Terminal Security Code▶ YES                           |

# **Display Mark**

You can list the marked pages and positions stored in the PDF file. When you select a mark, you can display the page in which the mark is stored.

While a PDF file is displayed ► ( FUNC )
► Bookmark/mark ► Display mark ► Select a mark.

# **Function Menu while the Mark List is Displayed**

| Function menu   | Operation/Explanation                                       |  |
|-----------------|-------------------------------------------------------------|--|
| Delete          | ▶YES                                                        |  |
| Delete selected | ▶ Put a check mark for marks to be deleted ▶ (Finish) ▶ YES |  |
| Delete all      | ► Enter your Terminal Security Code ➤ YES                   |  |

#### Save

You can save the PDF files. You can save the newly downloaded pages and added bookmarks/marks.

You can save up to 3,500 files in total sharing the memory space with other data files, however, the number of files you can save decreases depending on the data volume. (See page 537)

While a PDF file is displayed ►(a) (FUNC ) Save YES

The PDF file once saved to the FOMA phone or microSD card is overwritten each time you save it. (The operation in step 2 is not required.)

The PDF file that is not saved to the FOMA phone or microSD card is newly saved.

 With the PDF file that was re-downloaded from the first page owing to updating at the server's end, the confirmation display appears asking whether to overwrite the current data. Select "YES" to overwrite it. Select "NO" to newly save.

# Select a destination folder.

• See page 186 when PDF files in the FOMA phone are stored to the maximum.

#### When bookmarks or marks are set to the maximum

If you try to add a bookmark or mark to the PDF file for which 10 bookmarks or marks have been set, or if you try to save the PDF file for which 11 or more bookmarks or marks have been set, the confirmation display appears asking whether to add/save the bookmark or mark after unnecessary ones are deleted.

- 1. YES
- 2. Select bookmarks/marks to be deleted YES

or

Put a check mark for bookmarks/marks to be deleted ► (Finish) ➤ YES

◆ Continue putting a check mark until "Finish" appears.

# **Document Display Settings**

You can set a display format for when the PDF files are displayed from sites.

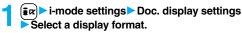

#### <Document Viewer>

# **Displaying Word, Excel, and PowerPoint Files**

You can display the Microsoft Word, Microsoft Excel and Microsoft PowerPoint files saved to the microSD card. (See page 364)

Data box Document viewer Select a folder Select a file.

 See page 366 for the Function menu on the Folder list.

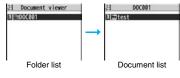

#### ■Operations when displaying a document file

• See page 378 for when you operate from the Function menu.

| Operation                    | Key operation |
|------------------------------|---------------|
| Upper scroll                 | Ō             |
| Lower scroll                 | <u> </u>      |
| Left scroll                  | 0             |
| Right scroll                 | 0             |
| Bring up key operation guide |               |
| Zoom in                      | 3             |
| Zoom out                     | 1             |

| Operation       | Key operation       |
|-----------------|---------------------|
| Fit page        | 2                   |
| Next page       | <b>6</b> 9 <b>V</b> |
| Previous page   | MENU Z              |
| Search          | 5                   |
| Search next     | 6                   |
| Search previous | 4                   |

#### Information

• Some files might not be correctly displayed.

| Function Menu of the Document List             |                                                                                                    |
|------------------------------------------------|----------------------------------------------------------------------------------------------------|
| Function menu                                  | Operation/Explanation                                                                                                    |
| Edit title                                     | See page 331.                                                                                                    |
| File info                                      | You can display the name and type of files.                                                                                                   |
| Attach to mail                                 | You can compose an i-mode mail message with the document file attached. Go to step 2 on page 198.  ● You can compose it also by pressing ( ). |
| Сору                                           | See page 332.                                                                                                    |
| Move                                           | See page 332.                                                                                                    |
| Delete this                                    | See page 332.                                                                                                    |
| Delete all                                     | See page 332.                                                                                                    |
| Multiple-choice                                | See page 333.                                                                                                    |
| Memory info                                    | You can display the used memory space (estimate).                                                                                             |
| Function Menu while Document File is Displayed |                                                                                                    |
| Function menu                                  | Operation/Explanation                                                                                                    |
| Zoom in                                        | You can zoom in the file. You can zoom in the file up to 1,000%.                                                                              |

| Function menu | Operation/Explanation                                                                                                    |
|---------------|----------------------------------------------------------------------------------------------------|
| Zoom in       | You can zoom in the file. You can zoom in the file up to 1,000%.                                                                                                    |
| Zoom out      | You can zoom out the file. You can zoom out the file up to 8%.                                                                                                    |
| View types    | You can change display format of the file.  Select a display format.  If you select "User defined", enter the magnification value in the magnification specification field, and select "OK"; then you can display the page at the specified magnification.  The magnification you can specify by "User defined" is 8 through 1,000%. |

| Function menu | Operation/Explanation                                                                                                    |
|---------------|----------------------------------------------------------------------------------------------------|
| Go to         | You can move to another page or sheet of the file.  Select the page or the sheet you want to move to.  If you select "Specified page" for the Microsoft Word file or Microsoft PowerPoint file, enter the page number you want to move to in the page number field, and select "OK"; then you can more to the specified page.                                                                                                    |
| Search        | You can display the screen in which the specified character string is contained. The point that matches the specified character string is highlighted.  ➤ Search ➤ Select the search string field  ➤ Enter a character string to be searched for.  ◆ You can enter up to 8 full-pitch/16 half-pitch characters.  ➤ Put a check mark for search conditions to be specified  ➤ ☑ (search)  ● If you select "Search prev." or "Search next", you can continue to search under the same condition. |
| Zoom & page   | You can set whether to display the zoom magnification and page number for displaying the file.  Display or Not display                                                                                                    |
| Scroll bar    | You can set whether to display the scroll bar for displaying the file.  Display or Not display                                                                                                    |
| Rotate view   | ▶90° to right or 90° to left                                                                                                    |
| Document info | You can display the name and type of files.                                                                                                    |

#### <Search>

• The search conditions work as shown below: Whole words only: Searches for character strings that completely match by unit of a word.

Match case: Identifies between uppercase and lowercase for search. Search in this page (Excel file only): Searches in the currently displayed page only. Search in this file (Excel file only): Searches in the whole file.

# **Printing Saved Images**

#### Select a Method to Print the Images Saved in the microSD Card

DPOF is the format for recording the print information about the still image you shot with a digital camera. You can input the information into the still image on the microSD card about whether to print it out and how many copies you print out. You can take the card to DPE service shops or use a DPOF compatible printer to print photos as you specify.

- Still image in play/Still image list | FUNC

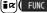

- ▶ DPOF setting ▶ Print
- Enter the number of copies to be printed out.
- Enter "01" through "99" in two digits.
- To cancel printing the selected still image, select "Print OFF". To cancel printing all still images, select "All print OFF".

- The classification icon of the images set DPOF Setting is "ag".
- You can set DPOF Setting for up to 999 image files.
- You cannot set DPOF Setting for the image in excess of 2 Mbytes or 5M (2592 x 1944) size.
- If unused space on the microSD card is not enough. DPOF Setting might not be set. (The icon and Picture Information, however, indicate DPOF is set.)
- Still images shot by P906i also support PRINT Image Matching III.

#### <AV Output>

# Displaying Still Images, Moving Images/ i-motion Movies on TV

When you connect the FOMA phone to a TV using the Flat-plug AV Output Cable P01 (option), you can display still images, moving images/i-motion movies, and images during a videophone call, video from 1Seg and from i-oppli on the TV. You cannot display any other images.

#### Connect FOMA Phone to TV

Open the cover of the Earphone-Microphone/AV output terminal on the FOMA phone and connect the Flat-plug AV Output Cable to it. Then connect the Flat-plug AV Output Cable to the video/audio input terminal on the TV.

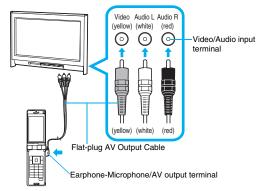

#### Information

- You can connect to the devices other than TV sets for output.
- When connecting the Flat-plug AV Output Cable, make sure that you firmly insert it.
   Do not pull the cable forcibly, twist it by the plug, or apply an excessive force.

#### Information

- Before connecting or disconnecting the Flat-plug AV Output Cable to and from the device such as a TV, turn off the sound volume of the connected device.
- To pull the plug out, take hold of the plug and then pull it out softly.

#### Display Still Images on TV

Play back a still image while the Flat-plug AV Output Cable is connected

or

connect the Flat-plug AV Output Cable while a still image is being played back.

- Press MENU (Screen) to switch the display size.
- You can press ( Auto ) to start a slide show. You can press ( Stop ) again to stop it.
- You can press o to display a previous or next still image.
- Each time you press (Rotate), you can rotate the still image clockwise by 90 degrees.
- See page 330 for how to display still images.
- To cancel AV output, pull the Flat-plug AV Output Cable
  off of the FOMA phone. When the playback ends, or
  when another function starts up, AV output is canceled
  as well.

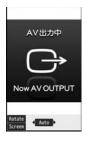

- AV output is not available in the following cases:
- · When playing back a still image from any other than the Still Image list or icon pasted to the desktop
- When playing back a still image from any other than the "i-mode" folder, "Camera" folder, user folders, "Picture" folder (microSD), and "Image Box" folder (microSD)
- · When displaying a still image whose acquired source icon is " # " or " " nad whose "File restriction" is "File restricted"
- · When playing back a Chara-den picture you shot a Chara-den model whose "Rec. file restriction" is "File restricted"
- · When playing back a still image in the actual size or by slide show
- · When playing back a Flash movie

- When a still image is larger than the VGA (640 x 480) size, it is reduced to VGA (640 x 480) or smaller with its proportional ratio retained for displaying on the TV.
- On some TVs, still images may not be displayed correctly when the display size is switched.

## Display Moving Images/i-motion Movies on TV

Play back a moving image/i-motion movie while the Flat-plug AV Output Cable is connected

or

connect the Flat-plug AV Output Cable while a moving image/i-motion movie is being played back.

- Press MENJ (Screen) to switch the display size.
- See page 338 for how to play back moving images/ i-motion movies and how to operate during playback.
- To cancel AV output, pull the Flat-plug AV Output Cable off of the FOMA phone. When another function starts up. AV output is canceled as well.

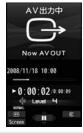

#### Information

- AV output is not available in the following cases:
- · When the image is played back from any other than the Moving Image list or icon pasted to the desktop
- · When playing back a moving image/i-motion movie whose acquired source icon is " #," or " #," and whose "File restriction" is "File restricted"
- When playing back a Chara-den movie you shot a Chara-den model whose "Rec. file restriction" is "File restricted"
- · When a moving image/i-motion movie in the "Pre-installed" folder, or "Movable contents" folder (microSD) is played back

#### Information

 On some TVs, moving images/i-motion movies may not be displayed correctly when the display size is switched.

# Display Images during a Videophone Call on TV

Make a videophone call while the Flat-plug AV Output Cable is connected

or

connect the Flat-plug AV Output Cable during a videophone call.

- " appears during AV output.
- To cancel AV output, pull the Flat-plug AV Output Cable off of the FOMA phone. When the videophone call ends, or another function starts up, AV output is canceled as well.

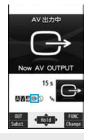

- AV output is unavailable for images under Remote Monitoring.
- The sensitivity of the microphone is improved during AV output.
- "@" (Hands-free icon) does not appear during AV output. However, the voice is output from the connected device. You cannot switch to Hands-free.

#### Display Video from 1Seq

At 1Seg start-up

Released

Watch a 1Seg program while the Flat-plug AV Output Cable is connected

or

connect the Flat-plug AV Output Cable while watching a 1Seg program.

- To switch to AV output while the Flat-plug AV Output Cable is connected, select "AV output" from the Function menu.
- To cancel AV output, pull the Flat-plug AV Output Cable
  off of the FOMA phone or select "AV output" again from
  the Function menu. When watching 1Seg programs
  ends, or when another function starts up, AV output is
  canceled.

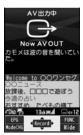

#### Information

- When "TV sound while closed" is set to "ON", AV output still continues even if you close the FOMA phone.
- The caption and data broadcasting are not displayed on TV.
- AV output is unavailable during recording.
- AV output is unavailable for video or still images recorded by 1Seg.
- The sound during AV output is output from a connected device, so adjusting the sound volume of the FOMA phone cannot change the output sound volume.

# Display Video from i-oppli

Start an i-αppli program while the Flat-plug AV Output Cable is connected

or

connect the Flat-plug AV Output Cable while an i-αppli program is running.

• To cancel AV output, pull the Flat-plug AV Output Cable off of the FOMA phone. When an i-oppli ends, or when another function starts up, AV output is canceled.

- AV output still continues even if you close the FOMA phone. However, AV output is not available during pause in Power Saver Mode.
- AV output of i-oppli programs is unavailable during Play Background.

# Music&Video Channel/Music Playback

| Music&Video Channel             |     |
|---------------------------------|-----|
| What is Music&Video Channel?    | 384 |
| Setting Programs                | 384 |
| Playing Back/Operating Programs | 386 |
| MUSIC Player                    |     |
| Playing Back Music              | 390 |
| Saving Music Files              | 390 |
| Using MUSIC Player              | 392 |
| Haine Diavilet                  | 400 |

#### ■ Handling Music Files

You can use music files saved on the microSD card for personal use only. Before using, give enough consideration not to infringe on the third party's intellectual property rights or other rights such as copyright.

# What is Music&Video Channel?

Music&Video Channel is a service which automatically delivers up to about one-hour programs at night by just setting your favorite music programs in advance. Further, you can enjoy high-quality moving image program of up to about 30 minutes. Programs are updated periodically and you can enjoy the delivered programs at your convenient time such as on commuting.

#### ■ Before using Music&Video Channel

- Music&Video Channel is a pay service which is available on a subscription basis. (You need to subscribe to i-mode and Pake-Houdai/Pake-Houdai Full to apply for it.)
- Other than the service fee for using Music&Video Channel, you might be separately charged an information fee depending on the program.
- For the details on Music&Video Channel, refer to "Mobile Phone User's Guide [i-model".
- If you insert the UIM to the Music&Video Channel incompatible FOMA phone after you subscribe to Music&Video Channel, you cannot use Music&Video Channel Service. Note that the service fee applies unless you cancel the Music&Video Channel subscription.
- You cannot obtain or set programs during international roaming. When you try to obtain or set programs, note that you are charged a packet communication fee for the i-mode communication. Take procedures to halt the distribution of programs before departure to overseas. Then, after homecoming, resume receiving distribution.

# **Setting Programs**

If you previously set a program that you want to watch, the FOMA phone automatically downloads the program data at night.

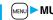

MENU MUSIC Music Video Channel

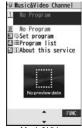

Music&Video Channel display

# Set program > Follow the instructions on the display to set a program.

For details, refer to "Mobile Phone User's Guide [i-mode] FOMA version".

• See page 186 when data files are stored to the maximum.

#### When a program is set

" m" appears on the Stand-by display 12 hours before the time the program obtaining starts. However, it does not appear if you have inserted a UIM which is different from the one you used to set the program.

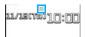

Programs are automatically obtained at night. The display for obtaining programs does not appear but " appears on the desktop when they are successfully obtained. Press , highlight " and press (Select) to display the Music&Video Channel display.

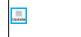

When obtaining fails, " 🕺 " appears.

- When the communication is disconnected during obtaining a program, re-obtaining is automatically tried up to five times by an interval of about three minutes. When a display for obtaining a program is shown, however, the confirmation display appears asking whether to re-obtain the program.
- The ring tone does not sound and the vibrator does not work to notify that obtaining
  programs starts or is completed. When you set "Music&Video ch illum." of
  "Illumination" to "ON", the Call/Charging indicator flickers when obtaining programs is
  completed. (See page 122)
- You can set up to two programs at once.
- Note that a newly obtained program overwrites a saved program and you can no longer play back that saved program afterward. To avoid overwriting, perform "Move program" to move the program to the "Saved program" folder.
- You cannot save the obtained program to the microSD card.
- To set programs, you need to register the site which offers Music&Video Channel programs to your My Menu. (See page 177)
- If you have not subscribed to Music&Video Channel, select "About this service" to see the Music&Video Channel introduction page.
- When the programs could not be obtained due to "power off" or "low battery" at the start time of program obtaining, re-obtaining is performed at night of the following day.
- It may take a time to obtain programs, so fully charge the battery and operate in the good radio wave conditions.
- You cannot perform the setting operation and automatic obtaining of the program selected on the Music&Video Channel display or the program in use.
- When you cancel Music&Video Channel, the programs other than those moved by "Move program" are deleted.
- If you insert a UIM which is different from the one you used to set programs, programs cannot be automatically obtained. Set the programs again from the Music&Video Channel display.
- When you select a service menu for Music&Video Channel, the message "Confirm set up information?" appears. If you select "YES", the programs that have been distributed might be deleted. However, they will not be deleted while the distribution is set to be halted.
- If you insert the UIM of the FOMA phone that you have been set for programs into another Music&Video Channel compatible FOMA phone, the programs cannot be obtained automatically. Select "Set program" again from the Music&Video Channel display to automatically update the program setting on the FOMA phone, then the programs can be obtained automatically.

## Check/Cancel the Set Program

Music&Video Channel display Set program

Follow the instructions on the display.

You can check or cancel the set program. For details, refer to "Mobile Phone User's Guide [i-mode] FOMA version".

#### Information

• Even if the setting of a program is canceled, My Menu is not deleted.

### **Obtain a Program Manually**

" ¥" appears on the Stand-by display when the automatic program obtaining fails or the program is not updated even after the program distribution date. When the automatic obtaining fails, you can manually obtain the program.

# Music&Video Channel display Select a program YES

- For a partially obtained program, select "Play" to play it back.
- For a program which has not been updated, select "Play" to play it back.
- See page 186 when data files are stored to the maximum.

- When obtaining of a program is suspended, the part of the program obtained up to that point is saved. To obtain remaining part, you can manually obtain it except in some time zones. When a program has been updated or switched to another program, obtaining starts not from the suspended point but from the beginning.
- You cannot re-obtain the program whose playable deadline has expired. Such a
  program cannot be updated until the next distribution date.
- You may not be able to manually obtain programs depending on the time zone.

# **Playing Back/Operating Programs**

• You can enjoy playing back programs in stereo sound by connecting the Flat-plug Stereo Earphone Set (option). Also, you can enjoy playing back programs wirelessly by using a commercial Bluetooth device. (See page 431)

# MENU MUSIC Music Video Channel Select a program.

- " O J " is displayed while Music&Video Channel is activated, and "" " is displayed when the program shifts to pause state during Play Background.
- When a program is highlighted, the next distribution date is displayed under the program name. It is not displayed when the program distribution is suspended. It might not be displayed when the automatic program obtaining fails.
- When information of the previously played program exists, playback starts from the position and/or in the mode accordingly.
- Highlight a program and press (☐)((Chapter)); then the Chapter list is displayed.
- Highlight a program and press MENU (To site) to connect to the URL of the program URL information.
- Any of the following images are displayed when you cannot display the preview images:

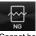

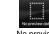

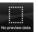

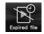

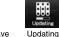

program

@ Music&Video Channel

Set program **⊡**≔Program list

MAbout this service

Music&Video

Channel display

Cannot be played back

No preview images

Playback restrictions have expired, and the like.

• When you press and hold p for at least one second or press during

- playback or pause, playing back program ends. • You can use mail functions, display sites, and so on, while listening to music
- using Music&Video Channel (Play Background), (See page 511)

## Operate Music&Video Channel from Data Box

You can play back programs also from Data Box, From Data Box, you can play back currently distributed programs as well as the programs that have been distributed in the past and moved to the "Saved program".

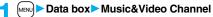

- Downloaded program or Saved program
- Select a program.
- You can switch display format each time you press (Change) from the Program list.

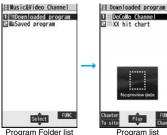

#### ■ About Music&Video Channel Playback display

- Program image or program video (When no images are stored, an animation appears.)
- 2 ··· Chapter number/The number of chapters (Chapter number only on the Private window)
- ❸···Chapter name/Artist name
- ⚠ · · · Program name
- ⊕ · · · Playback state
- ⊕ · · · Playback time/Total playback time
- ? · · · Play mode (No indication for "Normal") : Repeat
- ❸…Equalizer

NORMAL: Normal **\$-XB\$2** : S-XB\$2 \$-XB\$1 : S-XB\$1 TRAIN: Train

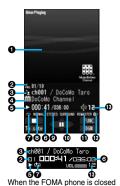

STEREO: Stereo M0N0 : Monaural

SURROUND: Surround NATUR2 : Natur2

NATUR1 : Natur1

REMASTER : ON

Being connected:

⊕ · · · Sound volume

■ Operation while playing back a Music&Video Channel program

| Operation                  | Key operation                                                                                                    |
|----------------------------|----------------------------------------------------------------------------------------------------|
| Halt                       |                                                                                                    |
| Pause                      | (                                                                                                    |
| Sound volume adjustment    | or A/V Press and hold to adjust the sound volume sequentially. Setting from Level 0 (Silent) through 25 is available.                             |
| Replay next chapter        | or ▼(for at least one second)                                                                                                    |
| Replay previous chapter    | or (for at least one second)  When playback time is over three seconds or no previous chapter is found, you go back to the beginning of the file. |
| Search<br>(fast forward)** | Press and hold .                                                                                                    |
| Search<br>(fast rewind)**  | Press and hold .                                                                                                    |
| Connect to site            | (To site)                                                                                                    |
| Play background            | ( BGII )                                                                                                    |
| Display next image         | 3                                                                                                    |
| Display previous image     |                                                                                                    |
| Remaster                   | ● Each time of pressing switches between "ON" and "OFF".                                                                                          |

| Operation | Key operation                                                                                                   |
|-----------|----------------------------------------------------------------------------------------------------|
| Listening | <ul> <li>Each time of pressing switches in order of "OFF" → "Surround"</li> <li>"Natur1" → "Natur2".</li> </ul> |
| Equalizer | ● Each time of pressing switches in order of "Normal" → "S-XBS1" → "S-XBS2" → "Train".                          |

\* You cannot operate during pause.

From the Music&Video Channel Playback display, you can do the following operations by using the switch of the Flat-plug Stereo Earphone Set (option) or the Flat-plug Earphone/Microphone with Switch (option):

• You can operate them when the FOMA phone is closed as well.

| Operation               | Switch operation                                                                                                    |
|-------------------------|----------------------------------------------------------------------------------------------------|
| Pause                   | Press once.  ●To play back, press again.                                                                                                    |
| Replay next<br>chapter  | Press twice in succession.                                                                                                    |
| Replay previous chapter | Press three times in succession.  When playback time is over three seconds or no previous chapter is found, you go back to the beginning of the file. |

#### ■ Icons on the Music&Video Channel display/the Program list

The icons on the Music&Video Channel display indicate the download status.

| lcon | Description                                                   |
|------|---------------------------------------------------------------|
|      | Successfully obtained program                                 |
|      | Broken program                                                |
| ×    | Partially obtained program or unsuccessfully obtained program |

- "NEW" is added to the newly obtained program.
- Some programs have restrictions on the number of playbacks, playable deadline, or playback period. "P)" is added to the icon of the program with playback restrictions and "a" is added to the icon of the program with restrictions expired. You can check the playback restrictions for the program by "Program info".
- Some programs have restrictions on operation. "N" is added to the icon of the program with operation restrictions.
- Depending on the program, its playable time zone is fixed. " " is added to the icon of the program with time zone restrictions. The time follows the time information obtained from the network.

- When obtaining a periodically-updated program fails, " appears to tell the program has not been updated. " " disappears when obtaining the program starts.
- The file restriction is set to all the Music&Video Channel programs. See page 164 for the file restrictions.

- The information of the previously played program is erased if you do the following operations:
  - · When you turn on/off the FOMA phone
  - · When you update the program
  - · When you delete or move the previously played program
- If you try to play back a program with a low battery, the confirmation display appears asking whether to play it back. The battery alert tone sounds regardless of the setting of "Keypad sound". When the battery becomes low during playback, the playback pauses, and the confirmation display appears asking whether to end the playback.
- In the following cases, playback pauses and resumes after you finish each operation:
  - · When you make/receive a voice call, videophone call, or PushTalk call
  - · When you receive a mail message or Message R/F while "Receiving display" is set to "Alarm preferred" or the Stand-by display is shown
  - · When an alarm tone of "Alarm", "Schedule", "ToDo", "Book program" or "Timer recording" sounds

Depending on the function which occurred, the confirmation display might appear asking whether to end the Music&Video Channel program.

- If a black display appears after you play back a program with time zone restrictions, playback starts at the next playable time zone.
- If you playback a program in countries other than Japan, the playback deadline might expire before or after the displayed deadline.

# Function Menu of Music&Video Channel Display/Program Folder List/Program List

| Function menu | Operation/Explanation                                                                                                    |
|---------------|----------------------------------------------------------------------------------------------------|
| Chapter list  | You can display the list of chapters set for the program. Select a chapter to play back the selected chapter and afterward.  • Press (FR)(FUNC) and select "Chapter info" to display the information about the chapter title, playback time, etc. |

| Function menu      | Operation/Explanation                                                                                                    |
|--------------------|----------------------------------------------------------------------------------------------------|
| Play mode setting  | Normal or Repeat Normal Plays back the program once in the order of the chapters.  Repeat Plays back the program repeatedly in the order of the chapters.                                                                                                    |
| Program info       | You can display the program title, distribution source, playback restrictions, etc.                                                                                                    |
| Move program       | Programs currently distributed are updated to new programs on the next distribution date. You can save the current programs by moving them to the "Saved program" folder before the distributed program is updated. You can check "Memory info" for unused memory space you can save to. You can save up to 10 programs sharing the memory space with other data files, however, the number of programs you can save decreases depending on the data volume. (See page 537)  > YES  See page 186 when programs are stored to the maximum. |
| Add desktop icon   | See page 127.                                                                                                    |
| Edit title         | ➤ Enter a title.  • You can enter up to 31 full-pitch/63 half-pitch characters.                                                                                                    |
| Reset title        | You can reset the title to the default.  YES                                                                                                    |
| Multiple-choice    | You can select and delete multiple programs stored in "Saved program" folder.  Put a check mark for programs to be deleted [ac] [FUNC]  Delete                                                                                                    |
| Connect to URL     | You can access the URL when the program has the URL information.  > YES                                                                                                    |
| Display image      | You can display the program images stored in the program.  • Press CLR to return to the list.                                                                                                    |
| Memory info        | You can display the used memory space (estimate).                                                                                                    |
| Delete/Delete this | You can delete the program.  YES                                                                                                    |
| Delete all         | You can delete all the programs stored in the "Saved program" folder.  ▶ Enter your Terminal Security Code▶ YES                                                                                                    |

#### <Play mode setting>

- The playable mode setting is invalid for the programs having the time zone restrictions.
- Even if you set to "Repeat", the program is not played back repeatedly if it has no time zone restrictions but has restrictions on the number of playbacks.

#### <Move program>

 You cannot move the program when its obtaining is not completed, or the move restriction or time zone restriction is set for the program.

#### <Edit title>

 $\bullet$  When the next program is delivered, the edited title is overwritten by the new title.

#### <Multiple-choice> <Delete/Delete this> <Delete all>

• Even when you delete the program, the program setting is not released.

# Function Menu during Playback/Pause

| Function menu               | Operation/Explanation                                                                                                    |
|-----------------------------|----------------------------------------------------------------------------------------------------|
| Chapter list                | See page 388.                                                                                                    |
| Play mode setting           | See page 388.                                                                                                    |
| Sound effect<br>(Remaster)  | You can bring the sound from an earphone or Bluetooth device to the original sound by complementing high-pitch range lost at data compression.  Remaster ON or OFF                                                                                                    |
| Sound effect<br>(Listening) | You can set sound effect for listening.  ▶ Listening ▶ Select an item.  Surround Makes the sound natural and stereophonic.  Natur 1/2 Complements the cooped-up feeling specific to earphones and plays back natural sound. Select 1 or 2 according to your taste.  OFF Sets Listening to "OFF".  ® "Natur 1/2" is effective for the sound from an earphone or Bluetooth device. |

| Function menu               | Operation/Explanation                                                                                                    |
|-----------------------------|----------------------------------------------------------------------------------------------------|
| Sound effect<br>(Equalizer) | You can change the quality of the sound from an earphone or Bluetooth device.  ▶ Equalizer ▶ Select an item.  Normal                                                                                                    |
| Program info                | See page 388.                                                                                                    |
| Chapter info                | You can display the title, play time, etc. of the chapter currently played back.                                                                                                    |
| Connect to URL              | See page 388.                                                                                                    |
| Previous image              | You can display a previous image.                                                                                                    |
| Next image                  | You can display a next image.                                                                                                    |
| Change to full              | You can switch display formats of images. Each time of selecting the item switches displays in order of playback on the vertical display → playback on the horizontal display fitted to the display size → playback on the enlarged full display. |

#### Information

#### <Sound effect>

 Even if an earphone or Bluetooth device is not connected, the respective setting contents are displayed on the display.

# <Pre><Previous image> <Next image>

You can display up to three images, however, you may not be able to display them
depending on the program.

#### <Change to full>

- On the full display, you cannot play back the audio-only music programs and video programs of QCIF (176 x 144) size or smaller.
- Depending on the image size, the image might be displayed with the right or bottom side cut.

# **Playing Back Music**

You can play back music files on your FOMA phone by using MUSIC Player or i-motion player.

#### ■MUSIC Player (See page 392)

By "MUSIC Player" of "MUSIC", you can play back Chaku-uta Full<sup>®</sup> music files or music files saved from music CDs to the microSD card via a personal computer.

#### ■i-motion Player (See page 338)

From the "  $\frac{\alpha}{6}$  motion" folder in "Data box", you can play back the voice-only i-motion movie (including music data of AAC format) or AAC format files stored on the microSD card.

 You can display mail, sites, and so on, while listening to music by MUSIC Player (Play Background). (See page 511)

# **Saving Music Files**

#### Download Chaku-uta Full® Music Files

You can download Chaku-uta Full<sup>®</sup> music files from sites. You can save up to 101.6 Mbytes of files including other data files. (See page 536)

# Bring up a Chaku-uta Full<sup>®</sup> music file downloadable site Select a Chaku-uta Full<sup>®</sup> music file Save YES

- Select "Play" to play back the Chaku-uta Full<sup>®</sup> music file. See page 395 for operations while a Chaku-uta Full<sup>®</sup> music file is being played back.
- Select "Property" to display the Chaku-uta Full<sup>®</sup> music file information. (See page 398)
- See page 186 when Chaku-uta Full® music files are stored to the maximum

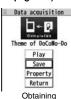

Completion display

#### Select a destination folder.

Press (CLR) to display folders at the second-tier level or lower, if they exist.
 Press (CLR) to return to the upper level.

#### When downloading Chaku-uta Full® music file is suspended

When you press ((aut)) to suspend downloading or when the downloading is suspended by an incoming call, the confirmation display appears asking whether to resume downloading. Select "YES" to resume downloading the remaining part. Select "NO" to show the Obtaining Completion display. Select "Save pt." to save it to a folder in "Invole" folder in "NUSIC" in "Data box".

You can re-download the rest of the partially saved file from "Data box".

- The title name of the partially saved Chaku-uta Full<sup>®</sup> music file takes the date and time when it is downloaded.
- When the playable period or playable deadline of the partially saved Chaku-uta Full<sup>®</sup> music file has expired, you cannot download the remaining segments of the file.
   Further, the partially saved file is deleted when you save re-obtained data.

#### **About Uta-hodai**

Uta-hodai files are the Chaku-uta  $\text{Full}^{\otimes}$  music files you can play back just for a period of the contract with a content provider. The playable deadline is specified in the license information that is downloaded together with the music file.

Even when the playable deadline has expired, you can play back the music file by updating the license.

- When a music file (Chaku-uta Full<sup>®</sup> music file downloaded on the membership service basis) whose playable deadline has expired is found at the start of MUSIC Player, the confirmation display appears asking whether to update the playable deadline. Select "YES" to update the file (Packet communication fee is charged). Select "NO" not to use the music file. See page 392 for starting MUSIC Player.
- Some Uta-hodai music files are applied with surplus playable days even after the playable deadline has passed. During this period, you can play back files without updating the playable deadline information. When the surplus playable days are over, you cannot play back the files. Also if you download a music file with playable period not updated, you cannot play it back before it is saved.
- When the upper limit of the (membership) music services you can register is exceeded, the confirmation display appears asking whether to overwrite them. Select "YES" to overwrite a music service whose playable deadline is the oldest. You can no longer play back the music files downloaded from the overwritten service.
- Packet communication fee charged for updating a playable deadline during international roaming is not supported by Pake-Houdai and Pake-Houdai Full.
- If you insert the UIM with a phone number different from the one you used to download Uta-hodai music files, you cannot download/play back the files. When you use Uta-hodai with a new UIM, execute "Initialize" (see page 433).

- You can save up to 5 Mbytes per Chaku-uta Full® music file.
- When the Uta-hodai music file set for the ring tone or alarm tone needs to be updated because the playable deadline has expired, the default tone sounds when a call comes in, or an alarm sounds/vibrates.
- For a Chaku-uta Full® music file that has restrictions on the number of playbacks. playable period, or playable deadline, "(4)" is displayed at the head of the title. If you remove the battery and keep it aside for a long time, the date/time information in the FOMA phone might be reset. In that case, you cannot play back the Chaku-uta Full® music file that has restrictions on the playable period or playable deadline. See "Music info" for checking the playback restrictions.
- Partially saved Chaku-uta Full® music files cannot be played back from Data Box.

#### Save WMA Files

You can use Windows Media Player 10/11 to save Windows Media® Audio (WMA) files from a personal computer to the microSD card. You can save up to 600 WMA files.

• As well as music files, you can save playlists, jacket images, and license keys.

**STEP** 

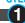

Prepare devices required for saving WMA files

First, prepare the devices required for saving WMA files.

- FOMA P906i
- microSD card
- FOMA USB Cable with Charge Function 01/02 (option)
- Personal computer with Windows Media Player 10 (10.00.00.3802 or later)/11 installed · When you use Windows Media Player 10/11 in Windows XP, use Windows XP Service Pack 2 or later. When you use Windows Vista, use Windows Media Player 11.
- Before connecting the FOMA phone to a personal computer, you need to check the version of Windows Media Player.

**STEP** 

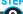

Use the FOMA phone as reader/writer

Set "USB mode setting" to "MTP mode", (See page 363)

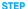

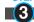

#### Save music files to the microSD card

#### Start Windows Media Player 10/11 and save WMA files to the microSD card.

- You cannot save WMA files to the FOMA phone.
- For how to operate Windows Media Player 10/11, refer to Help for Windows Media Player 10/11.
- When you finish saving, remove the FOMA USB Cable with Charge Function 01/02 from the FOMA phone.

When you remove the FOMA USB Cable with Charge Function 01/02, remove it after finishing the software in use.

#### About the Napster® Application

You have the ability to save music files using the Napster® application.

- Please download the Napster® application from the following web page: http://www.napster.ip/ (Japanese only)
- If you have any questions about the Napster® application, refer to the following web page:

http://www.napster.jp/support/ (Japanese only)

#### Information

- Do not remove the microSD card during saving a file. You may lose the file.
- Music files and jacket images are saved to PRIVATE/DOCOMO/MMFILE/WM/ on the microSD card.
- The WMA files saved to the microSD card using another FOMA phone might not be recognized by the FOMA P906i, Further, the files might not be recognized by the FOMA P906i even when it is connected to the personal computer with "USB mode setting" set to "MTP mode".

In that case, delete "WM" folder and "WM-SYSTEM" folder on the microSD card by using your personal computer, or format the microSD card (see page 362). Note that not only music files but also all the other files are deleted when the microSD card is formatted.

- When you repeat saving/deleting WMA files to/from the microSD card, the size of license files might become large, and memory space on the microSD card might become small. In this case, you can delete the license files. If you delete the license files, you cannot play back WMA files that require license. To play them back, delete appropriate WMA files as well, connect the FOMA phone to a personal computer and save the WMA files again.
- When unused memory space on the microSD card becomes 300 Kbytes or less, the
  card might not be recognized by a personal computer. Check the unused memory
  space on the microSD card, and delete unnecessary data files if the unused memory
  space is 300 Kbytes or less, then connect to the personal computer after setting "USB
  mode setting" to "MTP mode".

# Save Music Files by Using SD-Audio

By using SD-Jukebox (commercial item), you can save the music files on the music CDs to the microSD card as AAC format data.

- By using the microSD card adapter (option), you can save music files to the microSD card directly from a personal computer as well.
- \*\*The following steps are an example for when the FOMA phone is used as a microSD reader/writer for saving music files.

#### **About SD-Jukebox**

You can purchase SD-Jukebox from the web page below:

http://www.sense.panasonic.co.jp/PanaSense/special/soft/sd\_jukebox/ (Japanese only)

• For details about operating environments, refer to the web page below: http://panasonic.jp/support/software/sdjb/ (Japanese only)

**STEP** 

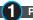

## Prepare devices required for saving music files

First, prepare the devices required for saving music files.

- FOMA P906i
- microSD card
- FOMA USB Cable with Charge Function 01/02 (option)
- Personal computer (Windows XP, Windows 2000, or Windows Vista)
- SD-Jukebox (commercial item)
- Music CD you want to save

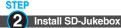

Install SD-Jukebox on the personal computer.

STEP

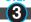

Use the FOMA phone as reader/writer

Set "USB mode setting" to "microSD mode". (See page 363)

**STEP** 

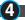

# Save music files to the microSD card

Start SD-Jukebox and set a music CD on the personal computer. Then use SD-Jukebox to save music files to the microSD card.

- For how to operate SD-Jukebox, refer to Help for SD-Jukebox.
- When you finish saving, remove the FOMA USB Cable with Charge Function 01/02 from the FOMA phone.

## <MUSIC Player>

# **Using MUSIC Player**

You can play back Chaku-uta Full<sup>®</sup> music files obtained from sites or music files saved to the microSD card.

To play back music files, select "MUSIC Player" from "MUSIC" on Main Menu. Play Background is available so that you can use mail functions, display sites, and so on, while listening to music.

To manage folders or data files, select "MUSIC" from "Data box" on Main Menu.

- Note that battery consumption will be faster when you use MUSIC Player.
- You can enjoy playing back music in stereo sound by connecting the Flat-plug Stereo Earphone Set (option). Also, you can enjoy listening to music wirelessly by using a commercial Bluetooth device. (See page 431)
- If the number of stored files increases, it may take long to start MUSIC Player.

#### **Play Back Music Files**

# Press and hold p for at least one second.

The Player Menu display appears.

• The playback display (in pause state) of the previously played music file appears when the information about it remains. You can display the playback display also by pressing and holding p for at least one second with the FOMA phone closed.

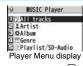

# Select an item.

All tracks... Displays all the music files saved on the FOMA phone and microSD card.

Artist . Displays all the artist names.

> Highlight the name of the artist you want to listen to and press (Select), then all the album names of the selected artist are

displayed. (Go to Album)

Album . Displays all the albums.

Highlight the name of the album you want to listen to and press

Select ).

Displays all the genres. Genre.

Highlight the genre you want to listen to and press (Select).

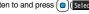

Playlist/SD-Audio . Displays all the playlists created by the FOMA phone and personal computer.

See page 401 for the playback of playlists.

- The "★" mark is added to the playlist which is being played back or was previously played back.
- When you select "Artist". "Album", or "Genre", and press (Play) from the Type list, all the music files stored in the selected item are played back.
- You can switch display format each time you press

(Change) from the Music list. • When "Player" is displayed on the Type list or the Music list,

you can display the playback

Type list (For Artist) display of previously played back music file or music file in-play by pressing

1 Pocollo Taro

□ ± OOBand ■ ± Unknown

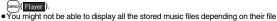

Play

• The image on the right is displayed when you cannot display a preview

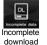

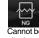

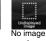

1 Theme of DoCoMo

Play

Music list

□⊇Title □⊇Track001 □⊋Track002

**□** □ △ △ Music

b gm

FUNC Select

Cannot be displayed

etc.

Select a music file.

image:

Playback starts from the selected music file in the order listed on the Type list or playlist. " O. " is displayed while MUSIC Player is activated, and " " is displayed when the music shifts to pause state during Play Background.

- •The "★" mark is added to the music file which is currently played back or was previously played back.
- Playback continues even if you close the FOMA phone during playback.
- When you press and hold p for at least one second during playback, pause, or halt, or press , MUSIC Player ends.
- When you press MENUI ( List ) during playback, the former Music list is displayed.

# Manage Folders or Music Files

Data box MUSIC

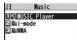

Music Folder list

# Select an item.

MUSIC Player. . . MUSIC Player starts. (See page 393)

. Displays the i-mode (Chaku-uta Full®) Folder list, Select a folder. WMA . . . . . Displays the WMA list.

- Each time you press MENU from the i-mode (Chaku-uta Full®) Folder list, you can switch between the folders in the FOMA phone and the microSD card.
- You can switch display format each time you press (Change) from the Chaku-uta Full® Music list and WMA list.
- See page 393 when you cannot display a preview image.
- See page 186 when you select "Search by i-mode".
- Some WMA files have playable license (number/period/ deadline).

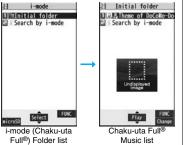

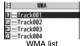

# Select a Chaku-uta Full® music file or WMA file.

Only the selected music file is played back as a demo.

- When you close the FOMA phone during playback, the playback stops.
- To terminate playback, press and hold p for at least one second or press during playback or pause.
- You might be able to play back a Chaku-uta Full® music file by pressing Play or selecting "Play" from the Function menu while selecting it on another function.
- Chaku-uta Full® music files are shown by titles for control ("Music title Artist name" in default title) when you display them from the "i-mode" folder. When you operate them from "MUSIC Player", they are shown by titles.

#### About playback display during using MUSIC Player

- 1 ··· The jacket image which is stored in the music file (When no images are stored, an animation appears.)
- 2 ··· Track number
- ⊕ · · · Title
- ⚠ · · · Artist name
- **6** ··· Playback state
- ⑥⋯Playback time/Total playback time
- Play mode (No indication for "Normal") : Repeat one
  - : Play only one : Repeat all
  - : Random : Random play & repeat
- IFM: Demo (Displayed only in demo playbacks.)
- ⊕ · · · Equalizer
  - NORWAL: Normal \$-XB\$2 : S-XBS2
- S-XBS1 : S-XBS1 TRAIN: Train
- STERE0 : Stereo
- MONO : Monaural
- **⊕**···Listening (No indication for "OFF") SURROUND : Surround NATUR1 : Natur1
- REMASTER : ON
- Icon of Bluetooth connection (No indication for not connected) Being connected:
- ⊕ · · · Sound volume

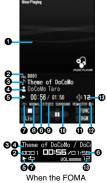

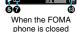

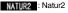

### ■Operations of MUSIC Player in use

| Operation                              | Key operation                                                                                                    |
|----------------------------------------|----------------------------------------------------------------------------------------------------|
| Halt                                   |                                                                                                    |
|                                        | ● ( ) or r to play back                                                                                                    |
| Pause                                  | ( ) or <b>p</b>                                                                                                    |
|                                        | ● ( ) or r to play back                                                                                                    |
| Sound volume                           | or A/V                                                                                                    |
| adjustment                             | <ul> <li>Press and hold  to adjust the sound volume sequentially.</li> <li>Setting from Level 0 (Silent) through 25 is available.</li> </ul>   |
| Replay next file                       | or (for at least one second)                                                                                                    |
| Replay previous file                   | or (for at least one second)                                                                                                    |
|                                        | <ul> <li>When playback time is over three seconds, no previous<br/>music file is found, and "Random" or "Random play&amp;repeat"</li> </ul>    |
|                                        | is set, you go back to the beginning of the file.                                                                                              |
| Search (fast forward)*                 | Press and hold .                                                                                                    |
| Search (fast rewind)*                  | Press and hold .                                                                                                    |
| Display list                           | MENU (List)                                                                                                    |
| Play background                        | (BGM )                                                                                                    |
| Display image/<br>Display lyric/Player | <ul> <li>Each time of pressing switches displays in order of "Playback display (Jacket image)" → "Full display lyric image" → "Full</li> </ul> |
|                                        | display jacket image".                                                                                                    |
| Display next image                     | 3                                                                                                    |
| Display previous image                 | 1                                                                                                    |
| Remaster                               | S     Each time of pressing switches between "ON" and "OFF".                                                                                   |
| Listening                              | <ul> <li>● Each time of pressing switches in order of "OFF" →         "Surround" → "Natur1" → "Natur2".</li> </ul>                             |
| Equalizer                              | ● Each time of pressing switches in order of "Normal" → "S-XBS1" → "S-XBS2" → "Train".                                                         |

<sup>\*</sup> You cannot operate during halt or pause.

From the playback display during using MUSIC Player, you can operate the following by using the switch of the Flat-plug Stereo Earphone Set (option) or the Flat-plug Earphone/Microphone with Switch (option):

• You can operate them when the FOMA phone is closed as well.

| Operation            | Switch operation                                                                                                    |
|----------------------|----------------------------------------------------------------------------------------------------|
| Pause                | Press once.  To play back, press again.                                                                                                    |
| Replay next file     | Press twice in succession.                                                                                                    |
| Replay previous file | Press three times in succession.  • When playback time is over three seconds, no previous music file is found, and "Random" or "Random play&repeat" is set, you go back to the beginning of the file. |

### ■ Playback specifications of Chaku-uta Full® music files

| File format | MP4                  |
|-------------|----------------------|
| Codec       | MPEG-4 AAC           |
|             | MPEG-4 AAC+ (HE-AAC) |
|             | Enhanced aacPlus     |
| Bit rate    | 8 to 128 kbps        |
| Extension   | 3gp                  |

## ■ Playback specifications of SD-Audio files and number of storable files

| File format                      | MPEG-2 AAC, MPEG-2 AAC+SBR                                      |
|----------------------------------|-----------------------------------------------------------------|
| Bit rate                         | 32 to 256 kbps                                                  |
| Maximum number of storable files | 999 files                                                       |
| Maximum number of playlist       | 99 files (Up to 99 files can be stored in a single playlist.**) |
| % Eveent "All trooks"            |                                                                 |

※Except "All tracks".

## ■ Playback specifications of WMA files and number of storable files

| File format                         | WMA (Windows Media Audio 9 Standard)                            |
|-------------------------------------|-----------------------------------------------------------------|
| Bit rate                            | 32 to 192 kbps                                                  |
| Maximum number of<br>storable files | Maximum 600 files                                               |
| Maximum number of playlist          | 100 files (Up to 250 files can be stored in a single playlist.) |

You cannot use some operations during playback of a demo.

#### ■Icons on the Music list

When you select a music file from "MUSIC→MUSIC Player", the following icons are displayed:

| Icon     | Description                                                                              |
|----------|------------------------------------------------------------------------------------------|
| ħ        | Stored in the FOMA phone                                                                 |
| ŞD       | Stored on the microSD card                                                               |
| V        | SD-Audio file type                                                                       |
| B        | Chaku-uta Full® file type                                                                |
| WMA.     | WMA file type                                                                            |
| <b>%</b> | UIM security function                                                                    |
| <u> </u> | Chaku-uta Full® music file with playback restrictions                                    |
| 9        | Chaku-uta Full® music file with expired playback restrictions                            |
| Ē        | Playable Uta-hodai music file                                                            |
| 9        | Uta-hodai music file which needs to be updated because the playable deadline has expired |
| ×        | Unplayable Uta-hodai music file                                                          |
| →×       | File with file restrictions                                                              |

#### ■Icons on the Chaku-uta Full® Music list

When you select a Chaku-uta Full<sup>®</sup> music file from "Data box→MUSIC", the following icons are displayed:

| Icon | Audio format                           | Туре                                        |
|------|----------------------------------------|---------------------------------------------|
| G    | AAC, AAC+(HE-AAC),<br>Enhanced aacPlus | MP4 file                                    |
| Q    | _                                      | Partially saved Chaku-uta Full® music files |

 Some Chaku-uta Full<sup>®</sup> music files and Uta-hodai music files have restrictions on the number of playbacks, playable deadline, or playable period. The following icons are added.

| audeu.                                                                |  |
|-----------------------------------------------------------------------|--|
| · File with playback restrictions                                     |  |
| · File with playback restrictions expired                             |  |
| ·Playable Uta-hodai music file                                        |  |
| · Uta-hodai music file which needs to be updated because the playable |  |
| deadline has expired                                                  |  |
|                                                                       |  |

 All Chaku-uta Full<sup>®</sup> music files are set with file restrictions. See page 164 for file restrictions.

| Icon     | Acquired source |
|----------|-----------------|
| <b>*</b> | Sites           |

※For the copyrighted file movable to the microSD card, "

"

" is displayed.

#### Information

- Even when the file format is supported, you might not be able to play back some files.
- The information of the previously played music file is erased if you do the following operations:
- · When you remove/insert the microSD card
- · When you turn on/off the FOMA phone
- When you execute "Reset settings" or "Initialize"
- ·When you delete the previously played music file
- · When you delete the previously played playlist
- · When you do not insert the microSD card on which the previously played music file is stored
- · When you set "USB mode setting" to "microSD mode" or "MTP mode" and connect to a personal computer
- · When you played back a music file from other than a playlist last time, and then when you perform "Edit music info" or "Reset music info", or when you newly download, save or delete a Chaku-uta Full® music file
- · When the music file previously played is an Uta-hodai music file which needs to be updated because the playable deadline has expired
- $\cdot$  When the previously played music file is a WMA file and when you delete all the WMA licenses
- ·When the WMA license becomes invalid
- Partially saved Chaku-uta Full<sup>®</sup> music files are not displayed when you operate from MUSIC Player.
- Note that the battery is consumed sooner if you perform the fast-forward and other similar operations frequently.

- In the following cases, the playback pauses and resumes after you finish each operation:
  - · When you make/receive a voice call, videophone call, or PushTalk call
  - · When you receive a mail message or Message R/F while "Receiving display" is set to "Alarm preferred" or the Stand-by display is shown
  - · When an alarm tone of "Alarm", "Schedule", "ToDo", "Book program" or "Timer recording" sounds

Depending on the event which occurred, the confirmation display might appear asking whether to end MUSIC Player.

•When a music file is switched to the previous or next one, the music file whose playable deadline or playable period has expired, or WMA file whose WMA license is deleted is skipped. When the Chaku-uta Full<sup>®</sup> music file has restrictions on the number of playbacks, the confirmation display appears asking whether to play it back regardless of the remaining number of playbacks. However, the music file whose number of playbacks has finished is skipped.

# Function Menu of the Music Folder List/i-mode (Chaku-uta Full®) Folder List/Player Menu Display

| Function menu     | Operation/Explanation                                                                                                    |  |
|-------------------|----------------------------------------------------------------------------------------------------|--|
| Play mode setting | Select a play mode.                                                                                                    |  |
|                   | Normal Plays back the music files sorted by type or in the playlist in order as listed.                                            |  |
|                   | Finishes after the last music file is played back.                                                                                 |  |
|                   | Play only one Plays back the selected music file once.                                                                             |  |
|                   | Repeat one Plays back the selected music file repeatedly.                                                                          |  |
|                   | Repeat all Plays back the music files sorted by type or in the playlist in order as listed repeatedly.                             |  |
|                   | Random Plays back the music files sorted by type or in the playlist at random. Finishes after all the music files are played back. |  |
|                   | Random play&repeat                                                                                                    |  |
|                   | Plays back the music files sorted by type or in the playlist at random repeatedly.                                                 |  |

| Function menu    | Operation/Explanation                                                                                                    |
|------------------|----------------------------------------------------------------------------------------------------|
| Add folder       | Penter a folder name. You can enter up to 10 full-pitch/20 half-pitch characters. You can create a total of 25 folders at each level up to the second-tier level in the FOMA phone. You can create folders at each level up to the seventh-tier level on the microSD card. |
| Edit folder name | ► Enter a folder name.  •You can enter up to 10 full-pitch/20 half-pitch characters.                                                                                                    |
| Delete folder    | You can delete a user folder and all Chaku-uta Full <sup>®</sup> music files in the folder.  ▶ Enter your Terminal Security Code▶ YES                                                                                                    |
| Select storage   | You can set the destination folder for when you move the Chaku-uta Full <sup>®</sup> music file to the microSD card. You can set it for up to seventh-tier-level folders.  > YES                                                                                           |
| Memory info      | You can display the used memory space (estimate)/number of stored items.                                                                                                    |

#### Information

#### <Add folder>

• You cannot create a user folder in the WMA folder.

#### <Delete folder>

 If you delete the Chaku-uta Full<sup>®</sup> music file set for another function, the setting returns to the default.

#### <Select storage>

- " " is displayed for the folder set as a destination.
- When you execute Check microSD, or create or edit a folder by using a personal computer, the destination folder on the microSD card might be changed. When the setting is changed, set the destination folder again.

# Function Menu of the Chaku-uta Full® Music List/Type List/ Music List/WMA List

| Function menu                            | Operation/Explanation                                                                                                    |  |
|------------------------------------------|----------------------------------------------------------------------------------------------------|--|
| Player menu                              | You can show the Player Menu display from the Type list or Music list.                                                                                                    |  |
| Play mode setting                        | See page 397.                                                                                                    |  |
| Set as ring tone<br>(Fullsong ring tone) | You can set a full piece of Chaku-uta Full® music file as a ring tone.                                                                                                    |  |
|                                          | ► Fullsong ring tone ► Select an item.  • For a Chaku-uta Full® music file on the microSD card, the confirmation display appears asking whether to move it to the FOMA phone. See "Move Files from the microSD Card to the FOMA Phone" on page 361.                                                                                                    |  |
| Set as ring tone<br>(Point ring tone)    | You can set a part of Chaku-uta Full® music file as a ring tone.  ▶ Point ring tone ▶ Select a range to be set ▶ Select an item  • You can check the range to be set by pressing (□) (▼10√√√√√√√√√√√√√√√√√√√√√√√√√√√√√√√√√√√√                                                                                                    |  |
| Music info                               | You can display the title, artist name, playback time, etc.  Press (a) (FINC) with the music information of Chaku-uta Full® music file displayed and select "Edit music info"; then yo can edit the information contents. Select a desired item and then edit it. To return the edited information to the unedited one select "Rese music info". Select a desired item and select "YES". |  |

| Function menu    | Operation/Explanation                                                                                                    |
|------------------|----------------------------------------------------------------------------------------------------|
| Add to playlist  | ▶ Select a storing method.  Add one You can store the music file.  Add some Select the music files to be stored, and press  [□](Finish).  • The music files are stored in the displayed order.                                                                                                    |
|                  | ➤ Select a playlist you store music files to.  • When you create a new playlist to store music files to, select "New playlist" and enter a playlist name. When 30 playlists are already stored, the confirmation display appears asking whether to delete them to save a new one.                                         |
| Move             | You can move the Chaku-uta Full® music file in the FOMA phone to another folder inside it, or can move the Chaku-uta Full® music file on the microSD card to another folder inside it.  Select a destination folder.  Press (()) The second-tier level or lower, if they exist. Press (CLR) to return to the upper level. |
| Move to microSD  | You can move the Chaku-uta Full® music file to the microSD card. (See page 361)                                                                                                    |
| Move to phone    | You can move the Chaku-uta Full® music file on the microSD card to the FOMA phone. (See page 361)                                                                                                    |
| Edit title       | You can edit the title of Chaku-uta Full® music file.  Fenter a title.  For a Chaku-uta Full® music file in the FOMA phone, you can enter up to 9 full-pitch/18 half-pitch characters.  For a Chaku-uta Full® music file on the microSD card, you can enter up to 18 full-pitch/36 half-pitch characters.                 |
| Reset title      | You can reset the title of a Chaku-uta Full® music file to "Music title - Artist name".  > YES                                                                                                    |
| Add folder       | See page 397.                                                                                                    |
| Edit folder name | See page 397.                                                                                                    |

| Function menu    | Operation/Explanation                                                                                                    |
|------------------|----------------------------------------------------------------------------------------------------|
| Delete folder    | See page 397.                                                                                                    |
| Multiple-choice  | You can select multiple Chaku-uta Full® music files and operate them.  Put a check mark for Chaku-uta Full® music files to be operated \[ \bar{\text{left}} \end{case} \] \[ \bar{\text{suc}} \] \Delete \( \text{suc} \) \Delete \( \text{suc} \) \De |
| Connect to URL   | You can access the URL when the Chaku-uta Full® music file has the URL information.  > YES                                                                                                    |
| Display image    | You can display jacket images stored in the music file.  •When multiple jacket images are stored, press o to display a previous or next jacket image.  •When the image is storable, press () Save ) and select "YES", then select any destination folder to save it.                                                                                                    |
| Display lyric    | You can display lyric images stored in the Chaku-uta Full® music file.  • When multiple lyric images are stored, press o to display a previous or next lyric image. You can display up to seven lyric images.  • When the image is storable, press o save it.                                                                                                    |
| Select storage   | See page 397.                                                                                                    |
| Memory info      | You can display the used memory space (estimate)/number of stored items.                                                                                                    |
| DEL all licenses | You can delete the WMA license files.  ▶ Enter your Terminal Security Code ➤ YES                                                                                                    |
| Delete this      | ▶YES                                                                                                    |
| Delete all       | You can delete all Chaku-uta Full <sup>®</sup> music files or WMA files in the folder.  ► Enter your Terminal Security Code ➤ YES  • If there is a user folder in a folder, you cannot delete the user folder or Chaku-uta Full <sup>®</sup> music files in the user folder.                                                                                                    |

#### <Set as ring tone>

- When an Uta-hodai music file set for a ring tone cannot be played back or needs to be
  updated because playback deadline is expired or the UIM security function is set, the
  default ring tone returns.
- See "Music info" for checking whether to be set as ring tone.

### <Add to playlist>

• You cannot add music files to the playlist created using a personal computer.

#### <Reset title>

 $\bullet$  If there is no music title or artist name, it is displayed as "Unknown" for each.

#### <Display image>

• Some images may not be displayed correctly.

#### <Delete this> <Delete all>

- If you delete the Chaku-uta Full<sup>®</sup> music file set for another function, the setting returns to the default.
- If you delete the WMA file stored in the WMA playlist, it is released from WMA playlist.

# Function Menu during Playback/Halt/Pause

| Function menu              | Operation/Explanation                                                                                                    |
|----------------------------|----------------------------------------------------------------------------------------------------|
| Player menu                | You can show the Player Menu display from the playback display during using MUSIC Player.  Playback state continues even when you show the Player Menu display.    |
| Play mode setting          | See page 397.                                                                                                    |
| Sound effect<br>(Remaster) | You can bring the sound from an earphone or Bluetooth device to the original sound by complementing high-pitch range lost at data compression.  Remaster ON or OFF |

| Function menu                          | Operation/Explanation                                                                                                    |
|----------------------------------------|----------------------------------------------------------------------------------------------------|
| Sound effect<br>(Listening)            | You can set sound effect for listening. ▶ Listening▶ Select an item. Surround Makes the sound natural and stereophonic. Natur 1/2 Complements the cooped-up feeling specific to earphones and plays back natural sound. Select 1 or 2 according to your taste.  OFF Sets Listening to "OFF". ● "Natur 1/2" is effective for the sound from an earphone or Bluetooth device. |
| Sound effect<br>(Equalizer)            | You can change the quality of the sound from an earphone or Bluetooth device.  Equalizer Select an item.  Normal Reproduces normal sound quality.  S-XBS1 Enhances bass sound.  S-XBS2 Enhances bass sound more deeply than S-XBS1.  Train Minimizes abnormal sound that causes sound leakage.                                                                              |
| Music info                             | See page 398.                                                                                                    |
| Connect to URL                         | See page 399.                                                                                                    |
| Display image/<br>Display lyric/Player | You can change the playback display.  Display image Shows the jacket image on the full display.  Display lyric Shows the lyric image on the full display.  Player Shows the playback display.                                                                                                    |
| Previous image/<br>Previous lyric      | You can display a previous jacket image or lyric image.                                                                                                    |
| Next image/<br>Next lyric              | You can display a next jacket image or lyric image.                                                                                                    |

#### <Sound effect>

 Even if an earphone or Bluetooth device is not connected, the respective setting contents are displayed on the display.

### Information

# <Display image/Display lyric/Player> <Previous image/Previous lyric> <Next image/Next lyric>

• For Chaku-uta Full<sup>®</sup> music files, you can display up to 3 jacket images and up to 7 lyric images.

For SD-Audio files saved by SD-Jukebox, you can display up to 20 jacket images, and for WMA file, you can display up to 2 image buried in a file. When you use the Napster® application program, you can display 1 image stored as a jacket image. There are no lyric images for them.

# **Using Playlist**

You can create the list of music files you want to listen to, and play them back in the order you like.

You can play back using the playlists created by the FOMA phone or Windows Media Player, or the SD-Audio playlists created by SD-Jukebox.

• The maximum number of playlists that can be created and the number of music files that can be stored per playlist are as follows:

| Creating source                              | Number of playlist                  | Number of music files that<br>can be stored per playlist |
|----------------------------------------------|-------------------------------------|----------------------------------------------------------|
| Playlists created by FOMA phone              | Maximum 30 (Except "All tracks")    | 100                                                      |
| Playlists created by<br>Windows Media Player | Maximum 100                         | 250                                                      |
| SD-Audio playlists created by SD-Jukebox     | Maximum 99<br>(Except "All tracks") | 99                                                       |

When you create a playlist on the FOMA phone, you can store the Chaku-uta Full<sup>®</sup> music files saved on the FOMA phone or microSD card, the WMA files saved by Windows Media Player, and the SD-Audio files saved by SD-Jukebox into the same playlist.

### **■**Icons on the Playlist list

| Icon | Туре                    |
|------|-------------------------|
| 475  | All tracks              |
| ALL  | All tracks for SD-Audio |
| ≣5   | FOMA playlist           |
| -    | SD-Audio playlist       |
|      | WMA playlist            |

# **Create Playlist**

- Player Menu display
  - ► Playlist/SD-Audio

«SD-Audio playlist "U. K. music Playlist list

- **I** FUNC ) ➤ Create playlist
  - Select a type and display the Music list
  - > Put a check mark for music files to be stored
  - ► [ [ Finish ]
  - The music files are stored in the displayed order.
- Enter a playlist name.
  - You can enter up to 18 full-pitch/36 half-pitch characters.

#### Information

• In a playlist, you cannot store partially saved Chaku-uta Full® music files or files with playback restrictions expired.

## **Play Back Playlist**

- Playlist list Select a playlist
- Select a music file.
  - Press (☐)( Play ) from the Playlist list to play back the music files from the top one in the selected playlist.
  - You cannot play back a playlist from "MUSIC" of Data Box.

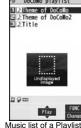

# Function Menu of the Playlist List

| Function menu      | Operation/Explanation                                                                                                    |
|--------------------|----------------------------------------------------------------------------------------------------|
| Player menu        | You can show the Player Menu display.                                                                                                    |
| Play mode setting  | See page 397.                                                                                                    |
| Create playlist    | See page 401.                                                                                                    |
| Copy playlist      | Enter a playlist name.     You can enter up to 18 full-pitch/36 half-pitch characters.     When you copy the SD-Audio playlist or WMA playlist, it is copied to the FOMA phone as the FOMA playlist.                                         |
| Edit playlist name | You can edit the name of the FOMA playlist.  Edit the playlist name.  You can enter up to 18 full-pitch/36 half-pitch characters.                                                                                                    |
| Add                | You can add the music files to the FOMA playlist.  ▶ Select a type and display the Music list  ▶ Put a check mark for the music files to be added  ▶ ☑ (Finish)  * The music files are stored at the end of the list in the displayed order. |

| Function menu   | Operation/Explanation                                                                    |
|-----------------|------------------------------------------------------------------------------------------|
| Delete playlist | You can delete the FOMA playlist.                                                        |
|                 | Select a deleting method.                                                                |
|                 | Delete this You can delete the playlist.                                                 |
|                 | <b>Delete selected</b> Select the playlists to be deleted, and press $\square$ (Finish). |
|                 | Delete all Enter your Terminal Security Code.                                            |
|                 | ▶YES                                                                                     |

# <Copy playlist>

• You cannot copy the WMA playlist with no music file stored in.

# Function Menu of the Music List of a Playlist

| Function menu     | Operation/Explanation                                                                                                    |
|-------------------|----------------------------------------------------------------------------------------------------|
| Player menu       | You can display the Player Menu display.  Playback state continues even when you show the Player Menu display.                                                                                                    |
| Play mode setting | See page 397.                                                                                                    |
| Music info        | See page 398.                                                                                                    |
| Add               | See page 401.                                                                                                    |
| DEL from playlist | You can release the music files from the FOMA playlist.  Select a deleting method.  DEL one from list You can release the music file.  DEL some from list Select the music files to be released, and press () (Finish).  DEL all from list You can delete the whole playlist.  YES |
| Order to play     | You can change the order of playlist created on the FOMA phone.  ► Select a music file ► Use  to change the order to play  ► (a) (Select)  • To change the order in succession, repeat the above steps.  ► ⊠ (Set )                                                                |

| Function menu   | Operation/Explanation |
|-----------------|-----------------------|
| Add to playlist | See page 398.         |
| Display image   | See page 399.         |
| Display lyric   | See page 399.         |
| Information     |                       |

<DEL from playlist>

• You cannot release music files from the playlists created on a personal computer.

# **Convenient Functions**

| Multiaccess                                                      | 404 |
|------------------------------------------------------------------|-----|
| Multitask                                                        | 405 |
|                                                                  | 00  |
| Informing You of an Incoming Call/Mail Message by Voice          |     |
| <reading aloud=""></reading>                                     | 406 |
| Turning Power On/Off Automatically at a Specified Time           |     |
| <auto off="" on="" power=""></auto>                              | 408 |
| Using Alarm                                                      | 408 |
| Using Calendar to Manage Schedule < Schedule >                   | 411 |
| Using ToDo to Manage Schedule                                    | 415 |
| Setting Operating Conditions of Alarm <alarm setting=""></alarm> | 416 |
| Using Your Original Menu < Private Menu Setting>                 | 416 |
| Storing Your Name, Mail Address and Other Information            |     |
|                                                                  | 417 |
| Recording Voice during a Call or Standby as Voice Memo           |     |
|                                                                  | 418 |
| Recording Images during a Videophone Call as a Movie Memo        |     |
|                                                                  | 419 |
| Checking Call Duration and Cost                                  | 419 |
| •                                                                |     |

| Resetting Total Duration/Total Cost                                 |     |
|---------------------------------------------------------------------|-----|
| <reset cost&duration="" total=""></reset>                           | 420 |
| Setting Call Cost Limit < Notice Call Cost>                         | 420 |
| Using Calculator                                                    | 421 |
| Making Text Memos                                                   | 421 |
| Copying/Deleting Data Items between FOMA Phone and UIM              |     |
|                                                                     | 422 |
| How to Use Flat-plug Earphone/Microphone with Switch                |     |
| <flat-plug earphone="" microphone="" switch="" with=""></flat-plug> | 423 |
| Selecting a Microphone for when Earphone is Connected               |     |
| < Headset Microphone Setting>                                       | 423 |
| Selecting a Call Destination for when Earphone is Connected         |     |
|                                                                     | 424 |
| Answering a Call Automatically when Earphone is Connected           |     |
|                                                                     | 424 |
| Using Bluetooth Function < Bluetooth Function>                      | 425 |
| Resetting Function Settings < Reset Settings>                       | 432 |
| Deleting Stored Data All at Once                                    | 433 |

#### <Multiaccess>

# **Multiaccess**

Multiaccess enables you to simultaneously connect to three lines; a voice call, packet communication, and SMS.

To switch the displays, press and hold [MULT] for at least one second; or press [MULT] to switch from TASK MENU. (See page 406)
See page 510 for details on combination of Multiaccess.

| Voice call                                                | Single line |
|-----------------------------------------------------------|-------------|
| i-mode, i-αppli, i-mode mail, packet communication via PC | Single line |
| SMS                                                       | Single line |

### Information

• You are charged a fee for each line during Multiaccess.

# Make a Voice Call during i-mode or during Packet Communication

You can make a voice call without disconnecting i-mode or packet communication.

During i-mode or packet communication ► MULTI ► Stand-by display

The Stand-by display appears.

Make a call.

 If you make a videophone call during i-mode, i-mode is disconnected and the videophone call is made.

After you finish the videophone call, the i-mode display returns.

# Receive a Voice Call during i-mode or during Packet Communication

You can receive a voice call without disconnecting i-mode or packet communication.

- The Call Receiving display appears when a call comes in Press ( to answer the call.
  - To return to the display for i-mode or packet communication without answering the call, press and hold (wutt) for at least one second. Press and hold (wutt) for at least one second again to return to the Call Receiving display. The caller hears not a message but a ringing tone.

# **Use Communication during Voice Call**

You can use i-mode, send/receive i-mode mail, etc. without disconnecting a voice call.

During a voice call MULTI MENU ( Henu Select an icon to operate each function.

#### Information

- When a mail message or Message R/F comes in during a call, the ring tone does not sound and illumination does not flicker regardless of the "Receiving display" setting.
- A ring tone sounds and the Receiving Result display appears when "Receiving display" is set to "Alarm preferred" except for the following cases:
  - · During a call · While the camera is activated
  - · While you are watching a 1Seg program (when "Mail ticker display" is set to other than "OFF")
  - ·When an i- $\alpha$ ppli program set for the Stand-by display is running as an ordinary i- $\alpha$ ppli program
- When you perform packet communication via a personal computer, make a call-out operation from the personal computer during a voice call.

#### <Multitask>

# **Multitask**

The FOMA phone supports "Multitask" that enables you to use up to three functions such as menu functions (see page 33) at the same time. By combining Multiaccess and Multitask, you can use following functions simultaneously (see page 511 for the combination patterns of Multitask):

- Mail group
- i-mode mail and SMS functions
- ■i-mode group

Menu functions inside "i-mode group" on Main Menu

■Setting group

Menu functions inside "Setting group" on Main Menu

■Tool group

Menu functions inside "Tool group" on Main Menu

Other functions which do not belong to the groups

Voice call, videophone call, 64K data communication, etc.

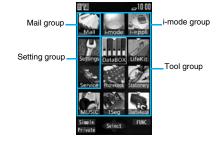

### **Start Another Function**

When a function is running ► MULTI

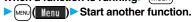

For the icon of the group in use, " $\bigtriangledown$ " or another mark is added.

When a single function is used, " — " is displayed. When multiple functions are used, " — " is displayed.

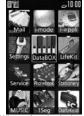

When a function in the Tool group is running

# If another menu function in the same group has already been called up

The confirmation display appears asking whether to switch the functions. Select "YES" to close the current menu function and the new menu function will be called up.

#### Information

- You are charged a call fee even when you are running other functions during a call.
- If a call comes in while another function is working, the call might not be received correctly. In that case, "Record message" or "Call Forwarding Service" may start in a shorter time than the ring time specified for them.
- If you use Multitask to switch functions while executing another function whose load of processing is high, delay may occur in displaying operation, and so on.

## **Switch Displays**

When multiple menu functions are working, you can switch the displays by pressing and holding (MULTI) for at least one second. The display switches from the latest one in chronological order.

### To display the menu list for functions in use

Press (MULTI).

You can switch displays by selecting a function from the list. Select "Stand-by display" to show the Stand-by display, select "Open Menu" in Normal Style to show Main Menu, and select "Open Menu" in Horizontal Open Style to show Horizontal Open Menu.

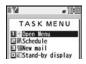

#### Information

- Even if you press (MULTI) to switch the displays, neither menu function in use is closed nor the call is disconnected. Also, even when you switch the Character Entry display (see page 436) to another menu and use that menu for editing text, you can continue editing the previous text if you switch tasks.
- When another function is not working and you press and hold MULTI for at least one second from the vertical Stand-by display, the setting display for "Select networks" appears.

## **Exit a Function**

To close a menu function, press ( with the menu function displayed.

- Press (■END) from TASK MENU, and select "YES" to close all menu functions and to return to the Stand-by display.
- When you press from the Stand-by display during Play Background, the confirmation display appears asking whether to end the menu function.

## <Reading Aloud>

# Informing You of an Incoming Call/Mail Message by Voice

You can set to be notified of incoming calls by voice instead of a ring tone, or to have the mail contents automatically read aloud. Further, the voice guidance tells you how to operate Voice Dial. This function is available in Japanese only.

## **Read Aloud Settings**

MENU ► Settings ► Other settings ► Voice settings

| ► Read aloud settings ► ON or OFF ► Put a check mark                                                                                                    |
|----------------------------------------------------------------------------------------------------|
| for items to be read aloud ► (☐)(Finish)                                                                                                    |
| Voice dial Instructs you through the Voice Dial operation by voice guidance.                                                                                 |
| Incoming call Notifies you of the caller information by voice while a voice call is coming in.                                                               |
| Videophone incoming Notifies you of the caller information by voice while a videophone call is coming in.                                                    |
| Number of mails/msgs Notifies you of the number of mail messages/<br>Messages R/F by voice at reception. The setting of<br>"Mail/Msg. ring time" is invalid. |
| Mail list Reads aloud the sender/destination address and subject on the Inbox/Outbox list.                                                                   |
| Displaying mail                                                                                                    |
| Does not read aloud the text on the Decome-Anime Playback display.                                                                                           |
| Send mail preview Reads aloud the destination address and text when previewed.                                                                               |

- You can stop the voice guidance for a mail message midway by pressing any key. However, it continues if you scroll the display.
- The voice guidance for a mail message is not provided while the audio from a 1Seg program is played back or when you display a mail message stored on the microSD card.

### **Read Aloud Volume**

Settings Other settings Voice settings
Read aloud volume Use to adjust the volume.

## **Read Aloud Speed**

Settings Other settings Voice settings
Read aloud speed Select a speed.

## **Read Aloud Output**

You can set whether to play back the voice guidance from the speaker or hear it from the earpiece.

Settings Other settings Voice settings
Read aloud output Speaker or Earpiece

### Information

- The voice guidance of "Incoming call", "Videophone incoming" and "Number of mails/ msgs." is output from the speaker even when this function is set to "Earpiece".
- When the Flat-plug Earphone/Microphone with Switch (option) is connected, the voice guidance is output according to the setting of "Headset usage setting". However, when "Read aloud output" is set to "Earpiece" and "Headset usage setting is set to "Headset and speaker", the voice guidance is output from the earphone except for "Incoming call", "Videophone incoming" and "Number of mails/msgs.".
- From a Hands-free device, the voice guidance for "Incoming call" and "Videophone incoming" only might be provided.
- You might not be able to stop the voice guidance even by pressing the switch of the Flat-plug Earphone/Microphone with Switch (option).

## **Read Aloud Valid Setting**

You can set the voice guidance to be provided only when the Flat-plug Earphone/Microphone with Switch (option) is connected.

Settings Other settings Voice settings Read aloud valid set. Normal or Earphone

Normal. . . . . Always provides the voice guidance.

**Earphone**. . . . Provides the voice guidance only when the Flat-plug Earphone/ Microphone with Switch is connected.

### Information

 When you set to "Earphone", the voice guidance continues even if you remove the Flat-plug Earphone/Microphone with Switch during the voice guidance. When a call comes in while the Flat-plug Earphone/Microphone with Switch is removed, the voice guidance does not start even if you connect it.

## **Rules of Voice Guidance**

The contents of Phonebook entries and mail messages are read aloud generally according to the rules as described below:

 They may not be read aloud as specified in the following rules depending on the function you use:

#### <Numerics>

- A numeric string up to 16 digits is read aloud as a number. When a numeric string begins with "0" or it is identified as a URL or mail address, it is read aloud digit by digit.
- When numerals are separated by "/" or ".", they are read aloud as dates.
- •"1 ☐" is differently read aloud for the meaning of the date (1st date of a month) and for others. The kanji characters of dates other than "1 ☐" are always read aloud as for the dates.
- When numerals are separated by ":", they are read aloud as time.
- "-", "(" and ")" contained in a phone number or zip code are not read aloud, and numbers only are read aloud.
- When a numeric string begins with "\(\pm\)", "\(\pm\)", "\(\pm\)", "it is read aloud as the meaning of
  money amount. When "," is used, the numeric string before "," is identified as money amount
  and that after "," is identified as a number, unless it is separated by every three digits.
- "(Numeral) 分の (numeral)" is read as a fraction.

#### <Alphabet>

- Alphabetical letters are read aloud according to the voice guidance dictionary pre-installed in the FOMA phone.
- When a word consists of four or more letters and can be read in romaji-reading, it is read aloud in romaji-reading.
- The alphabetical letters after a numeral might be read aloud as a unit.
- "M", "T", "S", and "H" before a date are converted to the Japanese era name and then read aloud.
- Alphabetical letters other than above are read aloud in alphabetical reading.

#### <Symbol>

- Symbols are read aloud according to the Symbol list. When the same symbol continues three times or more, that symbol is not read aloud.
- "ヘンシン" is read aloud for the following character strings:
- "Re:", "Re>", "Re2:", "Re2>" and "Re2\*"
- "テンソー" is read aloud for the following character strings:
- "Fw:", "Fw>", "Fw2:", "Fw2>", "Fw2\*", "Fwd:", "Fwd>", "Fwd2:", "Fwd2>" and "Fwd2\*"
- When symbols for "Reply" or "Forward" are consecutively repeated, they are read aloud only once.

#### <Pictograph>

Pictographs are read aloud according to the Pictograph list.

#### <Smiley>

 Smileys are read aloud according to the voice guidance dictionary pre-installed in the FOMA phone. When they are identified as a URL or mail address, however, they are read aloud as symbols.

#### <Other items>

- Texts are read aloud separated by punctuation marks and symbols such as "!", or "?".
- When the kanji character that expresses the day of the week is put between "(" and ")", it is read aloud as the day of the week.
- Words might not be correctly read aloud depending on the context of the text (especially place names and proper nouns).

### <Auto Power ON/OFF>

# Turning Power On/Off Automatically at a Specified Time

Settings Clock Auto power ON/OFF
Auto power ON or Auto power OFF Select an item.

OFF..... Does not set Auto Power ON/OFF. The setting is completed.

1 time . . . . Sets to turn on/off the power automatically at the specified time only once.

**Daily** . . . . . Sets to turn on/off the power automatically at a specified time everyday repeatedly.

# Enter a time.

#### Information

 When you set "Auto power ON" and "Auto power OFF" to the same time, and the specified time arrives, the FOMA phone will turn on if it is turned off, and the FOMA phone will turn off, if it is turned on.

#### Information

- When you set "Auto power OFF" to the same time of an alarm, schedule alarm, or others, those alarms preferentially work.
- Even when you set "Auto power OFF", the power does not turn off at the specified time if other than the Stand-by display is displayed. The power turns off after the function in working is finished. When you set a Flash movie as the Stand-by display, the power might not be turned off while the Flash movie is moving.
- Turn off the FOMA phone after setting "Auto power ON" to "OFF" when you are near electronic devices using high-precision control or weak signals, or where the use is prohibited such as in airplanes and hospitals.

# <Alarm> Using Alarm

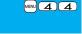

You can set Alarm to alert you at the specified time with an alarm tone, animation and illumination. You can store up to 12 alarms.

Stationery ► Alarm ► Highlight an alarm and press ☑( Edit ) ► Do the following operations.

| #Alarm        | 0F         |
|---------------|------------|
| ⊕Time         | :          |
| ©Repeat .     | OF         |
| DTone Clock I | Alarm Tone |
| Volume        | Level 4    |
| Snooze        | 01         |
| Auto power Of | N OF       |

| Item   | Operation/Explanation                                                                                                    |  |
|--------|----------------------------------------------------------------------------------------------------|--|
| Alarm  | You can set whether to validate or invalidate the alarm.  ON or OFF                                                                                                    |  |
| Time   | Enter the time for sounding the alarm.     You cannot set the same time as the time set for the stored alarm.                                                                        |  |
| Repeat | Select a type of repeat.     If you select "1 time", the alarm is not repeated.     If you select "Select day", put a check mark for days of the week to be set and press ☒(Finish). |  |

| Item               | Operation/Explanation                                                                                                    |
|--------------------|----------------------------------------------------------------------------------------------------|
| ♪ Tone             | ➤ Select a type of alarm tone ➤ Select a folder ➤ Select an alarm tone.                                                                                                    |
| ින් Volume         | Use to adjust the volume. If you set "Step", the alarm tone is silent for about three seconds, and then the volume steps up every about three seconds, from Level 1 through Level 6.                                                                               |
| ₹ Snooze           | You can set whether to activate Snooze. If you set to "OFF", set the duration that the alarm tone is to continue sounding.  ▶ ON or OFF▶ Enter a ring time (minutes).  • You can enter from "01" through "10" in two digits.  • See page 410 for how Snooze works. |
| Auto power ON      | You can set whether to turn on the power automatically to make an alarm sound when the alarm time arrives during power off.  ON or OFF                                                                                                    |
| Prefer manner mode | You can set the alarm tone which sounds at the specified time during Manner Mode.  ON or OFF                                                                                                    |

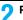

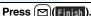

• The following icons appear on the display depending on the setting:

on page 113.

ON . . . . Sounds at the same volume as set for "Alarm volume"

OFF Sounds at the volume set for this function

( Repeats daily.

W: Repeats on the specified day of the week.

## **Function Menu while Alarm is Displayed**

| Function menu | Operation/Explanation                                                              |
|---------------|------------------------------------------------------------------------------------|
| Edit          | Go to step 1 of "Using Alarm" on page 408.                                         |
| Detail        | You can display the stored alarm contents.                                         |
| Set this      | You can validate the stored alarm.  YES  You can validate also by pressing ( ON ). |

| Function menu | Operation/Explanation                                                                |
|---------------|--------------------------------------------------------------------------------------|
| Set all       | You can validate all the stored alarm.  > YES                                        |
| Release this  | You can invalidate the stored alarm.  ▶ YES  • You can invalidate also by pressing ( |
| Release all   | You can invalidate all the stored alarm.  YES                                        |

#### Information

- If the alarm tone sounds during a call, press any key to stop it. Once again press any key to end the alarm including Snooze. If the other party on the phone hangs up, an alarm including Snooze ends.
- During a call, the alarm tone sounds at the level set for "Volume" (earpiece volume).
- If any of the following events occurs in Snooze state, Snooze is released:
- ·When you receive a voice call, videophone call, or PushTalk call
- · When you receive a mail message or Message R/F while "Receiving display" is set to "Alarm preferred"
- When you receive a location provision request while "Location request menu" or the setting by service is set to other than "OFF"
- · When an alarm tone of "Schedule", "ToDo", "Book program" or "Timer recording" sounds
- When you set the power to automatically turn on and an alarm to sound, the default alarm tone sounds if the alarm with the UIM security is selected.
- Turn off the FOMA phone after setting "Auto power ON" to "OFF" when you are near electronic devices using high-precision control or weak signals, or where the use is prohibited such as in airplanes and hospitals.

## When you set an alarm for "Alarm", "Schedule", and "ToDo"

The icon appears on the desktop.

".... Displayed when an alarm is set for today (except the setting for past time).

"..... Displayed when an alarm is set for tomorrow or onward only.

• If you set "Alarm" of a schedule event/ToDo item to "OFF", the icon is not displayed.

# When the time specified for "Alarm", "Schedule" or "ToDo" comes

The alarm sounds for about five minutes (in the case of "Alarm", the alarm sounds for specified time), and illumination lights. The vibrator works as you set for "Phone" of "Vibrator". The set alarm message and an animation or i-motion movie linking to the selected icon appear on the display.

• If you set "Snooze" of "Alarm" to "ON"

The alarm sounds for about one minute at an interval of five minutes, up to six times, until Snooze is released by pressing .

During a call

The alarm sounds from the earpiece three times repeatedly.

During operations

The FOMA phone works according to the setting of "Alarm setting". (See page 416)

When you set an alarm to the time of another alarm

The alarm sounds in the priority order of "Alarm"→"Timer recording"→"ToDo"→ "Schedule"→"Book program". A missed schedule event or ToDo is notified by the "Missed alarm" icon.

When the power is turned off

<Alarm>

When "Auto power ON" is set to "ON", the power automatically turns on to make an alarm notification sound. When the auto-power setting is set to "OFF", an alarm does not sound with the power stayed off. Even after turning the power on, the "Missed alarm" icon is not displayed.

<Schedule/ToDo>

The alarm does not sound.

The "Missed alarm" icon is not displayed even after turning the power on.

• In Manner Mode

The vibrator and illumination light notify you. For Schedule/ToDo, a message is also displayed. The alarm sounds at the volume set for Manner Mode. (See page 113)

• During Lock All, Personal Data Lock or Omakase Lock

The alarm does not sound.

After releasing each lock, the "Missed alarm" icon is displayed to inform you of the missed alarm. Further, if the power is turned off, the power does not turn on and the "Missed alarm" icon does not appear even after releasing each lock.

While SD-PIM is activated, during infrared data exchange, or during iC communication
The alarm does not sound.

After each function is finished, the "Missed alarm" icon is displayed.

While resetting settings

<Alarm>

The alarm does not sound.

The "Missed alarm" icon does not appear even after resetting settings is completed. <Schedule/ToDo>

The alarm sounds.

While updating a software program

The alarm does not sound.

The "Missed alarm" icon appears after software updating is completed.

#### Information

- If you set "Alarm setting" to "Alarm preferred" and the alarm time has come when you
  are dialing, the alarm sounds after calling up the other party. If the alarm time has
  come when receiving a call, the alarm sounds after starting communication.
- You might not be able to set some i-motion movies or Chaku-uta Full<sup>®</sup> music files for the alarm.
- Some i-motion movies set for the alarm might be played back only with sound at the specified time.
- •The Chaku-uta Full<sup>®</sup> music file set for the alarm is played back only with sound at the specified time.

The illumination for when you play back a demo to select an alarm tone might differ from for when you are notified by an alarm.

# To clear alarm tone/alarm message, and animation/i-motion movie from the display

Press any key to stop the alarm tone but the animation/i-motion movie changes to a still image and the alarm message remains displayed. Press any key again (press if you set "Snooze" of "Alarm" to "ON") to clear the display. However, you cannot clear the alarm message for the schedule event or ToDo item by pressing a side key when the FOMA phone is closed. When a call comes in, the alarm stops sounding.

### When "Alarm" did not work

"Missed alarm" icon is displayed on the desktop. You can check that icon for the contents of the missed alarm (Missed alarm information).

The latest missed alarm information that could not be notified is displayed.

### <Schedule>

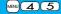

# **Using Calendar to Manage Schedule**

You can display the calendar by month or week to check the stored schedule events.

You can display or store from January 1, 2000 through December 31, 2037.

• See page 410 for how alarm works.

### Store Schedule Events

When the specified date and time come, an alarm tone, an illumination, alarm message (summary or contents of the schedule event) and an animation corresponding to the set icon notify you of the schedule event. You can store up to 1,000 schedule events.

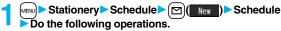

| Item         | Operation/Explanation                                                                                                    |  |
|--------------|----------------------------------------------------------------------------------------------------|--|
| Edit summary | <ul> <li>Select an icon.</li> <li>When the alarm tone alerts you, the animation corresponding to<br/>the selected icon is displayed.</li> </ul>                           |  |
|              | Tenter the summary of the schedule event. You can enter up to 20 full-pitch/40 half-pitch characters. A summary corresponding to the selected icon is entered in advance. |  |

| Item                                                                                                    | Operation/Explanation                                                                                                    |  |
|----------------------------------------------------------------------------------------------------|----------------------------------------------------------------------------------------------------|--|
| Whole day                                                                                                    | You can set whole day schedule without entering starting and ending date/time.  • OFF or ON  • If you set to "ON", the alarm sounds at 12 a.m.                                                                                                 |  |
| Date (from)                                                                                                    | ► Enter the date and time for starting the schedule.                                                                                                    |  |
| Date (to)                                                                                                    | ► Enter the date and time for ending the schedule.                                                                                                    |  |
| (*) Repeat                                                                                                    | ■ Select a type of repeat.  • If you select "1 time", the alarm is not repeated.  • If you select "Select day", put a check mark for days of the week to be set and press (□ (Finish).  • The item set with repetition is counted as one item. |  |
| (A) Alarm                                                                                                    | Select an alarm method. ON                                                                                                    |  |
| Tone Select a type of alarm tone Select a folder Select an alarm tone.                                                                                                    |                                                                                                    |  |
| <b>Contents</b>                                                                                                    | ► Enter schedule contents.  • You can enter up to 256 full-pitch/512 half-pitch characters.                                                                                                    |  |
| Press ☑ (Finish).  • The following icons appear on the display depending on the setting:  ☑: Alarm sounds.  ⑥: Repeats daily.  ⑥: Repeats on the specified day of the week.  ⑥: Repeats monthly. |                                                                                                    |  |

- : Repeats yearly

#### When you attempt to set two schedule events to the same date and time

You can set the schedule events to the same setting time only by a combination of "1 time" and "Daily/Select day/Monthly/Yearly" for "Repeat". When both two events are set to "1 time" or "Daily/Select day/Monthly/Yearly", the confirmation display appears asking whether to overwrite on each.

When one event is set to "1 time" and the other is set to "Daily/Select day/Monthly/ Yearly", the confirmation display appears telling that "1 time" has priority.

#### Information

- If you enter a date on or after 29th in "Date (from)" and set "Repeat" to "Monthly", the schedule event is set on the last day of the month when the month does not have the specified date.
- If you enter February 29 of the leap year in "Date (from)" and set "Repeat" to "Yearly", the schedule event is set on February 28 when the year is not the leap year.
- For the schedule event stored as secret data, an alarm message is not displayed when the alarm sounds in ordinary mode (other than "Secret mode" and "Secret data only"). An animation for secret data appears.
- During standby, the alarm tone sounds at the level set for "Phone" of "Ring volume". During a call, the alarm tone sounds at the level set for "Volume" (earpiece volume).

## Store Holidays/Anniversaries

You can store up to 100 holidays and anniversaries, respectively. However, you cannot store multiple holidays for the same date.

MENU ► Stationery ► Schedule ► [🖂]( Holiday or Anniversary Do the following operations.

| Item         | Operation/Explanation                                                                                                    |  |
|--------------|----------------------------------------------------------------------------------------------------|--|
| Date setting | ► Enter the date.                                                                                                    |  |
| (*) Repeat   | Select a type of repeat.     •If you select "1 time", the holiday/anniversary is not repeated.     •The item set with repetition is counted as one item. |  |
| Contents     | ► Enter the contents of the holiday or anniversary.  •You can enter up to 10 full-pitch/20 half-pitch characters.                                        |  |

# Press [☑](Finish

Repeats yearly.

#### Check Schedule Events

You can check the details of schedule events, holidays, or anniversaries.

# MENU Stationery Schedule

The Calendar display appears.

- Today and the selected date are highlighted and the number of stored schedule events and the contents of the day are displayed at the bottom of the display.
- Display on the calendar (blue): Schedule set for a.m. (orange): Schedule set for p.m.
- Schedule continues two days or more
- Holidays are displayed in red,

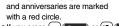

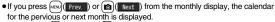

(Monthly display)

If you press MENU (Prev.) or (Mext.) from the weekly display, the calendar for the pervious or next week is displayed.

Select a date.

The Schedule list for the selected date is displayed.

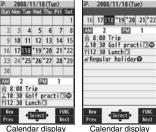

Calendar display (Weekly display)

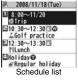

# Select a schedule event, holiday, or anniversary.

| Ø.          | Schedule      |         |
|-------------|---------------|---------|
|             | mary          |         |
| Gol         | f practice    |         |
| @Who        | ole day       | 0FI     |
| <b>⊕Dat</b> | te (from)     |         |
| 200         | 8/11/18 (Tue) | 10:30   |
|             | te(to)        |         |
| 200         | 8/11/18 (Tue) | 12:30   |
| ©Rec        |               | Weekl   |
|             | leThSa        | meent,  |
| AAla        |               | -not ic |
|             | 8/11/18(Tue)  |         |
| ♪ Tor       |               | 10.23   |
|             | ck Alarm Ton  |         |
|             | tailed Sche   |         |
| De          | talled Scrie  | aule    |
|             | display       |         |

### Information

National holidays on the calendar are conformance with "Law on National Holidays
and the partially amended version of the Elder Law" (up to No.43, 2005). Spring
Equinox Day and Autumn Equinox Day are announced on the official gazette of
February 1 in the previous year, therefore, they may differ from the days on the
calendar. (As of March 2008)

# **Function Menu of the Calendar Display**

| Function menu                      | Operation/Explanation                                                                                                    |  |
|------------------------------------|----------------------------------------------------------------------------------------------------|--|
| New                                | ➤ Select an item.  Schedule Go to step 1 on page 411.  Holiday Go to step 1 of "Store Holidays/Anniversar on page 412.                                                              |  |
|                                    | Anniversary Go to step 1 of "Store Holidays/Anniversaries" on page 412.                                                                                                    |  |
| Monthly display/<br>Weekly display | You can switch the Calendar displays.  Monthly display or Weekly display                                                                                                    |  |
| lcon display                       | ➤ Select an icon to be displayed.  The Schedule Event list for the selected icon is displayed.  • Select a schedule event to display the details.                                   |  |
| To specified date                  | ► Enter the date.                                                                                                    |  |
| No. of schedules                   | You can display the number of schedule events, holidays, and anniversaries. In Secret Mode or Secret Data Only, you can display the number of the schedule events stored as secret. |  |

| Function menu     | Operation/Explanation                                                                                                    |  |  |
|-------------------|----------------------------------------------------------------------------------------------------|--|--|
| Add desktop icon  | See page 127.                                                                                                    |  |  |
| Send all Ir data  | See page 371.                                                                                                    |  |  |
| All transmission  | See page 372.                                                                                                    |  |  |
| Customize holiday | You can specify the color for the day of the week.  Select a day of the week Default, Red, or Blue  The display color of national holidays and stored holidays has priority over this setting.                         |  |  |
| Delete past       | You can delete the schedule events, holidays or anniversaries stored for up to a preceding day of the selected day.  Select an item to be deleted YES                                                                  |  |  |
| Delete all        | You can delete all the schedule events, holidays or anniversaries  Enter your Terminal Security Code  Select an item to be deleted YES  When you delete all holidays, the setting for national holidays will be reset. |  |  |
| Reset holiday     | You can restore the national holidays you deleted to its default. You cannot reset the holidays you have set.  YES                                                                                                    |  |  |

# Information

#### <lcon display>

- On the Icon display, the schedule set with repetition is displayed as a single event. For the date, the nearest date of the schedule event is displayed.
- <Customize holiday>
- Days are displayed in the default color during Lock All, Omakase Lock, and Personal Data Lock.

# Function Menu of the Schedule List/Detailed Schedule Display

| Function menu                 | Operation/Explanation                                                                                                    |  |  |  |
|-------------------------------|----------------------------------------------------------------------------------------------------|--|--|--|
| New                           | ► Select an item.  Schedule                                                                                                    |  |  |  |
| Edit                          | Go to step 1 on page 411 for the schedule event. Go to step 1 of "Store Holidays/Anniversaries" on page 412 for the holiday and anniversary.  • You can edit also by pressing (Redit) from the detailed Schedule display.  • You cannot edit national holidays.                                                                                                    |  |  |  |
| Сору                          | You can copy the schedule event, holiday or anniversary and store it for another date.  ▶ Enter the date and time you are pasting to. Go to step 1 on page 411 for the schedule event. Go to step 1 of "Store Holidays/Anniversaries" on page 412 for the holiday and anniversary.  • Even if "Repeat" of the copy source is set to "Daily/Select day/ Monthly/Yearly", the pasted one is set to "1 time".  • You cannot copy national holidays. |  |  |  |
| Calendar display              | You can return to the Calendar display from the Icon display. You can operate this only when the Icon display is displayed.                                                                                                    |  |  |  |
| Icon display                  | See page 413.                                                                                                    |  |  |  |
| To specified date             | See page 413.                                                                                                    |  |  |  |
| Set secret/<br>Release secret | You can have the schedule event set to or release from secret.  YES  When you select "Set secret" in ordinary mode (not in "Secret mode" or "Secret data only"), enter your Terminal Security Code.                                                                                                    |  |  |  |

| Function menu                  | Operation/Explanation                                                                                                    |  |
|--------------------------------|----------------------------------------------------------------------------------------------------|--|
| Compose message                | You can compose an i-mode mail message whose text contains<br>the date and contents of the schedule event.<br>Go to step 2 on page 198.                                                           |  |
| Attach to mail                 | You can attach the schedule event to an i-mode mail message to send.  Go to step 2 on page 198.  You can attach it to an i-mode mail message also by pressing from the detailed Schedule display. |  |
| Send Ir data                   | See page 370.                                                                                                    |  |
| Send all Ir data See page 371. |                                                                                                    |  |
| transmission                   | transmission See page 372.                                                                                                    |  |
| All transmission               | See page 372.                                                                                                    |  |
| Copy to microSD                | See page 357.                                                                                                    |  |
| Delete this                    | YES  If you delete a schedule event, holiday or anniversary set for repeat, the all data items set for repeat will be deleted.  You can delete national holidays only by "Delete this".           |  |
| Delete past                    | See page 413.                                                                                                    |  |
| Delete select                  | Put a check mark for schedule events to be deleted  ► (Finish) ► YES                                                                                                    |  |
| Delete all                     | You can delete all the schedule events, holidays, or anniversaries from the display sorted by "Icon display". (See page 413)                                                                      |  |

# MENU 9 5

# **Using ToDo to Manage Schedule**

You can manage your schedule events in the list and make an alarm tone sound when the specified time comes.

You can store up to 100 ToDo items to manage your schedule.

• See page 410 for how alarm works.

<ToDo>

- MENU ► Stationery ► ToDo ► [☑]( New ) Do the following operations.
  - You can check the stored contents by selecting a stored ToDo item, and you can edit it by pressing ( Edit ).

| Item      | Operation/Explanation                                                                                                    |  |  |  |
|-----------|----------------------------------------------------------------------------------------------------|--|--|--|
| Edit ToDo | ► Enter ToDo contents.  • You can enter up to 100 full-pitch/200 half-pitch characters.                                                                                                    |  |  |  |
| Due date  | ➤ Select an item.  Enter date Enter the date (due date) directly.  Choose date Select a date (due date) from the calendar.  Check the date and press (a) (set ).  No date Does not set the date (due date). The alarm does not work. |  |  |  |
| Priority  | Select a priority. If you sort the items in due date order, the items for the same due date are displayed from the higher priority.                                                                                                  |  |  |  |
| Category  | Select a category.                                                                                                    |  |  |  |
| (A) Alarm | ▶ Select an alarm method.  ON                                                                                                    |  |  |  |
|           | ► Enter the date and time to be alerted.                                                                                                    |  |  |  |

| Item       | Operation/Explanation                           |  |
|------------|-------------------------------------------------|--|
| Alarm tone | ► Select a type of alarm tone ► Select a folder |  |
| •          | Select an alarm tone.                           |  |

- Press (☐) (Finish).
  - Friority high : Priority low
  - If you do not enter the contents, "Finish" is not displayed, and you cannot store the ToDo item.

## **Function Menu while ToDo Item is Displayed**

| Function menu    | Operation/Explanation                                                                                                    |  |  |
|------------------|----------------------------------------------------------------------------------------------------|--|--|
|                  |                                                                                                    |  |  |
| New              | Go to step 1 on page 415.                                                                                                    |  |  |
| Edit             | Go to step 1 on page 415.  To edit "Completion date" of the ToDo item with its "Change status" set to "Completion", select " ", and perform the same operation as in "Due date" of step 1 on page 415.                               |  |  |
| Change status    | The set status icons are displayed on the ToDo list.  Select a status.  The status icons switch from blue to red after the due date.  If you select "Completion", perform the same operation as in "Due date" of step 1 on page 415. |  |  |
| Category display | Select a category.  Select a ToDo item to display the details of it.                                                                                                    |  |  |
| Sort/Filter      | You can sort ToDo items for display. You can also list them up the specified status.  Select the order or state you want to display.                                                                                                 |  |  |
| Add desktop icon | See page 127.                                                                                                    |  |  |
| Attach to mail   | You can attach the ToDo item to an i-mode mail message to send.  Go to step 2 on page 198.  You can attach it to an i-mode mail message also by pressing () () while checking the stored contents of the ToDo item.                  |  |  |
| Send Ir data     | See page 370.                                                                                                    |  |  |

| Function menu             | Operation/Explanation                                         |  |
|---------------------------|---------------------------------------------------------------|--|
| Send all Ir data          | See page 371.                                                 |  |
| transmission              | See page 372.                                                 |  |
| All <b>1</b> transmission | See page 372.                                                 |  |
| Copy to microSD           | See page 357.                                                 |  |
| Delete this               | ▶YES                                                          |  |
| Delete select             | Put a check mark for ToDo items to be deleted  ▶ (Finish) YES |  |
| Delete completed          | You can delete the "Completion" ToDo items.  YES              |  |
| Delete all                | ► Enter your Terminal Security Code ➤ YES                     |  |

During standby, the alarm tone sounds at the level set for "Phone" of "Ring volume".
 During a call, the alarm tone sounds at the level set for "Volume" (earpiece volume).

# <Alarm Setting>

# **Setting Operating Conditions of Alarm**

You can set whether to make an alarm notification of "Alarm", "Schedule", "ToDo" and "Book program", for when operating another function.

Settings Clock Alarm setting Operation preferred or Alarm preferred

Operation preferred . . . . . Alerts you only during the Stand-by display.

Alarm preferred . . . . . . Alerts you even when you are operating the FOMA phone or during a call.

## Information

• When you could not be alerted, the "Missed alarm" icon appears on the desktop.

# <Private Menu Setting>

# **Using Your Original Menu**

You can store frequently used functions in the Private menu. You can store a total of 12 items from respective functions in Main Menu (see page 482).

### Select a Function from the Private Menu

MENU MENU (Private)

Private menu is displayed.

- Press (■Set ■) to display the Private Menu list.
- If you have not touched any key for at least 15 seconds, the Stand-by display returns.

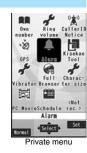

Select an icon.

The display for the selected function is displayed.

# **Display the Private Menu List**

Settings Display
Private menu setting

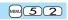

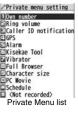

## **Function Menu of the Private Menu List**

| Function menu    | Operation/Explanation                                                                                                    |  |  |
|------------------|----------------------------------------------------------------------------------------------------|--|--|
| Add to menu      | You can store the frequently used function in the Private menu.  Select a function to be stored.  Press to display the storable functions by main menu item or sub-menu item. Press to highlight the function you store. |  |  |
| Change BG image  | ➤ Select a folder ➤ Select an image.                                                                                                    |  |  |
| Add desktop icon | See page 127.                                                                                                    |  |  |
| Reset menu       | You can reset the Private menu to the default.  >YES                                                                                                    |  |  |
| Release this     | ▶YES                                                                                                    |  |  |
| Release all      | ► YES                                                                                                    |  |  |

### Information

- <Change BG image>
- The image you can set is a JPEG or GIF image whose size is Stand-by display (480 x 854) or smaller and up to 300 Kbytes. Perform "Change size" or "Trim away" for other images to set. However, when you set a GIF animation, the first frame is displayed.

### <Own Number>

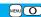

Edit data

# **Storing Your Name, Mail Address and Other Information**

In addition to the phone number (own number) you have signed up, you can store your personal information such as your name, reading of your name, phone numbers (up to three), mail addresses (up to three), a postal address, a birthday, memorandums, and a still image.

If you change the mail address or register a secret code, change the mail address in this function as well.

► Phonebook Own number (Fdit )

Enter your Terminal Security Code.

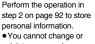

- delete own number.

  If you have already entered your Terminal Security
- Code by operating another function such as "Display all data", the display for entering your Terminal Security Code does not appear.

Press ☑(Finish).

#### Information

- The items other than own number are displayed even if you use another UIM, because they are stored in the FOMA phone.
- The mail address you can change using this function is limited to the mail address displayed by "Own number". You cannot change the actual mail address.

## Function Menu of the Own Number Display

| Function menu | Operation/Explanation     |  |
|---------------|---------------------------|--|
| Edit          | Go to step 1 on page 417. |  |

| Function menu                                                                                | Operation/Explanation                                                                                                    |  |  |  |
|----------------------------------------------------------------------------------------------|----------------------------------------------------------------------------------------------------|--|--|--|
| Character size                                                                               | You can switch character sizes for the Own Number and on the displays within "Phonebook settings", etc. (See "Phonebook" or page 129)                                                                  |  |  |  |
| Display all data                                                                             | You can display all the stored phone numbers and mail addresses.  Enter your Terminal Security Code. Use to display each item.                                                                         |  |  |  |
| Copy name                                                                                    | You can copy a name.                                                                                                    |  |  |  |
| Copy phone number/<br>Copy mail add./<br>Copy address/<br>Copy birthday/<br>Copy memorandums | <ul> <li>f/ You can copy each item.</li> <li>The items in the Function menu differ depending on the<br/>displayed item.</li> </ul>                                                                     |  |  |  |
| Send Ir data                                                                                 | See page 370.  • You can send data via infrared data exchange also by pressing (                                                                                                    |  |  |  |
| transmission                                                                                 | See page 372.  • You can send data via iC transmission also by pressing  well (ISTrans).                                                                                                    |  |  |  |
| Copy to microSD                                                                              | See page 357.                                                                                                    |  |  |  |
| Erase mail add./<br>Erase address/<br>Erase birthday/                                        | You can delete each item.  ➤ YES  • When the display for entering your Terminal Security Code appears, enter the code.  • The items in the Function menu differ depending on the displayed item.       |  |  |  |
| Reset                                                                                        | You can reset (delete) all the stored personal data such as phononumbers or mail addresses except own number.  YES  When the display for entering your Terminal Security Code appears, enter the code. |  |  |  |
| Auto acquire No. B                                                                           | You can check if the 2in1 service is contracted. When it has been<br>contracted, Number B is stored.                                                                                                   |  |  |  |

<Voice Memo during a Call> <Voice Memo>

# Recording Voice during a Call or Standby as Voice Memo

Two types of Voice Memo are available; one is "Voice memo" (during a call) for recording the other party's voice during a call and the other is "Record voice memo" for recording your own voice during standby.

You can record either one of "Voice memo" (during a call) or "Voice memo" for about three minutes.

• See page 73 for playing back/erasing "Voice memo" (during a call) or "Voice memo".

## Record Other Party's Voice during a Call

# During a voice call

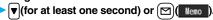

A beep sounds and recording starts.

- To suspend the recording midway, press ( Stop ) or CLR, or press and hold (Stop ) or CLR, or press and hold
- Press to end the recording and the call.
- A beep sounds about five seconds before the recording time (for about three minutes) ends.

The beep sounds twice when the recording ends and the "Talking" display returns.

### Information

- If you record a voice memo when either "Voice memo" (during a call) or "Voice memo" has already been saved, the old one is overwritten regardless of whether you have played back or not.
- $\bullet$  You cannot record a voice memo while operating each item in the Function menu.

# **Record Your Voice during Standby**

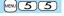

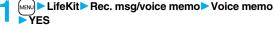

A beep sounds and recording starts. Speak into the microphone.

- To suspend the recording midway, press (☐) (Stop ), (CLR) or (☐).
- A beep sounds about five seconds before the recording time (for about three minutes) ends. The beep sounds twice when the recording ends and the former display returns.

 The recording is suspended when a call comes in, when an alarm for "Alarm",
 "Schedule", "ToDo", "Book program", or "Timer recording" sounds, or when you switch the displays by Multitask.

#### <Movie Memo>

# Recording Images during a Videophone Call as a Movie Memo

During a videophone call, you can record the receiving images along with voice.

You can record up to five items for about 20 seconds per item.

• See page 73 for playing back/erasing "Movie memo".

# During a videophone call ▼ (for at least one second)

A beep sounds and recording starts. "● REC" is displayed during recording.

• A still image specified by "Movie memo" of "Select image" is shown on the other

- A still image specified by "Movie memo" of "Select image" is snown on the other party's display.
   To suspend the recording midway, press (a) ( stop ) or press and hold ▼ (for at
- least one second).
- Press to end the recording and the call.
- A beep sounds about 5 seconds before the recording time (for about 20 seconds) ends. The beep sounds twice when the recording ends and the "Talking" display returns.

#### Information

- If you record a movie memo when five movie memos have already been recorded, the oldest movie memo is overwritten regardless of whether you have played it back or not.
- You cannot record a movie memo while operating each item in the Function menu.

#### <Call Data>

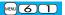

# **Checking Call Duration and Cost**

You can confirm the last and accumulated call duration and cost for voice calls and videophone calls.

- Displayed call duration and cost are for reference and might differ from the actual ones.
   In addition, the consumption tax is not included in the call cost.
- Both the voice call duration and digital communications duration (videophone call duration + 64K data communication duration) are displayed and both incoming and outgoing calls are included in the duration.
- The call cost is for the outgoing calls only. However, "¥0" or "¥\*\*" is displayed for toll free calls such as Free Dial or for Directory Assistance Service (104), etc.
- The call cost is accumulated on the UIM. Therefore, when you replace the UIM, the charge accumulated on the UIM in use is displayed. (accumulation from December 2004)
   You cannot display the accumulated cost on the UIM using the FOMA phones that were released before the 901i series. (The cost is accumulated on the UIM.)
- You can reset the displayed call duration and call cost.

# ► Settings ➤ Call time/cost ➤ Call data

#### Last call duration

Talk: Displays the call duration of the latest voice call.

Digital Videophone: Displays the call duration of the latest videophone call.

Non-limiting digital: Displays the call duration of the latest 64K data

communication

#### Last call cost

Talk: Displays the call cost for the latest voice call.

Digital Videophone: Displays the call cost for the latest videophone call.

Non-limiting digital: Displays the call cost for the latest 64K data communication.

#### Total calls duration

Talk: Displays the call duration of voice calls from the time Reset Total Duration was executed to the current time.

Digital: Displays the call duration of videophone calls and 64K data communication from the time Reset Total Duration was executed to the current time

#### Total calls

Displays the call cost from the time Reset Total Cost was executed to the current call.

#### Calls reset

Displays the date and time when Reset Total Duration was executed last time. Cost reset

Displays the date and time when Reset Total Cost was executed last time.

#### Information

- When Last Call Duration exceeds "19 hours 59 minutes 59 seconds", or Total Calls
  Duration exceeds "199 hours 59 minutes 59 seconds", "0 s" returns to re-count the
  time.
- If you switch between the voice call and videophone call during a call, the call duration and call cost are counted respectively for the calls. You are not charged while "Changing" (see page 53) is displayed.
- The duration/charge for PushTalk, i-mode communication and packet communication are not counted. For how to check the i-mode fee, refer to "Mobile Phone User's Guide [i-mode] FOMA version" which is supplied on your i-mode contract.
- The charge for Chaku-moji is not counted.
- The international call fee for using WORLD CALL is counted. The fees for using other international call services are not counted.
- The duration for ringing and calling is not counted as call duration.
- If you turn off the power or remove the UIM, Last Call Duration is reset to "0 s"; and Last Call Cost is reset to "¥\*\*".

<Reset Total Cost&Duration>

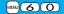

# **Resetting Total Duration/Total Cost**

Settings Call time/cost Reset total cost&dura.

Enter your Terminal Security Code

Do the following operations.

| Item                 | Operation/Explanation                                                                                             |  |  |
|----------------------|----------------------------------------------------------------------------------------------------|--|--|
| Reset total duration | You can reset Last Call Duration and Total Calls Duration to "0 s".  YES                                          |  |  |
| Reset total cost     | You can reset Last Call Cost and Total Calls to "¥0".  ▶ YES▶ Enter the PIN2 code.  • See page 132 for PIN2 code. |  |  |

#### <Notice Call Cost>

# **Setting Call Cost Limit**

You can set the call cost limit for Total Calls and can be notified when it is exceeded. If you set "Auto reset setting" to "ON", the call cost is reset at midnight on the 1st of the month and "\mathbb{\mathbb{n}}" is deleted.

- Settings Call time/cost Notice call cost Enter your Terminal Security Code ON or OFF
  - Enter a max cost.
  - You can set from ¥10 through ¥100,000 in unit of ¥10.
- 2 Select a method to alert ➤ ON or OFF ➤ Enter the PIN2 code.
  - See page 132 for PIN2 code.

## When Total Calls has exceeded the max cost

"g" appears. When "Icon + alarm" is set as a notice method and the Stand-by display returns, the message to the effect that the call cost has exceeded the maximum cost is displayed, and a warning tone sounds from the speakers.

### Clear Max Cost Icon

You can clear " " displayed by Notice Call Cost.

Settings Call time/cost CLR max cost icon Enter your Terminal Security Code.

### Information

- $\bullet$  "  $\mbox{\ensuremath{\upalpha}}$  " is cleared also by executing Reset Total Cost, Reset Settings, or Initialize.
- To be re-notified of the set limit after the maximum cost is exceeded, reset Total Calls.

### <Calculator>

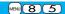

# **Using Calculator**

You can display the calculator to make the four rules of calculation  $(+,-,\times,\div)$ . You can display up to 10 digits.

► Stationery Calculator
Follow the operation below to make a calculation.

| 0     | +                                                        | Ō       | ×             |
|-------|----------------------------------------------------------|---------|---------------|
| (D)   | _                                                        | <u></u> | ÷             |
| 0     | =                                                        |         | Decimal point |
| i o   | %                                                        |         |               |
| (CLR) | C (Clear): Clears the numeral you have entered last.     |         |               |
| CER   | AC (All clear): Clears all the calculations you entered. |         |               |

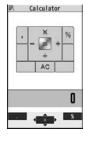

#### Information

- You cannot enter a minus sign while you are performing calculation.
- When the calculated result exceeds 10 digits or invalid calculation like "divided by 0" is performed, ".E" is displayed.

# <Text Memo>

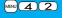

# **Making Text Memos**

You can store up to 20 text memos.

- ► Stationery ► Text memo ► Select <Not recorded>
  ► Enter a text memo.
  - You can enter up to 256 full-pitch/512 half-pitch characters.
  - You can check the stored contents by selecting a stored text memo, and you can edit it by pressing ( (Edit ).

# Function Menu while Text Memo is Displayed

| Function menu      | Operation/Explanation                                                                                                    |
|--------------------|----------------------------------------------------------------------------------------------------|
| Edit               | Go to step 1 of "Making Text Memos" on page 421.                                                                                                    |
| Compose message    | You can compose an i-mode mail message containing the contents of the text memo.  Go to step 2 on page 198.  You can compose it also by pressing (). |
| Edit schedule      | You can create a schedule event containing the contents of the text memo.  Schedule Go to step 1 on page 411.                                        |
| Add desktop icon   | See page 127.                                                                                                    |
| Send Ir data       | See page 370.                                                                                                    |
| Send all Ir data   | See page 371.                                                                                                    |
| transmission       | See page 372.                                                                                                    |
| All 🔃 transmission | See page 372.                                                                                                    |
| Copy to microSD    | See page 357.                                                                                                    |
| Text memo info     | You can display the date and time when the text memo was created, the date and time of the latest update, and the category                           |
| Category           | You can classify text memos by category.  Select a category.  If you do not set, the category is set to "None".                                      |
| Delete this        | ▶YES                                                                                                    |
| Delete selected    | Put a check mark for text memos to be deleted  □(Finish) > YES                                                                                       |
| Delete all         | ► Enter your Terminal Security Code ➤ YES                                                                                                    |

### <UIM Operation>

# Copying/Deleting Data Items between FOMA Phone and UIM

You can exchange the Phonebook entries or SMS messages between the FOMA phone and the UIM. You can also delete the Phonebook entries or SMS messages stored in the FOMA phone or the UIM.

You can save a total of 20 received and sent SMS messages to the UIM.

# Copy/Delete Data Items

Phonebook UIM operation Enter your Terminal Security Code.

When you enter your Terminal Security Code, "appears, and you cannot use phone and mail functions.

- When a call comes in just before entering your Terminal Security Code, UIM Operation ends.
- 2 Copy or Delete Select a copy end or delete source
  ► Phonebook or SMS

#### Phonebook

Search the Phonebook to list the entries.

#### SMS

Inbox. . . . . Copies or deletes the data in the Inbox.

Outbox . . . Copies or deletes the data in the Outbox.

Select a folder and show the list.

- When copying or moving data items to the UIM, the confirmation display appears telling that 2in1 management information will be deleted if 2in1 is activated.
- Put a check mark for data items to be copied or deleted

# Function Menu while the Phonebook List or SMS List is Displayed

| Function menu             | Operation/Explanation                                                                     |  |  |
|---------------------------|-------------------------------------------------------------------------------------------|--|--|
| Start copy/Start deletion | You can start copy or deletion.                                                           |  |  |
| Select this               | You can select the data item.                                                             |  |  |
| Select all in tab         | Select all in tab You can select all the Phonebook entries in the displayed tab.          |  |  |
| Select all                | You can select all data items.                                                            |  |  |
| Release this              | You can release the selection.                                                            |  |  |
| Release all in tab        | lease all in tab You can release all the selected Phonebook entries in the displayed tab. |  |  |
| Release all               | You can release all selections.                                                           |  |  |
| Detail                    | ail You can display the detailed Phonebook display or the detailed<br>SMS display.        |  |  |

# Copy from the Function Menu of Phonebook

- Detailed Phonebook display ►(\$\frac{1}{2}\omega)(\frac{1}{2}\omega)
  - ► Copy to UIM or Copy from UIM ➤ YES

# Move or Copy from the Function Menu of Mail

- Outbox list/Detailed Sent Mail display/Inbox list/ Detailed Received Mail display ( ☐ FUNC )
  - ► Move/copy ► UIM operation
  - Select a move method or copy method ➤ YES
  - " (blue)" indicates an SMS message in the FOMA phone.
  - " 🔳 " indicates an SMS message on the UIM.

## Information

•The number of phone numbers/mail addresses you can store in a single Phonebook entry differs between the FOMA phone and the UIM. Therefore, you cannot copy the second or later phone numbers/mail addresses stored in the FOMA phone to the UIM. You cannot copy the data that cannot be stored on the UIM such as a postal address, either.

- The types of character fonts you can use differ between the FOMA phone and the UIM; therefore a pictograph is converted into a space.
- When you copy Phonebook entries from the FOMA phone to the UIM, the name of up to 10 full-pitch/21 half-pitch characters and the reading of up to 12 half-pitch characters are converted to full-pitch katakana characters and copied. The rest characters are not copied.
- Phonebook entries stored as secret data cannot be copied to the UIM even in Secret Mode or Secret Data Only.
- If you set the same group name in the FOMA phone and the UIM, the group settings for the Phonebook are retained. If you set different group names in the FOMA phone and the UIM, the group settings are not retained.
- You can neither move nor copy SMS reports.
- You cannot protect SMS messages you have moved or copied to the UIM. If you copy
  or move protected SMS messages to the UIM, SMS messages on the UIM are
  unprotected. Also, the reply and forward icons become the read icons.
- If SMS messages are moved or copied from the FOMA phone to the UIM, you can check them in the "Inbox" or "Outbox" folder.
   While you use 2in1, all the SMS messages are saved as the ones for Number A,
- regardless of the current mode.
- When you move or copy SMS messages from the UIM to the FOMA phone, they are moved or copied to the "Inbox" or "Outbox" folder.

<Flat-plug Earphone/Microphone with Switch>

# How to Use Flat-plug Earphone/ Microphone with Switch

You can make/receive a call by using the Flat-plug Earphone/Microphone with Switch (option).

## Connect Flat-plug Earphone/Microphone with Switch

Open the cover of the Earphone-Microphone/AV output terminal and insert the connecting plug of the Flat-plug Earphone/Microphone with Switch. (See page 26)

## <Headset Microphone Setting>

# Selecting a Microphone for when Earphone is Connected

You can select the microphone to use when the Flat-plug Earphone/ Microphone with Switch (option) is connected from the microphone of the FOMA phone or the microphone of the earphone/microphone.

Settings Other settings Headset mic. setting
Built-in microphone or Headset microphone

### Information

- When you connect earphones without a microphone, select "Built-in microphone".
- When you set to "Built-in microphone" and connect the Flat-plug Earphone/ Microphone with Switch, the sensitivity of the microphone of the FOMA phone is improved.

# Make Calls Using the Switch

Enter a phone number

bring up a Phonebook entry, redial item, dialed call record. or received call record.

- Press and hold the switch of the Flat-plug Earphone/
  Microphone with Switch for at least one second
  - Start talking when the other party answers.
  - A beep sounds and you are connected.
  - You can use this function even in Horizontal Open Style. However, you cannot make a videophone call by pressing the switch of Flat-plug Earphone/ Microphone with Switch.
  - You can make a call also by operating the FOMA phone.
- After talking, press and hold the switch of the Flat-plug Earphone/Microphone with Switch for at least one second to end the call.

A beep sounds twice and you are disconnected.

# **Receive Calls Using the Switch**

# During ringing ▶ Press the switch of the Flat-plug Earphone/Microphone with Switch.

A beep sounds and you are connected.

With a videophone call, the image through your camera is sent to the other party. You can switch between that image and the substitute image by pressing well during the videophone call. (See page 75)

- You can use it also with the FOMA phone closed or in Horizontal Open Style. If you receive a videophone call in Horizontal Open Style, the substitute image is sent to the other party.
- You can answer calls also by operating the FOMA phone.
- When "Auto answer setting" is set to "ON", a call is answered automatically after the ring time elapsed.

# After talking, press and hold the switch of the Flat-plug Earphone/Microphone with Switch for at least one second to end the call.

A beep sounds twice and you are disconnected.

#### Information

- Regardless of the setting for "Keypad sound", a tone for connecting and disconnecting the line sounds.
- Note that you might be connected if you try to connect the Flat-plug Earphone/ Microphone with Switch after the ring tone sounds.
- •To release hold, press the switch of the Flat-plug Earphone/Microphone with Switch during answer-hold (On Hold) and while a call is on hold (Holding). (When a videophone call is put on hold, the image through your camera is sent and the videophone call starts.)
- Do not press or release the switch of the Flat-plug Earphone/Microphone with Switch in succession. You might be automatically connected.
- If you have signed up for Call Waiting Service and "Multi calling" is displayed during a call, you can switch two calls by pressing and holding the switch of the Flat-plug Earphone/Microphone with Switch for at least one second. However, you cannot use the switch to end the call.
- ullet You can adjust the earpiece volume by pressing lacktriangle (raise) or lacktriangle (lower) during a call.

#### <Headset Switch to Call>

# Selecting a Call Destination for when Earphone is Connected

When "Headset switch to call" is set to "Voice call" and the Stand-by display is shown, you can press the switch of the Flat-plug Earphone/ Microphone with Switch (option) to make voice calls.

- Settings ➤ Other settings ➤ Headset switch to call ➤ Voice call or OFF
  - ullet You can check the currently set phonebook entry by pressing  $\begin{tabular}{c} oldsymbol{oldsymbol{ol}}}}}}}}}}}}}}}}}}}}}}}}}}$
- Search the Phonebook Select a Phonebook entry.

### Information

- When the Phonebook entry contains multiple phone numbers, the first phone number is set.
- If you delete the set Phonebook entry, the Phonebook entry stored in the memory number 999 is automatically set to Headset Switch to Call.

## < Auto Answer Setting>

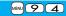

# Answering a Call Automatically when Earphone is Connected

If a call comes in while "Headset mic. setting" is set to "Headset microphone" and the Flat-plug Earphone/Microphone with Switch (option) is connected, the FOMA phone automatically answers the call after the specified ring time elapses.

- Settings Incoming call Auto answer setting ON or OFF Enter a ring time (seconds).
  - Enter from "001" through "120" in three digits.
  - You cannot set the same ring time for Remote Monitoring, Auto Answer Setting and Record Message Setting. Set a different time for each.

- When the FOMA phone automatically answers a videophone call, a substitute image is sent to the other party. You can switch between the substitute image and the camera image by pressing well during the videophone call. (See page 75)
- If you activate Voice Mail Service or Call Forwarding Service together with Auto Answer Setting and want to give priority to Auto Answer Setting over the service, set its ring time shorter than that for Voice Mail Service or Call Forwarding Service.
- Even if you connect the Flat-plug Earphone/Microphone with Switch while ringing, Auto Answer Setting does not work. However, if you disconnect it while ringing, Auto Answer Setting works.
- During 64K data communication or connecting the Flat-plug AV Output Cable (option), Auto Answer Setting does not work.

#### <Bluetooth Function>

# **Using Bluetooth Function**

You can connect between Bluetooth devices wirelessly. When you connect, for an example, your FOMA phone to Wireless Earphone Set 02 (option) using Bluetooth communication, you can talk on the phone or listen to music with your FOMA phone carried in a bag.

- Note that battery consumption will be faster when you use Bluetooth connection.
- Wireless communications with all the Bluetooth devices are not necessarily quaranteed.

### What You can Do with Bluetooth Function

With your FOMA phone, the following six services are available: Headset, Hands-free, Audio, Dial-up Communication, Object Push and Serial Port services. Also, the Audio/Video remote control service might be available when you use the Audio service. (Only with compatible Bluetooth devices)

#### Supported version

Bluetooth Specification Ver. 2.0 + EDR compliant \*1

### Supported profiles \*\*2 (Supported services)

HSP: Headset Profile HFP: Hands-Free Profile

A2DP: Advanced Audio Distribution Profile

AVRCP: Audio/Video Remote Control Profile

DUNP: Dial-up Networking Profile OPP: Object Push Profile

SPP: Serial Port Profile

- ※1 The FOMA phone and all Bluetooth function-installed devices have ensured that they conform to the Bluetooth Specification according to the rules the Bluetooth SIG defines, and are all authenticated. However, operating methods might differ, or data might not be exchanged even when they are connected wirelessly, depending on the features or specifications of connecting devices.
- \*2 Standardizes the connecting procedures of Bluetooth function per feature of a device.

#### ■ Talk through Headset

When you connect Wireless Earphone Set 02 (option) or a Bluetooth headset (commercial item) to the FOMA phone using Bluetooth communication, you can talk wirelessly.

· Use the Headset service

#### ■ Talk Hands-free

When you connect a Bluetooth communication device such as a car navigation system (commercial item) to the FOMA phone using Bluetooth communication, you can communicate hands-free using the microphone and speaker on the car navigation system.

· Use the Hands-free service.

#### ■ Play back on Audio Equipment

When you connect Wireless Earphone Set P01/02 (option) or Bluetooth communication compatible audio equipment (commercial item) to the FOMA phone using Bluetooth communication, you can play back a stereophonic high-quality sound wirelessly.

However, the devices that support audio of 1Seg programs or video files are limited. (For details, see "Information" of "Play Back Audio of 1Seg Programs Using Bluetooth Device".)

· Use the Audio service.

#### ■ Communicate wirelessly

When you connect a Bluetooth communication compatible personal computer to the FOMA phone using Bluetooth communication, you can perform packet communication or 64K data communication using the FOMA phone as a modem.

Use the Dial-up Communication service.

- · For details, refer to the PDF version of "Manual for PC Connection".
- Send Phonebook via Bluetooth communication

You can send the Phonebook entries by connecting the Bluetooth device to the FOMA phone using Bluetooth communication. You can send them from the Function menu of the Phonebook.

· Use the Object Push service.

## ■Use Bluetooth communication from i-αppli

By connecting the FOMA phone with another mobile phone or Bluetooth communication compatible device using Bluetooth communication, you can play a match game with your friends or manage data files on an i-oppli program.

· Use the Serial Port service.

#### ■Tone from Bluetooth devices

|                                       | Connected service |     |      |
|---------------------------------------|-------------------|-----|------|
|                                       | HSP               | HFP | A2DP |
| Voice call dial tone                  | 0                 | 0   | _    |
| Voice/Videophone call ring tone       | ○*1, *2           | ○*2 | -    |
| Calling tone at voice/videophone call | 0                 | 0   | _    |

|                                   |                                                  | Connected service |     |      |
|-----------------------------------|--------------------------------------------------|-------------------|-----|------|
|                                   |                                                  | HSP               | HFP | A2DP |
| The other party's voice at voice  | The other party's voice at voice/videophone call |                   |     | -    |
| Caller's voice from Record Me     | 0                                                | 0                 | _   |      |
| PushTalk ring to                  | _                                                | _                 | 0   |      |
| 1Seg audio                        | -                                                | -                 | 0   |      |
| i-motion playback                 | -                                                | _                 | ○*3 |      |
| Video playback                    | _                                                | _                 | 0   |      |
| PC movie playback tone            |                                                  | _                 | _   | 0    |
| MUSIC Player playb                | _                                                | _                 | 0   |      |
| Music&Video Channel playback tone |                                                  | _                 | _   | 0    |
| Alarm tone                        | Alarm preferred                                  | ○*4               | ○*4 | 0    |
| Alaini tone                       | Operation preferred                              | _*5               | _*5 | _ *5 |
| Mail ring tone                    | Alarm preferred                                  | _                 | _   | 0    |
| iviali ring tone                  | Operation preferred                              | _*5               | _*5 | _*5  |

- Output from the Bluetooth device.
- -: Not output from the Bluetooth device, instead it is played back from the FOMA phone.
- \*\*1 The ring tone sounds from both the Bluetooth device and FOMA phone when "Headset usage setting" is set to "Headset and speaker".
- \*2 The ring tone sounds from the FOMA phone when "Forward ring tone" is set to "OFF".
- ※3 The tone does not sound for i-motion movies played back while being obtained from sites.
- \*\*4 The alarm tone sounds from the Bluetooth device only during a call. The alarm tone that sounds from the Bluetooth device is not the one set for Alarm. It beeps.
- \*5 The alarm tone/mail ring tone does not sound when a display other than the Stand-by display is shown.
- Some Bluetooth devices might not work as specified in the table above.

#### Information

Refer to the instruction manual for a Bluetooth device as well.

#### Notes on using Bluetooth devices

#### ■ Observe the following to make a good connection:

- •The distance between your mobile phone and another Bluetooth device must be within 10 meters under line-of-sight conditions. The allowable connection distance may be shorter, depending on the ambient environment (such as walls or furniture) and the structure of a building. When there are any obstructions between the FOMA phone and Bluetooth device, the allowable connection distance may also be shorter. Particularly, if there is a wall or floor of reinforced concrete between them, they may be unable to connect with each other. Above mentioned connection distance is not guaranteed.
- During connection, keep Bluetooth devices as possible as away from other electric devices (such as home electric appliances, AV devices, OA devices). (The Bluetooth device is liable to be adversely affected by a microwave oven so keep as possible as away from the microwave oven.) Otherwise, normal connection cannot be performed when electric devices are powered on or Bluetooth devices may cause noises or a reception failure on a television or radio set (television images may degrade for particular channels of UHF or satellite broadcasting).
- If there is a broadcast station or radio near a Bluetooth device to which you want to connect, your FOMA phone may be unable to connect with the Bluetooth device. In such a case, move the Bluetooth device to a place where connection is possible.
   Strong radio waves may prevent connection between Bluetooth devices.
- With a Bluetooth device put in your bag or pocket, you can make a wireless connection. However, if the Bluetooth device and FOMA phone is separated by your body, communication speed might be lowered or noise could result.

#### ■ Radio interference with wireless LANs

Bluetooth devices use the same frequency band (2.4GHz) as wireless LANs (IEEE802.11b/g). Therefore, if a Bluetooth device is used near a wireless LAN device, radio interference may cause lowering of the communication speed, noise or connection fail. In this case, take the following measures:

- Keep your FOMA phone and the wireless connection-target Bluetooth device away from the wireless LAN device 10 meters or more.
- When you use them within a distance of 10 meters, turn off the power to the wireless LAN device.

# ■ Radio waves generated from the Bluetooth device may possibly give an adverse effect on electronic medical appliances.

As an accident could result in some cases, make sure that you turn off the power to the FOMA phone and Bluetooth devices in places as shown below:

- On trains In airplanes In hospitals
- Nearby automatic doors or fire alarms
- · In places such as gas stations where flammable gas is generated

# **Register Bluetooth Device**

You can register a Bluetooth device to the FOMA phone. You can register up to 10 Bluetooth devices.

# LifeKit Bluetooth Device list

The Bluetooth devices around the FOMA phone are searched. You need to place the Bluetooth device to be registered on standby for registration beforehand. Up to 20 searched devices are listed on the Device list.

- You can search for Bluetooth devices also by pressing 

  (Search) from the Device list.
- When any Bluetooth devices have already been registered, Device list is displayed and those registered ones are displayed.

# Select a Bluetooth device to be registered ➤ YES ► Enter your Terminal Security Code.

- Select the text box for entering the Bluetooth passkey
  - ► Enter the Bluetooth passkey ➤ Set
    - You can enter up to 16 half-pitch alphanumeric characters.
    - For the Bluetooth passkey, refer to the instruction manual for the Bluetooth device.

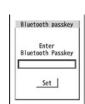

Search

No device

Continue?

YES

NO

# Select a service to be connected.

The Bluetooth device is connected and " (blue)" blinks. When no communication with the Bluetooth device is made for a certain period of time, your FOMA phone is placed in low power consumption mode, and " (black)" stays on.

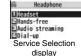

- When you use the Bluetooth device which is able to connect multiple services, the confirmation display appears asking whether to connect another service in succession.
- " (blue)" is displayed during connection, " (gray)" is displayed on standby for connection next to the service name.
- If you select "Dial-up", the FOMA phone is placed on standby for connection.
- To disconnect, select the connected service and select "YES".
- See "Place the Bluetooth Devices on Standby for Connection" on page 429 for how to cancel the service on standby.

#### Information

- When 10 Bluetooth devices have already been registered, the confirmation display appears asking whether to overwrite them. When you select "YES", the Bluetooth device that is not protected, or not set for "Preferred device" and with the oldest communication date/time, except in communicating or in standby state, is overwritten.
- You cannot activate Bluetooth function during Self Mode.

### Connect to Bluetooth Device

You can connect the registered Bluetooth device to the FOMA phone.

LifeKit ► Bluetooth ► Device list

Select a Bluetooth device to be connected

- 0 1 1 1 1 1 1
- Select a service to be connected.
- See step 4 on page 428 for details.

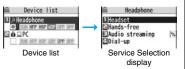

#### ■ Device list

#### ♠Device class

Following icons are displayed according to the type of Bluetooth device:

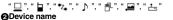

The name of Bluetooth device is displayed.

When no name is detected by search, the Bluetooth address is displayed.

#### @Connecting status

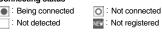

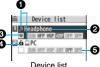

DOVIDO III

#### Protect

Displayed when the registered contents are protected.

#### OProfile state

The state of each profile is displayed in color.

| Mark | Character color | Background color | Frame color | Status                       |
|------|-----------------|------------------|-------------|------------------------------|
| HSP  | Blue            | Gray             | None        | Not connected (unregistered) |
| HSP  | Blue            | Gray             | Blue        | Not connected (registered)   |
| HSP  | White           | Green            | None        | Being connected              |
| HSP  | Green           | White            | Green       | Standby for connection       |
| HSP  | White           | Light green      | None        | Preferred device             |
| HSP  | Gray            | Gray             | None        | Not supported                |

## Information

- When the Bluetooth device is turned off or when the Bluetooth device does not respond while a connection is being established or being disconnected, it takes maximum about 110 seconds for processing.
- When your FOMA phone is connected using the Headset service, Hands-free service, Audio service, or Dial-up Communication service, and is disconnected from the Bluetooth device, the FOMA phone is placed on standby for connection. Also, your FOMA phone is placed on standby for connection the next time the power is turned on after the FOMA phone is turned off while it is connected or is on standby for connection.

## **Function Menu of the Device List**

| Function menu      | Operation/Explanation                                                                                                    |  |  |
|--------------------|----------------------------------------------------------------------------------------------------|--|--|
| Register devices   | Enter your Terminal Security Code. Go to step 3 on page 427.                                                                                                    |  |  |
| Preferred device   | You can set a Bluetooth device to be connected taking priority over other devices when a call comes in. You can set this for the Headset service compatible Bluetooth device only.  • When you already set another Bluetooth device for "Preferred device", that setting is canceled, and the selected Bluetooth device is set for the priority device.  • To release it, perform the same operation. |  |  |
| Protect/release    | You can protect the registered Bluetooth device so that it is not deleted or overwritten. You can protect up to five devices.  To release it, perform the same operation.                                                                                                    |  |  |
| Change device name | You can change the name of the registered Bluetooth device.  Enter a device name.  You can enter up to 16 full-pitch/32 half-pitch characters.                                                                                                    |  |  |
| Delete             | You can delete the registered Bluetooth device.  > YES                                                                                                    |  |  |
| Description        | You can display the device name, Bluetooth address, device class, and supported profile.                                                                                                    |  |  |
| Add desktop icon   | See page 127.                                                                                                    |  |  |

#### Information

#### <Register devices>

When you select a registered Bluetooth device, the registered profile is updated.
 (When the device name has been changed, the profile is retained as it is.) When you select a profile that is different from the registered one, the profile is added and then registered.

#### <Preferred device>

 Even when Preferred Device is set, you cannot connect that device unless the Headset service is placed on standby for connection. When other Bluetooth device is connected with the Headset service, the Bluetooth device that is being connected has priority.

#### <Delete>

 You cannot delete when the status of Bluetooth device is during connection or on standby for connection.

## Place the Bluetooth Devices on Standby for Connection

You can place the connecting state of all the registered Bluetooth devices on standby for connection.

- LifeKit ► Bluetooth ► Accept registered
  ► Put a check mark for the services to be placed on standby ► (Finish)
  - To release, remove the check mark and press (☐)(Finish).
  - During standby, "
     (blue)" lights.

# Suspend the Bluetooth Function of the FOMA Phone

You can suspend all the services that are connected or on standby for connection, and suspend off the Bluetooth function of the FOMA phone.

- LifeKit ► Bluetooth ► Bluetooth power OFF ► YES
  - You can activate the standby for connection for the previously-connected Bluetooth device by Substitute Bluetooth Activate Bluetooth.

# **Accept Dialup Devices**

You can talk or communicate by connecting the FOMA phone wirelessly with a Bluetooth communication compatible personal computer or car navigation system and others. For details, refer to "Preparing Bluetooth Communication" on the PDF version of "Manual for PC Connection".

# Make a Call Using Bluetooth Device

You can make a call wirelessly when the FOMA phone is connected to a Bluetooth device using Headset service or Hands-free service.

- Connect a Bluetooth device using Headset service or Hands-free service.
  - See page 428 for connecting to a Bluetooth device.

# Make/Receive a call via the Bluetooth device.

- ? is displayed during a call via the Bluetooth device.
- For operations from a Bluetooth device, refer to the instruction manual for the Bluetooth device

### Selecting whether to talk over the FOMA phone or a Bluetooth device

Press and hold for at least one second during a call.

- During a call with the FOMA phone while connecting using Headset service, you can switch only from the Bluetooth device.
- For operations from the Bluetooth device, refer to the instruction manual for the Bluetooth device you use.
- You cannot talk over a Bluetooth device while USB Hands-free compatible device or Flat-plug Earphone/Microphone with Switch (option) or Flat-plug AV Output Cable (option) is connected even if you switch to the Bluetooth device.
- You cannot switch to a Bluetooth device while Remote Monitoring is activated.

#### Information

- During Lock All or Omakase Lock, you cannot answer calls via the Bluetooth device.
- When a call comes in while the Bluetooth device is connected using Headset service or Hands-free service, the ring tone sounds from the Bluetooth device even if Manner Mode is activated or "Ring volume" is set to "Silent" on the FOMA phone.
- During a call on the Bluetooth device, you cannot adjust the sound volume of the Bluetooth device by adjusting that on your FOMA phone.
- During a call on the Bluetooth device, the call state does not change by closing the FOMA phone regardless of the setting of "Setting when closed".
- When the Bluetooth communication is disconnected during a call on the Bluetooth device, the call state follows the setting of "Disconnection settings". However, when it is disconnected while the FOMA phone is closed and "Disconnection settings" is set to "Continue on the phone", the call shifts to the state as specified by "Setting when closed". When "Setting when closed" is set to "End the call", the call shifts to "No tone" state.

## Play Back Audio of 1Seg Programs Using Bluetooth Device

When you connect your FOMA phone to a Bluetooth device using Audio service, you can output the audio of 1Seq programs from the Bluetooth device.

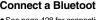

# Connect a Bluetooth device using Audio service.

See page 428 for connecting to a Bluetooth device.

# Watch a 1Seg program.

The sound is output from the Bluetooth device.

• Once you connect the FOMA phone to the Bluetooth device using Audio service. a connection history is stored. When the connection history is found, the FOMA phone tries to connect to the Bluetooth device automatically for watching a 1Seq program even if it is not connected using Audio service. When the connection is successfully completed, the audio is output from the Bluetooth device. When the connection fails, the confirmation display appears asking whether to output audio from the FOMA phone.

The connection history is overwritten each time the Bluetooth device is connected usina Audio service.

• For operations from a Bluetooth device, refer to the instruction manual for the Bluetooth device

## Information

- You can output the audio of 1Seq programs only on an A2DP compatible Bluetooth device that supports copyrighting by the SCMS-T.
- While the audio of a 1Seg program is output from a Bluetooth device, you cannot adjust the sound volume of the Bluetooth device by adjusting that on your FOMA phone.
- You cannot output the audio from the Bluetooth device when the Flat-plug Stereo/ Earphone Set (option) or Flat-plug Earphone/Microphone with Switch (option) is connected

#### Information

- If the audio from a 1Seg program stops while it is output on the Bluetooth device, check your FOMA phone as the possible causes are as follows:
  - ·When the Bluetooth device is disconnected
  - · When a location provision request of GPS comes in
  - ·When a mail message or Message R/F comes in
  - · When a PushTalk call comes in
- · When the low battery alarm sounds
- When an alarm for "Alarm", "Schedule", "ToDo", "Book program" or "Timer recording" sounds

In these cases, the Audio service might be disconnected depending on the Bluetooth device. To resume playback on the Bluetooth device, you need to re-connect the Audio service.

# Play Back Sound/Music of Moving Image or Video Using Bluetooth Device

When you connect your FOMA phone to a Bluetooth device using Audio service, you can output the sound of moving images or video, music via MUSIC Player, etc., from the Bluetooth device.

## Connect a Bluetooth device using Audio service.

- See page 428 for connecting to a Bluetooth device.
- If you connect using Audio service from the Bluetooth device while placing an Audio service on standby for connection, MUSIC Player starts automatically.
   However, it might not start automatically when a display other than Stand-by display is shown or another function is activated.

# Play back a moving image, video or music file.

The sound is output from the Bluetooth device.

- When the confirmation display appears asking whether to start output to the Bluetooth device, select "YES".
- Once you connect the FOMA phone to the Bluetooth device using Audio service, a connection history is stored. When the connection history is found, the FOMA phone tries to connect to the Bluetooth device automatically for playing back a file even if it is not connected using Audio service. When a connection is successfully completed, the sound is output from the Bluetooth device. When the connection fails, the confirmation display appears asking whether to output sound from the FOMA phone. However, it cannot connect to automatically for playing back an i-motion movie.

The connection history is overwritten each time the Bluetooth device is connected using Audio service.

 For operations from the Bluetooth device, refer to the instruction manual for the Bluetooth device you use.

#### Information

- You can output the audio of video file only on an A2DP compatible Bluetooth device that supports copyrighting by the SCMS-T.
- While you are playing back the sound of a moving image, video, or music file from a Bluetooth device, you cannot adjust the sound volume by adjusting that on your FOMA phone.
- Even when you are using Play Background for MUSIC Player or Music&Video Channel, the remote-control operation for Bluetooth device is available.
- You cannot output the audio from the Bluetooth device when the Flat-plug Stereo/ Earphone Set (option) or Flat-plug Earphone/Microphone with Switch (option) is connected.
- If the sound of a moving image, video, or music file stops while it is played back on the Bluetooth device, check your FOMA phone as the possible causes are as follows:
  - · When the Bluetooth device is disconnected
  - · When a location provision request of GPS comes in
  - · When a mail message or Message R/F comes in
  - · When a PushTalk call comes in
  - · When the low battery alarm sounds
  - · When an alarm for "Alarm", "Schedule", "ToDo", "Book program" or "Timer recording" sounds

In these cases, the Audio service might be disconnected depending on the Bluetooth device. To resume playback on the Bluetooth device, you need to re-connect the Audio service.

# **Bluetooth Settings**

LifeKit Bluetooth Bluetooth settings Do the following operations.

You cannot operate during a call or data communication.

| Item                   | Operation/Explanation                                                                                                    |
|------------------------|----------------------------------------------------------------------------------------------------|
| Set authentications    | You can set whether to set authentication when sending a Phonebook entry via a Bluetooth device. If you set to "ON", set whether to encrypt the data.  ▶ ON or OFF▶ ON or OFF                                                                                         |
| Session number setting | You can set whether to enter the password for sending all Phonebook entries.  On or OFF                                                                                                    |
| Time-out to search     | You can set the time for searching for Bluetooth communication compatible devices around the FOMA phone.  • Enter a device search time (seconds).  • Enter two-digit numerals as in "05" through "20".                                                                |
| Forward ring tone      | You can set whether to send a ring tone for the voice call and videophone call to the connected Headset or Hands-free device. When the device is specified as "Preferred device", connection is made to send the ring tone even if the device is on standby.  Nor OFF |
| Disconnection settings | You can select whether to end talking or continue talking on the FOMA phone when Bluetooth communication is disconnected while talking through the Headset or Hands-free device.  End the call or Continue on the phone                                               |
| Dial from headset      | You can set whether to make a call by pressing the switch on the Headset.  Valid or Invalid                                                                                                    |

| Item           | Operation/Explanation                                                                                                    |
|----------------|----------------------------------------------------------------------------------------------------|
| Bluetooth info | You can display the device name, Bluetooth address, device class, and supported profiles of Bluetooth function mounted on the FOMA phone. You can change the device name.  • To change the device name, press (C) (Edit), enter the device name. You can enter up to 16 full-pitch/32 half-pitch characters. |

#### Information

#### <Set authentications>

- While a Bluetooth device to which Phonebook entries are sent is connected using a service other than Object Push, the Phonebook entries are sent with authentication and with encryption regardless of this setting.
- You cannot set this function while a Bluetooth device is connected or on standby for connection.

#### <Forward ring tone>

 You cannot set this function while a Bluetooth device using the Headset service or Hands-free service is connected or on standby.

#### <Bluetooth info>

 If you select a pictograph for the device name, it might not be correctly displayed depending on the destination Bluetooth device.

# <Reset Settings>

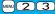

# **Resetting Function Settings**

You can reset the items indicated by of "Function List" to their default. (See page 482)

Settings Other settings Reset settings Enter your Terminal Security Code YES

- You cannot execute "Reset settings" while a Bluetooth device is connected or on standby for connection.
- You cannot execute "Reset settings" during IC Card Lock while "PIM/IC security mode" is set to "Face reader" or "Double security".

#### Information

After you execute "Reset settings", the tickers are not displayed. Then, when the
information is automatically updated or you press to receive the latest
information, the tickers automatically flow.

#### <Initialize>

# **Deleting Stored Data All at Once**

You can delete the stored data and reset the setting contents of each function to the default.

See "Function List" for the setting at purchase. (See page 482)

- The pre-installed data files are not deleted.
- The pre-installed i-oppli programs are not deleted.
- The data files stored in the pre-installed i-αppli programs are deleted. However, the data files stored in Osaifu-Keitai compatible i-αppli programs are not deleted.
- The protected data files are also deleted.
- All the stored data files are deleted regardless of the mode of 2in1.
- Even if you have deleted the pre-installed data files, they are restored when you
  execute "Initialize". However, if you delete the pre-installed i-oppli programs, they are
  not restored.
- Charge the battery full before initializing the FOMA phone. When the battery level is not
  enough, you may not be able to initialize the FOMA phone.
- During initialization, never turn off the power of the FOMA phone.
- You cannot use other functions during initialization. Also, you cannot receive calls or mail messages.

# Settings Other settings Initialize Enter your Terminal Security Code YES YES

When initializing ends, the power automatically turns off and then turns on and the "Initial setting" display appears.

#### Information

 You cannot execute "Initialize" while a Bluetooth device is connected or on standby for connection.

- You cannot execute "Initialize" during IC Card Lock while "PIM/IC security mode" is set to "Face reader" or "Double security".
- You cannot delete the data saved to, stored in, or set for the UIM or the microSD card.
- You cannot delete the setting of data communication set by a personal computer.
- To restore the i-oppli programs, download them from the "P-SQUARE" site. For downloading, you are charged an additional communication fee.
- After you execute "Initialize", the tickers are not displayed. Then, when the information is automatically updated or you press to receive the latest information, the tickers automatically flow.
- After you initialize the FOMA phone, you cannot automatically obtain Music&Video Channel programs. Access the Setting Confirmation display from the Music&Video Channel menu to reflect the program setting.
- Initialization may take a while if the data to be deleted is bulky.

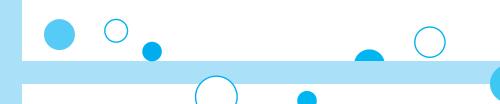

# **Character Entry**

| Entering Characters < Character Entry>                    | 436 |
|-----------------------------------------------------------|-----|
| Entering Characters in Mode 1 (5-touch)                   |     |
|                                                           | 436 |
| Using Common Phrases < Common Phrases >                   | 441 |
| Cutting/Copying/Pasting Characters                        | 442 |
| Storing Words in Own Dictionary <own dictionary=""></own> | 442 |
| Using Learned Words                                       | 443 |
| Using Downloaded Dictionary < Download Dictionary >       | 443 |
| Entering Characters in Mode 2 (2-touch)                   |     |
|                                                           | 444 |
| Entering Characters in Mode 3 (NIKO-touch)                |     |
|                                                           | 444 |

For details on "Kuten Code List", refer to the PDF version of "Kuten Code List" on the provided CD-ROM or DoCoMo web page.

To see the PDF version of "Kuten Code List", you need to have Adobe® Reader®. If it is not installed in your personal computer, install Adobe® Reader® from the provided CD-ROM to see it.

For details such as how to use it, refer to "Adobe Reader Help".

### <Character Entry>

# **Entering Characters**

The FOMA phone is provided with many functions that require to enter characters such as creating the Phonebook or composing mail messages.

## **Character Entry Display**

On the Character Entry (Edit) display, the information of character input method, input mode, and the remaining number of characters and others are displayed.

#### Character input method

2 : Mode 2 (2-touch)

(III : Mode 3 (NIKO-touch)

Not displayed in Mode 1 (5-touch).

#### ❷Input mode

abc : Alphabet input mode

123 : Numeral input mode

漢:Kanji/Hiragana input mode

#### が:Katakana input mode **③Full/Half-pitch**

1/<sub>1</sub> : Full-pitch input mode

1/2 : Half-pitch input mode

4 Remaining/Maximum bytes that can be entered

• "Number of entered characters" might be displayed depending on the function.

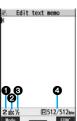

### **Select Character Input Method**

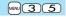

Three types of character input methods are available as shown below:

Mode 1 (5-touch) . . . . . . . See page 436

Multiple characters are assigned to a single key. Each time you press the key, characters switch

Mode 2 (2-touch) . . . . . . . See page 444

Enter characters by pairs of numerals.

Mode 3 (NIKO-touch)...... See page 444

Enter characters by pairs of numerals.

Settings Other settings Character input method Input mode Put a check mark for modes to be used

- ►(Finish)
- Select at least two modes.

# Select a priority mode.

• Select a mode you use preferentially from modes selected in step 1.

## Switching modes on the Character Entry (Edit) display

## <Mode 1 (5-touch)>

# **Entering Characters in Mode 1 (5-touch)**

In the step for entering characters, press (() ( ltde ) to switch input modes. You might not be able to switch to some modes depending on the function you enter.

#### **Enter Characters**

You can enter characters by using Prediction Conversion which converts a few entered words into the predicted ones and by using Context Forecast which displays the next conversion candidates inferred from the relation between paragraphs.

 The FOMA phone increases prediction conversion candidates and context forecast candidates by learning characters.

| <example> Enter "タダの菓子</example> | " in a text memo. |
|----------------------------------|-------------------|
|                                  |                   |

# **1** MENU ► Stationery ► Text memo ► Select <Not recorded>.

The Character Entry (Edit) display appears in prediction conversion mode when "Predict" is set to "ON", and appears in ordinary conversion mode when set to "OFF".

# Enter hiragana characters in Kanji/Hiragana input mode.

| た→ | Press ( | <b>4</b> ) onc | e and | 0 | once. |
|----|---------|----------------|-------|---|-------|
|----|---------|----------------|-------|---|-------|

 $t \rightarrow \text{Press} ( \Delta ) \text{ once and } ( + ) \text{ once.}$ 

 $\mathcal{O} \rightarrow \text{Press} (5)$  five times.

 $h \rightarrow \text{Press } \bigcirc \bigcirc$  once.

U→ Press 3 twice.

- You can enter up to 24 characters at a time. However, when "Predict" is set to "ON", if you enter 6 or more characters, the conversion mode is automatically switched to the ordinary conversion mode.
- When a character on the same key comes after a character, press to move the cursor, and enter the next character.
- If you set "Character set time", you can omit the operation to move the cursor.
- To switch between uppercase and lowercase, press after you have entered characters.
- Each time you press (๑)(๑९००), characters are displayed in reverse order.
- If you set "Predict" to "ON", each time you press (), ordinary conversion mode and prediction conversion mode switch.
- You can press [a]()(a)(a)) to display the candidate list of alphanumeric or katakana characters. Depending on the entered character, the conversion candidates for date/time are displayed.
- When "Depict" is displayed while editing the i-mode mail text, you can press [Depict] to display the candidate list of Deco-mail pictograms.
- To fix a character as it is without conversion, press ( Set ).

# **Q** Use to move the cursor onto "の".

• The conversion mode is automatically switched to the ordinary conversion mode.

# Use to move the cursor onto the candidate list > Use to highlight "タダの" and press (Select).

- By pressing [NENN] ( Prev. )/(6) ( Next ), you can scroll the candidate list page by page.
- When you press CLR while you are selecting a conversion candidate, the Character Entry (Edit) display returns.
- Press (Set all) to fix the whole paragraph.

# Use to move the cursor onto the candidate list ► Use to highlight "菓子" and press ()(Select ).

The selected characters are fixed.

- When the character strings that are assumed to be the context forecast candidates are found after fixing the characters, that context forecast candidates are displayed. Press to nove the cursor onto the candidate list to enter the context forecast candidates.
- When you press CLR while you are selecting the context forecast candidates, the Character Entry (Edit) display returns.

- The learning function stores up to 1,000 words, and the character of a high conversion rate goes up in the character order list.
- The candidate character strings are displayed from characters converted as usual and from a dictionary downloaded from sites.
- Only a small number of character strings are registered by default so candidate characters might not be displayed in some cases. By doing the character conversion as usual, the converted characters are added to the candidate characters.
- You can download a dictionary from sites and add candidate characters from the dictionary. However, when you delete the downloaded dictionary, the added candidate characters are also deleted from the existing candidate characters. (See page 185 and page 443)
- In the candidate list of Deco-mail pictograms, only the pre-installed Deco-mail pictograms are displayed and the downloaded ones are not displayed. If you delete the pre-installed Deco-mail pictograms and re-download them, they are not displayed in the candidate list.
- You can use Prediction Conversion and Context Forecast with 2-touch and NIKO-touch in Kanji/Hiragana input mode.
- The number of kanji characters that you can convert to is limited so you might not be able to convert to some kanji characters. You can use Kuten Code to enter kanji characters that you cannot convert to. The number of characters you can enter is 6355 in the JIS level-1 and level-2 kanji sets.
- Part of a complicated kanji character is deformed or left out.

## Numbers of remaining characters and entered characters

On the Character Entry display, the number of remaining characters and the maximum number of characters you can enter are displayed in bytes. (The number of entered characters is displayed by unit of characters, depending on the function such as entering SMS text.)

The number of characters in the Character Entry (Edit) display is counted according to the following rules:

- One half-pitch character is counted as one byte and one full-pitch character as two bytes.
- Full pitch: あいうえお 5 characters (counted as 10 bytes) Half pitch: アイウエオカキクケコ 10 characters (counted as 10 bytes)

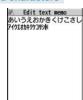

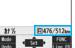

#### **Combination of characters**

When entering characters, pay attention to the combination of characters.

<Example> When you are entering " $\fill \exists \exists$ " in half-pitch Katakana input mode and

"の携帯電話" in Kanji/Hiragana input mode

- The number of characters that appears on the display is 9 and counted as 14 bytes that equal 14 half-pitch characters.
- $\bullet$  Half-pitch character "  $\,\,$  " and "  $\,\,$  " are counted as one character.

## **Other Entry Functions**

| Item               | Operation/Explanation                                                                                                   |
|--------------------|----------------------------------------------------------------------------------------------------|
| Katakana input     | Press ( ( ( ( ) ( ) ( ) ( ) ( ) ( ) ( ) ( )                                                                             |
| Alphanumeric input | Press ( ) ( ) a few times to switch to Alphabet input mode Press keys to enter characters.                              |
| Numeral input      | Press ☑( Mode ) a few times to switch to Numeral input mode ➤ Press keys to enter numerals.                             |
| Line feed          | Press (a) (Line F).  When the cursor is at the end of text and characters are fixed, you can press (2) to break a line. |

| Item         | Operation/Explanation                                                                                                    |
|--------------|----------------------------------------------------------------------------------------------------|
| Smiley input | Enter "かお"▶Use 🖸 to move the cursor onto the candidate list▶Use 🚺 to select a smiley.<br>• Smileys are stored in the pre-installed common phrases. |

#### Information

#### <Line feed>

- A line feed is counted as one full-pitch character.
- You cannot break a line depending on the function such as editing in the text box for i-mode.

### **Correct Characters**

# Move the cursor to the left of the character you want to correct ► (CLR)

The character at the right of the cursor is deleted.

Press and hold  $\ensuremath{ \mbox{CLR}}$  for at least one second to delete all characters on and after the cursor.

 When no character is found to the right side of the cursor, the character to the left side of the cursor is deleted. Press and hold CLR for at least one second to delete all characters.

## Enter a correct character.

The character is entered in the position of the cursor.

#### Data you are editing

#### When the battery alarm sounds

The data you have been editing is automatically fixed and saved. Charge the battery or replace it with a new charged battery to resume editing. However, you cannot save the unfixed data being converted.

#### When you press (~)

The confirmation display appears asking whether to discard the data you are editing.

#### When a call or mail comes in

The Multitask function works, so the data you are editing is retained, and you can answer the call or receive the mail.

You can return to the data edit display by switching menu, by pressing and holding would for at least one second. You can return to the data edit display also by ending the call or mail function.

You can set whether to display the prediction conversion/context forecast candidates in the candidate list.

Settings Other settings
Character input method Predict ON or OFF

## Intelligent with Secret

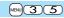

You can set whether to store the characters converted in Secret Mode or Secret Data Only as learned words.

- Settings Other settings
  - Character input method Int.with secret
  - ► Enter your Terminal Security Code ➤ ON or OFF

# **Function Menu while Entering (Editing) Characters**

• See page 200 for the Function menu of the Message Entry display.

| Function menu         | Operation/Explanation                                                                                                    |
|-----------------------|----------------------------------------------------------------------------------------------------|
| Full pitch/Half pitch | You can switch between full pitch and half pitch.                                                                                                    |
| Сору                  | See page 442.                                                                                                    |
| Cut                   | See page 442.                                                                                                    |
| Paste                 | See page 442.                                                                                                    |
| Undo                  | You can undo the fixed, deleted, cut, or pasted text. You can undo the operation up to 10 times. However, you can undo the fixing of characters only once.  • You can undo the operation also by pressing [west] [Undo ]. |

| Function menu                          | Operation/Explanation                                                                                                    |
|----------------------------------------|----------------------------------------------------------------------------------------------------|
| Pictograph/<br>symbols<br>(Space)      | You can enter a full-pitch space in full-pitch input mode, and a half-pitch space in half-pitch input mode.  Space  When the cursor is at the end of text, you can enter a space also by pressing .                                                                                                    |
| Phrase/code/quote<br>(Common phrases)  | ➤ Common phrases ➤ Select a folder ➤ Select a common phrase. In the mode other than numeral input mode, you can bring up the folder list for common phrases also by pressing and holding ★ for at least one second.                                                                                                    |
| Phrase/code/quote<br>(Kuten code)      | You can enter characters, numerals, and symbols on the Kuten Code list (see the PDF version of "Kuten Code List" on the provided CD-ROM).  You can operate in Kanji/Hiragana input mode.  ► Kuten code ► Enter a four-digit Kuten code.  A character that matches the entered Kuten code is displayed, and the former input mode returns.  ◆ When a character that matches the entered Kuten code is not found, a space is inserted. |
| Phrase/code/quote<br>(Input time)      | ➤ Input time ➤ Select a format for entering the date/time ➤ Enter the date/time.  • You can enter the date/time using the numeric keys. • You can enter years 1800 through 2099.                                                                                                    |
| Phrase/code/quote<br>(Quote phonebook) | You can access and quote Phonebook entries. The following are the items you can quote: <inside foma="" phone=""> Name, reading, phone number, mail address, postal address, birthday, memorandums <inside uim=""> Name, reading, phone number, mail address  Poute phonebook Search the Phonebook  Select a Phonebook entry  Put a check mark for items to be quoted</inside></inside>                                               |
| Phrase/code/quote<br>(Quote own data)  | You can access and quote your personal information. The following are the items you can quote:  Name, reading, phone number, mail address, postal address, birthday, memorandums  ■ Quote own data ■ Enter your Terminal Security Code  ■ Put a check mark for items to be quoted ■ (図) (Finis.)                                                                                                    |

| Function menu                                | Operation/Explanation                                                                                                    |
|----------------------------------------------|----------------------------------------------------------------------------------------------------|
| Phrase/code/quote (Bar code reader)          | You can start Bar Code Reader. (See page 165)  ▶ Bar code reader                                                                                                    |
| Char. input/dict.<br>(Own dictionary)        | See page 442.                                                                                                    |
| Char. input/dict.<br>(Learned words)         | See page 443.                                                                                                    |
| Char. input/dict.<br>(Change input<br>mode)  | You can switch the character input methods.  ➤ Change input mode ➤ Select an input mode.  • You cannot select the input mode that is not selected in "Input mode" of "Character input method" (see page 436).                                                                                                    |
| Char. input/dict.<br>(Candid. disp. size)    | See "Character input (Candid. disp. size)" on page 129.                                                                                                    |
| Char. input/dict. (Predict)                  | See page 439.                                                                                                    |
| Char. input/dict.<br>(Candidate display)     | You can set whether to display context forecast candidates.  Candidate display ON or OFF                                                                                                    |
| Char. input/dict.<br>(Character set time)    | You can select whether to automatically fix the entered characters while you are entering characters in Mode 1 (5-touch). In addition, you can specify the time until characters are fixed. You can omit the operation of pressing 1 to move the cursor for the entry of characters on the same key.  Character set time Fast, Normal, Slow, or OFF |
| Char. input/dict.<br>(2/NIKO-touch<br>guide) | You can select whether to list character conversion candidates at the lower part of the display when you press the first-digit key while you are entering characters in Mode 2 (2-touch) or Mode 3 (NIKO-touch).  > 2/NIKO-touch guide> ON or OFF                                                                                                   |
| Help                                         | You can check the operating procedures for entering characters. > Select an item.                                                                                                    |

JUMP You can move the cursor to the top or end of text. To beginning or To end • When the Character Entry (Edit) display ranges over multiple pages, the cursor moves to the beginning or end of the page.

Operation/Explanation

#### Information

Function menu

#### <Full pitch/Half pitch>

• When you switch to half-pitch mode in Kanii/Hiragana input mode of NIKO-touch, the input mode switches to half-pitch Katakana input mode.

#### <Pictograph/symbols (Pictograph)>

- You might not be able to enter pictographs depending on the Character Entry (Edit) display.
- Once you have entered pictographs, "History" appears first and then up to 27 records of pictographs entered from Pictograph 1 and Pictograph 2 and up to 36 records of Deco-mail pictograms are displayed. However, up to 18 records are displayed when the 1Seg viewer display is shown below the Message Composition display.
- You can enter up to 20 Deco-mail pictograms. When you insert other images. however, the number of Deco-mail pictograms that can be entered is reduced by the number of inserted images.

#### <Pictograph/symbols (Symbols)>

- You can enter "+" by pressing and holding ( ) for at least one second in Numeral input mode.
- You might not be able to enter some symbols depending on the Character Entry (Edit)
- Once you have entered symbols, "History" appears first and then up to 27 records of half-pitch symbols and up to 36 records of full-pitch symbols are displayed. However, up to 18 records are displayed when the 1Seg viewer display is shown below the Message Composition display.

## <Phrase/code/quote (Common phrases)>

- You might not be able to enter common phrases depending on the Character Entry (Edit) display.
- In Japanese Mode, the called-up contents of common phrases pre-installed in the FOMA phone differ depending on the input mode.

#### <Phrase/code/quote (Quote phonebook)>

When you quote a postal address, you cannot quote "⊤" or "-" of the postal code.

#### <Phrase/code/quote (Quote own data)>

- When you guote a postal address, you cannot guote "⊤" or "-" of the postal code.
- The personal data of Number A is quoted in A Mode of 2in1, the personal data of Number B is quoted in B Mode, and the personal data of both Number A and Number B is guoted in Dual Mode.

#### Information

#### <Char. input/dict. (Character set time)>

• You might not be able to enter characters as you like depending on this setting and your speed of operating keys.

#### <Common Phrases>

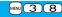

# **Using Common Phrases**

You can call up and enter, on the Character Entry (Edit) display, the common phrases pre-installed in the FOMA phone, or your own created common phrases.

The common phrases are sorted into five folders and each folder contains 10 of them. You can edit the pre-installed common phrases to save as your own common phrases.

## **Display Common Phrases**

MENU > Stationery > Common phrase/dic. Common phrases Select a folder.

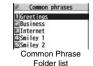

Select a common phrase.

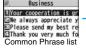

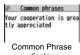

display

- Do not use half-pitch katakana characters and pictographs for your own common phrases used for composing mail. They might not be correctly displayed. (Pictographs can be used between i-mode mail messages.)
- The Japanese common phrases pre-installed in the "あいさつ (Greeting)" and "ビジ ネス (Business)" folders are called up in kanji/hiragana in Kanji/Hiragana input mode and called up in half-pitch katakana in other input modes.

## Function Menu of the Common Phrase Folder List

| Function menu    | Operation/Explanation                                                           |
|------------------|---------------------------------------------------------------------------------|
|                  | · ·                                                                             |
| Edit folder name | Enter a folder name.                                                            |
|                  | <ul> <li>You can enter up to 10 full-pitch/20 half-pitch characters.</li> </ul> |
|                  | When you delete all the characters entered as a folder name,                    |
|                  | the folder name is reset to the default.                                        |
| Reset name       | You can reset the folder name to the default.                                   |
|                  | ► YES                                                                           |

## Function Menu of the Common Phrase List/Common **Phrase Display**

| Function menu | Operation/Explanation                                                                                                    |  |
|---------------|----------------------------------------------------------------------------------------------------|--|
| Edit          | ● Enter a common phrase.  • You can enter up to 64 full-pitch/128 half-pitch characters.  • When you delete all the characters in a common phrase, the common phrase is reset to the default.  • You can edit a common phrase by pressing 【☑)( Edit ). |  |
| Reset this    | You can reset the common phrase to the default.  YES                                                                                                    |  |
| Reset all     | You can reset all the common phrases in the folder to the default.  ▶ Enter your Terminal Security Code ▶ YES                                                                                                    |  |

# **Cutting/Copying/Pasting Characters**

## Cut/Copy

You can cut or copy up to 5,000 full-pitch/10,000 half-pitch characters.

- Character Entry (Edit) display ► (FUNC )
  - Cut or Copy Select a start point.
- Select an end point.

#### Information

- If you copy/cut the Deco-mail text during composing and paste it, the information about the decoration is pasted as well.
- You might not be able to cut/copy the Deco-mail text, etc., because the memory space runs short depending on the data volume.

#### **Paste**

You can paste cut or copied characters.

- Character Entry (Edit) display
  - Move the cursor to a start position for pasting
  - Func ) Paste

## <Own Dictionary>

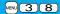

# **Storing Words in Own Dictionary**

In Own Dictionary, you can store up to 100 frequently used words with your favorite reading.

- MENU Stationery Common phrase/dic.
  - Own dictionary < New > Enter a word.
  - Select a stored Own dictionary to check the stored contents.
  - You can enter up to 10 full-pitch/20 half-pitch characters. However, you cannot enter line feeds.

# Enter a reading.

- You can enter up to 10 hiragana characters. Also, you cannot store symbols other than "Long vowel (- )".
- Even if you enter a space, the word is stored with the space automatically deleted

## Function Menu while Own Dictionary is Displayed

| Function menu | Operation/Explanation                                                                                    |  |
|---------------|----------------------------------------------------------------------------------------------------|--|
| New           | Go to step 1 of "Storing Words in Own Dictionary" on page 442.                                           |  |
| Edit          | Go to step 1 of "Storing Words in Own Dictionary" on page 442.  ● You can edit also by pressing (Edit ). |  |

| Function menu   | Operation/Explanation                                                   |  |
|-----------------|-------------------------------------------------------------------------|--|
| Delete this     | ▶YES                                                                    |  |
| Delete selected | Put a check mark for own dictionaries to be deleted  Pul (Finish) ➤ YES |  |
| Delete all      | ► Enter your Terminal Security Code ➤ YES                               |  |

#### Information

#### <Delete this> <Delete all>

 When you display Own Dictionary from the Function menu of the Character Entry (Edit) display, select "Delete" from the Function menu, then select "Delete this" or "Delete all".

#### <Delete selected>

 "Delete selected" does not appear when you display Own Dictionary from the Function menu of the Character Entry (Edit) display.

# **Using Learned Words**

The character strings once you entered are automatically stored and displayed as the conversion candidates of learned words.

## **Checking Learned Words**

- Function menu while entering (editing) characters
  - ► Char. input/dict. ► Learned words ► Select a column
  - Select a record.
  - ◆To delete learned words, press (IFUNC) to select "Delete this" or "Delete all", and select "YES". If you select "Delete all", you need to enter your Terminal Security Code.

#### Create Learned Word List

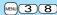

You can newly create learned words from the subjects and titles of sent i-mode mail messages stored in your FOMA phone. The learned words preceding creation are all deleted.

- Stationery Common phrase/dic.
  - Create learned wd list OK
  - ► Enter your Terminal Security Code ➤ YES ➤ OK

#### **Reset Learned Words**

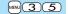

You can reset the learned words.

- Settings Other settings Character input method

  Reset learned words
  - ► Enter your Terminal Security Code ➤ YES

### <Download Dictionary>

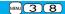

# **Using Downloaded Dictionary**

You can make dictionaries downloaded (see page 185) from sites valid.

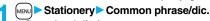

Download dictionary

Select a downloaded dictionary.

The downloaded dictionary you have selected is validated and indicated by "★".

- To invalidate a downloaded dictionary, perform the same operation.
- You can delete the pre-installed dictionaries. You can re-download them from the "P-SQUARE" site (see page 186). When you use a UIM other than the one used for downloading, the UIM security function (see page 40) is set for them.

# Function Menu while Downloaded Dictionary is Displayed

| Function menu   | Operation/Explanation                                                                      |
|-----------------|--------------------------------------------------------------------------------------------|
| Edit title      | ► Edit the title.  • You can enter up to 10 full-pitch/20 half-pitch characters.           |
| Set dictionary  | You can set the dictionary valid/invalid. Each time you operate, valid and invalid switch. |
| Dictionary info | You can display the dictionary title and version.                                          |
| Delete this     | ► YES                                                                                      |
| Delete all      | ► Enter your Terminal Security Code ➤ YES                                                  |
| Delete all      | Enter your Terminal Security Code ➤ YES                                                    |

#### Information

#### <Edit title>

• If you delete all the characters entered as a title, the title is reset to the default.

### <Mode 2 (2-touch)>

# **Entering Characters in Mode 2 (2-touch)**

When you press two numeric keys to enter two-digit numerals, a character (symbol) that corresponds to the numerals is entered. Press the first key to list candidate characters (symbols) at the lower part of the display. To list candidate characters, you need to set "2/NIKO-touch quide" to "ON" in advance.

- See page 502 for how characters are assigned to the numeric keys (2-touch).
- See page 436 for switching to "2-touch".

## **Switch Input Modes (2-touch)**

Press (M) (Mode) from the Character Entry (Edit) display to switch input modes. You might not be able to switch to some modes depending on the function you enter.

#### **Enter Characters**

<Example> Enter "タダの菓子" in a text memo.

Stationery Text memo Select <Not recorded>.

The Character Entry (Edit) display appears.

Enter hiragana characters in Kanji/Hiragana input mode.

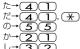

- ●To enter "°" or "°", enter the character and then press 🗶
- Press 8 O to switch between uppercase and lowercase. You can switch uppercase and lowercase also by entering the character that can be switched between uppercase and lowercase and pressing .

After entering hiragana characters, go to step 3 on page 437.

## <Mode 3 (NIKO-touch)>

# **Entering Characters in Mode 3 (NIKO-touch)**

When you press two numeric keys to enter two-digit numerals, a character (symbol) that corresponds to the numerals is entered. Press the first key to list candidate characters (symbols) at the lower part of the display. To list candidate characters, you need to set "2/NIKO-touch quide" to "ON" in advance.

- See page 503 for how characters are assigned to the numeric keys (NIKO-touch).
- See page 436 for switching to "NIKO-touch".

## Switch Input Modes (NIKO-touch)

Press (M) (Mode) from the Character Entry (Edit) display to switch input modes. You might not be able to switch to some modes depending on the function you enter.

#### **Enter Characters**

<Example> Enter "タダの菓子" in a text memo.

Stationery Text memo Select <Not recorded>.
The Character Entry (Edit) display appears.

Enter hiragana characters in Kanji/Hiragana input mode.

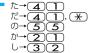

- To enter "` " or "° ", enter the character and then press ★.
- Enter the character that can be switched between uppercase and lowercase and press ; then you can switch.

After entering hiragana characters, go to step 3 on page 437.

# **Network Services**

| Checking New Voice Mail Messages                 |     |
|--------------------------------------------------|-----|
| <check messages="" new=""></check>               | 446 |
| Using Voice Mail Service                         | 446 |
| Using Call Waiting Service                       | 448 |
| Using Call Forwarding Service < Call Forwarding> | 450 |
| Using Nuisance Call Blocking Service             |     |
| Nuisance Call Blocking>                          | 451 |
| Using Caller ID Display Request Service          |     |
| Caller ID Request>                               | 452 |
| Using Dual Network Service < Dual Network>       | 452 |
|                                                  |     |

| Switching Guidance Language between Japanese and English       | ı   |
|----------------------------------------------------------------|-----|
| <english guidance=""></english>                                | 453 |
| Using Service Numbers <service numbers=""></service>           | 453 |
| Selecting Response to Incoming Calls during a Call             |     |
|                                                                | 454 |
| Setting Remote Control <remote control=""></remote>            | 455 |
| Setting Additional Number                                      | 455 |
| Using 2in1<2in1>                                               | 456 |
| Using OFFICEED                                                 | 462 |
| Using Additional Services <additional service=""></additional> | 462 |
|                                                                |     |

#### ■ Available Network Services

The following are the DoCoMo network services available from the FOMA phone.

For the outline and usage method of each service, see the reference page in the table below.

- •The network services are not available when you are out of the service area or out of reach of radio waves.
- For details, refer to "Mobile Phone User's Guide [Network Services]".
- For subscriptions and inquiries, contact "DoCoMo Information Center" on the back page of this manual.

| Service                           | Application  | Monthly fee | Reference |
|-----------------------------------|--------------|-------------|-----------|
| Voice Mail Service                | Required     | Charged     | 446       |
| Call Waiting Service              | Required     | Charged     | 448       |
| Call Forwarding Service           | Required     | Free        | 450       |
| Nuisance Call Blocking Service    | Not required | Free        | 451       |
| Caller ID Notification Service    | Not required | Free        | 47        |
| Caller ID Display Request Service | Not required | Free        | 452       |
| Dual Network Service              | Required     | Charged     | 452       |

| Service                  | Application  | Monthly fee | Reference |
|--------------------------|--------------|-------------|-----------|
| English Guidance         | Not required | Free        | 453       |
| Multi Number             | Required     | Charged     | 455       |
| 2in1                     | Required     | Charged     | 456       |
| Public Mode (Drive Mode) | Not required | Free        | 69        |
| Public Mode (Power Off)  | Not required | Free        | 70        |
| OFFICEED                 | Required     | Charged     | 462       |
| Melody Call              | Required     | Charged     | 110       |

- "OFFICEED" is a pay service which is available on a subscription basis. For details, visit the DoCoMo-enterprise-oriented web site (http://www.docomo.biz/d/212/). (Japanese only)
- "Deactivate" does not mean that the contract for Voice Mail Service, Call Forwarding Service or other services is canceled.
- You can store new network services in the menu when they are provided by DoCoMo. (See page 462)
- In this manual, a brief outline for each network service is described following the procedure using the menus of the FOMA phone.

## <Check New Messages>

# **Checking New Voice Mail Messages**

You can check whether any message is held at the Voice Mail Service Center.

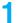

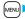

Service Voice mail Check new messages OK

#### **About checked results**

- To erase the Voice Mail icon such as "", dial at the Voice Mail Service Center for saving or erasing the voice mail message or follow the operations of "Erase icon".
- The Voice Mail icons switch among 11. 22, etc., and 14 (6 or more messages) according to the number of the messages held at the Voice Mail Service Center. The displayed number is the number of messages informed by the guidance when you play back new messages. Saved messages are not included.
- $\bullet$  If you set "Message notification", the ring tone sounds each time a message is added.
- See page 447 for how to play back voice mail messages.

# When " appears

You cannot check voice mail messages. Move to a place where " | is cleared.

#### <Voice Mail>

# **Using Voice Mail Service**

This service provides an answer message for incoming voice calls/ videophone calls and then holds voice mail messages on behalf of you when you are in a place where radio waves do not reach, the power is turned off, or you cannot answer calls.

- When Record Message (see page 71) is simultaneously activated and you want to give Voice Mail Service priority, set its ring time shorter than that for Record Message.
- When you do not answer an incoming voice call or videophone call while Voice Mail Service is set to "Activate", the call is recorded as a missed call in "Received calls", and the "Missed call" desktop icon appears on the Stand-by display.
- Voice Mail Service is valid for voice calls and videophone calls.
- A voice mail message can be recorded for up to three minutes. Twenty messages can be recorded respectively for voice calls and videophone calls and held at the Center for up to 72 hours.
- When a voice mail message of a videophone call is retained at the Voice Mail Service Center, you are notified by an SMS message.
- Make a voice call at "1412" to change the Voice Mail setting for videophone calls.
- When a Chara-den call is connected to the Voice Mail Service Center, DTMF operation is not available. Switch to "Send DTMF tone" from the Function menu. (See page 76)
- •When a call comes in while Voice Mail Service is set to "Activate", the ring tone (specified by "Select ring tone") will sound. (You can change the ring time for incoming calls. See page 447.) If you answer the call within the specified time, you can start talking. If you do not answer, the call is connected to the Voice Mail Service Center.
- You can just press keys to connect an incoming call to the Voice Mail Service Center.
   Also, you can connect the call that comes in during a call to the Center.

#### **Basic Flow of Voice Mail Service**

Step 1: Set the service to "Activate".

Step 2: The caller records a voice/video message.\*\*

Step 3: Play back the message.

If the caller wants to skip playback of the answer message and record a message
 such as when in a hurry, he/she can immediately switch to the recording mode by
 pressing "#" while the answer message is played back.

### **Use Voice Mail Service**

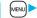

# ➤ Service ➤ Voice mail ➤ Do the following operations.

| Item                    | Operation/Explanation                                                                                                    |
|-------------------------|----------------------------------------------------------------------------------------------------|
| Play messages           | You can play back messages recorded as the Voice Mail.  YES Operate following the voice guidance.                                                                                                    |
| Activate                | ➤ YES ➤ YES ➤ Enter a ring time (seconds). • Enter from "000" through "120" in three digits.                                                                                                    |
| Deactivate              | ▶YES                                                                                                    |
| Set ring time           | You can set the ring time until the call is connected to the Voice Mail Service Center.  Enter a ring time (seconds).  Enter from "000" through "120" in three digits.                                                                                                    |
| Check setting           | You can check the setting contents of Voice Mail Service.                                                                                                    |
| Setting                 | You can switch the setting contents of Voice Mail Service.  > YES> Operate following the voice guidance.                                                                                                    |
| Check new messages      | See page 446.                                                                                                    |
| Message<br>notification | You can set the ring tone to sound when a new message is recorded. The ring tone set for "Mail" of "Select ring tone" sounds for about five seconds.  > YES or NO                                                                                                    |
| Erase icon              | You can erase the Voice Mail icons (such as [1]) from the Stand-by display.  YES                                                                                                    |
| Activate notice call    | By an SMS message, you are informed of the received calls which came in when you were out of reach of radio waves or the power was turned off.  Select an item. All calls Informs you of all received calls.  Calls w/ caller ID Informs you of only the calls that notified the phone number.  YES |

| Item                   | Operation/Explanation                              |
|------------------------|----------------------------------------------------|
| Deactivate notice call | YES                                                |
| Notice call status     | You can check the setting contents of notice call. |

#### Information

#### <Play messages> <Setting>

- You cannot operate during a call.
- If you press 
   Othrough 
   (\*\*), or (#\*) following the voice guidance, you may not be able to end the call by pressing . In this case, press again.

#### <Set ring time>

 $\bullet$  If "Set ring time" is set to 0 seconds, the calls are not recorded in Received Calls.

#### <Erase icon>

 Even if you erase the Voice Mail icons, the messages held at the Voice Mail Service Center are not erased.

#### <Activate notice call>

Even when you set to reject all SMS messages, you are informed by SMS message
of the received call records.

# Forward an Incoming Call to Voice Mail Service Center during Ringing

You can connect an incoming call to the Voice Mail Service Center just by a simple key operation. Even if you do not set Voice Mail Service to "Activate", the service will be available using this function.

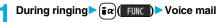

# Forward Specified Calls to Voice Mail Center

You can automatically connect the calls coming from the phone numbers stored in the Phonebook to the Voice Mail Service Center regardless of the Activate/Deactivate setting for the Service.

You can specify up to 20 phone numbers.

This setting is valid only when the caller notifies his/her phone number. It is advisable to activate "Caller ID request" at the same time.

Detailed Phonebook display (FUNC) ► Restrictions

Enter your Terminal Security Code ➤ Voice mail

"Voice mail" is indicated by "\*.

• To release "Voice mail", perform the same operation.

#### Information

- When a call comes in from the phone number set with this function, the ring tone sounds for about one second and then the call is connected to the Voice Mail Service Center. You will be notified of the call by the icons on the desktop (see page 71 and page 125) and "Received calls".
- Even if you set this function, all incoming calls are not connected to the Voice Mail Service Center when you set "Personal data lock" while Voice Mail Service is deactivated.

## <Call Waiting>

# **Using Call Waiting Service**

When a call comes in during a call, this service notifies you of it by the ring tone in call, and enables you to place the current call on hold to answer the new call.

Further, you can make a call to another person putting the current call on hold.

•To use Call Waiting Service, set "Arrival call act" (see page 454) to "Answer" in advance. When another option is set, you cannot answer a voice call during a voice call even if you set "Call waiting" to "Activate".

## **Use Call Waiting Service**

Service Call waiting
Do the following operations.

| Item          | Operation/Explanation                                       |  |
|---------------|-------------------------------------------------------------|--|
| Activate      | ▶YES                                                        |  |
| Deactivate    | ▶YES                                                        |  |
| Check setting | You can check the setting contents of Call Waiting Service. |  |

# Answer an Incoming Call during a Call

You can answer another call putting the current call on hold.

Another call comes in during a call

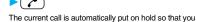

can receive another call.

• "Multi calling" is displayed when there is the party on

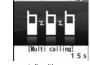

- hold.
- Each time you press ( , ), you can switch the parties you can talk with.

- For an incoming call or communication that is not supported by Call Waiting, press
   from the Call Receiving display to show the confirmation display telling that you
   can answer a new call if you end the current call. Press to end the current call,
   and then the Call Receiving display appears. When you select "OK", the Call
   Receiving display during a call returns.
- If a call comes in during a videophone call, the FOMA phone operates as follows:
  - · The moving image, i-motion movie or Flash movie set as the image for incoming calls is not displayed.
  - · A "Pre-installed" substitute image is sent to the other party of the current call.
  - · The vibrator does not work.
- When a voice call comes in while dialing 117, you hear an in-call ring tone but cannot answer that call. The call is recorded as a missed call in Received Calls.

#### **End a Call to Answer Another Call**

You can answer another call after finishing the current call.

Another call comes in during a call

The ring tone sounds. You can answer the new call.

Continue the Current Call

# Another call comes in during a call Func Do the following operations.

| Function menu   | Operation/Explanation                                                                                |  |
|-----------------|----------------------------------------------------------------------------------------------------|--|
| Call rejection  | You can reject a new incoming call and resume the current call.                                      |  |
| Call forwarding | You can forward a new incoming call to the forwarding destination and resume the current call. $ \\$ |  |
| Voice mail      | You can connect a new incoming call to the Voice Mail Center and resume the current call.            |  |

#### Information

•Incoming calls are rejected during a videophone call, Remote Monitoring or answer-hold (On Hold), or while Record Message is working. The "Missed call" icon appears when the current call ends, and the call is recorded in Received Calls. (The "Missed call" icon might not appear and the received call record might not be recorded depending on the contracts and setting for Voice Mail, Call Waiting, and Call Forwarding Services.)

#### Hold a Call to Make a New Call

You can make a call to another party putting the current call on hold.

Enter another party's phone number during a call

You can talk with the party you have dialed.

The call with the first party is automatically put on hold.

- "Multi calling" is displayed when there is the party on hold.
- $\bullet$  Each time you press  $\ref{eq:constraints}$  , you can switch the parties you can talk with.

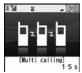

#### End a Call to Answer the Held Call

You can answer the held call after finishing the current call.

- - The ring tone sounds.
- Press or (Answer)
  - When the other party you have been talking with ends the call, press to talk with the party on hold.

#### **End a Held Call**

Turing Multi calling ► ( FUNC ) ► End held call

- When another call comes in while the current call is put on hold, the held call is released.
- When another call comes in during Multi-calling, the Call Receiving display appears. Press (Company) and select "End held call" to end the held call. If you select "End talk", you can end the current call.

### <Call Forwarding>

# **Using Call Forwarding Service**

This service forwards incoming voice calls/videophone calls when you are in a place where radio waves do not reach, the power is turned off, or you do not answer calls within a specified time.

- When Record Message (see page 71) or Remote Monitoring (see page 79) is simultaneously activated and you want to give Call Forwarding Service priority, set its ring time shorter than that for "Record message setting" or "Remote monitoring".
- When you do not answer an incoming voice call or videophone call while Call
  Forwarding Service is set to "Activate", the call is stored as a missed call in "Received
  calls", and the "Missed call" desktop icon appears on the Stand-by display.
- When a call comes in while Call Forwarding Service is set to "Activate", the ring tone (specified by "Select ring tone") will sound. (You can change the ring time for incoming calls. See page 450.) If you answer the call within the specified time, you can start talking.
- You can just press keys to forward incoming calls. Also, you can forward the call that comes in during a call.

## **Basic Flow of Call Forwarding Service**

- Step 1: Store the phone number of forwarding destination.
- Step 2: Set Call Forwarding Service to "Activate".
- Step 3: A call comes into your FOMA phone.
- Step 4: The call is automatically forwarded to the specified destination if you do not answer.

## **Use Call Forwarding Service**

Service Call forwarding Do the following operations.

| Item                     | Operation/Explanation                                                                                                    |
|--------------------------|----------------------------------------------------------------------------------------------------|
| Activate                 | ▶ Register fwd number ▶ Enter the phone number of forwarding destination.                                                                                                    |
|                          | Press  to select the phone number from the Search<br>Phonebook display. (See page 98)                                                                                                    |
|                          | ► Set ring time Enter a ring time (seconds). • Enter from "000" through "120" in three digits.                                                                                                    |
|                          | ➤ Activate ➤ YES                                                                                                    |
| Deactivate               | ▶YES                                                                                                    |
| Change forwarding No.    | ▶ Enter the phone number of forwarding destination     ▶ Select an item.     Change No.     Select this when Call Forwarding Service is activated.     Change No. +Activate     Select this while Call Forwarding Service is deactivated and you want to activate the Service as soon as the forwarding destination is changed.     ▶ Press    to select the phone number from the Search Phonebook display. (See page 98) |
| Setting if fwd. No. busy | You can set an incoming call to be connected to the Voice Mail Service Center when the forwarding destination is busy.  You need to subscribe to Voice Mail Service to use it.  YES                                                                                                    |
| Check setting            | You can check the phone number and ring time of forwarding destination.                                                                                                    |

- If you answer the call while ringing, the call is not forwarded; you can talk.
- If you are out of reach of radio waves or the power is turned off, the ring tone does not sound and the call is automatically forwarded. The call fee from the forwarder to the forwarding destination is charged for the forwarder who has subscribed for the service.

#### Information

• If the ring time for Call Forwarding Service is set to 0 seconds, the calls are not recorded in Received Calls.

# Set On/Off of Forwarding Guidance

1 (4 (2 (9 )

Operate following the voice guidance.

• For details, refer to "Mobile Phone User's Guide [Network Services]".

## Forward an Incoming Call during Ringing

You can forward an incoming call to the phone number you specified as a "Forwarding number" by a simple key operation. Even if you do not set Call Forwarding Service to "Activate", the service will be available using this function.

During ringing ► ( FUNC ) Call forwarding

# **Forward Specified Calls to Specified Destination**

You can automatically forward the calls from the specified phone numbers stored in the Phonebook after the ring tone sounds for about one second, regardless of the Activate/Deactivate setting for Call Forwarding Service.

You can specify up to 20 phone numbers.

This setting is valid only when the caller notifies his/her phone number. It is advisable to activate "Caller ID request" at the same time.

Detailed Phonebook display ► (FUNC ) Restrictions ► Enter your Terminal Security Code Call forwarding

"Call forwarding" is indicated by "\*.

• To release "Call forwarding", perform the same operation.

#### Information

• Even if you set this function, all incoming calls are not forwarded when you set "Personal data lock" while Call Forwarding Service is deactivated.

#### Information

 If you have not signed up for Call Forwarding Service or have not set the forwarding destination, the call will be a missed call.

## <Nuisance Call Blocking>

# **Using Nuisance Call Blocking Service**

You can register so as not to receive "nuisance calls" such as crank calls.

Once you register a phone number for rejection, calls from that phone

- number is automatically rejected and the guidance answers the caller. • When a call comes in from the phone number stored for rejection, the ring tone does not sound. The call is not recorded in Received Calls, either.
- Relation between each Service and incoming calls while Nuisance Call Blocking Service is activated

| Service                              | Handling of incoming calls from the caller rejected as Register Caller                          |
|--------------------------------------|-------------------------------------------------------------------------------------------------|
| Voice Mail Service                   | Call Rejection guidance is played back.<br>(Message is not held.)                               |
| Call Forwarding<br>Service           | Call Rejection guidance is played back. (Not forwarded to forwarding destination.)              |
| Call Waiting<br>Service              | Call Rejection guidance is played back.                                                         |
| Caller ID Display<br>Request Service | Call Rejection guidance is played back.                                                         |
| Public Mode<br>(Drive Mode)          | Call Rejection guidance is played back. [Public Mode (Drive Mode) guidance is not played back.] |

For details, refer to "Mobile Phone User's Guide [Network Services]".

MENU Service Nuis. call blocking Do the following operations.

| Item            | Operation/Explanation                                                                  |
|-----------------|----------------------------------------------------------------------------------------|
| Register caller | You can register the phone number of the call that arrived last for rejection.  YESDOK |

| Item                 | Operation/Explanation                                                                                                    |
|----------------------|----------------------------------------------------------------------------------------------------|
| Register selected    | You can register the specified phone number for rejection so that                                                                                      |
| No.                  | the call from that phone number does not come in.                                                                                                    |
|                      | ► Enter a phone number ► YES                                                                                                    |
|                      | Press ( to select the phone number from the Search                                                                                                    |
|                      | Phonebook display, and press ( to select from the Dialed                                                                                               |
|                      | Call list, and press to select from the Received Call list.                                                                                            |
| Delete last entry    | You can delete the phone number registered last. Repeat the same procedures to delete phone numbers one by one from the one registered last.  > YES>OK |
| Delete all entries   | ► YES ► OK                                                                                                    |
| Check No. of entries | You can check the number of phone numbers registered for                                                                                               |

<Caller ID Request>

rejection.

# **Using Caller ID Display Request Service**

This service provides the guidance asking the caller ID notification against incoming voice calls/videophone calls without caller IDs, and then automatically disconnects the call.

• The call rejected by Caller ID Display Request Service is not stored in "Received calls".

- and the "Missed call" desktop icon does not appear.
- Relation between each Service and incoming calls while Caller ID Display Request Service is activated

| Service                           | Handling incoming call from the caller who does not notify a caller ID                                |
|-----------------------------------|----------------------------------------------------------------------------------------------------|
| Voice Mail Service                | Caller ID Request guidance is played back. (Message is not held.)                                     |
| Call Forwarding<br>Service        | Caller ID Request guidance is played back. (Not forwarded to the forwarding destination.)             |
| Call Waiting<br>Service           | Caller ID Request guidance is played back.                                                            |
| Nuisance Call<br>Blocking Service | For the call from the number registered to be rejected, the Call Rejection guidance is played back.   |
| Public Mode<br>(Drive Mode)       | Caller ID Request guidance is played back.<br>[Public Mode (Drive Mode) guidance is not played back.] |

# Service Caller ID request Do the following operations.

| Item          | Operation/Explanation                                                    |
|---------------|--------------------------------------------------------------------------|
| Activate      | ▶YES▶OK                                                                  |
| Deactivate    | ▶YES▶OK                                                                  |
| Check setting | You can check the setting contents of Caller ID Display Request Service. |

#### Information

- If you activate this service while you set "Call setting w/o ID" to "Reject", this service has priority.
- You can set and confirm this setting from the FOMA phone with your own UIM inserted. You cannot remote-control the setting from landline phones, public phones, and other mobile phones.

## <Dual Network>

# **Using Dual Network Service**

You can use a mova phone with the phone number for your FOMA phone. You can use either your FOMA phone or mova phone depending on the service area.

- You cannot use your FOMA phone and mova phone at the same time.
- You need to operate Dual Network Switching from the phone which is not using the service.
- Service Dual network
  Do the following operations.

| Operation/Explanation                                           |
|-----------------------------------------------------------------|
| You can switch to the FOMA phone so that you can use it.        |
| Operate when the FOMA is in the FOMA service area.              |
| ➤ YES➤ Enter your Network Security Code.                        |
| <ul> <li>See page 132 for the Network Security Code.</li> </ul> |
|                                                                 |

| Item          | Operation/Explanation                                       |
|---------------|-------------------------------------------------------------|
| Check setting | You can check the setting contents of Dual Network Service. |

## **Dual Network Service by Key Operations**

You can press a few keys to use Dual Network Service instead of using the menu function in the FOMA phone.

■To switch the phones (from the phone which is not using the service)

150400 → Enter your Network Security Code → Guidance for switching →

■ Check network status (from the phone you want to check)

 $(1)(5)(4)(6)(7) \rightarrow \text{Check} \rightarrow (5)$ 

#### Information

- For details, refer to "Mobile Phone User's Guide [Network Services]".
- If you press ① through ②, ※, or # following the voice guidance, you may not be able to end the call by pressing ②. In this case, press ② again.

## <English Guidance>

# Switching Guidance Language between Japanese and English

You can set the guidance for network services such as "Voice mail" or the voice guidance such as for the out-of-service area, to be played back in English.

■Outgoing (Guidance to yourself)

| Language | Description                          |
|----------|--------------------------------------|
| Japanese | Plays back the guidance in Japanese. |
| English  | Plays back the guidance in English.  |

■Incoming (Guidance to the caller)

| Language         | Description                                                    |
|------------------|----------------------------------------------------------------|
| Japanese         | Plays back the guidance in Japanese.                           |
| Japanese+English | Plays back the guidance first in Japanese and then in English. |
| English+Japanese | Plays back the guidance first in English and then in Japanese. |

Service English guidance
Do the following operations.

| Item             | Operation/Explanation                                                                                                    |
|------------------|----------------------------------------------------------------------------------------------------|
| Guidance setting | Select an item.                                                                                                    |
|                  | Outgoing+Incoming Sets the guidance for outgoing and incoming calls at a time.                                                                                       |
|                  | Outgoing call Sets the guidance for outgoing calls. Incoming call Sets the guidance for incoming calls.                                                              |
|                  | ■ Select a guidance language to be set ■ YES ■ If you select "Outgoing+Incoming", set the guidance for outgoing calls, and then set the guidance for incoming calls. |
| Check setting    | You can check the setting contents of the English guidance.                                                                                                    |

#### Information

 You can set and confirm this setting from the FOMA phone with your own UIM inserted. You cannot remote-control the setting from landline phones, public phones, and other mobile phones.

## <Service Numbers>

# **Using Service Numbers**

You can make calls to the DoCoMo Information Center or DoCoMo repair counter.

 Depending on the UIM you use, the displayed items might differ or no items are displayed.

Service Service numbers Do the following operations.

| ltem           | Operation/Explanation                      |
|----------------|--------------------------------------------|
| ドコモ故障問合せ       | You can make a call to the repair counter. |
| (DoCoMo repair | Dial )                                     |
| counter)       | Dialing 113 starts.                        |

| Item                | Operation/Explanation                          |
|---------------------|------------------------------------------------|
|                     | You can make a call to the Information Center. |
| 付 (DoCoMo           | Dial )                                         |
| Information Center) | Dialing 151 starts.                            |

#### <Arrival Call Act>

# Selecting Response to Incoming Calls during a Call

You can set how to manage a voice call/videophone call or 64K data communication that comes in during a call when you have signed up for "Voice mail", "Call forwarding" or "Call waiting".

- When you have not signed up for "Voice mail", "Call forwarding", or "Call waiting", you cannot answer calls that come in during a call.
- To use "Arrival call act", you need to set "Set in-call arrival act" to "Activate".

Service Arrival call act Do the following operations.

| Item            | Operation/Explanation                                                                                                    |  |  |  |
|-----------------|----------------------------------------------------------------------------------------------------|--|--|--|
| Voice mail      | You can connect voice calls or videophone calls that come in during a call to the Voice Mail Service Center, regardless of the setting for "Call waiting" or "Voice mail".   |  |  |  |
| Call forwarding | You can forward voice calls or videophone calls that come in during a call to the forwarding destination, regardless of the setting for "Call waiting" or "Call forwarding". |  |  |  |
| Call rejection  | You can reject voice calls, videophone calls, or 64K data communication that come in during a call.                                                                          |  |  |  |

| Item   | Operation/Explanation                                                                                                    |
|--------|----------------------------------------------------------------------------------------------------|
| Answer | If you have set "Call waiting" to "Activate" and receive a voice call during a voice call, you can use "Call waiting". Any of the following operations is available during a voice call (when "Call waiting" is set to "Deactivate"), during a videophone call, or during 64K data communication.  • You can answer incoming voice calls, videophone calls, or 64K data communication after finishing the current voice call, videophone call or 64K data communication.  • From the Function menu, you can manually operate voice calls, videophone calls, or 64K data communication that come in during a call.  • When "Voice mail" or "Call forwarding" is set to "Activate", your FOMA phone follows that setting. |

### **Set In-call Arrival Act**

You can activate/deactivate the functions you selected in Arrival Call Act and can check the setting contents.

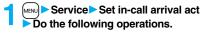

| ltem          | Operation/Explanation                                      |  |  |
|---------------|------------------------------------------------------------|--|--|
| Activate      | ▶YES                                                       |  |  |
| Deactivate    | ▶YES                                                       |  |  |
| Check setting | You can check the setting contents of In-call Arrival Act. |  |  |
|               |                                                            |  |  |

#### Information

You can set and confirm this setting from the FOMA phone with your own UIM
inserted. You cannot remote-control the setting from landline phones, public phones,
and other mobile phones.

### <Remote Control>

# **Setting Remote Control**

You can set "Voice mail" or "Call forwarding" to be operated from touch-tone landline phones, public phones, DoCoMo mobile phones, or others.

● To use "Voice mail" or "Call forwarding" overseas, you need to set "Remote control" to "Activate" in advance.

Service Remote control Do the following operations.

| Item          | Operation/Explanation                                 |
|---------------|-------------------------------------------------------|
| Activate      | ► YES                                                 |
| Deactivate    | ▶ YES                                                 |
| Check setting | You can check the setting contents of Remote Control. |

#### Information

 You can set and confirm this setting from the FOMA phone with your own UIM inserted. You cannot remote-control the setting from landline phones, public phones, and other mobile phones.

#### <Multi Number>

# **Setting Additional Number**

You can add and use the additional number 1 and 2 at maximum as the phone numbers of your FOMA phone besides the basic number.

- When you remove or replace the UIM, the multi number settings (name, phone number, etc.) stored in the FOMA phone might be erased. In this case, store them again.
- The name that corresponds to each multi number (Basic Number/Additional Number1/ Additional Number2) appears on the dialing display/Call Receiving display.
- When you make a call from Redial, Dialed Calls, or Received Calls, the multi number of the call you dialed/received at that time appears and is dialed.

# **Number Setting**

You can edit the registration name for the basic number, register additional numbers, and edit the registration names for them.

Service Multi number Number setting Select a phone number.

- You can register/edit also by pressing (FUNC) and selecting "Edit" or by pressing (M) (Edit ).
- Select the basic number or registered additional number to check the registration name and phone number.
- ●To reset the registration name of the basic number, press (FUNC) and select "Reset BasicNo. name", then select "YES".
- To delete the registered additional number, press ( FUNC ) and select "Delete this" or "Delete all", then select "YES".

# Denter a registration name Enter a phone number.

- You can enter up to 8 full-pitch/16 half-pitch characters for a registration name.
- You cannot edit the phone number of the basic number.

#### Set Multi Number

By switching this setting, you can make all calls from a specified phone number.

Service Multi number Set multi number Select a phone number.

**Basic Number.** . . . . Dials by the contracted phone number. **Additional Number1/2.** . . . Dials by an additional number.

When the registration name is changed, each registration name is displayed.
 However, the registration name is not displayed during Personal Data Lock.

YES

## Set Own Phone Number when Making a Call

Before making a call, you can select a phone number to be notified to the other party from the Function menu, and then make a call.

Enter a phone number

OI

bring up the detailed display of a Phonebook entry, redial item, dialed call record, or received call record.

) (FUNC ) ► Multi number ► Select a phone number.

• To cancel the additional number, select "Cancel prefix".

#### Information

If you select "Basic Number" or "Additional Number1/2", "\*\(\frac{5}{2}\)90 #", "\(\frac{5}{2}\)91 #", or "\(\frac{5}{2}\)92 #" is added after the phone numbers.

## **Check Setting**

You can check a phone number set for "Set multi number".

Service Multi number Check setting

# **Set as Ring Tone**

You can set a ring tone for calls that come in to the additional number.

Service Multi number Set as ring tone Select an additional number.

Go to step 2 on page 108.

When the ring tone is set to "Same as ring tone", the ring tone will be the one set for "Phone" or "Videophone" of "Select ring tone".

#### <2in1>

# **Using 2in1**

You can use two phone numbers/mail addresses on your single FOMA phone. By using respective modes, you can operate your FOMA phone as if you are using two sets of them.

The following three modes are available with 2in1:

#### A Mode

You can use your phone number (Number A) to make calls and your i-mode mail address (Address A) to send/receive mail messages, and can browse their related data

#### **B** Mode

You can use your 2in1 phone number (Number B) to make calls and access the sites for Web mail (Address B), and can browse their related data.

#### **Dual Mode**

This mode has the functions of both A Mode and B Mode.

- For details on 2in1, refer to "Mobile Phone User's Guide [2in1]".
- Address B is used to send/receive mail messages via the dedicated Web mail site.
- You can use packet communication even in B Mode if you subscribe to i-mode.
- You can subscribe to either 2in1 or Multi Number.
- When you replace a UIM with another one (2in1 contractor → 2in1 contractor) while using 2in1, perform "2in1 function OFF" (see page 457) and then set "2in1 setting" to "YES", or perform "Auto acquire No. B" (see page 418), to acquire the correct Number B.

When you replace a UIM with another one (2in1 contractor → 2in1 non-contractor), perform "2in1 function OFF" as well to update the owner's information to the correct one.

See page 459 for how this service works for each mode.

### Activate 2in1

Service 2in1 setting
Enter your Terminal Security Code
YES

When you activate 2in1, the 2in1 Setting Menu display appears.

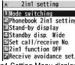

# **Configure 2in1 Setting**

2in1 Setting Menu display ▶ Do the following operations.

| Item                      | Operation/Explanation                                                                                                    |
|---------------------------|----------------------------------------------------------------------------------------------------|
| Mode switching            | You can switch to the mode you use.  ▶ Select a mode.  • When 2in1 is activated, the display for selecting the mode appears also by pressing and holding ▲ for at least one second with the Stand-by display shown, and entering your Terminal Security Code.  • When "Mode link" is activated, the confirmation display appears telling that the setting for "Receive avoidance set." is also changed. |
| Phonebook 2in1<br>setting | You can change Phonebook 2in1 Setting for the Phonebook entry stored in the FOMA phone.  ▶ Select an item.  Set to A Sets as the Phonebook entry for A. You can use it in A Mode and Dual Mode.  Set to B Sets as the Phonebook entry for B. You can use it in B Mode and Dual Mode.  Set to Common Sets as the common Phonebook entry for A and B. You can use it in all modes.                        |
|                           | Select a setting method.  Set one Sets a Phonebook entry you call up.  Set some Select multiple Phonebook entries from the Phonebook list you call up, then press  [X] (Finish).  Set group Sets a Phonebook group you call up.                                                                                                    |
| Stand-by display          | You can set the Stand-by display that appears in Dual Mode or B                                                                                                    |
| Stand-by disp. Wide       | ■ Mode. ■ Select a mode ■ Set the Stand-by display. ■ See page 115 for how to set the Stand-by display. However,  " noppli display" is not displayed.                                                                                                    |
|                           | If you select "Release", the setting returns to the default.                                                                                                    |

| Item                                                    | Operation/Explanation                                                                                                    |
|---------------------------------------------------------|----------------------------------------------------------------------------------------------------|
| Set call/receive No.<br>(Disp. call/receive<br>No.)     | For Number A and Number B, you can set the respective character font and color for the names stored in the Phonebook and phone numbers shown on the display.  Disp. call/receive No. Number A or Number B  Set a font and color.  See page 128 for how to set the font and color.                                                                                                    |
| Set call/receive No.<br>(Ringtone set. for<br>No. B)    | You can set a ring tone for Number B and a mail ring tone for Address B.  ➤ Ringtone set. for No.B➤ Select an item.  Phone                                                                                                    |
|                                                         | Go to step 3 on page 108.  If you select "Release", the setting returns to the default.                                                                                                    |
| 2in1 function OFF                                       | You can deactivate 2in1.  YES                                                                                                    |
| Receive avoidance<br>set.<br>(Change recv.<br>avoid.)   | You can set Receive Avoidance Set. manually for Number A an Number B.  Change recv. avoid. Number A or Number B  Select an item.  Unchange Does not change Receive Avoidance Set.  Receive Receives the calls to the selected phone number.  Avoid Avoids the calls to the selected phone number.  When "Mode link" is activated, the confirmation display appear telling that it is necessary to deactivate it. |
| Receive avoidance<br>set.<br>(Check recv.<br>avoidance) | You can check Receive Avoidance Set.  Check recv. avoidance                                                                                                    |

| Item              | Operation/Explanation                                             |
|-------------------|-------------------------------------------------------------------|
| Receive avoidance | You can activate/deactivate Mode Link. When you activate it,      |
| set.              | Receive Avoidance Set. automatically changes by linking to        |
| (Mode link)       | switching of the mode of 2in1; You can receive a call only to     |
|                   | Number A when in A Mode, only to Number B when in B Mode,         |
|                   | and to both Number A and B when in Dual Mode.                     |
|                   | ► Mode link ➤ YES                                                 |
| Receive avoidance | You can operate Receive Avoidance Set. from overseas.             |
| set.              | ► Recv. avoid. (abroad) ► YES                                     |
| [Recv. avoid.     | ➤ Operate following the voice guidance.                           |
| (abroad)]         | • When "Mode link" is activated, the confirmation display appears |
|                   | telling that it is necessary to deactivate it.                    |

#### Information

- <Stand-by display> <Stand-by disp. Wide>
- See "Set Stand-by Display" on page 115 to set the Stand-by display in A Mode. **Set call/receive No. (Ringtone set. for No. B)>**
- See "Select Ring Tone" on page 108 to set a ring tone for Number A and a mail ring tone for Address A.
- If a call comes in to Number B without notifying his/her caller ID, the ring tone set by "Call setting w/o ID" sounds.
- <Receive avoidance set. (Mode link)>
- When "Mode link" is activated, you cannot switch the mode of 2in1 out of the service area.

#### Make a Call in Dual Mode

In Dual Mode, Number A dialing is the default setting when you make a call from the Phonebook entry of A/common setting or the dialed/ received call record of Number A, and Number B dialing is the default setting when you make a call from the Phonebook entry of B setting or the dialed/received call record of Number B. Further, you can select a phone number to be notified to the other party before making a call by the following operations.

When Entering a Phone Number to Make a Call

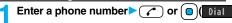

Number A or Number B

To cancel, select "Cancel".

# When Selecting Your Caller ID from Phonebook or Call Records

- Bring up the detailed display of a Phonebook entry, redial item, dialed call record, or received call record.
- y ( FUNC ) ≥ 2in1 dial > Number A or Number B

•The items whose operations differ depending on the mode are listed. (Items that work the same way as with A Mode are omitted.)

|                         | Item                           | A Mode                                      | B Mode                                                                  | Dual Mode                                                      |
|-------------------------|--------------------------------|---------------------------------------------|-------------------------------------------------------------------------|----------------------------------------------------------------|
| Voice call              | Dialing                        | Number A                                    | Number B                                                                | Selectable when dialing <sup>*1</sup>                          |
| Videophone call         | Receiving                      |                                             | Receiving all calls <sup>*2</sup>                                       |                                                                |
| Phonebook <sup>*3</sup> | Displaying <sup>*4</sup>       | Phonebook entries with A setting/           | Phonebook entries with B setting/                                       | All Phonebook entries                                          |
|                         |                                | common setting                              | common setting                                                          |                                                                |
|                         | Changing to name <sup>*5</sup> | Phonebook entries with A setting/           | Phonebook entries with B setting/                                       | All Phonebook entries                                          |
|                         |                                | common setting                              | common setting                                                          |                                                                |
|                         | 2in1 setting when newly        | Phonebook entries with A setting            | Phonebook entries with B setting                                        | Phonebook entries with A setting                               |
|                         | storing                        |                                             |                                                                         |                                                                |
|                         | Receiving all entries using    |                                             |                                                                         |                                                                |
|                         | infrared rays/iC or from       | Copying sender's 2in1 setting <sup>⊛6</sup> |                                                                         |                                                                |
|                         | microSD card                   |                                             |                                                                         |                                                                |
|                         | Receiving one entry using      | Phonebook entries with A setting            | Phonebook entries with B setting                                        | Phonebook entries with A setting                               |
|                         | infrared rays/iC or from       |                                             |                                                                         |                                                                |
|                         | microSD card                   |                                             |                                                                         |                                                                |
|                         | "Copy to UIM"                  |                                             | time of "Copy to UIM", 2in1 setting becomes                             |                                                                |
|                         | "Copy from UIM"                | Phonebook entries with A setting            | Phonebook entries with B setting                                        | Phonebook entries with A setting                               |
| Redial                  | Displaying                     | Records for Number A/Address A              | Records for Number B/Address B                                          | All records                                                    |
| Dialed calls            |                                |                                             |                                                                         |                                                                |
| Received calls          |                                |                                             |                                                                         |                                                                |
| Received address        |                                |                                             |                                                                         |                                                                |
| records                 |                                |                                             |                                                                         |                                                                |
| Detailed sent           |                                |                                             |                                                                         |                                                                |
| Chaku-moji message      |                                |                                             |                                                                         |                                                                |
| Mail/SMS                | Displaying**7                  | Sent/Received mail messages for             | <foma phone=""></foma>                                                  | <foma phone=""></foma>                                         |
|                         |                                | Address A                                   | Received mail messages saved to the                                     | Sent/Received mail messages for                                |
|                         |                                | Sent/Received SMS messages for              | FOMA phone for Address B [mail                                          | Address A, received mail messages                              |
|                         |                                | Number A                                    | messages you performed "端末に保存                                           | saved to the FOMA phone for Address                            |
|                         |                                |                                             | (save to the FOMA phone)" on Web                                        | B, notification mail for new mail, and alarm notification mail |
|                         |                                |                                             | mail site], notification mail for new mail, and alarm notification mail |                                                                |
|                         |                                |                                             |                                                                         | Sent/Received SMS messages for<br>Number A                     |
|                         |                                |                                             | Received SMS messages for Number B                                      |                                                                |
|                         |                                |                                             | <web mail="" site=""></web>                                             | Received SMS messages for Number B                             |
|                         |                                |                                             | Sent/Received mail messages for                                         | <web mail="" site=""></web>                                    |
|                         |                                |                                             | Address B                                                               | Sent/Received mail messages for                                |
|                         |                                |                                             |                                                                         | Address B                                                      |

|                    | Item                                     | A Mode                                                                                                    | B Mode                                    | Dual Mode                                                     |  |
|--------------------|------------------------------------------|----------------------------------------------------------------------------------------------------|-------------------------------------------|---------------------------------------------------------------|--|
| Mail/SMS           | Sending                                  | Mail messages from Address A                                                                                                    | <foma phone=""></foma>                    | <foma phone=""></foma>                                        |  |
|                    |                                          | <ul> <li>SMS messages from Number A</li> </ul>                                                                                                    | Unable to send mail/SMS messages          | <ul> <li>Mail messages from Address A<sup>※8</sup></li> </ul> |  |
|                    |                                          |                                                                                                    | <web mail="" site=""></web>               | SMS messages from Number A                                    |  |
|                    |                                          |                                                                                                    | Mail messages from Address B              | <web mail="" site=""></web>                                   |  |
|                    |                                          |                                                                                                    |                                           | Mail messages from Address B                                  |  |
|                    | Receiving                                | Mail messages to Address A/SMS                                                                                                    | Mail messages to Address A/SMS            | Mail messages to Address A/SMS                                |  |
|                    |                                          | messages to Number A (with ring tone/                                                                                                    | messages to Number A (without ring        | messages to Number A (with ring tone/                         |  |
|                    |                                          | vibration)                                                                                                    | tone/vibration)                           | vibration)                                                    |  |
|                    |                                          | Mail messages to Address B that you                                                                                                    | Mail messages to Address B that you       | Mail messages to Address B that you                           |  |
|                    |                                          | performed the saving operation to the                                                                                                    | performed the saving operation to the     | performed the saving operation to the                         |  |
|                    |                                          | FOMA phone/Notification mail for new mail                                                                                                    | FOMA phone/Notification mail for new mail | FOMA phone/Notification mail for new mail                     |  |
|                    |                                          | or alarm notification mail/SMS messages                                                                                                    | or alarm notification mail/SMS messages   | or alarm notification mail/SMS messages                       |  |
|                    |                                          | to Number B (without ring tone/vibration)                                                                                                    | to Number B (with ring tone/vibration)    | to Number B (with ring tone/vibration)                        |  |
|                    | Receiving all messages                   |                                                                                                    |                                           |                                                               |  |
|                    | using infrared rays/iC or from           |                                                                                                    | Copying sender's state <sup>*6</sup>      |                                                               |  |
|                    | microSD card                             | ***                                                                                                    |                                           |                                                               |  |
|                    | Receiving one message                    |                                                                                                    |                                           |                                                               |  |
|                    | using infrared rays/iC or from           | Mail for Address A/SMS messages for Number A                                                                                                    |                                           |                                                               |  |
|                    | microSD card                             |                                                                                                    |                                           |                                                               |  |
|                    | "Copy to UIM" (SMS only)                 |                                                                                                    | SMS messages for Number A                 |                                                               |  |
|                    |                                          | SMS messages for Number A                                                                                                    | Undisplayable                             | SMS messages for Number A                                     |  |
| PushTalk           | Dialing                                  | Number A                                                                                                    | Unusable                                  | Number A                                                      |  |
|                    | Receiving                                | Number A                                                                                                    |                                           |                                                               |  |
|                    | PushTalk Phonebook                       | Displayable                                                                                                    | Undisplayable                             | Displayable                                                   |  |
| i-oppli            |                                          | All usable                                                                                                    | Usable <sup>*9</sup>                      | Usable <sup>*10</sup>                                         |  |
| Own number         |                                          | Number A                                                                                                    | Number B                                  | Number A/Number B                                             |  |
| Voice mail         | Recording voice mail                     | Recording all voice mail messages**11                                                                                                    |                                           |                                                               |  |
|                    | messages                                 | , and the second second |                                           |                                                               |  |
|                    | Connection number for the                | Number A                                                                                                    | Number B <sup>*13</sup>                   | Selectable when dialing                                       |  |
| Call famus religes | service <sup>*12</sup>                   |                                                                                                    |                                           | 1                                                             |  |
| Call forwarding    | Forwarding to the forwarding destination |                                                                                                    | Forwarding all calls                      |                                                               |  |
|                    | Connection number for the service *12    | Number A                                                                                                    | Number B <sup>*</sup> 14                  | Selectable when dialing                                       |  |
| 1                  | Service                                  |                                                                                                    |                                           |                                                               |  |

- \*1 The Phonebook entry with A setting or common setting is dialed by Number A and the Phonebook entry with B setting is dialed by Number B by default.
- When you set "Call acceptance", you can receive calls only from the specified phone numbers regardless of the current mode.
  When you set "Call rejection", you can reject calls only from the specified phone numbers regardless of the current mode.
- \*3 When you set a Phonebook entry as secret data, secret mode has priority.
- \*4 Regardless of the mode, all the Phonebook entries on the microSD card are displayed.

- \*5 This function checks the phone number/mail address with the Phonebook, and changes it to the name of the Phonebook entry for displaying when the caller's phone number, receiver's phone number, sender's phone number, sender's mail address, or receiver's mail address is stored in the Phonebook.
- %6 When the sender's model does not support 2in1, all data files are set with A setting.
- \*7 In B Mode, mail messages and SMS messages on the microSD card are not displayed if they do not have B Mode attribute information.
- \*\*8 When you compose a mail message in Dual Mode, you can select a receiver's mail address from the Phonebook entries set with B setting, however, note that the mail message is sent from Address A.
- ※9 Except message application programs, mail-linked i-αppli programs, and the i-αppli Stand-by display.
- ¾10 Except the i-αppli Stand-by display.
- \*11 Up to 20 voice mail messages for Number A and Number B can be recorded in total.
  - The icon such as " 🔠 " appears when the voice mail messages for Number A are recorded, and the icon such as " 🔠 " appears when the voice mail messages for Number B are recorded.
- \*12 You can activate/deactivate the service and make other settings for Number A and Number B respectively.
- \*\*13 When you execute "Check setting" of "Voice mail", the confirmation display appears asking which number you use for dialing, Number A or Number B.
- \*\*14 When you execute "Check setting" of "Call forwarding", the confirmation display appears asking which number you use for dialing, Number A or Number B.

#### Information

- When you delete an image or melody set to a Phonebook entry with B setting or move it to the microSD card in A Mode (or a Phonebook entry with A setting in B Mode), the message telling that the file is set to another function does not appear.
- In B Mode, you cannot use the following mail functions:
- · Composing i-mode mail/SMS messages
  - Templates
     Mail settings
- Photo-sending
   Chat mail

- Receive optionDisplaying Outbox/Draft
- Forward
   Mail To function

· i-oppli To function from i-mode mail text

· Reply/Reply with quote

- In Dual Mode, you cannot compose i-mode mail/SMS messages, make a PushTalk call, and use Photo-sending from a redial item/dialed call record for Number B, and received call record for Number B.
- In Dual Mode, you cannot execute "Reply" and "Reply with quote" from the mail/SMS message sent to Number B/Address B.
- Regardless of the current mode, emergency calls to 110/119/118 notify of Number A.
- When you make a call/AT command call from an external device, the call is made from Number A in A Mode and Dual Mode, and from Number B in B Mode.
- Regardless of the current mode, you can save up to 2,500 i-mode mail messages including SMS messages in the Inbox.
- The i-mode mail/SMS messages sent to Address B/Number B cannot be replied to, however, they are not saved to the folder set to "Reply impossible".
- "DEL all read mails", "DEL all recv. mails", "Delete read mails", "Delete all SMS-R", "DEL all frm folder", and "Delete all" apply to all the i-mode mail/SMS messages.
- Regardless of the current mode, "Delete all" of the Phonebook applies to all the Phonebook entries.

#### <OFFICEED>

# **Using OFFICEED**

"OFFICEED" is an in-group fixed bill service that applies to the specified IMCS (In-building Mobile Communication System).

The separate subscription is required for use.

For details, check the DoCoMo-enterprise-oriented web page (http://www.docomo.biz/d/212/). (Japanese only)

## **Use OFFICEED Out-of-Area Forwarding Function**

You can use the OFFICEED out-of-area forwarding function to forward OFFICEED calls to out-of-OFFICEED area.

Service OFFICEED
Do the following operations.

| Item                  | Operation/Explanation                                                                                                    |
|-----------------------|----------------------------------------------------------------------------------------------------|
| Area display setting  | You can set whether to display " INTEREST " while you are in the OFFICEED area.  ON or OFF  If you select "ON", the confirmation display appears asking whether to set Area Display Setting to "ON". |
| Activate forwarding   | You can activate the OFFICEED out-of-area forwarding function.  > YES                                                                                                    |
| Deactivate forwarding | You can deactivate the OFFICEED out-of-area forwarding function.  > YES                                                                                                    |
| Check forwarding set. | You can check the setting of the OFFICEED out-of-area forwarding function.                                                                                                    |

#### <Additional Service>

# **Using Additional Services**

When a new network service is provided by DoCoMo, you can register that service in the menu to use it.

#### **Add New Service**

- Service Additional service Additional service Highlight <Not stored> and press ☐ K ( FUNC )
  - Add new service
  - You can change the setting for the registered service by pressing (FUNC) and selecting "Edit".
  - To delete the registered service, press (a) func
     and select "Delete this" or "Delete all", then select "YES" → "OK".
  - You can register up to 10 network services.

## Enter a service name

### ▶ Enter number or Enter USSD number

Select either "Enter number" or "Enter USSD number" according to the service contents you add.

- You can enter up to 10 full-pitch/20 half-pitch characters.
- Enter either a special number or a service code (USSD number) YES

#### Information

 You need to check and enter "Special number" or "Service code" supplied by DoCoMo for using the services.

Special number

- . . . . Number for connecting the Service Center.
- Service code (USSD number)
- .... With the FOMA phone, enter it as USSD. The code is for notifying to the Service Center.

## **Use Registered Service**

Service Additional service Additional service Select a service (Send )

Dialing to the Service Center starts.

## **Register Additional Guidance**

For when you execute the additional services, you can register up to 10 additional guidance items which correspond to the codes (USSD) that are returned from the Service Center. The additional guidance name is displayed when the registered command is returned as a reply.

- Service Additional service Additional guidance Highlight <Not stored> and press (■ FUNC )
  - ► Add new guidance
  - You can check the setting by selecting the registered guidance.
  - You can change the setting of the registered guidance by pressing (FUNC) and selecting "Edit".
  - To delete the registered guidance, press (a) and select "Delete this" or "Delete all", then select "YES" → "OK".
- Enter a command.
  - Enter the code (USSD) provided by DoCoMo.
- 2 Enter an additional guidance name ➤ YES
  - You can enter up to 10 full-pitch/20 half-pitch characters.

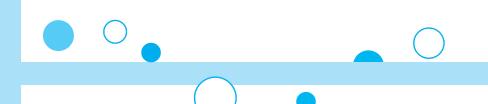

# **PC Connection**

| Data Communication Available from FOMA Phone             | 466 |
|----------------------------------------------------------|-----|
| Before Using Data Communication                          | 467 |
| Preparation Flow for Data Transfer (OBEX™ Communication) |     |
|                                                          | 468 |
| Preparation Flow for Data Communication                  | 469 |
| AT Command                                               | 469 |
| About CD-ROM                                             | 470 |
| Introduction of DoCoMo Keitai Datalink                   | 470 |

For details on data communication, refer to the PDF version of "Manual for PC Connection" on the provided CD-ROM or DoCoMo web page. To see the PDF version of "Manual for PC Connection", you need to have Adobe® Reader®. If it is not installed in your personal computer, install Adobe® Reader® from the provided CD-ROM to see it.

For details such as how to use it, refer to "Adobe Reader Help".

# Data Communication Available from FOMA Phone

The data communication services you can use by connecting the FOMA phone to a personal computer are categorized into data transfer (OBEX™ communication), and packet communication/64K data communication. The FOMA phone is equipped with the adapter function for packet communication.

- You might not be able to activate or operate other functions during data communication. See "Multiaccess Combination Patterns" on page 510 for details.
- The 64K data communication is not available overseas.
- To perform the packet communication overseas, perform it via the IP connection.
   (You cannot perform the packet communication via the PPP connection.)

#### Data Transfer (OBEX™ Communication)

You can exchange data files such as images, music files, Phonebook entries and mail messages with another FOMA phone or a personal computer.

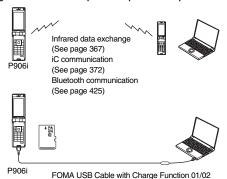

microSD card (See page 355)

DoCoMo keitai datalink (See page 470)

#### Packet Communication

This service requires a communication fee according to the amount of data you sent and received. (Maximum download speed: 3.6 Mbps, Maximum upload speed: 384 kbps) It uses an access point which supports FOMA packet communication such as DoCoMo Internet access service "mopera U"/"mopera". To use this service, connect the FOMA phone to a personal computer via the FOMA USB Cable with Charge Function 01/02 (option) or Bluetooth communication, and then carry out settings. The packet communication is suitable for using applications through the high-speed communication.

- The packet communication is charged according to the amount of data you sent and received. Note that you are charged a high communication fee for the massive data communication such as browsing Internet web pages having many images or downloading data files.
- The data is sent/received at the maximum speed of 384 kbps outside the FOMA High-speed Area.
- When you use the packet communication with "sigmarion II", "sigmarion III", or "musea" of DoCoMo's PDA, the data is sent/received at the maximum speed of 384 kbps.
   High-speed communication for FOMA High-speed Area is not supported.

#### 64K Data Communication

This service requires a communication fee according to the duration of connection. By connecting the FOMA phone to a personal computer via the FOMA USB Cable with Charge Function 01/02 (option) or Bluetooth communication, you can execute communication.

To use this service, connect to an access point which supports FOMA 64K data communication such as DoCoMo Internet access service "mopera U"/"mopera", or an ISDN-synchronous 64K access point.

 The 64K data communication is charged according to the duration of connection. Note that a communication fee becomes expensive if you use this service for a long time.

- The FOMA phone does not support Remote Wakeup.
- The FOMA phone does not support the FAX communication.
- You can perform data communications by connecting the FOMA phone with DoCoMo's PDA "sigmarion II", "sigmarion III", or "musea". To use "sigmarion II" or "musea", the update is required. For details such as how to update them, refer to the DoCoMo web page.

## **Before Using Data Communication**

### Charge of Internet service provider

To use the Internet, you need to pay the charge for the Internet service provider you use. Besides the FOMA service fee, you need to directly pay this charge to the Internet service provider. For details on the charge, contact the Internet service provider you use.

You can use the DoCoMo Internet access service, "mopera U"/ "mopera". To use "mopera U", subscription (charged) is required. To use "mopera", subscription and monthly charge are not required. However, the maximum communication speed of sending/receiving data is limited to 384 kbps.

#### Setting access point (Internet service provider, etc.)

The access points for the packet communication and 64K data communication differ. To use the packet communication, connect to an access point which supports packet communication. To use the 64K data communication, connect to an access point which supports FOMA 64K data communication or ISDN-synchronous 64K.

You cannot connect to the DoPa access point.

#### About user authentication for accessing network

User authentication (ID and password) may be required at connection to some access points. In this case, enter your ID and password on the communication software program (dial-up network). ID and password are specified by the Internet service provider or network administrator of the access point. For details, contact the provider or network administrator.

#### About access authentication for using browser

If you need FirstPass (user certificate), install the FirstPass PC software from the provided CD-ROM and make the setting.

For details, refer to "FirstPassManual" (PDF format) in the "FirstPassPCSoft" folder on the CD-ROM. Adobe® Reader® (version 6.0 or higher is recommended) is required to see "FirstPassManual" (PDF format). If it is not installed in your personal computer, install Adobe® Reader® from the provided CD-ROM to see it. For details such as how to use it, refer to "Adobe Reader Help".

# Conditions of packet communication and 64K data communication

To carry out the communication by using the FOMA phone in Japan, the following conditions are required:

- The personal computer to be used can use the FOMA USB Cable with Charge Function 01/02 (option).
- When connecting using Bluetooth communication, the personal computer should support Dial-up Networking Profile of Bluetooth Specification Ver. 1.1, Ver. 1.2, or Ver. 2.0+EDB.
- The PDA to be used should support FOMA packet communication and 64K data communication.
- Within the FOMA service area
- For packet communication, the access point should support packet communication of the FOMA.
- For 64K data communication, the access point should support the FOMA 64K data communication or ISDN-synchronous 64K.

Even when these conditions are satisfied, if the base station is congested or the radio wave conditions are bad, you may not carry out the communication.

## **Operating Environment**

For the data communication, the following operating environment is required for your personal computer:

#### ■PC main unit

PC/AT compatible model

When using the FOMA USB Cable with Charge Function 01/02 (option):

USB port (Universal Serial Bus Specification Rev1.1 compliant)

When using Bluetooth communication:

Bluetooth Specification Ver. 1.1, Ver. 1.2, or Ver. 2.0+EDR compliant (Dial-up Networking Profile)

Display resolution 800 x 600 dots, High Color 16 bits or more recommended.

#### OS

Windows 2000, Windows XP, Windows Vista (Japanese version in each)

#### ■ Memory requirements

Windows 2000: 64 Mbytes or more Windows XP: 128 Mbytes or more Windows Vista: 512 Mbytes or more

#### Hard disk space size

Unused memory space of 5 Mbytes or more

- The operation on the upgraded OS is not guaranteed.
- The memory requirements and hard disk space size may vary depending on the system environment.

## **Necessary Devices**

The following hardware and software programs are required besides the FOMA phone and personal computer:

FOMA USB Cable with Charge Function 01/02 (option) or FOMA USB Cable (option)<sup>※</sup>
 Provided "FOMA P906i CD-BOM"

\*For USB connection

#### Information

 Use a dedicated "FOMA USB Cable with Charge Function 01/02" or "FOMA USB Cable". The USB cable for personal computers cannot be used because the shape of the connector differs.

 $\bullet$  If you use a USB hub, the devices may not work correctly.

#### **Connect FOMA Phone to Other Devices**

The following three ways are available for connecting the FOMA phone to another device:

#### Use FOMA USB Cable with Charge Function 01/02

Connect the FOMA phone to a personal computer provided with the USB port using the FOMA USB Cable with Charge Function 01/02 (option).

This way of connection applies to all types of communications such as packet communication, 64K data communication, and data transfer.

- Set "USB mode setting" to "Communication mode". (See page 363)
- You need to install the "FOMA communication setup files" (driver) before use.

#### Use Bluetooth communication

Connect a Bluetooth communication compatible personal computer wirelessly to the FOMA phone. This way of connection applies to packet communication and 64K data communication.

- When you perform data communication by using Bluetooth function, the high speed communication is applied to the FOMA phone. However, you may not be able to communicate at the maximum speed because of the limit of communication speed of Bluetooth function.
- Use a Bluetooth linked standard modem or a Bluetooth modem provided by the Bluetooth device maker. Contact the maker of your personal computer or Bluetooth device maker for how to install and to set up.

#### Use Infrared Data Exchange

By using infrared rays, you can send/receive data between your FOMA phone and another FOMA phone, mobile phone, or personal computer provided with the infrared data exchange function. (See page 367)

This applies only to data transfer.

# Preparation Flow for Data Transfer (OBEX<sup>™</sup> Communication)

When you use the FOMA USB Cable with Charge Function 01/02 (option), install the "FOMA communication setup files" (driver).

Download and install the "FOMA communication setup files" (driver).

 Install the FOMA communication setup files from the provided CD-ROM or download them from the DoCoMo web page and install.

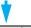

Data transfer

## **Preparation Flow for Data Communication**

The following outline shows a preparation flow for packet communication or 64K data communication:

For details, refer to the PDF version of "Manual for PC Connection".

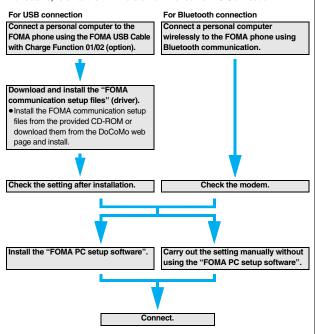

## When installing "FOMA communication setup files" (driver)

Install the FOMA communication setup files from the provided "FOMA P906i CD-ROM" or download them from the DoCoMo web page and install. You are advised to install "FOMA PC setup software" for establishing the APN or dial-up setting easily when you communicate.

## Install FOMA Communication Setup Files (Driver)

Installing the FOMA communication setup files (driver) is required when you connect the FOMA phone to your personal computer via the FOMA USB Cable with Charge Function 01/02 (option) for the first time.

## **Prepare Bluetooth Communication**

You can make data communication by connecting a Bluetooth communication compatible personal computer wirelessly to your FOMA phone.

• See page 425 for details on Bluetooth function.

## **FOMA PC Setup Software**

To connect the FOMA phone to a personal computer and perform the packet communication or 64K data communication, you need to configure various settings for the communication. By using the "FOMA PC setup software", you can easily carry out the settings. If required, you can set the packet communication and 64K data communication without using the "FOMA PC setup software".

## **AT Command**

AT commands are used to specify and modify the functions of the FOMA phone on the personal computer.

## **About CD-ROM**

The provided CD-ROM contains the software programs for using data communication on your FOMA phone, "Manual for PC Connection" and "Kuten Code List" (PDF file). For details, refer to the provided CD-ROM.

- <Contained software programs/PDF>
- · FOMA通信設定ファイル (FOMA Communication Setup Files)
- ・FOMA PC設定ソフト (FOMA PC Setup Software)
- ・FOMAバイトカウンタ (FOMA byte counter)
- ・ドコモケータイdatalinkのご案内 (DoCoMo keitai datalink information)
- ・ i モード.net 新着確認ツールのご案内 (i-mode.net notifier information)
- · FirstPass PCソフト (FirstPass PC Software)
- ・mopera Uのご案内 (mopera Uかんたんスタート/U かんたん接続設定ソフト/FOMAバイトカウンタ/U オリジナルデータ取得ソフト)

[mopera U information (mopera U start up tool/mopera U connection & setting tool/ FOMA byte counter/mopera U requesting original data)]

- ・ナップスター®のご案内 (Napster® information)
- ・PDF version of "パソコン接続マニュアル"/"Manual for PC Connection"
- · PDF version of "区点コード一覧"/"Kuten Code List"
- · Adobe® Reader®

### When a warning message appears

When you set the CD-ROM on your personal computer, an alert message might appear on the display as shown below. This alert message appears depending on the security settings of Internet Explorer, however, you can use your computer without any problem. Click "I\$U\ [YES]".

 $\ensuremath{\mbox{\%}}$  The display below is for when you use Windows XP.

It might differ depending on the environment of the computer you use.

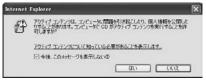

## Introduction of DoCoMo Keitai Datalink

"DoCoMo keitai datalink" is the software program that enables you to back up your Phonebook entries, i-mode mail messages and others to your personal computer and edit them. The software program is distributed from the DoCoMo web page. For details and how to download, refer to the web page below. You can access the web page below from the provided CD-ROM as well.

http://datalink.nttdocomo.co.jp/ (Japanese only)

 For details on how to download, transferable data, operating environments such as compatible OS, installation method, operating method, and restrictions, refer to the web page above. For operations after installation, refer to Help contained in the software program. To use the DoCoMo keitai datalink, you need to separately have the USB Cable (option).

# **Overseas Use**

| Outline of International Roaming (WORLD WING)                            | 472 |
|--------------------------------------------------------------------------|-----|
| Services Available Overseas                                              | 472 |
| Confirmation for Using                                                   | 473 |
| Making a Call from the Country You Stay                                  | 475 |
| Receiving a Call                                                         | 476 |
| Setting a Network to Use <select networks=""></select>                   | 477 |
| Setting a Search Method of Carrier                                       |     |
|                                                                          | 477 |
| Setting a Carrier to Preferentially Connect to                           |     |
|                                                                          | 478 |
| Displaying a Carrier on the Stand-by Display                             |     |
| Operator Name Display>                                                   | 478 |
| Confirming a Communication System <status area="" in="" the=""></status> | 478 |
| Setting Guidance during Roaming                                          |     |
|                                                                          | 479 |
| Setting Your FOMA Phone to Reject Calls during Roaming                   |     |
|                                                                          | 479 |
| Using Network Services during Roaming                                    | 480 |

# Outline of International Roaming (WORLD WING)

International Roaming (WORLD WING) is a service that enables you, using local carrier's networks, to make calls or to communicate in foreign countries where are out of the service area of the FOMA network.

There are following three communication systems for network services overseas:
 3G Network

Third generation mobile communications system that conforms to the world standard specifications, 3GPP (Third Generation Partnership Project).\*\*

\*\*This is the regional standards organization for developing common technical specifications for third-generation mobile telecommunication systems (IMT-2000).

#### GSM (Global System for Mobile Communications) Network

The most widespread 2G digital mobile standard system available worldwide. GPRS (General Packet Radio Service) Network

A 2.5G mobile standard system enabling high-speed packet communications by GPRS using GSM communication method.

- At the time of purchase, the FOMA phone is set to automatically switch networks in foreign countries. (See page 477)
- You are advised to read the following booklets to use your FOMA phone overseas:

| Booklet title                                         | Contents                                                                                                    |
|-------------------------------------------------------|----------------------------------------------------------------------------------------------------|
| Mobile Phone User's Guide<br>[International Services] | Describes the details of International Roaming<br>Service such as the contents of the service, billing,<br>and cautions. |
| Mobile Phone User's Guide<br>[Network Services]       | Describes the contents of each local network service and cautions.                                                       |

#### Information

- Quick Manual "For Overseas Use" is attached to the end of this manual. Refer to it when you use the FOMA phone overseas.
- For the country/area codes, international call access codes, and international prefix numbers for the universal number, refer to "Mobile Phone User's Guide [International Services]" or the DoCoMo Global Service web page.
- Overseas use fee is added to your monthly bill. You might be requested, however, to pay according to the invoice for the following month on and after depending on the overseas carrier of your stay. Note that the invoice for the total of the fees to be paid for the month might be separately issued.

# Services Available Overseas

| Communication Service                                                                                                    | 3G | GSM | GPRS |
|----------------------------------------------------------------------------------------------------|----|-----|------|
| Voice call*1 In the country you stay, you can use the phone number as used in Japan to make or take local calls, or to make international calls to Japan or to other countries. |    | 0   | 0    |
| Videophone call*1 You can make international videophone calls to users of the specified 3G mobile phone carriers overseas and FOMA users.                                       | 0  | _   | _    |
| i-mode Perform the overseas usage settings. For details, refer to "Mobile Phone User's Guide [i-mode] FOMA version".                                                            | 0  | _   | 0    |
| i-mode mail You can send/receive i-mode mail overseas by the same address as used in Japan.                                                                                     | 0  | _   | 0    |
| SMS                                                                                                    | 0  | 0   | 0    |
| i-Channel <sup>※2</sup>                                                                                                    | 0  | _   | 0    |
| Packet communication by connecting with a personal computer                                                                                                    | 0  | _   | 0    |

- ○: Available —: Not available
- ※1 In B Mode or Dual Mode of 2in1, you cannot make calls from Number B.
- ※2 Auto-updates are automatically suspended when you are connected to an overseas carrier. To resume the auto-updates of i-Channel, you need to make the i-Channel settings again. When you use i-Channel overseas, the communication fee for auto-updates of the basic channel also applies. (In Japan, the fee is included in the monthly service bill.)
- ●The GPS functions and 64K data communications are not available overseas.
- You cannot dial from an additional number even if you are the user of Multi Number.
- Some services are not available depending on the carrier or network. For connectable countries, regions, and carriers, refer to the DoCoMo Global Service web page.

# **Confirmation for Using**

### **Confirmation before Departure**

#### Confirm below in Japan before you use the FOMA phone overseas.

#### ■ About contract

- You do not need to subscribe to WORLD WING if you have subscribed to the FOMA service after September 1, 2005. If you offered that you do not need WORLD WING at the time you signed up for the FOMA service, or when you have canceled WORLD WING midway. you are required to newly subscribe to WORLD WING.
- If you have signed up for the FOMA service before August 31, 2005, and have not yet subscribed to WORLD WING, you are required to subscribe to it.
- Insert the UIM (other than blue one) that supports "WORLD WING" into the FOMA phone. (See page 39)
- This service is not available with some billing plans.

#### ■ About charging batteries

- See page 20 for cautions for handling AC adapter (option).
- See page 42 and page 43 for charging batteries using AC adapter (option).

#### ■ About the setting of network service

When you have signed up for network services, you can release/make the settings (except some) of the network services also from overseas.

 Even with the network services that you can operate to activate/deactivate, you might not be able to use the services depending on the overseas carrier. Also, some network services are available only in Japan.

To use network services overseas, refer to "Mobile Phone User's Guide [International Services]" or "Mobile Phone User's Guide [Network Services]" before departure.

#### ■ About SMS

Even during international roaming, you can send/receive SMS messages to and from the other party who uses the FOMA phone in Japan or overseas or who uses overseas carriers

- •When you enter the destination address for sending an SMS message to the other party who is using an overseas carrier, add "+" and a country/area code to the head of the destination phone number. When the destination phone number begins with "0", however, enter the phone number except for the "0". However, include "0" when making a call to some countries or regions such as italy.
- When the text of an SMS message sent to the other party who is using an overseas carrier contains characters that do not support those on the destination phone, the characters might not be correctly displayed. For details, refer to "Mobile Phone User's Guide [International Services]" or "Mobile Phone User's Guide [Network Services]".

## **Check Required at the Country You Stay**

After you arrive at the country overseas, once turn the power off and then turn on to automatically set an available carrier in that country.

- The network system you are currently using appears at the upper side of the display.
  - 3G network that supports packet communication
  - 3G network that does not support packet communication
  - GSM network
  - GPRS network
- When "Operator name disp." is set to "Display ON", the connected carrier appears on the Stand-by display.
- When "Network search mode" is set to "Auto", and you move out of the service area of the network you are connected to, the available network of another carrier is automatically searched for and you are re-connected to it.

#### ■ About inquiries

For lost, stolen, and cost settlement, or malfunction of your FOMA phone overseas, refer to "Loss or theft of FOMA terminal or payment of cumulative cost overseas" or "Failures encountered overseas" on the back page of this manual. Note that you are still charged the call and communication fees incurred after you lose it or have it stolen.

- You need to add the "international call access code" that is assigned to the country
  you stay or "international prefix number for the universal number" to the head of each
  phone number for inquiries.
- For the latest information about the international call access codes and international prefix numbers for the universal number, refer to the DoCoMo Global Service web page.

#### ■ Country/Area codes for major countries

Use the following country/area codes when you make international calls or when you set Int'l Dial Assist. (As of March 2008)

| Service area   | Code | Service area             | Code |
|----------------|------|--------------------------|------|
| Australia      | 61   | Monaco                   | 377  |
| Belgium        | 32   | Netherlands              | 31   |
| Brazil         | 55   | New Zealand              | 64   |
| Canada         | 1    | Norway                   | 47   |
| China          | 86   | Philippines              | 63   |
| Czech Republic | 420  | Poland                   | 48   |
| Denmark        | 45   | Portugal                 | 351  |
| Finland        | 358  | Russia                   | 7    |
| France         | 33   | Singapore                | 65   |
| Germany        | 49   | South Korea              | 82   |
| Greece         | 30   | Spain                    | 34   |
| Hong Kong      | 852  | Sweden                   | 46   |
| Hungary        | 36   | Switzerland              | 41   |
| India          | 91   | Taiwan                   | 886  |
| Indonesia      | 62   | Thailand                 | 66   |
| Ireland        | 353  | Turkey                   | 90   |
| Italy          | 39   | United Arab Emirates     | 971  |
| Luxembourg     | 352  | United Kingdom           | 44   |
| Macau          | 853  | United States of America | 1    |
| Malaysia       | 60   | Vietnam                  | 84   |

<sup>•</sup> For the code for the countries other than listed in the table, or for details, refer to the DoCoMo Global Service web page.

## ■International call access codes for major countries (Table 1)

The international call access codes for major countries are listed below. (As of March 2008)

| Service area   | Access code | Service area             | Access code |
|----------------|-------------|--------------------------|-------------|
| Australia      | 0011        | Monaco                   | 00          |
| Belgium        | 00          | Netherlands              | 00          |
| Brazil         | 0021/0014   | New Zealand              | 00          |
| Canada         | 011         | Norway                   | 00          |
| China          | 00          | Philippines              | 00          |
| Czech Republic | 00          | Poland                   | 00          |
| Denmark        | 00          | Portugal                 | 00          |
| Finland        | 00          | Russia                   | 810         |
| France         | 00          | Singapore                | 001         |
| Germany        | 00          | South Korea              | 001         |
| Greece         | 00          | Spain                    | 00          |
| Hong Kong      | 001         | Sweden                   | 00          |
| Hungary        | 00          | Switzerland              | 00          |
| India          | 00          | Taiwan                   | 002         |
| Indonesia      | 001         | Thailand                 | 001         |
| Ireland        | 00          | Turkey                   | 00          |
| Italy          | 00          | United Arab Emirates     | 00          |
| Luxembourg     | 00          | United Kingdom           | 00          |
| Macau          | 00          | United States of America | 011         |
| Malaysia       | 00          | Vietnam                  | 00          |

#### ■International prefix numbers for the universal number (Table 2)

The international prefix numbers for the universal number for major countries are listed below. (As of March 2008)

| Service area | International prefix number | Service area             | International prefix number |
|--------------|-----------------------------|--------------------------|-----------------------------|
| Argentina    | 00                          | Luxembourg               | 00                          |
| Australia    | 0011                        | Malaysia                 | 00                          |
| Austria      | 00                          | Netherlands              | 00                          |
| Belgium      | 00                          | New Zealand              | 00                          |
| Brazil       | 0021                        | Norway                   | 00                          |
| Bulgaria     | 00                          | Peru                     | 00                          |
| Canada       | 011                         | Philippines              | 00                          |
| China        | 00                          | Portugal                 | 00                          |
| Colombia     | 009                         | Singapore                | 001                         |
| Denmark      | 00                          | South Africa             | 09                          |
| Finland      | 990                         | South Korea              | 001                         |
| France       | 00                          | Spain                    | 00                          |
| Germany      | 00                          | Sweden                   | 00                          |
| Hong Kong    | 001                         | Switzerland              | 00                          |
| Hungary      | 00                          | Taiwan                   | 00                          |
| Ireland      | 00                          | Thailand                 | 001                         |
| Israel       | 014                         | United Kingdom           | 00                          |
| Italy        | 00                          | United States of America | 011                         |

- The numbers are not available in some areas.
- You can use the universal numbers only in countries listed in the table above.
- When making a call from a hotel, you may be separately charged the phone usage fee from the hotel. (You are responsible for the fee.) You should check with the hotel before making a call.
- Note that, in many cases, the universal number may not be used from a mobile phone, public phone, or hotel phone, etc.

## **Check Required after Homecoming**

After you return to Japan, the FOMA network is automatically searched and connected.

Set "Select networks" to "Auto" or "3G".

Set to the FOMA network (DoCoMo) with "Network search mode" set to "Auto" or "Manual".

## Making a Call from the Country You Stay

You can make voice calls or videophone calls from overseas using international roaming service.

## Make a Call to Outside the Country You Stay (Including Japan)

#### Use Phonebook to Make an International Call to Japan

When you make an international call from the country you stay to a landline phone or mobile phone in Japan, you can operate from the Phonebook easily.

• This is available only when the phone number stored in the Phonebook begins with "0". You need to set "Auto assist setting" of "Int'l dial assist" to "ON" and to "Japan (81)" in advance. (Setting at purchase)

- Detailed Phonebook display or ( ) ( Dial )
- - Press (♥, phone) to make an international videophone call.

# Dial

"0" at the head of the phone number is replaced with "+81" when dialed.

• When you select "Original phone No.", the phone number is dialed as stored in the Phonebook.

#### Information

• From a redial item or dialed call record, or by entering a phone number directly, you can make an international call by the same operation.

### Use "+" to Make an International Call

Press and hold () for at least one second, then you can enter "+" when dialing. By using "+", you can make international calls from the country you stay to the countries such as Japan.

- (for at least one second)
  - Enter numbers in order of country/area code
  - →area code (city code) → destination phone number
  - or 📵 (Dial
  - Enter "81" as a country/area code when you make an international call to Japan.
  - When the area code (city code) begins with "0", enter it except for the "0". However, include "0" when making a call to some countries or regions such as Italy.
  - Press ☑(V. phone) to make an international videophone call.

#### International Dial

If you have stored a country/area code by Country/Area Code (see page 61), you can make international calls from the country you stay to the country such as Japan. The following are the procedures for overseas.

Enter a phone number

or

bring up the detailed display of a Phonebook entry, redial item, dialed call record, or received call record.

FUNC ) Int'l dial assist

Select a country/area name

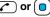

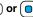

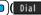

Press (♥, phone) to make an international videophone call.

## Make a Call to a Phone in the Country You Stay

In the same way as you do in Japan, you can make a voice call or videophone call by entering the destination's phone number.

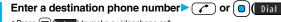

- Press (V phone) to make a videophone call.
- To make a call in the country you stay using the Phonebook, select "Original phone No." in step 2 on page 475.

## Make a Call to a Person who is Staying Overseas and **Using WORLD WING**

When you make a call to a person who is also internationally roaming. make the call in the same way as to make international calls to Japan even if he/she is in the country you stay.

# Receiving a Call

In the same operation as you do in Japan, you can answer voice calls and videophone calls overseas. (See page 64)

Having calls to your FOMA phone made from Japan

You can receive international calls from Japan by just having your phone number entered in the same way as the callers usually do in Japan.

Making a call entering "090-XXXX-XXXX"

Making a call entering "080-XXXX-XXXX"

#### ■ Having calls to your FOMA phone made from countries other than Japan

Regardless of the country you stay, you receive calls via Japan; therefore, have the caller enter "international call access code of his/her country" and "81" (Japan) in the same way as the caller makes a call to Japan and then enter your phone number whose "0" is excluded from the head.

Making a call entering "international call access code of the country of the caller-81-90-XXXX-XXXX"

Making a call entering "international call access code of the country of the caller-81-80-XXXX-XXXX"

#### Information

- Even for incoming calls, you are charged a receiving fee including an international forwarding fee, depending on the country or region.
- Even when a caller tried to notify of his/her caller ID, it might not be notified depending
  on the overseas carrier. Also, a different number from the other party's caller ID might
  be notified depending on the caller's network.
- While you use the FOMA phone overseas, "Call setting w/o ID", "Reject unknown", and "Restrictions (except Restrict Dialing)" might not work. In addition, it might work as "Answer" regardless of the setting of "Arrival call act".
- When a call comes in during international roaming, the call is forwarded from Japan regardless of whatever country the call is from. The caller is charged a call fee to Japan and the receiver is charged a receiving fee including an international forwarding fee.

#### <Select Networks>

## **Setting a Network to Use**

ॴ (for at least one second) Select a network type.

Auto . . . . . . For using 3G, GSM, or GPRS network. (3G network has priority.)

3G . . . . . . For using 3G network.

GSM/GPRS... For using GSM or GPRS network. When you switch to "GSM/GPRS" from "Auto" or "3G", the confirmation display appears to tell your phone will be out of service area in Japan.

#### Information

- If you set to "Auto" or "3G", FOMA network is used in Japan. If you set to "GSM/ GPRS", you cannot connect to FOMA network, the FOMA phone is placed in out-of-service-area state.
- While another menu function is activated or the horizontal display is shown, the setting display for this function does not appear by pressing and holding [wutin] for at least one second from the Stand-by display, but the display for the menu function in use appears.

#### <Network Search Mode>

## **Setting a Search Method of Carrier**

You can set whether to automatically search a network and connect to another carrier when you move out of the service area.

Settings Network setting Int'l roaming
Network search mode Select an item.

Auto . . . . . Automatically re-connects to another carrier. The setting is completed.

Manual. . . . Connect manually to a carrier on the list.

"×" is displayed for unavailable carriers.

#### Network re-search

When set to "Manual", displays the list of carriers.

## Select a carrier.

- The displayed carrier varies depending on the setting of "Select networks".
- Press (☐)(Update) to display the list of carriers again.

#### Information

- You cannot set this function if the UIM is not inserted.
- When you move out of the service area while this function is set to "Manual", " Q" appears.
- When you have set this function to "Manual" and turn off and on the FOMA phone out
  of the service area, select a carrier again in the service area.

#### <PLMN Setting>

# Setting a Carrier to Preferentially Connect to

You can specify the priority order of carriers you are connected to for when "Network search mode" is set to "Auto". You can store up to 20 carriers.

- Settings Network setting Int'l roaming PLMN setting
  - You can select the stored carrier to check the stored contents.
- ) (FUNC ) ► PLMN list select
  - To search for a carrier by a name of country/area, press ☑(Search) and select a country/area name. You can search also by pressing ☑(Search) again from the Country/Area list and entering a country/area name.
- Select a carrier ► (a) ( Set ) ➤ Select a network type ► (Finish) ➤ YES

## Function Menu while PLMN Setting is Displayed

| Function menu         | Operation/Explanation                                                                                                    |  |  |  |
|-----------------------|----------------------------------------------------------------------------------------------------|--|--|--|
| Set VPLMN to<br>UPLMN | You can store the carrier you are currently connected to.  ▶☑(Finish) ➤ YES                                                                                                    |  |  |  |
| PLMN list select      | See "Setting a Carrier to Preferentially Connect to" on page 478.                                                                                                    |  |  |  |
| PLMN manual select    | You can store a carrier by entering a country/area code and operator code. You can store carriers not found in the list.  ► Enter a country/area code (3 digits) and operator code (2 to 3 digits) ► Select a network type ► (  Finish   ► YES |  |  |  |
| Change priority       | ► Select a number to change to ► (Finish) ➤ YES                                                                                                    |  |  |  |
| Delete this           | ►YES► (Finish) > YES                                                                                                    |  |  |  |
| Delete all            | ►YES►⊠(Finish)>YES                                                                                                    |  |  |  |

#### Information

- When the "DoCoMo" network is available, you are preferentially connected to it regardless of this setting.
- This setting is stored on the UIM.
- You cannot set this function if the UIM is not inserted.

## <Operator Name Display>

# Displaying a Carrier on the Stand-by Display

You can select whether to display, on the Stand-by display, the carrier you are currently connected to.

Settings Network setting Int'l roaming
Operator name disp. Display ON or Display OFF

## When you set to "Display ON"

The carrier's name is displayed on the Stand-by display. However, when you use the "DoCoMo" network, the carrier is not displayed.

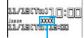

Carrier's name

## <Status in the Area>

## **Confirming a Communication System**

You can display whether the carrier you are currently connecting to supports the circuit switching (CS)\*1 and packet switching (PS)\*2.

\*1 The communication system used for voice calls, videophone calls, SMS, etc.

\*2 The communication system used for i-mode. i-mode mail. etc.

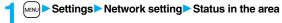

### <Set Roaming Guidance>

# **Setting Guidance during Roaming**

For an incoming voice call or videophone call during international roaming, you can have the voice guidance played back to the caller to that effect.

- Even when you activate Roaming Guidance, the caller may hear the guidance in a foreign language depending on the overseas carrier.
- Even when you deactivate Roaming Guidance, the caller hears a calling tone set by the overseas carrier.
- You need to set this function in Japan.

Service Set Roaming guidance Do the following operations.

| Item          | Operation/Explanation                                                 |  |  |
|---------------|-----------------------------------------------------------------------|--|--|
| Activate      | ▶ YES                                                                 |  |  |
| Deactivate    | ▶ YES                                                                 |  |  |
| Check setting | You can check the setting contents of "Set Roaming guidance".<br>▶YES |  |  |

### <Call Barring>

# **Setting Your FOMA Phone to Reject Calls during Roaming**

• This setting might not be available depending on the overseas carrier.

Settings Network setting Int'l roaming Call barring Do the following operations.

| Item          | Operation/Explanation                                                                                                    |
|---------------|----------------------------------------------------------------------------------------------------|
| Activate      | ➤ Select an item.  Bar all incoming Bars all calls including voice calls and videophone calls.  Bar VP call/data ex Bars only videophone calls. |
|               | ➤ YES➤ Enter your Network Security Code.  • See page 132 for the Network Security Code.                                                         |
| Deactivate    | ►YES► Enter your Network Security Code. • See page 132 for the Network Security Code.                                                           |
| Check setting | You can check the setting contents of "Call barring".  YES                                                                                      |

## **Using Network Services during Roaming**

You can use some network services such as Voice Mail Service or Call Forwarding Service from overseas.

You can set Roaming Guidance as well.

• See page 458 for "Receive avoidance set." of 2in1.

## **Operate Voice Mail Service from the Country You Stay**

- **Settings** Network setting Int'l roaming Int'l roaming
  - Voice mail (Int.) Select an item YES
  - Operate following the voice guidance.

# Operate Call Forwarding Service from the Country You Stay

- Settings Network setting Int'l roaming
  - Call forwarding (Int.) Select an item YES
  - Operate following the voice guidance.

## **Operate Roaming Guidance from the Country You Stay**

- **1** MENU ► Settings ► Network setting ► Int'l roaming
  - ► Roaming guidance (Int.) ► YES
  - Operate following the voice guidance.

## **Operate Remote Control from the Country You Stay**

- Settings Network setting Int'l roaming
  - ► Remote control (Int.) ➤ YES
  - Operate following the voice guidance.

# Operate Caller ID Request Service from the Country You Stay

- Settings Network setting Int'l roaming
  - ► Caller ID req. (Int.) ➤ YES
  - Operate following the voice guidance.

#### Information

- When you use those services from overseas, you are charged an international call fee
  of the country you stay.
- You need to set "Remote control" beforehand.
- For the details on network services, refer to "Mobile Phone User's Guide [International Services]" and "Mobile Phone User's Guide [Network Services]".

# **Appendix/External Devices/Troubleshooting**

| Function List                                                             | . 482 |
|---------------------------------------------------------------------------|-------|
| List of Characters Assigned to Keys (2-touch Input Method)                | . 50  |
| List of Characters Assigned to Keys (2-touch input method)                | . 502 |
| List of Characters Assigned to Keys (NIKO-touch Input Metho               |       |
| List of Orlandicis Assigned to Reys (Mixo-todon input metro               | ,     |
| Symbol List                                                               |       |
| Pictograph List                                                           |       |
| Common Phrase List                                                        |       |
| Multiaccess Combination Patterns                                          |       |
| Multitask Combination Patterns                                            | . 511 |
| Services Available with FOMA Phones                                       | . 513 |
| Introduction of Options and Related Equipment                             | . 514 |
| Interfacing to External Devices                                           |       |
| Introduction of Software for Playing Back Moving Images                   | . 514 |
| Links with AV Equipment                                                   |       |
| Troubleshooting                                                           |       |
| Troubleshooting                                                           | . 515 |
| Error Messages                                                            | . 516 |
| Warranty and Maintenance Services                                         |       |
| i-mode Trouble Diagnosis Site                                             | . 527 |
| Updating Software <software td="" update<=""><td>&gt; 528</td></software> | > 528 |
| Protecting FOMA Phone from Data Causing Failure                           |       |
|                                                                           |       |
| Specifications                                                            | . 536 |
| Number of Savable/Storable/Protectable Items in FOMA Phon                 |       |
|                                                                           |       |
| SAR Certification Information and Other Information                       |       |
| Export Administration Regulations                                         | . 540 |

# **Function List**

Execute "Reset settings" on page 432 for the items indicated by \_\_\_\_\_, and "Reset TV settings" on page 310 for the items indicated by \*\*, to return to the respective defaults. If you execute "Initialize" on page 433, all items return to the defaults.

• Even if you execute "Initialize", the pre-installed i-oppli programs you have deleted are not restored.

| Main menu item | Sub-menu item       | Lower sub-menu item    | Setting at purchase                                                           | Reference |
|----------------|---------------------|------------------------|-------------------------------------------------------------------------------|-----------|
|                | Inbox               |                        | Pre-installed data only (except inside the UIM)                               | 217       |
|                |                     |                        | User created folder: None i-oppli mail folder: None                           |           |
|                | Outbox              |                        | No mail messages (except inside the UIM)                                      | 218       |
|                |                     |                        | User created folder: None i-oppli mail folder: None                           |           |
|                | Draft               |                        | No mail messages (except inside the UIM)                                      | 219       |
|                | Compose message     |                        | _                                                                             | 198       |
|                | Create new Decome-A | nime                   | _                                                                             | 206       |
|                | Template            | Decomail               | Pre-installed data only                                                       | 208       |
|                |                     | Decome-Anime           | Pre-installed data only                                                       | 209       |
|                | Web mail            |                        | -                                                                             | 246       |
|                | Check new message   |                        | -                                                                             | 214       |
|                | Compose SMS         |                        | _                                                                             | 243       |
|                | Check new SMS       |                        | _                                                                             | 245       |
|                | Chat mail           |                        | Chat member: Not recorded (except "Own")                                      | 239       |
|                | Receive option      |                        | _                                                                             | 214       |
|                | Mail settings       | Scroll                 | 1 line                                                                        | 233       |
|                |                     | Character size         | Standard                                                                      | 129       |
|                |                     | Mail list display      | List display: Date+sender/receiver subject Message/Name in phonebook: Checked | 233       |
|                |                     | Message display        | Standard                                                                      | 233       |
|                |                     | Mail security          | All unchecked                                                                 | 142       |
|                |                     | Secret mail display    | ON                                                                            | 142       |
|                |                     | Auto color label       | Not stored                                                                    | 233       |
|                |                     | Pred. conv. at reply   | ON                                                                            | 233       |
|                |                     | Header/signature       | Header: Blank Insert: Checked                                                 | 234       |
|                |                     |                        | Signature: Blank Insert: Checked                                              | 234       |
|                |                     |                        | Quotation marks: >                                                            | 234       |
|                |                     | Set check new message  | All checked                                                                   | 233       |
|                |                     | Auto-display           | MessageR preferred                                                            | 235       |
|                |                     | Receiving display      | Alarm preferred                                                               | 234       |
|                |                     | Receive option setting | OFF                                                                           | 214       |

| Main menu item | Sub-menu item       | Lower sub-menu item   | Setting at purchase                 | Reference |
|----------------|---------------------|-----------------------|-------------------------------------|-----------|
| Mail           | Mail settings       | Attachment preference | All checked                         | 234       |
|                |                     | Auto melody play      | ON                                  | 234       |
|                |                     | Photo auto display    | ON                                  | 234       |
|                |                     | Chat setting          | Sound setting: Alarm 1              | 242       |
|                |                     |                       | Chat image: ON                      | 242       |
|                |                     |                       | User setting Name: Own Image: Apple | 242       |
|                |                     | Check settings        | _                                   | 234       |
|                | SMS settings        | SMS report request    | OFF                                 | 246       |
|                |                     | SMS validity period   | 3 days                              | 246       |
|                |                     | SMS input character   | Japanese (70char.)                  | 246       |
|                |                     | SMS center selection  | DoCoMo                              | 246       |
|                | Area mail settings  | Receive setting       | No                                  | 238       |
|                |                     | Receive entry         | Emergency information               | 238       |
|                |                     | Beep setting          | ON                                  | 238       |
|                |                     | Beep time             | 10 seconds                          | 238       |
| i-mode         | Menu                | •                     | _                                   | 172       |
|                | Bookmark            |                       | Not stored                          | 178       |
|                |                     |                       | User created folder: None           |           |
|                | Screen memo         |                       | Not stored                          | 180       |
|                |                     |                       | User created folder: None           |           |
|                | Last URL            |                       | 8 Menu                              | 176       |
|                | Go to location      |                       | No URL histories                    | 178       |
|                | Message R/F         |                       | No messages                         | 236       |
|                | i-Channel           | Channel list          | _                                   | 195       |
|                |                     | Ticker ON/OFF         | ON                                  | 196       |
|                |                     | Ticker font size set. | Standard                            | 129       |
|                |                     | Ticker color set.     | Pattern 1                           | 196       |
|                |                     | Ticker scroll speed   | Normal                              | 196       |
|                |                     | Reset i-Channel       | _                                   | 196       |
|                | Check new message   |                       | _                                   | 214       |
|                | Operate certificate | Client certificate    | _                                   | 191       |
|                |                     | Certificate           | All Valid                           | 190       |
|                |                     | Certificate host      | DoCoMo                              | 192       |
| ī              | i-mode settings     | Scroll                | 1 line                              | 188       |
|                |                     | Character size        | Standard                            | 129       |
|                |                     | Set image display*    | ON                                  | 188       |

| lain menu item  | Sub-menu item        | Lower sub-menu item      | Setting at purchase                                                         | Reference |
|-----------------|----------------------|--------------------------|-----------------------------------------------------------------------------|-----------|
| i-mode          | i-mode settings      | Set connection timeout   | 60 seconds                                                                  | 189       |
|                 | _                    | Host selection (MRN) 81) | i-mode                                                                      | 189       |
|                 |                      | 8 motion auto-play       | ON                                                                          | 194       |
|                 |                      | Use phone information    | YES                                                                         | 188       |
|                 |                      | Sound effect setting     | ON                                                                          | 188       |
|                 |                      | Doc. display settings    | Fit page                                                                    | 377       |
|                 |                      | i-mode arrival act       | PushTalk preferred                                                          | 89        |
|                 |                      | Check settings           | _                                                                           | 188       |
|                 |                      | Reset last URL           | _                                                                           | 176       |
|                 | Full Browser         | Home                     | _                                                                           | 314       |
|                 |                      | Bookmark                 | //tソニックおすすめ動画! (Panasonic recommended movies!)<br>User created folder: None | 178       |
|                 |                      | Last URL                 | None                                                                        | 314       |
|                 |                      | Go to location           | No URL histories                                                            | 178       |
|                 |                      | Full Browser settings    | Display Mode setting: Phone mode                                            | 315       |
|                 |                      |                          | Scroll Speed: High speed Focus while scroll: OFF                            | 317       |
|                 |                      |                          | Zoom: 100%                                                                  | 318       |
|                 |                      |                          | Access setting: No                                                          | 318       |
|                 |                      |                          | Home URL: Home URL http://www.google.co.jp                                  | 318       |
|                 |                      |                          | Set image display: ON                                                       | 318       |
|                 |                      |                          | PC Movie auto-play: ON                                                      | 318       |
|                 |                      |                          | Cookie setting: Valid (No cookies)                                          | 319       |
|                 |                      |                          | Referer setting: Send                                                       | 319       |
|                 |                      |                          | Script setting: Valid                                                       | 318       |
|                 |                      |                          | Window Open Guard: Invalid                                                  | 318       |
| i-α <b>ppli</b> | Software list(phone) |                          | Pre-installed i-αρρli programs only                                         | 249       |
|                 |                      |                          | Display: Icon display                                                       | 250       |
|                 |                      |                          | Auto start time: All unchecked                                              | 260       |
|                 |                      |                          | FUNC Power saver: ON                                                        | 252       |
|                 | αppli(microSD)       | SW list(microSD)         | _                                                                           | 249       |
|                 |                      | ଞ୍ଚି αppli(microSD)      | _                                                                           | 262       |
|                 | appli info           | End stand-by info        | No information                                                              | 262       |
|                 |                      | Security error history   | No histories                                                                | 251       |
|                 |                      | Auto start info          | No information                                                              | 260       |
|                 |                      | Trace info               | No information                                                              | 251       |

| Main menu item   | Sub-menu item    | Lower sub-menu item             | Setting at purchase                                                                     | Reference |
|------------------|------------------|---------------------------------|-----------------------------------------------------------------------------------------|-----------|
| i-α <b>pp</b> li | 🖁 αppli settings | Auto start setting              | OFF                                                                                     | 260       |
|                  |                  | Disp. software info             | Not display                                                                             | 249       |
|                  |                  | Preferred tone                  | MUSIC/1Seg                                                                              | 259       |
|                  |                  | ∞Backlight                      | Depend on system                                                                        | 259       |
|                  |                  | αPower saver                    | OFF                                                                                     | 259       |
|                  |                  | αVibrator                       | Depend on system                                                                        | 259       |
|                  |                  | Check settings                  | _                                                                                       | 259       |
| Settings         | Sound            | Select ring tone (13)           | Phone/PushTalk/Videophone: Pattern 1                                                    | 108       |
|                  |                  |                                 | Mail/Chat mail: Pattern 2                                                               |           |
|                  |                  |                                 | MessageR/MessageF: Pattern 3                                                            |           |
|                  |                  | Ring volume (150)               | All Level 4                                                                             | 68        |
|                  |                  | Keypad sound (MENU) 30)         | ON                                                                                      | 111       |
|                  |                  | Melody effect (MEN) 64)         | Stereo&3DSound: ON                                                                      | 109       |
|                  |                  |                                 | Position to play: Play all                                                              | 109       |
|                  |                  | Headset usage setting (MENU 51) | Headset and speaker                                                                     | 112       |
|                  |                  | Mail/Msg. ring time (68)        | All ON                                                                                  | 111       |
|                  |                  |                                 | Ring time: All 5 seconds                                                                |           |
|                  | Display          | Display setting (656)           | Stand-by display                                                                        | 115       |
|                  |                  |                                 | "white" for body color "White" "black" for body color "Black"                           |           |
|                  |                  |                                 | "pink" for body color "Pink" "metal" for body color "Metal"                             |           |
|                  |                  |                                 | Stand-by disp. Wide                                                                     | 115       |
|                  |                  |                                 | "white&pink" for body color "White"/"Pink" "black&metal" for body color "Black"/"Metal" |           |
|                  |                  |                                 | Clock                                                                                   | 130       |
|                  |                  |                                 | Clock display                                                                           |           |
|                  |                  |                                 | "Small" for body color "White"/"Metal" "Big" for body color "Black"/"Pink"              |           |
|                  |                  |                                 | Day of week: Unavailable                                                                |           |
|                  |                  |                                 | Position "" " " " " " " " " " " " " " " " " "                                           |           |
|                  |                  |                                 | "Pattern 2" for body color "White"/"Pink"/"Metal" "Pattern 1" for body color "Black"    |           |
|                  |                  |                                 | Color: White                                                                            |           |
|                  |                  |                                 | Dialing, Incoming call, Videophone dialing, Videophone incoming, Mail sending,          | 116       |
|                  |                  |                                 | Mail receiving, Check new message, Mail/msg. rcpt result                                |           |
|                  |                  |                                 | "Water line" for body color "White" "Standard" for body color "Black"/"Metal"           |           |
|                  |                  |                                 | "Shiny pink" for body color "Pink"                                                      | 447       |
|                  |                  |                                 | Icon color: Color                                                                       | 117       |
|                  |                  |                                 | Battery icon/Antenna icon                                                               | 117       |
|                  |                  |                                 | "Pattern 1" for body color "White"/"Black" "Pattern 3" for body color "Pink"            |           |
|                  |                  |                                 | "Pattern 2" for body color "Metal"                                                      |           |

| Main menu item | Sub-menu item | Lower sub-menu item          | Setting at purchase                                                                  | Reference |
|----------------|---------------|------------------------------|--------------------------------------------------------------------------------------|-----------|
| Settings       | Display       | Display setting (MEN) 56)    | Wake-up display: Wake up                                                             | 116       |
|                |               | Backlight ([MRI]70)          | Lighting: ON                                                                         | 118       |
|                |               |                              | Power saver mode: ON Light time: 120 seconds                                         |           |
|                |               |                              | Charging: Standard                                                                   | 118       |
|                |               |                              | Area: LCD+Keys                                                                       | 118       |
|                |               |                              | Brightness: Auto setting                                                             | 118       |
|                |               |                              | Soft light: ON                                                                       | 118       |
|                |               | View blind                   | OFF                                                                                  | 119       |
|                |               |                              | Contrast: Level 1 (When "View blind" is set to "ON")                                 |           |
|                |               | Color theme setting (686)    | "White" for body color "White" "Black" for body color "Black"/"Metal"                | 119       |
|                |               |                              | "Pink" for body color "Pink"                                                         |           |
|                |               | Menu icon setting (MENU) 57) | "White" for body color "White" "Black" for body color "Black"                        | 120       |
|                |               |                              | "Pink" for body color "Pink" "Metal" for body color "Metal"                          |           |
|                |               | Horizontal open menu         | "Pattern 2" for body color "White"/"Pink" "Pattern 1" for body color "Black"/"Metal" | 122       |
|                |               | Private menu setting (60052) | Own number, Ring volume, Caller ID notification, GPS, Alarm, Kisekae Tool, Vibrator, | 416       |
|                |               |                              | Full Browser, Character size, PC Movie, Schedule                                     |           |
|                |               |                              | FUIC Change BG image: Normal                                                         | 417       |
|                |               | Desktop icon (MENU) 63)      | Guide (使いかたナビ), Bluetooth                                                            | 125       |
|                |               | Private window (www.93)      | ON                                                                                   | 117       |
|                |               |                              | Clock                                                                                |           |
|                |               |                              | "Pattern 3" for body color "White" "Pattern 2" for body color "Black"                |           |
|                |               |                              | "Pattern 4" for body color "Pink" "Pattern 1" for body color "Metal"                 |           |
|                |               |                              | Orientation: Pattern 2                                                               |           |
|                |               |                              | Brightness: Level 3                                                                  |           |
|                |               |                              | Called: ON                                                                           |           |
|                |               |                              | Chaku-moji: OFF Mail: OFF                                                            |           |
|                |               |                              | i-Channel ticker: OFF                                                                |           |
|                |               |                              | Disp. connection: ON                                                                 |           |
|                |               | Font (MRN) 66)               | Font 1                                                                               | 128       |
|                |               | Character size               | All Standard                                                                         | 129       |
|                |               | Select language ([mm] 15)    |                                                                                      | 45        |
|                |               | Recv.mail/call at open       | Japanese (日本語) OFF                                                                   | 118       |
|                |               | Image quality                | Dynamic                                                                              | 119       |
|                |               | LCD AI                       | ON                                                                                   | 119       |
|                |               |                              | OIN                                                                                  | 32        |
|                |               | Icons (MRN)36)               | _                                                                                    | 32        |

| Main menu item | Sub-menu item | Lower sub-menu item                     | Setting at purchase                                                       | Reference  |
|----------------|---------------|-----------------------------------------|---------------------------------------------------------------------------|------------|
| Settings       | Illumination  | All illum. setting                      | _                                                                         | 122        |
|                |               | Illumination (www 89)                   | Set color                                                                 | 123        |
|                |               |                                         | For body color "White"                                                    |            |
|                |               |                                         | Phone/Videophone: Pattern C-1 PushTalk: Pattern C-5                       |            |
|                |               |                                         | Mail/Chat mail/MessageR/MessageF: Pattern C-2                             |            |
|                |               |                                         | For body color "Black"                                                    |            |
|                |               |                                         | Phone/Videophone: Pattern B-1 PushTalk: Pattern B-5                       |            |
|                |               |                                         | Mail/Chat mail/MessageR/MessageF: Pattern B-2                             |            |
|                |               |                                         | For body color "Pink"                                                     |            |
|                |               |                                         | Phone/Videophone: Pattern D-1 PushTalk: Pattern D-5                       |            |
|                |               |                                         | Mail/Chat mail/MessageR/MessageF: Pattern D-2                             |            |
|                |               |                                         | For body color "Metal"                                                    |            |
|                |               |                                         | Phone/Videophone: Pattern A-1 PushTalk: Pattern A-5                       |            |
|                |               |                                         | Mail/Chat mail/MessageR/MessageF: Pattern A-2                             |            |
|                |               |                                         | Set pattern: Standard                                                     | 123        |
|                |               |                                         | Color setting: All default                                                | 123        |
|                |               | Illumination in talk Miss/unread illum. | OFF                                                                       | 122        |
|                |               |                                         | ON                                                                        | 123        |
|                |               | Music&Video ch illum.                   | OFF                                                                       | 123        |
|                |               | Illum. when folded                      | ON                                                                        | 123        |
|                |               | Hourly illumination                     | OFF                                                                       | 123        |
|                |               | MUSIC illumination                      | ON                                                                        | 123        |
|                |               | Bluetooth illumination                  | ON                                                                        | 123        |
|                |               | IC card illumination                    | ON                                                                        | 123        |
|                |               | PushTalk illumination                   | ON                                                                        | 123        |
|                |               | Side key illumination                   | "Pattern C-3" for body color "White" "Pattern B-3" for body color "Black" | 123        |
|                |               | Oh I                                    | "Pattern D-3" for body color "Pink" "Pattern A-3" for body color "Metal"  | 400        |
|                | Kisekae       | Check settings                          | Same as "Kisekae Tool" in "Data box"                                      | 123<br>492 |
|                |               |                                         |                                                                           |            |
|                | Lock/Security | Self mode                               | Released                                                                  | 135        |
|                |               | Lock all                                | Released                                                                  | 134        |
|                |               | Personal data lock                      | Released                                                                  | 136        |
|                |               | IC card lock                            | Released                                                                  | 273        |
|                |               | Secret mode (MRA)40)                    | Released                                                                  | 141        |
|                |               | Secret data only (MM)41)                | Released                                                                  | 141        |

| Main menu item | Sub-menu item  | Lower sub-menu item            | Setting at purchase                                                    | Reference |
|----------------|----------------|--------------------------------|------------------------------------------------------------------------|-----------|
| Settings       | Lock/Security  | Keypad dial lock               | Released                                                               | 140       |
|                |                | Reject unknown                 | Accept                                                                 | 145       |
|                |                | Call setting w/o ID (MEN) 10)  | All Accept                                                             | 144       |
|                |                |                                | Select ring tone: All Same as ring tone                                |           |
|                |                | Change security code (MRN) 29) | 0000                                                                   | 133       |
|                |                | UIM setting                    | _                                                                      | 133       |
|                |                | Scanning function              | Set scan: All Valid                                                    | 534       |
|                |                | Lock setting                   | Timer lock ON at close: All OFF                                        | 137       |
|                |                |                                | PIM/IC security mode: Security code                                    | 137       |
|                |                |                                | IC lock(power-off): Setting before OFF                                 | 273       |
|                |                |                                | Face reader setting: Not stored                                        | 138       |
|                |                |                                | Face reader security: Normal                                           |           |
|                |                |                                | Change security code: 0000                                             |           |
|                | Call time/cost | Call data (600)61)             | Last call duration/Total calls duration: 0 seconds Last call cost: ¥** | 419       |
|                |                |                                | Calls reset/Cost reset:/:                                              |           |
|                |                | Reset total cost&dura. (60)    | _                                                                      | 420       |
|                |                | Notice call cost               | OFF                                                                    | 420       |
|                |                |                                | Max cost: ¥0 (when "Notice call cost" is set to "ON")                  |           |
|                |                |                                | Method to alert: Icon (when "Notice call cost" is set to "ON")         |           |
|                |                |                                | Auto reset setting: OFF (when "Notice call cost" is set to "ON")       |           |
|                |                | CLR max cost icon              | _                                                                      | 420       |
|                | Clock          | Set time (MEN) 31)             | Auto time adjust ON                                                    | 46        |
|                |                | World time watch               | OFF                                                                    | 47        |
|                |                | Summer time                    | OFF                                                                    | 47        |
|                |                | Auto power ON/OFF              | All OFF                                                                | 408       |
|                |                | Alarm setting                  | Alarm preferred                                                        | 416       |
|                | Incoming call  | Vibrator (MEN) 54)             | All OFF                                                                | 110       |
|                |                | Manner mode set ([MR]20)       | Manner mode                                                            | 113       |
|                |                |                                | when "Original" is set                                                 |           |
|                |                |                                | Record msg.: OFF Vibrator: ON Phone vol.: Silent                       |           |
|                |                |                                | Mail vol.: Silent Alarm vol.: Silent VM tone: ON                       |           |
|                |                |                                | Keypad sound: OFF Mic sensitiv.: Up LVA tone: OFF                      |           |
|                |                | Answer setting (68)            | Any key answer                                                         | 66        |
|                |                | Setting when opened            | All Keep ringing                                                       | 66        |
|                |                | Record display set             | All ON                                                                 | 141       |
|                |                | Disp. PH-book image            | ON                                                                     | 117       |

| lain menu item | Sub-menu item | Lower sub-menu item           | Setting at purchase                                                      | Reference |
|----------------|---------------|-------------------------------|--------------------------------------------------------------------------|-----------|
| Settings       | Incoming call | Disp. call/receive No.        | Font of dial number: Pattern 1                                           | 128       |
|                |               |                               | Font color                                                               | 128       |
|                |               |                               | Black for body color "White"/"Pink" White for body color "Black"/"Metal" |           |
|                |               | Ring time (www.90)            | Ring start time: OFF                                                     | 144       |
|                |               |                               | Start time: 1 second (when "Ring start time" is set to "ON")             |           |
|                |               |                               | Missed calls display: Display                                            | 144       |
|                |               | Info notice setting (MEN) 65) | ON                                                                       | 124       |
|                |               | V-phone while packet          | V-phone priority                                                         | 78        |
|                |               | Auto answer setting (494)     | OFF                                                                      | 424       |
|                |               | _                             | Ring time: 6 seconds (when "Auto answer setting" is set to "ON")         |           |
|                | Talk          | Volume                        | Level 4                                                                  | 67        |
|                |               | Setting when closed (MEN) 18) | Phone/Videophone: End the call                                           | 67        |
|                |               |                               | PushTalk: Speaker call                                                   | 67        |
|                |               | Set hold tone                 | On hold tone: Tone 1 Holding tone: JESU JOY OF MAN'S DESIRING            | 69        |
|                |               | Shikkari Talk                 | ON                                                                       | 63        |
|                |               | Noise reduction (MR) 76)      | ON                                                                       | 63        |
|                |               | Quality alarm (www.75)        | No tone                                                                  | 111       |
|                |               | Reconnect signal (MM)77)      | No tone                                                                  | 62        |
|                | PushTalk      | Auto answer setting           | OFF                                                                      | 88        |
|                |               | Ring time setting             | 30 seconds                                                               | 88        |
|                |               | Hands-free w/ PushTalk        | ON                                                                       | 88        |
|                |               | PushTalk arrival act          | Answer                                                                   | 88        |
|                |               | Sound setting                 | Quick                                                                    | 88        |
|                |               | Vibration setting             | OFF                                                                      | 89        |
|                | Videophone    | Visual preference             | Normal                                                                   | 77        |
|                |               | Select image                  | On hold: Pre-installed Holding: Pre-installed                            | 77        |
|                |               |                               | Substitute image: Chara-den [カンガルー (Kangaroo)]                           |           |
|                |               |                               | Record message: Pre-installed Preparing: Pre-installed                   |           |
|                |               |                               | Movie memo: Pre-installed                                                |           |
|                |               | Hands-free w/ V. phone        | ON                                                                       | 77        |
|                |               | Voice call auto redial        | OFF                                                                      | 78        |
|                |               | Remote monitoring             | Other ID: Not recorded                                                   | 79        |
|                |               |                               | Ring time: 5 seconds                                                     | 79        |
|                |               |                               | Set: OFF                                                                 | 80        |
|                |               | Notify switchable mode        | _                                                                        | 78        |
|                | Feel * Mail   | Disp. /play new one           | ON                                                                       | 122       |
|                |               | Disp. /play in history        | ON                                                                       | 122       |

| Main menu item | Sub-menu item       | Lower sub-menu item      | Setting at purchase                        | Reference |
|----------------|---------------------|--------------------------|--------------------------------------------|-----------|
| Settings       | Network setting     | Prefix setting           | WORLD CALL (009130010)                     | 62        |
| g-             |                     | Int'l roaming            | Network search mode: Auto                  | 477       |
|                |                     |                          | Operator name disp.: Display ON            | 478       |
|                |                     |                          | Select networks: Auto                      | 477       |
|                |                     | Int'l dial assist        | Auto assist setting: ON                    | 61        |
|                |                     |                          | Country/Area Code: Japan (81)              | 61        |
|                |                     |                          | IDD prefix setting: WORLD CALL (009130010) | 61        |
|                |                     | Status in the area       | _                                          | 478       |
|                | Melody Call setting |                          | _                                          | 110       |
|                | Other settings      | Work with style          | Horizontal open menu                       | 28        |
|                |                     | Side keys guard          | OFF                                        | 141       |
|                |                     | Character input method   | Input mode: All checked                    | 436       |
|                |                     | (MENU) 35)               | Priority input method: Mode 1 (5-touch)    |           |
|                |                     |                          | Predict: ON                                | 439       |
|                |                     |                          | Int.with secret: ON                        | 439       |
|                |                     | Battery                  | Charge sound: ON                           | 111       |
|                |                     | Pause dial (MRNJ 84)     | Not stored                                 | 59        |
|                |                     | Sub-address setting      | ON                                         | 62        |
|                |                     | Headset mic. setting     | Headset microphone                         | 423       |
|                |                     | Headset switch to call   | OFF                                        | 424       |
|                |                     | Voice settings           | Auto voice dial: OFF                       | 105       |
|                |                     |                          | Voice earphone dial: OFF                   | 105       |
|                |                     |                          | Read aloud settings: OFF                   | 406       |
|                |                     |                          | Read aloud volume: Level 4                 | 407       |
|                |                     |                          | Read aloud speed: Normal                   | 407       |
|                |                     |                          | Read aloud output: Speaker                 | 407       |
|                |                     |                          | Read aloud valid set.: Normal              | 407       |
|                |                     | USB mode setting         | Communication mode                         | 363       |
|                |                     | Reset settings ([MRI]23) | _                                          | 432       |
|                |                     | Initialize               | _                                          | 433       |
|                |                     | Software update          | Set auto-update: Auto-update               | 529       |
|                |                     |                          | Date: Default Time: 3:00                   |           |

| ain menu item |                      | Lower sub-menu item | Setting at purchase                                                         | Referen |
|---------------|----------------------|---------------------|-----------------------------------------------------------------------------|---------|
| Data box      | My picture (MRN) 46) |                     | Pre-installed data only                                                     | 330     |
|               |                      |                     | User created folder: None                                                   |         |
|               |                      |                     | Original animation: Not stored                                              | 338     |
|               |                      |                     | Icon: ON                                                                    | 331     |
|               |                      |                     | FUNC Folder security: All released                                          | 366     |
|               |                      |                     | FUNC Edit picture                                                           | 336     |
|               |                      |                     | Character stamp                                                             |         |
|               |                      |                     | Character color: 16 Color, Black Font: Font 1 Character size: Standard size |         |
|               |                      |                     | FUNC Set display                                                            | 331     |
|               |                      |                     | Stand-by display                                                            |         |
|               |                      |                     | "white" for body color "White" "black" for body color "Black"               |         |
|               |                      |                     | "pink" for body color "Pink" "metal" for body color "Metal"                 |         |
|               |                      |                     | Stand-by disp. Wide                                                         |         |
|               |                      |                     | "white&pink" for body color "White"/"Pink"                                  |         |
|               |                      |                     | "black&metal" for body color "Black"/"Metal"                                |         |
|               |                      |                     | Wake-up display: Wake up                                                    |         |
|               |                      |                     | FUNC Positioning: Center                                                    | 332     |
|               |                      |                     | FUNC Sort: By date 1                                                        | 333     |
|               |                      |                     | FUNC Picture/Title name: Picture                                            | 333     |
|               |                      |                     | FUNC Display size: Normal                                                   | 334     |
|               | MUSIC                |                     | No data                                                                     | 394     |
|               |                      |                     | User created folder: None                                                   |         |
|               |                      |                     | Display: Title + Image                                                      | 394     |
|               |                      |                     | Volume: Level 12                                                            | 395     |
|               |                      |                     | FUNC Sound effect                                                           | 399     |
|               |                      |                     | Remaster: OFF Listening: OFF Equalizer: Normal                              |         |
|               | Music&Video Channel  |                     | No data                                                                     | 386     |
|               |                      |                     | Information of previously played program: None                              | 386     |
|               |                      |                     | Display: Title + Image                                                      | 386     |
|               |                      |                     | Volume: Level 12                                                            | 387     |
|               |                      |                     | FUNC Play mode setting: Normal                                              | 388     |
|               |                      |                     | FUNC Sound effect                                                           | 389     |
|               |                      |                     | Remaster: OFF Listening: OFF Equalizer: Normal                              |         |
|               | 8 motion             |                     | Pre-installed data only                                                     | 338     |
|               | 0                    |                     | User created folder: None                                                   |         |
|               |                      |                     | Playlist: Not stored                                                        | 343     |
|               |                      |                     | Position memory: All not stored                                             | 340     |
|               |                      |                     | Volume: Level 4                                                             |         |
|               | I.                   |                     |                                                                             |         |
|               |                      |                     |                                                                             | 339     |
|               |                      |                     |                                                                             | 40      |

| Main menu item | Sub-menu item     | Lower sub-menu item | Setting at purchase                                      | Reference |
|----------------|-------------------|---------------------|----------------------------------------------------------|-----------|
| Data box       | 8 motion          |                     | Icon: ON                                                 | 339       |
|                |                   |                     | FUNC Folder security: All released                       | 366       |
|                |                   |                     | FUNC Set & motion: All released                          | 340       |
|                |                   |                     | FUNC Sort: By date †                                     | 333       |
|                |                   |                     | FUNC Listing: Title + Image                              | 341       |
|                |                   |                     | FUNC Sound effect                                        | 341       |
|                |                   |                     | Remaster: OFF Listening: OFF Equalizer: Normal           |           |
|                |                   |                     | FUNC Display size: Fit in display                        | 342       |
|                |                   |                     | FUNC Change to full: Vertical display playback           | 342       |
|                | Melody (MINI) 16) |                     | Pre-installed data only                                  | 351       |
|                |                   |                     | User created folder: None                                |           |
|                |                   |                     | Playlist: Not stored                                     | 366       |
|                |                   |                     | FUNC Set as ring tone: All released                      | 352       |
|                |                   |                     | FUNC Sort: By date †                                     | 353       |
|                | My documents      |                     | No data                                                  | 374       |
|                |                   |                     | FUNC Sort: By date †                                     | 333       |
|                |                   |                     | FUNC Listing: Image                                      | 375       |
|                | Kisekae Tool      |                     | Pre-installed data only                                  | 354       |
|                |                   |                     | FUNC Sort: By date †                                     | 333       |
|                |                   |                     | FUNC Listing: Image                                      | 354       |
|                | Chara-den         |                     | Pre-installed data only                                  | 349       |
|                |                   |                     | FUNC Substitute image: カンガルー (Kangaroo)                  | 74        |
|                |                   |                     | FUNC Rec. Chara-den                                      | 350       |
|                |                   |                     | Camera mode: Photo mode Recording size: QCIF (176 x 144) |           |
|                |                   |                     | Recording type: Video + voice Recording quality: Normal  |           |
|                |                   |                     | FUNC Display size: Fit in display                        | 350       |
|                | PC Movie          |                     | Position memory: All not recorded                        | 323       |
|                |                   |                     | Played history: No histories                             | 324       |
|                |                   |                     | Volume: Level 12                                         | 322       |
|                |                   |                     | FUNC Listing: Title                                      | 324       |
|                |                   |                     | FUNC Sound effect                                        | 325       |
|                |                   |                     | Remaster: OFF Listening: OFF Equalizer: Normal           |           |
|                |                   |                     | FUNC Display size: Actual size                           | 325       |
|                | 1Seg              |                     | Position memory: All not stored                          | 346       |
|                |                   |                     | Volume: Level 12                                         | 346       |
|                |                   |                     | FUNC Listing: Title + image                              | 347       |

Reference

| ani mena nem | Sub-illella itelli       | Lower Sub-Illeriu itelli     | Setting at purchase                                                                                                    | TICICICIO |
|--------------|--------------------------|------------------------------|----------------------------------------------------------------------------------------------------|-----------|
| Data box     | Document viewer          |                              | _                                                                                                    | 378       |
|              | SD other files           |                              | _                                                                                                    | 362       |
|              | Bar code reader          | Scan code                    | _                                                                                                    | 165       |
|              |                          | Saved data                   | Not stored                                                                                                    | 167       |
|              | Receive Ir data (MR) 79) | Receive                      | _                                                                                                    | 370       |
|              |                          | Receive all                  | _                                                                                                    | 371       |
|              | SD-PIM                   | Phonebook                    | _                                                                                                    | 356       |
|              |                          | Schedule                     | _                                                                                                    | 356       |
|              |                          | Inbox                        | _                                                                                                    | 356       |
|              |                          | Outbox                       | _                                                                                                    | 356       |
|              |                          | Draft                        | _                                                                                                    | 356       |
|              |                          | Text memo                    | _                                                                                                    | 356       |
|              |                          | Bookmark                     | _                                                                                                    | 356       |
|              | Camera                   | Photo mode/                  | Inside camera/Outside camera: Outside camera                                                                                                    | 160       |
|              |                          | Movie mode                   | Image size Photo mode: Stand-by (480 x 854) Movie mode: QVGA (320 x 240)  Continuous mode: VGA (640 x 480)                                                                                       | 160       |
|              |                          |                              | FUNC File size setting: Mail restrict'n (L)                                                                                                    | 160       |
|              |                          |                              | FUNC Image quality: Fine                                                                                                    | 160       |
|              |                          |                              | Camera settings Shutter sound: Sound 1 Flicker correction: Auto                                                                                                    | 161       |
|              |                          |                              | Storage setting Store in: Phone Auto save set: OFF File restriction: File unrestricted                                                                                                    | 162       |
|              |                          |                              | FUNC Img. stabilizer: Auto                                                                                                    | 162       |
|              |                          |                              | Cont. shooting set.  Continuous mode: Auto Shot interval: 0.5 second Shot number VGA (640 x 480)/CIF (352 x 288): 4 shots (Fixed) QVGA (240 x 320)/QCIF (176 x 144)/Sub-QCIF (128 x 96): 5 shots | 162       |
|              |                          |                              | FUNC Display size: Actual size                                                                                                    | 162       |
|              |                          |                              | FUNC Icon: ON                                                                                                    | 162       |
|              |                          | My picture                   | Same as "My picture" in "Data box"                                                                                                    | 491       |
|              |                          | 8 motion                     | Same as " A motion" in "Data box"                                                                                                    | 491       |
|              | Bluetooth                | Device list                  | Not stored                                                                                                    | 427       |
|              | Diactoon                 | Dovido not                   | FUNC Preferred device: Not set                                                                                                    | 429       |
|              |                          | Activate Bluetooth/Bluetooth | FUNC I TETETION GEVICE. INCLINET                                                                                                    | 429       |
|              |                          | power OFF                    | _                                                                                                    | 429       |

Setting at purchase

Main menu item

Sub-menu item

Lower sub-menu item

| lain menu item | Sub-menu item       | Lower sub-menu item    | Setting at purchase                                                                                                    | Reference |
|----------------|---------------------|------------------------|----------------------------------------------------------------------------------------------------|-----------|
| LifeKit        | Bluetooth           | Accept registered      | _                                                                                                    | 429       |
|                |                     | Accept dialup devices  | _                                                                                                    | 429       |
|                |                     | Bluetooth settings     | Set authentications: OFF                                                                                                    | 432       |
|                |                     |                        | Session number setting: OFF                                                                                                    | 432       |
|                |                     |                        | Time-out to search: 5 seconds                                                                                                    | 432       |
|                |                     |                        | Forward ring tone: ON                                                                                                    | 432       |
|                |                     |                        | Disconnection settings: End the call                                                                                                    | 432       |
|                |                     |                        | Dial from headset: Valid                                                                                                    | 432       |
|                |                     |                        | Bluetooth info                                                                                                    | 432       |
|                |                     |                        | Device name: P906i                                                                                                    |           |
|                | GPS                 | Position location      | -                                                                                                    | 276       |
|                |                     | Notify of location     | -                                                                                                    | 284       |
|                |                     | Location history       | No histories                                                                                                    | 284       |
|                |                     | § α <b>ppil</b>        | Pre-installed i-oppli programs only                                                                                                    | 277       |
|                |                     | Service settings       | -                                                                                                    | 285       |
|                |                     | GPS settings           | GPS button setting: Read a map                                                                                                    | 285       |
|                |                     |                        | Posit. tone/illum.  Select posit. ring tone: "Position location" OFF "Notify of location" Pattern 1  "Location req./Accept" Pattern 2 "Location req./Confirm" Pattern 2  Ring time setting: All 3 seconds  Select vibrator: All OFF  Select illumination: All Color 5 |           |
|                |                     |                        | Positioning mode: All Standard mode                                                                                                    | 286       |
|                |                     |                        | Reg. LCS client: Not stored                                                                                                    | 286       |
|                |                     |                        | Location request menu: OFF                                                                                                    | 287       |
|                |                     |                        | Host selection: Default                                                                                                    | 289       |
|                | Text reader         | Scan text              | _                                                                                                    | 168       |
|                |                     | Saved data             | Not stored                                                                                                    | 169       |
|                | Rec. msg/voice memo | Play/Erase msg.        | Not recorded                                                                                                    | 73        |
|                | (MEN) 55)           | Play/Erase VP msg.     | Not recorded                                                                                                    | 73        |
|                |                     | Record message setting | OFF                                                                                                    | 71        |
|                |                     |                        | Answer message: Japanese 1 (when "Record message setting" is set to "ON")                                                                                                    |           |
|                |                     |                        | Ring time: 13 seconds (when "Record message setting" is set to "ON")                                                                                                    |           |
|                |                     | Voice memo             | Not recorded                                                                                                    | 418       |
|                |                     | Voice announce         | Not recorded                                                                                                    | 110       |
|                | Voice recorder      |                        | File size setting: Mail restrict'n(L)                                                                                                    | 373       |
|                |                     |                        | FINC Storage setting  Store in: Phone Auto save set: OFF File restriction: File unrestricted                                                                                                    | 373       |

| /lain menu item |                        | Lower sub-menu item      | Setting at purchase | Referen |
|-----------------|------------------------|--------------------------|---------------------|---------|
| LifeKit         | Data Security Service  | Connect to Center        | _                   | 105     |
|                 |                        | Sent/recv. PB data list  | No histories        | 105     |
|                 |                        | PB image sending         | OFF                 | 105     |
| Service         | Caller ID notification | Activate                 | _                   | 47      |
|                 | (MINJ 17)              | Check setting            | _                   | 47      |
|                 | Voice mail             | Play messages            | _                   | 447     |
|                 |                        | Activate                 | _                   | 447     |
|                 |                        | Deactivate               | =                   | 447     |
|                 |                        | Set ring time            | _                   | 447     |
|                 |                        | Check setting            | _                   | 447     |
|                 |                        | Setting                  | =                   | 447     |
|                 |                        | Check new messages       | _                   | 446     |
|                 |                        | Message notification     | YES                 | 447     |
|                 |                        | Erase icon               | _                   | 447     |
|                 |                        | Activate notice call     | _                   | 447     |
|                 |                        | Deactivate notice call   | _                   | 447     |
|                 |                        | Notice call status       | _                   | 447     |
|                 | Call waiting           | Activate                 | =                   | 448     |
|                 |                        | Deactivate               | _                   | 448     |
|                 |                        | Check setting            | _                   | 448     |
|                 | Call forwarding        | Activate                 | _                   | 450     |
|                 |                        | Deactivate               | _                   | 450     |
|                 |                        | Change forwarding No.    | =                   | 450     |
|                 |                        | Setting if fwd. No. busy | _                   | 450     |
|                 |                        | Check setting            | _                   | 450     |
|                 | Nuis. call blocking    | Register caller          | =                   | 451     |
|                 |                        | Register selected No.    | _                   | 452     |
|                 |                        | Delete last entry        | _                   | 452     |
|                 |                        | Delete all entries       | _                   | 452     |
|                 |                        | Check No. of entries     | _                   | 452     |
|                 | Caller ID request      | Activate                 | _                   | 452     |
|                 |                        | Deactivate               | _                   | 452     |
|                 |                        | Check setting            | _                   | 452     |

| Main menu item | Sub-menu item           | Lower sub-menu item    | Setting                                                                                                    | at purchase                                                                                           | Reference |
|----------------|-------------------------|------------------------|----------------------------------------------------------------------------------------------------|----------------------------------------------------------------------------------------------------|-----------|
| Service        | 2in1 setting            | Lower Sub-friend Item  | Deactivated Mode switching: Dual mode Stand-by display Dual mode: Pyramid at night B mode: Fruit salad Standby disp. Wide Dual mode: Ring B mode: Mont St Michel Set call/receive No. Disp. call/receive No. Number A Font of dial number: Pattern 1 Font color | White for body color "Black"/"Metal"  Yellowish green for body color "Black"/"Metal"  Mail: Pattern 5 | 456       |
|                | Multi number            | Set multi number       |                                                                                                    | _                                                                                                    | 455       |
|                |                         | Check setting          |                                                                                                    | _                                                                                                    | 456       |
|                |                         | Number setting         | Not stored                                                                                                    |                                                                                                    | 455       |
|                |                         | Set as ring tone       | All Same as ring tone                                                                                                    |                                                                                                    | 456       |
|                | Arrival call act        | 1                      | Answer                                                                                                    |                                                                                                    | 454       |
|                | Set in-call arrival act | Activate               |                                                                                                    | _                                                                                                    | 454       |
|                |                         | Deactivate             |                                                                                                    | _                                                                                                    | 454       |
|                |                         | Check setting          |                                                                                                    | _                                                                                                    | 454       |
|                | Remote control          | Activate               |                                                                                                    | _                                                                                                    | 455       |
|                |                         | Deactivate             |                                                                                                    | _                                                                                                    | 455       |
|                |                         | Check setting          |                                                                                                    | _                                                                                                    | 455       |
|                | Dual network            | Dual network switching |                                                                                                    | _                                                                                                    | 452       |
|                |                         | Check setting          |                                                                                                    | _                                                                                                    | 453       |
|                | English guidance        | Guidance setting       |                                                                                                    | _                                                                                                    | 453       |
|                |                         | Check setting          |                                                                                                    | _                                                                                                    | 453       |

| /lain menu item |                             | Lower sub-menu item         | Setting at purchase                                | Reference |
|-----------------|-----------------------------|-----------------------------|----------------------------------------------------|-----------|
| Service         | Set Roaming guidance        | Activate                    | _                                                  | 479       |
|                 |                             | Deactivate                  | _                                                  | 479       |
|                 |                             | Check setting               | _                                                  | 479       |
|                 | Additional service          | Additional service          | Not stored                                         | 462       |
|                 |                             | Additional guidance         | Not stored                                         | 463       |
|                 | Service numbers             | ドコモ故障問合せ                    | =                                                  | 453       |
|                 |                             | (DoCoMo repair counter)     |                                                    |           |
|                 |                             | ドコモ総合案内・受付                  | _                                                  | 454       |
|                 |                             | (DoCoMo Information Center) |                                                    |           |
|                 | OFFICEED                    | Area display setting        | _                                                  | 462       |
|                 |                             | Activate forwarding         | _                                                  | 462       |
|                 |                             | Deactivate forwarding       | _                                                  | 462       |
|                 |                             | Check forwarding set.       | =                                                  | 462       |
|                 | Chaku-moji                  | Create message              | Not stored                                         | 57        |
|                 |                             | Message disp. settings      | Calls with callerID                                | 58        |
|                 |                             | Sent messages               | No records                                         | 58        |
|                 |                             | Prefer Chaku-moji           | OFF                                                | 58        |
| Phonebook       | Add to phonebook            | Phone                       | Not stored                                         | 92        |
|                 | -                           | UIM                         | _                                                  | 92        |
|                 | Search phonebook            | All?                        | _                                                  | 98        |
|                 |                             | Reading?                    | _                                                  | 98        |
|                 |                             | Group?                      | -                                                  | 98        |
|                 |                             | Memory No.?                 | _                                                  | 98        |
|                 |                             | Name?                       | FUNC Sort: Reading order                           | 101       |
|                 |                             | Phone number?               | FUNC Sort: Reading order                           | 101       |
|                 |                             | Mail address?               | FUNC Sort: Reading order                           | 101       |
|                 |                             | 2-touch dial?               |                                                    | 98        |
|                 | UIM operation               | Сору                        | _                                                  | 422       |
|                 |                             | Delete                      | _                                                  | 422       |
|                 | PushTalk phonebook          | 1                           | Not stored                                         | 85        |
|                 | Dialed/recv. calls (wew)24) | Dialed calls                | No records                                         | 54        |
|                 | , ,                         |                             | FUNC Sent address: No records                      | 229       |
|                 |                             | Received calls              | No records                                         | 55        |
|                 |                             |                             | FUNC Received address: No records                  | 229       |
|                 | Own number (MENU 0)         | I .                         | Not stored (except "Own number" for Number A)      | 417       |
|                 | Group setting               |                             | FUNC Edit group                                    | 97        |
|                 |                             |                             | Group name: Group 01 to 19 (except inside the UIM) |           |
|                 |                             |                             | Settings: None                                     |           |

| Main menu item | Sub-menu item         | Lower sub-menu item    | Setting at purchase                                  | Reference |  |  |  |
|----------------|-----------------------|------------------------|------------------------------------------------------|-----------|--|--|--|
| Phonebook      | Restrictions          | Restrict dialing       | All released                                         | 143       |  |  |  |
|                |                       | Call rejection         | All released                                         | 143       |  |  |  |
|                |                       | Call acceptance        | All released                                         | 143       |  |  |  |
|                |                       | Call forwarding        | All released                                         | 143       |  |  |  |
|                |                       | Voice mail             | All released                                         | 143       |  |  |  |
|                | Phonebook settings    | Character size         | All Standard                                         | 129       |  |  |  |
|                | (MM) 26)              | Voice dial setting     | Not stored                                           | 103       |  |  |  |
|                |                       | Mail group             | Not stored                                           | 232       |  |  |  |
|                |                       |                        | FUNC Edit group name: Mail group 1 to 20             | 232       |  |  |  |
|                |                       | Chat group             | Not stored                                           | 242       |  |  |  |
|                |                       |                        | FUNC Edit group name: Group 1 to 5                   | 243       |  |  |  |
|                |                       | Forwarding image       | ON                                                   | 371       |  |  |  |
|                | No. of phonebook      | 11                     | _                                                    | 100       |  |  |  |
| Stationery     | Alarm (MIN) 44)       |                        | Not stored                                           |           |  |  |  |
| 1              |                       |                        | Alarm: All OFF                                       | 408       |  |  |  |
|                | Schedule (MRN) 45)    |                        | Not stored                                           | 411       |  |  |  |
|                |                       |                        | FUNC Monthly display/Weekly display: Monthly display | 413       |  |  |  |
|                |                       |                        | FUNC Customize holiday                               | 413       |  |  |  |
|                |                       |                        | Sunday: Red Monday to Friday: Default Saturday: Blue |           |  |  |  |
|                | ToDo ([MRM] 95)       |                        | Not stored                                           | 415       |  |  |  |
|                |                       |                        | FUNC Category display: All                           | 415       |  |  |  |
|                |                       |                        | FUNC Sort/Filter: By entered time                    | 415       |  |  |  |
|                | Text memo (www.42)    |                        | Not recorded                                         | 421       |  |  |  |
|                | Calculator (MENU) 85) |                        | _                                                    | 421       |  |  |  |
|                | Guide                 |                        | _                                                    | 39        |  |  |  |
|                | Common phrase/dic.    | Common phrases         | All default                                          | 441       |  |  |  |
|                | (wm 38)               | Own dictionary         | Not stored                                           | 442       |  |  |  |
|                |                       | Download dictionary    | Pre-installed data only                              | 443       |  |  |  |
|                |                       |                        | FUNC Set dictionary: All valid                       | 443       |  |  |  |
|                |                       | Create learned wd list | _                                                    | 443       |  |  |  |

| /lain menu item | Sub-menu item        | Lower sub-menu item         | Setting at purchase                                                                         | Reference |
|-----------------|----------------------|-----------------------------|---------------------------------------------------------------------------------------------|-----------|
| MUSIC           | MUSIC Player         |                             | No data                                                                                     | 393       |
|                 |                      |                             | Playlist: Not stored                                                                        | 400       |
|                 |                      |                             | Information of previously played music file: None                                           | 392       |
|                 |                      |                             | Display: Title + Image                                                                      | 393       |
|                 |                      |                             | Volume: Level 12                                                                            | 395       |
|                 |                      |                             | FUNC Play mode setting: Normal                                                              | 397       |
|                 |                      |                             | FUNC Sound effect                                                                           | 399       |
|                 |                      |                             | Remaster: OFF Listening: OFF Equalizer: Normal                                              | l         |
|                 | Music&Video Channe   | I                           | Same as "Music&Video Channel" in "Data box"                                                 | 491       |
| 1Seg            | Activate 1Seg        |                             | Confirmation display at start*: Displays the Exemption Clause Confirmation display          | 292       |
|                 |                      |                             | Confirmation display for the data broadcasting*: Displays the Exemption Clause Confirmation | 310       |
|                 |                      |                             | display                                                                                     | I         |
|                 |                      |                             | Broadcasting storage area: Not stored                                                       | 292       |
|                 |                      |                             | Volume: Level 12                                                                            | 296       |
|                 | Program guide        |                             | _                                                                                           | 300       |
|                 | Book program list    |                             | Not stored                                                                                  | 304       |
|                 | Timer recording list |                             | Not stored                                                                                  | 305       |
|                 |                      |                             | Confirmation display at timer recording: Displays the Exemption Clause Confirmation display | 306       |
|                 | Recording result     |                             | Not stored                                                                                  | 309       |
|                 | TVlink               |                             | Not stored                                                                                  | 302       |
|                 | Channel list         |                             | Not stored                                                                                  | 294       |
|                 | Channel setting      | Select area                 | _                                                                                           | 294       |
|                 |                      | Auto channel setting        | _                                                                                           | 294       |
|                 | User settings        | Caption*                    | ON                                                                                          | 309       |
|                 |                      | Caption posit. in w-scr*    | Lower                                                                                       | 309       |
|                 |                      | Rec. when low battery*      | ON                                                                                          | 309       |
|                 |                      | Rec. program when call*     | OFF                                                                                         | 309       |
|                 |                      | Mobile W-Speed <sup>※</sup> | ON                                                                                          | 309       |
|                 |                      | Image quality**             | Dynamic                                                                                     | 309       |
|                 |                      | Sound*                      | Sound effect                                                                                | 309       |
|                 |                      |                             | Auto volume: ON Remaster: OFF                                                               | 1         |
|                 |                      |                             | Listening: OFF Equalizer: Normal                                                            | 1         |
|                 |                      |                             | TV sound while closed: ON                                                                   | 310       |
|                 |                      | ECO mode*                   | Released                                                                                    | 310       |
|                 |                      | Display light*              | Constant light                                                                              | 310       |
|                 |                      | Data broadcasting*          | Set image display: ON                                                                       | 310       |
|                 |                      |                             | Sound effect setting: ON                                                                    | 310       |

| Main menu item | Sub-menu item          | Lower sub-menu item   | Setting at purchase                 | Reference |
|----------------|------------------------|-----------------------|-------------------------------------|-----------|
| 1Seg           | User settings          | lcon <sup>®</sup>     | ON                                  | 310       |
|                |                        | Mail ticker display*  | Receipt notification                | 310       |
|                |                        | Check TV settings     | _                                   | 310       |
|                |                        | Reset channel setting | =                                   | 310       |
|                |                        | Reset storage area    | _                                   | 310       |
|                |                        | Reset TV settings     | _                                   | 310       |
| Osaifu-Keitai  | IC card content        |                       | Pre-installed i-oppli programs only | 265       |
|                | DCMX                   |                       | _                                   | 258       |
|                | ToruCa                 |                       | No data                             | 267       |
|                |                        |                       | User created folder: None           |           |
|                |                        |                       | FUNC Sort: By date †                | 270       |
|                | IC card lock set.      | IC card lock          | Released                            | 273       |
|                |                        | IC lock(power-off)    | Setting before OFF                  | 273       |
| S              | Settings               | Receive ToruCa        | Accept                              | 272       |
|                |                        | ToruCa from dataBC    | Auto receive ON                     | 272       |
|                |                        | Receiving display     | ON                                  | 272       |
|                |                        | Check same data       | ON                                  | 272       |
|                |                        | Auto reading          | Accept                              | 272       |
|                | Check IC owner         |                       | <del>-</del>                        | 266       |
|                | Change IC owner        |                       | _                                   | 266       |
|                | Search by i-mode       |                       | <del>-</del>                        | 186       |
| Others         | Clock display of Priva | te window             | Icons and date/time                 | 33        |
|                | Redial                 |                       | No records                          | 54        |
|                | Public Mode (Drive M   | ode)                  | Released                            | 69        |
|                | Manner mode            |                       | Released                            | 112       |
|                | Videophone             |                       | FUNC Backlight: Constant light      | 76        |
|                | Photo-sending          |                       | FUNC Image size: QCIF (176 x 144)   | 160       |
|                | Character input        |                       | FUNC Char. input/dict.              | 440       |
|                |                        |                       | Learned words: Not stored           |           |
|                |                        |                       | Candid. disp. size: Standard        |           |
|                |                        |                       | Candidate display: ON               |           |
|                |                        |                       | Character set time: OFF             |           |
|                |                        |                       | 2/NIKO-touch guide: ON              |           |

# **List of Characters Assigned to Keys (5-touch Input Method)**

| Display | abc                                                                 | 123 | 漢                  | לת                     |
|---------|---------------------------------------------------------------------|-----|--------------------|------------------------|
| 1       | @_/:~*2 **1 1                                                       | 1   | あいうえおぁぃぅぇぉ         | アイウエオアィゥェォ             |
| 2       | abcABC2                                                             | 2   | かきくけこ              | カキクケコ                  |
| 3       | defDEF3                                                             | 3   | さしすせそ              | サシスセソ                  |
| 4       | ghiGH14                                                             | 4   | たちつてとっ             | タチツテトッ                 |
| 5       | jkIJKL5                                                             | 5   | なにぬねの              | ナニヌネノ                  |
| 6       | m n o M N O 6                                                       | 6   | はひふへほ              | ハヒフヘホ                  |
| 7       | pqrsPQRS7                                                           | 7   | まみむめも              | マミムメモ                  |
| 8       | tuvTUV8                                                             | 8   | やゆよゃゅょ             | ヤユヨャュョ                 |
| 9       | wxyzWXYZ9                                                           | 9   | らりるれろ              | ラリルレロ                  |
| 0       | 0 □ (space):                                                        | 0   | わをんゎー<br>□ (space) | ワヲンヮ *1 ー<br>□ (space) |
| *       | .ne.jp .co.jp .com<br>http://www.<br>https://www.<br>@ docomo.ne.jp | *   | * * **3            | • •                    |
| #       | . !?¥& () *<br>#" = ^ + ;                                           | #   | ··!?               | ··!?                   |

 $<sup>\</sup>ensuremath{\%1}$  : Displayed when entering the character in full pitch.

 $<sup>\</sup>ensuremath{\%2}$  : Displayed when entering the character in half pitch.

<sup>※3:</sup> Displayed when entering characters consecutively.

If you press (X) after fixing a character, pictographs are displayed.

<sup>•</sup> If you press (a) after entering a character, characters can be scrolled in the reverse order.

After entering hiragana, katakana, or alphabetic characters, you can switch uppercase and lowercase characters by pressing

<sup>•</sup> You can enter "+" by pressing and holding (O) for at least one second in Numeral input mode.

# **List of Characters Assigned to Keys (2-touch Input Method)**

#### Kanji/Hiragana input mode

<Uppercase input mode>

|             |   |   |   |     | S | ecor | ıd diç | git |   |          |   |
|-------------|---|---|---|-----|---|------|--------|-----|---|----------|---|
|             |   | 1 | 2 | 3   | 4 | 5    | 6      | 7   | 8 | 9        | 0 |
|             | 1 | あ | い | う   | え | お    | Α      | В   | С | D        | Ε |
|             | 2 | か | き | <   | け | Z    | F      | G   | Н | 1        | J |
|             | 3 | さ | J | す   | ф | そ    | Κ      | L   | М | Ν        | 0 |
| gi          | 4 | た | 5 | つ   | て | ۲    | Р      | Q   | R | S        | Т |
| First digit | 5 | な | Ē | ぬ   | ね | 0    | U      | ٧   | W | Χ        | Υ |
| Ε̈́         | 6 | は | Ŋ | ıZı | > | ほ    | Ζ      | ?   |   | ſ        | / |
|             | 7 | ま | み | む   | め | も    | ¥      | &   |   | <b>a</b> |   |
|             | 8 | せ | ( | Ø   | ) | Ή    | *      | #   |   | •        |   |
|             | 9 | 5 | b | る   | れ | ろ    | 1      | 2   | 3 | 4        | 5 |
|             | 0 | わ | を | h   | " | ۰    | 6      | 7   | 8 | 9        | 0 |

#### Katakana input mode

<Uppercase input mode>

|             |   |   |     |    | S | econ | d diç | git |   |          |   |
|-------------|---|---|-----|----|---|------|-------|-----|---|----------|---|
| `           |   |   | 2   | 3  | 4 | 5    | 6     | 7   | 8 | 9        | 0 |
|             | 1 | 7 | 1   | ġ  | Ι | t    | Α     | В   | C | D        | Е |
|             | 2 | 力 | +   | 2  | Ţ |      | F     | G   | Н |          | J |
|             | 3 | Ħ | ý   | λ  | t | У    | K     | L   | М | N        | 0 |
| git         | 4 | g | Ŧ   | ŋ  | Ŧ | /    | Р     | Q   | R | S        | T |
| First digit | 5 | t | Ξ   | Z  | ネ | J    | U     | V   | W | χ        | γ |
| Fire        | 6 | Л | Ł   | 7  | Λ | ホ    | Z     | ?   |   | -        | / |
|             | 7 | ₹ | 111 | Ь  | Х | Ŧ    | ¥     | 3   |   | <b>a</b> |   |
|             | 8 | 7 | (   | 1  | ) | 3    | *     | #   |   | •        |   |
|             | 9 | Ē | IJ  | lν | V |      | 1     | 2   | 3 | 4        | 5 |
|             | 0 | 7 | Ŧ   | y  | * |      | 6     | 7   | 8 | 9        | 0 |

#### Alphabet input mode

|             |    |       |         | Sec              | ond o | digit |   |        |   |   |   |
|-------------|----|-------|---------|------------------|-------|-------|---|--------|---|---|---|
| ì           |    | 1     | 2       | 3                | 4     | 5     | 6 | 7      | 8 | 9 | 0 |
|             | 1  | "     | \$      | %                |       | +     | а | b      | С | d | 9 |
|             | 2  | ,     |         | :                |       | <     | f | g      | h | i | j |
|             | З  | =     | >       | 0                | [     | ]     | k |        | m | n | 0 |
| igit        | 4  | ^     | _       | ' <b>%1` %</b> 2 | {     |       | р | q      | r | S | t |
| First digit | 5  | }     | -*1-**2 |                  |       |       | U | V      | W | χ | у |
| Fir         | 6  |       |         |                  |       |       | Z | ?      | ! | - | / |
|             | 7  |       |         |                  |       |       | ¥ | 3      |   |   |   |
|             | 8  |       | (       |                  | )     |       | * | #      |   |   |   |
|             | 9  |       |         |                  |       |       | 1 | 2      | 3 | 4 | 5 |
|             | 0  |       |         |                  |       |       | 6 | 7      | 8 | 9 | 0 |
|             | C: | ممامة |         |                  |       | d     |   | d lass |   |   |   |

- Switches between uppercase input mode and lowercase input mode.
- %1: Displayed when entering characters in full pitch.
- ※2: Displayed when entering characters in half pitch.

<Lowercase input mode>

|             |   |   |   |   | S | econ | ıd diç | git |   |   |   |
|-------------|---|---|---|---|---|------|--------|-----|---|---|---|
| 1           |   |   | 2 | 3 | 4 | 5    | 6      | 7   | 8 | 9 | 0 |
|             | 1 | あ | い | ń | え | お    | а      | b   | С | d | е |
|             | 2 |   |   |   |   |      | f      | g   | h | i | j |
|             | 3 |   |   |   |   |      | k      | _   | m | n | 0 |
| ij          | 4 |   |   | 7 |   |      | р      | q   | r | S | t |
| First digit | 5 |   |   |   |   |      | u      | ٧   | W | Х | у |
| 뱚           | 6 |   |   |   |   |      | Z      |     |   |   |   |
|             | 7 |   |   |   |   |      |        |     |   |   |   |
|             | 8 | ゃ |   | ゆ |   | ょ    |        |     |   |   |   |
|             | 9 |   |   |   |   |      |        |     |   |   |   |
|             | 0 | わ |   |   | ` | 0    |        |     |   |   |   |

<Lowercase input mode>

|             |   |             | Second digit |   |   |   |   |   |   |   |   |  |  |
|-------------|---|-------------|--------------|---|---|---|---|---|---|---|---|--|--|
| `           |   | 1           | 2            | 3 | 4 | 5 | 6 | 7 | 8 | 9 | 0 |  |  |
|             | 1 | 7           | 1            | ġ | I | t | а | b | С | d | е |  |  |
|             | 2 |             |              |   |   |   | f | g | h | i | j |  |  |
|             | 3 |             |              |   |   |   | k |   | m | n | 0 |  |  |
| ij          | 4 |             |              | ŋ |   |   | р | q | ſ | S | t |  |  |
| First digit | 5 |             |              |   |   |   | U | V | W | χ | у |  |  |
| ᆵ           | 6 |             |              |   |   |   | Z |   |   |   |   |  |  |
|             | 7 |             |              |   |   |   |   |   |   |   |   |  |  |
|             | 8 | 7           |              | 1 |   | 3 |   |   |   |   |   |  |  |
|             | 9 |             |              |   |   |   |   |   |   |   |   |  |  |
|             | 0 | ŋ <b>%1</b> |              |   | , |   |   |   |   |   |   |  |  |

### Information

- A space is entered if you press keys that correspond to a blank where no character is assigned.
- In Kanji/Hiragana or Katakana input mode, you can enter "\* " and
   " also by pressing is instafter entering a character. For "\* ", press is increase.
   The Kanji/Hiragana or Katakana input mode, you can enter "\* " and
   " also by pressing is instantiated in the Katakana input mode, you can enter "\* " and
   " also by pressing is instantiated in the Katakana input mode, you can enter "\* " and
   " also by pressing is instantiated in the Katakana input mode, you can enter "\* " and
   " also by pressing is instantiated in the Katakana input mode, you can enter "\* " and
   " also by pressing is instantiated in the Katakana input mode, you can enter "\* " and
   " also by pressing is instantiated in the Katakana input mode, you can enter "\* " and
   " also by pressing is instantiated in the Katakana input mode, you can enter "\* " and
- You can enter "+" by pressing and holding for at least one second in Numeral input mode.

# Appendix/External Devices/Troubleshooting

# **List of Characters Assigned to Keys (NIKO-touch Input Method)**

#### Kanji/Hiragana input mode

<Lowercase input>

|             |   |   | Second digit |     |   |   |   |   |   |   |   |  |
|-------------|---|---|--------------|-----|---|---|---|---|---|---|---|--|
|             |   | 1 | 2            | 3   | 4 | 5 | 6 | 7 | 8 | 9 | 0 |  |
|             | 1 | あ | い            | う   | え | お |   | - | @ | _ | 1 |  |
|             | 2 | か | き            | <   | け | Z |   | а | b | С | 2 |  |
|             | 3 | さ | J            | す   | ф | そ |   | d | е | f | З |  |
| ΞÉ          | 4 | た | 5            | つ   | て | ۲ | つ | g | h | i | 4 |  |
| First digit | 5 | な | Ē            | ぬ   | ね | 0 |   | j | k | - | 5 |  |
| Firs        | 6 | は | Ŋ            | ıZı | > | ほ |   | m | n | 0 | 6 |  |
|             | 7 | ま | み            | む   | め | も | р | q | r | S | 7 |  |
|             | 8 | や | ゆ            | አ   | や | Ø | አ | t | u | ٧ | 8 |  |
|             | 9 | 5 | b            | る   | n | ろ | w | х | у | Z | 9 |  |
|             | 0 | わ | を            | h   | ` | 0 | J | • | ! | ? | 0 |  |

#### Katakana input mode

<Lowercase input>

|             |   |   | Second digit |    |    |          |   |   |   |   |   |  |
|-------------|---|---|--------------|----|----|----------|---|---|---|---|---|--|
|             | / | 1 | 2            | 3  | 4  | 5        | 6 | 7 | 8 | 9 | 0 |  |
|             | 1 | 7 | 1            | ġ  | Ι  | t        |   | - | @ | - | 1 |  |
|             | 2 | ħ | +            | 2  | Ţ  |          |   | а | b | С | 2 |  |
|             | 3 | Ħ | ý            | λ  | t  | У        |   | d | 9 | f | 3 |  |
| git         | 4 | 9 | Ŧ            | IJ | Ŧ  | 1        | ŋ | g | h | i | 4 |  |
| First digit | 5 | t | -            | Z  | ネ  | 1        |   | j | k |   | 5 |  |
| Ë           | 6 | Л | Ł            | 7  | Λ  | <b>#</b> |   | m | n | 0 | 6 |  |
|             | 7 | 7 | 111          | Ь  | Х  | ŧ        | р | q | r | S | 7 |  |
|             | 8 | ħ | 1            | 3  | ħ  | 1        | 3 | t | U | V | 8 |  |
|             | 9 | j | IJ           | ll | V  |          | W | χ | у | Z | 9 |  |
|             | 0 | 7 | Ŧ            | y  | ١. | 0        | - |   | ! | ? | 0 |  |

#### Information

- A space is entered if you press keys that correspond to a blank where no character is assigned.
- You can enter " " " and " ° " by pressing (★). For " ", press (\*\*) once. For " ", press (\*\*) twice. In Kanji/Hiragana input mode, you can enter them by pressing the key just after entering a character.
- You can enter "+" by pressing and holding (O) for at least one second in Numeral input mode.

#### <Uppercase input>

|             |   |   | Second digit |    |   |   |   |   |   |   |   |  |
|-------------|---|---|--------------|----|---|---|---|---|---|---|---|--|
|             |   | 1 | 2            | 3  | 4 | 5 | 6 | 7 | 8 | 9 | 0 |  |
|             | 1 | あ | い            | ń  | え | お |   |   |   |   |   |  |
|             | 2 | カ |              |    | ケ |   |   | Α | В | С |   |  |
|             | 3 |   |              |    |   |   |   | D | Е | F |   |  |
| Ħ           | 4 |   |              | つ  |   |   | つ | G | Н | ı |   |  |
| ğ.          | 5 |   |              |    |   |   |   | J | K | L |   |  |
| First digit | 6 |   |              |    |   |   |   | М | N | 0 |   |  |
|             | 7 |   |              |    |   |   | Р | Q | R | S |   |  |
|             | 8 | ゃ | ゆ            | ۲, | や | ゆ | 4 | Т | U | ٧ |   |  |
|             | 9 |   |              |    |   |   | W | Х | Υ | Z |   |  |
|             | 0 | わ |              |    |   |   |   |   |   |   |   |  |

#### <Uppercase input>

|             |   |   |   |   | S | econ | ıd diç | git |   |   |   |
|-------------|---|---|---|---|---|------|--------|-----|---|---|---|
|             |   | 1 | 2 | 3 | 4 | 5    | 6      | 7   | 8 | 9 | 0 |
|             | 1 | 7 | 1 | ġ | I | 1    |        |     |   |   |   |
|             | 2 |   |   |   |   |      |        | Α   | В | С |   |
|             | 3 |   |   |   |   |      |        | D   | Е | F |   |
| Ħ           | 4 |   |   | ŋ |   |      | IJ     | G   | Н | 1 |   |
| First digit | 5 |   |   |   |   |      |        | J   | K | L |   |
| Firs        | 6 |   |   |   |   |      |        | М   | N | 0 |   |
|             | 7 |   |   |   |   |      | Р      | Q   | R | S |   |
|             | 8 | ħ | 1 | 3 | t | 1    | 3      | T   | U | V |   |
|             | 9 |   |   |   |   |      | W      | Χ   | Υ | Z |   |
|             | 0 |   |   |   |   |      |        |     |   |   |   |

# **Symbol List**

When "Read aloud settings" is set to "ON", symbols are read aloud.

| Symbol | Voice guidance |
|--------|----------------|
| `      | _              |
| 0      | _              |
| ,      | コンマ*1          |
|        | ドット*1          |
|        | テン             |
| :      | コロン            |
| ;      | セミコロン          |
| ?      | ギモンフ*1         |
| ļ.     | カンタンフ*1        |
| ø      | ダクテン           |
| •      | ハンダクテン         |
| ,      | _              |
| `      | _              |
|        | ウムラウト          |
| ^      | ヤマガタキゴウ*1      |
|        | オーバーライン        |
| _      | アンダーライン        |
| \      | _              |
| ١,     | _              |
| 7      | _              |
| 2      | _              |
| //     | _              |
| 仝      | ドウ             |
| √      | _              |
| ď      | シメ             |
| 0      | ゼロ             |
| _      | チョーオン※2        |
| _      | ダッシュ           |
| -      | ハイフン           |
| /      | スラッシュ          |
| \      | バックスラッシュ       |
| ~      | カラ※3           |

| Symbol | Voice guidance |
|--------|----------------|
|        | _              |
|        | タテセン※1         |
|        | テンテンテン         |
|        | テンテン           |
|        | _              |
| ,      | アポストロフィ※1      |
| *      | _              |
|        | インヨウフ*1        |
| (      | カッコ            |
| )      | トジカッコ          |
| (      | カッコ            |
| )      | トジカッコ          |
| [      | カッコ            |
| ]      | トジカッコ          |
| {      | カッコ            |
| }      | トジカッコ          |
| <      | カッコ            |
| >      | トジカッコ          |
| (      | カッコ            |
| )      | トジカッコ          |
| Γ      | カギカッコ          |
| J      | トジカギカッコ        |
| Γ      | カギカッコ          |
| J      | トジカギカッコ        |
| [      | カッコ            |
| ]      | トジカッコ          |
| +      | プラス            |
| _      | マイナス※4         |
| ±      | プラスマイナス        |
| ×      | カケル            |
| ÷      | ワル             |
| =      | イコール           |

| Symbol                                  | Voice guidance                                                                                          |
|-----------------------------------------|----------------------------------------------------------------------------------------------------|
| #                                       | ノットイコール                                                                                                 |
| <                                       | ショーナリ                                                                                                   |
| >                                       | ダイナリ                                                                                                    |
| ≅                                       | ショーナリイコール                                                                                               |
| ≧                                       | ダイナリイコール                                                                                                |
| ≠                                       | ノットイコール<br>ショーナリ<br>ダイナリ<br>ショーナリイコール<br>ダイナリイコール<br>ムゲンダイ<br>ユエニ<br>オス<br>メス<br>ド<br>フン<br>ビョー<br>ミショー |
| - ::                                    | ユエニ                                                                                                    |
| ₹1                                      | オス                                                                                                    |
| 우                                       | メス                                                                                                    |
| 0                                       | 7.                                                                                                    |
| ,                                       | フン                                                                                                    |
| ,<br>,<br>,<br>,<br>,<br>,              | ビョー                                                                                                    |
| $^{\circ}$                              | ドシー                                                                                                    |
| ¥                                       | エン                                                                                                    |
| \$                                      | ドシー<br>エン<br>ドル                                                                                         |
| ¢<br>£                                  | セント<br>ポンド<br>パーセント<br>イゲタ                                                                              |
| £                                       | ポンド                                                                                                    |
| %                                       | パーセント                                                                                                   |
| #                                       | イゲタ                                                                                                    |
| 8                                       | アンド                                                                                                    |
| *                                       | アスタリスク                                                                                                  |
| @                                       | アスタリスク<br>アットマーク                                                                                        |
| §                                       | セクション                                                                                                   |
| ☆                                       | ホシ                                                                                                    |
| *                                       | クロホシ                                                                                                    |
| 0                                       | マル                                                                                                    |
| •                                       | クロマル                                                                                                    |
| 0                                       | ニジューマル                                                                                                  |
| * · · · · · · · · · · · · · · · · · · · | ヒシガタ                                                                                                    |
| •                                       | クロヒシガタ                                                                                                  |
|                                         | シカク                                                                                                    |
|                                         | クロシカク                                                                                                   |

| Symbol                  | Voice guidance    |
|-------------------------|-------------------|
| $\triangle$             | サンカク              |
| <u>△</u>                | クロサンカク            |
| $\nabla$                | ギャクサンカク           |
| •                       | クロギャクサンカク         |
| *                       | コメジルシ             |
| Ŧ                       | ユービンバンゴー          |
| <b>→</b>                | ミギヤジルシ            |
| ←                       | ヒダリヤジルシ           |
| †                       | ウエヤジルシ            |
| <b>↓</b>                | シタヤジルシ            |
| ↑<br>↓<br><b>=</b><br>∈ | ゲタキゴー             |
|                         | ゾクスル              |
| ∋                       | フクム               |
| ⊆                       | ブブンシューゴー          |
| ⊇                       | ブブンシューゴーフク<br>ム   |
|                         | シンブブンシューゴー        |
| ⊃                       | シンブブンシューゴー<br>フクム |
| U                       | ガッペー              |
| 0<br>^                  | キョーツー             |
| Λ                       | オヨビ               |
| V                       | マタワ               |
| _                       | ヒテー               |
| $\Rightarrow$           | ナラバ               |
| $\Leftrightarrow$       | ドーチ               |
| $\forall$               | スベテノ              |
| 3                       | アル                |
| Z                       | カク                |
| Τ                       | スイチョク             |
|                         |                   |

ラウンドディー

| Symbol           | Voice guidance   |
|------------------|------------------|
| 7                | -                |
| =                | ナブラ<br>ゴードー      |
| =                | ニアリーイコール         |
|                  | ショーナリショーナリ       |
| >                | ダイナリダイナリ         |
| ≪<br>>><br>√     | ルート              |
| S                | ソージ              |
| ∞                | ヒレー              |
| l<br>∴.          | ナゼナラバ            |
| ſ                | インテグラル           |
| J                | ダブルインテグラル        |
| Å                | オングストローム         |
| ‰                | パーミル             |
| #                | シャープ             |
| Ь                | フラット             |
| #<br>b<br>}<br>† | オンプ              |
| †                | ダガー              |
| ‡                | ダブルダガー           |
| 9                | ダンラクキゴー          |
| 0                | マル               |
| ゐ                | イ<br>エ<br>イ<br>エ |
| ゑ                | エ                |
| ヰ                | イ                |
| ヱ                | エ                |
| ヴ                | ヴ                |
| カ                | カ                |
| ケ                | ケ                |
| Α                | アルファ             |
| В                | ベータ              |
| Γ                | ガンマ              |
|                  | デルタ              |
| Ε                | イプシロン            |

| Symbol | Voice guidance |
|--------|----------------|
| Z      | ゼータ            |
| Η      | イータ            |
| Θ      | シータ            |
| - 1    | イオタ            |
| K      | カッパ            |
| ^      | ラムダ            |
| M      | ミュー<br>ニュー     |
| Ν      | ニュー            |
| Ш      | グザイ            |
| 0      | オミクロン          |
| П      | パイ             |
| Р      |                |
| Σ      | シグマ            |
| T      | タウ             |
| Υ      | ユプシロン          |
| Ф      | ファイ            |
| Χ      | カイ             |
| Ψ      | プサイ            |
| Ω      | オメガ            |
| α      | アルファ           |
| β      | ベータ            |
| Υ      | ガンマ            |
| δ      | デルタ            |
| ε      | イプシロン          |
|        | ゼータ            |
| η      | イータ            |
| θ      | シータ            |
| l      | イオタ            |
| K      | カッパ            |
| λ      | ラムダ            |
| μ      | ミュー            |
| V      | ニュー            |
| ξ      | グザイ            |
| 0      | オミクロン          |
| π      | パイ             |
| ρ      |                |

| Symbol                | Voice guidance             |
|-----------------------|----------------------------|
| σ                     | シグマ                        |
| Τ                     | タウ                         |
| U                     | ユプシロン                      |
| Φ                     | ファイ                        |
| Χ                     | カイ                         |
| Ψ                     | プサイ                        |
| ω                     | オメガ                        |
| Α                     | アー                         |
| Б                     | ベー                         |
| В<br>Г<br>Д<br>Е<br>Ё | ヴェー                        |
| Γ                     | ゲー                         |
| Д                     | デー                         |
| E                     | イェー                        |
| Ë                     | ∃-                         |
| Ж                     | ジェー                        |
| 3                     | ゼー                         |
| И<br>Й                | イー                         |
| Й                     | イークラトコエ                    |
| K                     | カー                         |
| Л                     | エリ                         |
| М                     | エム                         |
| Н                     | エヌ                         |
| 0                     | オー                         |
| П                     | <b>~</b> −                 |
| Р                     | エル                         |
| C<br>T                | エス                         |
|                       | テー                         |
| У                     | ウー                         |
| Ф                     | エフ                         |
| X                     | //-                        |
| Ц<br>Ч                | ツェー                        |
|                       | チェー                        |
| Щ                     | シャー シチャー                   |
| Ъ                     | ン <u>ナャー</u><br>ツボルディーズナーク |
| Ы                     |                            |
| ы                     | ウイ                         |

| Symbol | Voice guidance |
|--------|----------------|
| Ь      | ミャーフィーズナーク     |
| Э      | <b>I</b> 一     |
| Ю      | ユー             |
| Я      | ヤー             |
| а      | アー             |
| б      | <u>~</u>       |
| В      | ヴェー            |
| Г      | ゲー             |
| Д      | デー             |
| е      | イェー            |
| ë      | ∃-             |
| ж      | ジェー            |
| 3      | ゼー             |
| И      | イー             |
| Й      | イークラトコエ        |
| K      | カー             |
| Л      | エリ             |
| М      | エム             |
| Н      | エヌ             |
| 0      | オー             |
| П      | ~-             |
| р      | エル             |
| С      | エス             |
| Т      | テー             |
| У      | ウー             |
| ф      | エフ             |
| Х      | /\-            |
| Ц      | ツェー            |
| Ч      | チェー            |
| Ш      | シャー            |
| Щ      | シチャー           |
| Ъ      | ツボルディーズナーク     |
| Ы      | ウイ             |
| Ь      | ミャーフィーズナーク     |
| Э      | <u> エー</u>     |
| Ю      | ユー             |

| Symbol | Voice guidance |
|--------|----------------|
| Я      | ヤー             |
| _      | I              |
|        | ı              |
| Г      | -              |
| ٦      | I              |
|        |                |
| L      | ı              |
| F      | 1              |
|        | _              |
| -      | _              |
|        | _              |
| +      | _              |
| _      | _              |
| - 1    | _              |
| г      | _              |
| ٦      | 1              |
|        | _              |
| L      | _              |
| F      | 1              |
| т      |                |
| 4      |                |
| ㅗ      | -              |
| +      | -              |
| F      |                |
|        | 1              |
| -1     | 1              |
|        | _              |
| +      | 1              |
| H      | -              |
| Т      | _              |
| -      | _              |
|        | _              |
| +      | _              |
| 0      | マルイチ           |
| 2      | マルニ            |
| 3      | マルサン           |

| Symbol         | Voice guidance |
|----------------|----------------|
| 4              | マルヨン           |
| (5)            | マルゴ            |
| 6              | マルロク           |
| 7              | マルナナ           |
| 8              | マルハチ           |
| 9              | マルキュー          |
| 10             | マルジュー          |
| 11)            | マルジューイチ        |
| 12)            | マルジューニ         |
| (13)           | マルジューサン        |
| (14)           | マルジューヨン        |
| (15)           | マルジューゴ         |
| 16             | マルジューロク        |
| 17             | マルジューナナ        |
| (18)           | マルジューハチ        |
| 19             | マルジューキュー       |
| 20             | マルニジュー         |
| I              | イチ             |
| П              | =              |
| Ш              | サン             |
| IV             | ヨン             |
| V              | ゴ              |
| VI             | ロク             |
| VII            | ナナ             |
| VIII           | ハチ             |
| IX             | キュー            |
| Х              | ジュー            |
| ξ <sub>U</sub> | ミリ             |
| *              | <b>+</b> D     |
| サン             | センチ            |
| ドル             | メートル           |
| Ø∋<br>Δ        | グラム            |
| トン             | トン             |
| アール            | アール            |
| ヘク<br>タール      | ヘクタール          |
| リッ<br>トル       | リットル           |

|            |                | _ |        |     |
|------------|----------------|---|--------|-----|
| Symbol     | Voice guidance |   | Symbol |     |
| マッ         | ワット            |   | km     | +[  |
| カロ         | カロリー           |   | mg     | ĮII |
| ドル         | ドル             |   | kg     | +[  |
| ちか         | セント            |   | CC     | シー  |
| パーセント      | パーセント          |   | mi     | ^-  |
| itin<br>Eu | ミリバール          |   | 平成     | ^-  |
| %−<br>ÿ    | ページ            |   | *      |     |
| mm         | ミリメートル         |   | *      |     |
| cm         | センチメートル        |   | No.    | ナ   |

|                      | · · · · · · · · · · · · · · · · · · · |  |            |                |  |
|----------------------|---------------------------------------|--|------------|----------------|--|
| Symbol               | Voice guidance                        |  | Symbol     | Voice guidance |  |
| km                   | キロメートル                                |  | KK.        | ケーケー           |  |
| mg                   | ミリグラム                                 |  | TEL        | デンワ            |  |
| kg                   | キログラム                                 |  | Ð          | マルウエ           |  |
| CC                   | シーシー                                  |  | <b>(H)</b> | マルナカ           |  |
| mi                   | ヘーホーメートル                              |  | ூ          | マルシタ           |  |
| 平成                   | ヘーセー                                  |  | 惫          | マルヒダリ          |  |
| *                    | _                                     |  | <b>(</b>   | マルミギ           |  |
| *                    | _                                     |  | (株)        | カッコカブ          |  |
| No.                  | ナンバー                                  |  | (有)        | カッコユー          |  |
| LIBL or mail address |                                       |  |            |                |  |

| Symbol            | Voice guidance |
|-------------------|----------------|
| ( <del>ft</del> ) | カッコダイ          |
| า                 | メージ            |
| 炡                 | タイショー          |
| 昭和                | ショーワ           |
| ÷                 | ニアリーイコール       |
| =                 | ゴードー           |
| ſ                 | インテグラル         |
| ∮                 | ファイ            |
| Σ                 | シグマ            |
|                   |                |

| Symbol    | Voice guidance |
|-----------|----------------|
| $\sqrt{}$ | ルート            |
| Τ.        | スイチョク          |
| _         | カク             |
| ∟         | チョッカク          |
| Δ         | サンカッケー         |
|           | ナゼナラバ          |
| $\cap$    | キョーツー          |
| U         | ガッペー           |

#### Information

• Special symbols "①" through "U" might not be correctly displayed if they are sent to mobile phones which do not support i-mode or personal computers. Further, you cannot enter special symbols of into the text of SMS messages, and they are replaced by half-pitch spaces.

# **Symbol Candidate List**

On the Character Entry (Edit) display, enter "きでう" to convert it to bring up symbol candidates. Further, you can enter characters listed below to convert them into respective symbols.

| Input | Conversion |
|-------|------------|
| おなじ   | <i>ル々</i>  |
| から    | ~          |
| かんま   | ,          |
| こんま   | ,          |
| たてせん  |            |
| てんてん  |            |
| り一だ   |            |
| しめ    | <b>«</b>   |
| かっこ   | ""() [)    |
|       |            |
|       | [] [] []   |
| たす    | +          |
| ひく    | -          |

| Input   | Conversion |
|---------|------------|
| ぷらすまいなす | ±          |
| かける     | ×          |
| わる      | ÷          |
| いこーる    | =          |
| ふとうごう   | <>≦≧       |
| しょうなり   | <          |
| だいなり    | >          |
| しょうなり   | ≤          |
| いこーる    | =          |
| だいなり    | ≥          |
| いこーる    | ≦.         |
| むげんだい   | ∞          |
| おす      | ∂1         |

| Input     | Conversion    |
|-----------|---------------|
| めす        | 우             |
| ならば       | $\Rightarrow$ |
| どうち       | ⇔             |
| にありいこーる   | ÷             |
| ちいさい      | «             |
| おおきい      | >>            |
| るーと       | $\sqrt{}$     |
| تا        | . C           |
| ふん        | ,             |
| ふん<br>びょう | "             |
| どる        | \$            |
| せんと       | ¢             |
| ぽんど       | £             |

| Input | Conversion                                           |
|-------|------------------------------------------------------|
| せつ    | §                                                    |
| ほし    | *☆★                                                  |
| あっと   | @                                                    |
| まる    | . 0                                                  |
|       | 00                                                   |
| しかく   | ♦♦□■                                                 |
| さんかく  | $\triangle \blacktriangle \nabla \blacktriangledown$ |
| こめ    | *                                                    |
| ゆうびん  | ₹                                                    |
| やじるし  | <b>→←</b> ↑↓                                         |
| うえ    | 1                                                    |
| した    | 1                                                    |
| みぎ    | <b>→</b>                                             |

| Input  | Conversion |
|--------|------------|
| ひだり    | ←          |
| あすたりすく | *          |
| おんぐすと  | Å          |
| ろーむ    | A          |
| しゃーぷ   | #          |
| ふらっと   | Ь          |
| おんぷ    | Þ          |
| だが一    | †          |
| だぶるだが一 | ‡          |
| だんらく   | ¶          |
| おーむ    | Ω          |
| でんわ    | TEL        |
|        |            |

<sup>\*1</sup> Does not read aloud if it is not for a URL or mail address.

<sup>\*2</sup> When it follows a hiragana, katakana, or kanji character, the ending of the character immediately before it is read aloud as a long vowel.

<sup>%3</sup> When it follows a hiragana or katakana character, the ending of the character immediately before it is read aloud as a long vowel.

<sup>※4</sup> Reads it aloud "ハイフン (hyphen)" if it is for a URL or mail address.

# Pictograph List

When "Read aloud settings" is set to "ON", pictographs are read aloud.

| Picto-<br>graph | Voice guidance           |
|-----------------|--------------------------|
|                 | ハートマーク                   |
| ***             | ユレルハートマーク                |
| •               | シツレンマーク                  |
| w*              | フクスーハート<br>マーク<br>ワーイマーク |
| 03              | ワーイマーク                   |
| ×               | プンプンマーク                  |
| );              | ガクーマーク                   |
| ∴               | モウヤダーマーク                 |
| ××              | フラフラマーク                  |
| 4               | ルンルンマーク                  |
| ∄               | オンセンマーク                  |
| $\Diamond$      | カワイイマーク                  |
| \$              | チュッマーク                   |
| *               | ピカピカマーク                  |
| - <u>`o</u> ʻ-  | ヒラメキマーク                  |
| ∺               | ムカッマーク                   |
| æ               | パンチマーク                   |
| •               | バクダンマーク                  |
| 22              | ムードマーク                   |
| ZZZ             | ネムイマーク                   |
| !               | ビックリマーク                  |
| !?              | ビックリハテナマーク               |
| !!              | ニジュービックリ<br>マーク          |
| ΣΖ              | ドーンマーク                   |
| S. O            | アセアセマーク                  |
| b               | アセタラーッマーク                |

| s set to "      | set to "ON", pictographs ar |  |  |  |  |  |  |  |
|-----------------|-----------------------------|--|--|--|--|--|--|--|
| Picto-<br>graph | Voice guidance              |  |  |  |  |  |  |  |
| =3              | ダッシュマーク                     |  |  |  |  |  |  |  |
| ~~              | ウーマーク                       |  |  |  |  |  |  |  |
| ٦٥              | ウーンマーク                      |  |  |  |  |  |  |  |
| ٠               | グッドマーク                      |  |  |  |  |  |  |  |
| <b>→</b>        | バッドマーク                      |  |  |  |  |  |  |  |
| 7               | ミギナナメウエ<br>ヤジルシマーク          |  |  |  |  |  |  |  |
| 7               | ミギナナメシタ<br>ヤジルシマーク          |  |  |  |  |  |  |  |
| ^               | ヒダリナナメウエ<br>ヤジルシマーク         |  |  |  |  |  |  |  |
| ~               | ヒダリナナメシタ<br>ヤジルシマーク         |  |  |  |  |  |  |  |
| *               | ハレマーク                       |  |  |  |  |  |  |  |
| $\approx$       | クモリマーク                      |  |  |  |  |  |  |  |
| <del>•</del>    | アメマーク                       |  |  |  |  |  |  |  |
| 8               | ユキマーク                       |  |  |  |  |  |  |  |
| 4               | カミナリマーク                     |  |  |  |  |  |  |  |
| @               | タイフーマーク                     |  |  |  |  |  |  |  |
| **              | キリマーク                       |  |  |  |  |  |  |  |
| 1               | コサメマーク                      |  |  |  |  |  |  |  |
| Υ               | オヒツジザマーク                    |  |  |  |  |  |  |  |
| 8               | オウシザマーク                     |  |  |  |  |  |  |  |
| $\prod$         | フタゴザマーク                     |  |  |  |  |  |  |  |
| છ               | カニザマーク                      |  |  |  |  |  |  |  |
| ી               | シシザマーク                      |  |  |  |  |  |  |  |
| me              | オトメザマーク                     |  |  |  |  |  |  |  |
| Ω               | テンビンザマーク                    |  |  |  |  |  |  |  |

| Picto-<br>graph | Voice guidance  |
|-----------------|-----------------|
| ₩               | サソリザマーク         |
| 7               | イテザマーク          |
| 77              | ヤギザマーク          |
| ===             | ミズガメザマーク        |
| €               | ウオザマーク          |
|                 | スポーツマーク         |
| 8               | ヤキューマーク         |
| <b>⊿</b>        | ゴルフマーク          |
| Ø,              | テニスマーク          |
| ⊛               | サッカーマーク         |
| Ĺ               | スキーマーク          |
| 8               | バスケットマーク        |
| <b>⊗</b>        | モータースポーツ<br>マーク |
|                 | ページャマーク         |
| 員               | デンシャマーク         |
| M               | チカテツマーク         |
| Æ               | シンカンセンマーク       |
| 4               | セダンマーク          |
| 4               | アールブイマーク        |
| Œ               | バスマーク           |
| Æ               | フネマーク           |
| 슈               | ヒコーキマーク         |
| ♠               | イエマーク           |
| <b>#</b>        | ビルマーク           |
| <b>(</b>        | ユービンキョク<br>マーク  |
| Œ               | ビョーインマーク        |

|           | Picto-<br>graph | Voice guidance  |
|-----------|-----------------|-----------------|
|           | BK              | ギンコーマーク         |
|           | <u>ATM</u>      | エーティーエム<br>マーク  |
|           | Ĥ               | ホテルマーク          |
|           | <u>cvs</u>      | コンビニマーク         |
|           | <u>GS</u>       | ガソリンスタンド<br>マーク |
|           | P               | チューシャジョー<br>マーク |
|           |                 | シンゴーマーク         |
|           | ģļ <u>ē</u>     | トイレマーク          |
| -         | Ψg              | レストランマーク        |
| -         |                 | キッサテンマーク        |
|           | ₩.              | バーマーク           |
| 1         |                 | ビールマーク          |
|           | =               | ファーストフード<br>マーク |
|           | a               | ブティックマーク        |
| -1        | *               | ビヨーインマーク        |
| $\dashv$  | ŧ               | カラオケマーク         |
| $\exists$ | 8               | エーガマーク          |
| $\dashv$  | K               | ユーエンチマーク        |
| $\exists$ | ß               | オンガクマーク         |
| $\dashv$  | 7               | アートマーク          |
| 1         | 8               | エンゲキマーク         |
| 1         | À               | イベントマーク         |
|           |                 | チケットマーク         |
| 1         | 2               | キツエンマーク         |

| Picto-<br>graph                                              | Voice guidance                    |
|--------------------------------------------------------------|-----------------------------------|
| ❷                                                            | キンエンマーク                           |
| ·@                                                           | カメラマーク                            |
|                                                              | カバンマーク                            |
| Ţ.                                                           | ホンマーク                             |
| DQ                                                           | リボンマーク                            |
| æ                                                            | プレゼントマーク                          |
| íÍ                                                           | バースデーマーク                          |
| Õ                                                            | デンワマーク                            |
| Þ                                                            | デンワマーク<br>ケータイデンワ<br>マーク<br>メモマーク |
|                                                              | メモマーク                             |
| <b>i</b>                                                     | テレビマーク                            |
| æ                                                            | ゲームマーク<br>シーディーマーク                |
| @                                                            | シーディーマーク                          |
| *                                                            | ハートマーク                            |
| <ul><li>③</li><li>♦</li><li>♦</li><li>♦</li><li>60</li></ul> | スペードマーク                           |
| *                                                            | ダイヤマーク                            |
| *                                                            | クラブマーク<br>メマーク                    |
| 99                                                           | メマーク                              |
| 3                                                            | ミミマーク<br>グーマーク                    |
| 2                                                            | グーマーク                             |
| 题                                                            | チョキマーク                            |
|                                                              | パーマーク                             |
| T                                                            | アシマーク                             |
| <b>₫</b><br>&                                                | クツマーク                             |
| ર્જ                                                          | メガネマーク                            |
| Ġ.                                                           | クルマイスマーク                          |
|                                                              |                                   |

| Picto-<br>graph | Voice guidance |
|-----------------|----------------|
| •               | シンゲツマーク        |
| 0               | カケヅキマーク        |
| 0               | ハンゲツマーク        |
| •               | ミカヅキマーク        |
| <b>○</b> ○ ○ ○  | マンゲツマーク        |
| Ņ               | イヌマーク          |
| 54              | ネコマーク          |
| 4               | リゾートマーク        |
| 舎               | クリスマスマーク       |
| П               | カチンコマーク        |
| 8               | フクロマーク         |
| Ø               | ペンマーク          |
| B               | ヒトカゲマーク        |
| Ħ               | イスマーク          |
| 9               | ヨルマーク          |
| soon            | スーンマーク         |
| DNI             | オンマーク          |
| endi            | エンドマーク         |
| ⊗               | トケーマーク         |
| ₽               | デンワヘマーク        |
| 盎               | メールヘマーク        |
| FÁX             | ファックスへマーク      |
| â               | アイモードマーク       |
|                 | アイモードマーク       |
| $\triangle$     | メールマーク         |
| Ð               | ドコモテーキョーマーク    |

| _ |                 |                            |
|---|-----------------|----------------------------|
|   | Picto-<br>graph | Voice guidance             |
|   | 0               | ドコモポイント<br>マーク             |
| 1 | ¥               | ユーリョーマーク                   |
| 1 | FREE            | ムリョーマーク                    |
| 1 | ID              | アイディーマーク                   |
| 1 | P               | パスワードマーク                   |
| 1 | 4               | ツギアリマーク                    |
| 1 | CL              | クリアマーク                     |
| 1 | o,              | サーチマーク                     |
| 1 | NEW             | ニューマーク                     |
|   | 4               | イチジョーホー<br>マーク             |
|   | <u>88</u>       | フリーダイヤル<br>マーク<br>シャープダイヤル |
|   | #               | シャープダイヤル<br>マーク            |
| 4 | <b>@</b>        | モバキューマーク                   |
| _ | 1               | シカクイチ                      |
| _ | 2               | シカクニ                       |
| 4 | 3               | シカクサン                      |
| 4 | 4               | シカクヨン                      |
| 4 | 5               | シカクゴ                       |
| _ | 6               | シカクロク                      |
| _ | 7               | シカクナナ                      |
|   | 8               | シカクハチ                      |
| _ | 9               | シカクキュー                     |
| ╛ |                 | シカクゼロ                      |

|                 | T              |
|-----------------|----------------|
| Picto-<br>graph | Voice guidance |
| <u>OK</u>       | ケッテーマーク        |
| ΩĽ              | アイアプリマーク       |
| [X]             | アイアプリマーク       |
| 00              | ティーシャツマーク      |
|                 | ガマグチサイフマーク     |
| A               | ケショーマーク        |
| PL.             | ジーンズマーク        |
| A.              | スノボマーク         |
|                 | チャペルマーク        |
| 0.              | ドアマーク          |
| Š               | ドルブクロマーク       |
| ď               | パソコンマーク        |
| \$              | ラブレターマーク       |
| ¥               | レンチマーク         |
|                 | エンピツマーク        |
| Ξ               | オーカンマーク        |
| Ø               | ユビワマーク         |
| М               | スナドケーマーク       |
| 4               | ジテンシャマーク       |
| ::0             | ユノミマーク         |
| 0               | ウデドケーマーク       |
| ,,              | ムムマーク          |
| 3)              | ホッマーク          |
| ā               | ヒヤアセマーク        |
| :1              | ヒヤアセマーク        |
| >~              | プクッマーク         |

| Picto-<br>graph | Voice guidance |
|-----------------|----------------|
|                 | ボケーッマーク        |
| 00              | ラブラブマーク        |
| 4               | オーケーマーク        |
| 뜐               | アッカンベーマーク      |
| U               | ウィンクマーク        |
| ¥               | ウレシイマーク        |
| **              | ガマンマーク         |
|                 | ネコマーク          |
| 3               | ナキマーク          |
| ~%              | ナミダマーク         |
| NG              | エヌジーマーク        |
| 0               | クリップマーク        |
| ©               | コピーライトマーク      |
| TM              | トレードマーク        |
| : <b>*</b>      | ハシルヒトマーク       |
| 秘               | マルヒマーク         |
| Ð               | リサイクルマーク       |
| ®               | レジストレッドマーク     |
| <u> </u>        | キケンマーク         |
| 禁               | キンシマーク         |
| 空               | クーシツマーク        |
| 合               | ゴーカクマーク        |
| 濁               | マンシツマーク        |
| <b>+</b>        | サユーマーク         |
| ţ               | ジョーゲマーク        |
|                 | ガッコーマーク        |

| Picto-<br>graph | Voice guidance |
|-----------------|----------------|
| 22              | ナミマーク          |
| Δ               | フジサンマーク        |
| 36              | クローバーマーク       |
| ø.              | サクランボマーク       |
| *               | チューリップマーク      |
| D               | バナナマーク         |
| Ť               | リンゴマーク         |
| 90              | ワカバマーク         |
| *               | モミジマーク         |
|                 | サクラマーク         |
|                 | オニギリマーク        |
|                 | ショートケーキ<br>マーク |
| 25              | トックリマーク        |
| 555             | ドンブリマーク        |
|                 | パンマーク          |
| Ò               | カタツムリマーク       |
| Ç               | ヒヨコマーク         |
| <u>a</u>        | ペンギンマーク        |
| <b>©</b>        | サカナマーク         |
| 22              | ウマイマーク         |
| 20              | ウッシッシマーク       |
| 87              | ウママーク          |
| :               | ブタマーク          |
| ₽               | ワイングラスマーク      |
| 607             | ゲッソリマーク        |

#### Information

- Pictographs are all counted as full-pitch characters.
- Pictographs are not correctly displayed if they are sent to mobile phones which do not support i-mode or to personal computers. Further, the pictographs from "" "" through " " " through " " through " " " through " " through " through " through " throug

# **Common Phrase List**

| No.    | Expressions                             |
|--------|-----------------------------------------|
| "Greet | tings" folder                           |
| 1      | Good morning                            |
| 2      | Good afternoon                          |
| 3      | Good evening                            |
| 4      | Good night                              |
| 5      | I'm going                               |
| 6      | Have a nice day                         |
| 7      | I'm back                                |
| 8      | Welcome back                            |
| 9      | I'm sorry                               |
| 10     | Good-bye                                |
| "Busir | ness" folder                            |
| 1      | Your cooperation is greatly appreciated |
| 2      | We always appreciate your business      |
| 3      | Please send my best regards to everyone |
| 4      | Thank you very much for the other day   |
| 5      | How's everything?                       |
| 6      | I will be late                          |
| 7      | See you later                           |
| 8      | All right                               |
| 9      | Check urgently!                         |
| 10     | Call me                                 |

| No.    | Expressions                    |
|--------|--------------------------------|
|        | net" folder                    |
| 1      | @docomo.ne.jp                  |
| 2      | .ne.jp/                        |
| 3      | .co.jp/                        |
| 4      | .or.jp/                        |
| 5      | .ac.jp/                        |
| 6      | .com/                          |
|        | http://www.                    |
|        | https://www.                   |
| 9      | www.                           |
|        | .html                          |
|        | ey 1" folder                   |
| 1      | (* <b>O</b> )/                 |
| 2      | ♪( ̄▽ ̄)ノ″                     |
| 3      | (_´Д`)/~~                      |
| 4      | <(:)>                          |
| 5      |                                |
| 6      | 0(≧∇≦)0                        |
| 7      | ( p_q)エ-ン                      |
| 8      | ( T <sub>-</sub> T)            |
| 9      | Σ(¯◇¯*)II"                     |
| 10     | (*≧ <b>m</b> ≦*)ププッ            |
| "Smile | ey 2" folder                   |
| 1      | ( 」 ´ 0 `)」オーイ                 |
| 2      | ( 」 ´ 0 `)」オーイ<br>ツンツン(。゜ー゜) σ |
| 3      | ヾ(・ε・。)オイオイ                    |
| 4      | (・0・)ゞ了解!                      |
| 5      | (: ¬_¬) アヤシイ                   |
| 6      | ヾ(≧∇≦)〃ヤダヤダ                    |
| 7      | σ(¯∇¯ )                        |
| 8      | 〈(`^´)〉エヘン                     |
| 9      | ¬( ̄ <del>ー</del> ̄)           |
| 10     | ~~~~ー(・∀・)ー プーン                |

# **Multiaccess Combination Patterns**

| Communication event                       | t Voice call Videophone cal |          | ione call | PushTalk |          | i-mode   | -mode i-mode mail |         | SMS       |         | i-αppli   | i-appli<br>software<br>running | (Data communication) |         |           |         |           |
|-------------------------------------------|-----------------------------|----------|-----------|----------|----------|----------|-------------------|---------|-----------|---------|-----------|--------------------------------|----------------------|---------|-----------|---------|-----------|
| Communication status                      | Outgoing                    | Incoming | Outgoing  | Incoming | Outgoing | Incoming | Connecting        | Sending | Receiving | Sending | Receiving | Outgoing                       | Outgoing             | Sending | Receiving | Sending | Receiving |
| Voice call                                | △*1                         | △*2      | _         | *3       | _        | *4       | 0                 | 0       | △*5       | 0       | △*5       | _                              | -                    | 0       | △*5       | _       | *3        |
| Videophone call                           | _                           | *3       | _         | *3       | _        | _        | _                 | _       | _         | _       | △*5       | _                              | _                    | _       | _         | _       | *3        |
| PushTalk                                  | _                           | △*6      | _         | *4       | *7       | *4       | _                 | _       | _         | _       | △*5       | _                              | _                    | _       | _         | _       | _         |
| i-mode                                    | 0                           | 0        | △*8       | △*9      | △*8      | △*10     | _                 | 0       | 0         | 0       | 0         | _                              | _                    | _       | _         | _       | _         |
| i-mode mail                               | 0                           | 0        | △*8       | △*9      | △*8      | △*10     | 0                 | _       | _         | _       | △*5*11    | _                              | _                    | _       | _         | _       | _         |
| SMS                                       | 0                           | 0        | 0         | 0        | 0        | 0        | 0                 | _       | △*5*11    | _       | △*5       | 0                              | 0                    | 0       | △*5       | 0       | △*5       |
| i-αppli <sup>⊛12</sup>                    | _                           | 0        | _         | △*9      | _        | △*10     | _                 | _       | △*5       | _       | △*5       | _                              | _                    | _       | _         | _       | _         |
| i-αppli software running                  | 0                           | 0        | △*8       | △*9      | △*8      | △*10     | 1                 | 0       | △*5       | 0       | △*5       | _                              | -                    | -       | 1         | _       | _         |
| Packet communication (Data communication) | 0                           | 0        | _         | *4       | _        | _        | 1                 | _       |           | 0       | 0         | _                              |                      | ı       | *3        | _       |           |
| 64K data communication                    | _                           | *3       | _         | *3       | _        | _        | 1                 | _       |           | _       | 0         | _                              |                      |         | 1         | _       | *3        |

- O: Can start.
- $\triangle$ : Can start by condition.
- —: Cannot start simultaneously. The current communication continues (the started communication is rejected).
- £1: If you have signed up for "Call waiting", you can make another call with the current voice call put on hold.
- \*2: In the condition of the maximum number of voice line+1, you can activate Voice Mail, Call Waiting, or Call Forwarding. (See page 446, page 448, and page 450)
- \*3: If you have signed up for "Call waiting", "Voice mail", or "Call forwarding", you can answer an incoming call after finishing a call or communication. (See page 454)
- %4: The call is recorded as a missed call in Received Calls.
- ※5: "

  √ (pink)" appears to notify of incoming mail.
- \*6: The FOMA phone works in accordance with the setting of "PushTalk arrival act".
- %7: Only when you are the caller, you can make calls to add members.
- \*8: i-mode communication is cut off, and you can make a call.
- ※9: The FOMA phone works in accordance with the setting of "V-phone while packet".
- %10: The FOMA phone works in accordance with the setting of "i-mode arrival act".
- \*11: For i-mode mail and SMS, you can use a single line each at a time.
- ※12: This is the case for when you are upgrading or downloading an i-αppli program.

# **Multitask Combination Patterns**

When the functions in the same group ( appear depending on the operation.

part in the table) conflict, the display for switching active functions appears. However, it might not

| Started                              |               | Video |              |      | i-mode        | group   | Setting        | group   |                            |               |                      | Tool group | )           |                    |                         | Private    |
|--------------------------------------|---------------|-------|--------------|------|---------------|---------|----------------|---------|----------------------------|---------------|----------------------|------------|-------------|--------------------|-------------------------|------------|
| function<br>Function<br>in operation | Voice<br>call | phone | Push<br>Talk | Mail | i-mode<br>**1 | i-oppli | Settings<br>*2 | Service | Data<br>box <sup>**1</sup> | LifeKit<br>#3 | Phone<br>book<br>**4 | Stationery | MUSIC<br>*5 | 1Seg <sup>※5</sup> | Osaifu-<br>Keitai<br>*5 | menu<br>*2 |
| Voice call                           | _             | _     | _            | 0    | 0             | _       | 0              | ○*6     | _                          | ○*7           | 0                    | ○*8        | _           | _                  | 0                       | 0          |
| Videophone call                      | _             | _     | _            | -    | _             | _       | _              | 1       | -                          | *9            | -                    | _          | -           | 1                  | -                       | _          |
| PushTalk                             | _             | _     | _            |      | _             | _       | _              |         |                            | *9            |                      | _          |             |                    |                         | _          |
| Mail                                 | 0             | 0     | 0            | -    | 0             | 0       | 0              | 0       | 0                          | 0             | 0                    | 0          | 0           | 0                  | 0                       | 0          |
| i-mode <sup>※1</sup>                 | 0             | 0     | 0            | 0    | _             | _       | 0              | 0       | 0                          | 0             | 0                    | 0          | 0           | 0                  | 0                       | 0          |
| i-αppli                              | 0             | 0     | 0            | 0    | _             | _       | 0              | 0       | 0                          | 0             | 0                    | 0          | ○*10        | ○*10               | 0                       | 0          |
| Settings <sup>*2</sup>               | 0             | 0     | 0            | 0    | 0             | 0       | _              | _       | 0                          | 0             | 0                    | 0          | 0           | 0                  | 0                       | 0          |
| Service                              | 0             | 0     | 0            | 0    | 0             | 0       | _              | -       | 0                          | 0             | 0                    | 0          | 0           | 0                  | 0                       | 0          |
| Data box*1*11                        | 0             | 0     | 0            | 0    | 0             | 0       | 0              | 0       | _                          | _             | _                    | _          | _           | _                  | _                       | 0          |
| LifeKit <sup>※3</sup>                | ○*12          | ○*12  | ○*12         | ○*13 | 0             | 0       | 0              | 0       |                            | *14           |                      | _          |             |                    |                         | 0          |
| Phonebook <sup>**4</sup>             | 0             | 0     | 0            | 0    | 0             | 0       | 0              | 0       |                            | *14           |                      | _          | 0           |                    |                         | 0          |
| Stationery                           | 0             | 0     | 0            | 0    | 0             | 0       | 0              | 0       | _                          | <u></u> *14   | _                    | _          | ○*16        | _                  | _                       | 0          |
| MUSIC <sup>*5</sup>                  | ○*17          | ○*17  | ○*17         | ⊝*18 | 0             | ○*10    | 0              | ○*19    | ○<br>*17*20                | *15           | 0                    | ○*16       | -           | -                  | 0                       | 0          |
| 1Seg <sup>※5</sup>                   | ○*17          | ○*17  | ○*17         | 0    | 0             | ○*10    | 0              | 0       | _                          | _             | _                    | _          |             | _                  | _                       | 0          |
| Osaifu-Keitai <sup>※5</sup>          | 0             | 0     | 0            | 0    | 0             | 0       | 0              | 0       |                            | _             |                      | _          | 0           |                    |                         | 0          |

- : Can be activated simultaneously.
- —: Cannot be activated simultaneously.
- \*1: While a PDF file is displayed, the i-mode group is in use. However, 1Seg programs or "1Seg" in Data Box cannot be activated simultaneously.
- ※2: You cannot use it depending on the function.
- ※3: You cannot use Multitask to start up "Receive Ir data" and "SD-PIM".
- \*4: You cannot use Multitask to start up "UIM operation". You cannot start up "Restrictions" while another function is in use, either.
- \*5: The functions not belonging to the Tool group are included.
- \*6: You cannot start up "Caller ID notification" and "2in1 setting" during a call.
- \*7: LifeKit functions you can start up during a call are limited to "Bar code reader", still image shooting of "Camera", "Bluetooth", "GPS", "Text reader", and "Data Security Service".
- ※8: Stationery functions you can start up during a call are limited to "Schedule", "ToDo", "Text memo", "Calculator", and "使いかたナビ (Guide)".
- ※9: During a call, you can receive a GPS location provision request. When each service setting is set to other than "拒否 (Reject)", you can provide your location information.

- ※10: For some i-oppli programs, MUSIC or 1Seg cannot be simultaneously activated, and Play Background is not available.
- \*\*11: If you use Multitask to switch functions while you are using the Picture viewer (microSD card), i-motion player, Video player, Chara-den player, or Melody player, or while playing back a demo from "MUSIC" in Data Box, display or playback ends. You cannot switch functions while you are editing an i-motion movie.
- \*\*12: Playback/Recording stops when a call comes in while you are playing back "Record message", "Videophone record message", "Voice memo", or "Movie memo", or while recording "Voice memo". When a call comes in while you are scanning data using "Bar code reader" or "Text reader", the data being scanned is discarded.
- \*13: If you set "Receiving display" to "Alarm preferred" and a mail message comes in while you are scanning data using "Bar code reader" or "Text reader", the data being scanned is discarded.
- ※14: You can receive a GPS location provision request. When each service setting is set to other than "拒否 (Reject)", you can provide your location information.
- \*\*15: You can simultaneously start it with "Bar code reader", "Camera", "GPS", "Text reader", or "Voice recorder". However, Play Background is not available for these functions other than "GPS".
- ※16: You cannot simultaneously start MUSIC with "使いかたナビ (Guide)".
- \*17: Play Background is not available.
- \*18: If you set "Receiving display" to "Alarm preferred" and a mail message comes in, the playback is suspended.
- \*19: You cannot use "2in1 setting" and "Chaku-moji".
- %20: You cannot simultaneously start "MUSIC Player", "MUSIC", "Music&Video Channel", and "PC Movie".

# **Services Available with FOMA Phones**

| Available services                                     | Phone number             |
|--------------------------------------------------------|--------------------------|
| Directory assistance service                           |                          |
| (Charges apply: guidance fee + call fee)               | (No prefix) 104          |
|                                                        |                          |
| Telegrams (Telegram charges apply)                     | (No prefix) 115          |
| Time check (Charges apply)                             | (No prefix) 117          |
| Weather forecast (Charges apply)                       | City code of the desired |
| Weather lorecast (Charges apply)                       | area + 177               |
| Emergency calls to police                              | (No prefix) 110          |
| Emergency calls to fire station and ambulance          | (No prefix) 119          |
| Emergency calls for accidents at sea                   | (No prefix) 118          |
| Disaster messaging service (Charges apply)             | (No prefix) 171          |
| Collect calls (Charges apply: guidance fee + call fee) | (No prefix) 106          |

#### Information

- When using the collect call (106), the recipient is charged a call fee and handling fee ¥90 (¥94.5 with tax) for each call. (As of March 2008)
- When using the directory assistance service (104), you are charged a guidance fee ¥100 (¥105 with tax) plus a call fee. For whom having weak eyesight or handicapped arms, the guidance is available charge free. For more details, dial 116 (NTT inquiry counter) from landline phones. (As of March 2008)

#### Information

• This FOMA phone supports "Emergency Location Report".

When you make an emergency call such as at 110/118/119, information about the place where you are dialing from (location information) is automatically notified to emergency-response agencies such as police stations. It might happen that your correct location is not detected by emergency-response agencies depending on the location you dialed or radio wave conditions.

When your location information is notified, the name of emergency-response agency is displayed on the Stand-by display.

When you do not notify your phone number by call such as by adding "184", your location information and phone number are not notified. However, when an emergency-response agency has judged that the location information and phone number should be detected because of emergency priority such as protection of human life, they might be notified regardless of your setting.

The region and timing "Emergency Location Report" is introduced vary depending on the preparation of respective emergency-response agencies.

- When you make a call at 110/119/118 from the FOMA phone, tell an operator that you are calling from a mobile phone and then precisely notify your phone number and actual location. Further, remain still while talking to prevent your call from being disconnected. Do not turn off the power immediately after the call, but instead make sure that your phone can receive calls for at least 10 minutes.
- You might not be connected to regional police/fire station depending on the area from where you call. If this happens, use public phones nearby or landline phones.
- If you use "Call Forwarding Service" for the landline phone and specify a mobile
  phone as the forwarding destination, callers may hear ringing tone even when the
  mobile phone is busy, out of the service area, or the power is turned off depending on
  the settings of the landline phone/mobile phone.
- Note that the FOMA phone is not available to 116 (NTT inquiry counter), Dial Q2, Message Dial, and credit call services. (You can use auto credit call to the FOMA phone from landline phones or public phones.)

# Introduction of Options and Related Equipment

Combining various options with the FOMA phone, you can realize more versatile use from personal purpose to business purposes. Some products may not be dealt in depending on the area. For details, consult a handling counter such as a DoCoMo shop. For details on options, refer to the user's manuals of respective options and related equipment.

- · Battery Pack P16
- · Back Cover P26
- · FOMA AC Adapter 01/02\*1
- · FOMA AC Adapter 01 for Global use\*1
- FOMA DC Adapter 01/02
  FOMA Portable Charging Adapter 01
- · FOMA Dry Battery Adapter 01
- · Desktop Holder P27
- FOMA USB Cable with Charge Function 01/02<sup>\*2</sup>
- · FOMA USB Cable \*2
- · FOMA Indoor Booster Antenna \*3
- · FOMA Indoor Booster Antenna (Stand Type) \*3
- · Carry Case L 01
- · In-Car Holder 01
- · Flat-plug AV Output Cable P01
- · Earphone/Microphone with Switch P001/P002\*4
- · Stereo Earphone Set P001\*4
- Earphone Plug Adapter P001
- $\cdot$  Flat-plug Earphone/Microphone with Switch P01/P02
- · Flat-plug Stereo Earphone Set P01
- · Flat-plug Connector/Stereo Mini-jack Conversion Adapter P01
- · Bluetooth Headset F01 \*\*5
- · AC Adapter for Bluetooth Headset F01
- · Wireless Earphone Set P01/02
- · Bone conduction microphone/receiver
- · In-Car Hands-Free Kit 01\*6
- · FOMA In-Car Hands-Free Cable 01
- $\%1\,$  See page 42 and page 43 for charging batteries using AC adapter.
- %2 If you use a USB hub, the devices may not work correctly.
- ※3 Use it in Japan only.

- ¾4 Earphone Plug Adapter P001 is required.
- \*\*5 AC Adapter for Bluetooth Headset F01 is required.
- \*\*6 To use/charge the FOMA phone via cable connection (USB connection), FOMA In-Car Hands-Free Cable 01 is required.

# **Introduction of Software for Playing Back Moving Images**

To play back moving images (MP4 format file) using your personal computer, you need to have QuickTimePlayer (free) ver. 6.4 or higher (or ver. 6.3 + 3GPP) of Apple Computer Inc.

You can download QuickTime from the following web page: http://www.apple.com/jp/quicktime/download/ (Japanese only)

#### Information

- For download, a personal computer connected to the Internet is required. You are charged a communication fee to download.
- For details such as operating environments, how to download, and how to operate, refer to the web page above.

# **Links with AV Equipment**

On the FOMA phone, you may be able to play back some moving images in ASF format, which are saved from another AV equipment to the microSD card. Also, you may be able to play back some moving images recorded with the FOMA phone on another AV equipment. For information about links with compatible AV equipment, refer to the following:

http://panasonic.jp/mobile/ (Japanese only)

## Inquiry Center for Links with Compatible AV Equipment

■ Panasonic Mobile Communications Customer Service Center

From landline phones: 0120-15-8729

From mobile phones or PHSs: 045-938-4023

Business hours: 9:00 a.m. to 5:00 p.m.

(Excluding Saturdays, Sundays, national holidays, and specified holidays)

Make sure that you dial the correct number.

# **Troubleshooting**

• First of all, check to see if you need to update the software program and then update it if required. See page 528 for how to update software programs.

| Problem Check point                                          | Reference           |
|--------------------------------------------------------------|---------------------|
| The FOMA phone • Make sure the battery is attached to        | the FOMA 41         |
| does not turn on. phone correctly.                           |                     |
| (Cannot use)   • Make sure the battery is fully charge       | ed. 42              |
| ● If the mova is usable in Dual Netwo                        | rk Service, the 452 |
| FOMA phone service is not available                          | e. Is the FOMA      |
| phone usable? For details, refer to "                        | Mobile Phone        |
| User's Guide [Network Services]".                            |                     |
| Cannot dial by   • Make sure Keypad Dial Lock is dea         |                     |
| pressing numeric   • Make sure Restrict Dialing is deactive. | vated. 143          |
| <b>keys.</b> ● Make sure Lock All is deactivated.            | 134                 |
| Make sure Self Mode is deactivated.                          | . 135               |
| Dialing fails and ● Enter the phone number after you lis     | sten for the dial — |
| cannot get through to; tone.                                 |                     |
| a busy tone sounds.                                          |                     |
| Dialing fails and • Make sure the phone number conta         | ins a city code. 50 |
| cannot get through to;                                       |                     |
| the guidance requires                                        |                     |
| to check the dialing                                         |                     |
| procedure.                                                   |                     |
| "By" appears and •You may be out of the service area         | or weak radio 45    |
| cannot make calls. waves are being received.                 |                     |
| ■ This may be because "Select netwo                          | rks" is set to 477  |
| "GSM/GPRS".                                                  |                     |
| " § " and "Lock all" ● This may be because Lock All is ac    | ivated. 134         |
| are displayed and                                            |                     |
| pressing keys are                                            |                     |
| null.                                                        |                     |
| Pressing the side • This may be because "Side keys gu        | ard" is set to 141  |
| keys does not work "ON".                                     |                     |
| when the FOMA                                                |                     |
|                                                              |                     |
| phone is closed.                                             |                     |

| Problem                                                                                                    | Check point                                                                                                    | Reference |
|----------------------------------------------------------------------------------------------------|----------------------------------------------------------------------------------------------------|-----------|
| Cannot charge.<br>(The Call/Charging                                                                                          | Make sure the battery is attached to the FOMA phone correctly.                                                                                                    | 41        |
| indicator of the<br>FOMA phone does<br>not light, or it<br>flickers.)                                                         | Make sure the power plug of the adapter is securely inserted into outlet. Make sure the adapter and the FOMA phone is firmly connected. For AC adapter (option), make sure its connector is firmly connected to the FOMA phone or a desktop holder (option).                    | 43        |
| The display grows dark, showing nothing.                                                                                      | Make sure Power Saver Mode is deactivated.                                                                                                    | 118       |
| Different ring tones sound for incoming mail.                                                                                 | This may be the mail from a party whose mail ring tone is set by the setting items in the Phonebook. This may be the mail from a party stored in a group set with a mail ring tone by Group Setting.                                                                            | 95<br>97  |
| When a call or mail<br>message comes in,<br>the Call/Charging<br>indicator lights/<br>flickers differently.                   | ● This may be the call or mail message from a party for whom you have set "illumination/Mail illumination" by setting items in the Phonebook. ● This may be the call or mail message from a party stored in a group set with "illumination/Mail illumination" by Group Setting. | 95<br>97  |
| Images or melodies<br>selected in the<br>functions are not<br>played back; they are<br>played back at the<br>default setting. | Make sure the UIM that was inserted when you obtained images or melodies is inserted.                                                                                                    | 40        |
| Cannot count total calls cost.                                                                                                | Make sure that total calls cost accumulated on the<br>UIM does not exceed the limit (about ¥16,770,000).<br>Perform Reset Total Cost to return to ¥0.                                                                                                    | 420       |
| Cannot watch a 1Seg program.                                                                                                  | You may be out of the terrestrial digital TV broadcasting service area or weak airwaves are being received.      Make sure the UIM is inserted.                                                                                                    | 292<br>39 |
| Cannot perform data transfer                                                                                                  | Make sure Channel Setting is set.      Make sure that you do not use a USB hub. If you use a USB hub, the devices may not work correctly.                                                                                                    | 294       |

# **Error Messages**

 "(numerals)" in error messages are the code sent from the i-mode Center for discriminating the error.

#### Α

Activating

#### "Accept serial port devices" failed

- ··· An error occurred during the standby for registering the serial port, so the serial port was not placed on standby for registration.
- ··· Receive Option Setting is set to "OFF". Switch the setting to "ON" and try again. (See page 214)

#### Activating keypad dial lock

···Keypad Dial Lock is activated. Release Keypad Dial Lock and try again. (See page 140)

#### Activating mail security

#### Cannot download

... Mail Security is activated, so you cannot download. Deactivate Mail Security and try again. (See page 142, page 224)

#### Activating personal data lock

···Personal Data Lock is set. Release Personal Data Lock and try again. (See page 136)

#### Activating personal data lock

#### Send pre-installed substitute image

··· During Personal Data Lock, a "Pre-installed" substitute image is sent.

#### Activating record display OFF

··· Record Display Set is set to "OFF". Switch the setting to "ON" and try again. (See page 141)

#### Activating reject unknown

···"Reject unknown" is set to "Reject". Set to "Accept" and try again. (See page 145)

#### Activating ring time

···"Ring time" is set to "ON". Set to "OFF" and try again. (See page 144)

#### Address is not valid (451)

···You could not send the mail correctly. Check the address and try again. (See page 198, page 243)

#### All protected

#### Cannot delete

All data items are protected, so cannot be deleted.

Release the protection and try again.

(See page 181, page 225, page 236)

#### Another function is active Cannot connect

#### Another function is active Cannot operate

#### Another function is active Cannot switch

···The function is not available simultaneously in Multitask. End the functions not in use and try again. (See page 406)

#### **Authentication failed**

··· An authentication error occurred.

#### Authentication type is not supported (401)

…Incompatible authentication type, so cannot be connected.

#### Auto time adjust info is not received Unable to play

... You have not received the auto time adjust information, so could not play back the file with restrictions on the playable period or playable deadline.

#### C

#### Cannot compose because too large data

···The size of the shot image is too large to attach to i-mode mail.

#### Cannot dial

··· An error occurred, so you could not dial.

#### Cannot display

··· Corresponding software program is running. End the software program and try again. (See page 250)

#### Cannot edit message

···The attached file reaches 10,000 bytes, so you cannot enter the text.

#### Cannot execute because of other tasks

...The function is not available simultaneously in Multitask. End the functions not in use and try again. (See page 406)

#### Cannot recognize

···The text could not be scanned. Change Recognition Mode or NEGA/POSI Mode, and scan the text again. (See page 169)

#### Cannot record

··· An error occurred, so you could not save.

# Cannot resend

#### Send after edit

The address is invalid or the text exceeds the size that can be entered, so you cannot re-send. Edit the text again and send. (See page 224)

#### Cannot save

···The data could not be obtained from a site, so could not be saved.

#### Cannot save some attached files

···Full of images, so part of the images could not be stored into the Phonebook.

#### Cannot set this holiday

···The received holiday and already stored data are set to the same date, so you cannot store it.

#### Cannot set this schedule

... The received schedule event and already stored data are set to the same date and time, so you cannot store it.

#### Cannot start any more functions

... The maximum number of functions is already running using Multitask. End the functions not in use and try again. (See page 406)

#### Cannot start because use mail folder

···Corresponding software program is running. End the software program and try again. (See page 250)

#### Cannot use network transmission

··· "Network set" is set to "OFF". Set it to "ON" and try again. (See page 251)

#### Certificate is rejected

#### Certificate is rejected (tampered)

···You received an altered SSL/TLS certificate, so could not connect

#### Check new message is set all OFF

... No check marks are placed to the items for "Set check new message". Put a check mark for the items to be checked and try again. (See page 233)

#### Check SMS center selection

...The SMS Center is not correctly specified by SMS Center Selection. Specify the SMS Center and try again. (See page 246)

#### Conditional access

#### Cannot watch

···Receiving by limited method, so you cannot watch.

#### Connection failed

- ... Failed to connect to the Bluetooth device while switching the voice to it during the call.
- ··· Radio waves are weak, so you cannot connect. Move to a place where radio waves are strong enough and try again.
- ···The destination address set by Host Selection is wrong, so you cannot connect to it. Check the setting and try again. (See page 189)
- ···You could not connect because of network trouble. Wait a while and try again.

#### Connection failed (403)

···You cannot connect to a site or Internet web page.

#### Connection failed (503)

#### Connection failed (562)

···You could not connect because of network trouble. Wait a while and try again.

#### Connection failed

#### Check the other side device

- ...The Bluetooth device is not compatible with the service supported by the FOMA phone, so could not be registered.
- ···The service you tried to connect to is invalid for the other end's Bluetooth device, so you could not connect to it.

#### Connection interrupted

···Disconnected from the personal computer during data communication.

#### Connection is not valid

- ... The destination address set by Host Selection is not compatible, so you cannot operate. Check the setting and try again. (See page 189)
- The user certificate is being operated, so you cannot connect. Complete operating the user certificate and try again.

#### Could not add

··· An error occurred, so you could not store.

#### Could not be found

···No response from the Bluetooth device, so you could not store or connect it.

#### Could not find your blinks

···Failed to detect your blinks. Change the direction of your face or the place, and then try again.

(See page 140)

#### п

# Data in IC card is full

#### Delete service?

···This is displayed when the memory space within the IC card is short for downloading the i-αppli program that supports Osaifu-Keitai.

Select "YES" to display the service names of Osaifu-Keitai already registered and the space within the IC card (in bytes). Check the area size for shortage, select the service to delete, start up the i-oppli program, and

#### Data is full

- The maximum number of anniversaries is stored. Delete unnecessary ones and try again. (See page 413, page 414)
- ... The maximum number of holidays/anniversaries is stored. Delete unnecessary ones and try again. (See page 413, page 414)
- ···The maximum number of holidays is stored. Delete unnecessary ones and try again.
- (See page 413, page 414)
- …The maximum number of Phonebook entries has been stored in the FOMA phone, so you could not receive a new one. Delete unnecessary Phonebook entries and try again. (See page 100)
- ... The maximum number of schedule events has been stored in the FOMA phone, so you could not receive a new one. Delete unnecessary schedule events and try again. (See page 413, page 414)
- ... The maximum number of ToDo items has been stored in the FOMA phone, so you could not receive a new one. Delete unnecessary ToDo items and try again. (See page 416)

# Data is too long

#### A part is deleted

... Characters for one (or plural) of address, subject, and text of the mail exceeded the maximum, so part of them was deleted.

#### Data not applicable

···Received data has an error, so cannot be displayed or saved. The received data is discarded.

# Data size is too big to save

···The file exceeded the maximum storable size by setting "File restriction", so could not be set.

#### Details cannot be saved

···The ToruCa detailed data was not supported, so was not saved.

D

#### Device list is full

#### No device to overwrite

…The maximum number of Bluetooth devices is stored, so you cannot store any more. Delete unnecessary Bluetooth devices. (See page 429)

#### Downloaded data exists

#### Cannot connect to network

··· Save the PC movie on the Obtaining Completion display, and then close the Obtaining Completion display. (See page 321)

#### **Downloading interrupted**

···Another function was running or an error occurred, so you could not download.

#### Ε

#### **Editing now**

#### Cannot delete

Being used for another function, so you cannot delete.
 End the function and try again.
 (See page 406)

#### Enter zoom size

···No magnification is entered. Enter the magnification and try again. (See page 375)

#### Enter "+" in right position

··· "+" is wrongly positioned. Enter it to the beginning of the phone number. (See page 60)

#### Error

··· An error occurred, so you could not operate.

#### Error in image

#### Does not work correctly

···The Flash movie had an error, so you could not play it back normally.

#### F

#### Failed in T transmission

··· An error occurred, so you could not perform iC transmission

#### Failed to authenticate

··· An authentication error occurred.

#### Failed to get license file

···Failed to obtain the license information about the PC movie, so cannot be played back.

#### Failed to read

··· An error occurred while reading information from the microSD card.

#### Failed to read

#### Quitting

- ··· An error occurred when playing back the moving image.
- ... The file cannot be read because you tried to play back the file in the "Novable contents" folder with a UIM that was not inserted when that file was saved. Insert the UIM that was inserted when the file was saved, and try again. (See page 39)
- ···The microSD card was removed while reading the information from it. Insert the microSD card and try again. (See page 355)

#### Failed to receive channel info

···Failed to obtain the i-Channel information because part or all of it could not be obtained.

#### Failed to save

- ··· An error occurred, so you could not copy the ToruCa file.
- ··· An error occurred, so you could not save.
- $\cdots$  An error occurred, so you could not store.
- ···You could not save the shot image.

#### Failed to send Ir data

··· An error occurred, so you could not send the data using infrared rays.

#### Failed to set

··· An error occurred, so you could not set.

#### Failed to store in PushTalk phonebook

··· Could not be stored because the phone number was the number that could not be stored in the PushTalk Phonebook.

#### Format error

#### Insert microSD formatted

···The format of the microSD card is incompatible with FOMA P906i. Use FOMA P906i to format it. (See page 362)

#### ш

# $\ensuremath{^{\circ}_{\circ}}$ $\alpha$ ppli stand-by display terminated due to security error

···i-oppli DX has forcibly been ended. (See page 251)

#### 

#### 

...A check mark is not put for "Set ☐ appli To", so you cannot start up the i-appli program. Put the check mark and try again. (See page 251)

#### IC card function inactive

#### Unable to download

···IC card has been locked, so you could not download or upgrade. Release IC Card Lock and try again. (See page 273)

#### Image display is OFF

#### Cannot download

··· "Set image display" is set to "OFF", so you cannot obtain the image. Set to "ON" and try again. (See page 188)

## Image in message will be deleted

···The output-prohibited image from the FOMA phone is attached to the mail text, so deleted.

#### i-mode Center is busy

#### Please try again later (555)

···The line facility has trouble or the line is very busy. Wait a while and try again.

#### i-mode mail service is busy Please try again later (553)

 $\cdots$  The line is very busy. Wait a while and try again.

#### Incomplete data

#### Unable to start

···The i-αppli program you tried to start up does not start because partial data only is saved. Download the whole i-oppli program and try again. (See page 248)

#### Input error (205)

··· The entered contents are wrong. Check the contents and try again.

#### Input too long

··· Too many entered characters to send. Decrease the number of characters and send again. (See page 174)

#### Invalid

#### Cannot resend

... The address is invalid or the text exceeds the size that can be entered, so you cannot re-send.

#### Invalid code

··· The entered USSD is incorrect. Enter the correct one. (See page 462)

#### Invalid data

- ···Received data has an error, so cannot be displayed or saved. The received data is discarded.
- ··· You cannot play back the following PC movies:
  - · The data files other than Windows Media files or the files with invalid contents
  - The data file whose image size is larger than 320 dots x 240 dots, image bit rate is higher than 2 Mbps, or voice bit rate is higher than 385 kbps
  - · If the server returns an unidentified response when you try to download a savable data file.
- · When the streaming server is not supported by the FOMA phone (The streaming servers supported by the FOMA phone are Windows Media Services 4.1 and Windows Media Services 9 only.)

#### Invalid data (XXX)

··· Received data has an error, so cannot be displayed or saved. The received data is discarded.

A three-digit numeral is displayed for (XXX).

#### Invalid data

#### Data size is not supported (XXX)

··· Received data has an error, so cannot be displayed or saved. The received data is discarded.

A three-digit numeral is displayed for (XXX).

#### Invalid func in this UIM

··· The function cannot be operated from the inserted UIIM

#### Invalid ID

··· The entered ID is wrong. Enter the correct ID. (See page 286)

#### Invalid UIM auto start not display

#### Invalid UIM

#### 8 appli is unable to run

... You cannot start up the i-oppli program because of the UIM security function. Insert the UIM which had been inserted when the i-oppli program was downloaded and try again. (See page 40)

#### Invalid UIM Incorrect display

# ··· The screen memo cannot be correctly displayed

because of the UIM security function. Insert the UIM that had been inserted when the screen memo was saved, and try again. (See page 40)

#### Invalid UIM

#### Requested service not available

#### Invalid UIM requested service not available

··· You cannot operate because of the UIM security function. Insert the UIM which had been inserted when the data or file was obtained and try again. (See page 40)

#### Invalid UIM

#### Requested software failed to start

#### Invalid UIM requested software failed to start

···You cannot start up the i-αppli program because of the UIM security function. Insert the UIM which had been inserted when the data or file was obtained and try again. (See page 40)

#### Invalid UIM

#### Unable to delete

#### Invalid UIM

Unable to download

#### Invalid UIM

Unable to move

#### Invalid UIM

Unable to start

#### Invalid UIM

#### Unable to upgrade

···You cannot move, start up, delete, download or upgrade because a UIM different from the one set for the IC card is inserted. Insert the UIM set for the IC card, and try again, (See page 40)

#### Invalid URL

··· The URL is invalid, so you cannot connect to the site or the Internet web page.

# Linked page is not downloaded

... The PDF data file has a link but the linked end has not been downloaded, so the linked page could not be displayed.

#### Location provision failed

... An error occurred because the FOMA phone is out of the service area or by other reasons, so it failed to measure the current location or to provide the location information. Move to a place where radio waves are strong enough and try again.

# 以下の宛先にはメール送信できませんでした (561) Mails could not be sent to following address. (561)

- ●●@△△△.ne.ip\* ···You could not send the mail message correctly to the
- displayed address.
- \*The mail address differs depending on the destination.

#### Max cost icon is not displayed

... The Max Cost icon is not displayed, so cannot be deleted

#### Memory full

···There is no usable memory space, so you cannot operate.

#### Memory function active

#### Cannot operate

··· The microSD card is in use, so you cannot set.

#### Memory No. : XXX Cannot overwrite

- ···You cannot store in the same memory number with the Phonebook entry stored as secret data. Store in a different memory number.
- A three-digit numeral is displayed for (XXX). (See page 95)

#### Memory shortage

... The memory space is not enough, so processing is suspended. If displayed frequently, turn off and on the power. (See page 45)

#### Memory shortage Cancel update

Memory shortage

End document viewer

Memory shortage Failed to create font effect

Memory shortage Return to Access Setting

Memory shortage Return to Full Browser menu

Memory shortage

# Return to i-mode menu

#### Memory shortage Return to ToruCa list

…The memory space is not enough, so processing is suspended.

#### N

#### Network is not found

···You cannot connect to the specified network. However, the connection is completed if the antenna icon appears afterward.

#### No channel info

···The channel information cannot be downloaded, so recommended channel mail cannot be composed.

#### No data in phonebook Cannot operate

···The phone number and mail address of the other party are not stored in the Phonebook. Store them and try again. (See page 93)

#### No picture

... No frames to fit the size are found.

#### No response

- ...No Bluetooth devices were found around the FOMA phone.
- ··· Sending end was not found while using iC communication.

#### No response (408)

···No response from the site or Internet web page, so you could not connect to it. Try again.

#### No set melody

···This is displayed when you try to play back melodies with the playlist unprogrammed. Program the melodies and then play them back. (See page 366)

## Not notify phone No.

#### Cannot operate

···You could not start up because the other party's phone number was not notified.

#### Not registered

 $\cdots$  An error occurred, so you could not store.

#### Not secret data

#### Cannot call

···You have switched to Secret Data Only, so you cannot access. Release Secret Data Only and try again. (See page 141)

#### Notification failed

··· You failed to notify the current location because you moved out of the service area during the notification or by other reasons. Move to a place where the radio waves are strong enough and try again.

#### 0

#### Operation failed

··· An error occurred, so you could not set.

#### Operation may not be performed

... The microSD card is removed while it is in progress or an error occurred, so it might be possible that no operation is done. Check the "Movie" folder for the data. (See page 338)

#### Other function active Cannot operate

... The function is not available simultaneously in Multitask. End the functions not in use and try again. (See page 406)

#### Out of service

#### Out of service area

···Radio waves are not received. Move to a place where the radio waves are strong enough and try again.

#### P

#### Page is not found (404)

... The site or Internet web page does not exist, or URL is wrong. Check the URL and try again.

(See page 178)

#### PIN1 code blocked

#### PIN1 code blocked Enter PUK

#### PIN1 code not recognized

Three times erroneous entry of the PIN1 code blocks the code. Enter the PUK (PIN unblock code). (See page 134)

#### Please set "To type" receiver

 $\cdots$  No address is in the "To" field. Fill in the "To" field and try again. (See page 198, page 200)

#### Please wait

- ··· The audio line/packet communication facility has trouble or the audio line network/packet communication network is very congested. Wait a while and try again. You can make calls at 110/119/118. However, calls might not be connected by the situation.
- ... The packet communication facility has trouble or the packet communication network is very congested. Wait a while and try again.

#### Please wait for a while

··· The audio line/packet communication facility has trouble or the audio line network/packet communication network is very congested. Wait a while and try again. You can make calls at 110/119/118. However, calls might not be connected by the situation.

#### Please wait for a while (packet)

··· The packet communication facility has trouble or the packet communication network is very congested. Wait a while and try again.

#### Positioning failed

··· An error occurred because the FOMA phone is out of the service area or by other reasons, so it failed to measure the current location or to provide the location information. Move to a place where radio waves are strong enough and try again.

# Preparing

#### Cannot record

··· You cannot record just after recording. Wait a while and try again.

#### Protected all Cannot delete

··· All data items are protected, so cannot be deleted. Release the protection and try again. (See page 181, page 225, page 236)

#### Protected

Cannot delete

#### Protected mail

Cannot delete

#### Protected memo

Cannot delete

#### Protected message

#### Cannot delete

··· Protected data, so could not be deleted. Release protection and try again. (See page 236)

#### PUK blocked

#### PUK code blocked

#### PUK code not recognized

··· Ten times erroneous entry of the PUK (PIN unblock code) blocks the code. Contact the handling counter of a DoCoMo shop.

#### Read error

··· An error occurred while reading information from the microSD card.

#### Received invalid data

··· Received data has an error, so cannot be displayed or saved. The received data is discarded.

#### Receiver cannot save data

··· The receiving end blocks data.

#### Receiving failed

··· The destination address set by Host Selection is wrong, so you cannot select and receive. Check the setting and try again. (See page 189)

#### Registration is in progress (554)

··· You cannot operate because the user is being registered. Wait a while and try again.

#### Replace with a new one or check the disk

··· The microSD card formatting is abnormal. Execute Check microSD. (See page 362)

#### Replay period has not yet started

···Playable date has not come yet, so you cannot play back the file

#### Retention period has expired (492)

···You could not download attached files held at the i-mode Center because the save period had been over.

#### Return to normal style

··· You cannot operate in Horizontal Open Style. Switch to Normal Style and try. (See page 28)

#### Rewrite failed

···Failed to update the software program, Contact a handling counter such as a DoCoMo shop.

#### Root certificate has expired Terminate SSL session

... Expiration date of SSL certificate has passed, so the connection is suspended.

#### Root certificate is not valid

- ··· The SSL certificate of that server is set to "Invalid" for "Certificate" setting. Set to "Valid" and try again. (See page 190)
- ··· The SSL/TLS certificate of that server is set to "Invalid" for "Certificate" setting. Set to "Valid" and try again. (See page 190)

#### Run software and delete data on IC card Then delete software

··· Data is left inside the IC card, so you cannot delete the Osaifu-Keitai compatible i-oppli program. Start up the Osaifu-Keitai compatible i-oppli program, delete the stored data, and try again.

#### Secret data

- ··· You have not switched to Secret Mode or Secret Data Only, so cannot access.
  - Switch to Secret Mode or Secret Data Only and try again. (See page 141)

#### Server is busy

- ··· The line facility has trouble or the line is very busy. Wait a while and try again.
- ... The line is very busy. Wait a while and try again.

#### Service is used by a previous software Unable to download

Delete a service?

## Service is used by a previous software

# Unable to upgrade Delete a service?

... When the software program with the service that uses the same IC card has already been downloaded, you cannot download or upgrade a new service unless you delete the existing service that has already been stored. Select "YES" to display the service to be deleted, and then delete that service already stored.

#### Service unavailable

... The function cannot be operated with the inserted UIM.

#### Setting auto assist

#### Cannot delete

#### Setting auto assist

#### Cannot delete all

- The country/area code or international call access code set by Auto Assist Setting cannot be deleted. Change/ Cancel the setting and try again. (See page 61)
- Setting IC card lock
- ···IC Card Lock is set. Release IC Card Lock and try again. (See page 273)

#### Setting receive option

#### Cannot start

···Receive Option Setting is set to "ON", so you cannot start up. Switch to "OFF" and try again. (See page 214)

#### Size of data is not supported

··· Data size exceeded the maximum, so you could not download normally.

#### Size of page is not supported

#### Size of this page is not supported

···The size of site or Internet web page is large, so obtaining is suspended, and only obtained portion is displayed.

#### Software for this folder deleted

#### Refer to Open folder

··· The corresponding mail-linked i-αppli program has been deleted.

#### Software for this folder exists

#### Cannot delete

···The corresponding mail-linked i-oppli program is contained, so you cannot delete.

#### Software terminated due to security error

···i-αppli DX has forcibly been ended. (See page 251)

#### Software update active

#### Cannot operate

···You could not start up during updating the software program. After the software update is completed, try again.

# Software update is aborted

#### Please retry

…The FOMA phone was turned off during updating the software program. Try updating it again. (See page 528)

#### Software upgraded

···The target software program is not updated, so you cannot execute.

#### Some addresses are not valid

···Some addresses are incorrect. Enter the addresses correctly and send. (See page 198, page 243)

#### Some data could not be copied

···The selected files contained ones that could not be copied, so you could not copy some data.

#### Some data could not be moved

···The selected files contained ones that could not be moved, so you could not move some data.

#### Some data could not be saved

···The selected files contained ones that could not be copied to the FOMA phone or microSD card, so you could not save some data.

#### Sort is full

#### Cannot add

The maximum number of settings is already set.
 Release unnecessary settings and try again.
 (See page 232)

#### Specified page number is not valid

···The entered page number is invalid. Enter the correct page number and try again.

(See page 375)

#### Specify max cost within ¥10-100,000

··· Set the limit of Notice Call Cost to ¥10 through ¥100,000. (See page 420)

#### SSL session cannot be established

···Either an altered SSL certificate was received or an SSL error occurred, so you could not connect.

#### SSL session failed

··· An authentication error occurred at the server, so you cannot connect.

#### SSL/TLS session cannot be established

··· Either an altered SSL/TLS certificate was received or a SSL/TLS error occurred, so you could not connect.

#### SSL/TLS session failed

··· An authentication error occurred at the server, so you cannot connect.

#### Switch to normal style to answer

···You cannot operate in Horizontal Open Style. Switch to Normal Style and try. (See page 28)

#### Syntax error

····Received data has an error, so cannot be displayed or saved. The received data is discarded.

#### System is restarted

···An error occurred, so the system is restarted and then the Stand-by display returns.

#### т

#### This certificate has expired Terminate SSL session

··· Expiration date of SSL certificate has passed, so the connection is suspended.

#### This certificate is not valid for this URL

#### Terminate SSL session

···The contents of this SSL certificate do not match, so the connection is suspended.

#### This data is not valid

... You are trying to paste characters that cannot be used. Check the characters to be pasted and try again. (See page 442)

#### This file is not attachable

#### Cannot resend

···The output-prohibited file from the FOMA phone has been attached to the mail, so you could not re-send it.

#### This file is not valid

··· The file is incompatible, so cannot be displayed.

#### This image is not valid

···The image could not be displayed normally, so cannot be saved. Even if normally displayed, it may not be saved depending on the file format.

## This mail is broken

#### Cannot resend

... The size of the mail text is too large or the attachment information about the text is damaged, so you could not re-send.

#### This picture is not valid

··· The image data is invalid, so cannot be displayed.

#### This site is not certified Terminate SSL session

···This SSL certificate was not supported, so the connection was suspended.

#### This software contains an error

#### This software contains an error Unable to download

... The software program contains invalid data, so cannot be downloaded or upgraded.

#### This software is currently unavailable for use

···You cannot start up the software program because the effective period is expired or the server has put it in unavailable state.

#### This software is not supported by this phone

···The software program to be downloaded or upgraded does not support the FOMA phone.

#### This software is presently out of use

You cannot start up the software program because the effective period is expired or the server has put it in unavailable state.

#### This UIM cannot be recognized

- ···An error occurred on the UIM or the PUK (PIN unblock code) is blocked. Contact the handling counter of a DoCoMo shop.
- ···Check to see if the correct UIM is inserted. (See page 39)

#### This UIM cannot be recognized Phone is restarted

···This UIM cannot be recognized correctly.

The system is restarted and then the Stand-by display returns.

#### Time out

- ... Disconnected from the other end's Bluetooth device during entering a Bluetooth passkey.
- ···No response from the Bluetooth device, so you could not store or connect it.
- ... The maximum stand-by time for "Accept dialup devices" had elapsed, so "Accept dialup devices" was deactivated.

#### Too much data was entered

 Too many entered characters to send. Decrease the number of characters and send again.
 (See page 174)

#### Transmission failed

#### Transmission failed (552)

#### Transmission failed (XXX)

···You could not send the mail correctly. A three-digit numeral is displayed for (XXX).

#### U

#### Unable to acquire remaining data Delete data

# Unable to acquire remaining data, Data deleted.

···An error occurred when downloading the remaining data of the file that was partially saved, so the data was deleted.

#### Unable to activate 1Seg.

# Please activate the application after moving to FOMA coverage

···You repeatedly watched 1Seg programs out of the service area where you cannot connect to, so you cannot start 1Seg. Move yourself into the FOMA service area where you can connect to, and then try to start 1Seg again.

#### Unable to change title

···You could not edit the title because entering no characters or entering only space is disabled while editing the title. Enter characters and try again. (See page 331)

#### Unable to combine/bind

...You could not concatenate the scanned data. The scanned data up to now is discarded.

#### Unable to compose

#### Unable to compose message

···You could not compose i-mode mail because the FOMA phone was reading data. Wait a while and try again.

#### Unable to dial

#### Switch to normal style to dial

···Cannot dial in Horizontal Open Style. Switch to Normal Style and try again. (See page 28)

#### Unable to download

- ···Another function was running or an error occurred, so you could not download.
- ··· The data is invalid, so cannot be downloaded.
- ...The maximum number of programs has already been saved or there is not enough memory, so you could not download the program.

#### Unable to download

#### Cancel update

··· Another function was running or an error occurred, so you could not download.

#### Unable to download

#### Data exceeds maximum size

···You tried to download the PDF file exceeding the maximum size, so could not download it.

#### Unable to download

#### Data exceeds maximum size (452)

···You tried to receive data exceeding the maximum size, so could not receive it.

#### Unable to edit file name

··· You cannot change the file name to the one starting with a period or containing prohibited characters except half-pitch alphanumeric characters. Enter the correct file name and try again. (See page 332)

#### Unable to input because of exceeding maximum size

···You could not enter the Deco-mail pictogram because it exceeded the maximum size of the images to be inserted.

#### Unable to move

···The i-appli program is the one that cannot be moved to the FOMA phone, so could not be moved from the microSD card to the FOMA phone.

#### Unable to perform AV output

··· An error occurred, so the AV output is suspended.

#### Unable to play because of wrong UIM or license info

··· This music file cannot be played back because of the UIM security function. Insert the UIM you used for obtaining the Chaku-uta Full® music file, and try again. If the UIM is the one inserted for obtaining the Chaku-uta Full® music file, the license information of the music file in the FOMA phone is invalid, so cannot be played back. Perform "Initialize" and try again. (See page 433)

#### Unable to retrieve the requested URL (504)

 $\cdots$  No response from the server, so you cannot connect.

#### Unable to save

···The data could not be obtained from a site, so could not be saved.

#### Unable to search any available channels

#### Unable to search any channels

...No broadcasting station was found that can receive programs currently in the area.

#### Unable to select

... When selecting the end point for "Trim ☐ motion", you tried to select the point before the start point or the same point as the start point. So, the end point could not be selected. Reselect the start point again, then proceed. (See page 344)

#### Unable to send all Ir data

··· All the selected files were output-prohibited from the FOMA phone, so could not be sent.

#### Unable to set

··· An error occurred, so you could not set.

#### Unable to set auto-update

··· An error occurred, so you could not set "Set auto-update".

#### Unable to set for storage

···There are no unoccupied memory numbers within the folder, so you cannot set.

#### Unable to support this card

···The inserted memory card cannot be used on FOMA P906i. Use FOMA P906i compatible microSD card. (See page 355)

#### Unable to switch audio data

··· There is only one audio, so you cannot switch.

#### Unable to upgrade

··· An error occurred, so you could not upgrade.

#### Unable to use B address history

#### Unable to use PushTalk from call logs of Number B

#### Unable to use PushTalk in B mode

··· You cannot make a PushTalk call from Number B/ Address B while using 2in1. Switch to A Mode or Dual Mode, or make a PushTalk call from Number A/ Address A. (See page 457)

#### Unable to use this function

··· The function cannot be operated with the inserted UIM.

#### Unable to write

···You cannot write on the microSD card because it is write-protected. Use external devices to unlock the protection and try again.

#### Unsupported contents exist

···The data that the FOMA phone does not support is contained.

#### Update pattern definitions

··· An error occurred, so you cannot use Scanning Function. Update the pattern data and try again. (See page 534)

#### Updating program

···The program of Music&Video Channel is updating, so you cannot download or play it back. Wait a while and try again.

#### URL address is not valid

#### URL address is not valid (XXX)

··· Received data has an error, so cannot be displayed or saved. The received data is discarded.

A three-digit numeral is displayed for (XXX).

#### Usage is currently restricted

#### Try again later

... When a Pake-Houdai/Pake-Houdai Full user communicates a large amount of data within a certain duration, the connection might be restricted for a certain duration. Wait a while and try again.

#### Using mail folder Cannot delete

Using mail folder

Cannot download

Using mail folder

#### Cannot start

···Corresponding software program is running. End the software program and try again. (See page 250)

# W

#### Wait for a while to retry

····Currently, it is placed inactive. Wait a while and try again.

#### Wrong PIN1 code

···The entered PIN1 code is wrong. Enter the correct one. (See page 132)

#### .

#### Your HTTP version is not supported (XXX)

···Received data has an error, so cannot be displayed or saved. The received data is discarded.

A three-digit numeral is displayed for (XXX).

# **Warranty and Maintenance Services**

#### Warranty

- Make sure that you have received a warranty card provided at purchase. After checking the contents of the warranty card as well as "Shop name and date of purchase", keep the warranty card in a safe place. If you notice that necessary items of the warranty card are not filled in, immediately contact the shop where you purchased the FOMA phone. The term of the warranty is one year from the date of purchase.
- All or part of this product including the accessories may be modified for improvement without notice.
- Data stored in the Phonebook and others might be changed or lost owing to a malfunction, repairs, or other mishandling of your FOMA phone. You are advised to take a note of Phonebook entries and other files in preparation for such incidents. After we repair your FOMA phone, we cannot move, with some exceptions, the information downloaded by using i-mode or i-appli to your repaired FOMA phone because of the copyright law.
- \*\*The FOMA phone enables you to save data files such as Phonebook entries, i-motion movies, or data files used for i-oppli to the microSD card.
- ※ You can use Data Security Service (pay service that is available on a subscription basis) to save the data files such as Phonebook entries from the FOMA phone to the Data Storage Center.
- If you have a personal computer, you can transfer and save the data files from the Phonebook to your personal computer by using the DoCoMo keitai datalink (see page 470) via the FOMA USB Cable with Charge Function 01/02 (option) or FOMA USB Cable (option).

#### **Maintenance Services**

#### OWhen there is a problem with the FOMA phone

Before asking repairs, check "Troubleshooting" in this manual.

If the problem remains unsolved, contact the "Repairs" counter listed on the back page of this manual for malfunction and consult them.

#### When repairs are necessitated as a result of consultation:

Bring your FOMA phone to a repair counter specified by DoCoMo. Note that your FOMA phone is accepted for repair during the repair counter's business hours. Also, make sure that you will bring the warranty card with you to the counter.

#### In warranty period

- · Your FOMA phone is repaired charge free in accordance with the terms of warranty.
- Make sure that you bring the warranty card to the counter for the repair. If you do not show the warranty card, or when troubles or malfunctions are regarded to be caused by your mishandling, the repair cost is charged even within the warranty period.
- The cost for troubles caused by the use of devices and consumables other than those specified by DoCoMo is charged even within the warranty period.
- · For the damages of liquid crystal display, connector, etc. after purchase, the repair cost is charged.

#### ■Repairs may not be performed in the following cases:

When wet-detecting sticker is colored; when corrosion due to soaking, dew condensation, or perspiration was found by the test; when the internal parts are damaged or deformed, repair may not be feasible. Even if repair is feasible, repair due to the reasons above is not covered by the warranty, so the repair cost is charged.

#### ■After the warranty period

We will repair your FOMA phone on request (charges will apply).

#### ■Spare parts availability period

The minimum storage period of the performance spare parts (parts required for maintaining performance) for the FOMA phone is basically six years after the closure of its production. Note, however, that your FOMA phone might not be repaired depending on the parts because of shortage of the spare parts. Even after the storage period, some FOMA phones can be repaired depending on the troubled portions. Contact the "Repairs" counter listed on the back page of this manual.

#### Other points to note

- Make sure not to modify the FOMA phone or its accessories.
  - · Catching fire, giving injury, or causing malfunctions may result.
  - For the repair of devices that the modification is applied to, we accept it if you agree to have the modification reset. Further, we might reject to repair depending on the conditions of the modification.

The following might be regarded as modifications:

- · To put stickers, etc. onto the liquid crystal display or keys
- $\cdot$  To decorate the FOMA phone using adhesives
- · To replace the coverings etc. with those of other than DoCoMo genuine
- Repairs of troubles or malfunctions resulting from the modifications are charged even within the warranty period.
- Do not peel the nameplate off the FOMA phone.

The nameplate is a certificate for ensuring the technological standard. If someone intentionally peel off the nameplate or replace it, the contents described in the nameplate cannot be checked, as we cannot verify the conformity of the product to the technical standard. Note that we may refuse repair for some malfunctions in this case.

- The information such as function settings and Total Calls Duration, etc. might be reset depending on troubles or repairs, or the way you handle the FOMA phone. Set the settings again.
- The following parts of the FOMA phone uses the parts generating magnetic field: Note that if you put a card such as cash card liable to be influenced by magnetic field close to it, the card might be adversely affected.
   Using parts: speaker, earpiece
- If the FOMA phone gets wet or becomes moist, immediately turn off the power and remove the battery pack; then visit a repair counter. The FOMA phone may not be repaired depending on its condition.

#### OMemory dial (Phonebook function) and downloaded information

 It is recommended to take a note of the information you have stored in the FOMA phone and keep it in a safe place. We are not responsible for any change in or loss of information.

• When replacing or repairing your FOMA phone, the data you created, obtained from external devices, or downloaded may be changed or lost. We do not take any responsibility for the loss or change incurred to the data. We may replace your FOMA phone with a new one instead of repairing, for our convenience sake. With this FOMA phone, we move the files including the images and ring melodies downloaded to the FOMA phone or the files you created to the new FOMA phone so far as your existing FOMA phone is troubled or repaired. (We cannot move some files. Also, some files might not be movable depending on the degree of malfunction.)

It may take a while to move files, or it might occur that moving files is not possible
 depending on the memory size of the files stored in the FOMA phone.

# i-mode Trouble Diagnosis Site

You can check on your FOMA phone whether sending/receiving mail messages, downloading images/melodies, and others are normally working.

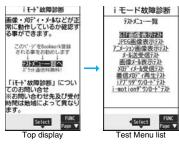

(Japanese only)

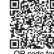

QR code for accessing the site

- A packet communication fee for connecting to the i-mode Trouble Diagnosis Site is free. (When you access it from overseas, you are charged the fee.)
- The test items differ by model of FOMA phones. Further the test items might be changed.
- When you check operations of your FOMA phone according to each test item, read the cautions on the site thoroughly and then perform the test.
- •When you connect to the i-mode Trouble Diagnosis Site and test on sending mail messages, the proper information about your FOMA phone (model name, mail address, etc.) is automatically sent to the server (i-mode Trouble Diagnosis Server). We never use the sent information for other purposes than for the i-mode trouble diagnosis.
- When you think your FOMA phone is in trouble as a result of your check, contact the "Repairs" counter listed on the back page of this manual.

#### <Software Update>

# **Updating Software**

This function is to check whether you need to update software programs in the FOMA phone by connecting to the network, and if necessary, you can download some parts of software programs using packet communication, and can update the software programs.

※You are not charged a packet communication fee for updating software programs.

If you need to update the software programs, the DoCoMo web page and "お知らせ (News)" in  $\, ^6$  Menu let you know about it.

"Auto-update", "Update Now" and "Reserve Update" are available for updating software programs.

[Auto-update]: Automatically downloads new software programs, and updates at the time you specified beforehand.

[Update Now]: If you want to, immediately update.

[Reserve Update]: Reserve the date and time for updating software programs, and they are automatically updated at the reserved date and time.

- Do not remove the battery pack while updating software programs. You may fail to update.
- You can update software programs with the Phonebook entries, images shot by the camera, or downloaded data retained in the FOMA phone; however note that data may not be protected depending on the conditions (such as malfunction, damage, or drench) your FOMA phone is placed in. You are advised to backup important data. Note that some data such as downloaded ones might not be backed up.

#### ■Before Using Software Update

- You can update software programs even when you set "Host selection" to a user designated destination.
- Fully charge the battery before updating software programs.
- You cannot update software programs in the following cases:
  - · When the FOMA phone is off · When date and time are not set
  - · During a call

- · Out of the service area
- · During PIN1 code lock
- During Omakase LockWhile using other functions

- · During Self Mode
- When the UIM is not inserted
- · While connecting to external devices such as a personal computer
- It may take time to update (download or rewrite) software programs.
- You cannot make/receive calls, use communication functions, and use other functions while updating software programs.

(You can receive voice calls, forward calls or operate Record Message during download.)

- When updating, the FOMA phone is connected to the server (DoCoMo site) using SSL communication. You need to validate the SSL certificate.
- (Setting at purchase: Valid See page 190 for how to set.)
- It is recommended to update software programs when radio wave is strong enough with the three antennas displayed and while you are not moving.
  - If radio wave conditions get worse while downloading software programs, or download is suspended, move to a place with good radio wave conditions and try again to update software programs.
- If you check Software Update with the software programs already updated, the message "No update is needed Please continue to use as before" is displayed.
- When "Receive option setting" is set to "ON" and mail comes in during software
  update, the display for notifying you of the arrival of mail may not be displayed after
  software update is completed.
- When updating software programs, the proper information about your FOMA phone (model name or serial number, etc.) is automatically sent to the server (DoCoMo-managed server for Software Update). We at DoCoMo never use the sent information for other purposes than for updating software programs.
- If you fail to update software programs, "Rewrite failed" is displayed and you cannot do all the operations. In that case, you are kindly requested to come to a repair counter specified by DoCoMo.
- You cannot use Software Update overseas.

rewrite time or rewrite the program immediately.

You can download new software programs automatically, then the updating is operated at the time you specified beforehand.

When the rewriting state is ready, the "Rewrite notification" icon appears. Then you can confirm the rewrite time and select whether to change the

 You cannot change "Set auto-update" when the notification icon of software update is displayed on the Stand-by display. In that case, select the notification icon, and clear that icon without confirming whether the software update is required. You are then able to change "Set auto-update".

# Set the date/time of updating.

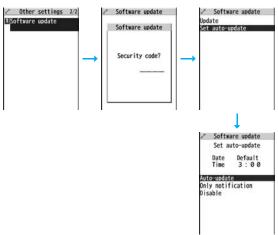

# 2 Select the "Rewrite notification" icon on the Stand-by display, and select "OK", "Change time" or "Now rewrite".

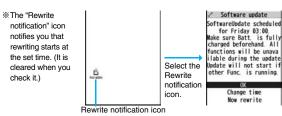

#### When you select "OK"

After you select it, the Stand-by display returns, and then
rewriting starts at the set time.

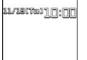

#### When you select "Change time"

You can set the time and day of the week for rewriting.

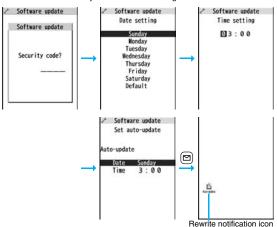

#### When you select "Now rewrite"

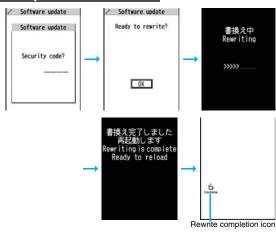

\* "Rewrite completion icon" appears only when you select "Now rewrite".

# **Start Software Update**

If you select "Only notification" of "Set auto-update", "Update notification icon" notifies you when software update is necessary. You can start Software Update by selecting "Update notification icon", or from the Menu display.

#### Start Software Update by Selecting "Update notification icon"

Select "Update notification icon" on the Stand-by display.

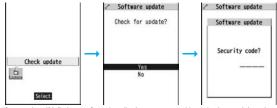

- If you select "No", the confirmation display appears asking whether to delete the notification icon.
- "Update notification icon" appears in the following cases:
  - · When notification is provided by DoCoMo
- · When "Update is needed" is displayed in step 3 on page 531
- $\cdot$  When you fail to update software programs during updating in Reserve Update
- $\cdot$  When you cancel the reservation for the software update

# 2 Check whether the software programs need to be updated.

 You can answer voice calls during check.

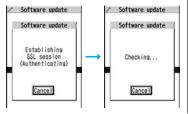

When updating is not necessary, "No update is needed" is displayed. Use the FOMA phone as it is. When updating is necessary, "Update is needed" is displayed. You can select either "Now update" or "Reserve".

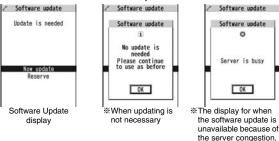

#### Start Software Update from Menu

Settings Other settings Software update
Enter your Terminal Security Code Update

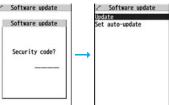

(Wait for a while and then start the software

update again.)

2 Go to step 2 of [Start Software Update by Selecting "Update notification icon"] on page 531.

# **Update Software Now (Update Now)**

- When you select "Now update", "Start download" is displayed and downloading starts after a while. (Select "OK" to start downloading right now.)
  - You can answer voice calls during download.
  - If you cancel downloading midway, the data downloaded up to that point is deleted.
  - Once downloading starts, updating proceeds automatically; you do not need to select menu items.

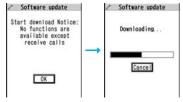

When downloading is completed, rewriting the software programs starts. (Select "OK" to start rewriting right now.)

When rewriting is completed, your FOMA phone automatically restarts.

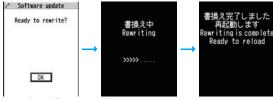

- It may take a while to start rewriting.
- You cannot even answer calls while rewriting.
- While rewriting the software programs, all key operations are disabled. You cannot even stop updating.

Also, charging temporarily stops even if the AC adapter (option) is connected.

After confirming the update completion, select "OK".

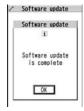

# Reserve Date and Time for Updating Software (Reserve Update)

When downloading takes time or the server is busy, you can set in advance the date and time for starting the software update by communicating with the server.

Select "Reserve" from the Software Update display.

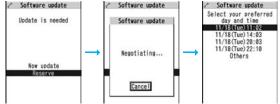

The date and time which can be reserved are displayed.

The server's time table appears for the software update reservation.
 When you select "Others"

After communicating with the server, you can select the date and time you want. The availability of each time zone is displayed on the time selection display as follows:

○: Available, △: Almost full, ×: Not available

When you select one time zone you want, you can communicate with the server again to display candidates for reserving time.

Confirm the date and time you selected. Select "YES". Your FOMA phone communicates with the server again and then the reservation is completed.

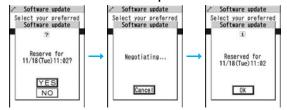

#### When the reserved time comes

The display on the right appears and about five seconds later the software update starts automatically.

Before the reserved time, fully charge the battery pack, place the FOMA phone with the Stand-by display shown in a place within reach of radio wave.

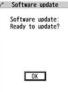

#### Information

- Note that updating may not start even when the reserved time arrives if you are using another function.
- The software update may not be started if an alarm is activated.
- If you execute "Initialize" on page 433 after completing the reservation, the software update does not start even when the reserved time arrives. Make a reservation for the software update again.

#### Check, Change, or Cancel the Reserved Date and Time

Select "Software update" from the setting menu, then enter your Terminal Security Code and select "Update"; then you can confirm the reserved time.

You can change or cancel the reserved date and time from the display for checking reservation. To change, select "Change". To cancel, select "Cancel".

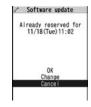

#### End Software Update

If you select "NO" or "Cancel" from each display, the display for ending the operation appears.

Select "YES"; then the software update ends and the Stand-by display returns. To return to the previous display, select "NO".

#### Information

• If the battery level points " uring operation, the software rewriting is not done and the operation ends.

#### <Scanning Function>

# Protecting FOMA Phone from Data Causing Failure

First of all, update the pattern data to make it the latest.

Regarding data and programs downloaded or obtained from sites, i-mode mail messages or SMS messages to the FOMA phone, you can detect data that might cause failure, can delete it, and can stop starting an application program.

- Use the pattern data for checking. Update the pattern data, because it is upgraded each time new trouble is found. (See page 534)
- The scan function is for filtering out the data that causes failure to mobile phones at the time of browsing web pages or receiving mail messages. Note that this function works only when the pattern data for each failure has been downloaded to your mobile phone and when the pattern data for each failure is found.
- The data contained in the pattern data varies depending on the mobile phone model. Therefore, note that we may stop distributing the pattern data to mobile phones that have been on the market for three years or more.

#### Set Scanning Function <Set Scan>

If you set "Scan" to "Valid", data or a program can be automatically checked when you try to run it.

In addition, if you set "Message scan" to "Valid", a received SMS message can be automatically checked when you display it.

Settings Lock/Security Scanning function
Set scan Select an item.

Scan . . . . . Sets whether to run the scanning function.

Message scan . . Sets whether to run the scanning function when displaying an SMS message.

• While "Scan" is set to "Invalid", you cannot set "Message scan".

# ✓ Valid or Invalid YES

 When the scan function is set, an alert is shown by five levels if data that might cause failure is detected. (See page 535)

#### Information

 The scanning is not available for the SMS message which notifies you of receiving mopera mail or of incoming calls for Voice Mail Service.

# Update Pattern Data < Update>

# Settings Lock/Security Scanning function Update YES YES

● To cancel during i-mode connection, select "Cancel".

# OK OK

 When pattern data update is not necessary, "Pattern definitions are up-to-date" is displayed. Use the pattern data as it is.

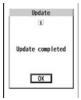

#### Information

- When updating the pattern data, the proper information about your FOMA phone (model name, serial number, etc.) is automatically sent to the server (DoCoMo-managed server for the scanning function). We at DoCoMo never use the sent information for other purposes than for the scanning function.
- Set the date (year/month/date) for the FOMA phone correctly in advance.
- The pattern data is not updated in the following cases:
- · When the date/time is not set . During a call
  - · During a call · Out of the service area
- · When the UIM is not inserted · During Lock All
- · While another function is working
- · When connecting to external devices such as personal computers
- · While Self Mode is activated
- If you cancel downloading midway, the data downloaded up to that point is deleted.

# Update Pattern Data Automatically <Set Auto-update>

You can set whether to update the pattern data inside your FOMA phone when the pattern data is created anew.

MENU Settings Lock/Security Scanning function Set auto-update ON or OFF

# YES OK

- When you select "ON" in step 1, the confirmation display appears telling that your mobile phone information is sent at auto-update.
- To cancel during i-mode connection, select "Cancel".

#### Information

- When setting auto-update or updating automatically, the proper information about your FOMA phone (model name, serial number, etc.) is automatically sent to the server (DoCoMo-managed server for the scanning function). We at DoCoMo never use the sent information for other purposes than for the scanning function.
- When auto-update is completed, the notification icon of " output (Update completed) appears on the Stand-by display. If it is failed, " \* " (Pattern update failed) appears. Select " " to display the update result.

# **Displays for Scanning Result**

About the display for scanned problem elements A warning display appears when problematic data is found. Select "Detail" from the warning display to bring up the name of the problem element.

- When six or more problem elements are found, the sixth and later problem element names are omitted.
- "Detail" might not appear depending on the detected problem element.

Scanning function were detected XXXXXXXX XXXXXXXX XXXXXXXX XXXXXXXX XXXXXXXX OtherXXXX

Return

| Alert level 0                                     | Alert level 1                                          | Alert level 2                                            |
|---------------------------------------------------|--------------------------------------------------------|----------------------------------------------------------|
| Scanning function                                 | Scanning function                                      | Scanning function                                        |
| Operation may not<br>run properly                 | Operation may not<br>run properly<br>Cancel operation? | Operation may not<br>run properly<br>Canceling operation |
| OK<br>Detail                                      | NO<br>Detail                                           | OK<br>Detail                                             |
| K Continues the                                   | YES Stops and ends the                                 | OK Stops and ends the                                    |
| operation.                                        | operation.                                             | operation.                                               |
|                                                   | NO Continues the                                       |                                                          |
|                                                   | operation.                                             |                                                          |
| Alert level 3                                     | Alert level 4                                          |                                                          |
| Operation may not<br>run properly<br>Delete data? | Operation may not<br>run properly<br>Deleting data     |                                                          |
| YES<br>NO<br>Detail                               | OK<br>Detail                                           |                                                          |
| 'ESDeletes the data                               | OK Deletes the data and                                | 1                                                        |
| and ends the                                      | ends the operation.                                    |                                                          |

#### Check Pattern Data Version < Version>

MENU Settings Lock/Security Scanning function Version

operation.

NO ..... Stops and ends the

operation.

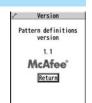

<sup>•</sup> The alert displays for when displaying i-mode mail messages or SMS messages may differ from the ones above

# **Specifications**

#### Handset

|                         |                    |                              | FOMA P906i                                                                                                    |  |  |
|-------------------------|--------------------|------------------------------|----------------------------------------------------------------------------------------------------|--|--|
| Dimensions              |                    |                              | Height: 108 mm                                                                                                    |  |  |
| (when close             | d)                 |                              | Width: 50 mm                                                                                                    |  |  |
|                         |                    |                              | Depth: 17.4 mm                                                                                                    |  |  |
| Weight (with attached)  | the battery        | / pack                       | Approx. 123 g                                                                                                    |  |  |
| Continuous standby time | FOMA/3G<br>network | Select<br>networks<br>[3G]   | In motion: Approx. 410 hours                                                                                       |  |  |
|                         |                    | Select                       | In motion: Approx. 400 hours                                                                                       |  |  |
|                         |                    | networks<br>[Auto]           | Standstill: Approx. 580 hours                                                                                      |  |  |
|                         | GSM<br>network     | Select<br>networks<br>[Auto] | Standstill: Approx. 260 hours                                                                                      |  |  |
| Continuous              | FOMA/3G            | network                      | Voice call: Approx. 200 minutes                                                                                    |  |  |
| talk time               |                    |                              | Videophone call: Approx. 110 minutes                                                                               |  |  |
|                         | GSM netw           | ork                          | Voice call: Approx. 190 minutes                                                                                    |  |  |
| 1Seg watchi             | 1Seg watching time |                              | Approx. 200 minutes<br>(when Mobile W-speed is "OFF": Approx. 260<br>minutes)<br>(in ECO Mode: Approx 360 minutes) |  |  |
| Charging tin            | ne                 |                              | AC adapter: Approx. 130 minutes<br>DC adapter: Approx. 130 minutes                                                 |  |  |
| LCD                     | Туре               |                              | Display: TFT 262,144 colors<br>Private window: Organic EL one color                                                |  |  |
|                         | Size               |                              | Display: Approx. 3.1 inches<br>Private window: Approx. 0.9 inches                                                  |  |  |
| Number of pixels        |                    | pixels                       | Display: 409,920 pixels (480 dots x 854 dots) Private window: 4,608 pixels (128 dots x 36 dots)                    |  |  |
| lmage<br>pickup         | Туре               |                              | Inside camera: CMOS<br>Outside camera: CMOS                                                                        |  |  |
| device Size             |                    |                              | Inside camera: 1/8.0 inches<br>Outside camera: 1/2.8 inches                                                        |  |  |

| -         |                               |                                                                                |  |  |
|-----------|-------------------------------|--------------------------------------------------------------------------------|--|--|
| Camera    | Number of effective<br>pixels | Inside camera: Approx. 330,000 pixels Outside camera: Approx. 5,100,000 pixels |  |  |
|           |                               |                                                                                |  |  |
|           | Number of recording           | Inside camera: Approx. 310,000 pixels                                          |  |  |
|           | pixels (maximum)              | Outside camera: Approx. 5,000,000 pixels                                       |  |  |
|           | Zooming (digital)             | Inside camera: Approx. 5.0 times max.                                          |  |  |
|           |                               | Outside camera: Approx. 15.1 times max.                                        |  |  |
| Recording | Number of recordable          | Approx. 2,500 max. (default)                                                   |  |  |
|           | still images*1                | Approx. 3,500 max. (deleting the deletable                                     |  |  |
|           |                               | pre-installed data files)                                                      |  |  |
|           | Number of still               | VGA: 4 CIF: 4 QVGA: 5 through 10                                               |  |  |
|           | images for                    | QCIF: 5 through 20 Sub-QCIF: 5 through 20                                      |  |  |
|           | continuous shooting           |                                                                                |  |  |
|           | Still image file format       | JPEG                                                                           |  |  |
|           | Moving image                  | Phone: Approx. 497 seconds <sup>*2</sup>                                       |  |  |
|           | recording time                | microSD card (64MB): Approx. 137 minutes**3                                    |  |  |
|           | Moving image file             | Phone: MP4                                                                     |  |  |
|           | format                        | microSD card: MP4, ASF**4                                                      |  |  |
| Music     | Continuous                    | SD-Audio file (supports Play Background):                                      |  |  |
| playback  | playback time*5               | Approx. 4,560 minutes <sup>*6</sup>                                            |  |  |
|           |                               | Chaku-uta Full® music file (supports Play                                      |  |  |
|           |                               | Background): Approx. 4,150 minutes <sup>*6</sup>                               |  |  |
|           |                               | i-motion movie (including Chaku-uta® music file):                              |  |  |
|           |                               | Approx. 890 minutes <sup>*6</sup>                                              |  |  |
|           |                               | WMA file (supports Play Background):                                           |  |  |
|           |                               | Approx. 3,240 minutes                                                          |  |  |
|           |                               | Music&Video Channel program (supports Play                                     |  |  |
|           |                               | Background)                                                                    |  |  |
|           |                               | Music: Approx. 4,150 minutes                                                   |  |  |
|           |                               | Video: Approx. 250 minutes                                                     |  |  |
| Memory    | Chaku-uta®                    | Approx. 101.6 Mbytes*7                                                         |  |  |
| capacity  | Chaku-uta Full®               |                                                                                |  |  |
| W. 4 1    |                               | N. I. I. I. I. I. I. I. I. I. I. I. I. I.                                      |  |  |

<sup>※1:</sup> Image size: Sub-QCIF (128 x 96), Image quality: Normal, File size: 10 Kbytes

Image size: Sub-QCIF (128 x 96), File size setting: Mail restriction (L), Image quality: Normal, Type: Video + voice

<sup>※2:</sup> The maximum recording time per moving image which can be saved to the FOMA phone with the following conditions:

- \*3: The maximum recording time per moving image which can be saved to the microSD card with the following conditions:
  - Image size: Sub-QCIF (128 x 96), File size setting: Long time, Image quality: Normal, Type: Video + voice
- \*4: When "File size setting" is set to "Long time".
- %5: The continuous playback time is the estimated time that the FOMA phone can play back using the Flat-plug Stereo Earphone Set P01 (option) with the FOMA phone closed.
- %6: File format: AAC
- ※7: Shares with still images, i-motion movies, melodies, PDF files, Music&Video Channel programs, Kisekae Tool files, ToruCa files, and i-oppli programs.

#### ■ Battery pack

| Name of product | Battery Pack P16             |
|-----------------|------------------------------|
| Battery type    | Li-ion (lithium ion) battery |
| Voltage         | 3.7 V                        |
| Capacity        | 770 mAh                      |

# Number of Savable/Storable/Protectable **Items in FOMA Phone**

| Function       |                     | Number of savable/storable items                | Reference |
|----------------|---------------------|-------------------------------------------------|-----------|
| -              | unction             | <number items="" of="" protectable=""></number> | page      |
| Phonebook      |                     | 1,000 <sup>※1</sup>                             | 92        |
| 1Seg           | TVlink              | 50                                              | 302       |
|                | Book program        | 100                                             | 304       |
|                | Timer recording     | 100                                             | 305       |
| Schedule       | Schedule            | 1,000                                           | 411       |
|                | Holiday             | 100                                             | 412       |
|                | Anniversary         | 100                                             | 412       |
| ToDo           |                     | 100                                             | 415       |
| Text memo      |                     | 20                                              | 421       |
| Mail           | Received mail       | 2,500 max. **2, **3, **4, **5                   | 217       |
| (total of SMS  |                     | <2,500 max. *2>                                 |           |
| messages and   | Sent mail           | 1,000 max. **2, **4, **6                        | 218       |
| i-mode mail    |                     | <1,000 max. **2>                                |           |
| messages)      | Draft mail*7        | 20 max. **2                                     | 219       |
|                | User created folder | 22                                              | 223       |
|                | (Inbox)             | 22                                              |           |
|                | User created folder | 22                                              | 223       |
|                | (Outbox)            |                                                 |           |
| Area mail      |                     | 30                                              | 217       |
| Template       | Deco-mail           | 100 max. **2, **5                               | 208       |
|                | Decome-Anime        | 100 max. **2, **5                               | 209       |
| Message        | Message R           | 100 max. **2                                    | 236       |
|                |                     | <50 max. **2>                                   |           |
|                | Message F           | 100 max. <sup>※2</sup>                          | 236       |
|                |                     | <50 max. **2>                                   |           |
| Bookmark       | Bookmark            | 100                                             | 178       |
| (i-mode)       | Bookmark folder     | 10 (incl. "Bookmark")                           | 179       |
| Bookmark       | Bookmark            | 100 <sup>%5</sup>                               | 178       |
| (Full Browser) | Bookmark folder     | 10 (incl. "Bookmark")                           | 179       |

| -                          | unction             | Number of savable/storable items                | Reference |  |
|----------------------------|---------------------|-------------------------------------------------|-----------|--|
|                            | unction             | <number items="" of="" protectable=""></number> | page      |  |
| Screen memo                | Screen memo         | 100 max. **2                                    | 180       |  |
|                            |                     | <50 max. **2>                                   |           |  |
|                            | Screen memo folder  | 10 (incl. "Screen memo")                        | 181       |  |
| Still image                |                     | 3,500 max. **2, **8, **9                        | 330       |  |
|                            | User created folder | 20                                              | 366       |  |
| Moving image/              | i-motion movie      | 3,500 max. **2, **8, **9                        | 338       |  |
|                            | User created folder | 19                                              | 366       |  |
| Melody                     |                     | 3,500 max. **2, **8, **9                        | 351       |  |
|                            | User created folder | 20                                              | 366       |  |
| Chara-den                  |                     | 3*5                                             | 349       |  |
| PDF file                   |                     | 3,500 max. **2, **8, **9                        | 374       |  |
| Music&Video                | Downloaded          | 2                                               | 386       |  |
| Channel                    | program             |                                                 |           |  |
|                            | Saved program       | 10 max. **2, **9                                | 386       |  |
| Kisekae Tool               |                     | 3,500 max. **2, **8, **9                        | 354       |  |
| ToruCa User created folder |                     | 495 max. **2, **9                               | 266       |  |
|                            |                     | 20                                              | 268       |  |
| i-α <b>ppl</b> i           |                     | 100 max. **2, **9                               | 248       |  |
| Mail-linked i-oppli        |                     | 5                                               | 248       |  |

- %1: Up to 50 Phonebook entries can be stored on the UIM.
- \*\*2: The number of savable, storable, or protectable items may decrease depending on the data volume.
- %3: Includes mail in the "Chat" folder, "Trash box" folder and the i-oppli mail folder.
- \*\*4: In addition, a total of 20 received and sent SMS messages can be saved to the UIM. (See page 422)
- ※5: Includes pre-installed data.
- %6: Includes mail in the "Chat" folder and the i- $\alpha$ ppli mail folder.
- %7: Can save unsent mail you are composing.
- \*8: Among pre-installed data, only the Deco-mail pictograms and Kisekae Tool files are included as the savable/storable items.
- ※9: Still images, i-motion movies, melodies, PDF files, music files, Music&Video Channel programs, Kisekae Tool files, ToruCa files, and i-oppli programs share the number of savable/storable items and memory space.

# **SAR Certification Information and Other Information**

#### **SAR Certification Information**

This model phone FOMA P906i meets the MIC's\* technical regulation for exposure to radio waves.

The technical regulation established permitted levels of radio frequency energy, based on standards that were developed by independent scientific organizations through periodic and thorough evaluation of scientific studies. The regulation employs a unit of measurement known as the Specific Absorption Rate, or SAR. The SAR limit is 2 watts/kilogram (W/kg)\*\* averaged over ten grams of tissue. The limit includes a substantial safety margin designed to assure the safety of all persons, regardless of age and health. The value of the limit is equal to the international guidelines recommended by ICNIRP\*\*\*.

All phone models should be confirmed to comply with the regulation, before they are available for sale to the public. The highest SAR value for this model phone is 0.373 W/kg. It was taken by the Telecom Engineering Center (TELEC), a Registered Certification Agency on the Radio Law. The test for SAR was conducted in accordance with the MIC testing procedure using standard operating positions with the phone transmitting at its highest permitted power level in all tested frequency bands. While there may be differences between the SAR levels of various phones and at various positions, they all meet the MIC's technical regulation. Although the SAR is determined at the highest certified power level, the actual SAR of the phone during operation can be well below the maximum value.

For further information about SAR, please see the following web pages:

World Health Organization (WHO): http://www.who.int/peh-emf/

ICNIRP: http://www.icnirp.de/

MIC: http://www.tele.soumu.go.jp/e/ele/body/index.htm

TELEC: http://www.telec.or.jp/ENG/Index\_e.htm

NTT DoCoMo: http://www.nttdocomo.co.jp/english/product/

Panasonic Mobile Communications Co., Ltd.: http://panasonic.jp/mobile/ (Japanese only)

- \* Ministry of Internal Affairs and Communications
- \*\* The technical regulation is provided in Article 14-2 of the Ministry Ordinance Regulating Radio Equipment.
- \*\*\* International Commission on Non-Ionizing Radiation Protection

### **European RF Exposure Information**

This mobile phone complies with the EU requirements for exposure to radio waves. Your mobile phone is a radio transceiver, designed and manufactured not to exceed the SAR\* limits\*\* for exposure to radio-frequency (RF) energy, which SAR\* value, when tested for compliance against the standard was 0.311 W/kg.

While there may be differences between the SAR\* levels of various phones and at various positions, they all meet\*\*\* the EU requirements for RF exposure.

- The exposure standard for mobile phones employs a unit of measurement known as the Specific Absorption Rate, or SAR.
- \*\* The SAR limit for mobile phones used by the public is 2.0 watts/kilogram (W/kg) averaged over ten grams of tissue, recommended by The Council of the European Union. The limit incorporates a substantial margin of safety to give additional protection for the public and to account for any variations in measurements.
- \*\*\* Tests for SAR have been conducted using standard operating positions with the phone transmitting at its highest certified power level in all tested frequency bands. Although the SAR is determined at the highest certified power level, the actual SAR level of the phone while operating can be well below the maximum value. This is because the phone is designed to operate at multiple power levels so as to use only the power required to reach the network. In general, the closer you are to a base station antenna, the lower the power output.

### **Declaration of Conformity**

The product "FOMA P906i" is declared to conform with the essential requirements of European Union Directive 1999/5/EC Radio and Telecommunications Terminal Equipment Directive 3.1(a), 3.1(b) and 3.2. The Declaration of Conformity can be found on http://panasonic.co.jp/pmc/products/en/support/index.html.

\*\*The European RTTE approval of this product is limited to the use of the P906i handset, Battery Pack and FOMA AC Adapter for Global use (100 to 240 V AC) only. Other accessories are not part of the approval.

### **FCC Notice**

- This device complies with part 15 of the FCC Rules.
   Operation is subject to the following two conditions:
- (1) This device may not cause harmful interference, and
- (2) This device must accept any interference received, including interference that may cause undesired operation.
- Changes or modifications not expressly approved by the manufacturer responsible for compliance could void the user's authority to operate the equipment.

### **FCC RF Exposure Information**

### THIS MODEL PHONE MEETS THE U.S. GOVERNMENT'S REQUIREMENTS FOR EXPOSURE TO RADIO WAVES.

Your wireless phone contains a radio transmitter and receiver. Your phone is designed and manufactured not to exceed the emission limits for exposure to radio frequency (RF) energy set by the Federal Communications Commission of the U.S. Government. These limits are part of comprehensive guidelines and establish permitted levels of RF energy for the general population. The guidelines are based on standards that were developed by independent scientific organizations through periodic and thorough evaluation of scientific studies.

The exposure standard for wireless mobile phones employs a unit of measurement known as the Specific Absorption Rate (SAR). The SAR limit set by the FCC is 1.6 W/kg.\* Tests for SAR are conducted using standard operating positions accepted by the FCC with the phone transmitting at its highest certified power level in all tested frequency bands. Although the SAR is determined at the highest certified power level, the actual SAR level of the phone while operating can be well below the maximum value. This is because the phone is designed to operate at multiple power levels so as to use only the power required to reach the network. In general, the closer you are to a wireless base station antenna, the lower the output.

Before a phone model is available for sale to the public, it must be tested and certified to the FCC that it does not exceed the limit established by the U.S. government-adopted requirement for safe exposure. The tests are performed on position and locations (for example, at the ear and worn on the body) as required by FCC for each model. The highest SAR value for this model phone as reported to the FCC when tested for use at the ear is 0.388 W/kg, and when worn on the body, is 0.453 W/kg. (Body-worn measurements differ among phone models, depending upon available accessories and FCC requirements). While there may be differences between the SAR levels of various phones and at various positions, they all meet the U.S. government requirement. The FCC has granted an Equipment Authorization for this model phone with all reported SAR levels evaluated as in compliance with the FCC RF exposure guidelines. SAR information on this model phone is on file with the FCC and can be found under the Display Grant section at http://www.fcc.gov/oet/fccid after search on FCC ID UCE208006A.

For body worn operation, this phone has been tested and meets the FCC RF exposure guidelines when used with an accessory designated for this product or when used with an accessory that contains no metal and that positions the handset a minimum of 1.5 cm from the body.

<sup>\*</sup> In the United States, the SAR limit for wireless mobile phones used by the public is 1.6 watts/kg (W/kg) averaged over one gram of tissue. SAR values may vary depending upon national reporting requirements and the network band.

### **Important Safety Information**

#### AIRCRAFT

Switch off your wireless device when boarding an aircraft or whenever you are instructed to do so by airline staff. If your device offers a 'flight mode' or similar feature consult airline staff as to whether it can be used on board.

#### DRIVING

Full attention should be given to driving at all times and local laws and regulations restricting the use of wireless devices while driving must be observed.

### HOSPITALS

Mobile phones should be switched off wherever you are requested to do so in hospitals, clinics or health care facilities. These requests are designed to prevent possible interference with sensitive medical equipment.

### PETROL STATIONS

Obey all posted signs with respect to the use of wireless devices or other radio equipment in locations with flammable material and chemicals. Switch off your wireless device whenever you are instructed to do so by authorized staff.

### INTERFERENCE

Care must be taken when using the phone in close proximity to personal medical devices, such as pacemakers and hearing aids.

#### **Pacemakers**

Pacemaker manufacturers recommend that a minimum separation of 15 cm be maintained between a mobile phone and a pacemaker to avoid potential interference with the pacemaker. To achieve this use the phone on the opposite ear to your pacemaker and do not carry it in a breast pocket.

### **Hearing Aids**

Some digital wireless phones may interfere with some hearing aids. In the event of such interference, you may want to consult your hearing aid manufacturer to discuss alternatives.

### For other Medical Devices:

Please consult your physician and the device manufacturer to determine if operation of your phone may interfere with the operation of your medical device.

### **Export Administration Regulations**

This product and its accessories might be covered by the Japan Export Administration Regulations ("Foreign Exchange and Foreign Trade Law" and its related laws). To export this product and its accessories, take the required measures on your responsibility and at your expenses. For details on the procedures, contact the Ministry of Economy, Trade and Industry.

# **Index/Quick Manual**

| Index        | 542 |
|--------------|-----|
| Quick Manual | 550 |

### Index

|                                                               |                                              | Attach ToruCa files 210           | Usable time                        |
|---------------------------------------------------------------|----------------------------------------------|-----------------------------------|------------------------------------|
| How to refer to Index                                         |                                              | Attachment preference 234         | Bluetooth function 425             |
| <ul> <li>The Index contains the terms and terminol</li> </ul> |                                              | Attachments                       | Bluetooth info                     |
|                                                               | not find the term or terminology you want to | Auto answer setting 424           | Bluetooth power off 429            |
| know, search for it using a different term of                 |                                              | Auto answer setting (PushTalk) 88 | Bluetooth settings                 |
|                                                               | y display using "Software setting" of        | Auto assist setting 61            | Book program                       |
| i-appli>                                                      |                                              | Auto channel setting              | Book program list                  |
| Software setting 251                                          |                                              | Auto color label                  | Bookmark                           |
| Change melody/image 251                                       | Stand-by set (i-oppli) 261                   | Auto melody play                  | Bookmark (PDF)                     |
| •                                                             | Status icon 125                              | Auto power on/off 408             | Add bookmark                       |
| Icon info                                                     |                                              | Auto reading                      | Bookmark folder list               |
| Location usage252                                             | <sup>8</sup> / <sub>8</sub> αppli settings   | Auto save set                     | Bookmark list                      |
| Network set 251                                               | i-oppli stand-by display 115, 261            | Auto start info                   | Brightness 76, 139, 161, 298, 337  |
| Program guide key 252                                         | i-oppli to function                          |                                   |                                    |
| See phonebook/history 252                                     |                                              | Auto start setting                | Broadcasting storage area 292      |
| Stand-by net                                                  |                                              | Auto start time                   | ◆◇◆ C ◆◇◆                          |
| Stand-by set 261                                              |                                              | Auto timer                        | 0                                  |
|                                                               |                                              | Auto voice dial                   | Cache                              |
| ◆◇◆ A ◆◇◆                                                     | Address link function                        | Auto volume (Video) 309           | Calculator                         |
|                                                               | Alarm                                        | Auto volume (1Seg) 309            | Calendar                           |
| αBacklight259                                                 | Alarm setting416                             | Auto-display                      | Calendar display 412               |
| AC adapter                                                    | Answer setting66                             | Autofocus                         | Call acceptance                    |
| Accept dialup devices                                         | Antenna                                      | Auto-sort (Mail) 230              | Call barring 479                   |
| Accept registered                                             | Any key answer                               | Auto-sort (ToruCa) 269            | Call/charging indicator27          |
| (Bluetooth function)                                          | αPower saver                                 | Auto-sort setting display 230     | Call data 419                      |
| Access authentication                                         | Area mail                                    | AV output                         | Call forwarding 450, 480           |
| Access setting318                                             | Area mail settings                           | AV phone to function 187          | Call rejection 65, 142             |
| Accessories                                                   | Arrival call act                             | αVibrator                         | Call setting without ID 144        |
| Action list                                                   | AT command                                   | ◆◇◆ B ◆◇◆                         | Call waiting 448                   |
| Activate TV with alarm 305                                    | Attach bookmarks                             |                                   | Answer an incoming call during     |
| Activate 1Seg                                                 | Attach document files                        | Back cover 27                     | a call                             |
| Add desktop icon                                              | Attach i-motion movies                       | Backlight 76, 118                 | Continue the current call 449      |
| Add member (PushTalk) 84                                      | Attach melodies210                           | Bar code reader 165               | End a call to answer another call  |
| Add to a phonebook entry96                                    | Attach PDF files                             | Bar code reader list 167          |                                    |
| Add to channel list                                           | Attach phonebook entries                     | Battery level 44                  | End a call to answer the held call |
| Add to phonebook (Phone) 92, 96                               | Attach pictures                              | Battery pack 41                   |                                    |
| Add to phonebook (UIM)92, 96                                  | Attach schedule events210                    | Attaching/removing 41             | End a held call 449                |
| Additional service                                            | Attach SD other files                        | Charging 42                       | Hold a call to make a new call     |
| Additional guidance463                                        | Attach ToDo items210                         | Charging time 43                  |                                    |

| Caller ID notification 47           | Change input mode               | Chat group address confirmation   | Cookie                           |
|-------------------------------------|---------------------------------|-----------------------------------|----------------------------------|
| Caller ID request 452, 480          | Character set time440           | display242                        | Cookie setting 319               |
| Camera                              | Common phrases 440              | Chat group list                   | Copy                             |
| Number of storable still images     | Copy                            | Chat mail                         | Copy from UIM 422                |
|                                     | Cut                             | Chat mail display240              | Copy to microSD                  |
| Recordable time 153                 | Full pitch                      | Chat member                       |                                  |
| Specifications for moving image     | Half pitch439                   | Chat member list                  | Copy to phone 269, 270, 358, 360 |
| shooting                            | Help440                         | Chat setting242                   | Copy to UIM 422                  |
| Specifications for still image      | Input time                      | Check box37, 174                  | Copyrights                       |
| shooting                            | JUMP441                         | Check IC owner266                 | Correct characters 438           |
| Camera menu 155, 158                | Kuten code                      | Check microSD362                  | Count characters 438             |
| Caption (1Seg)309                   | Learned words 443               | Check new message214              | Countdown train GPS 254          |
| Caption position in wide screen 309 | Own dictionary 442              | Check new messages446             | Country/area code 61, 474        |
| Capture screen376                   | Paste442                        | Check new SMS                     | Create Decome-Anime display 206  |
| Category list                       | Pictograph439                   | Check same data                   | Create learned word list 443     |
| Certificate                         | Predict439                      | Check settings (Full browser) 318 | Cushy mark 162, 336              |
| Certificate host 192                | Quote own data440               | Check settings (i-oppli)          | Cut                              |
| Chaku-moji                          | Quote phonebook 440             | Check settings (i-mode) 188       | ◆◇◆ D ◆◇◆                        |
| Chaku-motion                        | Space                           | Check settings (Mail)234          |                                  |
| Chaku-uta full® music list 394      | Symbols                         | Check TV settings310              | Data box                         |
| Change action 74, 350               | Undo                            | Clear max cost icon420            | Data broadcasting 301            |
| Change camera-mode 160              | 2/NIKO-touch guide440           | Client authentication             | Data communication 466           |
| Change character code 176           | Character entry display 436     | Clock display130                  | Data list                        |
| Change IC owner 266                 | Character input method 436      | Color label                       | Data security service 145        |
| Change i-mode password 177          | Mode1 (5-touch) 436             | Color mode set                    | Mail 225                         |
| Change PIN1 code134                 | Mode2 (2-touch) 444             | Color theme setting               | Phonebook 105                    |
| Change PIN2 code134                 | Mode3 (NIKO-touch)444           | Command navigation key            | Still image                      |
| Change security code 133, 139       | Character size129               | Common phrase display             | Data transfer                    |
| Change size                         | Character stamp336              | Common phrase folder list441      | (OBEX™ communication) 466        |
| Change to videophone call 53, 65    | Chara-den                       | Common phrase list                | Data while editing 96, 438       |
| Change to voice call53, 65          | Chara-den display349            | Common phrases                    | Day of week                      |
| Channel info 297                    | Chara-den list                  | Common replay mode162             | DC adapter 44                    |
| Channel list 195, 294               | Chara-den player                | Communication setup files         | DCMX                             |
| Channel list display 294            | Chara-den recording display 350 | Connect to Bluetooth device428    | Deco-mail 202                    |
| Channel setting294                  | Chara-den setup74               | Connect to other devices          | Deco-mail pictogram 328          |
| Chapter info                        | Charge sound111                 | Connector terminal                | Deco-mail template list 208      |
| Character entry 436                 | Charging42                      |                                   | Decome-Anime 206                 |
| Bar code reader 165                 | Charging terminal               | Continuous mode                   | Decome-Anime template list 209   |
| Candidate display 440               | Chat group                      |                                   | Delete attached file 211, 228    |
| Candidate display size 440          |                                 | Continuous shooting               | Delete cookies 319               |
|                                     | •                               | •                                 | F.40                             |

| Delete data                          | Display for incoming calls 65       | Edit i motion 343                  | Folder list (Document file) 378        |
|--------------------------------------|-------------------------------------|------------------------------------|----------------------------------------|
| Delete from PushTalk phonebook87     | Display light                       | Edit 🖁 motion display 343          | Folder list (i-motion)                 |
| Description (Bluetooth function) 429 | Display message R/F                 | Edit phonebook 100                 | Folder list (Melody) 351               |
| Desktop holder                       | Display mode setting                | Edit picture                       | Folder list (PDF) 374                  |
| Desktop icon125, 126                 | Display phonebook image 117         | Edit picture display 335           | Folder list (Picture) 330              |
| Desktop icon list                    | Display setting                     | End stand-by display 261           | Folder list (SD other files) 362       |
| Detailed channel list display 294    | Display size (Camera)162            | End stand-by info 262              | Folder list (Video) 345                |
| Detailed chat group display242       | Display size (Chara-den)350         | English display 45                 | FOMA antenna                           |
| Detailed data display                | Display size (i-motion)342          | English guidance                   | FOMA communication environment         |
| Detailed deco-mail template display  | Display size (PC movie)             | Enter URL 178, 316                 | check application 259                  |
|                                      | Display size (Picture)              | Equalizer (i-motion) 342           | FOMA PC setup software 469             |
| Detailed dialed call display 55      | Display SMS report                  | Equalizer (MUSIC player) 400       | Font                                   |
| Detailed display 156                 | Display software info249            | Equalizer (Music&Video channel)    | Forward ring tone                      |
| Detailed kisekae tool display 354    | Display while dialing/communicating |                                    | (Bluetooth function) 432               |
| Detailed mail group display 232      | (PushTalk)83                        | Equalizer (PC movie) 325           | Forward specified calls to specified   |
| Detailed message R/F display 236     | DoCoMo certificate 190              | Equalizer (Video)                  | destination 451                        |
| Detailed phonebook display 99        | DoCoMo keitai datalink470           | Equalizer (1Seg) 309               | Forward specified calls to voice mail  |
| Detailed received call display 55    | Document display settings 377       | Error messages 516                 | center                                 |
| Detailed received mail display       | Document info                       | Export administration regulations  | Forwarding guidance 451                |
|                                      | Document list                       |                                    | Forwarding image 371                   |
| Detailed redial display55            | Document viewer                     | •◇• F •◇•                          | Frame 316, 336                         |
| Detailed schedule display413         | Download                            |                                    | Full browser 314                       |
| Detailed screen memo display 181     | Download dictionary                 | Face data reading display 138, 140 | Full browser display                   |
| Detailed sent mail display218, 221   | Download remain                     | Face reader security 139           | Full browser settings 317              |
| Detailed sent message                | DPOF setting379                     | Face reader setting 138            | Full-pitch character 438               |
| Detailed ToruCa file display         | Draft                               | Feel * Mail                        | Fullsong ring tone 398                 |
|                                      | Draft list                          | FeliCa mark 27, 265, 372           | Function list 482                      |
| Device list                          | DTMF tone off76                     | File info 354, 362, 378            | Function menu                          |
| Dial from headset                    | Dual network                        | File property                      | ♦○♦ G ♦○♦                              |
| (Bluetooth function)                 | ◆◇◆ E ◆◇◆                           | File restriction 164, 332          |                                        |
| Dialed call list                     |                                     | File size setting 160              | G guide program list remote-controller |
| Dialed calls                         | , ,                                 | Finder display 149, 155, 158       |                                        |
| Dictionary info443                   | , ,                                 | FirstPass center 190               | GPRS network                           |
| Direct selection                     |                                     | Fit in screen                      | GPS276                                 |
| Disconnection settings               | Earphone/microphone                 | Flash                              | GPS button setting 285                 |
| (Bluetooth function)432              | Earphone-microphone/AV output       | Flat-plug earphone/microphone with | GPS compatible i-αppli 277             |
| Display                              | terminal                            | switch 423                         | GPS settings 285                       |
| Display call/receive number 128      | Earpiece volume                     | Flicker correction                 | Group member list86                    |
| Display during dialing 51            |                                     | Focus 76, 161                      | Group member selection display 86      |
| Display during videophone calls 50   | Edit Decome-Anime display 206       | Folder info                        | Group setting97                        |

| GSM network                       | IC card content 265                                                                                                    | Send                                | •◇• J •◇•                            |
|-----------------------------------|----------------------------------------------------------------------------------------------------|-------------------------------------|--------------------------------------|
| Guide                             | IC card lock                                                                                                    | i-mode menu172                      |                                      |
| GUNDAM U.C.0079 253               | IC lock (power-off) 273                                                                                                    | i-mode password132                  | JAN code 165                         |
| AAA 📙 AAA                         | iC transfer service                                                                                                    | i-mode settings                     | Japanese display 45                  |
| ◆◇◆ H ◆◇◆                         | iC transmission                                                                                                    | i-mode trouble diagnosis site527    | J-E/J-C speech translation for P 255 |
| Half-pitch character 438          | Receive all data files                                                                                                    | i-motion                            | <b>V</b>                             |
| Hands-free                        | Receive one data file 372                                                                                                    | គ្គ motion auto-play 194            | •◇• K •◇•                            |
| Hands-free with PushTalk 88       | Send all data files                                                                                                    | motion info340                      | Key guide 76                         |
| Hands-free with videophone77      | Send one data file                                                                                                    | i-motion player                     | Keypad dial lock 140                 |
| Header/signature 234              | i-Channel                                                                                                    | Inbox                               | Keypad sound 111                     |
| Headset microphone setting 423    | Icon (Camera)                                                                                                    | Inbox folder list                   | Kisekae tool 121, 354                |
| Headset switch to call424         | Icon (i-motion)                                                                                                    | Inbox list                          | Kisekae tool list 354                |
| Headset usage setting             | Icon (PC movie)                                                                                                    | In-call ring tone                   | •◇• L •◇•                            |
| Help                              | Icon (Picture)                                                                                                    | In-car hands-free63                 |                                      |
| History info                      | Icon (Video)                                                                                                    | Info                                | Last URL 176                         |
| Holding                           | Icon (1Seg)310                                                                                                    | Info notice setting                 | LCD AI                               |
| Holding (during a call)68         | Icon color                                                                                                    | Infrared data exchange367           | Learned words 443                    |
| Home URL                          | lcons32                                                                                                    | Receive all data files              | Light sensor 27, 118                 |
| Hook for horizontal open style 27 | iD setting application258                                                                                                    | Receive one or multiple data files  | Line feed 438                        |
| Horizontal open lever 27          | IDD prefix setting61                                                                                                    |                                     | Links with AV equipment 514          |
| Horizontal open menu 36, 122      | Illumination                                                                                                    | Send all data files                 | List of characters assigned to keys  |
| Horizontal open style 28          | Image                                                                                                    | Send one or multiple data files     | (NIKO-touch input method) 503        |
| Host selection 189, 289           | Image quality                                                                                                    |                                     | List of characters assigned to keys  |
| • · I • · •                       | Image quality (Video) 309                                                                                                    | Infrared data port                  | (2-touch input method) 502           |
|                                   | Image quality (1Seg)309                                                                                                    | Infrared remote-controller          | List of characters assigned to keys  |
| ≅ αppli                           | Image size                                                                                                    | Initial setting                     | (5-touch input method) 501           |
| i-αppli                           | Image stabilizer162                                                                                                    | Initialize433                       | List setting (Mail) 226              |
| Automatic start 260               | គួ menu172                                                                                                    | Inside camera                       | Listening (i-motion) 341             |
| Download 248                      | គួ menu in English 173                                                                                                    | Intellectual property rights        | Listening (MUSIC player) 400         |
| Power saver                       | i-mode                                                                                                    | International call access code474   | Listening (Music&Video channel)      |
| Run249                            | i-mode (Chaku-uta full®) folder list                                                                                                    | International calls                 |                                      |
| Software info252                  |                                                                                                    | International dial                  | Listening (PC movie) 325             |
| Start up                          | i-mode arrival act (PushTalk) 89                                                                                                    | (International roaming)             | Listening (Video) 309                |
| Upgrade                           | i-mode mail198                                                                                                    | International dial assist 61        | Listening (1Seg) 309                 |
| ☐ oppli(microSD) 262              | Compose198                                                                                                    | International prefix number for the | Listing (i-motion) 341               |
| i-αppli banking256                | Forward215                                                                                                    | universal number                    | Listing (Kisekae tool) 354           |
| i-αppli mail 249                  | Receive                                                                                                    | International roaming               | Listing (PC movie) 324               |
|                                   | Reply215                                                                                                    | International videophone call 60    | Listing (PDF) 375                    |
| i-oppli stand-by display 115, 261 | Reply with quote                                                                                                    | Internet                            | Listing (Video) 347                  |
| i-oppli to function187            | Save                                                                                                    | ISP connection communication189     | Location history 284                 |
|                                   | I control of the control of the cont | ı                                   | EAE                                  |

| Location request menu                 | Add mark                       | Moving image                       | Nuisance call blocking 451         |
|---------------------------------------|--------------------------------|------------------------------------|------------------------------------|
| Lock all                              | Marker stamp                   | Moving image list 338              | Number of entered characters 438   |
| Lock setting                          | Media to function              | Moving image shoot 158             | Number of protectable items 537    |
| Low battery alarm                     | Melody call setting110         | Multi number 455                   | Number of remaining characters     |
| ◆◇◆ M ◆◇◆                             | Melody effect                  | Multiaccess 404                    |                                    |
|                                       | Melody info                    | Multiaccess combination patterns   | Number of savable items 537        |
| Mail198                               | Melody list                    |                                    | Number of storable items 537       |
| Mail auto-receive                     | Melody playback display        | Multitask 405                      | Numeric keys                       |
| Mail group                            |                                | Multitask combination patterns 511 | <b>◆</b> ◇ <b>◆ O ◆</b> ◇ <b>◆</b> |
| Mail group address confirmation       | Menu function                  | Multiwindow 299, 300, 315          |                                    |
| display232                            | Menu icon                      | Music folder list 394              | Obtain i-motion movie 193          |
| Mail group list                       | Menu icon setting              | Music info                         | Obtain ToruCa files 267            |
| Mail list display                     | Menu number selection          | Music list                         | Obtaining completion display       |
| Mail menu                             | Message composition display198 | Music list of a playlist 401       | (Chaku-uta full®) · · · · · · 390  |
| Mail/message ring time111             | Message display                | MUSIC player 392                   | Obtaining completion display       |
| Mail security                         | Message display settings 58    | MUSIC player playback display 394  | (Chara-den) 185                    |
| Mail settings                         | Message entry display 198      | Music&Video channel 384            | Obtaining completion display       |
| Mail ticker display                   | Message R/F                    | Music&Video channel display        | (Deco-mail template) 184           |
| Mail to function                      | Message R/F list               |                                    | Obtaining completion display       |
| Main menu                             | microSD card355                | Music&Video channel playback       | (Decome-Anime template) 185        |
| i-mode group405                       | File name                      | display 386                        | Obtaining completion display       |
| Mail group                            | Folder configuration364        | My documents                       | (Download dictionary) 185          |
| Setting group                         | Inserting/removing355          | My menu 177                        | Obtaining completion display       |
| Tool group                            | Using with a personal computer | My picture                         | (i-motion)                         |
| Main/sub sound (Video) 348            |                                | •◇• N •◇•                          | Obtaining completion display       |
| Main/sub sound (1Seg)298              | microSD card slot              |                                    | (Kisekae tool) 184                 |
| Maintenance services526               | microSD file display356        | Navigation displays 29             | Obtaining completion display       |
| Making a call50                       | microSD format                 | NEGA/POSI mode 169                 | (Melody)                           |
| Making a call (International roaming) | microSD info                   | Network search mode 477            | Obtaining completion display       |
|                                       | microSD reader/writer          | Network security code 132          | (PC movie)                         |
| Making a PushTalk call82              | Missed calls71                 | Network services 445               | Obtaining completion display       |
| Making a videophone call 50           | Mobile Google map254           | Night mode 76                      | (ToruCa)                           |
| Making a videophone call              | Mobile W-speed                 | Noise reduction 63                 | Off timer                          |
| (International roaming) 475           | S .                            | Normal style 28                    | OFFICEED 462                       |
| Making/receiving a PushTalk group     | Movable contents               | Notice call cost 420               | Omakase lock 135                   |
| call83                                |                                | Notification icon 71, 125          | On hold 68                         |
| Manner mode                           |                                | Notify caller ID47                 | One-push open 28                   |
| Manner mode set                       |                                | Notify of location 284             | One-push open button27             |
| Map application255, 277               | Movie mode                     | Notify switchable mode 78          | Operation mode                     |
| Mark                                  | Movie type set                 | No. of phonebook 100               |                                    |
|                                       |                                |                                    |                                    |

| Operations during manner mode        | Perform remote monitoring 80     | Play back playlist                 | Private menu list 416              |
|--------------------------------------|----------------------------------|------------------------------------|------------------------------------|
|                                      | Permission schedule287           | Playlist list (i-motion)343        | Private menu setting 416           |
| Operator name display478             | Personal data lock 136           | Playlist list (MUSIC player) 401   | Private window 27, 30, 32, 117     |
| Options24, 514                       | Personal information 417         | PLMN setting478                    | Professor Layton and the curious   |
| Original114                          | Phone mode                       | Point ring tone398                 | village 254                        |
| Original animation                   | Phone to function 187            | Portrait rights22, 147             | Program folder list 386            |
| Original animation list338           | Phonebook                        | Position location                  | Program guide i-αppli 300          |
| Osaifu-Keitai264                     | Phonebook image sending 105      | Position memory (i-motion)340      | Program info 297, 388              |
| Osaifu-Keitai compatible i-oppli 265 | Phonebook list                   | Position memory                    | Program list                       |
| Other ID list                        | Photo auto display               | Position memory (PC movie) 323     | Protect (Bluetooth function) 429   |
| Outbox                               | Photo mode 155, 161              | Position memory                    | Protect on (Mail) 225              |
| Outbox folder list 218, 221          | Photo-sending                    | Position memory (Video) 346        | Protect on (MessageR/F) 236        |
| Outbox list 218, 221                 | Pictograph list 507              | Position memory                    | Protect on (Screen memo) 181       |
| Out-of-service-area indication       | Picture                          | Positioning                        | Provide location 283               |
|                                      | Picture info                     | Positioning mode                   | Public mode (Drive mode) 69        |
| Outside camera                       | Picture viewer330                | Positioning tone/illumination 285  | Public mode (Power off) 70         |
| Own dictionary                       | PIM/IC security mode             | Post view display 155, 156, 158    | PUK (PIN unblock code) 133         |
| Own number 48. 76. 417               | PIN1 code132                     | Power on/off                       | Pull down menu 174                 |
| Own number display 48, 417           | PIN1 code entry set              | Power saver mode                   | PushTalk82                         |
| • •                                  | PIN2 code                        | Prediction conversion at reply 233 | PushTalk arrival act 88            |
| ◆◇◆ P ◆◇◆                            | Play background                  | Prefer Chaku-moji58                | PushTalk group list 86             |
| Packet communication 466             |                                  | Preferred device                   | PushTalk phonebook list 85         |
| Page info                            | Play/erase messages              | Preferred tone                     | PushTalkPlus 82                    |
| Page info on/off                     | Play/erase videophone messages   | Prefix setting62                   |                                    |
| Page layout                          |                                  | Preparation flow for data          | <b>→</b> ◇ <b>→ Q →</b> ◇ <b>→</b> |
| Palette                              | Play mode setting (MUSIC player) | communication                      | QR code 165                        |
| Passwords                            |                                  | Preparation flow for data transfer | Quality alarm                      |
| Paste                                | Play mode setting                | (OBEX™ communication)468           | Quick manual 550                   |
| Pause dial                           | (Music&Video channel)            | Priority306                        | Quick record message 72            |
| PC mode                              | Played history list              | Priority order                     | Quick silent 66                    |
| PC movie                             | Player menu display              | Alarm                              | Quotation marks                    |
| PC movie auto-play                   | Playing back record messages 73  | Answer message72                   |                                    |
| PC movie folder list                 | Playlist (i-motion)              | Auto-sort                          | <u> </u>                           |
| PC movie list                        | Play back playlist               | Call receiving image 116, 117      | Radio button 174                   |
| PC movie player322                   | Store playlist                   | Illumination                       | Radio waves reception level 30     |
| PC movie type selection display      | Playlist (Melody)                | Nuisance call prevention           | Rakuoku exhibition application 2   |
|                                      | Edit playlist                    | Ring tone                          |                                    |
| PDF                                  | Play back playlist               | Substitute image                   | Read a map                         |
| PDF file list                        | Playlist (MUSIC player)          | Vibrator                           | Read aloud output                  |
| PDF viewer                           | Create playlist                  | Private menu416                    | Read aloud settings 406            |
| 1 D1 VIOWEI                          | Ordato playlist401               | i invate intella410                | ŭ                                  |
|                                      |                                  |                                    | 5/17                               |

| Read aloud speed407            | Redial                                  | SAR 538                                 | Self mode                               |
|--------------------------------|-----------------------------------------|-----------------------------------------|-----------------------------------------|
| Read aloud valid setting       | Redial list                             | Save an i-motion movie 194              | Send DTMF tone                          |
| Read aloud volume407           | Referer                                 | Scanned code result display 166         | Send substitute images 75               |
| Reading aloud                  | Referer setting319                      | Scanned text confirmation display       | Sent address                            |
| Reason for no caller ID144     | Register Bluetooth device               |                                         | Sent address list 229                   |
| Receive mail/call at open      | Register LCS client                     | Scanned text result display 169         | Sent/received phonebook data list       |
| Receive option                 | Reject unknown                          | Scanning code display 165               |                                         |
| Receive option setting         | Related equipment                       | Scanning function 534                   | Serial number of mobile                 |
| Receive ToruCa                 | Releasing PIN lock                      | Scanning result 535                     | phones/UIMs 175                         |
| Received address229            | Reload                                  | Scanning text display 168               | Service numbers 453                     |
| Received address list          | Reload contents                         | Schedule 411                            | Service selection display 428           |
| Received call list55           | Remaster (i-motion)                     | Schedule list 412                       | Service settings 285                    |
| Received calls54               | Remaster (MUSIC player)                 | Screen memo 180                         | Services available overseas 472         |
| Receiving a call64             | Remaster (Music&Video channel)          | Screen memo folder list 181             | Services available with FOMA            |
| Receiving a call               |                                         | Screen memo list 181                    | phones513                               |
| (International roaming) 476    | Remaster (PC movie)                     | Script setting                          | Session number setting                  |
| Receiving a PushTalk call 84   | Remaster (Video)                        | Scroll 37, 188, 233, 317                | (Bluetooth function) 432                |
| Receiving a videophone call 64 | Remaster (1Seg)                         | Scroll selection                        | Set as ring tone (Chaku-uta full®)      |
| Receiving a videophone call    | Remote control                          | SD-Audio                                |                                         |
| (International roaming) 476    | Remote control number                   | SD other file list                      | Set as ring tone (Melody) 352           |
| Receiving display (Mail) 234   | Remote monitoring                       | SD other files                          | Set as stand-by (Camera) 159            |
| Receiving display (ToruCa)272  | Reserve update                          | SD-PIM                                  | Set authentications                     |
| Reception result display       | Reset channel setting                   | Search by i-mode 186                    | (Bluetooth function) 432                |
| 213, 238, 244                  | Reset last URL                          | Search phonebook 98                     | Set auto-update (Scanning function)     |
| Recharge battery display 44    | Reset learned words                     | Search phonebook display 98             |                                         |
| Recognition mode169            | Reset settings                          | Secret code                             | Set auto-update (Software update)       |
| Recognition-failed image 139   | Reset storage area                      | Secret data only 141                    |                                         |
| Recommend channel mail 299     | Reset total cost&duration               | Secret mail display 142                 | Set check new message 233               |
| Reconnect signal62             | Reset TV settings                       | Secret mode 141                         | Set connection timeout 189              |
| Record Chara-den               | Restrict dialing142                     | Security error                          | Set display 157, 331                    |
| Record display set             | Restrictions                            | Security scan function                  | Set hold tone 69                        |
| Record message list            | Retouch337                              | (Scanning function) 534                 | Set 🖁 oppli to                          |
| Record message setting71       | Ring time                               | Security settings 131, 146              | Set image display 188, 318              |
| Record program when call 309   | Ring time setting (PushTalk)88          | Select area 294                         | Set 🖁 motion                            |
| Record still images            | Ring volume                             | Select image 77, 78                     | Set in-call arrival act 454             |
| Record video                   | Roaming guidance                        | Select language                         | Set roaming guidance 479                |
| Record voice memo              | Rotate                                  | Select networks 477                     | Set scan                                |
| Record when low battery 309    | •<> S •<>                               | Select ring tone                        | Set time                                |
| Recorded file restriction      |                                         | Select storage 269, 324, 366, 397       | Setting when closed 67                  |
| Recording result               | "S" icons                               | Selecting multiple items 37             | Setting when opened                     |
|                                | l e e e e e e e e e e e e e e e e e e e | l e e e e e e e e e e e e e e e e e e e | l e e e e e e e e e e e e e e e e e e e |

| Shikkari talk                         | Software update                  | Text reader list       |                                      |
|---------------------------------------|----------------------------------|------------------------|--------------------------------------|
| Shoot with frame                      | Software update display          | Time-out to search     | URL history                          |
| Shot interval                         | Sound effect setting 188, 310    | (Bluetooth function)   | URL history list                     |
| Shot number                           | Sound setting (PushTalk) 88      | Timer lock on at close | USB mode setting                     |
| Shutter sound161                      | Speakers                         | Timer recording        | Use phone information 188            |
| Side keys guard                       | Specific absorption rate 538     | Timer recording list   | User authentication 467              |
| Signature                             | Specifications 536               | Title name             | User certificate 190                 |
| Simple menu                           | SSL certificate 190              | ToDo415                | Request issue/download 191           |
| Site display for the FirstPass center | Stand-by display                 | ToruCa                 | Request revocation 192               |
|                                       | Stand-by set (i-oppli)261        | ToruCa file list       | User settings 309                    |
| Slideshow332                          | Status icon                      | ToruCa folder list     | Uta-hodai                            |
| Smiley                                | Status in the area 478           | ToruCa from dataBC272  | •◇◆ V •◇◆                            |
| SMS                                   | Still image                      | ToruCa settings272     |                                      |
| Compose 243                           | Still image list                 | ToruCa viewer267       | "V" icons                            |
| Forward                               | Still image shoot 155            | Total calls            | Version 535                          |
| Receive244                            | Store in                         | Total calls duration   | Vibration setting (PushTalk) 89      |
| Reply215                              | Store in PushTalk phonebook 85   | Trace info             | Vibrator                             |
| Save                                  | Styles                           | Trademarks22           | Video345                             |
| Send                                  | Sub-address setting 62           | Trim away              | Video list                           |
| SMS center selection 246              | Substitute image74, 75           | Trim for mail          | Video player 345                     |
| SMS composition display 243           | Substitute image answering 64    | Trim for picture       | Videophone record message list 73    |
| SMS input character246                | Summer time                      | Trim 8 motion          | Videophone settings 76               |
| SMS report request 246                | Super silent                     | Troubleshooting 515    | Videophone while packet 78           |
| SMS settings 246                      | Switch audio data 298            | Tune service           | View blind                           |
| SMS validity period 246               | Switch cameras 75, 160           | TV sound while closed  | Viewer display 295, 296              |
| Software for playing back moving      | Switch display298, 348           | TVlink                 | Visual preference 77                 |
| images                                | Switch image display positions75 | TVlink list            | Voice announce 110                   |
| Software info 252                     | Switch TV/data BC 298, 348       | Type list              | Voice call auto redial 78            |
| Software list 249                     | Symbol candidate list 506        |                        | Voice dial                           |
| Software setting 251                  | Symbol list                      | •◇• U •◇•              | Voice dial setting 103               |
| Change melody/image 251               | <del>.</del>                     | UIM (FOMA card)        | Voice earphone dial 105              |
| Horizontal open menu set 251          | ◆◇◆ T ◆◇◆                        | Insert/remove39        | Voice mail                           |
| lcon info                             | Template                         | Security function      | Voice memo 418                       |
| Location usage 252                    | Deco-mail                        | (Restriction function) | Voice memo during a call 418         |
| Network set                           | Decome-Anime 209                 | Types                  | Voice recorder                       |
| Program guide key 252                 | Terminal security code 132       | UIM operation          | Voice recorder recording display 373 |
| See phonebook/history252              | Text box                         | UIM setting            | Voice recorder saving pre-check      |
| Stand-by net                          | Text memo                        | Update (Pattern data)  | display                              |
| Stand-by set                          | Text memo info421                | Update now             | Voice settings                       |
| View ToruCa252                        | Text reader                      | Update ToruCa          | g                                    |
|                                       |                                  |                        | 540                                  |
|                                       |                                  |                        |                                      |

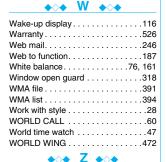

 Zoom
 .76, 159, 318

 Zoom in.
 .375, 378

 Zoom out
 .375, 378

### 

64K data communication 466

### **Quick Manual**

### **How to Use Quick Manual**

Cut out Quick Manual interleaved into this manual along the cutout line, and then fold it as shown below:

Take Quick Manual "For Overseas Use" with you for using an international roaming service (WORLD WING) overseas.

### ■How to cut

Cut out Quick Manual along the cutout line. You can place a ruler on the cutout line and cut as illustrated below.

• Be careful not to cut yourself when using scissors.

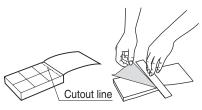

### ■How to fold

Fold Quick Manual along the dotted line so that the cover faces upwards as illustrated below.

• Put the first sheet on the second and other sheets in the order, and fold them together.

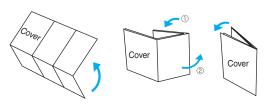

<Cutout line>

### FOMA P906i

### **Quick Manual**

### General inquiries < DoCoMo Information Center>

(In English)

0120-005-250 (toll free)

\*Can be called from mobile phones and PHSs.

(In Japanese only)

(No prefix) 151 (toll free)

\*Can be called only from DoCoMo mobile phones.

### Repairs

(In Japanese only)

(No prefix) 113 (toll free)

\*Can be called only from DoCoMo mobile phones.

(In Japanese only)

0120-800-000 (toll free)

\*Can be called from mobile phones and PHSs.

· Please confirm the phone number before you dial.

 For various procedures, repairs, and maintenance, dial the phone numbers listed above, or visit the DoCoMo web page or i-mode site to find your nearest DoCoMo shop, and then inquire about them. DoCoMo web page http://www.nttdocomo.co.ip/

i-mode site i Menu ► お知らせ(Notice) ► ドコモショップ(DoCoMo Shop) (In Japanese only)

### Store from Redial. Dialed Calls. or Received Calls

■Adding Data to the FOMA phone

Bring up the redial item, dialed call record, or received call record → IR → Add to phonebook

- →Phone→Add→Select a search method
- →Search the Phonebook
- →Select a destination Phonebook entry→
- → M → YES

### **Edit Phonebook Entries**

Bring up the detailed Phonebook display

- →MENU → Select an item to be edited
- →Edit the contents→M→YES

### Storing in Phonebook (FOMA Phone)

(for at least one second)→Phone

Enter a name.

R →Edit a reading.

GR Group→Select a group.

Phone number→Enter a phone number

→Select an icon. (up to four numbers)

Mail address→Enter a mail address

→Select an icon. (up to three addresses)

Address→Enter a zip code

→Enter a postal address.

Location information→Select an item.

By position loc.

... Measures the current location and store the location information

→Check the location information → <a> □</a>

From loc. history

. . . Select a piece of location information from Location History and store it.

Attach from image

. . . Store the location information from an image → Select a folder →Select an image.

Birthday→Enter a birthday→ON or OFF

Memo→Enter a memo.

Mage→Select an item.

Select image . . . . Store a still image in Data Box.

Shoot image . . . . Store a still image shot by the camera.

NO Memory No.

→Enter a three-digit memory number→ 🖂

Character Entry

■Character Entry Display

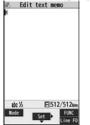

■Character Entry Mode

abc... Alphabets 123... Numerals 漢.... Kanii/Hiragana カナ.... Katakana

Selecting Character Input Method

MENU → Settings → Other settings

→Character input method→Input mode→

Put a check mark for Mode 1 (5-touch) Put a check mark for Mode 2 (2-touch) Put a check mark for Mode 3 (NIKO-touch)

→Select the mode you use with priority.

■Entering "°" and "°"

Enter a character→Press 🔀 several times.

■Entering "、" and "。"

Press # several times.

Switching "Alphabet" (abc), "Numerals" (123), "Kanii/Hiragana" (漢), and "Katakana" (カナ)

Press Several times.

- ■Entering Pictographs Fictograph/symbols→Pictograph
  - →Select a pictograph.
- **■**Entering Symbols
  - (in particular in particular →Select a symbol.
- Line Feed
- Press 🔯
- ■Entering a Space
- Deleting Characters
- Use to move the cursor→ CLR
- Switching to Uppercase/Lowercase Enter a character→

### 1Sea

- Auto Channel Setting
- MENU →1Seg → Channel setting →Auto channel setting→YES→YES
- →Enter a title.
- Select Area
  - (พยงบ) →1Seg → Channel setting → Select area
- →Select an area→Select a prefecture→YES
- Channel List
- MENU)→1Seg→Channel list→Select a channel list.
- ■Watching a 1Seg Program (for at least one second)

### Enter "タダの菓子" in a Text Memo

- ■Bringing up the Character Entry (Edit) display MENU → Stationery → Text memo
- →Select <Not recorded>→Press 🖂 a few times to switch to Kanji/Hiragana input mode.
- ■Entering Hiragana characters <Mode 1>
- t → Press once and once.
- $t\bar{c}$ →Press  $\checkmark$  once and  $\checkmark$  once.
- $\mathcal{O} \rightarrow \text{Press} (5)$  five times.
- か→Press 2 once.
- U→Press 3 twice.
- **■**Converting the Characters
  - Use to move the cursor to "O"→ T →Use to highlight "タダの" and press
- →Fix the rest of characters in the same way.

### Music Playback

- Playback by Music&Video Channel
  - MENU → MUSIC → Music & Video Channel →Select a program.

- MENU → Data box → Music & Video Channel
- →Downloaded program or Saved program
- →Select a program. ■ Playback by MUSIC Player
- p (for at least one second)→All tracks
- →Select a music file.

### Camera

- ■Shooting a Still Image
- ■Continuous Shooting

  - →Select a still image and press 📵 → 💿 \*This is the procedure to select and save one still
- ■Shooting a Moving Image

image for continuous shooting.

### Making and Receiving a Videophone Call

■ Making a Videophone Call Enter the other party's phone number→ [ ]

- →Press to end the call after talking. Receiving a Videophone Call
- The ring tone sounds and the Call/Charging
  - →Press to end the call after talking. If you answer by pressing or , the camera
- image is sent to the other party. If you answer by pressing MENU, the substitute image is sent to the other party.
- Switching to Hands-free During a call, dialing, or connecting→

### i-mode Mail

### Compose and Send i-mode Mail

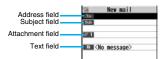

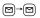

Select the address field→Select an entering method→Enter or select an address.

Select the subject field→Enter a subject.

Select the text field→Enter text.

Send a mail by pressing

→After sending, press .

12

### **Attach Files**

■ Picture/Melody/ 

motion/ToruCa/PDF/ Phonebook/Schedule/ToDo/Bookmark/

Document/Other

**Function List** 

i-mode

Bring up the Message Composition display

- →Select the attachment field
- →Select a file type to be attached
- →Select a folder→Select a file.
- Selecting methods differ depending on the file.

### Receive i-mode Mail

- "

  (pink)" blinks
- →The Reception Result display appears
- →Select "Mail"
- →Select an i-mode mail message to be displayed.

### **Check New Message**

(for at least one second)

Screen memo

### **Other Mail Functions**

Replying

Select or bring up a mail message to be replied

- → (I) → Reply/forward
- →Rep. w/ i-mode mail, Rep. w/ Deco-Anime, or Reply with quote→Select the text field
- →Enter text→ 🖾 → After sending, press 📵.
- Forwarding

Select or bring up a mail message to be forwarded→ (a) → Reply/forward → Forward

15

- →Select the address field
- →Select an entering method
- →Enter or select an address→ 🖾
- →After sending, press .

|        | Menu | Function name           |
|--------|------|-------------------------|
|        |      | Inbox                   |
|        |      | Outbox                  |
|        |      | Draft                   |
|        |      | Compose message         |
|        |      | Create new Decome-Anime |
|        |      | Template                |
|        |      | Web mail                |
| Mail   |      | Check new message       |
|        |      | Compose SMS             |
|        |      | Check new SMS           |
|        |      | Chat mail               |
|        |      | Receive option          |
|        |      | Mail settings           |
|        |      | SMS settings            |
|        |      | Area mail settings      |
| l mada |      | § Menu                  |

|          |       | Last URL              |
|----------|-------|-----------------------|
|          |       | Go to location        |
|          |       | Message R/F           |
| i-mode   |       | i-Channel             |
|          |       | Check new message     |
|          |       | Operate certificate   |
|          |       | i-mode settings       |
|          |       | Full Browser          |
|          |       | Software list(phone)  |
| i-oppli  |       | αppli(microSD)        |
| 1-оррп   |       | appli info            |
|          |       | αppli settings        |
|          | Sound |                       |
|          | 13    | Select ring tone      |
|          | 50    | Ring volume           |
| Settings | 30    | Keypad sound          |
|          | 64    | Melody effect         |
|          | 51    | Headset usage setting |
|          | 68    | Mail/Msg. ring time   |
|          |       |                       |

17

<Cutout line>

16

Bookmark

| ne> |
|-----|
| ₫   |
| ğ   |
|     |

|          | Display  |                        |
|----------|----------|------------------------|
|          | 56       | Display setting        |
|          | 70       | Backlight              |
|          |          | View blind             |
|          | 86       | Color theme setting    |
|          | 57       | Menu icon setting      |
|          |          | Horizontal open menu   |
|          | 52       | Private menu setting   |
|          | 63       | Desktop icon           |
|          | 93       | Private window         |
| Settings | 66       | Font                   |
|          |          | Character size         |
|          | 15       | Select language        |
|          |          | Recv.mail/call at open |
|          |          | Image quality          |
|          |          | LCD AI                 |
|          | 36       | Icons                  |
|          | Illumina | tion                   |
|          |          | All illum. setting     |
|          | 89       | Illumination           |
|          |          | Illumination in talk   |
|          |          | 18                     |

90

Settings

|          |         | Miss/unread illum.     |
|----------|---------|------------------------|
|          |         | Music&Video ch illum.  |
|          |         | Illum. when folded     |
|          |         | Hourly illumination    |
|          |         | MUSIC illumination     |
|          |         | Bluetooth illumination |
|          |         | IC card illumination   |
|          |         | PushTalk illumination  |
|          |         | Side key illumination  |
|          |         | Check settings         |
| Settings | Kisekae |                        |
|          | Lock/Se | curity                 |
|          |         | Self mode              |
|          |         | Lock all               |
|          |         | Personal data lock     |
|          |         | IC card lock           |
|          | 40      | Secret mode            |
|          | 41      | Secret data only       |
|          |         | Keypad dial lock       |
|          |         | Reject unknown         |
|          | 10      | Call setting w/o ID    |

19

|          | 29       | Change security code   |
|----------|----------|------------------------|
|          |          | UIM setting            |
|          |          | Scanning function      |
|          |          | Lock setting           |
|          | Call tim | e/cost                 |
|          | 61       | Call data              |
|          | 60       | Reset total cost&dura. |
|          |          | Notice call cost       |
|          |          | CLR max cost icon      |
|          | Clock    |                        |
| Settings | 31       | Set time               |
|          |          | World time watch       |
|          |          | Summer time            |
|          |          | Auto power ON/OFF      |
|          |          | Alarm setting          |
|          | Incomir  | ng call                |
|          | 54       | Vibrator               |
|          | 20       | Manner mode set        |
|          | 58       | Answer setting         |
|          |          | Setting when opened    |
|          |          | Record display set     |
| •        | •        |                        |

| Disp. PH-book image    |
|------------------------|
| Disp. call/receive No. |
| Ring time              |
| Info notice setting    |
| V-phone while packet   |
| Auto answer setting    |

|        | V-phone while packet   |
|--------|------------------------|
| 94     | Auto answer setting    |
| Talk   |                        |
|        | Volume                 |
| 18     | Setting when closed    |
|        | Set hold tone          |
|        | Shikkari Talk          |
| 76     | Noise reduction        |
| 75     | Quality alarm          |
| 77     | Reconnect signal       |
| PushTa | alk                    |
|        | Auto answer setting    |
|        | Ring time setting      |
|        | Hands-free w/ PushTalk |

|                                          | Videophone             |                        |  |  |
|------------------------------------------|------------------------|------------------------|--|--|
|                                          |                        | Visual preference      |  |  |
|                                          |                        | Select image           |  |  |
|                                          |                        | Hands-free w/ V. phone |  |  |
|                                          | Voice call auto redial |                        |  |  |
| Remote monitoring Notify switchable mode |                        | Remote monitoring      |  |  |
|                                          |                        | Notify switchable mode |  |  |
|                                          | Feel * Mail            |                        |  |  |
|                                          |                        | Disp. /play new one    |  |  |
|                                          | Disp. /play in history |                        |  |  |
| Settings                                 | Network setting        |                        |  |  |
|                                          | Prefix setting         |                        |  |  |
|                                          | Int'l roaming          |                        |  |  |
|                                          |                        | Int'l dial assist      |  |  |
|                                          |                        | Status in the area     |  |  |
|                                          | Melody Call setting    |                        |  |  |
|                                          | Other settings         |                        |  |  |
|                                          |                        | Work with style        |  |  |
|                                          |                        | Side keys guard        |  |  |
|                                          | 35                     | Character input method |  |  |
|                                          |                        | Battery                |  |  |

| 20       |    |                                                                                                    |
|----------|----|----------------------------------------------------------------------------------------------------|
| Settings | 84 | Pause dial Sub-address setting Headset mic. setting Headset switch to call Voice settings USB mode setting Reset settings |
|          |    | Initialize<br>Software update                                                                                             |
|          | 46 | My picture<br>MUSIC<br>Music&Video Channel<br>ទី motion                                                                   |
| Data box | 16 | Melody My documents Kisekae Tool Chara-den PC Movie 1Seg Document viewer SD other files                                   |

Vibration setting 21

PushTalk arrival act Sound setting

|           |    | Set in-call arrival act |
|-----------|----|-------------------------|
|           |    | Remote control          |
|           |    | Dual network            |
|           |    | English guidance        |
| Service   |    | Set Roaming guidance    |
|           |    | Additional service      |
|           |    | Service numbers         |
|           |    | OFFICEED                |
|           |    | Chaku-moji              |
|           |    | Add to phonebook        |
|           |    | Search phonebook        |
|           |    | UIM operation           |
|           |    | PushTalk phonebook      |
| Phonebook | 24 | Dialed/recv. calls      |
| Попероск  | 0  | Own number              |
|           |    | Group setting           |
|           |    | Restrictions            |
|           | 26 | Phonebook settings      |
|           |    | No. of phonebook        |

|            | 44 | Alarm                |  |
|------------|----|----------------------|--|
|            | 45 | Schedule             |  |
|            | 95 | ToDo                 |  |
| Stationery | 42 | Text memo            |  |
|            | 85 | Calculator           |  |
|            |    | Guide                |  |
|            | 38 | Common phrase/dic.   |  |
| MUSIC      |    | MUSIC Player         |  |
| WUSIC      |    | Music&Video Channel  |  |
|            |    | Activate 1Seg        |  |
|            |    | Program guide        |  |
|            |    | Book program list    |  |
|            |    | Timer recording list |  |
| 1Seg       |    | Recording result     |  |
|            |    | TVlink               |  |
|            |    | Channel list         |  |
|            |    | Channel setting      |  |
|            |    | User settings        |  |

24

IC card content DCMX ToruCa Osaifu-IC card lock set. Keitai Settings Check IC owner Change IC owner Search by i-mode

■ Public Mode (Drive Mode)

(for at least one second)

Manner Mode

During standby/During a call

→ # (for at least one second)

| A I & | <br>I- C |  |
|-------|----------|--|
|       |          |  |

### **Voice Mail Service**

Activating

MENU → Service → Voice mail → Activate → YES →YES→Enter a ring time (seconds).

25

Deactivating

MENU → Service → Voice mail → Deactivate → YES

■ Playing Back Messages

MENU → Service → Voice mail → Play messages →YES→Operate following the voice guidance. 26

### **Call Waiting Service**

Activating

MENU → Service → Call waiting → Activate → YES

Deactivating

MENU → Service → Call waiting → Deactivate → YES

■Answering an Incoming Call during a Call A call comes in during a call→( ) Each time you press (,), you can switch the parties you talk with.

<Cutout line>

### **Call Forwarding Service**

Activating

→ Service → Call forwarding → Activate → Register fwd number → Enter the phone number of the forwarding destination

→Set ring time→Enter a ring time (seconds)

→Activate → YES

■ Deactivating

→ Service → Call forwarding → Deactivate

30

[ (pink): i-mode mail is held at the i-mode Center.

(yellow): Messages R/F are held at the i-mode Center.

: i-mode mail is held at the i-mode Center (While Receive Option Setting is set to "ON").

₹ : During Lock All

🛴: During Personal Data Lock

🖟: During Keypad Dial Lock

S: During Secret Mode or Secret Data Only

E: During IC Card Lock

€ : While Timer Lock ON At Close is set

### **Services Available with FOMA Phone**

| Available service                        | Phone number     |
|------------------------------------------|------------------|
| Directory assistance service             |                  |
| (Charges apply: guidance fee + call fee) | (No prefix) 104  |
| *Listed phone numbers only can be        | (No pielix) 104  |
| given.                                   |                  |
| Telegrams (Telegram charges apply)       | (No prefix) 115  |
| Time check (Charges apply)               | (No prefix) 117  |
| Weather forecast (Charges apply)         | City code of the |
|                                          | desired area+    |
|                                          | 177              |
| Emergency calls to police                | (No prefix) 110  |
| Emergency calls to fire station and      | (No prefix) 119  |
| ambulance                                | (No prelix) 113  |
| Emergency calls for accidents at sea     | (No prefix) 118  |
| Disaster messaging service               | (No prefix) 171  |
| (Charge apply)                           | (No prelix) 171  |
| Collect calls                            | (No prefix) 106  |
| (Charges apply: guidance fee + call fee) | (140 PIGIIX) 100 |

31

Wai: While Vibrator is set to other than "OFF" (See page 20)

Si: While Ring Volume is set to "Silent" or Mail/Msg. Ring Time is set to "OFF"

S: During Manner Mode (See page 27)

 During Public Mode (Drive Mode) (See page 27)

While Side Keys Guard is set to "ON" (See page 22)

### **Major Icons**

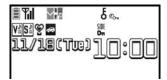

: Battery level (estimate)

Radio waves reception level (estimate)

self: During Self Mode

(pink): Unread i-mode mail or SMS messages exist.

■ F (yellow): Unread Messages R/F exist

32

### <Emergency Contact Number for Loss Etc.>

### **Omakase Lock**

\*\*Omakase Lock is a pay service. However, you are not charged if you apply for this service at the same time as applying for the suspension of the use or during the suspension.

Setting/Releasing Omakase Lock

0120-524-360

Business hours: 24 hours

### Other Emergency Calls

| < Phone number : | > |
|------------------|---|
| Phone number :   | > |

< Phone number :

Please confirm the phone number before you dial.

Cutout lin

### Quick Manual "For Overseas Use"

### Loss or theft of FOMA terminal or payment of cumulative cost overseas

<DoCoMo Information Center> (available 24 hours a day)

 From a DoCoMo mobile phone

International call access code -81-3-5366-3114\*

for the country you stay (Table 1) (toll free)

- \*You are charged a call fee to Japan when calling from a landline phone, etc.
- %If you use P906i, you should dial the number +81-3-5366-3114 (to enter "+", press and hold the "0" key for at least one second).
- From a landline phone
- <Universal number>

International prefix number for the universal number (Table 2)

- \*You might be charged a domestic call fee according to the call rate for the country you stay.
- See page 16 and page 20 for international call access codes for major countries (Table 1) and international prefix numbers for the universal number (Table 2).

### Failures encountered overseas

<Network Technical Operation Center> (available 24 hours a day)

- From a DoCoMo mobile phone
- International call access code -81-3-6718-1414\* for the country you stay (Table 1) (toll free)
- \*You are charged a call fee to Japan when calling from a landline phone, etc.
- If you use P906i, you should dial the number +81-3-6718-1414 (to enter "+", press and hold the "0" key for at least one second).
- From a landline phone
- <Universal number>
- International prefix number for the universal number (Table 2)
- \*You might be charged a domestic call fee according to the call rate for the country you stay.
- See page 16 and page 20 for international call access codes for major countries (Table 1) and international prefix numbers for the universal number (Table 2).
- If you lose your FOMA phone or have it stolen, immediately take the steps necessary for suspending the use of the FOMA phone.
- If the FOMA phone you purchased malfunctions, bring your FOMA phone to a repair counter specified by DoCoMo after you return to Japan.

1

### **Preparing for Overseas Use**

### Setting of i-mode

- ■Setting in Japan
  - (≣ਕ)→ ਨੂੰ Menu→English→Options
  - →International Settings
  - →i-mode services Settings→Select "Yes"
- →Enter your i-mode password→Select

### **■**Setting Overseas

- →International Settings
- →i-mode services Settings→Select "Yes"
- →Enter your i-mode password→Select

2

### **Remote Control**

■Setting in Japan

→YES →Service→Remote control→Activate

■Setting Overseas

MENU]→Settings→Network setting→Int'l roaming

→Remote control (Int.)→YES

→Operate following the voice guidance.

### **Set Time**

MENU → Settings → Clock → Set time

→Auto time adjust ON

### Communication Systems and Available Services

| Communication Service                                       | 3G | GSM | GPRS |
|-------------------------------------------------------------|----|-----|------|
| Voice call                                                  | 0  | 0   | 0    |
| Videophone call                                             | 0  | _   | _    |
| i-mode                                                      | 0  | _   | 0    |
| i-mode mail                                                 | 0  | _   | 0    |
| SMS                                                         | 0  | 0   | 0    |
| i-Channel                                                   | 0  | _   | 0    |
| Packet communication by connecting with a personal computer | 0  | _   | 0    |

○: Available —: Not available

 The GPS functions and 64K data communications are not available overseas.

# Setting a Search Method of Carrier

→Settings→Network setting→Int'l roaming

→Network search mode→Select an item.

**Auto** . . . . . Automatically re-connect to another carrier. The setting is completed.

 $\textbf{Manual}\dots$  Connects manually to the listed carrier.

Network re-search

→Select a carrier.

<Cutout line>

### Selecting a Carrier to **Preferentially Connect to**

MENU → Settings → Network setting → Int'l roaming

→PLMN setting→(in)→PLMN list select

→Select a carrier → O → Select a network type

→(⊠)→YES

### Displaying the Carrier on the Stand-by Display

MENU → Settings → Network setting → Int'l roaming

→Operator name display

→Display ON or Display OFF

### Make a Call to a Phone in the **Country You Stay**

Enter a destination phone number → ( ) ( ) Press ( to make a videophone call.

■ Making a Call Using Phonebook

Bring up the detailed Phonebook display

→ ( o ) → "Original phone No."

### Make a Call to a Person Staving Overseas and Using WORLD WING

When you make a call to a person who is internationally roaming, make the call in the same way as to make international calls to Japan even if he/she is in the country you stay.

### Receive a Call

Press / when a call comes in. (For videophone call, press ( ) ( ) / MENU].) The type of network you are using is displayed.

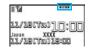

### Setting after Returning to Japan

After you return to Japan, the FOMA network is automatically searched and connected.

 When you have set to switch networks manually MENU → Settings → Network setting → Int'l roaming

→Network search mode → Manual → DoCoMo

### **Using Network Services**

To use network services overseas, you need to set "Remote control" beforehand.

Set Roaming Guidance

You need to set this function in Japan.

MENU → Service → Set Roaming guidance

### ■Call Barring

 This setting might not be available depending on the overseas carrier.

MENU → Settings → Network setting → Int'l roaming →Call barring

■ Voice Mail (International)

MENU → Settings → Network setting → Int'l roaming →Voice mail (Int.)

### Making/Receiving a Call

### Make a Call to Outside the Country You Stay (Including Japan)

■ Making an International Call to Japan Using Phonebook Bring up the detailed Phonebook display → ( ) / O → Dial

Press () to make an international videophone call.

■Making an International Call Using "+"

(for at least one second)→Enter "Country/Area code - Area code (City code) -

Destination phone number"→ ( ) ( ) Press () to make an international videophone call.

Enter "81" as a country/area code when you make an international call to Japan. When the area code (city code) begins with "0", enter it except

for the "0". However, include "0" when making a call to some countries or regions such as Italy.

■Call Forwarding (International)

MENU → Settings → Network setting → Int'l roaming →Call forwarding (Int.)

■Roaming Guidance (International)

MENU → Settings → Network setting → Int'l roaming →Roaming guidance (Int.)

■Caller ID Request

MENU → Settings → Network setting → Int'l roaming →Caller ID req. (Int.)

### **Country/Area Codes for Major** Countries

Use the following country/area codes when you make international calls or when you set Int'l Dial Assist.

(As of March 2008)

|                | , ,  |
|----------------|------|
| Service area   | Code |
| Australia      | 61   |
| Belgium        | 32   |
| Brazil         | 55   |
| Canada         | 1    |
| China          | 86   |
| Czech Republic | 420  |
| Denmark        | 45   |
| Finland        | 358  |
| France         | 33   |

12

| Service area             | Code |
|--------------------------|------|
| Turkey                   | 90   |
| United Arab Emirates     | 971  |
| United Kingdom           | 44   |
| United States of America | 1    |
| Vietnam                  | 84   |

• For the code for the countries other than listed in the table, or for details, refer to the DoCoMo Global Service web page.

| Service area | Code |
|--------------|------|
| Service area | Code |
| Germany      | 49   |
| Greece       | 30   |
| Hong Kong    | 852  |
| Hungary      | 36   |
| India        | 91   |
| Indonesia    | 62   |
| Ireland      | 353  |
| Italy        | 39   |
| Luxembourg   | 352  |
| Macau        | 853  |
| Malaysia     | 60   |
| Monaco       | 377  |
| Netherlands  | 31   |

| Code |
|------|
| 64   |
| 47   |
| 63   |
| 48   |
| 351  |
| 7    |
| 65   |
| 82   |
| 34   |
| 46   |
| 41   |
| 886  |
| 66   |
|      |

### **International Call Access Codes** for Major Countries (Table 1)

(As of March 2008)

| Service area   | Access code |
|----------------|-------------|
| Australia      | 0011        |
| Belgium        | 00          |
| Brazil         | 0021/0014   |
| Canada         | 011         |
| China          | 00          |
| Czech Republic | 00          |
| Denmark        | 00          |
| Finland        | 00          |
| France         | 00          |
| Germany        | 00          |

| 14           |             |  |  |
|--------------|-------------|--|--|
| Service area | Access code |  |  |
| Greece       | 00          |  |  |
| Hong Kong    | 001         |  |  |
| Hungary      | 00          |  |  |
| India        | 00          |  |  |
| Indonesia    | 001         |  |  |
| Ireland      | 00          |  |  |
| Italy        | 00          |  |  |
| Luxembourg   | 00          |  |  |
| Macau        | 00          |  |  |
| Malaysia     | 00          |  |  |
| Monaco       | 00          |  |  |
| Netherlands  | 00          |  |  |
| New Zealand  | 00          |  |  |

|  | , |
|--|---|
|  | ģ |
|  | 3 |
|  | ŧ |
|  | 2 |
|  | Ė |
|  |   |

| Service area | Access code |
|--------------|-------------|
| Norway       | 00          |
| Philippines  | 00          |
| Poland       | 00          |
| Portugal     | 00          |
| Russia       | 810         |
| Singapore    | 001         |
| South Korea  | 001         |
| Spain        | 00          |
| Sweden       | 00          |
| Switzerland  | 00          |
| Taiwan       | 002         |
| Thailand     | 001         |
| Turkey       | 00          |

| Service area | International prefix number |
|--------------|-----------------------------|
| Finland      | 990                         |
| France       | 00                          |
| Germany      | 00                          |
| Hong Kong    | 001                         |
| Hungary      | 00                          |
| Ireland      | 00                          |
| Israel       | 014                         |
| Italy        | 00                          |
| Luxembourg   | 00                          |
| Malaysia     | 00                          |
| Netherlands  | 00                          |
| New Zealand  | 00                          |
| Norway       | 00                          |

| Service area             | Access code |
|--------------------------|-------------|
| United Arab Emirates     | 00          |
| United Kingdom           | 00          |
| United States of America | 011         |
| Vietnam                  | 00          |

### 19

| ·                        |                             |  |  |  |
|--------------------------|-----------------------------|--|--|--|
| Service area             | International prefix number |  |  |  |
| Peru                     | 00                          |  |  |  |
| Philippines              | 00                          |  |  |  |
| Portugal                 | 00                          |  |  |  |
| Singapore                | 001                         |  |  |  |
| South Africa             | 09                          |  |  |  |
| South Korea              | 001                         |  |  |  |
| Spain                    | 00                          |  |  |  |
| Sweden                   | 00                          |  |  |  |
| Switzerland              | 00                          |  |  |  |
| Taiwan                   | 00                          |  |  |  |
| Thailand                 | 001                         |  |  |  |
| United Kingdom           | 00                          |  |  |  |
| United States of America | 011                         |  |  |  |

# International Prefix Numbers for the Universal Number (Table 2)

(As of March 2008)

| Service area | International prefix number |  |  |
|--------------|-----------------------------|--|--|
| Argentina    | 00                          |  |  |
| Australia    | 0011                        |  |  |
| Austria      | 00                          |  |  |
| Belgium      | 00                          |  |  |
| Brazil       | 0021                        |  |  |
| Bulgaria     | 00                          |  |  |
| Canada       | 011                         |  |  |
| China        | 00                          |  |  |
| Colombia     | 009                         |  |  |
| Denmark      | 00                          |  |  |

2

### Inquiries

For lost, stolen, and cost settlement, or malfunction of your FOMA phone overseas, refer to "Loss or theft of FOMA terminal or payment of cumulative cost overseas" on cover page of Quick Manual "For Overseas Use", or "Failures encountered overseas" on page 1.

- You need to add the code from "International Call Access Code (Table 1)" that is assigned to the country you stay or "International Prefix Number for the Universal Number (Table 2)" to the head of each phone number for inquiries.
- Note that, in many cases, the universal number may not be used from a mobile phone, public phone, or hotel phone, etc.

Access DoCoMo e-site for procedures to change your address or billing plan and for request of Information materials.

From i-mode

i Menu ▶ 料金&お申込・設定 (Charges & Applications/Setting) ▶ 各種手続き (ドコモeサイト)

[Application procedure (DoCoMo e-site)]

Packet communication charges free

From PC

- You will need your "network ID" to access e-site from i-mode.
- No packet communication charges are incurred when accessing e-site from i-mode. Accessing from overseas will incur chages.
- You will need your "DoCoMo ID/password" to access e-site from PC.
- My DoCoMo (http://www.mydocomo.com/) ▶ 各種手続き (ドコモeサイト) [Application procedure (DoCoMo e-site)]
  - If you do not have or you have forgotten your "network ID" or "DoCoMo ID/password", contact the DoCoMo Information Center listed on the back cover of this manual.
  - DoCoMo e-site may not be available depending upon the content of your subscription.
  - You may not be able to access some e-site services due to system maintenance, etc.

### Do not forget your FOMA phone ... or your manners!

### In the following cases, be certain to turn off the power.

### Where use is prohibited

Be sure to turn off the power to your FOMA phone in airplanes and in hospitals.

- \*Persons with electronic medical equipment are in places other than the actual wards. Make sure you have the power switched off even if you are in a lobby or waiting room.
- When in crowded places such as packed trains, where you could be near a person with an implanted cardiac pacemaker or implanted defibrillator

The implanted cardiac pacemaker or implanted defibrillator operation can be affected by radio emissions from the FOMA phone.

### In the following cases, be certain to set Public Mode.

### While driving

Using the mobile phone in your hand while driving is subject to punishment. If you answer a call out of necessity, tell the caller with Hands-free that you will call him/her back, park your car to somewhere safe, and then dial.

When in theaters, movie theaters, museums, and similar venues If you use your FOMA phone where you are supposed to be quiet, you will disturb those around you.

### Adjust the volume of your voice and ring tone according to where you are.

If you use the FOMA phone in quiet places such as restaurants and hotel lobbies, keep the volume of your voice and other sounds down. Do not block thoroughfares when using the FOMA phone.

### Respect the privacy.

Please be considerate of the privacy of individuals around you when shooting and sending photos using camera-equipped mobile phones.

### These functions help you keep your manners in public.

Handy functions are available such as for setting the response to incoming calls and setting the tones to silent.

- Public Mode (Drive Mode/Power Off) (Page 69 and page 70) The guidance that you are currently driving or in a place where you should refrain from using a mobile phone or the guidance that you are in a place where you should turn off the power is played back to the caller. Then the call is disconnected.
- Record Message function (Page 71) Callers can record a message when you cannot come to the phone.
- Vibrator (Page 110)

When the vibrator is set, it vibrates for incoming calls.

- Manner Mode/Super Silent/Original Manner (Page 112) In Manner Mode or Super Silent, the keypad sound, ring tone and other sounds from the FOMA phone are silenced.
  - In Original Manner, you can set whether or not to activate the Record Message function, and can change the settings for the vibrator and ring
  - \*The shutter sound cannot be silenced.

Optional services are also available, such as Voice Mail Service (page 446) and Call Forwarding Service (page 450).

This manual was produced in such a way as to allow easy recycling. Please recycle this manual when it is no longer needed.

### **General inquiries** <DoCoMo Information Center>

(In English)

(In Japanese only)

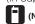

(No prefix) 151

(toll free)

(toll free)

\* Can be called only from DoCoMo mobile phones.

\* Can be called from mobile phones and PHSs. Please confirm the phone number before you dial.

inquire about them. DoCoMo web page http://www.nttdocomo.co.ip/

(In Japanese only)

(No prefix) 113 (toll free)

\* Can be called only from DoCoMo mobile phones.

(In Japanese only)

0120-800-000

(toll free)

\* Can be called from mobile phones and PHSs.

• For various procedures, repairs, and maintenance, dial the phone numbers listed above, or visit the DoCoMo web page or i-mode site to find your nearest DoCoMo shop, and then

Repairs

i-mode site i Menu ▶ お知らせ(Notice) ▶ ドコモショップ(DoCoMo Shop) (In Japanese only)

Loss or theft of FOMA terminal or payment of cumulative cost overseas <DoCoMo Information Center> (available 24 hours a day)

### From a DoCoMo mobile phone

0120-005-250

International call access code for -81-3-5366-3114\* (toll free)

\* You are charged a call fee to Japan when calling from a landline phone, etc.

※If you use P906i, you should dial the number +81-3-5366-3114 (to enter "+", press and hold the "0" key for at least one second).

### From a landline phone

<Universal number> universal number (Table 2)

International prefix number for the -800-0120-0151\*

You might be charged a domestic call fee according to the call rate for the country you stay.

\*See page 474 and page 475 for international call access codes for major countries (Table 1) and international prefix numbers for the universal number (Table 2).

Failures encounterd overseas

<Network Technical Operation Center> (available 24 hours a day)

From a DoCoMo mobile phone

International call access code for -81-3-6718-1414\* (toll free)

\* You are charged a call fee to Japan when calling from a landline phone, etc.

※If you use P906i, you should dial the number +81-3-6718-1414 (to enter "+", press and hold the "0" key for at least one second).

From a landline phone

<Universal number> International prefix number for the

universal number (Table 2)

-800-5931-8600\*

You might be charged a domestic call fee according to the call rate for the country you stay.

\*See page 474 and page 475 for international call access codes for major countries (Table 1) and international prefix numbers for the universal number (Table 2).

If you lose your FOMA phone or have it stolen, immediately take the steps necessary for suspending the use of the FOMA phone.

off the FOMA phone you purchased malfunctions, bring your FOMA phone to a repair counter specified by DoCoMo after you return to Japan.

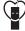

Do not forget your mobile phone ... or your manners!

When using your mobile phone in a public place, do not forget to show common courtesy and consideration for others around you.

Sales: NTT DoCoMo Group

NTT DoCoMo Hokkaido, Inc. NTT DoCoMo Tohoku, Inc. NTT DoCoMo Tokai, Inc. NTT DoCoMo Hokuriku. Inc. NTT DoCoMo. Inc.

NTT DoCoMo Kansai, Inc. NTT DoCoMo Chugoku, Inc. NTT DoCoMo Shikoku, Inc. NTT DoCoMo Kyushu, Inc.

Manufacturer: Panasonic Mobile Communications Co., Ltd.

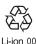

PRINTED WITH SOYINK This manual is printed using an ink based on soy bean oil.

April '08 (Ver.1.0) 3TR100045AAA F0408F0

# FOMA® P906i

# **Manual for PC Connection**

| Data Communication Available from FOMA Phone                     | - 1 |
|------------------------------------------------------------------|-----|
| Before Using Data Communication                                  | 1   |
| Preparation Flow for Data Transfer (OBEX™ Communication)         | 3   |
| Preparation Flow for Data Communication                          | 3   |
| ·                                                                | •   |
| For Using Windows XP/Windows 2000                                |     |
| Installing FOMA Communication Setup Files (Driver)               | 4   |
| Preparing Bluetooth Communication Dial-up Communication Service> | 7   |
| FOMA PC Setup Software                                           | 8   |
| Communication Setting by FOMA PC Setup Software                  | 9   |
| Installing FOMA PC Setup Software                                | 9   |
| Setting Communication                                            | 11  |
| Carrying Out Set Communication                                   | 16  |
|                                                                  | 17  |
| Uninstalling FOMA PC Setup Software                              |     |
| Communication Setup Optimization                                 | 18  |
| Access Point Name (APN) Setting                                  | 19  |
| Setting Dial-up Network                                          | 20  |
| Making Dial-up Connection                                        | 28  |
| Using FirstPass PC Software                                      | 30  |
| For Using Windows Vista                                          |     |
|                                                                  |     |
|                                                                  | 31  |
| Preparing Bluetooth Communication Dial-up Communication Service  | 33  |
| FOMA PC Setup Software                                           | 34  |
| Communication Setting by FOMA PC Setup Software                  | 34  |
| Installing FOMA PC Setup Software                                | 35  |
| Setting Communication                                            | 36  |
| Carrying Out Set Communication                                   | 41  |
| Uninstalling FOMA PC Setup Software                              | 41  |
| Access Point Name (APN) Setting                                  | 42  |
| Setting Dial-up Network                                          | 43  |
| Making Dial-up Connection                                        | 46  |
| Using FirstPass PC Software                                      | 47  |
|                                                                  | 41  |
| Using AT Command                                                 |     |
| AT Command                                                       | 48  |
| AT Command List                                                  | 49  |

### **About Manual for PC Connection**

This manual explains the items required for making data communication using FOMA P906i as well as how to install "FOMA communication setup files"/"FOMA PC setup software" on the CD-ROM. Some procedures and displays may differ depending on your operating environment.

# Data Communication Available from FOMA Phone

The data communication services you can use by connecting the FOMA phone to a personal computer are classified as follows: data transfer (OBEX™ communication), packet communication, and 64K data communication.

The FOMA phone is equipped with the adapter function for packet communication.

- To perform the packet communication overseas, perform it via the IP connection. (You cannot perform the packet communication via the PPP connection.)
- 64K data communication is not available overseas.

### Data Transfer (OBEX™ Communication)

You can exchange data files such as images, music files, Phonebook entries and mail messages with another FOMA phone or a personal computer.

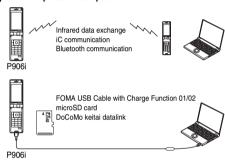

### Packet Communication

This service requires a communication fee according to the amount of data you sent and received. (Maximum download speed: 3.6 Mbps, Maximum upload speed: 384 kbps) It uses an access point which supports FOMA packet communication such as DoCoMo Internet access service "mopera U"/"mopera".

To use this service, connect the FOMA phone to a personal computer via the FOMA USB Cable with Charge Function 01/02 (option) or Bluetooth communication, and then carry out settings. The packet communication is suitable for using applications which require the high-speed communication.

To carry out the settings and connection, see page 3 and after.

- The packet communication is charged according to the amount of data you sent and received. Note that you are charged a high communication fee for the massive data communication such as browsing Internet web pages having many images or downloading data files.
- The data is sent/received at the maximum speed of 384 kbps outside the FOMA High-speed Area.
- When you use the packet communication with "sigmarion III", "sigmarion III", or "musea" of DoCoMo's PDA, the data is sent/ received at the maximum speed of 384 kbps. High-speed communication for FOMA High-speed Area is not supported.

### 64K Data Communication

This service requires a communication fee according to the duration of connection. By connecting the FOMA phone to a personal computer via the FOMA USB Cable with Charge Function 01/02 (option) or Bluetooth communication, you can execute communication.

To use this service, connect to an access point which supports FOMA 64K data communication such as DoCoMo Internet access service "mopera U"/"mopera", or an ISDN-synchronous 64K access point. To carry out the settings and connection, see page 3 and after.

 The 64K data communication is charged according to the duration of connection. Note that a communication fee becomes expensive if you use this service for a long time.

### Information

- The FOMA phone does not support Remote Wakeup.
- The FOMA phone does not support the FAX communication.
- You can perform data communications by connecting the FOMA phone with DoCoMo's PDA "sigmarion II", "sigmarion III", or "musea". When you use "sigmarion II" or "musea", the update is required. For details such as how to update them, refer to the DoCoMo web page.

### **Before Using Data Communication**

### Charge of Internet service provider

To use the Internet, you need to pay the charge for the Internet service provider you use. Besides the FOMA service fee, you need to directly pay this charge to the Internet service provider. For details on the charge, contact the Internet service provider you use.

You can use the DoCoMo Internet access service, "mopera U"/"mopera". To use "mopera U", subscription (charged) is required. To use "mopera", subscription and monthly charge are not required. However, the maximum communication speed of sending/receiving data is limited to 384 kbps.

# Setting access point (Internet service provider, etc.)

The access points for the packet communication and 64K data communication differ. To use the packet communication, connect to an access point which supports packet communication. To use the 64K data communication, connect to an access point which supports FOMA 64K data communication or ISDN-synchronous 64K.

You cannot connect to the DoPa access point.

# About user authentication for accessing network

User authentication (ID and password) may be required at connection to some access points. In this case, enter your ID and password on the communication software (dial-up network). ID and password are specified by the Internet service provider or network administrator of the access point. For details, contact the provider or network administrator.

# About access authentication for using browser

If you need FirstPass (user certificate), install the FirstPass PC software from the provided CD-ROM and make the setting.

For details, see "FirstPassManual" (PDF format) in the "FirstPassPCSoft" folder of the CD-ROM.

# Conditions of packet communication and 64K data communication

To carry out the communication using the FOMA phone in Japan, the following conditions are required:

- The personal computer to be used can use the FOMA USB Cable with Charge Function 01/02 (option).
- When connecting using Bluetooth communication, the personal computer should support Dial-up Networking Profile of Bluetooth Specification Ver. 1.1, Ver. 1.2 or Ver. 2.0+EDR.
- The PDA to be used should support FOMA packet communication and 64K data communication.
- · Within the FOMA service area
- · For packet communication, the access point should support packet communication of the FOMA.
- For 64K data communication, the access point should support the FOMA 64K data communication or ISDNsynchronous 64K.

Even when these conditions are satisfied, if the base station is congested or the radio wave conditions are bad, you may not carry out the communication.

### Operating Environment

For the data communication, the following operating environment is required for your personal computer:

| Item         | Description                                                |
|--------------|------------------------------------------------------------|
| PC main unit | PC/AT compatible model                                     |
|              | When using the FOMA USB Cable with Charge Function         |
|              | 01/02 (option): USB port (Universal Serial Bus             |
|              | Specification Rev1.1 compliant)                            |
|              | When using Bluetooth communication: Bluetooth              |
|              | Specification Ver. 1.1, Ver. 1.2 or Ver. 2.0+EDR compliant |
|              | (Dial-up Networking Profile)                               |
|              | Display resolution 800 x 600 dots, high color 16 bits or   |
|              | more recommended.                                          |
| OS           | Windows 2000, Windows XP, Windows Vista                    |
|              | (Japanese version in each)                                 |
| Memory       | Windows 2000: 64 Mbytes or more                            |
| requirements | Windows XP: 128 Mbytes or more                             |
|              | Windows Vista: 512 Mbytes or more                          |
|              | (Japanese version in each)                                 |
| Hard disk    | Unused memory space of 5 Mbytes or more                    |
| space size   |                                                            |

- The operation on the upgraded OS is not guaranteed.
- The memory requirements and hard disk space size may vary depending on the system environment.
- The recommended environment that the Menu operates is Microsoft® Internet Explorer 6.0 or later. When the Menu does not appear after you set the CD-ROM, operate as follows:

  -For Windows XP or Windows 2000-
- Refer to the CD-ROM from "マイコンピュータ (My computer)", then double-click "index html"
- <For Windows Vista>

Refer to the CD-ROM from "コンピュータ (Computer)", then double-click "index html"

※For Windows Vista, the recommended environment is Microsoft® Internet Explorer 7.0 or later.

When you set the CD-ROM on your personal computer, an alert message might appear on the display as shown below. This alert message appears depending on the security settings of Internet Explorer, but you can use your computer without any problem.

Click "はい (YES)".

\*\*The example message below is for when you use Windows XP. The message might differ depending on the environment of the computer you use.

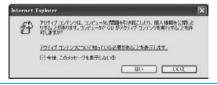

### **Necessary Devices**

The following hardware and software are required besides the FOMA phone and personal computer:

- · FOMA USB Cable with Charge Function 01/02 (option) or FOMA USB Cable (option)\*\*
- · Provided "FOMA P906i CD-ROM"

\*For USB connection

### Information

- Use a dedicated FOMA USB Cable with Charge Function 01/02 or FOMA USB Cable. The USB cable for personal computers cannot be used because the shape of the connector differs.
- If you use a USB hub, the devices may not work correctly.

### Connect FOMA phone to Other Devices

The following three ways are available for connecting the FOMA phone to another device:

### Use FOMA USB Cable with Charge Function 01/

Connect the FOMA phone to a personal computer provided with the USB port using the FOMA USB Cable with Charge Function 01/02 (option). (See page 4) This way of connection applies to all types of communications such as packet communication, 64K data communication, and data transfer.

- Set "USB mode setting" to "Communication mode" for data communication.
  - Operate "(vew) ➤ Settings ➤ Other settings ➤ USB mode setting ➤ Communication mode".
- You need to install the FOMA communication setup files (driver) before use.

### **Use Bluetooth Communication**

Connect a Bluetooth communication compatible personal computer wirelessly to the FOMA phone. (See page 7 or page 33)

This way of connection applies to packet communication and 64K data communication.

- When you perform data communication by using Bluetooth function, the high speed communication is applied to the FOMA phone.
   However, you may not be able to communicate at the maximum speed, because of the limit of communication speed of Bluetooth function.
- Use a Bluetooth linked standard modem or a Bluetooth modem provided by the Bluetooth device maker. Contact the maker of your personal computer or Bluetooth device maker for how to install and to set up.

### Use Infrared Data Exchange

By using infrared rays, you can send/receive data between your FOMA phone and another FOMA phone, mobile phone, or personal computer provided with the infrared data exchange function.

This applies to data transfer only.

# Preparation Flow for Data Transfer (OBEX™ Communication)

When you use the FOMA USB Cable with Charge Function 01/02 (option), install the FOMA communication setup files.

Download or install the "FOMA communication setup files" (driver). (See page 4 and page 31)

Install the FOMA communication setup files from the provided CD-ROM, or download them from the DoCoMo web page and install.

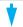

Data transfer

### **Preparation Flow for Data Communication**

The following outline shows a preparation flow for packet communication or 64K data communication.

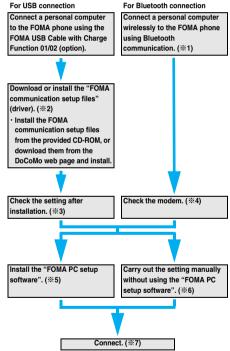

\*\*1-7: Depending on the OS of the personal computer, the reference page for the preparation differs.

| OS of the personal  | Reference  |            |            |            |            |            |            |
|---------------------|------------|------------|------------|------------|------------|------------|------------|
| computer            | <b>%</b> 1 | <b>%</b> 2 | <b>%</b> 3 | <b>%</b> 4 | <b>%</b> 5 | <b>%</b> 6 | <b>%</b> 7 |
| Windows XP/         | P.7        | P.4        | P.6        | P.8        | P.8        | P.20       | P.16       |
| Windows 2000        | F./        | F.4        | F.0        |            |            | P.29       | P.28       |
| Windows Vista       | P.33       | P.31       | P.32       | P.33       | P.34       | P.43       | P.41       |
| Williams vista P.33 | F.33       |            |            |            |            | P.47       | P.46       |

### ■Provided "FOMA P906i CD-ROM"

When connecting the FOMA phone to your personal computer via the FOMA USB Cable with Charge Function 01/02 for packet communication, install the "FOMA communication setup files" (driver) from the provided "FOMA P906i CD-ROM" onto the personal computer. You are advised to install "FOMA PC setup software" for establishing the APN or dial-up setting easily when you communicate.

### Connect the FOMA Phone to a PC

The following steps explain how to connect the FOMA USB Cable with Charge Function 01/02 (option).

- 1 Check the direction of the connector terminal of the FOMA phone, then straight insert the external connector of the FOMA USB Cable with Charge Function 01/02 until it clicks.
- Connect the USB connector of the FOMA USB Cable with Charge Function 01/02 to the USB terminal of the personal computer.

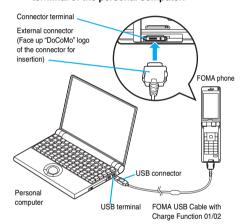

### Information

- Do not forcibly insert the FOMA USB Cable with Charge Function 01/ 02. Malfunction may result. Insert each connector in the correct direction at the correct angle; otherwise, you will fail connection. When the direction and angle are correct, you can insert a connector smoothly without the strong force. If you fail to insert a connector, check its shape and direction once more without inserting a connector forcibly.
- Use a dedicated FOMA USB Cable with Charge Function 01/02. (The USB cable for personal computers cannot be used because the shape of the connector differs.)
- Symbol " Q " appears on the FOMA phone when the FOMA phone recognizes the connection with the personal computer after you install the FOMA communication setup files (driver) for packet communication or 64K data communication. Before you install the FOMA communication setup files (driver), the FOMA phone does not recognize the connection with the personal computer, and symbol " Q " does not appear.

#### Removing

- While holding down the release buttons of the external connector of the FOMA USB Cable with Charge Function 01/02, straight pull out the connector.
- 2. Pull out the FOMA USB Cable with Charge Function 01/02 from the USB terminal of the personal computer.

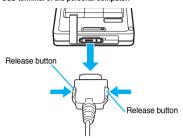

### Information

- Do not disconnect the FOMA USB Cable with Charge Function 01/02 forcibly. Malfunction may result.
- Do not disconnect the FOMA USB Cable with Charge Function 01/02 during data communication. Erroneous operation or malfunction of the personal computer or FOMA phone, or loss of data could result.
- Do not connect/disconnect the FOMA USB Cable with Charge Function 01/02 in succession. Once you connect the cable, wait for a while, then disconnect it and vice versa.

# For Using Windows XP/ Windows 2000

# Installing FOMA Communication Setup Files (Driver)

Installing the FOMA communication setup files (driver) is required when you connect the FOMA phone to your personal computer via the FOMA USB Cable with Charge Function 01/02 (option) for the first time.

- When connecting wirelessly using Bluetooth communication, you do not need to install the FOMA communication setup files (driver).
- Operate as the user who has the PC administrator right.

### For Windows XP

- 1 Connect the FOMA phone and the FOMA USB Cable with Charge Function 01/02. (See page 4)
- Start Windows, then set the provided "FOMA P906i CD-ROM" into the personal computer.

### Click "データリンクソフト・各種設定ソフト (Data link software/Setup software)".

 If this display appears during installation of the "FOMA communication setup files" (driver), close the display.

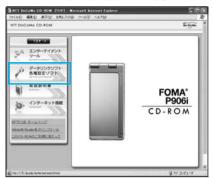

Click "インストール (Install)" under "FOMA通信設定ファイル (USBドライバ) [FOMA communication setup files (USB driver)]".

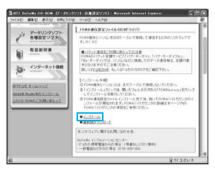

- Double click "FOMAinst.exe" in opened folder.
- 6 Read "ソフトウェア使用許諾契約書 (Software licensing contract)", and click "同意する (Agree)".

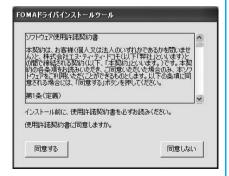

Turn on the power to the FOMA phone, then connect the FOMA USB Cable with Charge Function 01/02, which is already connected to the FOMA phone, to the personal computer.

Installation starts.

Pop-up message "新しいハードウェアが見つかりました (New hardware was found)" appears for a few seconds from the indicator of the task bar.

After you complete the installation, pop-up message "新しいハードウェアがインストールされ、使用準備ができました。(New hardware is installed, and the system is ready.)" appears for a few seconds from the indicator of the task bar.

Click "インストールする(推奨)[Installing (recommended)]".

Then install the FOMA byte counter.

Install by following the onscreen instructions.

• When you do not install the FOMA byte counter, go to step 9.

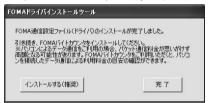

Click "完了 (Complete)".

Next, confirm that the "FOMA communication setup files" (driver) are installed correctly. (See page 6)

### For Windows 2000

- Connect the FOMA phone and the FOMA USB
  Cable with Charge Function 01/02. (See page 4)
- 2 Start Windows, then set the provided "FOMA P906i CD-ROM" into the personal computer.
- **3** Click "データリンクソフト・各種設定ソフト (Data link software/Setup software)".
  - If this display appears during installation of the "FOMA communication setup files" (driver), close the display.

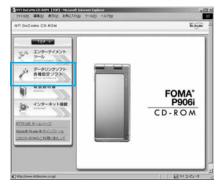

4 Click "インストール (Install)" under "FOMA通信設定ファイル(USBドライバ)[FOMA communication setup files (USB driver)]".

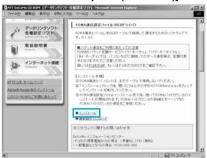

- Double click "FOMAinst.exe" in opened folder.
- 6 Read "ソフトウェア使用許諾契約書 (Software licensing contract)", and click "同意する (Agree)".

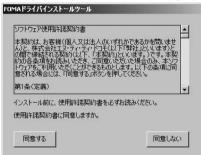

Turn on the power to the FOMA phone, then connect the FOMA USB Cable with Charge Function 01/02, which is already connected to the FOMA phone, to the personal computer.

Installation starts.

Pop-up message "新しいハードウェアが見つかりました (New hardware was found)" appears for a few seconds from the indicator of the task bar.

After you complete the installation, pop-up message "新しいハード ウェアがインストールされ、使用準備ができました。(New hardware is installed, and the system is ready.)" appears for a few seconds from the indicator of the task bar.

8 Click "インストールする(推奨)[Installing (recommended)]".

Then install the FOMA byte counter.

Install by following the onscreen instructions.

. When you do not install the FOMA byte counter, go to step 9.

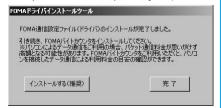

Click "完了 (Complete)".

Next, confirm that the "FOMA communication setup files" (driver) are installed correctly. (See page 6)

### Confirm Installed Driver

Confirm that the "FOMA communication setup files" (driver) are installed correctly.

<For Windows XP>

"スタート (Start)" ➤ Open "コントロールパネル (Control panel)" ➤ "パフォーマンスとメンテナ ンス (Performance and maintenance)"

▶ Open "システム (System)".

<For Windows 2000>

- "スタート (Start)">"設定 (Setting)"
- ▶ Open "コントロールパネル (Control panel)"
- ▶ Open "システム (System)".
- Click the "ハードウェア (Hardware)" tab
  - ▶ Click "デバイスマネージャ (Device manager)".
- Click each device, then confirm the installed driver names.

Confirm that all driver names are displayed under "ポート (COMとLPT) [Port (COM/LPT)]", "モデム (Modem)", and "USB (Universal Serial Bus) コントローラ [USB (Universal Serial Bus) controller!".

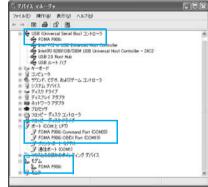

For Windows XP

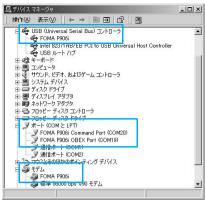

For Windows 2000

\*\*The COM port number varies depending on the personal computer you use

The following drivers are installed by installation of the "FOMA communication setup files" (driver):

| Device name                   | FOMA communication setup file<br>(driver) name |
|-------------------------------|------------------------------------------------|
| ポート (COMとLPT) [Port (COM/     | · FOMA P906i Command Port                      |
| LPT)]                         | · FOMA P906i OBEX Port                         |
| モデム (Modem)                   | · FOMA P906i                                   |
| USB (Universal Serial Bus) コン | · FOMA P906i                                   |
| トローラ [USB (Universal Serial   |                                                |
| Bus) controller]              |                                                |

To set an access point with the "FOMA PC setup software", see page 9. To set an access point without the "FOMA PC setup software", see page 20 or page 29.

# Uninstall FOMA Communication Setup Files (Driver)

When uninstalling the "FOMA communication setup files" (driver) is necessary (such as when upgrading the version), perform the operation below. The operation here explains how to uninstall the FOMA communication setup files using Windows XP as an example.

- Operate as the user who has the PC administrator right.
- 1 If the FOMA phone is connected to a personal computer via the FOMA USB Cable with Charge Function 01/02 (option), disconnect the FOMA USB Cable with Charge Function 01/02.
- 2 "スタート (Start)"▶"コントロールパネル (Control panel)"▶Open "プログラムの追加と 削除 (Add and delete programs)".
- 3 Select "FOMA P906i USB" and click "変更と削除 (Change and delete)".
- Click "OK".

### 「Click "はい (Yes)" to restart Windows.

The uninstallation is then completed.

• If you click "いいえ (No)", restart Windows manually.

### Information

• If you remove the FOMA USB Cable with Charge Function 01/02 from the personal computer while installing the "FOMA communication setup files" (driver) or click the "キャンセル (Cancel)" button to stop installation, the "FOMA communication setup files" (driver) may not be installed correctly. In this case, open "P906i\_USB\_Driver" → "Drivers" → "Win2k\_XP" inside "FOMA P906i CD-ROM", and execute

"p906i\_un.exe" to delete the "FOMA communication setup files" (driver), and then install the files again.

### <Dial-up Communication Service>

### **Preparing Bluetooth Communication**

You can make data communication by connecting a Bluetooth communication compatible personal computer wirelessly to your FOMA phone.

# Connect to Personal Computer for the First Time

To connect a personal computer to the FOMA phone for the first time, register the personal computer to the FOMA phone.

- LifeKit ► Bluetooth
  ► Accept dialup devices
- 9 Enter your Terminal Security Code.
  - To cancel, press ( ( wit ) in standby. When no connection is made for five minutes in standby, the connection is automatically released.
  - During standby, "
     (blue)" lights.
- Search and register the Bluetooth device from the personal computer.
  - Register the device from the personal computer while the FOMA phone is in standby.
  - Refer to the operating manual of your personal computer for the details of how to operate it.

(Depending on the personal computer you use, "探索 (search)" or " サーチ (search)" is used instead of "検索 (search)", and "ペアリン グ (pairing)" is used instead of "機器登録 (register devices)".

When the display for connection request appears, select "YES".

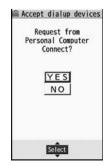

# Select the text box for a Bluetooth pass key Enter the Bluetooth pass key Set

- You can enter 1 through 16 half-pitch alphanumeric characters for the Bluetooth pass key.
- Enter the same Bluetooth pass key for both the FOMA phone and personal computer.
- The personal computer is registered and a wireless connection starts.

When the connection is completed, "§ (blue)" blinks.

### Information

- You cannot place the devices using the Headset service or Hands-free service in the state of "Accept registered" while the FOMA phone is in the state of "Accept dialup devices".
- When the personal computer found multiple devices for registering the FOMA phone on the personal computer, identify the FOMA phone by the device name. When the personal computer found multiple devices having the same device names, identify the FOMA phone by the device address.
- In the state of "Accept dialup devices", searches are made from all the Bluetooth devices around, however, you cannot connect to any service other than the Dial-up Communication service.

### ■To connect to the registered personal computer

When you connect to the FOMA phone from a registered personal computer, place "Dial-up" in the state of "Accept registered". Then you can make a connection from the personal computer to the FOMA phone by operating from the personal computer. You can connect even in the state of "Accept dialup devices".

### Confirm the Modem

Before setting communication, confirm the name and COM port number of the modern used for connecting the dial-up service.

- <For Windows XP>
  - "スタート (Start)"▶ Open "コントロールパネル (Control panel)"▶"パフォーマンスとメンテナ ンス (Performance and maintenance)"
  - ▶ Open "システム (System)".
  - <For Windows 2000>
  - "スタート (Start)">"設定 (Setting)"
  - ▶ Open "コントロールパネル (Control panel)"
  - ▶Open "システム (System)".
- Click the "ハードウェア (Hardware)" tabClick "デバイスマネージャ (Device manager)".
- Click each device, then confirm the modem name or COM port number.

The modem name or COM port number is displayed under " $\pi$ ' -  $\vdash$  (COM $\succeq$ LPT) [Port (COM/LPT)]" and " $\mp \vec{r} \Delta$  (Modem)".

To set an access point with the "FOMA PC setup software", see page 9. To set an access point without the "FOMA PC setup software", see page 20 or page 29.

# Have Dial-up Communication Service Closed

You can close the Dial-up Communication service that is connected.

- LifeKit ► Bluetooth ► Device list
- Select the Bluetooth device that is connected.
- 2 Dial-up ➤ YES

The Dial-up Communication service is closed.

### **FOMA PC Setup Software**

To connect the FOMA phone to a personal computer and perform the packet communication or 64K data communication, you need to configure various settings related to the communication. Using the "FOMA PC setup software", you can easily carry out the settings below. If required, you can set the packet communication and 64K data communication without using the "FOMA PC setup software". (See page 20 and page 29)

### Easy setting

You can easily carry out "dial-up creation for FOMA data communication" and "Communication setup optimization" by following the guidance.

### ■Communication setup optimization

Before using "FOMA packet communication", optimize communication settings in your personal computer.

To maximize the communication performance, communication setup optimization is needed.

### ■Access point name (APN) setting

You can set an access point name (APN) required for packet communication.

The FOMA packet communication does not use an ordinary phone number as an access point unlike the 64K data communication.

You need to register an access point name (APN) in the FOMA phone in advance, and specify the registration number (cid) in the access point number field for connection.

By the default, "mopera.ne.jp", the access point name (APN) of "mopera", is registered in cid\*1, and "mopera.net", that of "mopera U", is registered in cid\*3. To connect to another service provider or Intranet LAN, however, you need to set the access point name (APN).

\*\*"cid" is the abbreviation of "Context Identifier", the number for storing the packet communication access point name (APN) to the FOMA phone.

### Information

● If the old-version "W-TCP設定ソフト (W-TCP setup software)", the old-version "FOMAデータ通信設定ソフト (FOMA data communication setup software)" or the older version than this "FOMA PC 設定ソフト (FOMA PC setup software)" (older than version 4.0.0) is installed, uninstall it in advance.

# Communication Setting by FOMA PC Setup Software

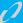

### STEP1 Install Software

### Install the "FOMA PC setup software".

See page 9 for installation.

If the older version than this "FOMA PC setup software" (version 4.0.0) is already installed, you cannot install this "FOMA PC setup software", so uninstall it in advance. See page 11 if the display appears to indicate that the old-version "W-TCP設定ソフト (W-TCP setup software)", or the old-version "FOMAデータ通信設定ソフト (FOMA data communication setup software)" is installed.

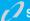

### STEP2 Prepare for Setup

### Prepare for setup.

Before setup, confirm that the FOMA phone is connected to your personal computer and correctly recognized by the personal computer. See page 4 for how to connect the FOMA USB Cable with Charge Function 01/02 (option). See page 7 for how to connect the Bluetooth devices.

If the FOMA phone is not correctly recognized by the personal computer, you cannot carry out settings and communication. See page 6 for confirming whether the FOMA phone is correctly recognized by the personal computer.

See page 4 through page 7 for how to install the "FOMA communication setup files" (driver).

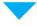

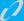

### STEP3 Setting Operation

# Carry out the appropriate setting for the communication you use.

Setting the 64K data communication from "Easy Setting"

Setting the packet communication from "Easy Setting"

When using "mopera U" or "mopera" as an access point
.....page 12

When using a provider other than "mopera U" or "mopera" ......page 13

When using "mopera U" or "mopera" as an access point

When using a provider other than "mopera U" or "mopera" page 15

See page 18 for optimizing the packet communication performance. See page 19 for setting an access point name (APN).

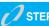

### STEP4 Connection

Connect to the Internet.

### Installing FOMA PC Setup Software

To connect the FOMA phone to a personal computer and perform the packet communication or 64K data communication, you need to configure various settings related to the communication.

Using the "FOMA PC setup software", you can easily set up dial-up, communication setup optimization, and access point name (APN).

• Operate as the user who has the PC administrator right.

# Notes for Installing FOMA PC Setup Software

# Confirm that the FOMA phone is correctly recognized by your personal computer

Before installing the "FOMA PC setup software", you need to register the "FOMA communication setup files" (driver) correctly on the device of the personal computer. (See page 6)

### ■When you connect the FOMA phone to your personal computer for the first time

The wizard shown below starts.

To use the FOMA data communication, you need to register the FOMA phone in your personal computer as a communication device.

See page 4 through page 7 for installation of the "FOMA communication setup files" (driver).

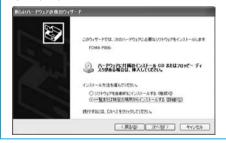

### Install FOMA PC Setup Software

The explanation here uses the displays for when installing the FOMA PC setup software on Windows XP. The displays are slightly different depending on the personal computer you use.

Set the provided "FOMA P906i CD-ROM" into your personal computer.

# To install the "FOMA PC setup software", click "データリンクソフト・各種設定ソフト (Data link software/Setup software)".

 If this display appears during installation of the "FOMA PC setup software", close the display.

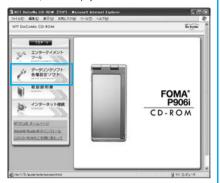

Click "インストール (Install)" under "FOMA PC 設定ソフト (FOMA PC setup software)".

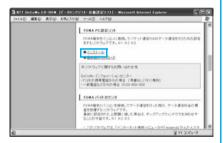

When you click "インストール (Install)", an alert message might appear in the screen as shown below. This alert message appears depending on the security settings of Internet Explorer, but you can use your computer without any problem.

● When the "ファイルのダウンロード ー セキュリティの警告 (File download - Security alert)" window appears: Click "実行 (Execute)".

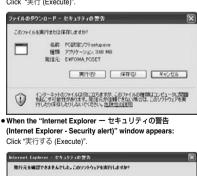

このファイルには、発行元を確認できる有効なデラタル署名が参りません。信頼できる発行元のソフトウェアのか実行してください。実行することのできるソフトウェアの詳細を表示します。

実行する(8) 実行しない(2)

**東行元** 不明故**取行者** 

【 Click "はい (YES)"▶Click "次へ (Next)".

Before starting setup, check that no other programs are currently running. If any program is running, click "キャンセル (Cancel)" to save and exit the program, then restart installation.

- See page 11 if the display appears to indicate that the old-version "W-TCP設定ソフト (W-TCP setup software)", old-version "FOMA データ通信設定ソフト (FOMA data communication setup software)" or old-version "FOMA PC設定ソフト (FOMA PC setup software)" is installed.
- 5 Confirm the displayed contract contents.
  If you agree with the contents, click "はい (Yes)".
- Select a setup type.

After setup, you can select whether "Communication setup optimization" resides on the task tray. To make it reside, check "タスクトレイに常駐する (Reside on the task tray)" and click "次へ (Next)", then continue installation.

 Even if you do not check "タスクトレイに常駐する (Reside on the task tray)", you can select "メニュー (Menu)" ー"通信設定最適化を タスクトレイに常駐させる (Menu)" on the "FOMA PC setup optimization reside on the task tray)" on the "FOMA PC setup software" to modify settings.

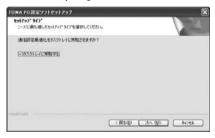

The "W-TCP" icon appears on the task tray at the bottom right (ordinarily) of the desk top.

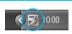

# 7 Confirm the installation destination, then click "次へ (Next)".

To change the installation destination, click "参照 (Browse)"; specify any installation destination; then click "次へ (Next)". (You can install the FOMA PC setup software in a different drive, however, proceed without changing unless you have a problem on hard disk space, etc.)

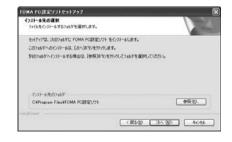

# 8 Confirm the program folder name, then click "次へ (Next)".

To change the program folder name, enter a new one, then click "次 ^ (Next)".

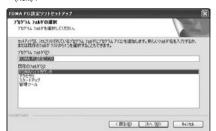

### 🚺 Click "完了 (Complete)".

After setup is completed, the "FOMA PC setup software" operation display appears.

### ■Displays at installation of the "FOMA PC setup software"

When the old-version "W-TCP設定ソフト (W-TCP setup software)" is installed

A warning display appears.

From "アプリケーションの追加と削除 (Add and delete application)", uninstall the old-version "W-TCP設定ソフト (W-TCP setup software)".

# When the old-version "FOMAデータ通信設定ソフト (FOMA data communication setup software)" is installed

A warning display appears.

From "アプリケーションの追加と削除 (Add and delete application)", uninstall the old-version "FOMAデータ通信設定ソフト (FOMA data communication setup software)".

# When the older version than this "FOMA PC設定ソフト (FOMA PC setup software)" (version 4.0.0) is installed

A warning display appears.

From "アプリケーションの追加と削除 (Add and delete application)", uninstall the old-version "FOMA PC設定ソフト (FOMA PC setup software)".

When you click "キャンセル (Cancel)" during the installation A confirmation display appears when you click "キャンセル (Cancel)" or "しいえ (No)" during the setup operation. To continue the installation, click "いいえ (No)". To intentionally cancel, click "はい (Yes)" and "完了 (Complete)".

# ■Checking the version information about "FOMA PC setup software"

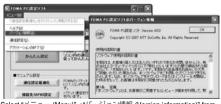

Select "メニュー (Menu)"→"パージョン情報 (Version information)" from the menu of the "FOMA PC setup software".

The version information about the "FOMA PC setup software" is displayed.

### **Setting Communication**

The operation below explains how to carry out various settings related to the packet communication and 64K data communication.

There are "auto setting" for easy operation and "manual setting" for the user familiar with personal computers. Before setting, confirm that the FOMA phone is connected to your personal computer.

"スタート (Start)"▶"すべてのプログラム (All programs)"▶"FOMA PC設定ソフト (FOMA PC setup software)"▶ Open "FOMA PC設定ソフト (FOMA PC setup software)".

<For Windows 2000>

Select "スタート (Start)"→"プログラム (Programs)"→"FOMA PC設定ソフト (FOMA PC setup software)"→Open "FOMA PC設定ソフト (FOMA PC setup software)".

Using this PC setup software, you can easily create FOMA dial-up setting by answering (selecting and entering) the displayed questions according to "the information of connected provider" and "connection method" you selected.

- ・See page 12 for setting the packet communication from "かんたん 設定 (Easy Setting)".
- ・See page 14 for setting the 64K data communication from "かんたん設定 (Easy Setting)".
- · See page 18 for executing "通信設定最適化 (communication setup optimization)".
- · See page 19 for setting "接続先 (APN) 設定 [access point name (APN) setting]".

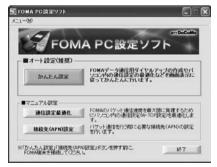

## **Specify Communication Port**

- 1 "メニュー (Menu)" of "FOMA PC setup software"
  ▶ Select "通信設定 (Communication setup)".
  - · 自動設定 (推奨) [Auto-setup (recommended)]
    The connected FOMA phone is automatically specified. Usually, select "Auto-setup".
  - ・COMポート指定 (Specifying COM port)
    When specifying a COM port number, specify the COM port number (COM1 through 99) the FOMA phone is connected to.
  - If you could not connect the FOMA phone by "Auto-setup" for connecting wirelessly using Bluetooth communication, specify the COM port number.
  - See page 20 for how to check the COM port number.

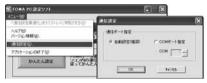

Click "OK".

The settings are applied.

# Select Packet Communication from "かんたん設定 (Easy Setting)"

### Using "mopera U" or "mopera" as an access point

This section explains how to make settings for a high-speed packet communication of 3.6 Mbps maximum. This setting is for when you use DoCoMo Internet connection service "mopera U" or "mopera" as a provider.

High-speed packet communication:

You are charged according to the amount of data sent/ received. You can execute data communication without worrying about time.

High-speed packet communication of up to 3.6 Mbps for receiving and up to 384 kbps for sending is available.

Note that a communication fee becomes expensive if you send/receive a large amount of data such as by browsing web pages having many images, or by downloading the data.

- The communication speed for both sending and receiving is up to 384 kbps for "mopera" connection.
- **1** Click "かんたん設定 (Easy Setting)".

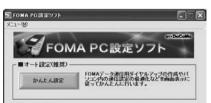

2 Select "パケット通信(HIGH-SPEED対応端末) (Packet communication (HIGH-SPEED compatible terminal))", then click "次へ (Next)".

Confirm that "パケット通信(HIGH-SPEED対応端末)(Packet communication (HIGH-SPEED compatible terminal))" is checked, then click "次へ (Next)".

## Select "『mopera U』への接続 (Connect to mopera U)" or "『mopera』への接続 (Connect to mopera)", then click "次へ (Next)".

To use "mopera U", select " [mopera U] への接続 (Connect to mopera U)". To use "mopera", select " [mopera] への接続 (Connect to mopera)".

When "「mopera U」への接続 (Connect to mopera U)" is selected, the confirmation display appears asking whether you have signed up for it. If you have signed up, click "はい (YES)".

 See page 13 for using a provider other than "mopera U" or "mopera".

### Click "OK".

 The system obtains the access point name (APN) setting from the FOMA phone connected to the personal computer. Wait for a while.

# Enter an access point name, then click "次へ (Next)".

You can specify any name for the currently created connection. Enter a plain name in the "接続名 (Connection name)" field.

- You cannot enter the following half-pitch characters:
   ¥, /, :, \*, ?, !, <, >, !, and ".
- When connecting wirelessly using Bluetooth communication, "モデム名 (Modern name)" becomes the name of the in-use Bluetooth linked standard modem or Bluetooth modem provided by a Bluetooth device maker.
- For the setting of "発信者番号通知 (caller ID notification)", select "設定しない (推奨) [Not set (recommended)]" for overseas use.
- "mopera U" supports connection types of both "PPP接続 (PPP connection)" and "IP接続 (IP connection)". For overseas use, select "IP接続 (IP connection)".

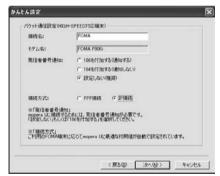

## 「Click "次へ (Next)".

If the access point is "mopera U" or "mopera", you can connect even if the "ユーザ名 (user name)" and "パスワード (password)" fields are blank

· Select a user optionally.

## 7 Put a check mark for "最適化を行う (Optimize)", then click "次へ (Next)".

The confirmation display appears asking whether to optimize all the communication settings for the FOMA HIGH-SPEED compatible terminal, then click "(はい (Yes)".

 If optimized already, the confirmation display to optimize does not appear.

# Confirm the set information, then click "完了 (Complete)".

The set contents are listed on the display. Confirm that there is no problem on the set contents, then click " (Complete)".

- To change the set contents, click "戻る (Back)".
- If "デスクトップにダイヤルアップのショートカットを作成する (Create a dial-up shortcut on the desktop)" is checked, a dial-up shortcut will be created on the desktop.

### Click "OK".

The setting is completed.

Open the dial-up shortcut icon automatically created on the desktop; then the connection display for starting communications appears. After confirming that the connection starts, you can start the Internet browser or mail browser for communication. (See page 16)

 To make the optimization valid, you need to restart the personal computer.

## Using a provider other than "mopera U" or "mopera" as an access point

The packet communication is a communication system you are charged according to the amount of data you sent and received, regardless of the communication time and distance. (Maximum download speed: 3.6 Mbps, Maximum upload speed: 384 kbps)

To use a provider other than "mopera", you may need to separately apply for the service and sign a contract with the provider.

↑ Click "かんたん設定 (Easy Setting)".

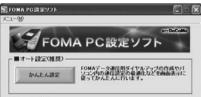

- 2 Select "パケット通信(HIGH-SPEED対応端末) (Packet communication (HIGH-SPEED compatible terminal))", then click "次へ (Next)". Confirm that "パケット通信 (HIGH-SPEED対応端末) (Packet communication (HIGH-SPEED compatible terminal))" is checked,
- then click "次へ (Next)".

  Select "その他 (Others)", then click "次へ (Next)".

Confirm that "その他 (Others)" is checked, then click "次へ (Next)".

Click "OK".

 The system obtains the access point name (APN) setting from the FOMA phone connected to the personal computer. Wait for a while.

### Enter an access point name.

You can specify any name for the currently created connection. Enter a plain name in the "接続名 (Access point name)" field.

- You cannot enter the following half-pitch characters:
   ¥, /, ∴, \*, ?, !, <, >, I, and ".
- In the "接続先 (APN) の選択 [Select an access point name (APN)]" field, "mopera.ne.jp (PPP接続) [mopera.ne.jp (PPP connection)]" is displayed as the default. Go to the "接続先 (APN) 設定 [Set an access point name (APN)]" display.
- When connecting wirelessly using Bluetooth communication, "モデム名 (Modem name)" becomes the name of the in-use Bluetooth linked standard modem or Bluetooth modem provided by a Bluetooth device maker.
- For the setting of "発信者番号通知 (caller ID notification)", follow the information from the provider and others. For overseas use, select "設定しない (Not set)".

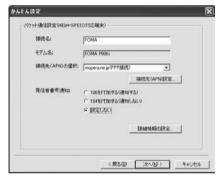

## Click "接続先 (APN) 設定 [Set an access point name (APN)]".

"mopera.ne.jp" is registered in "cidt" and "mopera.net" is registered in "cid3" by default. Click "追加 (Add)", then enter the correct access point name (APN) for FOMA packet communication on the "接続先 (APN) の追加 [Add an access point name (APN)]" display. Click "OK". The "パケット通信設定 (Packet communication setting)" display returns. Select the access point name (APN) you specified newly. If it is ok, click "OK".

 For a provider access point name (APN) or supported connection types, contact your provider.

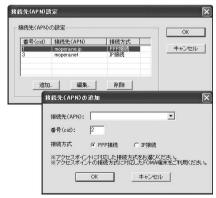

## 7 Click "詳細情報の設定 (Set detailed information)".

The display for specifying "IP $\mathcal{P}$  FV $\mathcal{L}$  (IP address)" and " $\mathcal{L}$ — $\mathcal{L}$ — (name server)" appears. When entering dial-up information for the provider you have subscribed or Intranet LAN system, specify addresses according to the entry instruction information, then click "OK".

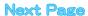

Click "次へ (Next)".

# **9** Specify "ユーザー名 (User name)" and "パスワード (Password)", then click "次へ (Next)".

When specifying the user name and password, correctly enter the information supplied from your Internet service provider, taking care of uppercase and lowercase letters and so on.

· Select a user optionally.

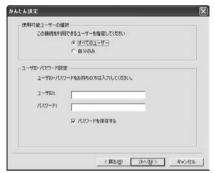

## 1 Put a check mark for "最適化を行う (Optimize)", then click "次へ (Next)".

The confirmation display appears asking whether to optimize all the communication settings for the FOMA HIGH-SPEED compatible terminal, then click "( $\sharp t$ )" (Yes)".

 If optimized already, the confirmation display to optimize does not appear.

# Confirm the set information, then click "完了 (Complete)".

The set contents are listed on the display. Confirm that there is no problem on the set contents, then click "完了 (Complete)".

- To change the set contents, click "戻る (Back)".
- If "デスクトップにダイヤルアップのショートカットを作成する (Create a dial-up shortcut on the desktop)" is checked, a dial-up shortcut will be created on the desktop.

## 19 Click "OK".

The setting is completed.

Open the dial-up shortcut icon automatically created on the desktop; then the connection display for starting communications appears. After confirming that the connection starts, you can start the Internet browser or mail browser for communication. (See page 16)

 To make the optimization valid, you need to restart the personal computer.

## Select 64K Data Communication from "かんたん設定 (Easy Setting)"

### Using "mopera U" or "mopera" as an access point

The 64K data communication is a communication system you are charged according to the duration of connection. (Maximum communication speed: 64 kbps) You can use the DoCoMo Internet access service, "mopera U"/"mopera".

**1** Click "かんたん設定 (Easy Setting)".

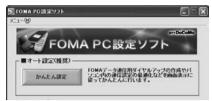

2 Select "64Kデータ通信 (64K data communication)", then click "次へ (Next)".

Confirm that "64Kデータ通信 (64K data communication)" is checked, then click "次へ (Next)".

3 Select "「mopera U」への接続 (Connect to mopera U)" or "「mopera」への接続 (Connect to mopera)", then click "次へ (Next)".

To use "mopera U", select " [mopera U] への接続 (Connect to mopera U)". To use "mopera", select " [mopera] への接続 (Connect to mopera)".

When "「mopera U」への接続 (Connect to mopera U)" is selected, the confirmation display appears asking whether you have signed up for it. If you have signed up, click "はい (YES)".

- See page 15 for using a provider other than "mopera U" or "mopera".
- 4 Enter an access point name, then click "次へ (Next)".

You can specify any name for the currently created connection. Enter a plain name in the "接続名 (Access point name)" field. Confirm that "FOMA P906i" is displayed in the "モデムの選択 (Select a modem)" field.

- You cannot enter the following half-pitch characters:  $\pm$ , /, :,  $\pm$ , ?, !, <, >, I, and ".
- When connecting wirelessly using Bluetooth communication, select the name of the in-use Bluetooth linked standard modem or Bluetooth modem provided by a Bluetooth device maker in the "モデムの選択 (Select a modem)" field.
- Set whether to notify your caller ID for dial-up connection. You need to notify your caller ID for connecting to "mopera U" or "mopera".

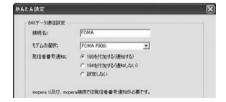

## 「Click "次へ (Next)".

If the access point is "mopera U" or "mopera", you can connect even if the "ユーザ名 (user name)" and "パスワード (password)" fields are blank.

Select a user optionally.

## Confirm the set information, then click "完了 (Complete)".

The set contents are listed on the display. Confirm that there is no problem on the set contents, then click "完了 (Complete)".

- To change the set contents, click "戻る (Back)".
- If "デスクトップにダイヤルアップのショートカットを作成する (Create a dial-up shortcut on the desktop)" is checked, a dial-up shortcut will be created on the desktop.

### 7 Click "OK".

The setting is completed.

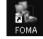

Open the dial-up shortcut icon automatically created on the desktop; then the connection display for

starting communications appears. After confirming that the connection starts, you can start the Internet browser or mail browser for communication. (See page 16)

## Using a provider other than "mopera U" or "mopera" as an access point

The 64K data communication is a communication system you are charged according to the duration of connection. (Maximum communication speed: 64 kbps) To use a provider other than "mopera", you may need to separately apply for the service and sign a contract with the provider.

← Click "かんたん設定 (Easy Setting)".

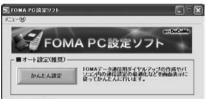

2 Select "64Kデータ通信 (64K data communication)", then click "次へ (Next)".

Confirm that "64Kデータ通信 (64K data communication)" is checked, then click "次へ (Next)".

3 Select "その他 (Others)", then click "次へ (Next)".

Confirm that "その他 (Others)" is checked, then click "次へ (Next)".

### Enter dial-up information.

from the provider you use.

When connecting to a provider supporting ISDN-synchronous 64K other than "mopera U" or "mopera", register the following items when creating the dial-up.

①"接続名 (Access point name)" (arbitrary)

②"モデムの選択 (Select a modem)" (FOMA P906i)

③"電話番号 (Phone number of provider access)"

4 Set whether to notify your caller ID for dial-up connection.

- Correctly enter these items according to the provider information.

   For the setting of the caller ID notification, follow the instructions
- You cannot enter the following half-pitch characters in the "接続名 (Access point name)" field: ¥, /, :, \*, ?, !, <, >, I, and ".
- When connecting wirelessly using Bluetooth communication, select the name of the in-use Bluetooth linked standard modem or Bluetooth modem provided by a Bluetooth device maker in the "モデムの選択 (Select a modem)" field.

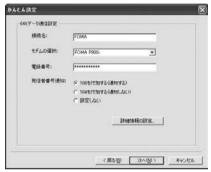

# 5 Click "詳細情報の設定 (Set detailed information)".

The display for specifying "IP $\mathcal{P}$ "  $\mathbb{P}\mathcal{P}$  (IP address)" and " $\mathbb{R}-\Delta\mathbb{H}$ — $\mathbb{H}$ — $\mathbb{H}$ —(name server)" appears. When entering dial-up information for the provider you have subscribed or Intranet LAN system, specify addresses according to the entry instruction information, then click "OK".

「Click "次へ (Next)".

# **7** Specify "ユーザー名 (User name)" and "パスワード (Password)", then click "次へ (Next)".

When specifying the user name and password, correctly enter the information supplied from your Internet service provider, taking care of uppercase and lowercase letters and so on.

· Select a user optionally.

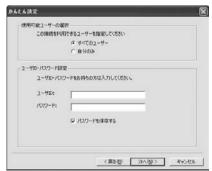

## Confirm the set information, then click "完了 (Complete)".

The set contents are listed on the display. Confirm that there is no problem on the set contents, then click "完了 (Complete)".

- To change the set contents, click "戻る (Back)".
- If "デスクトップにダイヤルアップのショートカットを作成する (Create a dial-up shortcut on the desktop)" is checked, a dial-up shortcut will be created on the desktop.

### Click "OK".

The setting is completed.

Open the dial-up shortcut icon automatically created on the desktop; then the connection display for starting communications appears. After confirming that the connection starts, you can start the Internet browser or mail browser for communication. (See page 16)

### **Carrying Out Set Communication**

The operation below explains how to make a dial-up connection using Windows XP as an example. Perform the operation on page 4 to connect the FOMA phone to your personal computer.

## Double-click the dial-up shortcut icon on the desktop.

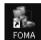

Open the FOMA connection shortcut icon created at communication setting; the connection display for starting communication appears.

- Bring up the icon by the following operations if it is not displayed:
   For Windows XP>
  - "スタート (Start)"→"すべてのプログラム (All programs)"→"アクセサリ (Accessories)"→"通信 (Communications)"→"ネットワーク接続 (Network connection)"
  - <For Windows 2000>
  - "スタート (Start)"→"プログラム (Program)"→"アクセサリ (Accessories)"→"通信 (Communications)"→"ネットワークとダイヤルアップ接続 (Network and dial-up connections)"

# 2 Enter "ユーザー名 (User name)" and "パスワード (Password)", then click "ダイヤル (Dial)".

- For "mopera U" or "mopera", you can connect even if the "ユーザー名 (User name)" and "パスワード (Password)" fields are blank.
- When you put a check mark for "次のユーザーが接続するとき使用するために、このユーザー名とバスワードを保存する (Save this user name and the password for the next user to use for connecting)", this user or all users do not need to enter them from the next time.

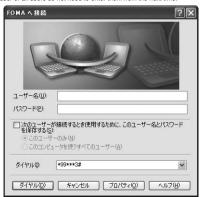

# Click the dial-up icon on the task tray to check for the connection.

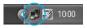

 You can start the browser software to browse web pages, use e-mail, and so on.

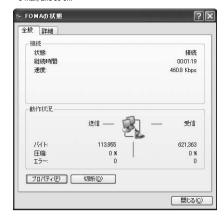

### Information

- Use the FOMA phone with the dial-up setting completed for dial-up connection. To connect another FOMA phone, you may need to reinstall the FOMA communication setup files (driver).
- The power consumption of the FOMA phone increases during communication.
- During packet communication, the communication state appears on the FOMA phone.

Pr II

- " " (Communicating, data sending)
- " " (Communicating, data receiving)
- " " (Communicating, no data sending/receiving)
- " (Outgoing or being disconnected)
- " " (Incoming or being disconnected)

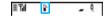

### Disconnecting

Click the dial-up icon on the task tray.

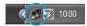

🤈 Click "切断 (Disconnect)".

### Information

- The communication line may not be disconnected by only exiting the browser software. To surely disconnect the communication line, perform this operation.
- The baud rate displayed on your personal computer may be different from the actual one.

## Uninstalling FOMA PC Setup Software

### Before Uninstalling

Before uninstalling the "FOMA PC setup software", reset the contents modified for the FOMA phone to the default.

## Exit the currently running programs.

● Exit the "通信設定最適化ソフト (Communication setup optimization software)". Right click "通信設定最適化ソフト (Communication setup optimization

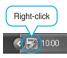

software)" on the task tray at the bottom right of the display, and select "終了 (Exit)".

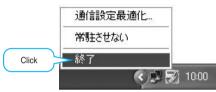

- Exit the "FOMA PC setup software".
   Click "総プ (Exit)" at the bottom right of the FOMA PC setup software.
- If you try to uninstall during running of the "FOMA PC setup software" or "Communication setup optimization software", the display below appears. Stop the uninstallation processing, and exit those programs.

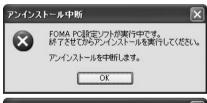

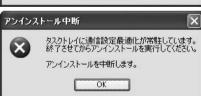

### Uninstall

The explanation here uses the displays for when you uninstall the software on Windows XP. The displays differ depending on the personal computer you use.

- Operate as the user who has the PC administrator right.
- 1 "スタート (Start)"▶"コントロールパネル (Control panel)"▶Open "プログラムの追加と 削除 (Add and delete programs)".

<For Windows 2000>

"スタート (Start)"▶"設定 (Setting)"▶"コントロールパネル (Control panel)"▶"アプリケーションの追加と削除 (Add and delete applications)"

2 Select "NTT DoCoMo FOMA PC設定ソフト (NTT DoCoMo FOMA PC setup software)", then click "削除 (Delete)".

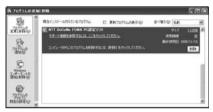

3 Confirm the name of the program you want to delete, then click "はい (Yes)".

The uninstallation starts, and applications (programs) are deleted.

✓ Click "完了 (Finish)".

Uninstalling the "FOMA PC setup software" is completed.

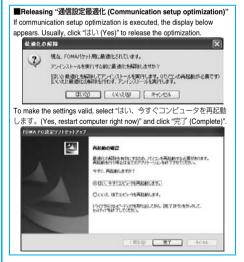

## **Communication Setup Optimization**

## Role of Communication Setup Optimization

The "通信設定最適化 (Communication setup optimization)" is a "TCP parameter setup" tool used to optimize the TCP/IP transmission capability at packet communication via the FOMA network. To maximize the communication performance of the FOMA phone, you need to optimize the communication setting by this software. If you put a check mark for "最適化を行う (Optimize)" in "かんたん設定 (Easy Setting)" to create dial-up information, you do not need to carry out the optimization here.

 When you perform PC connection overseas, release the communication setup optimization before the connection.

## **Optimization Setting and Its Deletion**

### For Windows XP

For Windows XP, you can set optimization for each dial-up information. For HIGH-SPEED communication, however, all the communication settings are optimized.

1 <Operating from the "FOMA PC設定ソフト (FOMA PC setup software)">

Start "FOMA PC設定ソフト (FOMA PC setup software)", then click "通信設定最適化 (Communication setup optimization)" in "マニュアル設定 (Manual setup)".

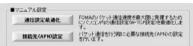

<Operating from the task tray>

Click the "Communication setup optimization icon" on the task tray to start the program.

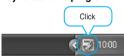

2 <If the system setting is not optimized> Click "最適化を行う (Optimize)".

Select "FOMA HIGH-SPEED对応端末(受信最大3.6Mbps) [FOMA HIGH-SPEED compatible terminal (Maximum download speed: 3.6 Mbps)]". The confirmation display appears asking whether to optimize all the communication settings for the FOMA HIGH-SPEED compatible terminal, then click "は以 (Yes)".

<Releasing the optimization>

Click "最適化を解除する (Release optimization)".

When releasing the setting to carry out communication via a device other than the FOMA phone, release the optimization.

Click "OK".

【 Click "はい (Yes)".

To make the settings valid, restart the personal computer.

### For Windows 2000

<Operating from the "FOMA PC設定ソフト (FOMA PC setup software)">

Start "FOMA PC設定ソフト (FOMA PC setup software)", then click "通信設定最適化 (Communication setup optimization)" in "マニュアル設定 (Manual setup)".

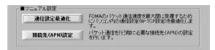

<Operating from the task tray>

Click the "Communication setup optimization icon" on the task tray to start the program.

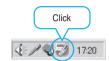

<If not optimized>

Click "最適化を行う (Optimize)".

When you select "FOMA HIGH-SPEED対応端末(受信最大 3.6Mbps) [FOMA HIGH-SPEED compatible terminal (Maximum download speed: 3.6 Mbps)]", click "はい (Yes)". <If ootimized>

Click "最適化を解除する (Release optimization)".

When releasing the setting to carry out communication via a device other than the FOMA phone, release the optimization.

Click "OK".

/ Click "はい (Yes)".

To make the settings valid, restart the personal computer.

## Access Point Name (APN) Setting

The operation below explains how to set an access point name (APN) for packet communication.

The FOMA packet communication does not use an ordinary phone number as an access point unlike the 64K data communication. For each access point, register an access point name (APN) in the FOMA phone beforehand, then specify the registration number (cid) in the access point phone number field for connection. "cid" is the abbreviation of "Context Identifier", the number for storing the packet communication access point name (APN) in the FOMA phone. (See page 22)

1 Start the "FOMA PC設定ソフト (FOMA PC setup software)", then click "接続先 (APN) 設定 [Access point name (APN) setting]" in "マニュアル設定 (Manual setup)".

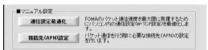

Olick "OK".

When you click "OK", the system automatically accesses the connected FOMA phone and reads the registered "access point name (APN) setting". You can obtain the setting information also from "ファイル (File)"→"FOMA端末から設定を取得 (Obtain the setting from the FOMA phone)" on the menu in step 3.

Set an access point name (APN).

• If the FOMA phone is not connected, this display does not appear.

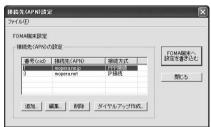

## Adding, editing, and deleting an access point name (APN)

- $\cdot$  To add an access point name (APN), click "追加 (Add)".
- · To edit (correct) a registered access point name (APN), click "編集 (Edit)".
- · To delete a registered access point name (APN), select the target access point name (APN), then click "削除 (Delete)".
  - ※You cannot delete the access point name (APN) registered in "cid1" and "cid3". (Even if you select "cid3" and click "削除 (Delete)", it is not deleted actually and "mopera.net" returns.)

#### Saving data into a file

From the menu, select "ファイル (File)"→"上書き保存 (Overwrite and save)" or "名前を付けて保存 (Rename and save)"; you can back up the access point name (APN) setting registered in the FOMA phone or save the currently edited access point name (APN) setting.

#### Reading data from a file

From the menu, select " $\mathit{TpTHD}$  (File)"  $\rightarrow$  " $\mathit{HS}$  (Open)"; you can obtain the access point name (APN) setting saved in the personal computer.

## Reading access point name (APN) information from the FOMA phone

From the menu, select "ファイル (File)"→"FOMA端末から設定を取得 (Obtain the setting from the FOMA phone)"; you can obtain the access point name (APN) setting from the FOMA phone.

## Writing access point name (APN) information to the FOMA phone

Click "FOMA端末へ設定を書き込む (Write the setting to the FOMA phone)"; you can write the displayed access point name (APN) setting to the FOMA phone.

You cannot write the IP information to the FOMA phone which does not support the IP connection.

#### Dial-up information creation function

Select an access point name (APN) you add or edit on the access point name (APN) setting display, then click "ダイヤルアップ作成 (Create dial-up information)"; you can create dial-up information for packet communication. If the access point name (APN) setting is not written to the FOMA phone, the FOMA phone setting writing confirmation display then appears, then click "はい (Yes)". After writing ends, the "パケット通信ダイヤルアップ作成画面 (packet communication dial-up information creation display)" appears. Enter any access point name, then click "アカウント・バスワードの設定 (Specify account and password)". (You can leave it blank to connect to "mopera U" or "mopera.")

Enter the user name and password, select the authorized user, and then click "OK".

If your Internet service provider instructs you to specify IP and DNS information, click "詳細情報の設定 (Set detailed information)", and register the required information. Then click "OK".

After entering information, click "OK". Dial-up is created. See page 12 for using "mopera U" or "mopera".

See page 13 for using a provider other than "mopera U" or "mopera".

#### Information

- The access point name (APN) is information to be registered in the FOMA phone, so if you connect another FOMA phone, you need to register the access point name (APN) again.
- To continue using the access point name (APN) of the personal computer, register the same access point name (APN) for the same cid number in the FOMA phone.

### **Setting Dial-up Network**

### Set Packet Communication

The operation below explains how to set a connection for packet communication without using the "FOMA PC setup software".

The packet communication uses AT commands to carry out the settings from a personal computer. To specify settings, communication software to enter AT command is required. "Hyper Terminal", which is attached to Windows as the standard software, is used here for explanation.

When using DoCoMo Internet access service "mopera U" or "mopera", you do not need to set an access point name (APN) (see page 21).

You can set "caller ID notified/not notified" (see page 23) as required. (You need to set "caller ID notified" when using "mopera U" or "mopera".)

<Packet communication setting flow using AT commands>

Confirm the COM port number (See page 20)

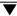

Start the communication software that enables the entry of AT commands (See step 3 of "Set an Access Point Name (APN)" on page 21)

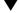

Set an access point name (APN) (See step 7 on page 22)

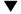

Set "caller ID notified/not notified"
(See step 2 of "Set Caller ID Notified/Not Notified" on page 23)

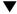

Set others (See page 48)

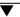

Exit the communication software (See step 9 on page 22)

#### AT commands

- The AT commands are used to control a modem. The FOMA phone, which conforms to the AT commands, supports some extended commands and unique AT commands.
- By entering AT commands, you can carry out detailed setting for packet communication and FOMA phone, and confirm (display) the setting contents.
- If the entered AT command is not displayed, enter "ATE1 ...".

### **Confirm COM Port Number**

To manually carry out the communication setting, you need to specify a COM port number, which is assigned to "FOMA P906i" (modem) embedded after you install the "FOMA communication setup files" (driver). The confirmation method varies depending on the operating system of your personal computer.

 When using DoCoMo Internet access service "mopera U" or "mopera", you do not need to set an access point name (APN); therefore, you do not need to confirm the modem.

### For Windows XP

- 1 "スタート (Start)" ▶ Open "コントロールパネル (Control panel)".
- 2 From "プリンタとその他のハードウェア (Printer and the other hardware)" in "コント ロールパネル (Control panel)", open "電話とモ デムのオプション (Phone and modem options)".
- If the "所在地情報 (Address information)" display appears, enter "市外局番/エリアコード (City code/Area code)", then click "OK".
- 4 Open the "モデム (Modem)" tab, confirm the COM port number in the "接続先 (Access point)" field of "FOMA P906i", then click "OK".
  - When connecting wirelessly using Bluetooth communication, confirm the COM port number of the in-use Bluetooth linked standard modem or Bluetooth modem provided by a Bluetooth device maker in the "转続先" (Access point)" field.
  - The COM port number you confirmed is used to set an access point name (APN) (see page 21).
  - The contents on the property display and COM port number vary depending on the personal computer you use.

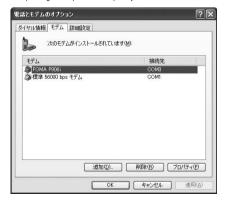

### For Windows 2000

- 1 "スタート (Start)"▶"設定 (Setting)"▶Open "コントロールパネル (Control panel)".
- Open "電話とモデムのオプション (Phone and modem options)" in "コントロールパネル (Control panel)".
- If the "所在地情報 (Address information)" display appears, enter "市外局番 (City code)", then click "OK".
- 4 Open the "モデム (Modem)" tab, confirm the COM port number in the "接続先 (Access point)" field of "FOMA P906i", then click "OK".
  - When connecting wirelessly using Bluetooth communication, confirm the COM port number of the in-use Bluetooth linked standard modem or Bluetooth modem provided by a Bluetooth device maker in the '铁稜統ケ (Access point)" field.
  - The COM port number you confirmed is used to set an access point name (APN) (see page 21).
  - The contents on the property display and COM port number vary depending on the personal computer you use.

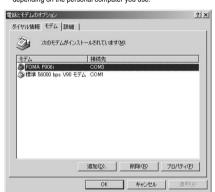

### Set an Access Point Name (APN)

The operation below explains how to set an access point name (APN) for packet communication. You can register up to 10 access point names (APNs), which are managed with cid1 to cid10 (see page 22).

When using "mopera U" or "mopera", you do not need to set the access point name (APN).

The operation below is the example where you use "XXX.abc" as the access point name (APN) and use the FOMA USB Cable with Charge Function 01/02 (option). For the actual access point name (APN), contact your Internet service provider or network administrator. The setting here will be the access point number for dial-up network setting (see page 23).

### For Windows XP

- Connect the FOMA USB Cable with Charge Function 01/02 to the FOMA phone.
- Turn on the power to the FOMA phone, then connect the FOMA USB Cable with Charge Function 01/02, which is already connected to the FOMA phone, to the personal computer.
- Start Hyper Terminal.

"スタート (Start)"→"すべてのプログラム (All programs)"→"アクセ サリ (Accessories)"→"通信 (Communications)"→Open "ハイパー ターミナル (Hyper Terminal)".

After starting Hyper Terminal, when the message "「既定のTelnet」プログラムにしますか? (Select the specified Telnet program?)" is displayed, set as desired. Contact the maker of your personal computer and Microsoft Corporation for the setting contents.

- For Windows 2000, "スタート (Start)"→"プログラム (Programs)" →"アクセサリ (Accessories)"→"通信 (Communications)"→Open " ハイパーターミナル (Hyper Terminal)".
- Enter any name in the "名前 (Name)" field, then click "OK".

Here, "Sample" is entered as an example.

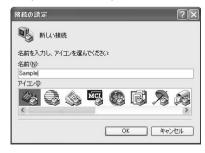

### Select the connection method.

<When you can select the COM port number of "FOMA P906i">

Select the COM port number with which you install the "FOMA P906i" in the "接続方法 (Connection method)" field, then click "OK". Then, go to step 6.

 Here, "COM3" is selected as an example. See page 20 for the COM port number of "FOMA P906" you should actually select in the "接続方法 (Connection method)" field.

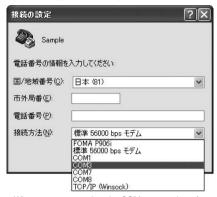

## <When you cannot select the COM port number of "FOMA P906i">

Click "キャンセル (Cancel)" to close the "接続の設定 (Set a connection)" display, then perform the following operations:

- (1) "ファイル (File)" menu→Select "プロパティ (Properties)".
- (2) Select "FOMA P906i" in the "接続方法 (Connection method)" field of the "接続の設定 (Set a connection)" tab on the "Sampleのプロパティ (Sample properties)" display.
- (3) Uncheck "国/地域番号と市外局番を使う (Use country/region code and city code)".
- (4) Click "OK".

Then, go to step 7.

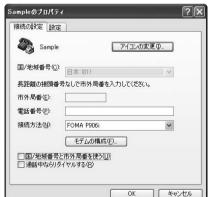

# The properties of the COM port number appear on the display, then click "OK".

 This display appears when you select a COM port number in step 5.

## 7 Set an access point name (APN).

Enter an access point name (APN) in the following format: AT+CGDCONT = cid, "PDP\_type", "APN"

cid: Enter 2 or any number from 4 through 10.

%If you have already specified cid, be careful that its contents are
overwritten by the access point name you enter here.

"PDP type": Enter "PPP" or "IP".

"The content of the content of the conte

"APN": Enclose an access point name (APN) in double quotation marks (").

(Example: When specifying APN "XXX.abc" in cid2)

AT+CGDCONT=2."PPP"."XXX.abc"

Enter this character string, then press [...]. If "OK" appears, the APN setting is completed.

To confirm the current APN setting, enter "AT+CGDCONT? ].
 The set APNs are listed on the display.

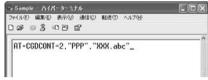

## Confirm that "OK" appears on the display.

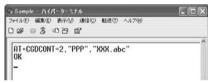

# 9 "ファイル (File)" menu▶ Select "ハイパーターミナルの終了 (Exit Hyper Terminal)" to exit Hyper Terminal.

- If the message "現在、接続されています。切断してもよろしいですか? (Currently connected. Do you want to disconnect this line?") appears, select "はい (Yes)".
- ●The message "セッションXXXを保存しますか" (Do you want to save session XXX?)" then appears. You do not need to especially save that session.

### Information

- The access point name (APN) is information to be registered in the FOMA phone, so if you connect another FOMA phone, you need to register the access point name (APN) again.
- To continue using the access point name (APN) of the personal computer, register the same access point name (APN) for the same cid number in the FOMA phone.
- If the entered AT command is not displayed, enter "ATE1 ...".

#### ■cid (Registration number)

The FOMA phone has registration numbers, cid1 through cid10. cid1 contains "mopera.ne.ju" and cid3 contains "mopera.net" as an access point name (APN) by default. To connect to a provider other than "mopera U" or "mopera", you need to set the access point name (APN) to one of cid2 or cid4 through cid10 as specified by the provider or network administrator.

#### Default cid contents

| Registration No. (cid) | Access point name (APN) |
|------------------------|-------------------------|
| 1                      | mopera.ne.jp (mopera)   |
| 2                      | Not set                 |
| 3                      | mopera.net (mopera U)   |
| 4 to 10                | Not set                 |

## ■"Phone number" for connecting to an access point name (APN) you register in cid

"\*99\*\*\*<cid No.>#"

(Example) When connecting to the access point name (APN) you register in cid2, enter the following: \*99\*\*\*2#

### ■Resetting/Confirming the access point name (APN) settings

You can use AT commands to reset/confirm the access point name (APN) settings.

#### Resetting access point name (APN)

The access point name (APN) for cid=1 returns to "mopera.ne.jp" (default), and for cid=3 returns to "mopera.net" (default); the settings for cid=2 and cid=4 through cid10 are reset to being unregistered if you reset them.

(Entry method)

AT+CGDCONT= (When resetting all the cid contents)
AT+CGDCONT=<cid> (When resetting only a specific cid)

Confirming access point name (APN)

The currently specified access point name appears on the display. (Entry method)

AT+CGDCONT?

### Set Caller ID Notified/Not Notified

For packet communication, you can specify whether to notify your caller ID (caller ID notified/not notified). The caller ID is your important information; so, take a great care to notify your caller ID. You can use AT commands (\*DGPIR command) to specify "caller ID notified/not notified" before dial-up connection.

- Start the communication software such as "Hyper Terminal".
  - See page 21 for details on how to operate "Hyper Terminal".
- 2 Use the \*DGPIR command (see page 50) to specify "caller ID notified/not notified".
  - To automatically add "184 (not notify)" for outgoing or incoming call, enter the following:
    - AT∗DGPIR=1 🚚
  - To automatically add "186 (notify)" for outgoing or incoming call, enter the following:

AT\*DGPIR=2

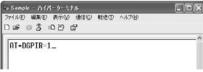

Confirm that "OK" appears on the display.

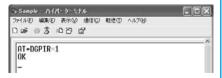

#### Information

- When using DoCoMo Internet access service "mopera U" or "mopera", you need to set your caller ID to be "notified".

### ■Specifying "caller ID notified/not notified" in dial-up network

Also by dial-up network setting (see page 23), you can add "186 (notify)" or "184 (not notify)" to each access point number.

When you specify "186 (notify)" or "184 (not notify)" using both the \*DGPIR command and dial-up network setting, the caller ID is set as follows:

| Dial-up network<br>setting (cid = 3) | Caller ID notification setting by *DGPIR command | Notify/Not notify caller ID     |
|--------------------------------------|--------------------------------------------------|---------------------------------|
| *99***3#                             | Not set                                          | Notify                          |
|                                      | Not notify                                       | Not notify                      |
|                                      | Notify                                           | Notify                          |
| 184*99***3#                          | Not set                                          | Not notify                      |
|                                      | Not notify                                       | ("184" specified in the dial-up |
|                                      | Notify                                           | network has a priority)         |
| 186*99***3#                          | Not set                                          | Notify                          |
|                                      | Not notify                                       | ("186" specified in the dial-up |
|                                      | Notify                                           | network has a priority)         |

● To connect to "mopera U" or "mopera", you need to notify your caller ID.

### Set Dial-up Network for Windows XP

- "スタート (Start)"▶ "すべてのプログラム (All programs)"▶ "アクセサリ (Accessories)"
  - ▶ "通信 (Communications)"▶ Open "新しい接続ウィザード (New connection wizard)".
- When the "新しい接続ウィザード (New connection wizard)" display appears, click "次へ (Next)".

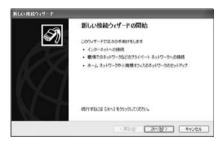

- Select "インターネットに接続する (Connect to the Internet)", then click "次へ (Next)".
- 4 Select "接続を手動でセットアップする (Manually set up the connection)", then click "次へ (Next)".

- 5 Select "ダイヤルアップモデムを使用して接続する (Use a dial-up modem for connection)", then click "次へ (Next)".
- f the "デバイスの選択 (Select a device)" display appears, check "FOMA P906i" only, then click "次へ (Next)".
  - When connecting wirelessly using Bluetooth communication, put a check mark for only the in-use Bluetooth linked standard modem or Bluetooth modem provided by a Bluetooth device maker.
  - The "デバイスの選択 (Select a device)" display appears only when you have registered two or more modems.

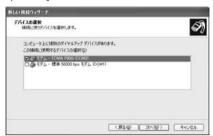

- 7 Enter any name in the "ISP 名 (ISP name)" field, then click "次へ (Next)".
  - Here, "SAMPLE" is entered as an example.

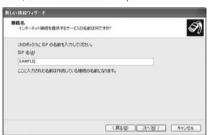

- Enter an access point number in the "電話番号 (Phone number)" field, then click "次へ (Next)".
  - $\bullet$  When connecting to "mopera U", enter "\*99\*\*\*3#" as the access point number.
  - See page 22 for access point numbers other than "mopera U".

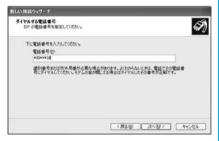

- Enter the user name and password supplied from your Internet service provider or network administrator in the "ユーザー名 (User name)", "パスワード (Password)" and "パスワードの確認入力 (Confirm the password)" fields. Then click "次へ (Next)".
  - When connecting to "mopera U" or "mopera", you can leave the user name and password fields blank.

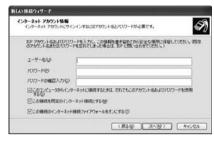

- ← Click "完了 (Complete)".
- 11 スタート (Start)"▶"すべてのプログラム (All programs)"▶"アクセサリ (Accessories)"
  ▶"通信 (Communications)"▶ Open "ネットワーク接続 (Connect to network)".
- 12 Select the dial-up icon; then "ネットワークタ スク (Network task)"▶ Select "この接続の設定 を変更する (Modify this connection setting)".

Here, click the icon of the name you entered in step 7.

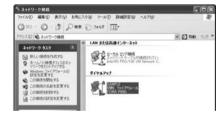

# 13 Click the "全般 (General)" tab to confirm the setting contents.

When two or more modems are connected to your personal computer, confirm that "モデム (Modem) - FOMA P906i" or "モデム (Modem) - the name of the in-use Bluetooth linked standard modem or Bluetooth modem provided by a Bluetooth device maker" is checked in the "接続方法 (Connection method)" field. If it is not checked, check it. If two or more modems are checked, click the button to position the priority level of "モデム (Modem) - FOMA P906i" or "モデム (Modem) - the name of the in-use Bluetooth linked standard modem or Bluetooth modem provided by a Bluetooth device maker" to the top or uncheck modems other than "モデム (Modem) - FOMA P906i" or "モデム (Modem) - the name of the in-use Bluetooth linked standard modem or Bluetooth modem provided by a Bluetooth device maker".

When "ダイヤル情報を使う (Use dial information)" is checked, uncheck it

- The COM port number allocated to "FOMA P906i" or "the in-use Bluetooth linked standard modem or Bluetooth modem provided by a Bluetooth device maker" varies depending on the personal computer you use.
- When connecting to "mopera U", enter "\*99\*\*\*3#" as the access point number.

See page 22 for access point numbers other than "mopera U".

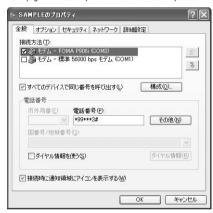

# 14 Click the "ネットワーク (Network)" tab, then carry out respective settings.

In the "呼び出すダイヤルアップサーバーの種類 (Type of calling dial-up server)" field, select "PPP: Windows 95/98/NT4/2000, Internet".

In the "この接続は次の項目を使用します (Use the following items for this connection)" field, select "インターネットプロトコル (TCP/IP) [Internet protocol (TCP/IP)]".

You cannot modify the setting of the "QoS パケットスケジューラ (QoS packet scheduler)" field; so use the default setting as it is. Next, click "設定 (Setting)".

Contact your ISP (Internet service provider) or network administrator for how to set up TCP/IP to connect to a general ISP and so on.

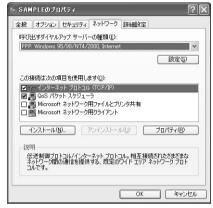

15 Uncheck all the items, then click "OK".

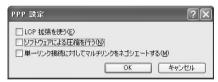

Return to the display in step 14, then click "OK".

## Set Dial-up Network for Windows 2000

- "スタート (Start)" ➤ "プログラム (Programs)"
   下クセサリ (Accessories)" ➤ "通信 (Communications)" ➤ Open "ネットワークとダイヤルアップ接続 (Network and dial-up connections)".
- 2 Double-click "新しい接続の作成 (Create a new connection)" in "ネットワークとダイヤルアップ接 続 (Network and dial-up connections)".

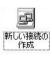

- 3 If the "所在地情報 (Address information)" display appears, enter "市外局番 (City code)", then click "OK"
  - The "所在地情報 (Address information)" display appears only when you first start "新しい接続の作成 (Create a new connection)" in step 2.
  - At the second time or after, the "ネットワークの接続ウィザード (Network connection wizard)" display appears instead of this display. Go to step 5.
- When "電話とモデムのオプション (Phone and modem options)" appears, click "OK".
- When the "ネットワークの接続ウィザード (Network connection wizard)" display appears, click "次へ (Next)".

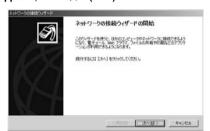

- Select "インターネットにダイヤルアップ接続する (Dial-up connect to the Internet)", then click "次へ (Next)".
- 7 Select "インターネット接続を手動で設定するか、またはローカルエリアネットワーク (LAN)を使って接続します [Connect to Internet manually or via the local area network (LAN)]", then click "次へ (Next)".
- Select "電話回線とモデムを使ってインターネットに接続します (Connect to Internet via a phone line and modem)", then click "次へ (Next)".
- Confirm that "FOMA P906i" is displayed in the "インターネットへの接続に使うモデムを選択する (Select a modem for connection to Internet)" field. Then click "次へ (Next)".
  - . If "FOMA P906i" is not selected in that field, select it.
  - When connecting wirelessly using Bluetooth communication, select the in-use Bluetooth linked standard modem or Bluetooth modem provided by a Bluetooth device maker.
  - The display below may not appear depending on the operating environment of your personal computer. In this case, go to step 10.

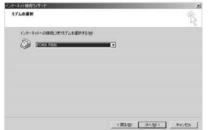

- 10 Enter an access point number in the "電話番号 (Phone number)" field.
  - Leave the "市外局番 (City code)" field blank.
  - Uncheck "市外局番とダイヤル情報を使う (Use city code and dial information)".
  - When connecting to "mopera U", enter "\*99\*\*\*3#" as the access point number.

See page 22 for access point numbers other than "mopera U".

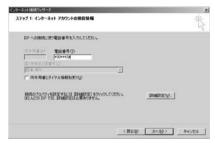

- Click "詳細設定 (Detailed setting)".
- 12 Specify the items in the "接続 (Connection)" tab.

Enter "接続の種類 (Connection type)" and "ログオンの手続き (Logon procedure)" according to the information supplied from your Internet service provider or network administrator.
Confirm the contents you entered, then click the "アドレス

 Contact your Internet service provider or network administrator for the setting contents of "接続 (Connection)" tab.

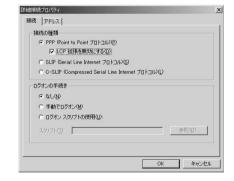

# 13 Specify IP address and DNS (domain name service) address.

Enter "IPアドレス (IP address)" and "ISPによるDNS(ドメインネームサービス)アドレスの自動制り当て [Automatically allocate a DNS (domain name service) address by ISP" according to the information supplied from your Internet service provider or network administrator.

After you finish entering all the items, click "OK". The display in step 10 returns; then click "次へ (Next)".

 Contact your Internet service provider or network administrator for the setting contents of IP address and DNS address

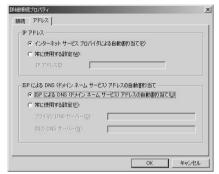

- 14 Enter the user name and password supplied from your Internet service provider or network administrator, in the "ユーザー名 (User name)" and "パスワード (Password)" fields. Then click "次へ (Next)".
  - ●When connecting to "mopera U" or "mopera", you can leave the user name and password fields blank. In this case, two displays "ユーザー名を空日のままにしておきますか? (Do you want to make the user name blank?)" and "パスワードを空白のままにしておきますか? (Do you want to make the password blank?)" appear. Click "はい (Yes)" on each display. Then go to step 15.

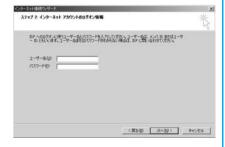

- 15 Enter any name in the "接続名 (Connection name)" field, then click "次へ (Next)".
  - Here, "SAMPLE" is entered as an example.

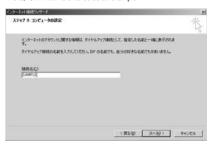

- <mark>16</mark> Select "いいえ (No)", then click "次へ (Next)".
  - When setting the Internet mail, select "はい (Yes)".
    - Contact your Internet service provider or network administrator for details on the setting.
- 17 Then, carry out the "TCP/IP" setting.
  - If the display below appears, uncheck "今すぐインターネットに接続するにはここを選び「完了」をクリックしてください (To connect to the Internet right now, select here, then click "Complete"). Then click "完了 (Complete)".

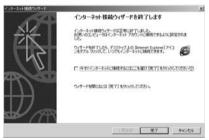

- 18 "スタート (Start)" ▶ "プログラム (Programs)" ▶ "アクセサリ (Accessories)" ▶ "通信 (Communications)" ▶ Open "ネットワークと ダイヤルアップ接続 (Network and dial-up connections)".
- 19 Select the icon of the access point name you entered in step 15; then "ファイル (File)" menu▶ Select "プロパティ (Properties)".

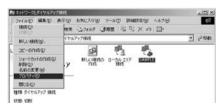

# 20 Click the "全般 (General)" tab to confirm the setting contents.

- When two or more modems are connected to your personal computer, confirm that "モデム (Modem) - FOMA P906i" or "モデ ム (Modem) - the name of the in-use Bluetooth linked standard modem or Bluetooth modem provided by a Bluetooth device maker" is checked in the "接続方法 (Connection method)" field. If it is not checked, check it.
- Confirm that "ダイヤル情報を使う (Use dial information)" is unchecked. If it is checked, uncheck it.
- The COM port number allocated to "FOMA P906i" or "the in-use Bluetooth linked standard modem or Bluetooth modem provided by a Bluetooth device maker" varies depending on the personal computer you use.
- When connecting to "mopera U", enter "\*99\*\*\*3#" as the access point number.

See page 22 for access point numbers other than "mopera U".

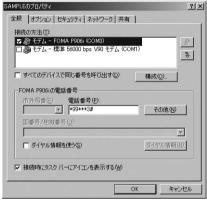

# 21 Click the "ネットワーク (Network)" tab, then carry out respective settings.

In the "呼び出すダイヤルアップサーバーの種類 (Type of calling dial-up server)" field, select "PPP: Windows 95/98/NT4/2000, Internet".

For the component, check only "インターネットプロトコル (TCP/IP) [Internet protocol (TCP/IP)]".

Then click "設定 (Setting)".

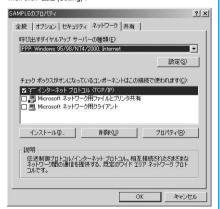

**99** Uncheck all the items, then click "OK".

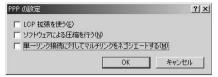

**23** Return to the display in step 21, then click "OK".

### **Making Dial-up Connection**

The operation below explains how to make a dial-up connection using Windows XP as an example. Perform the operation on page 4 to connect the FOMA phone to your personal computer.

- To perform a connection via packet communication, it is recommended that you optimize the communication performance by "Communication Setup Optimization" on page 18. By optimizing data, you can maximize the high-speed communication capability in the FOMA network. To execute the optimization, install "FOMA PC setup software" (see page 8).
- When you perform 64K data communication, do not optimize the communication performance by "Communication setup optimization".
- "スタート (Start)" > "すべてのプログラム (All programs)" > "アクセサリ (Accessories)"
   "通信 (Communications)" > Open "ネットワーク接続 (Network connection)".
- Open the access point to be used.

Select the access point icon of the ISP name (see page 24) you specified in "Set Dial-up Network", then "ネットワークタスク (Network task)"→"この接続を開始する (Start this connection)". Otherwise, double-click the access point icon.

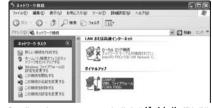

- Confirm the contents and click "ダイヤル (Dial)".
  - When connecting to "mopera U" or "mopera", you can leave the user name and password fields blank.
- The display appears to indicate the connecting state.

In this period, the system performs logon processing to confirm the user name and password.

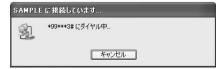

## The connection is completed.

After the connection is completed, the message below appears from the indicator of the task bar for a few seconds.

- You can start the browser software to browse web pages, use e-mail and so on
- . If this message does not appear, confirm the setting of the access point again.

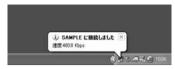

### Information

- Use the FOMA phone with the dial-up setting completed for dial-up connection. To connect another FOMA phone, you may need to reinstall the FOMA communication setup files (driver).
- The power consumption of the FOMA phone increases during communication
- . During packet communication, the communication state appears on the FOMA phone.
- " " (Communicating, data sending)
- ET# " - " (Communicating, data receiving)
- " " (Communicating, no data sending/receiving)
- " " (Outgoing or being disconnected)
- " " (Incoming or being disconnected)

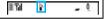

### Disconnecting

Click the dial-up icon on the task tray.

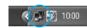

Click "切断 (Disconnect)".

### Information

- The communication line may not be disconnected by only exiting the browser software. To surely disconnect the communication line. perform this operation.
- The baud rate displayed on your personal computer may be different from the actual one.

### When you cannot connect to network

If you cannot connect to network (if you fail a dial-up connection), confirm the following items:

| If this error occurs                                          | Confirm those:                                                                                                    |
|---------------------------------------------------------------|----------------------------------------------------------------------------------------------------|
| Your personal<br>computer cannot<br>recognize "FOMA<br>P906i" | Confirm whether your personal computer satisfies the operating environment (see page 2). Confirm whether "FOMA communication setup files" (driver) is installed in your personal computer. Confirm whether the FOMA phone is connected to your personal computer and powered on. Confirm whether the FOMA USB Cable with Charge Function 01/02 (option) is securely connected. Confirm whether the Bluetooth device is connected using the Dial-up service.                 |
| You cannot connect to the access point                        | · Confirm whether the ID (user name) and password are correct.  · When you need to notify your caller ID such as when using "mopera U" or "mopera", make sure "184" is not prefixed to the phone number.  · Confirm that "プロー制御を使う (Use the flow control)" is checked in the modem properties.  · If you cannot connect to the access point even after confirming above, contact your Internet service provider or network administrator for the setting method, and so on. |

### **Set 64K Data Communication**

The operation below explains how to set the 64K data communication without using "FOMA PC setup software".

### Setting dial-up connection and TCP/IP

The setting of dial-up connection and TCP/IP for the 64K data communication is the same as for the packet communication (see page 20).

### Take care of the following points:

- In the 64K data communication, you do not need to set an access point name (APN). For the access point of the dial-up connection, enter the phone number of the access point specified by your Internet service provider or network administrator. (To connect to "mopera U", enter "\*8701" in the phone number field. To connect to "mopera", enter "\*9601" in the phone number field.)
- Set "caller ID notified/not notified" and "others" as required. (When connecting to "mopera U" or "mopera", you need to notify vour caller ID.)
- Contact your Internet service provider or network administrator for details on the setting contents.

### Connecting and Disconnecting

You can operate in the same way as for the packet communication. Perform the operations on page 16 or page 28.

## Using FirstPass PC Software

The FirstPass PC software is to access the FirstPass site from the web browser of your personal computer using the user certificate obtained by the FOMA phone supporting FirstPass.

## Notes for Installing FirstPass PC Software

### Confirm the operating environment

Use the FirstPass PC software under the following operating environment:

| Item                 | Required environment                                |
|----------------------|-----------------------------------------------------|
| PC main unit         | PC/AT compatible model                              |
| OS                   | Windows 2000, Windows XP (Japanese version in each) |
| Memory               | Windows 2000: 32 Mbytes or more*                    |
| requirements         | Windows XP: 128 Mbytes or more <sup>™</sup>         |
| Hard disk space size | Unused memory space of 10 Mbytes or more*           |
| Browser              | Microsoft® Internet Explorer 5.5 or higher          |
|                      | Microsoft® Internet Explorer 6.0 or higher when     |
|                      | using Windows XP                                    |

<sup>\*</sup>The memory requirements and hard disk space size may vary depending on the system environment.

### Before installing

See "FirstPassManual" (PDF format) in the "FirstPassPCSoft" folder of the CD-ROM before installing the FirstPass PC software.

### Install FirstPass PC Software

The explanation here uses the displays for when installing the FirstPass PC software on Windows XP. The displays are slightly different depending on the personal computer you use.

- Set the provided "FOMA P906i CD-ROM" into your personal computer.
- To install the FirstPass PC software, click "データリンクソフト・各種設定ソフト (Data link software/Setup software)".

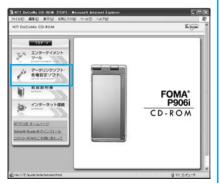

## Click "インストール (Install)" under "FirstPass PCソフト (FirstPass PC software)".

Then, perform the operations described in "簡易操作マニュアル (Easy operation manual)" (PDF format).

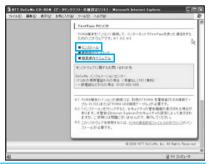

When you click "インストール (Install)", an alert message might appear in the screen as shown below. This alert message appears depending on the security settings of Internet Explorer. but you can use your computer without any problem.

● When the "ファイルのダウンロード ー セキュリティの警告 (File download - Security alert)" window appears: Click "実行 (Execute)".

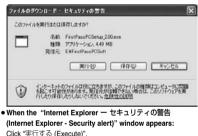

Click "実行する (Execute)".

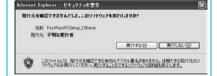

## For Using Windows Vista

# Installing FOMA Communication Setup Files (Driver)

Installing the FOMA communication setup files (driver) is required when you connect the FOMA phone to your personal computer via the FOMA USB Cable with Charge Function 01/02 (option) for the first time.

- When connecting wirelessly using Bluetooth communication, you do not need to install the FOMA communication setup files (driver).
- Operate as the user who has the PC administrator right.
- Connect the FOMA phone and the FOMA USB
  Cable with Charge Function 01/02. (See page 4)
- 2 Start Windows, then set the provided "FOMA P906i CD-ROM" into the personal computer.
- Click "データリンクソフト・各種設定ソフト (Data link software/Setup software)".
  - If this display appears during installation of the "FOMA communication setup files" (driver), close the display.

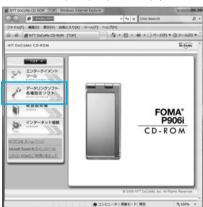

Click "インストール (Install)" under "FOMA通信設定ファイル(USBドライバ)[FOMA communication setup files (USB driver)]".

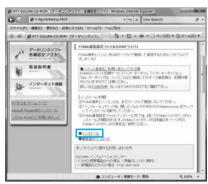

- Double click "FOMAinst.exe" in opened folder.
  - Depending on the personal computer you use, the display to confirm the user account control might appear. In this case, click "許可 (Accept)" and continue the operation.
- **f** Read "ソフトウェア使用許諾契約書 (Software licensing contract)", and click "同意する (Agree)".

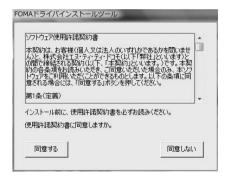

7 Turn on the power to the FOMA phone, then connect the FOMA USB Cable with Charge Function 01/02, which is already connected to the FOMA phone, to the personal computer.

Installation starts.

Pop-up message "新しいハードウェアが見つかりました (New hardware was found)" appears for a few seconds from the indicator of the task bar.

After you complete the installation, pop-up message "デバイスを使用する準備ができました。デバイス ドライバ ソフトウェアが正しくインストールされました。 (The system is ready to use the device. The device driver software was installed correctly.)" appears for a few seconds from the indicator of the task bar.

# Click "インストールする(推奨) [Installing (recommended)]".

Then install the FOMA byte counter.

Install by following the onscreen instructions.

• When you do not install the FOMA byte counter, go to step 9.

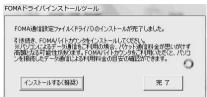

Olick "完了 (Complete)".

Next, confirm that the "FOMA communication setup files" (driver) are installed correctly. (See page 32)

### Confirm Installed Driver

Confirm that the "FOMA communication setup files" (driver) are installed correctly.

- 1 "☑️ [スタート (Start)]" ➤ Open "コントロールパネル (Control panel)" ➤ "システムとメンテナンス (System and maintenance)"
- Open "ハードウェアとデバイスを表示 (Show hardwares and devices)"
  - ►Click "続行 (Continue)".
- Click each device, then confirm the installed driver names.

Confirm that all driver names are displayed under "ポート (COMとLPT) [Port (COM/LPT)]", "モデム (Modem)", and "ユニバーサル シリアル バス コントローラ (Universal serial bus controller)".

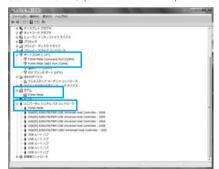

\*\*The COM port number varies depending on the personal computer you use.

The following drivers are installed by installation of the "FOMA communication setup files" (driver):

| Device name                | FOMA communication setup file (driver) name |
|----------------------------|---------------------------------------------|
| ポート (COMとLPT) [Port (COM/  | FOMA P906i Command Port                     |
| LPT)]                      | · FOMA P906i OBEX Port                      |
| モデム (Modem)                | · FOMA P906i                                |
| ユニバーサル シリアル バス コン          | · FOMA P906i                                |
| トローラ (Universal serial bus |                                             |
| controller)                |                                             |

To set an access point with the "FOMA PC setup software", see page 35. To set an access point without the "FOMA PC setup software", see page 43 or page 47.

## Uninstall FOMA Communication Setup Files (Driver)

When uninstalling the "FOMA communication setup files" (driver) is necessary (such as when upgrading the version), perform the operation below.

- . Operate as the user who has the PC administrator right.
- If the FOMA phone is connected to a personal computer via the FOMA USB Cable with Charge Function 01/02 (option), disconnect the FOMA USB Cable with Charge Function 01/02.
- 2 "[図】 [スタート (Start)]" ▶ "コントロールパネル (Control panel)" ▶ Open "プログラムのアンインストール (Uninstall programs)".
- 3 Select "FOMA P906i USB" and click "アンインストールと変更 (Uninstall and change)"
  ▶ Click "続行 (Continue)".
- Click "OK".
- Click "はい (Yes)" to restart Windows.

The uninstallation is then completed.

• If you click "いいえ (No)", restart it manually.

#### Information

If you remove the FOMA USB Cable with Charge Function 01/02 from
the personal computer while installing the "FOMA communication setup
files" (driver) or click the "キャンセル (Cancel)" button to stop
installation, the "FOMA communication setup files" (driver) may not be
installed correctly. In this case, open "P906i\_USB\_Driver" → "Drivers"
→ "WinVista32" inside "FOMA P906i CD-ROM", and execute
"p906i\_un.exe" to delete the "FOMA communication setup files" (driver),
and then install the files again.

### <Dial-up Communication Service>

## **Preparing Bluetooth Communication**

You can make data communication by connecting a Bluetooth communication compatible personal computer wirelessly to your FOMA phone.

## Connect to Personal Computer for the First Time

To connect a personal computer to the FOMA phone for the first time, register the personal computer to the FOMA phone.

- LifeKit Bluetooth
  Accept dialup devices
- 9 Enter your Terminal Security Code.
  - To cancel, press ( ( ) ( ) in standby. When no connection is made for five minutes in standby, the connection is automatically released.
  - During standby, "§ (blue)" lights.
- Search and register the Bluetooth device from the personal computer.
  - Register the device from the personal computer while the FOMA phone is in standby.
  - Refer to the operating manual of your personal computer for the details of how to operate it.

(Depending on the personal computer you use, "探索 (search)" or "サーチ (search)" is used instead of "検索 (search)", and "ペアリング (pairing)" is used instead of "機器登録 (register devices)".

When the display for connection request appears, select "YES".

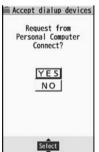

- Select the text box for a Bluetooth pass key
  Enter the Bluetooth pass key Set
  - You can enter 1 through 16 half-pitch alphanumeric characters for the Bluetooth pass key.
  - Enter the same Bluetooth pass key for both the FOMA phone and personal computer.
- The personal computer is registered and a wireless connection starts.

When the connection is completed, " (blue)" blinks.

#### Information

- You cannot place the devices using the Headset service or Hands-free service in the state of "Accept registered" while the FOMA phone is in the state of "Accept dialup devices".
- When the personal computer found multiple devices for registering the FOMA phone on the personal computer, identify the FOMA phone by the device name. When the personal computer found multiple devices having the same device names, identify the FOMA phone by the device address.
- In the state of "Accept dialup devices", searches are made from all the Bluetooth devices around, however, you cannot connect to any service other than the Dial-up Communication service.

#### ■To connect to the registered personal computer

When you connect to the FOMA phone from a registered personal computer, place "Dial-up" in the state of "Accept registered". Then you can make a connection from the personal computer to the FOMA phone by operating from the personal computer. You can connect even in the state of "Accept dialup devices".

### Confirm the Modem

Before setting communication, confirm the name and COM port number of the modem used for connecting the dial-up service.

- 1 "☑️ [スタート (Start)]" ➤ Open "コントロー ルパネル (Control panel)" ➤ "システムとメンテ ナンス (System and maintenance)"
- 2 Open "ハードウェアとデバイスを表示 (Show hardwares and devices)"
  - ► Click "続行 (Continue)".
- Click each device, then confirm the modem name or COM port number.

The modem name or COM port number is displayed under " $\#-\$  (COM $\$ LPT) [Port (COM/LPT)]" and " $\mp \# \Delta$  (Modem)".

To set an access point with the "FOMA PC setup software", see page 35. To set an access point without the "FOMA PC setup software", see page 43 or page 47.

## Have Dial-up Communication Service Closed

You can close the Dial-up Communication service that is connected.

- 1 MENU ► LifeKit ► Bluetooth ► Device list
- 2 Select the Bluetooth device that is connected.
- 3 Dial-up ► YES

The Dial-up Communication service is closed.

## **FOMA PC Setup Software**

To connect the FOMA phone to a personal computer and perform the packet communication or 64K data communication, you need to configure various settings related to the communication. Using the "FOMA PC setup software", you can easily carry out the settings below. If required, you can set the packet communication and 64K data communication without using the "FOMA PC setup software". (See page 43 and page 47)

#### Easy setting

You can easily carry out "dial-up creation for FOMA data communication" by following the guidance.

#### ■Access point name (APN) setting

You can set an access point name (APN) required for packet communication.

The FOMA packet communication does not use an ordinary phone number as an access point unlike the 64K data communication. You need to register an access point name (APN) in the FOMA phone in advance, and specify the registration number (cid) in the access point number field for connection.

By the default, "mopera.ne.jp", the access point name (APN) of "mopera", is registered in cid\*1, and "mopera.net", that of "mopera U", is registered in cid\*3. To connect to another service provider or Intranet LAN, however, you need to set the access point name (APN).

\*\*"cid" is the abbreviation of "Context Identifier", the number for storing the packet communication access point (APN) to the FOMA phone.

#### Information

● If the old-version "FOMAデータ通信設定ソフト (FOMA data communication setup software)" or the older version than this "FOMA PC Setup software)" (older than version 4.0.0) is installed, uninstall it in advance.

## Communication Setting by FOMA PC Setup Software

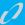

### STEP1 Install Software

### Install the "FOMA PC setup software".

See page 35 for installation.

If the older version than this "FOMA PC setup software" (version 4.0.0) is already installed, you cannot install this "FOMA PC setup software", so uninstall it in advance. See page 36 if the display appears to indicate that the old-version "FOMAデータ通信設定ソフト(FOMA data communication setup software)" is installed.

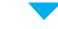

## STEP2 Prepare for Setup

#### Prepare for setup.

Before setup, confirm that the FOMA phone is connected to your personal computer and correctly recognized by the personal computer. See page 4 for how to connect the FOMA USB Cable with Charge Function 01/02 (option). See page 33 for how to connect the Bluetooth devices.

If the FOMA phone is not correctly recognized by the personal computer, you cannot carry out settings and communication. See page 32 for confirming whether the FOMA phone is correctly recognized by the personal computer.

See page 31 through page 32 for how to install the "FOMA communication setup files" (driver).

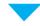

## STEP3 Setting Operation

## Carry out the appropriate setting for the communication you use.

Setting the packet communication from "Easy Setting"
When using "mopera U" or "mopera" as an access point

..... page 37

When using a provider other than "mopera U" or "mopera"

\_\_\_\_\_page 38

Setting the 64K data communication from "Easy Setting"
When using "mopera U" or "mopera" as an access point

2000 20

When using a provider other than "mopera U" or "mopera"

nage 40

See page 42 for setting an access point name (APN).

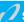

### STEP4 Connection

Connect to the Internet.

## Installing FOMA PC Setup Software

To connect the FOMA phone to a personal computer and perform the packet communication or 64K data communication, you need to configure various settings related to the communication.

Using the "FOMA PC setup software", you can easily set up dial-up and access point name (APN).

. Operate as the user who has the PC administrator right.

## Notes for Installing FOMA PC Setup Software

# Confirm that the FOMA phone is correctly recognized by your personal computer

Before installing the "FOMA PC setup software", you need to register the "FOMA communication setup files" (driver) correctly on the device of the personal computer. (See page 32)

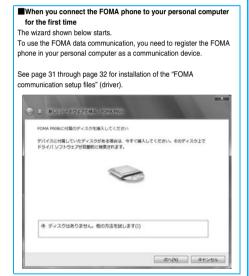

## Install FOMA PC Setup Software

The displays are slightly different depending on the personal computer you use.

Set the provided "FOMA P906i CD-ROM" into your personal computer.

To install the "FOMA PC setup software", click "データリンクソフト・各種設定ソフト (Data link software/Setup software)".

 If this display appears during installation of the "FOMA PC setup software", close the display.

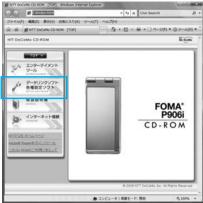

Click "インストール (Install)" under "FOMA PC 設定ソフト (FOMA PC setup software)".

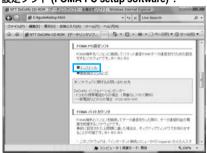

When you click "インストール (Install)", an alert message might appear in the screen as shown below. This alert message appears depending on the security settings of Internet Explorer, but you can use your computer without any problem.

● When the "ファイルのダウンロード ー セキュリティの警告 (File download - Security alert)" window appears: Click "実行 (Execute)".

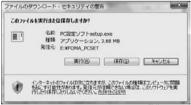

● When the "Internet Explorer ー セキュリティの警告 (Internet Explorer - Security alert)" window appears: Click "実行する (Execute)".

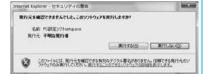

When the display to confirm the user account control appears:
 Click "許可 (Accept)" and continue the operation.

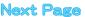

## / Click "はい (YES)"▶Click "次へ (Next)".

Before starting setup, check that no other programs are currently running. If any program is running, click " $\pm v \nu t \nu$  (Cancel)" to save and exit the program, then restart installation.

- See page 36 if the display appears to indicate that the old-version "FOMAデータ通信認定ソフト (FOMA data communication setup software)" or old-version "FOMA PC設定ソフト (FOMA PC setup software)" is installed.
- 5 Confirm the displayed contract contents.
  If you agree with the contents, click "はい (Yes)".
- 6 Confirm the installation destination, then click "次へ(Next)".

To change the installation destination, click "参照 (Browse)"; specify any installation destination; then click "次へ (Next)".

(You can install the FOMA PC setup software in a different drive, however, proceed without changing unless you have a problem on hard disk space, etc.)

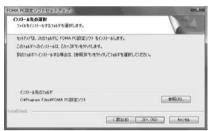

# 7 Confirm the program folder name, then click "次へ (Next)".

To change the program folder name, enter a new one, then click "次 ^ (Next)".

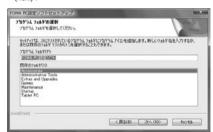

## Q Click "完了 (Complete)".

After setup is completed, the "FOMA PC setup software" operation display appears.

#### ■Displays at installation of the "FOMA PC setup software"

When the old-version "FOMAデータ通信設定ソフト (FOMA data communication setup software)" is installed

A warning display appears.

From "プログラムのアンインストール (Uninstall programs)", uninstall the old-version "FOMAデータ通信設定ソフト (FOMA data communication setup software)".

### When you click "キャンセル (Cancel)" during the installation

A confirmation display appears when you click "キャンセル (Cancel)" or "いいえ (No)" during the setup operation. To continue the installation, click "いしん" (No)". To intentionally cancel, click "はい (Yes)" and "完了 (Complete)".

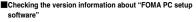

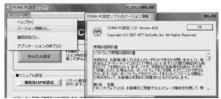

Select "メニュー (Menu)"  $\rightarrow$  "パージョン情報 (Version information)" from the menu of the "FOMA PC setup software".

The version information about the "FOMA PC setup software" is displayed.

### **Setting Communication**

The operation below explains how to carry out various settings related to the packet communication and 64K data communication.

There are "auto setting" for easy operation and "manual setting" for the user familiar with personal computers. Before setting, confirm that the FOMA phone is connected to your personal computer.

1 "[[スタート (Start)]" ▶ "すべてのプログラム (All programs)" ▶ "FOMA PC設定ソフト (FOMA PC setup software)" ▶ Open "FOMA PC設定ソフト (FOMA PC setup software)".

Using this PC setup software, you can easily create FOMA dial-up setting by answering (selecting and entering) the displayed questions according to "the information of connected provider" and "connection method" you selected.

- ・See page 37 for setting the packet communication from "かんたん 設定 (Easy Setting)".
- ・ See page 39 for setting the 64K data communication from "かんたん設定 (Easy Setting)".
- · See page 42 for setting "接続先 (APN) 設定 [access point name (APN) setting]".

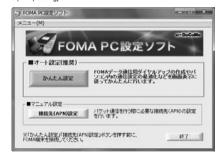

## **Specify Communication Port**

- 1 "メニュー (Menu)" of "FOMA PC setup software" ➤ Select "通信設定 (Communication setup)".
  - · 自動設定 (推奨) [Auto-setup (recommended)]
    The connected FOMA phone is automatically specified. Usually, select "Auto-setup".
  - · COMポート指定 (Specifying COM port)
    When specifying a COM port number, specify the COM port number (COM1 through 99) the FOMA phone is connected to.
  - If you could not connect the FOMA phone by "Auto-setup" for connecting wirelessly using Bluetooth communication, specify the COM port number.
  - See page 43 for how to check the COM port number.

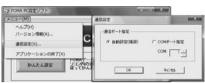

Click "OK".

The settings are applied.

# Select Packet Communication from "かんたん設定 (Easy Setting)"

### Using "mopera U" or "mopera" as an access point

This section explains how to make settings for a high-speed packet communication of 3.6 Mbps maximum. This setting is for when you use DoCoMo Internet connection service "mopera U" or "mopera" as a provider.

High-speed packet communication:

You are charged according to the amount of data sent/ received. You can execute data communication without worrying about time.

High-speed packet communication of up to 3.6 Mbps for receiving and up to 384 kbps for sending is available.

Note that a communication fee becomes expensive if you send/receive a large amount of data such as by browsing web pages having many images, or by downloading the data.

- The communication speed for both sending and receiving is up to 384 kbps for "mopera" connection.
- <mark>↑</mark> Click "かんたん設定 (Easy Setting)".

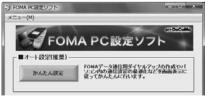

Select "パケット通信 (Packet communication)", then click "次へ (Next)".

Confirm that "パケット通信 (Packet communication)" is checked, then click "次へ (Next)".

## Select "『mopera U』への接続 (Connect to mopera U)" or "『mopera』への接続 (Connect to mopera)", then click "次へ (Next)".

To use "mopera U", select "「mopera U」への接続 (Connect to mopera U)". To use "mopera", select "「mopera」への接続 (Connect to mopera)". When "「mopera U」への接続 (Connect to mopera U)" is selected, the confirmation display appears asking whether you have signed up for it. If you have signed up, click "はい (YES)".

• See page 38 for using a provider other than "mopera U" or "mopera".

### Click "OK".

 The system obtains the access point name (APN) setting from the FOMA phone connected to the personal computer. Wait for a while.

## 5 Enter an access point name, then click "次へ (Next)".

You can specify any name for the currently created connection. Enter a plain name in the "接続名 (Access point name)" field.

- You cannot enter the following half-pitch characters:
   Y. /. :. \*. ?. !. <. >. !. and ".
- When connecting wirelessly using Bluetooth communication, "モデム名 (Modern name)" becomes the name of the in-use Bluetooth linked standard modern or Bluetooth modern provided by a Bluetooth device maker.
- For the setting of "発信者番号通知 (caller ID notification)", select "設定しない(推奨)[Not set (recommended)]" for overseas use.
- "mopera U" supports connection types of both "PPP接続 (PPP connection)" and "IP接続 (IP connection)". For overseas use, select "IP接続 (IP connection)".

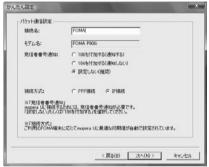

Click "次へ (Next)".

If the access point is "mopera U" or "mopera", you can connect even if the "ユーザ名 (user name)" and "パスワード (password)" fields are blank.

## **7** Confirm the set information, then click "完了 (Complete)".

The set contents are listed on the display. Confirm that there is no problem on the set contents, then click "完了 (Complete)".

- To change the set contents, click "戻る (Back)".
- If "デスクトップにダイヤルアップのショートカットを作成する (Create a dial-up shortcut on the desktop)" is checked, a dial-up shortcut will be created on the desktop.
- Click "OK".

The setting is completed.

Open the dial-up shortcut icon automatically created on the desktop; then the connection display for

starting communications appears. After confirming that the connection starts, you can start the Internet browser or mail browser for communication. (See page 41)

## Using a provider other than "mopera U" or "mopera" as an access point

The packet communication is a communication system you are charged according to the amount of data you sent and received, regardless of the communication time and distance. (Maximum download speed: 3.6 Mbps, Maximum upload speed: 384 kbps) To use a provider other than "mopera", you may need to separately apply for the service and sign a contract with the provider.

← Click "かんたん設定 (Easy Setting)".

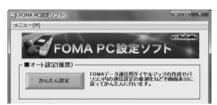

- 2 Select "パケット通信 (Packet communication)", then click "次へ (Next)".
  Confirm that "パケット通信 (Packet communication)" is checked.
  - then click "次へ (Next)".
- 3 Select "その他 (Others)", then click "次へ (Next)". Confirm that "その他 (Others)" is checked, then click "次へ (Next)".
- Click "OK".

   The system obtains the access p
  - The system obtains the access point name (APN) setting from the FOMA phone connected to the personal computer. Wait for a while.
- 5 Enter an access point name.

You can specify any name for the currently created connection. Enter a plain name in the "接続名 (Access point name)" field.

- You cannot enter the following half-pitch characters:
   ¥, /, :, \*, ?, !, <, >, I, and ".
- In the "接続先 (APN) の選択 [Select an access point name (APN)]" field, "mopera.ne.jp (PPP接続) [mopera.ne.jp (PPP connection)]" is displayed as the default. Go to the "接続先 (APN) 設定 [Set an access point name (APN)]" display.
- When connecting wirelessly using Bluetooth communication, "モデム名 (Modem name)" becomes the name of the in-use Bluetooth linked standard modem or Bluetooth modem provided by a Bluetooth device maker.
- For the setting of "発信者番号通知 (caller ID notification)", follow the information from the provider and others. For overseas use, select "設定しない (Not set)".

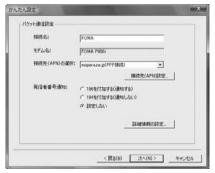

## 6 Click "接続先 (APN) 設定 [Set an access point name (APN)]".

"mopera.ne.jp" is registered in "cid1" and "mopera.net" is registered in "cid3" by default. Click "追加 (Add)", then enter the correct access point name (APN) for FOMA packet communication on the "接続先 (APN) の追加 [Add an access point name (APN)]" display. Click "OK". The "パケット通信設定" (Packet communication setting)" display returns. Select the access point name (APN) you specified newly. If it is ok. click "OK".

 For a provider access point name (APN) or supported connection types, contact your provider.

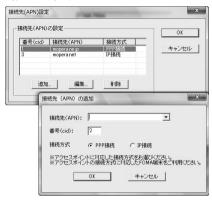

### 7 Click "詳細情報の設定 (Set detailed information)".

The display for specifying "IP $\mathcal{P}$   $\mathbb{F}$   $\mathbb{F}$   $\mathbb{F}$  (IP address)" and " $\mathbb{F}$ — $\mathbb{F}$  — (name server)" appears. When entering dial-up information for the provider you have subscribed or Intranet LAN system, specify addresses according to the entry instruction information, then click "OK".

- R Click "次へ (Next)".
- 9 Specify "ユーザー名 (User name)" and "パスワード (Password)", then click "次へ (Next)".

When specifying the user name and password, correctly enter the information supplied from your Internet service provider, taking care of uppercase and lowercase letters and so on.

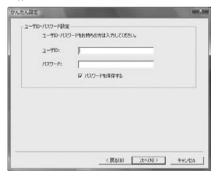

## Confirm the set information, then click "完了 (Complete)".

The set contents are listed on the display. Confirm that there is no problem on the set contents, then click "完了 (Complete)".

- To change the set contents, click "戻る (Back)".
- If "デスクトップにダイヤルアップのショートカットを作成する (Create a dial-up shortcut on the desktop)" is checked, a dial-up shortcut will be created on the desktop.

### Click "OK".

The setting is completed.

Open the dial-up shortcut icon automatically created on the desktop; then the connection display for starting communications appears. After confirming that the connection starts, you can start the Internet browser or mail browser for communication. (See page 41)

## Select 64K Data Communication from "かんたん設定 (Easy Setting)"

### Using "mopera U" or "mopera" as an access point

The 64K data communication is a communication system you are charged according to the duration of connection. (Maximum communication speed: 64 kbps) You can use the DoCoMo Internet access service. "mopera U"/"mopera".

Click "かんたん設定 (Easy Setting)".

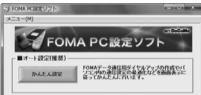

- Select "64Kデータ通信 (64K data communication)", then click "次へ (Next)".
  - Confirm that "64Kデータ通信 (64K data communication)" is checked, then click "次へ (Next)".
- Select "「mopera U」への接続 (Connect to mopera U)" or "「mopera」への接続 (Connect to mopera)", then click "次へ (Next)".

To use "mopera U", select " [mopera U] への接続 (Connect to mopera U)". To use "mopera", select "「mopera」への接続 (Connect to mopera)". When "「mopera U」への接続 (Connect to mopera U)" is selected, the confirmation display appears asking whether you have signed up for it. If you have signed up, click "はい (YES)".

• See page 40 for using a provider other than "mopera U" or "mopera".

## Enter an access point name, then click "次へ (Next)".

You can specify any name for the currently created connection. Enter a plain name in the "接続名 (Access point name)" field. Confirm that "FOMA P906i" is displayed in the "モデムの選択 (Select a modem)" field.

- You cannot enter the following half-pitch characters: ¥, /, :, \*, ?, !, <, >, I, and ".
- · When connecting wirelessly using Bluetooth communication, select the name of the in-use Bluetooth linked standard modem or デムの選択 (Select a modem)" field.
- Set whether to notify your caller ID for dial-up connection. You need to notify your caller ID for connecting to "mopera U" or "mopera".

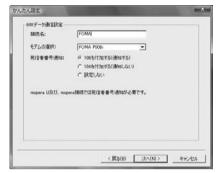

## Click "次へ (Next)".

If the access point is "mopera U" or "mopera", you can connect even if the "ユーザ名 (user name)" and "パスワード (password)" fields are blank.

#### Confirm the set information, then click "完了 ĥ (Complete)".

The set contents are listed on the display. Confirm that there is no problem on the set contents, then click "完了 (Complete)".

- To change the set contents, click "戻る (Back)".
- If "デスクトップにダイヤルアップのショートカットを作成する (Create a dial-up shortcut on the desktop)" is checked, a dial-up shortcut will be created on the desktop.

## Click "OK".

The setting is completed.

Open the dial-up shortcut icon automatically created on the desktop; then the connection display for starting communications appears. After confirming that the connection starts, you can start the Internet browser or mail browser for communication. (See page 41)

## Using a provider other than "mopera U" or "mopera" as an access point

The 64K data communication is a communication system you are charged according to the duration of connection. (Maximum communication speed: 64 kbps) To use a provider other than "mopera", you may need to separately apply for the service and sign a contract with the provider.

**1** Click "かんたん設定 (Easy Setting)".

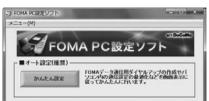

2 Select "64Kデータ通信 (64K data communication)", then click "次へ (Next)".

Confirm that "64Kデータ通信 (64K data communication)" is checked, then click "次 $^{\circ}$  (Next)".

3 Select "その他 (Others)", then click "次へ (Next)".

Confirm that "その他 (Others)" is checked, then click "次へ (Next)".

Enter dial-up information.

When connecting to a provider supporting ISDN-synchronous 64K other than "mopera U" or "mopera", register the following items when creating the dial-up

- ①"接続名 (Access point name)" (arbitrary)
- ②"モデムの選択 (Select a modem)" (FOMA P906i)
- ③"電話番号 (Phone number of provider access)"
- $\ensuremath{\textcircled{4}}\xspace\ensuremath{\mbox{Set}}\xspace$  whether to notify your caller ID for dial-up connection.

Correctly enter these items according to the provider information.

- For the setting of the caller ID notification, follow the instructions from the provider you use.
- You cannot enter the following half-pitch characters in the "接続名 (Access point name)" field: ¥, /, :, \*, ?, !, <, >, I, and ".
- When connecting wirelessly using Bluetooth communication, select the name of the in-use Bluetooth linked standard modem or Bluetooth modem provided by a Bluetooth device maker in the "モデムの選択 (Select a modem)" field.

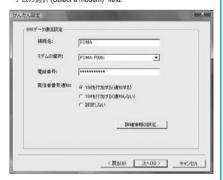

## Click "詳細情報の設定 (Set detailed information)".

The display for specifying "IPアドレス (IP address)" and "ネームサーバー (name server)" appears. When entering dial-up information for the provider you have subscribed or Intranet LAN system, specify addresses according to the entry instruction information, then click "OK".

- 「 Click "次へ (Next)".
- 7 Specify "ユーザー名 (User name)" and "パスワード (Password)", then click "次へ (Next)".

When specifying the user name and password, correctly enter the information supplied from your Internet service provider, taking care of uppercase and lowercase letters and so on.

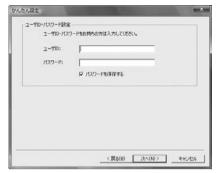

## Confirm the set information, then click "完了 (Complete)".

The set contents are listed on the display. Confirm that there is no problem on the set contents, then click "完了 (Complete)".

- To change the set contents, click "戻る (Back)".
- If "デスクトップにダイヤルアップのショートカットを作成する (Create a dial-up shortcut on the desktop)" is checked, a dial-up shortcut will be created on the desktop.
- Click "OK".

The setting is completed.

Open the dial-up shortcut icon automatically created on the desktop; then the connection display for

starting communications appears. After confirming that the connection starts, you can start the Internet browser or mail browser for communication. (See page 41)

### **Carrying Out Set Communication**

Perform the operation on page 4 to connect the FOMA phone to your personal computer.

- <mark>1</mark> "優】[スタート(Start)]"
  - ▶ Open "接続先 (Access point)", select an access point and click "接続 (Connect)".
  - Open the FOMA connection shortcut icon created at communication setting; the connection display for starting communication appears. Bring up the icon by the following operations if it is not displayed:
    - " [スタート (Start)]"→"コントロールパネル (Control panel)"
    - →"ネットワークとインターネット (Network and Internet)"
  - →"ネットワークと共有センター (Network and sharing center)"
  - →"ネットワーク接続の管理 (Management of network connection)" Enter "ユーザー名 (User name)" and "パスワー

# ド (Password)", then click "ダイヤル (Dial)".

- For "mopera U" or "mopera", you can connect even if the "ユーザー名 (User name)" and "パスワード (Password)" fields are blank.
- When you put a check mark for "次のユーザーが接続するとき使用するために、このユーザー名とバスワードを保存する (Save this user name and the password for the next user to use for connecting)", this user or all users do not need to enter them from the next time.

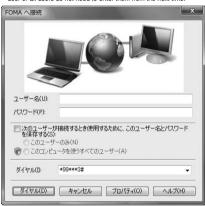

# 3 Check for the connection, then click "閉じる (Close)".

 You can start the browser software to browse web pages, use e-mail, and so on.

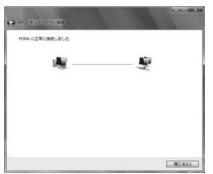

#### Information

- Use the FOMA phone with the dial-up setting completed for dial-up connection. To connect another FOMA phone, you may need to reinstall the FOMA communication setup files (driver).
- The power consumption of the FOMA phone increases during communication
- During packet communication, the communication state appears on the FOMA phone.
- " " (Communicating, data sending)
- ≡ Tolly
- " \_" (Communicating, data receiving)
  " \_" (Communicating, no data sending/receiving)
- " " (Outgoing or being disconnected)
- " " (Incoming or being disconnected)

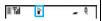

### Disconnecting

- 1 "優別 [スタート (Start)]"
  - ▶Open "接続先 (Access point)".
- 2 Select the icon which is communicating, then click "切断 (Disconnect)"
  - ▶Click "閉じる (Close)".

#### Information

- The communication line may not be disconnected by only exiting the browser software. To surely disconnect the communication line, perform this operation.
- The baud rate displayed on your personal computer may be different from the actual one.

## **Uninstalling FOMA PC Setup Software**

## Before Uninstalling

Before uninstalling the "FOMA PC setup software", reset the contents modified for the FOMA phone to the default.

- 1 Exit the currently running programs.
  - Click "終了 (Exit)" at the bottom right to exit the "FOMA PC setup software".
    - If you try to uninstall during running of the "FOMA PC setup software", the display below appears. Stop the uninstallation processing, and exit the program.

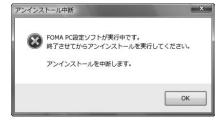

### Uninstall

The displays differ depending on the personal computer you use.

. Operate as the user who has the PC administrator right.

- 1 "[図】[スタート (Start)]"▶"コントロールパネル (Control panel)"▶Open "プログラムのアンインストール (Uninstall programs)".
- 2 Select "NTT DoCoMo FOMA PC設定ソフト (NTT DoCoMo FOMA PC setup software)", then click "アンインストール (Uninstall)" ▶ Click "続行 (Continue)".

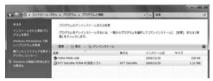

**? Click** "はい (Yes)".

The uninstallation starts, and applications (programs) are deleted.

✓ Click "完了 (Finish)".

Uninstalling the "FOMA PC setup software" is completed.

## Access Point Name (APN) Setting

The operation below explains how to set an access point name (APN) for packet communication.

The FOMA packet communication does not use an ordinary phone number as an access point unlike the 64K data communication. For each access point, register an access point name (APN) in the FOMA phone beforehand, then specify the registration number (cid) in the access point phone number field for connection. "cid" is the abbreviation of "Context Identifier", the number for storing the packet communication access point name (APN) in the FOMA phone.

1 Start the "FOMA PC設定ソフト (FOMA PC setup software)", then click "接続先 (APN) 設定 [Access point name (APN) setting]" in "マニュアル設定 (Manual setup)".

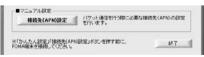

Olick "OK".

When you click "OK", the system automatically accesses the connected FOMA phone and reads the registered "access point name (APN) setting". You can obtain the setting information also from "ファイル (File)" → "FOMA端末から設定を取得 (Obtain the setting from the FOMA phone)" on the menu in step 3.

## Set an access point name (APN).

• If the FOMA phone is not connected, this display does not appear.

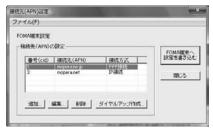

## Adding, editing, and deleting an access point name (APN)

- · To add an access point name (APN), click "追加 (Add)".
- · To edit (correct) a registered access point name (APN), click "編集 (Edit)".
- · To delete a registered access point name (APN), select the target access point name (APN), then click "削除 (Delete)".
  - ※ You cannot delete the access point name (APN) registered in "cid1" and "cid3". (Even if you select "cid3" and click "削除 (Delete)", it is not deleted actually and "mopera.net" returns.)

### Saving data into a file

From the menu, select "ファイル (File)"→"上書き保存 (Overwrite and save)" or "名前を付けて保存 (Rename and save)"; you can back up the access point name (APN) setting registered in the FOMA phone or save the currently edited access point name (APN) setting.

#### Reading data from a file

From the menu, select " $\mathit{TpTHD}$  (File)"  $\rightarrow$  " $\mathit{HS}$  (Open)"; you can obtain the access point name (APN) setting saved in the personal computer.

## Reading access point name (APN) information from the FOMA phone

From the menu, select "ファイル (File)"→"FOMA端末から設定を取得 (Obtain the setting from the FOMA phone)"; you can obtain the access point name (APN) setting from the FOMA phone.

## Writing access point name (APN) information to the FOMA phone

Click "FOMA端末へ設定を書き込む (Write the setting to the FOMA phone)"; you can write the displayed access point name (APN) setting to the FOMA phone.

You cannot write the IP information to the FOMA phone which does not support the IP connection.

#### Dial-up information creation function

Select an access point name you add or edit on the access point name (APN) setting display, then click "ダイヤルアップ作成 (Create dial-up information)"; you can create dial-up information for packet communication. If the access point name (APN) setting is not written to the FOMA phone, the FOMA phone setting writing confirmation display then appears, then click "はい (Yes)". After writing ends, the "パケット通信ダイヤルアップ作成画面 (packet communication dial-up information creation display)" appears.

Enter any access point name, then click "アカウント・パスワードの 設定 (Specify account and password)". (You can leave it blank to connect to "mopera U" or "mopera.")

Enter the user name and password, select the authorized user, and then click "OK".

If your Internet service provider instructs you to specify IP and DNS information, click "詳細情報0設定" (Set detailed information)", and register the required information. Then click "OK".

After entering information, click "OK". Dial-up is created. See page 37 for using "mopera U" or "mopera".

See page 38 for using a provider other than "mopera U" or "mopera".

### Information

- The access point name (APN) is information to be registered in the FOMA phone, so if you connect another FOMA phone, you need to register the access point name (APN) again.
- To continue using the access point name (APN) of the personal computer, register the same access point name (APN) for the same cid number in the FOMA phone.

## **Setting Dial-up Network**

### **Set Packet Communication**

The operation below explains how to set a connection for packet communication without using the "FOMA PC setup software".

The packet communication uses AT commands to carry out the settings from a personal computer. To specify settings, communication software to enter AT command is required.

When using DoCoMo Internet access service "mopera U" or "mopera", you do not need to set an access point name (APN) (See page 44).

You can set "caller ID notified/not notified" (see page 44) as required. (You need to set "caller ID notified" when using "mopera U" or "mopera".)

<Packet communication setting flow using AT commands>

Confirm the COM port number

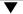

Start the communication software that enables the entry of AT commands

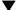

Set an access point name (APN)

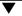

Set "caller ID notified/not notified"

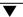

Set others

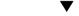

### Exit the communication software

#### ■AT commands

- The AT commands are used to control a modem. The FOMA phone, which conforms to the AT commands, supports some extended commands and unique AT commands.
- By entering AT commands, you can carry out detailed setting for packet communication and FOMA phone, and confirm (display) the setting contents.
- If the entered AT command is not displayed, enter "ATE1 ...".

### Confirm COM Port Number

To manually carry out the communication setting, you need to specify a COM port number, which is assigned to "FOMA P906i" (modem) embedded after you install the "FOMA communication setup files" (driver). The confirmation method varies depending on the operating system of your personal computer.

- When using DoCoMo Internet access service "mopera U" or "mopera", you do not need to set an access point name (APN); therefore, you do not need to confirm the modem.
- 1 " [スタート (Start)]" ▶ Open "コントロー ルパネル (Control panel)".
- 2 From "ハードウェアとサウンド (Hardware and sound)" in "コントロールパネル (Control panel)", open "電話とモデムのオプション (Phone and modem options)".
- If the "所在地情報 (Address information)" display appears, enter "市外局番/エリアコード (City code/Area code)", then click "OK".
- Open the "モデム (Modem)" tab, confirm the COM port number in the "接続先 (Access point)" field of "FOMA P906i", then click "OK".
  - When connecting wirelessly using Bluetooth communication, confirm the COM port number of the in-use Bluetooth linked standard modem or Bluetooth modem provided by a Bluetooth device maker in the '接続先 (Access point)' field.
  - The COM port number you confirmed is used to set an access point name (APN) (see page 44).
  - The contents on the property display and COM port number vary depending on the personal computer you use.
  - Windows Vista does not support "Hyper Terminal". For Windows Vista, set by using a software program which supports Windows Vista. (Follow the settings of the software program you use.)

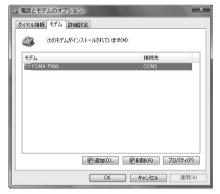

## Set an Access Point Name (APN)

The operation below explains how to set an access point name (APN) for packet communication. You can register up to 10 access point names (APNs), which are managed with cid1 to cid10.

When using "mopera U" or "mopera", you do not need to set the access point name (APN).

The operation below is the example where you use "XXX.abc" as the access point name (APN) and use the FOMA USB Cable with Charge Function 01/02 (option). For the actual access point name (APN), contact your Internet service provider or network administrator. The setting here will be the access point number for dial-up network setting (see page 44).

### Set Caller ID Notified/Not Notified

For packet communication, you can specify whether to notify your caller ID (caller ID notified/not notified). The caller ID is your important information; so, take a great care to notify your caller ID. You can use AT commands (\*DGPIR command) to specify "caller ID notified/not notified" before dial-up connection.

### Set Dial-up Network

- 1 "優別 [スタート (Start)]"
  - ▶ "接続先 (Access point)"
  - ▶ Click "接続またはネットワークをセットアップします (Setup the connection or network)".
- Select "ダイヤルアップ接続をセットアップします (Setup the dial-up connection)", then click "次へ (Next)".

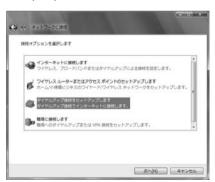

- If the display for selecting a modem appears, click "FOMA P906i".
  - When connecting wirelessly using Bluetooth communication, put a check mark for only the in-use Bluetooth linked standard modem or Bluetooth modem provided by a Bluetooth device maker.
  - The display for selecting a modem appears only when you have registered two or more modems.
- Enter any name in the "接続名 (Connection name)" field.
  - Here, "SAMPLE" is entered as an example.

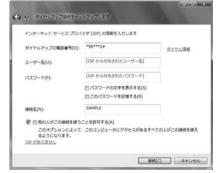

- 5 Enter an access point number in the "ダイヤル アップの電話番号 (Phone number for dial-up)" field.
  - When connecting to "mopera U", enter "\*99\*\*\*3#" as the access point number.
- Enter the user name and password supplied from your Internet service provider or network administrator in the "ユーザー名 (User name)" and "パスワード (Password)" fields. Then click "接続 (Connect)"
  - ► Click "スキップ (Skip)".
  - When connecting to "mopera U" or "mopera", you can leave the user name and password fields blank.
  - Only confirm the setting contents without connecting here.
- **7** Click "接続をセットアップします (Setup the connection)" ▶ Click "閉じる (Close)".
- 『 [スタート (Start)]" ▶ "接続先 (Access point)" ▶ Highlight the access point which is finished with connection, and select "プロパティ (Property)" after the right click.

# **9** Click the "全般 (General)" tab to confirm the setting contents.

When two or more modems are connected to your personal computer, confirm that "モデム (Modem) - FOMA P906i" or "モデム (Modem) - the name of the in-use Bluetooth linked standard modem or Bluetooth modem provided by a Bluetooth device maker" is checked in the "接続方法" (Connection method)" field. If it is not checked, check it. If two or more modems are checked, click the which the priority level of "モデム" (Modem) - FOMA P906i" or "モデム" (Modem) - the name of the in-use Bluetooth linked standard modem or Bluetooth modem provided by a Bluetooth device maker" to the top or uncheck modems other than "モデム" (Modem) - FOMA P906i" or "モデム" (Modem) - the name of the in-use Bluetooth linked standard modem or Bluetooth modem provided by a Bluetooth device maker".

When "ダイヤル情報を使う (Use dial information)" is checked, uncheck it

- The COM port number allocated to "FOMA P906i" or "the in-use Bluetooth linked standard modem or Bluetooth modem provided by a Bluetooth device maker" varies depending on the personal computer you use.
- When connecting to "mopera U", enter "\*99\*\*\*3#" as the access point number.

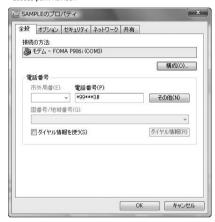

# 1 Click the "ネットワーク (Network)" tab, then carry out respective settings.

In the "この接続は次の項目を使用します (Use the following items for this connection)" field, select "インターネットプロトコル バージョン4 (TCP/IPv4) [Internet protocol version 4 (TCP/IPv4)". You can set the "QoS パケットスケジューラ (QoS packet scheduler" if necessary.

Contact your ISP (Internet service provider) or network administrator for how to set up TCP/IP to connect to a general ISP and so on.

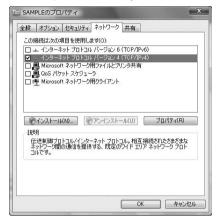

- 11 Click the "オプション (Option)" tab, then click "PPP設定 (PPP settings)".
- 19 Uncheck all the items, then click "OK".

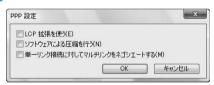

Return to the display in step 10, then click "OK".

### **Making Dial-up Connection**

Perform the operation on page 4 to connect the FOMA phone to your personal computer.

- <mark>1</mark> "**』** [スタート (Start)]"▶ Open "接続先 (Access point)".
- 🤈 Select access point and click "接続 (Connect)".

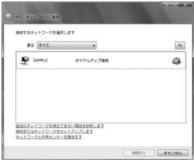

- ? Confirm the contents and click "ダイヤル (Dial)".
  - When connecting to "mopera U" or "mopera", you can leave the user name and password fields blank.
- The display appears to indicate the connecting state.

  In this period, the system performs logon processing to confirm the user name and password.

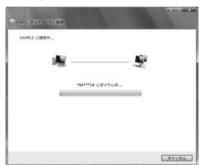

「 After the connection is completed, click "閉じる (Close)".

 You can start the browser software to browse web pages, use e-mail and so on

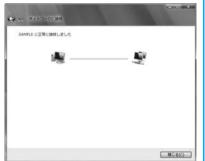

### Information

- Use the FOMA phone with the dial-up setting completed for dial-up connection. To connect another FOMA phone, you may need to reinstall the FOMA communication setup files (driver).
- The power consumption of the FOMA phone increases during communication
- During packet communication, the communication state appears on the FOMA phone.
- " " (Communicating, data sending)
- " \_ " (Communicating, data receiving)
- " \[ " (Communicating, no data sending/receiving)
- " " (Outgoing or being disconnected)
- " Incoming or being disconnected)

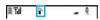

### Disconnecting

Click the dial-up icon on the task tray.

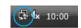

2 Select "接続または切断 (Connect or disconnect)", then click "切断 (Disconnect)" ▶ Click "閉じる (Close)".

### Information

- The communication line may not be disconnected by only exiting the browser software. To surely disconnect the communication line, perform this operation.
- The baud rate displayed on your personal computer may be different from the actual one.

### When you cannot connect to network

If you cannot connect to network (if you fail a dial-up connection), confirm the following items:

| If this error occurs | Confirm those:                                          |
|----------------------|---------------------------------------------------------|
| Your personal        | · Confirm whether your personal computer satisfies      |
| computer cannot      | the operating environment (see page 2).                 |
| recognize "FOMA      | · Confirm whether "FOMA communication setup             |
| P906i"               | files" (driver) is installed in your personal computer. |
|                      | · Confirm whether the FOMA phone is connected to        |
|                      | your personal computer and powered on.                  |
|                      | · Confirm whether the FOMA USB Cable with               |
|                      | Charge Function 01/02 (option) is securely              |
|                      | connected.                                              |
|                      | · Confirm whether the Bluetooth device is connected     |
|                      | using the Dial-up service.                              |
| You cannot connect   | · Confirm whether the ID (user name) and password       |
| to the access point  | are correct.                                            |
|                      | · When you need to notify your caller ID such as        |
|                      | when using "mopera U" or "mopera", make sure            |
|                      | "184" is not prefixed to the phone number.              |
|                      | ・Confirm that "フロー制御を使う (Use the flow                   |
|                      | control)" is checked in the modem properties.           |
|                      | · If you cannot connect to the access point even        |
|                      | after confirming above, contact your Internet           |
|                      | service provider or network administrator for the       |
|                      | setting method, and so on.                              |

### **Set 64K Data Communication**

The operation below explains how to set the 64K data communication without using "FOMA PC setup software".

### Setting dial-up connection and TCP/IP

The setting of dial-up connection and TCP/IP for the 64K data communication is the same as for the packet communication (see page 43).

Take care of the following points:

- In the 64K data communication, you do not need to set an access point name (APN). For the access point of the dial-up connection, enter the phone number of the access point specified by your Internet service provider or network administrator. (To connect to "mopera U", enter "\*8701" in the phone number field. To connect to "mopera", enter "\*9601" in the phone number field.)
- Set "caller ID notified/not notified" and "others" as required.
   (When connecting to "mopera U" or "mopera", you need to notify your caller ID.)
- Contact your Internet service provider or network administrator for details on the setting contents.

### **Connecting and Disconnecting**

You can operate in the same way as for the packet communication. Perform the operations on page 41 or page 46.

## Using FirstPass PC Software

The FirstPass PC software is to access the FirstPass site from the web browser of your personal computer using the user certificate obtained by the FOMA phone supporting FirstPass.

## Notes for Installing FirstPass PC Software

### Confirm the operating environment

Use the FirstPass PC software under the following operating environment:

| Item                 | Required environment                                  |
|----------------------|-------------------------------------------------------|
| PC main unit         | PC/AT compatible model                                |
| OS                   | Windows Vista (Japanese version)                      |
| Memory requirements  | 512 Mbytes or more**                                  |
| Hard disk space size | Unused memory space of 10 Mbytes or more <sup>™</sup> |
| Browser              | Microsoft® Internet Explorer 7.0 or higher            |

<sup>\*\*</sup>The memory requirements and hard disk space size may vary depending on the system environment.

### Before installing

See "FirstPassManual" (PDF format) in the "FirstPassPCSoft" folder of the CD-ROM before installing the FirstPass PC software.

### Install FirstPass PC Software

The displays are slightly different depending on the personal computer you use.

- Set the provided "FOMA P906i CD-ROM" into your personal computer.
- To install the FirstPass PC software, click "データリンクソフト・各種設定ソフト (Data link software/Setup software)".

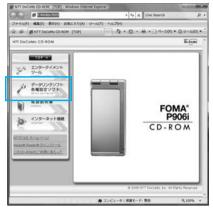

3 Click "インストール (Install)" under "FirstPass PCソフト (FirstPass PC software)".

Then, perform the operations described in "簡易操作マニュアル (Easy operation manual)" (PDF format).

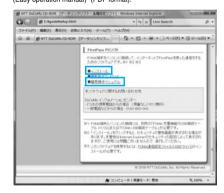

When you click "インストール (Install)", an alert message might appear in the screen as shown below. This alert message appears depending on the security settings of Internet Explorer, but you can use your computer without any problem.

 When the "ファイルのダウンロード ー セキュリティの警告 (File download - Security alert)" window appears: Click "実行 (Execute)".

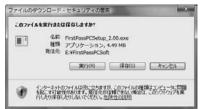

●When the "Internet Explorer ー セキュリティの警告 (Internet Explorer - Security alert)" window appears: Click "実行する (Execute)".

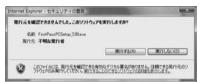

When the display to confirm the user account control appears:
 Click "許可 (Accept)" and continue the operation.

### **Using AT Command**

#### **AT Command**

AT commands are used to specify and modify the functions of the FOMA phone on the personal computer. \*The following abbreviations are used in the AT command list:

- [AT]: Commands which are available at the FOMA P906i Command Port.
- [M]: Commands which are available in the FOMA P906i (modem).
- [&F]: Commands whose settings are initialized by the AT&F command.
- [&W]: Commands whose settings are saved by the AT&W command. The set value can be recalled by the ATZ command.

#### Information

 When you make a call from an external device or make an AT command call, the call is made from Number A in A Mode or Dual Mode of 2in1, and the call is made from Number B in B Mode of 2in1.

#### **Entry Format of AT Command**

To enter an AT command, use the terminal mode display of the communication software. Be sure to enter half-pitch alphanumeric characters.

Entry example

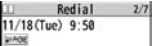

 You need to enter an AT command on one line, including a parameter (digits and symbols) which follows the command.

#### Information

 The terminal mode enables you to operate a personal computer as one communication terminal. Using this mode, you can send characters you have entered from the keyboard to a line connected to the communication port.

## Switch between Online Data Mode and Online Command Mode

There are following two methods of switching the FOMA phone between the online data mode and online command mode:

- Enter the "+++" command or enter the code specified in the "S2" register.
- · Set the ER signal of the RS-232C\*\* off when "AT&D1" is set
- To switch the online command mode to the online data mode, enter "ATO □ ".
- \*\*The RS-232C signal line, which is emulated via the USB interface, is controlled by a communication application.

#### ■Saving the setting contents

Please be careful that the setting contents with AT commands are initialized when the FOMA phone is turned off and on or the external device is removed, except for the access point name (APN) setting with the AT+CGDCONT command, QoS setting with the AT+CGEQMIN or AT+CGEQREQ command, incoming call acceptance/rejection setting with the AT\*DGAPL, AT\*DGARL, or AT\*DGANSM command, phone number notification/no notification setting (for packet communication) with the AT\*DGPIR command and caller ID notification restriction setting with the AT+CLIR command. For commands with [&W], you can enter "AT&W [\_]" (after setting) to save the setting contents and other set values with [&W] at the same time. If necessary, you can restore these set values by entering in "ATZ [\_]" even after the power is turned off and on.

#### AT Command List

| AT command             | Outline                                                          | Parameter/Explanation                                               | Command execution  |
|------------------------|------------------------------------------------------------------|---------------------------------------------------------------------|--------------------|
|                        |                                                                  | Farameter/Explanation                                               | example            |
| A/                     | Re-executes the last executed                                    | _                                                                   | Α/                 |
| n n                    | command. No carriage return is                                   |                                                                     | ОК                 |
| [M]<br>AT%V            | required.                                                        |                                                                     | AT%V               |
| A1%V                   | Displays the version of the FOMA phone.                          | _                                                                   | Ver1.00            |
| [M]                    | FOMA priorie.                                                    |                                                                     | OK                 |
| AT&Cn                  | Selects the operating conditions                                 | n=0: CD is always ON.                                               | AT&C1              |
| [M]                    | of the circuit CD signal sent to                                 | n=1: CD varies according to the carrier of the other                | OK                 |
| [&F][&W]               | the DTE.                                                         | party's modem. (default)                                            |                    |
| AT&Dn                  | Selects an operation to be                                       | n=0: Ignores the ER status. (Always assumed to be                   | AT&D1              |
|                        | performed when the circuit ER                                    | ON.)                                                                | ок                 |
|                        | signal received from the DTE                                     | n=1: Sets the online command state when the ER                      |                    |
|                        | transits from ON to OFF.                                         | changes from ON to OFF.                                             |                    |
| [M]                    |                                                                  | n=2: Sets the offline command state when the ER                     |                    |
| [&F][&W]               |                                                                  | changes from ON to OFF. (default)                                   |                    |
| AT&En                  | Selects the speed display                                        | n=0: Displays communication speed between radio                     | AT&E0              |
|                        | specification for connection.                                    | wave blocks.                                                        | OK                 |
| [M]                    |                                                                  | n=1: Displays DTE serial communication speed.                       |                    |
| [&F][&W]<br>AT&Fn      | Returns all registers to the                                     | (default) Only n=0 is specifiable. (Can be omitted)                 |                    |
| AT&FN                  | default. Performs line                                           | Only n=0 is specifiable. (Can be offitted)                          | _                  |
|                        | disconnection processing if you                                  |                                                                     |                    |
|                        | enter this command during                                        |                                                                     |                    |
| [AT][M]                | communication.                                                   |                                                                     |                    |
| AT&Sn                  | Specifies the control of the data                                | n=0: DR is always ON. (default)                                     | AT&S0              |
| [M]                    | set ready signal to be output to                                 | n=1: DR is set to ON at connection of the line (at                  | ок                 |
| [&F][&W]               | the DTE.                                                         | establishment of a communication call).                             |                    |
| AT&Wn                  | Stores the current set values.                                   | Only n=0 is specifiable. (Can be omitted)                           | -                  |
| [M]                    |                                                                  |                                                                     |                    |
| AT*DANTE               | Shows the number of antenna                                      | =0: Antenna shows the out of the service area                       | AT*DANTE           |
|                        | bars. (0 to 3)                                                   | =1: Zero antenna bars or a single antenna bar                       | *DANTE:3           |
|                        |                                                                  | =2: Two antenna bars                                                | OK                 |
|                        |                                                                  | =3: Three antenna bars                                              | AT*DANTE=?         |
| r a 373ra an           |                                                                  |                                                                     | *DANTE:(0-3)       |
| [AT][M]<br>AT∗DGANSM=n | Coto the arrivat/array to atting                                 | . 0.                                                                | OK<br>AT∗DGANSM=0  |
| AT*DGANSM=n            | Sets the reject/accept setting                                   | n=0: Invalidates the incoming call reject/accept setting. (default) | OK                 |
|                        | mode for the packet incoming call.                               | n=1: Validates the incoming call reject setting                     | OK<br>AT*DGANSM?   |
|                        | The setting with this command is                                 | (AT*DGARL).                                                         | *DGANSM:0          |
|                        | valid for incoming calls in packet                               | n=2: Validates the incoming call accept setting                     | OK                 |
|                        | communication after you enter                                    | (AT*DGAPL).                                                         |                    |
| [M]                    | the setting command.                                             | AT*DGANSM?: Displays the current setting.                           |                    |
| AT*DGAPL=n             | Sets the APN of which packet                                     | n=0: Adds the APN defined by <cid> to the incoming call</cid>       | AT*DGAPL=0,1       |
| [,cid]                 | incoming call is to be accepted.                                 | accept list.                                                        | ок                 |
|                        | To specify the APN, use the                                      | n=1: Deletes the APN defined by <cid> from the</cid>                | AT*DGAPL?          |
|                        | <cid> parameter defined in</cid>                                 | incoming call accept list.                                          | *DGAPL:1           |
|                        | AT+CGDCONT.                                                      |                                                                     | ок                 |
|                        |                                                                  | Applied to all the cid contents if <cid> is omitted.</cid>          | AT*DGAPL=1         |
|                        |                                                                  |                                                                     | OK                 |
| ra n                   |                                                                  | AT*DGAPL?: Displays the incoming call accept list.                  | AT*DGAPL?          |
| [M]                    | Cata tha ADNI of 111 and 1                                       | C. Adda the ADN defeated                                            | OK                 |
| AT*DGARL=n<br>[,cid]   | Sets the APN of which packet<br>incoming call is to be rejected. | ,                                                                   | AT*DGARL=0,1<br>OK |
| [,oid]                 | To specify the APN, use the                                      | reject list. n=1: Deletes the APN defined by <cid> from the</cid>   | AT*DGARL?          |
|                        | cid> parameter defined in                                        | incoming call reject list.                                          | *DGARL:1           |
|                        | +CGDCONT.                                                        |                                                                     | OK                 |
|                        | TOGDOOMT.                                                        | Applied to all the cid contents if <cid> is omitted.</cid>          | AT*DGARL=1         |
|                        |                                                                  | repried to an tile old contents if \cid> is offitted.               | OK                 |
|                        |                                                                  | AT*DGARL?: Displays the incoming call reject list.                  | AT*DGARL?          |
| [M]                    |                                                                  | Elopayo alo mooning can reject not                                  | OK                 |
| h 3                    |                                                                  | 1                                                                   | [ ·                |

| 47            | 0.48                                | B                                                     | Command execution |
|---------------|-------------------------------------|-------------------------------------------------------|-------------------|
| AT command    | Outline                             | Parameter/Explanation                                 | example           |
| AT*DGPIR=n    |                                     | n=0: Uses the APN as it is. (default)                 | AT*DGPIR=0        |
|               | receiving calls.                    | n=1: Adds "184" to the APN. (always not notify)       | ок                |
|               | In the dial-up network setting,     | n=2: Adds "186" to the APN. (always notify)           | AT*DGPIR?         |
|               | you can add "186" (notify) or       | AT*DGPIR?: Displays the current setting.              | *DGPIR:0          |
|               | "184" (not notify) to the phone     |                                                       | ОК                |
|               | number of the access point.         |                                                       |                   |
| [M]           | (See page 23 or page 44)            |                                                       |                   |
| AT*DRPW       | Displays the output power index     | _                                                     | AT*DRPW           |
|               | for receiving.                      |                                                       | *DRPW:0           |
|               | (0: minimum value to 75:            |                                                       | ок                |
| [AT][M]       | maximum value)                      |                                                       |                   |
| +++           | Changes to the online command       | -                                                     | _                 |
|               | state without disconnecting the     |                                                       |                   |
|               | line when the escape sequence       |                                                       |                   |
| [M]           | is executed in the online mode.     |                                                       |                   |
| AT+CAOC       | Displays the charging               | Result: +CAOC:"n"                                     | AT+CAOC           |
|               | information for now or latest call. | n: Displays the charging information in a hexadecimal | +CAOC:"00001E"    |
| [M]           |                                     | number.                                               | ок                |
| AT+CBC        | Displays the battery level.         | Result: +CBC:n,m                                      | AT+CBC            |
|               |                                     | n=0: FOMA phone is powered by the battery.            | +CBC:0,80         |
|               |                                     | n=1: During charging                                  | ОК                |
|               |                                     | n=2: The battery is not connected.                    |                   |
|               |                                     | n=3: Power-supply error                               |                   |
| [M]           |                                     | m=0~100: Battery level                                |                   |
| AT+CBST=n,1,0 | Sets the bearer service to be       | n=116: 64000 bps (bit transparent) (default)          | AT+CBST=116,1,0   |
|               | used.                               | n=134: 64000 bps (multimedia)                         | ОК                |
|               |                                     |                                                       | AT+CBST?          |
| [M]           |                                     |                                                       | +CBST:116,1,0     |
| [&W][&F]      |                                     |                                                       | ок                |
| AT+CDIP=n     | Sets whether to display             | n=0: Does not display "Received sub-address" when     | AT+CDIP=0         |
|               | "Received sub-address" on your      | you receive a call. (default)                         | ок                |
|               | personal computer when you          | n=1: Displays "Received sub-address" when you         | AT+CDIP?          |
|               | receive a call.                     | receive a call.                                       | +CDIP:0,1         |
|               |                                     | Result: +CDIP: <n>,<m></m></n>                        | ок                |
|               |                                     | m=0: Not signed up for Multi Number                   |                   |
| [M][AT]       |                                     | m=1: Signed up for Multi Number                       |                   |
| [&F][&W]      |                                     | m=2: Unknown                                          |                   |
| AT+CEER       | Displays the reason why the         | <report></report>                                     | AT+CEER           |
|               | preceding call was disconnected.    | Disconnection reason list (See page 57)               | +CEER:36          |
| [M]           | , 3                                 | , , , , , , , , , , , , , , , , , , , ,               | ок                |
| AT+CGDCONT    | Sets the access point name          | See page 56.                                          | See page 56.      |
|               | (APN) for when dialing for packet   | . 0                                                   |                   |
| [M]           | communication.                      |                                                       |                   |
| AT+CGEQMIN    | Registers the reference value to    | AT+CGEQMIN=[parameter]                                | See page 56.      |
|               | judge whether the system            | See page 56.                                          |                   |
|               | permits QoS (Quality of service)    | AT+CGEQMIN=?                                          |                   |
|               | reported from the network at        | Lists the settable values.                            |                   |
|               | establishment of the packet         | AT+CGEQMIN?                                           |                   |
| [M]           | communication.                      | Displays the current setting.                         |                   |
| AT+CGEQREQ    | Sets QoS (Quality of service) to    | AT+CGEQREQ=[parameter]                                | See page 56.      |
|               | be requested to the network at      | See page 56.                                          |                   |
|               | dialing of the packet               | AT+CGEQREQ=?                                          |                   |
|               | communication.                      | Lists the settable values.                            |                   |
|               |                                     | AT+CGEQREQ?                                           |                   |
| [M]           |                                     | Displays the current setting.                         |                   |
| AT+CGMR       | Displays the version of the         | —                                                     | AT+CGMR           |
| 711 TOGIVII I | FOMA phone.                         | _                                                     | 1234512345123456  |
| [M]           | 1 OWA PHONE.                        |                                                       | OK                |
| [ivi]         |                                     |                                                       | OK                |

|            | 2                                 |                                                                | Command execution                 |
|------------|-----------------------------------|----------------------------------------------------------------|-----------------------------------|
| AT command | Outline                           | Parameter/Explanation                                          | example                           |
| AT+CGREG=n | Sets whether the network          | n=0: Not notified. (default)                                   | AT+CGREG=1                        |
|            | registration state is notified.   | n=1: Notified at switching between the inside and              | ОК                                |
|            | Displays whether you are inside   | outside of the service area.                                   | (set to "Notified")               |
|            | or outside the service area       | (Inquiry)                                                      | AT+CGREG?                         |
|            | according to the returned         | AT+CGREG?                                                      | +CGREG:1,0                        |
|            | notification.                     | +CGREG: <n>,<stat></stat></n>                                  | ОК                                |
|            |                                   | n: Set value                                                   | (means the outside of the service |
|            |                                   | stat:                                                          | area)                             |
|            |                                   | 0: Outside packet area                                         |                                   |
|            |                                   | 1: Inside packet area                                          | (when moved from the outside to   |
| [M]        |                                   | 4: Unknown                                                     | the inside of the service area)   |
| [&F][&W]   |                                   | 5: Inside packet area (during roaming)                         | +CGREG: 1                         |
| AT+CGSN    | Displays the serial number of the | _                                                              | AT+CGSN                           |
|            | FOMA phone.                       |                                                                | 123456789012345                   |
| [M]        | ·                                 |                                                                | ок                                |
| AT+CLIP=n  | Enables to display the other      | n=0: Does not notify. (default)                                | AT+CLIP=0                         |
|            | party's caller ID on the personal | n=1: Notifies.                                                 | ок                                |
|            | computer at reception of 64K      |                                                                | AT+CLIP?                          |
|            | data communication or             | Result: +CLIP: <n>,<m></m></n>                                 | +CLIP:0,1                         |
|            | videophone calls.                 | m=0: NW setting not to notify caller ID at calling             | ок                                |
| [AT][M]    |                                   | m=1: NW setting to notify caller ID at calling                 |                                   |
| [&F][&W]   |                                   | m=2: Unknown                                                   |                                   |
| AT+CLIR=n  | Sets whether to notify your       | n=0: Notifies (does not notify) caller ID according to         | AT+CLIR=0                         |
|            | phone number to do 64K data       | CLIR service.                                                  | ок                                |
|            | communication or to make          | n=1: Does not notify the other party of your caller ID.        | AT+CLIR?                          |
|            | videophone calls.                 | n=2: Notifies the other party of your caller ID. (default)     | +CLIR:0,1                         |
|            |                                   | Result: +CLIR: <n>,<m></m></n>                                 | ок                                |
|            |                                   | m=0: CLIR is not launched. (always notify)                     | AT+CLIR=?                         |
|            |                                   | m=1: CLIR is launched. (always not notify)                     | +CLIR:(0-2)                       |
|            |                                   | m=2: Unknown                                                   | ок                                |
|            |                                   | m=3: CLIR temporary mode (not notify, default)                 |                                   |
| [M]        |                                   | m=4: CLIR temporary mode (notify, default)                     |                                   |
| AT+CMEE=n  | Sets how the FOMA phone           | n=0: Uses the ordinary ERROR result. (default)                 | AT+CMEE=0                         |
|            | shows an error report.            | n=1: +CME ERROR: Uses the <err> result code. <err></err></err> | ок                                |
|            |                                   | indicates a numeric value.                                     | AT+CNUM                           |
|            |                                   | n=2: +CME ERROR: Uses the <err> result code. <err></err></err> | ERROR                             |
|            |                                   | indicates characters.                                          | AT+CMEE=1                         |
|            |                                   | AT+CMEE?: Displays the current setting.                        | ок                                |
|            |                                   | Command execution examples on the right are for when           |                                   |
|            |                                   | the FOMA phone or connection has abnormality.                  | +CME ERROR: 10                    |
|            |                                   | Below listed are the +CME ERROR result codes.                  | AT+CMEE=2                         |
|            |                                   | 1: no connection to phone                                      | OK                                |
|            |                                   | 10: SIM not inserted                                           | AT+CNUM                           |
|            |                                   | 15: SIM wrong                                                  | +CME ERBOR: SIM                   |
| [M]        |                                   | 16: incorrect password                                         | not inserted                      |
| [&F][&W]   |                                   | 100: unknown                                                   |                                   |
| AT+CNUM    | Displays the own phone number     | number: Phone number (In B Mode of 2in1, Number B              | AT+CNUM                           |
|            | of the FOMA phone.                | is displayed.)                                                 | +CNUM:,"+8190123                  |
|            | S. GIO I ONIA PROTIE.             | type: 129 or 145                                               | 45678",145                        |
|            |                                   | 129: Does not include the IDD prefix code (+).                 | OK                                |
|            |                                   | 145: Includes the IDD prefix code (+).                         |                                   |
| [AT][M]    |                                   | Result: +CNUM:, <number>,<type></type></number>                |                                   |
| r. v. m)   |                                   | Tiodata Tottomi, stramborz, stypoz                             | 1                                 |

| AT command     | Outline                          | Parameter/Explanation                                                                 | Command execution                 |
|----------------|----------------------------------|---------------------------------------------------------------------------------------|-----------------------------------|
|                |                                  | ·                                                                                     | example                           |
| AT+COPS=n,2,m  | Selects the carrier to be        | n=0: Automatic (searches the network and switches the                                 |                                   |
|                | connected.                       | network operator automatically) (default)                                             | OK                                |
|                |                                  | n=1: Manual (connects to the network operator specified in "m")                       |                                   |
|                |                                  | n=2: Disconnects the connection to the network                                        |                                   |
|                |                                  | operator                                                                              |                                   |
|                |                                  | n=3: Mapping is not performed.                                                        |                                   |
|                |                                  | n=4: Manual/Automatic (if the connection to the network                               |                                   |
|                |                                  | operator specified in "m" fails, works as automatic                                   |                                   |
|                |                                  | mode.)                                                                                |                                   |
|                |                                  | m: Country code (MCC) and operator code (MNC) are                                     |                                   |
|                |                                  | displayed in a hexadecimal number.                                                    |                                   |
|                |                                  | The format is as follows:                                                             |                                   |
|                |                                  | Digit 1 of MCC · · · octet 1 bits 1 to 4.                                             |                                   |
|                |                                  | Digit 2 of MCC · · · octet 1 bits 5 to 8.                                             |                                   |
|                |                                  | Digit 3 of MCC · · · octet 2 bits 1 to 4.                                             |                                   |
|                |                                  | Digit 3 of MNC · · · octet 2 bits 5 to 8.                                             |                                   |
| rs an          |                                  | Digit 2 of MNC · · · octet 3 bits 5 to 8.                                             |                                   |
| [M]<br>AT+CPAS | Displays whether to send the     | Digit 1 of MNC · · · octet 3 bits 1 to 4.  Result: +CPAS:n                            | AT+CPAS                           |
| AT+CFA5        | control signals to the FOMA      | n=0: Can send/receive control signals to/from the                                     | +CPAS:0                           |
|                | phone.                           | FOMA phone.                                                                           | OK                                |
|                | priorie.                         | n=1: Cannot send/receive control signals to/from the                                  |                                   |
|                |                                  | FOMA phone.                                                                           |                                   |
|                |                                  | n=2: Unknown (control signal sending/receiving is not                                 |                                   |
|                |                                  | assured).                                                                             |                                   |
|                |                                  | n=3: Can send/receive control signals to/from the                                     |                                   |
|                |                                  | FOMA phone, and currently receiving.                                                  |                                   |
|                |                                  | n=4: Can send/receive control signals to/from the                                     |                                   |
| [M]            |                                  | FOMA phone, and currently communicating.                                              |                                   |
| AT+CPIN=n,m    | Enters the UIM password (PIN1    |                                                                                       | AT+CPIN="1234"                    |
|                | or PIN2).                        | or PIN2 code<br>n: PIN1/PIN2                                                          | OK<br>AT. CDIN. #10045679# #1004# |
|                |                                  | When the UIM is in a state waiting for the entry of PUK                               | AT+CPIN="12345678","1234"<br>OK   |
|                |                                  | due to failure in unblocking PIN1 or PIN2 code                                        | AT+CPIN?                          |
|                |                                  | n: PUK                                                                                | +CPIN:SIM PIN                     |
|                |                                  | m: New PIN1 or PIN2                                                                   | OK                                |
|                |                                  | AT+CPIN?: Displays the state of code entry requested                                  |                                   |
|                |                                  | about current SIM.                                                                    |                                   |
|                |                                  | Result: +CPIN: <state></state>                                                        |                                   |
|                |                                  | <state>=READY: Code entry not requested</state>                                       |                                   |
|                |                                  | <state>=SIM PIN: PIN1 code entry waited</state>                                       |                                   |
|                |                                  | <state>=SIM PIN2: PIN2 code entry waited</state>                                      |                                   |
|                |                                  | <state>=SIM PUK: PUK entry waited due to failure in</state>                           |                                   |
|                |                                  | unblocking PIN1 code                                                                  |                                   |
| [M][AT]        |                                  | <state>=SIM PUK2: PUK entry waited due to failure in<br/>unblocking PIN2 code</state> |                                   |
| AT+CR=n        | Displays the bearer service type | n=0: Does not display. (default)                                                      | AT+CR=1                           |
|                | before the CONNECT result        | n=1: Displays.                                                                        | OK                                |
|                | code appears at connection of    | <serv>: Displays only "GPRS" that means packet</serv>                                 | ATD*99***1#                       |
|                | the line.                        | communication.                                                                        | +CR: GPRS                         |
|                |                                  | (Displays "SYNC", "AV32K", or "AV64K",                                                | CONNECT                           |
| [M]            |                                  | depending on the line type.)                                                          |                                   |
| [&F][&W]       |                                  | AT+CR?: Displays the current set value.                                               |                                   |
| AT+CRC=n       |                                  | n=0: Does not use +CRING. (default)                                                   | AT+CRC=0                          |
|                | code is used at reception.       | n=1: Uses +CRING. <type>.</type>                                                      | OK<br>AT. ODGG                    |
|                |                                  | AT+CRC?: Displays the current setting.                                                | AT+CRC?                           |
|                |                                  | The +CRING format is as follows:<br>+CRING: <type></type>                             | +CRC: 0<br>OK                     |
| [AT][M]        |                                  | During PPP packet ringing                                                             | OK .                              |
| [&F][&W]       |                                  | +CRING: GPRS "PPP",,, <apn></apn>                                                     |                                   |
| C- 3C- 113     | 1                                |                                                                                       | I .                               |

| AT command AT+CREG=n Sets whether the result is displayed about the inside and outside of the service area.  AT+CREG=n  Sets whether the result is displayed about the inside and outside of the service area.  (Inquiry) AT+CREG? +CREG: -1, AT+CREG? +CREG: 1, OK AT+CREG? +CREG: -1, OK AT+CREG? +CREG: -1, OK AT+CREG? +CREG: -1, OK AT+CREG? +CREG: -1, OK AT+CREG? +CREG: -1, OK AT+CREG? +CREG: -1, OK AT+CREG? +CREG: -1, OK AT+CREG? +CREG: -1, OK AT+CREG? +CREG: -1, OK AT+CUSD=n, *stb*, OK AT+CUSD=n, *stb*, OK AT+CUSD=n, *stb*, OK AT+CUSD=n, *stb*, OK AT+CUSD=n, *stb*, OK AT+CUSD=n, *stb*, OK AT+CUSD=n, *stb*, OK AT+CUSD=n, *stb*, OK AT+CUSD=n, *stb*, OK AT+CUSD=n, *stb*, OK AT+CUSD=n, *stb*, OK AT+CLASS=n  Sets communication class in the FOMA phone.  [M]  [AF][BW] AT+GCAP  Displays the AT command supported by FOMA phone.  [M] AT+GMI Displays the manufacturer name (Pansonic).  [M] AT+GMM Displays the product name (Pansonic).  [M] AT+GMM Displays the product name (Pansonic).  [M] AT+GMM Displays the product name (Pansonic).  [M] AT+GMM Displays the product name (Pansonic).  [M] AT+GMM Displays the product name (Pansonic).  [M] AT+GMM Displays the product name (Pansonic).  [M] AT+GMM Displays the product name (Pansonic).  [M] AT+GMM Displays the product name (Pansonic).  [M] AT+GMM Displays the product name (Pansonic).  [M] AT+GMP Displays the product name (Pansonic).  [M] AT+GMP Di                                                                                                    | xecution       |
|----------------------------------------------------------------------------------------------------|----------------|
| displayed about the inside and outside of the service area.  (Inquiry) AT+CREG? AT+CREG? AT+CREG: -r.xstab> (Inquiry) AT+CREG: -r.xstab> (Inguiry) AT+CREG: -r.xstab> (Inguiry) AT+CREG: -r.xstab- (Inguiry) AT+CREG: -r.xstab- (Inguiry) AT+CREG: -r.xstab- (Inguiry) AT+CREG: -r.xstab- (Inguiry) AT+CREG: -r.xstab- (Inguiry) AT+CREG: -r.xstab- (Inguiry) AT+CREG: -r.xstab- (Inguiry) AT+CREG: -r.xstab- (Inguiry) AT+CREG: -r.xstab- (Inguiry) AT+CREG: -r.xstab- (Inguiry) AT+CREG: -r.xstab- (Inguiry) AT+CREG: -r.xstab- (Inguiry) AT+CREG: -r.xstab- (Inguiry) AT+CREG: -r.xstab- (Inguiry) AT+C                                                                                                    | ole            |
| outside of the service area.  (Inquiry) AT+CREG? AT+CREG? +CREG: +CREG:                                                                                                    |                |
| (Inquiry)   AT+CREG? +CREG: nb, <stat></stat>                                                                                                    |                |
| AT+CREG: 1,0 OK                                                                                                    |                |
| +CREG: -n, <stat></stat>                                                                                                    |                |
| n: Set value stat: 0: Outside voice call area 1: Inside voice call area 4: Unknown 5: Inside voice call area 4: Unknown 5: Inside voice call area 4: Unknown 5: Inside voice call area 4: Unknown 5: Inside voice call area 4: Unknown 5: Inside voice call area 4: Unknown 6: Inside voice call area 4: Unknown 6: Inside voice call area 4: Unknown 7: Inside voice call area 4: Unknown 8: Inside voice call area 4: Unknown 8: Inside voice call area 6: Unknown 8: Inside voice call area 8: CREG: 1 8: AT+CUSD=0 0K 8-T+CUSD=0 9K 8-T+CUSD=0 9K 8-T+CU                                                                                                    |                |
| Stat:   O: Outside voice call area   O: Outside voice call area   O: Out                                                                                                    |                |
| AT   March     AT   March     AT                                                                                                    | of the service |
| Inside voice call area                                                                                                    |                |
| AT   M   AT + CLASS = n   AT + CLASS = n   AT + CLASS =                                                                                                    | 46-2-4-14-4-   |
| [8F][8W] AT+CUSD=n," <str> AT+CUSD=n,"<str> Sets or checks the additional service for network.  Sets or checks the additional service for network.  Sets or checks the additional service for network.  Sets Service code Mid result: m," sstr&gt;",0  [M]  [M]  [AT+CUSD=1,"*14</str></str>                                                                                                    |                |
| AT+CUSD=n," <str> AT+CUSD=n,"<str> AT+CUSD=n,"<str> AT+CUSD=n,"<str> AT+CUSD=n,"<str> AT+CUSD=n,"<str> AT+CUSD=n,"<str> BEST or checks the additional service for network. AT+CUSD=1, "*14"</str></str></str></str></str></str></str>                                                                                                    | ivice area)    |
| Service for network.   n=1: Displays mid result.   OK   AT+CUSD=1,"*14   AT+CUSD=1,"*14                                                                                                    |                |
| Str's: Service code   Mid result: m,**str*,**[0] m=0: Shows the setting is completed. m=1: Shows the network requires the information.   AT+FCLASS=0 OK   Miles                                                                                                    |                |
| Mid result: m," <str>  Mid result: m,"<str>  Mid result: m,"<str>  (M)   (&amp;F)(&amp;W)   (&amp;F)(&amp;W)   (&amp;F</str></str></str> | 8×1×0000#"(    |
| M    m=0: Shows the setting is completed. m=1: Shows the network requires the information.   MT+FCLASS=0   MT+FCLASS=0   MT+FCL                                                                                                    |                |
| Set   Shows the network requires the information.                                                                                                    | ,0             |
| AT+FCLASS=n   Sets communication class in the FOMA phone.   n=0: Data communication (default)   AT+FCLASS=0 OK     [M]   [8F][8.W]   AT+GCAP                                                                                                    |                |
| in the FOMA phone.    Marticle   Marticle                                                                                                    |                |
| M                                                                                                    |                |
| Result + GCAP: n                                                                                                    |                |
| AT+GCAP  Displays the AT command supported by FOMA phone.  Result +GCAP: n n=+CGSM: Some or all GSM commands are supported. n=+FCLASS: +FCLASS command is supported. n=+W: +W command is supported.  AT+GMI  Displays the manufacturer name (Panasonic).  [M]  AT+GMM  Displays the product name (FOMA P906i) of the FOMA phone.  MI  AT+GMR  Displays the version of the FOMA phone.  MI  Selects the flow control method.  The Mome communication network of the FOMA phone.  [M]  AT+IFC=n,m  Selects the wireless communication network of the FOMA phone.  AT+WS46=n  Selects the wireless communication network of the FOMA phone.  AT+WS46=n  Selects the wireless communication network of the FOMA phone.  AT+WS46=n  Selects the wireless communication network of the FOMA phone by this command. n=12: GSM/GPRS n=22: W-CDMA (Wideband CDMA) n=25: Automatic  ATA  Performs the receiving process in the mode when the FOMA phone  ATA  ATHOR  ATHGMR AT+GCAP  AT+GCAP  AT+GCAP  AT+GCAP  AT+GCAP  AT+GMB  AT+GMI Panasonic  OK  AT+GMM FOMA PO906i  OK  AT+GMM FOMA P906i  OK  AT+GMM FOMA P906i  OK  AT+GE                                                                                                    |                |
| supported by FOMA phone.    Supported by FOMA phone.   n=+CGSM: Some or all GSM commands are supported.   n=+FCLASS: +FCLASS command is supported.   OK                                                                                                    |                |
| n=+FCLASS: +FCLASS command is supported.   n=+W: +W command is supported.   n=+W: +W command is supported.   AT+GMI                                                                                                    | FCLASS.+W      |
| M   N   N   N   N   N   N   N   N   N                                                                                                    |                |
| (Panasonic).  (Panasonic) (Panasonic) (Pan                                                                                                    |                |
| Panasonic   Panasonic   Panasonic   OK                                                                                                    |                |
| AT+GMM   Displays the product name   FOMA P906i) of the FOMA   FOMA P906i of the FOMA phone.   AT+GMM   FOMA P906i of the FOMA phone.   AT+GMR   Displays the version of the FOMA phone.   Ver1.00   OK   AT+IFC=n,m   Selects the flow control method.   In: DCE by DTE   Mathematical Default: n, m = 2.2   OK   OK   AT+IFC=2,2   OK   OK   OK   OK   OK   OK   OK   O                                                                                                    |                |
| M                                                                                                    |                |
| M                                                                                                    |                |
| AT+GMR                                                                                                    |                |
| M                                                                                                    |                |
| M   Selects the flow control method.   n: DCE by DTE                                                                                                    |                |
| AT+IFC=n,m   Selects the flow control method.   n: DCE by DTE   m: DTE by DCE   OK   OK   OK   OK   OK   OK   OK   O                                                                                                    |                |
| m: DTE by DCE                                                                                                    |                |
| 0: No flow control   1: XON/XOFF flow control   2: RS/CS (RTS/CTS) flow control   2: RS/CS (RTS/CTS) flow control   2: RS/CS (RTS/CTS) flow control   Default: n, m = 2.2   AT+IFC?: Inquires the set value.   AT+WS46=n   Selects the wireless   Returns "ERROR" for the mode setting because the wireless communication network is not selected on the FOMA phone.   FOMA phone by this command.   AT+WS46?   25                                                                                                    |                |
| 1: XON/XOFF flow control   2: RS/CS (RTS/CTS) flow control   2: RS/CS (RTS/CTS) flow control   Default: n, m = 2.2   AT+IFC?: Inquires the set value.   AT+WS46=n   Selects the wireless   communication network of the FOMA phone.   Returns "ERROR" for the mode setting because the wireless communication network is not selected on the FOMA phone by this command.   n=12: GSM/GPRS   25   Communication network of the FOMA phone by this command.   n=22: W-CDMA (Wideband CDMA)   Communication network of the FOMA phone by this command.   N=25: Automatic   Communication network of the FOMA phone   N=25: Automatic   Communication network of the FOMA phone   N=25: Auto                                                                                                    |                |
| 2: RS/CS (RTS/CTS) flow control Default: n, m = 2.2                                                                                                    |                |
| M                                                                                                    |                |
| AT+ FC?: Inquires the set value.   AT+WS46=n   Selects the wireless communication network of the FOMA phone.   FOMA phone by this command.                                                                                                    |                |
| AT+WS46=n  Selects the wireless communication network of the FOMA phone.  Returns "ERROR" for the mode setting because the wireless communication network is not selected on the FOMA phone by this command.  n=12: GSM/GPRS  n=22: W-CDMA (Wideband CDMA)  n=25: Automatic  ATA  Performs the receiving process in the mode when the FOMA phone  Returns "ERROR" for the mode setting because the wireless communication network is not selected on the FOMA phone by this command.  AT+WS46=2  ERROR  AT+WS46=2  CROMA phone by this command.  n=12: GSM/GPRS  n=22: W-CDMA (Wideband CDMA)  n=25: Automatic  ATH  RING  ATA                                                                                                    |                |
| communication network of the FOMA phone.  wireless communication network is not selected on the FOMA phone by this command.  n=12: GSM/GPRS  n=22: W-CDMA (Wideband CDMA)  n=25: Automatic  ATA  Performs the receiving process in the mode when the FOMA phone  wireless communication network is not selected on the FOMA phone by this command.  ATA  Wireless communication network is not selected on the FOMA phone by this command.  ATA  ATA  RING  ATA                                                                                                    |                |
| FOMA phone   FOMA phone by this command.                                                                                                    |                |
| n=12: GSM/GPRS   25      [M]                                                                                                    |                |
| [M]         n=22: W-CDMA (Wideband CDMA)         OK           [&F][&W]         n=25: Automatic         RING           ATA         Performs the receiving process in the mode when the FOMA phone         —         RING                                                                                                    |                |
| [8F][8W]         n=25: Automatic           ATA         Performs the receiving process in the mode when the FOMA phone         —         RING                                                                                                    |                |
| ATA Performs the receiving process in — RING the mode when the FOMA phone ATA                                                                                                    |                |
| the mode when the FOMA phone                                                                                                    |                |
|                                                                                                    |                |
| IMI received the incoming call.                                                                                                    |                |
| ATD Performs the automatic outgoing   <cid>: 1 to 10 ATD*99***1#</cid>                                                                                                    |                |
| process to the FOMA phone Displays the APN defined by +CGDCONT. CONNECT                                                                                                    |                |
| according to the contents  When calling cid1, you can omit the phone number like                                                                                                    |                |
| specified in the parameter and "ATD*99***#."                                                                                                    |                |
| [M] dial parameter.                                                                                                    |                |
| ATEn Sets whether echo-back is n=0: Issues no echo-back. ATE1                                                                                                    |                |
| [M] issued to the DTE in the n=1: Issues echo-back. (default) OK                                                                                                    |                |
| [&F][&W] command mode.                                                                                                    |                |
| ATHn Places the FOMA phone into the n=0: Disconnects the line. (can be omitted) (During packet cor                                                                                                    | nmunication)   |
| on-hook state. +++                                                                                                    | ,              |
| АТН                                                                                                    |                |
| [M] NO CARRIER                                                                                                    |                |

| AT command       | Outline                            | Parameter/Explanation                                                                                     | Command execution example     |
|------------------|------------------------------------|----------------------------------------------------------------------------------------------------|-------------------------------|
| ATIn             | Displays the ID code.              | n=0: Displays "NTT DoCoMo".                                                                               | ATI0                          |
|                  |                                    | n=1: Displays the product name. (same as +GMM)                                                            | NTT DoCoMo                    |
|                  |                                    | n=2: Displays the version of the FOMA phone. (same as                                                     | ОК                            |
|                  |                                    | +GMR)                                                                                                    | ATI1                          |
|                  |                                    | n=3: Displays ACMP information element.                                                                   | FOMA P906i                    |
|                  |                                    | n=4: Displays the details of the function available for                                                   | OK                            |
| [AT][M]          |                                    | communication on the FOMA phone.                                                                          |                               |
| ATOn             |                                    | n=0: Returns from the online command mode to the                                                          | ATO                           |
|                  | mode to the online data mode       | online data mode. (can be omitted)                                                                        | CONNECT                       |
| [M]              | during communication.              |                                                                                                    | .=                            |
| ATQn             | Sets whether the result code is to |                                                                                                    | ATQ0<br>OK                    |
|                  | be displayed for the DTE.          | n=1: Does not display the result code.                                                                    | ATQ1                          |
| [M]              |                                    |                                                                                                    | ("OK" is not returned at this |
| [&F][&W]         |                                    |                                                                                                    | time.)                        |
| ATS0=n           | Sets the number of rings           | n=0: Does not automatically receive an incoming call.                                                     | ATS0=0                        |
| A130=II          | required until the FOMA phone      | (default)                                                                                                 | OK                            |
|                  | automatically receives an          | n=1 to 255: Automatically receives an incoming call with                                                  | ATS0?                         |
|                  | incoming call.                     | the specified number of rings.                                                                            | 000                           |
|                  | mooning can.                       | (when n≥10, does not automatically receive a packet                                                       | OK                            |
|                  |                                    | (PPP) incoming call, then the line is disconnected after                                                  |                               |
| [M]              |                                    | about 30 seconds.)                                                                                        |                               |
| [&F][&W]         |                                    | ATS07: Inquires the set value.                                                                            |                               |
| ATS2=n           | Sets the escape character.         | n=43: Default                                                                                             | ATS2=43                       |
| 71102=11         | coto trio oscape ciraracter.       | n=127: Makes escape processing invalid.                                                                   | OK                            |
|                  |                                    | 11-127: Makes escape processing invalid.                                                                  | ATS2?                         |
| [M]              |                                    | ATS2?: Inquires the set value.                                                                            | 043                           |
| [&F]             |                                    | 711021. Inquired the det value.                                                                           | OK                            |
| ATS3=n           | Sets the carriage return (CR)      | n=13: Default (n=13 only specifiable)                                                                     | ATS3=13                       |
| 7.1.00=11        | character.                         | naro. Boliadik (naro oliny oposinasio)                                                                    | OK                            |
|                  | onaraoton                          | ATS3?: Inquires the set value.                                                                            | ATS3?                         |
| [M]              |                                    |                                                                                                    | 013                           |
| [&F]             |                                    |                                                                                                    | ок                            |
| ATS4=n           | Sets the line feed (LF) character. | n=10: Default (n=10 only specifiable)                                                                     | ATS4=10                       |
|                  |                                    |                                                                                                    | ок                            |
|                  |                                    | ATS4?: Inquires the set value.                                                                            | ATS4?                         |
| [M]              |                                    | ·                                                                                                    | 010                           |
| [&F]             |                                    |                                                                                                    | ОК                            |
| ATS5=n           | Sets the back space (BS)           | n=8: Default (n=8 only specifiable)                                                                       | ATS5=8                        |
|                  | character.                         |                                                                                                    | ОК                            |
|                  |                                    | ATS5?: Inquires the set value.                                                                            | ATS5?                         |
| [M]              |                                    |                                                                                                    | 008                           |
| [&F]             |                                    |                                                                                                    | OK                            |
| ATS30=n          | Sets the inactive timer (minute).  | n=0 to 255 (default=0) (unit: minute)                                                                     | ATS30=0                       |
|                  | When no user data is sent or       |                                                                                                    | OK                            |
|                  | received, the connection is cut    |                                                                                                    |                               |
|                  | after the set time has elapsed.    |                                                                                                    |                               |
|                  | This command is for only 64K data  |                                                                                                    |                               |
|                  | communication. When 0 is set, the  |                                                                                                    |                               |
| [M][&F]          | inactive timer turns to OFF.       |                                                                                                    |                               |
| ATS103=n         | Selects characters to pause for    | n=0: *(asterisk)                                                                                          | ATS103=0                      |
|                  | incoming sub-address.              | n=1: / (slash) (default)                                                                                  | OK                            |
| [M][&F]          |                                    | n=2: ¥ or back slash                                                                                      | AT0404 0                      |
| ATS104=n         | Selects characters to pause for    | n=0: # (sharp)                                                                                            | ATS104=0                      |
|                  | outgoing sub-address.              | n=1: % (percentage) (default)                                                                             | OK                            |
| [M][&F]          | Coto all the grouph and a in the   | n=2: & (and)                                                                                              | AT7/4                         |
| ATVn             | Sets all the result codes in the   | n=0: Returns the result code in a numeric value. n=1: Returns the result code in alphabetical characters. | ATV1                          |
| [M]              | numeric or alphabetical notation.  | (default)                                                                                                 | OK                            |
| [&F][&W]<br>ATXn | Sets whether to display the        | n=0: Dial tone not detected; busy tone not detected;                                                      | ATX1                          |
| 7170             | speed in the CONNECT display       | speed not displayed.                                                                                      | OK                            |
|                  | at connection.                     | n=1: Dial tone not detected; busy tone not detected;                                                      |                               |
|                  | Detects busy tone and dial tone.   | speed displayed.                                                                                          |                               |
|                  | Socoto Busy torio and diantone.    | n=2: Dial tone detected; busy tone not detected; speed                                                    |                               |
|                  |                                    | displayed.                                                                                                |                               |
|                  |                                    | n=3: Dial tone not detected; busy tone detected; speed                                                    |                               |
|                  |                                    | displayed.                                                                                                |                               |
| [M]              |                                    | n=4: Dial tone detected; busy tone detected; speed                                                        |                               |
| [&F][&W]         |                                    | displayed. (default)                                                                                      |                               |
|                  |                                    |                                                                                                    | 1                             |

| AT command | Outline                           | Parameter/Explanation                                 | Command execution |
|------------|-----------------------------------|-------------------------------------------------------|-------------------|
| AT Command | Outilite                          | Farameter/Explanation                                 | example           |
| ATZ        | Resets the setting to the         | -                                                     | (In online)       |
|            | contents of the nonvolatile       |                                                       | ATZ               |
|            | memory. If this command is        |                                                       | NO CARRIER        |
|            | entered during communication,     |                                                       | (In offline)      |
|            | the line is disconnected.         |                                                       | ATZ               |
| [M]        |                                   |                                                       | ОК                |
| AT¥S       | Displays the contents of the each | -                                                     | AT¥S              |
|            | command and S register            |                                                       | E1 Q0 V1 X4 &C1   |
|            | currently set.                    |                                                       | &D2 &S0 &E1 ¥V0   |
|            |                                   |                                                       | S000=000          |
|            |                                   |                                                       | S002=043          |
|            |                                   |                                                       | S003=013          |
|            |                                   |                                                       | S004=010          |
|            |                                   |                                                       | S005=008          |
|            |                                   |                                                       | S006=005          |
|            |                                   |                                                       | S007=060          |
|            |                                   |                                                       | S008=003          |
|            |                                   |                                                       | S010=001          |
|            |                                   |                                                       | S030=000          |
|            |                                   |                                                       | S103=000          |
|            |                                   |                                                       | S104=000          |
| [M]        |                                   |                                                       | ОК                |
| AT¥Vn      | Selects the response code         | n=0: Does not use the extended result code. (default) | AT¥V0             |
| [M]        | specifications at connection.     | n=1: Uses the extended result code.                   | ок                |
| [&F][&W]   |                                   |                                                       |                   |

\*The following commands do not result in an error even if specified; however, they do not function as commands.

- · AT (AT only entered.)
- · ATP (Pulse setting)
- · ATS8 (Setting the pause time by comma dialing)
- · ATT (Tone setting)
- · ATS6 (Setting the pause time taken for dialing)
- · ATS10 (Setting the automatic disconnection delay time)

#### Supplementary Explanation of AT Commands

· Command name:

+CGDCONT

[M]

Outline

This command sets an access point name (APN) for when dialing for packet communication.

Format

+CGDCONT=[<cid>[,"<PDP\_type>"[,"<APN>"]]]

· Explanation of parameters

You set an access point name (APN) for when dialing for packet communication.

See the example below for command instructions.

<cid>%: 1 to 10

<PDP\_type>: PPP or IP

<APN>%: Arbitrary

%<cid> is a number used to manage an access point name (APN) for packet communication, which is registered in the FOMA phone. You can register 1 to 10 in the FOMA phone. "mopera.ne.jp" is registered to <cid>=1, and "mopera.ne!" is registered to <cid>=3, each at purchase, so register 2 or 4 through 10.

<APN> indicates any character string for each access point name.

· Operation at omission of parameters

+CGDCONT= : Sets all the <cid> contents to the default. +CGDCONT=<cid> : Sets the specified <cid> to the default. +CGDCONT=? : Lists the specifiable values.

+CGDCONT? : Lists the specifiable values.
+CGDCONT? : Displays the current setting.

Command execution example

AT+CGDCONT=2,"PPP","abc"

\*The command used to register an APN name, abc (cid=2)

\*\*This command, which is a setting command, is not stored in the nonvolatile memory written by [&W], and is not reset by [&F] and [Z], either

Command name:
 Outline

+CGEQMIN=[parameter]

[N

This command registers the reference value to judge whether the system permits QoS (Quality of service) reported from the network at establishment of the packet communication.

You can specify four setting patterns described in the command execution example below.

Format

+CGEQMIN=[<cid>[,,<Maximum bitrateUL>[,<Maximum bitrate DL>]]]

· Explanation of parameters

<cid>\*\* : 1 to 10

<Maximum bitrate UL>% : None (default) or 384

<Maximum bitrate DL>% : None (default) or 3648

%<cid> is a number used to manage an access point name (APN) for

packet communication, which is registered in the FOMA phone. You can register 1 to 10 in the FOMA phone. "mopera.ne.jp" is registered to <cid>=1 and "mopera.net" is registered to <cid>=3, each at purchase, so register 2 or 4 through 10.

<Maximum bitrate UL> and <Maximum bitrate DL> are used to specify the minimum baud rates (kbps) for upload and download between the FOMA phone and base station. "None" (default) accepts all baud rates; however, 384 and 3648 do not accept a baud rate other than 384 kbps and 3648 kbps. If you specify 384 and 3648, you may not establish packet communication.

· Operation at omission of parameters

+CGEQMIN= : Sets all the <cid> contents to the default. +CGEQMIN=<cid> : Sets the specified <cid> to the default. Command execution example

You can specify only the following four setting patterns:

(The setting in (1) is defined in each cid as the default.)

(1)Command that accepts all the baud rates for both upload and download (cid=2)

AT+CGEQMIN=2

OK

(2)Command that accepts 384 kbps for upload and 3648 kbps for download (cid=3)

AT+CGEQMIN=3,,384,3648

OK

(3)Command that accepts 384 kbps for upload and all baud rates for download (cid=4)

AT+CGEQMIN=4..384

OK

(4)Command that accepts all baud rates for upload and 3648 kbps for download (cid=5)

AT+CGEQMIN=5,,,3648

OK

\*\*This command, which is a setting command, is not stored in the nonvolatile memory written by [&W], and is not reset by [&F] and [Z], either.

◆ Command name: +CGEQREQ=[parameter] [M]

Outline

This command sets QoS (Quality of service) to be requested to the network at dialing of the packet communication.

You can specify only one setting pattern described in the command execution example below, which is set as the default.

Format

+CGEQREQ=[<cid>]

· Explanation of parameter

<cid>%: 1 to 10

\*\*<cid> is a number used to manage an access point name (APN) for packet communication, which is registered in the FOMA phone.

You can register 1 to 10 in the FOMA phone. "mopera.ne.jp" is registered to <cid>=1 and "mopera.net" is registered to <cid>=3, each at purchase, so register 2 or 4 through 10.

Operation at omission of parameter

+CGEQREQ= : Sets all the <cid> contents to the default. +CGEQREQ=<cid> : Sets the specified <cid> to the default.

· Command execution example

You can specify only the following one pattern:

(This setting is defined in each cid as the default.)

(1)Command that requests a connection at 384 kbps for upload and 3648 kbps for download (cid=3)

AT+CGEQREQ=3

OK

%This command, which is a setting command, is not stored in the nonvolatile memory written by [&W], and is not reset by [&F] and [Z], either.

Command name: +CLIP

· Outline

The result for "AT+CLIP=1" is displayed in the following format:

+CLIP: <number> <type>

· Command execution example

AT+CLIP=1

OK

RING

+CLIP: "09012345678",49

#### **Disconnection Reason List**

#### 64K Data Communication

| Value | Reason                                                                   |  |
|-------|--------------------------------------------------------------------------|--|
| 1     | The specified number does not exist.                                     |  |
| 16    | The line was normally disconnected.                                      |  |
| 17    | Cannot communicate because the other party is communicating.             |  |
| 18    | Dialed but no response has come in within the specified duration.        |  |
| 19    | Cannot communicate because the other party is dialing.                   |  |
| 21    | The other party rejected to receive the call.                            |  |
| 63    | The network service and options are not valid.                           |  |
| 65    | The specified transmission performance is not provided.                  |  |
| 88    | Dialed to or received the call from the phone with different properties. |  |

#### ■ Packet Communication

| Value | Reason                                                     |  |
|-------|------------------------------------------------------------|--|
| 27    | No APN was found; or an invalid APN was specified.         |  |
| 30    | The line was disconnected from the network.                |  |
| 33    | You have not applied for the service option you requested. |  |
| 36    | The line was normally disconnected.                        |  |

#### **Result Codes**

#### Result Code List

| Numeric notation | Character notation | Meaning                                         |
|------------------|--------------------|-------------------------------------------------|
| 0                | OK                 | Processing has been executed normally.          |
| 1                | CONNECT            | The line has been connected to the other party. |
| 2                | RING               | An incoming call has arrived.                   |
| 3                | NO CARRIER         | The line has been disconnected.                 |
| 4                | ERROR              | The system can receive no command.              |
| 6                | NO DIALTONE        | The system can detect no dial tone.             |
| 7                | BUSY               | The system is detecting the busy tone.          |
| 8                | NO ANSWER          | The connection completed; timeout               |
| 100              | RESTRICTION        | The network is restricted.                      |
| 101              | DELAYED            | Within restricted redialing time                |

#### ■Extended Result Code List

Connection speed between the FOMA phone and the base station is displayed.

| 1 | Numeric notation | Character notation | Connection speed |
|---|------------------|--------------------|------------------|
| Ì | 121              | CONNECT 32000      | 32,000bps        |
| Ì | 122              | CONNECT 64000      | 64,000bps        |
| Ì | 125              | CONNECT 384000     | 384,000bps       |
| 1 | 133              | CONNECT 3648000    | 3,648,000bps     |

For &E1

| Numeric notation | Character notation | Connection speed |
|------------------|--------------------|------------------|
| 5                | CONNECT 1200       | 1,200bps         |
| 10               | CONNECT 2400       | 2,400bps         |
| 11               | CONNECT 4800       | 4,800bps         |
| 13               | CONNECT 7200       | 7,200bps         |
| 12               | CONNECT 9600       | 9,600bps         |
| 15               | CONNECT 14400      | 14,400bps        |
| 16               | CONNECT 19200      | 19,200bps        |
| 17               | CONNECT 38400      | 38,400bps        |
| 18               | CONNECT 57600      | 57,600bps        |
| 19               | CONNECT 115200     | 115,200bps       |
| 20               | CONNECT 230400     | 230,400bps       |
| 21               | CONNECT 460800     | 460,800bps       |

#### Information

- Result codes are displayed in the character notation (default) when the ATVn command (see page 54) is set to n=1 and displayed in the numeric notation when it is set to n=0.
- The baud rate is displayed to keep the compatibility with a conventional modem connected via RS-232C. However, the FOMA phone and personal computer are connected via the FOMA USB Cable with Charge Function 01/02 (option) or Bluetooth communication; so, the baud rate is different from the actual connection speed.
- "RESTRICTION" (numeric notation: 100) means that the communication network is congested. If this result code appears, wait for a while, then connect the line again.

#### ■Communication Protocol Result Code List

| Numeric notation | Character notation | Meaning                             |
|------------------|--------------------|-------------------------------------|
| 1                | PPPoverUD          | Connected by 64K data communication |
| 2                | AV32K              | Connected by 32K videophone         |
| 3                | AV64K              | Connected by 64K videophone         |
| 5                | PACKET             | Connected by packet communication   |

#### ■ Result Code Display Examples

When ATX0 is set:

CONNECT only appears at completion of the connection, regardless of the contents specified in the AT¥V command (see page 55).

Example in character notation: ATD\*99\*\*\*1# CONNECT

Example in numeric notation: ATD\*99\*\*\*1#

When ATX1 is set\*:

· If ATX1 and AT¥V0 are set (default):

A result code appears in the following format at completion of the connection: CONNECT<baud rate between the FOMA phone and PC>

Example in character notation: ATD\*99\*\*\*1#

**CONNECT 460800** Example in numeric notation: ATD\*99\*\*\*1#

1 21

· If ATX1 and AT¥V1 are set\*:

A result code appears in the following format at completion of the connection: CONNECT<baud rate between the FOMA phone and PC>PACKET<access point name (APN)>/<maximum baud rate for upload (the FOMA phone → wireless base station) >/< maximum baud rate for download (the FOMA phone ← wireless base station)> Example in character notation: ATD\*99\*\*\*1#

> CONNECT 460800 PACKET mopera.ne.jp /384/3648 (Indicates that the FOMA phone connected to mopera.ne.jp at maximum 384 kbps for upload and maximum 3648 kbps for download.)

Example in numeric notation: ATD\*99\*\*\*1# 1215

If you specify ATX1 and AT¥V1 at the same time, you may not be

able to correctly carry out the dial-up connection.

You are advised to use only AT¥V0.

April '08 (Ver.1.0) F0308F0

## FOMA® P906i

# **Kuten Code List**

#### <How to read Kuten Code List>

#### First enter the number for "Kuten digit 1 to 3", and enter the number for "Kuten digit 4".

• Some characters in Kuten Code List may appear different on the display.

| Kuten                                                                     | Kuten digit 4                                                                                                    | Kuten Kuten digit 4                                                                                                    | Kuten Kuten digit 4                                                                                                    |
|---------------------------------------------------------------------------|----------------------------------------------------------------------------------------------------|----------------------------------------------------------------------------------------------------|----------------------------------------------------------------------------------------------------|
| digit<br>1 to 3                                                           | 0 1 2 3 4 5 6 7 8 9                                                                                                    |                                                                                                    | 7 8 9 1 to 3 0 1 2 3 4 5 6 7 8 9                                                                                                    |
| 010<br>011<br>012<br>013<br>014<br>015<br>016<br>017<br>018<br>019<br>020 | SWE                                                                                                    | 131                                                                                                    | ① ⑧ ⑨ 209 旗 概                                                                                                    |
| 021<br>022<br>023<br>024<br>026<br>027                                    | $\begin{array}{cccccccccccccccccccccccccccccccccccc$                                                                                                    | 160 亜 唖 娃 阿 夏 夏 超 着 島 田 村 野 要 相 書 報 扱 宛 安 庵 密 日 名 日 4 日 4 日 4 日 4 日 4 日 4 日 4 日 4 日 4                                                                                                    | 挨                                                                                                    |
| 028<br>029<br>031<br>032<br>033<br>034<br>035                             | A                                                                                                    | 165                                                                                                    | A                                                                                                    |
| 036<br>037<br>038<br>039<br>040<br>041<br>042<br>043                      | a b c d e e f g q r a k v w x えげぜて g q r あがさだな c かささだなに なかささだなに なかささだなに できる ないさい さいきし けいさい ないさい でんしょう ない さいきしょう はいき ないさい はいき ない さいき しょう はい さいき はい さいき はい さいき はい はい はい はい はい はい はい はい はい はい はい はい はい         | 171                                                                                                    | 日                                                                                                    |
| 045<br>046<br>047<br>048<br>050<br>051<br>052                             | ひぼしょゑ アカザ びまよを アガザ びまよを アガザ がままを アガガガ オコソ カガサ カカサ カカサ カカサ カカサ からん マギジ がいまな アカガザ からん マガガガ からん マガガガ かんしょう アカザ かんしょう アカザ かんしょう アカザ かんしょう アカザ かんしょう アカザ かんしょう アカザ かんしょう アイカ アイカ アイカ アイカ アイカ アイカ アイカ アイカ アイカ アイカ | 179 凹 央 奥 往 応<br>180 押 旺 横 欧 殴 王 翁<br>181 鴎 黄 岡 沖 荻 億 屋 愼                                                                                                    | 240                                                                                                    |
| 053<br>054<br>055<br>056<br>057<br>058                                    | コゾトヒポュュ<br>サタドピオョフ<br>フッネブメルカカ<br>ガダナピマヨヲ<br>ブゾトヒポュュ<br>エュュ<br>エココ<br>エココ<br>エココ<br>エココ<br>エココ<br>エココ<br>エココ<br>エココ<br>エ                                                                                    | 182<br>183<br>(仮) 何 伽 価 佳 生 加 架 市<br>184<br>185 褐 蝦 東 花 迎 東 報 蝦 報 蝦 報 報 報 報 報 我 子 会 解 報 我 子 会 解 图 第 7 卷 9 7 8 8 8 9 7 8 8 8 9 7 8 8 9 7 8 8 9 7 8 8 9 7 8 8 9 7 8 8 9 7 8 8 9 7 8 8 9 7 8 8 9 7 8 8 9 7 8 8 9 7 8 8 9 7 8 8 9 7 8 8 9 7 8 8 9 7 8 8 9 7 8 8 9 7 8 8 9 7 8 8 9 7 8 8 9 7 8 8 9 7 8 8 9 7 8 8 9 7 8 9 7 8 9 7 8 9 9 7 8 9 9 7 8 9 9 7 8 9 9 9 9 | 下化 246                                                                                                    |
| 060<br>061<br>062<br>063<br>064<br>065                                    | $ \begin{array}{cccccccccccccccccccccccccccccccccccc$                                                                                                    | 189 恢 懷 懷 限 所 恢 懷 制                                                                                                    | 253                                                                                                    |
| 070<br>071<br>072<br>073<br>074<br>075<br>076                             | А Б В Г Д Е Ё Ж З<br>И Й К Л М Н О П Р С<br>Т У Ф Х Ц Ч Ш Щ Ъ Ы<br>Б Э Ю Я  6 В Г Д Е Ё Ж З И Й<br>К Л М Н О П Р С Т У                                                                                      | 197 恰括托權                                                                                                    | 湯割喝     260       轄 査     第       261     世頃 梱湿 地域 棚 混 整 根 限 糖 は さ                                                                         |
| 077<br>078<br>080<br>081<br>082<br>083                                    |                                                                                                    | 204     *     等管簡緩     振 田 開 照 照 所 照 照 照 照 照 照 面 原 面 度 面 面 面 面 面 面 面 面 面 面 面 面 面 面 面 面                                                                                                    | 甘 監看 265 災 采 犀 砕 在 熔 等 票 報 數 聚 數 聚 數 形 潛 流 取 阪 附 服 岩 盔 267 以 縣 幣 有 年 好 期 场 衛 荣 籍 收 下 搾 昨 班 明 刷 察 框 卷 整 在 修 中 推 野 野 杨 策 在 略 卷 整 维 单 山 农 双 医 |

| Kuten           |             |      | K  | uten     | diai     | + 1  |                 |       |      | Kuten           |      |     |    | Kı   | uten     | diait | 1    |     |       |      | Kuten           |      |        |          | Kı  | ıtan | digit      | 1       |             |      |     |
|-----------------|-------------|------|----|----------|----------|------|-----------------|-------|------|-----------------|------|-----|----|------|----------|-------|------|-----|-------|------|-----------------|------|--------|----------|-----|------|------------|---------|-------------|------|-----|
| digit<br>1 to 3 | 0 1         | 2    |    | 4        | -        |      | 7               | 8     | a    | digit<br>1 to 3 | 0    | 1   | 2  |      | 4        | 5     | 6    | 7   | Ω     | 9    | digit<br>1 to 3 | 0    | 1      | 2        |     | 4    | uigit<br>5 | 6       | 7           | 8    | 9   |
| 273             | 讃女          |      | 餐  | 斬        |          |      |                 | 0     | 9    | 1100            | ĭ    |     | た  | -    | ī        | -     | 0    |     | U     | 9    | 400             | U    | 函      | 箱        | 硲   | 箸    | 肇          | 筈       | 櫨           | 幡    | 肌   |
|                 | Ī           | Ū    |    | 1        |          |      |                 |       |      | 343             | 他    | 多   | 太  | 汰    | 詑        | 唾     | 堕    | 妥   | 惰     | 打    | 401             | 畑    | 畠      | Л        | 鉢   | 溌    | 発          | 醗       | 髪           | 伐    | 罰   |
| 273<br>274      | /it #       |      | т. | <u></u>  | 四        | _    | 仕               |       | 伺次   | 344<br>345      | 柁代   | 舵帯  | 楕  | 陀台   | 駄能       | 騨曲    | 体麸   | 堆奏  | 対滞    | 耐    | 402<br>403      | 抜半   | 筏      | 閥        | 鳩   | 噺伽   | 塙          | 蛤垢      | 集           | 伴泅   | 判监  |
| 275             | 使原          |      |    | 嗣志       | 思思       | 士指   | 始支              |       | 姿斯   | 346             | 岱腿   | 市苔  | 待袋 | 怠貸   | 態退       | 戴逮    | 替隊   | 泰黛  | 滞鯛    | 胎代   | 404             | 犯    | 反班     | 叛畔       | 帆繁  | 搬般   | 斑藩         | 板販      | 氾範          | 汎釆   | 版煩  |
| 276             | 施旨          |      |    | 死        | 氏        | 獅    | 祉               |       | 糸    | 347             | 台    | 吴   | 第  | 配    | 題        | 鷹     | 滝    | 瀧   | 卓     | 啄    | 405             | 頒    |        |          |     | 番    |            | 磐       | 蕃           | 蛮    | 人   |
| 277             | 紙 紫         |      |    |          |          | 詞    | 詩               |       | 誌    | 348             | 宅    | 托   | 択  | 拓    | 沢        | 濯     | 琢    | 託   | 鐸     | 濁    |                 | [    |        | υ        |     | 1    |            |         |             |      |     |
| 278             | 諮貨          |      |    | 飼        | 歯        | 事    | 似               | 侍     | 児    | 349             | 諾    | 茸   | 凧  | 蛸    | 只        | -     | n.v. |     | DE 17 | Sili | 405             | rtn. | _      | 1-1      | -   | /th  | at-        | _       | ш.          | 44   | 匪   |
| 279<br>280      | 字きか         |      |    | 時爾       | 璽        | 痔    | 磁               | 示     | 而    | 350<br>351      | 棚    | 叩谷  | 但狸 | 達鱈   | 辰樽       | 奪誰    | 脱丹   | 巽単  | 竪嘆    | 辿坦   | 406<br>407      | 卑比   | 否泌     | 妃疲       | 庇皮  | 彼碑   |            | 扉緋      | 批罷          | 披肥   | 斐被  |
| 281             | 耳首          |      |    | 汐        | 鹿        | 式    | 識               |       | 竺    | 352             | 担    | 探   | 旦  | 歎    | 淡        |       |      | 短   |       | 箪    | 408             | 誹    | 費      | 避        | 非   |      |            |         |             | 尾    | 微   |
| 282             | 軸兵          | 栗    |    | 叱        | 執        | 失    | 嫉               |       | 悉    | 353             | 綻    | 耽   | 胆  | 蛋    | 誕        | 鍛     |      | 壇   | 弾     | 断    | 409             | 枇    | 毘      | 琵        | 眉   | 美    |            |         |             |      |     |
| 283<br>284      | 湿液          |      |    | 実        | 蔀        | 篠松   | 偲               |       | 芝    | 354             | 暖    | 檀   | 段  | 男    | 談        |       |      |     |       |      | 410<br>411      | п.,  | 鼻      | 柊        | 稗   | 匹    |            | 髭       | 彦           | 膝    | 菱   |
| 285             | 屡 恋社 約      |      |    | 写車       | 射遮       | 捨蛇   | 赦邪              | 斜借    | 煮勺   | 354             | [    |     | 5  |      | ]        | 値     | 知    | 地   | 弛     | 恥    | 412             | 肘百   | 弼謬     | 必俵       | 畢彪  | 筆標   |            | 桧漂      | 姫瓢          | 媛票   | 紐表  |
| 286             | 尺档          |      |    | 酌        | 釈        | 錫    | 若               |       | 弱    | 355             | 智    | 池   | 痴  | 稚    | 置        | 致     | 蜘    | 遅   | 馳     | 築    | 413             | 評    | 豹      | 廟        | 描   | 病    |            | 苗       | 錨           | 鋲    | 蒜   |
| 287             | 惹主          | 取    | 守  | 手        | 朱        | 殊    | 狩               | 珠     | 種    | 356             | 畜    | 竹   | 筑  | 蓄    | 逐        | 秩     | 窒    | 茶   | 嫡     | 着    | 414             | 蛭    | 鰭      |          |     |      | 浜          |         |             | 賓    | 頻   |
| 288<br>289      | 腫趄          |      |    | 儒        | 受        | 呪    | 寿               | 授     | 樹    | 357<br>358      | 中    | 仲   | 宙  | 忠    | 抽樗       | 昼     | 柱猪   | 注苧  |       | 衷    | 415             |      | 瓶      | 7.       |     | ,    |            |         |             |      |     |
| 290             | 綬 需         |      |    | 周修       | 愁        | 拾    | 洲               | 秀     | 秋    | 359             | 註丁   | 酎兆  | 鋳凋 | 駐喋   | 传寵       | 瀦     | 泊    | 丁   | 著     | 貯    | 415             | I    |        | ふ不       | 付   | 埠    | 夫          | 婦       | 富           | 富    | 布   |
| 291             | 終編          |      |    | 舟        | 蒐        | 衆    | 襲               |       | 蹴    | 360             | ,    | 帖   | 帳  | 庁    | 帯        | 張     | 彫    | 徴   | 懲     | 挑    | 416             | 府    | 怖      | 扶        | 敷   | 斧    |            | 浮       | 父           | 符    | 腐   |
| 292             | 輯退          |      |    | 集        | 醜        | 什    | 住               |       | +    | 361             | 暢    | 朝   | 潮  | 牒    | 町        |       | 聴    | 脹   | 腸     | 蝶    | 417             | 膚    | 芙      | 譜        | 負   | 賦    | 赴          |         | 附           |      | 撫   |
| 293<br>294      | 従刃          |      |    | 渋        | 獣        | 縦    | 重               |       | 叔    | 362<br>363      | 調    | 諜   | 超油 | 跳    | 銚        |       |      | 鳥   | 勅     | 捗    | 418<br>419      | 武    | 舞      | 葡        | 蕪   | 部    | 封          | 楓       | 風,          | 葺    | 蕗   |
| 294             | 夙 宿述 侈      |      |    | 縮瞬       | 粛竣       | 塾舜   | 熟駿              |       | 術循   | 503             | 直【   | 朕   | 沈っ | 珍    | 賃】       | 鎮     | 陳    |     |       |      | 420             | 伏    | 副福     | 復腹       | 幅複  | 服覆   | 淵          | 弗       | 払           | 沸    | 14  |
| 296             | 旬帽          |      |    | 準        | 潤        | 盾    | 純               |       | 遵    | 363             | ١.   |     | _  |      | 1        |       |      | 津   | 墜     | 椎    | 421             | 物    | 鮒      | 分        | 吻   | 噴    |            | 憤       |             |      | 奮   |
| 297             | 醇順          | 9 処  | 初  | 所        | 暑        | 曙    | 渚               | 庶     | 緒    | 364             | 槌    | 追   | 鎚  | 痛    |          | 塚     |      | 掴   | 槻     | 佃    | 422             | 粉    |        | 紛        | 雰   | 文    | 聞          |         |             |      |     |
| 298<br>299      | 署書          |      |    | 諸        | 助        | 叙    | 女               | 序     | 徐    | 365<br>366      | 漬    | 柘   | 辻  | 蔦    | 綴        | 鍔軸    | 椿    | 潰   | 坪     | 壷    | 422             | [    |        | ^        |     | ]    |            | <b></b> | /1+         | F    | 中   |
| 300             | 恕銀勝         |      |    | 償召       | 哨        | 商    | 唱               | 嘗     | 奨    | 300             | 嬬【   | 紬   | 爪て | 吊    | 釣】       | 鶴     |      |     |       |      | 423             | 幣    | 平      | 弊        | 柄   | 並    | 蔽          | 丙閉      | 併陛          | 兵米   | 塀頁  |
| 301             | 妾姫          |      |    | 小        | 少        | 尚    | 庄               |       | 廠    | 366             | ١.   |     | `  |      | •        |       | 亭    | 低   | 停     | 偵    | 424             | 僻    | 壁      | 癖        | 碧   | 莂    |            |         | 箆           | 偏    | 変   |
| 302             | 彰彦          | 抄    | 招  | 掌        | 捷        | 昇    | 昌               | 昭     | 晶    | 367             | 剃    | 貞   | 呈  | 堤    | 定        |       | 底    | 庭   | 廷     | 弟    | 425             | 片    | 篇      | 編        |     |      |            |         |             | 娩    | 弁   |
| 303             | 松样          |      |    | 沼        | 消        | 涉    | 湘               |       | 焦    | 368             | 悌    | 抵   | 挺  | 提    | 梯        | 汀     | 碇    | 禎   | 程     | 締    | 426             | 鞭    |        |          |     | ,    |            |         |             |      |     |
| 304<br>305      | 照症紹育        |      |    | 礁蕉       | 祥衝       | 称裳   | 章訟              |       | 粧詔   | 369<br>370      | 艇    | 訂邸  | 諦鄭 | 蹄釘   | 逓鼎       | 泥     | 摘    | 擢   | 敵     | 滴    | 426             | I    | 保      | 舗舗       | 鋪   | 圃    | 捕          | 歩       | 甫           | 補    | 輔   |
| 306             | 詳審          |      |    | 鉦        | 鍾        | 鐘    | 障               | 鞘     | 芷    | 371             | 的    | 笛   | 適  | 鏑    | 溺        | 哲     | 徹    | 撤   | 轍     | 迭    | 427             | 穂    | 募      | 墓        | 慕   | 戊    |            | 母       | 海           | 菩    | 倣   |
| 307             | 丈 丞         |      |    | 剰        | 城        | 場    | 壌               | 嬢     | 常    | 372             | 鉄    | 典   | 填  | 天    | 展        | 店     | 添    | 纏   | 甜     | 貼    | 428             | 俸    | 包      | 呆        | 報   | 奉    | 宝          | 峰       | 峯           | 崩    | 庖   |
| 308<br>309      | 情擾          |      |    | 浄        | 状        | 畳    | 穣               | 蒸     | 譲    | 373             | 転    | 顛   | 点  | 伝    | 殿        | 澱     | 田    | 電   |       |      | 429<br>430      | 抱    | 捧      | 放        | 方   | 朋    | v.e        | 品       | ±±          | 击击   | ರಶ  |
| 310             | 醸鉱          |      |    | 飾燭       | 織        | 職    | 色               | 触     | 食    | 373             | [    |     | ح  |      | ]        |       |      |     | 兎     | 吐    | 431             | 蜂    | 法褒     | 泡訪       | 烹豐  | 砲邦   | 縫鋒         | 胞飽      | 芳鳳          | 萌鵬   | 逢乏  |
| 311             | 蝕馬          |      |    | 信        | 侵        | 唇    | 娠               | 寝     | 審    | 374             | 堵    | 塗   | 妬  | 屠    | 徒        | 斗     | 杜    | 渡   | 登     | 菟    | 432             | 亡    | 傍      | 剖        | 坊   | 妨    |            | 忘       | 忙           | 房    | 暴   |
| 312             | 心帽          |      |    | 晋        | 森        | 榛    | 浸               |       | 申    | 375             | 賭    | 途   | 都  | 鍍    | 砥        | 砺     | 努    | 度   | 土     | 奴    | 433             | 望    | 某      | 棒        |     | 紡    | 肪          | 膨       | 謀           | 貌    | 貿   |
| 313             | 疹 真         |      |    | 紳        | 臣        | 芯    | 薪               |       | 診    | 376<br>377      | 怒    | 倒   | 党  | 冬点   | 凍        | 刀     | 唐市   | 塔松  | 塘井    | 套    | 434             | 鉾    | 防      | 吠        | 頬   | 北    | 僕          | F4      | 墨           |      | 朴   |
| 314<br>315      | 身等          |      |    | 震訊       | 人迅       | 仁庙   | 刃靭              | 塵     | 壬    | 378             | 岩盗   | 島淘  | 嶋湯 | 悼涛   | 投灯       | 搭燈    | 東当   | 桃痘  | 梼祷    | 棟等   | 435<br>436      | 牧本   |        | 穆凡       | 釦盆  | 勃    | 没          | 殆       | 堀           | 幌    | 奔   |
| 0.0             | Ī           | す    |    | 1        | ,        | P#   | <del>1</del> /J |       |      | 379             | 答    | 筒   | 糖  | 統    | 到        | M     | _    | 727 | EVI   | 77   | .00             | Ť    | FH:3:3 | ま        | ш   | 1    |            |         |             |      |     |
| 315             |             |      |    |          |          |      |                 |       | 諏    | 380             |      | 董   | 蕩  | 藤    | 討        | 謄     | 豆    | 踏   | 逃     | 透    | 436             |      |        |          |     | 摩    | 磨          |         |             |      | 妹   |
| 316             | 須配          |      |    | 逗        | 吹        | 垂    | 帥               |       | 水    | 381             | 鐙    | 陶   | 頭  | 騰    | 闘        | 働     | 動    | 同   | 堂     | 導    | 437             | 昧    |        |          | 哩   | 槙    |            | 膜       |             | 鮪    | 柾   |
| 317<br>318      | 炊 題 瑞 骰     |      |    | 衰数       | 遂枢       | 酔趨   | 錐雛              | 錘据    | 随杉   | 382<br>383      | 憧鴇   | 撞匿  | 洞得 | 瞳徳   | 童涜       | 胴特    | 萄督   | 道禿  | 銅篤    | 峠毒   | 438<br>439      | 鱒繭   | 桝麿     | 亦万       | 俣慢  | 乂満   | 抹          | 木       | 沐           | 冱    | 侭   |
| 319             | 相管          |      |    | 裾        | TIC      | N.22 | ME              | J/L   | 1    | 384             | 独    | 記読  | 栃  | 橡    | 凸        | 突     | 椴    | 届   | 鳶     | 苦    | 440             | MIZE | 漫      | 蔓        | LZ. | \Luj |            |         |             |      |     |
| 320             | 淫           | 2 摺  | 4  |          |          |      |                 |       |      | 385             | 寅    | 酉   | 瀞  | 噸    |          | 惇     |      | 沌   | 豚     | 遁    | 475             | [    |        | み        |     | 1    | ata i      | _       |             |      |     |
| 320             | ľ           | t    |    | 世        | 瀬        | 畝    | 是               | 凄     | 细    | 386             | 頓【   | 吞   | 曇な | 鈍    | 1        |       |      |     |       |      | 440<br>441      | 蜜    | 海      | 蓑        |     |      |            | ヒ粍      |             | 岬眠   | 密   |
| 321             | 勢姓          | 1 征  | 性  | 成        | <b>殿</b> | 整    | 星               |       | 制棲   | 386             | r    |     | '  |      | 奈        | 那     | 内    | 乍   | 凪     | 薙    | 7-71            | 重    | 湊      | せむ       | 化   | אננ  | XÝ         | тt      | TC          | ᄺ    |     |
| 322             | 栖正          | 清    | 牲  | 生        | 盛        | 精    | 聖               | 声     | 製    | 387             | 謎    | 灘   | 捺  | 鍋    | 楢        |       | 縄    |     |       | 楠    | 441             | _    |        |          |     | -    |            |         |             |      | 務   |
| 323             | 西調          |      |    | 逝        | 醒        | 青    | 静               |       | 税    | 388             | 軟    | 難   | 汝  |      | ,        |       |      |     |       |      | 442             | 夢    | 無      | 牟        | 矛   | 霧    | 鵡          | 椋       | 婿           | 娘    |     |
| 324<br>325      | 脆舞網         |      |    | 戚赤       | 斥跡       | 昔蹟   | 析碩              |       | 積拙   | 388             | ľ    |     | ſこ | _    |          | 弐     | 泇    | 勽   | 賑     | 内    | 442             | [    |        | め        |     | 1    |            |         |             |      | F   |
| 326             | 措<br>接<br>提 |      |    | 小窃       | 奶節       | 與説   | 惧雪              | 絶     | 括    | 389             | 虹    | 廿   | 日  | 一乳   | <b>心</b> | -6    | VO.  | زب  | MIX   | M    | 443             | 名    | 命      | 明        | 盟   | 洣    | 銘          | 鳴       | 姪           | 牝    | 吳滅  |
| 327             | 蝉仙          |      |    | 占        | 宣        | 専    | 型               | ĴΠ    | 戦    | 390             |      |     | 尿  |      |          | 妊     | 忍    | 認   |       |      | 444             | 免    | 棉      | 綿        |     | 直    | 麺          | - 7/9   |             | , ,  |     |
| 328             | 扇掛          |      |    |          | 浅        | 洗    | 染               | 潜     | 煎    | 000             | [    |     | ぬ  |      | ]        |       |      |     | -     |      | 444             | [    |        | ŧ        |     | ]    |            | 1++     | 144         |      | -   |
| 329<br>330      | 煽放          |      |    | 線如       | ďΛ       | 幸    | ≣△              | 日±    | 9#   | 390             | ,    |     | n  |      | 1        |       |      |     | 濡     |      | 444<br>445      | 7    | Ŧ      | 子        | =   | 셄뛰   | ±∓         | 摸崇      |             | 茂木   | 妄黙  |
| 331             | 選選          | 羡钱   |    |          |          |      |                 | 賎漸    |      | 390             | [    |     | ね  |      | 1        |       |      |     |       | 禰    | 446             |      |        |          |     |      | 耗戻         |         |             | 木問   |     |
| 332             | 全 裆         | ! 繕  | 膳  | 糎        | тmт      | 130  | П               | 7-771 | 711/ | 391             | 袮    | 寧   | 葱  | 猫    | 熱        | 年     | 念    | 捻   | 撚     | 燃    | 447             | 紋    | 門      | 匁        | ωı  | ,,,  | ,,,        | -IVJ    | <i>5</i> -4 | 1-0  | 103 |
| 000             | ľ           | そ    |    | 1        | 24       | *    | 400             | 111   | ۷    | 392             | 粘    |     |    |      |          |       |      |     |       |      | 447             | [    |        | ゃ        |     | ]    |            | ~~      | п-          | m-   | 7/- |
| 332<br>333      | 曽 楚         | š ŽI | 彦  | 油        |          | 塑祖   | 組租              | 措粗    | 曾素   | 392             | ľ    | T4  | の  | ÷    | 】<br>林   | 毒     | 悩    | 漕   | &rh   | 台台   | 447<br>448      | 左    | Г      | <u> </u> |     |      | 夜訳         |         |             | 野柳   |     |
| 334             | 岩 麗         |      |    | <b>嵊</b> | 促鼠       | 但僧   | 但創              |       | 系叢   | 393             | 脳    |     | 避農 |      |          | 裹     | ΊΔ   | 版   | ניאה  | HE   | 449             | 大鑓   | ഥ      | 1又       | 业力  | 栄    | Τū         | 唯       | 坍           | 13/1 | 蚁   |
| 335             | 倉 喪         | 土    | 奏  | 爽        | 宋        | 層    | 匝               |       | 想    |                 |      | JUK | は  | 20   | ī        |       |      |     |       |      |                 | Ĩ    |        | Þ        |     | ]    |            |         |             |      |     |
| 336             |             |      | 掻  | 操        | 早        |      |                 |       | 槽心   | 393             | 2044 | 7-  | == | Tr#s | t pto    |       |      |     | 覇     |      | 449             |      |        | 愈        |     |      | /per       | ~       | _           | -    | Wa  |
| 337<br>338      | 漕灯草         |      | 痩蒼 |          | 窓装       | 糟走   | 総送              |       | 聡鎗   | 394<br>395      | 波拝   |     | 琶敗 |      |          |       |      |     |       | 廃配   | 450<br>451      | 攸    |        |          | 唯有  |      | 優湧         |         |             | 有料   | 出   |
| 339             | 霜縣          |      |    | 僧        | 17       | Æ    | ₾               | ᇩ     | #IG  | 396             |      | 拼培  |    | 梅    | 血<br>楳   | 牌煤    |      |     | 車売    |      | 452             |      |        |          |     |      | 郵          |         |             |      | В   |
| 340             | 脯           | 蔵    | 贈  | 造        | 促        | 側    | 則               | 即     | 息    | 397             | 陪    | 這   | 蝿  | 秤    | 矧        | 萩     | 伯    | 剥   | 博     | 拍    |                 | Ϊ    | _      | よ        | -   | Ī    |            | -       |             | -    |     |
| 341             | 捉束          |      |    | 速        | 俗        | 属    |                 | 族     |      | 398<br>399      |      |     |    |      |          | 舶     | 薄    | 迫   | 曝     | 漠    | 452<br>453      | _    | F      | 324      | p#a | 포    | /e=        | 1,-     | hΤ          | ota. | 予事  |
| 342             | 卒 袖         | 4 兵  | 捌  | 仔        | 採        | 锝    | 損               | 刊     | 遜    | ১৬৬             | 爆    | 網   | 莫  | 駁    | 麦        |       |      |     |       |      | 433             | 禾    | →      | 言        | 舆   | 頂    | 傭          | ¥J]     | 炊           | 谷    | 庯   |

| Kuten           | Kuten digit 4 |      |              |           |            |        |     |     | Kuten Kuten digit 4 |          |                 |     |           |    |              | Kuten Kuten digit 4 |          |          |       |          |           |                 |      |          |     |    |         |              |      |             |       |          |
|-----------------|---------------|------|--------------|-----------|------------|--------|-----|-----|---------------------|----------|-----------------|-----|-----------|----|--------------|---------------------|----------|----------|-------|----------|-----------|-----------------|------|----------|-----|----|---------|--------------|------|-------------|-------|----------|
| digit<br>1 to 3 | 0             | 1    | 2            | 3         | 4          | 5      | 6   | 7   | 8                   | 9        | digit<br>1 to 3 | 0   | 1         | 2  | 3            | 4                   | 5        | 6        | 7     | 8        | 9         | digit<br>1 to 3 | 0    | 1        | 2   |    | 4       |              |      | 7           | 8     | 9        |
| 454             | 揚             | 揺    | 擁            | 曜         | 楊          | 様      | 洋   | 溶   | 熔                   | 用        | 521             | 圷   | 圸         |    | 圻            | 址                   | 坏        | 坩        | 垂     | 华        | 坡         | 599             | 椢    | 椦        | 棡   | 椌  | 棍       | 5            | U    | ′           | 0     | 3        |
| 455             |               |      | 耀            | 葉         | 蓉          | 要      | 謡   | 踊   | 遥                   | 陽        | 522             | 坿   | 地         |    | 垠            | 垳                   | 垤        | 垪        | 垰     | 埃        | 埆         | 600             | 1000 | 棔        | 棧   | 棕  | 椶       | 椒            | 椄    | 棗           | 棣     | 椥        |
| 456             | 養             | 慾    |              | 欲         | 沃          | 浴      | 翌   | 翼   | 淀                   |          | 523             | 埔   | 埒         |    | 堊            | 埖                   | 埣        | 堋        | 堙     | 堝        | 塲         | 601             | 棹    | 棠        | 棯   | 椨  | 椪       | 椚            | 椣    | 椡           | 棆     | 楹        |
| 450             | ľ             |      | 5            |           | 1          |        |     |     |                     |          | 524             | 堡   | 塢         |    | 塰            | 毀                   | 塒        | 堽        | 塹     | 墅        | 墹         | 602             | 楷    | 楜        | 楸   | 楫  | 楔       | 楾            | 楮    | 椹           | 楴     | 椽        |
| 456<br>457      | ΨEB           | 4EB  | 717          | 늎         | お西         | (1111) | 347 | 44  | 寸井                  | 羅        | 525<br>526      | 墟   | 増擴        |    | 壞壥           | 墙壜                  | 堵壌       | <b>墮</b> | 壅壯    | 壓壺       | 壑         | 603<br>604      | 楙榿   | 椰槁       | 楡   | 楞  | 楝槎      | 榁            | 楪槊   | 榲槝          | 榮楊    | 槐        |
| 458             | 螺乱            | 裸卵   | 来嵐           | 莱欄        | 粗濫         | 雷藍     | 沿蘭  |     | 落                   | 酪        | 527             | 壗壻  | 販売        | 書  | 夕            | 墵夂                  | <b>概</b> | 聖夛       | 拉梦    | 野夥       | 壹夬        | 605             | 恒榧   | 恫樮       | 槓榑  | 榾榠 | 佐榜      | 寨榕           | 紹榴   | 梅           | 槨     | 槃樂       |
| .00             | ī             | Αlı  | <sub>囲</sub> | 11993     | ]          | m      | 卿   | 晃   |                     |          | 528             | 天   | 卒         |    | 夾            | 竒                   | 奕        | タ        | 奎     |          | 奘         | 606             | 樛    | 槿        | 權   | 槹  | 槲       | 槧            | 樅    | 榎           | 樞     | 械        |
| 458             | •             |      | -            |           | •          |        |     |     | 利                   | 吏        | 529             | 奢   | 奠         | 奥  | 奬            | 奩                   |          | -        |       |          | -         | 607             | 樔    | 槫        | 樊   | 樒  | 櫁       | 樣            | 樓    | 橄           | 樌     | 橲        |
| 459             | 履             | 李    |              | 理         | 璃          | -      |     |     |                     |          | 530             |     | 奸         | 妁  | 妝            | 佞                   | 侫        | 妣        | 妲     | 姆        | 姨         | 608             | 樶    | 橸        | 橇   | 橢  | 橙       | 橦            | 橈    | 樸           | 樢     | 檐        |
| 460<br>461      | 杰             | 痢    | 裏            | 裡         | 里          | 離      | 陸   | 律   | 率                   | <u>1</u> | 531<br>532      | 姜   | 妍         |    | 姚            | 娥                   | 娟婢       | 娑林       | 娜     | 娉        | 娚         | 609<br>610      | 檍    | 檠檗       | 檄蘗  | 檢  | 檣煙      | 133          | +rts | 梅           | 描     | 160      |
| 462             | 葎隆            | 掠竜   | 略龍           | 劉侶        | 流慮         | 溜旅     | 琉虜  | 留了  | 硫亮                  | 粒僚       | 533             | 婀嫋  | 婬嫂        |    | 娵嫣           | 娶嫗                  | 姓嫦       | 婪嫩       | 媚嫖    | 媼嫺       | 媾嫻        | 611             | 櫑    | 架櫟       | 檗檪  | 檻櫚 | 櫃櫪      | 櫂櫻           | 檸欅   | 檳蘗          | 標櫺    | 機樂       |
| 463             | 両             | 凌    | 寮            | 料         | 梁          | 涼      | 猟   | 療   | 瞭                   | 稜        | 534             | 嬌   | 婵         | 嬖  | 嬲            | 嫐                   | 嬪        | 嬶        | 州     | 嬢        | 孅         | 612             | 欖    | 鬱        | 欟   | 欸  | 欷       | 盗            | 欹    | 飲           | 歇     | 歃        |
| 464             | 糧             | 良    | 諒            | 遼         | 量          | 陵      | 領   | 力   | 緑                   | 倫        | 535             | 孀   | 子         | 孕  | 孚            | 孛                   | 拏        | 孩        | 孰     | 孶        | 孵         | 613             | 歉    | 歐        | 歙   | 歔  | 歛       | 歟            | 歡    | 歸           | 歹     | 歿        |
| 465             | 厘             | 林    | 淋            | 燐         | 琳          | 臨      | 輪   | 隣   | 鱗                   | 麟        | 536             | 學   | 斈         |    | $\dot{\Box}$ | 它                   | 宦        | 宸        | 寃     | 寇        | 隺         | 614             | 殀    | 殄        | 殃   |    | 殘       | 殕            | 殞    | 殤           | 殪     | 殫        |
| 466             | тыл           | (22) | る<br>:::     | <b>BB</b> | 】<br>***   |        |     |     |                     |          | 537<br>538      | 寔   | 寐村        |    | 實            | 寢                   | 寞        | 寥        | 寫     | 寰        | 寶         | 615<br>616      | 殯    | 殲        | 殱   | 殳  | 殷       | 殼            | 殿    | 毋           | 毓     | 毟        |
| 400             | 瑠【            | 墅    | 涙れ           | 累         | 類】         |        |     |     |                     |          | 539             | 寳尹  | 尅屁        |    | 専屎           | 對屓                  | 尓        | 尠        | 尢     | 1/2      | 尸         | 617             | 毬氣   | 毫汞       | 毳汕  | 毯  | 麾汪      | 氈沂           | 氓沍   | 气沚          | 氛沁    | 氮沛       |
| 466             | ١.            |      | 7.0          |           | 1          | 令      | 伶   | 例   | 冷                   | 励        | 540             | ٠.  | 履         |    | 居            | 層                   | Щ        | 乢        | 岃     | 屹        | 岌         | 618             | 汾    | 汨        | 汳   | 沒  | 沫       | 泄            | 泱    | 泓           | 沽     | 泗        |
| 467             | 嶺             | 怜    | 玲            | 礼         | 苓          | 鈴      | 隷   | 零   | 霊                   | 麗        | 541             | 岑   | 岔         | 妛  | 岫            | 岻                   | 岶        | 岼        | 岷     | 峅        | 岾         | 619             | 泅    | 泝        | 沮   | 沱  | 沾       |              | ,,,  | 730         |       | /        |
| 468             | 齢             | 暦    | 歴            | 列         |            | 烈      | 裂   | 廉   | 恋                   | 憐        | 542             | 峇   | 峙         |    | 峽            | 峺                   | 峭        | 嶌        | 峪     | 崋        | 崕         | 620             |      | 沺        | 泛   | 泯  | 泙       | 泪            | 洟    | 衍           | 洶     | 渔        |
| 469<br>470      | 漣             | 煉    | 簾油           | 練妯        | 聯          |        |     |     |                     |          | 543<br>544      | 崗   | 寄品        | 崟  | 崛            | 崑出                  | 崔幸       | 崢        | 崚嶇    | 崙        | 崘         | 621<br>622      | 洽    | 洸        | 洙   | 洵  | 洳       | 洒            | 洌    | 浣海          | 涓     | 浤        |
| 4/0             | ľ             | 連    | 連ろ           | 錬         | 1          |        |     |     |                     |          | 544<br>545      | 嵌嶢  | 品嶝        |    | 嵋嶮           | 鬼嶽                  | 差隆       | 嵶嶷       | 嶇嶼    | 嶄巉       | 嶂巍        | 623             | 浚涵   | 浹淇       | 浙淦  | 涎涸 | 涕淆      | 濤淬           | 涅淞   | 淹淌          | 渕淨    | 渊淒       |
| 470             | ١,            |      | 5            |           | Ŕ          | 魯      | 櫓   | 炉   | 賂                   | 路        | 546             | 巓   | 巒         | 巖  | <b>***</b>   | 巫                   | Ë        | 巵        | 縣     | 帚        | 帙         | 624             | 淅    | 茂淺       | 湿淙  | 淤  | 淕       | 淪            | 淮    | 潤           | 湮     | 海        |
| 471             | 露             | 労    | 婁            | 廊         | 弄          | 朗      | 楼   | 榔   | 浪                   | 漏        | 547             | 帑   | 常         | 帶  | 帷            | 幄                   | 幃        | 幀        | 幎     | 幗        | 幔         | 625             | 渙    | 湲        | 湟   | 渾  | 渣       | 湫            | 渫    | 浪           | 湍     | 渟        |
| 472             |               | 狼    | 篭            | 老         | 聾          | 蝋      | 郎   | 六   | 麓                   | 禄        | 548             | 幟   | 幢         |    | 幇            | ŦŦ                  | 并        | 幺        | 麼     | 广        | 庠         | 626             | 湃    | 渺        | 湎   | 渤  | 滿       | 渝            | 游    | 溂           | 溪     | 溘        |
| 473             |               | 録    | 論            |           | ,          |        |     |     |                     |          | 549             | 廁   | 廂         |    | 廐            | 廏                   | rates    | rain.    | ræ    | Die.     | ==        | 627             | 滉    | 溷        | 滓   | 溽  | 溯       | 滄            | 溲    | 滔           | 滕     | 溏        |
| 473             | ľ             |      | わ            | 倭         | 和          | 話      | 歪   | 賄   | 脇                   | 惑        | 550<br>551      | 廬   | 廖廱        | 廣廳 | 廝廰           | 廚                   | 墨廸       | 廢廾       | 無弃    | 解井       | <b>摩</b>  | 628<br>629      | 溥滲   | 滂漱       | 溟滯  | 潁漲 | 漑滌      | 灌            | 滬    | 滸           | 滾     | 漿        |
| 474             | 枠             | 鷲    | 亙            | 旦         | 鰐          | 詫      |     | 蕨   | 椀                   |          | 552             | 彜   | 世七        |    | 弖            | 弩                   | 弭        | 弸        | 彁     | 彈        | 彌         | 630             | res  | 添漾       | 海   | 滷  | 澆       | 潺            | 潸    | 澁           | STOTE | 潯        |
| 475             | 碗             |      |              | _         | <i>m</i> 5 | 00     | -   | DA  | 170                 | , ,      | 553             | 彎   | 弯         |    | 彖            | 彗                   | 彙        | 1        | 彭     | 彳        | 彷         | 631             | 潜    | 潜        | 潭   | 澂  | 潼       | 潘            | 澎    | 澑           | 濂     | 潦        |
| 476             |               |      |              |           |            |        |     |     |                     |          | 554             | 徃   | 徂         |    | 徊            | 很                   | 徑        | 徇        | 從     | 徙        | 徘         | 632             | 澳    | 澣        | 澡   | 澤  | 澹       | 濆            | 澪    | 濟           | 濕     | 濬        |
| 477             |               |      |              |           |            |        |     |     |                     |          | 555             | 徠   | 徨         |    | 徼            | 忖                   | 忻        | 忤        | 忸     | 忱        | 忝         | 633             | 濔    | 濘        | 濱   | 濮  | 濛       | 瀉            | 瀋    | 濺           | 瀑     | 瀁        |
| 478<br>479      |               |      |              |           |            |        |     |     |                     |          | 556<br>557      | 惠怕  | 忿怫        |    | 恠快           | 怙怺                  | 恂恚       | 怩恁       | 怎恪    | 忽恷       | 怛恟        | 634<br>635      | 瀏瀲   | 濾灑       | 瀛灣  | 瀚炙 | 潴炒      | 瀝炯           | 瀘烱   | 瀟炬          | 瀰炸    | 瀬炳       |
| 480             |               | #:   | 丐            | 丕         | $\uparrow$ | IJμ    | \   | 丼   | J                   | Х        | 558             | 協   | 恆         |    | 恣            | 恃                   | 恋恤       | 恼恂       |       | 心恫       | 恙         | 636             | 炮炮   | 烟烟       | /   | 烝  | 烙       | 焉            | 烽    | 焜           | 焙     | 煥        |
| 481             | 乖             | 乘    | 亂            | İ         | 豫          | 亊      | 舒   | 式   | 于                   | 亞        | 559             | 悁   | 悍         |    | 悃            | 悚                   | ııııı    | 1-9      | ш     | III      | /6/       | 637             | 熙    | 熈        | 煦   | 榮  | 煌       | 煖            | 煬    | 熏           | 燻     | 熄        |
| 482             | 亟             | _    | 亢            | 亰         | 毫          | 亶      | Ж   | 仍   | 仄                   | 仆        | 560             |     | 悄         |    | 悖            | 悗                   | 悒        | 悧        | 悋     | 惡        | 悸         | 638             | 熕    | 熨        | 熬   |    | 熹       | 熾            | 燒    | 燉           | 燔     | 燎        |
| 483             | 仂             | 仗    |              | 仭         | 仟          | 价      | 伉   | 佚   | 估                   | 佛        | 561             | 惠   | 惓         |    | 忰            | 悽                   | 惆        | 悵        | 惘     | 慍        | 愕         | 639             | 燠    | 燬        | 燧   | 燵  | 燼       | Leen         | cera | <i></i>     | erien | <i>~</i> |
| 484<br>485      | 佝             |      | 佇            | 佶         | 侈          | 侏      | 侘   | 佻   | 佩                   | 佰        | 562<br>563      | 愆   | 惶炬        |    | 愀            | 惴                   | 惺曲       | 愃        | 惚     | 惻        | 惱         | 640<br>641      | Æ    | 燹×       | 煋   | 爍  | 爐       | 爛            | 爨    | 爭           | 爬     | 爰        |
| 486             | 侑俑            | 佯俚   | 來            | 侖俤        | 儘俥         | 倪倚     | 俟倨  | 俎倔  | 俘倪                  | 俛倥       | 564             | 愍愴  | 愎愽        |    | 愾慄           | 慇慳                  | 愧慷       | 慊慘       | 愿慙    | 愼慚       | 愬慫        | 642             | 爲犂   | 爻犁       | 爼犇  | 爿犒 | 牀塋      | 牆犢           | 牋犧   | 牘犹          | 牴犲    | 牾狃       |
| 487             |               | 伜    |              | 倡         | 倩          | 倬      | 俾   | 俯   | 們                   | 倆        | 565             | 慴   | 傷         | 慥  | 博            | 慟                   | 悪        | 慓        | 慵     | 憙        | 憖         | 643             | 狆    | 狄        | 狎   | 狒  | 狢       | 狠            | 狡    | 狹           | 狷     | 倏        |
| 488             | 偃             | 假    | 會            | 偕         | 偐          | 偈      | 做   | 偖   | 偬                   | 偸        | 566             | 憇   | 憬         |    | 憚            | 憊                   | 憑        | 憫        | 憮     | 懌        | 懊         | 644             | 猗    | 猊        | 猜   | 猖  | 猝       | 猴            | 猯    | 猩           | 猥     | 猾        |
| 489             | 傀             | 傚    |              | 傴         | 傲          |        |     |     |                     |          | 567             | 應   | 懷         |    | 懃            | 懆                   | 憺        | 懋        | 罹     | 懍        | 懦         | 645             | 獎    | 獏        | 默   | 獗  | 獪       | 獨            | 獰    | 慧           | 獵     | 獻        |
| 490<br>491      | /x*x          | 僉    | 僊畑           | 傳         | 僂          | 僖      | 僞   | 僥   | 僭                   | 僣        | 568<br>569      | 懣出  | 懶         |    | 懴            | 懿                   | 懽        | 懼        | 懾     | 戀        | 戈         | 646<br>647      | 獺    |          | 玳塘  |    | 玻       | 珀            | 珥    | 珮           | 珞     | 璢        |
| 491             | 僮儡            | 價    | 僵儷           | 儉嚴        | 儁儻         | 儂儿     | 艦兀  | 儕兒  | 儒兌                  | 夢兔       | 570             | 戉   | 戍戞        | 戌戡 | 戔截           | 戛戮                  | 戰        | 戲        | 戳     | 扁        | 扎         | 648             | 琅瑁   | 瑯瑜       | 琥瑩  | 珸瑰 | 琲瑣      | 琺瑪           | 瑕瑶   | 琿瑾          | 瑟璋    | 瑙璞       |
| 493             | 兢             | 競    | 兩            | 兪         | 片          | 冀      | 门   | 囘   | 册                   | 元<br>冉   | 571             | 扞   | 扣         |    | 扠            | 扨                   | 扼扼       | 抂        | 抉     | 找        | 抒         | 649             | 璧    | 瓊        | 華   | 瓔  | 珱       | *110         | ~14  | * <b>王</b>  | 7     | **       |
| 494             | 冏             | 胄    | 冓            | 冕         |            | 冤      | 冦   | 冢   | 冩                   | 冪        | 572             | 抓   | 抖         | 拔  | 抃            | 抔                   | 拗        | 拑        | 抻     | 拏        | 拿         | 650             |      | 瓠        | 瓣   | 瓧  | 瓩       | 瓮            | 瓲    | 瓰           | 瓱     | 瓸        |
| 495             | 2             | 决    | 冱            | 冲         | 冰          | 况      | 冽   | 凅   | 凉                   | 凛        | 573             | 拆   | 擔         |    | 拜            | 拌井                  | 拊        | 拂        | 拇     | 抛        | 拉         | 651             | 瓷    | 甄        | 甃   | 甅  | 甌       | 甎            | 甍    | 甕           | 甓     | 普        |
| 496<br>497      | 几刎            | 處刧   | 凩刪           | 凭刮        | 凰刳         | 川刹     | 凾剏  | 刄剄  | 刋剋                  | 刔剌       | 574<br>575      | 挌捍  | <b></b> 持 |    | 挧掖           | 挂掎                  | 挈掀       | 拯掫       | 拵捶    | 捐掣       | 挾掏        | 652<br>653      | 甦畩   | 角畤       | 里 畧 | 当書 | 畍畭      | 畊畸           | 畉當   | 畛疆          | 畆疇    | 畚畴       |
| 498             | 剖             | 剔    | 剪剪           | 削删        | 剩          | 利剳     | 剿   | 剽   | 劍                   | 劍        | 576             | 掉   | 技掟        |    | 捫            | 抲捩                  | 掀掾       | 地指       | 控揀    | <b>学</b> | 描         | 654             | 四疊   | <b>时</b> | 各叠  | 重疔 | <b></b> | 呵加           | 垂疥   | <sub></sub> | 痂     | 明疳       |
| 499             | 劒             | 剱    | 劈            | 劑         | 辨          | נים    | wa  | 973 | wa                  | wa.      | 577             | 揉   | 插         |    | 揄            | 搖                   | 搴        | 搆        | 搓     | 搦        | 搶         | 655             | 痃    | 疵        | 疽   | 疸  | 疼       | 疱            | 痍    | 痊           | 痒     | 痙        |
| 500             |               | 辧    | 劬            | 劭         | 劼          | 劵      | 勁   | 勍   | 勗                   | 勞        | 578             | 攝   | 搗         | 搨  | 搏            | 摧                   | 摰        | 摶        | 摎     | 攪        | 撕         | 656             | 痣    | 痞        | 痾   | 痿  | 痼       | 瘁            | 痰    | 痺           | 痲     | 痳        |
| 501             | 勣             | 勦    | 飭            | 勠         | 勳          | 勵      | 勸   | 勹   | 匆                   | 匈        | 579             | 撓   | 撥         |    | 撈            | 撼                   | 1        | p~       | 1.000 | i.e.     | gp-n      | 657             | 瘋    | 瘍        | 瘉   | 瘟  | 瘧       | 瘠            | 瘡    | 瘢           | 瘤     | 瘴        |
| 502<br>503      | 甸             | 匍原   | 匐丸           | 匏州        | 上世         | 上      | 匣山  | 進準  | 置士                  | <u></u>  | 580<br>581      | 舉   | 據擠        |    | 擅均           | 擇造                  | 撻熔       | 擘增       | 擂縦    | 擱擴       | 學鄉        | 658<br>659      | 瘰癩   | 瘻痲       | 癇癍  | 癈癬 | 癆癬      | 癜            | 癘    | 癡           | 癢     | 癨        |
| 503             | 厂卮            | 區夘   | 卆卻           | 巻         | Щ          | 卉厖     | 卍厠  | 华夏  | 卞厥                  | []<br>斯  | 581             | ~ 擺 | 質 攀       |    | 抬攘           | 擣攜                  | 擯攅       | 攬攤       | 擶攣    | <b>護</b> | 擲攴        | 660             | 加积   | 癪癲       | 癧   |    | 癰發      | 皀            | 阜    | 何           | 皋     | 皎        |
| 505             | 厰             | 7    |              | 急         | 雙          | 叟      | 曼   | 燮   | 叮                   | 叨        | 583             | 攵   | 多致        |    | 攸            | 畋                   | 換效       | 敖        | 軟     | 接敍       | 敘         | 661             | 皖    | 皓        |     | 皚  | 皰       | 皴            | 戦    | 輝           | 皺     | 盂        |
| 506             | 叭             | 叺    | 吁            | 吽         | 呀          | 听      | 吭   | 吼   | 吮                   | 吶        | 584             | 敞   | 敝         | 敲  | 數            | 斂                   | 斃        | 變        | 斛     | 斟        | 斫         | 662             | 盍    | 盖        | 盒   | 盞  | 盡       | 盥            | 盧    | 盪           | 蘯     | 肹        |
| 507             | 吩             | 吝    | 呎            | 咏         | 回          | 咎      | 呟   | 皿   | 呷                   | 呰(t      | 585             | 斷   | 旃         |    | 旁目           | 旄                   | 旌        | 旒        | 旛     | 旙        | 无         | 663             | 眈    | 眇        | 眄   | 眩  | 昵       | 眞            | 眥    | 眦           | 眛     | 眷        |
| 508<br>509      | 咒咥            | 呻咬   | 咀            | 呶哈        | 咄容         | 咐      | 咆   | 哇   | 咢                   | 咸        | 586<br>587      | 旡昜  | 早晏        | 杲晄 | 昊晉           | 昃晁                  | 旻晞       | 查畫       | 昵晤    | 昶        | 昴晨        | 664<br>665      | 眸瞎   | 睇瞋       | 睚瞑  | 睨瞠 | 睫瞞      | 睛瞰           | 睥瞶   | 睿曖          | 睾瞿    | 賭瞼       |
| 510             | P.T           | 咫咫   | <b>哄</b>     | 咤         | 咕咾         | 周      | 哘   | 哥   | 哦                   | 唏        | 588             | 晟   | 哲         |    | 罪            | 罪                   | 暎        | 軍        | 喧喧    | 暘        | 展         | 666             | 瞽    | 映瞻       | 曚   | 矍  | 噩       | 矚            | 矜    | 矣           | 矮     | 矼        |
| 511             | 唔             | 哽    | 哮            | 哭         | 哺          | 哢      | 唹   | 啀   | 啣                   | 啌        | 589             | 些   | 暹         | 曉  | 暾            | 暼                   |          |          | _     |          |           | 667             | 砌    | 砒        | 礦   | 砠  | 礪       | 硅            | 碎    | 矣硴          | 碆     | 硼        |
| 512             | 售             | 啜    | 啅            | 啖         | 啗          | 唸      | 唳   | 啝   | 喙                   | 喀        | 590             |     | 瞱         | 瞭  | 瞹            | 矇                   | 矌        | 昿        | 曦     | 囊        | $\exists$ | 668             | 碚    | 碌        | 碣   | 碵  | 碪       |              |      | 磆           | 磋     | 磔        |
| 513             | 咯哈            | 喊    |              | 啻         | 啾响         | 喘      | 喞   | 單應  | 啼                   | 喃        | 591             | 曳   | 曷         |    |              | 朞<br>t              | 朦        | 雕        |       |          |           | 669             | 碾    | 碼        |     | 磊  |         | <u>zp</u> ta | The  | z⊯.         | Ipa   | 水学本      |
| 514<br>515      | 喩嘔            | 喇嗷   | 喨嘖           | 嗚嗾        | 嗅嗽         | 嗟嘛     | 嗄嗹  | 嗜噎  | 嗤器                  | 嗅營       | 592<br>593      | 朶枉  | 杁杰        |    | 朷杼           | 杆杪                  |          | 杠枋       | 杙枦    |          | 析析        | 670<br>671      | 礫    | 磺祀       | 磚祠  | 磽祗 | 磴祟      | 硬祚           | 礒秘   | 礑祓          | 礙祺    | 礬禄       |
| 516             | 嘴             | 嘶    | 嘲            | 嘸         | 喊噫         | 噤      | 嘯   | 噬   | 噪                   | 宮噶       | 594             | 枷   | 加柯        |    | 東            | 枳枳                  | 柩        | 枸        |       | 柞        | 柝         | 672             | 禊    | 爬        | 禧   | 燕  | 示禪      | 禮            | 被    | 禹           | 馬     | 秉        |
| 517             | 嚀             | 嚊    | 嚠            | 嚔         | 嚏          | 嚥      | 嚮   | 嚶   | 嚴                   | 囂        | 595             | 柢   | 柮         | 枹  | 柎            | 柆                   | 柧        | 檜        | 栞     | 框        | 栩         | 673             | 秕    | 秧        | 秬   | 秡  | 秣       | 稈            | 稍    | 稘           | 稙     | 稠        |
| 518             | 嚼             | 囁    | 囃            | 囀         | 囈          | 囎      | 囇   | 囓   |                     | 化        | 596             | 桀   | 桍         | 栲  | 桎            | 梳                   | 栫        | 桙        | 档     | 桷        | 桿         | 674             | 稟    | 禀        | 稱   | 稻  | 稟穹      | 稷            | 穃    | 穂           | 穉     | 穡        |
| 519<br>520      | 囹             |      | 有配           | 吾         | 屋          | हिमा   |     | ᇒ   | (m)                 | +2       | 597<br>598      | 梟   | 梏权        |    | 梔椏           | 條梍                  | 棚屋       | 挺椁       | 檮棊    | 梹椈       | 桴棘        | 675<br>676      | 穢窖   | 穩窩       | 龝竈  | 穣窰 | 穹窶      | 解            | 窈竄   | 窗窿          | 窕邃    | 窘寶       |
| J2U             |               | 毬    | 或            | 章         | 圓          | 学      |     | 嗇   | 题                   | 扒        | 530             | 梵   | 梠         | ボ  | Tid          | 作                   | 柘        | 仔        | 采     | 1村       | 米米        | 070             | 舌    | 尚        | 疅   | 盉  | 委       | 叔            | FFL  | 隆           | 188   | 冥        |

| Kuten         | Kuten digit 4                                     | Kuten         | Kuten digit 4 Kuten Kuten digit 4                                                 |
|---------------|---------------------------------------------------|---------------|-----------------------------------------------------------------------------------|
| digit         | -                                                 | digit         | digit                                                                             |
| 1 to 3<br>677 | 0 1 2 3 4 5 6 7 8 9<br>竊 針 竏 竕 竓 站 竚 竝 竡 竢        | 1 to 3<br>755 | 0                                                                                 |
| 678           | 竦竭 竰 笂 笏 笊 笆 笳 笘 笙                                | 756           | 說 諫 諳 諧 諤 諱 謔 諠 諢 諷 834 麋 麌 麒 麕 麑 麝 麥 麩 麸 影                                       |
| 679           | 笞 笵 笨 笶 筐                                         | 757           | 諞 諛 謌 謇 謚 諡 謖 謐 謗 謠 835 麭 靡 覺 黎 黏 黐 黔 黜 點 點                                       |
| 680           | 筐 笄 筍 笋 筌 筅 筵 筥 筴                                 | 758           | 謳 鞫 謦 謫 謾 謨 譁 譌 譏 譎 836 點 黥 黨 黯 黴 黶 黷 黹 黻 🏗                                       |
| 681           | 9                                                 | 759           | 證 譜 譜 譚 譫 837 黽 鼇 鼈 皷 鼕 鼡 鼬 鼾 齊 諸                                                 |
| 682<br>683    | 新 箋 箒 箏 箏 箙 篋 篁 篌 篏                               | 760<br>761    | 課 響 譯 譴 譽 讀 讌 讎 讒 838                                                             |
| 684           | 箴 篆 篝 篩 簑 簑 篦 篥 籠 簀<br>簇 簓 篳 篷 簗 簍 篶 簣 簧 簪        | 762           | 護 讖 讙 讚 谺 豁 谿 豈 豌 豎   839   齲 齶 龕 龜 龠   豐 豕 豢 豬 豸 豺 貂 貉 貅 貊   840   - 堯 槇 遙 瑤 凜 熙 |
| 685           | <b>新</b>                                          | 763           | 理 貎 貔 豼 貘 戝 貭 貪 貽 貲                                                               |
| 686           | 廉籟籤籤篇離料批粐粵                                        | 764           | 貳 貮 貶 賈 賁 賤 賣 賚 賽 賺                                                               |
| 687           | 粭 粢 粫 粡 粨 粳 粲 梁 粮 粹                               | 765           | 賻 贄 贅 贊 凛 贍 贐 齎 贓                                                                 |
| 688           | 粽 糀 糅 糂 稼 糒 糜 糢 鬻 糯                               | 766           | 脏 贔 贖 赧 赭 赱 赳 趁 趙 跂                                                               |
| 689           | 糲糴糶糺紆                                             | 767           | 趾 趺 跏 跚 跖 趺 跛 跋 跪 跫                                                               |
| 690<br>691    | 村 紜 紕 紊 絅 紘 紮 紲 紿                                 | 768<br>769    | 跟 跣 跼 踈 踉 跿 踝 踞 踐 踟                                                               |
| 692           | 紵 絆 絳 絖 絎 絲 絨 絮 絏 絣<br>經 綉 絛 綏 絽 綛 綺 綮 綣 綵        | 770           | 選 匯 踰 踴 蹊                                                                         |
| 693           | 緇綽綫總綢綯縣綸綟綰                                        | 771           | 滿 蹕 蹶 蹲 蹼 躁 躇 躅 躄 躋                                                               |
| 694           | 緘 緝 緤 緞 緻 緲 緡 縅 縊 縣                               | 772           | 躊 躓 躑 躔 躙 躪 躡 躬 躰 軆                                                               |
| 695           | 縡 縒 縱 縟 縉 縋 縢 繆 繦 縻                               | 773           | 駅 躾 軅 軈 軋 軛 軣 軼 軻 軫                                                               |
| 696           | 縵 縹 繃 縷 縲 縺 繧 繝 繖 繞                               | 774           | 軾 輊 輅 輕 輒 輙 輓 輜 輟 輛                                                               |
| 697<br>698    | 播線繹繪繩繼繻續絡纖                                        | 775           | 輔 輦 輳 輻 輹 轅 皸 輾 轌 轉                                                               |
| 699           | 辯 繿 纈 纉 續 纒 纐 纓 纔 纖 繊 纛 纜 缸 缺                     | 776<br>777    | 轆 轎 轗 轜 轢 轣 轤 辜 辟 辣                                                               |
| 700           | 罅罌罍罎罐网罕罔罘                                         | 778           | 适 迹 迺 逑 逕 逡 逍 逞 逖 逋                                                               |
| 701           | 苦 罠 罨 罩 罧 罸 羂 羆 羃 羈                               | 779           | 沧 逶 逹 迸                                                                           |
| 702           | 羇 羌 羔 羞 羝 羚 羣 羯 羲 羹                               | 780           | 遏 遐 遑 遒 逎 遉 逾 遖 遘                                                                 |
| 703           | 羹 羶 羸 譱 翅 翆 翊 翕 翔 翡                               | 781           | 遞 遨 遯 遶 隨 遲 邂 遽 邁 邀                                                               |
| 704           | 翦翩翳翹飜耆耄耋耒耘                                        | 782           | 邊邊邏邨邯邱邳郢郤扈                                                                        |
| 705<br>706    | 耙 耜 耡 耨 耿 耻 聊 聆 聒 聘 聚 聟 聢 聨 聳 聲 聰 聶 聹 聽           | 783<br>784    | 郛 鄂 鄒 鄙 鄲 鄰 酊 酖 酘 酣                                                               |
| 707           | 東                                                 | 785           | 醪 酵 醴 蘸 庆 舞 和 釋 釐 釖                                                               |
| 708           | 押 胥 胙 胝 胄 胚 胖 脉 胯 胱                               | 786           | 釟釜幼釵釵釶鈞釿鈔鈬                                                                        |
| 709           | 脛 脩 脣 脯 腋                                         | 787           | 鈕 鈑 鉞 鉗 鉅 鉉 鉤 鉈 銕 鈿                                                               |
| 710           | 隋 腆 脾 腓 腑 胼 腱 腮 腥                                 | 788           | 鉋 鉐 銜 銖 銓 銛 鉚 鋏 銹 銷                                                               |
| 711           | 腦腴膃膈膊膀膂膠膕膤                                        | 789           | <b> </b>                                                                          |
| 712<br>713    | <b>膣 腟 膓 膩 膰 膵 膾 膸 膽 臀</b><br>臂 膺 臉 臍 臑 臙 臘 臈 臚 臟 | 790<br>791    | 錙 錢 錚 錣 錺 錵 錻 鍜 鍠 鍼 鍮 鍖 鎰 鎬 鎮 鎔 鎹 鑒 鏗                                             |
| 714           |                                                   | 792           | 整 縮 鏘 鏃 鏝 鏐 鏈 鏤 鐚 鐔                                                               |
| 715           | 舍 舐 舗 舩 舫 舸 舳 艀 艙 艘                               | 793           | 缴 鐃 鐇 鐐 鐶 鐫 鐡 鐡 鐺 鑁                                                               |
| 716           | 艝 艚 艟 艤 艢 艨 艪 艫 舮 艱                               | 794           | 鑒 鑄 鑛 鑠 鑢 鑞 鑪 鈩 鑰 鑵                                                               |
| 717           | 艷艸艾芍芒芫芟芻芬苡                                        | 795           | 鑷 鑚 鑚 鑼 鐢 钁 鐅 閂 閇 閊                                                               |
| 718           | 苣苟苒苴茎苺莓范苻苹                                        | 796           | 関 開 開 閨 閨 関 関 関 関                                                                 |
| 719<br>720    | 苞 茆 苜 茉 苙<br>茵 茴 茖 茲 茱 荀 茹 荐 荅                    | 797<br>798    |                                                                                   |
| 721           | 茯 茫 茗 茘 莅 莚 莪 莟 莢 莖                               | 799           | 隋 陋 陷 陝 陞                                                                         |
| 722           | 莫莎莇莊荼莵荳荵莠莉                                        | 800           | 陝陟陦陲陬隍隘隕隗                                                                         |
| 723           | 莨 菴 萱 菫 菎 菽 萃 菘 萋 菁                               | 801           | 險 隧 隱 隲 隰 隴 隶 隸 隹 睢                                                               |
| 724           | 蒂 萇 菠 菲 萍 萢 萠 莽 萸 蔆                               | 802           | 馬 雉 雍 襍 雜 霍 雕 雹 霄 霆                                                               |
| 725           | 森 葭 萪 萼 萼 蒄 葷 葫 蒭 葮                               | 803           | 常 寛 妻 霑 罪 霖 霙 霤 霪 霰                                                               |
| 726<br>727    | 蒂 葩 葆 萬 葯 葹 萵 蓊 葢 兼 蒿 蒟 蓙 蓍 蒻 蓚 蓐 蓁 蓆 蓖           | 804<br>805    | 霹 霽 霾 靄 靆 靈 靂 靉 靜 靠 配 醌 騈 靫 靱 靹 鞅 靼 鞁                                             |
| 728           | 蒡 蔡 蓿 蓴 蔗 蔘 蔬 蔟 蔕 蔔                               | 806           | 職                                                                                 |
| 729           | 蓼蕀蕣蕘蕈                                             | 807           | 鞴 韃 韆 韈 韋 韜 韭 齏 韲 竟                                                               |
| 730           |                                                   | 808           | 韶 韵 頏 頌 頸 頤 頡 頷 頹 顆                                                               |
| 731           | 薨 蕭 薔 薛 藪 薇 薜 蕷 蕾 薐                               | 809           | 顔 顋 頭 類 顰                                                                         |
| 732<br>733    | 藉 薺 藏 薹 藐 藕 藝 藥 藜 藹<br>蘊 蘓 蘋 藾 藺 蘆 蘢 蘚 蘰 蘿        | 810<br>811    | 顧 顴 顳 颪 颯 颱 颶 飄 飃                                                                 |
| 734           | 蘊 蘓 蘋 賴 蘭 蘆 龍 蘚 蘰 蘿                               | 812           |                                                                                   |
| 735           | 纳 蚌 蚶 蚯 蛄 蛆 蚰 蛉 蠣 蚫                               | 813           | <b>饐 饋 饑 饒 饌 饕 馗 馘 馥 馭</b>                                                        |
| 736           | 蛔蛞蛩蛬蛟蛛蛯蜒蜆蜈                                        | 814           | 馮 馼 駟 駛 駝 駘 駑 駭 駮 駱                                                               |
| 737           | 蜀蜃蜕蜑蜉蜍蛹蜊蜴蜿                                        | 815           | 駲 駻 駸 騁 騏 騅 駢 騙 騫 騒                                                               |
| 738           | 蜷 蜻 蜥 蜩 蜚 蝠 蝟 蝸 蝌 蝎                               | 816           | 驅 驂 驀 驃 騾 驕 驍 驛 驗 驟                                                               |
| 739<br>740    | 蝴蝗蝨蝮蝙铃蟆螂数蟒                                        | 817<br>818    |                                                                                   |
| 740           | 蝓 蝣 蝪 蠅 螢 螟 螂 螯 蟋                                 | 819           | 髅 斶 髓 體 髞 髟 髢 髣 髦 髯<br>髫 髮 髯 髱 髷                                                  |
| 742           | 5                                                 | 820           | さ                                                                                 |
| 743           | 蠑 蠖 蠕 蠢 蠡 蠱 蠶 蠹 蠹 蠻                               | 821           |                                                                                   |
| 744           | 衄衂衒衙衞衢衫袁衾袞                                        | 822           | 魎 魑 魘 魴 鮓 鮃 鮑 鮖 鮗 鮟                                                               |
| 745           | 相 衽 袵 衲 袂 袗 袒 袮 袙 袢                               | 823           | 鮨 鮨 鮴 鯀 鯊 鮹 鯆 鯏 鯑 鯒                                                               |
| 746           | 抱袤袰袿袱裃祈裔裘裙                                        | 824           | 鯣 鯢 鯤 鯔 鯡 鰺 鯱 鯱 鰕                                                                 |
| 747<br>748    | 裝 裹 褂 裼 裴 裨 裲 褄 褌 褊<br>褓 襃 褞 褥 褪 褫 襁 襄 褻 褶        | 825<br>826    | 鯎 鰉 鰓 鰌 鰆 鰈 鰒 鰊 鰄 鰮 鰛 鰥 鰤 鰡 鰰 躿 鰲 鱆 鰾 鱚                                           |
| 749           |                                                   | 827           |                                                                                   |
| 750           | 裙褴襪襯襯襷襾罩                                          | 828           | 泉 鴆 鵍 鴦 鶯 鴣 鴟 鵄 鴕 鴒                                                               |
| 751           | 覈 覊 覓 覘 覡 覩 覦 覬 覯 覲                               | 829           | 鵁 鴒 鴾 鵆 鵈                                                                         |
| 752           | 覺 覽 觀 觀 觚 觜 觝 觧 觴 觸                               | 830           | 鵝 鵞 鵤 鵑 鵐 鵙 鵲 鶉 鶇                                                                 |
| 753<br>754    | 計 訖 訐 訌 訛 訝 訥 訶 詁 詛                               | 831           | 親親務務務務務務務務務務務務務務務務務務務務務務務務務務務務務務務務務務務                                             |
| 754           | 治 詆 詈 詼 詭 詬 詢 誅 誂 誄                               | 832           | 引                                                                                 |